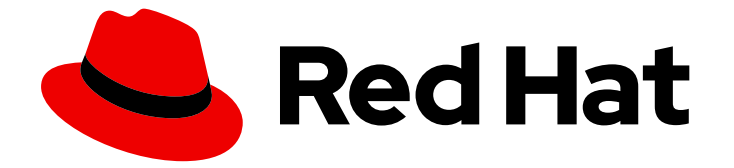

# Red Hat Enterprise Linux 8

# Identity Management の設定および管理

IdM にログインし、サービス、ユーザー、ホスト、グループ、アクセス制御ルール、 および証明書を管理します。

Last Updated: 2024-05-11

Red Hat Enterprise Linux 8 Identity Management の設定および管理

IdM にログインし、サービス、ユーザー、ホスト、グループ、アクセス制御ルール、および証明書 を管理します。

# 法律上の通知

Copyright © 2024 Red Hat, Inc.

The text of and illustrations in this document are licensed by Red Hat under a Creative Commons Attribution–Share Alike 3.0 Unported license ("CC-BY-SA"). An explanation of CC-BY-SA is available at

http://creativecommons.org/licenses/by-sa/3.0/

. In accordance with CC-BY-SA, if you distribute this document or an adaptation of it, you must provide the URL for the original version.

Red Hat, as the licensor of this document, waives the right to enforce, and agrees not to assert, Section 4d of CC-BY-SA to the fullest extent permitted by applicable law.

Red Hat, Red Hat Enterprise Linux, the Shadowman logo, the Red Hat logo, JBoss, OpenShift, Fedora, the Infinity logo, and RHCE are trademarks of Red Hat, Inc., registered in the United States and other countries.

Linux ® is the registered trademark of Linus Torvalds in the United States and other countries.

Java ® is a registered trademark of Oracle and/or its affiliates.

XFS ® is a trademark of Silicon Graphics International Corp. or its subsidiaries in the United States and/or other countries.

MySQL<sup>®</sup> is a registered trademark of MySQL AB in the United States, the European Union and other countries.

Node.js ® is an official trademark of Joyent. Red Hat is not formally related to or endorsed by the official Joyent Node.js open source or commercial project.

The OpenStack ® Word Mark and OpenStack logo are either registered trademarks/service marks or trademarks/service marks of the OpenStack Foundation, in the United States and other countries and are used with the OpenStack Foundation's permission. We are not affiliated with, endorsed or sponsored by the OpenStack Foundation, or the OpenStack community.

All other trademarks are the property of their respective owners.

### 概要

Red Hat Identity Management (IdM) の主な機能は、ユーザー、グループ、ホスト、アクセス制御 ルール、および証明書の管理です。ただし、IdM で管理タスクを実行するには、その前にサービス にログインする必要があります。コマンドラインまたは IdM Web UI を使用してログインする場合 は、IdM の認証方法として Kerberos およびワンタイムパスワードを使用できます。 統合または外 部の認証局 (CA) を使用して、IdM で証明書を管理できます。Ansible Playbook などの多くのツー ルを使用して、証明書を要求、更新、および置き換えることができます。IdM サーバーの Web サーバー証明書と LDAP サーバー証明書を置き換えるには、手動アクションを実行する必要があり ます。

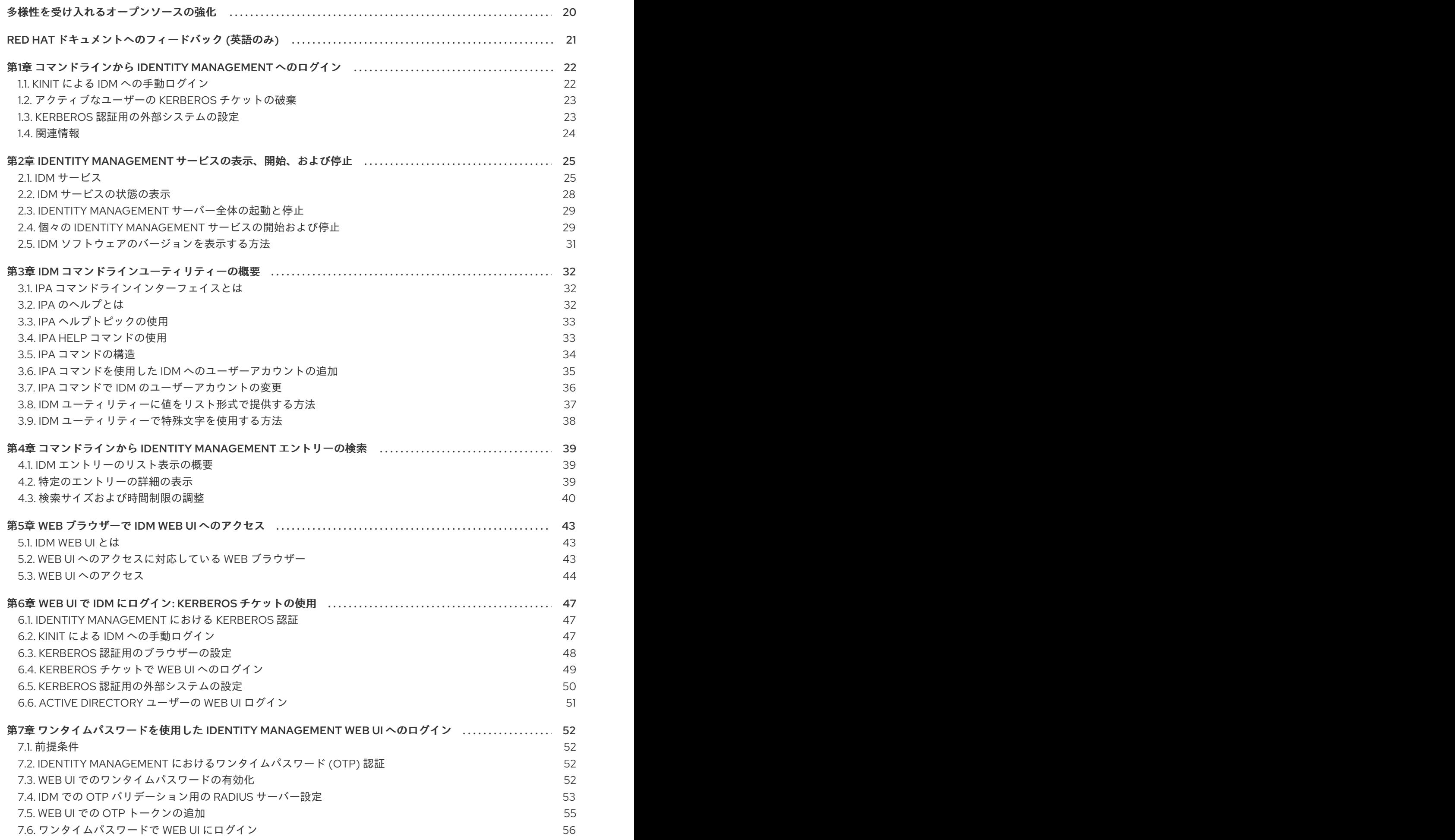

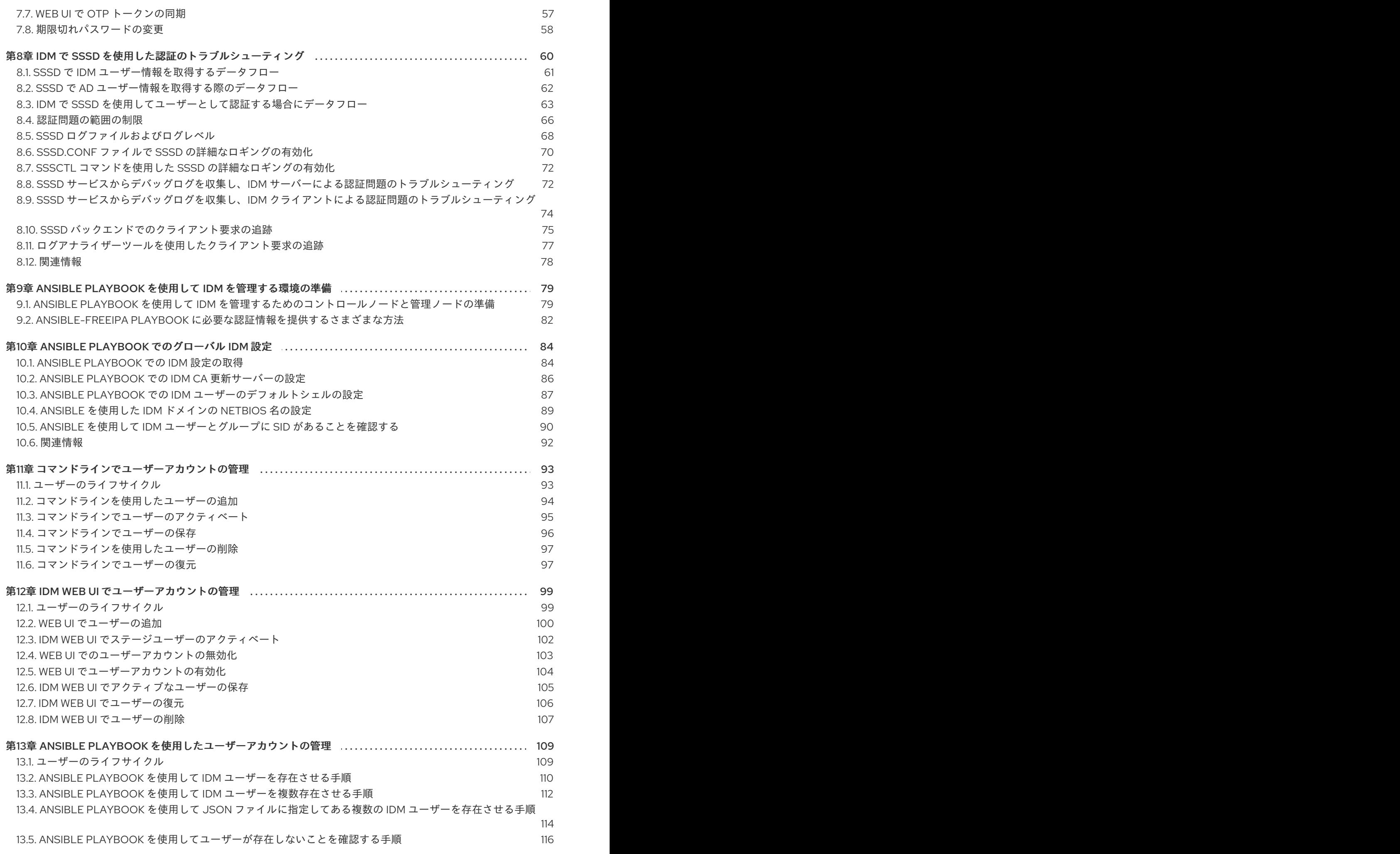

117

13.6. [関連情報](#page-120-0)

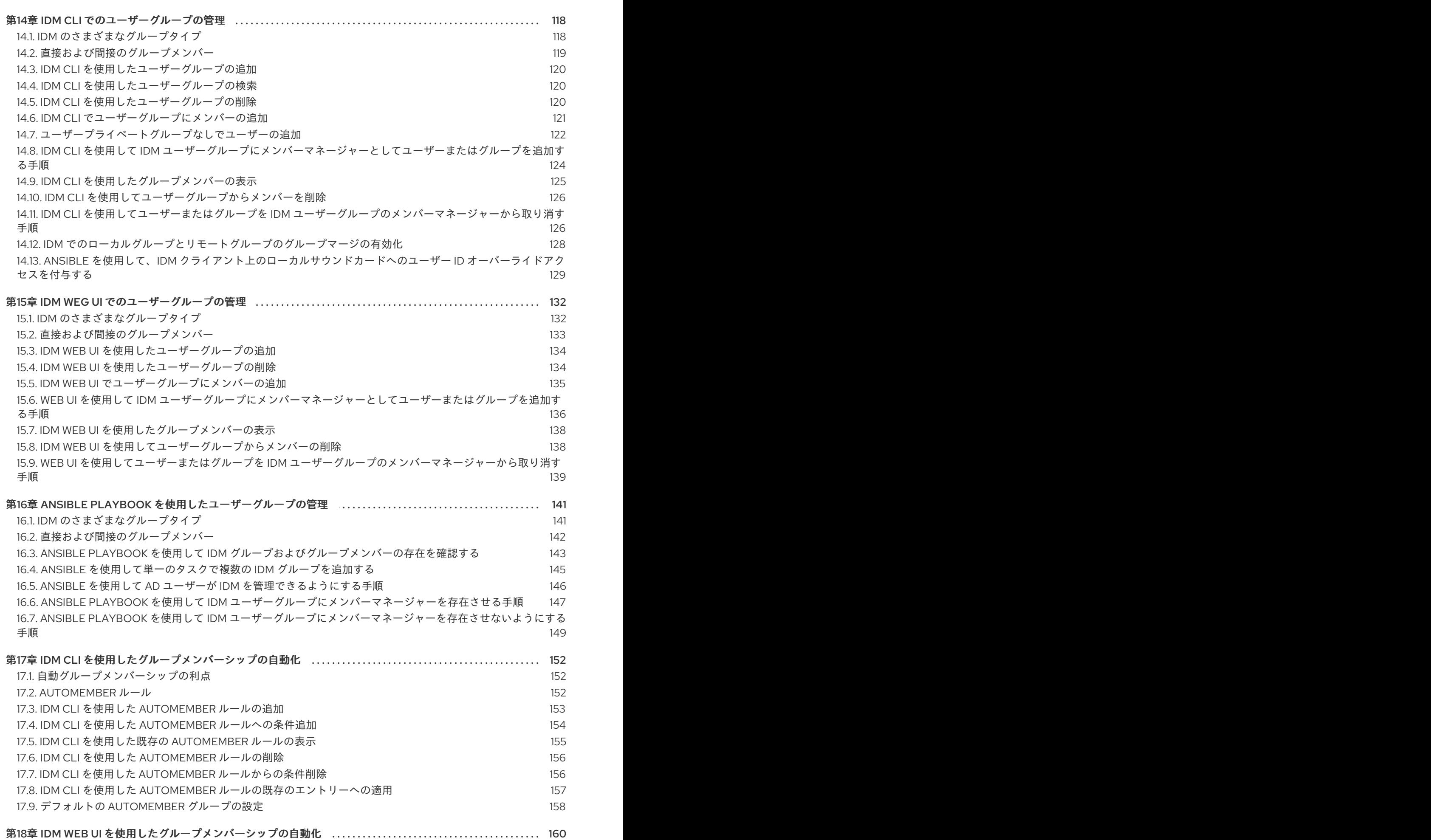

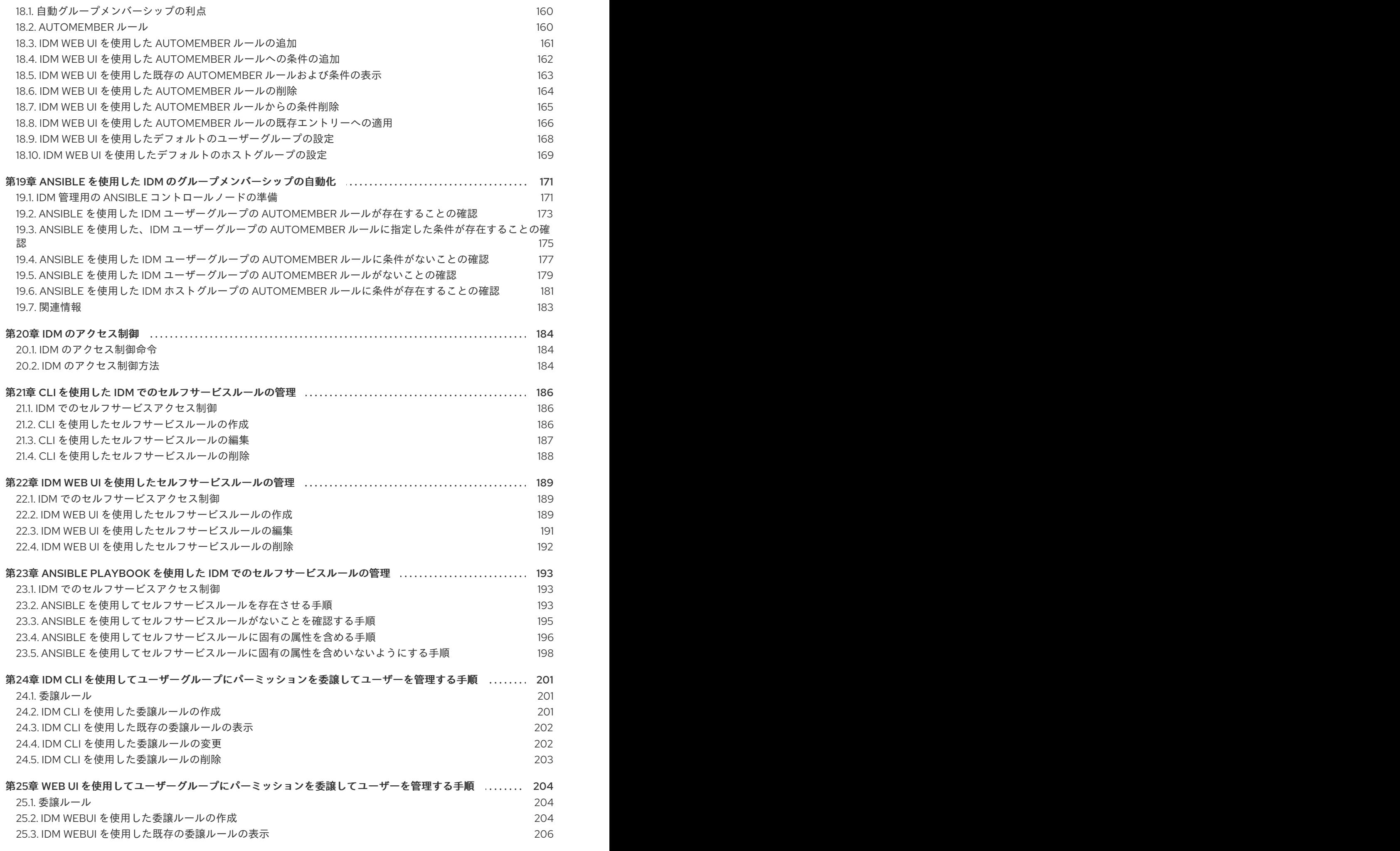

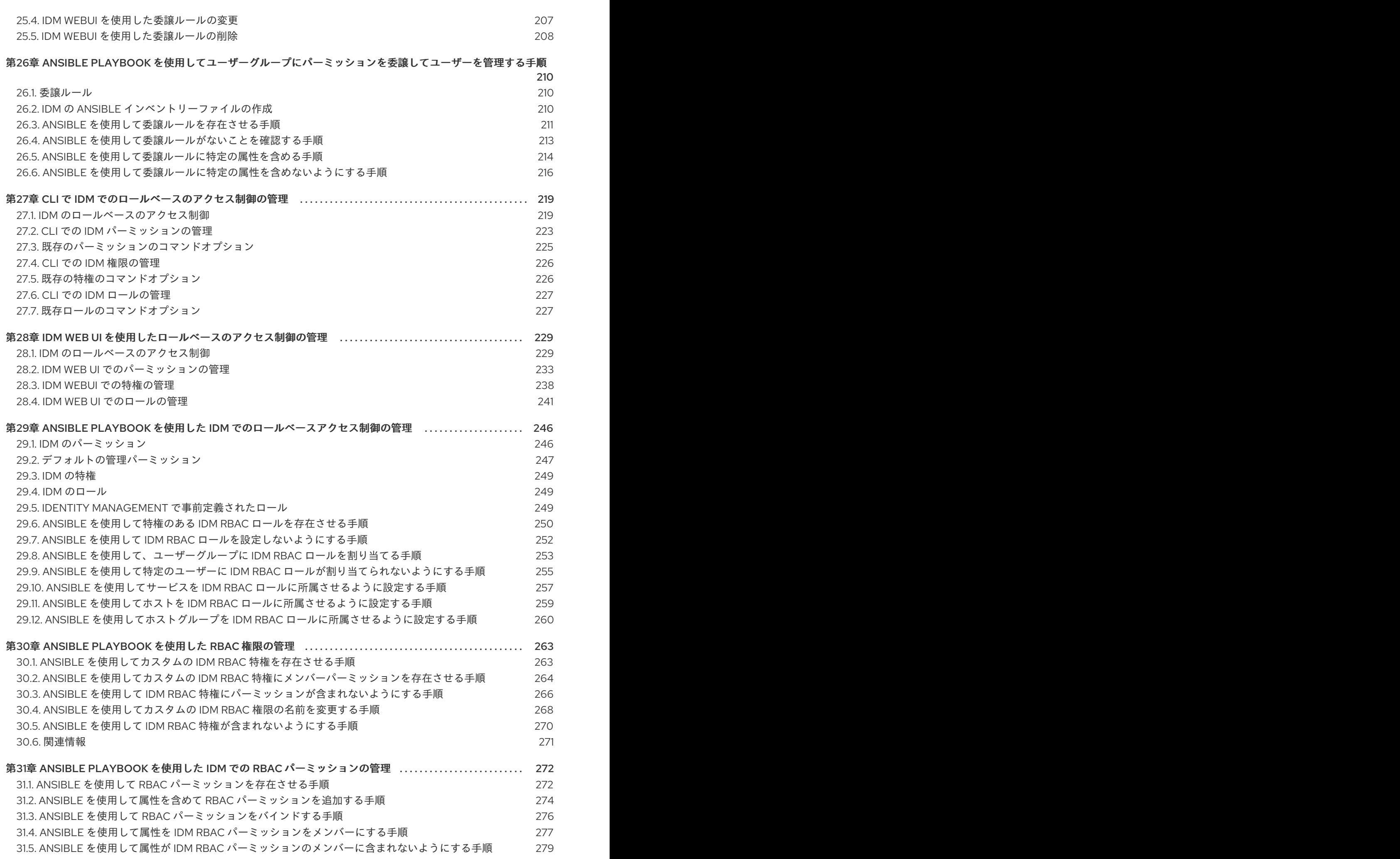

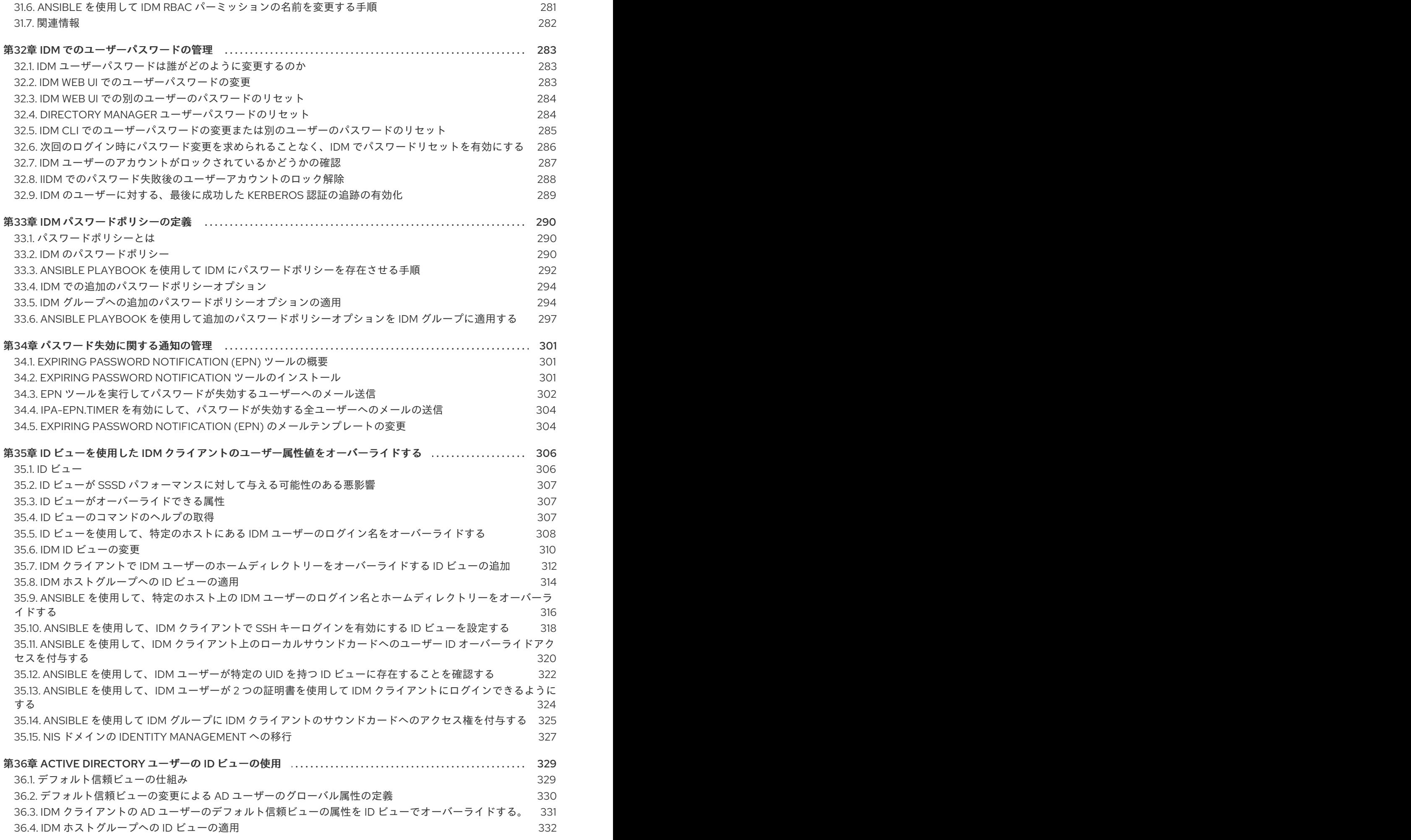

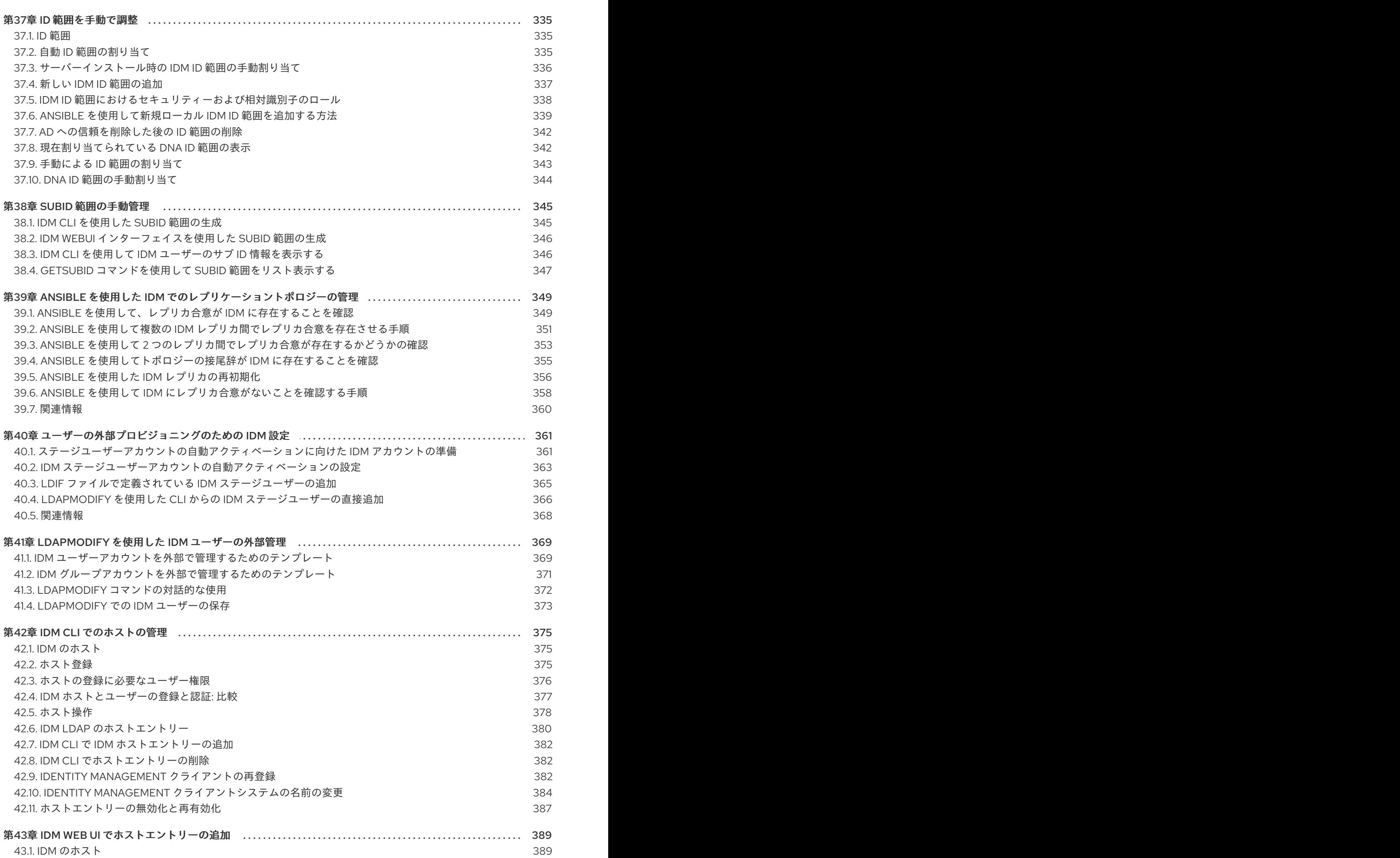

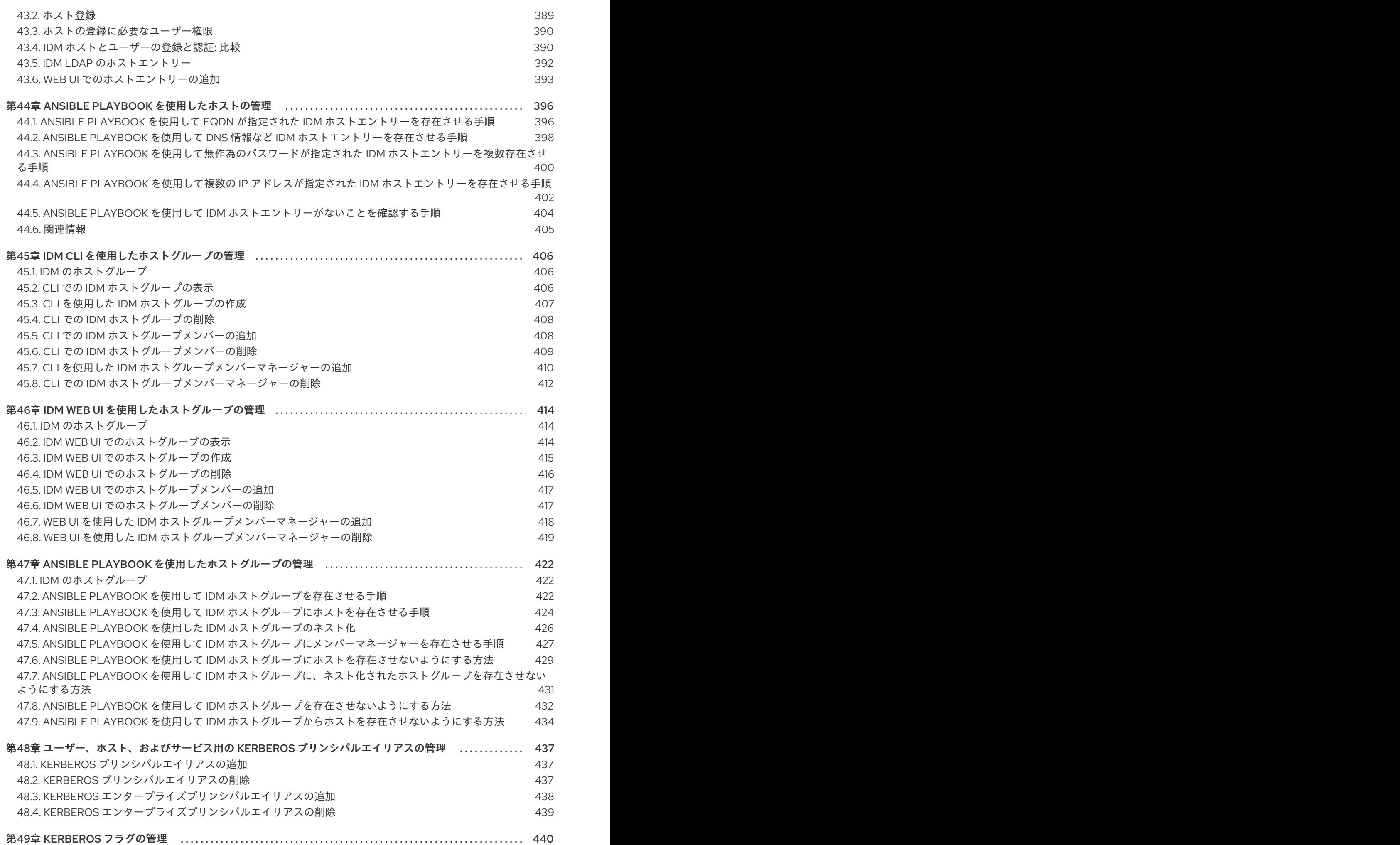

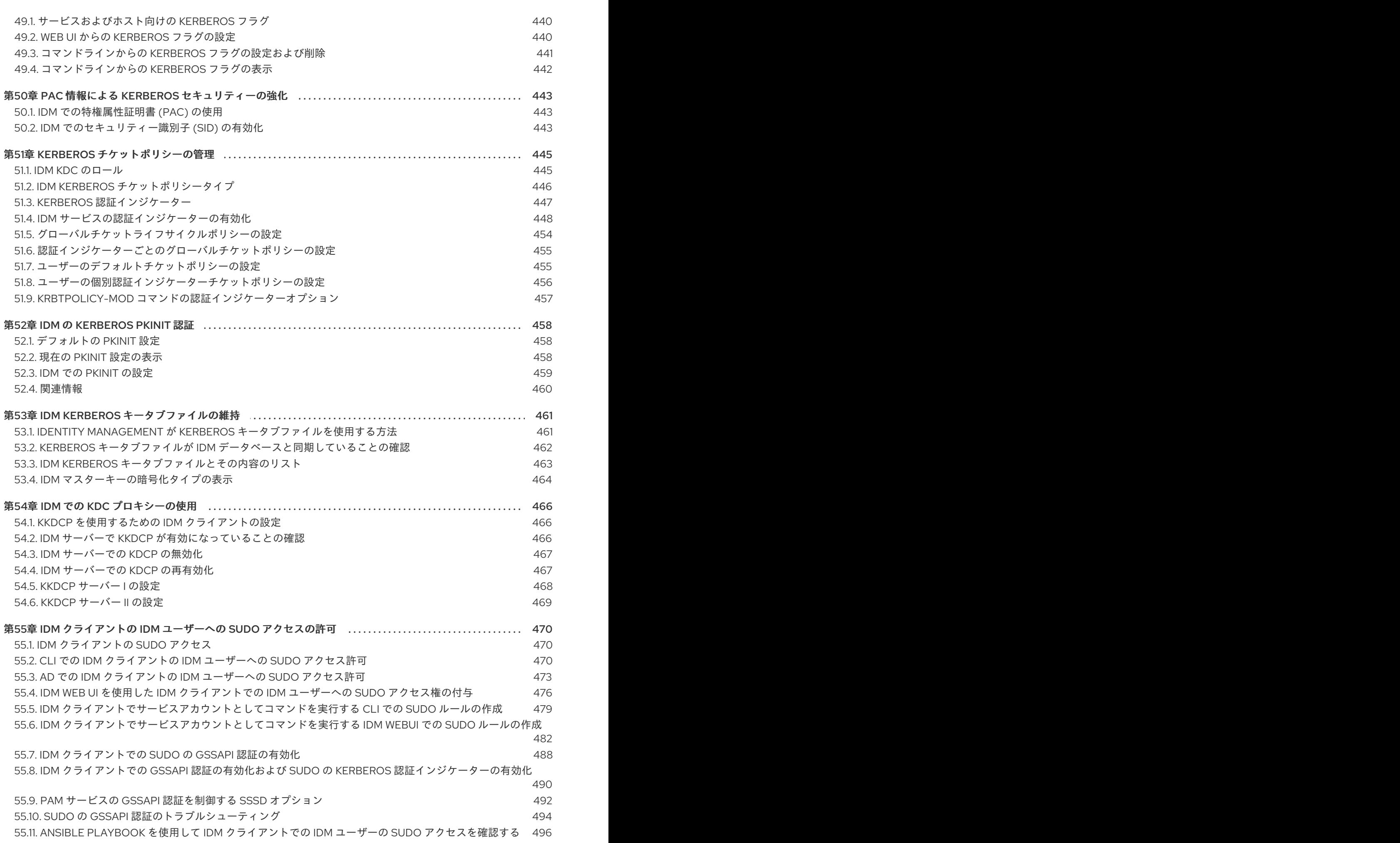

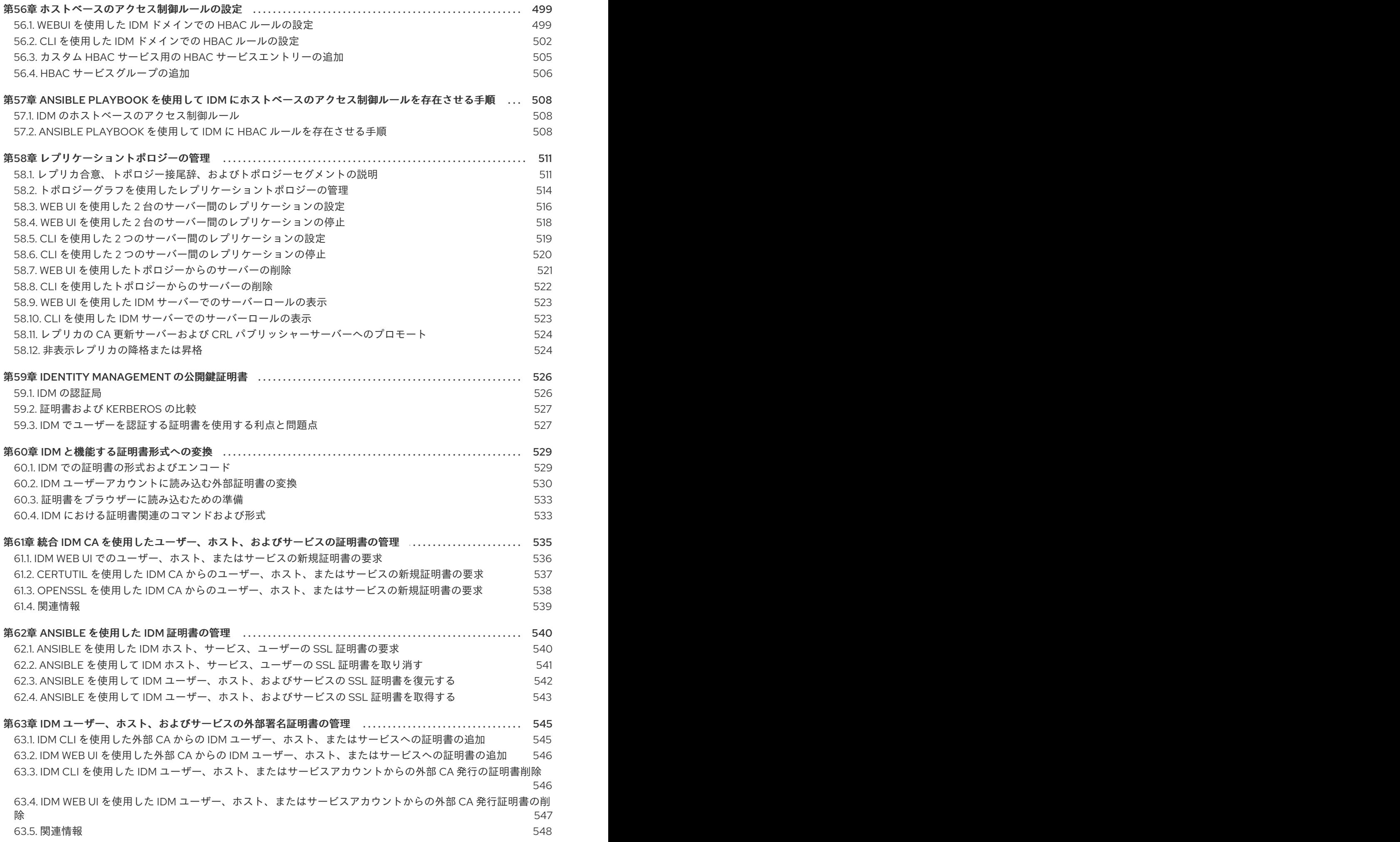

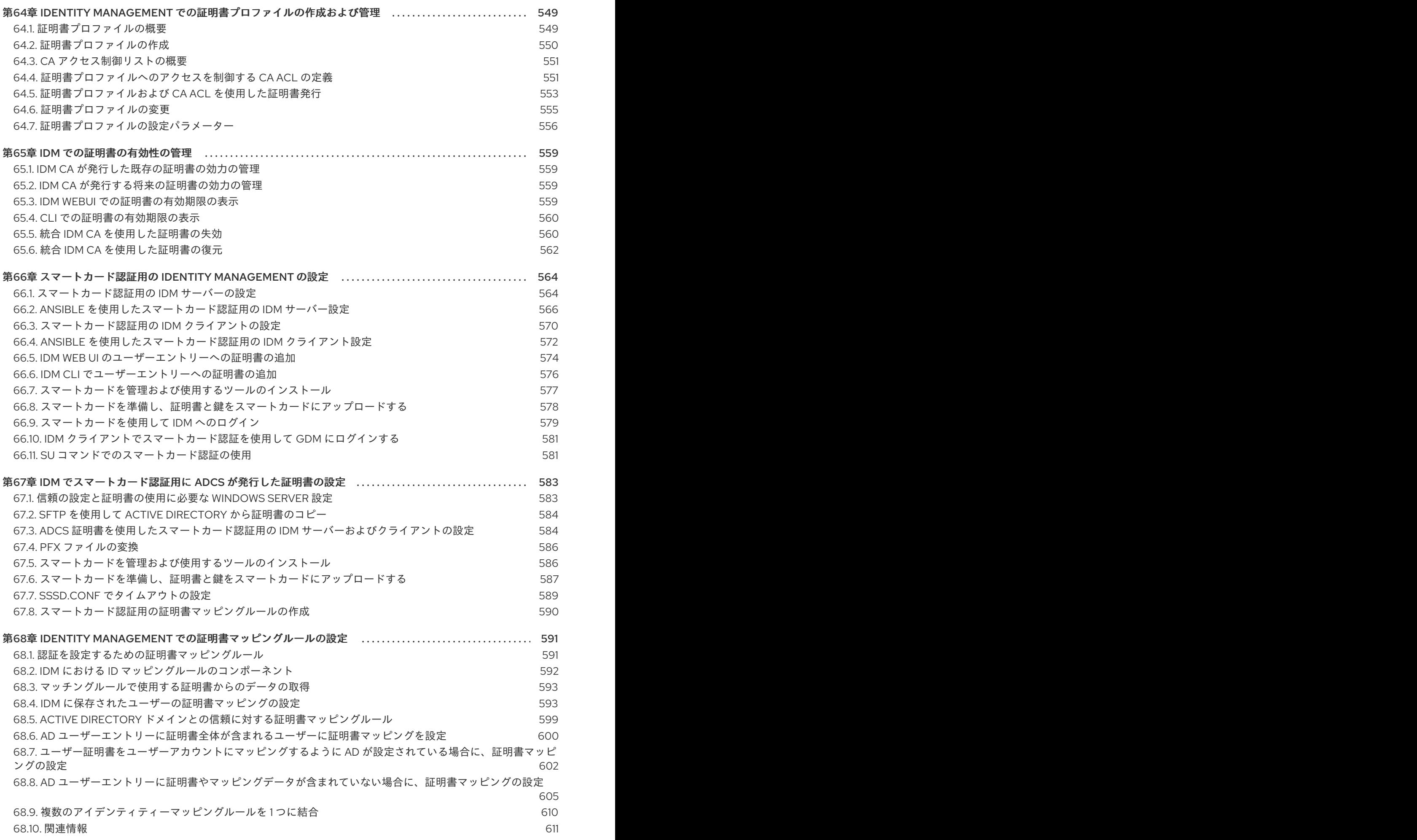

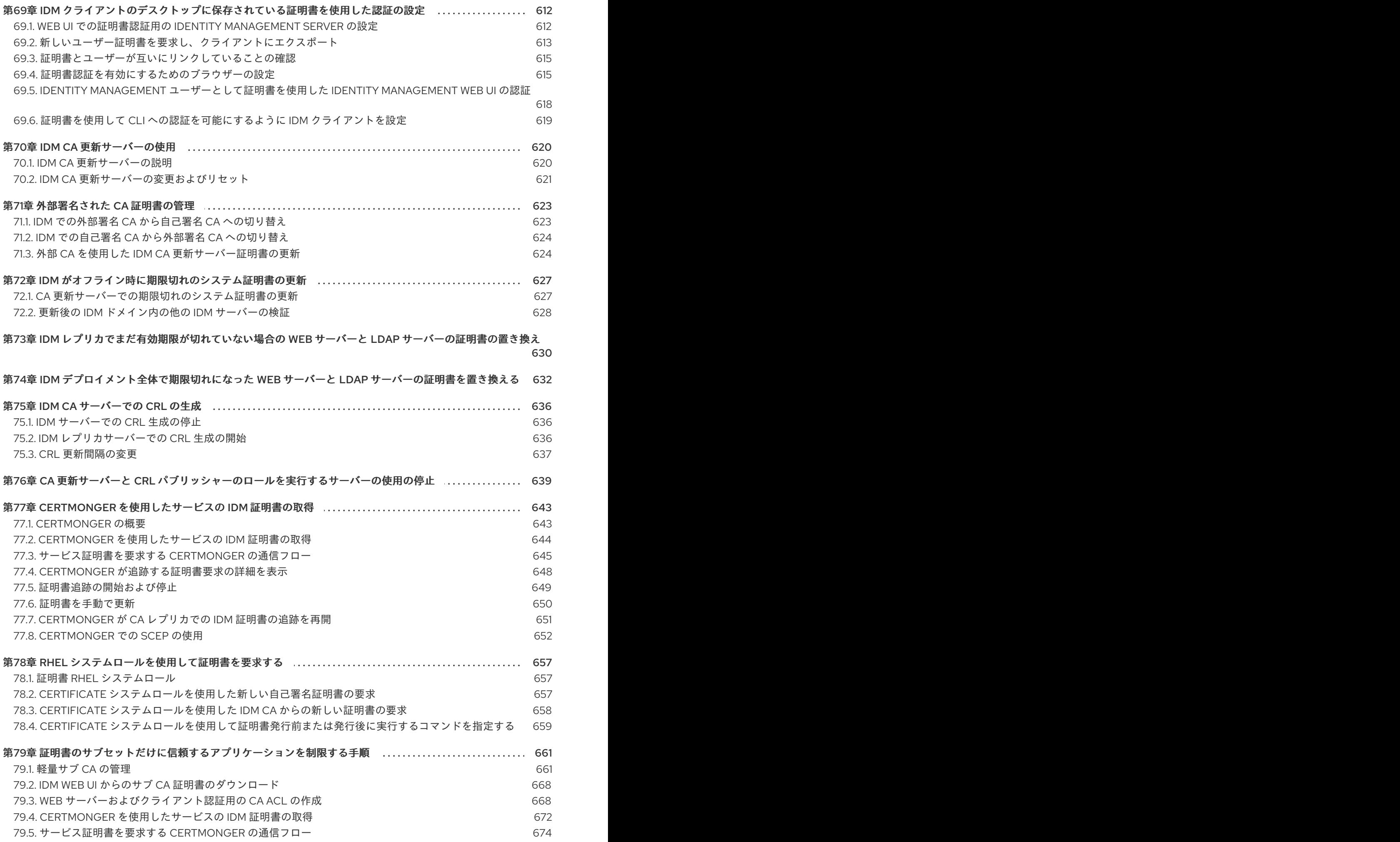

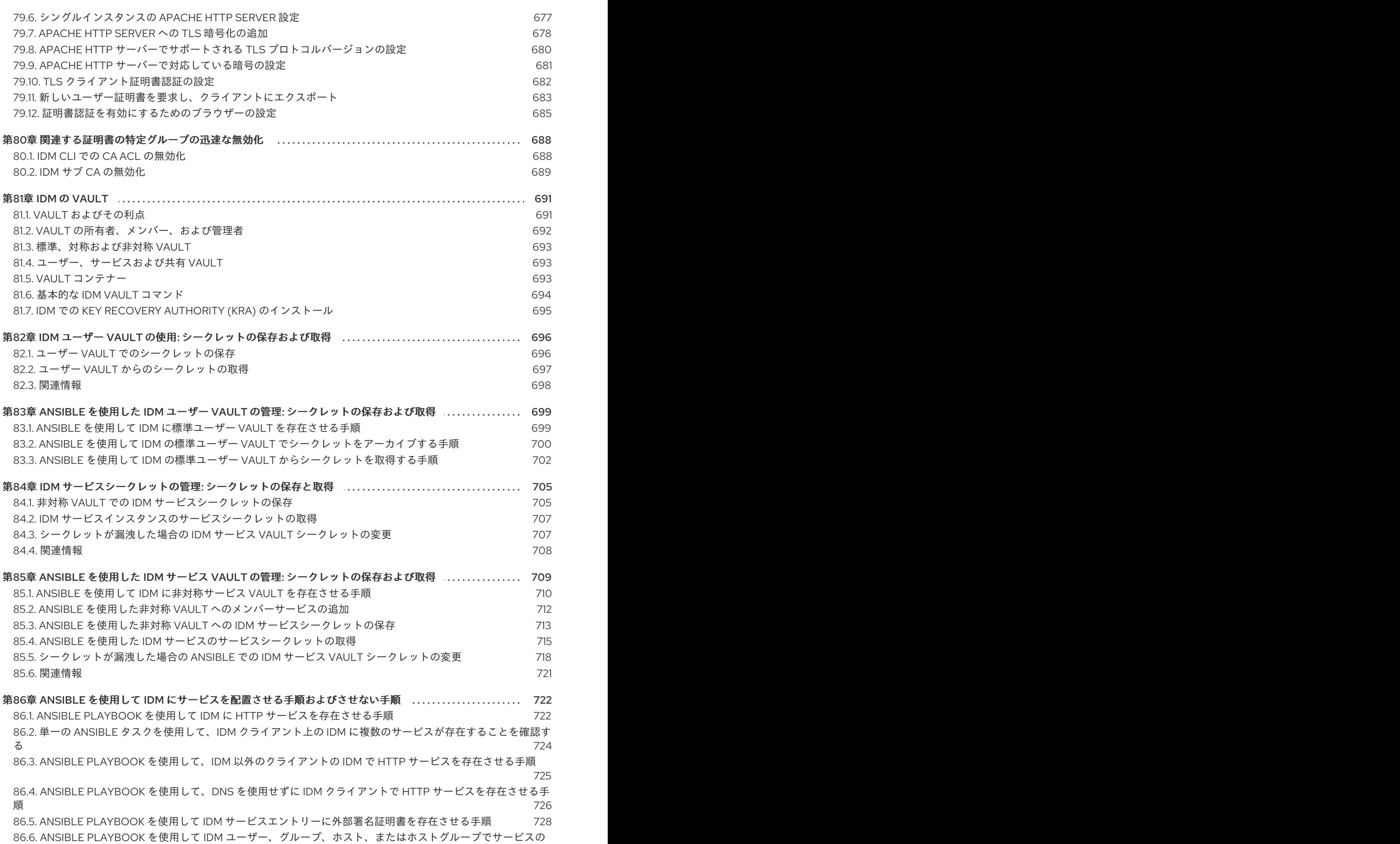

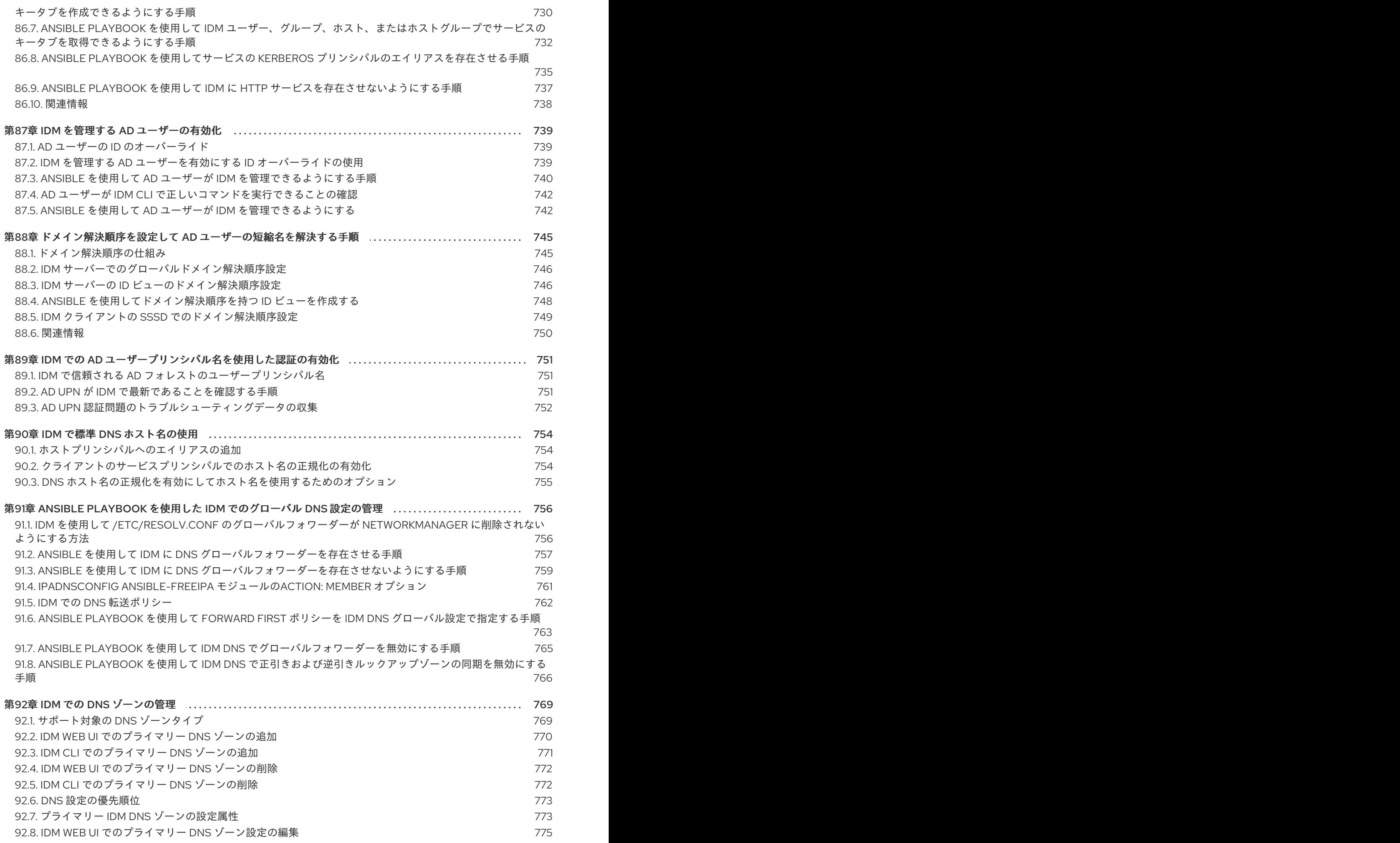

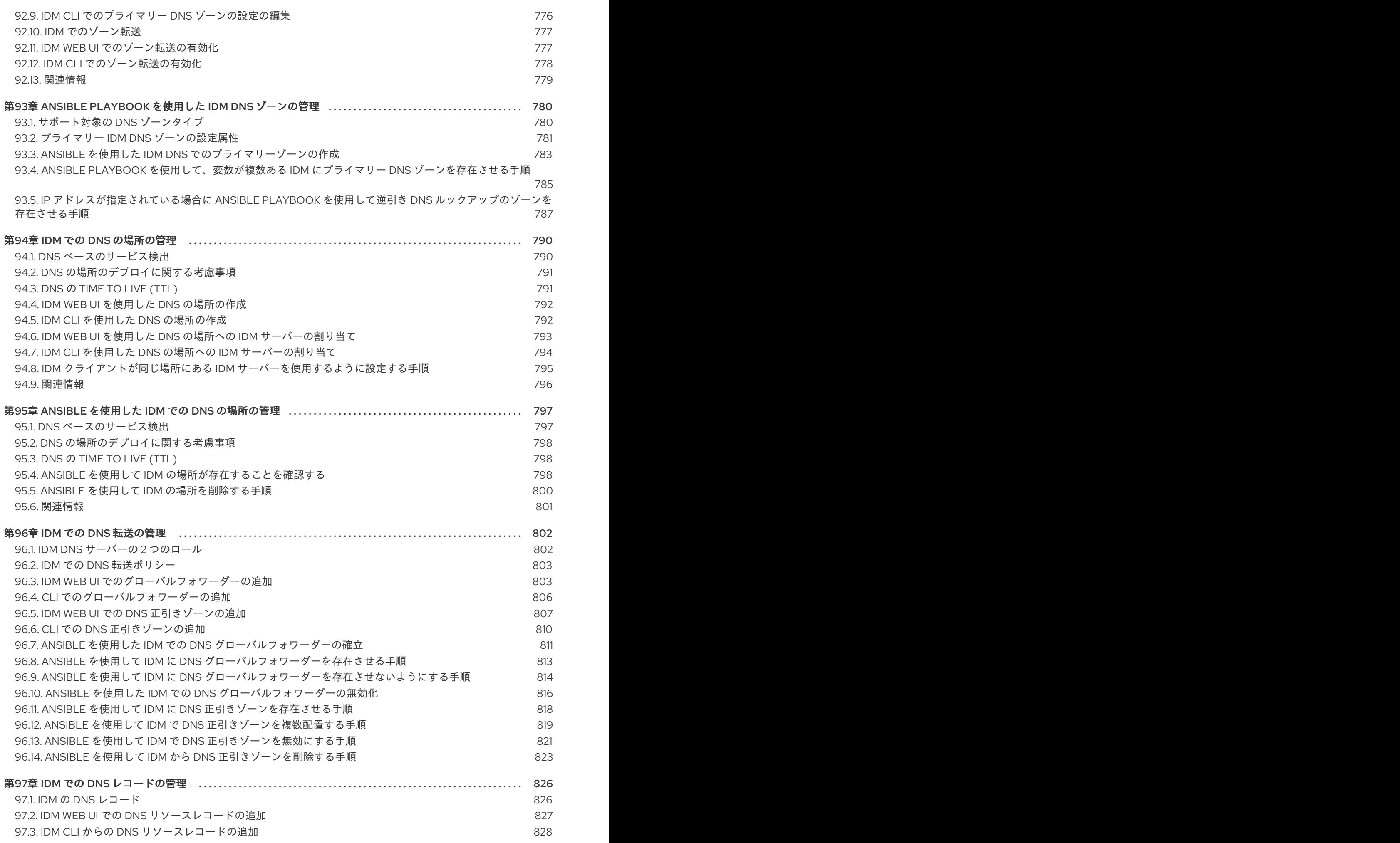

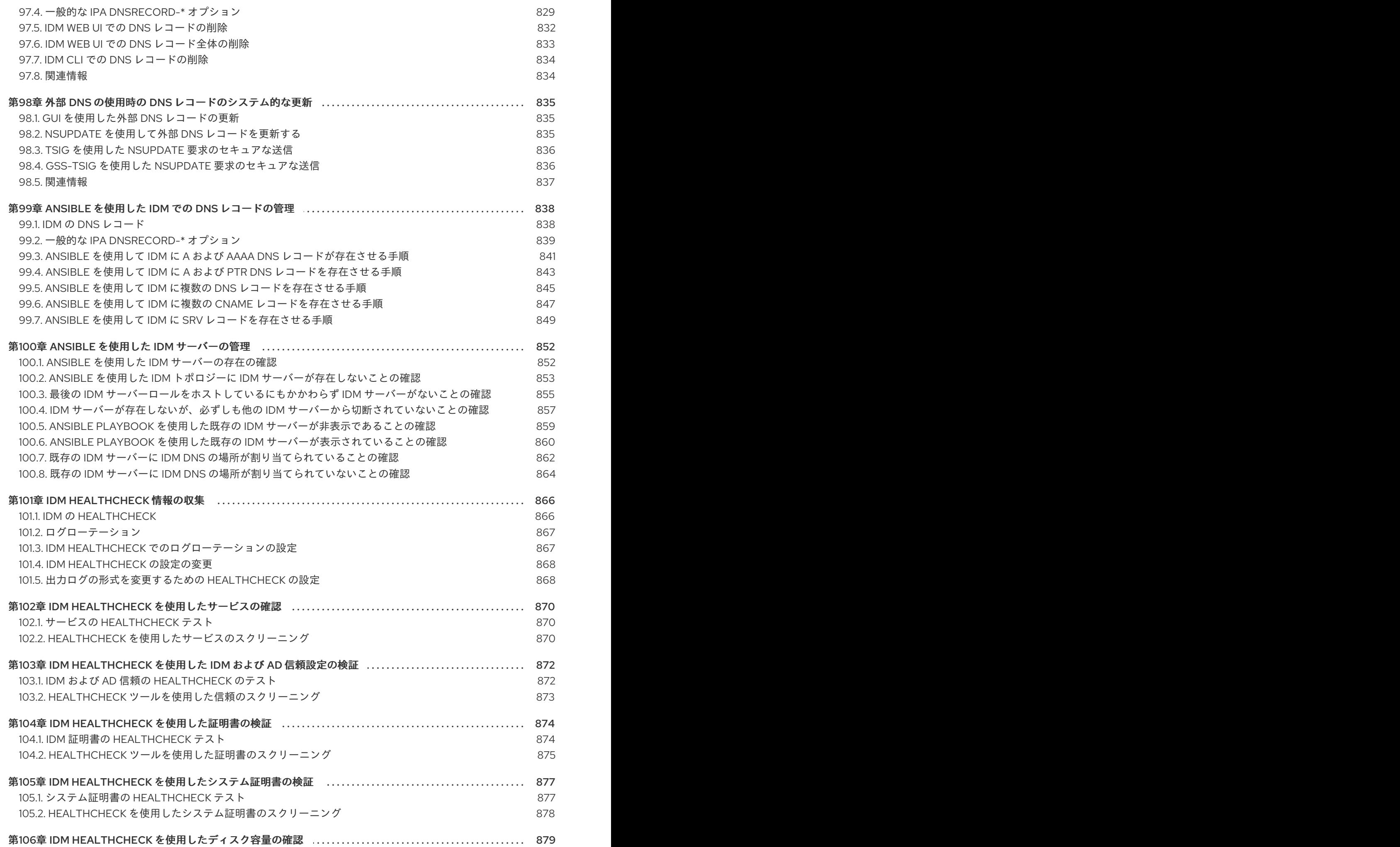

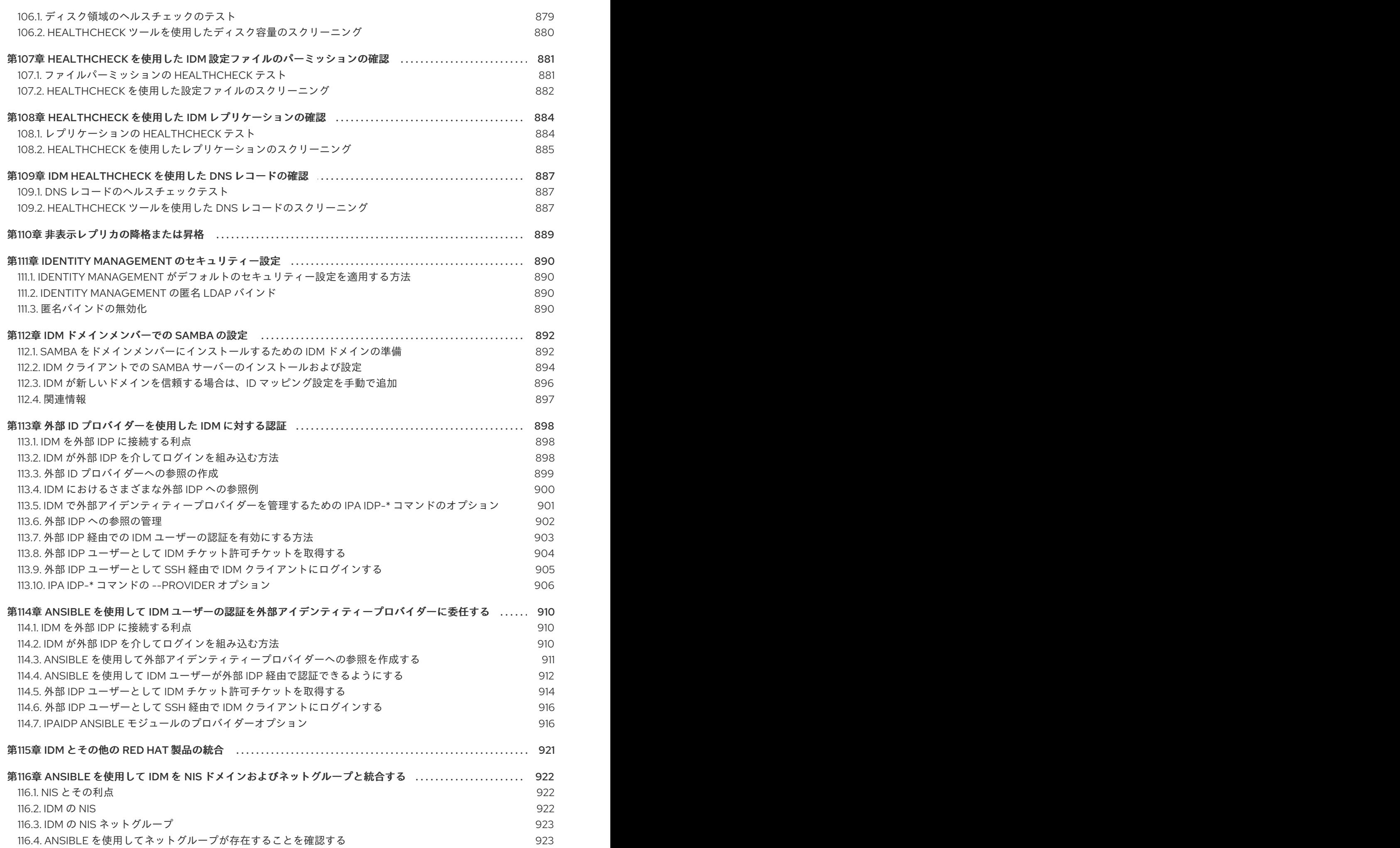

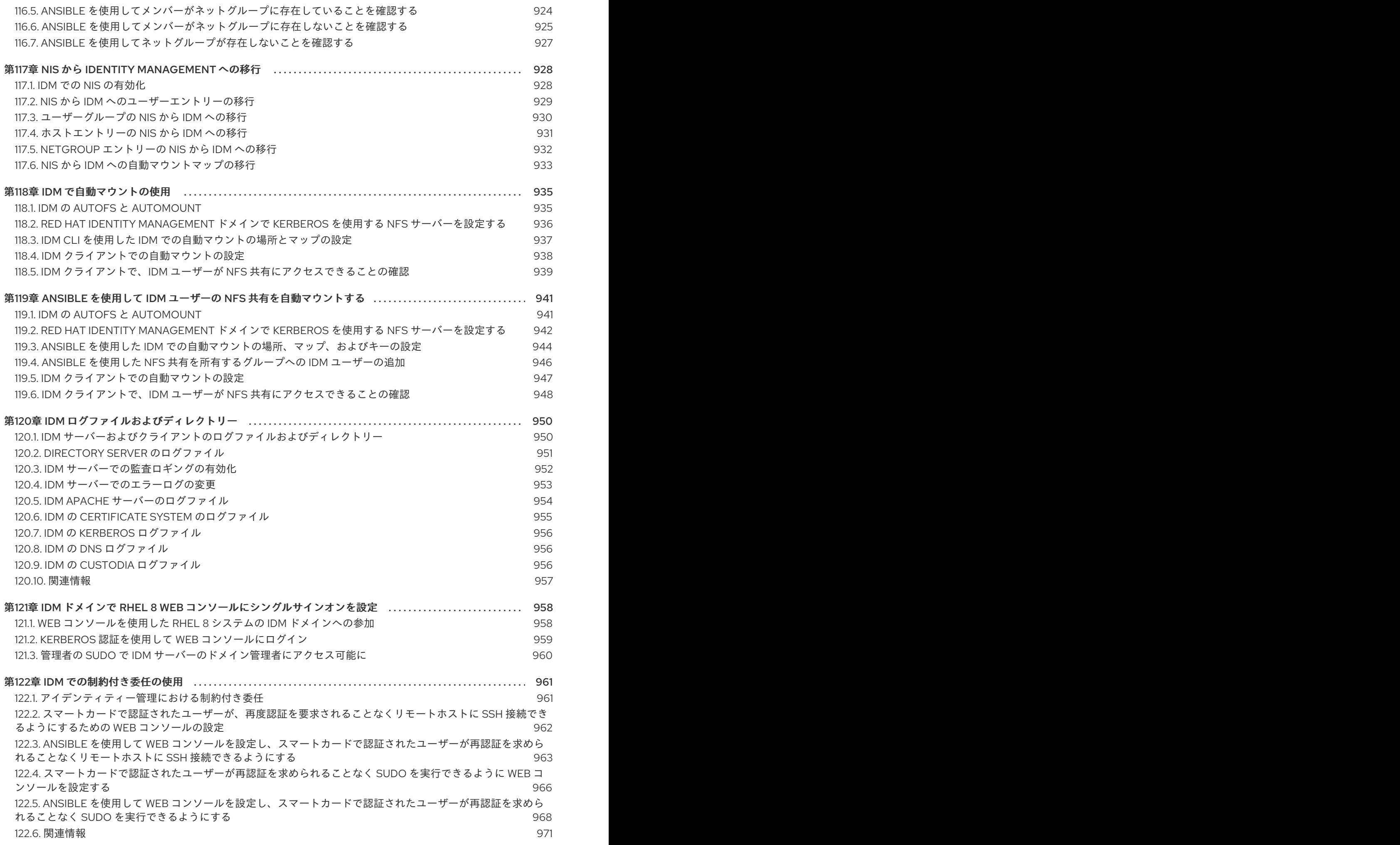

# 多様性を受け入れるオープンソースの強化

<span id="page-23-0"></span>Red Hat では、コード、ドキュメント、Web プロパティーにおける配慮に欠ける用語の置き換えに取り 組んでいます。まずは、マスター (master)、スレーブ (slave)、ブラックリスト (blacklist)、ホワイトリ スト (whitelist) の 4 つの用語の置き換えから始めます。この取り組みは膨大な作業を要するため、今後 [の複数のリリースで段階的に用語の置き換えを実施して参ります。詳細は、](https://www.redhat.com/en/blog/making-open-source-more-inclusive-eradicating-problematic-language)Red Hat CTO である Chris Wright のメッセージ を参照してください。

Identity Management では、次のような用語の置き換えが計画されています。

- ブラックリスト から ブロックリスト
- ホワイトリスト から 許可リスト
- スレーブ から セカンダリー
- マスター という言葉は、文脈に応じて、より正確な言葉に置き換えられています。
	- IdM マスター から IdM サーバー
	- CA 更新マスター から CA 更新サーバー
	- CRL マスター から CRL パブリッシャーサーバー
	- マルチマスター から マルチサプライヤー

# RED HAT ドキュメントへのフィードバック (英語のみ)

<span id="page-24-0"></span>Red Hat ドキュメントに関するご意見やご感想をお寄せください。また、改善点があればお知らせくだ さい。

#### Jira からのフィードバック送信 (アカウントが必要)

- 1. [Jira](https://issues.redhat.com/projects/RHELDOCS/issues) の Web サイトにログインします。
- 2. 上部のナビゲーションバーで Create をクリックします。
- 3. Summary フィールドにわかりやすいタイトルを入力します。
- 4. Description フィールドに、ドキュメントの改善に関するご意見を記入してください。ドキュ メントの該当部分へのリンクも追加してください。
- 5. ダイアログの下部にある Create をクリックします。

# <span id="page-25-0"></span>第1章 コマンドラインから IDENTITY MANAGEMENT へのログイ ン

Identity Management (IdM) では、Kerberos プロトコルを使用してシングルサインオンに対応します。 シングルサインオンとは、ユーザーが正しいユーザー名およびパスワードを一度だけ入力すれば、シス テムが認証情報を再度求めることなく、IdM サービスにアクセスできるという機能です。

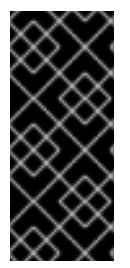

### 重要

IdM では、ユーザーが、対応する Kerberos プリンシパル名を使用して IdM クライアント マシンのデスクトップ環境にログインすると、SSSD (System Security Services Daemon) が、そのユーザーの TGT (Ticket-Granting Ticket) を自動的に取得します。こ れは、ログインしてから、kinit ユーティリティーを使用して IdM リソースにアクセスす る必要がなくなることを意味します。

Kerberos 認証情報キャッシュを削除している場合、または Kerberos TGT の有効期限が切れている場合 に IdM リソースにアクセスするには、手動で Kerberos チケットを要求する必要があります。以下のセ クションでは、IdM で Kerberos を使用している場合の基本的なユーザー操作を説明します。

# <span id="page-25-1"></span>1.1. KINIT による IDM への手動ログイン

kinit ユーティリティーを使用して Identity Management (IdM) 環境に対して手動で認証するには、次の 手順に従います。kinit ユーティリティーは、IdM ユーザーの代わりに Kerberos の TGT (Ticket-Granting Ticket) を取得して、キャッシュに格納します。

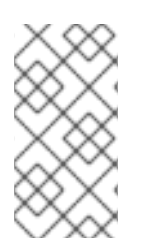

### 注記

この手順は、最初の Kerberos TGT を破棄したか、有効期限が切れている場合にのみ使 用します。ローカルマシンに、IdM ユーザーとしてログインすると、IdM に自動的にロ グインします。これは、ログイン後に IdM リソースにアクセスするのに kinit ユーティリ ティーを使用する必要がないことを示しています。

### 手順

- 1. IdM にログインします。
	- ローカルシステムに現在ログインしているユーザーのユーザー名で、(ユーザー名を指定せ ずに) kinit を使用します。たとえば、ローカルシステムにログインしているユーザーが **example\_user** の場合は、次のコマンドを実行します。

[example\_user@server ~]\$ **kinit** Password for example\_user@EXAMPLE.COM: [example\_user@server ~]\$

ローカルユーザーのユーザー名と、IdM のユーザーエントリーが一致しないと、認証に失 敗します。

[example\_user@server ~]\$ **kinit** kinit: Client 'example\_user@EXAMPLE.COM' not found in Kerberos database while getting initial credentials

**●** ローカルユーザー名に対応しない Kerberos プリンシパルを使用して、kinit ユーティリ ティーに必要なユーザー名を渡します。たとえば、**admin** ユーザーとしてログインするに は、次のコマンドを実行します。

[example\_user@server ~]\$ **kinit admin** Password for admin@EXAMPLE.COM: [example\_user@server ~]\$

2. 必要に応じて、ログインが成功したことを確認するには、klist ユーティリティーを使用して、 キャッシュした TGT を表示します。以下の例では、キャッシュに **example\_user** プリンシパ ルのチケットが含まれています。これは、このホストでは IdM サービスにアクセスするの は、**example\_user** にのみ許可されていることを示しています。

#### \$ **klist**

Ticket cache: KEYRING:persistent:0:0 Default principal: **example\_user@EXAMPLE.COM**

Valid starting Expires Service principal 11/10/2019 08:35:45 11/10/2019 18:35:45 krbtgt/EXAMPLE.COM@EXAMPLE.COM

## <span id="page-26-0"></span>1.2. アクティブなユーザーの KERBEROS チケットの破棄

ユーザーのアクティブな Kerberos チケットを含む認証情報キャッシュをクリアするには、次の手順に 従います。

#### 手順

1. Kerberos チケットを破棄するには、次のコマンドを実行します。

[example\_user@server ~]\$ **kdestroy**

2. 必要に応じて、Kerberos チケットが破棄されたことを確認するには、次のコマンドを実行しま す。

[example\_user@server ~]\$ **klist klist: Credentials cache keyring 'persistent:0:0' not found**

### <span id="page-26-1"></span>1.3. KERBEROS 認証用の外部システムの設定

Identity Management (IdM) ユーザーが Kerberos 認証情報を使用して外部システムから IdM にログイ ンできるように外部システムを設定するには、この手順に従います。

外部システムの Kerberos 認証を有効にすることは、インフラストラクチャーに、複数のレルムまたは 重複ドメインが含まれている場合に特に便利です。また、**ipa-client-install** を実行してシステムを IdM ドメインに登録していない場合にも便利です。

IdM ドメインのメンバーではないシステムから IdM への Kerberos 認証を有効にするには、IdM 固有の Kerberos 設定ファイルを外部システムに定義します。

パッケージがインストールされているかどうかを確認するには、次の CLI コマンドを使用しま

#### 前提条件

**● 外部システムに krb5-workstation** パッケージがインストールされている。

パッケージがインストールされているかどうかを確認するには、次の CLI コマンドを使用しま す。

# **yum list installed krb5-workstation** Installed Packages krb5-workstation.x86\_64 1.16.1-19.el8 @BaseOS

#### 手順

1. IdM サーバーから外部システムに **/etc/krb5.conf** ファイルをコピーします。以下に例を示しま す。

# **scp /etc/krb5.conf root@externalsystem.example.com:/etc/krb5\_ipa.conf**

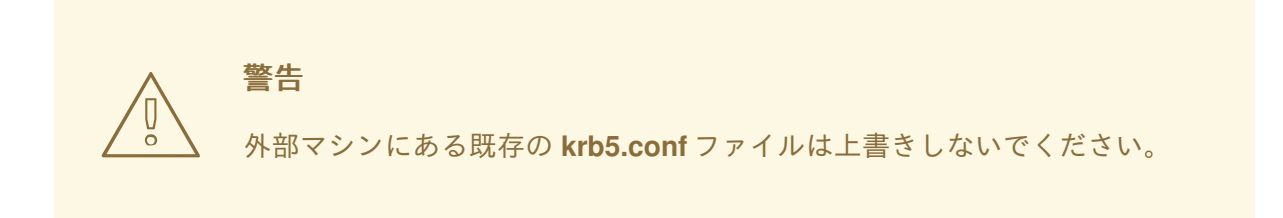

2. 外部システムで、コピーした IdM の Kerberos 設定ファイルを使用するように、端末セッショ ンを設定します。

\$ **export KRB5\_CONFIG=/etc/krb5\_ipa.conf**

**KRB5\_CONFIG** 変数は、ログアウトまで一時的に存在します。ログアウト時に削除されないよ うに、この変数のファイル名を変えてエクスポートします。

3. **/etc/krb5.conf.d/** ディレクトリーの Kerberos 設定部分を、外部システムにコピーします。

外部システムのユーザーが、**kinit** ユーティリティーを使用して IdM サーバーで認証できるようになり ました。

<span id="page-27-0"></span>1.4. 関連情報

- **krb5.conf(5)** の man ページ
- **kinit(1)** の man ページ
- **klist(1)** の man ページ
- **kdestroy(1)** の man ページ

# <span id="page-28-0"></span>第2章 IDENTITY MANAGEMENT サービスの表示、開始、および 停止

Identity Management (IdM) サーバーは、ドメインコントローラー (DC) として機能する Red Hat Enterprise Linux システムです。IdM サーバーでさまざまなサービスが実行していますが、中でも注目 すべきは Directory Server、Certificate Authority (CA)、DNS、および Kerberos です。

## <span id="page-28-1"></span>2.1. IDM サービス

IdM サーバーおよびクライアントにインストールして実行できるサービスには、さまざまなものがあり ます。

#### IdM サーバーがホストするサービスのリスト

以下のサービスの多くは、IdM サーバーへのインストールが必須というわけではありません。たとえ ば、認証局 (CA) や DNS サーバーなどのサービスは、IdM ドメイン内にない外部サーバーにインス トールできます。

#### Kerberos

**krb5kdc** サービスおよび **kadmin** サービス

IdM は、シングルサインオンに対応する Kerberos プロトコルを使用します。Kerberos では、正しい ユーザー名とパスワードを一度提示するだけで済み、システムから認証情報を再度求められることなく IdM サービスにアクセスできます。

Kerberos は 2 つの部分に分類されます。

- **krb5kdc** サービス。Kerberos 認証サービスおよびキー配布センター (KDC) デーモンです。
- **kadmin** サービス。Kerberos V5 データベース管理プログラムです。

IdM で Kerberos [を使用して認証する方法は、コマンドラインからの](https://access.redhat.com/documentation/ja-jp/red_hat_enterprise_linux/8/html/configuring_and_managing_identity_management/logging-in-to-ipa-from-the-command-line_configuring-and-managing-idm) Identity Management へのログイ ン および Web UI で IdM にログイン: Kerberos [チケットの使用](https://access.redhat.com/documentation/ja-jp/red_hat_enterprise_linux/8/html/configuring_and_managing_identity_management/logging-in-to-ipa-in-the-web-ui-using-a-kerberos-ticket_configuring-and-managing-idm) を参照してください。

#### LDAP ディレクトリーサーバー

#### **dirsrv** サービス

IdM の LDAP ディレクトリーサーバー インスタンスは、 Kerberos、ユーザーアカウント、ホストエン トリー、サービス、ポリシー、DNS などの情報をはじめとした、IdM 情報をすべて保存します。LDAP ディレクトリーサーバーインスタンスは、Red Hat [Directory](https://access.redhat.com/documentation/ja-jp/Red_Hat_Directory_Server/11/) Server と同じテクノロジーをベースにし ています。ただし、IdM 固有のタスクに合わせて調整されます。

#### 認証局

**pki-tomcatd** サービス

統合 認証局 (CA) は、Red Hat [Certificate](https://access.redhat.com/documentation/ja-jp/red_hat_certificate_system/10/) System と同じテクノロジーをベースにしています。**pki** は、 Certificate System サービスにアクセスするコマンドラインインターフェイスです。

必要な証明書をすべて単独で作成して提供する場合は、統合 CA なしでサーバーをインストールするこ ともできます。

詳細は、CA [サービスの計画](https://access.redhat.com/documentation/ja-jp/red_hat_enterprise_linux/8/html/planning_identity_management/planning-your-ca-services_planning-identity-management) を参照してください。

#### DNS (Domain Name System)

**named** サービス

IdM は、動的サービス検出に DNS を使用します。IdM クライアントのインストールユーティリティー は、DNS からの情報を使用して、クライアントマシンを自動的に設定できます。クライアントを IdM ドメインに登録したら、クライアントは DNS を使用してドメイン内の IdM サーバーおよびサービスを 検索します。Red Hat Enterprise Linux の DNS (Domain Name System) プロトコルの **BIND** (Berkeley Internet Name Domain) 実装には、名前付き の DNS サーバーが含まれています。**named-pkcs11** は、 PKCS#11 暗号化標準に対するネイティブサポートありで構築された BIND DNS サーバーのバージョン です。

詳細は、[Planning](https://access.redhat.com/documentation/ja-jp/red_hat_enterprise_linux/8/html/planning_identity_management/planning-your-dns-services-and-host-names-planning-identity-management) your DNS services and host names を参照してください。

Apache HTTP サーバー

**httpd** サービス

Apache HTTP Web サーバーには、IdM Web UI があり、認証局とその他の IdM サービスの間の通信も 管理します。

#### Samba / Winbind

**SMB** サービスおよび **winbind** サービス

Samba は、Red Hat Enterprise Linux に、Common Internet File System (CIFS) プロトコルとも呼ばれ る Server Message Block (SMB) プロトコルを実装します。smb サービス経由で SMB プロトコルを使 用すると、ファイル共有や共有プリンターなどのサーバーのリソースにアクセスできます。Active Directory (AD) 環境で信頼を設定している場合には、'Winbind' サービスが IdM サーバーと AD サーバー 間の通信を管理します。

#### ワンタイムパスワード (OTP) 認証

**ipa-otpd** サービス

ワンタイムパスワード (OTP) は、2 要素認証の一部として、認証トークンがセッション 1 回だけ使用で きるように生成するパスワードです。OTP 認証は、**ipa-otpd** サービスを介して Red Hat Enterprise Linux に実装されています。

詳細は [ワンタイムパスワードを使用して](https://access.redhat.com/documentation/ja-jp/red_hat_enterprise_linux/8/html/configuring_and_managing_identity_management/logging-in-to-the-ipa-web-ui-using-one-time-passwords_configuring-and-managing-idm) Identity Management Web UI へのログイン を参照してくださ い。

#### **OpenDNSSEC**

**ipa-dnskeysyncd** サービス

OpenDNSSEC は、DNSSEC (DNS Security Extensions) キーおよびゾーンの署名の記録プロセスを自 動化する DNS マネージャーです。**ipa-dnskeysyncd** サービスは、IdM Directory Server と OpenDNSSEC との間の同期を管理します。

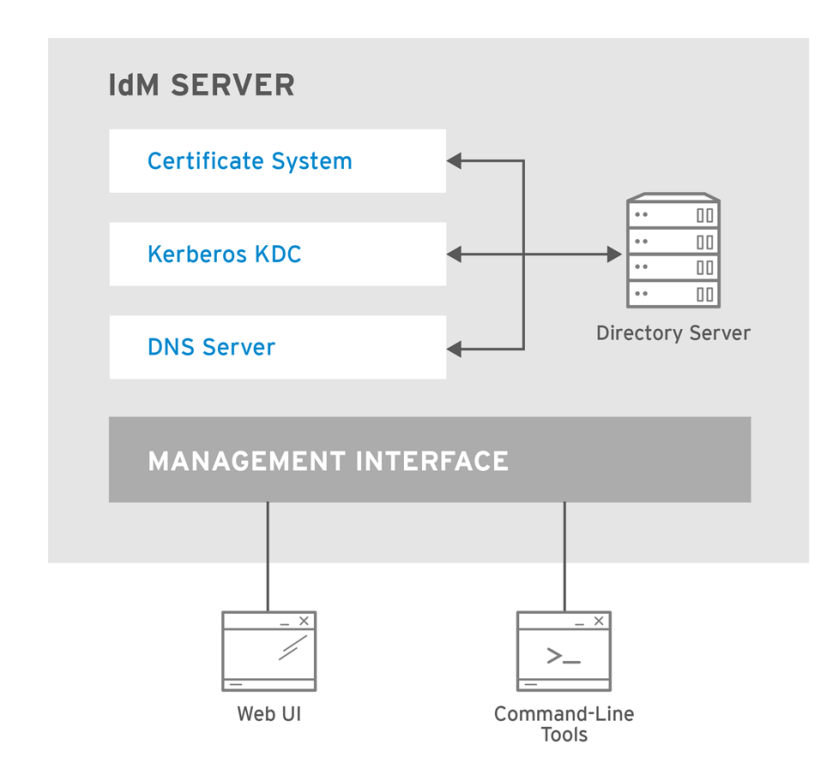

RHEL\_404973\_0516

IdM クライアントがホストするサービスのリスト

System Security Services Daemon: **sssd** サービス

SSSD (System Security Services Daemon) は、ユーザー認証およびキャッシュ認証情報を管理するク ライアント側のアプリケーションです。キャッシュを使用すると、IdM サーバーが利用できなくなった り、クライアントがオフラインになったりした場合に、ローカルシステムが通常の認証操作を継続でき るようになります。

詳細は SSSD [とその利点について](https://access.redhat.com/documentation/ja-jp/red_hat_enterprise_linux/8/html/configuring_authentication_and_authorization_in_rhel/understanding-sssd-and-its-benefits_configuring-authentication-and-authorization-in-rhel) を参照してください。

certmonger: **certmonger** サービス

**certmonger** サービスは、クライアント上の証明書を監視、更新します。このサービスは、システム上 のサービスに対して新しい証明書を要求できます。

詳細は、certmonger [を使用したサービスの](https://access.redhat.com/documentation/ja-jp/red_hat_enterprise_linux/8/html/configuring_and_managing_identity_management/using-certmonger_configuring-and-managing-idm) IdM 証明書の取得 を参照してください。

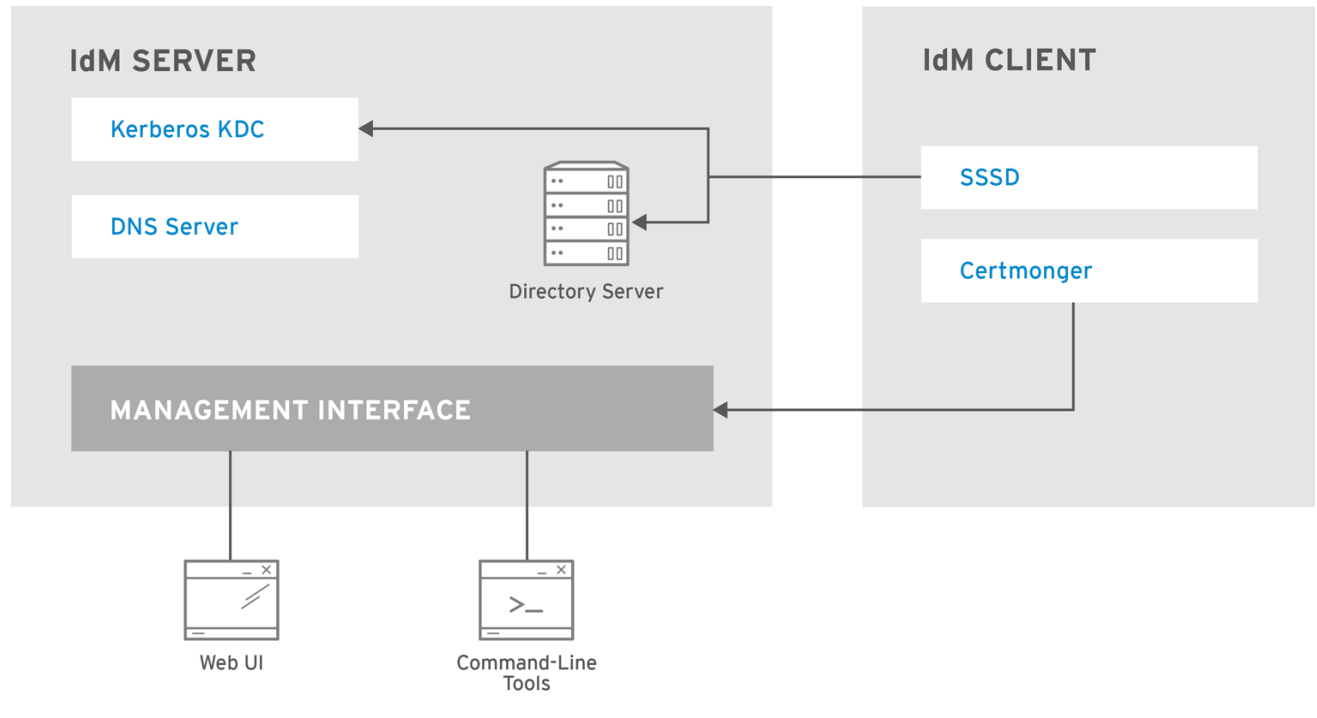

RHEL\_404973\_0516

# <span id="page-31-0"></span>2.2. IDM サービスの状態の表示

IdM サーバーに設定されている IdM サービスの状態を表示するには、**ipactl status** コマンドを実行しま す。

[root@server ~]# **ipactl status** Directory Service: RUNNING krb5kdc Service: RUNNING kadmin Service: RUNNING named Service: RUNNING httpd Service: RUNNING pki-tomcatd Service: RUNNING smb Service: RUNNING winbind Service: RUNNING ipa-otpd Service: RUNNING ipa-dnskeysyncd Service: RUNNING ipa: INFO: The ipactl command was successful

サーバーの **ipactl status** コマンドの出力は、IdM 設定により異なります。たとえば、IdM デプロイメ ントに DNS サーバーが含まれていない場合は、**named** サービスがリストに表示されません。

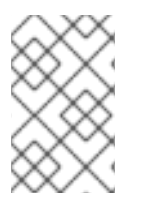

#### 注記

IdM の Web UI を使用して、特定の IdM サーバーで実行しているすべての IdM サービス の状態を表示することはできません。Kerberos に対応し、複数のサーバーで実行してい るサービスは、IdM の Web UI の **Identity** → **Services** タブで表示できます。

サーバー全体、または個々のサービスのみを起動または停止できます。

IdM サーバー全体を起動、停止、または再起動する場合は、以下を参照してください。

● Identity Management [サーバー全体の起動と停止](#page-32-0)

個々の IdM サービスを起動、停止、または再起動する場合は、以下を参照してください。

● 個々の Identity Management [サービスの開始および停止](#page-33-0)

IdM ソフトウェアのバージョンを表示するには、次を参照してください。

● IdM [ソフトウェアのバージョンを表示する方法](#page-34-0)

#### <span id="page-32-0"></span>2.3. IDENTITY MANAGEMENT サーバー全体の起動と停止

**ipa** systemd サービスを使用して、IdM サーバー全体を、インストールしたすべてのサービスを停止、 起動、または再起動します。**systemctl** ユーティリティーを使用して **ipa** systemd サービスを制御する と、すべてのサービスが適切な順序で停止、開始、または再起動されます。**ipa** systemd サービスは、 IdM サービスを起動する前に RHEL IdM 設定もアップグレードし、IdM サービスの管理時に適切な SELinux コンテキストを使用します。**systemctl ipa** コマンドを実行するには、有効な Kerberos チケッ トは必要ありません。

#### **ipa** systemd service コマンド

IdM サーバー全体を起動するには、次のコマンドを実行します。

#### # **systemctl start ipa**

IdM サーバー全体を停止するには、次のコマンドを実行します。

#### # **systemctl stop ipa**

IdM サーバー全体を再起動するには、次のコマンドを実行します。

#### # **systemctl restart ipa**

IdM を設定するすべてのサービスのステータスを表示するには、**ipactl** ユーティリティーを使用しま す。

#### # **ipactl status**

#### 重要

- IdM サービスは、**ipactl** ユーティリティーで、起動、停止、または再起動しない でください。代わりに **systemctl ipa** コマンドを使用して、予測可能な環境で **ipactl** ユーティリティーを呼び出します。
- ipactl コマンドは、IdM の Web UI では使用できません。

### <span id="page-32-1"></span>2.4. 個々の IDENTITY MANAGEMENT サービスの開始および停止

IdM 設定ファイルを手動で変更することは推奨されていません。ただし、特定の状況では、管理者が特 定のサービスを手動で設定する必要があります。このような場合は、**systemctl** ユーティリティーを使 用して、個々の IdM サービスを停止、開始、または再開します。

たとえば、その他の IdM サービスを変更せずに、Directory Server の挙動をカスタマイズした場合 は、**systemctl** を使用します。

#### <span id="page-33-0"></span># **systemctl restart dirsrv@REALM-NAME.service**

また、Active Directory と IdM の信頼を最初にデプロイする場合は、**/etc/sssd/sssd.conf** ファイルを変 更して、以下を追加します。

- リモートサーバーのレイテンシーが長い環境で、タイムアウト設定オプションを調整するため の特定のパラメーター
- Active Directory サイトのアフィニティーを調整するための特定のパラメーター
- グローバルの IdM 設定では提供されない特定の設定オプションのオーバーライド

**/etc/sssd/sssd.conf** ファイルに加えた変更を適用する場合は、次のコマンドを実行します。

#### # **systemctl restart sssd.service**

System Security Services Daemon (SSSD) は、設定を自動的に再読み込みまたは再適用しないた め、**systemctl restart sssd.service** を実行する必要があります。

変更が、IdM の ID 範囲に影響を及ぼす場合は、サーバーを完全に再起動することが推奨されます。

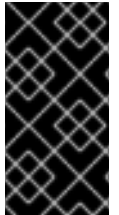

#### 重要

複数の IdM ドメインサービスを再起動するには、常に **systemctl restart ipa** を使用しま す。IdM サーバーにインストールされているサービス間での依存関係により、サービス を開始および停止する順番は極めて重要です。**ipa** systemd サービスは、サービスが適切 な順序で開始および停止されるようにします。

#### 便利な **systemctl** コマンド

特定の IdM サービスを開始するには、次のコマンドを実行します。

#### # **systemctl start name.service**

特定の IdM サービスを停止するには、次のコマンドを実行します。

#### # **systemctl stop name.service**

特定の IdM サービスを再開するには、次のコマンドを実行します。

#### # **systemctl restart name.service**

特定の IdM サービスの状態を表示するには、次のコマンドを実行します。

#### # **systemctl status name.service**

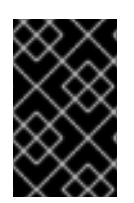

#### 重要

IdM の Web UI を使用して、IdM サーバーで実行している個々のサービスを開始または停 止することはできません。Web UI で可能なのは、**Identity** → **Services** に移動してサービ スを選択し、Kerberos に対応する設定を修正することです。

#### 関連情報

● Identity Management [サーバー全体の起動と停止](#page-32-0)

# <span id="page-34-0"></span>2.5. IDM ソフトウェアのバージョンを表示する方法

IdM バージョン番号は次の方法で表示できます。

- $\bullet$  IdM WebUI
- **ipa** コマンド
- **rpm** コマンド

#### WebUI を介したバージョンの表示

IdM WebUI では、右上のユーザー名メニューから **About** を選択して、ソフトウェアバージョンを表 示できます。

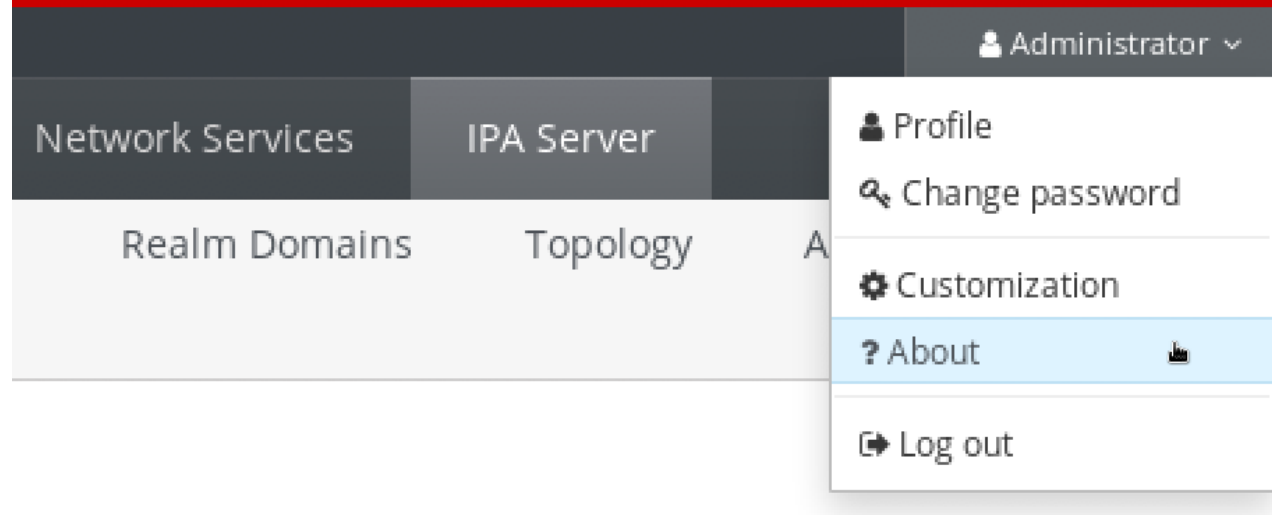

#### **ipa** コマンドによるバージョンの表示

コマンドラインから、**ipa --version** コマンドを使用します。

[root@server ~]# **ipa --version VERSION: 4.8.0**, API\_VERSION: 2.233

#### **rpm** コマンドによるバージョンの表示

IdM サービスが適切に動作していない場合は、**rpm** ユーティリティーを使用して、現在インストー ルされている **ipa-server** パッケージのバージョン番号を確認できます。

[root@server ~]# **rpm -q ipa-server ipa-server-4.8.0-11**.module+el8.1.0+4247+9f3fd721.x86\_64

# 第3章 IDM コマンドラインユーティリティーの概要

<span id="page-35-0"></span>Identity Management (IdM) コマンドラインユーティリティーの基本的な使用方法を説明します。

#### 前提条件

- IdM サーバーをインストールしていて、アクセス可能である。 詳細は、Identity Management [のインストール](https://access.redhat.com/documentation/ja-jp/red_hat_enterprise_linux/8/html-single/installing_identity_management) を参照してください。
- IPA コマンドラインインターフェイスを使用する場合は、有効な Kerberos チケットを使用して IdM に対してを認証している。 有効な Kerberos [チケットを取得する方法は、コマンドラインから](https://access.redhat.com/documentation/ja-jp/red_hat_enterprise_linux/8/html-single/configuring_and_managing_identity_management/index#logging-in-to-ipa-from-the-command-line_configuring-and-managing-idm) Identity Management へのロ グイン を参照してください。

# <span id="page-35-1"></span>3.1. IPA コマンドラインインターフェイスとは

IPA コマンドラインインターフェイス (CLI) は、Identity Management (IdM) の管理向けの基本的なコ マンドラインインターフェイスです。

新しいユーザーを追加するための **ipa user-add** コマンドなど、IdM を管理するための多くのサブコマ ンドがサポートされています。

IPA CLI では以下を行うことができます。

- ネットワーク内のユーザー、グループ、ホスト、その他のオブジェクトを追加、管理、または 削除する。
- 証明書を管理する。
- エントリーを検索する。
- オブジェクトを表示し、オブジェクトリストを表示する。
- アクセス権を設定する。
- 正しいコマンド構文でヘルプを取得する。

### <span id="page-35-2"></span>3.2. IPA のヘルプとは

IPA ヘルプは、IdM サーバー用の組み込みドキュメントシステムです。

IPA コマンドラインインターフェイス (CLI) は、読み込んだ IdM プラグインモジュールから、利用可能 なヘルプトピックを生成します。IPA ヘルプユーティリティーを使用するには、以下が必要です。

- IdM サーバーがインストールされ、実行している。
- 有効な Kerberos チケットで認証されている。

オプションを指定せずに **ipa help** コマンドを実行すると、基本的なヘルプの使用方法と、最も一般的 なコマンドの例が表示されます。

さまざまな **ipa help** のユースケースに対して、次のオプションを使用できます。

\$ **ipa help [TOPIC | COMMAND | topics | commands]**
- **[]** 括弧は、すべてのパラメーターが任意であることを示しており、**ipa help** のみを入力すれ ば、コマンドが実行できます。
- I-パイプ文字は または の意味になります。したがって、基本的な ipa help コマンドを使用し て、**TOPIC**、**COMMAND**、**topics** または **commands** を指定できます。
	- **topics** コマンド **ipa help topics** を実行して、IPA ヘルプでカバーされている **user**、**cert**、**server** などのトピックのリストを表示できます。
	- **TOPIC** 大文字の TOPIC は変数になります。したがって、特定のトピック (**ipa help user** など) を指定できます。
	- **commands** コマンド **ipa help commands** を入力して、**user-add**、**ca-enable**、**servershow** などの IPA ヘルプでカバーされているコマンドのリストを表示できます。
	- **COMMAND** 大文字の COMMAND は変数になります。したがって、**ipa help user-add** などの特定のコマンドを指定できます。

3.3. IPA ヘルプトピックの使用

次の手順では、コマンドラインインターフェイスで IPA ヘルプを使用する方法について説明します。

#### 手順

- 1. 端末を開き、IdM サーバーに接続します。
- 2. ヘルプに記載されているトピックのリストを表示するには、**ipa help topics** を実行します。

#### \$ **ipa help topics**

3. トピックの1つを選択し、ipa help [topic\_name] のパターンに従ってコマンドを作成しま す。**topic\_name** 文字列の代わりに、前の手順でリストしたトピックの 1 つを追加します。 この例では、**user** トピックを使用します。

#### \$ **ipa help user**

4. IPA ヘルプの出力が長すぎるため、テキスト全体を表示できない場合は、以下の構文を使用し ます。

#### \$ **ipa help user | less**

スクロールダウンすれば、ヘルプ全体を表示できます

IPA CLI は、ユーザー トピックのヘルプページを表示します。概要を読むと、トピックのコマンドを使 用するパターンに関して、多くの例を確認できます。

#### 3.4. IPA HELP コマンドの使用

次の手順では、コマンドラインインターフェイスで IPA help コマンドを作成する方法について説明しま す。

#### 手順

1. 端末を開き、IdM サーバーに接続します。

2. ヘルプで使用できるコマンドのリストを表示するには、**ipa help commands** コマンドを実行し ます。

### \$ **ipa help commands**

3. コマンドの 1 つを選択し、**ipa help <COMMAND>** のパターンに従ってヘルプコマンドを作成し ます。**<COMMAND>** 文字列の代わりに、前の手順でリストしたコマンドの 1 つを追加します。

\$ **ipa help user-add**

#### 関連情報

**● ipa** の man ページ

### 3.5. IPA コマンドの構造

IPA CLI は、以下のタイプのコマンドを区別します。

- 組み込みコマンド 組み込みコマンドはすべて、IdM サーバーで利用できます。
- プラグインにより提供されたコマンド

IPA コマンドの構造を使用すると、さまざまなタイプのオブジェクトを管理できます。以下に例を示し ます。

- ユーザー
- ホスト
- DNS レコード
- 証明書

その他にも多数あります。

このようなほとんどのオブジェクトでは、IPA CLI に、以下を行うためのコマンドが含まれます。

- 追加 (**add**)
- 修正 (**mod**)
- 削除 (**del**)
- **検索 (find)**
- 表示 (**show**)

コマンドの構造は次のとおりです。

**ipa user-add**、**ipa user-mod**、**ipa user-del**、**ipa user-find**、**ipa user-show**

**ipa host-add**、**ipa host-mod**、**ipa host-del**、**ipa host-find**、**ipa host-show**

**ipa dnsrecord-add**、**ipa dnsrecord-mod**、**ipa dnsrecord-del**、**ipa dnsrecord-find**、**ipa dnrecordshow**

**ipa user-add [options]** でユーザーを作成できます。**[options]** は任意です。**ipa user-add** コマンドの みを使用する場合、スクリプトは、詳細を 1 つずつ要求します。

既存のオブジェクトを変更するには、オブジェクトを定義する必要があります。そのため、コマンドに は、オブジェクト **ipa user-mod USER\_NAME [options]** も含まれます。

3.6. IPA コマンドを使用した IDM へのユーザーアカウントの追加

以下の手順では、コマンドラインを使用して Identity Management (IdM) データベースに新しいユー ザーを追加する方法について説明します。

#### 前提条件

● IdM サーバーにユーザーアカウントを追加するには、管理者権限が必要です。

#### 手順

- 1. 端末を開き、IdM サーバーに接続します。
- 2. 新しいユーザーを追加するコマンドを入力します。

#### \$ **ipa user-add**

このコマンドは、ユーザーアカウントの作成に必要な基本データの提供を求めるスクリプトを 実行します。

- 3. First name: フィールドに、新規ユーザーの名前を入力して、Enter キーを押します。
- 4. Last name: フィールドに、新規ユーザーの苗字を入力し、Enter キーを押します。
- 5. User login [suggested user name]:にユーザー名を入力します。または、提案されたユーザー 名を使用する場合は、Enter キーを押します。 ユーザー名は、IdM データベース全体で一意にする必要があります。そのユーザー名がすでに 存在するためにエラーが発生した場合は、**ipa user-add** コマンドでそのプロセスを再度実行 し、別の一意のユーザー名を使用します。

ユーザー名を追加すると、ユーザーアカウントが IdM データベースに追加され、IPA コマンドラインイ ンターフェイス (CLI) は以下の出力を出力します。

---------------------- Added user "euser" ---------------------- User login: euser First name: Example Last name: User Full name: Example User Display name: Example User Initials: EU Home directory: /home/euser GECOS: Example User Login shell: /bin/sh Principal name: euser@IDM.EXAMPLE.COM Principal alias: euser@IDM.EXAMPLE.COM Email address: euser@idm.example.com UID: 427200006

GID: 427200006 **Password: False** Member of groups: ipausers **Kerberos keys available: False**

### 注記

デフォルトでは、ユーザーアカウントにユーザーパスワードは設定されていません。 ユーザーアカウントの作成中にパスワードを追加するには、次の構文で **ipa user-add** コ マンドを使用します。

\$ **ipa user-add --first=Example --last=User --password**

次に、IPA CLI は、ユーザー名とパスワードを追加または確認するように要求します。

ユーザーがすでに作成されている場合は、**ipa user-mod** コマンドでパスワードを追加で きます。

#### 関連情報

**● パラメーターの詳細は、ipa help user-add コマンドを実行してください。** 

3.7. IPA コマンドで IDM のユーザーアカウントの変更

各ユーザーアカウントの多くのパラメーターを変更できます。たとえば、新しいパスワードをユーザー に追加できます。

基本的なコマンド構文は **user-add** 構文とは異なります。たとえば、パスワードを追加するなど、変更 を実行する既存のユーザーアカウントを定義する必要があるためです。

#### 前提条件

● ユーザーアカウントを変更するには、管理者権限が必要です。

#### 手順

- 1. 端末を開き、IdM サーバーに接続します。
- 2. **ipa user-mod** コマンドを入力し、変更するユーザーと、パスワードを追加するための **- password** などのオプションを指定します。

\$ **ipa user-mod euser --password**

このコマンドは、新しいパスワードを追加できるスクリプトを実行します。

3. 新しいパスワードを入力し、Enter キーを押します。

IPA CLI は次の出力を出力します。

---------------------- Modified user "euser" ---------------------- User login: euser First name: Example

Last name: User Home directory: /home/euser Principal name: euser@IDM.EXAMPLE.COM Principal alias: euser@IDM.EXAMPLE.COM Email address: euser@idm.example.com UID: 427200006 GID: 427200006 **Password: True** Member of groups: ipausers **Kerberos keys available: True**

これでユーザーパスワードがアカウントに対して設定され、ユーザーが IdM にログインできます。

#### 関連情報

パラメーターの詳細は、**ipa help user-mod** コマンドを実行してください。

### 3.8. IDM ユーティリティーに値をリスト形式で提供する方法

Identity Management (IdM) は、多値属性の値をリスト形式で保存します。

IdM は、多値リストを提供する次の方法に対応します。

● 同じコマンド呼び出しで、同じコマンドライン引数を複数回指定します。

\$ **ipa permission-add --right=read --permissions=write --permissions=delete ...**

または、リストを中括弧で囲むこともできます。この場合、シェルはデプロイメントを実行し ます。

\$ **ipa permission-add --right={read,write,delete} ...**

上記の例では、パーミッションをオブジェクトに追加する **permission-add** コマンドを表示します。こ の例では、このオブジェクトについては触れていません。**…** の代わりに、権限を追加するオブジェク トーを追加する必要があります。

このような多値属性をコマンド行から更新すると、IdM は、前の値リストを新しいリストで完全に上書 きします。したがって、多値属性を更新するときは、追加する 1 つの値だけでなく、新しいリスト全体 を指定する必要があります。

たとえば、上記のコマンドでは、パーミッションのリストには、読み取り、書き込み、および削除が含 まれます。**permission-mod** コマンドでリストを更新する場合は、すべての値を追加する必要がありま す。すべての値を追加しないと、追加されていない値は削除されます。

例 1: - **ipa permission-mod** コマンドは、以前に追加した権限をすべて更新します。

\$ **ipa permission-mod --right=read --right=write --right=delete ...**

または

\$ **ipa permission-mod --right={read,write,delete} ...**

例 2 - **ipa permission-mod** コマンドは、コマンドに含まれないため、**--right=delete** 引数を削除しま す。

\$ **ipa permission-mod --right=read --right=write ...**

または

\$ **ipa permission-mod --right={read,write} ...**

## 3.9. IDM ユーティリティーで特殊文字を使用する方法

特殊文字を含むコマンドライン引数を **ipa** コマンドに渡す場合は、この文字をバックスラッシュ (\) で エスケープします。たとえば、一般的な特殊文字には、山かっこ (< および >)、アンパサンド (&)、アス タリスク (\*)、またはバーティカルバー (|) があります。

たとえば、アスタリスク (\*) をエスケープするには、次のコマンドを実行します。

### \$ **ipa certprofile-show certificate\_profile --out=exported\\*profile.cfg**

シェルが特殊文字を正しく解析できないため、エスケープしていない特殊文字をコマンドに含めると、 予想通りに機能しなくなります。

## 第4章 コマンドラインから IDENTITY MANAGEMENT エントリー の検索

次のセクションでは、オブジェクトの検索または表示に役立つ IPA コマンドの使用方法を説明します。

### 4.1. IDM エントリーのリスト表示の概要

**ipa \*-find** コマンドを使用すると、特定のタイプの IdM エントリーを検索できます。

すべての **find** コマンドを表示するには、次の ipa help コマンドを使用します。

#### \$ **ipa help commands | grep find**

特定のユーザーが IdM データベースに含まれているかどうかの確認が必要になる場合があります。次の コマンドを使用すると、ユーザーをリスト表示できます。

### \$ **ipa user-find**

指定の属性にキーワードが含まれるユーザーグループのリストを表示するには、次のコマンドを実行し ます。

### \$ **ipa group-find keyword**

たとえば、**ipa group-find admin** コマンドは、名前または説明に文字列 **admin** が含まれるグループの リストを表示します。

3 groups matched

----------------

---------------- Group name: **admins** Description: Account **administrators** group GID: 427200002

Group name: editors Description: Limited **admins** who can edit other users GID: 427200002

Group name: trust **admins** Description: Trusts **administrators** group

ユーザーグループの検索の際には、特定のユーザーを含むグループに検索結果を絞り込むことも可能で す。

\$ **ipa group-find --user=user\_name**

また、特定のユーザーを含まないグループを検索するには、次のコマンドを実行します。

\$ **ipa group-find --no-user=user\_name**

4.2. 特定のエントリーの詳細の表示

**ipa \*-show** コマンドを使用して、特定の IdM エントリーの詳細を表示します。

#### 手順

● ホスト server.example.com に関する詳細を表示します。

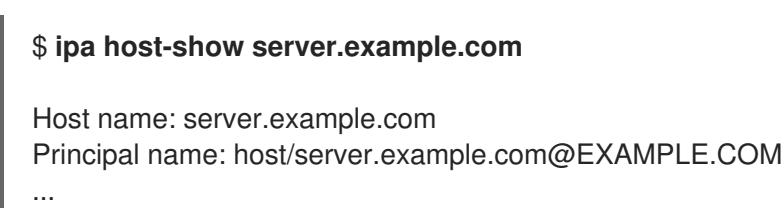

### 4.3. 検索サイズおよび時間制限の調整

IdM ユーザーのリストを要求するなど、一部のクエリーでは、エントリー数が大量に返される場合があ ります。この検索操作を調整して、**ipa user-find** などの **ipa \*-find** コマンドの実行時や、Web UI で対 応するリストを表示する際に、全体的なサーバーのパフォーマンスを向上できます。

#### 検索サイズ制限

クライアントの CLI または IdM Web UI にアクセスするブラウザーからサーバーに送信されるリクエ ストで返される最大エントリー数を定義します。 デフォルト - 100 エントリー

#### 検索時間の制限

検索の実行までにサーバーが待機する最大時間 (秒) を定義します。検索がこの制限に到達したら、 サーバーは検索を停止し、停止するまでの期間に検出されたエントリーを返します。 デフォルト - 2 秒

この値が **-1** に設定されていると、IdM は、検索時に制限を適用しません。

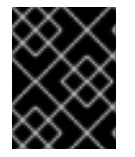

#### 重要

検索のサイズや時間制限を高く設定しすぎると、サーバーのパフォーマンスに影響を及 ぼすことがあります。

#### 4.3.1. コマンドラインで検索サイズおよび時間制限の調整

以下の手順では、コマンドラインで検索サイズと時間制限を調整する方法について説明します。

- グローバル
- 特定のエントリーの場合

#### 手順

1. 現在の検索時間およびサイズ制限を CLI で表示するには、**ipa config-show** コマンドを使用し ます。

#### \$ **ipa config-show**

Search time limit: 2 Search size limit: 100 2. すべてのクエリーに対して グローバルに 制限を調整するには、**ipa config-mod** コマンドを使 用して、**--searchrecordslimit** および **--searchtimelimit** のオプションを追加します。以下に例 を示します。

\$ **ipa config-mod --searchrecordslimit=500 --searchtimelimit=5**

3. 特定のクエリーに対してのみ 一時的に 制限を調整するには、コマンドに **--sizelimit** または **- timelimit** オプションを追加してください。以下に例を示します。

\$ **ipa user-find --sizelimit=200 --timelimit=120**

#### 4.3.2. Web UI で検索サイズおよび時間制限の調整

以下の手順では、IdM Web UI でグローバル検索のサイズと時間制限を調整する方法について説明しま す。

#### 手順

- 1. IdM Web UI にログインします。
- 2. IPA Serverをクリックします。

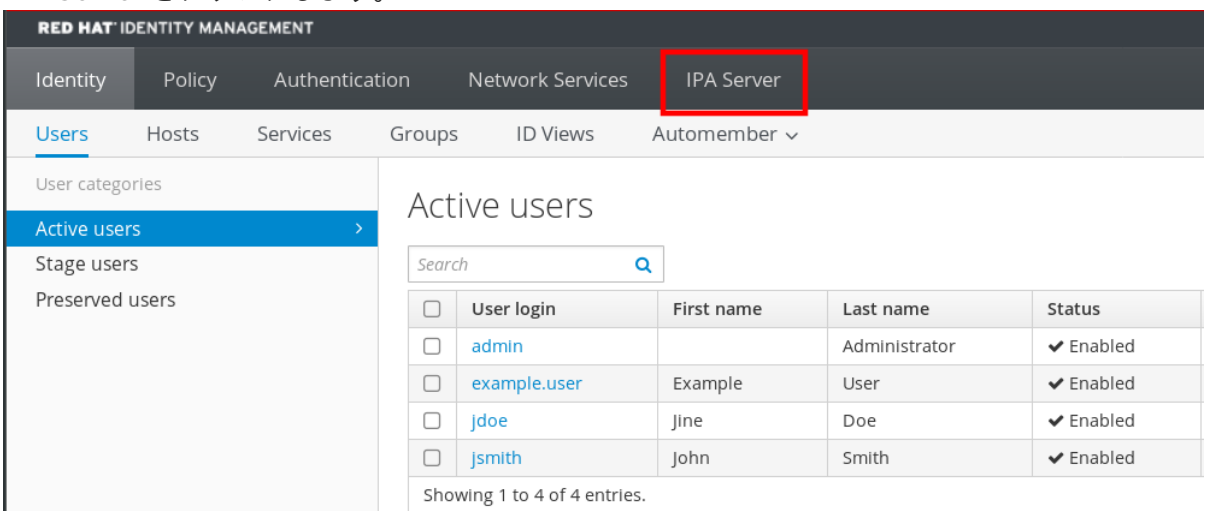

- 3. IPA Serverタブで、Configuration をクリックします。
- 4. Search Options エリアに必要な値を設定します。 デフォルト値は以下の通りです。
	- 検索サイズの制限 100 エントリー
	- 検索時間の制限 2 秒
- 5. ページ上部にある Save をクリックします。

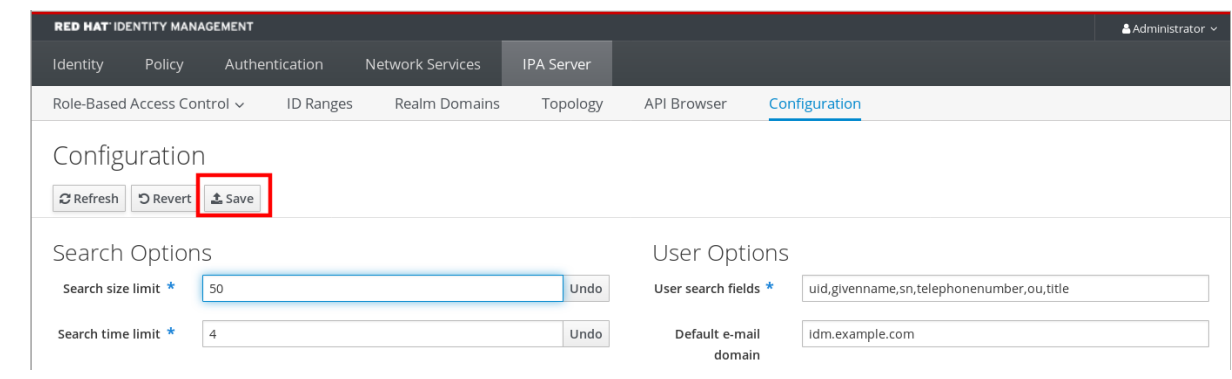

## 第5章 WEB ブラウザーで IDM WEB UI へのアクセス

IdM (Identity Management) Web UI は、IdM 管理用の Web アプリケーションであり、IdM コマンドラ インインターフェイス (CLI) のグラフィカルな代替手段です。

### <span id="page-46-0"></span>5.1. IDM WEB UI とは

IdM (Identity Management) Web UI は、IdM 管理用の Web アプリケーションです。IdM Web UI には、 以下のユーザーとしてアクセスできます。

- IdM ユーザー IdM サーバーでユーザーに付与されている権限に応じて制限されている一連の 操作。基本的に、アクティブな IdM ユーザーは IdM サーバーにログインして自身のアカウント を設定できます。その他のユーザーまたは IdM サーバーの設定は変更できません。
- 管理者 IdM サーバーへのフルアクセス権
- Active Directory ユーザー ユーザーに付与されている権限に応じた一連の操作Active Directory ユーザーが Identity Management の管理可能に詳細は IdM を管理する AD ユーザー の有効化 [を参照してください。](https://access.redhat.com/documentation/ja-jp/red_hat_enterprise_linux/8/html/configuring_and_managing_identity_management/enabling-ad-users-to-administer-idm_configuring-and-managing-idm)

### 5.2. WEB UI へのアクセスに対応している WEB ブラウザー

Identity Management (IdM) は、Web UI への接続に、以下のブラウザーをサポートします。

- Mozilla Firefox 38 以降
- Google Chrome 46 以降

### 注記

ブラウザーで TLS v1.3 を使用しようとすると、スマートカードで IdM Web UI にアクセ スできなくなる場合があります。

[ssl:error] [pid 125757:tid 140436077168384] [client 999.999.999.999:99999] AH: verify client post handshake [ssl:error] [pid 125757:tid 140436077168384] [client 999.999.999.999:99999] AH10158: **cannot perform post-handshake authentication** [ssl:error] [pid 125757:tid 140436077168384] SSL Library Error: error:14268117:SSL routines:SSL\_verify\_client\_post\_handshake:extension not received

これは、最新バージョンのブラウザーで TLS Post-Handshake Authentication (PHA) が デフォルトで有効になっていないか、PHA をサポートしていないためです。スマート カード認証で IdM Web UI にアクセスする場合など、Web サイトの一部にのみ TLS クラ イアント証明書を必要とする場合は、PHA が必要です。

Mozilla Firefox 68 以降でこの問題を解決するには、TLS PHA を有効にします。

- 1. アドレスバーに **about:config** と入力して、Mozilla Firefox 設定メニューにアク セスします。
- 2. 検索バーに **security.tls.enable\_post\_handshake\_auth** と入力します。
- 3. トグルボタンをクリックして、パラメーターを true に設定します。

現在 PHA をサポートしていない Chrome でこの問題を解決するには、TLS v1.3 を無効に します。

1. **/etc/httpd/conf.d/ssl.conf** 設定ファイルを開きます。

2. **-TLSv1.3** を **SSLProtocol** オプションに追加します。

SSLProtocol all -TLSv1 -TLSv1.1 **-TLSv1.3**

3. **httpd** サービスを再起動します。

service httpd restart

IdM は **ssl.conf** ファイルを管理するため、パッケージの更新時にそのコンテンツが上書 きされる可能性があることに注意してください。IdM パッケージの更新後に、カスタム 設定を確認します。

### 5.3. WEB UI へのアクセス

次の手順では、パスワードを使用して、IdM (Identity Management) Web UI に最初にログインする方法 を説明します。

最初のログイン後に、IdM サーバーを認証するように設定できます。

- Kerberos チケット 詳細は、Kerberos [authentication](#page-50-0) in Identity Management を参照してください。
- スマートカード 詳細は、[スマートカード認証用の](https://access.redhat.com/documentation/ja-jp/red_hat_enterprise_linux/8/html/managing_smart_card_authentication/configuring-idm-for-smart-card-auth_managing-smart-card-authentication#conf-idm-server-for-smart-card-auth_configuring-idm-for-smart-card-auth) IdM サーバーの設定 を参照してください。

ワンタイムパスワード (OTP) - パスワードと組み合わせることができ、Kerberos 認証に利用さ れます。

詳細は、One time password (OTP) [authentication](#page-55-0) in Identity Management を参照してくださ い。

#### 手順

1. ブラウザーのアドレスバーに、IdM サーバーの URL を入力します。名前は次の例のようになり ます。

https://server.example.com

**server.example.com** を、IdM サーバーの DNS 名に変更するだけです。

これで、ブラウザーに IdM Web UI ログイン画面が開きます。

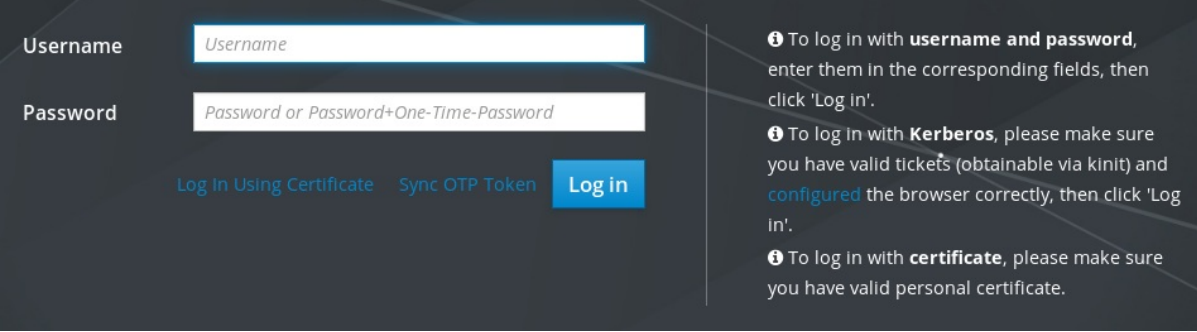

- サーバーが応答しない、またはログイン画面が開かない場合は、接続している IdM サー バーの DNS 設定を確認してください。
- 自己署名証明書を使用する場合は、ブラウザーに警告が表示されます。証明書を確認し、 セキュリティー例外を許可して、ログインを続行します。 セキュリティーの例外を回避するために、認証局が署名した証明書をインストールしま す。
- 2. Web UI ログイン画面で、IdM サーバーのインストール時に追加した管理者アカウントの認証情 報を入力します。 詳細は Identity Management [サーバーのインストール](https://access.redhat.com/documentation/ja-jp/red_hat_enterprise_linux/8/html/installing_identity_management/installing-an-ipa-server-with-integrated-dns_installing-identity-management): 統合 DNS と統合 CA の場合 を参照して ください。

IdM サーバーに、個人アカウントの認証情報がすでに入力されている場合は、それを入力でき ます。

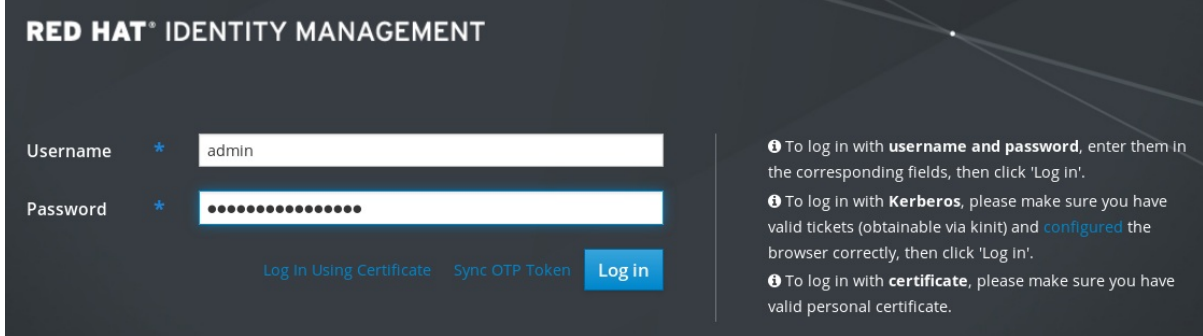

3. **Log in** をクリックします。

ログインに成功したら、IdM サーバーの設定を開始できます。

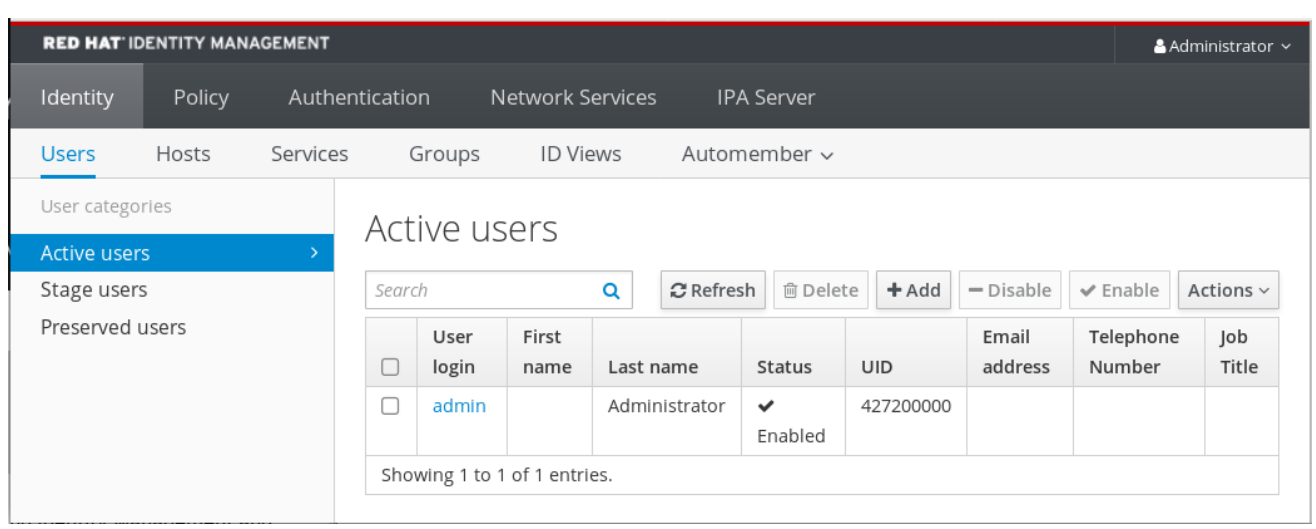

## 第6章 WEB UI で IDM にログイン: KERBEROS チケットの使用

IdM Web UI への Kerberos ログインと、Kerberos 認証を使用した IdM へのアクセスを有効にするよう に環境を設定する方法について詳しく説明します。

#### 前提条件

ネットワーク環境にインストールしている IdM サーバー 詳細は Red Hat Enterprise Linux 8 の Identity Management [のインストール](https://access.redhat.com/documentation/ja-jp/red_hat_enterprise_linux/8/html-single/installing_identity_management/index) を参照してくださ い。

### <span id="page-50-0"></span>6.1. IDENTITY MANAGEMENT における KERBEROS 認証

Identity Management (IdM) は、シングルサインオンに対応する Kerberos プロトコルを使用します。シ ングルサインオン認証により、ユーザーが正しいユーザー名およびパスワードを一度入力すれば、再度 システムに認証情報を求められることなく、Identity Management サービスにアクセスできます。

DNS および証明書の設定が適切に設定されている場合は、インストール直後に、IdM サーバーが Kerberos 認証を提供します。詳細は、Identity Management [のインストール](https://access.redhat.com/documentation/ja-jp/red_hat_enterprise_linux/8/html/installing_identity_management/index) を参照してください。

ホストで Kerberos 認証を使用するには、以下をインストールします。

- IdM クライアント 詳細は Identity Management [クライアントをインストールするためのシステムの準備](https://access.redhat.com/documentation/ja-jp/red_hat_enterprise_linux/8/html/installing_identity_management/preparing-the-system-for-ipa-client-installation_installing-identity-management) を参照し てください。
- krb5conf パッケージ

### 6.2. KINIT による IDM への手動ログイン

kinit ユーティリティーを使用して Identity Management (IdM) 環境に対して手動で認証するには、次の 手順に従います。kinit ユーティリティーは、IdM ユーザーの代わりに Kerberos の TGT (Ticket-Granting Ticket) を取得して、キャッシュに格納します。

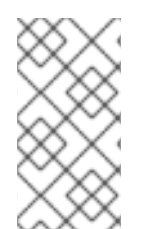

#### 注記

この手順は、最初の Kerberos TGT を破棄したか、有効期限が切れている場合にのみ使 用します。ローカルマシンに、IdM ユーザーとしてログインすると、IdM に自動的にロ グインします。これは、ログイン後に IdM リソースにアクセスするのに kinit ユーティリ ティーを使用する必要がないことを示しています。

#### 手順

- 1. IdM にログインします。
	- ローカルシステムに現在ログインしているユーザーのユーザー名で、(ユーザー名を指定せ ずに) kinit を使用します。たとえば、ローカルシステムにログインしているユーザーが **example\_user** の場合は、次のコマンドを実行します。

ローカルユーザーのユーザー名と、IdM のユーザーエントリーが一致しないと、認証に失

[example\_user@server ~]\$ **kinit** Password for example\_user@EXAMPLE.COM: [example\_user@server ~]\$

ローカルユーザーのユーザー名と、IdM のユーザーエントリーが一致しないと、認証に失 敗します。

[example\_user@server ~]\$ **kinit** kinit: Client 'example\_user@EXAMPLE.COM' not found in Kerberos database while getting initial credentials

ローカルユーザー名に対応しない Kerberos プリンシパルを使用して、**kinit** ユーティリ ティーに必要なユーザー名を渡します。たとえば、**admin** ユーザーとしてログインするに は、次のコマンドを実行します。

[example\_user@server ~]\$ **kinit admin** Password for admin@EXAMPLE.COM: [example\_user@server ~]\$

2. 必要に応じて、ログインが成功したことを確認するには、klist ユーティリティーを使用して、 キャッシュした TGT を表示します。以下の例では、キャッシュに **example\_user** プリンシパ ルのチケットが含まれています。これは、このホストでは IdM サービスにアクセスするの は、**example\_user** にのみ許可されていることを示しています。

#### \$ **klist**

Ticket cache: KEYRING:persistent:0:0 Default principal: **example\_user@EXAMPLE.COM**

Valid starting Expires Service principal 11/10/2019 08:35:45 11/10/2019 18:35:45 krbtgt/EXAMPLE.COM@EXAMPLE.COM

### 6.3. KERBEROS 認証用のブラウザーの設定

Kerberos チケットによる認証を有効にするには、ブラウザーの設定が必要になることもあります。

以下の手順は、IdM ドメインにアクセスする Kerberos ネゴシエーションに対応するのに役に立ちま す。

Kerberos に対応する方法はブラウザーによって異なるため、異なる設定が必要です。IdM Web UI に は、次のブラウザーに関するガイドラインが含まれています。

- **•** Firefox
- Chrome

#### 手順

- 1. Web ブラウザーで、WebUI ログインダイアログを開きます。
- 2. Web UI のログイン画面で、ブラウザー設定のリンクをクリックします。

<span id="page-52-0"></span>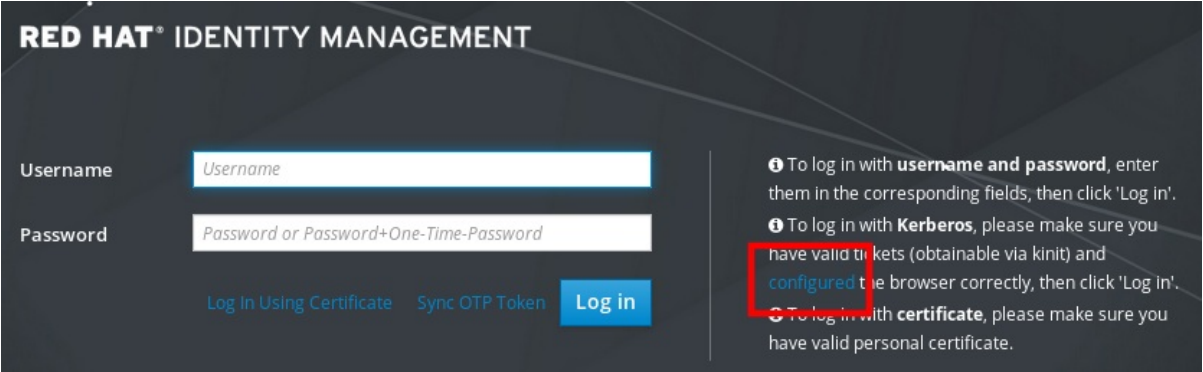

3. 設定ページの手順に従います。

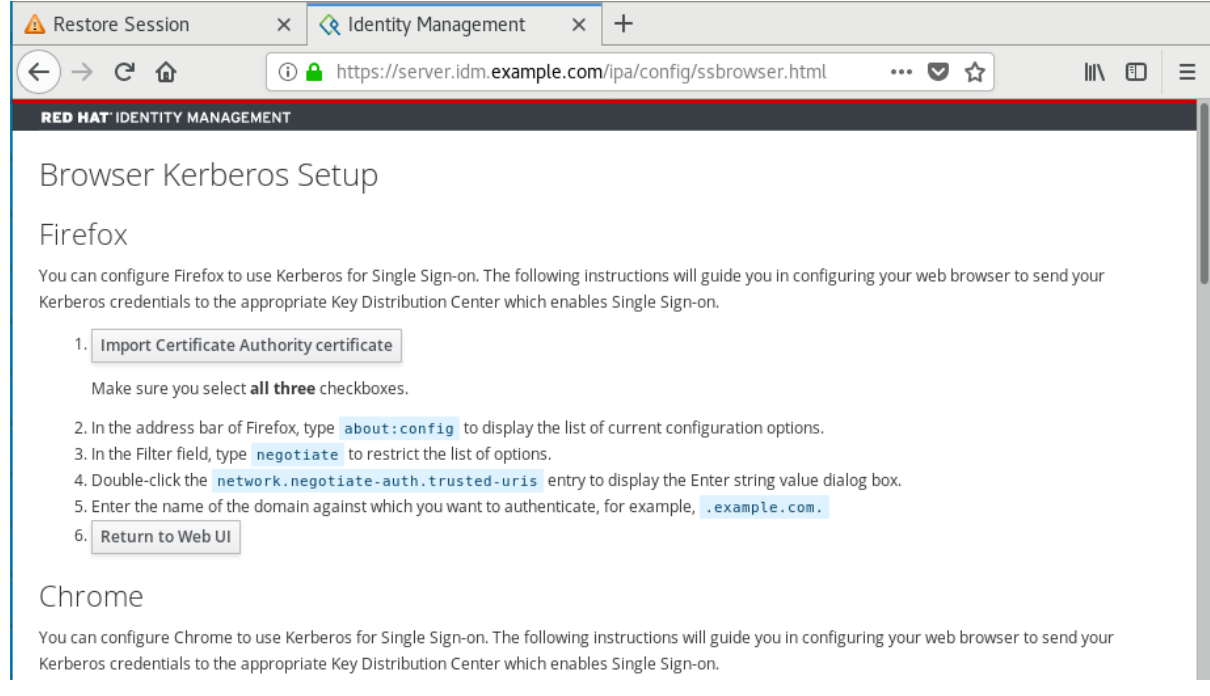

設定が完了したら、IdM Web UI に戻り、ログイン をクリックします。

### 6.4. KERBEROS チケットで WEB UI へのログイン

Kerberos Ticket-Granting Ticket (TGT) を使用して IdM Web UI にログインするには、次の手順に従い ます。

TGT は、事前定義された時間で有効期限が切れます。デフォルトの時間間隔は 24 時間で、IdM Web UI でそれを変更できます。

期限が切れたら、チケットを更新する必要があります。

- kinit コマンドの使用
- Web UI ログインダイアログで、IdM ログイン認証情報を使用

手順

● IdM Web UI を開きます。 Kerberos 認証が正しく機能し、有効なチケットがある場合は、自動的に認証されて Web UI が 開きます。

チケットの有効期限が切れている場合は、最初に認証情報を使用して認証する必要がありま

チケットの有効期限が切れている場合は、最初に認証情報を使用して認証する必要がありま す。ただし、次からはログインダイアログを開かずに IdM Web UI が自動的に開きます。

エラーメッセージ **Authentication with Kerberos failed** が表示された場合は、ブラウザーが Kerberos [認証用に設定されていることを確認してください。](#page-52-0)Kerberos 認証用のブラウザーの設 定 を参照してください。

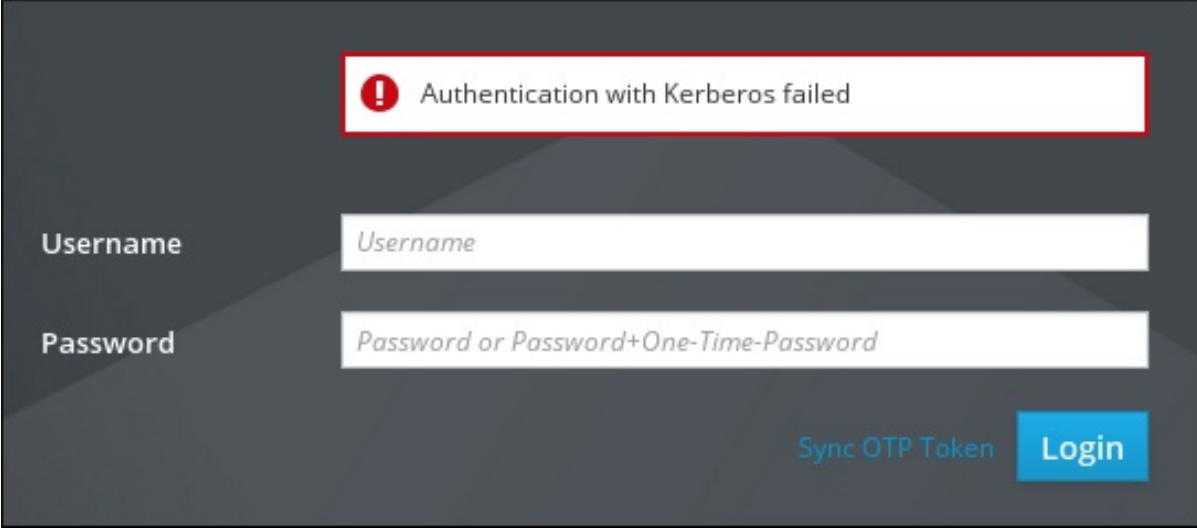

### 6.5. KERBEROS 認証用の外部システムの設定

Identity Management (IdM) ユーザーが Kerberos 認証情報を使用して外部システムから IdM にログイ ンできるように外部システムを設定するには、この手順に従います。

外部システムの Kerberos 認証を有効にすることは、インフラストラクチャーに、複数のレルムまたは 重複ドメインが含まれている場合に特に便利です。また、**ipa-client-install** を実行してシステムを IdM ドメインに登録していない場合にも便利です。

IdM ドメインのメンバーではないシステムから IdM への Kerberos 認証を有効にするには、IdM 固有の Kerberos 設定ファイルを外部システムに定義します。

#### 前提条件

**● 外部システムに krb5-workstation パッケージがインストールされている。** パッケージがインストールされているかどうかを確認するには、次の CLI コマンドを使用しま す。

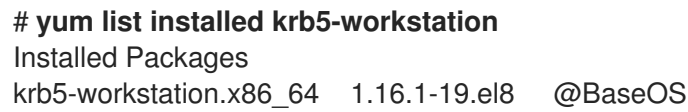

#### 手順

1. IdM サーバーから外部システムに **/etc/krb5.conf** ファイルをコピーします。以下に例を示しま す。

# **scp /etc/krb5.conf root@externalsystem.example.com:/etc/krb5\_ipa.conf**

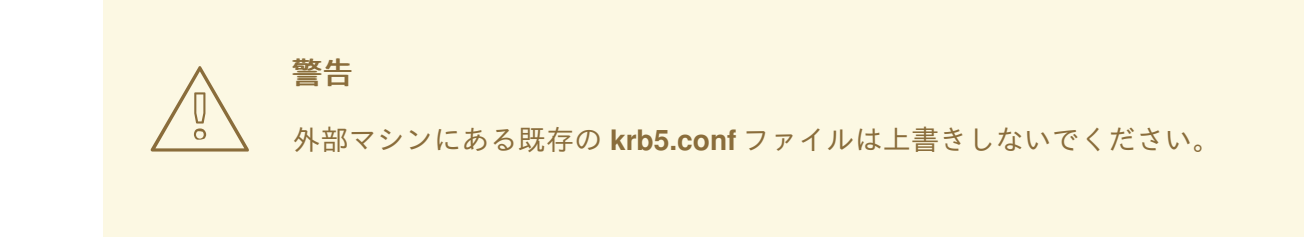

2. 外部システムで、コピーした IdM の Kerberos 設定ファイルを使用するように、端末セッショ ンを設定します。

\$ **export KRB5\_CONFIG=/etc/krb5\_ipa.conf**

**KRB5\_CONFIG** 変数は、ログアウトまで一時的に存在します。ログアウト時に削除されないよ うに、この変数のファイル名を変えてエクスポートします。

- 3. **/etc/krb5.conf.d/** ディレクトリーの Kerberos 設定部分を、外部システムにコピーします。
- 4. Kerberos [認証用のブラウザーの設定](#page-52-0) の説明に従って、外部システムでブラウザーを設定しま す。

外部システムのユーザーが、**kinit** ユーティリティーを使用して IdM サーバーで認証できるようになり ました。

### 6.6. ACTIVE DIRECTORY ユーザーの WEB UI ログイン

Active Directory ユーザーに対して Web UI ログインを有効にするには、デフォルトの信頼ビューで、 Active Directory の各ユーザーに対して ID のオーバーライドを定義します。以下に例を示します。

[admin@server ~]\$ **ipa idoverrideuser-add 'Default Trust View' ad\_user@ad.example.com**

#### 関連情報

● Active Directory ユーザーの ID [ビューの使用](https://access.redhat.com/documentation/ja-jp/red_hat_enterprise_linux/8/html/configuring_and_managing_identity_management/assembly_using-id-views-for-active-directory-users_configuring-and-managing-idm)

## 第7章 ワンタイムパスワードを使用した IDENTITY MANAGEMENT WEB UI へのログイン

IdM Web UI へのアクセスは、いくつかの方法を使用して保護できます。基本的なものはパスワード認 証です。

パスワード認証のセキュリティーを向上させるために、2 つ目の手順を追加して、自動生成ワンタイム パスワード (OTP) を要求できます。最も一般的な使用方法は、ユーザーアカウントに関連付けられた パスワードと、ハードウェアまたはソフトウェアのトークンにより生成された期限付きワンタイムパス ワードを組み合わせることです。

以下のセクションでは、次のことができます。

- IdM で OTP 認証がどう機能するかを理解する。
- IdM サーバーで OTP 認証を設定する。
- IdM で OTP バリデーション用に RADIUS サーバーを設定する。
- OTP トークンを作成し、そのトークンを、電話の FreeOTP アプリと同期する。
- ユーザーパスワードとワンタイムパスワードの組み合わせて、IdM Web UI に対して認証する。
- Web UI でトークンを再同期する。

#### 7.1. 前提条件

● Web ブラウザーで IdM Web UI [へのアクセス](#page-46-0)

### <span id="page-55-0"></span>7.2. IDENTITY MANAGEMENT におけるワンタイムパスワード (OTP) 認証

ワンタイムパスワードにより、認証セキュリティーに関する手順が追加されます。認証では、自身のパ スワードと、自動生成されたワンタイムパスワードが使用されます。

ワンタイムパスワードを生成するには、ハードウェアまたはソフトウェアのトークンを使用できます。 IdM は、ソフトウェアトークンとハードウェアトークンの両方をサポートします。

Identity Management は、以下にある、2 つの標準 OTP メカニズムに対応しています。

- HMAC ベースのワンタイムパスワード (HOTP) アルゴリズムは、カウンターに基づいていま す。HMAC は、Hashed Message Authentication Code (ハッシュメッセージ認証コード) を表し ています。
- 時間ベースのワンタイムパスワード (TOTP) アルゴリズムは、時間ベースの移動要素に対応す る HOTP の拡張機能です。

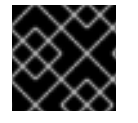

#### 重要

IdM は、Active Directory 信頼ユーザーの OTP ログインに対応していません。

### 7.3. WEB UI でのワンタイムパスワードの有効化

Identity Management (IdM) 管理者は、IdM ユーザーに対して 2 要素認証 (2FA) をシステム全体でまた は個別に有効にすることができます。ユーザーは、コマンドラインまたは Web UI ログインダイアログ <span id="page-56-0"></span>の専用フィールドで、通常のパスワードの後にワンタイムパスワード (OTP) を入力します。これらの パスワードの間にはスペースを入れません。

2FA を有効にしても、2FA が強制されるわけではありません。LDAP バインドに基づくログインを使用 する場合、IdM ユーザーはパスワードを入力するだけで認証できます。ただし、**krb5** ベースのログイ ンを使用する場合は、2FA が強制されます。Red Hat は今後のリリースで設定オプションを提供して、 管理者が次のいずれかを選択できるようにする予定です。

- ユーザーが独自のトークンを設定できるようにします。この場合、**krb5** ベースのログインでは 2FA が強制されますが、LDAP バインドでは依然として強制されません。
- ユーザーが独自のトークンを設定できないようにします。この場合、2FA は LDAP バインドと **krb5** ベースのログインの両方で強制されます。

IdM Web UI を使用して、個々の example.user IdM ユーザーに対して 2FA を有効にするには、以下の 手順を完了します。

#### 前提条件

管理者権限

#### 手順

- 1. IdM **admin** 権限を使用して IdM Web UI にログインします。
- 2. Identity **→** Users **→** Active usersタブを開きます。

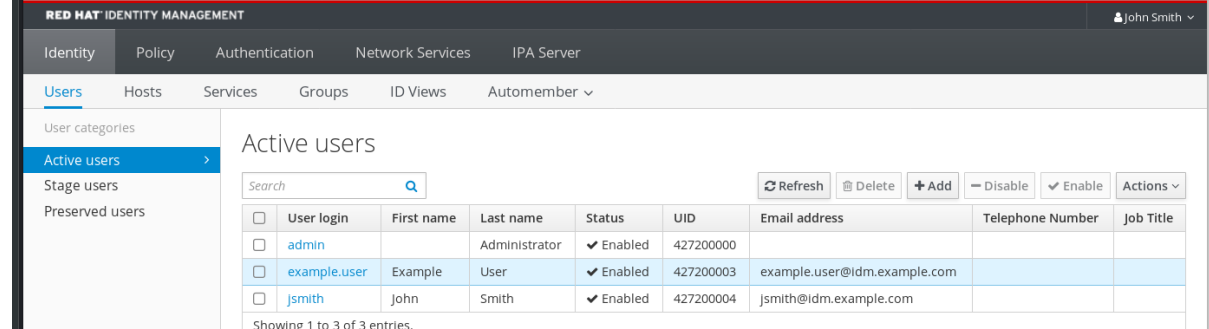

- 3. example.user を選択してユーザー設定を開きます。
- 4. User authentication typesで、Two factor authentication (password + OTP)を選択します。
- 5. Save をクリックします。

この時点で、IdM ユーザーに対して OTP 認証が有効になります。

次に、管理者権限を持つユーザーまたは example.user が、example.user アカウントに新しいトーク ン ID を割り当てる必要があります。

### 7.4. IDM での OTP バリデーション用の RADIUS サーバー設定

プロプライエタリーのワンタイムパスワード (OTP) ソリューションから Identity Management (IdM) ネ イティブの OTP ソリューションへの大規模なデプロイメントの移行を可能にするために、IdM では、 ユーザーのサブセットに対して OTP バリデーションをサードパーティーの RADIUS サーバーにオフ ロードすることができます。管理者は、各プロキシーが単一の RADIUS サーバーのみを参照できる RADIUS プロキシーのセットを作成します。複数のサーバーに対応する必要がある場合は、複数の RADIUS サーバーを参照する仮想 IP ソリューションを作成することが推奨されます。

このようなソリューションは、**keepalived** デーモンなどを使用して、RHEL IdM の外部でビルドする必 要があります。次に、管理者はこれらのプロキシーセットのいずれかをユーザーに割り当てます。ユー ザーが RADIUS プロキシーが設定されている限り、IdM は他のすべての認証メカニズムをバイパスしま す。

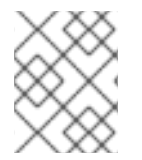

#### 注記

IdM は、サードパーティーシステムのトークンに対するトークン管理または同期のサ ポートを提供しません。

OTP バリデーション用に RADIUS サーバーを設定し、プロキシーサーバーにユーザーを追加する手順 を実行します。

#### 前提条件

● radius [ユーザー認証方法が有効になっている。詳細は、](https://access.redhat.com/documentation/ja-jp/red_hat_enterprise_linux/8/html-single/accessing_identity_management_services/index#enabling-the-one-time-password-in-the-web-ui_logging-in-to-ipa-in-the-web-ui-using-a-password)Web UI でのワンタイムパスワードの有 効化 を参照してください。

#### 手順

1. RADIUS プロキシーを追加します。

#### \$ **ipa radiusproxy-add proxy\_name --secret secret**

このコマンドは、必要な情報を挿入するように求められます。

RADIUS プロキシーの設定には、クライアントとサーバーとの間の共通のシークレットを使用 して認証情報をラップする必要があります。**--secret** パラメーターにこのシークレットを指定 します。

2. 追加したプロキシーにユーザーを割り当てます。

**ipa user-mod radiususer --radius=proxy\_name**

3. 必要に応じて、RADIUS に送信するユーザー名を設定します。

**ipa user-mod radiususer --radius-username=radius\_user**

これにより、RADIUS プロキシーサーバーがユーザーの OTP 認証の処理を開始します。

ユーザーが IdM ネイティブ OTP システムに移行する準備ができたら、ユーザーの RADIUS プロキシー 割り当てを削除するだけです。

### 7.4.1. 低速ネットワークで RADIUS サーバーを実行する場合の KDC タイムアウト値の 変更

低速ネットワークで RADIUS プロキシーを実行している場合などの特定の状況では、ユーザーがトーク ンを入力するのを待機している間に接続がタイムアウトして、RADIUS サーバーが応答する前に Identity Management (IdM) Kerberos Distribution Center (KDC) が接続を閉じます。

KDC のタイムアウト設定を変更するには、以下を実行します。

1. **/var/kerberos/krb5kdc/kdc.conf** ファイルの **[otp]** セクションで **timeout** パラメーターの値を 変更します。たとえば、タイムアウトを **120** 秒に設定するには、以下のようにします。

```
[otp]
DEFAULT = {timeout = 120...
}
```
2. **krb5kdc** サービスを再起動します。

# **systemctl restart krb5kdc**

#### 関連情報

● ナレッジベース記事 How to configure FreeRADIUS [authentication](https://access.redhat.com/solutions/4650511) in FIPS mode

### 7.5. WEB UI での OTP トークンの追加

次のセクションは、IdM Web UI およびソフトウェアトークンジェネレーターに、トークンを追加する のに役立ちます。

#### 前提条件

- IdM サーバーでアクティブなユーザーアカウント。
- 管理者が、IdM Web UI の特定のユーザーアカウントに対して OTP を有効にしている。
- FreeOTP などの OTP トークンを生成するソフトウェアデバイス。

#### 手順

- 1. ユーザー名とパスワードを使用して IdM Web UI にログインします。
- 2. Authentication **→** OTP Tokensタブを開いて、携帯電話でトークンを作成します。
- 3. Add をクリックします。

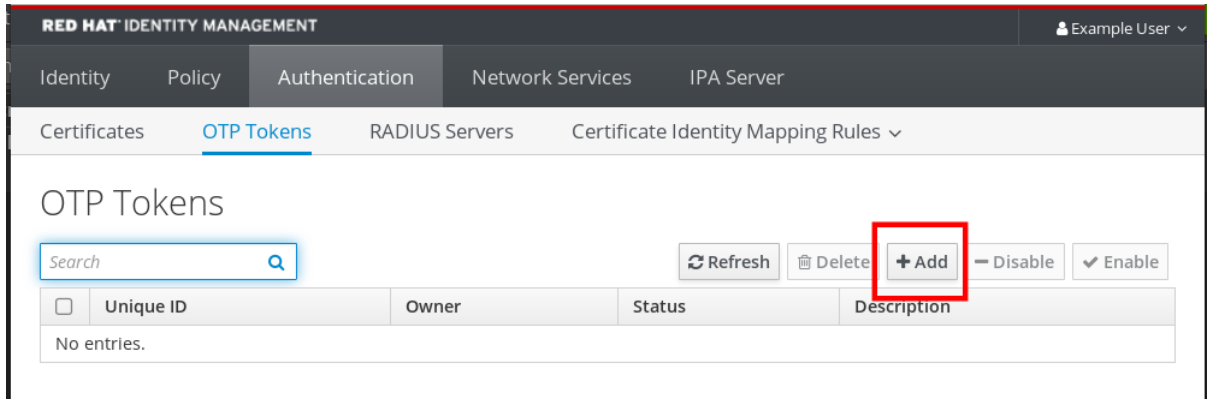

- 4. Add OTP tokenダイアログボックスに何も入力せず、Add をクリックします。 この段階で、IdM サーバーはデフォルトパラメーターを使用してトークンを作成し、QR コー ド付きページを開きます。
- 5. QR コードを携帯電話にコピーします。
- 6. OK をクリックして QR コードを閉じます。

これで、ワンタイムパスワードを生成して、IdM Web UI にログインできるようになりました。

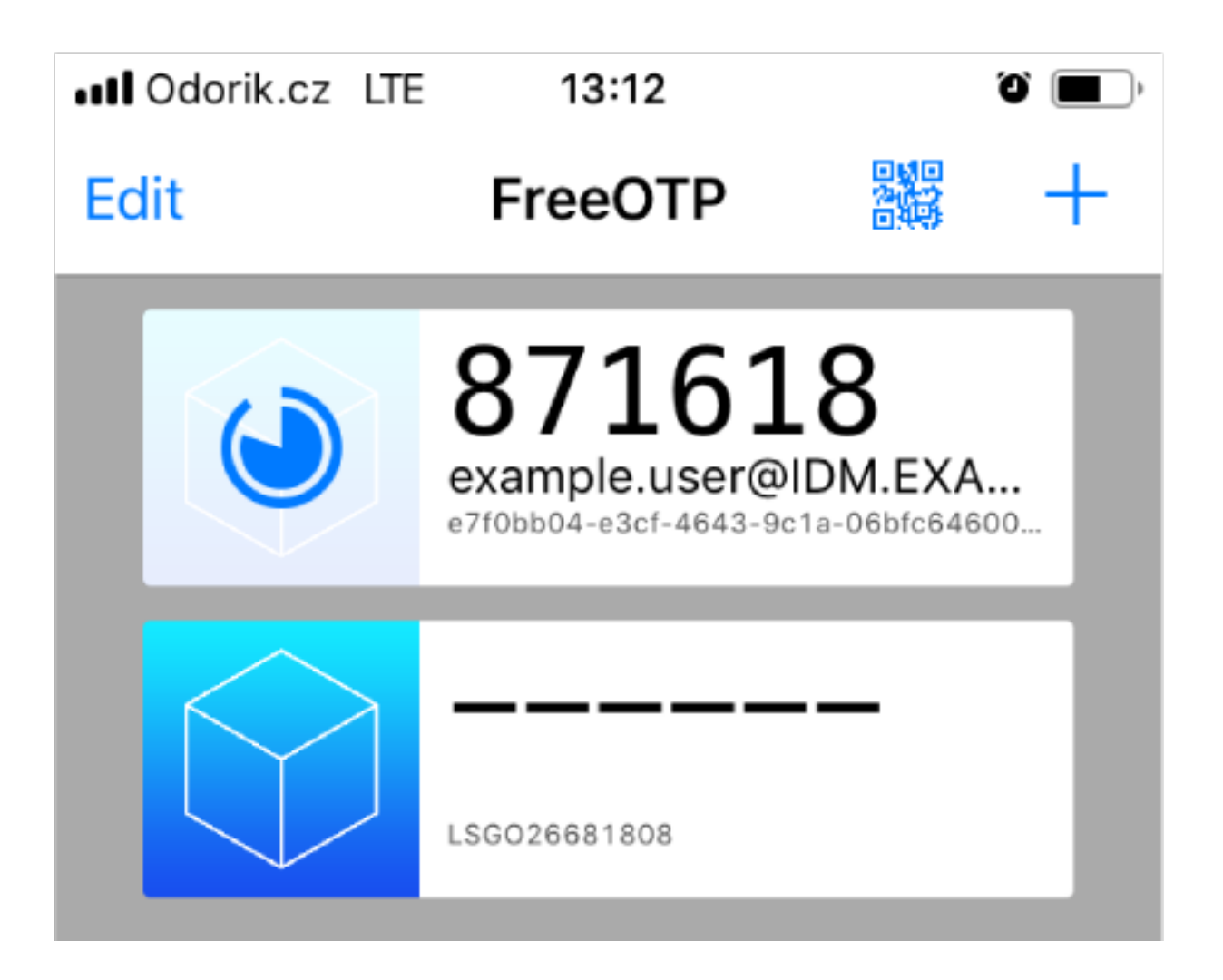

### 7.6. ワンタイムパスワードで WEB UI にログイン

ワンタイムパスワード (OTP) を使用して IdM Web UI に初めてログインする際には、この手順に従いま す。

#### 前提条件

- OTP 認証を使用しているユーザーアカウントに対して、Identity Management サーバーで OTP 設定が有効になっている。管理者およびユーザー自身が、OTP を有効にできる。 OTP 設定を有効にする場合は、Web UI [でワンタイムパスワードの有効化](#page-56-0) を参照してくださ い。
- 設定された OTP トークンを生成するハードウェアまたはソフトウェアのデバイス

#### 手順

- 1. Identity Management ログイン画面で、自身のユーザー名、または IdM サーバー管理者アカウ ントのユーザー名を入力します。
- 2. 上記で入力したユーザーのパスワードを追加します。
- 3. デバイスでワンタイムパスワードを生成します。
- 4. パスワードの直後にワンタイムパスワードを入力します (空白文字は追加しない)。

5. Log in をクリックします。 認証に失敗した場合は、OTP トークンを同期します。

CA が自己署名証明書を使用する場合は、ブラウザーに警告が表示されます。証明書を確認し、 セキュリティー例外を許可して、ログインを続行します。

IdM Web UI が開かない場合は、Identity Management サーバーの DNS 設定を確認してくださ い。

ログインが成功すると、IdM Web UI が表示されます。

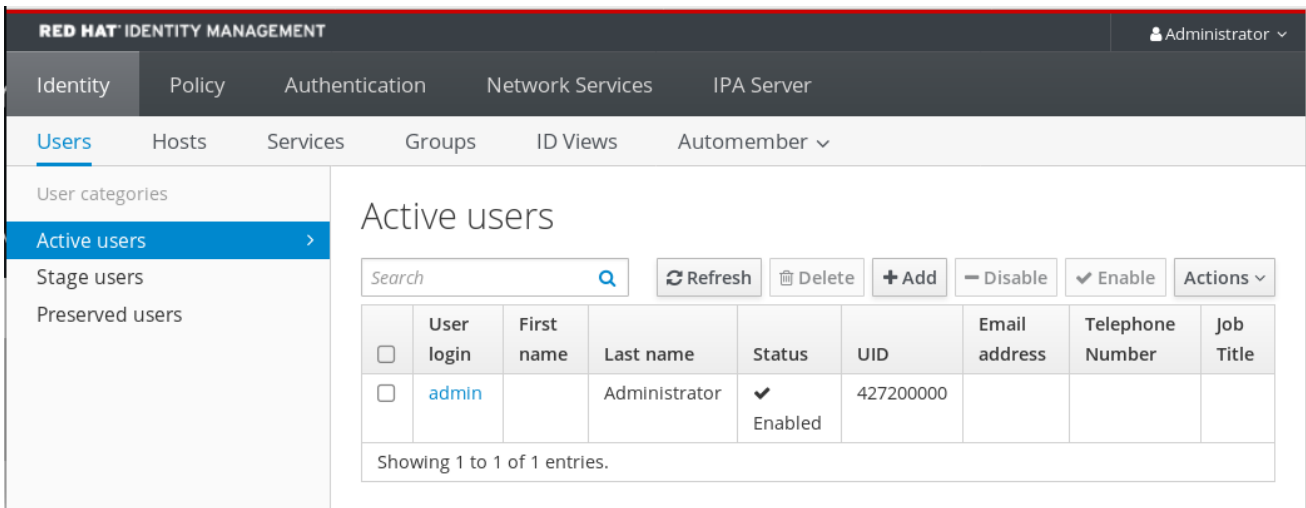

## 7.7. WEB UI で OTP トークンの同期

OTP (ワンタイムパスワード) でのログインに失敗した場合、OTP トークンは正しく同期しません。 以下のテキストは、トークンの再同期を説明します。

#### 前提条件

- ログイン画面を開いている。
- 設定した OTP トークンを生成するデバイス。

#### 手順

1. IdM Web UI ログイン画面で、Sync OTP Tokenをクリックします。

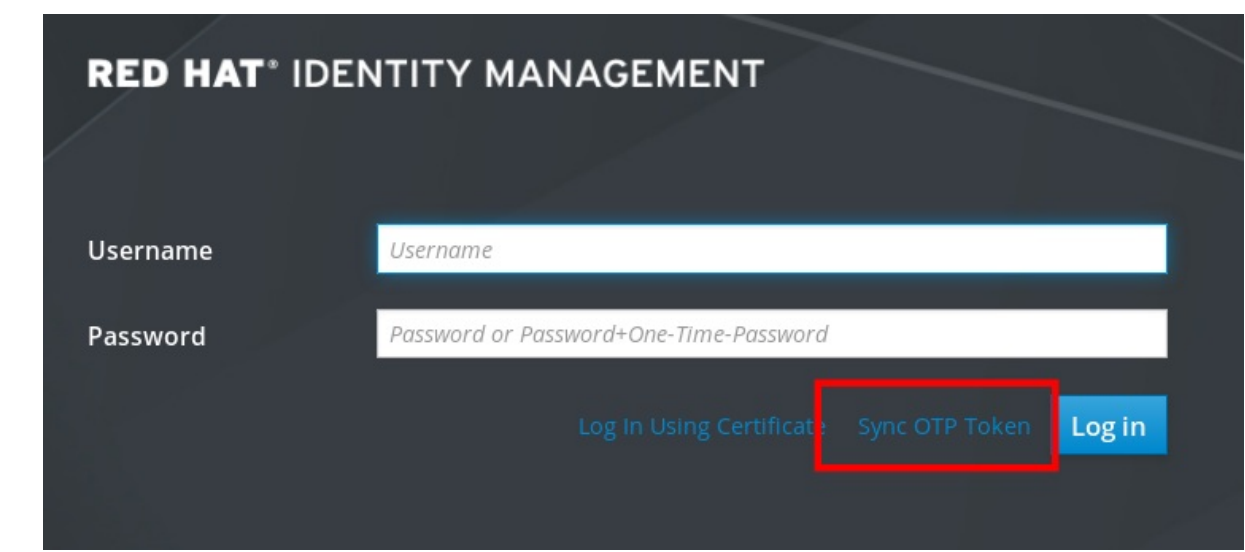

- 2. ログイン画面で、ユーザー名と、Identity Management パスワードを入力します。
- 3. ワンタイムパスワードを生成し、First OTP フィールドに入力します。
- 4. ワンタイムパスワードをもう一度生成し、Second OTP フィールドに入力します。

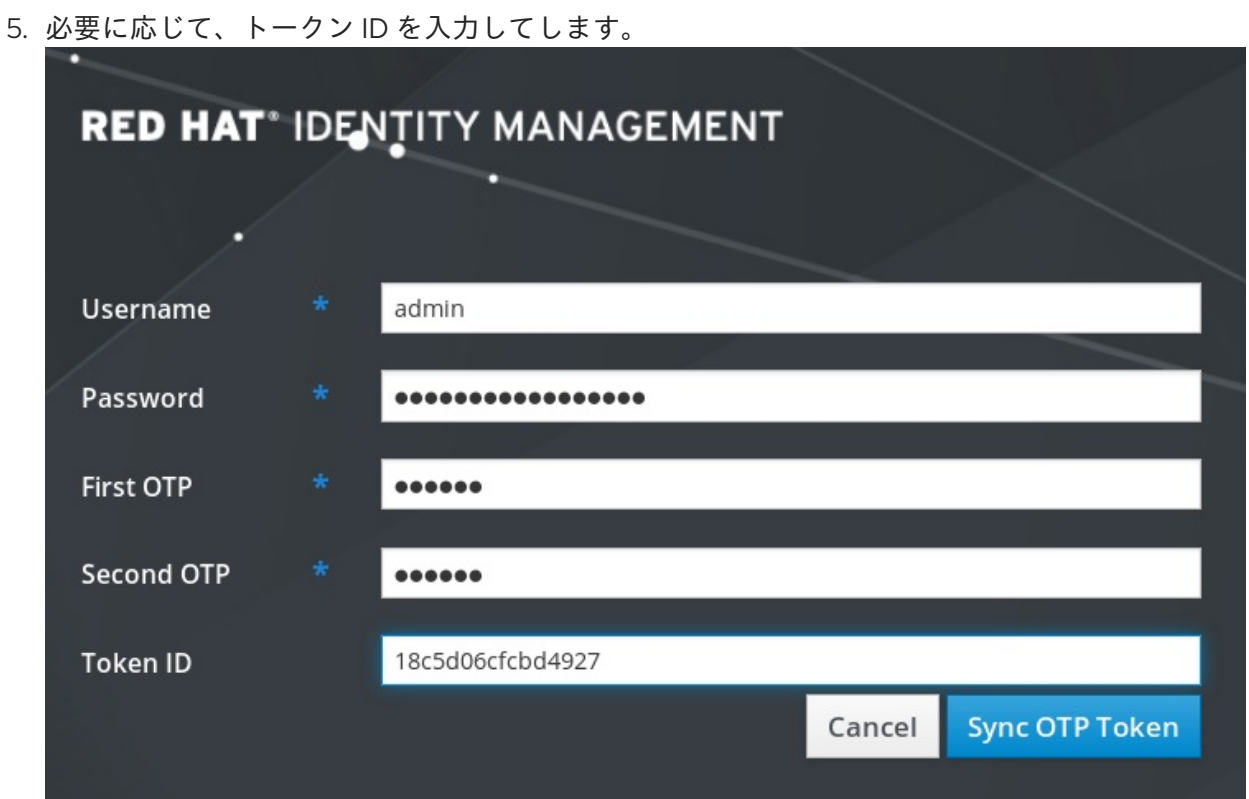

- 
- 6. Sync OTP Tokenをクリックします。

同期に成功したら、IdM サーバーにログインできます。

### 7.8. 期限切れパスワードの変更

Identity Management の管理者は、ユーザーが次回ログインする時にパスワードを変更するように強制 できます。これを設定すると、パスワードを変更しないと IdM Web UI にログインできなくなります。

パスワードの有効期限は、Web UI に初めてログインしたときに発生する可能性があります。

有効期限のパスワードのダイアログが表示されたら、手順の指示に従ってください。

#### 前提条件

- ログイン画面を開いている。
- IdM サーバーへのアクティブなアカウント。

#### 手順

- 1. パスワード有効期限のログイン画面に、ユーザー名を入力します。
- 2. 上記で入力したユーザーのパスワードを追加します。
- 3. ワンタイムパスワード認証を使用する場合は、OTP フィールドにワンタイムパスワードを生成 します。 OTP 認証を有効にしていない場合は、このフィールドを空白のままにします。
- 4. 確認のために新しいパスワードを 2 回入力します。
- 5. Reset Password をクリックします。

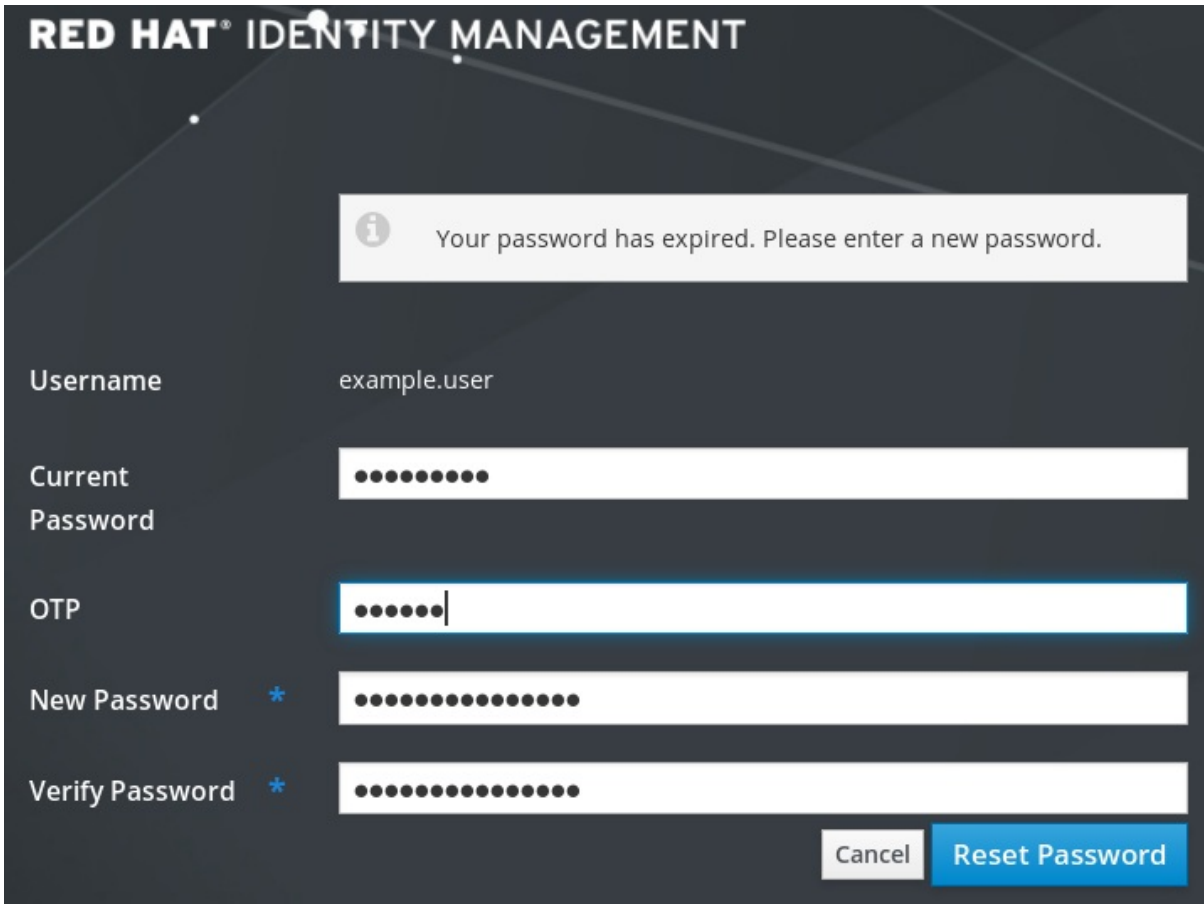

パスワード変更が成功すると、通常のログインダイアログが表示されます。新しいパスワードでログイ ンします。

# 第8章 IDM で SSSD を使用した認証のトラブルシューティング

Identity Management (IdM) 環境の認証には、さまざまなコンポーネントが含まれます。

#### IdM クライアントで、以下を行います。

- SSSD サービス
- Name Services Switch (NSS)
- PAM (プラグ可能な認証モジュール)

#### IdM サーバーで、以下を行います。

- $\bullet$  SSSD サービス
- IdM Directory Server。
- $\bullet$  IdM Kerberos Key Distribution Center (KDC)

#### Active Directory (AD) ユーザーとして認証している場合は、以下を行います。

- AD ドメインコントローラー上の Directory Server。
- AD ドメインコントローラー上の Kerberos サーバー
- ユーザーを認証するには、SSSD サービスで以下の機能を実行できる必要があります。
	- 認証サーバーからユーザー情報を取得します。
	- ユーザーに認証情報を求められ、それらの認証情報を認証サーバーに渡し、結果を処理しま す。

ユーザー情報を保存する SSSD サービスとサーバー間の情報フロー方法を説明し、環境で失敗した認証 試行のトラブルシューティングを行うには、次を参照してください。

- 1. SSSD で IdM [ユーザー情報を取得するデータフロー](#page-64-0)
- 2. SSSD で AD [ユーザー情報を取得する際のデータフロー](#page-66-0)
- 3. IdM で SSSD [を使用してユーザーとして認証する場合にデータフロー](#page-68-0)
- 4. [認証問題の範囲の制限](#page-70-0)
- 5. SSSD [ログファイルおよびログレベル](#page-72-0)
- 6. sssd.conf ファイルで SSSD [の詳細なロギングの有効化](#page-74-0)
- 7. sssctl コマンドを使用した SSSD [の詳細なロギングの有効化](#page-75-0)
- 8. SSSD サービスからデバッグログを収集し、IdM [サーバーによる認証問題のトラブルシュー](#page-76-0) ティング
- 9. SSSD サービスからデバッグログを収集し、IdM [クライアントによる認証問題のトラブル](#page-77-0) シューティング
- 10. SSSD [バックエンドでのクライアント要求の追跡](#page-79-0)
- 11. [ログアナライザーツールを使用したクライアント要求の追跡](#page-80-0)

### <span id="page-64-0"></span>8.1. SSSD で IDM ユーザー情報を取得するデータフロー

以下の図は、**getent passwd <idm\_user\_name>** コマンドを使用して IdM ユーザー情報の要求時に IdM クライアントと IdM サーバーとの間の情報フローを簡単に説明します。

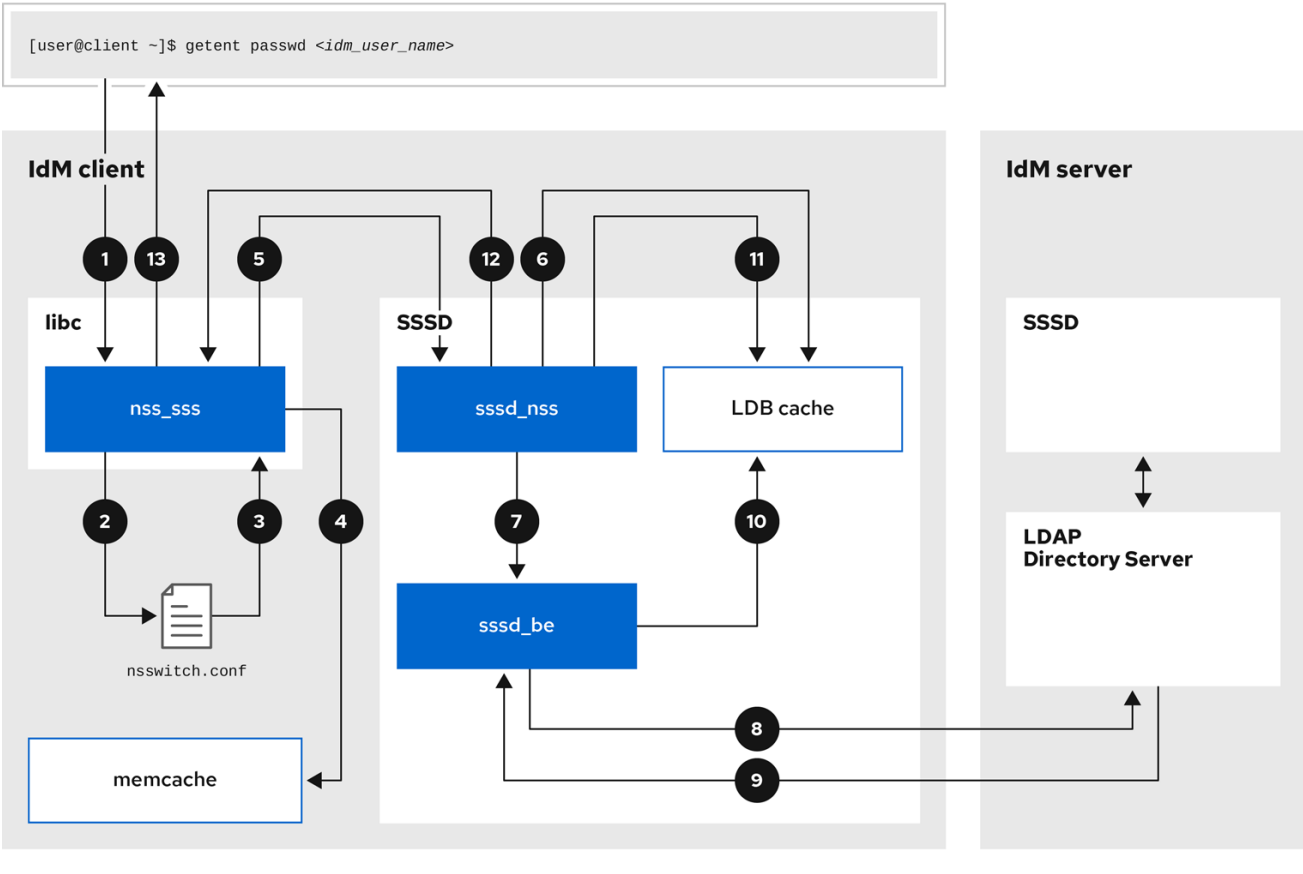

- 1. **getent** コマンドは、**libc** ライブラリーから **getpwnam** 呼び出しをトリガーします。
- 2. **libc** ライブラリーは、**/etc/nsswitch.conf** 設定ファイルを参照して、どのサービスがユーザー 情報を提供するかを確認し、SSSD サービスのエントリー **sss** を検出します。
- 3. **libc** ライブラリーは、**nss\_sss** モジュールを開きます。
- 4. nss sss モジュールは、ユーザー情報のメモリーマップキャッシュを確認します。データが キャッシュに存在する場合は、**nss\_sss** モジュールがそれを返します。
- 5. ユーザー情報が memory-mapped キャッシュにない場合、リクエストは SSSD **sssd\_nss** レス ポンダープロセスに渡されます。
- 6. SSSD サービスはキャッシュをチェックします。データがキャッシュに存在し、有効な場合 は、**sssd\_nss** レスポンダーがキャッシュからデータを読み取って、アプリケーションに返し ます。
- 7. データがキャッシュにない場合や期限切れである場合、**sssd\_nss** レスポンダーは適切なバッ クエンドプロセスに対してクエリーを実行し、応答を待機します。SSSD サービス

は、**sssd.conf** 設定ファイルで **id\_provider=ipa** を設定して有効にした、IdM 環境の IPA バッ クエンドを使用します。

- 8. **sssd\_be** バックエンドプロセスは IdM サーバーに接続して、IdM LDAP Directory Server から 情報を要求します。
- 9. IdM サーバーの SSSD バックエンドは、IdM クライアントの SSSD バックエンドプロセスに対 応します。
- 10. クライアントの SSSD バックエンドは、生成されるデータを SSSD キャッシュに保存し、 キャッシュが更新されたレスポンダープロセスを警告します。
- 11. **sssd\_nss** フロントエンドレスプロセスが SSSD キャッシュから情報を取得します。
- 12. **sssd\_nss** レスポンダーは、**nss\_sss** レスポンダーにユーザー情報を送信し、リクエストを完 了します。
- 13. **libc** ライブラリーは、要求したアプリケーションにユーザー情報を返します。

#### 8.2. SSSD で AD ユーザー情報を取得する際のデータフロー

IdM 環境と Active Directory( AD) ドメインとの間でフォレスト間の信頼を確立した場合は、IdM クライ アントの AD ユーザー情報を取得する際に情報フローが、AD ユーザーデータベースへの追加の手順と ともに、IdM クライアントの AD ユーザー情報の取得時に非常に似ています。

以下の図は、**getent passwd <ad\_user\_name@ad.example.com>** コマンドを使用してユーザーが AD [ユーザーに関する情報を要求する際に、情報フローを簡素化します。この図には、](#page-64-0)SSSD で IdM ユー ザー情報を取得するデータフロー が含まれません。IdM クライアントの SSSD サービス、IdM サー バーの SSSD サービス、および AD ドメインコントローラー上の LDAP データベースとの間の通信に フォーカスします。

<span id="page-66-0"></span>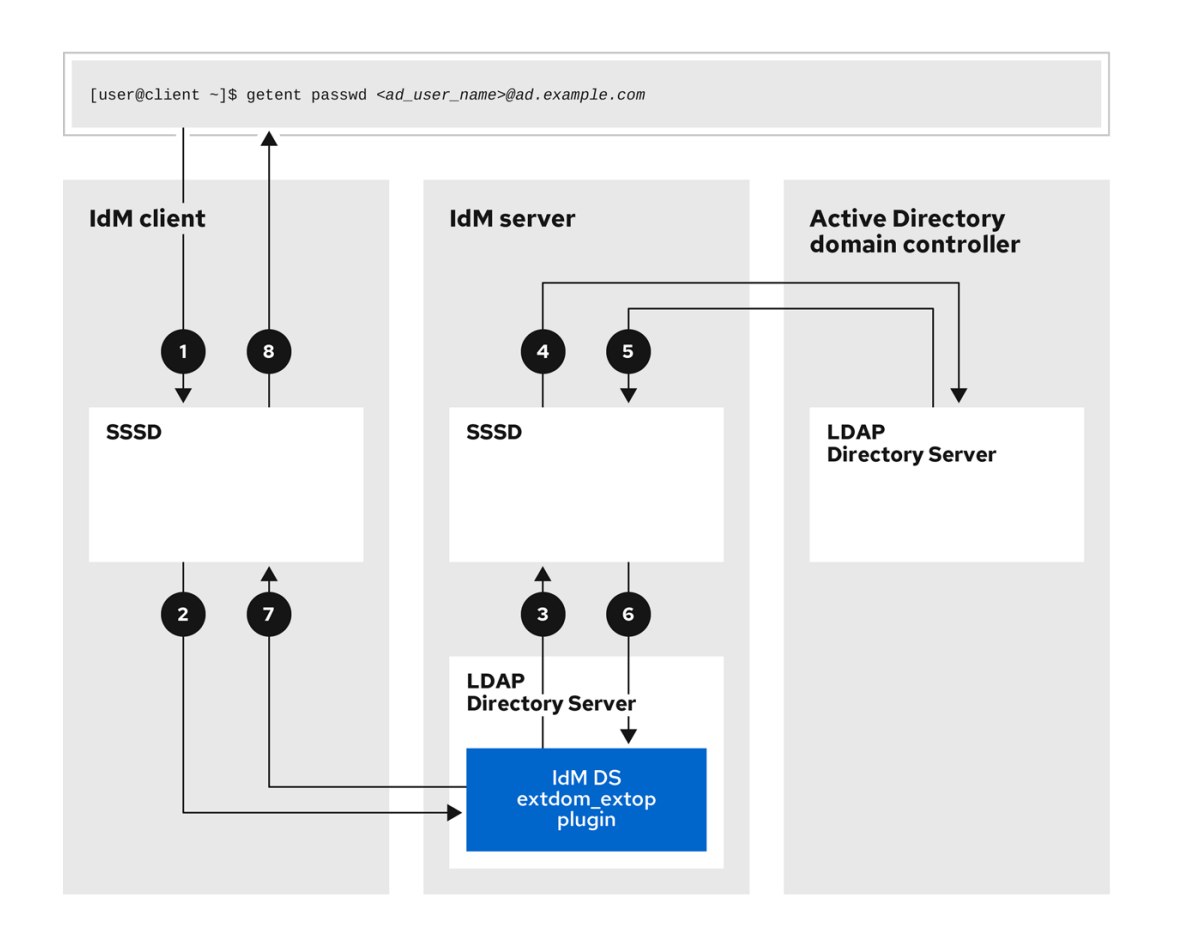

- 1. IdM クライアントは、AD ユーザー情報に関するローカルの SSSD キャッシュを検索します。
- 2. IdM クライアントにユーザー情報がない場合や、情報が古い場合に、クライアントの SSSD サービスが IdM サーバーの **extdom\_extop** プラグインに問い合わせて、LDAP 拡張操作を実行 し、情報を要求します。
- 3. IdM サーバーの SSSD サービスは、ローカルキャッシュで AD ユーザー情報を検索します。
- 4. IdM サーバーに SSSD キャッシュにユーザー情報がない場合や、その情報が古い場合は、 LDAP 検索を実行して、AD ドメインコントローラーからユーザー情報を要求します。
- 5. IdM サーバーの SSSD サービスは、AD ドメインコントローラーから AD ユーザー情報を受け取 り、キャッシュに保存します。
- 6. **extdom\_extop** プラグインは、LDAP 拡張操作を完了する IdM サーバーの SSSD サービスから 情報を受信します。
- 7. IdM クライアントの SSSD サービスは、LDAP 拡張操作から AD ユーザー情報を受信します。
- 8. IdM クライアントは、AD ユーザー情報を SSSD キャッシュに保存し、要求したアプリケー ションに情報を返します。

### 8.3. IDM で SSSD を使用してユーザーとして認証する場合にデータフロー

IdM サーバーまたはクライアントでユーザーとして認証するには、以下のコンポーネントが必要です。

- sshd サービスなどの認証要求を開始するサービス
- PAM (プラグ可能な認証モジュール) ライブラリーとそのモジュール。
- SSSD サービス、そのレスポンダー、およびバックエンド。
- スマートカード認証が設定されている場合は、スマートカードリーダー。
- 認証サーバー:
	- IdM ユーザーは、IdM Kerberos Key Distribution Center (KDC) に対して認証されます。
	- Active Directory (AD) ユーザーは、AD ドメインコントローラー (DC) に対して認証されま す。

以下の図は、コマンドラインの SSH サービスを介してホストにローカルでログインしようとすると、 情報フローを簡単に認証する必要がある場合を示しています。

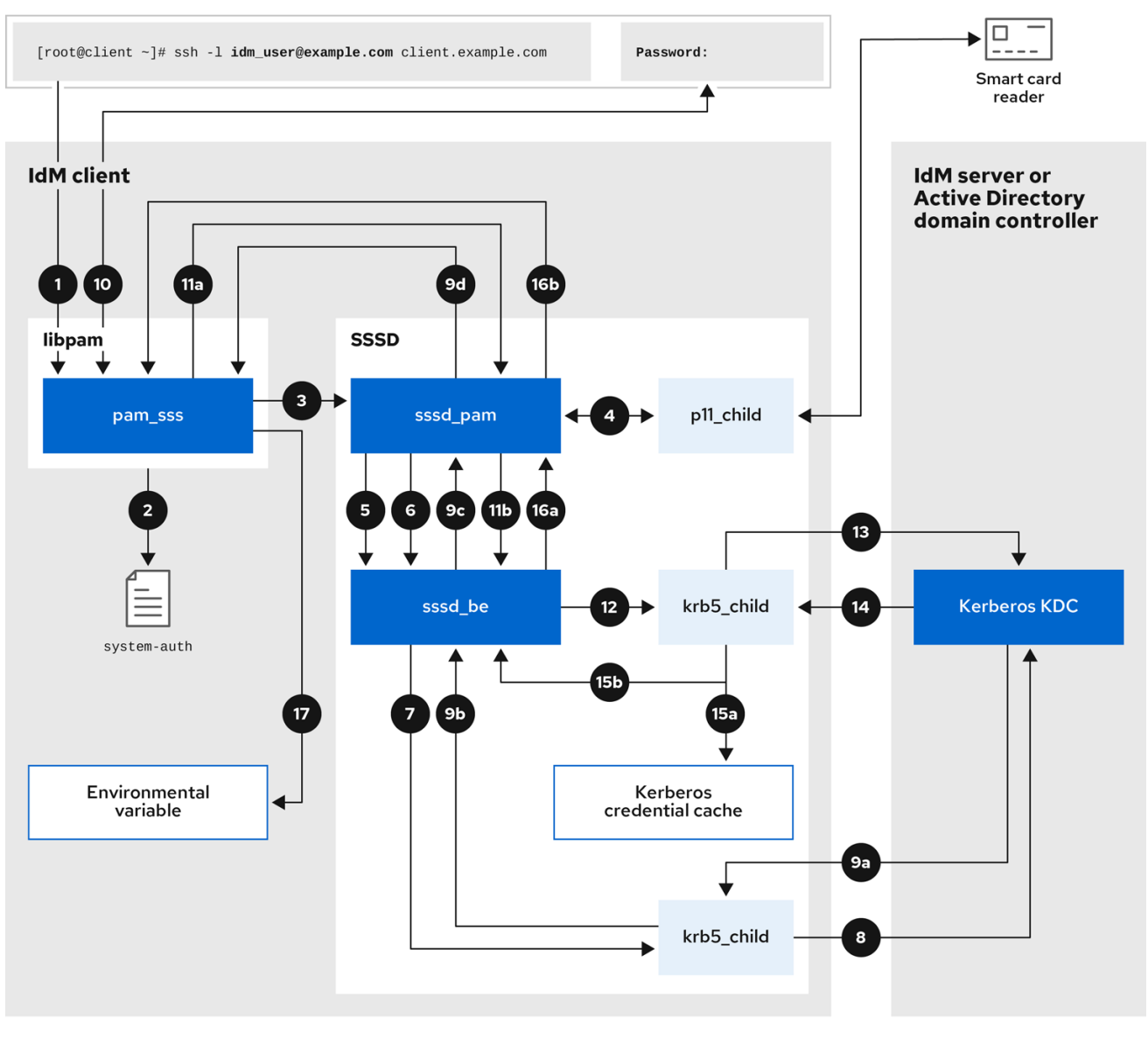

- 1. **ssh** コマンドで認証を試みると、**libpam** ライブラリーがトリガーされます。
- 2. **libpam** ライブラリー は、認証の試行を要求するサービスに対応する **/etc/pam.d/** ディレクト リーの PAM ファイルを参照します。この例では、ローカルホストの SSH サービス経由で認証 されている例では、**pam\_sss.so** ライブラリーは **/etc/pam.d/system-auth** 設定ファイルを確認 し、SSSD PAM の **pam\_sss.so** エントリーを検出します。

<span id="page-68-0"></span>auth sufficient **pam\_sss.so**

- 3. 利用可能な認証方法を判断するため、**libpam** ライブラリーは **pam\_sss** モジュールを開き、 SSSD サービスの **sssd \_pam** PAM レスポンダーに **SSS\_PAM\_PREAUTH** リクエスト を送信 します。
- 4. スマートカード認証が設定されていると、SSSD サービスは一時的な **p11\_child** プロセスを生 成し、スマートカードを確認し、そこから証明書を取得します。
- 5. ユーザーにスマートカード認証が設定されていると、**sssd\_pam** レスポンダーは、スマート カードの証明書とユーザーを照合します。**sssd\_pam** レスポンダーは、グループメンバーシッ プがアクセス制御に影響する可能性があるため、ユーザーが属するグループの検索も実行しま す。
- 6. **sssd\_pam** レスポンダーは、**SSS\_PAM\_PREAUTH** 要求を **sssd\_be** バックエンドレスに送信 し、パスワードや 2 要素認証などのサーバーがサポートする認証方法を表示します。SSSD サービスが IPA レスポンダーを使用する IdM 環境では、デフォルトの認証方法は Kerberos で す。この例では、ユーザーは簡単な Kerberos パスワードで認証されます。
- 7. **sssd\_be** レスポンダーは一時的な **krb5\_child** プロセスを起動します。
- 8. **krb5\_child** プロセスは、IdM サーバーの KDC に連絡して、利用可能な認証方法を確認しま す。
- 9. KDC はリクエストに応答します。
	- a. **krb5\_child** プロセスは応答を評価し、結果を **sssd\_be** バックエンドプロセスに送信しま す。
	- b. **sssd\_be** バックエンドプロセスが結果を受け取ります。
	- c. **sssd\_pam** レスポンダーは結果を受け取ります。
	- d. **pam\_sss** モジュールは結果を受け取ります。
- 10. ユーザーにパスワード認証が設定されていると、**pam\_sss** モジュールにより、パスワードの入 力が求められます。スマートカード認証が設定されていると、**pam\_sss** モジュールにより、ス マートカードの PIN の入力が求められます。
- 11. モジュールは、ユーザー名とパスワードを使用して **SSS\_PAM\_** AUTHENTICATE 要求を送信 します。これは以下が実行されます。
	- a. **sssd\_pam** レスポンダー。
	- b. **sssd\_be** バックエンドプロセス。
- 12. **sssd\_be** プロセスは、KDC に問い合わせる一時的な **krb5\_child** プロセスを起動します。
- 13. **krb5\_child** process は、ユーザー名とパスワードを使用して KDC から Kerberos チケット保証 チケット (TGT) の取得を試みます。
- 14. **krb5\_child** プロセスは、認証の試行の結果を受け取ります。
- 15. **krb5\_child** プロセス:
	- a. TGT を認証情報キャッシュに保存します。
- b. **sssd\_be** バックエンドプロセスに認証結果を返します。
- 16. 認証結果は **sssd\_be** プロセスから以下を行います。
	- a. **sssd\_pam** レスポンダー。
	- b. **pam\_sss** モジュール。
- 17. **pam\_sss** モジュールは、その他のアプリケーションが参照できるように、環境変数をユーザー の TGT の場所で設定します。

#### 8.4. 認証問題の範囲の制限

ユーザーを正常に認証するには、ユーザー情報を保存するデータベースから SSSD サービスでユーザー 情報を取得できる必要があります。以下の手順では、認証プロセスの異なるコンポーネントをテストす る手順を説明します。これにより、ユーザーがログインできない場合に認証の問題のスコープを制限す る方法を説明します。

#### 手順

1. SSSD サービスおよびそのプロセスが実行していることを確認します。

[root@client ~]# **pstree -a | grep sssd** |-sssd -i --logger=files | |-sssd\_be --domain implicit\_files --uid 0 --gid 0 --logger=files | |-**sssd\_be** --domain **example.com** --uid 0 --gid 0 --logger=files | |-sssd\_ifp --uid 0 --gid 0 --logger=files | |-**sssd\_nss** --uid 0 --gid 0 --logger=files | |-sssd\_pac --uid 0 --gid 0 --logger=files | |-**sssd\_pam** --uid 0 --gid 0 --logger=files | |-**sssd\_ssh** --uid 0 --gid 0 --logger=files -sssd\_sudo --uid 0 --gid 0 --logger=files |-sssd\_kcm --uid 0 --gid 0 --logger=files

2. クライアントが IP アドレスを使用してユーザーデータベースサーバーに接続できることを確認 します。

[user@client ~]\$ ping <IP address of the database server>

この手順が失敗した場合は、ネットワークとファイアウォール設定が、IdM クライアントと サーバー間の直接通信が許可されていることを確認してください。firewalld [の使用および設定](https://access.redhat.com/documentation/ja-jp/red_hat_enterprise_linux/8/html/configuring_and_managing_networking/using-and-configuring-firewalld_configuring-and-managing-networking) を参照してください。

3. クライアントが、完全修飾ホスト名を使用して IdM LDAP サーバー (IdM ユーザー用) または AD ドメインコントローラー (AD ユーザーの場合) を検出して連絡できることを確認します。

[user@client ~]\$ dig -t SRV ldap. tcp.example.com @<name\_server> [user@client ~]\$ ping <fully\_qualified\_host\_name\_of\_the\_server>

この手順が失敗した場合は、**/etc/resolv.conf** ファイルを含む Dynamic Name Service (DNS) の 設定を確認してください。DNS [サーバーの順序の設定](https://access.redhat.com/documentation/ja-jp/red_hat_enterprise_linux/8/html/configuring_and_managing_networking/configuring-the-order-of-dns-servers_configuring-and-managing-networking) を参照してください。

#### <span id="page-70-0"></span>注記

デフォルトでは、SSSD サービスは DNS サービス (SRV) レコードを介して LDAP サーバーと AD DC を自動的に検出しようとします。**sssd.conf** 設定ファ イルで以下のオプションを設定すると、SSSD サービスが特定のサーバーを使用 するように制限できます。

- ipa server = <fully qualified host name of the server>
- ad server = **<fully** qualified host name of the server>
- **ldap\_uri = <fully\_qualified\_host\_name\_of\_the\_server>**

このオプションを使用する場合は、そのオプションに記載されているサーバーと 通信できることを確認します。

- 4. クライアントが LDAP サーバーに対して認証でき、**ldapsearch** コマンドでユーザー情報を取 得できることを確認します。
	- a. LDAP サーバーが **server.example.com** などの IdM サーバーである場合は、ホストの Kerberos チケットを取得し、ホスト Kerberos プリンシパルで認証されるデータベース検索 を実行します。

[user@client ~]\$ kinit -k 'host/client.example.com@EXAMPLE.COM' [user@client ~]\$ ldapsearch -LLL -Y GSSAPI -h server.example.com -b "dc=example,dc=com" uid=**<user\_name>**

b. LDAP サーバーが **server.example.com** などの Active Directory (AD) Domain Controller (DC) サーバーである場合は、ホストの Kerberos チケットを取得し、ホスト Kerberos プリ ンシパルで認証されるデータベース検索を実行します。

[user@client ~]\$ kinit -k 'CLIENT\$@AD.EXAMPLE.COM' [user@client ~]\$ ldapsearch -LLL -Y GSSAPI -h server.ad.example.com -b "dc=example,dc=com" sAMAccountname=**<user\_name>**

c. LDAP サーバーがプレーン LDAP サーバーであり、**sssd.conf** ファイルに **ldap\_default\_bind\_dn** および **ldap\_default\_authtok** オプションを設定した場合は、同じ **ldap\_default\_bind\_dn** アカウントとして認証されます。

[user@client ~]\$ ldapsearch -xLLL -D "cn=ldap\_default\_bind\_dn\_value" -W -h **ldapserver.example.com** -b **"dc=example,dc=com"** uid=**<user\_name>**

この手順が失敗した場合は、データベース設定で、ホストが LDAP サーバーを検索できること を確認します。

- 5. SSSD サービスは Kerberos 暗号化を使用するため、ログインできないユーザーとして Kerberos チケットを取得できます。
	- a. LDAP サーバーが IdM サーバーの場合:

[user@client ~]\$ kinit **<user\_name>**

b. LDAP サーバーデータベースが AD サーバーの場合:

[user@client ~]\$ kinit **<user\_name@AD.EXAMPLE.COM>**

この手順が失敗した場合は、Kerberos サーバーが適切に動作し、すべてのサーバーが同期さ れ、ユーザーアカウントがロックされていないことを確認します。

6. コマンドラインに関するユーザー情報を取得できることを確認します。

[user@client ~]\$ getent passwd **<user\_name>** [user@client ~]\$ id **<user\_name>**

この手順が失敗した場合は、クライアントの SSSD サービスがユーザーデータベースから情報 を受信できることを確認します。

- a. **/var/log/messages** ログファイルのエラーを確認します。
- b. SSSD サービスで詳細なロギングを有効にし、デバッグログを収集して、問題のソースに 関するログを確認します。
- c. (オプション) Red Hat テクニカルサポートケースを作成し、収集したトラブルシューティ ング情報を提供します。
- 7. ホストで **sudo** を実行することが許可されている場合は、**sssctl** ユーティリティーを使用し て、ユーザーがログインを許可されていることを確認します。

[user@client ~]\$ sudo sssctl user-checks -a auth -s ssh **<user\_name>**

この手順が失敗した場合は、PAM 設定、IdM HBAC ルール、IdM RBAC ルールなどの承認設定 を確認します。

- a. ユーザーの UID が、**/etc/login.defs** ファイルで定義されている **UID\_MIN** 以上であることを 確認してください。
- b. **/var/log/secure** ログファイルおよび **/var/log/messages** ログファイルで認証エラーを確認 します。
- c. SSSD サービスで詳細なロギングを有効にし、デバッグログを収集して、問題のソースに 関するログを確認します。
- d. (オプション) Red Hat テクニカルサポートケースを作成し、収集したトラブルシューティ ング情報を提供します。

#### 関連情報

- sssd.conf ファイルで SSSD [の詳細なロギングの有効化](#page-74-0)
- sssctl コマンドを使用した SSSD [の詳細なロギングの有効化](#page-75-0)
- SSSD サービスからデバッグログを収集し、IdM [サーバーによる認証問題のトラブルシュー](#page-76-0) ティング
- SSSD サービスからデバッグログを収集し、IdM [クライアントによる認証問題のトラブル](#page-77-0) シューティング

#### 8.5. SSSD ログファイルおよびログレベル

それぞれの SSSD サービスは、**/var/log/sssd/** ディレクトリーに独自のログファイルを記録しま す。**example.com** IdM ドメインの IdM サーバーのログファイルは、以下のようになります。
<span id="page-72-0"></span>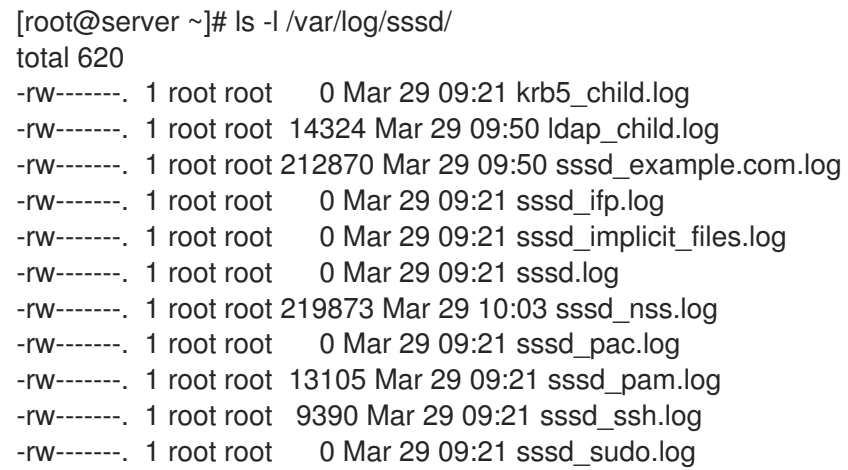

# 8.5.1. SSSD ログファイルの目的

#### **krb5\_child.log**

Kerberos 認証に関連する有効期限の短いヘルパープロセスのログファイル。

#### **ldap\_child.log**

LDAP サーバーとの通信用の Kerberos チケットの取得に関連する短期ヘルパープロセスのログファ イル。

#### **sssd\_<example.com>.log**

**sssd.conf** ファイルのドメインセクションごとに、SSSD サービスは LDAP サーバーとの通信に関 する情報を別のログファイルに記録します。たとえば、**example.com** という名前の IdM ドメインが ある環境では、SSSD サービスは sssd example.com.log という名前のファイルのログにその情報 を記録します。ホストが **ad.example.com** という名前の AD ドメインと直接統合されている場合 は、**sssd\_ad.example.com.log** という名前のファイルのログに情報が記録されます。

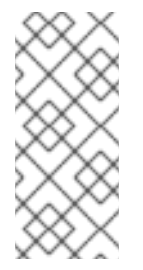

#### 注記

IdM 環境と、AD ドメインを持つフォレスト間の信頼があると、AD ドメインに関する 情報は引き続き IdM ドメインのログファイルに記録されます。

同様に、ホストが AD ドメインに直接統合されている場合は、プライマリードメイン のログファイルに、子ドメインに関する情報が書き込まれます。

#### **selinux\_child.log**

SELinux 情報を取得および設定する短期間ヘルパープロセスのログファイル。

#### **sssd.log**

SSSD を監視して、レスポンダーおよびバックエンドプロセスと通信するためのログファイル。

#### **sssd\_ifp.log**

InfoPipe レスポンダーのログファイル。システムバスからアクセス可能なパブリック D-Bus イン ターフェイスを提供します。

#### **sssd\_nss.log**

ユーザーおよびグループ情報を取得する Name Services Switch (NSS) レスポンダーのログファイ ル。

AD Kerberos キケットから PAC を収集する PAC ということ PAC ということ PAC ということ PAC ということ PaC ということ PaC ということ

# **sssd\_pac.log**

AD Kerberos チケットから PAC を収集する Microsoft Privilege Attribute Certificate (PAC) レスポン ダー用のログファイルは、PAC から PAC に関する情報を取得します。これにより、AD ユーザーを 直接要求しないようにします。

## **sssd\_pam.log**

PAM (Pluggable Authentication Module) レスポンダー用のログファイルです。

## **sssd\_ssh.log**

SSH レスポンダープロセスのログファイル。

# 8.5.2. SSSD ロギングレベル

デバッグレベルを設定すると、それ下のすべてのデバッグレベルが有効になります。たとえば、debug レベルを 6 に設定すると、デバッグレベル 0 から 5 も有効になります。

# 表8.1 SSSD ロギングレベル

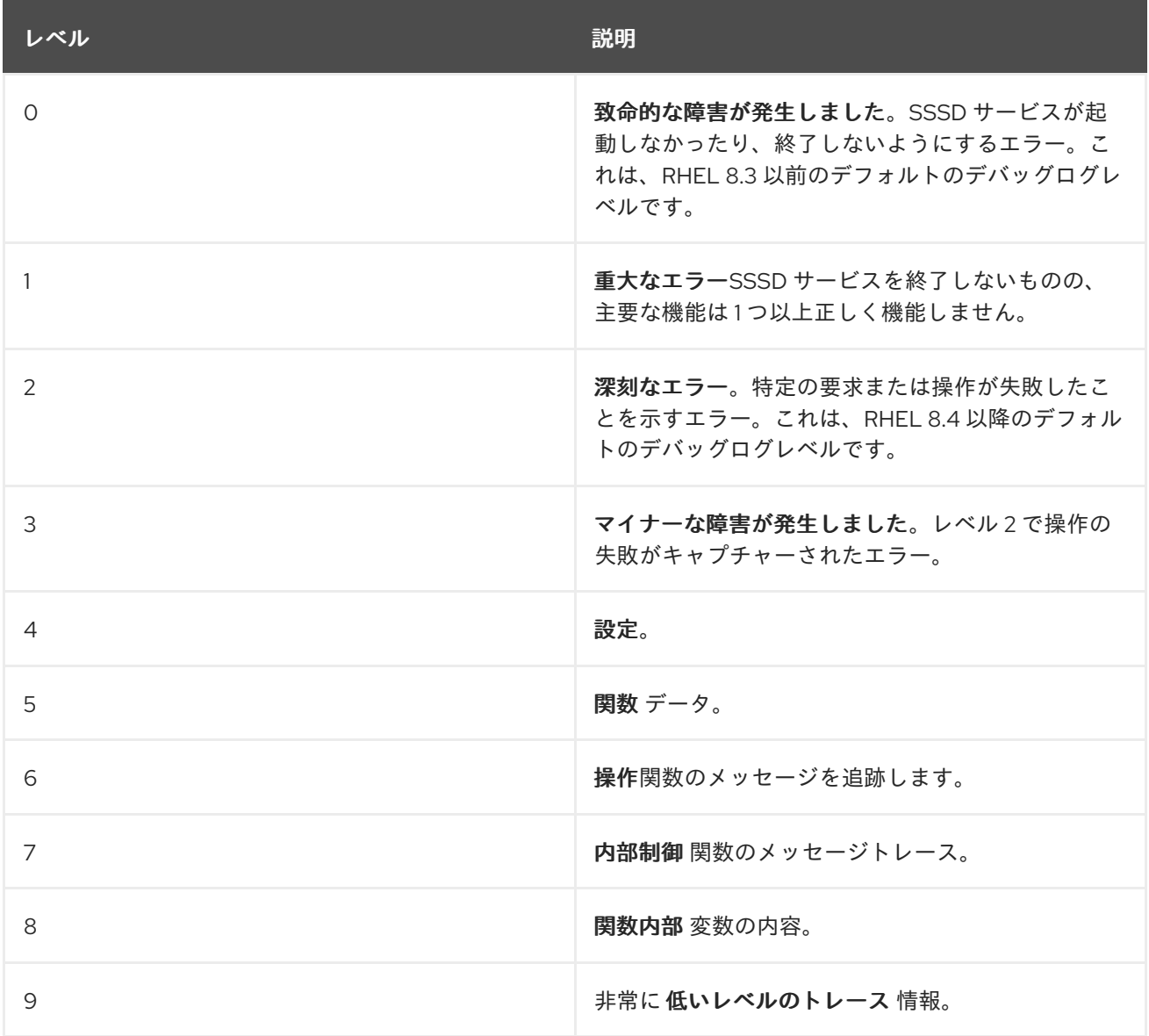

# 8.6. SSSD.CONF ファイルで SSSD の詳細なロギングの有効化

デフォルトでは、RHEL 8.4 以降の SSSD サービスは、重大な失敗 (デバッグレベル 2) のみをログに記 録しますが、認証問題のトラブルシューティングに必要な詳細レベルではログに記録されません。

SSSD サービスの再起動時に詳細なロギングを有効にするには、**/etc/sssd/sssd.conf** 設定ファイルの

各セクションに **debug\_level=<integer>** オプションを追加します。ここで、**<integer>** の値は 0 から 9 の数字になります。デバッグレベルは最大 3 つのログで、最大 3 つのログで、レベル 8 以上では、多く の詳細なログメッセージを提供します。レベル 6 は、認証の問題のデバッグに役立ちます。

## 前提条件

**sssd.conf** 設定ファイルを編集し、SSSD サービスを再起動するには、root パスワードが必要 です。

# 手順

- 1. テキストエディターで **/etc/sssd/sssd.conf** ファイルを開きます。
- 2. debug level オプションをファイルのすべてのセクションに追加し、デバッグレベルを、選択 した詳細に設定します。

```
[domain/example.com]
debug_level = 6
id provider = ipa
...
[sssd]
debug_level = 6
services = nss, pam, ifp, ssh, sudo
domains = example.com
[nss]
debug level = 6[pam]
debug_level = 6
[sudo]
debug_level = 6
[ssh]
debug_level = 6
[pac]
debug_level = 6
[ifp]
debug_level = 6
```
- 3. **sssd.conf** ファイルを保存して閉じます。
- 4. SSSD サービスを再起動して、新しい設定を読み込みます。

[root@server ~]# systemctl restart sssd

#### 関連情報

● SSSD [ログファイルおよびログレベル](#page-72-0)

# 8.7. SSSCTL コマンドを使用した SSSD の詳細なロギングの有効化

デフォルトでは、RHEL 8.4 以降の SSSD サービスは、重大な失敗 (デバッグレベル 2) のみをログに記 録しますが、認証問題のトラブルシューティングに必要な詳細レベルではログに記録されません。

**sssctl debug-level <integer>** コマンドを使用して、コマンドラインで SSSD サービスのデバッグレベ ルを変更できます。ここで、**<integer>** の値は 0 から 9 の数字になります。デバッグレベルは最大 3 つ のログで、最大 3 つのログで、レベル 8 以上では、多くの詳細なログメッセージを提供します。レベル 6 は、認証の問題のデバッグに役立ちます。

#### 前提条件

● sssctl コマンドを実行するには、root パスワードが必要です。

# 手順

sssctl debug-level コマンドを使用して、希望の詳細度に対して選択したデバッグレベルを設定 します。

[root@server ~]# sssctl debug-level 6

#### 関連情報

● SSSD [ログファイルおよびログレベル](#page-72-0)

8.8. SSSD サービスからデバッグログを収集し、IDM サーバーによる認証問 題のトラブルシューティング

IdM ユーザーが IdM サーバーへの認証を試行する際に問題が発生した場合は、サーバー上の SSSD サー ビスで詳細なデバッグロギングを有効にし、ユーザーに関する情報の取得を試行するログを収集しま す。

# 前提条件

**sssctl** コマンドを実行して SSSD サービスを再起動するには、root パスワードが必要です。

# 手順

1. IdM サーバーで詳細な SSSD デバッグロギングを有効にします。

[root@server ~]# sssctl debug-level 6

2. 認証問題が発生しているユーザーの SSSD キャッシュでオブジェクトを無効にするため、 LDAP サーバーを省略し、SSSD がすでにキャッシュされている情報を取得しません。

[root@server ~]# sssctl cache-expire -u **idmuser**

3. 古い SSSD ログを削除して、トラブルシューティングのデータセットを最小限に抑える。

4. 認証問題が発生し、試行前後にタイムスタンプを収集する際に、ユーザーが認証問題が発生し

[root@server ~]# sssctl logs-remove

4. 認証問題が発生し、試行前後にタイムスタンプを収集する際に、ユーザーが認証問題が発生し ようと試みます。これらのタイムスタンプは、データセットのスコープをさらに絞り込むこと ができます。

[root@server sssd]# **date; su idmuser; date** Mon Mar 29 15:33:48 EDT 2021 su: user idmuser does not exist Mon Mar 29 15:33:49 EDT 2021

5. (オプション) 詳細な SSSD ログの収集を続行しない場合は、デバッグレベルを下げます。

[root@server ~]# sssctl debug-level 2

6. 障害のある要求に関する情報を SSSD ログで確認します。たとえ

ば、**/var/log/sssd/sssd\_example.com.log** ファイルを確認すると、SSSD サービスが **cn=accounts,dc=example,dc=com** LDAP サブツリーでユーザーを見つけられなかったことを 示しています。これは、ユーザーが存在しないか、別の場所に存在することを示しています。

(Mon Mar 29 15:33:48 2021) [sssd[be[example.com]]] [dp\_get\_account\_info\_send] (0x0200): Got request for [0x1][BE\_REQ\_USER][**name=idmuser@example.com**]

... (Mon Mar 29 15:33:48 2021) [sssd[be[example.com]]] [sdap\_get\_generic\_ext\_step] (0x0400): calling ldap\_search\_ext with [(&(uid=idmuser)(objectclass=posixAccount)(uid=**)(& (uidNumber=**)(!(uidNumber=0))))][cn=accounts,dc=example,dc=com]. (Mon Mar 29 15:33:48 2021) [sssd[be[example.com]]] [sdap\_get\_generic\_op\_finished]

(0x0400): Search result: Success(0), no errmsg set

(Mon Mar 29 15:33:48 2021) [sssd[be[example.com]]] [sdap\_search\_user\_process] (0x0400): Search for users, returned 0 results.

(Mon Mar 29 15:33:48 2021) [sssd[be[example.com]]] [sysdb\_search\_by\_name] (0x0400): No such entry

(Mon Mar 29 15:33:48 2021) [sssd[be[example.com]]] [sysdb\_delete\_user] (0x0400): Error: 2 (No such file or directory)

(Mon Mar 29 15:33:48 2021) [sssd[be[example.com]] [sysdb\_search\_by\_name]  $(0x0400)$ : No such entry

(Mon Mar 29 15:33:49 2021) [sssd[be[example.com]]]

**[ipa\_id\_get\_account\_info\_orig\_done] (0x0080): Object not found, ending request**

- 7. 認証問題の原因を判断できない場合は、以下を行います。
	- a. 最近生成した SSSD ログを収集します。

[root@server ~]# sssctl logs-fetch sssd-logs-Mar29.tar

- b. Red Hat テクニカルサポートケースを作成し、以下を提供します。
	- i. SSSD ログ: **sssd-logs-Mar29.tar**
	- ii. ログに対応する要求のタイムスタンプおよびユーザー名を含むコンソールの出力。

[root@server sssd]# date; id idmuser; date Mon Mar 29 15:33:48 EDT 2021 id: 'idmuser': no such user Mon Mar 29 15:33:49 EDT 2021

# 8.9. SSSD サービスからデバッグログを収集し、IDM クライアントによる認 証問題のトラブルシューティング

IdM クライアントに IdM ユーザーとして認証を試行する際に問題が発生した場合は、IdM サーバーで ユーザー情報を取得できることを確認します。IdM サーバーでユーザー情報を取得できない場合は、 (IdM サーバーから情報を取得する) IdM クライアントでそれを取得できなくなります。

認証の問題が IdM サーバーから生成されていないことを確認したら、IdM サーバーと IdM クライアン トの両方から SSSD デバッグログを収集していました。

#### 前提条件

- IdM サーバーではなく、IdM クライアントで認証の問題のみがあります。
- **sssctl** コマンドを実行して SSSD サービスを再起動するには、root パスワードが必要です。

#### 手順

- 1. クライアントで、テキストエディターで **/etc/sssd/sssd.conf** ファイルを開きます。
- 2. クライアントで、**ipa\_server** オプションをファイルの **[domain]** セクションに追加し、IdM サーバーに設定します。これにより、IdM クライアントは他の IdM サーバーの自動検出を避 け、このテストを 1 つのクライアントおよびサーバー 1 台だけに制限します。

[domain/example.com] ipa\_server = server.example.com ...

- 3. クライアントで **sssd.conf** ファイルを保存して閉じます。
- 4. クライアントで SSSD サービスを再起動して、設定の変更を読み込みます。

[root@client ~]# systemctl restart sssd

5. サーバーおよびクライアントで、詳細な SSSD デバッグロギングを有効にします。

[root@server ~]# sssctl debug-level 6

[root@client ~]# sssctl debug-level 6

6. サーバーおよびクライアントで、認証問題が発生しているユーザーの SSSD キャッシュの検証 オブジェクトでは、LDAP データベースを迂回せず、SSSD がすでにキャッシュされていま す。

[root@server ~]# sssctl cache-expire -u **idmuser**

[root@client ~]# sssctl cache-expire -u **idmuser**

7. サーバーおよびクライアントで、古い SSSD ログを削除して、トラブルシューティングのデー タセットを最小限に抑える。

[root@server ~]# sssctl logs-remove

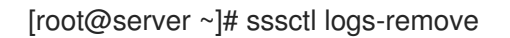

8. クライアントで、認証問題が発生し、試行前後にタイムスタンプを収集する際に、ユーザーが 認証問題が発生しようと試みます。これらのタイムスタンプは、データセットのスコープをさ らに絞り込むことができます。

[root@client sssd]# date; su idmuser; date Mon Mar 29 16:20:13 EDT 2021 su: user idmuser does not exist Mon Mar 29 16:20:14 EDT 2021

9. (オプション) サーバーおよびクライアント 詳細な SSSD ログの収集したくない場合はデバッグ レベルを下げます。

[root@server ~]# sssctl debug-level 0

[root@client ~]# sssctl debug-level 0

- 10. サーバーおよびクライアントで、失敗した要求に関する情報を SSSD ログを確認します。
	- a. クライアントログのクライアントからの要求を確認します。
	- b. サーバーログのクライアントからの要求を確認します。
	- c. サーバーログでリクエストの結果を確認します。
	- d. サーバーからリクエストの結果を受信するクライアントの結果を確認します。
- 11. 認証問題の原因を判断できない場合は、以下を行います。
	- a. IdM サーバーおよび IdM クライアントで最近生成した SSSD ログを収集します。ホスト名 またはロールに応じてラベルを付けます。

[root@server ~]# sssctl logs-fetch **sssd-logs-server-Mar29.tar**

[root@client ~]# sssctl logs-fetch **sssd-logs-client-Mar29.tar**

- b. Red Hat テクニカルサポートケースを作成し、以下を提供します。
	- i. SSSD デバッグログ:
		- A. サーバーから **sssd-logs-server-Mar29.tar**
		- B. クライアントからの **sssd-logs-client-Mar29.tar**
	- ii. ログに対応する要求のタイムスタンプおよびユーザー名を含むコンソールの出力。

[root@client sssd]# date; su **idmuser**; date Mon Mar 29 16:20:13 EDT 2021 su: user idmuser does not exist Mon Mar 29 16:20:14 EDT 2021

# 8.10. SSSD バックエンドでのクライアント要求の追跡

SSSD は要求を非同期に処理します。別の要求のメッセージが同じログファイルに追加されるため、一 意の要求識別子とクライアント ID を使用して、バックエンドログ内のクライアント要求を追跡できま す。一意のリクエスト識別子は、**RID#<integer>** の形式でデバッグログに追加され、クライアント ID はフォーム **[CID #<integer]** に追加されます。これにより、個々の要求に関連するログを分離でき、複 数の SSSD コンポーネントからのログファイル全体でリクエストを最初から最後まで追跡できます。

## 前提条件

- デバッグロギングを有効にし、IdM クライアントから要求が送信されている。
- SSSD ログファイルの内容を表示するための root 権限を持っている。

# 手順

1. SSSD ログファイルを確認するには、**less** ユーティリティーを使用してログファイルを開きま す。たとえば、**/var/log/sssd/sssd\_example.com.log** を表示するには、次のコマンドを実行し ます。

[root@server ~]# less /var/log/sssd/sssd\_example.com.log

2. クライアント要求に関する情報は、SSSD ログを確認します。

(2021-07-26 18:26:37): [be[testidm.com]] [dp\_req\_destructor] (0x0400): [RID#3] Number of active DP request: 0

(2021-07-26 18:26:37): [be[testidm.com]] [dp\_req\_reply\_std] (0x1000): [RID#3] DP Request AccountDomain #3: Returning [Internal Error]: 3,1432158301,GetAccountDomain() not supported

(2021-07-26 18:26:37): [be[testidm.com]] [dp\_attach\_req] (0x0400): [RID#4] DP Request Account #4: REQ\_TRACE: New request. [sssd.nss CID #1] Flags [0x0001]. (2021-07-26 18:26:37): [be[testidm.com]] [dp\_attach\_req] (0x0400): [RID#4] Number of

active DP request: 1

SSSD ログファイルからのこの出力例は、2 つの異なる要求について一意の識別子の **RID#3** お よび **RID#4** を示しています。

ただし、SSSD クライアントインターフェイスへの 1 つのクライアント要求が、バックエンドで複数の 要求をトリガーすることが多いため、クライアント要求とバックエンドの要求との間に1対1の相関関 係がなくなります。バックエンド内の複数のリクエストには異なる RID 番号がありますが、最初の各 バックエンドリクエストには一意のクライアント ID が含まれているため、管理者は単一のクライアン トリクエストに対して複数の RID 番号を追跡できます。

以下の例は、1 つのクライアントリクエスト **[sssd.nss CID #1]** と、バックエンドで生成された複数の リクエスト (**[RID#5]** から **[RID#13]**) を示しています。

(2021-10-29 13:24:16): [be[ad.vm]] [dp\_attach\_req] (0x0400): [RID#5] DP Request [Account #5]: REQ\_TRACE: New request. [sssd.nss CID #1] Flags [0x0001].

(2021-10-29 13:24:16): [be[ad.vm]] [dp\_attach\_req] (0x0400): [RID#6] DP Request [AccountDomain #61: REQ\_TRACE: New request. [sssd.nss CID #1] Flags [0x0001].

(2021-10-29 13:24:16): [be[ad.vm]] [dp\_attach\_req] (0x0400): [RID#7] DP Request [Account #7]: REQ TRACE: New request. [sssd.nss CID #1] Flags [0x0001].

(2021-10-29 13:24:17): [be[ad.vm]] [dp\_attach\_req] (0x0400): [RID#8] DP Request [Initgroups #8]: REQ TRACE: New request. [sssd.nss CID #1] Flags [0x0001].

(2021-10-29 13:24:17): [be[ad.vm]] [dp\_attach\_req] (0x0400): [RID#9] DP Request [Account #9]: REQ TRACE: New request. [sssd.nss CID #1] Flags [0x0001].

(2021-10-29 13:24:17): [be[ad.vm]] [dp\_attach\_req] (0x0400): [RID#10] DP Request [Account #10]:

REQ TRACE: New request. [sssd.nss CID #1] Flags [0x0001]. (2021-10-29 13:24:17): [be[ad.vm]] [dp\_attach\_req] (0x0400): [RID#11] DP Request [Account #11]: REQ TRACE: New request. [sssd.nss CID #1] Flags [0x0001].

(2021-10-29 13:24:17): [be[ad.vm]] [dp\_attach\_req] (0x0400): [RID#12] DP Request [Account #12]: REQ TRACE: New request. [sssd.nss CID #1] Flags [0x0001].

(2021-10-29 13:24:17): [be[ad.vm]] [dp\_attach\_req] (0x0400): [RID#13] DP Request [Account #13]: REQ TRACE: New request. [sssd.nss CID #1] Flags [0x0001].

# 8.11. ログアナライザーツールを使用したクライアント要求の追跡

System Security Services Daemon (SSSD) には、複数の SSSD コンポーネントからのログファイル全体 でリクエストを最初から最後まで追跡するために使用できるログ解析ツールが含まれています。

8.11.1. ログアナライザツールのしくみ

ログ解析ツールを使用すると、複数の SSSD コンポーネントからのログファイル全体で SSSD リクエス トを最初から最後まで追跡できます。**sssctl analyze** コマンドを使用してアナライザーツールを実行し ます。

ログアナライザツールは、SSSD の NSS および PAM の問題をトラブルシューティングし、SSSD デ バッグログをより簡単に確認するのに役立ちます。SSSD プロセス全体の特定のクライアントリクエス トにのみ関連する SSSD ログを抽出して出力できます。

SSSD は、ユーザー認証 (**su**、**ssh**) 情報とは別に、ユーザーおよびグループの ID 情報 (**id**、**getent**) を 追跡します。NSS レスポンダのクライアント ID(CID) は PAM レスポンダーの CID とは独立しており、 NSS と PAM のリクエストを解析すると重複した数値が表示されます。**--pam** オプションを **sssctl analyze** コマンドとともに使用して、PAM リクエストを確認します。

# 注記

SSSD メモリーキャッシュから返されたリクエストはログに記録されず、ログアナライ ザツールで追跡できません。

# 関連情報

- **sudo sssctl analyze request --help**
- **sudo sssctl analyze --help**
- **sssd.conf** man ページ
- sssctl の man ページ

8.11.2. ログアナライザツールの実行

ログアナライザーツールを使用して SSSD でクライアントリクエストを追跡するには、次の手順に従い ます。

# 前提条件

ログ解析機能を有効にするには、**/etc/sssd/sssd.conf** ファイルの [\$responder] セクション、 および [domain/\$domain] セクションで **debug\_level** を 7 以上に設定する必要がある。

**● 分析するログは、libtevent** チェーン ID をサポートする互換性のあるバージョンの SSSD、つま り RHEL 8.5 以降の SSSD からのものである必要がある。

# 手順

1. ログアナライザツールを list モードで実行して、追跡しているリクエストのクライアント ID を 特定し、**-v** オプションを追加して詳細な出力を表示します。

# sssctl analyze request list -v

SSSD に対して行われた最近のクライアントリクエストの詳細なリストが表示されます。

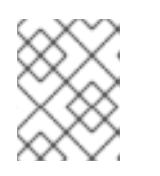

# 注記

PAM リクエストを分析する場合は、**sssctl analyze request list** コマンドを  **pam** オプション付きで実行します。

2. **show [unique client ID]** オプションを指定してログアナライザツールを実行し、指定したクラ イアント ID 番号に関連するログを表示します。

# sssctl analyze request show 20

3. 必要に応じて、ログファイルに対してログアナライザツールを実行できます。次に例を示しま す。

# sssctl analyze request --logdir=/tmp/var/log/sssd

# 関連情報

- **sssctl analyze request list --help**
- **sssctl analyze request show --help**
- **sssctl** の man ページ。

# 8.12. 関連情報

General SSSD Debugging [Procedures](https://access.redhat.com/solutions/217963)

# 第9章 ANSIBLE PLAYBOOK を使用して IDM を管理する環境の準 備

Identity Management (IdM) を管理するシステム管理者は、Red Hat Ansible Engine を使用する際に以 下を行うことが推奨されます。

- ホームディレクトリーに Ansible Playbook 専用のサブディレクトリー (例: ~/MyPlaybooks) を 作成します。
- **/usr/share/doc/ansible-freeipa/\*** と **/usr/share/doc/rhel-system-roles/\*** ディレクトリーおよ びサブディレクトリーから ~/MyPlaybooks ディレクトリーにサンプル Ansible Playbook をコ ピーして調整します。
- ~/MyPlaybooks ディレクトリーにインベントリーファイルを追加します。

このプラクティスを使用すると、すべての Playbook を 1 か所で見つけることができます。

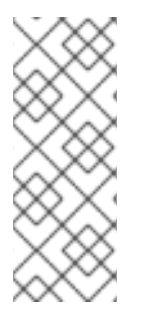

# 注記

マネージドノードで **root** 権限を呼び出さずに **ansible-freeipa** Playbook を実行できま す。例外に

は、**ipaserver**、**ipareplica**、**ipaclient**、**ipasmartcard\_server**、**ipasmartcard\_client**、 および **ipabackup ansible-freeipa** ロールを使用する Playbook が含まれます。これらの ロールには、ディレクトリーおよび **dnf** ソフトウェアパッケージマネージャーへの特権 アクセスが必要です。

Red Hat Enterprise Linux IdM ドキュメントの Playbook は、次の [セキュリティー設定](#page-83-0) を前提としてい ます。

- IdM **admin** は、管理ノードのリモート Ansible ユーザーです。
- Ansible vault に暗号化された IdM admin パスワードを保存します。
- Ansible vault を保護するパスワードをパスワードファイルに配置しました。
- ローカルの ansible ユーザーを除く全員に対して、vault パスワードファイルへのアクセスをブ ロックします。
- vault パスワードファイルを定期的に削除して再作成します。

[別のセキュリティー設定](#page-85-0) も検討してください。

# 9.1. ANSIBLE PLAYBOOK を使用して IDM を管理するためのコントロール ノードと管理ノードの準備

~/MyPlaybooks ディレクトリーを作成し、それを使用して Ansible Playbook を保存および実行できる ように設定するには、次の手順に従います。

#### 前提条件

● 管理対象ノードに IdM サーバー (server.idm.example.com および replica.idm.example.com) をインストールしている。

- <span id="page-83-0"></span>● DNS およびネットワークを設定し、コントロールノードから直接管理対象ノード (server.idm.example.com および replica.idm.example.com) にログインすることができる。
- IdM admin のパスワードを把握している。

# 手順

1. ~/MyPlaybooks/ ディレクトリーに移動します。

# \$ **cd ~/MyPlaybooks**

2. ~/MyPlaybooks/ansible.cfg ファイルを以下の内容で作成します。

```
[defaults]
inventory = /home/your_username/MyPlaybooks/inventory
remote user = admin
```
3. ~/MyPlaybooks/inventory ファイルを以下の内容で作成します。

```
[eu]
server.idm.example.com
[us]
replica.idm.example.com
```

```
[ipaserver:children]
eu
us
```
この設定は、これらの場所にあるホストの 2 つのホストグループ (eu と us) を定義します。さ らに、この設定は、eu および us グループのすべてのホストを含む ipaserver ホストグループ を定義します。

4. [オプション] SSH 公開鍵および秘密鍵を作成します。テスト環境でのアクセスを簡素化するに は、秘密鍵にパスワードを設定しないでください。

# \$ **ssh-keygen**

5. 各マネージドノードの IdM **admin** アカウントに SSH 公開鍵をコピーします。

\$ **ssh-copy-id admin@server.idm.example.com** \$ **ssh-copy-id admin@replica.idm.example.com**

これらのコマンドでは、IdM 管理者 パスワードを入力します。

6. Vault パスワードを含む password\_file ファイルを作成します。

# **redhat**

7. ファイルを変更する権限を変更します。

# \$ **chmod 0600 password\_file**

8. IdM の **admin** パスワードを保存する secret.yml Ansible Vault を作成します。

a. Vault パスワードを保存するように password file を設定します。

\$ **ansible-vault create --vault-password-file=password\_file secret.yml**

b. プロンプトが表示されたら、secret.yml ファイルの内容を入力します。

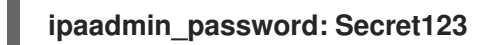

# 注記

Playbook で暗号化された **ipaadmin\_password** を使用するには、**vars\_file** ディレク ティブを使用する必要があります。たとえば、IdM ユーザーを削除する単純な Playbook は次のようになります。

--- - name: Playbook to handle users hosts: ipaserver

**vars\_files: - /home/user\_name/MyPlaybooks/secret.yml**

```
tasks:
- name: Delete user robot
 ipauser:
  ipaadmin_password: "{{ ipaadmin_password }}"
  name: robot
  state: absent
```
Playbook を実行するときに、**--vault-password-file=password\_file** オプションを追加し て、Ansible に Vault パスワードを使用して **ipaadmin\_password** を復号するように指示 します。以下に例を示します。

**ansible-playbook -i inventory --vault-password-file=password\_file del-user.yml**

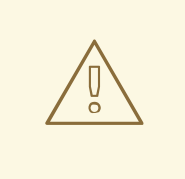

# 警告

セキュリティー上の理由から、各セッションの終了時に Vault パスワードファイル を削除し、新しいセッションの開始時に手順 7 ~ 9 を繰り返します。

# 関連情報

- ansible-freeipa Playbook [に必要な認証情報を提供するさまざまな方法](#page-85-0)
- Ansible Playbook で Identity Management [サーバーのインストール](https://access.redhat.com/documentation/ja-jp/red_hat_enterprise_linux/8/html/installing_identity_management/installing-an-identity-management-server-using-an-ansible-playbook_installing-identity-management)
- [インベントリーの構築方法](https://docs.ansible.com/ansible/latest/user_guide/intro_inventory.html)

# <span id="page-85-0"></span>9.2. ANSIBLE-FREEIPA PLAYBOOK に必要な認証情報を提供するさまざ まな方法

**ansible-freeipa** ロールおよびモジュールを使用する Playbook の実行に必要な認証情報を提供するため の様々な方法には長所と短所があります。

## Playbook にパスワードを平文で保存する

利点:

- Playbook を実行するたびにプロンプトが表示されません。  $\bullet$
- 実装が簡単。

#### 短所:

- ファイルにアクセスできるすべてのユーザーがパスワードを読み取ることができます。内部ま たは外部のリポジトリーなどで間違った権限を設定してファイルを共有すると、セキュリ ティーが損なわれる可能性があります。
- 高いメンテナンス作業: パスワードが変更された場合は、すべての Playbook で変更する必要が あります。

## Playbook の実行時に対話的にパスワードを入力する

## 利点:

- パスワードはどこにも保存されないため、誰もパスワードを盗むことはできません。
- パスワードを簡単に更新できます。
- 実装が簡単。

#### 短所:

スクリプトで Ansible Playbook を使用している場合は、パスワードを対話的に入力する必要が あると不便な場合があります。

#### パスワードを Ansible Vault に保存し、Vault パスワードをファイルに保存します。

利点:

- ユーザーパスワードは暗号化されて保存されます。
- 新しい Ansible Vault を作成することで、ユーザーパスワードを簡単に更新できます。
- **ansible-vault rekey --new-vault-password-file=NEW\_VAULT\_PASSWORD\_FILE secret.yml** コマンドを使用して、ansible Vault を保護するパスワードファイルを簡単に更新できます。
- スクリプトで Ansible Playbook を使用している場合は、Ansible Vault を対話的に保護するパス ワードを入力する必要がないのは便利です。

短所:

● 機密性の高いプレーンテキストパスワードを含むファイルは、ファイルのアクセス許可やその 他のセキュリティー対策によって保護することが重要です。

# パスワードを Ansible Vault に保存し、Vault のパスワードを対話的に入力する

利点:

- ユーザーパスワードは暗号化されて保存されます。
- Vault のパスワードはどこにも保存されていないため、誰も盗むことはできません。
- 新しい Ansible Vault を作成することで、ユーザーパスワードを簡単に更新できます。
- **ansible-vault rekey file\_name** コマンドを使用して、Vault パスワードも簡単に更新できま す。

短所:

● スクリプトで Ansible Playbook を使用している場合は、Vault のパスワードを対話的に入力す る必要があると不便な場合があります。

#### 関連情報

- Ansible Playbook を使用して IdM [を管理するためのコントロールノードと管理ノードの準備](#page-83-0)
- What is Zero [trust?](https://www.redhat.com/en/topics/security/what-is-zero-trust)
- Ansible Vault [による機密データの保護](https://docs.ansible.com/ansible/latest/vault_guide/index.html)

# 第10章 ANSIBLE PLAYBOOK でのグローバル IDM 設定

Ansible 設定 モジュールを使用すると、Identity Management (IdM) のグローバル設定パラメーターを 取得および設定できます。

- Ansible Playbook での IdM [設定の取得](#page-88-0)
- Ansible Playbook での IdM CA [更新サーバーの設定](#page-90-0)
- Ansible Playbook での IdM [ユーザーのデフォルトシェルの設定](#page-91-0)
- Ansible [を使用した](#page-93-0) IdM ドメインの NETBIOS 名の設定
- Ansible を使用して IdM [ユーザーとグループに](#page-94-0) SID があることを確認する

# 10.1. ANSIBLE PLAYBOOK での IDM 設定の取得

以下の手順では、Ansible Playbook を使用して、現在のグローバル IdM 設定に関する情報を取得する方 法を説明します。

## 前提条件

- IdM 管理者パスワードを把握している。
- 次の要件を満たすように Ansible コントロールノードを設定している。
	- Ansible バージョン 2.14 以降を使用している。
	- Ansible コントローラーに **[ansible-freeipa](https://access.redhat.com/documentation/ja-jp/red_hat_enterprise_linux/8/html/installing_identity_management/installing-an-identity-management-server-using-an-ansible-playbook_installing-identity-management#installing-the-ansible-freeipa-package_server-ansible)** パッケージがインストールされている。
	- この例では、~/MyPlaybooks/ ディレクトリーに、IdM サーバーの完全修飾ドメイン名 (FQDN) を使用して Ansible [インベントリーファイル](https://access.redhat.com/documentation/ja-jp/red_hat_enterprise_linux/8/html/using_ansible_to_install_and_manage_identity_management/preparing-your-environment-for-managing-idm-using-ansible-playbooks_using-ansible-to-install-and-manage-idm) を作成したことを前提としている。
	- この例では、secret.yml Ansible ボールトに **ipaadmin\_password** が保存されていることを 前提としている。
- **ansible-freeipa** モジュールが実行されるノードであるターゲットノードは、IdM クライアン ト、サーバー、またはレプリカとしての IdM ドメインの一部です。

# 手順

1. Ansible Playbook ファイル **/usr/share/doc/ansible-freeipa/playbooks/config/retrieveconfig.yml** を開いて編集します。

```
---
- name: Playbook to handle global IdM configuration
 hosts: ipaserver
 become: no
 gather_facts: no
 vars files:
 - /home/user_name/MyPlaybooks/secret.yml
 tasks:
 - name: Query IPA global configuration
  ipaconfig:
   ipaadmin_password: "{{ ipaadmin_password }}"
```
<span id="page-88-0"></span>register: serverconfig - debug:

msg: "{{ serverconfig }}"

- 2. 以下を変更してファイルを調整します。
	- IdM 管理者のパスワード。
	- その他の値 (必要な場合)。
- 3. ファイルを保存します。
- 4. Ansible Playbook を実行します。Playbook ファイル、secret.yml ファイルを保護するパスワー ドを格納するファイル、およびインベントリーファイルを指定します。

```
$ ansible-playbook --vault-password-file=password_file -v -i
path_to_inventory_directory/inventory.file /usr/share/doc/ansible-
freeipa/playbooks/config/retrieve-config.yml
[...]
TASK [debug]
ok: [server.idm.example.com] => {
  "msg": {
     "ansible_facts": {
       "discovered_interpreter_
     },
     "changed": false,
     "config": {
       "ca_renewal_master_server": "server.idm.example.com",
       "configstring": [
          "AllowNThash",
          "KDC:Disable Last Success"
       ],
       "defaultgroup": "ipausers",
       "defaultshell": "/bin/bash",
       "emaildomain": "idm.example.com",
       "enable_migration": false,
       "groupsearch": [
          "cn",
          "description"
       ],
       "homedirectory": "/home",
       "maxhostname": "64",
       "maxusername": "64",
       "pac_type": [
          "MS-PAC",
          "nfs:NONE"
       ],
       "pwdexpnotify": "4",
       "searchrecordslimit": "100",
       "searchtimelimit": "2",
       "selinuxusermapdefault": "unconfined_u:s0-s0:c0.c1023",
       "selinuxusermaporder": [
          "guest_u:s0$xguest_u:s0$user_
       ],
       "usersearch": [
```
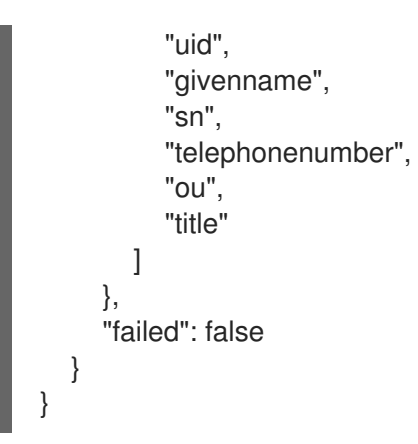

# 10.2. ANSIBLE PLAYBOOK での IDM CA 更新サーバーの設定

組み込みの認証局 (CA) を使用する Identity Management (IdM) デプロイメントでは、CA 更新サーバー が IdM システム証明書を維持および更新します。IdM デプロイメントを確実に堅牢化します。

IdM CA 更新サーバーロールの詳細は、IdM CA [更新サーバーの使用](https://access.redhat.com/documentation/ja-jp/red_hat_enterprise_linux/8/html/configuring_and_managing_identity_management/ipa-ca-renewal_configuring-and-managing-idm) を参照してください。

以下の手順では、Ansible Playbook を使用して IdM CA 更新サーバーを設定する方法を説明します。

# 前提条件

- IdM 管理者パスワードを把握している。
- 次の要件を満たすように Ansible コントロールノードを設定している。
	- Ansible バージョン 2.14 以降を使用している。
	- Ansible コントローラーに **[ansible-freeipa](https://access.redhat.com/documentation/ja-jp/red_hat_enterprise_linux/8/html/installing_identity_management/installing-an-identity-management-server-using-an-ansible-playbook_installing-identity-management#installing-the-ansible-freeipa-package_server-ansible)** パッケージがインストールされている。
	- この例では、~/MyPlaybooks/ ディレクトリーに、IdM サーバーの完全修飾ドメイン名 (FQDN) を使用して Ansible [インベントリーファイル](https://access.redhat.com/documentation/ja-jp/red_hat_enterprise_linux/8/html/using_ansible_to_install_and_manage_identity_management/preparing-your-environment-for-managing-idm-using-ansible-playbooks_using-ansible-to-install-and-manage-idm) を作成したことを前提としている。
	- この例では、secret.yml Ansible ボールトに **ipaadmin\_password** が保存されていることを 前提としている。
- **ansible-freeipa** モジュールが実行されるノードであるターゲットノードは、IdM クライアン ト、サーバー、またはレプリカとしての IdM ドメインの一部です。

# 手順

1. 必要に応じて、現在の IdM CA 更新サーバーを特定します。

\$ **ipa config-show | grep 'CA renewal'** IPA CA renewal master: server.idm.example.com

2. **inventory.file** などのインベントリーファイルを作成して、そのファイルに **ipaserver** を定義し ます。

[ipaserver] server.idm.example.com

3. Ansible Playbook ファイル **/usr/share/doc/ansible-freeipa/playbooks/config/set-ca-renewalmaster-server.yml** を開いて編集します。

<span id="page-90-0"></span>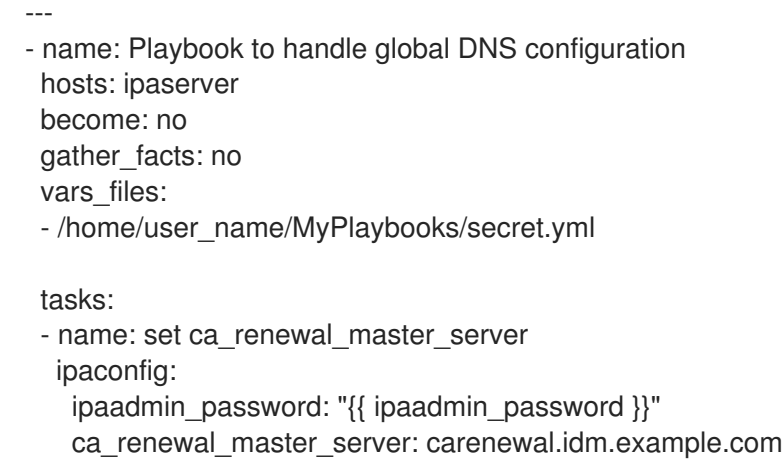

4. 以下を変更してファイルを調整します。

- ipaadmin password 変数で設定した IdM 管理者のパスワード
- ca renewal master server 変数で設定した CA 更新サーバーの名前。
- 5. ファイルを保存します。
- 6. Ansible Playbook を実行します。Playbook ファイル、secret.yml ファイルを保護するパスワー ドを格納するファイル、およびインベントリーファイルを指定します。

\$ **ansible-playbook --vault-password-file=password\_file -v -i** path to inventory directory/inventory.file /usr/share/doc/ansible**freeipa/playbooks/config/set-ca-renewal-master-server.yml**

#### 検証手順

CA 更新サーバーが変更されたことを確認します。

1. IdM 管理者として **ipaserver** にログインします。

\$ **ssh admin@server.idm.example.com** Password: [admin@server /]\$

2. IdM CA 更新サーバーの ID を要求します。

\$ **ipa config-show | grep 'CA renewal'** IPA CA renewal master: carenewal.idm.example.com

この出力には、carenewal.idm.example.com サーバーが新しい CA 更新サーバーであることが 分かります。

# 10.3. ANSIBLE PLAYBOOK での IDM ユーザーのデフォルトシェルの設定

シェルとは、コマンドを受け入れて変換するプログラムです。Red Hat Enterprise Linux (RHEL) で は、**bash**、**sh**、**ksh**、**zsh**、**fish** など、複数のシェルが利用できます。**Bash** (または **/bin/bash**) は、 ほとんどの Linux システムで一般的なシェルです。通常は、RHEL のユーザーアカウントのデフォルト シェルです。

が、Ansibile Playbook ということがある。<br>アフォルトシェルとして、IdM コンピュータのシェルとして、IdM コンピュータのシェルとして別のシェルとして別のシェルとして別のシェルとして別のシェルとして別のシェルとして別のシェルとして別のシェルとして

<span id="page-91-0"></span>以下の手順では、Ansible Playbook を使用して、IdM ユーザーのデフォルトシェルとして別のシェルで ある **sh** を設定する方法を説明します。

## 前提条件

- IdM 管理者パスワードを把握している。
- 次の要件を満たすように Ansible コントロールノードを設定している。
	- Ansible バージョン 2.14 以降を使用している。
	- Ansible コントローラーに **[ansible-freeipa](https://access.redhat.com/documentation/ja-jp/red_hat_enterprise_linux/8/html/installing_identity_management/installing-an-identity-management-server-using-an-ansible-playbook_installing-identity-management#installing-the-ansible-freeipa-package_server-ansible)** パッケージがインストールされている。
	- この例では、~/MyPlaybooks/ ディレクトリーに、IdM サーバーの完全修飾ドメイン名 (FQDN) を使用して Ansible [インベントリーファイル](https://access.redhat.com/documentation/ja-jp/red_hat_enterprise_linux/8/html/using_ansible_to_install_and_manage_identity_management/preparing-your-environment-for-managing-idm-using-ansible-playbooks_using-ansible-to-install-and-manage-idm) を作成したことを前提としている。
	- この例では、secret.yml Ansible ボールトに **ipaadmin\_password** が保存されていることを 前提としている。
- **ansible-freeipa** モジュールが実行されるノードであるターゲットノードは、IdM クライアン ト、サーバー、またはレプリカとしての IdM ドメインの一部です。

# 手順

- 1. 必要に応じて、Ansible Playbook **retrieve-config.yml** を使用して、IdM ユーザーの現在のシェ ルを特定します。詳細は、Ansible Playbook での IdM [設定の取得](https://access.redhat.com/documentation/ja-jp/red_hat_enterprise_linux/8/html/using_ansible_to_install_and_manage_identity_management/configuring-global-idm-settings-using-ansible-playbooks_using-ansible-to-install-and-manage-idm#retrieving-IdM-configuration-using-an-Ansible-playbook_configuring-global-idm-settings-using-ansible-playbooks) を参照してください。
- 2. **inventory.file** などのインベントリーファイルを作成して、そのファイルに **ipaserver** を定義し ます。

[ipaserver] server.idm.example.com

3. Ansible Playbook **/usr/share/doc/ansible-freeipa/playbooks/config/ensure-config-optionsare-set.yml** ファイルを開いて編集します。

--- - name: Playbook to ensure some config options are set hosts: ipaserver vars files: - /home/user\_name/MyPlaybooks/secret.yml tasks:

# Set defaultlogin and maxusername - ipaconfig: ipaadmin\_password: "{{ ipaadmin\_password }}" defaultshell: /bin/bash maxusername: 64

- 4. 以下を変更してファイルを調整します。
	- ipaadmin password 変数で設定した IdM 管理者のパスワード
	- **defaultshell** 変数で設定されている IdM ユーザーのデフォルトのシェルが **/bin/sh** に設定さ れます。
- 5. ファイルを保存します。
- 6. Ansible Playbook を実行します。Playbook ファイル、secret.yml ファイルを保護するパスワー ドを格納するファイル、およびインベントリーファイルを指定します。

\$ **ansible-playbook --vault-password-file=password\_file -v -i** path to inventory directory/inventory.file /usr/share/doc/ansible**freeipa/playbooks/config/ensure-config-options-are-set.yml**

# 検証手順

IdM で新しいセッションを開始すると、デフォルトのユーザーシェルが変更されていることを確認でき ます。

1. IdM 管理者として **ipaserver** にログインします。

\$ **ssh admin@server.idm.example.com** Password: [admin@server /]\$

2. 現在のシェルを表示します。

```
[admin@server /]$ echo "$SHELL"
/bin/sh
```
ログインしているユーザーが **sh** シェルを使用している。

# 10.4. ANSIBLE を使用した IDM ドメインの NETBIOS 名の設定

NetBIOS 名は、Microsoft Windows (SMB) タイプの共有およびメッセージングに使用されます。 NetBIOS 名を使用して、ドライブをマップしたり、プリンターに接続したりできます。

以下の手順に従って、Ansible Playbook を使用して Identity Management (IdM) ドメインの NetBIOS 名 を設定します。

#### 前提条件

- 次の要件を満たすように Ansible コントロールノードを設定している。
	- Ansible バージョン 2.14 以降を使用している。
	- **[ansible-freeipa](https://access.redhat.com/documentation/ja-jp/red_hat_enterprise_linux/8/html/installing_identity_management/installing-an-identity-management-server-using-an-ansible-playbook_installing-identity-management#installing-the-ansible-freeipa-package_server-ansible)** パッケージをインストールしている。

#### 想定条件

- この例では、~/MyPlaybooks/ ディレクトリーに、IdM サーバーの完全修飾ドメイン名 (FQDN) を使用して Ansible [インベントリーファイル](https://access.redhat.com/documentation/ja-jp/red_hat_enterprise_linux/8/html/using_ansible_to_install_and_manage_identity_management/preparing-your-environment-for-managing-idm-using-ansible-playbooks_using-ansible-to-install-and-manage-idm) を作成したことを前提としている。
- この例では、secret.yml Ansible ボールトに ipaadmin\_password が保存されており、ボール トファイルのパスワードを知っていることを前提としています。

#### 手順

1. ~/MyPlaybooks/ ディレクトリーに移動します。

<span id="page-93-0"></span>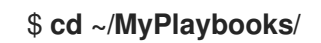

- 2. netbios-domain-name-present.yml Ansible Playbook ファイルを作成します。
- 3. 以下の内容をファイルに追加します。
	- --- - name: Playbook to change IdM domain netbios name hosts: ipaserver become: no gather\_facts: no

vars files: - /home/user\_name/MyPlaybooks/secret.yml

tasks: - name: Set IdM domain netbios name ipaconfig: ipaadmin\_password: "{{ ipaadmin\_password }}" netbios\_name: IPADOM

- 4. ファイルを保存します。
- 5. Ansible Playbook を実行します。Playbook ファイル、secret.yml ファイルを保護するパスワー ドを格納するファイル、およびインベントリーファイルを指定します。

\$ **ansible-playbook --vault-password-file=password\_file -v -i inventory netbiosdomain-name-present.yml**

プロンプトが表示されたら、ボールトファイルのパスワードを入力します。

# 関連情報

● NetBIOS [名を設定するためのガイドライン](https://access.redhat.com/documentation/ja-jp/red_hat_enterprise_linux/9/html-single/planning_identity_management/index#guidelines-for-configuring-netbios-names_planning-a-cross-forest-trust-between-idm-and-ad)

# 10.5. ANSIBLE を使用して IDM ユーザーとグループに SID があることを確 認する

Identity Management (IdM) サーバーは、ローカルドメインの ID 範囲のデータに基づいて、一意のセ キュリティー識別子 (SID) を IdM ユーザーおよびグループに内部的に割り当てることができます。SID は、ユーザーオブジェクトとグループオブジェクトに格納されます。

IdM ユーザーとグループに SID があることを確認する目的は、特権属性証明書 (PAC) の生成を許可す ることです。これは、IdM-IdM 信頼への最初のステップです。IdM ユーザーおよびグループが SID を 持っている場合、IdM は PAC データを使用して Kerberos チケットを発行できます。

次の目標を達成するには、次の手順に従ってください。

- 既存の IdM ユーザーおよびユーザーグループの SID を生成します。
- IdM の新しいユーザーおよびグループの SID の生成を有効にします。

#### 前提条件

- <span id="page-94-0"></span>次の要件を満たすように Ansible コントロールノードを設定している。
	- Ansible バージョン 2.14 以降を使用している。
	- **[ansible-freeipa](https://access.redhat.com/documentation/ja-jp/red_hat_enterprise_linux/8/html/installing_identity_management/installing-an-identity-management-server-using-an-ansible-playbook_installing-identity-management#installing-the-ansible-freeipa-package_server-ansible)** パッケージをインストールしている。

#### 想定条件

- この例では、~/MyPlaybooks/ ディレクトリーに、IdM サーバーの完全修飾ドメイン名 (FQDN) を使用して Ansible [インベントリーファイル](https://access.redhat.com/documentation/ja-jp/red_hat_enterprise_linux/8/html/using_ansible_to_install_and_manage_identity_management/preparing-your-environment-for-managing-idm-using-ansible-playbooks_using-ansible-to-install-and-manage-idm) を作成したことを前提としている。
- この例では、secret.yml Ansible ボールトに ipaadmin\_password が保存されており、ボール トファイルのパスワードを知っていることを前提としています。

#### 手順

1. ~/MyPlaybooks/ ディレクトリーに移動します。

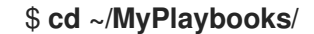

- 2. sids-for-users-and-groups-present.yml Ansible Playbook ファイルを作成します。
- 3. 以下の内容をファイルに追加します。

```
---
- name: Playbook to ensure SIDs are enabled and users and groups have SIDs
hosts: ipaserver
become: no
 gather_facts: no
vars_files:
- /home/user_name/MyPlaybooks/secret.yml
tasks:
  - name: Enable SID and generate users and groups SIDS
   ipaconfig:
    ipaadmin_password: "{{ ipaadmin_password }}"
    enable_sid: true
```
**enable\_sid** 変数は、将来の IdM ユーザーおよびグループの SID 生成を有効にしま

す。**add\_sids** 変数は、既存の IdM ユーザーおよびグループの SID を生成します。

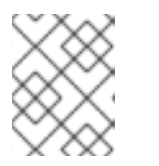

注記

add\_sids: true

**add\_sids: true** を使用する場合は、**enable\_sid** 変数を **true** に設定する必要もあ ります。

- 4. ファイルを保存します。
- 5. Ansible Playbook を実行します。Playbook ファイル、secret.yml ファイルを保護するパスワー ドを格納するファイル、およびインベントリーファイルを指定します。

\$ **ansible-playbook --vault-password-file=password\_file -v -i inventory sids-for-usersand-groups-present.yml**

プロンプトが表示されたら、ボールトファイルのパスワードを入力します。

# 関連情報

● IdM ID [範囲におけるセキュリティーおよび相対識別子のロール](https://access.redhat.com/documentation/ja-jp/red_hat_enterprise_linux/8/html-single/configuring_and_managing_identity_management/index#con_the-role-of-security-and-relative-identifiers-in-idm-id-ranges_adjusting-id-ranges-manually).

10.6. 関連情報

 $\blacksquare$ 

- **/usr/share/doc/ansible-freeipa/** ディレクトリーの **README-config.md** を参照してくださ い。
- **/usr/share/doc/ansible-freeipa/playbooks/config** ディレクトリーのサンプルの Playbook を参 照してください。

# 第11章 コマンドラインでユーザーアカウントの管理

IdM (Identity Management) のユーザーライフサイクルには、次のようないくつかの段階があります。

- ユーザーアカウントを作成する
- ステージューザーアカウントをアクティベートする
- ユーザーアカウントを保存する
- アクティブユーザー、ステージユーザー、または保存済みユーザーのアカウントを削除する
- 保存済みユーザーアカウントを復元する

# 11.1. ユーザーのライフサイクル

Identity Management (IdM) は、次の 3 つのユーザーアカウント状態に対応します

- ステージ ユーザーは認証できません。これは初期状態です。アクティブユーザーに必要なユー ザーアカウントプロパティーをすべて設定できるわけではありません (例: グループメンバー シップ)。
- アクティブ ユーザーは認証が可能です。必要なユーザーアカウントプロパティーはすべて、こ の状態で設定する必要があります。
- 保存済み ユーザーは、以前にアクティブであったユーザーで、現在は非アクティブであるとみ なされており、IdM への認証ができません。保存済みユーザーには、アクティブユーザーのと きに有効になっていたアカウントプロパティーの大部分が保持されていますが、ユーザーグ ループからは除外されています。

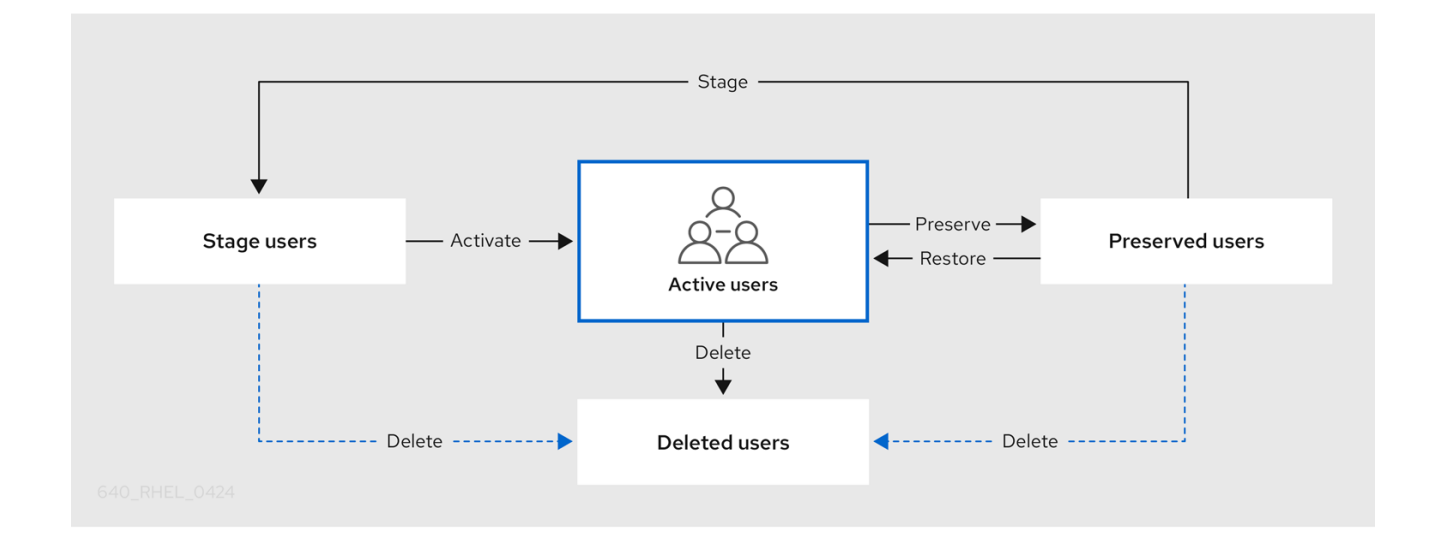

IdM データベースからユーザーエントリーを完全に削除できます。

#### 重要

削除したユーザーアカウントを復元することはできません。ユーザーアカウントを削除 すると、そのアカウントに関連する情報がすべて完全に失われます。

新規管理者は、デフォルトの管理ユーザーなど、管理者権限を持つユーザーのみが作成できます。すべ

新規管理者は、デフォルトの管理ユーザーなど、管理者権限を持つユーザーのみが作成できます。すべ ての管理者アカウントを誤って削除した場合は、Directory Manager が、Directory Server に新しい管理 者を手動で作成する必要があります。

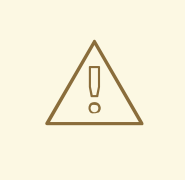

警告

**admin** ユーザーを削除しないでください。**admin** は IdM で必要な事前定義ユー ザーであるため、この操作では特定のコマンドで問題が生じます。別の **admin** ユーザーを定義して使用する場合は、管理者権限を少なくとも1つのユーザーに付 与してから、**ipa user-disable admin** を使用して、事前定義された admin ユー ザーを無効にします。

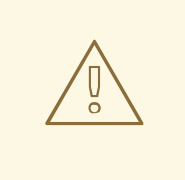

# 警告

ローカルユーザーを IdM に追加しないでください。Name Service Switch (NSS) は、ローカルユーザーとグループを解決する前に、IdM ユーザーとグループを常に 解決します。つまり、たとえば IdM グループのメンバーシップは、ローカルユー ザーでは機能しません。

# 11.2. コマンドラインを使用したユーザーの追加

以下のようにユーザーを追加できます。

- アクティブ ユーザーがアクティブに使用できるユーザーアカウント
- ステージ ユーザーは、このアカウントを使用できません。新規ユーザーアカウントを準備す る場合は、このタイプを使用します。ユーザーがアカウントを使用する準備ができると、アク ティベートできます。

以下の手順では、**ipa user-add** コマンドを使用して、アクティブなユーザーを IdM サーバーに追加す る方法を説明します。

同様に、**ipa stageuser-add** コマンドでステージユーザーアカウントを作成できます。

#### 注記

IdM は、一意のユーザー ID (UID) を新しいユーザーアカウントに自動的に割り当てま す。手動で行うこともできますが、サーバーは UID 番号が一意かどうかを検証しませ ん。このため、複数のユーザーエントリーに同じ ID 番号が割り当てられる可能性があり ます。Red Hat は、複数のエントリーに同じ UID を割り当てることがないようにするこ とを推奨します。

#### 前提条件

● IdM、またはユーザー管理者ロールを管理する管理者権限

● Kerberos チケットを取得している。詳細は、Using kinit to log in to IdM [manually](https://access.redhat.com/documentation/ja-jp/red_hat_enterprise_linux/8/html/configuring_and_managing_identity_management/logging-in-to-ipa-from-the-command-line_configuring-and-managing-idm#using-kinit-to-log-in-to-ipa_logging-in-to-ipa-from-the-command-line) を参照してく ださい。

#### 手順

- 1. 端末を開き、IdM サーバーに接続します。
- 2. ユーザーのログイン、ユーザーの名前、および名字を追加します。メールアドレスを追加する こともできます。

\$ ipa user-add user\_login --first=first\_name --last=last\_name --email=email\_address

IdM は、以下の正規表現で説明できるユーザー名をサポートします。

[a-zA-Z0-9\_.][a-zA-Z0-9\_.-]{0,252}[a-zA-Z0-9\_.\$-]?

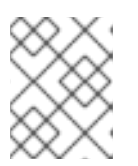

#### 注記

ユーザー名の末尾がドル記号 (\$) で終わる場合は、Samba 3.x マシンでのサポー トが有効になります。

大文字を含むユーザー名を追加すると、IdM が名前を保存する際に自動的に小文字に変換され ます。したがって、IdM にログインする場合は、常にユーザー名を小文字で入力する必要があ ります。また、user と User など、大文字と小文字のみが異なるユーザー名を追加することは できません。

ユーザー名のデフォルトの長さは、最大 32 文字です。これを変更するには、**ipa config-mod - -maxusername** コマンドを使用します。たとえば、ユーザー名の最大長を 64 文字にするに は、次のコマンドを実行します。

\$ ipa config-mod --maxusername=64 Maximum username length: 64 ...

**ipa user-add** コマンドには、多くのパラメーターが含まれます。リストを表示するには、ipa help コマンドを使用します。

\$ ipa help user-add

**ipa help** コマンドの詳細は、IPA [のヘルプとは](https://access.redhat.com/documentation/ja-jp/red_hat_enterprise_linux/8/html/configuring_and_managing_identity_management/introduction-to-the-ipa-command-line-utilities_configuring-and-managing-idm#what-is-the-ipa-help_introduction-to-the-ipa-command-line-utilities) を参照してください。

IdM ユーザーアカウントをリスト表示して、新規ユーザーアカウントが正常に作成されたかどうかを確 認できます。

\$ ipa user-find

このコマンドは、すべてのユーザーアカウントと、その詳細をリストで表示します。

11.3. コマンドラインでユーザーのアクティベート

ステージからアクティブに移行してユーザーアカウントをアクティベートするには、**ipa stageuseractivate** コマンドを使用します。

#### 前提条件

- IdM、またはユーザー管理者ロールを管理する管理者権限
- Kerberos チケットを取得している。詳細は、Using kinit to log in to IdM [manually](https://access.redhat.com/documentation/ja-jp/red_hat_enterprise_linux/8/html/configuring_and_managing_identity_management/logging-in-to-ipa-from-the-command-line_configuring-and-managing-idm#using-kinit-to-log-in-to-ipa_logging-in-to-ipa-from-the-command-line) を参照してく ださい。

# 手順

- 1. 端末を開き、IdM サーバーに接続します。
- 2. 次のコマンドで、ユーザーアカウントをアクティベートします。

```
$ ipa stageuser-activate user login
      -------------------------
Stage user user login activated
               -------------------------
...
```
IdM ユーザーアカウントをリスト表示して、新規ユーザーアカウントが正常に作成されたかどうかを確 認できます。

\$ ipa user-find

このコマンドは、すべてのユーザーアカウントと、その詳細をリストで表示します。

# 11.4. コマンドラインでユーザーの保存

ユーザーアカウントを削除しても、保存しておくことはできますが、後で復元するオプションはそのま まにしておきます。ユーザーアカウントを保持するには、**ipa user-del** コマンドまたは **ipa stageuserdel** コマンドで、**--preserve** オプションを使用します。

#### 前提条件

- IdM、またはユーザー管理者ロールを管理する管理者権限
- Kerberos チケットを取得している。詳細は、Using kinit to log in to IdM [manually](https://access.redhat.com/documentation/ja-jp/red_hat_enterprise_linux/8/html/configuring_and_managing_identity_management/logging-in-to-ipa-from-the-command-line_configuring-and-managing-idm#using-kinit-to-log-in-to-ipa_logging-in-to-ipa-from-the-command-line) を参照してく ださい。

#### 手順

- 1. 端末を開き、IdM サーバーに接続します。
- 2. 次のコマンドで、ユーザーアカウントを保存します。

\$ ipa user-del --preserve user\_login -------------------- Deleted user "user\_login" --------------------

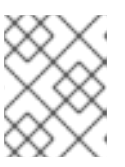

# 注記

ユーザーアカウントが削除されたという出力が表示されたにもかかわらず、アカ ウントは保持されています。

# 11.5. コマンドラインを使用したユーザーの削除

IdM (Identity Management) を使用すると、ユーザーを完全に削除できます。以下を削除できます。

- アクティブユーザーの場合 **ipa user-del**
- ステージユーザーの場合 **ipa stageuser-del**
- **保存済みユーザーの場合 ipa user-del**

複数のユーザーを削除するときは、**--continue** オプションを使用して、エラーに関係なくコマンドを続 行します。成功および失敗した操作の概要は、コマンドが完了したときに標準出力ストリーム (**stdout**) に出力されます。

\$ ipa user-del --continue user1 user2 user3

**--continue** を使用しないと、コマンドはエラーが発生するまでユーザーの削除を続行し、停止と終了を 行います。

前提条件

- IdM、またはユーザー管理者ロールを管理する管理者権限
- Kerberos チケットを取得している。詳細は、Using kinit to log in to IdM [manually](https://access.redhat.com/documentation/ja-jp/red_hat_enterprise_linux/8/html/configuring_and_managing_identity_management/logging-in-to-ipa-from-the-command-line_configuring-and-managing-idm#using-kinit-to-log-in-to-ipa_logging-in-to-ipa-from-the-command-line) を参照してく ださい。

#### 手順

- 1. 端末を開き、IdM サーバーに接続します。
- 2. 次のコマンドで、ユーザーアカウントを削除します。

\$ ipa user-del user login -------------------- Deleted user "user\_login" --------------------

ユーザーアカウントは、IdM から完全に削除されました。

# 11.6. コマンドラインでユーザーの復元

保存済みユーザーは、以下のステータスに復元できます。

- アクティブユーザー **ipa user-undel**
- ステージユーザー **ipa user-stage**

ユーザーアカウントを復元しても、そのアカウントの以前の属性がすべて復元されるわけではありませ ん。たとえば、ユーザーのパスワードが復元されず、再設定する必要があります。

Kerberos キケットを取得している。<br>また、USING Kinit to log in to log in to IdM manually を参照してくる。

#### 前提条件

● IdM、またはユーザー管理者ロールを管理する管理者権限

● Kerberos チケットを取得している。詳細は、Using kinit to log in to IdM [manually](https://access.redhat.com/documentation/ja-jp/red_hat_enterprise_linux/8/html/configuring_and_managing_identity_management/logging-in-to-ipa-from-the-command-line_configuring-and-managing-idm#using-kinit-to-log-in-to-ipa_logging-in-to-ipa-from-the-command-line) を参照してく ださい。

# 手順

- 1. 端末を開き、IdM サーバーに接続します。
- 2. 次のコマンドで、ユーザーアカウントをアクティベートします。

\$ ipa user-undel user\_login ------------------------------ Undeleted user account "user\_login" ------------------------------

または、ユーザーアカウントをステージユーザーとして復元することもできます。

\$ ipa user-stage user login ------------------------------ Staged user account "user\_login" ------------------------------

#### 検証手順

● IdM ユーザーアカウントをリスト表示して、新規ユーザーアカウントが正常に作成されたかど うかを確認できます。

\$ ipa user-find

このコマンドは、すべてのユーザーアカウントと、その詳細をリストで表示します。

# 第12章 IDM WEB UI でユーザーアカウントの管理

Identity Management (IdM) [は、さまざまなユーザーのライフサイクル状況の管理に役立つ](#page-103-0) 複数のス テージ を提供します。

#### ユーザーアカウントの作成

従業員が新しい会社で働き始める前に [ステージユーザーアカウントを作成](#page-104-0) し、従業員の初出勤日に 合わせてアカウントをアクティベートできるように準備します。 この手順を省略し、アクティブなユーザーアカウントを直接作成できるようにします。この手順 は、ステージユーザーアカウントの作成に類似しています。

#### ユーザーアカウントをアクティベートする

従業員の最初の就業日に [アカウントをアクティベート](#page-106-0) します。

ユーザーアカウントを無効にする

ユーザーが数か月間育児休暇を取得する場合は、[一時的にアカウントを無効にする](#page-107-0) 必要がありま す。

ユーザーアカウントを有効にする

ユーザーが戻ってきたら[、アカウントを再度有効にする](#page-108-0) 必要があります。

ユーザーアカウントを保存する

[ユーザーが会社を辞める場合は、しばらくしてから会社に戻ってくる可能性を考慮して、アカウン](#page-109-0) トを復元することができる状態で削除する 必要があります。

ユーザーアカウントを復元する

2 年後にユーザーが復職する場合は、[保存済みアカウントを復元](#page-110-0) する必要があります。

ユーザーアカウントを削除する

従業員が解雇された場合は、バックアップなしで [アカウントを削除します。](#page-110-1)

## 12.1. ユーザーのライフサイクル

Identity Management (IdM) は、次の 3 つのユーザーアカウント状態に対応します

- ステージ ユーザーは認証できません。これは初期状態です。アクティブユーザーに必要なユー ザーアカウントプロパティーをすべて設定できるわけではありません (例: グループメンバー シップ)。
- アクティブ ユーザーは認証が可能です。必要なユーザーアカウントプロパティーはすべて、こ の状態で設定する必要があります。
- 保存済み ユーザーは、以前にアクティブであったユーザーで、現在は非アクティブであるとみ なされており、IdM への認証ができません。保存済みユーザーには、アクティブユーザーのと きに有効になっていたアカウントプロパティーの大部分が保持されていますが、ユーザーグ ループからは除外されています。

<span id="page-103-0"></span>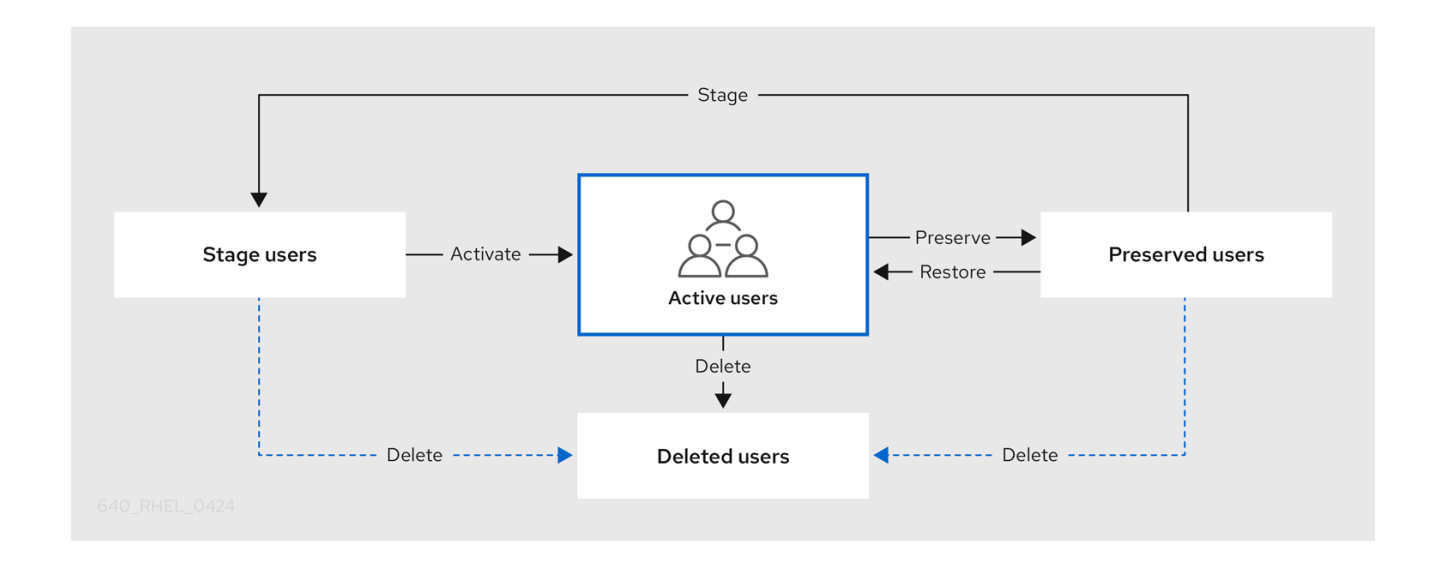

IdM データベースからユーザーエントリーを完全に削除できます。

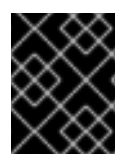

# 重要

削除したユーザーアカウントを復元することはできません。ユーザーアカウントを削除 すると、そのアカウントに関連する情報がすべて完全に失われます。

新規管理者は、デフォルトの管理ユーザーなど、管理者権限を持つユーザーのみが作成できます。すべ ての管理者アカウントを誤って削除した場合は、Directory Manager が、Directory Server に新しい管理 者を手動で作成する必要があります。

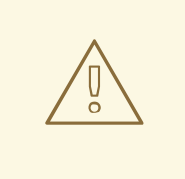

警告

**admin** ユーザーを削除しないでください。**admin** は IdM で必要な事前定義ユー ザーであるため、この操作では特定のコマンドで問題が生じます。別の **admin** ユーザーを定義して使用する場合は、管理者権限を少なくとも1つのユーザーに付 与してから、**ipa user-disable admin** を使用して、事前定義された admin ユー ザーを無効にします。

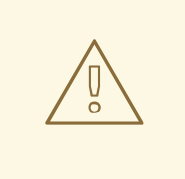

警告

ローカルユーザーを IdM に追加しないでください。Name Service Switch (NSS) は、ローカルユーザーとグループを解決する前に、IdM ユーザーとグループを常に 解決します。つまり、たとえば IdM グループのメンバーシップは、ローカルユー ザーでは機能しません。

# 12.2. WEB UI でユーザーの追加

<span id="page-104-0"></span>通常は、新入社員が働き始める前に、新しいユーザーアカウントを作成する必要があります。このよう なステージアカウントにはアクセスできず、後でアクティベートする必要があります。

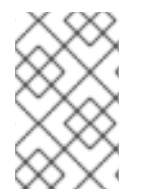

#### 注記

または、直接、アクティブなユーザーアカウントを作成できます。アクティブユーザー を追加する場合は、以下の手順に従って、アクティブユーザー タブでユーザーアカウン トを追加します。

#### 前提条件

● IdM、またはユーザー管理者ロールを管理する管理者権限

#### 手順

- 1. IdM Web UI にログインします。 詳細は Web [ブラウザーで](https://access.redhat.com/documentation/ja-jp/red_hat_enterprise_linux/8/html/configuring_and_managing_identity_management/accessing-the-ipa-web-ui-in-a-web-browser_configuring-and-managing-idm) IdM Web UI へのアクセス を参照してください。
- 2. ユーザー **→** ステージユーザー タブに移動します。 または、ユーザー **→** アクティブユーザー にユーザーアカウントを追加できますが、アカウント にユーザーグループを追加することはできません。
- 3. + 追加 アイコンをクリックします。
- 4. ステージユーザーの追加 ダイアログボックスで、新規ユーザーの 名前 と 名字 を入力します。
- 5. (必要に応じて)ユーザーログイン フィールドにログイン名を追加します。 空のままにすると、IdM サーバーは、名字の前に、名前の最初の 1 文字が追加された形式で、 ログイン名を作成します。ログイン名には、32 文字まで使用できます。
- 6. (必要に応じて) GID ドロップダウンメニューで、ユーザーに含まれるグループを選択します。
- 7. [オプション] パスワード および パスワードの確認 フィールドに、パスワードを入力して確定 し、両方が一致していることを確認します。
- 8. Add ボタンをクリックします。

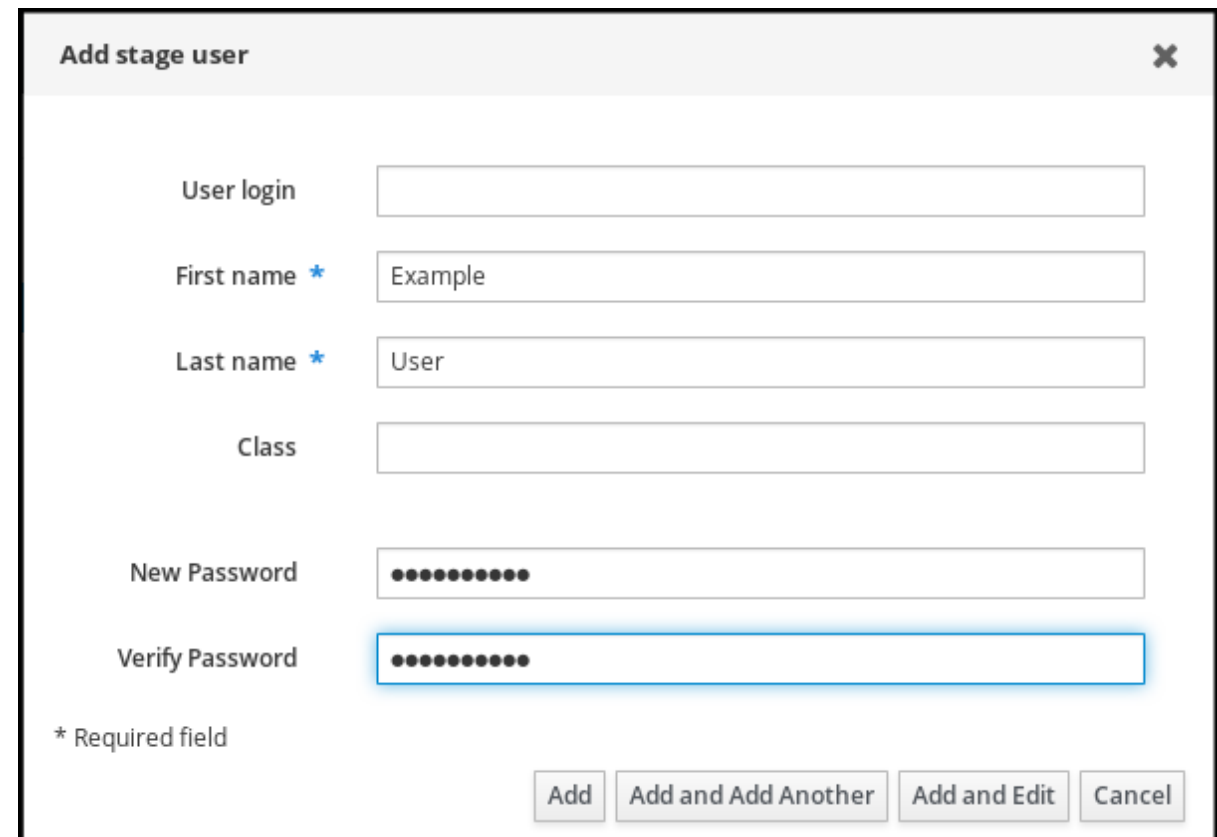

この時点では、ステージューザー テーブルでユーザーアカウントを確認できます。

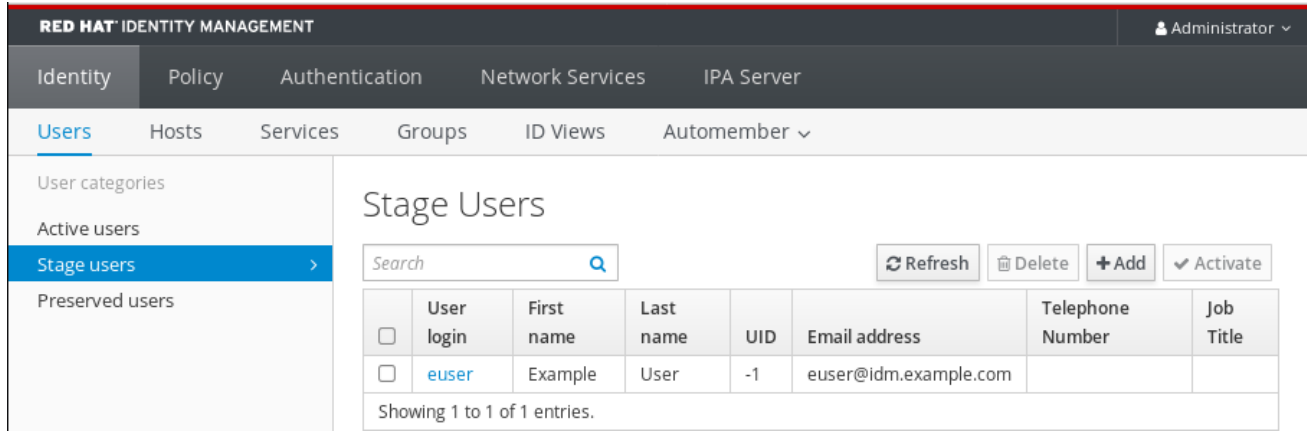

# 注記

ユーザー名をクリックすると、電話番号、住所、職業の追加などの詳細設定を編集でき ます。

12.3. IDM WEB UI でステージユーザーのアクティベート

ユーザーが IdM にログインする前、およびユーザーを IdM グループに追加する前に、この手順に従っ てステージユーザーアカウントをアクティベートする必要があります。

# 前提条件

- IdM Web UI、またはユーザー管理者ロールを管理する管理者権限
- IdM に、1つ以上のステージューザーアカウント

#### <span id="page-106-0"></span>手順

- 1. IdM Web UI にログインします。 詳細は Web [ブラウザーで](https://access.redhat.com/documentation/ja-jp/red_hat_enterprise_linux/8/html/configuring_and_managing_identity_management/accessing-the-ipa-web-ui-in-a-web-browser_configuring-and-managing-idm) IdM Web UI へのアクセス を参照してください。
- 2. ユーザー **→** ステージユーザー タブに移動します。
- 3. 有効にするユーザーアカウントのチェックボックスをクリックします。
- 4. アクティベート ボタンをクリックします。

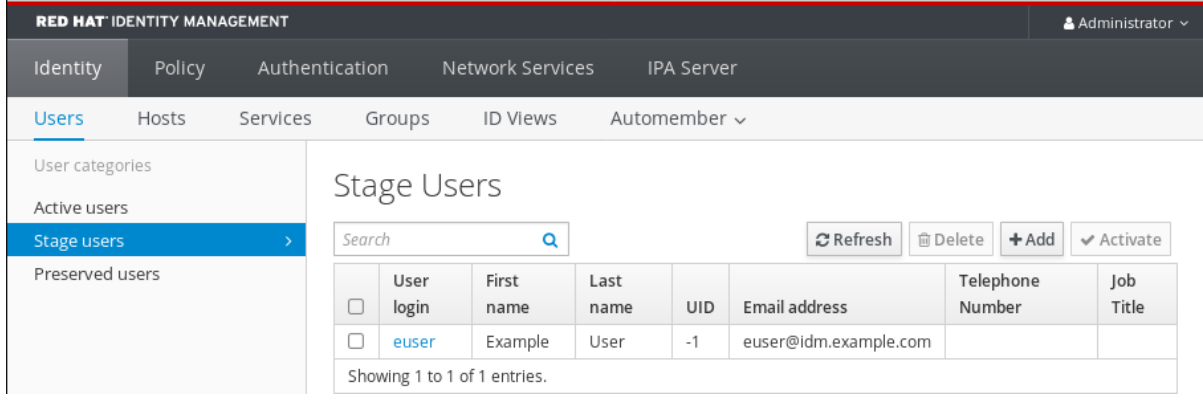

5. Confirmation ダイアログボックスで OK をクリックします。

アクティベーションに成功したら、IdM Web UI により、ユーザーがアクティベートされ、ユーザーア カウントが アクティブユーザー に移動したことを示す緑色の確認が表示されます。このアカウントは アクティブで、ユーザーは IdM ドメインと IdM Web UI に対して認証できます。ユーザーは、初回ログ イン時にパスワードを変更するように求められます。

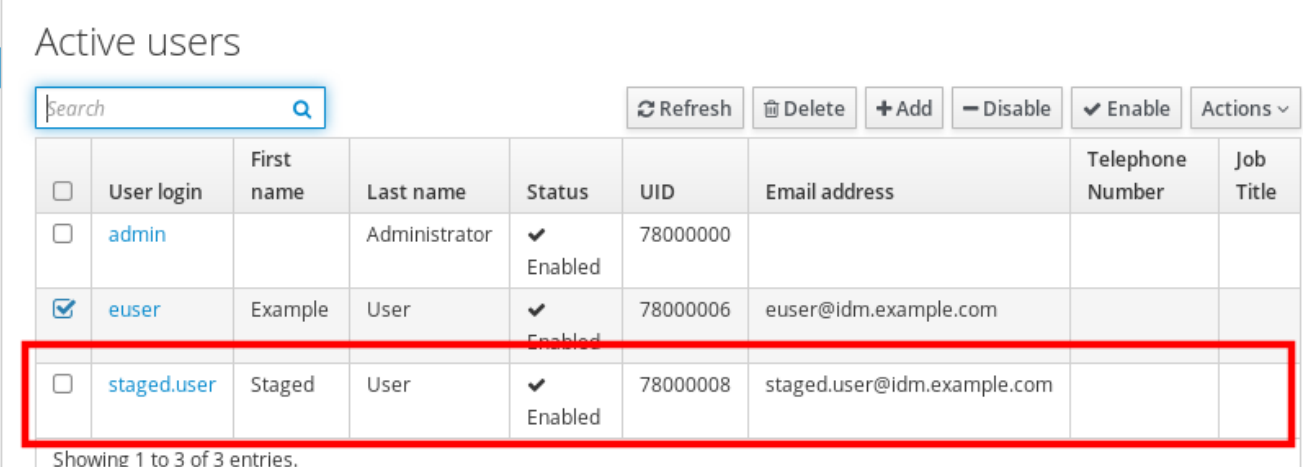

 $\vert$  Showing 1 to 3 of 3 ent

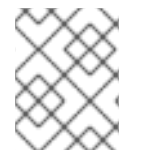

# 注記

このステージで、アクティブなユーザーアカウントをユーザーグループに追加できま す。

# 12.4. WEB UI でのユーザーアカウントの無効化

アクティブなユーザーアカウントを無効にできます。ユーザーアカウントを無効にすると、ユーザーア カウントはアカウントを非アクティブにできるため、そのユーザーアカウントを使用して Kerberos な どの IdM サービスを認証および使用したり、タスクを実行することができません。

<span id="page-107-0"></span>無効にしたユーザーアカウントはそのまま IdM に残り、関連する情報は何も変更しません。保存済み ユーザーアカウントとは異なり、無効にしたユーザーアカウントはアクティブな状態のままとなり、 ユーザーグループのメンバーになります。

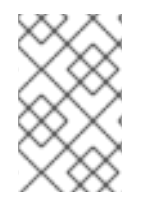

#### 注記

ユーザーアカウントを無効にした後、既存の接続はユーザーの Kerberos TGT や他のチ ケットの有効期限が切れるまで有効です。チケットの期限が切れると、ユーザーが更新 できなくなります。

#### 前提条件

● IdM Web UI、またはユーザー管理者ロールを管理する管理者権限

#### 手順

- 1. IdM Web UI にログインします。 詳細は Web [ブラウザーで](https://access.redhat.com/documentation/ja-jp/red_hat_enterprise_linux/8/html/configuring_and_managing_identity_management/accessing-the-ipa-web-ui-in-a-web-browser_configuring-and-managing-idm) IdM Web UI へのアクセス を参照してください。
- 2. ユーザー **→** アクティブユーザー タブに移動します。
- 3. 無効にするユーザーアカウントのチェックボックスをクリックします。
- 4. 無効 ボタンをクリックします。

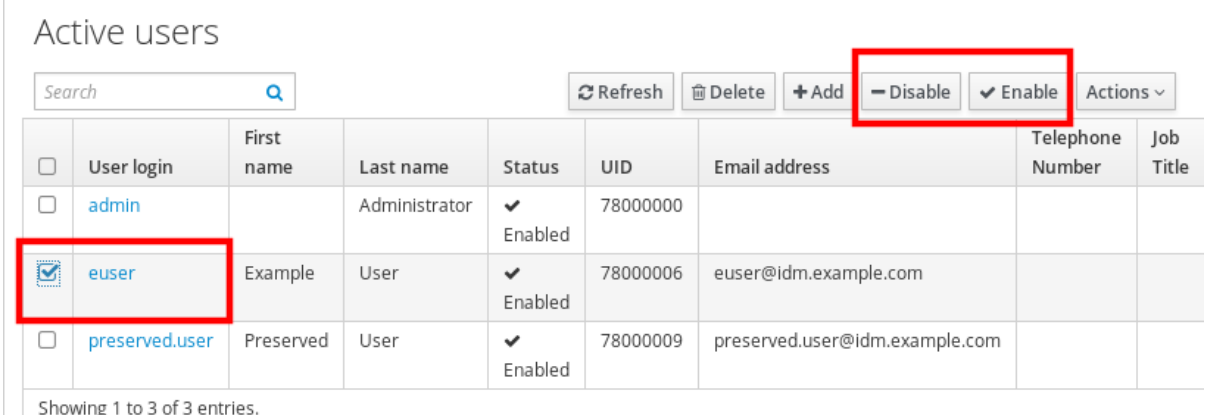

5. 確認 ダイアログボックスで、OK ボタンをクリックします。

無効化の手順に成功した場合は、アクティブユーザー テーブルの状態の列で確認できます。

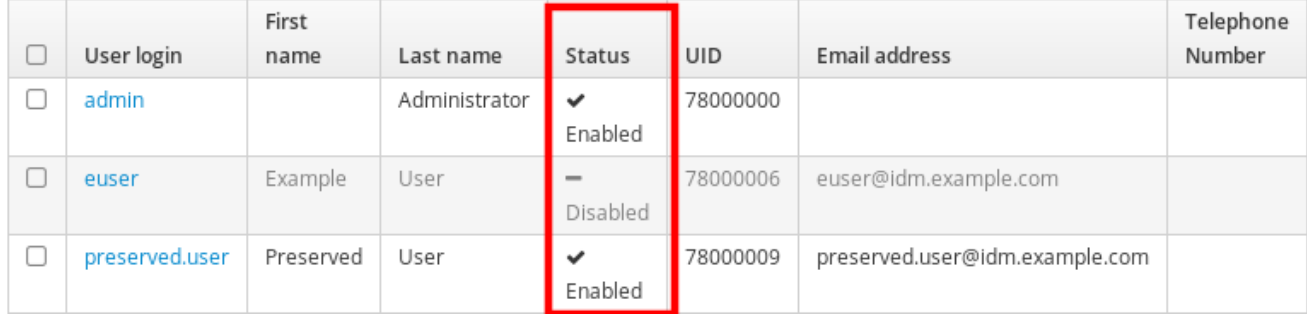

12.5. WEB UI でユーザーアカウントの有効化
IdM を使用して、無効にしたアクティブなユーザーアカウントを再度有効にできます。ユーザーアカウ ントを有効にすると、無効になったアカウントが有効になります。

#### 前提条件

● IdM Web UI、またはユーザー管理者ロールを管理する管理者権限

#### 手順

- 1. IdM Web UI にログインします。
- 2. ユーザー **→** アクティブユーザー タブに移動します。
- 3. 有効にするユーザーアカウントのチェックボックスをクリックします。
- 4. 有効 ボタンをクリックします。

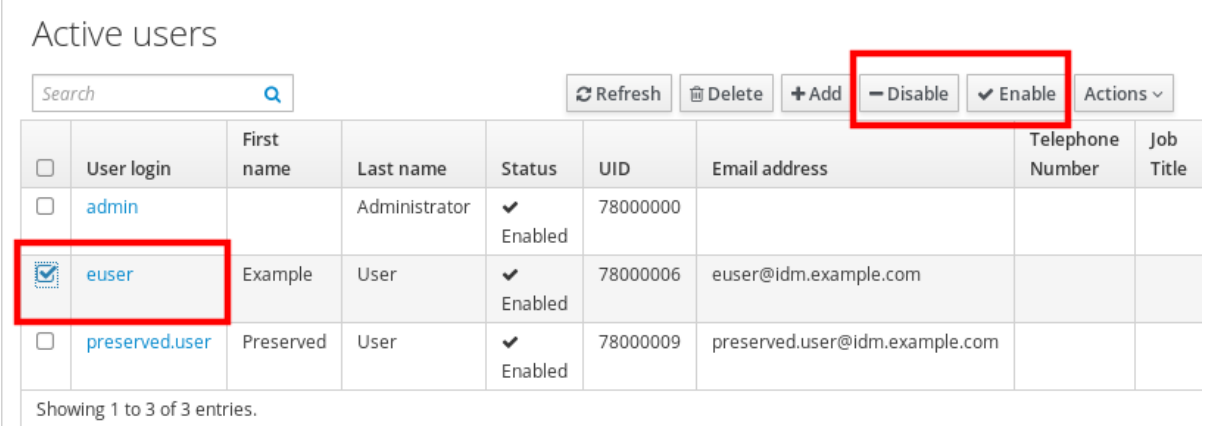

5. 確認 ダイアログボックスで、OK ボタンをクリックします。

変更に成功すると、アクティブユーザー テーブルの状態の列で確認できます。

# 12.6. IDM WEB UI でアクティブなユーザーの保存

ユーザーアカウントを保存すると、アクティブユーザー タブからアカウントを削除した状態で、IdM で アカウントを維持できます。

従業員が退職する場合は、ユーザーアカウントを保存します。ユーザーアカウントを数週間または数か 月間 (たとえば育児休暇) 無効にする場合は、ユーザーアカウントを無効にします。詳細は、Web UI で のユーザーアカウントの無効化 [を参照してください。保存済みアカウントはアクティブではないため、](#page-107-0) そのユーザーが内部ネットワークにはアクセスできないものの、すべてのデータが含まれる状態でデー タベース内に残ります。

復元したアカウントをアクティブモードに戻すことができます。

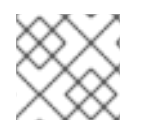

#### 注記

保存済みユーザーのリストは、以前のユーザーアカウントの履歴を提供します。

#### 前提条件

● IdM (Identity Management) Web UI、またはユーザー管理者ロールを管理する管理者権限

#### <span id="page-109-0"></span>手順

- 1. IdM Web UI にログインします。 詳細は Web [ブラウザーで](https://access.redhat.com/documentation/ja-jp/red_hat_enterprise_linux/8/html/configuring_and_managing_identity_management/accessing-the-ipa-web-ui-in-a-web-browser_configuring-and-managing-idm) IdM Web UI へのアクセス を参照してください。
- 2. ユーザー **→** アクティブユーザー タブに移動します。
- 3. 保存するユーザーアカウントのチェックボックスをクリックします。
- 4. 削除 ボタンをクリックします。

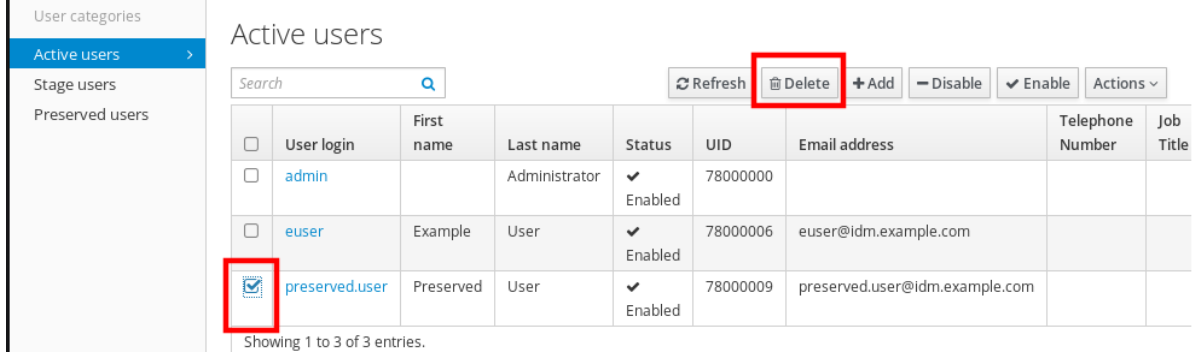

- 5. ユーザーの削除 ダイアログボックスで、削除モード ラジオボタンを、保存 に切り替えます。
- 6. 削除 ボタンをクリックします。

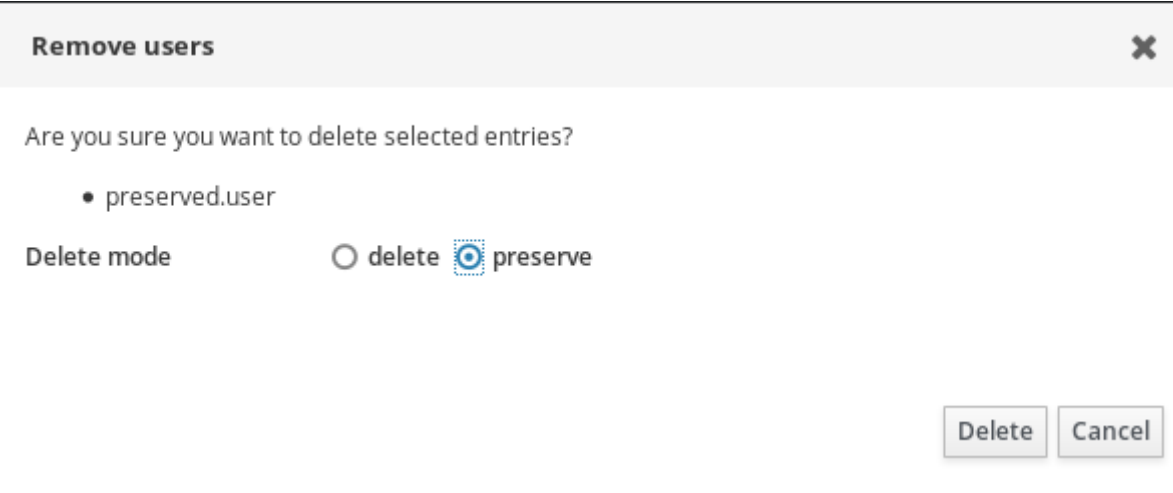

これにより、そのユーザーアカウントは、保存済みユーザー に移動します。

保存済みユーザーを復元する必要がある場合は、IdM Web UI [でユーザーの復元](#page-110-0) を参照してください。

# 12.7. IDM WEB UI でユーザーの復元

IdM (Identity Management) を使用すると、保存済みユーザーアカウントをアクティブな状態で復元で きます。保存済みユーザーをアクティブなユーザーまたはステージユーザーに復元できます。

#### 前提条件

● IdM Web UI、またはユーザー管理者ロールを管理する管理者権限

# 手順

1. IdM Web UI にログインします。 詳細は Web [ブラウザーで](https://access.redhat.com/documentation/ja-jp/red_hat_enterprise_linux/8/html/configuring_and_managing_identity_management/accessing-the-ipa-web-ui-in-a-web-browser_configuring-and-managing-idm) IdM Web UI へのアクセス を参照してください。 <span id="page-110-0"></span>2. ユーザー **→** 保存済みユーザー タブに移動します。

- 3. 復元するユーザーアカウントのチェックボックスをクリックします。
- 4. 復元 ボタンをクリックします。

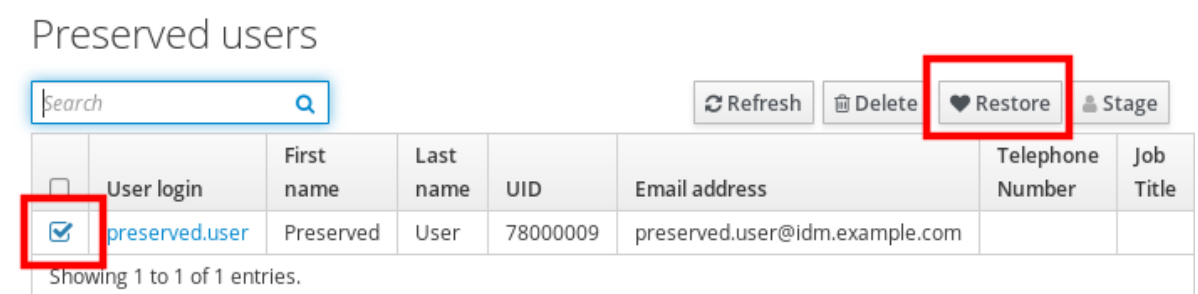

5. 確認 ダイアログボックスで、OK ボタンをクリックします。

IdM Web UI は、緑色の確認を表示し、ユーザーアカウントを アクティブユーザー タブに移動します。

## 12.8. IDM WEB UI でユーザーの削除

ユーザーの削除は元に戻せない操作であり、グループメンバーシップやパスワードなど、ユーザーアカ ウントが IdM データベースから完全に削除されます。ユーザーの外部設定 (システムアカウントやホー ムディレクトリーなど) は削除されませんが、IdM からはアクセスできなくなります。

以下を削除できます。

- アクティブなユーザー IdM Web UI では、以下のオプションを利用できます。
	- ユーザーを一時的に保存する 詳細は IdM Web UI [でアクティブなユーザーの保存](#page-109-0) を参照してください。
	- 完全に削除する
- ステージューザー ステージューザーを完全に削除できます。
- 保存済みユーザー 保存済みユーザーを完全に削除できます。

以下の手順では、アクティブなユーザーの削除を説明します。以下のタブでも同じようにユーザーアカ ウントを削除できます。

ユーザー **→** ステージユーザー または ユーザー **→** 保存済みユーザー でも、ユーザーアカウント

- ステージューザー タブ
- 保存済みユーザー タブ

#### 前提条件

● IdM Web UI、またはユーザー管理者ロールを管理する管理者権限

#### 手順

- 1. IdM Web UI にログインします。 詳細は Web [ブラウザーで](https://access.redhat.com/documentation/ja-jp/red_hat_enterprise_linux/8/html/configuring_and_managing_identity_management/accessing-the-ipa-web-ui-in-a-web-browser_configuring-and-managing-idm) IdM Web UI へのアクセス を参照してください。
- 2. ユーザー **→** アクティブユーザー タブに移動します。

ユーザー **→** ステージユーザー または ユーザー **→** 保存済みユーザー でも、ユーザーアカウント を削除できます。

- 3. 削除 アイコンをクリックします。
- 4. ユーザーの削除 ダイアログボックスで、モードの削除 ラジオボタンを、削除 に切り替えま す。
- 5. 削除 ボタンをクリックします。

ユーザーアカウントが、IdM から完全に削除されました。

# 第13章 ANSIBLE PLAYBOOK を使用したユーザーアカウントの管 理

Ansible Playbook を使用して IdM のユーザーを管理できます。[ユーザーのライフサイクル](#page-112-0) を示した 後、本章では以下の操作に Ansible Playbook を使用する方法を説明します。

- YML ファイルに直接リストされている ユーザーを1[つ存在させる](#page-114-0) 手順
- **YML** ファイルに直接リストされている [ユーザーを複数存在させる](#page-116-0) 手順
- **YML** ファイルから参照される **JSON** ファイルにリストされている [ユーザーを複数存在させる](#page-118-0) 手順
- YML ファイルに直接リストされている [ユーザーがないことを確認](#page-120-0)します。

# <span id="page-112-0"></span>13.1. ユーザーのライフサイクル

Identity Management (IdM) は、次の 3 つのユーザーアカウント状態に対応します

- ステージ ユーザーは認証できません。これは初期状態です。アクティブユーザーに必要なユー ザーアカウントプロパティーをすべて設定できるわけではありません (例: グループメンバー シップ)。
- アクティブ ユーザーは認証が可能です。必要なユーザーアカウントプロパティーはすべて、こ の状態で設定する必要があります。
- 保存済み ユーザーは、以前にアクティブであったユーザーで、現在は非アクティブであるとみ なされており、IdM への認証ができません。保存済みユーザーには、アクティブユーザーのと きに有効になっていたアカウントプロパティーの大部分が保持されていますが、ユーザーグ ループからは除外されています。

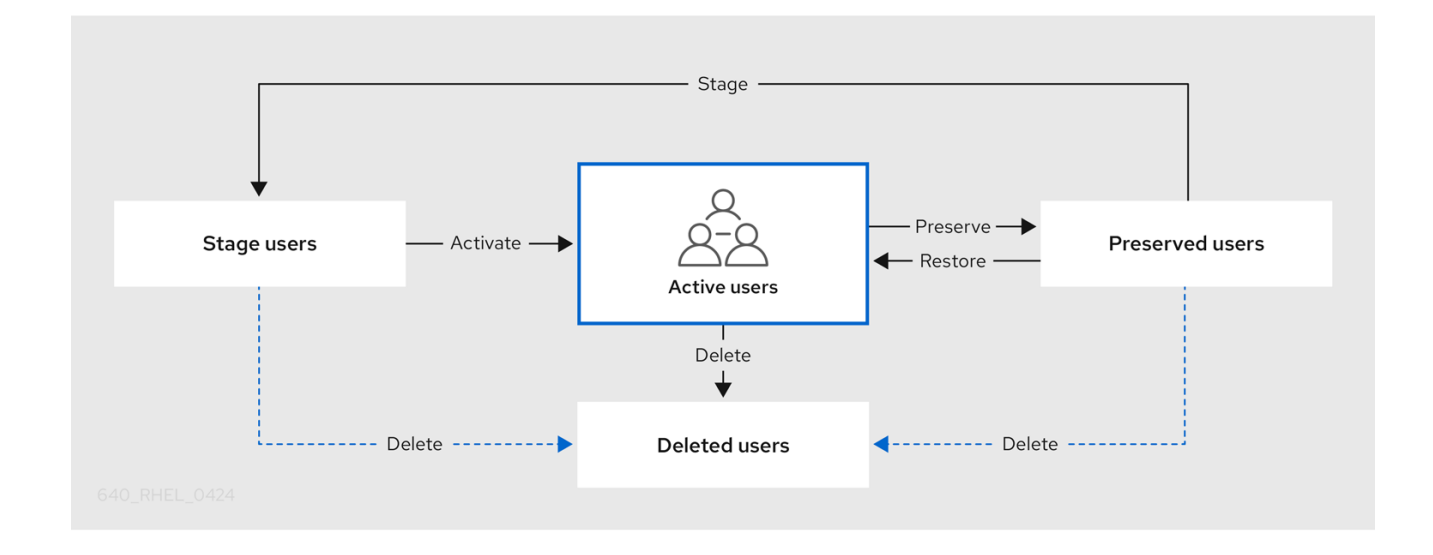

IdM データベースからユーザーエントリーを完全に削除できます。

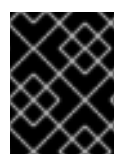

## 重要

削除したユーザーアカウントを復元することはできません。ユーザーアカウントを削除 すると、そのアカウントに関連する情報がすべて完全に失われます。

新規管理者は、デフォルトの管理ユーザーなど、管理者権限を持つユーザーのみが作成できます。すべ ての管理者アカウントを誤って削除した場合は、Directory Manager が、Directory Server に新しい管理 者を手動で作成する必要があります。

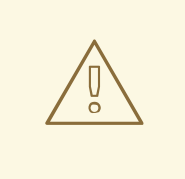

**admin** ユーザーを削除しないでください。**admin** は IdM で必要な事前定義ユー ザーであるため、この操作では特定のコマンドで問題が生じます。別の **admin** ユーザーを定義して使用する場合は、管理者権限を少なくとも1つのユーザーに付 与してから、**ipa user-disable admin** を使用して、事前定義された admin ユー ザーを無効にします。

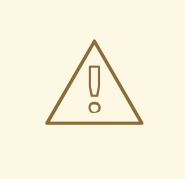

# 警告

警告

ローカルユーザーを IdM に追加しないでください。Name Service Switch (NSS) は、ローカルユーザーとグループを解決する前に、IdM ユーザーとグループを常に 解決します。つまり、たとえば IdM グループのメンバーシップは、ローカルユー ザーでは機能しません。

# 13.2. ANSIBLE PLAYBOOK を使用して IDM ユーザーを存在させる手順

以下の手順では、Ansible Playbook を使用して IdM にユーザーを 1 つ存在させる方法を説明します。

## 前提条件

- IdM **admin** のパスワードを把握している。
- 次の要件を満たすように Ansible コントロールノードを設定している。
	- Ansible バージョン 2.14 以降を使用している。
	- Ansible コントローラーに **[ansible-freeipa](https://access.redhat.com/documentation/ja-jp/red_hat_enterprise_linux/8/html/installing_identity_management/installing-an-identity-management-server-using-an-ansible-playbook_installing-identity-management#installing-the-ansible-freeipa-package_server-ansible)** パッケージがインストールされている。
	- この例では、~/MyPlaybooks/ ディレクトリーに、IdM サーバーの完全修飾ドメイン名 (FQDN) を使用して Ansible [インベントリーファイル](https://access.redhat.com/documentation/ja-jp/red_hat_enterprise_linux/8/html/using_ansible_to_install_and_manage_identity_management/preparing-your-environment-for-managing-idm-using-ansible-playbooks_using-ansible-to-install-and-manage-idm) を作成したことを前提としている。
	- この例では、secret.yml Ansible ボールトに **ipaadmin\_password** が保存されていることを 前提としている。
- **ansible-freeipa** モジュールが実行されるノードであるターゲットノードは、IdM クライアン ト、サーバー、またはレプリカとしての IdM ドメインの一部です。

#### 手順

1. **inventory.file** などのインベントリーファイルを作成して、そのファイルに **ipaserver** を定義し ます。

<span id="page-114-0"></span>[ipaserver] server.idm.example.com

2. IdM に存在させるユーザーのデータを指定して Ansible Playbook ファイルを作成します。この 手順は、**/usr/share/doc/ansible-freeipa/playbooks/user/add-user.yml** ファイルのサンプルを コピーして変更し、簡素化できます。たとえば、idm\_user という名前のユーザーを作成し、 Password123 をユーザーパスワードとして追加するには、次のコマンドを実行します。

```
---
- name: Playbook to handle users
 hosts: ipaserver
 vars files:
 - /home/user_name/MyPlaybooks/secret.yml
 tasks:
 - name: Create user idm_user
  ipauser:
   ipaadmin_password: "{{ ipaadmin_password }}"
   name: idm_user
   first: Alice
   last: Acme
   uid: 1000111
   gid: 10011
   phone: "+555123457"
   email: idm_user@acme.com
   passwordexpiration: "2023-01-19 23:59:59"
   password: "Password123"
   update_password: on_create
```
ユーザーを追加するには、以下のオプションを使用する必要があります。

- 名前: ログイン名
- **first**: 名前 (名) の文字列
- **last: 名前 (姓) の文字列**

利用可能なユーザーオプションの完全なリストは、**/usr/share/doc/ansible-freeipa/READMEuser.md** Markdown ファイルを参照してください。

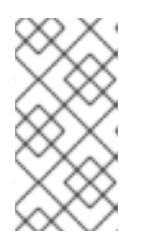

#### 注記

**update\_password: on\_create** オプションを使用する場合には、Ansible はユー ザー作成時にのみユーザーパスワードを作成します。パスワードを指定してユー ザーが作成されている場合には、Ansible では新しいパスワードは生成されませ ん。

3. Playbook を実行します。

\$ **ansible-playbook --vault-password-file=password\_file -v -i** path to inventory directory/inventory.file path to playbooks directory/add-IdM**user.yml**

**ipa user-show** コマンドを使用して、新しいユーザーアカウントが IdM に存在するかどうかを 確認できます。

1. admin として **ipaserver** にログインします。

\$ **ssh admin@server.idm.example.com** Password: [admin@server /]\$

2. admin の Kerberos チケットを要求します。

\$ **kinit admin** Password for admin@IDM.EXAMPLE.COM:

3. idm\_user に関する情報を要求します。

\$ **ipa user-show idm\_user** User login: idm\_user First name: Alice Last name: Acme ....

idm\_userという名前のユーザー が IdM に存在しています。

# 13.3. ANSIBLE PLAYBOOK を使用して IDM ユーザーを複数存在させる手 順

以下の手順では、Ansible Playbook を使用して IdM にユーザーを複数存在させる方法を説明します。

## 前提条件

- IdM **admin** のパスワードを把握している。
- 次の要件を満たすように Ansible コントロールノードを設定している。
	- Ansible バージョン 2.14 以降を使用している。
	- Ansible コントローラーに **[ansible-freeipa](https://access.redhat.com/documentation/ja-jp/red_hat_enterprise_linux/8/html/installing_identity_management/installing-an-identity-management-server-using-an-ansible-playbook_installing-identity-management#installing-the-ansible-freeipa-package_server-ansible)** パッケージがインストールされている。
	- この例では、~/MyPlaybooks/ ディレクトリーに、IdM サーバーの完全修飾ドメイン名 (FQDN) を使用して Ansible [インベントリーファイル](https://access.redhat.com/documentation/ja-jp/red_hat_enterprise_linux/8/html/using_ansible_to_install_and_manage_identity_management/preparing-your-environment-for-managing-idm-using-ansible-playbooks_using-ansible-to-install-and-manage-idm) を作成したことを前提としている。
	- この例では、secret.yml Ansible ボールトに **ipaadmin\_password** が保存されていることを 前提としている。
- ansible-freeipa モジュールが実行されるノードであるターゲットノードは、IdM クライアン ト、サーバー、またはレプリカとしての IdM ドメインの一部です。

#### 手順

1. **inventory.file** などのインベントリーファイルを作成して、そのファイルに **ipaserver** を定義し ます。

<span id="page-116-0"></span>[ipaserver] server.idm.example.com

2. IdM に存在させるユーザーのデータを指定して Ansible Playbook ファイルを作成します。この 手順は、**/usr/share/doc/ansible-freeipa/playbooks/user/ensure-users-present.yml** ファイル のサンプルをコピーして変更し、簡素化できます。たとえば、ユーザー idm\_user\_1、idm\_user\_2、idm\_user\_3 を作成し、idm\_user\_1 のパスワードを Password123 と して追加します。

```
---
- name: Playbook to handle users
 hosts: ipaserver
 vars files:
 - /home/user_name/MyPlaybooks/secret.yml
 tasks:
 - name: Create user idm_users
  ipauser:
   ipaadmin_password: "{{ ipaadmin_password }}"
   users:
   - name: idm_user_1
    first: Alice
    last: Acme
    uid: 10001
    gid: 10011
    phone: "+555123457"
    email: idm_user@acme.com
    passwordexpiration: "2023-01-19 23:59:59"
    password: "Password123"
   - name: idm_user_2
    first: Bob
    last: Acme
    uid: 100011
    gid: 10011
   - name: idm_user_3
    first: Eve
    last: Acme
    uid: 1000111
    gid: 10011
```
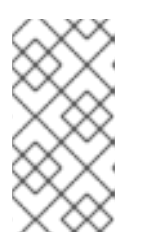

## 注記

update password: on createオプションを指定しないと、Ansible は Playbook が実行されるたびにユーザーパスワードを再設定します。最後に Playbook が実 行されてからユーザーがパスワードを変更した場合には、Ansible はパスワード を再設定します。

3. Playbook を実行します。

\$ **ansible-playbook --vault-password-file=password\_file -v -i** path to inventory directory/inventory.file path to playbooks directory/add**users.yml**

## 検証手順

- ipa user-show コマンドを使用して、ユーザーアカウントが IdM に存在するかどうかを確認で きます。
	- 1. 管理者として **ipaserver** にログインします。

\$ **ssh administrator@server.idm.example.com** Password: [admin@server /]\$

2. idm\_user\_1 に関する情報を表示します。

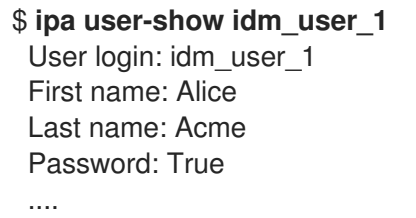

idm\_user\_1 という名前のユーザーが IdM に存在しています。

# 13.4. ANSIBLE PLAYBOOK を使用して JSON ファイルに指定してある複数 の IDM ユーザーを存在させる手順

以下の手順では、Ansible Playbook を使用して IdM に複数のユーザーを存在させる方法を説明します。 ユーザーは **JSON** ファイルに保存されます。

## 前提条件

- IdM **admin** のパスワードを把握している。
- 次の要件を満たすように Ansible コントロールノードを設定している。
	- Ansible バージョン 2.14 以降を使用している。
	- Ansible コントローラーに **[ansible-freeipa](https://access.redhat.com/documentation/ja-jp/red_hat_enterprise_linux/8/html/installing_identity_management/installing-an-identity-management-server-using-an-ansible-playbook_installing-identity-management#installing-the-ansible-freeipa-package_server-ansible)** パッケージがインストールされている。
	- この例では、~/MyPlaybooks/ ディレクトリーに、IdM サーバーの完全修飾ドメイン名 (FQDN) を使用して Ansible [インベントリーファイル](https://access.redhat.com/documentation/ja-jp/red_hat_enterprise_linux/8/html/using_ansible_to_install_and_manage_identity_management/preparing-your-environment-for-managing-idm-using-ansible-playbooks_using-ansible-to-install-and-manage-idm) を作成したことを前提としている。
	- この例では、secret.yml Ansible ボールトに **ipaadmin\_password** が保存されていることを 前提としている。
- ansible-freeipa モジュールが実行されるノードであるターゲットノードは、IdM クライアン ト、サーバー、またはレプリカとしての IdM ドメインの一部です。

## 手順

1. **inventory.file** などのインベントリーファイルを作成して、そのファイルに **ipaserver** を定義し ます。

[ipaserver] server.idm.example.com <span id="page-118-0"></span>2. 必要なタスクが含まれる Ansible Playbook ファイルを作成します。存在させるユーザーのデー タが指定された **JSON** ファイルを参照します。この手順は、**/usr/share/doc/ansiblefreeipa/ensure-users-present-ymlfile.yml** ファイルのサンプルをコピーして変更し、簡素化で きます。

```
---
- name: Ensure users' presence
hosts: ipaserver
 vars files:
 - /home/user_name/MyPlaybooks/secret.yml
 tasks:
 - name: Include users.json
  include_vars:
   file: users.json
 - name: Users present
  ipauser:
   ipaadmin_password: "{{ ipaadmin_password }}"
   users: "{{ users }}"
```
3. **users.json** ファイルを作成し、IdM ユーザーを追加します。この手順を簡素化するに は、**/usr/share/doc/ansible-freeipa/playbooks/user/users.json** ファイルのサンプルをコピー して変更できます。たとえば、ユーザー idm\_user 1、idm\_user 2、idm\_user 3 を作成 し、idm\_user\_1 のパスワードを Password123 として追加します。

```
{
 "users": [
  {
  "name": "idm_user_1",
  "first": "Alice",
  "last": "Acme",
  "password": "Password123"
 },
  {
  "name": "idm_user_2",
  "first": "Bob",
  "last": "Acme"
  },
  {
  "name": "idm_user_3",
  "first": "Eve",
  "last": "Acme"
  }
 ]
}
```
4. Ansible Playbook を実行します。Playbook ファイル、secret.yml ファイルを保護するパスワー ドを格納するファイル、およびインベントリーファイルを指定します。

\$ **ansible-playbook --vault-password-file=password\_file -v -i** path to inventory directory/inventory.file path to playbooks directory/ensure-users**present-jsonfile.yml**

検証手順

- ipa user-show コマンドを使用して、ユーザーアカウントが IdM に存在するかどうかを確認で きます。
	- 1. 管理者として **ipaserver** にログインします。

\$ **ssh administrator@server.idm.example.com** Password: [admin@server /]\$

2. idm\_user 1に関する情報を表示します。

```
$ ipa user-show idm_user_1
 User login: idm_user_1
 First name: Alice
 Last name: Acme
 Password: True
 ....
```
idm\_user\_1 という名前のユーザーが IdM に存在しています。

# 13.5. ANSIBLE PLAYBOOK を使用してユーザーが存在しないことを確認す る手順

以下の手順では、Ansible Playbook を使用して、特定のユーザーが IdM に存在しないことを確認する方 法を説明します。

## 前提条件

- IdM **admin** のパスワードを把握している。
- 次の要件を満たすように Ansible コントロールノードを設定している。
	- Ansible バージョン 2.14 以降を使用している。
	- Ansible コントローラーに **[ansible-freeipa](https://access.redhat.com/documentation/ja-jp/red_hat_enterprise_linux/8/html/installing_identity_management/installing-an-identity-management-server-using-an-ansible-playbook_installing-identity-management#installing-the-ansible-freeipa-package_server-ansible)** パッケージがインストールされている。
	- この例では、~/MyPlaybooks/ ディレクトリーに、IdM サーバーの完全修飾ドメイン名 (FQDN) を使用して Ansible [インベントリーファイル](https://access.redhat.com/documentation/ja-jp/red_hat_enterprise_linux/8/html/using_ansible_to_install_and_manage_identity_management/preparing-your-environment-for-managing-idm-using-ansible-playbooks_using-ansible-to-install-and-manage-idm) を作成したことを前提としている。
	- この例では、secret.yml Ansible ボールトに **ipaadmin\_password** が保存されていることを 前提としている。
- **ansible-freeipa** モジュールが実行されるノードであるターゲットノードは、IdM クライアン ト、サーバー、またはレプリカとしての IdM ドメインの一部です。

## 手順

1. **inventory.file** などのインベントリーファイルを作成して、そのファイルに **ipaserver** を定義し ます。

[ipaserver] server.idm.example.com <span id="page-120-0"></span>2. IdM に存在させないユーザーを指定して Ansible Playbook ファイルを作成します。この手順 は、**/usr/share/doc/ansible-freeipa/playbooks/user/ensure-users-present.yml** ファイルのサ ンプルをコピーして変更し、簡素化できます。たとえば、ユーザー idm\_user\_1、idm\_user\_2、idm\_user\_3 を削除するには、次のコマンドを実行します。

```
---
- name: Playbook to handle users
 hosts: ipaserver
 vars files:
 - /home/user_name/MyPlaybooks/secret.yml
 tasks:
 - name: Delete users idm_user_1, idm_user_2, idm_user_3
  ipauser:
   ipaadmin_password: "{ ipaadmin_password }}"
   users:
   - name: idm_user_1
   - name: idm_user_2
   - name: idm_user_3
   state: absent
```
3. Ansible Playbook を実行します。Playbook ファイル、secret.yml ファイルを保護するパスワー ドを格納するファイル、およびインベントリーファイルを指定します。

\$ **ansible-playbook --vault-password-file=password\_file -v -i path\_to\_inventory\_directory/inventory.file path\_to\_playbooks\_directory/deleteusers.yml**

# 検証手順

**ipa user-show** コマンドを使用して、ユーザーアカウントが IdM に存在しないことを確認できます。

1. 管理者として **ipaserver** にログインします。

\$ **ssh administrator@server.idm.example.com** Password: [admin@server /]\$

2. idm\_user\_1 に関する要求情報:

\$ **ipa user-show idm\_user\_1** ipa: ERROR: idm\_user\_1: user not found

idm\_user\_1という名前のユーザーは IdM に存在しません。

# 13.6. 関連情報

- **/usr/share/doc/ansible-freeipa/** ディレクトリーの **README-user.md** Markdown ファイルを 参照してください。
- **/usr/share/doc/ansible-freeipa/playbooks/user** ディレクトリーのサンプルの Ansible Playbook を参照してください。

# 第14章 IDM CLI でのユーザーグループの管理

本章では、IdM CLI を使用したユーザーグループ管理について説明します。

ユーザーグループは、共通の特権、パスワードポリシーなどの特性が指定された一連のユーザーです。

Identity Management (IdM) のユーザーグループには以下が含まれます。

- IdM ユーザー
- 他の IdM ユーザーグループ
- 外部ユーザー (IdM の外部に存在するユーザー)

<span id="page-121-0"></span>14.1. IDM のさまざまなグループタイプ

IdM は、以下のグループタイプをサポートします。

POSIX グループ (デフォルト)

POSIX グループは、メンバーの Linux POSIX 属性に対応します。Active Directory と対話するグルー プは POSIX 属性を使用できないことに注意してください。 POSIX 属性は、ユーザーを個別のエンティティーとして識別します。ユーザーに関連する POSIX 属 性の例には、**uidNumber** (ユーザー番号 (UID))、および **gidNumber** (グループ番号 (GID)) が含まれ ます。

#### 非 POSIX グループ

非 POSIX グループは、POSIX 属性に対応していません。たとえば、これらのグループには GID が 定義されていません。

このタイプのグループのすべてのメンバーは、IdM ドメインに属している必要があります。

外部グループ

外部グループを使用して、以下のような IdM ドメイン外の ID ストアに存在するグループメンバーを 追加できます。

- ローカルシステム
- Active Directory ドメイン
- ディレクトリーサービス

外部グループは、POSIX 属性に対応していません。たとえば、これらのグループには GID が定義さ れていません。

#### 表14.1 デフォルトで作成されたユーザーグループ

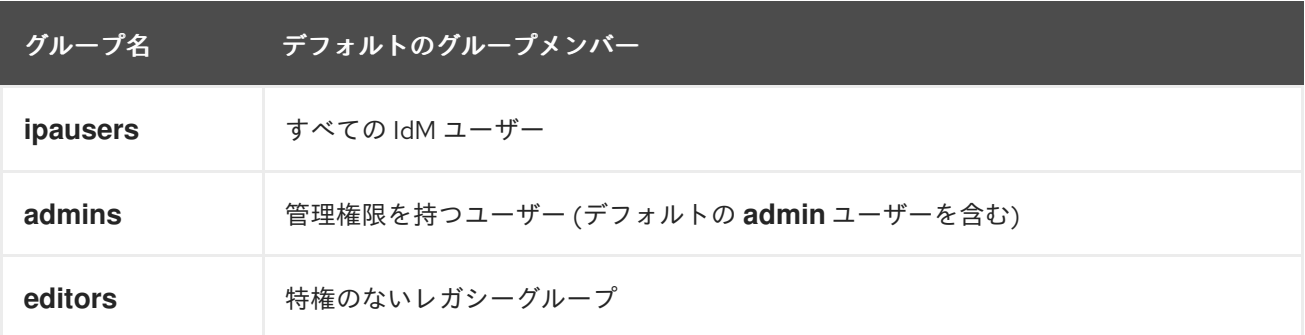

グループ名 デフォルトのグループメンバー

**trust admins** Active Directory 信頼を管理する権限を持つユーザー

ユーザーをユーザーグループに追加すると、ユーザーはグループに関連付けられた権限とポリシーを取 得します。たとえば、ユーザーに管理権限を付与するには、ユーザーを **admins** グループに追加しま す。

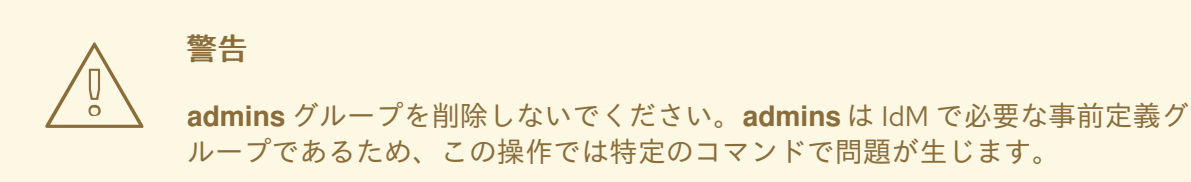

さらに、IdM で新しいユーザーが作成されるたびに、IdM は、デフォルトで ユーザーのプライベートグ ループ を作成します。プライベートグループの詳細は、[プライベートグループのないユーザーの追加](https://access.redhat.com/documentation/ja-jp/red_hat_enterprise_linux/8/html/managing_idm_users_groups_hosts_and_access_control_rules/managing-user-groups-in-idm-cli_managing-users-groups-hosts#adding-users-without-a-user-private-group_managing-user-groups-in-idm-cli) を参照してください。

<span id="page-122-0"></span>14.2. 直接および間接のグループメンバー

IdM のユーザーグループ属性は、直接メンバーと間接メンバーの両方に適用されます。グループ B がグ ループ A のメンバーである場合、グループ B のすべてのユーザーはグループ A の間接メンバーと見な されます。

たとえば、以下の図の場合:

- ユーザー1とユーザー2は、グループAの直接メンバーです。
- ユーザー 3、ユーザー 4、およびユーザー 5 は、グループ A の 間接メンバー です。

図14.1 直接および間接グループメンバーシップ

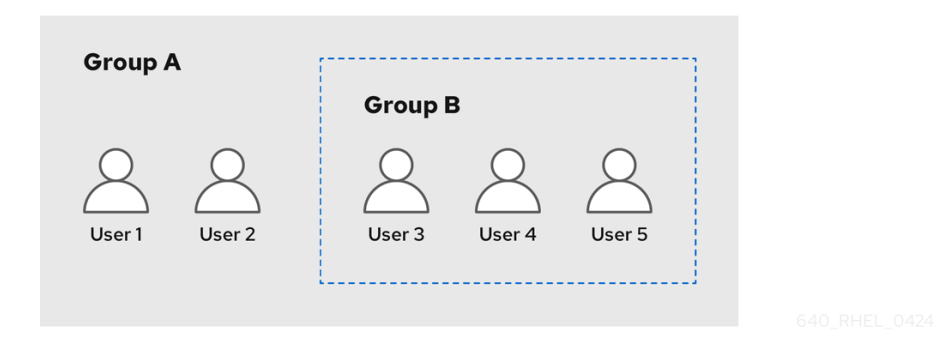

ユーザーグループ A にパスワードポリシーを設定すると、そのポリシーはユーザーグループ B のすべ てのユーザーにも適用されます。

# 14.3. IDM CLI を使用したユーザーグループの追加

IdM CLI を使用してユーザーグループを追加するには、次の手順に従います。

#### 前提条件

● 管理者としてログインしている。詳細は、Using kinit to log in to IdM [manually](https://access.redhat.com/documentation/ja-jp/red_hat_enterprise_linux/8/html/configuring_and_managing_identity_management/logging-in-to-ipa-from-the-command-line_configuring-and-managing-idm#using-kinit-to-log-in-to-ipa_logging-in-to-ipa-from-the-command-line) を参照してくだ さい。

#### 手順

 $\bullet$ **ipa group-add group\_name** コマンドを使用してユーザーグループを追加します。たとえば、 group\_a を作成するには、次のコマンドを実行します。

```
$ ipa group-add group_a
---------------------
Added group "group_a"
---------------------
 Group name: group_a
 GID: 1133400009
```
デフォルトでは、**ipa group-add** は、POSIX ユーザーグループを追加します。別のグループタ イプを指定するには、**ipa group-add** にオプションを追加します。

- **--nonposix** は、非 POSIX グループを作成します。
- **--external** は、外部グループを作成します。 グループタイプの詳細は、IdM [のさまざまなグループタイプ](#page-121-0) を参照してください。

ユーザーグループの追加時にカスタムの GID を指定するには、**--gid=custom\_GID** オプション を使用します。これを行う場合は、ID の競合を避けるように注意してください。カスタム GID を指定しない場合、IdM は使用可能な ID 範囲から GID を自動的に割り当てます。

# 14.4. IDM CLI を使用したユーザーグループの検索

IdM CLI を使用して既存のユーザーグループを検索するには、次の手順に従います。

## 手順

- **ipa group-find** コマンドを使用して、すべてのユーザーグループを表示します。グループタイ プを指定するには、**ipa group-find** にオプションを追加します。
	- **ipa group-find --posix** コマンドを使用して、すべての POSIX グループを表示します。
	- **ipa group-find --nonposix** コマンドを使用して、すべての非 POSIX グループを表示しま す。
	- **ipa group-find --external** コマンドを使用して、すべての外部グループを表示します。 異なるグループタイプの詳細は、IdM [のさまざまなグループタイプ](#page-121-0) を参照してください。

# 14.5. IDM CLI を使用したユーザーグループの削除

IdM CLI を使用してユーザーグループを削除するには、には、次の手順に従います。グループを削除し ても、IdM からグループメンバーは削除されないことに注意してください。

前提条件

● 管理者としてログインしている。詳細は、Using kinit to log in to IdM [manually](https://access.redhat.com/documentation/ja-jp/red_hat_enterprise_linux/8/html/configuring_and_managing_identity_management/logging-in-to-ipa-from-the-command-line_configuring-and-managing-idm#using-kinit-to-log-in-to-ipa_logging-in-to-ipa-from-the-command-line) を参照してくだ さい。

手順

 $\bullet$ **ipa group-del group name** コマンドを使用してユーザーグループを削除します。たとえば、 group\_a を削除するには、次のコマンドを実行します。

\$ ipa group-del group\_a -------------------------- Deleted group "group\_a" --------------------------

# 14.6. IDM CLI でユーザーグループにメンバーの追加

ユーザーおよびユーザーグループの両方をユーザーグループのメンバーとして追加できます。詳細 は、IdM [のさまざまなグループタイプ](#page-121-0) および [直接および間接のグループメンバー](#page-122-0) を参照してくださ い。IdM CLI を使用してユーザーグループにメンバーを追加するには、次の手順に従います。

#### 前提条件

管理者としてログインしている。詳細は、Using kinit to log in to IdM [manually](https://access.redhat.com/documentation/ja-jp/red_hat_enterprise_linux/8/html/configuring_and_managing_identity_management/logging-in-to-ipa-from-the-command-line_configuring-and-managing-idm#using-kinit-to-log-in-to-ipa_logging-in-to-ipa-from-the-command-line) を参照してくだ さい。

#### 手順

- **ipa group-add-member** コマンドを使用して、ユーザーグループにメンバーを追加します。 次のオプションを使用して、メンバーのタイプを指定します。
	- **--users** は、IdM ユーザーを追加します
	- **--external** は、**DOMAIN\user\_name** 形式または **user\_name@domain** 形式で、IdM ドメ イン外に存在するユーザーを追加します
	- **--groups** は、IdM ユーザーグループを追加します。

たとえば、group\_b を group\_a のメンバーとして追加するには、次のコマンドを実行します。

\$ ipa group-add-member group a --groups=group b Group name: group\_a GID: 1133400009 Member users: user\_a Member groups: group b Indirect Member users: user\_b ------------------------- Number of members added 1 -------------------------

group\_b のメンバーは、group\_a の間接メンバーになりました。

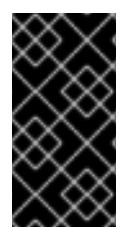

# 重要

グループを別のグループのメンバーとして追加する場合は、再帰グループを作成しない でください。たとえば、グループ A がグループ B のメンバーである場合は、グループ B をグループ A のメンバーとして追加しないでください。再帰的なグループにより予期し ない動作が発生する可能性があります。

## 注記

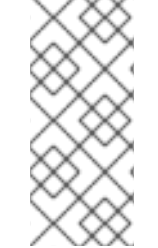

ユーザーグループにメンバーを追加した後、更新が Identity Management 環境のすべて のクライアントに広がるまでに時間がかかる場合があります。これは、特定のホストが ユーザー、グループ、およびネットグループを解決するときに、**System Security Services Daemon** (SSSD) が最初にキャッシュを調べて、サーバーで不足または期限切 れのレコードのみを検索するためです。

# 14.7. ユーザープライベートグループなしでユーザーの追加

デフォルトでは、IdM で新しいユーザーが作成されるたびに、IdM がユーザーのプライベートグループ (UPG) を作成します。UPG は特定のグループタイプです。

- UPG の名前は、新しく作成されたユーザーと同じです。
- ユーザーは UPG の唯一のメンバーです。UPG には他のメンバーを含めることができません。
- プライベートグループの GID は、ユーザーの UID と一致します。

ただし、UPG を作成せずにユーザーを追加することは可能です。

<span id="page-125-0"></span>14.7.1. ユーザープライベートグループのないユーザー

NIS グループまたは別のシステムグループが、ユーザープライベートグループに割り当てられる GID を すでに使用している場合は、UPG を作成しないようにする必要があります。

これは、以下の 2 つの方法で実行できます。

- プライベートグループをグローバルに無効にすることなく、UPG なしで新しいユーザーを追加 [する。プライベートグループがグローバルに有効になっている場合にユーザープライベートグ](#page-126-0) ループのないユーザーを追加 を参照してください。
- すべてのユーザーに対して UPG をグローバルに無効にしてから、新しいユーザーを追加す る。[すべてのユーザーに対してユーザープライベートグループをグローバルで無効にする](#page-126-1) およ び [ユーザープライベートグループをグローバルで無効にしている時のユーザーの追加](#page-127-0) を参照し てください。

どちらの場合も、IdM では、新しいユーザーを追加するときに GID を指定する必要があります。指定し ないと、操作は失敗します。これは、IdM には新しいユーザーの GID が必要ですが、デフォルトのユー ザーグループ **ipausers** は非 POSIX グループであるため、関連付けられた GID がないためです。指定 する GID は、既存のグループに対応する必要がありません。

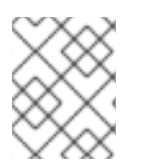

## 注記

GID を指定しても、新しいグループは作成されません。この属性は IdM に必要であるた め、新しいユーザーに GID 属性のみを設定します。

<span id="page-126-0"></span>14.7.2. プライベートグループがグローバルに有効になっている場合にユーザープライ ベートグループのないユーザーを追加

システムで UPG が有効になっている場合でも、ユーザープライベートグループ (UPG) を作成せずに ユーザーを追加できます。これには、新しいユーザーの GID を手動で設定する必要があります。これが 必要な理由の詳細については、[ユーザープライベートグループのないユーザー](#page-125-0) を参照してください。

#### 手順

IdM が UPG を作成しないようにするには、**ipa user-add** コマンドに **--noprivate** オプションを 追加します。 コマンドを成功させるには、カスタム GID を指定する必要があることに注意してください。た とえば、GID 10000 の新しいユーザーを追加するには、次のコマンドを実行します。

\$ ipa user-add jsmith --first=John --last=Smith --noprivate --gid 10000

<span id="page-126-1"></span>14.7.3. すべてのユーザーに対してユーザープライベートグループをグローバルに無効に する

ユーザープライベートグループ (UPG) をグローバルに無効にできます。これにより、すべての新しい ユーザーの UPG が作成されなくなります。既存のユーザーはこの変更の影響を受けません。

#### 手順

1. 管理者権限を取得します。

\$ kinit admin

2. IdM は、Directory Server Managed Entries プラグインを使用して UPG を管理します。プラグ インのインスタンスをリスト表示します。

\$ ipa-managed-entries --list

3. IdM が UPG を作成しないようにするには、ユーザープライベートグループを管理するプラグイ ンインスタンスを無効にします。

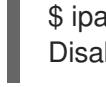

\$ ipa-managed-entries -e "UPG Definition" disable Disabling Plugin

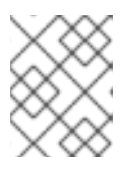

検証手順

#### 注記

後で **UPG** 定義 インスタンスを再有効にするには、**ipa-managed-entries -e "UPG Definition" enable** コマンドを使用します。

4. Directory Server を再起動して、新しい設定を読み込みます。

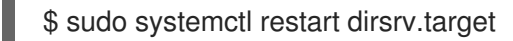

UPG が無効になった後にユーザーを追加するには、GID を指定する必要があります。詳細 は、[ユーザープライベートグループがグローバルで無効になっている場合のユーザーの追加](#page-127-0) を 参照してください。

#### 検証手順

- UPG がグローバルで無効になっているかどうかを確認するには、再度 disable コマンドを使用 します。
	- \$ ipa-managed-entries -e "UPG Definition" disable Plugin already disabled

<span id="page-127-0"></span>14.7.4. ユーザープライベートグループがグローバルで無効になっている場合のユーザー の追加

ユーザープライベートグループ (UPG) がグローバルで無効になっている場合、IdM は GID を新しい ユーザーに自動的に割り当てません。ユーザーを正常に追加するには、GID を手動で割り当てるか、 automember [を使用して割り当てる必要があります。これが必要な理由の詳細については、](#page-125-0)Users without a user private group を参照してください。

#### 前提条件

● UPG [は、すべてのユーザーに対してグローバルに無効にする必要があります。詳細は、すべて](#page-126-1) のユーザーに対してユーザープライベートグループをグローバルに無効にする をご覧くださ い。

#### 手順

- UPG の作成が無効になっているときに新しいユーザーの追加が成功することを確認するには、 次のいずれかを選択します。
	- 新しいユーザーを追加するときにカスタムの GID を指定します。GID は、既存のユーザー グループに対応する必要はありません。 たとえば、コマンドラインからユーザーを追加する場合は、**--gid** オプションを **ipa useradd** コマンドに追加します。
	- automember ルールを使用して、GID のある既存のグループにユーザーを追加します。

# 14.8. IDM CLI を使用して IDM ユーザーグループにメンバーマネージャーと してユーザーまたはグループを追加する手順

IdM CLI を使用してユーザーまたはグループをメンバーマネージャーとして IdM ユーザーグループに追 加するには、次の手順に従います。メンバーマネージャーは、ユーザーまたはグループを IdM ユーザー グループに追加できますが、グループの属性を変更できません。

#### 前提条件

- 管理者としてログインしている。詳細は、Using kinit to log in to IdM [manually](https://access.redhat.com/documentation/ja-jp/red_hat_enterprise_linux/8/html/configuring_and_managing_identity_management/logging-in-to-ipa-from-the-command-line_configuring-and-managing-idm#using-kinit-to-log-in-to-ipa_logging-in-to-ipa-from-the-command-line) を参照してくだ さい。
- メンバーマネージャーとして追加するユーザーまたはグループの名前と、メンバーマネー ジャーが管理するグループ名を用意する。

#### 手順

**ipa group-add-member-manager** コマンドを使用して、ユーザーをメンバーマネージャーとし て IdM ユーザーグループに追加します。 たとえば、ユーザー **test** を **group\_a** のメンバーマネージャーとして追加します。

\$ ipa group-add-member-manager group\_a --users=test Group name: group\_a GID: 1133400009 Membership managed by users: test ------------------------- Number of members added 1 -------------------------

ユーザー **test** は **group\_a** のメンバーを管理できるようになりました。

**ipa group-add-member-manager** コマンドを使用して、グループをメンバーマネージャーとし て IdM ユーザーグループに追加します。 たとえば、 グループ **group\_admins** を **group\_a** のメンバーマネージャーとして追加します。

\$ ipa group-add-member-manager group\_a --groups=group\_admins Group name: group\_a GID: 1133400009 Membership managed by groups: group\_admins Membership managed by users: test ------------------------- Number of members added 1 -------------------------

グループ **group\_admins** は **group\_a** のメンバーを管理できるようになりました。

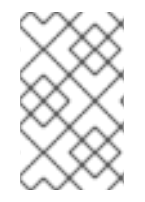

# 注記

ユーザーグループにメンバーマネージャーを追加してから、更新が Identity Management 環境のすべてのクライアントに広がるまでに時間がかかる場合がありま す。

## 検証手順

**ipa group-show** コマンドを使用して、ユーザーおよびグループがメンバーマネージャーとし て追加されたことを確認します。

\$ ipa group-show group\_a Group name: group\_a GID: 1133400009 Membership managed by groups: group\_admins Membership managed by users: test

## 関連情報

● 詳細は、ipa group-add-member-manager --help を参照してください。

# 14.9. IDM CLI を使用したグループメンバーの表示

IdM CLI を使用してグループのメンバーを表示するには、次の手順に従います。直接グループメンバー と間接グループメンバーの両方を表示できます。詳細は、[直接および間接のグループメンバー](#page-122-0) を参照し てください。

<u>● グループのメンバーのリストを表示するには、**ipa group-show group\_name** コマンドを使用</u> します。以下に例を示します。

\$ ipa group-show group\_a ... Member users: user\_a Member groups: group b Indirect Member users: user\_b

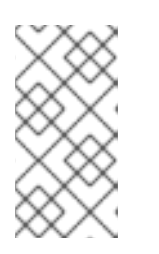

## 注記

間接メンバーのリストには、信頼された Active Directory ドメインの外部ユー ザーが含まれません。Active Directory 信頼ユーザーオブジェクトは、Identity Management 内に LDAP オブジェクトとして存在しないため、Identity Management インターフェイスには表示されません。

# 14.10. IDM CLI を使用してユーザーグループからメンバーを削除

IdM CLI を使用してユーザーグループからメンバーを削除するには、次の手順に従います。

## 前提条件

● 管理者としてログインしている。詳細は、Using kinit to log in to IdM [manually](https://access.redhat.com/documentation/ja-jp/red_hat_enterprise_linux/8/html/configuring_and_managing_identity_management/logging-in-to-ipa-from-the-command-line_configuring-and-managing-idm#using-kinit-to-log-in-to-ipa_logging-in-to-ipa-from-the-command-line) を参照してくだ さい。

## 手順

- 1. オプション。**ipa group-show** コマンドを使用して、削除するメンバーがグループに含まれて いることを確認します。
- 2. **ipa group-remove-member** コマンドを使用して、ユーザーグループからメンバーを削除しま す。

以下のオプションを使用して、削除するメンバーを指定します。

- **--users** は、IdM ユーザーを削除します
- --external は、DOMAIN\user\_name または user\_name@domain の形式で、IdM ドメイ ン外に存在するユーザーを削除します
- --groups は、IdM ユーザーグループを削除します

たとえば、group\_name という名前のグループから、user1、user2、および group1 を削除す るには、次のコマンドを実行します。

\$ ipa group-remove-member **group\_name** --users=**user1** --users=**user2** --groups=**group1**

# 14.11. IDM CLI を使用してユーザーまたはグループを IDM ユーザーグループ のメンバーマネージャーから取り消す手順

IdM CLI を使用して IdM ユーザーグループのメンバーマネージャーからユーザーまたはグループを削除 するには、次の手順に従います。メンバーマネージャーは、IdM ユーザーグループからユーザーまたは グループを削除できますが、グループの属性を変更できません。

前提条件

- 管理者としてログインしている。詳細は、Using kinit to log in to IdM [manually](https://access.redhat.com/documentation/ja-jp/red_hat_enterprise_linux/8/html/configuring_and_managing_identity_management/logging-in-to-ipa-from-the-command-line_configuring-and-managing-idm#using-kinit-to-log-in-to-ipa_logging-in-to-ipa-from-the-command-line) を参照してくだ さい。
- 削除する既存のメンバーマネージャーのユーザーまたはグループの名前と、そのメンバーマ ネージャーが管理するグループ名が必要です。

#### 手順

**ipa group-remove-member-manager** コマンドを使用してユーザーを IdM ユーザーグループの メンバーマネージャーから削除します。 たとえば、ユーザー **test** を **group\_a** のメンバーマネージャーから削除します。

\$ ipa group-remove-member-manager group\_a --users=test Group name: group\_a GID: 1133400009 Membership managed by groups: group\_admins --------------------------- Number of members removed 1 ---------------------------

ユーザー **test** は **group\_a** のメンバーを管理できなくなりました。

**ipa group-remove-member-manager** コマンドを使用してグループを IdM ユーザーグループの メンバーマネージャーから削除します。 たとえば、 グループ **group\_admins** を **group\_a** のメンバーマネージャーから削除します。

\$ ipa group-remove-member-manager group\_a --groups=group\_admins Group name: group\_a GID: 1133400009 --------------------------- Number of members removed 1 ---------------------------

グループ **group\_admins** は **group\_a** のメンバーを管理できなくなりました。

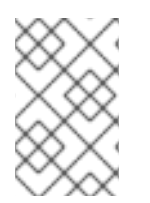

## 注記

ユーザーグループからメンバーマネージャーを削除してから、更新が Identity Management 環境のすべてのクライアントに広がるまでに時間がかかる場合がありま す。

#### 検証手順

**● ipa group-show** コマンドを使用して、ユーザーおよびグループがメンバーマネージャーから 削除されたことを確認します。

\$ ipa group-show group\_a Group name: group\_a GID: 1133400009

#### 関連情報

● 詳細は、ipa group-remove-member-manager --help を参照してください。

# 14.12. IDM でのローカルグループとリモートグループのグループマージの有 効化

グループは、Identity Management (IdM) や Active Directory (AD) などのドメインによって提供されて 一元管理されるか、ローカルシステムの **etc/group** ファイルで管理されます。ほとんどの場合、ユー ザーは一元管理されたストアに依存しています。しかし、ソフトウェアによっては、現在も既知のグ ループのメンバーシップに基づいてアクセス制御を管理している場合があります。

ドメインコントローラーおよびローカルの **etc/group** ファイルのグループを管理する場合は、グループ のマージを有効にすることができます。ローカルファイルとリモートサービスの両方を確認するように **nsswitch.conf** ファイルを設定できます。グループが両方に存在する場合、メンバーユーザーのリスト が結合され、単一の応答で返されます。

以下の手順では、ユーザー idmuser のグループのマージを有効にする方法について説明します。

## 手順

1. **/etc/nsswitch.conf** ファイルに **[SUCCESS=merge]** を追加します。

# Allow initgroups to default to the setting for group. initgroups: sss [SUCCESS=merge] files

2. idmuser を IdM に追加します。

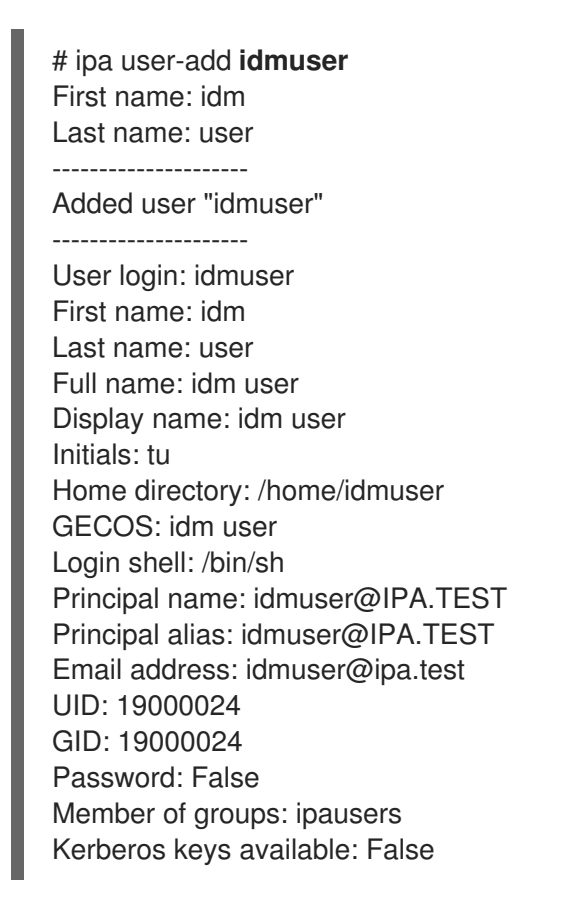

3. ローカルの **audio** グループの GID を確認します。

\$ getent group audio -------------------- audio:x:63

4. **audio** グループを IdM に追加します。

\$ ipa group-add audio --gid 63 ------------------- Added group "audio" ------------------- Group name: audio GID: 63

## 注記

**audio** グループを IdM に追加するときに定義する GID は、ローカルの **audio** グ ループの GID と同じである必要があります。

5. idmuser ユーザーを IdM の **audio** グループに追加します。

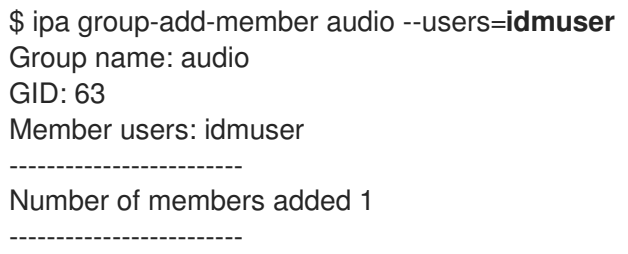

## 検証

- 1. idmuser としてログインします。
- 2. idmuser のセッションにローカルグループがあることを確認します。

\$ id idmuser uid=1867800003(idmuser) gid=1867800003(idmuser) groups=1867800003(idmuser),63(audio),10(wheel)

# 14.13. ANSIBLE を使用して、IDM クライアント上のローカルサウンドカー ドへのユーザー ID オーバーライドアクセスを付与する

**ansible-freeipa** グループ および **idoverrideuser** モジュールを使用して、アイデンティティー Management (IdM) または Active Directory (AD) ユーザーを IdM クライアント上のローカル オーディ オ グループのメンバーにすることができます。これにより、IdM または AD ユーザーにホスト上のサウ ンドカードへの特権アクセスが付与されます。この手順では、最初の Playbook タスクで aduser@addomain.com ID オーバーライドが追加された デフォルトの信頼ビュー ID ビューの例を使用 します。次の Playbook タスクでは、RHEL ホスト上のローカル オーディオ グループの GID に対応す る GID 63 の オーディオ グループが IdM に作成されます。同時に、[aduser@addomain.com](mailto:aduser@addomain.com) ID オーバー ライドが IdM オーディオグループにメンバーとして追加されます。

## 前提条件

- 手順の最初の部分を実行する IdM クライアントへの ルート アクセス権を持っていること。こ の例では、client.idm.example.com です。
- 次の要件を満たすように Ansible コントロールノードを設定している。
	- Ansible バージョン 2.14 以降を使用している。
	- Ansible コントローラーに **[ansible-freeipa](https://access.redhat.com/documentation/ja-jp/red_hat_enterprise_linux/8/html/installing_identity_management/installing-an-identity-management-server-using-an-ansible-playbook_installing-identity-management#installing-the-ansible-freeipa-package_server-ansible)** パッケージがインストールされている。
	- RHEL 8.10 以降を使用しています。
	- この例では、~/MyPlaybooks/ ディレクトリーに、IdM サーバーの完全修飾ドメイン名 (FQDN) を使用して Ansible [インベントリーファイル](https://access.redhat.com/documentation/ja-jp/red_hat_enterprise_linux/8/html/using_ansible_to_install_and_manage_identity_management/preparing-your-environment-for-managing-idm-using-ansible-playbooks_using-ansible-to-install-and-manage-idm) を作成したことを前提としている。
	- この例では、secret.yml Ansible ボールトに **ipaadmin\_password** が保存されていることを 前提としている。
- AD フォレストは IdM と信頼関係にあります。この例では、AD ドメインの名前は addomain.com であり、ローカル オーディオ グループでの存在が保証されている AD ユーザー の完全修飾ドメイン名 (FQDN) は aduser@addomain.com です。
- **ansible-freeipa** モジュールが実行されるノードであるターゲットノードは、IdM クライアン ト、サーバー、またはレプリカとしての IdM ドメインの一部です。

#### 手順

1. client.idm.example.com で、**/etc/nsswitch.conf** ファイルに **[SUCCESS=merge]** を追加しま す。

[...] # Allow initgroups to default to the setting for group. initgroups: sss [SUCCESS=merge] files

2. ローカルの **audio** グループの GID を確認します。

\$ **getent group audio** -------------------- audio:x:63

3. Ansible コントロールノードで、aduser@addomain.com ユーザーオーバーライドをデフォルト の信頼ビューに追加するタスクを含む add-aduser-to-audio-group.yml Playbook を作成しま す。

```
---
- name: Playbook to manage idoverrideuser
 hosts: ipaserver
 become: false
 tasks:
 - name: Add aduser@addomain.com user to the Default Trust View
  ipaidoverrideuser:
   ipaadmin_password: "{{ ipaadmin_password }}"
   idview: "Default Trust View"
   anchor: aduser@addomain.com
```
4. 同じ Playbook 内の別の Playbook タスクを使用して、グループ オーディオを**GID** 63 で IdM に 追加します。aduser idoverrideuser をグループに追加します。

- name: Add the audio group with the aduser member and GID of 63 ipagroup: ipaadmin\_password: "{ ipaadmin\_password }}" name: audio idoverrideuser: - aduser@addomain.com gidnumber: 63

- 5. ファイルを保存します。
- 6. Ansible Playbook を実行します。Playbook ファイル、secret.yml ファイルを保護するパスワー ドを格納するファイル、およびインベントリーファイルを指定します。

\$ **ansible-playbook --vault-password-file=password\_file -v -i inventory add-aduser-toaudio-group.yml**

## 検証

1. AD ユーザーとして IdM クライアントにログインします。

\$ **ssh aduser@addomain.com@client.idm.example.com**

2. AD ユーザーのグループメンバーシップを確認します。

\$ **id aduser@addomain.com** uid=702801456(aduser@addomain.com) gid=63(audio) groups=63(audio)

#### 関連情報

- [idoverrideuser](https://github.com/freeipa/ansible-freeipa/blob/master/README-idoverrideuser.md) および [ipagroup](https://github.com/freeipa/ansible-freeipa/blob/master/README-group.md) **ansible-freeipa** アップストリームドキュメント
- IdM [でのローカルグループとリモートグループのグループマージの有効化](https://access.redhat.com/documentation/ja-jp/red_hat_enterprise_linux/8/html/managing_idm_users_groups_hosts_and_access_control_rules/managing-user-groups-in-idm-cli_managing-users-groups-hosts#enabling-group-merging-for-local-and-remote-groups-in-idm_managing-user-groups-in-idm-cli)

# 第15章 IDM WEG UI でのユーザーグループの管理

本章では、IdM Web UI を使用したユーザーグループ管理を説明します。

ユーザーグループは、共通の特権、パスワードポリシーなどの特性が指定された一連のユーザーです。

Identity Management (IdM) のユーザーグループには以下が含まれます。

- IdM ユーザー
- 他の IdM ユーザーグループ
- 外部ユーザー (IdM の外部に存在するユーザー)

<span id="page-135-0"></span>15.1. IDM のさまざまなグループタイプ

IdM は、以下のグループタイプをサポートします。

POSIX グループ (デフォルト)

POSIX グループは、メンバーの Linux POSIX 属性に対応します。Active Directory と対話するグルー プは POSIX 属性を使用できないことに注意してください。 POSIX 属性は、ユーザーを個別のエンティティーとして識別します。ユーザーに関連する POSIX 属 性の例には、**uidNumber** (ユーザー番号 (UID))、および **gidNumber** (グループ番号 (GID)) が含まれ ます。

#### 非 POSIX グループ

非 POSIX グループは、POSIX 属性に対応していません。たとえば、これらのグループには GID が 定義されていません。

このタイプのグループのすべてのメンバーは、IdM ドメインに属している必要があります。

外部グループ

外部グループを使用して、以下のような IdM ドメイン外の ID ストアに存在するグループメンバーを 追加できます。

- ローカルシステム
- Active Directory ドメイン
- ディレクトリーサービス

外部グループは、POSIX 属性に対応していません。たとえば、これらのグループには GID が定義さ れていません。

#### 表15.1 デフォルトで作成されたユーザーグループ

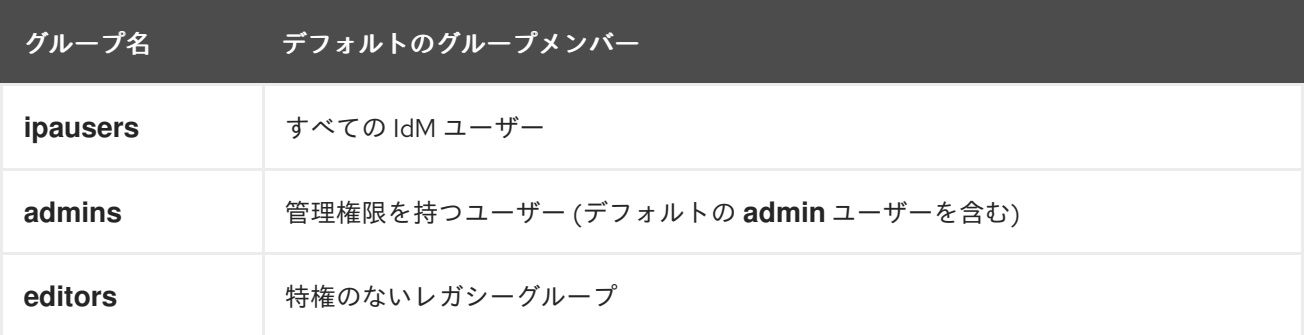

グループ名 デフォルトのグループメンバー

**trust admins** Active Directory 信頼を管理する権限を持つユーザー

ユーザーをユーザーグループに追加すると、ユーザーはグループに関連付けられた権限とポリシーを取 得します。たとえば、ユーザーに管理権限を付与するには、ユーザーを **admins** グループに追加しま す。

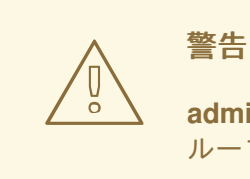

**admins** グループを削除しないでください。**admins** は IdM で必要な事前定義グ ループであるため、この操作では特定のコマンドで問題が生じます。

さらに、IdM で新しいユーザーが作成されるたびに、IdM は、デフォルトで ユーザーのプライベートグ ループ を作成します。プライベートグループの詳細は、[プライベートグループのないユーザーの追加](https://access.redhat.com/documentation/ja-jp/red_hat_enterprise_linux/8/html/managing_idm_users_groups_hosts_and_access_control_rules/managing-user-groups-in-idm-cli_managing-users-groups-hosts#adding-users-without-a-user-private-group_managing-user-groups-in-idm-cli) を参照してください。

<span id="page-136-0"></span>15.2. 直接および間接のグループメンバー

IdM のユーザーグループ属性は、直接メンバーと間接メンバーの両方に適用されます。グループ B がグ ループ A のメンバーである場合、グループ B のすべてのユーザーはグループ A の間接メンバーと見な されます。

たとえば、以下の図の場合:

- ユーザー1とユーザー2は、グループAの直接メンバーです。
- ユーザー 3、ユーザー 4、およびユーザー 5 は、グループ A の 間接メンバー です。

図15.1 直接および間接グループメンバーシップ

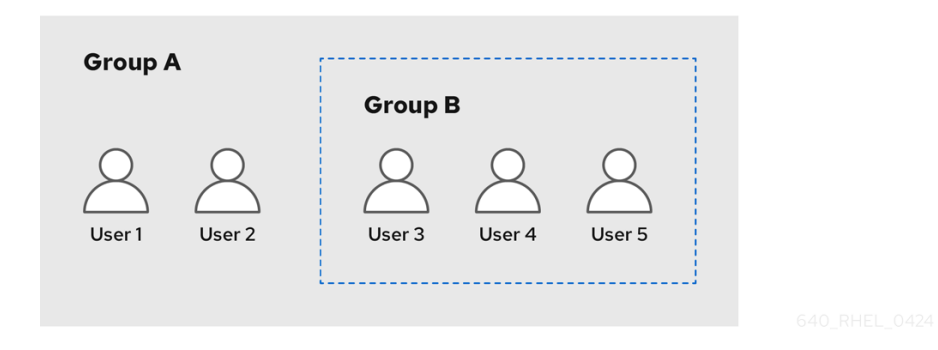

ユーザーグループ A にパスワードポリシーを設定すると、そのポリシーはユーザーグループ B のすべ てのユーザーにも適用されます。

# 15.3. IDM WEB UI を使用したユーザーグループの追加

IdM Web UI を使用してユーザーグループを追加するには、次の手順に従います。

#### 前提条件

● IdM Web UI にログインしている。

#### 手順

- 1. Identity **→** Groupsの順にクリックし、左のサイドバーで User Groups を選択します。
- 2. Add をクリックして、グループの追加を開始します。
- 3. [グループの情報を入力します。ユーザーグループタイプの詳細は、](#page-135-0)IdM のさまざまなグループ タイプ を参照してください。 グループのカスタム GID を指定できます。これを行う場合は、ID の競合を避けるように注意し てください。カスタム GID を指定しない場合、IdM は使用可能な ID 範囲から GID を自動的に 割り当てます。

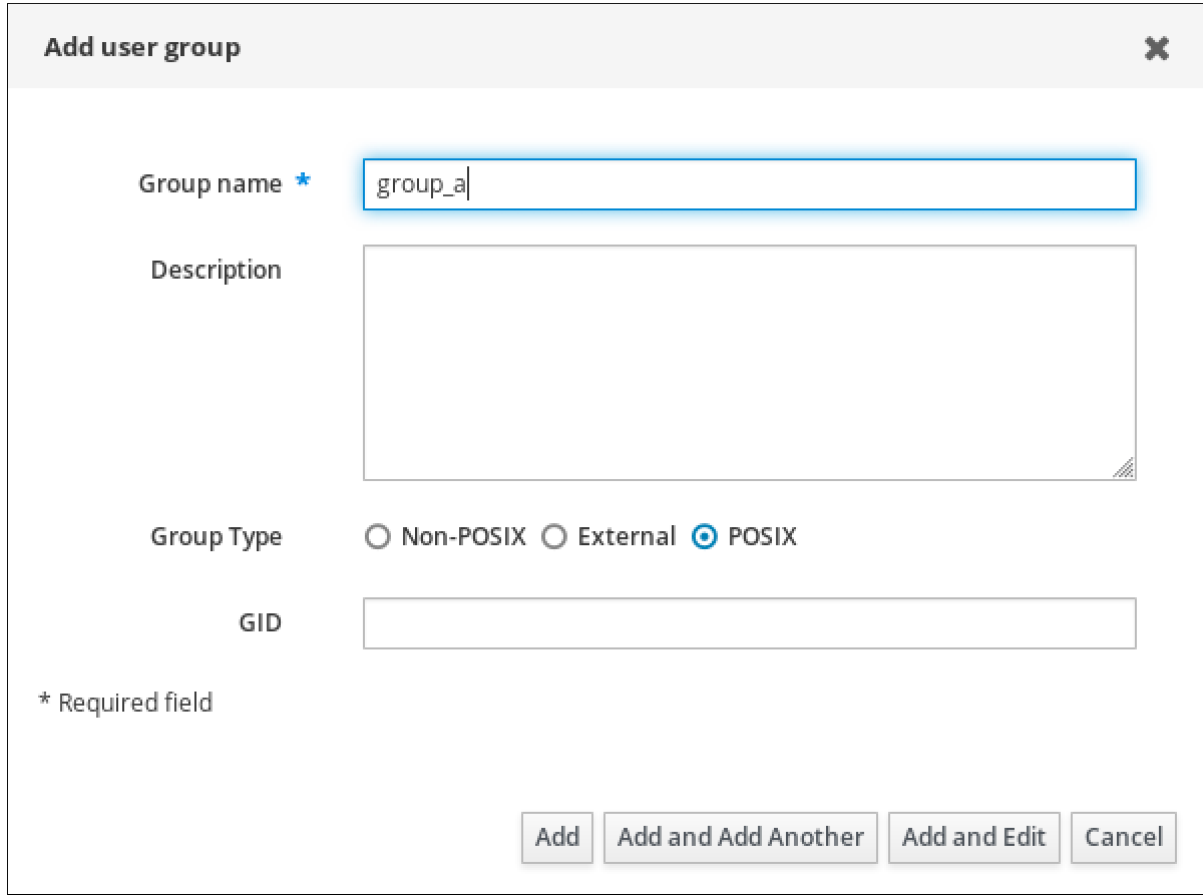

4. Add をクリックして確定します。

# 15.4. IDM WEB UI を使用したユーザーグループの削除

IdM Web UI を使用してユーザーグループを削除するには、次の手順に従います。グループを削除して も、IdM からグループメンバーは削除されないことに注意してください。

## 前提条件

● IdM Web UI にログインしている。

#### 手順

- 1. Identity **→** Groupsの順にクリックし、User Groups を選択します。
- 2. 削除するグループを選択します。
- 3. Delete をクリックします。
- 4. Delete をクリックして確定します。

15.5. IDM WEB UI でユーザーグループにメンバーの追加

ユーザーおよびユーザーグループの両方をユーザーグループのメンバーとして追加できます。詳細 は、IdM [のさまざまなグループタイプ](#page-135-0) および [直接および間接のグループメンバー](#page-136-0) を参照してくださ い。

#### 前提条件

● IdM Web UI にログインしている。

#### 手順

- 1. Identity **→** Groupsの順にクリックし、左のサイドバーで User Groups を選択します。
- 2. グループ名をクリックします。
- 3. 追加するグループメンバーのタイプ (Users, User Groups, または External) を選択します。

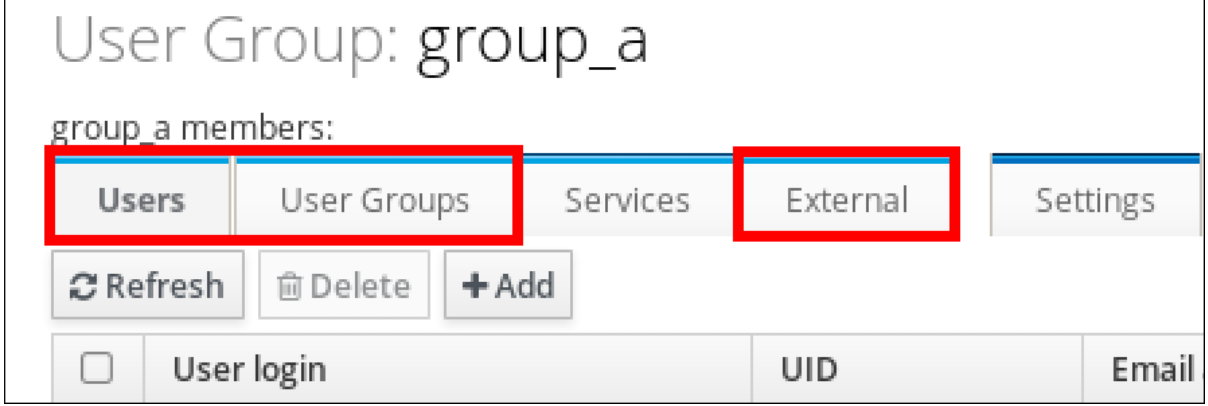

- 4. Add をクリックします。
- 5. 追加するメンバーの横にあるチェックボックスを1つ以上選択します。
- 6. 右矢印をクリックして、選択したメンバーをグループに移動します。

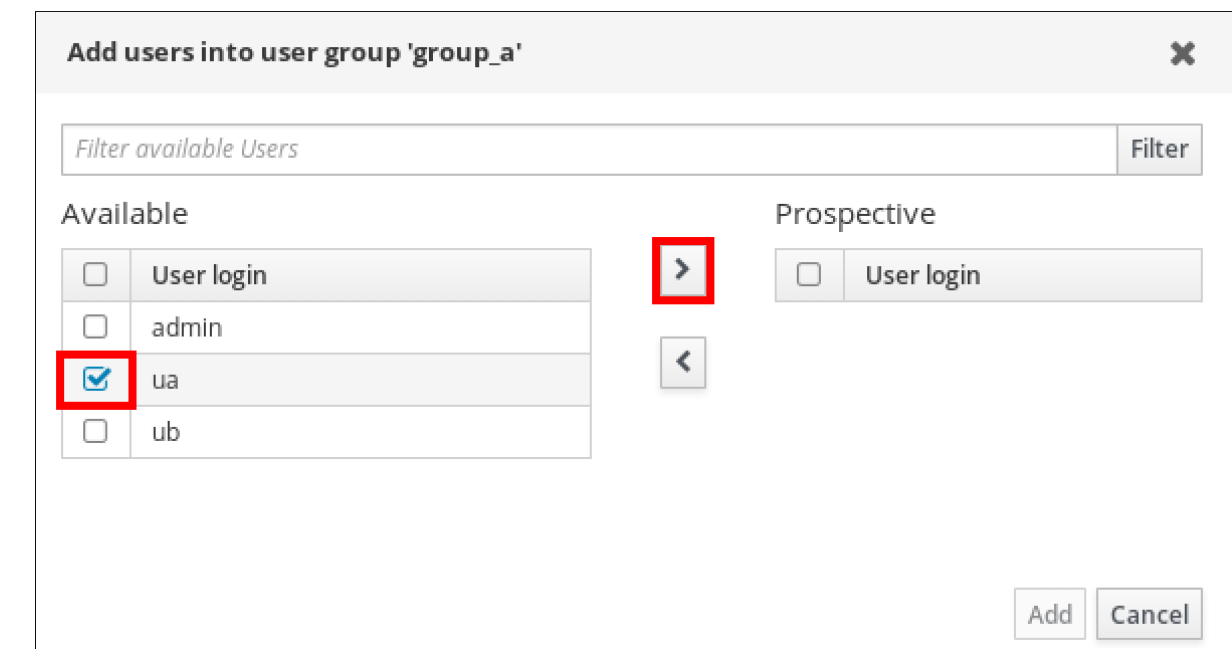

7. Add をクリックして確定します。

# 15.6. WEB UI を使用して IDM ユーザーグループにメンバーマネージャーと してユーザーまたはグループを追加する手順

Web UI を使用してユーザーまたはグループをメンバーマネージャーとして IdM ユーザーグループに追 加するには、次の手順に従います。メンバーマネージャーは、ユーザーまたはグループを IdM ユーザー グループに追加できますが、グループの属性を変更できません。

#### 前提条件

- IdM Web UI にログインしている。
- メンバーマネージャーとして追加するユーザーまたはグループの名前と、メンバーマネー ジャーが管理するグループ名を用意する。

#### 手順

- 1. Identity **→** Groupsの順にクリックし、左のサイドバーで User Groups を選択します。
- 2. グループ名をクリックします。
- 3. 追加するグループメンバーマネージャーのタイプ (Users または User Groups) を選択します。

# User Group: group\_a

group\_a members:

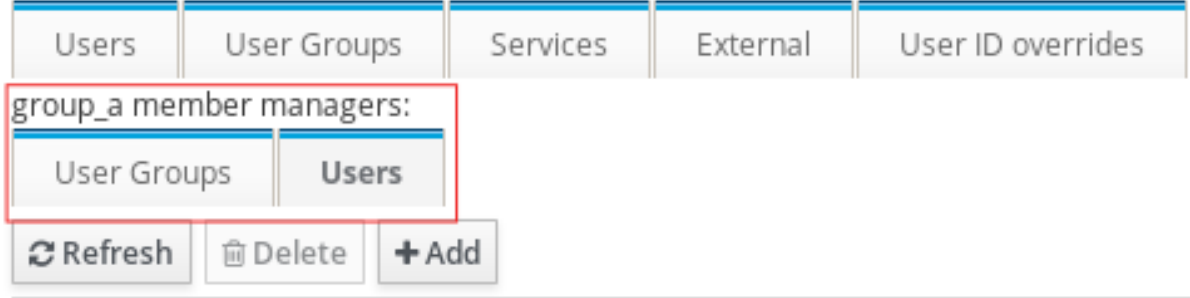

- 4. Add をクリックします。
- 5. 追加するメンバーの横にあるチェックボックスを1つ以上選択します。
- 6. 右矢印をクリックして、選択したメンバーをグループに移動します。

Add users as member managers for user group 'group\_a'

Filter available Users Filter Available Prospective  $\,$ 0 User login User login  $\Box$ admin ∩  $\boldsymbol\zeta$  $\overline{\mathbf{S}}$ test1 □ test2  $\Box$ test\_user 0 test user2  $\Box$ tuser3

> Add Cancel

×

7. Add をクリックして確定します。

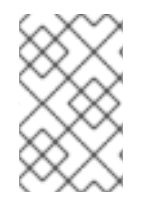

## 注記

ユーザーグループにメンバーマネージャーを追加してから、更新が Identity Management 環境のすべてのクライアントに広がるまでに時間がかかる場合がありま す。

## 検証手順

● 新たに追加したユーザーまたはユーザーグループが、ユーザーまたはユーザーグループのメン バーマネージャーのリストに追加されていることを確認します。

# User Group: project

project members:

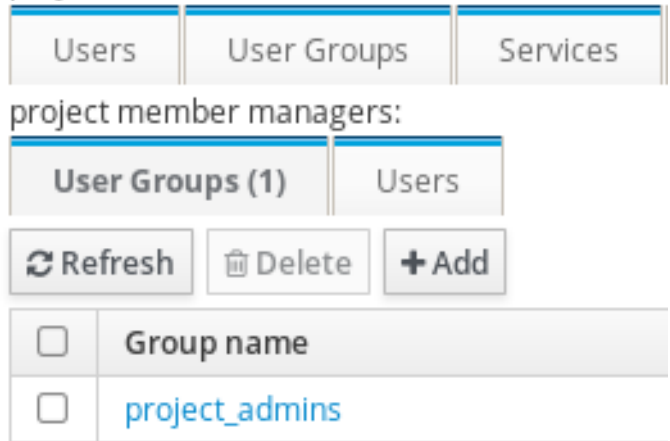

#### 関連情報

詳細は、**ipa group-add-member-manager --help** を参照してください。

15.7. IDM WEB UI を使用したグループメンバーの表示

IdM Web UI を使用してグループのメンバーを表示するには、次の手順に従います。直接グループメン バーと間接グループメンバーの両方を表示できます。詳細は、[直接および間接のグループメンバー](#page-136-0) を参 照してください。

## 前提条件

● IdM Web UI にログインしている。

## 手順

- 1. Identity **→** Groupsを選択します。
- 2. 左のサイドバーで User Groups を選択します。
- 3. 表示するグループの名前をクリックします。
- 4. 直接メンバーシップ と 間接メンバーシップ を切り替えます。

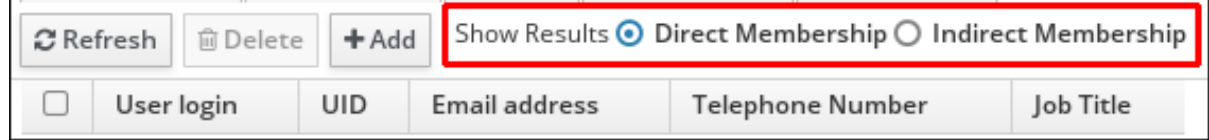

# 15.8. IDM WEB UI を使用してユーザーグループからメンバーの削除

IdM Web UI を使用してユーザーグループからメンバーを削除するには、次の手順に従います。

## 前提条件

● IdM Web UI にログインしている。

#### 1. Identity **→** Groupsの順にクリックし、左のサイドバーで User Groups を選択します。

2. グループ名をクリックします。

手順

3. 削除するグループメンバーのタイプ (Users, User Groups、または External) を選択します。

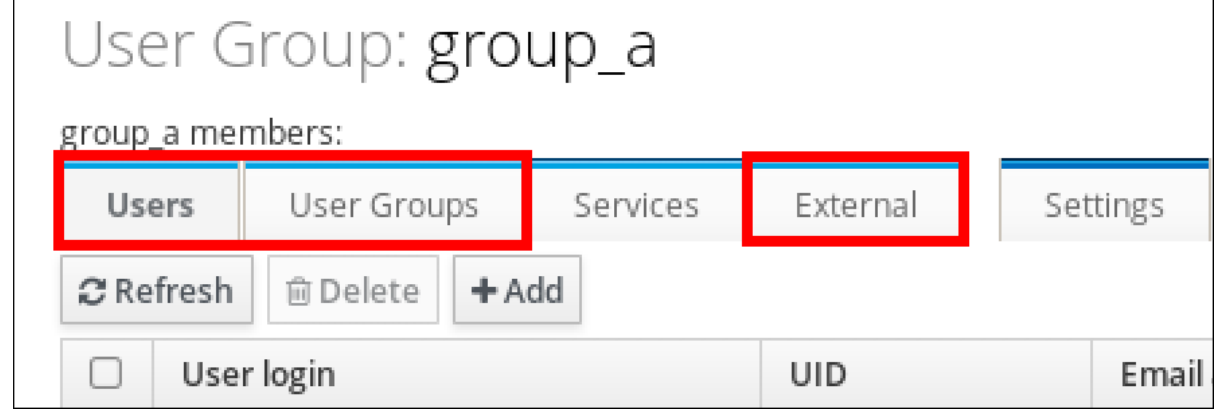

- 4. 削除するメンバーの横にあるチェックボックスを選択します。
- 5. Delete をクリックします。
- 6. Delete をクリックして確定します。

15.9. WEB UI を使用してユーザーまたはグループを IDM ユーザーグループ のメンバーマネージャーから取り消す手順

Web UI を使用して IdM ユーザーグループのメンバーマネージャーからユーザーまたはグループを削除 するには、次の手順に従います。メンバーマネージャーは、IdM ユーザーグループからユーザーまたは グループを削除できますが、グループの属性を変更できません。

#### 前提条件

- IdM Web UI にログインしている。
- 削除する既存のメンバーマネージャーのユーザーまたはグループの名前と、そのメンバーマ ネージャーが管理するグループ名が必要です。

#### 手順

- 1. Identity **→** Groupsの順にクリックし、左のサイドバーで User Groups を選択します。
- 2. グループ名をクリックします。
- 3. 削除するメンバーマネージャーのタイプ (Users または User Groups) を選択します。

# User Group: group\_a

group\_a members:

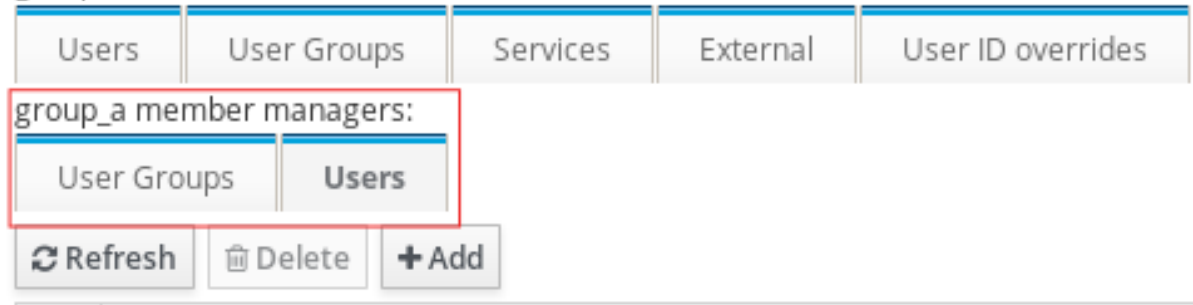

- 4. 削除するメンバーマネージャーの横にあるチェックボックスを選択します。
- 5. Delete をクリックします。
- 6. Delete をクリックして確定します。

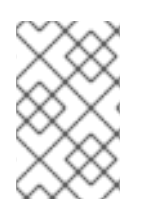

# 注記

ユーザーグループからメンバーマネージャーを削除してから、更新が Identity Management 環境のすべてのクライアントに広がるまでに時間がかかる場合がありま す。

## 検証手順

ユーザーまたはユーザーグループが、ユーザーまたはユーザーグループのメンバーマネー ジャーリストから削除されていることを確認します。

# User Group: project

project members:

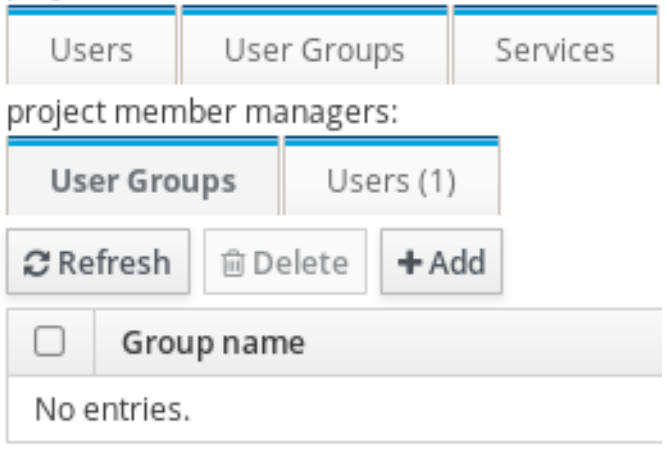

## 関連情報

● 詳細は、ipa group-add-member-manager --help を参照してください。
# 第16章 ANSIBLE PLAYBOOK を使用したユーザーグループの管理

本セクションでは、Ansible Playbook を使用したユーザーグループの管理について紹介します。

ユーザーグループは、共通の特権、パスワードポリシーなどの特性が指定された一連のユーザーです。

Identity Management (IdM) のユーザーグループには以下が含まれます。

- $\bullet$  IdM ユーザー
- 他の IdM ユーザーグループ
- 外部ユーザー (IdM の外部に存在するユーザー)

このセクションには、以下のトピックが含まれます。

- IdM [のさまざまなグループタイプ](#page-145-0)
- [直接および間接のグループメンバー](#page-145-1)
- Ansible Playbook を使用して IdM [グループおよびグループメンバーの存在を確認する](#page-147-0)
- Ansible を使用して AD ユーザーが IdM [を管理できるようにする手順](#page-150-0)
- Ansible Playbook を使用して IDM [ユーザーグループにメンバーマネージャーを存在させる手順](#page-151-0)
- Ansible Playbook を使用して IDM [ユーザーグループにメンバーマネージャーを存在させないよ](#page-153-0) うにする手順

# 16.1. IDM のさまざまなグループタイプ

IdM は、以下のグループタイプをサポートします。

## POSIX グループ (デフォルト)

POSIX グループは、メンバーの Linux POSIX 属性に対応します。Active Directory と対話するグルー プは POSIX 属性を使用できないことに注意してください。 POSIX 属性は、ユーザーを個別のエンティティーとして識別します。ユーザーに関連する POSIX 属 性の例には、**uidNumber** (ユーザー番号 (UID))、および **gidNumber** (グループ番号 (GID)) が含まれ ます。

非 POSIX グループ

非 POSIX グループは、POSIX 属性に対応していません。たとえば、これらのグループには GID が 定義されていません。

このタイプのグループのすべてのメンバーは、IdM ドメインに属している必要があります。

外部グループ

外部グループを使用して、以下のような IdM ドメイン外の ID ストアに存在するグループメンバーを 追加できます。

- ローカルシステム
- Active Directory ドメイン
- ディレクトリーサービス

<span id="page-145-0"></span>外部グループは、POSIX 属性に対応していません。たとえば、これらのグループには GID が定義さ れていません。

# 表16.1 デフォルトで作成されたユーザーグループ

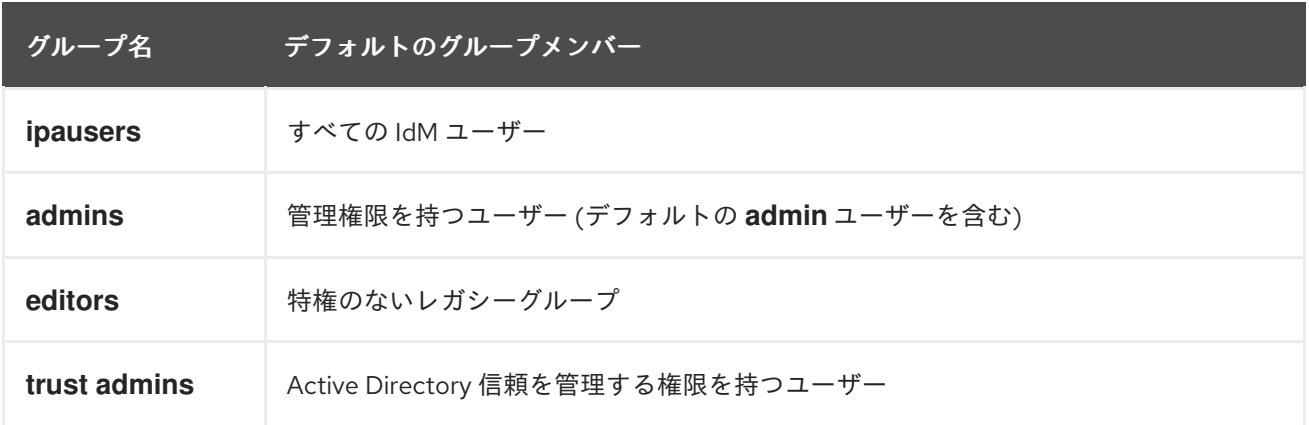

ユーザーをユーザーグループに追加すると、ユーザーはグループに関連付けられた権限とポリシーを取 得します。たとえば、ユーザーに管理権限を付与するには、ユーザーを **admins** グループに追加しま す。

警告

**admins** グループを削除しないでください。**admins** は IdM で必要な事前定義グ ループであるため、この操作では特定のコマンドで問題が生じます。

さらに、IdM で新しいユーザーが作成されるたびに、IdM は、デフォルトで ユーザーのプライベートグ ループ を作成します。プライベートグループの詳細は、[プライベートグループのないユーザーの追加](https://access.redhat.com/documentation/ja-jp/red_hat_enterprise_linux/8/html/managing_idm_users_groups_hosts_and_access_control_rules/managing-user-groups-in-idm-cli_managing-users-groups-hosts#adding-users-without-a-user-private-group_managing-user-groups-in-idm-cli) を参照してください。

<span id="page-145-1"></span>16.2. 直接および間接のグループメンバー

IdM のユーザーグループ属性は、直接メンバーと間接メンバーの両方に適用されます。グループ B がグ ループ A のメンバーである場合、グループ B のすべてのユーザーはグループ A の間接メンバーと見な されます。

たとえば、以下の図の場合:

- ユーザー1とユーザー 2 は、グループ A の 直接メンバー です。
- ユーザー 3、ユーザー 4、およびユーザー 5 は、グループ A の 間接メンバー です。

### 図16.1 直接および間接グループメンバーシップ

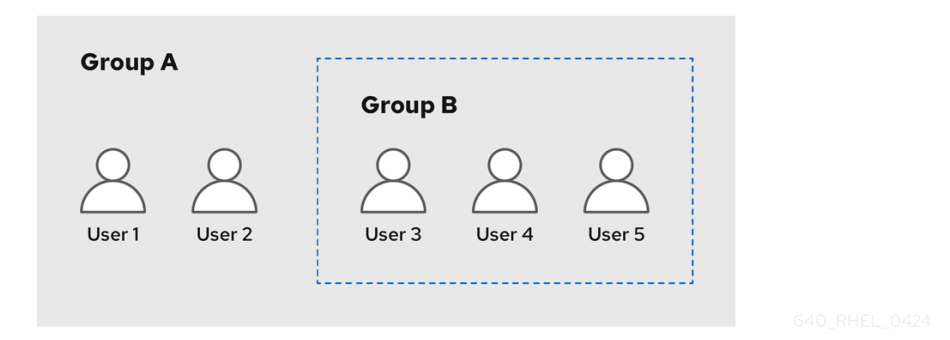

ユーザーグループ A にパスワードポリシーを設定すると、そのポリシーはユーザーグループ B のすべ てのユーザーにも適用されます。

16.3. ANSIBLE PLAYBOOK を使用して IDM グループおよびグループメン バーの存在を確認する

以下の手順では、Ansible Playbook を使用して、IdM グループとグループメンバー (ユーザーとユー ザーグループの両方) を存在させる方法を説明します。

### 前提条件

- IdM 管理者パスワードを把握している。
- 次の要件を満たすように Ansible コントロールノードを設定している。
	- Ansible バージョン 2.14 以降を使用している。
	- Ansible コントローラーに **[ansible-freeipa](https://access.redhat.com/documentation/ja-jp/red_hat_enterprise_linux/8/html/installing_identity_management/installing-an-identity-management-server-using-an-ansible-playbook_installing-identity-management#installing-the-ansible-freeipa-package_server-ansible)** パッケージがインストールされている。
	- この例では、~/MyPlaybooks/ ディレクトリーに、IdM サーバーの完全修飾ドメイン名 (FQDN) を使用して Ansible [インベントリーファイル](https://access.redhat.com/documentation/ja-jp/red_hat_enterprise_linux/8/html/using_ansible_to_install_and_manage_identity_management/preparing-your-environment-for-managing-idm-using-ansible-playbooks_using-ansible-to-install-and-manage-idm) を作成したことを前提としている。
	- この例では、secret.yml Ansible ボールトに **ipaadmin\_password** が保存されていることを 前提としている。
- **ansible-freeipa** モジュールが実行されるノードであるターゲットノードは、IdM クライアン ト、サーバー、またはレプリカとしての IdM ドメインの一部です。
- Ansible Playbook で参照するユーザーが IdM に存在する。Ansible を使用してユーザーの存在を 確認する方法は、Ansible Playbook [を使用したユーザーアカウントの管理](#page-116-0) を参照してくださ い。

### 手順

1. **inventory.file** などのインベントリーファイルを作成して、そのファイルに **ipaserver** を定義し ます。

[ipaserver] server.idm.example.com

2. 必要なユーザーおよびグループ情報を使用して Ansible Playbook ファイルを作成します。

<span id="page-147-0"></span>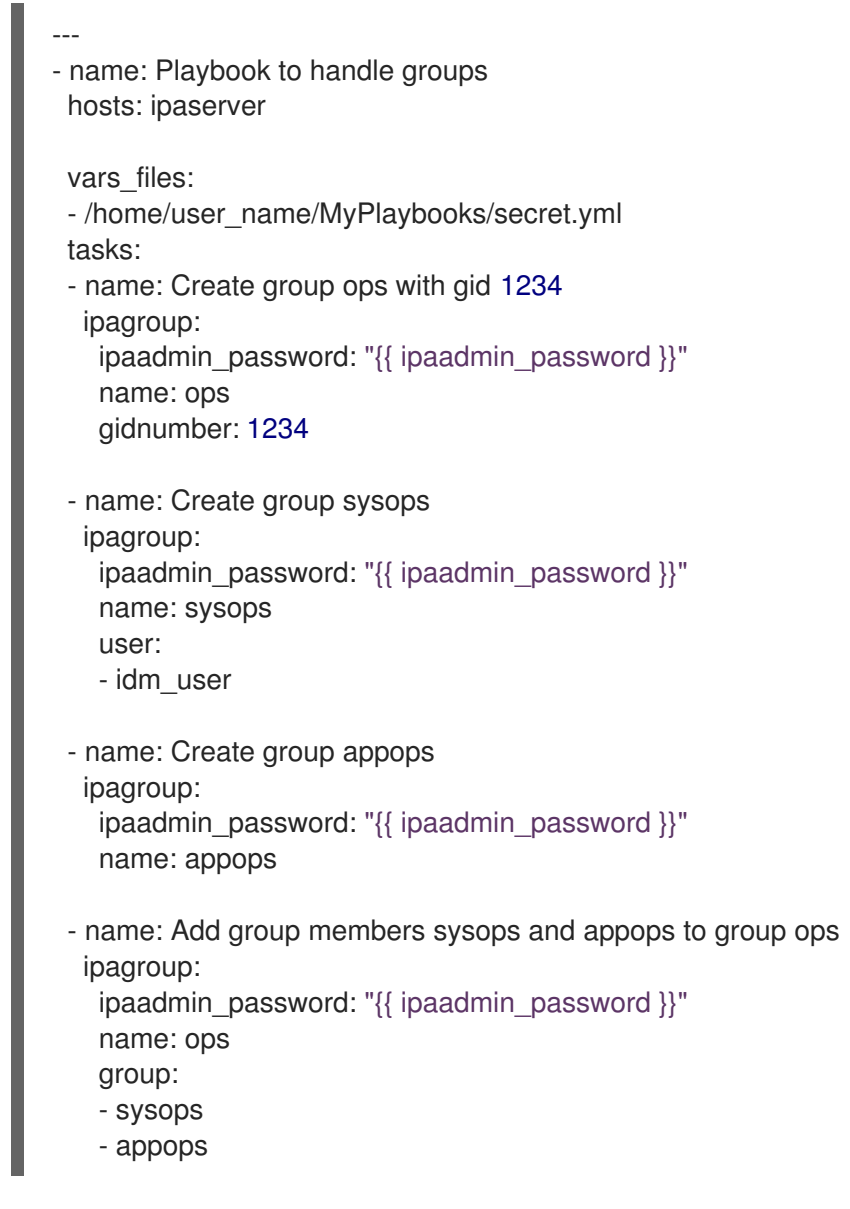

3. Playbook を実行します。

\$ **ansible-playbook --vault-password-file=password\_file -v -i path\_to\_inventory\_directory/inventory.file path\_to\_playbooks\_directory/add-groupmembers.yml**

# 検証手順

**ipa group-show** コマンドを使用すると、ops グループに sysops および appops がダイレクトメン バーとして追加され、idm\_user が間接メンバーとして追加されているかどうかを確認できます。

1. 管理者として **ipaserver** にログインします。

\$ **ssh admin@server.idm.example.com** Password: [admin@server /]\$

2. ops についての情報を表示します。

ipaserver]\$ **ipa group-show ops** Group name: ops GID: 1234

Member groups: sysops, appops Indirect Member users: idm\_user

appops および sysops グループ (後者には idm\_user ユーザーを含む) が IdM に存在します。

### 関連情報

● /**usr/share/doc/ansible-freeipa/README-group.md** Markdown ファイルを参照してくださ い。

# 16.4. ANSIBLE を使用して単一のタスクで複数の IDM グループを追加する

**ansible-freeipa ipagroup** モジュールを使用すると、単一の Ansible タスクで複数の Identity Management (IdM) ユーザーグループを追加、変更、削除できます。そのためには、**ipagroup** モ ジュールの **groups** オプションを使用します。

**groups** オプションを使用すると、特定のグループにのみ適用される複数のグループ変数を指定するこ ともできます。このグループは **name** 変数で定義します。これは、**groups** オプションの唯一の必須変 数です。

この手順を単一のタスクで完了して、IdM に sysops グループと appops グループが存在することを確 認します。sysops グループは非 posix グループとして定義し、appops グループは外部グループとして 定義します。

#### 前提条件

- コントロールノードでは、
	- Ansible バージョン 2.14 以降を使用している。
	- **[ansible-freeipa](https://access.redhat.com/documentation/ja-jp/red_hat_enterprise_linux/8/html/installing_identity_management/installing-an-identity-management-server-using-an-ansible-playbook_installing-identity-management#installing-the-ansible-freeipa-package_server-ansible)** パッケージをインストールしている。
	- ~/MyPlaybooks/ ディレクトリーに、IdM サーバーの完全修飾ドメイン名 (FQDN) を使用 して Ansible [インベントリーファイル](https://access.redhat.com/documentation/ja-jp/red_hat_enterprise_linux/8/html/using_ansible_to_install_and_manage_identity_management/preparing-your-environment-for-managing-idm-using-ansible-playbooks_using-ansible-to-install-and-manage-idm) を作成した。
	- RHEL 8.9 以降を使用している。
	- o **ipaadmin password** を Secret.yml Ansible Vault に保存している。

- 1. 次の内容を含む Ansible Playbook ファイル add-nonposix-and-external-groups.yml を作成し ます。
	- --- - name: Playbook to add nonposix and external groups hosts: ipaserver vars files: - /home/user\_name/MyPlaybooks/secret.yml tasks: - name: Add nonposix group sysops and external group appops ipagroup: ipaadmin\_password: "{{ ipaadmin\_password }}" groups:
- name: sysops nonposix: true - name: appops external: true
- 2. Playbook を実行します。

\$ **ansible-playbook --vault-password-file=password\_file -v -i** <path\_to\_inventory\_directory>/hosts <path\_to\_playbooks\_directory>/add-nonposix**and-external-groups.yml**

### 関連情報

**ansible-freeipa** [アップストリームドキュメントのグループモジュール](https://github.com/freeipa/ansible-freeipa/blob/master/README-group.md)

# 16.5. ANSIBLE を使用して AD ユーザーが IDM を管理できるようにする手 順

Ansible Playbook を使用してユーザー ID オーバーライドが Identity Management (IdM) グループに存在 することを確認するには、次の手順に従います。ユーザー ID オーバーライドは、Active Directory (AD) とのトラストを確立した後に、デフォルトの Trust View で作成した AD ユーザーのオーバーライドで す。Playbook を実行すると、AD 管理者などの AD ユーザーは、2 つの異なるアカウントとパスワード を持たなくても IdM を完全に管理できるようになります。

### 前提条件

- IdM admin のパスワードを把握している。
- AD [とのトラストをインストール](https://access.redhat.com/documentation/ja-jp/red_hat_enterprise_linux/8/html/installing_identity_management/installing-trust-between-idm-and-ad_installing-identity-management) している。
- IdM に AD ユーザーのユーザー ID オーバーライドがすでに存在する。存在しない場合は、**ipa idoverrideuser-add 'default trust view' ad\_user@ad.example.com** コマンドで作成します。
- ユーザー ID [オーバーライドを追加しようとしているグループが、](https://access.redhat.com/documentation/ja-jp/red_hat_enterprise_linux/8/html/configuring_and_managing_identity_management/managing-user-groups-using-ansible-playbooks_configuring-and-managing-idm#ensuring-the-presence-of-IdM-groups-and-group-members-using-Ansible-playbooks_managing-user-groups-using-ansible-playbooks)IdM にすでに存在する。
- IdM 4.8.7 バージョン以降の IdM を使用している。サーバーにインストールされている IdM の バージョンを表示するには、**ipa --version** を実行します。
- 次の要件を満たすように Ansible コントロールノードを設定している。
	- Ansible バージョン 2.14 以降を使用している。
	- Ansible コントローラーに **[ansible-freeipa](https://access.redhat.com/documentation/ja-jp/red_hat_enterprise_linux/8/html/installing_identity_management/installing-an-identity-management-server-using-an-ansible-playbook_installing-identity-management#installing-the-ansible-freeipa-package_server-ansible)** パッケージがインストールされている。
	- この例では、~/MyPlaybooks/ ディレクトリーに、IdM サーバーの完全修飾ドメイン名 (FQDN) を使用して Ansible [インベントリーファイル](https://access.redhat.com/documentation/ja-jp/red_hat_enterprise_linux/8/html/using_ansible_to_install_and_manage_identity_management/preparing-your-environment-for-managing-idm-using-ansible-playbooks_using-ansible-to-install-and-manage-idm) を作成したことを前提としている。
	- この例では、secret.yml Ansible ボールトに **ipaadmin\_password** が保存されていることを 前提としている。
- **ansible-freeipa** モジュールが実行されるノードであるターゲットノードは、IdM クライアン ト、サーバー、またはレプリカとしての IdM ドメインの一部です。

<span id="page-150-0"></span>1. ~/MyPlaybooks/ ディレクトリーに移動します。

# \$ **cd ~/MyPlaybooks/**

2. 次の内容で **add-useridoverride-to-group.yml** playbook を作成します。

--- - name: Playbook to ensure presence of users in a group hosts: ipaserver

- name: Ensure the ad\_user@ad.example.com user ID override is a member of the admins group:

ipagroup: ipaadmin\_password: "{{ ipaadmin\_password }}" name: admins idoverrideuser: - ad\_user@ad.example.com

上記の例では、以下のようになります。

- Secret123 は IdM **admin** パスワードです。
- a**dmins** は、ad\_user@ad.example.com ID オーバーライドを追加する IdM POSIX グループ の名前です。このグループのメンバーには、完全な管理者権限があります。
- ad user@ad.example.com は、AD 管理者のユーザー ID オーバーライドです。ユーザー は、信頼が確立された AD ドメインに保存されます。
- 3. ファイルを保存します。
- 4. Ansible Playbook を実行します。Playbook ファイル、secret.yml ファイルを保護するパスワー ドを格納するファイル、およびインベントリーファイルを指定します。

\$ **ansible-playbook --vault-password-file=password\_file -v -i inventory adduseridoverride-to-group.yml**

### 関連情報

- AD ユーザーの ID [のオーバーライド](https://access.redhat.com/documentation/ja-jp/red_hat_enterprise_linux/8/html/configuring_and_managing_identity_management/enabling-ad-users-to-administer-idm_configuring-and-managing-idm#id-overrides-for-ad-users_enabling-ad-users-to-administer-idm)
- /usr/share/doc/ansible-freeipa/README-group.md
- /usr/share/doc/ansible-freeipa/playbooks/user
- Using ID views in Active Directory [environments](https://access.redhat.com/documentation/ja-jp/red_hat_enterprise_linux/8/html/configuring_and_managing_identity_management/assembly_using-id-views-for-active-directory-users_configuring-and-managing-idm)
- IdM を管理する AD [ユーザーの有効化](https://access.redhat.com/documentation/ja-jp/red_hat_enterprise_linux/8/html/configuring_and_managing_identity_management/enabling-ad-users-to-administer-idm_configuring-and-managing-idm)

16.6. ANSIBLE PLAYBOOK を使用して IDM ユーザーグループにメンバー マネージャーを存在させる手順

以下の手順では、Ansible Playbook を使用して、ユーザーとユーザーグループ両方の IdM メンバーマ ネージャーが存在させる方法を説明します。

## <span id="page-151-0"></span>前提条件

- IdM 管理者パスワードを把握している。
- 次の要件を満たすように Ansible コントロールノードを設定している。
	- Ansible バージョン 2.14 以降を使用している。
	- Ansible コントローラーに **[ansible-freeipa](https://access.redhat.com/documentation/ja-jp/red_hat_enterprise_linux/8/html/installing_identity_management/installing-an-identity-management-server-using-an-ansible-playbook_installing-identity-management#installing-the-ansible-freeipa-package_server-ansible)** パッケージがインストールされている。
	- この例では、~/MyPlaybooks/ ディレクトリーに、IdM サーバーの完全修飾ドメイン名 (FQDN) を使用して Ansible [インベントリーファイル](https://access.redhat.com/documentation/ja-jp/red_hat_enterprise_linux/8/html/using_ansible_to_install_and_manage_identity_management/preparing-your-environment-for-managing-idm-using-ansible-playbooks_using-ansible-to-install-and-manage-idm) を作成したことを前提としている。
	- この例では、secret.yml Ansible ボールトに **ipaadmin\_password** が保存されていることを 前提としている。
- ansible-freeipa モジュールが実行されるノードであるターゲットノードは、IdM クライアン ト、サーバー、またはレプリカとしての IdM ドメインの一部です。
- メンバーマネージャーとして追加するユーザーまたはグループの名前と、メンバーマネー ジャーが管理するグループ名を用意する。

### 手順

1. **inventory.file** などのインベントリーファイルを作成して、そのファイルに **ipaserver** を定義し ます。

**[ipaserver]** server.idm.example.com

- 2. 必要なユーザーおよびグループメンバー管理情報を使用して、Ansible Playbook ファイルを作 成します。
	- --- - name: Playbook to handle membership management hosts: ipaserver

```
vars files:
- /home/user_name/MyPlaybooks/secret.yml
tasks:
- name: Ensure user test is present for group_a
 ipagroup:
  ipaadmin_password: "{{ ipaadmin_password }}"
  name: group_a
  membermanager_user: test
- name: Ensure group_admins is present for group_a
 ipagroup:
  ipaadmin_password: "{{ ipaadmin_password }}"
  name: group_a
```
- membermanager\_group: group\_admins
- 3. Playbook を実行します。

\$ **ansible-playbook --vault-password-file=password\_file -v -i** path to inventory directory/inventory.file path to playbooks\_directory/add-member**managers-user-groups.yml**

# 検証手順

**ipa group-show** コマンドを使用すると、group\_a グループにメンバーマネージャーの test が含まれて おり、group\_admins が group\_a のメンバーであることが確認できます。

1. 管理者として **ipaserver** にログインします。

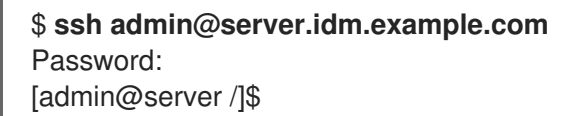

2. managergroup1 についての情報を表示します。

ipaserver]\$ **ipa group-show group\_a** Group name: group\_a GID: 1133400009 Membership managed by groups: group\_admins Membership managed by users: test

## 関連情報

- **ipa host-add-member-manager --help** を参照してください。
- ipa の man ページを参照してください。

16.7. ANSIBLE PLAYBOOK を使用して IDM ユーザーグループにメンバー マネージャーを存在させないようにする手順

以下の手順では、Ansible Playbook を使用して、ユーザーとユーザーグループ両方の IdM メンバーマ ネージャーが存在させないようにする方法を説明します。

## 前提条件

- IdM 管理者パスワードを把握している。
- 次の要件を満たすように Ansible コントロールノードを設定している。
	- Ansible バージョン 2.14 以降を使用している。
	- Ansible コントローラーに **[ansible-freeipa](https://access.redhat.com/documentation/ja-jp/red_hat_enterprise_linux/8/html/installing_identity_management/installing-an-identity-management-server-using-an-ansible-playbook_installing-identity-management#installing-the-ansible-freeipa-package_server-ansible)** パッケージがインストールされている。
	- この例では、~/MyPlaybooks/ ディレクトリーに、IdM サーバーの完全修飾ドメイン名 (FQDN) を使用して Ansible [インベントリーファイル](https://access.redhat.com/documentation/ja-jp/red_hat_enterprise_linux/8/html/using_ansible_to_install_and_manage_identity_management/preparing-your-environment-for-managing-idm-using-ansible-playbooks_using-ansible-to-install-and-manage-idm) を作成したことを前提としている。
	- この例では、secret.yml Ansible ボールトに **ipaadmin\_password** が保存されていることを 前提としている。
- **ansible-freeipa** モジュールが実行されるノードであるターゲットノードは、IdM クライアン ト、サーバー、またはレプリカとしての IdM ドメインの一部です。

<span id="page-153-0"></span>● 削除する既存のメンバーマネージャーのユーザーまたはグループの名前と、そのメンバーマ ネージャーが管理するグループ名が必要です。

# 手順

1. **inventory.file** などのインベントリーファイルを作成して、そのファイルに **ipaserver** を定義し ます。

[ipaserver] server.idm.example.com

- 2. 必要なユーザーおよびグループメンバー管理情報を使用して、Ansible Playbook ファイルを作 成します。
	- --- - name: Playbook to handle membership management hosts: ipaserver

vars files:

- /home/user\_name/MyPlaybooks/secret.yml tasks:
- name: Ensure member manager user and group members are absent for group\_a ipagroup:

ipaadmin\_password: "{{ ipaadmin\_password }}" name: group\_a

membermanager\_user: test

membermanager\_group: group\_admins action: member state: absent

3. Playbook を実行します。

\$ **ansible-playbook --vault-password-file=password\_file -v -i** path to inventory directory/inventory.file path to playbooks directory/ensure**member-managers-are-absent.yml**

# 検証手順

**ipa group-show** コマンドを使用すると、group\_a グループにメンバーマネージャーの test が含まれて おらず、group\_admins が group a のメンバーであることが確認できます。

1. 管理者として **ipaserver** にログインします。

```
$ ssh admin@server.idm.example.com
Password:
[admin@server /]$
```
2. group\_a についての情報を表示します。

ipaserver]\$ **ipa group-show group\_a** Group name: group\_a GID: 1133400009

### 関連情報

- **ipa host-remove-member-manager --help** を参照してください。
- ipa の man ページを参照してください。

# 第17章 IDM CLI を使用したグループメンバーシップの自動化

自動グループメンバーシップを使用すると、属性に基づいてユーザーとホストをグループに自動割り当 てできます。たとえば、以下を行うことができます。

- 従業員のマネージャー、ロケーション、またはその他の属性に基づいて従業員のユーザーエン トリーをグループに分類する。
- クラス、ロケーション、またはその他の属性に基づいてホストを分類する。
- 全ユーザーまたは全ホストを1つのグローバルグループに追加する。

本章では、以下のトピックについて説明します。

- [自動グループメンバーシップの利点](#page-155-0)
- [automember](#page-156-0) ルール
- IdM CLI を使用した automember [ルールの追加](#page-156-1)
- IdM CLI を使用した automember [ルールへの条件追加](#page-157-0)
- IdM CLI [を使用した既存の](#page-158-0) automember ルールの表示
- IdM CLI を使用した automember [ルールの削除](#page-159-0)
- IdM CLI を使用した automember [ルールからの条件削除](#page-160-0)
- IdM CLI を使用した automember [ルールの既存のエントリーへの適用](#page-160-1)
- デフォルトの automember [グループの設定](#page-161-0)

# <span id="page-155-0"></span>17.1. 自動グループメンバーシップの利点

ユーザーの自動メンバーシップを使用すると、以下が可能になります。

- グループメンバーシップの手動管理してオーバーヘッドを削減する すべてのユーザーおよびグループを手作業で割り当てる必要がなくなります。
- ユーザーおよびホスト管理における一貫性を向上する ユーザーとホストは、厳密に定義された基準かつ自動評価された基準をもとにグループに割り 当てられます。
- グループベースの設定管理を簡素化する さまざまな設定がグループに定義され、**sudo** ルール、自動マウント、またはアクセス制御など の個別のグループメンバーに適用されます。ユーザーとホストをグループに自動的に追加する と、この設定の管理が容易になります。

# 17.2. AUTOMEMBER ルール

自動グループメンバーシップを設定するには、管理者は automember ルールを定義します。 automember ルールは、特定のユーザーまたはホストターゲットグループに適用されます。これは、一 度に複数のグループに適用できません。

管理者はルールの作成後に条件を追加します。条件では、ユーザーまたはホストをターゲットグループ に含めるか、除外するかを指定します。

#### <span id="page-156-0"></span>● 包含条件

ユーザーまたはホストのエントリーが包含条件を満たす場合には、ターゲットグループに含ま れます。

除外条件

ユーザーまたはホストのエントリーが除外条件を満たす場合には、ターゲットグループには含 まれません。

この条件は、Perl 互換正規表現 (PCRE) 形式の正規表現として指定します。PCRE の詳細 は、**pcresyntax(3)** の man ページを参照してください。

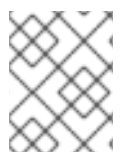

### 注記

IdM は、包含条件よりも除外条件を先に評価します。競合が発生した場合は、包含条件 よりも除外条件が優先されます。

automember ルールは、今後作成されるすべてのエントリーに適用されます。このエントリーは指定さ れたターゲットグループに自動的に追加されます。エントリーが複数の automember ルールで指定され た条件を満たす場合には、該当するグループすべてに追加されます。

既存のエントリーは新規ルールの影響を [受けません。既存のエントリーを変更する場合は、](#page-160-1)IdM CLI を 使用した既存のエントリーへの automember ルールの適用 を参照してください。

# <span id="page-156-1"></span>17.3. IDM CLI を使用した AUTOMEMBER ルールの追加

IdM CLI を使用して automember ルールを追加するには、次の手順に従います。automember ルールの 詳細は、[automember](#page-156-0) ルール を参照してください。

automember ルールを追加した後に、automember [ルールへの条件の追加](#page-157-0) で説明されている手順に従っ て条件を追加できます。

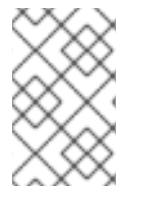

### 注記

既存のエントリーは新規ルールの影響を 受けません。既存のエントリーを変更する場合 は、IdM CLI [を使用した既存のエントリーへの](#page-160-1) automember ルールの適用 を参照してく ださい。

#### 前提条件

- 管理者としてログインしている。詳細は、Using kinit to log in to IdM [manually](https://access.redhat.com/documentation/ja-jp/red_hat_enterprise_linux/8/html/configuring_and_managing_identity_management/logging-in-to-ipa-from-the-command-line_configuring-and-managing-idm#using-kinit-to-log-in-to-ipa_logging-in-to-ipa-from-the-command-line) を参照してくだ さい。
- 新しいルールの対象グループは IdM に存在している必要があります。

- 1. **ipa automember-add** コマンドを入力して、automember ルールを追加します。
- 2. プロンプトが表示されたら、以下を指定します。
	- Automember rule。これはターゲットグループ名です。
	- Grouping Type。これは、ルールがユーザーグループまたはホストグループを対象にする かどうかを指定します。ユーザーグループを対象に設定するには、group と入力します。 ホストグループを対象に設定するには、hostgroup と入力します。

たとえば、user\_group という名前のユーザーグループの automember ルールを追加するに は、以下を実行します。

\$ **ipa automember-add** Automember Rule: **user\_group** Grouping Type: **group** -------------------------------- Added automember rule "user\_group" -------------------------------- Automember Rule: user\_group

### 検証手順

● IdM CLI [を使用して既存の](#page-158-0) automember ルールを表示 して、IdM に既存の automember ルール と条件を表示できます。

# <span id="page-157-0"></span>17.4. IDM CLI を使用した AUTOMEMBER ルールへの条件追加

automember ルールを設定した後、IdM CLI を使用してその automember ルールに条件を追加できま す。automember ルールの詳細は、[automember](#page-156-0) ルール を参照してください。

### 前提条件

- 管理者としてログインしている。詳細は、Using kinit to log in to IdM [manually](https://access.redhat.com/documentation/ja-jp/red_hat_enterprise_linux/8/html/configuring_and_managing_identity_management/logging-in-to-ipa-from-the-command-line_configuring-and-managing-idm#using-kinit-to-log-in-to-ipa_logging-in-to-ipa-from-the-command-line) を参照してくだ さい。
- ターゲットルールは IdM [に存在している必要があります。詳細は](#page-156-1) IdM CLI を使用した automember ルールの追加 を参照してください。

### 手順

- 1. **ipa automember-add-condition** コマンドを使用して、包含または除外の条件を定義します。
- 2. プロンプトが表示されたら、以下を指定します。
	- [Automember](#page-156-0) rule。これはターゲットルール名です。詳細は、Automember ルール を参照 してください。
	- Attribute Key.これは、フィルターの適用先となるエントリー属性を指定します。たとえ ば、ユーザーの uid です。
	- Grouping Type。これは、ルールがユーザーグループまたはホストグループを対象にする かどうかを指定します。ユーザーグループを対象に設定するには、group と入力します。 ホストグループを対象に設定するには、hostgroup と入力します。
	- Inclusive regex および Exclusive regex。これらは、正規表現として条件を指定します。条 件を1つだけ指定する場合は、他の条件の入力を求められたら Enter を押します。

たとえば、以下の条件は、ユーザーログイン属性 (uid) に値 (.\*) が指定されている全ユーザー を対象にしています。

\$ **ipa automember-add-condition** Automember Rule: **user\_group** Attribute Key: **uid** Grouping Type: **group**

[Inclusive Regex]: .\* [Exclusive Regex]:

----------------------------------

----------------------------------

Added condition(s) to "user\_group"

Automember Rule: user\_group Inclusive Regex: uid=.\*

----------------------------

Number of conditions added 1

----------------------------

別の例として、automembership ルールを使用して、Active Directory (AD) から同期した全 Windows ユーザーを対象にできます。これには、objectClass 属性で ntUser が指定された全 ユーザーを対象にし、全 AD ユーザーに共有される条件を作成します。

\$ **ipa automember-add-condition** Automember Rule: **ad\_users** Attribute Key: **objectclass** Grouping Type: **group** [Inclusive Regex]: **ntUser** [Exclusive Regex]: ------------------------------------- Added condition(s) to "ad\_users" ------------------------------------- Automember Rule: ad\_users Inclusive Regex: objectclass=ntUser

Number of conditions added 1 ----------------------------

----------------------------

## 検証手順

● IdM CLI [を使用して既存の](#page-158-0) automember ルールを表示 して、IdM に既存の automember ルール と条件を表示できます。

# <span id="page-158-0"></span>17.5. IDM CLI を使用した既存の AUTOMEMBER ルールの表示

IdM CLI を使用して既存の automember ルールを表示するには、次の手順に従います。

## 前提条件

管理者としてログインしている。詳細は、Using kinit to log in to IdM [manually](https://access.redhat.com/documentation/ja-jp/red_hat_enterprise_linux/8/html/configuring_and_managing_identity_management/logging-in-to-ipa-from-the-command-line_configuring-and-managing-idm#using-kinit-to-log-in-to-ipa_logging-in-to-ipa-from-the-command-line) を参照してくだ さい。

- 1. **ipa automember-find** コマンドを入力します。
- 2. プロンプトが表示されたら、Grouping type を指定します。
	- ユーザーグループを対象に設定するには、group と入力します。
	- ホストグループを対象に設定するには、hostgroup と入力します。 以下に例を示します。

\$ ipa automember-find Grouping Type: **group** --------------- 1 rules matched --------------- Automember Rule: user\_group Inclusive Regex: uid=.\* ---------------------------- Number of entries returned 1 ----------------------------

# <span id="page-159-0"></span>17.6. IDM CLI を使用した AUTOMEMBER ルールの削除

IdM CLI を使用して automember ルールを削除するには、次の手順に従います。

automember ルールを削除すると、そのルールに関連付けられた条件もすべて削除されます。ルールか ら特定の条件のみを削除するには、IdM CLI を使用した automember [ルールからの条件削除](#page-160-0) を参照し てください。

### 前提条件

● 管理者としてログインしている。詳細は、Using kinit to log in to IdM [manually](https://access.redhat.com/documentation/ja-jp/red_hat_enterprise_linux/8/html/configuring_and_managing_identity_management/logging-in-to-ipa-from-the-command-line_configuring-and-managing-idm#using-kinit-to-log-in-to-ipa_logging-in-to-ipa-from-the-command-line) を参照してくだ さい。

### 手順

- 1. **ipa automember-del** コマンドを実行します。
- 2. プロンプトが表示されたら、以下を指定します。
	- Automember rule。これは、削除するルールです。
	- Grouping rule。これは、削除するルールがユーザーグループのルールであるか、ホストグ ループのルールであるかどうかを指定します。group または hostgroup を入力します。

# 17.7. IDM CLI を使用した AUTOMEMBER ルールからの条件削除

automember ルールから特定の条件を削除するには、次の手順に従います。

### 前提条件

● 管理者としてログインしている。詳細は、Using kinit to log in to IdM [manually](https://access.redhat.com/documentation/ja-jp/red_hat_enterprise_linux/8/html/configuring_and_managing_identity_management/logging-in-to-ipa-from-the-command-line_configuring-and-managing-idm#using-kinit-to-log-in-to-ipa_logging-in-to-ipa-from-the-command-line) を参照してくだ さい。

- 1. **ipa automember-remove-condition** コマンドを実行します。
- 2. プロンプトが表示されたら、以下を指定します。
	- Automember rule。これは、条件を削除するルールの名前です。
	- Attribute Key.これはターゲットエントリー属性です。たとえば、ユーザーの uid です。
- <span id="page-160-0"></span>● Grouping Type。これは、ユーザーグループまたはホストグループのどちらの条件を削除 するかを指定します。group または hostgroup を入力します。
- Inclusive regex および Exclusive regex。この正規表現で、削除する条件を指定します。条 件を 1 つだけ指定する場合は、他の条件の入力を求められたら Enter を押します。 以下に例を示します。

\$ **ipa automember-remove-condition** Automember Rule: **user\_group** Attribute Key: **uid** Grouping Type: **group** [Inclusive Regex]: .\* [Exclusive Regex]: ----------------------------------- Removed condition(s) from "user\_group" ----------------------------------- Automember Rule: user\_group ------------------------------ Number of conditions removed 1 ------------------------------

# <span id="page-160-1"></span>17.8. IDM CLI を使用した AUTOMEMBER ルールの既存のエントリーへの 適用

Automember ルールは、ルールの追加後に作成されたユーザーおよびホストエントリーに自動的に適用 されます。Automember ルールは、ルールの追加前に既存のエントリーに対して遡って適用されること はありません。

以前に追加したエントリーに automember ルールを適用するには、自動メンバーシップを手動で再構築 する必要があります。自動メンバーシップを再構築すると、既存の automember ルールがすべて再評価 され、すべてのユーザーまたはホストエントリーまたは特定のエントリーに適用されます。

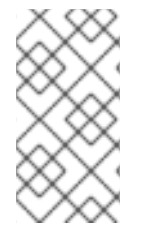

# 注記

エントリーがグループの包含条件に一致しない場合でも、自動メンバーシップを再構築 しても、グループからユーザーまたはホストエントリーは削除 されません。手動で削除 するには、IdM CLI [を使用してユーザーグループからメンバーを削除](https://access.redhat.com/documentation/ja-jp/red_hat_enterprise_linux/8/html/managing_idm_users_groups_hosts_and_access_control_rules/managing-user-groups-in-idm-cli_managing-users-groups-hosts#removing-a-member-from-a-user-group-using-idm-cli_managing-user-groups-in-idm-cli) または CLI で IdM ホストグループメンバーの削除 を参照してください。

### 前提条件

● 管理者としてログインしている。詳細は、Using kinit to log in to IdM [manually](https://access.redhat.com/documentation/ja-jp/red_hat_enterprise_linux/8/html/configuring_and_managing_identity_management/logging-in-to-ipa-from-the-command-line_configuring-and-managing-idm#using-kinit-to-log-in-to-ipa_logging-in-to-ipa-from-the-command-line) を参照してくだ さい。

### 手順

- 自動メンバーシップを再構築するには、**ipa automember-rebuild** コマンドを実行します。以 下のオプションを指定して、ターゲットにエントリーを指定します。
	- 全ユーザーの自動メンバーシップを再構築するには、**--type=group** オプションを使用しま す。

\$ **ipa automember-rebuild --type=group** --------------------------------------------------------

Automember rebuild task finished. Processed (9) entries. --------------------------------------------------------

- 全ホストの自動メンバーシップを再構築するには、**--type=hostgroup** オプションを使用し ます。
- 指定したユーザーの自動メンバーシップを再構築するには、**--users=target\_user** オプショ ンを使用します。

\$ **ipa automember-rebuild --users=target\_user1 --users=target\_user2** -------------------------------------------------------- Automember rebuild task finished. Processed (2) entries. --------------------------------------------------------

指定したホストの自動メンバーシップを再構築するには、**- hosts=client.idm.example.com** を使用します。

# <span id="page-161-0"></span>17.9. デフォルトの AUTOMEMBER グループの設定

デフォルトの automember グループを設定すると、automember ルールに一致しない新規ユーザーまた はホストエントリーは自動的にこのデフォルトグループに追加されます。

## 前提条件

- 管理者としてログインしている。詳細は、Using kinit to log in to IdM [manually](https://access.redhat.com/documentation/ja-jp/red_hat_enterprise_linux/8/html/configuring_and_managing_identity_management/logging-in-to-ipa-from-the-command-line_configuring-and-managing-idm#using-kinit-to-log-in-to-ipa_logging-in-to-ipa-from-the-command-line) を参照してくだ さい。
- デフォルトとして設定されるターゲットグループが IdM にある。

- 1. **ipa automember-default-group-set** コマンドを入力して、デフォルトの automember グルー プを設定します。
- 2. プロンプトが表示されたら、以下を指定します。
	- Default (fallback) Group。ターゲットグループ名を指定します。
	- Grouping Type。ターゲットがユーザーグループか、ホストグループであるかを指定しま す。ユーザーグループを対象に設定するには、group と入力します。ホストグループを対 象に設定するには、hostgroup と入力します。 以下に例を示します。

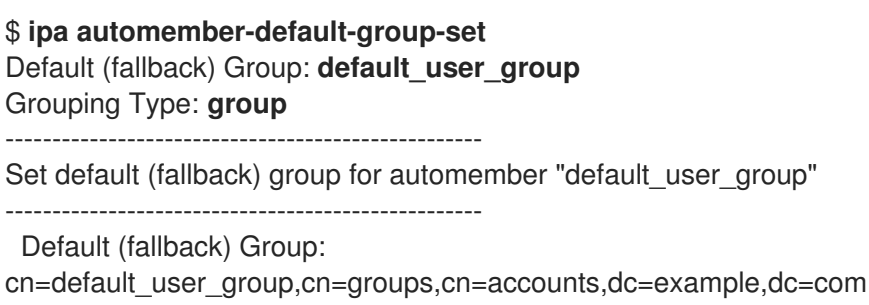

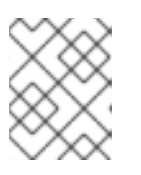

# 注記

現在のデフォルトの automember グループを削除するには、**ipa automemberdefault-group-remove** コマンドを実行します。

## 検証手順

グループが正しく設定されていることを確認するには、**ipa automember-default-group-show** コマンドを実行します。コマンドは、現在のデフォルトの automember グループを表示しま す。以下に例を示します。

\$ **ipa automember-default-group-show** Grouping Type: **group** Default (fallback) Group: cn=default\_user\_group,cn=groups,cn=accounts,dc=example,dc=com

# 第18章 IDM WEB UI を使用したグループメンバーシップの自動化

自動グループメンバーシップを使用すると、属性に基づいてユーザーとホストをグループに自動的に割 り当てることができます。たとえば、以下を行うことができます。

- 従業員のマネージャー、ロケーション、またはその他の属性に基づいて従業員のユーザーエン トリーをグループに分類する。
- クラス、ロケーション、またはその他の属性に基づいてホストを分類する。
- 全ユーザーまたは全ホストを1つのグローバルグループに追加する。

本章では、以下のトピックについて説明します。

- [自動グループメンバーシップの利点](#page-163-0)
- [automember](#page-164-0) ルール
- IdM Web UI を使用した automember [ルールの追加](#page-164-1)
- IdM Web UI を使用した automember [ルールへの条件の追加](#page-166-0)
- IdM Web UI を使用した既存の automember [ルールおよび条件の表示](#page-167-0)
- IdM Web UI を使用した automember [ルールの削除](#page-168-0)
- IdM Web UI を使用した automember [ルールからの条件削除](#page-168-1)
- IdM Web UI を使用した automember [ルールの既存エントリーへの適用](#page-170-0)
- IdM Web UI [を使用したデフォルトのユーザーグループの設定](#page-171-0)
- IdM Web UI [を使用したデフォルトのホストグループの設定](#page-172-0)

# <span id="page-163-0"></span>18.1. 自動グループメンバーシップの利点

ユーザーの自動メンバーシップを使用すると、以下が可能になります。

- グループメンバーシップの手動管理してオーバーヘッドを削減する すべてのユーザーおよびグループを手作業で割り当てる必要がなくなります。
- ユーザーおよびホスト管理における一貫性を向上する ユーザーとホストは、厳密に定義された基準かつ自動評価された基準をもとにグループに割り 当てられます。
- グループベースの設定管理を簡素化する さまざまな設定がグループに定義され、**sudo** ルール、自動マウント、またはアクセス制御など の個別のグループメンバーに適用されます。ユーザーとホストをグループに自動的に追加する と、この設定の管理が容易になります。

# 18.2. AUTOMEMBER ルール

自動グループメンバーシップを設定するには、管理者は automember ルールを定義します。 automember ルールは、特定のユーザーまたはホストターゲットグループに適用されます。これは、一 度に複数のグループに適用できません。

<span id="page-164-0"></span>管理者はルールの作成後に条件を追加します。条件では、ユーザーまたはホストをターゲットグループ に含めるか、除外するかを指定します。

包含条件

ユーザーまたはホストのエントリーが包含条件を満たす場合には、ターゲットグループに含ま れます。

● 除外条件

ユーザーまたはホストのエントリーが除外条件を満たす場合には、ターゲットグループには含 まれません。

この条件は、Perl 互換正規表現 (PCRE) 形式の正規表現として指定します。PCRE の詳細 は、**pcresyntax(3)** の man ページを参照してください。

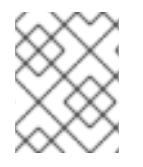

# 注記

IdM は、包含条件よりも除外条件を先に評価します。競合が発生した場合は、包含条件 よりも除外条件が優先されます。

automember ルールは、今後作成されるすべてのエントリーに適用されます。このエントリーは指定さ れたターゲットグループに自動的に追加されます。エントリーが複数の automember ルールで指定され た条件を満たす場合には、該当するグループすべてに追加されます。

既存のエントリーは新規ルールの影響を [受けません。既存のエントリーを変更する場合は、](#page-170-0)IdM Web UI を使用した automember ルールの既存エントリーへの適用 を参照してください。

# <span id="page-164-1"></span>18.3. IDM WEB UI を使用した AUTOMEMBER ルールの追加

IdM Web UI を使用して automember ルールを追加するには、次の手順に従います。automember ルー ルの詳細は、[automember](#page-164-0) ルール を参照してください。

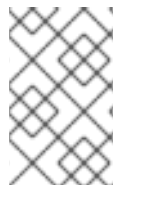

## 注記

既存のエントリーは新規ルールの影響を 受けません。既存のエントリーを変更する場合 は、IdM Web UI を使用した automember [ルールの既存エントリーへの適用](#page-170-0) を参照して ください。

#### 前提条件

- IdM Web UI にログインしている。
- **admins** グループのメンバーである。
- 新しいルールのターゲットグループが IdM に存在する。

- 1. Identity **→** Automemberをクリックして、User group rule または Host group rules を選択し ます。
- 2. Add をクリックします。
- 3. Automember rule フィールドで、ルールを適用するグループを選択します。これはターゲット グループ名です。

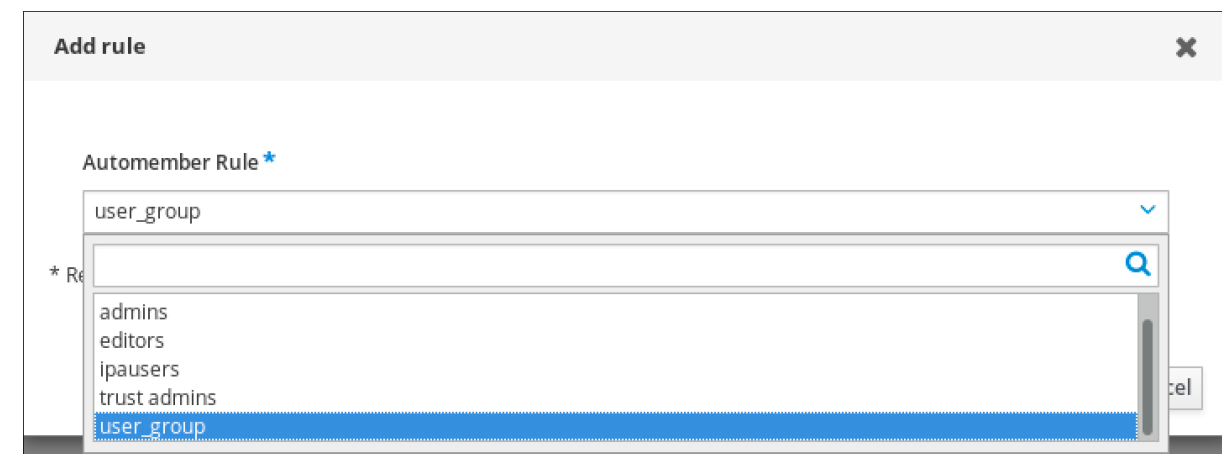

- 4. Add をクリックして確定します。
- 5. 必要に応じて、IdM Web UI を使用した automember [ルールへの条件の追加](#page-166-0) で説明されている 手順に従って、新しいルールに条件を追加できます。

# 18.4. IDM WEB UI を使用した AUTOMEMBER ルールへの条件の追加

automember ルールを設定した後、IdM Web UI を使用してその automember ルールに条件を追加でき ます。automember ルールの詳細は、[automember](#page-164-0) ルール を参照してください。

### 前提条件

- IdM Web UI にログインしている。
- **admins** グループのメンバーである。
- ターゲットルールが IdM に存在する。

- 1. Identity **→** Automemberをクリックして、User group rule または Host group rules を選択し ます。
- 2. 条件を追加するルールをクリックします。
- 3. Inclusive セクションまたは Exclusive セクションで、Add をクリックします。

<span id="page-166-0"></span>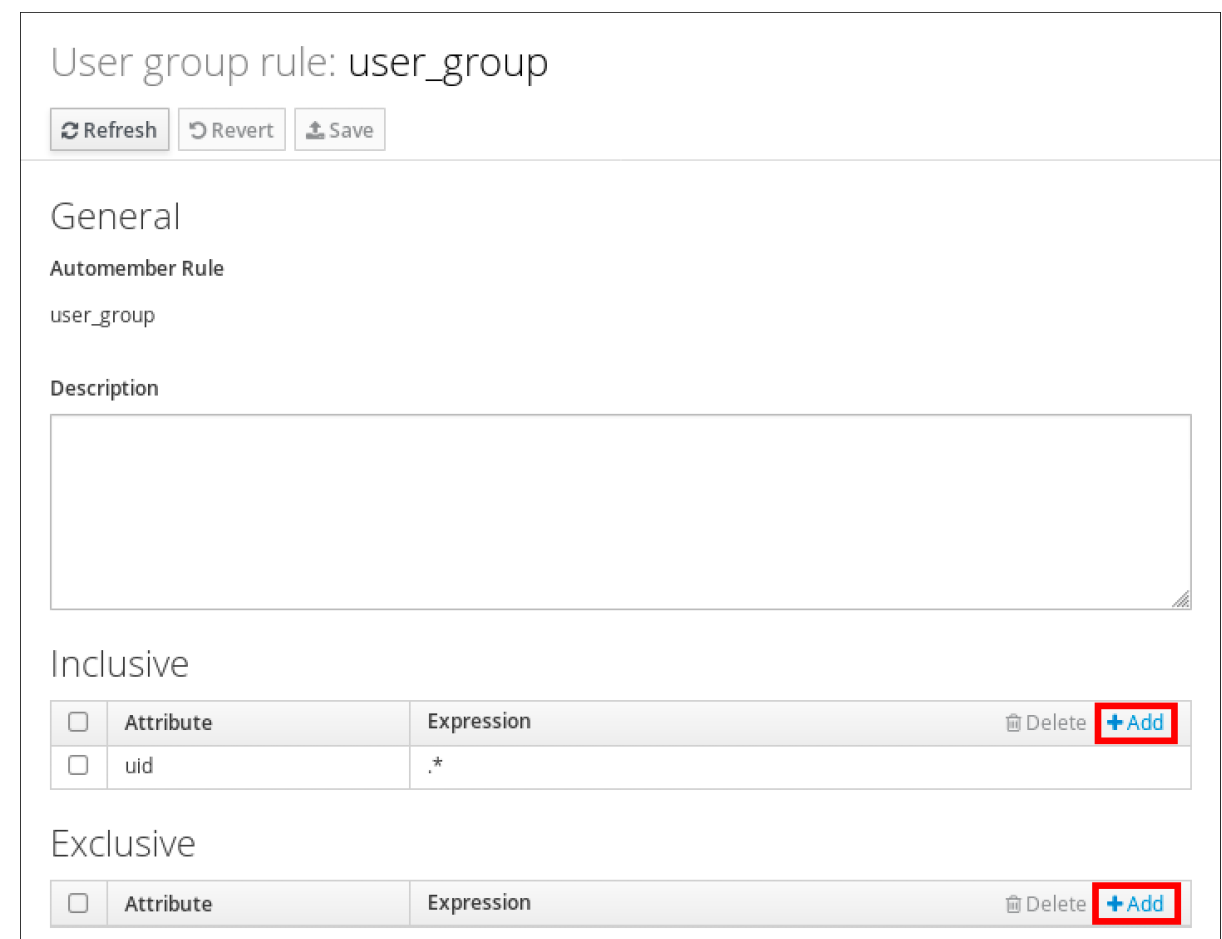

- 4. Attribute フィールドで、必要な属性 (uid など) を選択します。
- 5. Expression フィールドに正規表現を定義します。
- 6. Add をクリックします。

たとえば、以下の条件は、ユーザー ID (uid) 属性に値 (.\*) が指定されているすべてのユーザー を対象とします。

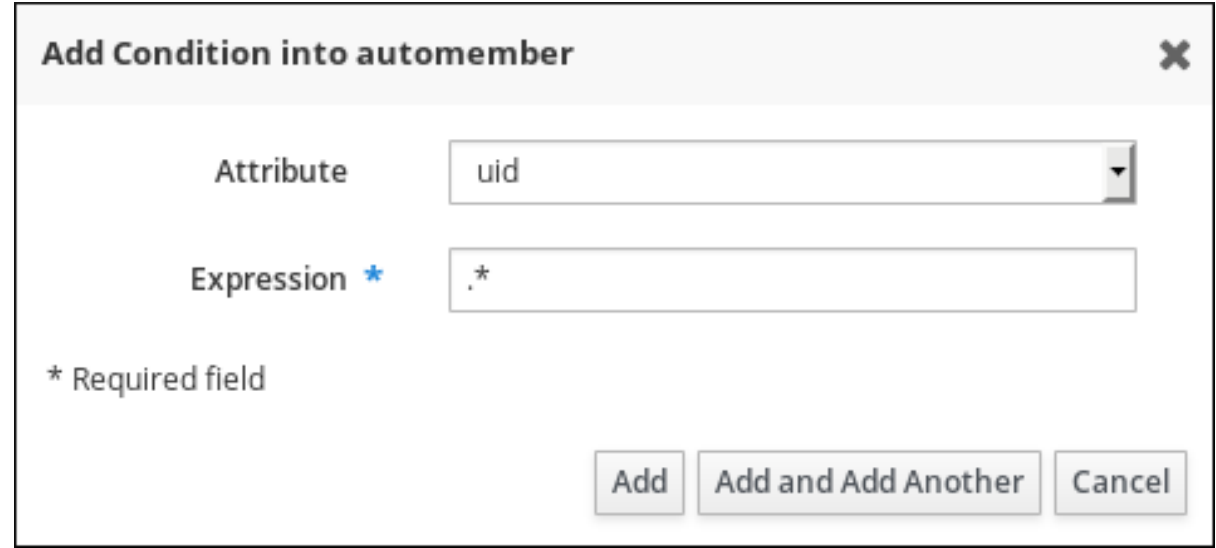

# 18.5. IDM WEB UI を使用した既存の AUTOMEMBER ルールおよび条件の表 示

IdM Web UI を使用して既存の automember ルールと条件を表示するには、次の手順に従います。

## <span id="page-167-0"></span>前提条件

- IdM Web UI にログインしている。
- **admins** グループのメンバーである。

### 手順

- 1. Identity **→** Automemberをクリックして、User group rule または Host group rules を選択し て、それぞれの automember ルールを表示します。
- 2. 必要に応じて、ルールをクリックして、Inclusive セクションまたは Exclusive セクションにそ のルールの条件を表示します。

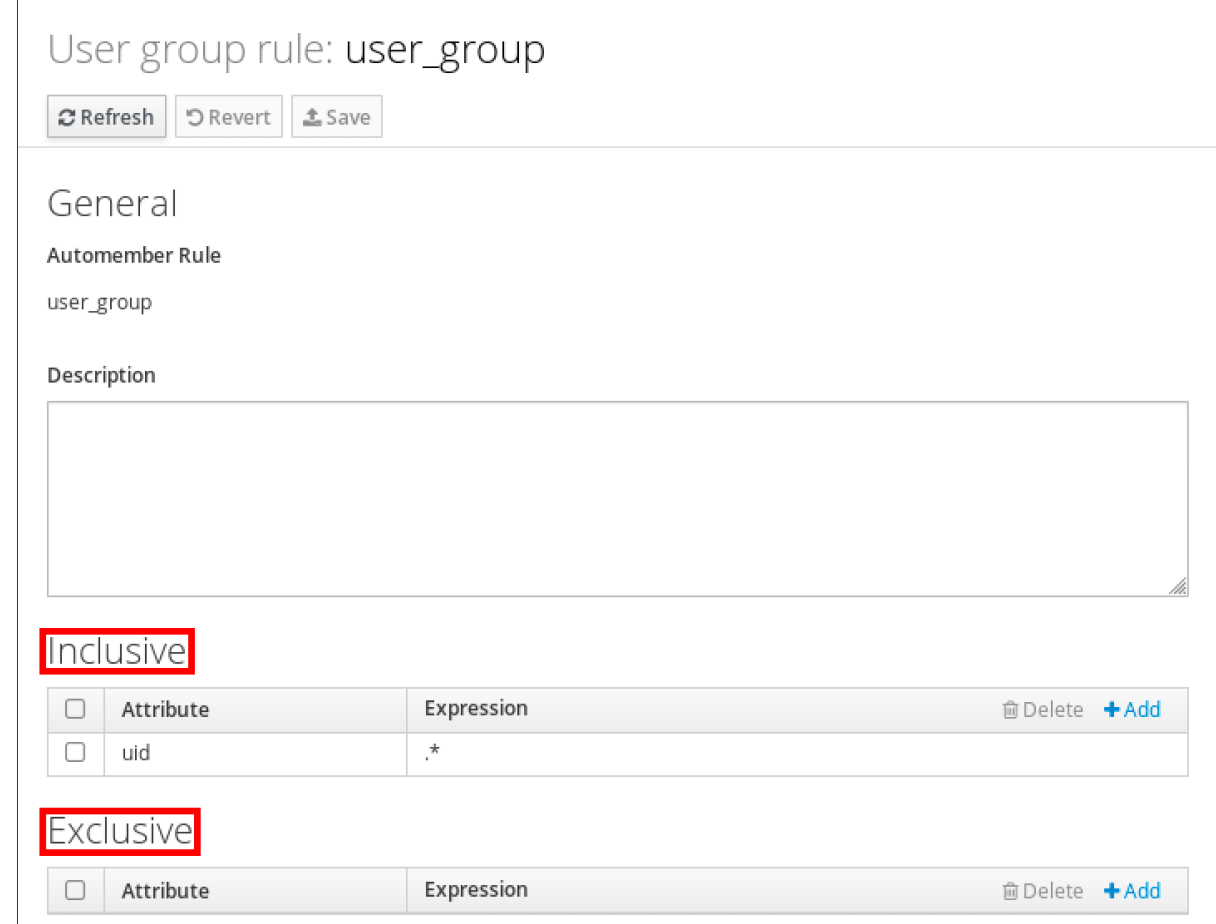

# 18.6. IDM WEB UI を使用した AUTOMEMBER ルールの削除

IdM Web UI を使用して automember ルールを削除するには、次の手順に従います。

automember ルールを削除すると、そのルールに関連付けられた条件もすべて削除されます。ルールか ら特定の条件のみを削除するには、IdM Web UI を使用した automember [ルールからの条件削除](#page-168-1) を参照 してください。

### 前提条件

- IdM Web UI にログインしている。
- **admins** グループのメンバーである。

- <span id="page-168-0"></span>1. Identity **→** Automemberをクリックして、User group rule または Host group rules を選択し て、それぞれの automember ルールを表示します。
- 2. 削除するルールの横にあるチェックボックスを選択します。
- 3. Delete をクリックします。

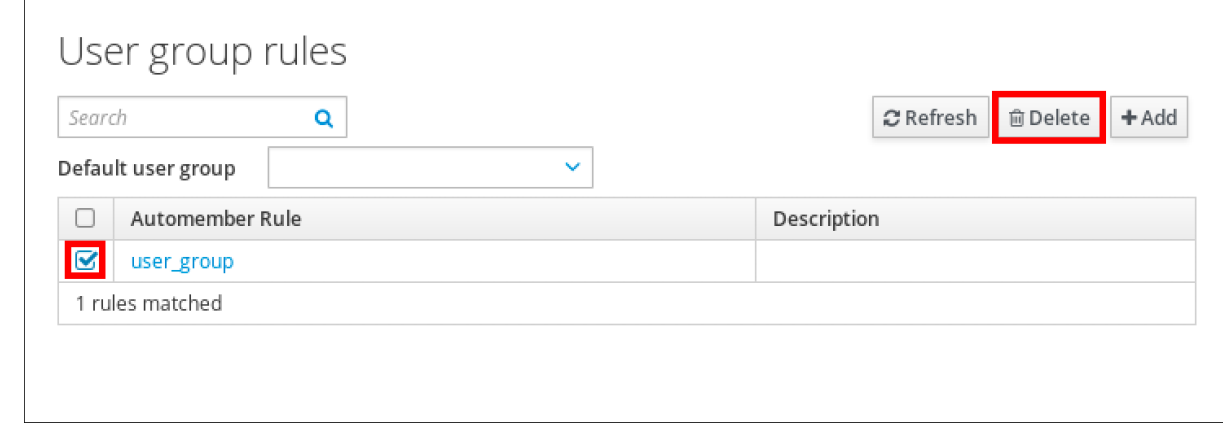

4. Delete をクリックして確定します。

# <span id="page-168-1"></span>18.7. IDM WEB UI を使用した AUTOMEMBER ルールからの条件削除

IdM Web UI を使用して automember ルールから特定の条件を削除するには、次の手順に従います。

### 前提条件

- IdM Web UI にログインしている。
- **admins** グループのメンバーである。

- 1. Identity **→** Automemberをクリックして、User group rule または Host group rules を選択し て、それぞれの automember ルールを表示します。
- 2. ルールをクリックして、Inclusive セクションまたは Exclusive セクションでそのルールの条件 を表示します。
- 3. 削除する条件の横にあるチェックボックスを選択します。
- 4. Delete をクリックします。

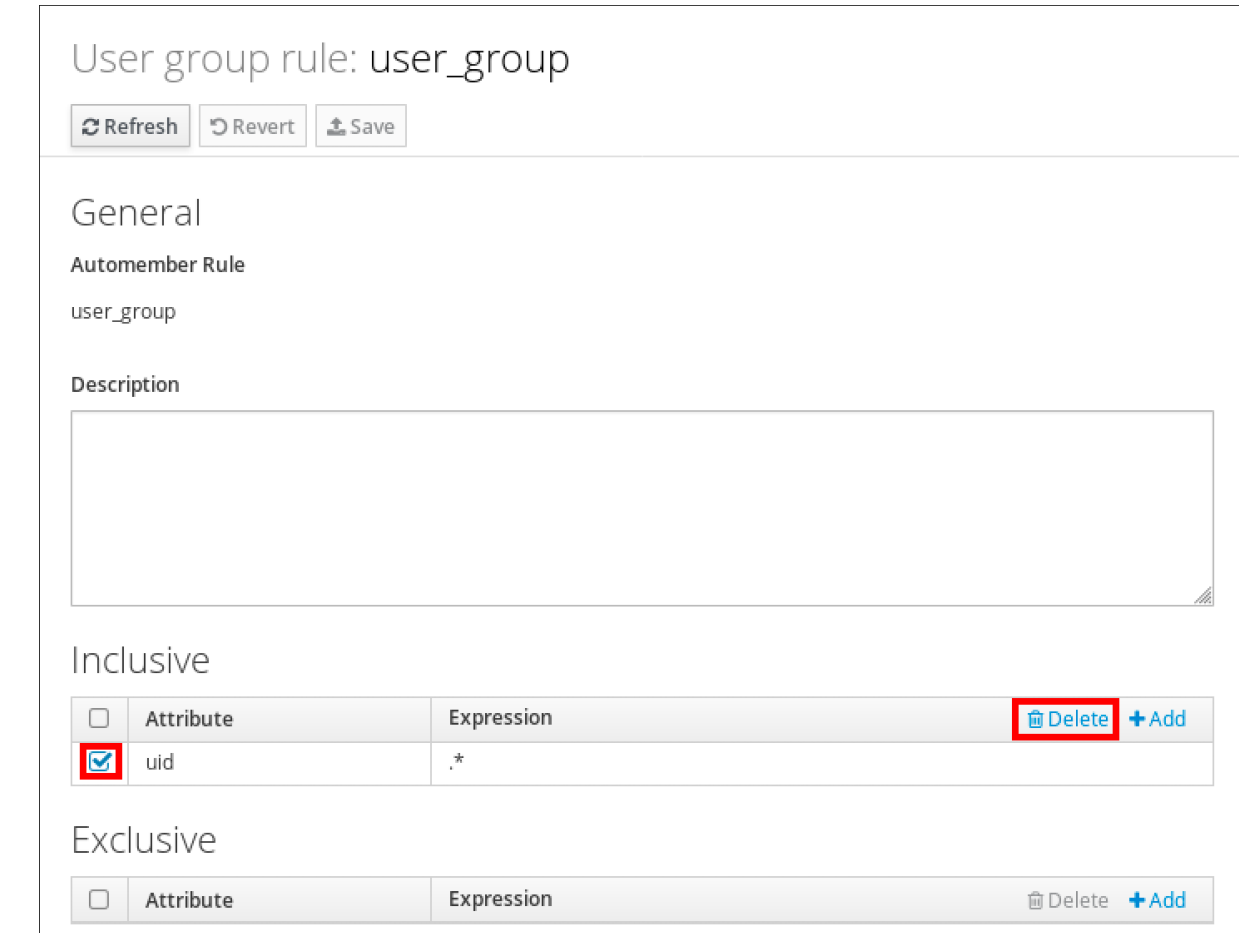

5. Delete をクリックして確定します。

# 18.8. IDM WEB UI を使用した AUTOMEMBER ルールの既存エントリーへの 適用

Automember ルールは、ルールの追加後に作成されたユーザーおよびホストエントリーに自動的に適用 されます。Automember ルールは、ルールの追加前に既存のエントリーに対して遡って適用されること はありません。

以前に追加したエントリーに automember ルールを適用するには、自動メンバーシップを手動で再構築 する必要があります。自動メンバーシップを再構築すると、既存の automember ルールがすべて再評価 され、すべてのユーザーまたはホストエントリーまたは特定のエントリーに適用されます。

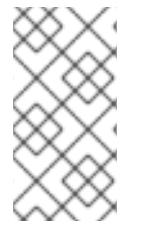

注記

エントリーがグループの包含条件に一致しない場合でも、自動メンバーシップを再構築 しても、グループからユーザーまたはホストエントリーは削除されません。手動で削除 するには、IdM Web UI [を使用してユーザーグループからメンバーの削除](https://access.redhat.com/documentation/ja-jp/red_hat_enterprise_linux/8/html/configuring_and_managing_identity_management/managing-user-groups-in-idm-web-ui_configuring-and-managing-idm#removing-a-member-from-a-user-group-using-idm-web-ui_managing-user-groups-in-idm-web-ui) または IdM Web UI でホストグループメンバーの削除 を参照してください。

18.8.1. 全ユーザーまたは全ホストの自動メンバーシップの再構築

すべてのユーザーまたはホストエントリーの自動メンバーシップを再構築するには、次の手順に従いま す。

### 前提条件

- <span id="page-170-0"></span>● IdM Web UI にログインしている。
- **admins** グループのメンバーである。

# 手順

- 1. Identity → Users または Hosts を選択します。
- 2. Actions → Rebuild auto membership をクリックします。

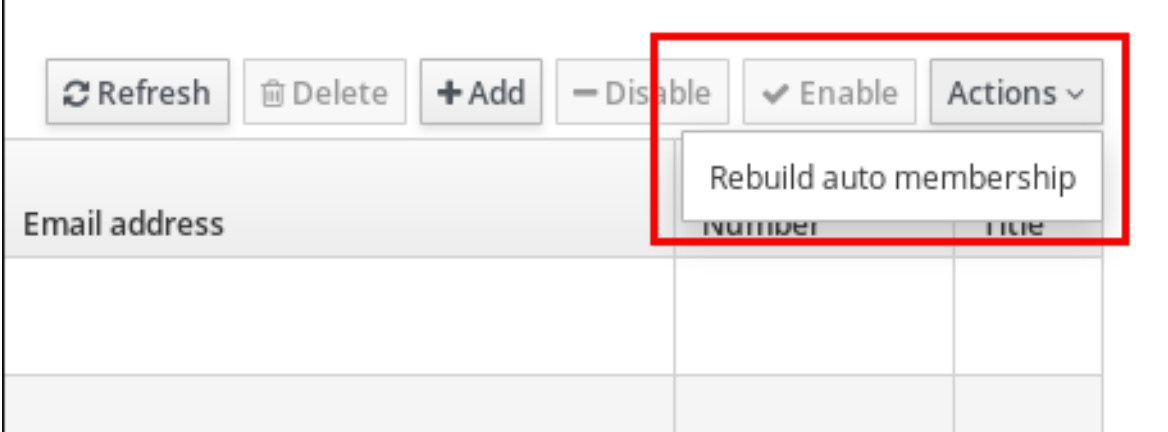

18.8.2. ユーザーまたはホスト 1 つに対する自動メンバーシップの再構築

特定のユーザーまたはホストエントリーの自動メンバーシップを再構築するには、次の手順に従いま す。

### 前提条件

- IdM Web UI にログインしている。
- **admins** グループのメンバーである。

- 1. Identity → Users または Hosts を選択します。
- 2. 必要なユーザー名またはホスト名をクリックします。
- 3. Actions → Rebuild auto membership をクリックします。

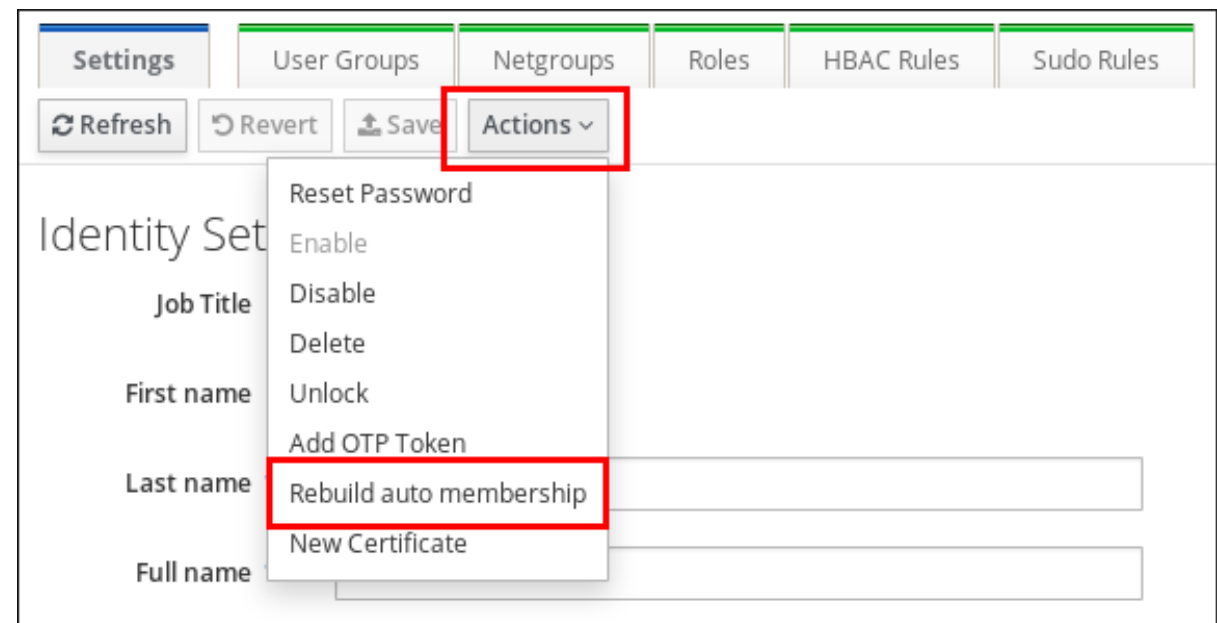

# <span id="page-171-0"></span>18.9. IDM WEB UI を使用したデフォルトのユーザーグループの設定

デフォルトのユーザーグループの設定時に、automember ルールに一致しない新規ユーザーエントリー は自動的にこのデフォルトグループに追加されます。

# 前提条件

- IdM Web UI にログインしている。
- **admins** グループのメンバーである。
- デフォルトとして設定するターゲットユーザーグループが IdM にある。

- 1. Identity **→** Automemberをクリックして、User group rules を選択します。
- 2. Default user group フィールドで、デフォルトのユーザーグループとして設定するグループを 選択します。

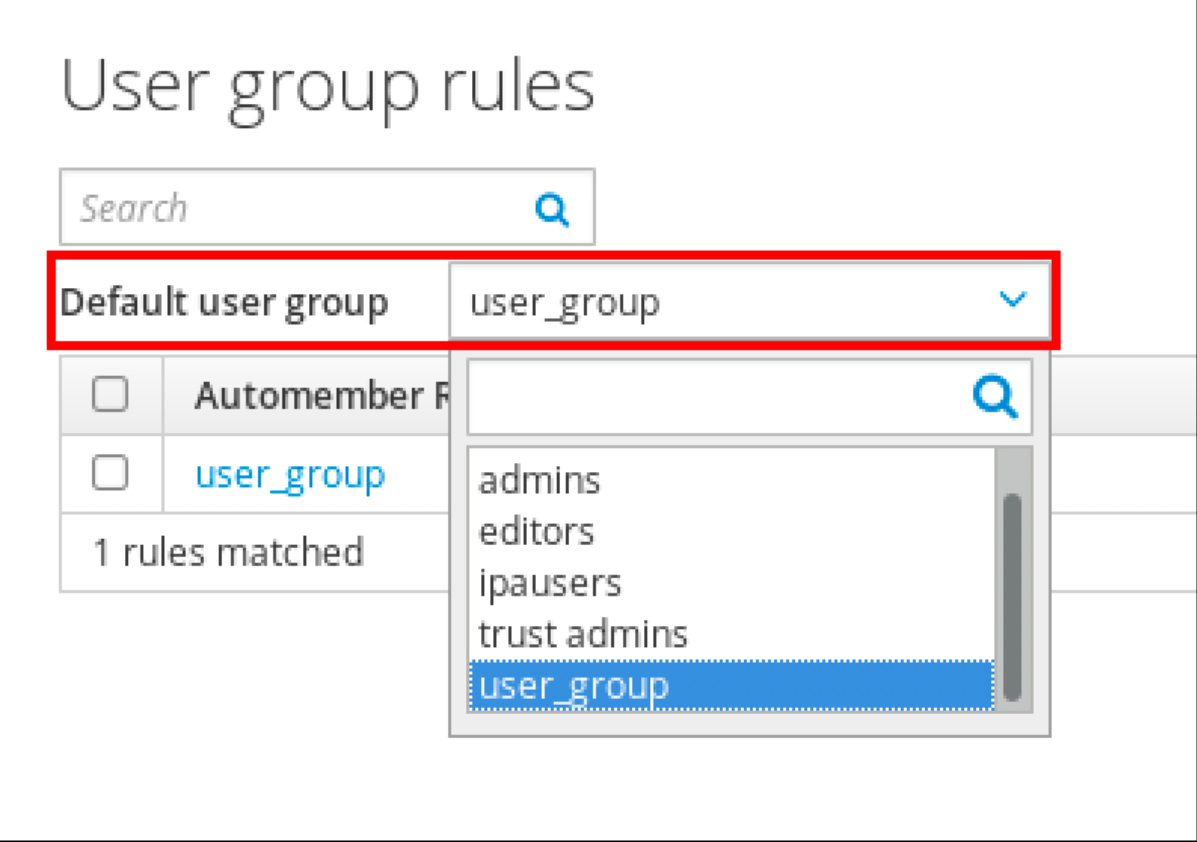

# <span id="page-172-0"></span>18.10. IDM WEB UI を使用したデフォルトのホストグループの設定

デフォルトのホストグループの設定時に、automember ルールに一致しない新規ホストエントリーが自 動的にこのデフォルトグループに追加されます。

# 前提条件

- IdM Web UI にログインしている。
- **admins** グループのメンバーである。
- デフォルトとして設定されるターゲットホストグループが IdM にある。

- 1. Identity **→** Automemberをクリックして、Host group rules を選択します。
- 2. Default host group フィールドで、デフォルトのホストグループとして設定するグループを選 択します。

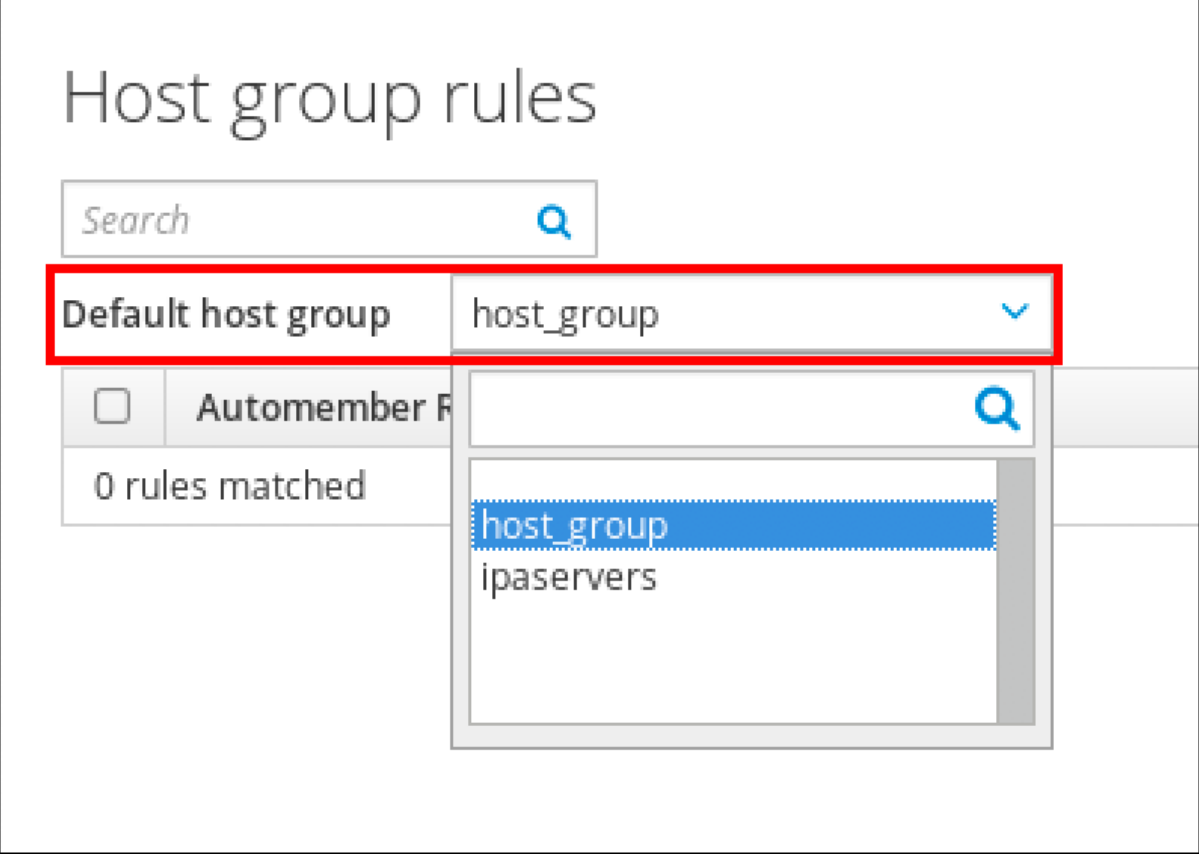

# 第19章 ANSIBLE を使用した IDM のグループメンバーシップの自 動化

自動グループメンバーシップを使用すると、ユーザーとホストのユーザーグループとホストグループ を、その属性に基づいて自動的に割り当てることができます。たとえば、以下を行うことができます。

- 従業員のユーザーエントリーを、従業員のマネージャー、場所、役職などの属性に基づいてグ ループに分割します。コマンドラインに **ipa user-add --help** と入力すると、すべての属性をリ スト表示できます。
- ホストを、クラス、場所、またはその他の属性に基づいてグループに分割します。コマンドラ インに **ipa host-add --help** と入力すると、すべての属性をリスト表示できます。
- 全ユーザーまたは全ホストを1つのグローバルグループに追加する。

Red Hat Ansible Engine を使用すると、Identity Management (IdM) で自動グループメンバーシップの 管理を自動化できます。

このセクションでは、以下のトピックについて説明します。

- IdM 管理用の Ansible [コントロールノードの準備](#page-175-0)
- Ansible を使用した IdM ユーザーグループの automember [ルールが存在することの確認](#page-177-0)
- Ansible を使用した IdM ユーザーグループの automember [ルールに条件が存在することの確認](#page-179-0)
- Ansible を使用した IdM ユーザーグループの automember [ルールに条件がないことの確認](#page-181-0)
- Ansible を使用した IdM グループの automember [ルールがないことの確認](#page-183-0)
- Ansible を使用した IdM ホストグループの automember [ルールに条件が存在することの確認](#page-185-0)

# 19.1. IDM 管理用の ANSIBLE コントロールノードの準備

Identity Management (IdM) を管理するシステム管理者は、Red Hat Ansible Engine を使用する際に以 下を行うことが推奨されます。

- ホームディレクトリーに Ansible Playbook 専用のサブディレクトリー (例: ~/MyPlaybooks) を 作成します。
- **/usr/share/doc/ansible-freeipa/\*** と **/usr/share/doc/rhel-system-roles/\*** ディレクトリーおよ びサブディレクトリーから ~/MyPlaybooks ディレクトリーにサンプル Ansible Playbook をコ ピーして調整します。
- ~/MyPlaybooks ディレクトリーにインベントリーファイルを追加します。

この方法に従うことで、すべての Playbook を 1 カ所で見つけることができます。また、root 権限を呼 び出さなくても Playbook を実行できます。

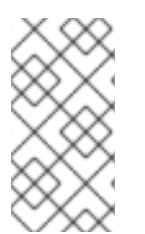

# 注記

**ipaserver**、**ipareplica**、**ipaclient**、**ipabackup**、**ipasmartcard\_server**、および **ipasmartcard\_client ansible-freeipa** のロールを実行するために必要なのは、管理対象 ノードでの **root** 権限のみです。これらのロールには、ディレクトリーおよび **dnf** ソフト ウェアパッケージマネージャーへの特権アクセスが必要です。

<span id="page-175-0"></span>~/MyPlaybooks ディレクトリーを作成し、それを使用して Ansible Playbook を保存および実行できる ように設定するには、次の手順に従います。

# 前提条件

- 管理対象ノードに IdM サーバー (server.idm.example.com および replica.idm.example.com) をインストールしている。
- DNS およびネットワークを設定し、コントロールノードから直接管理対象ノード (server.idm.example.com および replica.idm.example.com) にログインすることができる。
- IdM admin のパスワードを把握している。

## 手順

1. Ansible 設定および Playbook のディレクトリーをホームディレクトリーに作成します。

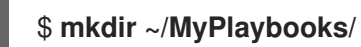

2. ~/MyPlaybooks/ ディレクトリーに移動します。

\$ **cd ~/MyPlaybooks**

3. ~/MyPlaybooks/ansible.cfg ファイルを以下の内容で作成します。

```
[defaults]
inventory = /home/your_username/MyPlaybooks/inventory
```
[privilege\_escalation] become=True

4. ~/MyPlaybooks/inventory ファイルを以下の内容で作成します。

[ipaserver] server.idm.example.com

[ipareplicas] replica1.idm.example.com replica2.idm.example.com

[ipacluster:children] ipaserver ipareplicas

[ipacluster:vars] ipaadmin\_password=SomeADMINpassword

[ipaclients] ipaclient1.example.com ipaclient2.example.com

[ipaclients:vars] ipaadmin\_password=SomeADMINpassword

この設定は、これらの場所にあるホストの 2 つのホストグループ (eu と us) を定義します。さ らに、この設定は、eu および us グループのすべてのホストを含む ipaserver ホストグループ を定義します。

5. [オプション] SSH 公開鍵および秘密鍵を作成します。テスト環境でのアクセスを簡素化するに は、秘密鍵にパスワードを設定しないでください。

### \$ **ssh-keygen**

6. 各マネージドノードの IdM **admin** アカウントに SSH 公開鍵をコピーします。

\$ **ssh-copy-id admin@server.idm.example.com** \$ **ssh-copy-id admin@replica.idm.example.com**

これらのコマンドを入力する場合は、IdM **admin** パスワードを入力する必要があります。

### 関連情報

- Ansible Playbook で Identity Management [サーバーのインストール](https://access.redhat.com/documentation/ja-jp/red_hat_enterprise_linux/8/html/installing_identity_management/installing-an-identity-management-server-using-an-ansible-playbook_installing-identity-management)
- [インベントリーの構築方法](https://docs.ansible.com/ansible/latest/user_guide/intro_inventory.html).

# 19.2. ANSIBLE を使用した IDM ユーザーグループの AUTOMEMBER ルール が存在することの確認

以下の手順では、Ansible Playbook を使用して、Identity Management (IdM) グループの **automember** ルールが存在することを確認する方法について説明しますこの例では、testing\_group ユーザーグルー プに対して **automember** ルールの存在が保証されます。

### 前提条件

- IdM admin のパスワードを把握している。
- testing\_group ユーザーグループが IdM に存在します。
- 次の要件を満たすように Ansible コントロールノードを設定している。
	- Ansible バージョン 2.14 以降を使用している。
	- Ansible コントローラーに **[ansible-freeipa](https://access.redhat.com/documentation/ja-jp/red_hat_enterprise_linux/8/html/installing_identity_management/installing-an-identity-management-server-using-an-ansible-playbook_installing-identity-management#installing-the-ansible-freeipa-package_server-ansible)** パッケージがインストールされている。
	- この例では、~/MyPlaybooks/ ディレクトリーに、IdM サーバーの完全修飾ドメイン名 (FQDN) を使用して Ansible [インベントリーファイル](https://access.redhat.com/documentation/ja-jp/red_hat_enterprise_linux/8/html/using_ansible_to_install_and_manage_identity_management/preparing-your-environment-for-managing-idm-using-ansible-playbooks_using-ansible-to-install-and-manage-idm) を作成したことを前提としている。
	- この例では、secret.yml Ansible ボールトに **ipaadmin\_password** が保存されていることを 前提としている。
- **ansible-freeipa** モジュールが実行されるノードであるターゲットノードは、IdM クライアン ト、サーバー、またはレプリカとしての IdM ドメインの一部です。

## 手順

1. ~/MyPlaybooks/ ディレクトリーに移動します。

\$ **cd ~/MyPlaybooks/**

<span id="page-177-0"></span>۰

2. **/usr/share/doc/ansible-freeipa/playbooks/automember/** ディレクトリーにある **automember-group-present.yml** Ansible Playbook ファイルをコピーします。

\$ **cp /usr/share/doc/ansible-freeipa/playbooks/automember/automember-grouppresent.yml automember-group-present-copy.yml**

- 3. **automember-group-present-copy.yml** ファイルを開いて編集します。
- 4. **ipaautomember** タスクセクションで次の変数を設定して、ファイルを調整します。
	- **ipaadmin\_password** 変数は IdM **admin** のパスワードに設定します。
	- name 変数を testing group に設定します。
	- **automember\_type** 変数を group に設定します。
	- **state** 変数は **present** に設定されていることを確認します。

以下は、今回の例で使用するように変更した Ansible Playbook ファイルです。

```
---
- name: Automember group present example
 hosts: ipaserver
 vars_files:
 - /home/user_name/MyPlaybooks/secret.yml
 tasks:
 - name: Ensure group automember rule admins is present
  ipaautomember:
   ipaadmin_password: "{{ ipaadmin_password }}"
   name: testing_group
   automember_type: group
   state: present
```
- 5. ファイルを保存します。
- 6. Ansible Playbook を実行します。Playbook ファイル、secret.yml ファイルを保護するパスワー ドを格納するファイル、およびインベントリーファイルを指定します。

\$ **ansible-playbook --vault-password-file=password\_file -v -i inventory automembergroup-present-copy.yml**

### 関連情報

- [自動グループメンバーシップの利点](#page-155-0) および [automember](#page-156-0) ルール を参照してください。
- Ansible を使用した IdM ユーザーグループの automember [ルールが存在することの確認](#page-179-0) を参照 してください。
- **/usr/share/doc/ansible-freeipa/** ディレクトリーの **README-automember.md** ファイルを参照 してください。
- **/usr/share/doc/ansible-freeipa/playbooks/automember** ディレクトリーを参照してくださ い。

# 19.3. ANSIBLE を使用した、IDM ユーザーグループの AUTOMEMBER ルー ルに指定した条件が存在することの確認

以下の手順では、Ansible Playbook を使用して、Identity Management (IdM) グループの **automember** ルールに、指定した条件が存在することを確認する方法について説明しますこの例で は、testing\_group グループに対して、**automember** ルールに UID 関連の条件が存在することが保証さ れます。.\* 条件を指定することで、今後使用する IdM ユーザーがすべて自動的に testing\_group のメン バーになるようにします。

### 前提条件

- IdM **admin** のパスワードを把握している。
- testing group ユーザーグループおよび automember ユーザーグループルールが IdM に存在し ます。
- 次の要件を満たすように Ansible コントロールノードを設定している。
	- Ansible バージョン 2.14 以降を使用している。
	- Ansible コントローラーに **[ansible-freeipa](https://access.redhat.com/documentation/ja-jp/red_hat_enterprise_linux/8/html/installing_identity_management/installing-an-identity-management-server-using-an-ansible-playbook_installing-identity-management#installing-the-ansible-freeipa-package_server-ansible)** パッケージがインストールされている。
	- この例では、~/MyPlaybooks/ ディレクトリーに、IdM サーバーの完全修飾ドメイン名 (FQDN) を使用して Ansible [インベントリーファイル](https://access.redhat.com/documentation/ja-jp/red_hat_enterprise_linux/8/html/using_ansible_to_install_and_manage_identity_management/preparing-your-environment-for-managing-idm-using-ansible-playbooks_using-ansible-to-install-and-manage-idm) を作成したことを前提としている。
	- この例では、secret.yml Ansible ボールトに **ipaadmin\_password** が保存されていることを 前提としている。
- **ansible-freeipa** モジュールが実行されるノードであるターゲットノードは、IdM クライアン ト、サーバー、またはレプリカとしての IdM ドメインの一部です。

## 手順

1. ~/MyPlaybooks/ ディレクトリーに移動します。

# \$ **cd ~/MyPlaybooks/**

2. **/usr/share/doc/ansible-freeipa/playbooks/automember/** ディレクトリーにある **automember-hostgroup-rule-present.yml** Ansible Playbook ファイルをコピーして、名前を付 けます (automember-usergroup-rule-present.yml など)。

\$ **cp /usr/share/doc/ansible-freeipa/playbooks/automember/automember-hostgrouprule-present.yml automember-usergroup-rule-present.yml**

- 3. **automember-usergroup-rule-present.yml** を開いて編集します。
- 4. 次のパラメーターを変更して、ファイルを調整します。
	- ユースケースに対応するように Playbook の名前を変更します (例: Automember user group rule member present)。
	- ユースケースに合わせて、タスクの名前を変更します (例: Ensure an automember condition for a user group is present)。
	- **ipaautomember** タスクセクションで、以下の変数を設定します。
- <span id="page-179-0"></span>**ipaadmin\_password** 変数は IdM **admin** のパスワードに設定します。
- **name** 変数を testing\_group に設定します。
- **automember\_type** 変数を **group** に設定します。
- **state** 変数は **present** に設定されていることを確認します。
- **action** 変数が **member** に設定されていることを確認します。
- **inclusive key** 変数を **UID** に設定します。
- **inclusive expression** 変数を .\* に設定します。

以下は、今回の例で使用するように変更した Ansible Playbook ファイルです。

- --- - name: Automember user group rule member present hosts: ipaserver vars files: - /home/user\_name/MyPlaybooks/secret.yml tasks: - **name: Ensure an automember condition for a user group is present** ipaautomember: **ipaadmin\_password: "{{ ipaadmin\_password }}" name: testing\_group automember\_type: group state: present action: member** inclusive: - **key: UID expression: .**\*
- 5. ファイルを保存します。
- 6. Ansible Playbook を実行します。Playbook ファイル、secret.yml ファイルを保護するパスワー ドを格納するファイル、およびインベントリーファイルを指定します。

\$ **ansible-playbook --vault-password-file=password\_file -v -i inventory automemberusergroup-rule-present.yml**

### 検証手順

1. IdM 管理者としてログインします。

\$ **kinit admin**

2. ユーザーを追加します。以下に例を示します。

\$ **ipa user-add user101 --first user --last 101** ----------------------- Added user "user101" ----------------------- User login: user101 First name: user
Last name: 101 ... **Member of groups: ipausers, testing\_group** ...

#### 関連情報

- IdM CLI [を使用した既存エントリーへの](#page-160-0) automember ルールの適用 を参照してください。
- [自動グループメンバーシップの利点](#page-155-0) および [automember](#page-156-0) ルール を参照してください。
- **/usr/share/doc/ansible-freeipa/ ディレクトリーの README-automember.md ファイルを参照** してください。
- **/usr/share/doc/ansible-freeipa/playbooks/automember** ディレクトリーを参照してくださ い。

19.4. ANSIBLE を使用した IDM ユーザーグループの AUTOMEMBER ルール に条件がないことの確認

以下の手順では、Ansible Playbook を使用して、Identity Management (IdM) グループの **automember** ルールに条件がないことを確認する方法を説明します。この例では、**automember** ルールに条件がない ことが保証されており、**initials** がdp であるユーザーを含める必要があることを指定しています。 automember ルールが testing group グループに適用されます。条件を適用することにより、今後は、 イニシャルがdpである IdM ユーザーがtesting\_groupのメンバーにならないようにします。

#### 前提条件

- IdM admin のパスワードを把握している。
- testing group ユーザーグループおよび automember ユーザーグループルールが IdM に存在し ます。
- 次の要件を満たすように Ansible コントロールノードを設定している。
	- Ansible バージョン 2.14 以降を使用している。
	- Ansible コントローラーに **[ansible-freeipa](https://access.redhat.com/documentation/ja-jp/red_hat_enterprise_linux/8/html/installing_identity_management/installing-an-identity-management-server-using-an-ansible-playbook_installing-identity-management#installing-the-ansible-freeipa-package_server-ansible)** パッケージがインストールされている。
	- この例では、~/MyPlaybooks/ ディレクトリーに、IdM サーバーの完全修飾ドメイン名 (FQDN) を使用して Ansible [インベントリーファイル](https://access.redhat.com/documentation/ja-jp/red_hat_enterprise_linux/8/html/using_ansible_to_install_and_manage_identity_management/preparing-your-environment-for-managing-idm-using-ansible-playbooks_using-ansible-to-install-and-manage-idm) を作成したことを前提としている。
	- この例では、secret.yml Ansible ボールトに **ipaadmin\_password** が保存されていることを 前提としている。
- **ansible-freeipa** モジュールが実行されるノードであるターゲットノードは、IdM クライアン ト、サーバー、またはレプリカとしての IdM ドメインの一部です。

2. **/usr/share/doc/ansible-freeipa/playbooks/automember/** ディレクトリーにある

#### 手順

1. ~/MyPlaybooks/ ディレクトリーに移動します。

\$ **cd ~/MyPlaybooks/**

<span id="page-181-0"></span>2. **/usr/share/doc/ansible-freeipa/playbooks/automember/** ディレクトリーにある **automember-hostgroup-rule-absent.yml** Ansible Playbook ファイルをコピーして、名前を付 けます (automember-usergroup-rule-absent.yml など)。

\$ **cp /usr/share/doc/ansible-freeipa/playbooks/automember/automember-hostgrouprule-absent.yml automember-usergroup-rule-absent.yml**

- 3. **automember-usergroup-rule-absent.yml** を開いて編集します。
- 4. 次のパラメーターを変更して、ファイルを調整します。
	- ユースケースに対応するように Playbook の名前を変更します (例: Automember user group rule member absent)。
	- ユースケースに合わせて、タスクの名前を変更します (例: Ensure an automember condition for a user group is absent)。
	- **ipaautomember** タスクセクションで、以下の変数を設定します。
		- **ipaadmin\_password** 変数は IdM **admin** のパスワードに設定します。
		- **name** 変数を testing\_group に設定します。
		- **automember\_type** 変数を group に設定します。
		- **state** 変数は、**absent** に設定されていることを確認します。
		- **action** 変数が **member** に設定されていることを確認します。
		- **inclusive key** 変数を **initials** に設定します。
		- **inclusive expression** 変数を dp に設定します。

以下は、今回の例で使用するように変更した Ansible Playbook ファイルです。

```
---
- name: Automember user group rule member absent
 hosts: ipaserver
 vars_files:
 - /home/user_name/MyPlaybooks/secret.yml
 tasks:
 - name: Ensure an automember condition for a user group is absent
  ipaautomember:
   ipaadmin_password: "{{ ipaadmin_password }}"
   name: testing_group
   automember_type: group
   state: absent
   action: member
   inclusive:
    - key: initials
     expression: dp
```
- 5. ファイルを保存します。
- 6. Ansible Playbook を実行します。Playbook ファイル、secret.yml ファイルを保護するパスワー ドを格納するファイル、およびインベントリーファイルを指定します。

п

\$ **ansible-playbook --vault-password-file=password\_file -v -i inventory automemberusergroup-rule-absent.yml**

#### 検証手順

1. IdM 管理者としてログインします。

\$ **kinit admin**

2. automember グループを表示します。

\$ **ipa automember-show --type=group testing\_group** Automember Rule: testing\_group

出力に **Inclusive Regex: initials=dp** エントリーがない場合は、testing\_group automember ルールに 指定した条件が含まれていないことを確認します。

#### 関連情報

- IdM CLI [を使用した既存エントリーへの](#page-160-0) automember ルールの適用 を参照してください。
- [自動グループメンバーシップの利点](#page-155-0) および [automember](#page-156-0) ルール を参照してください。
- **/usr/share/doc/ansible-freeipa/** ディレクトリーの **README-automember.md** ファイルを参照 してください。
- **/usr/share/doc/ansible-freeipa/playbooks/automember** ディレクトリーを参照してくださ い。

### 19.5. ANSIBLE を使用した IDM ユーザーグループの AUTOMEMBER ルール がないことの確認

以下の手順では、Ansible Playbook を使用して、Identity Management (IdM) グループに **automember** ルールがないことを確認する方法を説明します。この例では、testing\_group グループに **automember** ルールがないことが保証されます。

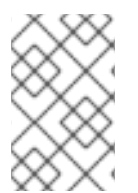

#### 注記

automember ルールを削除すると、そのルールに関連付けられた条件もすべて削除され [ます。ルールから特定の条件のみを削除するには、](#page-181-0)Ansible を使用した IdM ユーザーグ ループの automember ルールに条件がないことの確認 を参照してください。

#### 前提条件

- IdM admin のパスワードを把握している。
- 次の要件を満たすように Ansible コントロールノードを設定している。
	- Ansible バージョン 2.14 以降を使用している。
	- Ansible コントローラーに **[ansible-freeipa](https://access.redhat.com/documentation/ja-jp/red_hat_enterprise_linux/8/html/installing_identity_management/installing-an-identity-management-server-using-an-ansible-playbook_installing-identity-management#installing-the-ansible-freeipa-package_server-ansible)** パッケージがインストールされている。
	- この例では、~/MyPlaybooks/ ディレクトリーに、IdM サーバーの完全修飾ドメイン名 (FQDN) を使用して Ansible [インベントリーファイル](https://access.redhat.com/documentation/ja-jp/red_hat_enterprise_linux/8/html/using_ansible_to_install_and_manage_identity_management/preparing-your-environment-for-managing-idm-using-ansible-playbooks_using-ansible-to-install-and-manage-idm) を作成したことを前提としている。
- この例では、secret.yml Ansible ボールトに **ipaadmin\_password** が保存されていることを 前提としている。
- **ansible-freeipa** モジュールが実行されるノードであるターゲットノードは、IdM クライアン ト、サーバー、またはレプリカとしての IdM ドメインの一部です。

#### 手順

1. ~/MyPlaybooks/ ディレクトリーに移動します。

\$ **cd ~/MyPlaybooks/**

2. **/usr/share/doc/ansible-freeipa/playbooks/automember/** ディレクトリーにある **automember-group-absent.yml** Ansible Playbook ファイルをコピーします。

\$ **cp /usr/share/doc/ansible-freeipa/playbooks/automember/automember-groupabsent.yml automember-group-absent-copy.yml**

- 3. **automember-group-absent-copy.yml** を開いて編集します。
- 4. **ipaautomember** タスクセクションで次の変数を設定して、ファイルを調整します。
	- ipaadmin password 変数は IdM admin のパスワードに設定します。
	- name 変数を testing group に設定します。
	- **automember\_type 変数を group に設定します。**
	- **state** 変数は、**absent** に設定されていることを確認します。

以下は、今回の例で使用するように変更した Ansible Playbook ファイルです。

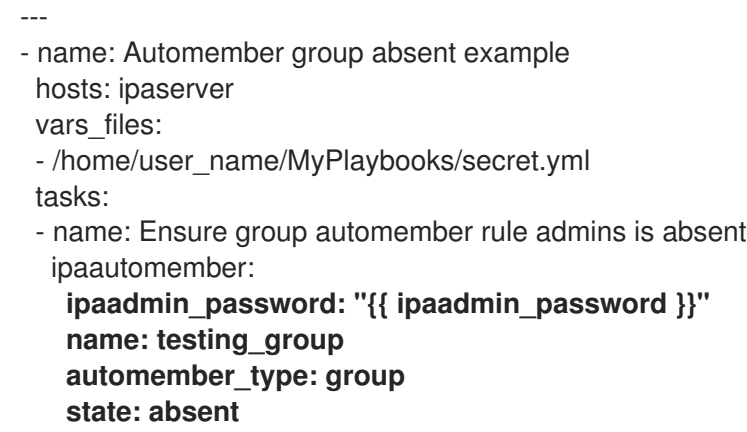

- 5. ファイルを保存します。
- 6. Ansible Playbook を実行します。Playbook ファイル、secret.yml ファイルを保護するパスワー ドを格納するファイル、およびインベントリーファイルを指定します。

\$ **ansible-playbook --vault-password-file=password\_file -v -i inventory automembergroup-absent.yml**

#### 関連情報

- [自動グループメンバーシップの利点](#page-155-0) および [automember](#page-156-0) ルール を参照してください。
- **/usr/share/doc/ansible-freeipa/** ディレクトリーの **README-automember.md** ファイルを参照 してください。
- **/usr/share/doc/ansible-freeipa/playbooks/automember** ディレクトリーを参照してくださ い。

## 19.6. ANSIBLE を使用した IDM ホストグループの AUTOMEMBER ルールに 条件が存在することの確認

以下の手順に従って、Ansible を使用して、IdM ホストグループの automember ルールに条件が存在す ることを確認します。この例では、**FQDN** が .\*.idm.example.com のホスト が、primary\_dns\_domain\_hosts ホストグループのメンバーであることと、**FQDN** が .\*.example.org で あるホストが primary\_dns\_domain\_hosts ホストグループのメンバーではないことを確認する方法を説 明します。

#### 前提条件

- IdM admin のパスワードを把握している。
- primary\_dns\_domain\_hosts ホストグループおよび automember ホストグループルールが IdM に存在します。
- 次の要件を満たすように Ansible コントロールノードを設定している。
	- Ansible バージョン 2.14 以降を使用している。
	- Ansible コントローラーに **[ansible-freeipa](https://access.redhat.com/documentation/ja-jp/red_hat_enterprise_linux/8/html/installing_identity_management/installing-an-identity-management-server-using-an-ansible-playbook_installing-identity-management#installing-the-ansible-freeipa-package_server-ansible)** パッケージがインストールされている。
	- この例では、~/MyPlaybooks/ ディレクトリーに、IdM サーバーの完全修飾ドメイン名 (FQDN) を使用して Ansible [インベントリーファイル](https://access.redhat.com/documentation/ja-jp/red_hat_enterprise_linux/8/html/using_ansible_to_install_and_manage_identity_management/preparing-your-environment-for-managing-idm-using-ansible-playbooks_using-ansible-to-install-and-manage-idm) を作成したことを前提としている。
	- この例では、secret.yml Ansible ボールトに **ipaadmin\_password** が保存されていることを 前提としている。
- **ansible-freeipa** モジュールが実行されるノードであるターゲットノードは、IdM クライアン ト、サーバー、またはレプリカとしての IdM ドメインの一部です。

#### 手順

1. ~/MyPlaybooks/ ディレクトリーに移動します。

\$ **cd ~/MyPlaybooks/**

2. **/usr/share/doc/ansible-freeipa/playbooks/automember/** ディレクトリーにある **automember-hostgroup-rule-present.yml** Ansible Playbook ファイルをコピーします。

\$ **cp /usr/share/doc/ansible-freeipa/playbooks/automember/automember-hostgrouprule-present.yml automember-hostgroup-rule-present-copy.yml**

- 3. **automember-hostgroup-rule-present-copy.yml** を開いて編集します。
- 4. **ipaautomember** タスクセクションで次の変数を設定して、ファイルを調整します。
- ipaadmin\_password 変数は IdM admin のパスワードに設定します。
- name 変数を primary dns domain hosts に設定します。
- automember type を hostgroup に設定します。
- **state** 変数は **present** に設定されていることを確認します。
- **action** 変数が **member** に設定されていることを確認します。
- **inclusive key** 変数が **fqdn** に設定されていることを確認します。
- 対応する **inclusive expression** 変数を.\*.idm.example.comに設定します。
- **exclusive key** 変数を **UID** に設定します。
- 対応する **exclusive expression** 変数を .\*.example.org に設定します。

以下は、今回の例で使用するように変更した Ansible Playbook ファイルです。

--- - name: Automember user group rule member present hosts: ipaserver vars files: - /home/user\_name/MyPlaybooks/secret.yml tasks: - name: Ensure an automember condition for a user group is present ipaautomember: **ipaadmin\_password: "{{ ipaadmin\_password }}" name: primary\_dns\_domain\_hosts automember\_type: hostgroup state: present action: member** inclusive: **- key: fqdn expression: .\*.idm.example.com** exclusive: - **key: fqdn expression: .\*.example.org**

- 5. ファイルを保存します。
- 6. Ansible Playbook を実行します。Playbook ファイル、secret.yml ファイルを保護するパスワー ドを格納するファイル、およびインベントリーファイルを指定します。

\$ **ansible-playbook --vault-password-file=password\_file -v -i inventory automemberhostgroup-rule-present-copy.yml**

#### 関連情報

- IdM CLI [を使用した既存エントリーへの](#page-160-0) automember ルールの適用 を参照してください。
- [自動グループメンバーシップの利点](#page-155-0) および [automember](#page-156-0) ルール を参照してください。
- **/usr/share/doc/ansible-freeipa/ ディレクトリーの README-automember.md ファイルを参照** してください。

**/usr/share/doc/ansible-freeipa/playbooks/automember** ディレクトリーを参照してくださ い。

# 19.7. 関連情報

- Ansible Playbook [を使用したユーザーアカウントの管理](#page-116-0)
- Ansible Playbook [を使用したホストの管理](#page-403-0)
- Ansible Playbook [を使用したユーザーグループの管理](#page-149-0)
- IdM CLI [を使用したホストグループの管理](#page-432-0)

# 第20章 IDM のアクセス制御

アクセス制御は、ホストやサービスなどの他のユーザーまたはオブジェクトに対して操作を実行するた めにユーザーに付与された権限またはアクセス許可を定義します。Identity Management (IdM) では、 いくつかのアクセス制御領域を提供して、どのようなアクセスが付与され、誰に付与されているかを明 確にします。その一環として、IdM は、ドメイン内のリソースへのアクセス制御と、IdM 設定そのもの へのアクセス制御とを区別します。

本章では、IdM ユーザーが、ドメイン内のリソースおよび IdM 設定そのものの両方で利用できるさまざ まな内部アクセス制御メカニズムの概要を説明します。

### 20.1. IDM のアクセス制御命令

Identity Management (IdM) のアクセス制御構造は、389 Directory Server のアクセス制御に基づいてい ます。アクセス制御命令 (ACI) を使用すると、他のエントリー経由で特定の IdM ユーザーのアクセスを 許可または拒否できます。IdM ユーザーを含むすべてのエントリーは LDAP に保存されます。

ACI には、以下の 3 つの部分があります

#### アクター

何かを実行するためのパーミッションが付与されているエンティティーです。LDAP アクセス制御 モデルでは、たとえば、ユーザーが識別名 (DN) を使用してディレクトリーにバインドする場合にの み ACI ルールを適用するように指定できます。このような指定は、バインドルール と呼ばれます。 これは、ユーザーが誰であるかを定義し、オプションで、特定の時刻または特定のマシンへの試行 の制限など、バインドの試行に他の制限を要求できます。

#### **Target**

Actor が操作を実行できるエントリー。

#### 操作タイプ

Actor が実行できるアクションのタイプを決定します。最も一般的な操作は、追加、削除、書き込 み、読み取り、および検索です。IdM では、管理者以外のユーザーの読み取りおよび検索の権限は 制限されており、IdM の CLI よりも IdM の Web UI の方でさらに制限されています。

LDAP 操作を試行すると、以下が発生します。

- 1. IdM クライアントは、バインド操作の一環として、ユーザー認証情報を IdM サーバーに送信し ます。
- 2. IdM サーバーの DS は、ユーザー認証情報を確認します。
- 3. IdM サーバーの DS は、ユーザーアカウントを確認して、要求された操作を実行するパーミッ ションをユーザーが持っているかどうかを確認します。

### 20.2. IDM のアクセス制御方法

Identity Management (IdM) では、アクセス制御方法が以下のカテゴリーに分類されます。

#### セルフサービスルール

ユーザーがユーザー自身の個人エントリーに対して実行できる操作を定義します。このアクセス制 御タイプでは、ユーザーエントリー内の特定の属性に対してのみ書き込みパーミッションを許可し ます。ユーザーは、特定の属性の値を更新できますが、そのような属性を追加または削除すること はできません。

#### 委譲ルール

委譲ルールを使用すると、特定のユーザーグループが、別のユーザーグループ内のユーザーの特定 の属性に対して書き込み (編集) 操作を実行できます。セルフサービスルールと同様、この形式のア クセス制御ルールは、特定の属性の値の編集に限られます。エントリー全体を追加または削除した り、指定されていない属性を制御したりする機能は付与されません。

#### ロールベースのアクセス制御

特別なアクセス制御グループを作成し、IdM ドメイン内のすべてのタイプのエンティティーに対し て、より広範囲な権限を付与します。ロールには編集、追加、および削除の権限が付与されるの で、選択された属性だけでなくエントリー全体に対する完全な制御が付与されます。

特定のロール (**Enrollment Administrator**、**IT Security Specialist**、および **IT Specialist** など) は、 デフォルトで IdM ですでに使用できます。追加のロールを作成して、ホスト、自動マウント設定、 netgroup、DNS 設定、IdM 設定などの任意のタイプのエントリーを管理できます。

#### 関連情報

- Ansible Playbook を使用した IdM [でのセルフサービスルールの管理](#page-199-0)
- Ansible Playbook [を使用してユーザーグループにパーミッションを委譲してユーザーを管理す](#page-217-0) る手順
- Ansible Playbook を使用した IdM [でのロールベースアクセス制御の管理](#page-257-0)

# 第21章 CLI を使用した IDM でのセルフサービスルールの管理

Identity Management (IdM) のセルフサービスルールと、コマンドラインインターフェイス (CLI) でセ ルフサービスアクセスルールを作成および編集する方法について説明します。

### 21.1. IDM でのセルフサービスアクセス制御

セルフサービスのアクセス制御ルールは、Identity Management (IdM) エンティティーが IdM Directory Server エントリーで実行できる操作を定義します (例: IdM ユーザーが独自のパスワードを更新できるな ど)。

この制御方法では、認証された IdM エンティティーがその LDAP エントリー内の特定の属性を編集で きますが、エントリー全体での 追加 や 削除 の操作は許可されません。

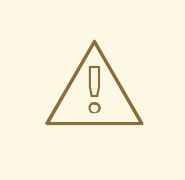

警告

セルフサービスのアクセス制御規則を使用する場合は注意が必要です。アクセス制 御ルールを誤って設定すると、エンティティーの特権が誤って昇格する可能性があ ります。

#### 21.2. CLI を使用したセルフサービスルールの作成

コマンドラインインターフェイス (CLI) を使用して IdM でセルフサービスアクセスルールを作成するに は、次の手順に従います。

#### 前提条件

- IdM、または ユーザー管理者 ロールを管理する管理者権限
- 有効な Kerberos チケット。詳細は、Using kinit to log in to IdM [manually](https://access.redhat.com/documentation/ja-jp/red_hat_enterprise_linux/8/html/configuring_and_managing_identity_management/logging-in-to-ipa-from-the-command-line_configuring-and-managing-idm#using-kinit-to-log-in-to-ipa_logging-in-to-ipa-from-the-command-line) を参照してください。

#### 手順

■ セルフサービスルールを追加するには、ipa selfservice-add コマンドを使用して、以下の2つ のオプションを指定します。

#### **--permissions**

アクセス制御命令 (ACI) が付与する 読み取り パーミッションおよび 書き込み パーミッショ ンを設定します。

**--attrs**

ACI がパーミッションを付与する属性の完全なリストを設定します。

たとえば、セルフサービスルールを作成して、ユーザーが独自の名前の詳細を変更できるようにするに は、次のコマンドを実行します。

\$ ipa selfservice-add "Users can manage their own name details" --permissions=write - attrs=givenname --attrs=displayname --attrs=title --attrs=initials

-----------------------------------------------------------

Added selfservice "Users can manage their own name details"

-----------------------------------------------------------

Self-service name: Users can manage their own name details Permissions: write Attributes: givenname, displayname, title, initials

# 21.3. CLI を使用したセルフサービスルールの編集

コマンドラインインターフェイス (CLI) を使用して IdM でセルフサービスアクセスルールを編集するに は、次の手順に従います。

#### 前提条件

- IdM、または ユーザー管理者 ロールを管理する管理者権限
- 有効な Kerberos チケット。詳細は、Using kinit to log in to IdM [manually](https://access.redhat.com/documentation/ja-jp/red_hat_enterprise_linux/8/html/configuring_and_managing_identity_management/logging-in-to-ipa-from-the-command-line_configuring-and-managing-idm#using-kinit-to-log-in-to-ipa_logging-in-to-ipa-from-the-command-line) を参照してください。

#### 手順

- 1. オプション: **ipa selfservice-find** コマンドを使用して、既存のセルフサービスルールを表示し ます。
- 2. オプション: **ipa selfservice-show** コマンドを使用して、変更するセルフサービスルールの詳細 を表示します。
- 3. **ipa selfservice-mod** コマンドを使用してセルフサービスルールを編集します。

#### 以下に例を示します。

\$ ipa selfservice-mod "Users can manage their own name details" --attrs=givenname - attrs=displayname --attrs=title --attrs=initials --attrs=surname

--------------------------------------------------------------

Modified selfservice "Users can manage their own name details" --------------------------------------------------------------

Self-service name: Users can manage their own name details Permissions: write

Attributes: givenname, displayname, title, initials

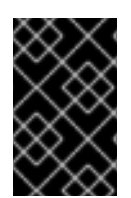

#### 重要

**ipa selfservice-mod** コマンドを使用すると、以前に定義されたパーミッションと属性が 上書きされるため、定義する必要のある新しいパーミッションおよび属性と共に、既存 のパーミッションおよび属性の完全なリストも常に含めるようにしてください。

#### 検証手順

**ipa selfservice-show** コマンドを使用して、編集したセルフサービスルールを表示します。

\$ ipa selfservice-show "Users can manage their own name details"

--------------------------------------------------------------

Self-service name: Users can manage their own name details Permissions: write Attributes: givenname, displayname, title, initials

# 21.4. CLI を使用したセルフサービスルールの削除

コマンドラインインターフェイス (CLI) を使用して IdM でセルフサービスアクセスルールを削除するに は、次の手順に従います。

#### 前提条件

- IdM、または ユーザー管理者 ロールを管理する管理者権限
- 有効な Kerberos チケット。詳細は、Using kinit to log in to IdM [manually](https://access.redhat.com/documentation/ja-jp/red_hat_enterprise_linux/8/html/configuring_and_managing_identity_management/logging-in-to-ipa-from-the-command-line_configuring-and-managing-idm#using-kinit-to-log-in-to-ipa_logging-in-to-ipa-from-the-command-line) を参照してください。

#### 手順

**ipa selfservice-del** コマンドを使用してセルフサービスルールを削除します。

#### 以下に例を示します。

\$ ipa selfservice-del "Users can manage their own name details"

-----------------------------------------------------------

Deleted selfservice "Users can manage their own name details" -----------------------------------------------------------

#### 検証手順

**ipa selfservice-find** コマンドを使用して、すべてのセルフサービスルールを表示します。削除 したばかりのルールがなくなっているはずです。

# 第22章 IDM WEB UI を使用したセルフサービスルールの管理

Identity Management (IdM) のセルフサービスルールと、Web インターフェイス (IdM Web UI) でセル フサービスアクセスルールを作成および編集する方法について説明します。

### 22.1. IDM でのセルフサービスアクセス制御

セルフサービスのアクセス制御ルールは、Identity Management (IdM) エンティティーが IdM Directory Server エントリーで実行できる操作を定義します (例: IdM ユーザーが独自のパスワードを更新できるな ど)。

この制御方法では、認証された IdM エンティティーがその LDAP エントリー内の特定の属性を編集で きますが、エントリー全体での 追加 や 削除 の操作は許可されません。

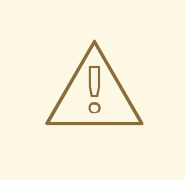

警告

セルフサービスのアクセス制御規則を使用する場合は注意が必要です。アクセス制 御ルールを誤って設定すると、エンティティーの特権が誤って昇格する可能性があ ります。

### 22.2. IDM WEB UI を使用したセルフサービスルールの作成

Web インターフェイス (IdM Web UI) を使用して IdM でセルフサービスアクセスルールを作成するに は、次の手順に従います。

#### 前提条件

- IdM、または ユーザー管理者 ロールを管理する管理者権限
- IdM Web UI にログインしている。詳細は Web [ブラウザーで](https://access.redhat.com/documentation/ja-jp/red_hat_enterprise_linux/8/html/configuring_and_managing_identity_management/accessing-the-ipa-web-ui-in-a-web-browser_configuring-and-managing-idm) IdM Web UI へのアクセス を参照 してください。

#### 手順

- 1. IPA Serverタブで Role-Based Access Controlサブメニューを開き、Self Service Permissions を選択します。
- 2. セルフサービスアクセスルールの一覧の右上にある Add をクリックします。

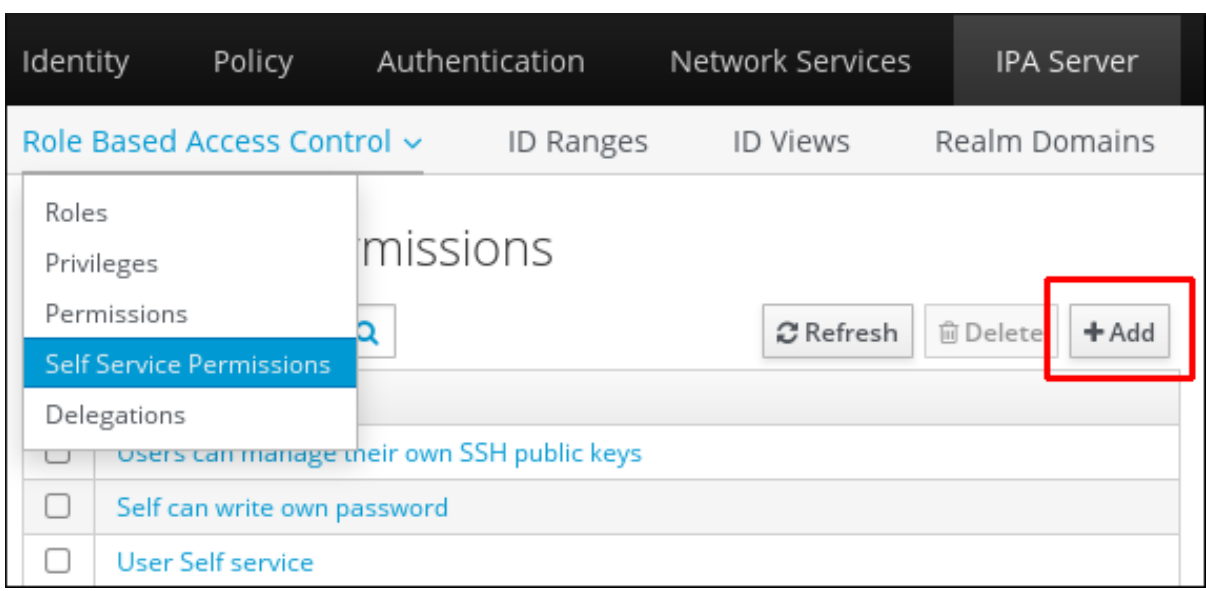

3. Add Self Service Permissionウィンドウが開きます。Self-service name フィールドに新しい セルフサービスルールの名前を入力します。空白を使用できます。

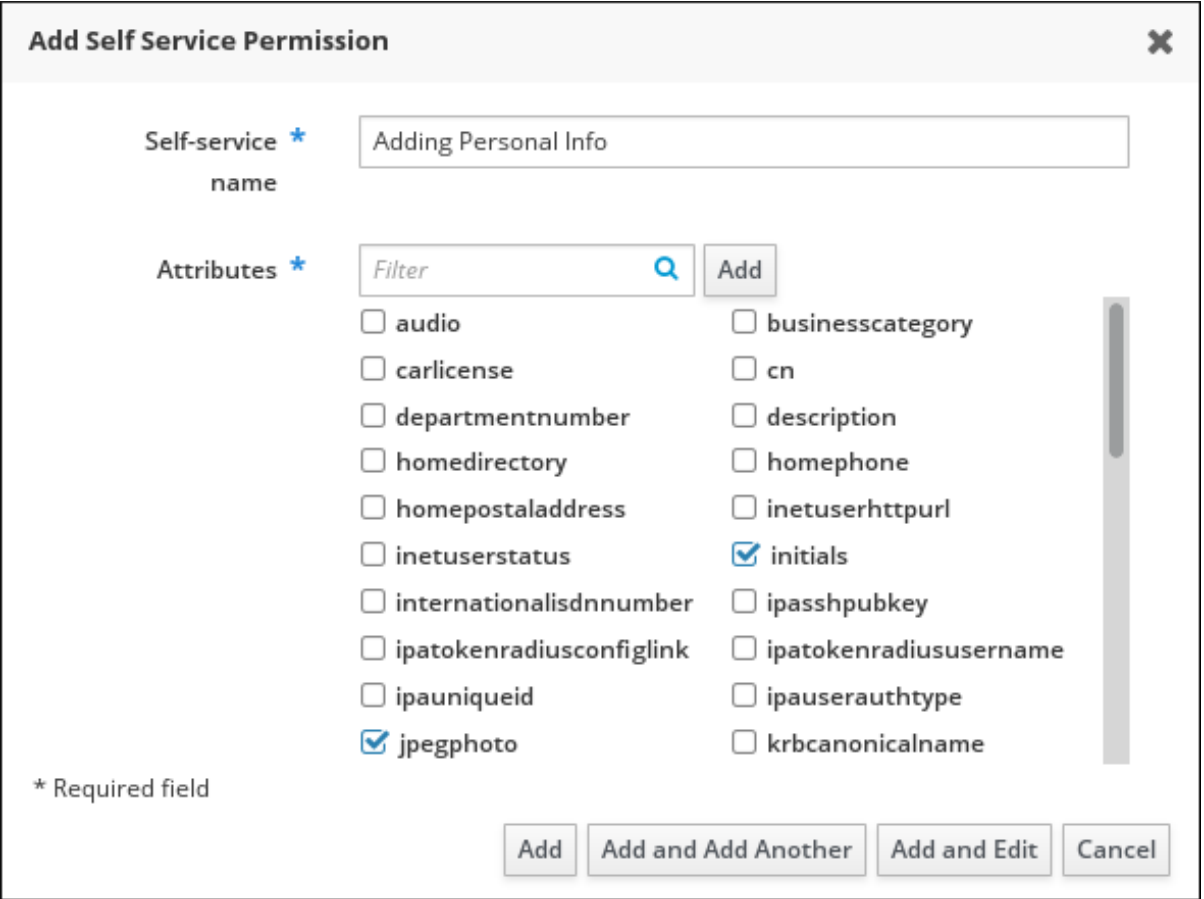

- 4. ユーザーによる編集を可能にする属性の横にあるチェックボックスを選択します。
- 5. 必要に応じて アクセス可能にする属性が一覧にない場合には、一覧に追加できます。
	- a. Add ボタンをクリックします。
	- b. 以下の Add Custom Attributeウィンドウの Attribute テキストフィールドに属性名を入力 します。
	- c. OK ボタンをクリックして属性を追加します。

d. 新しい属性が選択されていることを確認します。

6. フォームの下部にある Add ボタンをクリックして、新しいセルフサービスルールを保存しま す。

または、Add and Editボタンをクリックしてセルフサービスルールを編集するか、Add and Add another ボタンをクリックしてさらにルールを保存および追加できます。

### 22.3. IDM WEB UI を使用したセルフサービスルールの編集

Web インターフェイス (IdM Web UI) を使用して IdM でセルフサービスアクセスルールを編集するに は、次の手順に従います。

#### 前提条件

- IdM、または ユーザー管理者 ロールを管理する管理者権限
- IdM Web UI にログインしている。詳細は Web [ブラウザーで](https://access.redhat.com/documentation/ja-jp/red_hat_enterprise_linux/8/html/configuring_and_managing_identity_management/accessing-the-ipa-web-ui-in-a-web-browser_configuring-and-managing-idm) IdM Web UI へのアクセス を参照 してください。

#### 手順

- 1. IPA Serverタブで Role-Based Access Controlサブメニューを開き、Self Service Permissions を選択します。
- 2. 変更するセルフサービスルールの名前をクリックします。

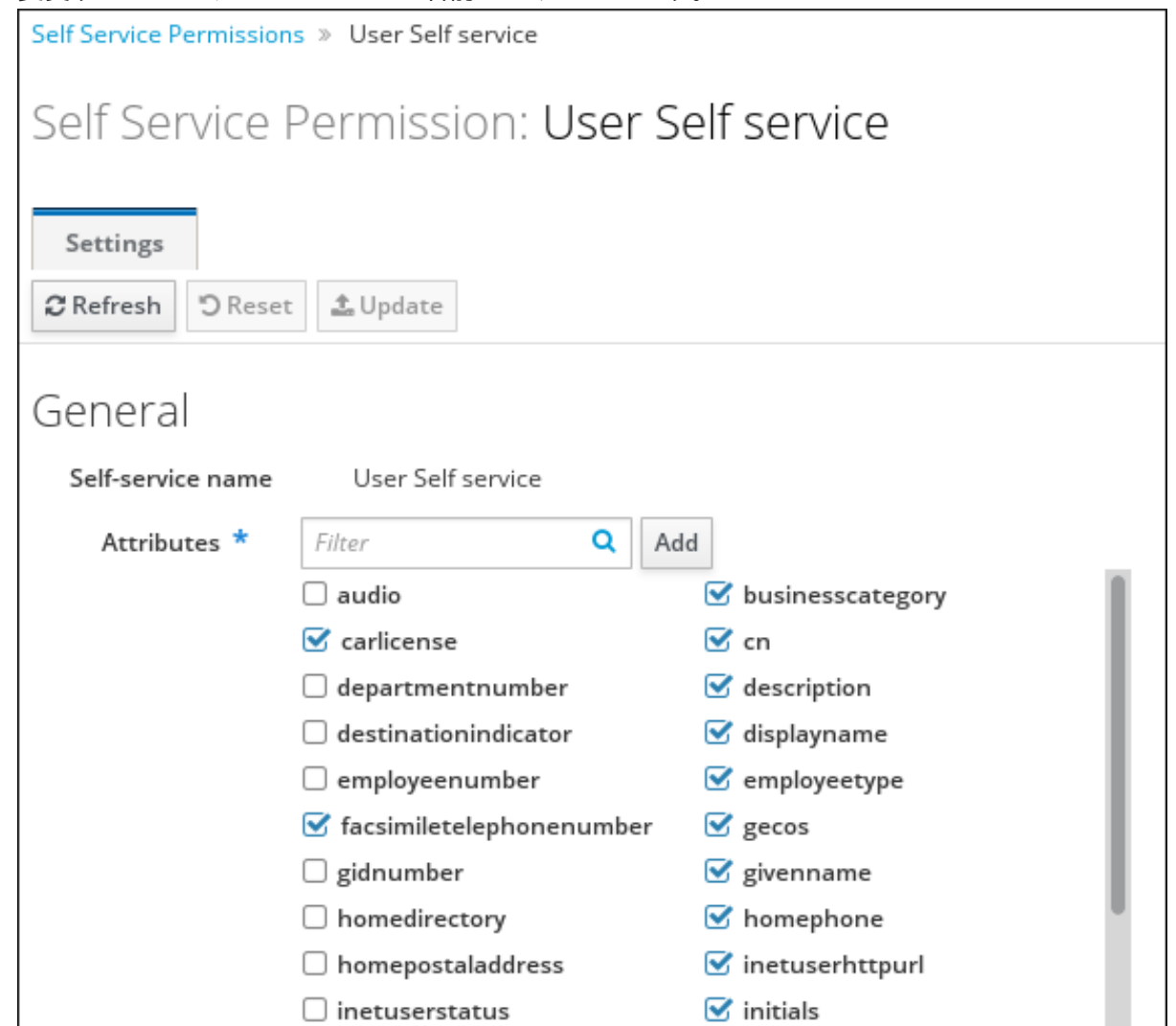

- 3. 編集ページでは、セルフサービスルールに追加または削除する属性のリストの編集だけが可能 です。適切なチェックボックスを選択または選択解除します。
- 4. Save ボタンをクリックして、セルフサービスルールへの変更を保存します。

### 22.4. IDM WEB UI を使用したセルフサービスルールの削除

Web インターフェイス (IdM Web UI) を使用して IdM のセルフサービスアクセスルールを削除するに は、次の手順に従います。

#### 前提条件

- IdM、または ユーザー管理者 ロールを管理する管理者権限
- IdM Web UI にログインしている。詳細は Web [ブラウザーで](https://access.redhat.com/documentation/ja-jp/red_hat_enterprise_linux/8/html/configuring_and_managing_identity_management/accessing-the-ipa-web-ui-in-a-web-browser_configuring-and-managing-idm) IdM Web UI へのアクセス を参照 してください。

#### 手順

- 1. IPA Serverタブで Role-Based Access Controlサブメニューを開き、Self Service Permissions を選択します。
- 2. 削除するルールの横にあるチェックボックスを選択し、リストの右側にある Delete ボタンをク リックします。

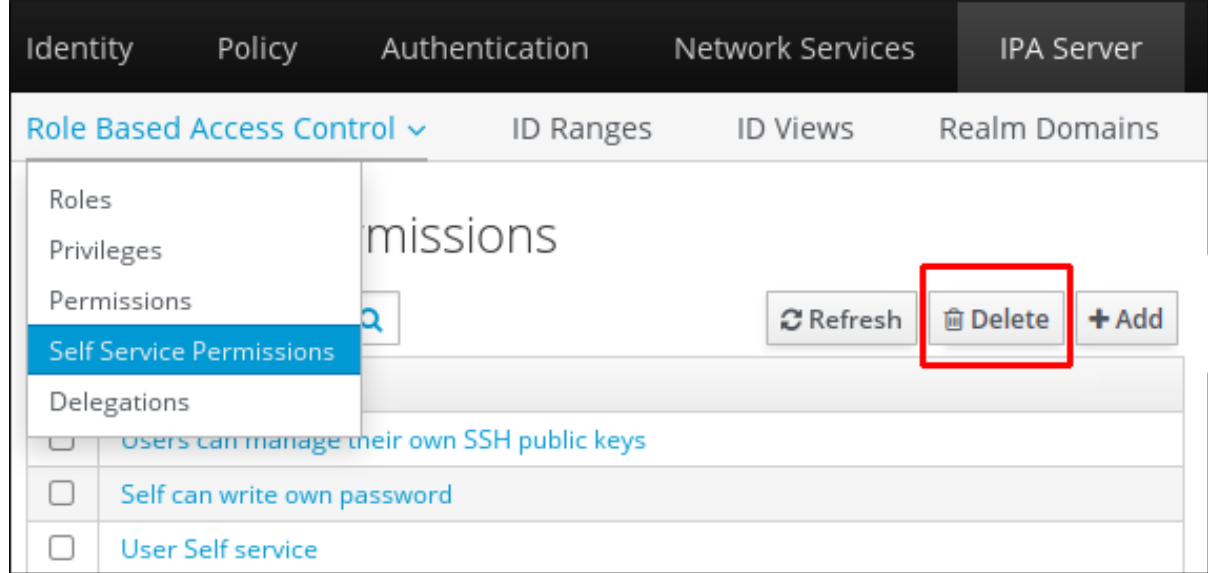

3. ダイアログが開き、Delete をクリックして確認します。

# 第23章 ANSIBLE PLAYBOOK を使用した IDM でのセルフサービ スルールの管理

本セクションでは、Identity Management (IdM) のセルフサービスルールを紹介し、Ansible Playbook を使用してセルフサービスアクセスルールを作成および編集する方法を説明します。セルフサービスの アクセス制御ルールにより、IdM エンティティーは IdM Directory Server エントリーで指定の操作を実 行できます。

- IdM [でのセルフサービスアクセス制御](#page-196-0)
- Ansible [を使用してセルフサービスルールを存在させる手順](#page-197-0)
- Ansible [を使用してセルフサービスルールがないことを確認する手順](#page-199-1)
- Ansible [を使用してセルフサービスルールに固有の属性を含める手順](#page-200-0)
- Ansible [を使用してセルフサービスルールに固有の属性を含めいないようにする手順](#page-202-0)

### <span id="page-196-0"></span>23.1. IDM でのセルフサービスアクセス制御

セルフサービスのアクセス制御ルールは、Identity Management (IdM) エンティティーが IdM Directory Server エントリーで実行できる操作を定義します (例: IdM ユーザーが独自のパスワードを更新できるな ど)。

この制御方法では、認証された IdM エンティティーがその LDAP エントリー内の特定の属性を編集で きますが、エントリー全体での 追加 や 削除 の操作は許可されません。

# 警告

セルフサービスのアクセス制御規則を使用する場合は注意が必要です。アクセス制 御ルールを誤って設定すると、エンティティーの特権が誤って昇格する可能性があ ります。

### 23.2. ANSIBLE を使用してセルフサービスルールを存在させる手順

以下の手順では、Ansible Playbook を使用してセルフサービスルールを定義し、Identity Management (IdM) サーバーに存在させる方法を説明します。この例では、ユーザーが自分の名前の情報を管理でき る 新しいルールでは、ユーザーに、自分の **givenname**、**displayname**、**title**、および **initials** 属性を 変更できるよ権限を付与します。たとえば、表示名や初期などを変更することができます。

#### 前提条件

- IdM 管理者パスワードを把握している。
- 次の要件を満たすように Ansible コントロールノードを設定している。
	- Ansible バージョン 2.14 以降を使用している。
	- Ansible コントローラーに **[ansible-freeipa](https://access.redhat.com/documentation/ja-jp/red_hat_enterprise_linux/8/html/installing_identity_management/installing-an-identity-management-server-using-an-ansible-playbook_installing-identity-management#installing-the-ansible-freeipa-package_server-ansible)** パッケージがインストールされている。
- <span id="page-197-0"></span>この例では、~/MyPlaybooks/ ディレクトリーに、IdM サーバーの完全修飾ドメイン名 (FQDN) を使用して Ansible [インベントリーファイル](https://access.redhat.com/documentation/ja-jp/red_hat_enterprise_linux/8/html/using_ansible_to_install_and_manage_identity_management/preparing-your-environment-for-managing-idm-using-ansible-playbooks_using-ansible-to-install-and-manage-idm) を作成したことを前提としている。
- この例では、secret.yml Ansible ボールトに **ipaadmin\_password** が保存されていることを 前提としている。
- **ansible-freeipa** モジュールが実行されるノードであるターゲットノードは、IdM クライアン ト、サーバー、またはレプリカとしての IdM ドメインの一部です。

#### 手順

1. ~/ MyPlaybooks/ ディレクトリーに移動します。

\$ **cd ~/MyPlaybooks/**

2. **/usr/share/doc/ansible-freeipa/playbooks/selfservice/** ディレクトリーにある **selfservicepresent.yml** のコピーを作成します。

\$ **cp /usr/share/doc/ansible-freeipa/playbooks/selfservice/selfservice-present.yml selfservice-present-copy.yml**

- 3. Ansible Playbook ファイル (**selfservice-present-copy.yml**) を開きます。
- 4. **ipaselfservice** タスクセクションに以下の変数を設定してファイルを調整します。
	- **ipaadmin\_password** 変数は IdM 管理者のパスワードに設定します。
	- **name** 変数は、新しいセルフサービスルールの名前に設定します。
	- **permission** 変数は、付与するパーミッションをコンマ区切りのリスト (**read** および **write**) で設定します。
	- **attribute** 変数は、ユーザーが管理できる属性 (**givenname**、**displayname**、**title**、および **initials**) をリストとして設定します。

以下は、今回の例で使用するように変更した Ansible Playbook ファイルです。

```
---
- name: Self-service present
 hosts: ipaserver
 vars_files:
 - /home/user_name/MyPlaybooks/secret.yml
 tasks:
 - name: Ensure self-service rule "Users can manage their own name details" is present
  ipaselfservice:
   ipaadmin_password: "{{ ipaadmin_password }}"
   name: "Users can manage their own name details"
   permission: read, write
   attribute:
   - givenname
   - displayname
   - title
   - initials
```
- 5. ファイルを保存します。
- 6. Ansible Playbook を実行します。Playbook ファイル、secret.yml ファイルを保護するパスワー ドを格納するファイル、およびインベントリーファイルを指定します。

\$ **ansible-playbook --vault-password-file=password\_file -v -i inventory selfservicepresent-copy.yml**

#### 関連情報

- IdM [でのセルフサービスアクセス制御](#page-196-0) を参照してください。
- **/usr/share/doc/ansible-freeipa/ ディレクトリーの README-selfservice.md** ファイルを参照 してください。
- **/usr/share/doc/ansible-freeipa/playbooks/selfservice** ディレクトリーを参照してください。

### 23.3. ANSIBLE を使用してセルフサービスルールがないことを確認する手 順

以下の手順では、Ansible Playbook を使用して、指定したセルフサービスルールが IdM 設定に存在しな いことを確認する方法を説明します。以下の例では、ユーザーが自分の名前の詳細 のセルフサービス ルールが IdM に存在しないことを確認する方法を説明します。これにより、ユーザーは自分の表示名や 初期などを変更できないようにします。

#### 前提条件

- IdM 管理者パスワードを把握している。
- 次の要件を満たすように Ansible コントロールノードを設定している。
	- Ansible バージョン 2.14 以降を使用している。
	- Ansible コントローラーに **[ansible-freeipa](https://access.redhat.com/documentation/ja-jp/red_hat_enterprise_linux/8/html/installing_identity_management/installing-an-identity-management-server-using-an-ansible-playbook_installing-identity-management#installing-the-ansible-freeipa-package_server-ansible)** パッケージがインストールされている。
	- この例では、~/MyPlaybooks/ ディレクトリーに、IdM サーバーの完全修飾ドメイン名 (FQDN) を使用して Ansible [インベントリーファイル](https://access.redhat.com/documentation/ja-jp/red_hat_enterprise_linux/8/html/using_ansible_to_install_and_manage_identity_management/preparing-your-environment-for-managing-idm-using-ansible-playbooks_using-ansible-to-install-and-manage-idm) を作成したことを前提としている。
	- この例では、secret.yml Ansible ボールトに **ipaadmin\_password** が保存されていることを 前提としている。
- **ansible-freeipa** モジュールが実行されるノードであるターゲットノードは、IdM クライアン ト、サーバー、またはレプリカとしての IdM ドメインの一部です。

#### 手順

1. ~/ MyPlaybooks/ ディレクトリーに移動します。

\$ **cd ~/MyPlaybooks/**

2. **/usr/share/doc/ansible-freeipa/playbooks/selfservice/** ディレクトリーにある **selfserviceabsent.yml** ファイルのコピーを作成します。

<span id="page-199-1"></span><span id="page-199-0"></span>\$ **cp /usr/share/doc/ansible-freeipa/playbooks/selfservice/selfservice-absent.yml selfservice-absent-copy.yml**

- 3. Ansible Playbook ファイル (**selfservice-absent-copy.yml**) を開きます。
- 4. **ipaselfservice** タスクセクションに以下の変数を設定してファイルを調整します。
	- ipaadmin password 変数は IdM 管理者のパスワードに設定します。
	- **name** 変数は、セルフサービスルールの名前に設定します。
	- **state** 変数は **absent** に設定します。

以下は、今回の例で使用するように変更した Ansible Playbook ファイルです。

- --- - name: Self-service absent hosts: ipaserver vars files: - /home/user\_name/MyPlaybooks/secret.yml tasks: - name: Ensure self-service rule "Users can manage their own name details" is absent ipaselfservice: **ipaadmin\_password: "{{ ipaadmin\_password }}" name: "Users can manage their own name details" state: absent**
- 5. ファイルを保存します。
- 6. Ansible Playbook を実行します。Playbook ファイル、secret.yml ファイルを保護するパスワー ドを格納するファイル、およびインベントリーファイルを指定します。

\$ **ansible-playbook --vault-password-file=password\_file -v -i inventory selfserviceabsent-copy.yml**

#### 関連情報

- IdM [でのセルフサービスアクセス制御](#page-196-0) を参照してください。
- **/usr/share/doc/ansible-freeipa/ ディレクトリーの README-selfservice.md** ファイルを参照 してください。
- **/usr/share/doc/ansible-freeipa/playbooks/selfservice** ディレクトリーのサンプルの Playbook を参照してください。

# 23.4. ANSIBLE を使用してセルフサービスルールに固有の属性を含める手 順

以下の手順では、Ansible Playbook を使用して、既存のセルフサービスルールに特定の設定を追加する 方法を説明します。この例では、ユーザーは自分の名前詳細を管理できる のセルフサービスルール に、**surname** のメンバー属性が含まれるようにします。

#### 前提条件

- <span id="page-200-0"></span>IdM 管理者パスワードを把握している。
- 次の要件を満たすように Ansible コントロールノードを設定している。
	- Ansible バージョン 2.14 以降を使用している。
	- Ansible コントローラーに **[ansible-freeipa](https://access.redhat.com/documentation/ja-jp/red_hat_enterprise_linux/8/html/installing_identity_management/installing-an-identity-management-server-using-an-ansible-playbook_installing-identity-management#installing-the-ansible-freeipa-package_server-ansible)** パッケージがインストールされている。
	- この例では、~/MyPlaybooks/ ディレクトリーに、IdM サーバーの完全修飾ドメイン名 (FQDN) を使用して Ansible [インベントリーファイル](https://access.redhat.com/documentation/ja-jp/red_hat_enterprise_linux/8/html/using_ansible_to_install_and_manage_identity_management/preparing-your-environment-for-managing-idm-using-ansible-playbooks_using-ansible-to-install-and-manage-idm) を作成したことを前提としている。
	- この例では、secret.yml Ansible ボールトに **ipaadmin\_password** が保存されていることを 前提としている。
- **ansible-freeipa** モジュールが実行されるノードであるターゲットノードは、IdM クライアン ト、サーバー、またはレプリカとしての IdM ドメインの一部です。
- ユーザーが独自の名前の詳細 セルフサービスルールが IdM に存在する。

#### 手順

1. ~/ MyPlaybooks/ ディレクトリーに移動します。

\$ **cd ~/MyPlaybooks/**

2. **/usr/share/doc/ansible-freeipa/playbooks/selfservice/** ディレクトリーにある **selfservicemember-present.yml** ファイルのコピーを作成します。

\$ **cp /usr/share/doc/ansible-freeipa/playbooks/selfservice/selfservice-memberpresent.yml selfservice-member-present-copy.yml**

- 3. Ansible Playbook ファイル (**selfservice-member-present-copy.yml**) を開きます。
- 4. **ipaselfservice** タスクセクションに以下の変数を設定してファイルを調整します。
	- ipaadmin password 変数は IdM 管理者のパスワードに設定します。
	- **name** 変数は、変更するセルフサービスルールの名前に設定します。
	- **attribte** 変数は **surname** に設定します。
	- action 変数は member に設定します。

以下は、今回の例で使用するように変更した Ansible Playbook ファイルです。

```
---
- name: Self-service member present
 hosts: ipaserver
 vars files:
 - /home/user_name/MyPlaybooks/secret.yml
 tasks:
 - name: Ensure selfservice "Users can manage their own name details" member attribute
surname is present
  ipaselfservice:
   ipaadmin_password: "{{ ipaadmin_password }}"
```
**name: "Users can manage their own name details" attribute: - surname action: member**

- 5. ファイルを保存します。
- 6. Ansible Playbook を実行します。Playbook ファイル、secret.yml ファイルを保護するパスワー ドを格納するファイル、およびインベントリーファイルを指定します。

\$ **ansible-playbook --vault-password-file=password\_file -v -i inventory selfservicemember-present-copy.yml**

#### 関連情報

- IdM [でのセルフサービスアクセス制御](#page-196-0) を参照してください。
- **/usr/share/doc/ansible-freeipa/** ディレクトリーで利用可能な **README-selfservice.md** ファ イルを参照してください。
- **/usr/share/doc/ansible-freeipa/playbooks/selfservice** ディレクトリーのサンプルの Playbook を参照してください。

23.5. ANSIBLE を使用してセルフサービスルールに固有の属性を含めいな いようにする手順

以下の手順では、Ansible Playbook を使用して、セルフサービスルールに特定の設定が割り当てられな いようにする方法を説明します。この Playbook を使用して、セルフサービスルールで不必要なアクセ ス権限を付与しないようにします。この例では、ユーザーが独自の名前の詳細を管理できる セルフサー ビスルールに **givenname** と **surname** のメンバー属性が含まれないようにします。

#### 前提条件

- IdM 管理者パスワードを把握している。
- 次の要件を満たすように Ansible コントロールノードを設定している。
	- Ansible バージョン 2.14 以降を使用している。
	- Ansible コントローラーに **[ansible-freeipa](https://access.redhat.com/documentation/ja-jp/red_hat_enterprise_linux/8/html/installing_identity_management/installing-an-identity-management-server-using-an-ansible-playbook_installing-identity-management#installing-the-ansible-freeipa-package_server-ansible)** パッケージがインストールされている。
	- この例では、~/MyPlaybooks/ ディレクトリーに、IdM サーバーの完全修飾ドメイン名 (FQDN) を使用して Ansible [インベントリーファイル](https://access.redhat.com/documentation/ja-jp/red_hat_enterprise_linux/8/html/using_ansible_to_install_and_manage_identity_management/preparing-your-environment-for-managing-idm-using-ansible-playbooks_using-ansible-to-install-and-manage-idm) を作成したことを前提としている。
	- この例では、secret.yml Ansible ボールトに **ipaadmin\_password** が保存されていることを 前提としている。
- **ansible-freeipa** モジュールが実行されるノードであるターゲットノードは、IdM クライアン ト、サーバー、またはレプリカとしての IdM ドメインの一部です。
- ユーザーが独自の名前の詳細 セルフサービスルールが IdM に存在する。

#### 手順

1. ~/ MyPlaybooks/ ディレクトリーに移動します。

### <span id="page-202-0"></span>\$ **cd ~/MyPlaybooks/**

2. **/usr/share/doc/ansible-freeipa/playbooks/selfservice/** ディレクトリーにある **selfservicemember-absent.yml** ファイルのコピーを作成します。

\$ **cp /usr/share/doc/ansible-freeipa/playbooks/selfservice/selfservice-memberabsent.yml selfservice-member-absent-copy.yml**

- 3. Ansible Playbook ファイル (**selfservice-member-absent-copy.yml**) を開きます。
- 4. **ipaselfservice** タスクセクションに以下の変数を設定してファイルを調整します。
	- **ipaadmin password** 変数は IdM 管理者のパスワードに設定します。
	- **name** 変数は、変更するセルフサービスルールの名前に設定します。
	- 属性 変数は **givenname** および surname に設定します。
	- **action** 変数は **member** に設定します。
	- state 変数は absent に設定します。

以下は、今回の例で使用するように変更した Ansible Playbook ファイルです。

--- - name: Self-service member absent hosts: ipaserver

```
vars files:
```
- /home/user\_name/MyPlaybooks/secret.yml

tasks:

- name: Ensure selfservice "Users can manage their own name details" member attributes givenname and surname are absent

ipaselfservice:

**ipaadmin\_password: "{{ ipaadmin\_password }}" name: "Users can manage their own name details" attribute: - givenname - surname action: member state: absent**

- 5. ファイルを保存します。
- 6. Ansible Playbook を実行します。Playbook ファイル、secret.yml ファイルを保護するパスワー ドを格納するファイル、およびインベントリーファイルを指定します。

\$ **ansible-playbook --vault-password-file=password\_file -v -i inventory selfservicemember-absent-copy.yml**

**/usr/share/doc/ansible-freeipa/** ディレクトリーの **README-selfservice.md** ファイルを参照

#### 関連情報

● IdM [でのセルフサービスアクセス制御](#page-196-0) を参照してください。

- **/usr/share/doc/ansible-freeipa/** ディレクトリーの **README-selfservice.md** ファイルを参照 してください。
- **/usr/share/doc/ansible-freeipa/playbooks/selfservice** ディレクトリーのサンプルの Playbook を参照してください。

# 第24章 IDM CLI を使用してユーザーグループにパーミッションを 委譲してユーザーを管理する手順

委譲は、セルフサービスルールおよびロールベースのアクセス制御 (RBAC) などの IdM のアクセス制御 メソッドの 1 つです。委譲を使用して、あるユーザーのグループにパーミッションを割り当てて別の ユーザーのグループのエントリーを管理できます。

このセクションでは、以下のトピックについて説明します。

- [委譲ルール](#page-204-0)
- IdM CLI [を使用した委譲ルールの作成](#page-204-1)
- IdM CLI [を使用した既存の委譲ルールの表示](#page-205-0)
- IdM CLI [を使用した委譲ルールの変更](#page-206-0)
- IdM CLI [を使用した委譲ルールの削除](#page-206-1)

### <span id="page-204-0"></span>24.1. 委譲ルール

委譲ルール を作成して、ユーザーグループにパーミッションを委譲してユーザーを管理できます。

委譲ルールを使用すると、特定のユーザーグループが、別のユーザーグループ内のユーザーの特定の属 性に対して書き込み (編集) 操作を実行できます。このようなアクセス制御ルールは、委譲ルールで指定 された属性のサブセットの編集に限定されており、エントリー全体の追加や削除、未指定の属性の制御 はできません。

委譲ルールにより、IdM の既存のユーザーグループにパーミッションが付与されます。委任を使用する と、**managers** ユーザーグループで **employees** ユーザーグループでユーザーの選択された属性を管理 できます。

### <span id="page-204-1"></span>24.2. IDM CLI を使用した委譲ルールの作成

IdM CLI を使用して委譲ルールを作成するには、次の手順に従います。

#### 前提条件

**admins** グループのメンバーとしてログインしている。

#### 手順

- **ipa delegation-add** コマンドを入力します。以下のオプションを指定します。
	- **--group**: ユーザーグループ内のユーザーのエントリーに対する パーミッションを付与され ている グループです。
	- **--membergroup**: 委譲グループのメンバーが エントリーを編集できる グループです。
	- **--permissions**: 指定の属性を表示 (read) して、追加または変更 (write) する権限をユー ザーに指定するかどうか。パーミッションを指定しないと、書き込み パーミッションのみ が追加されます。
	- **--attrs**: メンバーグループのユーザーが表示または編集できる属性です。

以下に例を示します。

\$ **ipa delegation-add "basic manager attributes" --permissions=read --permissions=write - attrs=businesscategory --attrs=departmentnumber --attrs=employeetype - attrs=employeenumber --group=managers --membergroup=employees**

-------------------------------------------

Added delegation "basic manager attributes"

------------------------------------------- Delegation name: basic manager attributes Permissions: read, write Attributes: businesscategory, departmentnumber, employeetype, employeenumber Member user group: employees User group: managers

## <span id="page-205-0"></span>24.3. IDM CLI を使用した既存の委譲ルールの表示

IdM CLI を使用して既存の委譲ルールを表示するには、次の手順に従います。

#### 前提条件

**admins** グループのメンバーとしてログインしている。

#### 手順

 $\bullet$ **ipa delegation-find** コマンドを入力します。

#### \$ **ipa delegation-find**

#### 1 delegation matched

--------------------

--------------------

Delegation name: basic manager attributes Permissions: read, write Attributes: businesscategory, departmentnumber, employeenumber, employeetype Member user group: employees User group: managers ---------------------------- Number of entries returned 1 ----------------------------

### 24.4. IDM CLI を使用した委譲ルールの変更

IdM CLI を使用して既存の委譲ルールを変更するには、次の手順に従います。

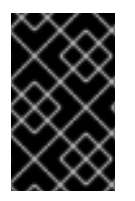

#### 重要

**--attrs** オプションはそれまでにサポートされていた属性をすべて上書きするので、新規 属性に加えて属性の完全リストを常に含めるようにしてください。これは、**- permissions** オプションにも適用されます。

#### 前提条件

**admins** グループのメンバーとしてログインしている。

#### <span id="page-206-0"></span>手順

必要に応じて、任意の変更を加えて **ipa delegation-mod** コマンドを実行します。たとえ ば、**displayname** 属性を **basic manager attributes** のルールの例に追加するには、次のコマ ンドを実行します。

\$ **ipa delegation-mod "basic manager attributes" --attrs=businesscategory - attrs=departmentnumber --attrs=employeetype --attrs=employeenumber - attrs=displayname**  $-$ Modified delegation "basic manager attributes" ---------------------------------------------- Delegation name: basic manager attributes Permissions: read, write Attributes: businesscategory, departmentnumber, employeetype, employeenumber, displayname Member user group: employees User group: managers

### <span id="page-206-1"></span>24.5. IDM CLI を使用した委譲ルールの削除

IdM CLI を使用して既存の委譲ルールを削除するには、この手順に従います。

#### 前提条件

**admins** グループのメンバーとしてログインしている。

#### 手順

- **ipa delegation-del** コマンドを入力します。
- プロンプトが表示されたら、削除する委譲ルールの名前を入力します。

\$ **ipa delegation-del** Delegation name: **basic manager attributes** --------------------------------------------- Deleted delegation "basic manager attributes" ---------------------------------------------

# 第25章 WEB UI を使用してユーザーグループにパーミッションを 委譲してユーザーを管理する手順

委譲は、セルフサービスルールおよびロールベースのアクセス制御 (RBAC) などの IdM のアクセス制御 メソッドの 1 つです。委譲を使用して、あるユーザーのグループにパーミッションを割り当てて別の ユーザーのグループのエントリーを管理できます。

このセクションでは、以下のトピックについて説明します。

- [委譲ルール](#page-207-0)
- IdM WebUI [を使用した委譲ルールの作成](#page-208-0)
- IdM WebUI [を使用した既存の委譲ルールの表示](#page-210-0)
- IdM WebUI [を使用した委譲ルールの変更](#page-210-1)
- IdM WebUI [を使用した委譲ルールの削除](#page-211-0)

#### <span id="page-207-0"></span>25.1. 委譲ルール

委譲ルール を作成して、ユーザーグループにパーミッションを委譲してユーザーを管理できます。

委譲ルールを使用すると、特定のユーザーグループが、別のユーザーグループ内のユーザーの特定の属 性に対して書き込み (編集) 操作を実行できます。このようなアクセス制御ルールは、委譲ルールで指定 された属性のサブセットの編集に限定されており、エントリー全体の追加や削除、未指定の属性の制御 はできません。

委譲ルールにより、IdM の既存のユーザーグループにパーミッションが付与されます。委任を使用する と、**managers** ユーザーグループで **employees** ユーザーグループでユーザーの選択された属性を管理 できます。

### 25.2. IDM WEBUI を使用した委譲ルールの作成

IdM WebUI を使用して委譲ルールを作成するには、次の手順に従います。

#### 前提条件

**admins** グループのメンバーとして IdM Web UI にログインしている。

#### 手順

- 1. IPA Serverメニューから、Role-Based Access Control → Delegations をクリックします。
- 2. Add をクリックします。

<span id="page-208-0"></span>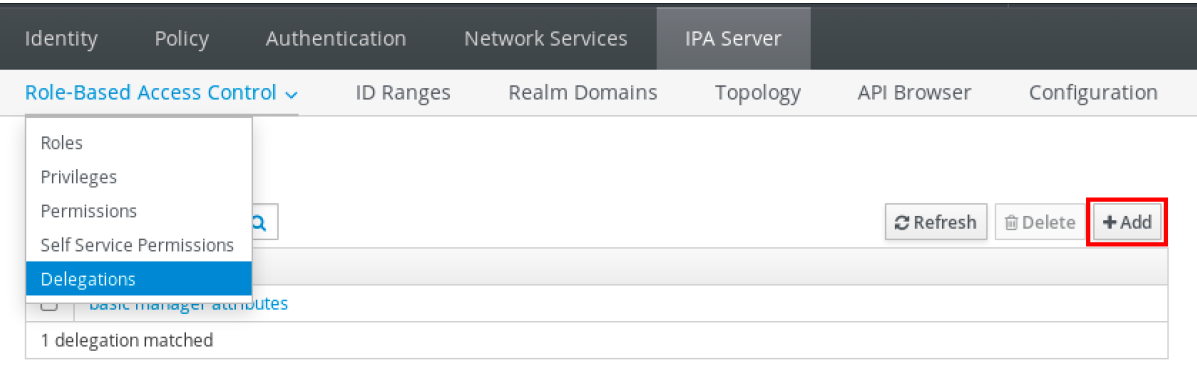

- 3. Add delegation ウィンドウで、以下を実行します。
	- a. 新しい委譲ルールに名前を付けます。
	- b. 指定の属性を表示する権限 (read)、および指定の属性を追加または変更する権限 (write) を ユーザーに指定しているかどうかを示すチェックボックスを選択して、パーミッションを 設定します。
	- c. ユーザーグループのドロップダウンメニューで、パーミッションを付与している グループ を選択し、メンバーグループのユーザーエントリーを表示または編集します。
	- d. Member user groupドロップダウンメニューで、委譲グループのメンバーが エントリーを 編集できる グループを選択します。
	- e. 属性ボックスで、パーミッションを付与する属性のチェックボックスを選択します。

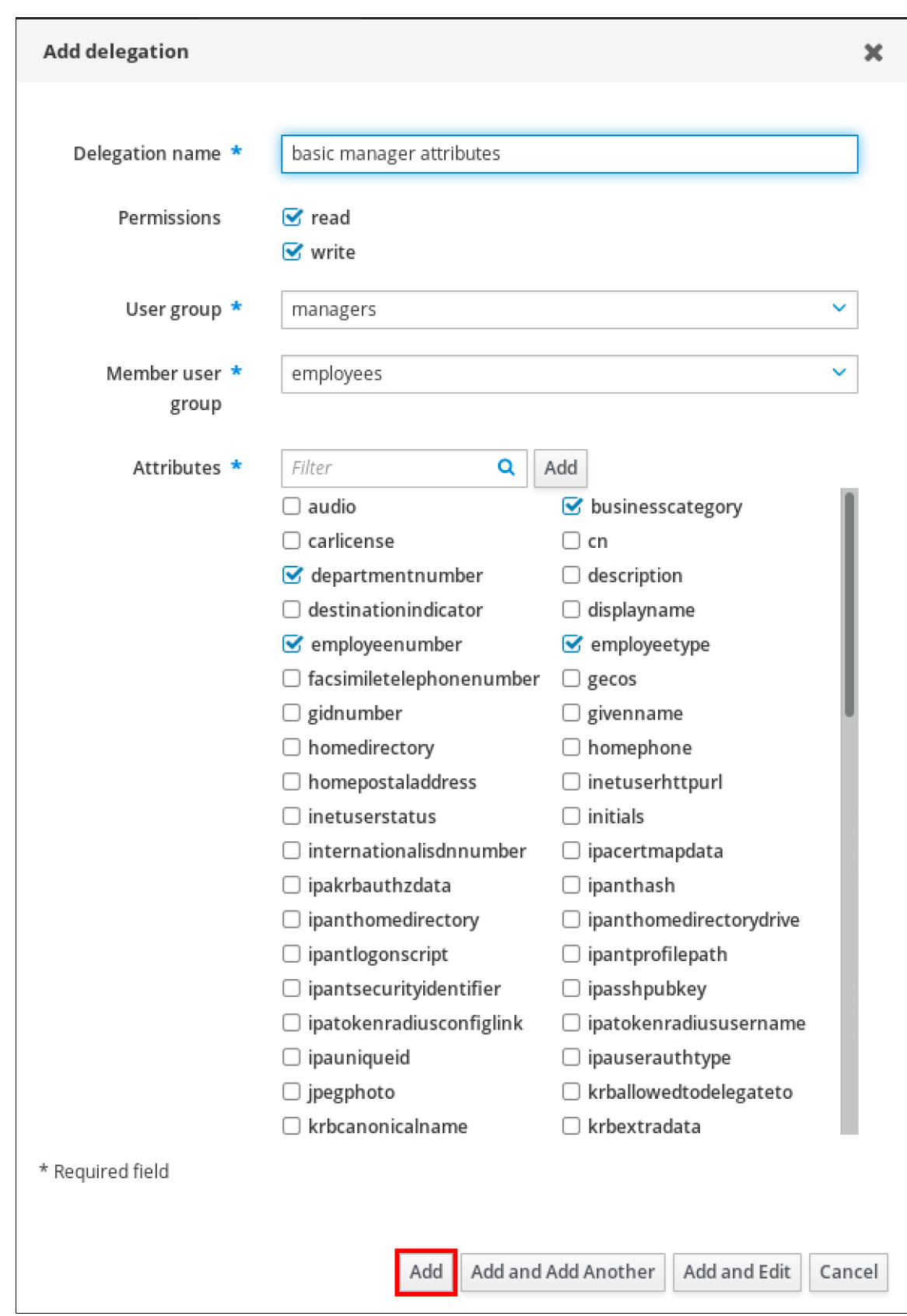

f. Add ボタンをクリックして、新規委譲ルールを保存します。

# 25.3. IDM WEBUI を使用した既存の委譲ルールの表示

IdM WebUI を使用して既存の委譲ルールを表示するには、次の手順に従います。

### 前提条件

<span id="page-210-0"></span>**admins** グループのメンバーとして IdM Web UI にログインしている。

#### 手順

IPA Serverメニューから、Role-Based Access Control → Delegations をクリックします。

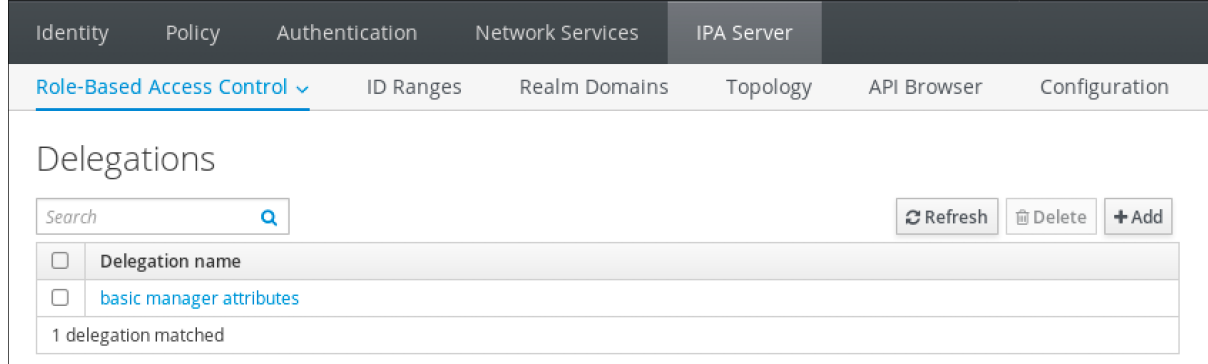

### <span id="page-210-1"></span>25.4. IDM WEBUI を使用した委譲ルールの変更

IdM WebUI を使用して既存の委譲ルールを変更するには、次の手順に従います。

#### 前提条件

**admins** グループのメンバーとして IdM Web UI にログインしている。

#### 手順

1. IPA Serverメニューから、Role-Based Access Control → Delegations をクリックします。

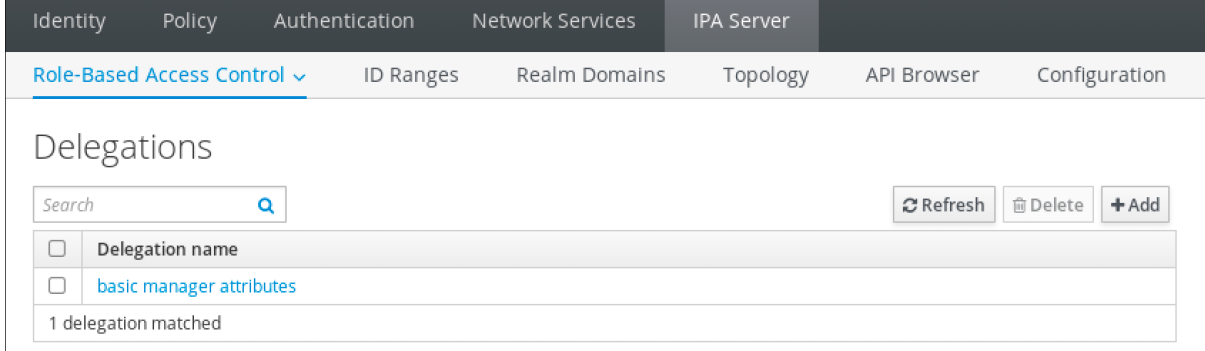

- 2. 変更するルールをクリックします。
- 3. 必要な変更を行います。
	- ルールの名前を変更します。
	- 指定の属性を表示する権限 (read)、および指定の属性を追加または変更する権限 (write) を ユーザーに指定しているかどうかを示すチェックボックスを選択して、付与されたパー ミッションを変更します。
	- ユーザーグループのドロップダウンメニューで、パーミッションを付与している グループ を選択し、メンバーグループのユーザーエントリーを表示または編集します。
	- Member user groupドロップダウンメニューで、委譲グループのメンバーが エントリーを 編集できる グループを選択します。

属性ボックスで、パーミッションを付与する属性のチェックボックスを選択します。属性

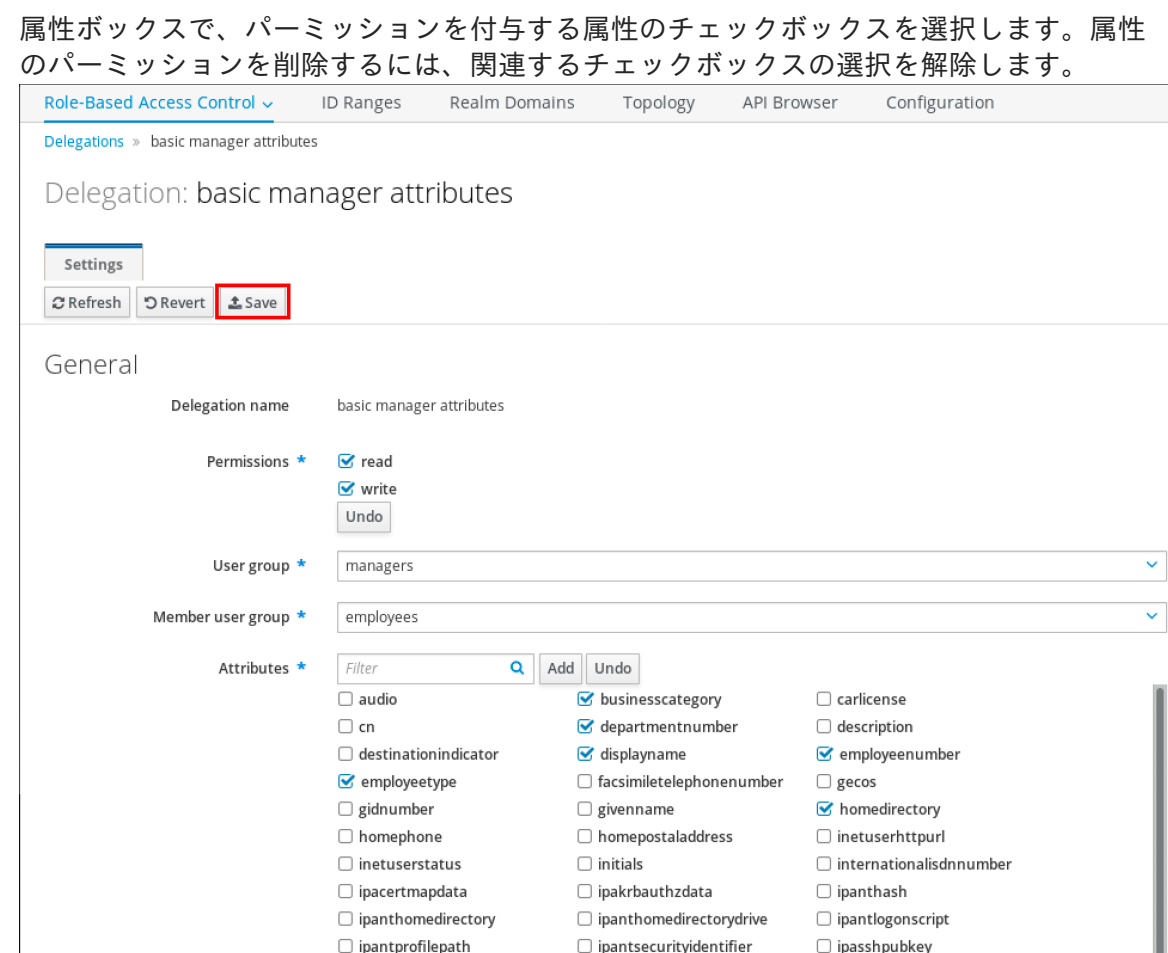

● Save ボタンをクリックして変更を保存します。

### <span id="page-211-0"></span>25.5. IDM WEBUI を使用した委譲ルールの削除

IdM WebUI を使用して既存の委譲ルールを削除するには、次の手順に従います。

#### 前提条件

**admins** グループのメンバーとして IdM Web UI にログインしている。

#### 手順

- 1. IPA Serverメニューから、Role-Based Access Control → Delegations をクリックします。
- 2. 削除するルールの横にあるチェックボックスを選択します。
- 3. Delete をクリックします。

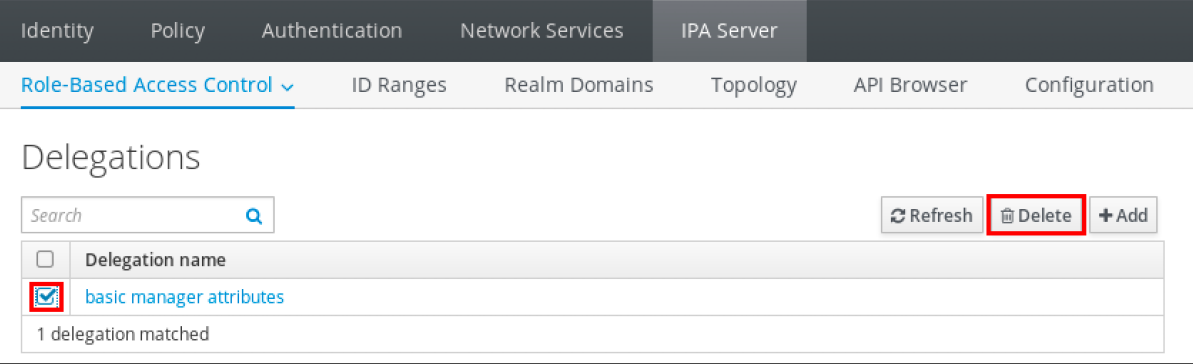

4. Delete をクリックして確定します。

# 第26章 ANSIBLE PLAYBOOK を使用してユーザーグループにパー ミッションを委譲してユーザーを管理する手順

委譲は、セルフサービスルールおよびロールベースのアクセス制御 (RBAC) などの IdM のアクセス制御 メソッドの 1 つです。委譲を使用して、あるユーザーのグループにパーミッションを割り当てて別の ユーザーのグループのエントリーを管理できます。

このセクションでは、以下のトピックについて説明します。

- [委譲ルール](#page-213-0)
- IdM の Ansible [インベントリーファイルの作成](#page-214-0)
- Ansible [を使用して委譲ルールを存在させる手順](#page-215-0)
- Ansible [を使用して委譲ルールがないことを確認する手順](#page-217-1)
- Ansible [を使用して委譲ルールに特定の属性を含める手順](#page-218-0)
- Ansible [を使用して委譲ルールに特定の属性を含めないようにする手順](#page-220-0)

### <span id="page-213-0"></span>26.1. 委譲ルール

委譲ルール を作成して、ユーザーグループにパーミッションを委譲してユーザーを管理できます。

委譲ルールを使用すると、特定のユーザーグループが、別のユーザーグループ内のユーザーの特定の属 性に対して書き込み (編集) 操作を実行できます。このようなアクセス制御ルールは、委譲ルールで指定 された属性のサブセットの編集に限定されており、エントリー全体の追加や削除、未指定の属性の制御 はできません。

委譲ルールにより、IdM の既存のユーザーグループにパーミッションが付与されます。委任を使用する と、**managers** ユーザーグループで **employees** ユーザーグループでユーザーの選択された属性を管理 できます。

### 26.2. IDM の ANSIBLE インベントリーファイルの作成

Ansible を使用する場合は、ホームディレクトリーに Ansible Playbook 専用のサブディレクトリーを作 成して、**/usr/share/doc/ansible-freeipa/\*** と **/usr/share/doc/rhel-system-roles/\*** サブディレクトリー からコピーして調整できるようにします。この方法には、以下の利点があります。

- すべての Playbook を 1 カ所で見つけることがでる。
- **root** 権限を呼び出さずに Playbook を実行できる。

#### 手順

1. Ansible 設定および Playbook のディレクトリーをホームディレクトリーに作成します。

\$ **mkdir ~/MyPlaybooks/**

2. ~/MyPlaybooks/ ディレクトリーに移動します。

#### \$ **cd ~/MyPlaybooks**

<span id="page-214-0"></span>3. ~/MyPlaybooks/ansible.cfg ファイルを以下の内容で作成します。

```
[defaults]
inventory = /home/<username>/MyPlaybooks/inventory
[privilege_escalation]
become=True
```
4. ~/MyPlaybooks/inventory ファイルを以下の内容で作成します。

```
[eu]
server.idm.example.com
[us]
replica.idm.example.com
[ipaserver:children]
eu
us
```
この設定は、これらの場所にあるホストの 2 つのホストグループ (eu と us) を定義します。さ らに、この設定は、eu および us グループのすべてのホストを含む ipaserver ホストグループ を定義します。

### 26.3. ANSIBLE を使用して委譲ルールを存在させる手順

以下の手順では、Ansible Playbook を使用して、新しい IdM 委譲ルールの特権を定義して、その存在を 確認する方法を説明します。この例では、新しい basic manager attributes委譲ルールによ り、**managers** グループが **employees** グループのメンバーに対して以下の属性の読み取りと書き込み を行うことができます。

- **businesscategory**
- **departmentnumber**
- **employeenumber**
- **employeetype**

#### 前提条件

- IdM 管理者パスワードを把握している。
- 次の要件を満たすように Ansible コントロールノードを設定している。
	- Ansible バージョン 2.14 以降を使用している。
	- Ansible コントローラーに **[ansible-freeipa](https://access.redhat.com/documentation/ja-jp/red_hat_enterprise_linux/8/html/installing_identity_management/installing-an-identity-management-server-using-an-ansible-playbook_installing-identity-management#installing-the-ansible-freeipa-package_server-ansible)** パッケージがインストールされている。
	- この例では、~/MyPlaybooks/ ディレクトリーに、IdM サーバーの完全修飾ドメイン名 (FQDN) を使用して Ansible [インベントリーファイル](https://access.redhat.com/documentation/ja-jp/red_hat_enterprise_linux/8/html/using_ansible_to_install_and_manage_identity_management/preparing-your-environment-for-managing-idm-using-ansible-playbooks_using-ansible-to-install-and-manage-idm) を作成したことを前提としている。
	- この例では、secret.yml Ansible ボールトに **ipaadmin\_password** が保存されていることを 前提としている。

<span id="page-215-0"></span>**● ansible-freeipa** モジュールが実行されるノードであるターゲットノードは、IdM クライアン ト、サーバー、またはレプリカとしての IdM ドメインの一部です。

### 手順

1. ~/ MyPlaybooks/ ディレクトリーに移動します。

### \$ **cd ~/MyPlaybooks/**

2. **/usr/share/doc/ansible-freeipa/playbooks/delegation/** にある **delegation-present.yml** ファ イルのコピーを作成します。

\$ **cp /usr/share/doc/ansible-freeipa/playbooks/delegation/delegation-present.yml delegation-present-copy.yml**

- 3. Ansible Playbook ファイル **delegation-present-copy.yml** を開きます。
- 4. **ipadelegation** タスクセクションに以下の変数を設定して、ファイルを調整します。
	- **ipaadmin\_password** 変数は IdM 管理者のパスワードに設定します。
	- **name** 変数は新しい委譲ルールの名前に設定します。
	- **permission** 変数は、付与するパーミッションをコンマ区切りのリスト (**read** および **write**) で設定します。
	- **attribute** 変数は、委譲されたユーザーグループが管理できる属性のリスト (**businesscategory**、**departmentnumber**、**employeenumber** および **employeetype**) に 変数を設定します。
	- **group** 変数は、属性の表示や変更権限を付与したグループの名前に設定します。
	- **membergroup** 変数は、属性の表示または変更が可能なグループ名に設定します。

以下は、今回の例で使用するように変更した Ansible Playbook ファイルです。

```
---
- name: Playbook to manage a delegation rule
 hosts: ipaserver
 vars files:
 - /home/user_name/MyPlaybooks/secret.yml
 tasks:
 - name: Ensure delegation "basic manager attributes" is present
  ipadelegation:
   ipaadmin_password: "{{ ipaadmin_password }}"
   name: "basic manager attributes"
   permission: read, write
   attribute:
   - businesscategory
   - departmentnumber
   - employeenumber
   - employeetype
   group: managers
   membergroup: employees
```
- 5. ファイルを保存します。
- 6. Ansible Playbook を実行します。Playbook ファイル、secret.yml ファイルを保護するパスワー ドを格納するファイル、およびインベントリーファイルを指定します。

\$ **ansible-playbook --vault-password-file=password\_file -v -i ~/MyPlaybooks/inventory delegation-present-copy.yml**

#### 関連情報

- [委譲ルール](#page-213-0) を参照してください。
- **/usr/share/doc/ansible-freeipa/** ディレクトリーの **README-delegation.md** ファイルを参照し てください。
- **/usr/share/doc/ansible-freeipa/playbooks/ipadelegation** ディレクトリーのサンプルの Playbook を参照してください。

# 26.4. ANSIBLE を使用して委譲ルールがないことを確認する手順

以下の手順では、Ansible Playbook を使用して、指定した委譲ルールが IdM 設定に存在しないことを確 認する方法を説明します。以下の例では、カスタムの basic manager attributes委譲ルールが IdM に 存在しないことを確認する方法を説明します。

### 前提条件

- IdM 管理者パスワードを把握している。
- 次の要件を満たすように Ansible コントロールノードを設定している。
	- Ansible バージョン 2.14 以降を使用している。
	- Ansible コントローラーに **[ansible-freeipa](https://access.redhat.com/documentation/ja-jp/red_hat_enterprise_linux/8/html/installing_identity_management/installing-an-identity-management-server-using-an-ansible-playbook_installing-identity-management#installing-the-ansible-freeipa-package_server-ansible)** パッケージがインストールされている。
	- この例では、~/MyPlaybooks/ ディレクトリーに、IdM サーバーの完全修飾ドメイン名 (FQDN) を使用して Ansible [インベントリーファイル](https://access.redhat.com/documentation/ja-jp/red_hat_enterprise_linux/8/html/using_ansible_to_install_and_manage_identity_management/preparing-your-environment-for-managing-idm-using-ansible-playbooks_using-ansible-to-install-and-manage-idm) を作成したことを前提としている。
	- この例では、secret.yml Ansible ボールトに **ipaadmin\_password** が保存されていることを 前提としている。
- **ansible-freeipa** モジュールが実行されるノードであるターゲットノードは、IdM クライアン ト、サーバー、またはレプリカとしての IdM ドメインの一部です。

## 手順

1. ~/ MyPlaybooks/ ディレクトリーに移動します。

\$ **cd ~/MyPlaybooks>/**

2. **/usr/share/doc/ansible-freeipa/playbooks/delegation/** ディレクトリーにある **delegationabsent.yml** ファイルのコピーを作成します。

\$ **cp /usr/share/doc/ansible-freeipa/playbooks/delegation/delegation-present.yml delegation-absent-copy.yml**

- 3. Ansible Playbook ファイル **delegation-absent-copy.yml** を開きます。
- 4. **ipadelegation** タスクセクションに以下の変数を設定して、ファイルを調整します。
	- ipaadmin password 変数は IdM 管理者のパスワードに設定します。
	- name 変数は委譲ルールの名前に設定します。
	- state 変数は absent に設定します。

以下は、今回の例で使用するように変更した Ansible Playbook ファイルです。

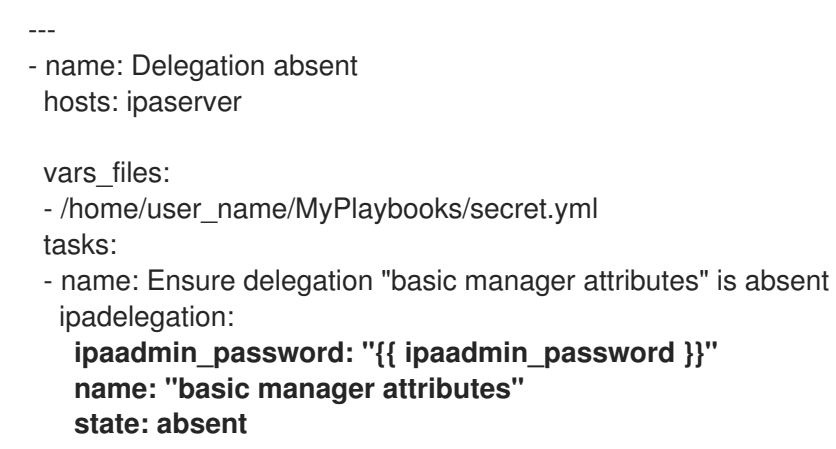

- 5. ファイルを保存します。
- 6. Ansible Playbook を実行します。Playbook ファイル、secret.yml ファイルを保護するパスワー ドを格納するファイル、およびインベントリーファイルを指定します。

\$ **ansible-playbook --vault-password-file=password\_file -v -i ~/MyPlaybooks/inventory delegation-absent-copy.yml**

#### 関連情報

- [委譲ルール](#page-213-0) を参照してください。
- **/usr/share/doc/ansible-freeipa/** ディレクトリーの **README-delegation.md** ファイルを参照し てください。
- **/usr/share/doc/ansible-freeipa/playbooks/ipadelegation** ディレクトリーのサンプルの Playbook を参照してください。

# 26.5. ANSIBLE を使用して委譲ルールに特定の属性を含める手順

以下の手順では、Ansible Playbook を使用して、委譲ルールに特定の設定を指定する方法を説明しま す。この Playbook を使用して、以前に作成した委譲ロールを変更できます。この例では、basic manager attributes 委譲ルールに **departmentnumber** メンバー属性のみが含まれるようにします。

## 前提条件

- IdM 管理者パスワードを把握している。
- 次の要件を満たすように Ansible コントロールノードを設定している。
- Ansible バージョン 2.14 以降を使用している。
- Ansible コントローラーに **[ansible-freeipa](https://access.redhat.com/documentation/ja-jp/red_hat_enterprise_linux/8/html/installing_identity_management/installing-an-identity-management-server-using-an-ansible-playbook_installing-identity-management#installing-the-ansible-freeipa-package_server-ansible)** パッケージがインストールされている。
- この例では、~/MyPlaybooks/ ディレクトリーに、IdM サーバーの完全修飾ドメイン名 (FQDN) を使用して Ansible [インベントリーファイル](https://access.redhat.com/documentation/ja-jp/red_hat_enterprise_linux/8/html/using_ansible_to_install_and_manage_identity_management/preparing-your-environment-for-managing-idm-using-ansible-playbooks_using-ansible-to-install-and-manage-idm) を作成したことを前提としている。
- この例では、secret.yml Ansible ボールトに **ipaadmin\_password** が保存されていることを 前提としている。
- **ansible-freeipa** モジュールが実行されるノードであるターゲットノードは、IdM クライアン ト、サーバー、またはレプリカとしての IdM ドメインの一部です。
- basic manager attributes委譲ルールが IdM に存在する。

#### 手順

1. ~/ MyPlaybooks/ ディレクトリーに移動します。

\$ **cd ~/MyPlaybooks/**

2. **/usr/share/doc/ansible-freeipa/playbooks/delegation/** にある **delegation-memberpresent.yml** ファイルのコピーを作成します。

\$ **cp /usr/share/doc/ansible-freeipa/playbooks/delegation/delegation-memberpresent.yml delegation-member-present-copy.yml**

- 3. Ansible Playbook ファイル **delegation-member-present-copy.yml** を開きます。
- 4. **ipadelegation** タスクセクションに以下の変数を設定して、ファイルを調整します。
	- **ipaadmin\_password** 変数は IdM 管理者のパスワードに設定します。
	- **name** 変数は、変更する委譲ルールの名前に設定します。
	- **attribute** 変数は **departmentnumber** に設定します。
	- **action** 変数は **member** に設定します。

以下は、今回の例で使用するように変更した Ansible Playbook ファイルです。

```
---
- name: Delegation member present
 hosts: ipaserver
 vars files:
 - /home/user_name/MyPlaybooks/secret.yml
 tasks:
 - name: Ensure delegation "basic manager attributes" member attribute departmentnumber
is present
  ipadelegation:
   ipaadmin_password: "{{ ipaadmin_password }}"
   name: "basic manager attributes"
   attribute:
   - departmentnumber
   action: member
```
- 
- 5. ファイルを保存します。
- 6. Ansible Playbook を実行します。Playbook ファイル、secret.yml ファイルを保護するパスワー ドを格納するファイル、およびインベントリーファイルを指定します。

\$ **ansible-playbook --vault-password-file=password\_file -v -i ~/MyPlaybooks/inventory delegation-member-present-copy.yml**

#### 関連情報

- [委譲ルール](#page-213-0) を参照してください。
- **/usr/share/doc/ansible-freeipa/** ディレクトリーの **README-delegation.md** ファイルを参照し てください。
- **/usr/share/doc/ansible-freeipa/playbooks/ipadelegation** ディレクトリーのサンプルの Playbook を参照してください。

# 26.6. ANSIBLE を使用して委譲ルールに特定の属性を含めないようにする 手順

以下の手順では、Ansible Playbook を使用して、委譲ルールに特定の設定が割り当てられないようにす る方法を説明します。この Playbook を使用して、委譲ロールが不必要なアクセス権限を付与しないよ うします。この例では、basic manager attributes委譲ルールに **employeenumber** および **employeetype** メンバー属性が含まれないようにします。

#### 前提条件

- IdM 管理者パスワードを把握している。
- 次の要件を満たすように Ansible コントロールノードを設定している。
	- Ansible バージョン 2.14 以降を使用している。
	- Ansible コントローラーに **[ansible-freeipa](https://access.redhat.com/documentation/ja-jp/red_hat_enterprise_linux/8/html/installing_identity_management/installing-an-identity-management-server-using-an-ansible-playbook_installing-identity-management#installing-the-ansible-freeipa-package_server-ansible)** パッケージがインストールされている。
	- この例では、~/MyPlaybooks/ ディレクトリーに、IdM サーバーの完全修飾ドメイン名 (FQDN) を使用して Ansible [インベントリーファイル](https://access.redhat.com/documentation/ja-jp/red_hat_enterprise_linux/8/html/using_ansible_to_install_and_manage_identity_management/preparing-your-environment-for-managing-idm-using-ansible-playbooks_using-ansible-to-install-and-manage-idm) を作成したことを前提としている。
	- この例では、secret.yml Ansible ボールトに **ipaadmin\_password** が保存されていることを 前提としている。
- **ansible-freeipa** モジュールが実行されるノードであるターゲットノードは、IdM クライアン ト、サーバー、またはレプリカとしての IdM ドメインの一部です。
- basic manager attributes委譲ルールが IdM に存在する。

#### 手順

1. ~/ MyPlaybooks/ ディレクトリーに移動します。

\$ **cd ~/MyPlaybooks/**

2. **/usr/share/doc/ansible-freeipa/playbooks/delegation/** にある **delegation-memberabsent.yml** ファイルのコピーを作成します。

\$ **cp /usr/share/doc/ansible-freeipa/playbooks/delegation/delegation-memberabsent.yml delegation-member-absent-copy.yml**

- 3. Ansible Playbook ファイル **delegation-member-absent-copy.yml** を開きます。
- 4. **ipadelegation** タスクセクションに以下の変数を設定して、ファイルを調整します。
	- ipaadmin password 変数は IdM 管理者のパスワードに設定します。
	- **name** 変数は、変更する委譲ルールの名前に設定します。
	- **attribute** 変数は **employeenumber** および **employeetype** に設定します。
	- **action** 変数は **member** に設定します。
	- **state** 変数は **absent** に設定します。

以下は、今回の例で使用するように変更した Ansible Playbook ファイルです。

```
---
- name: Delegation member absent
 hosts: ipaserver
 vars files:
 - /home/user_name/MyPlaybooks/secret.yml
 tasks:
 - name: Ensure delegation "basic manager attributes" member attributes employeenumber
and employeetype are absent
  ipadelegation:
   ipaadmin_password: "{{ ipaadmin_password }}"
   name: "basic manager attributes"
   attribute:
   - employeenumber
   - employeetype
   action: member
   state: absent
```
- 5. ファイルを保存します。
- 6. Ansible Playbook を実行します。Playbook ファイル、secret.yml ファイルを保護するパスワー ドを格納するファイル、およびインベントリーファイルを指定します。

## \$ **ansible-playbook --vault-password-file=password\_file -v -i ~/MyPlaybooks/inventory delegation-member-absent-copy.yml**

#### 関連情報

- [委譲ルール](#page-213-0) を参照してください。
- **/usr/share/doc/ansible-freeipa/** ディレクトリーの **README-delegation.md** ファイルを参照し てください。

**/usr/share/doc/ansible-freeipa/playbooks/ipadelegation** ディレクトリーのサンプルの Playbook を参照してください。

# 第27章 CLI で IDM でのロールベースのアクセス制御の管理

Identity Management (IdM) のロールベースのアクセス制御と、コマンドラインインターフェイス (CLI) で実行する次の操作について詳しく説明します。

- [パーミッションの管理](#page-227-0)
- [特権管理](#page-229-0)
- [ロールの管理](#page-230-0)

27.1. IDM のロールベースのアクセス制御

IdM のロールベースアクセス制御 (RBAC) は、セルフサービス制御および委譲アクセス制御とは非常に 異なる種類の権限をユーザーに付与します。

ロールベースのアクセス制御は、以下の 3 つの部分で設定されます。

- パーミッション は、ユーザーの追加または削除、グループの変更、読み取りアクセスの有効化 など、特定のタスクを実行する権限を付与します。
- 特権 は、新規ユーザーの追加に必要な全権限など、権限を組み合わせます。
- ロール は、ユーザー、ユーザーグループ、ホスト、またはホストグループに特権のセットを付 与します。

27.1.1. IdM のパーミッション

パーミッションは、ロールベースのアクセス制御の中で最も低いレベルの単位で、操作を適用する LDAP エントリーと合わせて操作を定義します。ブロックの構築と同様に、パーミッションは必要に応 じて多くの権限に割り当てることができます。 1 つ以上の 権限 を使用して、許容される操作を定義します。

- **write**
- **read**
- **search**
- **compare**
- **add**
- **delete**
- **all**

上記の操作は、3 つの基本的な ターゲット に適用されます。

- **subtree**: ドメイン名 (DN) (この DN のサブツリー)
- **target filter**: LDAP フィルター
- target: DN。ワイルドカードでエントリーを指定可能。

また、以下の便利なオプションは、対応する属性を設定します。

- **type**: オブジェクトのタイプ (ユーザー、グループなど) (**subtree** および **target filter** を設定し ます)。
- **memberof**: グループのメンバー。**target filter** を設定します。
- **targetgroup**: 特定のグループを変更する権限 (グループメンバーシップの管理権限の付与など) を付与します (**target** を設定します)。

IdM パーミッションを使用すると、どのユーザーがどのオブジェクトにアクセスできるか、さらにこの ようなオブジェクトの属性にアクセスできるかどうかを制御できます。IdM を使用すると、個別の属性 を許可または拒否したり、ユーザー、グループ、sudo などの特定の IdM 機能を、全匿名ユーザー、全 認証済みユーザー、または特定の特権ユーザーグループ限定などと、全体的な表示設定を変更したりで きます。

たとえば、このアプローチではパーミッション指定に柔軟性があるので、アクセスが必要な特定のセク ションのみにユーザーまたはグループのアクセスを制限し、他のセクションをこれらのユーザーまたは グループには完全に表示されないように設定する場合に、管理者にとって便利です。

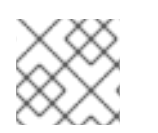

# 注記

パーミッションには他のパーミッションを含めることはできません。

27.1.2. デフォルトの管理パーミッション

管理パーミッションは、IdM にデフォルトで含まれているパーミッションです。このパーミッションは ユーザーが作成した他のパーミッションと同様に機能しますが、以下の相違点があります。

- この管理パーミッションは削除できず、名前、場所、ターゲットの属性を変更できません。
- このパーミッションには3つの属性セットがあります。
	- o デフォルトの属性。IdM で管理されているため、ユーザーは変更できません。
	- 包含 属性。ユーザーが別途追加する属性。
	- 除外 属性。ユーザーが削除する属性。

管理パーミッションは、デフォルトおよび包含属性セットに表示されている属性すべてに適用されます が、除外セットに表示されている属性には適用されません。

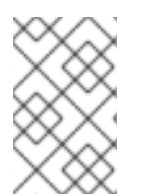

## 注記

管理パーミッションを削除できませんが、パーミッションにバインドタイプを設定し、 すべての特権から管理パーミッションを削除して管理パーミッションを効果的に無効に できます。

管理パーミッションの名前はすべて **System:** から始まります (例: **System: Add Sudo rule** または **System: Modify Services**)。以前のバージョンの IdM では、デフォルトのパーミッションに異なるス キームを使用していました。たとえば、ユーザーはパーミッションの削除はできず、特権に割り当てる しかできませんでした。これらのデフォルトパーミッションのほとんどは、管理パーミッションに切り 替わっていますが、以下のパーミッションは引き続き以前のスキームを使用します。

- Automember Rebuild メンバーシップタスクの追加
- 設定サブエントリーの追加
- レプリカ合意の追加
- 証明書削除保留
- CA から証明書のステータス取得
- DNA 範囲の読み取り
- DNA 範囲の変更
- PassSync Manager の設定の読み取り
- PassSync Manager 設定の変更
- レプリカ合意の読み込み
- レプリカ合意の修正
- レプリカ合意の削除
- IDBM データベース設定の読み取り
- 証明書の要求
- CA ACL を無視する証明書の要求
- 別のホストからの証明書の要求
- CA からの証明書の取得
- 証明書の取り消し
- IPA設定の書き込み

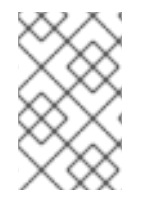

注記

コマンドラインから管理パーミッションを変更しようとし、変更不可な属性の変更をシ ステム側が許可しない場合には、コマンドに失敗します。Web UI から管理パーミッショ ンを変更しようとした場合には、変更できない属性が無効になります。

### 27.1.3. IdM の特権

特権は、ロールに適用されるパーミッションのグループです。

パーミッションは単一の操作を実行する権限を提供しますが、IdM タスクを成功させるには、複数の パーミッションが必要なものがあります。したがって、特権は、特定のタスクを実行するために必要な 異なるパーミッションを組み合わせたものです。

たとえば、新しい IdM ユーザーにアカウントを設定するには、以下の権限が必要です。

- 新規ユーザーエントリーの作成
- ユーザーパスワードのリセット
- 新規ユーザーのデフォルト IPA ユーザーグループへの追加

これらの3つの低レベルのタスクを、ユーザーの追加 という名前のカスタム特権の形式で、権限がよ り高いレベルのタスクに組み合わせることで、システム管理者はロールを管理しやすくなります。IdM には、すでにいくつかのデフォルト特権が含まれています。ユーザーとユーザーグループとは別に、権

限はホストおよびホストグループ、およびネットワークサービスにも割り当てられます。これにより、 特定のネットワークサービスを使用するホストセットのユーザーセットによって、操作をきめ細かく制 御できます。

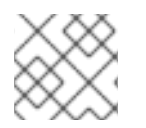

注記

特権には、他の特権を含めることはできません。

## 27.1.4. IdM のロール

ロールは、ロールに指定したユーザーが所有する権限のリストです。

実際には、パーミッションでは、指定の低階層のタスク (ユーザーエントリーの作成、グループへのエ ントリーの追加など) を実行する権限を付与し、特権では、高階層のタスク (指定のグループへの新規 ユーザーの作成など)に必要なこれらのパーミッションの1つ以上を組み合わせます。ロールは必要に 応じて、管理者ロールでユーザーの追加、変更、削除ができるなど、特権をまとめます。

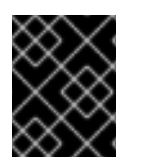

# 重要

ロールは、許可されたアクションを分類するために使用されます。ロールは、特権昇格 されないようにしたり、特権の分離を実装するツールとしては使用しません。

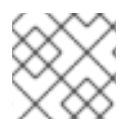

## 注記

ロールに他のロールを含めることはできません。

## 27.1.5. Identity Management で事前定義されたロール

Red Hat Identity Management には、以下の事前定義済みのロールが含まれています。

#### 表27.1 Identity Management の定義済みロール

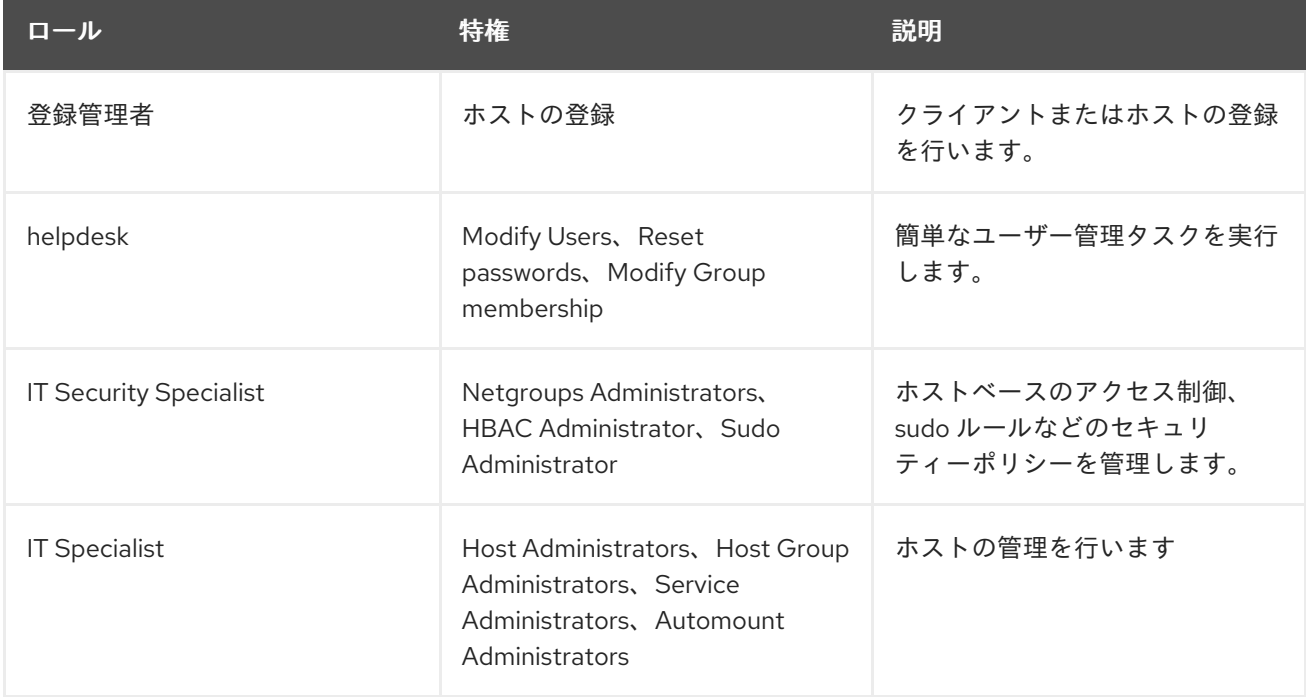

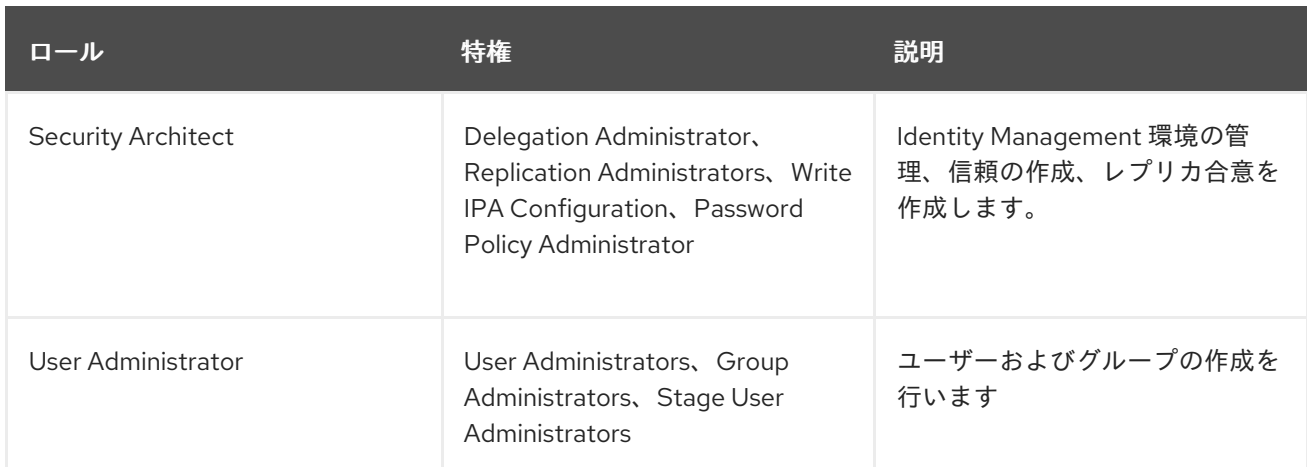

# 27.2. CLI での IDM パーミッションの管理

コマンドラインインターフェイス (CLI) を使用して Identity Management (IdM) のパーミッションを管 理するには、次の手順に従います。

#### 前提条件

- IdM、または ユーザー管理者 ロールを管理する管理者権限
- 有効な Kerberos チケット。詳細は、Using kinit to log in to IdM [manually](https://access.redhat.com/documentation/ja-jp/red_hat_enterprise_linux/8/html/configuring_and_managing_identity_management/logging-in-to-ipa-from-the-command-line_configuring-and-managing-idm#using-kinit-to-log-in-to-ipa_logging-in-to-ipa-from-the-command-line) を参照してください。

#### 手順

1. **ipa permission-add** コマンドを使用して、新しいパーミッションエントリーを作成します。 たとえば、dns admin という名前のパーミッションを追加するには、次のコマンドを実行しま す。

\$ ipa permission-add "dns admin"

- 2. 以下のオプションでパーミッションのプロパティーを指定します。
	- **--bindtype** は、バインドルールの種別を指定します。このオプションで は、**all**、**anonymous** および **permission** 引数を使用できます。**permission** バインドタイ プは、ロールを使用してこのパーミッションを付与されたユーザーのみが実行できます。 以下に例を示します。

\$ ipa permission-add "dns admin" --bindtype=all

**--bindtype** を指定しないと、**permission** がデフォルト値になります。

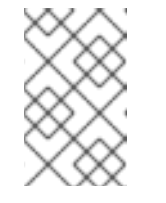

#### 注記

特権には、デフォルト以外のバインドルールタイプが指定されたパーミッ ションを追加できません。特権に既存のパーミッションは、デフォルト以外 のバインドルールタイプには設定できません。

**--right** は、パーミッションが付与する権限をリスト表示します。これは、非推奨の **- permissions** オプションに代わるものです。使用できる値は **add**、**delete**、**read**、**search**、**compare**、**write**、**all** になります。

複数の属性を設定するには、複数の **--right** オプションを使用するか、中括弧内にコンマ区

<span id="page-227-0"></span>複数の属性を設定するには、複数の **--right** オプションを使用するか、中括弧内にコンマ区 切りリストを使用します。以下に例を示します。

\$ ipa permission-add "dns admin" --right=read --right=write

\$ ipa permission-add "dns admin" --right={read,write}

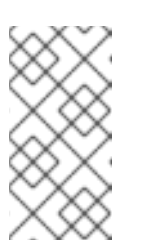

注記

**add** および **delete** はエントリーレベルの操作 (ユーザーの削除、グループの 追加など) ですが、**read**、**search**、**compare**、**write** は、属性レベル (**userCertificate** への書き込み可、**userPassword** の読み込み不可) に近い です。

**--attrs** は、パーミッションが付与される属性のリストを提供します。 複数の属性を設定するには、複数の **--attrs** オプションを使用するか、オプションを中括弧 内にコンマ区切りリストでリスト表示します。以下に例を示します。

\$ ipa permission-add "dns admin" --attrs=description --attrs=automountKey

\$ ipa permission-add "dns admin" --attrs={description,automountKey}

**--attrs** で指定の属性が存在し、指定のオブジェクトタイプで使用可能な属性である必要が あります。この条件を満たさない場合には、コマンドがスキーマ構文エラーで失敗しま す。

**--type** は、ユーザー、ホスト、サービスなどのパーミッションが適用されるエントリーオ ブジェクトタイプを定義します。各タイプには、独自の許可属性セットがあります。 以下に例を示します。

\$ ipa permission-add "manage service" --right=all --type=service --attrs=krbprincipalkey - -attrs=krbprincipalname --attrs=managedby

**--subtree** ではサブツリーエントリーを指定します。フィルターはこのサブツリーエント リーの配下にあるエントリーを対象とします。既存のサブツリーエントリーを指定しま す。**--subtree** ではワイルドカードや存在しないドメイン名 (DN) は使用できません。ディ レクトリーに DN を追加します。

IdM は簡素化されたフラットディレクトリーツリー構造を使用しているため、**--subtree** を 使用して自動マウントの場所 (他の設定のコンテナーまたは親エントリー) など、一部のエ ントリーを対象にできます。以下に例を示します。

\$ ipa permission-add "manage automount locations" --

subtree="ldap://ldap.example.com:389/cn=automount,dc=example,dc=com" --right=write --attrs=automountmapname --attrs=automountkey --attrs=automountInformation

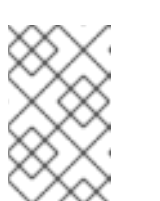

## 注記

**--type** オプションおよび **--subtree** オプションを同時に使用できません。**- subtree** を簡素化したものとして、**--type** のフィルターに含まれている内容 を確認できます (これにより、管理者の作業が簡単になります)。

**--filter** は LDAP フィルターを使用して、パーミッションが適用されるエントリーを特定し

ます。

IdM は、指定のフィルターの有効性を自動的に確認します。このフィルターには、有効な LDAP フィルターを使用できます。以下に例を示します。

\$ ipa permission-add "manage Windows groups" --filter="(!(objectclass=posixgroup))" - right=write --attrs=description

**--memberof** は、グループが存在することを確認した後に、指定したグループのメンバーに ターゲットフィルターを設定します。たとえば、このパーミッショを持つユーザーがエン ジニアリンググループのメンバーのログインシェルを変更できるようにするには、以下を 実行します。

\$ ipa permission-add ManageShell --right="write" --type=user --attr=loginshell - memberof=engineers

**--targetgroup** は、グループが存在することを確認した後に、ターゲットを指定のユーザー グループに設定します。たとえば、このパーミッションを持つグループが、エンジニアリ ンググループのメンバー属性に (メンバーの追加や削除ができるように) 書き込みできるよ うにするには、以下を実行します。

\$ ipa permission-add ManageMembers --right="write" - subtree=cn=groups,cn=accounts,dc=example,dc=test --attr=member - targetgroup=engineers

- 必要に応じて、ターゲットドメイン名 (DN) を指定できます。
	- **--target** は、パーミッションを適用する DN を指定します。ワイルドカードは使用でき ます。
	- **--targetto** は、エントリーの移動先に設定できる DN サブツリーを指定します。
	- **--targetfrom** は、エントリーの移動元に設定できる DN サブツリーを指定します。

# 27.3. 既存のパーミッションのコマンドオプション

必要に応じて、既存のパーミッションを変更するには、以下のバリアントを使用します。

- 既存のパーミッションを編集するには、**ipa permission-mod** コマンドを使用します。パー ミッションの追加と同じコマンドオプションを使用できます。
- 既存のパーミッションを見つけるには、**ipa permission-find** コマンドを使用します。パーミッ ションの追加と同じコマンドオプションを使用できます。
- 特定のパーミッションを表示するには、**ipa permission-show** コマンドを使用します。 **--raw** 引数は、生成される未編集の 389-ds ACI を表示します。以下に例を示します。

\$ ipa permission-show <permission> --raw

● ipa permission-del コマンドは、パーミッションを完全に削除します。

#### 関連情報

● ipa の man ページを参照してください。

● ipa help コマンドを参照してください。

# <span id="page-229-0"></span>27.4. CLI での IDM 権限の管理

コマンドラインインターフェイス (CLI) を使用して Identity Management (IdM) の特権を管理するに は、次の手順に従います。

#### 前提条件

- IdM、または **ユーザー管理者** ロールを管理する管理者権限
- 有効な Kerberos チケット。詳細は、Using kinit to log in to IdM [manually](https://access.redhat.com/documentation/ja-jp/red_hat_enterprise_linux/8/html/configuring_and_managing_identity_management/logging-in-to-ipa-from-the-command-line_configuring-and-managing-idm#using-kinit-to-log-in-to-ipa_logging-in-to-ipa-from-the-command-line) を参照してください。
- 既存のパーミッション。パーミッションの詳細は、CLI での IdM [パーミッションの管理](#page-227-0) を参照 してください。

#### 手順

1. **ipa privilege-add** コマンドを使用して、特権エントリーを追加します。 たとえば、名前が managing filesystems の特権を説明を付けて追加するには、次のコマンド を実行します。

\$ ipa privilege-add "managing filesystems" --desc="for filesystems"

- 2. **privilege-add-permission** コマンドを使用して必要なパーミッションを特権グループに割り当 てます。 たとえば、パーミッション managing automount および managing ftp services
	- を、managing filesystems 権限に追加するには、次のコマンドを実行します。

\$ ipa privilege-add-permission "managing filesystems" --permissions="managing automount" --permissions="managing ftp services"

# 27.5. 既存の特権のコマンドオプション

必要に応じて、既存の特権を変更するには、以下のバリアントを使用します。

- 既存の特権を変更するには、**ipa privilege-mod** コマンドを使用します。
- **既存の特権を見つけるには、ipa privilege-find コマンドを使用します。**
- 特定の特権を表示するには、**ipa privilege-show** コマンドを使用します。
- **ipa privilege-remove-permission** コマンドは、特権から 1 つ以上のパーミッションを削除しま す。
- **ipa privilege-del** コマンドは、特権を完全に削除します。

#### 関連情報

- ipa の man ページを参照してください。
- ipa help コマンドを参照してください。

# <span id="page-230-0"></span>27.6. CLI での IDM ロールの管理

コマンドラインインターフェイス (CLI) を使用して Identity Management (IdM) のロールを管理するに は、次の手順に従います。

## 前提条件

- IdM、または ユーザー管理者 ロールを管理する管理者権限
- 有効な Kerberos チケット。詳細は、Using kinit to log in to IdM [manually](https://access.redhat.com/documentation/ja-jp/red_hat_enterprise_linux/8/html/configuring_and_managing_identity_management/logging-in-to-ipa-from-the-command-line_configuring-and-managing-idm#using-kinit-to-log-in-to-ipa_logging-in-to-ipa-from-the-command-line) を参照してください。
- 既存の特権。特権の詳細は、CLI での IdM [特権の管理](#page-229-0) を参照してください。

#### 手順

1. **ipa role-add** コマンドを使用して、新規ロールエントリーを追加します。

\$ ipa role-add --desc="User Administrator" useradmin ------------------------ Added role "useradmin" ------------------------ Role name: useradmin Description: User Administrator

2. **ipa role-add-privilege** コマンドを使用して、必要な特権をロールに追加します。

\$ ipa role-add-privilege --privileges="user administrators" useradmin Role name: useradmin Description: User Administrator Privileges: user administrators ---------------------------- Number of privileges added 1 ----------------------------

3. **ipa role-add-member** コマンドを使用して、必要なメンバーをロールに追加します。使用可能 なメンバータイプ: ユーザー、グループ、ホスト、およびホストグループ。 たとえば、useradmins という名前のグループを、以前に作成した useradmin ロールに追加す るには、次のコマンドを実行します。

\$ ipa role-add-member --groups=useradmins useradmin Role name: useradmin Description: User Administrator Member groups: useradmins Privileges: user administrators ------------------------- Number of members added 1 -------------------------

# 27.7. 既存ロールのコマンドオプション

必要に応じて、既存のロールを変更するには、以下のバリアントを使用します。

既存のロールを変更するには、**ipa role-mod** コマンドを使用します。

- 既存のロールを見つけるには、**ipa role-find** コマンドを使用します。
- 特定のロールを表示するには、**ipa role-show** コマンドを使用します。
- **●** ロールからメンバーを削除するには、ipa role-remove-member コマンドを使用します。
- **ipa role-remove-privilege** コマンドは、ロールから 1 つ以上の権限を削除します。  $\bullet$
- **ipa role-del** コマンドは、ロールを完全に削除します。

#### 関連情報

- **ipa** man ページを参照してください。
- **ipa help** コマンドを参照してください。

# 第28章 IDM WEB UI を使用したロールベースのアクセス制御の管 理

Identity Management (IdM) のロールベースのアクセス制御と、Web インターフェイス (Web UI) で実 行する次の操作について詳しく説明します。

- [パーミッションの管理](#page-239-0)
- [特権管理](#page-242-0)
- [ロールの管理](#page-246-0)

28.1. IDM のロールベースのアクセス制御

IdM のロールベースアクセス制御 (RBAC) は、セルフサービス制御および委譲アクセス制御とは非常に 異なる種類の権限をユーザーに付与します。

ロールベースのアクセス制御は、以下の 3 つの部分で設定されます。

- パーミッション は、ユーザーの追加または削除、グループの変更、読み取りアクセスの有効化 など、特定のタスクを実行する権限を付与します。
- 特権は、新規ユーザーの追加に必要な全権限など、権限を組み合わせます。
- ロール は、ユーザー、ユーザーグループ、ホスト、またはホストグループに特権のセットを付 与します。

28.1.1. IdM のパーミッション

パーミッションは、ロールベースのアクセス制御の中で最も低いレベルの単位で、操作を適用する LDAP エントリーと合わせて操作を定義します。ブロックの構築と同様に、パーミッションは必要に応 じて多くの権限に割り当てることができます。 1つ以上の権限を使用して、許容される操作を定義します。

- **write**
- **read**
- **search**
- **compare**
- **add**
- **delete**
- **all**

上記の操作は、3 つの基本的な ターゲット に適用されます。

- subtree: ドメイン名 (DN) (この DN のサブツリー)
- **target filter**: LDAP フィルター
- target: DN。ワイルドカードでエントリーを指定可能。

また、以下の便利なオプションは、対応する属性を設定します。

- **type**: オブジェクトのタイプ (ユーザー、グループなど) (**subtree** および **target filter** を設定し ます)。
- **memberof**: グループのメンバー。**target filter** を設定します。
- **targetgroup**: 特定のグループを変更する権限 (グループメンバーシップの管理権限の付与など) を付与します (**target** を設定します)。

IdM パーミッションを使用すると、どのユーザーがどのオブジェクトにアクセスできるか、さらにこの ようなオブジェクトの属性にアクセスできるかどうかを制御できます。IdM を使用すると、個別の属性 を許可または拒否したり、ユーザー、グループ、sudo などの特定の IdM 機能を、全匿名ユーザー、全 認証済みユーザー、または特定の特権ユーザーグループ限定などと、全体的な表示設定を変更したりで きます。

たとえば、このアプローチではパーミッション指定に柔軟性があるので、アクセスが必要な特定のセク ションのみにユーザーまたはグループのアクセスを制限し、他のセクションをこれらのユーザーまたは グループには完全に表示されないように設定する場合に、管理者にとって便利です。

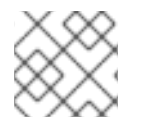

# 注記

パーミッションには他のパーミッションを含めることはできません。

28.1.2. デフォルトの管理パーミッション

管理パーミッションは、IdM にデフォルトで含まれているパーミッションです。このパーミッションは ユーザーが作成した他のパーミッションと同様に機能しますが、以下の相違点があります。

- この管理パーミッションは削除できず、名前、場所、ターゲットの属性を変更できません。
- このパーミッションには3つの属性セットがあります。
	- o デフォルトの属性。IdM で管理されているため、ユーザーは変更できません。
	- 包含 属性。ユーザーが別途追加する属性。
	- 除外 属性。ユーザーが削除する属性。

管理パーミッションは、デフォルトおよび包含属性セットに表示されている属性すべてに適用されます が、除外セットに表示されている属性には適用されません。

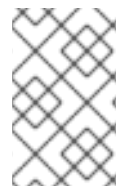

#### 注記

管理パーミッションを削除できませんが、パーミッションにバインドタイプを設定し、 すべての特権から管理パーミッションを削除して管理パーミッションを効果的に無効に できます。

管理パーミッションの名前はすべて **System:** から始まります (例: **System: Add Sudo rule** または **System: Modify Services**)。以前のバージョンの IdM では、デフォルトのパーミッションに異なるス キームを使用していました。たとえば、ユーザーはパーミッションの削除はできず、特権に割り当てる しかできませんでした。これらのデフォルトパーミッションのほとんどは、管理パーミッションに切り 替わっていますが、以下のパーミッションは引き続き以前のスキームを使用します。

- Automember Rebuild メンバーシップタスクの追加
- 設定サブエントリーの追加
- レプリカ合意の追加
- 証明書削除保留
- CA から証明書のステータス取得
- DNA 範囲の読み取り
- DNA 範囲の変更
- PassSync Manager の設定の読み取り
- PassSync Manager 設定の変更
- レプリカ合意の読み込み
- レプリカ合意の修正
- レプリカ合意の削除
- LDBM データベース設定の読み取り
- 証明書の要求
- CA ACL を無視する証明書の要求
- 別のホストからの証明書の要求
- CA からの証明書の取得
- 証明書の取り消し
- IPA設定の書き込み

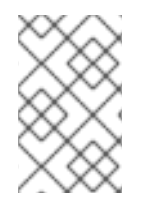

#### 注記

コマンドラインから管理パーミッションを変更しようとし、変更不可な属性の変更をシ ステム側が許可しない場合には、コマンドに失敗します。Web UI から管理パーミッショ ンを変更しようとした場合には、変更できない属性が無効になります。

#### 28.1.3. IdM の特権

特権は、ロールに適用されるパーミッションのグループです。 パーミッションは単一の操作を実行する権限を提供しますが、IdM タスクを成功させるには、複数の パーミッションが必要なものがあります。したがって、特権は、特定のタスクを実行するために必要な 異なるパーミッションを組み合わせたものです。

たとえば、新しい IdM ユーザーにアカウントを設定するには、以下の権限が必要です。

- 新規ユーザーエントリーの作成
- ユーザーパスワードのリセット
- 新規ユーザーのデフォルト IPA ユーザーグループへの追加

これらの3つの低レベルのタスクを、ユーザーの追加という名前のカスタム特権の形式で、権限がよ り高いレベルのタスクに組み合わせることで、システム管理者はロールを管理しやすくなります。IdM には、すでにいくつかのデフォルト特権が含まれています。ユーザーとユーザーグループとは別に、権

限はホストおよびホストグループ、およびネットワークサービスにも割り当てられます。これにより、 特定のネットワークサービスを使用するホストセットのユーザーセットによって、操作をきめ細かく制 御できます。

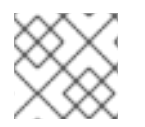

注記

特権には、他の特権を含めることはできません。

## 28.1.4. IdM のロール

ロールは、ロールに指定したユーザーが所有する権限のリストです。

実際には、パーミッションでは、指定の低階層のタスク (ユーザーエントリーの作成、グループへのエ ントリーの追加など) を実行する権限を付与し、特権では、高階層のタスク (指定のグループへの新規 ユーザーの作成など)に必要なこれらのパーミッションの1つ以上を組み合わせます。ロールは必要に 応じて、管理者ロールでユーザーの追加、変更、削除ができるなど、特権をまとめます。

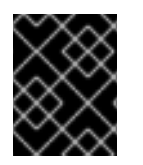

# 重要

ロールは、許可されたアクションを分類するために使用されます。ロールは、特権昇格 されないようにしたり、特権の分離を実装するツールとしては使用しません。

## 注記

ロールに他のロールを含めることはできません。

## 28.1.5. Identity Management で事前定義されたロール

Red Hat Identity Management には、以下の事前定義済みのロールが含まれています。

#### 表28.1 Identity Management の定義済みロール

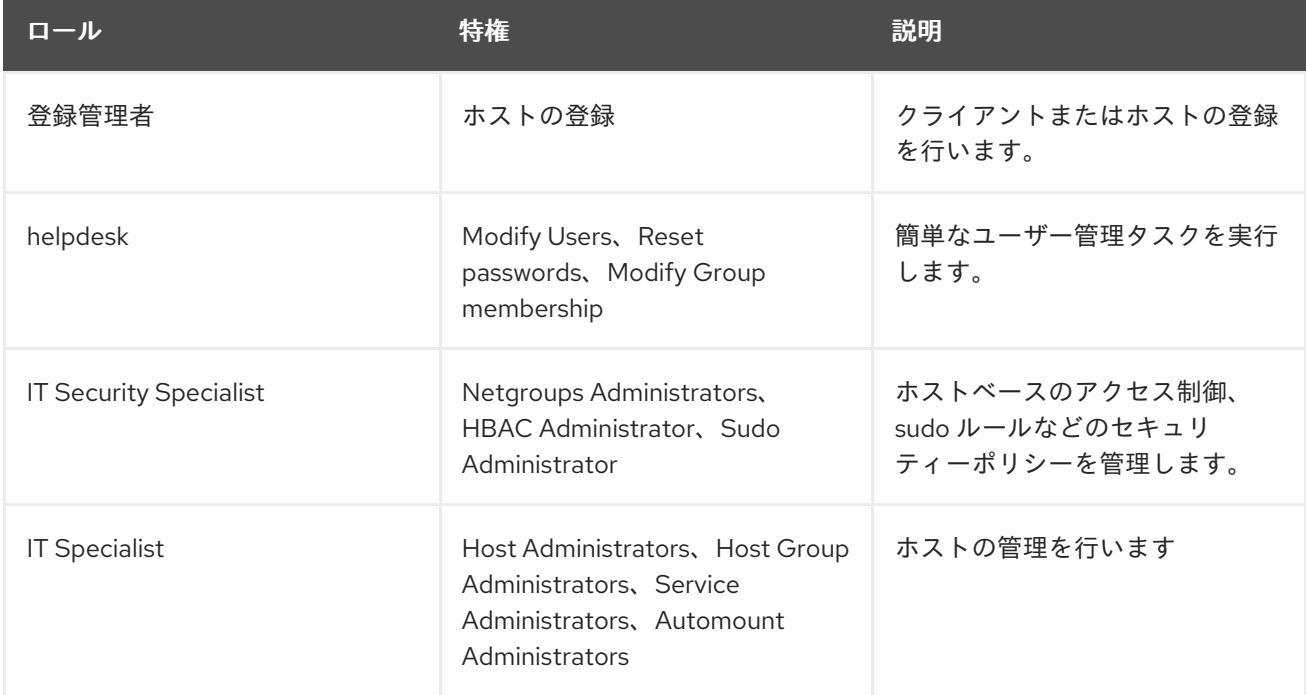

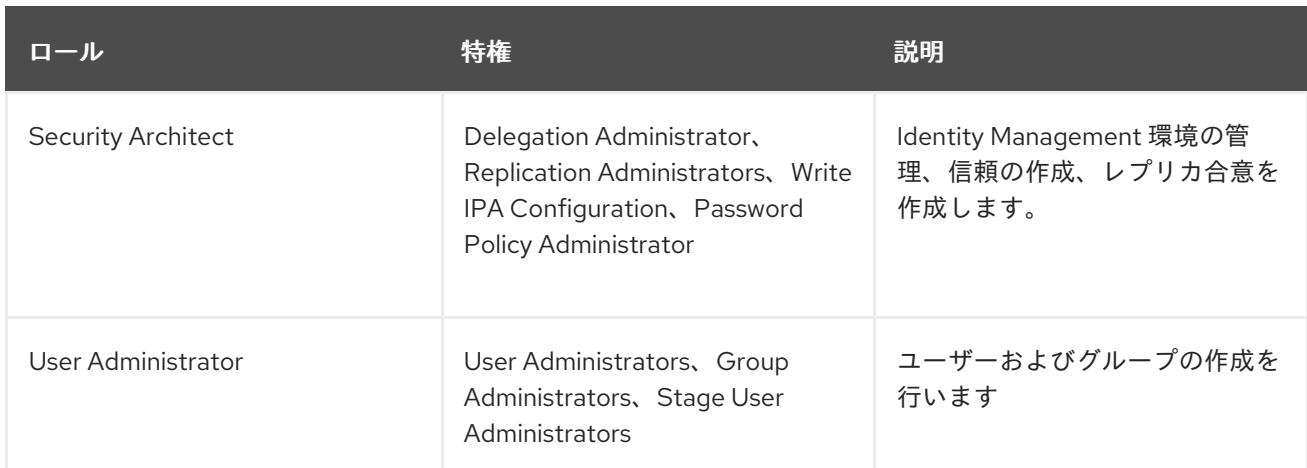

# 28.2. IDM WEB UI でのパーミッションの管理

Web インターフェイス (IdM Web UI) を使用して Identity Management (IdM) のパーミッションを管理 するには、次の手順に従います。

### 前提条件

- IdM、または ユーザー管理者 ロールを管理する管理者権限
- IdM Web UI にログインしている。詳細は Web [ブラウザーで](https://access.redhat.com/documentation/ja-jp/red_hat_enterprise_linux/8/html/configuring_and_managing_identity_management/accessing-the-ipa-web-ui-in-a-web-browser_configuring-and-managing-idm) IdM Web UI へのアクセス を参照 してください。

### 手順

1. 新しいパーミッションを追加するには、IPA Serverタブで Role-Based Access Controlサブメ ニューを開き、Permissions を選択します。

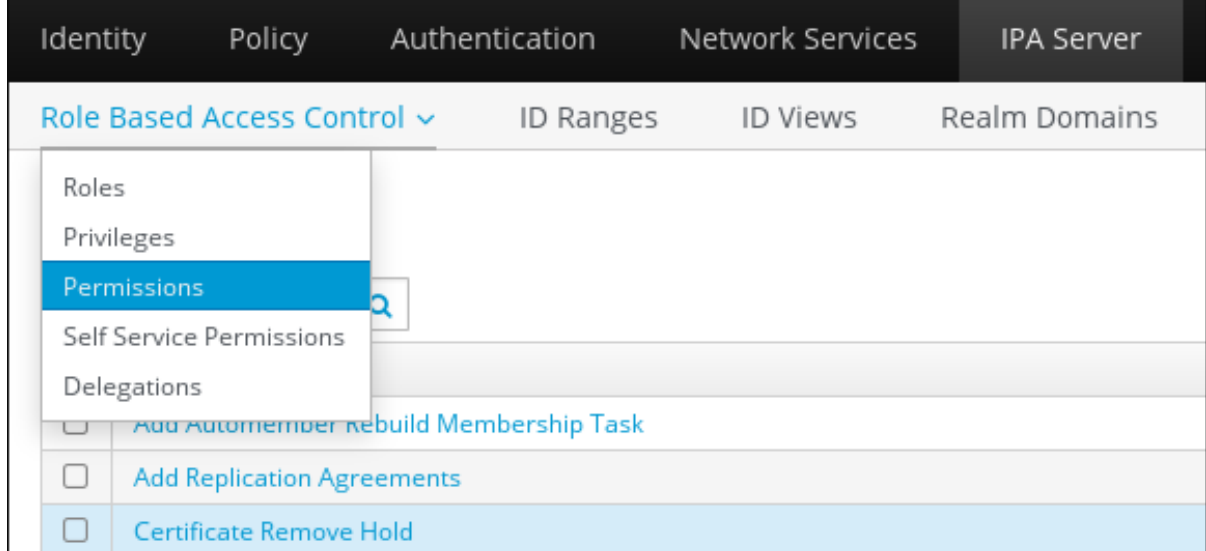

2. パーミッションのリストが開きます。パーミッションのリストの上部にある Add ボタンをク リックします。

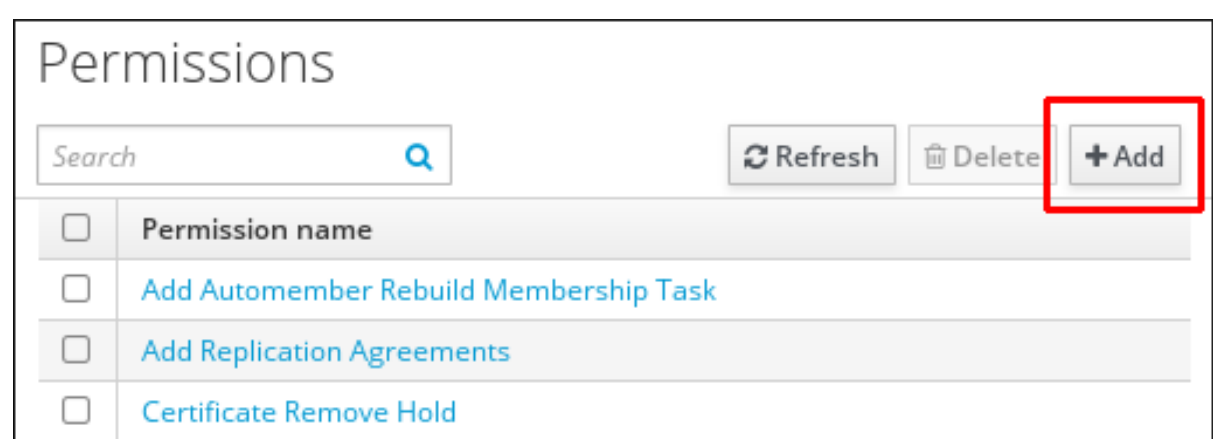

3. Add Permission フォームが開きます。新しいパーミッションの名前を指定し、そのプロパ ティーを適宜定義します。

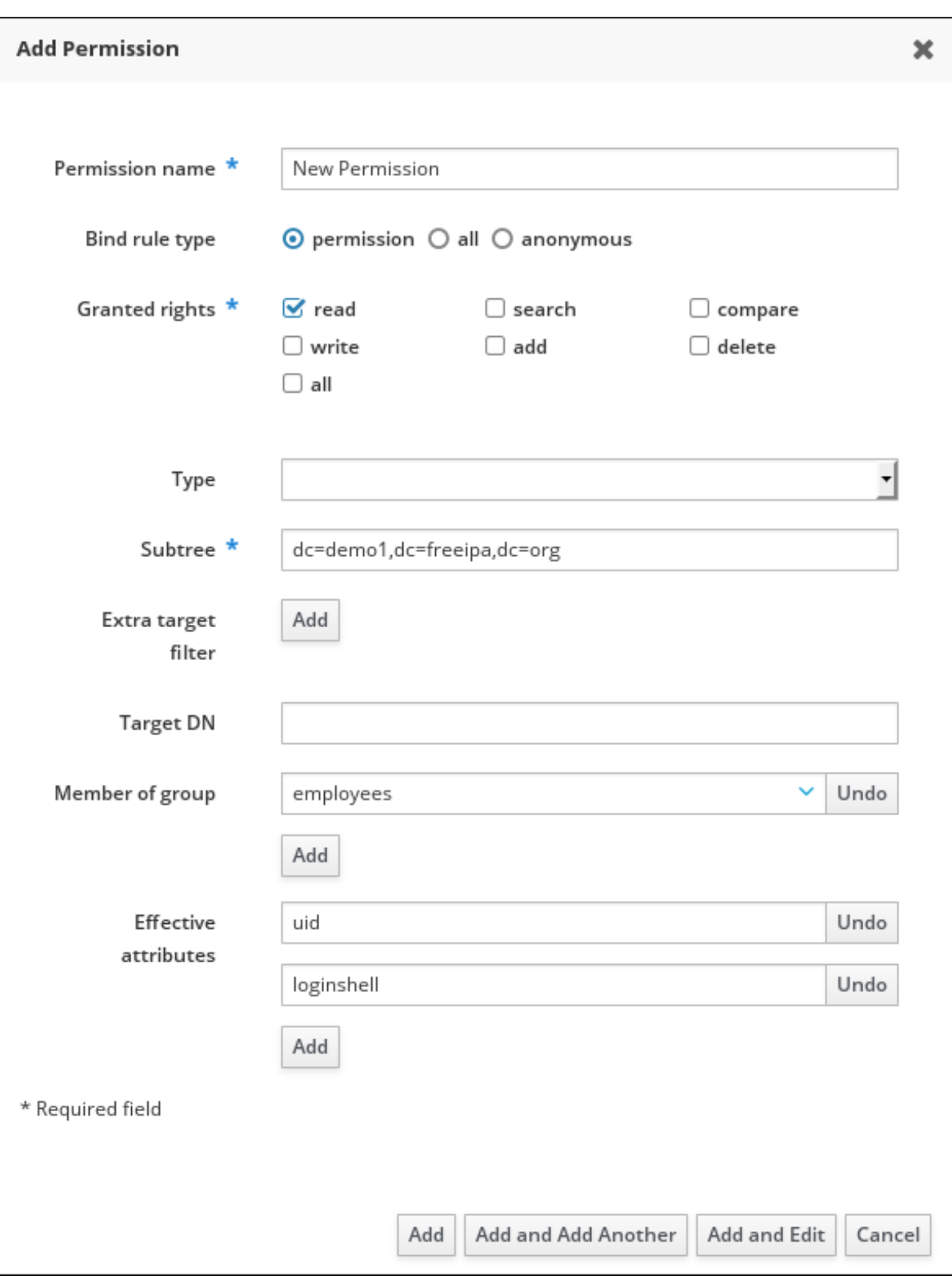

- 4. 適切なバインドルールタイプを選択します。
	- permission はデフォルトのパーミッションタイプで、権限およびロール経由でアクセスを 付与します。
	- all: パーミッションを全認証ユーザーに適用することを指定します。
	- anonymous: 認証されていないユーザーを含め、すべてのユーザーにパーミッションを適用 することを指定します。

注記

<span id="page-239-0"></span>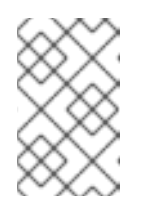

特権には、デフォルト以外のバインドルールタイプが指定されたパーミッ ションを追加できません。特権に既存のパーミッションは、デフォルト以外 のバインドルールタイプには設定できません。

- 5. Granted rights でこのパーミッションを付与する権限を選択します。
- 6. パーミッションのターゲットエントリーを識別する方法を定義します。
	- Tvpe: ユーザー、ホスト、またはサービスなどのエントリータイプを指定します。Tvpe 設 定の値を選択すると、このエントリータイプの ACI でアクセス可能な対応の属性をすべて Effective Attributes に表示します。Type を定義すると、 Subtree および Target DN が 事前定義された値のいずれかに設定されます。
	- Subtree (必須): サブツリーエントリーを指定します。このサブツリーエントリーの下にあ るすべてのエントリーが対象になります。Subtree ではワイルドカードや存在しないドメ イン名 (DN) を使用できないので、既存のサブツリーエントリーを指定します。例: **cn=automount,dc=example,dc=com**
	- Extra target filter: DAP フィルターを使用して、パーミッションが適用されるエントリー を特定します。フィルターには、任意の有効な LDAP フィルターを使用できます (たとえ ば、**(!(objectclass=posixgroup))** ) IdM は指定のフィルターの有効性を自動的にチェックします。無効なフィルターを入力し て、パーミッションを保存しようとすると、IdM からこの件について警告が表示されま す。
	- Target DN: ドメイン名 (DN) を指定し、ワイルドカードを受け入れます。例: **uid=\*,cn=users,cn=accounts,dc=com**
	- Member of group: 指定したグループのメンバーにターゲットフィルターを設定します。 フィルター設定を指定してから Add をクリックすると、IdM がフィルターを検証します。 すべてのパーミッション設定が正しい場合は、IdM により検索が実行されます。パーミッ ション設定の一部が正しくない場合には、IdM により、どの設定が正しく設定されている かを示すメッセージが表示されます。
- 7. パーミッションに属性を追加します。

重要

- Type を設定する場合は、利用可能な ACI 属性のリストから Effective attributes を選択し ます。
- Type を使用しない場合は、Effective attributes フィールドに属性を手動で書き込みま す。一度に 1 つの属性を追加します。複数の属性を追加するには、Add をクリックして別 の入力フィールドを追加します。

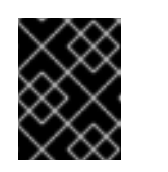

パーミッションの属性を設定しない場合には、パーミッションはデフォルト ですべての属性が含まれます。

- 8. フォーム下部の Add ボタンでパーミッションの追加を完了します。
	- Add ボタンをクリックしてパーミッションを保存し、パーミッションのリストに戻りま す。

パーミッションを保存し、Add and Add anotherボタンをクリックして、継続して同じ

- パーミッションを保存し、Add and Add anotherボタンをクリックして、継続して同じ フォームに別のパーミッションを追加できます。
- Add and Editボタンを使用すると、新規作成したパーミッションを保存して編集を継続で きます。
- 9. オプション。また、パーミッションのリストから名前をクリックして パーミッション権限 ペー ジを表示し、既存のパーミッションのプロパティーを編集することもできます。
- 10. オプション。既存のパーミッションを削除する必要がある場合は、リストで名前の横にある チェックボックスにチェックマークを入れて、Delete ボタンをクリックして、Remove permissions ダイアログを表示します。

たとえば、このパーミッションを持つグループが、エンジニアリンググループのメンバー属性に (メン

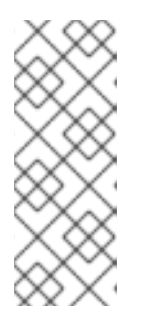

注記

デフォルトの管理パーミッションに対する操作は、変更できない属性は IdM Web UI で無効になっており、管理パーミッションを完全に削除することができ ないんど、制限されています。

ただし、すべての特権から管理されているパーミッションを削除して、パーミッ ションにバインドタイプが設定されている管理されているパーミッションを効果 的に無効にすることができます。

たとえば、このパーミッションを持つグループが、エンジニアリンググループのメンバー属性に (メン バーの追加や削除ができるように) 書き込みできるようにするには、以下を実行します。

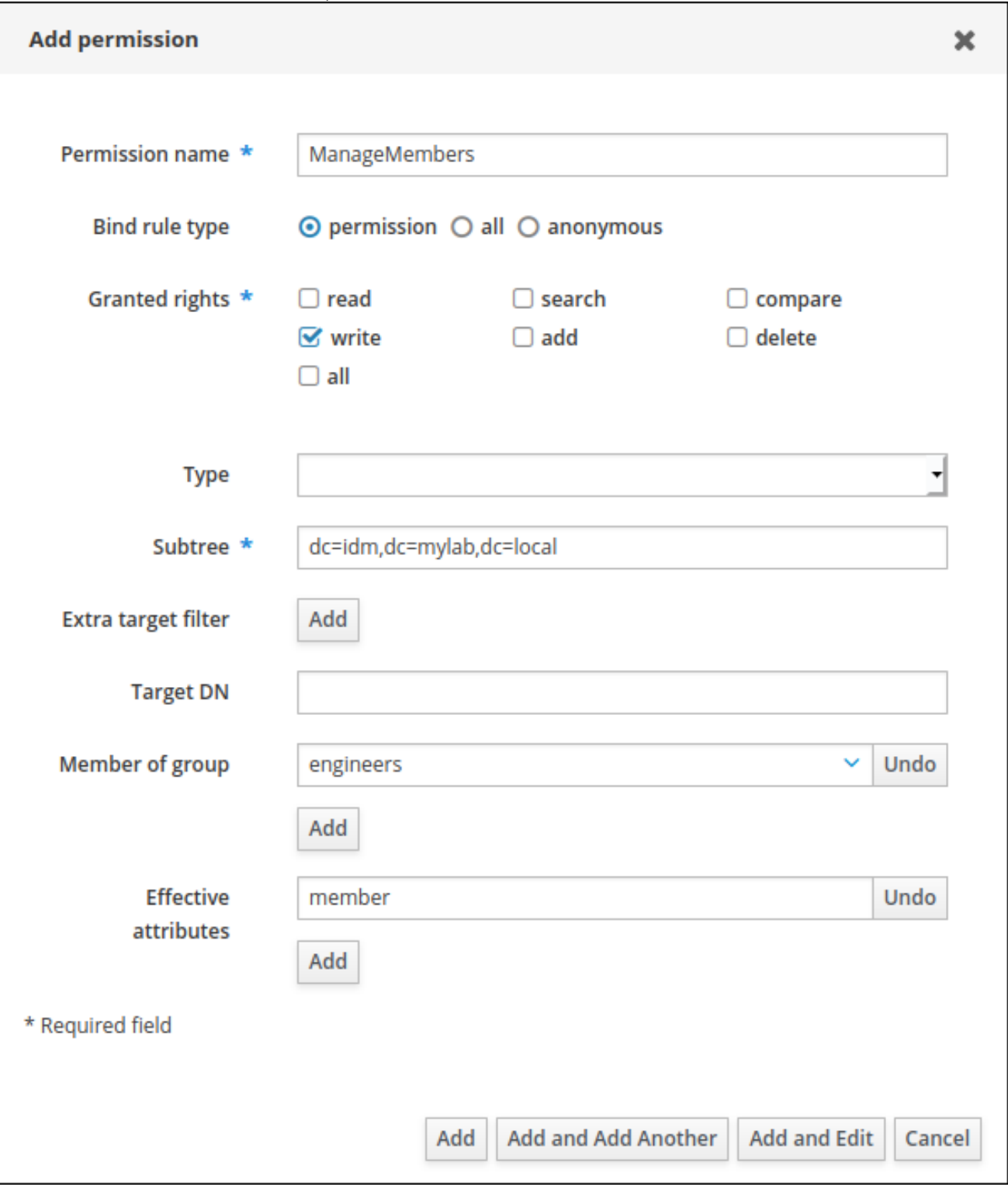

# 28.3. IDM WEBUI での特権の管理

Web インターフェイス (IdM Web UI) を使用して IdM の特権を管理するには、次の手順に従います。

# 前提条件

- IdM、または ユーザー管理者 ロールを管理する管理者権限
- IdM Web UI にログインしている。詳細は Web [ブラウザーで](https://access.redhat.com/documentation/ja-jp/red_hat_enterprise_linux/8/html/configuring_and_managing_identity_management/accessing-the-ipa-web-ui-in-a-web-browser_configuring-and-managing-idm) IdM Web UI へのアクセス を参照 してください。

<span id="page-242-0"></span>● 既存のパーミッション。パーミッションの詳細は、IdM Web UI [でのパーミッションの管理](#page-239-0) を 参照してください。

## 手順

1. 新しい特権を追加するには、IPA Serverタブで Role-Based Access Controlサブメニューを開 き、Privileges を選択します。

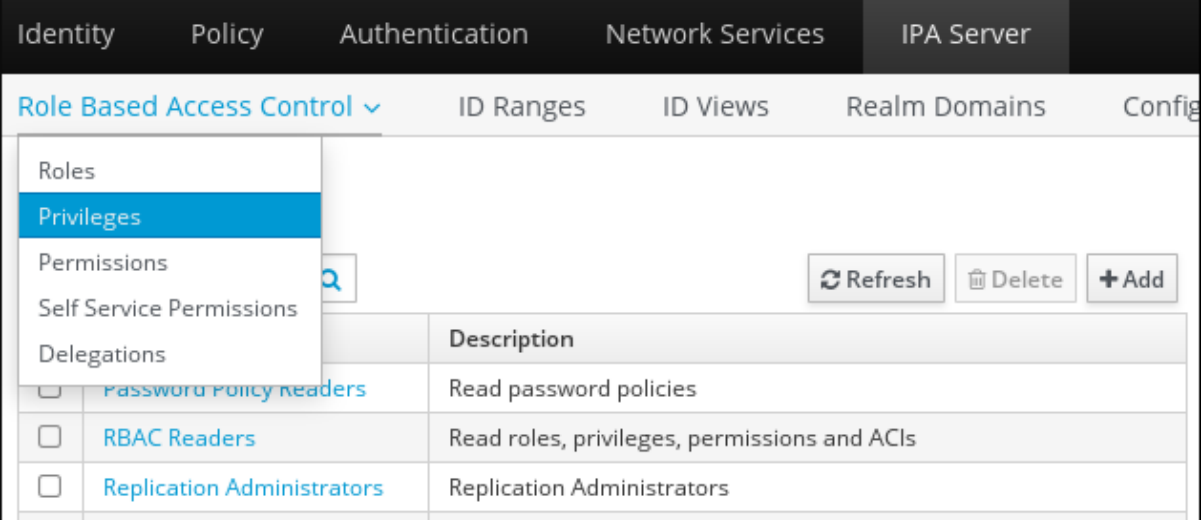

2. 特権のリストが開きます。特権リストの上部にある Add ボタンをクリックします。

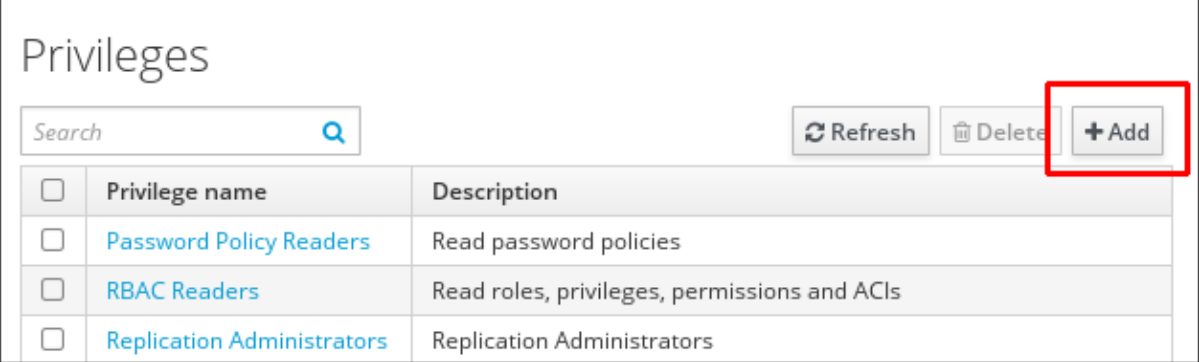

3. Add Privilegeフォームが開きます。特権の名前と説明を入力します。

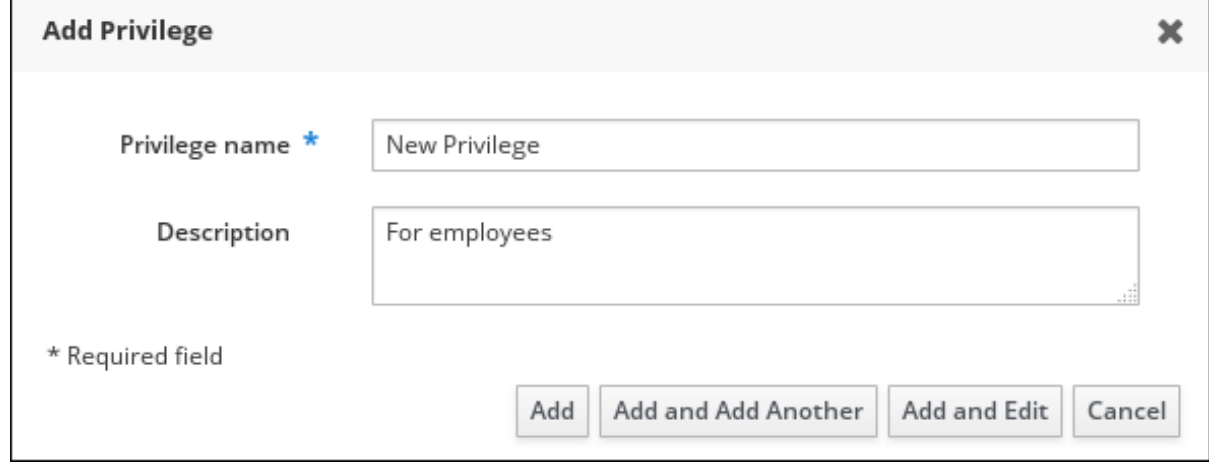

- 4. 新しい特権を保存し、特権設定ページに移動し、パーミッションを追加するには、Add and Edit ボタンをクリックします。
- 5. 特権リストから特権名をクリックして、特権のプロパティーを編集します。特権設定ページが 開きます。

6. Permissions タブには、選択した特権に含まれるパーミッションのリストが表示されます。リ スト上部の Add ボタンをクリックして、パーミッションを特権に追加します。

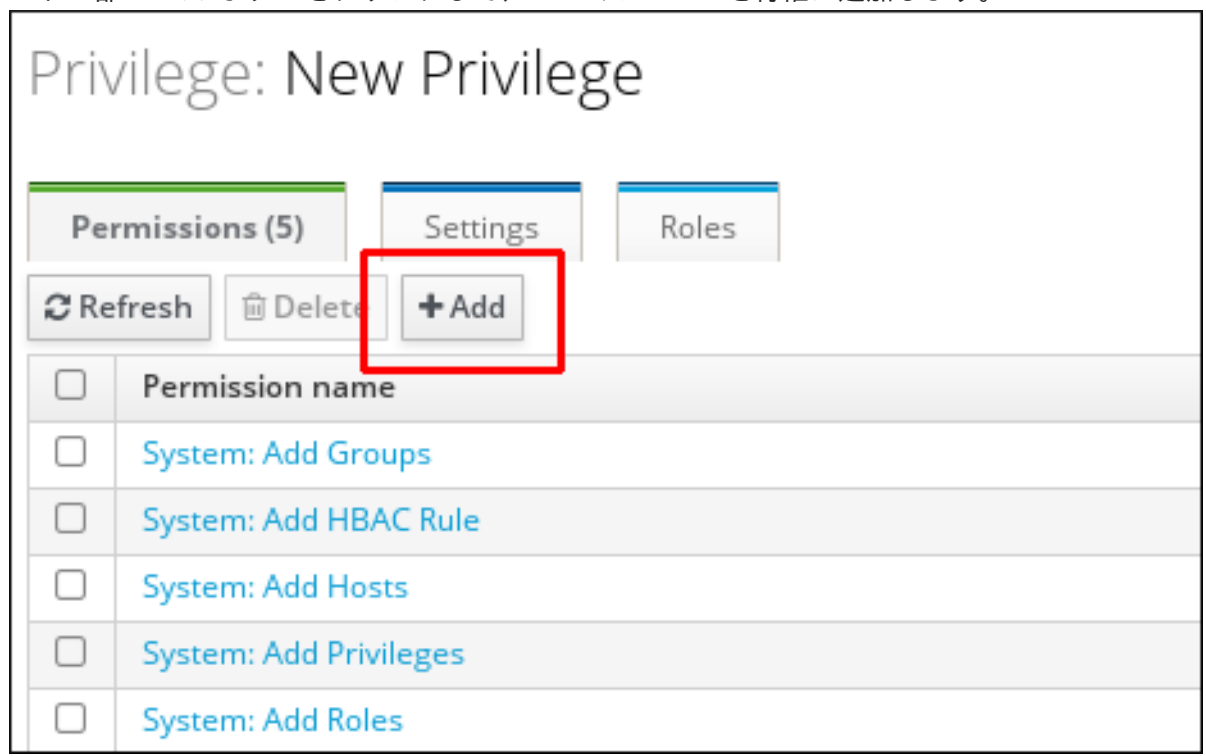

7. 追加する各パーミッションの名前の横にあるチェックボックスにチェックマークを入れ、> ボ タンを使用してパーミッションを Prospective 列に移動します。

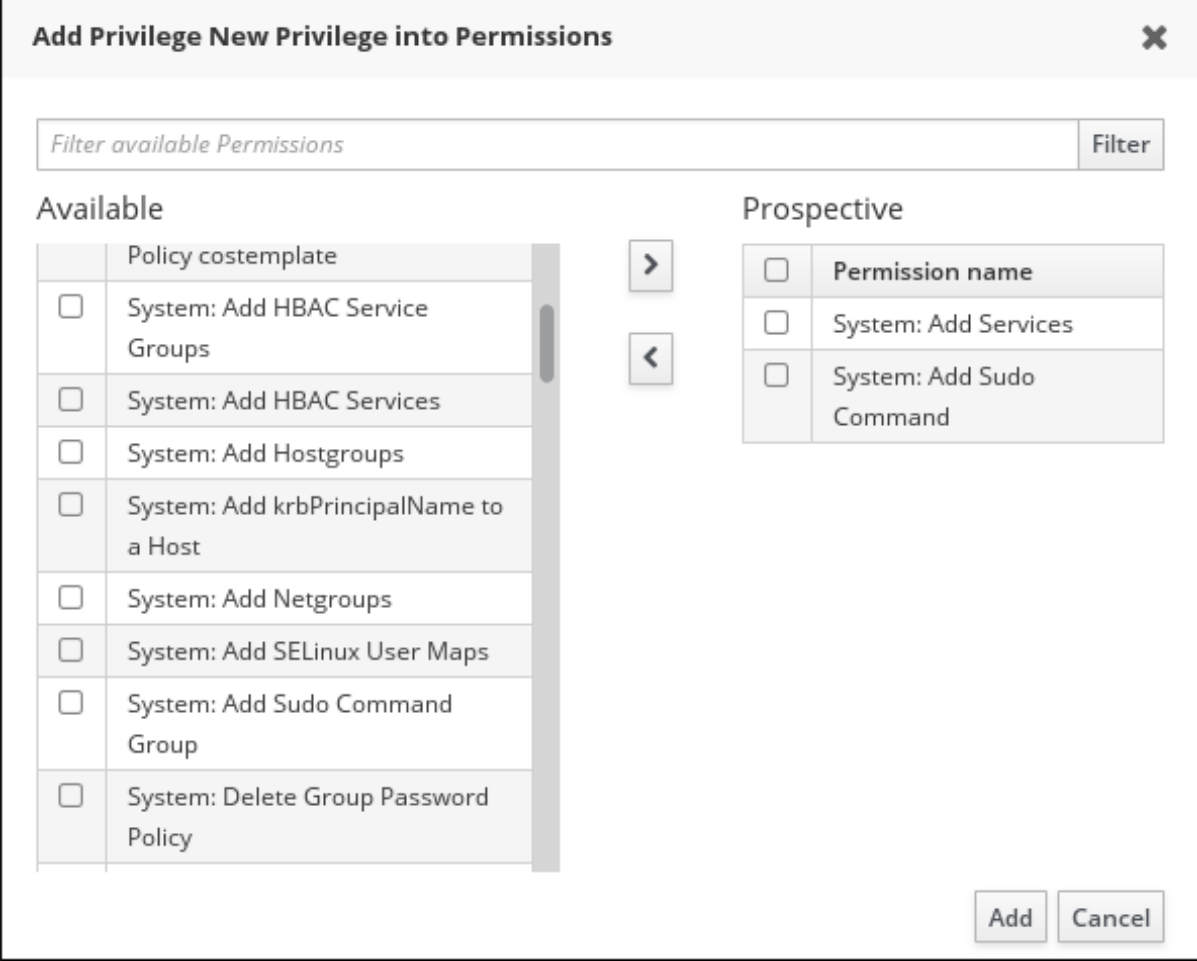

8. Add ボタンをクリックして確定します。

- 9. オプション。パーミッションを削除する必要がある場合は、関連するパーミッションの横にあ るチェックボックス (Remove privileges from permissions) を表示してから、Delete ボタンを クリックします。
- 10. オプション。既存の特権を削除する必要がある場合は、リストで名前の横にあるチェックボッ クスにチェックを入れて、Delete ボタンをクリックすると、Remove privileges ダイアログが 開きます。

# 28.4. IDM WEB UI でのロールの管理

Web インターフェイス (IdM Web UI) を使用して Identity Management (IdM) のロールを管理するに は、次の手順に従います。

## 前提条件

- IdM、または ユーザー管理者 ロールを管理する管理者権限
- IdM Web UI にログインしている。詳細は Web [ブラウザーで](https://access.redhat.com/documentation/ja-jp/red_hat_enterprise_linux/8/html/configuring_and_managing_identity_management/accessing-the-ipa-web-ui-in-a-web-browser_configuring-and-managing-idm) IdM Web UI へのアクセス を参照 してください。
- 既存の特権。権限の詳細は、IdM Web UI [で権限の管理](#page-242-0) を参照してください。

### 手順

1. 新規ロールを追加するには、IPA Serverタブの Role-Based Access Controlサブメニューを開 き、Roles を選択します。

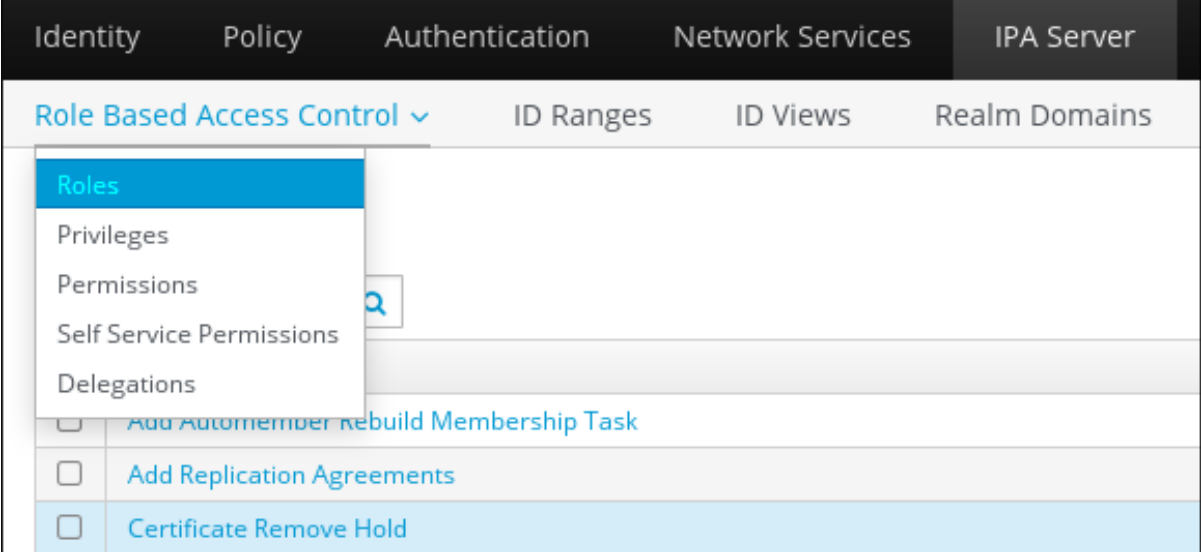

2. ロールのリストが開きます。ロールベースのアクセス制御手順のリストの上部にある Add ボタ ンをクリックします。

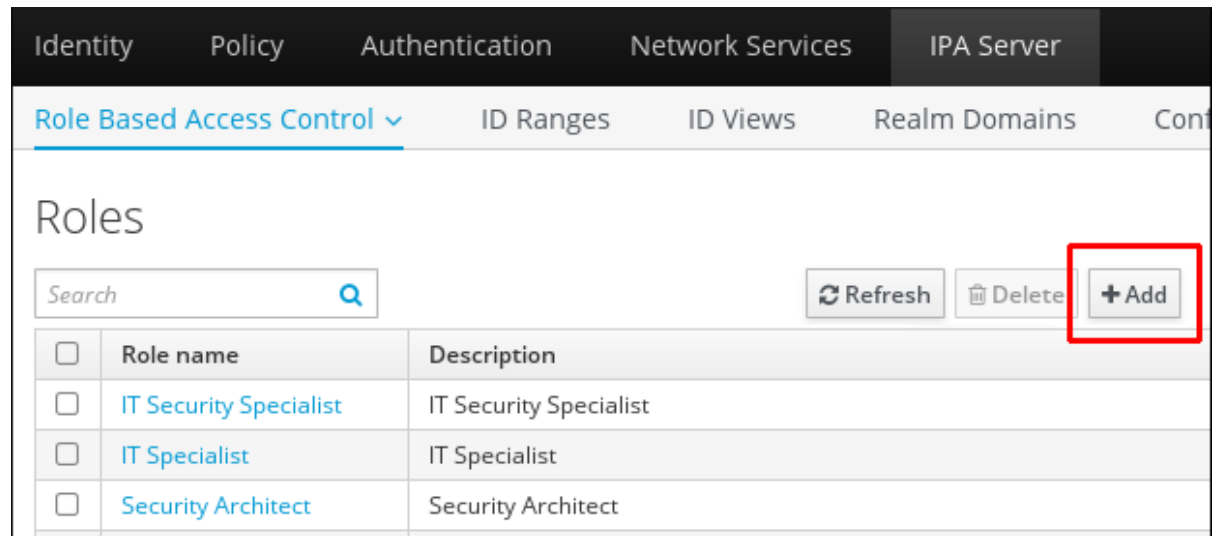

## 3. Add Role フォームが開きます。ロール名と説明を入力します。

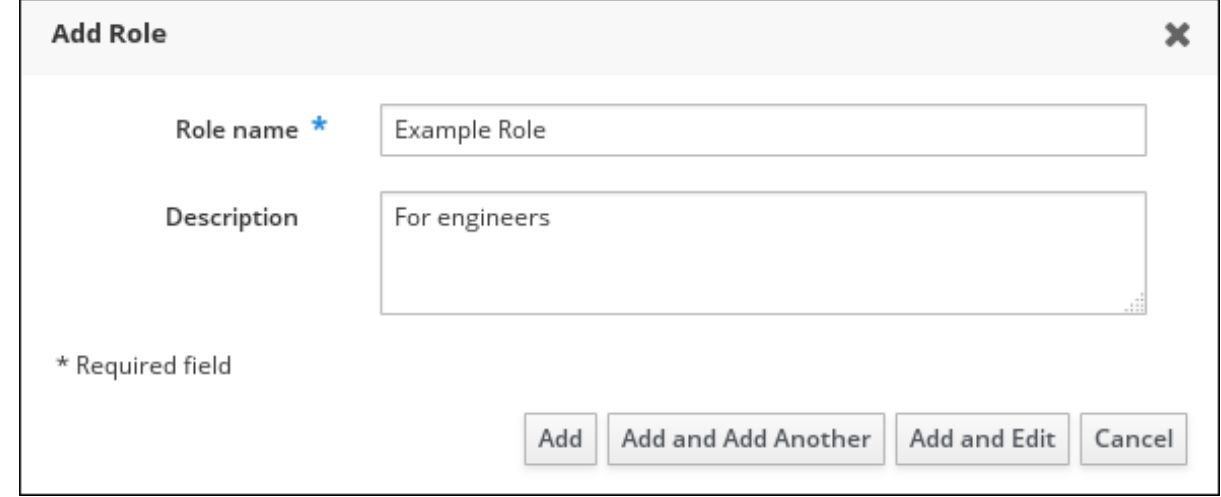

- 4. Add and Editボタンをクリックし、新規ロールを保存してロール設定ページに移動し、権限お よびユーザーを追加します。
- 5. ロールリストのロール名をクリックして、ロールのプロパティーを編集します。ロール設定 ページが開きます。
- 6. 関連するリストの上部にある Add ボタンをクリックして、Users、Users Groups、Hosts、Host Groups、または Services タブを使用してメンバーを追加します。

<span id="page-246-0"></span>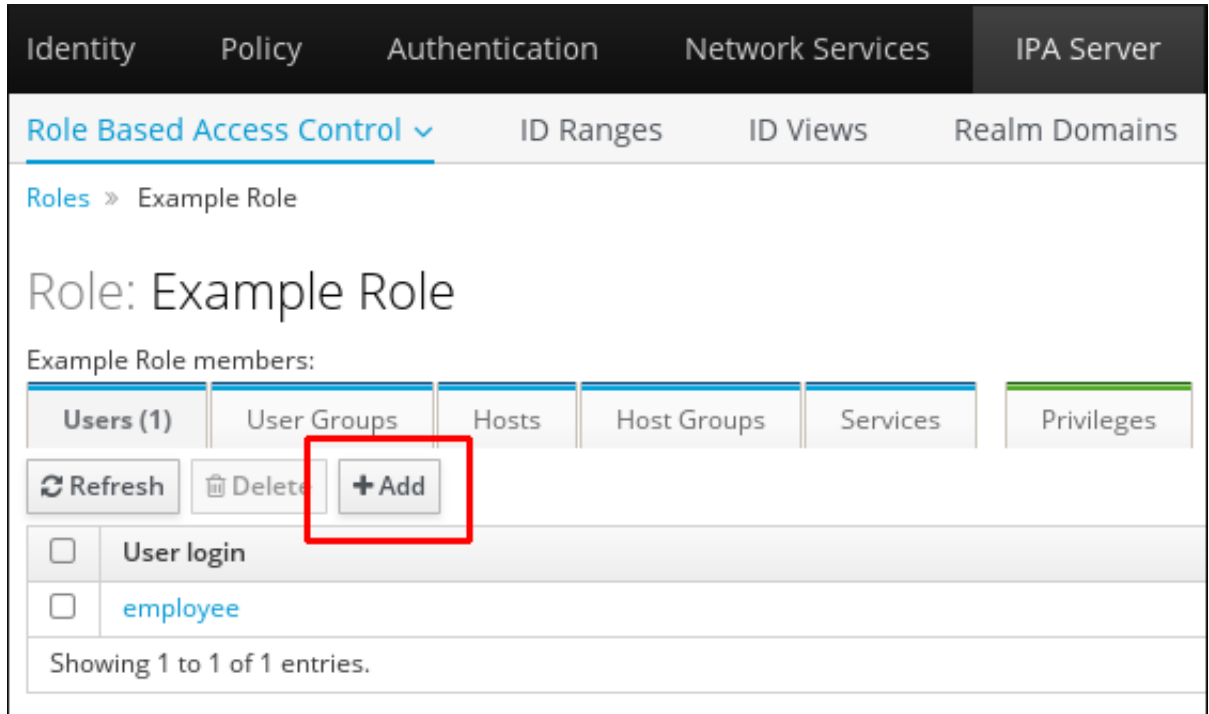

7. 開いているウィンドウで、左側のメンバーを選択し、> ボタンを使用して、メンバーを Prospective 列に移動します。

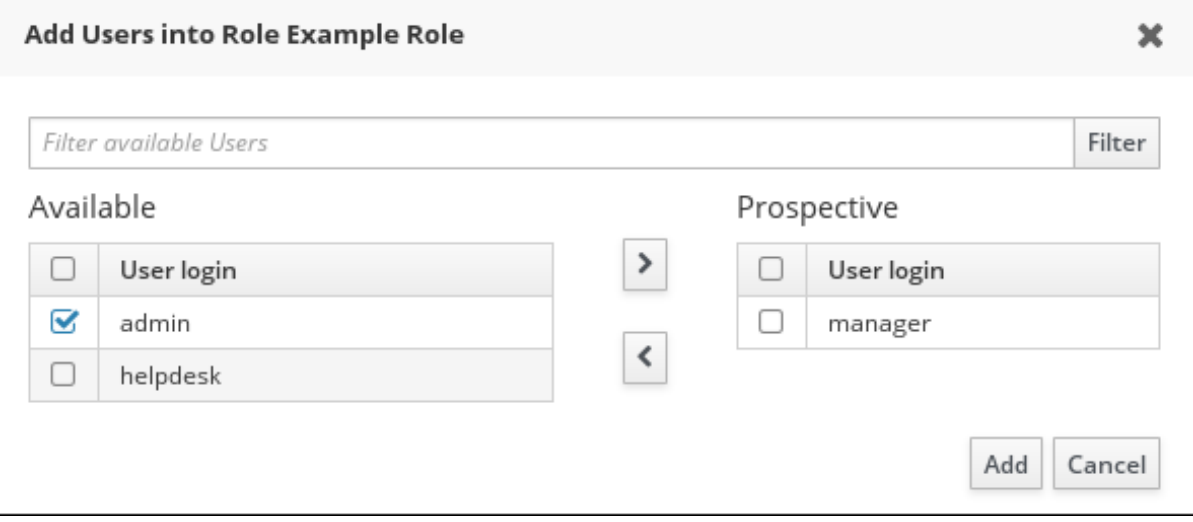

8. Privileges タブの上部にある Add をクリックします。

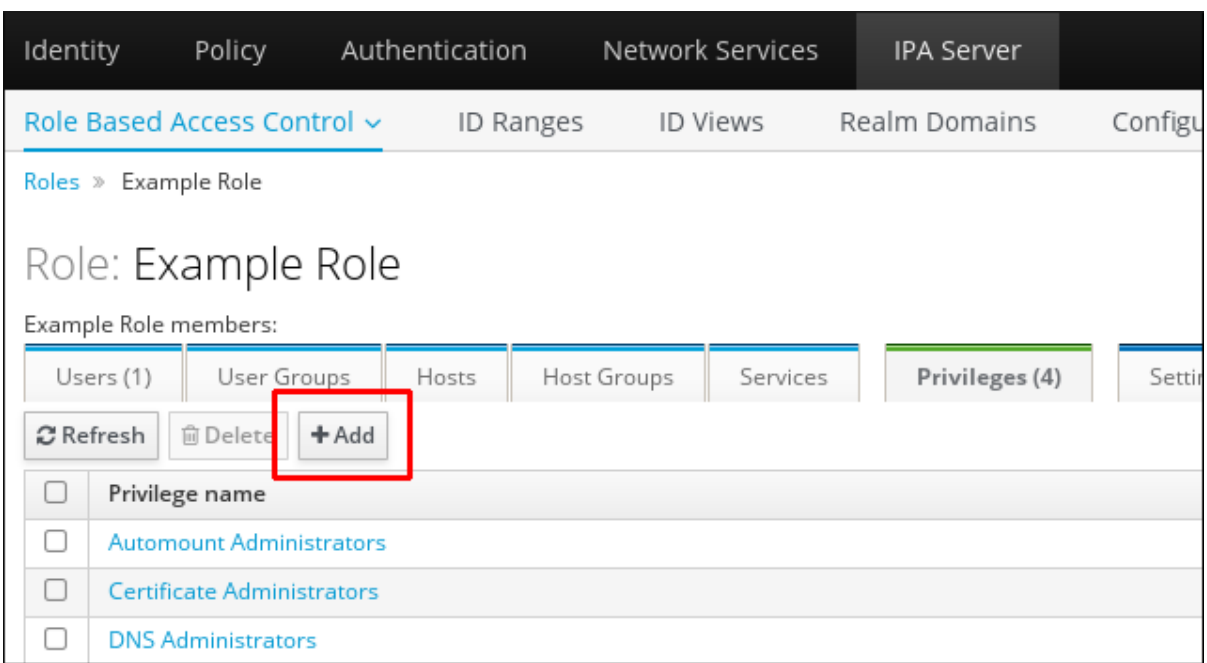

9. 左側の特権を選択し、> ボタンを使用して特権を Prospective 列に移動します。

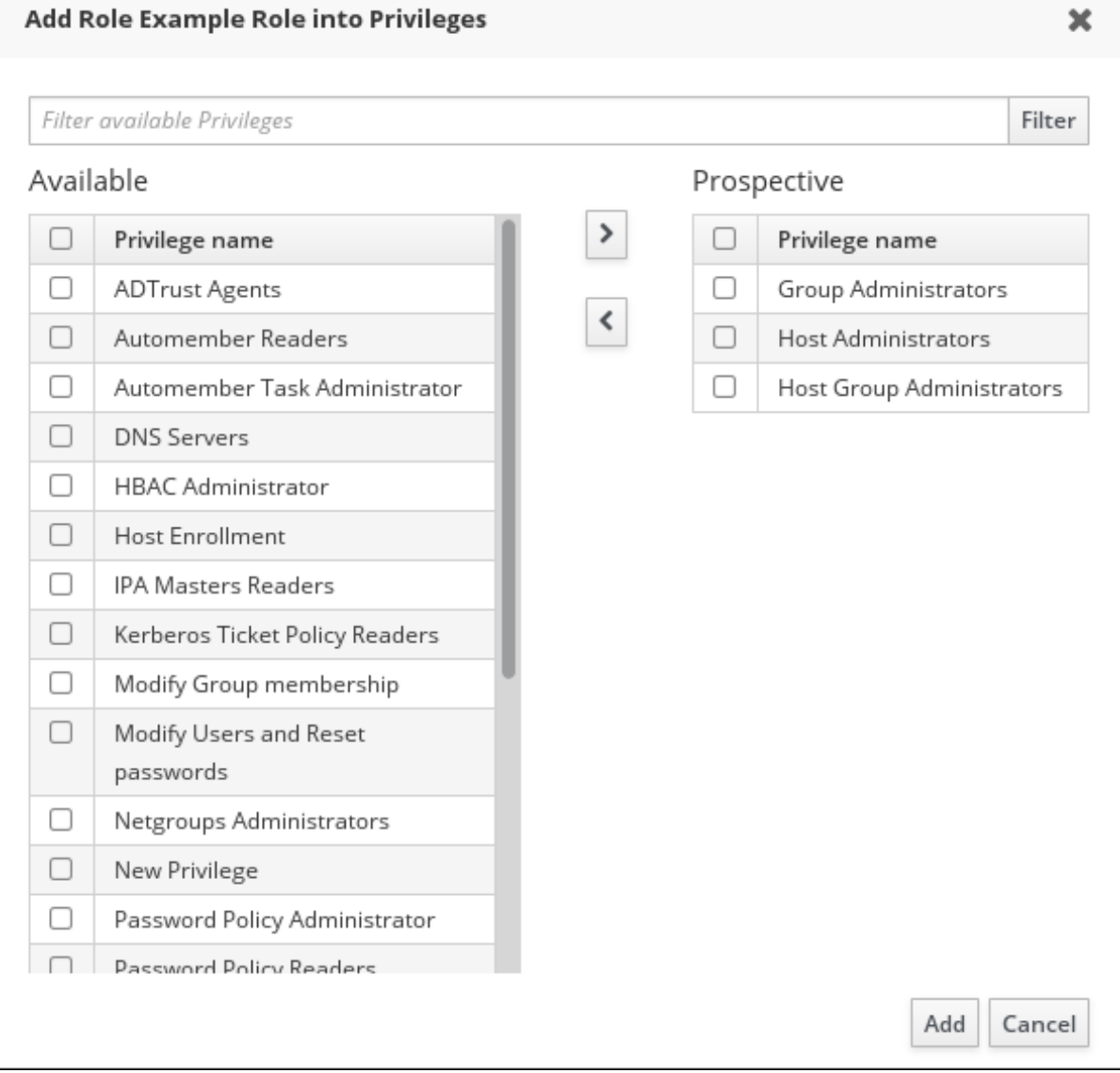

10. Add ボタンをクリックして保存します。

- 11. オプション。ロールから特権またはメンバーを削除する必要がある場合は、削除するエンティ ティーの名前の横にあるチェックボックスにチェックマークを入れてから Delete ボタンをク リックします。ダイアログが開きます。
- 12. オプション。既存のロールを削除する必要がある場合は、リストで名前の横にあるチェック ボックスを編集した後に Delete ボタンをクリックすると、Remove rolesダイアログが表示し ます。

# 第29章 ANSIBLE PLAYBOOK を使用した IDM でのロールベース アクセス制御の管理

ロールベースアクセス制御 (RBAC) は、ロールおよび権限関連を定義する、ポリシーに依存しないアク セス制御メカニズムです。Identity Management (IdM) の RBAC のコンポーネントは、ロール、権限、 パーミッションです。

- パーミッション は、ユーザーの追加または削除、グループの変更、読み取りアクセスの有効化 など、特定のタスクを実行する権限を付与します。
- 特権は、新規ユーザーの追加に必要な全権限など、権限を組み合わせます。
- ロール は、ユーザー、ユーザーグループ、ホスト、またはホストグループに特権のセットを付 与します。

特に大企業では、RBAC を使用すると、責任の領域を個別に設定する階層管理システムを作成できま す。

本章では、Ansible Playbook を使用した RBAC の管理時に行う以下の操作について説明します。

- IdM [のパーミッション](#page-250-0)
- [デフォルトの管理パーミッション](#page-251-0)
- IdM [の特権](#page-252-0)
- $\bullet$  IdM  $\mathcal{O}$ ロール
- IdM [の事前定義されたロール](#page-253-0)
- Ansible を使用して特権のある IdM RBAC [ロールを存在させる手順](#page-254-0)
- Ansible を使用して IdM RBAC [ロールを設定しないようにする手順](#page-256-0)
- Ansible [を使用して、ユーザーグループに](#page-257-0) IdM RBAC ロールを割り当てる手順
- Ansible を使用して特定のユーザーに IdM RBAC [ロールが割り当てられないようにする手順](#page-259-0)
- Ansible を使用してサービスを IdM RBAC [ロールに所属させるように設定する手順](#page-261-0)
- Ansible を使用してホストを IdM RBAC [ロールに所属させるように設定する手順](#page-262-0)
- Ansible を使用してホストグループを IdM RBAC [ロールに所属させるように設定する手順](#page-264-0)

# 29.1. IDM のパーミッション

パーミッションは、ロールベースのアクセス制御の中で最も低いレベルの単位で、操作を適用する LDAP エントリーと合わせて操作を定義します。ブロックの構築と同様に、パーミッションは必要に応 じて多くの権限に割り当てることができます。 1 つ以上の 権限 を使用して、許容される操作を定義します。

- **write**
- **read**
- **search**
- <span id="page-250-0"></span>**compare**
- **add**
- **delete**
- **all**

上記の操作は、3 つの基本的な ターゲット に適用されます。

- **subtree**: ドメイン名 (DN) (この DN のサブツリー)
- **target filter**: LDAP フィルター
- target: DN。ワイルドカードでエントリーを指定可能。

また、以下の便利なオプションは、対応する属性を設定します。

- **type**: オブジェクトのタイプ (ユーザー、グループなど) (**subtree** および **target filter** を設定し ます)。
- **memberof**: グループのメンバー。**target filter** を設定します。
- **targetgroup**: 特定のグループを変更する権限 (グループメンバーシップの管理権限の付与など) を付与します (**target** を設定します)。

IdM パーミッションを使用すると、どのユーザーがどのオブジェクトにアクセスできるか、さらにこの ようなオブジェクトの属性にアクセスできるかどうかを制御できます。IdM を使用すると、個別の属性 を許可または拒否したり、ユーザー、グループ、sudo などの特定の IdM 機能を、全匿名ユーザー、全 認証済みユーザー、または特定の特権ユーザーグループ限定などと、全体的な表示設定を変更したりで きます。

たとえば、このアプローチではパーミッション指定に柔軟性があるので、アクセスが必要な特定のセク ションのみにユーザーまたはグループのアクセスを制限し、他のセクションをこれらのユーザーまたは グループには完全に表示されないように設定する場合に、管理者にとって便利です。

#### 注記

パーミッションには他のパーミッションを含めることはできません。

# 29.2. デフォルトの管理パーミッション

管理パーミッションは、IdM にデフォルトで含まれているパーミッションです。このパーミッションは ユーザーが作成した他のパーミッションと同様に機能しますが、以下の相違点があります。

- この管理パーミッションは削除できず、名前、場所、ターゲットの属性を変更できません。
- このパーミッションには3つの属性セットがあります。
	- o デフォルトの属性。IdM で管理されているため、ユーザーは変更できません。
	- 包含 属性。ユーザーが別途追加する属性。
	- 除外 属性。ユーザーが削除する属性。

管理パーミッションは、デフォルトおよび包含属性セットに表示されている属性すべてに適用されます が、除外セットに表示されている属性には適用されません。

# 注記

<span id="page-251-0"></span>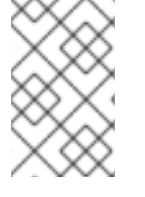

管理パーミッションを削除できませんが、パーミッションにバインドタイプを設定し、 すべての特権から管理パーミッションを削除して管理パーミッションを効果的に無効に できます。

管理パーミッションの名前はすべて **System:** から始まります (例: **System: Add Sudo rule** または **System: Modify Services**)。以前のバージョンの IdM では、デフォルトのパーミッションに異なるス キームを使用していました。たとえば、ユーザーはパーミッションの削除はできず、特権に割り当てる しかできませんでした。これらのデフォルトパーミッションのほとんどは、管理パーミッションに切り 替わっていますが、以下のパーミッションは引き続き以前のスキームを使用します。

- Automember Rebuild メンバーシップタスクの追加
- 設定サブエントリーの追加
- レプリカ合意の追加
- 証明書削除保留
- CA から証明書のステータス取得
- DNA 範囲の読み取り
- DNA 範囲の変更
- PassSync Manager の設定の読み取り
- PassSync Manager 設定の変更
- レプリカ合意の読み込み
- レプリカ合意の修正
- レプリカ合意の削除
- LDBM データベース設定の読み取り
- 証明書の要求
- CA ACL を無視する証明書の要求
- 別のホストからの証明書の要求
- CA からの証明書の取得
- 証明書の取り消し
- IPA 設定の書き込み

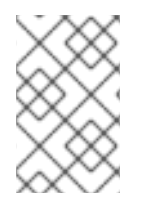

## 注記

コマンドラインから管理パーミッションを変更しようとし、変更不可な属性の変更をシ ステム側が許可しない場合には、コマンドに失敗します。Web UI から管理パーミッショ ンを変更しようとした場合には、変更できない属性が無効になります。
# <span id="page-252-1"></span>29.3. IDM の特権

特権は、ロールに適用されるパーミッションのグループです。 パーミッションは単一の操作を実行する権限を提供しますが、IdM タスクを成功させるには、複数の パーミッションが必要なものがあります。したがって、特権は、特定のタスクを実行するために必要な 異なるパーミッションを組み合わせたものです。 たとえば、新しい IdM ユーザーにアカウントを設定するには、以下の権限が必要です。

- 新規ユーザーエントリーの作成
- ユーザーパスワードのリセット
- 新規ユーザーのデフォルト IPA ユーザーグループへの追加

これらの3つの低レベルのタスクを、ユーザーの追加 という名前のカスタム特権の形式で、権限がよ り高いレベルのタスクに組み合わせることで、システム管理者はロールを管理しやすくなります。IdM には、すでにいくつかのデフォルト特権が含まれています。ユーザーとユーザーグループとは別に、権 限はホストおよびホストグループ、およびネットワークサービスにも割り当てられます。これにより、 特定のネットワークサービスを使用するホストセットのユーザーセットによって、操作をきめ細かく制 御できます。

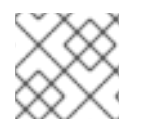

### 注記

特権には、他の特権を含めることはできません。

### <span id="page-252-0"></span>29.4. IDM のロール

ロールは、ロールに指定したユーザーが所有する権限のリストです。 実際には、パーミッションでは、指定の低階層のタスク (ユーザーエントリーの作成、グループへのエ ントリーの追加など) を実行する権限を付与し、特権では、高階層のタスク (指定のグループへの新規 ユーザーの作成など) に必要なこれらのパーミッションの1つ以上を組み合わせます。ロールは必要に 応じて、管理者ロールでユーザーの追加、変更、削除ができるなど、特権をまとめます。

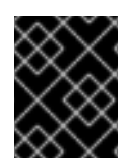

### 重要

ロールは、許可されたアクションを分類するために使用されます。ロールは、特権昇格 されないようにしたり、特権の分離を実装するツールとしては使用しません。

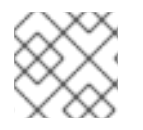

### 注記

ロールに他のロールを含めることはできません。

# 29.5. IDENTITY MANAGEMENT で事前定義されたロール

Red Hat Identity Management には、以下の事前定義済みのロールが含まれています。

#### 表29.1 Identity Management の定義済みロール

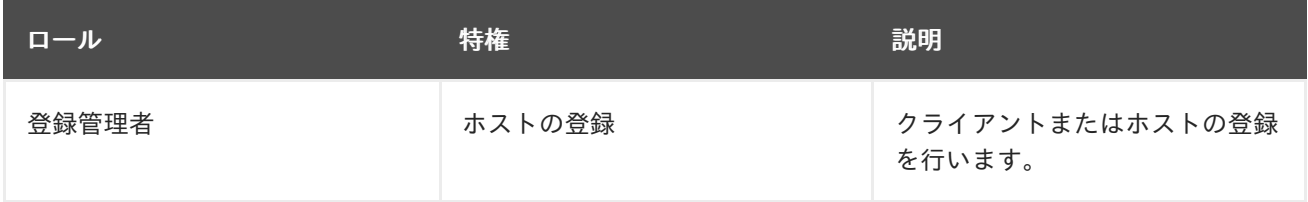

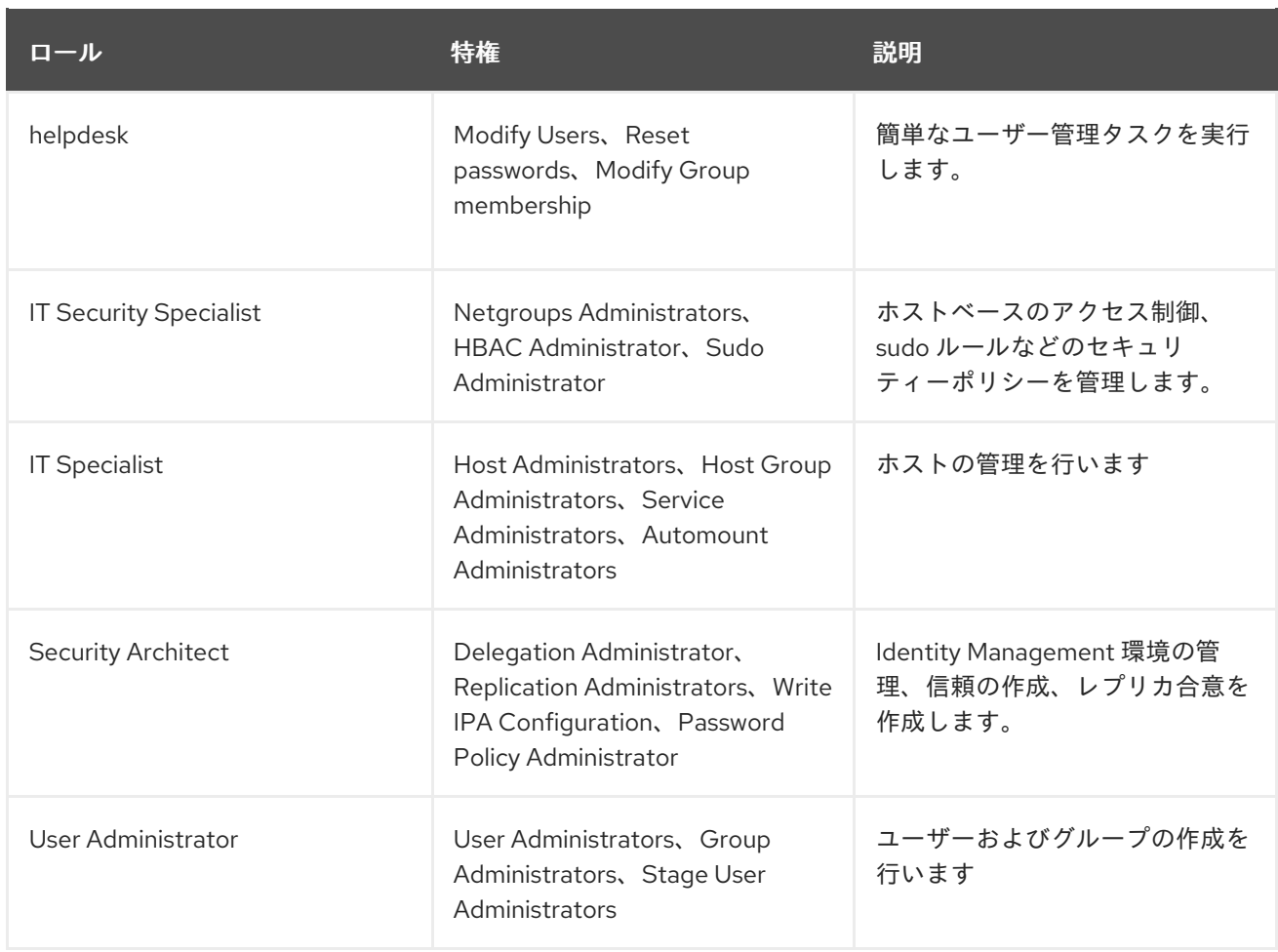

# 29.6. ANSIBLE を使用して特権のある IDM RBAC ロールを存在させる手順

デフォルトのロール以外で、ロールベースのアクセス制御 (RBAC) を使用して Identity Management (IdM) のリソースを詳細にわたり制御するには、カスタムロールを作成します。

以下の手順では、Ansible Playbook を使用して、新しい IdM カスタムロールの特権を定義し、その存在 を確認する方法を説明します。この例では、新しい user and host administrator ロールには、デフォ ルトで IdM で存在する以下の特権を一意に組み合わせたものが含まれます。

- **Group Administrators**
- **User Administrators**
- **Stage User Administrators**
- **Group Administrators**

### 前提条件

- IdM 管理者パスワードを把握している。
- 次の要件を満たすように Ansible コントロールノードを設定している。
	- Ansible バージョン 2.14 以降を使用している。
	- Ansible コントローラーに **[ansible-freeipa](https://access.redhat.com/documentation/ja-jp/red_hat_enterprise_linux/8/html/installing_identity_management/installing-an-identity-management-server-using-an-ansible-playbook_installing-identity-management#installing-the-ansible-freeipa-package_server-ansible)** パッケージがインストールされている。

この例では、その場合、ディレクトリーに、IdM サーバーのディレクトリーに、IdM サーバーの完全修飾ドメイン名作・ディレクトリーに、IdM サーバーの完全修飾ドメイン名<br>アメリカーには、IdM サーバーの完全修飾ドメイン名称。

- この例では、~/MyPlaybooks/ ディレクトリーに、IdM サーバーの完全修飾ドメイン名 (FQDN) を使用して Ansible [インベントリーファイル](https://access.redhat.com/documentation/ja-jp/red_hat_enterprise_linux/8/html/using_ansible_to_install_and_manage_identity_management/preparing-your-environment-for-managing-idm-using-ansible-playbooks_using-ansible-to-install-and-manage-idm) を作成したことを前提としている。
- この例では、secret.yml Ansible ボールトに **ipaadmin\_password** が保存されていることを 前提としている。
- **ansible-freeipa** モジュールが実行されるノードであるターゲットノードは、IdM クライアン ト、サーバー、またはレプリカとしての IdM ドメインの一部です。

### 手順

1. ~/<MyPlaybooks>/ ディレクトリーに移動します。

\$ **cd ~/<MyPlaybooks>/**

2. **/usr/share/doc/ansible-freeipa/playbooks/role/** にある **role-member-user-present.yml** ファ イルのコピーを作成します。

\$ **cp /usr/share/doc/ansible-freeipa/playbooks/role/role-member-user-present.yml rolemember-user-present-copy.yml**

- 3. Ansible Playbook ファイル (**role-member-user-present-copy.yml**) を開きます。
- 4. **iparole** タスクセクションに以下の変数を設定して、ファイルを調整します。
	- **ipaadmin\_password** 変数は IdM 管理者のパスワードに設定します。
	- **name** 変数は新規ロールの名前に設定します。
	- 特権 リストは、新しいロールに追加する IdM 権限の名前に設定します。
	- **必要に応じて、user 変数は、新規ロールを付与するユーザーの名前に設定します。**
	- 必要に応じて、**group** 変数は、新規ロールを付与するグループの名前に設定します。

以下は、今回の例で使用するように変更した Ansible Playbook ファイルです。

--- - name: Playbook to manage IPA role with members. hosts: ipaserver become: true gather\_facts: no

vars\_files: - /home/user\_name/MyPlaybooks/secret.yml tasks: - iparole: **ipaadmin\_password: "{{ ipaadmin\_password }}" name: user\_and\_host\_administrator user: idm\_user01 group: idm\_group01 privilege: - Group Administrators - User Administrators - Stage User Administrators**

**- Group Administrators**

- 5. ファイルを保存します。
- 6. Ansible Playbook を実行します。Playbook ファイル、secret.yml ファイルを保護するパスワー ドを格納するファイル、およびインベントリーファイルを指定します。

\$ **ansible-playbook --vault-password-file=password\_file -v -i ~/<MyPlaybooks>/inventory role-member-user-present-copy.yml**

#### 関連情報

- Ansible Vault [を使用したコンテンツの暗号化](https://docs.ansible.com/ansible/latest/user_guide/vault.html) を参照してください。
- IdM [のロール](#page-252-0) を参照してください。
- **/usr/share/doc/ansible-freeipa/ ディレクトリーの README-role** ファイルを参照してくださ い。
- **/usr/share/doc/ansible-freeipa/playbooks/iparole** ディレクトリーのサンプルの Playbook を 参照してください。

### 29.7. ANSIBLE を使用して IDM RBAC ロールを設定しないようにする手順

Identity Management (IdM) のロールベースアクセス制御 (RBAC) を管理するシステム管理者は、誤っ て管理者がユーザーに割り当てることがないように、使用しなくなったロールが削除されていることを 確認する必要があります。

以下の手順では、Ansible Playbook を使用してロールが削除されていることを確認する方法を説明しま す。以下の例では、カスタムの user and host administrator ロールが IdM に存在しないことを確認す る方法を説明します。

#### 前提条件

- IdM 管理者パスワードを把握している。
- 次の要件を満たすように Ansible コントロールノードを設定している。
	- Ansible バージョン 2.14 以降を使用している。
	- Ansible コントローラーに **[ansible-freeipa](https://access.redhat.com/documentation/ja-jp/red_hat_enterprise_linux/8/html/installing_identity_management/installing-an-identity-management-server-using-an-ansible-playbook_installing-identity-management#installing-the-ansible-freeipa-package_server-ansible)** パッケージがインストールされている。
	- この例では、~/MyPlaybooks/ ディレクトリーに、IdM サーバーの完全修飾ドメイン名 (FQDN) を使用して Ansible [インベントリーファイル](https://access.redhat.com/documentation/ja-jp/red_hat_enterprise_linux/8/html/using_ansible_to_install_and_manage_identity_management/preparing-your-environment-for-managing-idm-using-ansible-playbooks_using-ansible-to-install-and-manage-idm) を作成したことを前提としている。
	- この例では、secret.yml Ansible ボールトに **ipaadmin\_password** が保存されていることを 前提としている。
- **ansible-freeipa** モジュールが実行されるノードであるターゲットノードは、IdM クライアン ト、サーバー、またはレプリカとしての IdM ドメインの一部です。

#### 手順

1. ~/<MyPlaybooks>/ ディレクトリーに移動します。

### \$ **cd ~/<MyPlaybooks>/**

2. **/usr/share/doc/ansible-freeipa/playbooks/role/** にある **role-is-absent.yml** ファイルのコピー を作成します。

\$ **cp /usr/share/doc/ansible-freeipa/playbooks/role/role-is-absent.yml role-is-absentcopy.yml**

- 3. Ansible Playbook ファイル (**role-is-absent-copy.yml**) を開きます。
- 4. **iparole** タスクセクションに以下の変数を設定して、ファイルを調整します。
	- **ipaadmin\_password** 変数は IdM 管理者のパスワードに設定します。
	- **name** 変数は、ロールの名前に設定します。
	- **state** 変数は、**absent** に設定されていることを確認します。

以下は、今回の例で使用するように変更した Ansible Playbook ファイルです。

- --- - name: Playbook to manage IPA role with members. hosts: ipaserver become: true gather\_facts: no vars\_files: - /home/user\_name/MyPlaybooks/secret.yml tasks: - iparole: **ipaadmin\_password: "{{ ipaadmin\_password }}" name: user\_and\_host\_administrator state: absent**
- 5. ファイルを保存します。
- 6. Ansible Playbook を実行します。Playbook ファイル、secret.yml ファイルを保護するパスワー ドを格納するファイル、およびインベントリーファイルを指定します。

\$ **ansible-playbook --vault-password-file=password\_file -v -i ~/<MyPlaybooks>/inventory role-is-absent-copy.yml**

#### 関連情報

- Ansible Vault [を使用したコンテンツの暗号化](https://docs.ansible.com/ansible/latest/user_guide/vault.html) を参照してください。
- IdM [のロール](#page-252-0) を参照してください。
- **/usr/share/doc/ansible-freeipa/ ディレクトリーの README-role** Markdown ファイルを参照し てください。
- **/usr/share/doc/ansible-freeipa/playbooks/iparole** ディレクトリーのサンプルの Playbook を 参照してください。

29.8. ANSIBLE を使用して、ユーザーグループに IDM RBAC ロールを割り 当てる手順

<span id="page-257-0"></span>Identity Management (IdM) のロールベースアクセス制御 (RBAC) を管理するシステム管理者は、junior administrators など、特定のユーザーグループにロールを割り当てます。

以下の例では、Ansible Playbook を使用して、同梱の IdM RBAC helpdesk ロールを junior\_sysadmins に割り当てる方法を説明します。

#### 前提条件

- IdM 管理者パスワードを把握している。
- 次の要件を満たすように Ansible コントロールノードを設定している。
	- Ansible バージョン 2.14 以降を使用している。
	- Ansible コントローラーに **[ansible-freeipa](https://access.redhat.com/documentation/ja-jp/red_hat_enterprise_linux/8/html/installing_identity_management/installing-an-identity-management-server-using-an-ansible-playbook_installing-identity-management#installing-the-ansible-freeipa-package_server-ansible)** パッケージがインストールされている。
	- この例では、~/MyPlaybooks/ ディレクトリーに、IdM サーバーの完全修飾ドメイン名 (FQDN) を使用して Ansible [インベントリーファイル](https://access.redhat.com/documentation/ja-jp/red_hat_enterprise_linux/8/html/using_ansible_to_install_and_manage_identity_management/preparing-your-environment-for-managing-idm-using-ansible-playbooks_using-ansible-to-install-and-manage-idm) を作成したことを前提としている。
	- この例では、secret.yml Ansible ボールトに **ipaadmin\_password** が保存されていることを 前提としている。
- **ansible-freeipa** モジュールが実行されるノードであるターゲットノードは、IdM クライアン ト、サーバー、またはレプリカとしての IdM ドメインの一部です。

### 手順

1. ~/<MyPlaybooks>/ ディレクトリーに移動します。

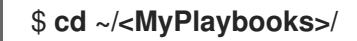

2. **/usr/share/doc/ansible-freeipa/playbooks/role/** にある **role-member-group-present.yml** ファイルのコピーを作成します。

\$ **cp /usr/share/doc/ansible-freeipa/playbooks/role/role-member-group-present.yml role-member-group-present-copy.yml**

- 3. Ansible Playbook ファイル (**role-member-group-present-copy.yml**) を開きます。
- 4. **iparole** タスクセクションに以下の変数を設定して、ファイルを調整します。
	- **ipaadmin\_password** 変数は IdM 管理者のパスワードに設定します。
	- **name** 変数は、割り当てるロールの名前に設定します。
	- **group** 変数はグループ名に設定します。
	- **action** 変数は **member** に設定します。
	- 以下は、今回の例で使用するように変更した Ansible Playbook ファイルです。

--- - name: Playbook to manage IPA role with members. hosts: ipaserver become: true gather\_facts: no

vars\_files: - /home/user\_name/MyPlaybooks/secret.yml tasks: - iparole: **ipaadmin\_password: "{{ ipaadmin\_password }}" name: helpdesk group: junior\_sysadmins action: member**

- 5. ファイルを保存します。
- 6. Ansible Playbook を実行します。Playbook ファイル、secret.yml ファイルを保護するパスワー ドを格納するファイル、およびインベントリーファイルを指定します。

\$ **ansible-playbook --vault-password-file=password\_file -v -i ~/<MyPlaybooks>/inventory role-member-group-present-copy.yml**

#### 関連情報

- Ansible Vault [を使用したコンテンツの暗号化](https://docs.ansible.com/ansible/latest/user_guide/vault.html) を参照してください。
- IdM [のロール](#page-252-0) を参照してください。
- **/usr/share/doc/ansible-freeipa/** ディレクトリーの **README-role** Markdown ファイルを参照し てください。
- **/usr/share/doc/ansible-freeipa/playbooks/iparole** ディレクトリーのサンプルの Playbook を 参照してください。

29.9. ANSIBLE を使用して特定のユーザーに IDM RBAC ロールが割り当て られないようにする手順

Identity Management (IdM) のロールベースアクセス制御 (RBAC) を管理するシステム管理者は、会社 内で別の役職に異動した後など、特定のユーザーに RBAC ロールが割り当てられないようにすることも できます。

以下の手順では、Ansible Playbook を使用して、user\_01 および user\_02 という名前のユーザーが helpdesk ロールに割り当てられないようにする方法を説明します。

### 前提条件

- IdM 管理者パスワードを把握している。
- 次の要件を満たすように Ansible コントロールノードを設定している。
	- Ansible バージョン 2.14 以降を使用している。
	- Ansible コントローラーに **[ansible-freeipa](https://access.redhat.com/documentation/ja-jp/red_hat_enterprise_linux/8/html/installing_identity_management/installing-an-identity-management-server-using-an-ansible-playbook_installing-identity-management#installing-the-ansible-freeipa-package_server-ansible)** パッケージがインストールされている。
	- この例では、~/MyPlaybooks/ ディレクトリーに、IdM サーバーの完全修飾ドメイン名 (FQDN) を使用して Ansible [インベントリーファイル](https://access.redhat.com/documentation/ja-jp/red_hat_enterprise_linux/8/html/using_ansible_to_install_and_manage_identity_management/preparing-your-environment-for-managing-idm-using-ansible-playbooks_using-ansible-to-install-and-manage-idm) を作成したことを前提としている。
	- この例では、secret.yml Ansible ボールトに **ipaadmin\_password** が保存されていることを 前提としている。

**ansible-freeipa** モジュールが実行されるノードであるターゲットノードは、IdM クライアン ト、サーバー、またはレプリカとしての IdM ドメインの一部です。

### 手順

1. ~/<MyPlaybooks>/ ディレクトリーに移動します。

### \$ **cd ~/<MyPlaybooks>/**

2. **/usr/share/doc/ansible-freeipa/playbooks/role/** にある **role-member-user-absent.yml** ファイ ルのコピーを作成します。

\$ **cp /usr/share/doc/ansible-freeipa/playbooks/role/role-member-user-absent.yml rolemember-user-absent-copy.yml**

- 3. Ansible Playbook ファイル (**role-member-user-absent-copy.yml**) を開きます。
- 4. **iparole** タスクセクションに以下の変数を設定して、ファイルを調整します。
	- **ipaadmin\_password** 変数は IdM 管理者のパスワードに設定します。
	- name 変数は、割り当てるロールの名前に設定します。
	- **user** リストをユーザーの名前に設定します。
	- **action** 変数は **member** に設定します。
	- **state** 変数は **absent** に設定します。

以下は、今回の例で使用するように変更した Ansible Playbook ファイルです。

```
---
- name: Playbook to manage IPA role with members.
 hosts: ipaserver
 become: true
 gather facts: no
 vars_files:
 - /home/user_name/MyPlaybooks/secret.yml
 tasks:
 - iparole:
   ipaadmin_password: "{{ ipaadmin_password }}"
   name: helpdesk
   user
   - user_01
   - user_02
   action: member
   state: absent
```
- 5. ファイルを保存します。
- 6. Ansible Playbook を実行します。Playbook ファイル、secret.yml ファイルを保護するパスワー ドを格納するファイル、およびインベントリーファイルを指定します。

\$ **ansible-playbook --vault-password-file=password\_file -v -i ~/<MyPlaybooks>/inventory role-member-user-absent-copy.yml**

### 関連情報

- Ansible Vault [を使用したコンテンツの暗号化](https://docs.ansible.com/ansible/latest/user_guide/vault.html) を参照してください。
- IdM [のロール](#page-252-0) を参照してください。
- **/usr/share/doc/ansible-freeipa/** ディレクトリーの **README-role** Markdown ファイルを参照し てください。
- **/usr/share/doc/ansible-freeipa/playbooks/iparole** ディレクトリーのサンプルの Playbook を 参照してください。

# 29.10. ANSIBLE を使用してサービスを IDM RBAC ロールに所属させるよう に設定する手順

Identity Management (IdM) のロールベースアクセス制御 (RBAC) を管理するシステム管理者は、IdM に登録されている特定のサービスが、特定のロールのメンバーになっていることを確認する必要がある 場合があります。以下の例では、カスタムの web\_administrator ロールを使用して client01.idm.example.com サーバー上で実行中の **HTTP** サービスを管理できるようにする方法を説明 します。

### 前提条件

- IdM 管理者パスワードを把握している。
- 次の要件を満たすように Ansible コントロールノードを設定している。
	- Ansible バージョン 2.14 以降を使用している。
	- Ansible コントローラーに **[ansible-freeipa](https://access.redhat.com/documentation/ja-jp/red_hat_enterprise_linux/8/html/installing_identity_management/installing-an-identity-management-server-using-an-ansible-playbook_installing-identity-management#installing-the-ansible-freeipa-package_server-ansible)** パッケージがインストールされている。
	- この例では、~/MyPlaybooks/ ディレクトリーに、IdM サーバーの完全修飾ドメイン名 (FQDN) を使用して Ansible [インベントリーファイル](https://access.redhat.com/documentation/ja-jp/red_hat_enterprise_linux/8/html/using_ansible_to_install_and_manage_identity_management/preparing-your-environment-for-managing-idm-using-ansible-playbooks_using-ansible-to-install-and-manage-idm) を作成したことを前提としている。
	- この例では、secret.yml Ansible ボールトに **ipaadmin\_password** が保存されていることを 前提としている。
- **ansible-freeipa** モジュールが実行されるノードであるターゲットノードは、IdM クライアン ト、サーバー、またはレプリカとしての IdM ドメインの一部です。
- web\_administrator ロールが IdM に存在する。
- HTTP/client01.idm.example.com@IDM.EXAMPLE.COM サービスが IdM に存在する。

### 手順

1. ~/<MyPlaybooks>/ ディレクトリーに移動します。

\$ **cd ~/<MyPlaybooks>/**

2. **/usr/share/doc/ansible-freeipa/playbooks/role/** にある **role-member-service-present.yml** ファイルのコピーを作成します。

\$ **cp /usr/share/doc/ansible-freeipa/playbooks/role/role-member-service-presentabsent.yml role-member-service-present-copy.yml**

- 3. Ansible Playbook ファイル (**role-member-service-present-copy.yml**) を開きます。
- 4. **iparole** タスクセクションに以下の変数を設定して、ファイルを調整します。
	- **ipaadmin\_password** 変数は IdM 管理者のパスワードに設定します。
	- **name** 変数は、割り当てるロールの名前に設定します。
	- **service** リストはサービス名に設定します。
	- **action** 変数は **member** に設定します。

以下は、今回の例で使用するように変更した Ansible Playbook ファイルです。

```
---
- name: Playbook to manage IPA role with members.
 hosts: ipaserver
 become: true
 gather_facts: no
 vars files:
 - /home/user_name/MyPlaybooks/secret.yml
 tasks:
 - iparole:
   ipaadmin_password: "{{ ipaadmin_password }}"
   name: web_administrator
   service:
   - HTTP/client01.idm.example.com
   action: member
```
- 5. ファイルを保存します。
- 6. Ansible Playbook を実行します。Playbook ファイル、secret.yml ファイルを保護するパスワー ドを格納するファイル、およびインベントリーファイルを指定します。

\$ **ansible-playbook --vault-password-file=password\_file -v -i ~/<MyPlaybooks>/inventory role-member-service-present-copy.yml**

#### 関連情報

- Ansible Vault [を使用したコンテンツの暗号化](https://docs.ansible.com/ansible/latest/user_guide/vault.html) を参照してください。
- IdM [のロール](#page-252-0) を参照してください。
- **/usr/share/doc/ansible-freeipa/ ディレクトリーの README-role** Markdown ファイルを参照し てください。
- **/usr/share/doc/ansible-freeipa/playbooks/iparole** ディレクトリーのサンプルの Playbook を 参照してください。

# 29.11. ANSIBLE を使用してホストを IDM RBAC ロールに所属させるように 設定する手順

Identity Management (IdM) でロールベースアクセス制御を管理するシステム管理者は、特定のホスト またはホストグループが特定のロールに関連付けられていることを確認する必要がある場合がありま す。以下の例では、カスタムの web\_administrator ロールが **HTTP** サービスを実行している client01.idm.example.com の IdM ホストを管理できるようにする方法を説明します。

### 前提条件

- IdM 管理者パスワードを把握している。
- 次の要件を満たすように Ansible コントロールノードを設定している。
	- Ansible バージョン 2.14 以降を使用している。
	- Ansible コントローラーに **[ansible-freeipa](https://access.redhat.com/documentation/ja-jp/red_hat_enterprise_linux/8/html/installing_identity_management/installing-an-identity-management-server-using-an-ansible-playbook_installing-identity-management#installing-the-ansible-freeipa-package_server-ansible)** パッケージがインストールされている。
	- この例では、~/MyPlaybooks/ ディレクトリーに、IdM サーバーの完全修飾ドメイン名 (FQDN) を使用して Ansible [インベントリーファイル](https://access.redhat.com/documentation/ja-jp/red_hat_enterprise_linux/8/html/using_ansible_to_install_and_manage_identity_management/preparing-your-environment-for-managing-idm-using-ansible-playbooks_using-ansible-to-install-and-manage-idm) を作成したことを前提としている。
	- この例では、secret.yml Ansible ボールトに **ipaadmin\_password** が保存されていることを 前提としている。
- **ansible-freeipa** モジュールが実行されるノードであるターゲットノードは、IdM クライアン ト、サーバー、またはレプリカとしての IdM ドメインの一部です。
- web\_administrator ロールが IdM に存在する。
- client01.idm.example.com ホストが IdM に存在する。

### 手順

1. ~/<MyPlaybooks>/ ディレクトリーに移動します。

### \$ **cd ~/<MyPlaybooks>/**

2. **/usr/share/doc/ansible-freeipa/playbooks/role/** にある **role-member-host-present.yml** ファ イルのコピーを作成します。

\$ **cp /usr/share/doc/ansible-freeipa/playbooks/role/role-member-host-present.yml rolemember-host-present-copy.yml**

- 3. Ansible Playbook ファイル (**role-member-host-present-copy.yml**) を開きます。
- 4. **iparole** タスクセクションに以下の変数を設定して、ファイルを調整します。
	- ipaadmin password 変数は IdM 管理者のパスワードに設定します。
	- **name** 変数は、割り当てるロールの名前に設定します。
	- **host** リストをホストの名前に設定します。

以下は、今回の例で使用するように変更した Ansible Playbook ファイルです。

```
---
- name: Playbook to manage IPA role with members.
 hosts: ipaserver
 become: true
 gather_facts: no
 vars files:
 - /home/user_name/MyPlaybooks/secret.yml
 tasks:
 - iparole:
   ipaadmin_password: "{{ ipaadmin_password }}"
   name: web_administrator
   host:
   - client01.idm.example.com
   action: member
```
- 5. ファイルを保存します。
- 6. Ansible Playbook を実行します。Playbook ファイル、secret.yml ファイルを保護するパスワー ドを格納するファイル、およびインベントリーファイルを指定します。

\$ **ansible-playbook --vault-password-file=password\_file -v -i ~/<MyPlaybooks>/inventory role-member-host-present-copy.yml**

#### 関連情報

- Ansible Vault [を使用したコンテンツの暗号化](https://docs.ansible.com/ansible/latest/user_guide/vault.html) を参照してください。
- IdM [のロール](#page-252-0) を参照してください。
- **/usr/share/doc/ansible-freeipa/** ディレクトリーの **README-role** Markdown ファイルを参照し てください。
- **/usr/share/doc/ansible-freeipa/playbooks/iparole** ディレクトリーのサンプルの Playbook を 参照してください。

# 29.12. ANSIBLE を使用してホストグループを IDM RBAC ロールに所属させ るように設定する手順

Identity Management (IdM) でロールベースアクセス制御を管理するシステム管理者は、特定のホスト またはホストグループが特定のロールに関連付けられていることを確認する必要がある場合がありま す。以下の例では、カスタムの web\_administrator ロールが **HTTP** サービスを実行している IdM ホス トの web\_servers グループを管理できるようにする方法を説明します。

#### 前提条件

- IdM 管理者パスワードを把握している。
- 次の要件を満たすように Ansible コントロールノードを設定している。
	- Ansible バージョン 2.14 以降を使用している。
	- Ansible コントローラーに **[ansible-freeipa](https://access.redhat.com/documentation/ja-jp/red_hat_enterprise_linux/8/html/installing_identity_management/installing-an-identity-management-server-using-an-ansible-playbook_installing-identity-management#installing-the-ansible-freeipa-package_server-ansible)** パッケージがインストールされている。
- この例では、~/MyPlaybooks/ ディレクトリーに、IdM サーバーの完全修飾ドメイン名 (FQDN) を使用して Ansible [インベントリーファイル](https://access.redhat.com/documentation/ja-jp/red_hat_enterprise_linux/8/html/using_ansible_to_install_and_manage_identity_management/preparing-your-environment-for-managing-idm-using-ansible-playbooks_using-ansible-to-install-and-manage-idm) を作成したことを前提としている。
- この例では、secret.yml Ansible ボールトに **ipaadmin\_password** が保存されていることを 前提としている。
- **ansible-freeipa** モジュールが実行されるノードであるターゲットノードは、IdM クライアン ト、サーバー、またはレプリカとしての IdM ドメインの一部です。
- web\_administrator ロールが IdM に存在する。
- web\_servers ホストグループが IdM に存在する。

### 手順

1. ~/<MyPlaybooks>/ ディレクトリーに移動します。

\$ **cd ~/<MyPlaybooks>/**

2. **/usr/share/doc/ansible-freeipa/playbooks/role/** にある **role-member-hostgroup-present.yml** ファイルのコピーを作成します。

\$ **cp /usr/share/doc/ansible-freeipa/playbooks/role/role-member-hostgrouppresent.yml role-member-hostgroup-present-copy.yml**

- 3. Ansible Playbook ファイル (**role-member-hostgroup-present-copy.yml**) を開きます。
- 4. **iparole** タスクセクションに以下の変数を設定して、ファイルを調整します。
	- **ipaadmin\_password** 変数は IdM 管理者のパスワードに設定します。
	- **name** 変数は、割り当てるロールの名前に設定します。
	- **hostgroup** リストはホストグループ名に設定します。

以下は、今回の例で使用するように変更した Ansible Playbook ファイルです。

```
---
- name: Playbook to manage IPA role with members.
 hosts: ipaserver
 become: true
 gather_facts: no
 vars files:
 - /home/user_name/MyPlaybooks/secret.yml
 tasks:
 - iparole:
   ipaadmin_password: "{{ ipaadmin_password }}"
   name: web_administrator
   hostgroup:
   - web_servers
   action: member
```
<sup>5.</sup> ファイルを保存します。

6. Ansible Playbook を実行します。Playbook ファイル、secret.yml ファイルを保護するパスワー ドを格納するファイル、およびインベントリーファイルを指定します。

\$ **ansible-playbook --vault-password-file=password\_file -v -i ~/<MyPlaybooks>/inventory role-member-hostgroup-present-copy.yml**

### 関連情報

- Ansible Vault [を使用したコンテンツの暗号化](https://docs.ansible.com/ansible/latest/user_guide/vault.html) を参照してください。
- IdM [のロール](#page-252-0) を参照してください。
- **/usr/share/doc/ansible-freeipa/** ディレクトリーの **README-role** Markdown ファイルを参照し てください。
- /usr/share/doc/ansible-freeipa/playbooks/iparole ディレクトリーのサンプルの Playbook を 参照してください。

# 第30章 ANSIBLE PLAYBOOK を使用した RBAC 権限の管理

ロールベースアクセス制御 (RBAC) は、ロール、権限およびパーミッションで定義する、ポリシーに依 存しないアクセス制御メカニズムです。特に大企業では、RBAC を使用すると、責任の領域を個別に設 定する階層管理システムを作成できます。

本章では、Ansible Playbook を使用して Identity Management (IdM) で RBAC 権限を管理する以下の操 作について説明します。

- Ansible を使用してカスタムの RBAC [特権を存在させる手順](#page-267-0)
- Ansible を使用してカスタムの IdM RBAC [特権にメンバーパーミッションを存在させる手順](#page-268-0)
- Ansible を使用して IdM RBAC [特権にパーミッションが含まれないようにする手順](#page-270-0)
- Ansible を使用してカスタムの IdM RBAC [権限の名前を変更する手順](#page-272-0)
- Ansible を使用して IdM RBAC [特権が含まれないようにする手順](#page-273-0)

#### 前提条件

● RBAC [の概念と原則](#page-257-0) を理解している。

### 30.1. ANSIBLE を使用してカスタムの IDM RBAC 特権を存在させる手順

Identity Management (IdM) のロールベースアクセス制御 (RBAC) でカスタム権限を完全に機能させる には、ステージごとに進めていく必要があります。

- 1. パーミッションが割り当てられていない特権を作成します。
- 2. 選択したパーミッションを特権に追加します。

以下の手順では、後でパーミッションを追加できるように、Ansible Playbook を使用して空の特権を作 成する方法を説明します。この例では、ホスト管理に関連するすべての IdM パーミッションを組み合わ せられるように full\_host\_administration という名前の特権を作成する方法を説明します。

#### 前提条件

- IdM 管理者パスワードを把握している。
- 次の要件を満たすように Ansible コントロールノードを設定している。
	- Ansible バージョン 2.14 以降を使用している。
	- Ansible コントローラーに **[ansible-freeipa](https://access.redhat.com/documentation/ja-jp/red_hat_enterprise_linux/8/html/installing_identity_management/installing-an-identity-management-server-using-an-ansible-playbook_installing-identity-management#installing-the-ansible-freeipa-package_server-ansible)** パッケージがインストールされている。
	- この例では、~/MyPlaybooks/ ディレクトリーに、IdM サーバーの完全修飾ドメイン名 (FQDN) を使用して Ansible [インベントリーファイル](https://access.redhat.com/documentation/ja-jp/red_hat_enterprise_linux/8/html/using_ansible_to_install_and_manage_identity_management/preparing-your-environment-for-managing-idm-using-ansible-playbooks_using-ansible-to-install-and-manage-idm) を作成したことを前提としている。
	- この例では、secret.yml Ansible ボールトに **ipaadmin\_password** が保存されていることを 前提としている。
- **ansible-freeipa** モジュールが実行されるノードであるターゲットノードは、IdM クライアン ト、サーバー、またはレプリカとしての IdM ドメインの一部です。

<span id="page-267-0"></span>1. ~/ MyPlaybooks/ ディレクトリーに移動します。

\$ **cd ~/MyPlaybooks/**

2. **/usr/share/doc/ansible-freeipa/playbooks/privilege/** にある **privilege-present.yml** ファイル のコピーを作成します。

\$ **cp /usr/share/doc/ansible-freeipa/playbooks/privilege/privilege-present.yml privilegepresent-copy.yml**

- 3. Ansible Playbook ファイル (**privilege-present-copy.yml**) を開きます。
- 4. **ipaprivilege** タスクセクションに以下の変数を設定してファイルを調整します。
	- **ipaadmin\_password** 変数は IdM 管理者のパスワードに設定します。
	- name 変数は、新しい特権 full host administration の名前に設定します。
	- 必要に応じて、**description** 変数を使用して特権を記述します。

以下は、今回の例で使用するように変更した Ansible Playbook ファイルです。

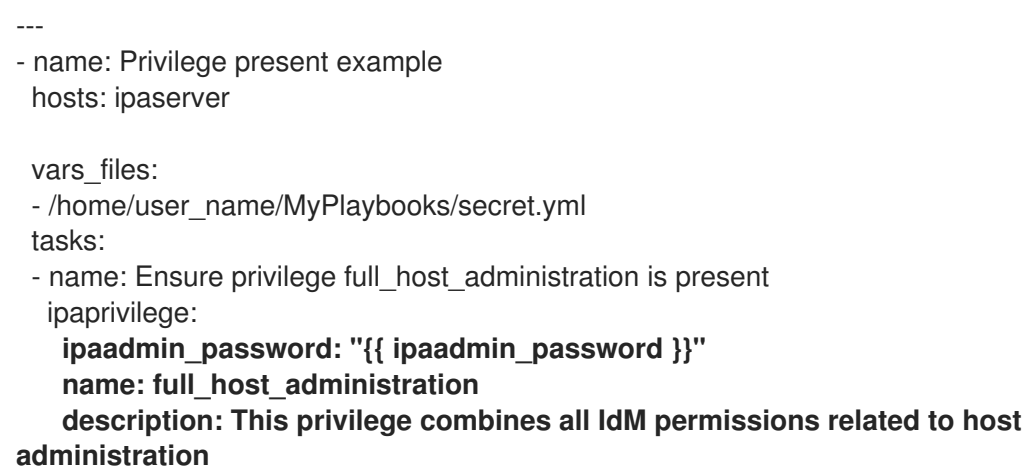

- 5. ファイルを保存します。
- 6. Ansible Playbook を実行します。Playbook ファイル、secret.yml ファイルを保護するパスワー ドを格納するファイル、およびインベントリーファイルを指定します。

\$ **ansible-playbook --vault-password-file=password\_file -v -i inventory privilegepresent-copy.yml**

# 30.2. ANSIBLE を使用してカスタムの IDM RBAC 特権にメンバーパーミッ ションを存在させる手順

Identity Management (IdM) のロールベースアクセス制御 (RBAC) でカスタム権限を完全に機能させる には、ステージごとに進めていく必要があります。

- 1. パーミッションが割り当てられていない特権を作成します。
- 2. 選択したパーミッションを特権に追加します。

<span id="page-268-0"></span>以下の手順では、Ansible Playbook を使用して、前の手順で作成した特権にパーミッションを追加する 方法を説明します。この例では、ホスト管理に関連する IdM パーミッションをすべ て、full host administration という名前の特権に追加する方法を説明します。デフォルトでは、パー ミッションは **Host Enrollment**、**Host Administrators** および **Host Group Administrator** 特権の間で 分散されます。

#### 前提条件

- IdM 管理者パスワードを把握している。
- 次の要件を満たすように Ansible コントロールノードを設定している。
	- Ansible バージョン 2.14 以降を使用している。
	- Ansible コントローラーに **[ansible-freeipa](https://access.redhat.com/documentation/ja-jp/red_hat_enterprise_linux/8/html/installing_identity_management/installing-an-identity-management-server-using-an-ansible-playbook_installing-identity-management#installing-the-ansible-freeipa-package_server-ansible)** パッケージがインストールされている。
	- この例では、~/MyPlaybooks/ ディレクトリーに、IdM サーバーの完全修飾ドメイン名 (FQDN) を使用して Ansible [インベントリーファイル](https://access.redhat.com/documentation/ja-jp/red_hat_enterprise_linux/8/html/using_ansible_to_install_and_manage_identity_management/preparing-your-environment-for-managing-idm-using-ansible-playbooks_using-ansible-to-install-and-manage-idm) を作成したことを前提としている。
	- この例では、secret.yml Ansible ボールトに **ipaadmin\_password** が保存されていることを 前提としている。
- **ansible-freeipa** モジュールが実行されるノードであるターゲットノードは、IdM クライアン ト、サーバー、またはレプリカとしての IdM ドメインの一部です。
- full host administration 権限が存在する。Ansible を使用して特権を作成する方法の詳細 は、Ansible [を使用してカスタムの](#page-267-0) IdM RBAC 特権を存在させる手順 を参照してください。

#### 手順

1. ~/ MyPlaybooks/ ディレクトリーに移動します。

#### \$ **cd ~/MyPlaybooks/**

2. **/usr/share/doc/ansible-freeipa/playbooks/privilege/** にある **privilege-member-present.yml** ファイルのコピーを作成します。

\$ **cp /usr/share/doc/ansible-freeipa/playbooks/privilege/privilege-member-present.yml privilege-member-present-copy.yml**

- 3. Ansible Playbook ファイル (**privilege-member-present-copy.yml**) を開きます。
- 4. **ipaprivilege** タスクセクションに以下の変数を設定してファイルを調整します。
	- 使用しているユースケースに合わせて、タスクの名前を調節します。
	- **ipaadmin\_password** 変数は IdM 管理者のパスワードに設定します。
	- **name** 変数は、特権の名前に設定します。
	- **permission** は、特権に追加するパーミッションの名前を設定します。
	- action 変数が member に設定されていることを確認します。

以下は、今回の例で使用するように変更した Ansible Playbook ファイルです。

--- - name: Privilege member present example hosts: ipaserver vars files: - /home/user\_name/MyPlaybooks/secret.yml tasks: - name: Ensure that permissions are present for the "full\_host\_administration" privilege ipaprivilege: **ipaadmin\_password: "{{ ipaadmin\_password }}" name: full\_host\_administration permission:** - "System: Add krbPrincipalName to a Host" - "System: Enroll a Host" - "System: Manage Host Certificates" - "System: Manage Host Enrollment Password" - "System: Manage Host Keytab" - "System: Manage Host Principals" - "Retrieve Certificates from the CA" - "Revoke Certificate" - "System: Add Hosts" - "System: Add krbPrincipalName to a Host" - "System: Enroll a Host" - "System: Manage Host Certificates" - "System: Manage Host Enrollment Password" - "System: Manage Host Keytab" - "System: Manage Host Keytab Permissions" - "System: Manage Host Principals" - "System: Manage Host SSH Public Keys" - "System: Manage Service Keytab" - "System: Manage Service Keytab Permissions" - "System: Modify Hosts" - "System: Remove Hosts" - "System: Add Hostgroups" - "System: Modify Hostgroup Membership" - "System: Modify Hostgroups" - "System: Remove Hostgroups"

- 5. ファイルを保存します。
- 6. Ansible Playbook を実行します。Playbook ファイル、secret.yml ファイルを保護するパスワー ドを格納するファイル、およびインベントリーファイルを指定します。

\$ **ansible-playbook --vault-password-file=password\_file -v -i inventory privilegemember-present-copy.yml**

# 30.3. ANSIBLE を使用して IDM RBAC 特権にパーミッションが含まれない ようにする手順

Identity Management (IdM) のシステム管理者は、IdM のロールベースアクセス制御をカスタマイズで きます。

<span id="page-270-0"></span>以下の手順では、Ansible Playbook を使用して、特権からパーミッションを削除する方法を説明しま す。この例では、管理者がセキュリティー上のリスクを考慮するため、デフォルトの **Certificate Administrators** 特権から **Request Certificates ignoring CA ACLs** を削除する方法を説明します。

#### 前提条件

- IdM 管理者パスワードを把握している。
- 次の要件を満たすように Ansible コントロールノードを設定している。
	- Ansible バージョン 2.14 以降を使用している。
	- Ansible コントローラーに **[ansible-freeipa](https://access.redhat.com/documentation/ja-jp/red_hat_enterprise_linux/8/html/installing_identity_management/installing-an-identity-management-server-using-an-ansible-playbook_installing-identity-management#installing-the-ansible-freeipa-package_server-ansible)** パッケージがインストールされている。
	- この例では、~/MyPlaybooks/ ディレクトリーに、IdM サーバーの完全修飾ドメイン名 (FQDN) を使用して Ansible [インベントリーファイル](https://access.redhat.com/documentation/ja-jp/red_hat_enterprise_linux/8/html/using_ansible_to_install_and_manage_identity_management/preparing-your-environment-for-managing-idm-using-ansible-playbooks_using-ansible-to-install-and-manage-idm) を作成したことを前提としている。
	- この例では、secret.yml Ansible ボールトに **ipaadmin\_password** が保存されていることを 前提としている。
- **ansible-freeipa** モジュールが実行されるノードであるターゲットノードは、IdM クライアン ト、サーバー、またはレプリカとしての IdM ドメインの一部です。

#### 手順

1. ~/ MyPlaybooks/ ディレクトリーに移動します。

\$ **cd ~/MyPlaybooks/**

2. **/usr/share/doc/ansible-freeipa/playbooks/privilege/** にある **privilege-member-present.yml** ファイルのコピーを作成します。

\$ **cp /usr/share/doc/ansible-freeipa/playbooks/privilege/privilege-member-absent.yml privilege-member-absent-copy.yml**

- 3. Ansible Playbook ファイル (**privilege-member-absent-copy.yml**) を開きます。
- 4. **ipaprivilege** タスクセクションに以下の変数を設定してファイルを調整します。
	- 使用しているユースケースに合わせて、タスクの 名前 を調節します。
	- **ipaadmin\_password** 変数は IdM 管理者のパスワードに設定します。
	- **name** 変数は、特権の名前に設定します。
	- **permission** のリストは、特権から削除するパーミッションの名前に設定します。
	- **action** 変数が **member** に設定されていることを確認します。
	- **state** 変数は **absent** に設定されていることを確認します。

以下は、今回の例で使用するように変更した Ansible Playbook ファイルです。

--- - name: Privilege absent example hosts: ipaserver

vars\_files: - /home/user\_name/MyPlaybooks/secret.yml tasks: - name: Ensure that the "Request Certificate ignoring CA ACLs" permission is absent from the "Certificate Administrators" privilege ipaprivilege: **ipaadmin\_password: "{{ ipaadmin\_password }}" name: Certificate Administrators permission: - "Request Certificate ignoring CA ACLs" action: member state: absent**

- 5. ファイルを保存します。
- 6. Ansible Playbook を実行します。Playbook ファイル、secret.yml ファイルを保護するパスワー ドを格納するファイル、およびインベントリーファイルを指定します。

\$ **ansible-playbook --vault-password-file=password\_file -v -i inventory privilegemember-absent-copy.yml**

# 30.4. ANSIBLE を使用してカスタムの IDM RBAC 権限の名前を変更する手 順

Identity Management (IdM) のシステム管理者は、IdM のロールベースアクセス制御をカスタマイズで きます。

以下の手順では、たとえば、パーミッションの一部を削除したなどの理由から、特権の名前を変更する 方法を説明します。パーミッションを削除した結果、特権の名前は正確ではなくなりました。この例で は、管理者は full\_host\_administration 特権の名前を limited\_host\_administration に変更します。

#### 前提条件

- IdM 管理者パスワードを把握している。
- 次の要件を満たすように Ansible コントロールノードを設定している。
	- Ansible バージョン 2.14 以降を使用している。
	- Ansible コントローラーに **[ansible-freeipa](https://access.redhat.com/documentation/ja-jp/red_hat_enterprise_linux/8/html/installing_identity_management/installing-an-identity-management-server-using-an-ansible-playbook_installing-identity-management#installing-the-ansible-freeipa-package_server-ansible)** パッケージがインストールされている。
	- この例では、~/MyPlaybooks/ ディレクトリーに、IdM サーバーの完全修飾ドメイン名 (FQDN) を使用して Ansible [インベントリーファイル](https://access.redhat.com/documentation/ja-jp/red_hat_enterprise_linux/8/html/using_ansible_to_install_and_manage_identity_management/preparing-your-environment-for-managing-idm-using-ansible-playbooks_using-ansible-to-install-and-manage-idm) を作成したことを前提としている。
	- この例では、secret.yml Ansible ボールトに **ipaadmin\_password** が保存されていることを 前提としている。
- **ansible-freeipa** モジュールが実行されるノードであるターゲットノードは、IdM クライアン ト、サーバー、またはレプリカとしての IdM ドメインの一部です。
- full\_host\_administration [権限が存在する。特権の追加方法は、](#page-267-0)Ansible を使用してカスタムの IdM RBAC 特権を存在させる手順 を参照してください。

手順

<span id="page-272-0"></span>1. ~/ MyPlaybooks/ ディレクトリーに移動します。

\$ **cd ~/MyPlaybooks/**

2. **/usr/share/doc/ansible-freeipa/playbooks/privilege/** にある **privilege-present.yml** ファイル のコピーを作成します。

\$ **cp /usr/share/doc/ansible-freeipa/playbooks/privilege/privilege-present.yml renameprivilege.yml**

- 3. Ansible Playbook ファイル (**rename-privilege.yml**) を開いて編集します。
- 4. **ipaprivilege** タスクセクションに以下の変数を設定してファイルを調整します。
	- **ipaadmin\_password** 変数は IdM 管理者のパスワードに設定します。
	- **name** 変数は、現在の特権名に設定します。
	- **rename** 変数を追加して、特権の新しい名前に設定します。
	- **state** 変数を追加し、 **renamed** に設定します。
- 5. 以下のように、Playbook 自体の名前を変更します。

```
---
- name: Rename a privilege
 hosts: ipaserver
```
6. 以下のように、Playbook のタスクの名前を変更します。

```
[...]
tasks:
- name: Ensure the full_host_administration privilege is renamed to
limited_host_administration
 ipaprivilege:
 [...]
```
以下は、今回の例で使用するように変更した Ansible Playbook ファイルです。

```
---
- name: Rename a privilege
 hosts: ipaserver
 vars files:
 - /home/user_name/MyPlaybooks/secret.yml
 tasks:
 - name: Ensure the full_host_administration privilege is renamed to
limited_host_administration
  ipaprivilege:
   ipaadmin_password: "{{ ipaadmin_password }}"
   name: full_host_administration
   rename: limited_host_administration
   state: renamed
```
7. ファイルを保存します。

8. Ansible Playbook を実行します。Playbook ファイル、secret.yml ファイルを保護するパスワー ドを格納するファイル、およびインベントリーファイルを指定します。

\$ **ansible-playbook --vault-password-file=password\_file -v -i inventory renameprivilege.yml**

### <span id="page-273-0"></span>30.5. ANSIBLE を使用して IDM RBAC 特権が含まれないようにする手順

Identity Management (IdM) のシステム管理者は、IdM のロールベースアクセス制御をカスタマイズで きます。以下の手順では、Ansible Playbook を使用して RBAC 特権が削除されていることを確認する方 法を説明します。この例では、**CA administrator** 特権が存在しないことを確認する方法を説明しま す。この手順が終わると、IdM で認証局を管理できるユーザーは **admin** だけになります。

#### 前提条件

- IdM 管理者パスワードを把握している。
- 次の要件を満たすように Ansible コントロールノードを設定している。
	- Ansible バージョン 2.14 以降を使用している。
	- Ansible コントローラーに **[ansible-freeipa](https://access.redhat.com/documentation/ja-jp/red_hat_enterprise_linux/8/html/installing_identity_management/installing-an-identity-management-server-using-an-ansible-playbook_installing-identity-management#installing-the-ansible-freeipa-package_server-ansible)** パッケージがインストールされている。
	- この例では、~/MyPlaybooks/ ディレクトリーに、IdM サーバーの完全修飾ドメイン名 (FQDN) を使用して Ansible [インベントリーファイル](https://access.redhat.com/documentation/ja-jp/red_hat_enterprise_linux/8/html/using_ansible_to_install_and_manage_identity_management/preparing-your-environment-for-managing-idm-using-ansible-playbooks_using-ansible-to-install-and-manage-idm) を作成したことを前提としている。
	- この例では、secret.yml Ansible ボールトに **ipaadmin\_password** が保存されていることを 前提としている。
- **ansible-freeipa** モジュールが実行されるノードであるターゲットノードは、IdM クライアン ト、サーバー、またはレプリカとしての IdM ドメインの一部です。

### 手順

1. ~/ MyPlaybooks/ ディレクトリーに移動します。

\$ **cd ~/MyPlaybooks/**

2. **/usr/share/doc/ansible-freeipa/playbooks/privilege/** ディレクトリーにある **privilegeabsent.yml** ファイルのコピーを作成します。

\$ **cp /usr/share/doc/ansible-freeipa/playbooks/privilege/privilege-absent.yml privilegeabsent-copy.yml**

- 3. Ansible Playbook ファイル (**privilege-absent-copy.yml**) を開きます。
- 4. **ipaprivilege** タスクセクションに以下の変数を設定してファイルを調整します。
	- **ipaadmin\_password** 変数は IdM 管理者のパスワードに設定します。
	- **name** 変数は、削除する権限の名前に設定します。
	- **state** 変数が **absent** に設定されていることを確認します。
- 5. 以下のように、Playbook のタスクの名前を変更します。

```
[...]
  tasks:
  - name: Ensure privilege "CA administrator" is absent
   ipaprivilege:
   [...]
以下は、今回の例で使用するように変更した Ansible Playbook ファイルです。
```

```
---
- name: Privilege absent example
 hosts: ipaserver
 vars files:
 - /home/user_name/MyPlaybooks/secret.yml
 tasks:
 - name: Ensure privilege "CA administrator" is absent
  ipaprivilege:
   ipaadmin_password: "{{ ipaadmin_password }}"
   name: CA administrator
   state: absent
```
- 6. ファイルを保存します。
- 7. Ansible Playbook を実行します。Playbook ファイル、secret.yml ファイルを保護するパスワー ドを格納するファイル、およびインベントリーファイルを指定します。

\$ **ansible-playbook --vault-password-file=password\_file -v -i inventory privilegeabsent-copy.yml**

30.6. 関連情報

- IdM [の特権](#page-252-1) を参照してください。
- IdM [のパーミッション](#page-250-0) を参照してください。
- **/usr/share/doc/ansible-freeipa/** ディレクトリーで利用可能な **README-privilege** ファイルを 参照してください。
- **/usr/share/doc/ansible-freeipa/playbooks/ipaprivilege** ディレクトリーのサンプルの Playbook を参照してください。

# 第31章 ANSIBLE PLAYBOOK を使用した IDM での RBAC パー ミッションの管理

ロールベースアクセス制御 (RBAC) は、ロール、権限およびパーミッションで定義する、ポリシーに依 存しないアクセス制御メカニズムです。特に大企業では、RBAC を使用すると、責任の領域を個別に設 定する階層管理システムを作成できます。

本章では、Ansible Playbook を使用して Identity Management (IdM) で RBAC パーミッションの管理時 に行う、以下の操作について説明します。

- Ansible を使用して RBAC [パーミッションを存在させる手順](#page-276-0)
- Ansible を使用して属性を含めて RBAC [パーミッションを追加する手順](#page-278-0)
- Ansible を使用して RBAC [パーミッションをバインドする手順](#page-279-0)
- Ansible を使用して属性を IdM RBAC [パーミッションをメンバーにする手順](#page-281-0)
- Ansible を使用して属性が IdM RBAC [パーミッションのメンバーに含まれないようにする手順](#page-283-0)
- Ansible を使用して IdM RBAC [パーミッションの名前を変更する手順](#page-284-0)

#### 前提条件

● RBAC [の概念と原則](#page-257-0) を理解している。

### 31.1. ANSIBLE を使用して RBAC パーミッションを存在させる手順

Identity Management (IdM) のシステム管理者は、IdM のロールベースアクセス制御 (RBAC) をカスタ マイズできます。

以下の手順では、Ansible Playbook を使用して、パーミッションを特権に追加できるように IdM にパー ミッションを追加する方法を説明します。この例では、目的とする以下の状態を達成する方法を説明し ます。

- MyPermission パーミッションが存在する。
- **MyPermission** パーミッションだけがホストに適用できる。
- パーミッションを含む特権を付与されたユーザーは、エントリーに対して以下の操作すべてを 実行できます。
	- Write
	- Read
	- **o** Search
	- Compare
	- Add
	- Delete

#### 前提条件

- <span id="page-276-0"></span>IdM 管理者パスワードを把握している。
- 次の要件を満たすように Ansible コントロールノードを設定している。
	- Ansible バージョン 2.14 以降を使用している。
	- Ansible コントローラーに **[ansible-freeipa](https://access.redhat.com/documentation/ja-jp/red_hat_enterprise_linux/8/html/installing_identity_management/installing-an-identity-management-server-using-an-ansible-playbook_installing-identity-management#installing-the-ansible-freeipa-package_server-ansible)** パッケージがインストールされている。
	- この例では、~/MyPlaybooks/ ディレクトリーに、IdM サーバーの完全修飾ドメイン名 (FQDN) を使用して Ansible [インベントリーファイル](https://access.redhat.com/documentation/ja-jp/red_hat_enterprise_linux/8/html/using_ansible_to_install_and_manage_identity_management/preparing-your-environment-for-managing-idm-using-ansible-playbooks_using-ansible-to-install-and-manage-idm) を作成したことを前提としている。
	- この例では、secret.yml Ansible ボールトに **ipaadmin\_password** が保存されていることを 前提としている。
- **ansible-freeipa** モジュールが実行されるノードであるターゲットノードは、IdM クライアン ト、サーバー、またはレプリカとしての IdM ドメインの一部です。

#### 手順

1. ~/ MyPlaybooks/ ディレクトリーに移動します。

\$ **cd ~/MyPlaybooks/**

2. **/usr/share/doc/ansible-freeipa/playbooks/permission/** ディレクトリーにある **permissionpresent.yml** ファイルのコピーを作成します。

\$ **cp /usr/share/doc/ansible-freeipa/playbooks/permission/permission-present.yml permission-present-copy.yml**

- 3. Ansible Playbook ファイル (**permission-present-copy.yml**) を開きます。
- 4. **ipapermission** タスクセクションに以下の変数を設定して、ファイルを調整します。
	- 使用しているユースケースに合わせて、タスクの 名前 を調節します。
	- **ipaadmin\_password** 変数は IdM 管理者のパスワードに設定します。
	- **name** 変数はパーミッションの名前に設定します。
	- **object\_type** 変数は **host** に設定します。
	- **right** 変数は all に設定します。

以下は、今回の例で使用するように変更した Ansible Playbook ファイルです。

```
---
- name: Permission present example
 hosts: ipaserver
 vars files:
 - /home/user_name/MyPlaybooks/secret.yml
 tasks:
 - name: Ensure that the "MyPermission" permission is present
  ipapermission:
   ipaadmin_password: "{{ ipaadmin_password }}"
```
**name: MyPermission object\_type: host right: all**

- 5. ファイルを保存します。
- 6. Ansible Playbook を実行します。Playbook ファイル、secret.yml ファイルを保護するパスワー ドを格納するファイル、およびインベントリーファイルを指定します。

\$ **ansible-playbook --vault-password-file=password\_file -v -i inventory permissionpresent-copy.yml**

# 31.2. ANSIBLE を使用して属性を含めて RBAC パーミッションを追加する手 順

Identity Management (IdM) のシステム管理者は、IdM のロールベースアクセス制御 (RBAC) をカスタ マイズできます。

以下の手順では、Ansible Playbook を使用して、パーミッションを特権に追加できるように IdM にパー ミッションを追加する方法を説明します。この例では、目的とする以下の状態を達成する方法を説明し ます。

- MyPermission パーミッションが存在する。
- MyPermission パーミッションだけがホストの追加に使用できる。
- パーミッションを含む特権を付与されたユーザーは、ホストのエントリーに対して以下の操作 すべてを実行できる。
	- Write
	- o Read
	- o Search
	- Compare
	- **o** Add
	- Delete
- MyPermission パーミッションを含む特権のあるユーザーが作成したホストエントリーに **description** の値を追加できる。

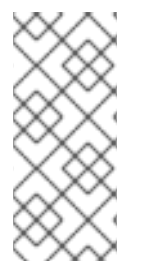

### 注記

IdM LDAP スキーマでは、パーミッションの作成または変更時に指定できる属性のタイ プは制約されません。ただし、**object\_type** が **host** の場合に **attrs: car\_licence** を指定 すると、後でパーミッションを実行して、車のライセンス値をホストに追加使用とする と **ipa: ERROR: attribute "car-license" not allowed** というエラーメッセージが表示さ れます。

#### 前提条件

● IdM 管理者パスワードを把握している。

- <span id="page-278-0"></span>次の要件を満たすように Ansible コントロールノードを設定している。
	- Ansible バージョン 2.14 以降を使用している。
	- Ansible コントローラーに **[ansible-freeipa](https://access.redhat.com/documentation/ja-jp/red_hat_enterprise_linux/8/html/installing_identity_management/installing-an-identity-management-server-using-an-ansible-playbook_installing-identity-management#installing-the-ansible-freeipa-package_server-ansible)** パッケージがインストールされている。
	- この例では、~/MyPlaybooks/ ディレクトリーに、IdM サーバーの完全修飾ドメイン名 (FQDN) を使用して Ansible [インベントリーファイル](https://access.redhat.com/documentation/ja-jp/red_hat_enterprise_linux/8/html/using_ansible_to_install_and_manage_identity_management/preparing-your-environment-for-managing-idm-using-ansible-playbooks_using-ansible-to-install-and-manage-idm) を作成したことを前提としている。
	- この例では、secret.yml Ansible ボールトに **ipaadmin\_password** が保存されていることを 前提としている。
- **ansible-freeipa** モジュールが実行されるノードであるターゲットノードは、IdM クライアン ト、サーバー、またはレプリカとしての IdM ドメインの一部です。

#### 手順

1. ~/ MyPlaybooks/ ディレクトリーに移動します。

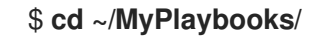

2. **/usr/share/doc/ansible-freeipa/playbooks/permission/** ディレクトリーにある **permissionpresent.yml** ファイルのコピーを作成します。

\$ **cp /usr/share/doc/ansible-freeipa/playbooks/permission/permission-present.yml permission-present-with-attribute.yml**

- 3. Ansible Playbook ファイル (**permission-present-with-attribute.yml**) を開きます。
- 4. **ipapermission** タスクセクションに以下の変数を設定して、ファイルを調整します。
	- 使用しているユースケースに合わせて、タスクの名前を調節します。
	- **ipaadmin\_password** 変数は IdM 管理者のパスワードに設定します。
	- **name** 変数はパーミッションの名前に設定します。
	- **object type** 変数は host に設定します。
	- **right** 変数は all に設定します。
	- **attrs** 変数は **description** に設定します。

以下は、今回の例で使用するように変更した Ansible Playbook ファイルです。

```
---
- name: Permission present example
 hosts: ipaserver
 vars files:
 - /home/user_name/MyPlaybooks/secret.yml
 tasks:
 - name: Ensure that the "MyPermission" permission is present with an attribute
  ipapermission:
   ipaadmin_password: "{{ ipaadmin_password }}"
   name: MyPermission
```
**object\_type: host right: all attrs: description**

- 5. ファイルを保存します。
- 6. Ansible Playbook を実行します。Playbook ファイル、secret.yml ファイルを保護するパスワー ドを格納するファイル、およびインベントリーファイルを指定します。

\$ **ansible-playbook --vault-password-file=password\_file -v -i inventory permissionpresent-with-attribute.yml**

#### 関連情報

● RHEL 7 の Linux Domain Identity, Authentication and Policy Guideの User and group schema [を参照してください。](https://access.redhat.com/documentation/ja-jp/red_hat_enterprise_linux/7/html/linux_domain_identity_authentication_and_policy_guide/user-schema)

# <span id="page-279-0"></span>31.3. ANSIBLE を使用して RBAC パーミッションをバインドする手順

Identity Management (IdM) のシステム管理者は、IdM のロールベースアクセス制御 (RBAC) をカスタ マイズできます。

以下の手順では、Ansible Playbook を使用して、パーミッションを特権に追加できないように IdM から パーミッションを削除する方法を説明します。

#### 前提条件

- IdM 管理者パスワードを把握している。
- 次の要件を満たすように Ansible コントロールノードを設定している。
	- Ansible バージョン 2.14 以降を使用している。
	- Ansible コントローラーに **[ansible-freeipa](https://access.redhat.com/documentation/ja-jp/red_hat_enterprise_linux/8/html/installing_identity_management/installing-an-identity-management-server-using-an-ansible-playbook_installing-identity-management#installing-the-ansible-freeipa-package_server-ansible)** パッケージがインストールされている。
	- この例では、~/MyPlaybooks/ ディレクトリーに、IdM サーバーの完全修飾ドメイン名 (FQDN) を使用して Ansible [インベントリーファイル](https://access.redhat.com/documentation/ja-jp/red_hat_enterprise_linux/8/html/using_ansible_to_install_and_manage_identity_management/preparing-your-environment-for-managing-idm-using-ansible-playbooks_using-ansible-to-install-and-manage-idm) を作成したことを前提としている。
	- この例では、secret.yml Ansible ボールトに **ipaadmin\_password** が保存されていることを 前提としている。
- **ansible-freeipa** モジュールが実行されるノードであるターゲットノードは、IdM クライアン ト、サーバー、またはレプリカとしての IdM ドメインの一部です。

### 手順

1. ~/ MyPlaybooks/ ディレクトリーに移動します。

\$ **cd ~/MyPlaybooks/**

2. **/usr/share/doc/ansible-freeipa/playbooks/permission/** ディレクトリーにある **permissionabsent.yml** ファイルのコピーを作成します。

\$ **cp /usr/share/doc/ansible-freeipa/playbooks/permission/permission-absent.yml permission-absent-copy.yml**

- 3. Ansible Playbook ファイル (**permission-absent-copy.yml**) を開きます。
- 4. **ipapermission** タスクセクションに以下の変数を設定して、ファイルを調整します。
	- 使用しているユースケースに合わせて、タスクの名前を調節します。
	- **ipaadmin password** 変数は IdM 管理者のパスワードに設定します。
	- **name** 変数はパーミッションの名前に設定します。

以下は、今回の例で使用するように変更した Ansible Playbook ファイルです。

```
---
- name: Permission absent example
 hosts: ipaserver
 vars files:
 - /home/user_name/MyPlaybooks/secret.yml
 tasks:
 - name: Ensure that the "MyPermission" permission is absent
  ipapermission:
   ipaadmin_password: "{{ ipaadmin_password }}"
   name: MyPermission
   state: absent
```
- 5. ファイルを保存します。
- 6. Ansible Playbook を実行します。Playbook ファイル、secret.yml ファイルを保護するパスワー ドを格納するファイル、およびインベントリーファイルを指定します。

\$ **ansible-playbook --vault-password-file=password\_file -v -i inventory permissionabsent-copy.yml**

# 31.4. ANSIBLE を使用して属性を IDM RBAC パーミッションをメンバーに する手順

Identity Management (IdM) のシステム管理者は、IdM のロールベースアクセス制御 (RBAC) をカスタ マイズできます。

以下の手順では、Ansible Playbook を使用して、属性が IdM の RBAC パーミッションのメンバーである ことを確認する方法を説明します。この手順を行うと、パーミッションのあるユーザーは、属性のある エントリーを作成できます。

この例では、MyPermission パーミッションを含む特権を持つユーザーにより作成されたホストエント リーに、**gecos** および **description** の値を設定する方法を説明します。

<span id="page-281-0"></span>注記

IdM LDAP スキーマでは、パーミッションの作成または変更時に指定できる属性のタイ プは制約されません。ただし、**object\_type** が **host** の場合に **attrs: car\_licence** を指定 すると、後でパーミッションを実行して、車のライセンス値をホストに追加使用とする と **ipa: ERROR: attribute "car-license" not allowed** というエラーメッセージが表示さ れます。

### 前提条件

- IdM 管理者パスワードを把握している。
- 次の要件を満たすように Ansible コントロールノードを設定している。
	- Ansible バージョン 2.14 以降を使用している。
	- Ansible コントローラーに **[ansible-freeipa](https://access.redhat.com/documentation/ja-jp/red_hat_enterprise_linux/8/html/installing_identity_management/installing-an-identity-management-server-using-an-ansible-playbook_installing-identity-management#installing-the-ansible-freeipa-package_server-ansible)** パッケージがインストールされている。
	- この例では、~/MyPlaybooks/ ディレクトリーに、IdM サーバーの完全修飾ドメイン名 (FQDN) を使用して Ansible [インベントリーファイル](https://access.redhat.com/documentation/ja-jp/red_hat_enterprise_linux/8/html/using_ansible_to_install_and_manage_identity_management/preparing-your-environment-for-managing-idm-using-ansible-playbooks_using-ansible-to-install-and-manage-idm) を作成したことを前提としている。
	- この例では、secret.yml Ansible ボールトに **ipaadmin\_password** が保存されていることを 前提としている。
- **ansible-freeipa** モジュールが実行されるノードであるターゲットノードは、IdM クライアン ト、サーバー、またはレプリカとしての IdM ドメインの一部です。
- MyPermission パーミッションが存在する。

### 手順

1. ~/ MyPlaybooks/ ディレクトリーに移動します。

\$ **cd ~/MyPlaybooks/**

2. **/usr/share/doc/ansible-freeipa/playbooks/permission/** ディレクトリーにある **permissionmember-present.yml** ファイルのコピーを作成します。

\$ **cp /usr/share/doc/ansible-freeipa/playbooks/permission/permission-memberpresent.yml permission-member-present-copy.yml**

- 3. Ansible Playbook ファイル (**permission-member-present-copy.yml**) を開きます。
- 4. **ipapermission** タスクセクションに以下の変数を設定して、ファイルを調整します。
	- 使用しているユースケースに合わせて、タスクの名前を調節します。
	- ipaadmin password 変数は IdM 管理者のパスワードに設定します。
	- **name** 変数はパーミッションの名前に設定します。
	- **attrs** リストを **description** および **gecos** 変数に設定します。
	- **action** 変数が **member** に設定されていることを確認します。

以下は、今回の例で使用するように変更した Ansible Playbook ファイルです。

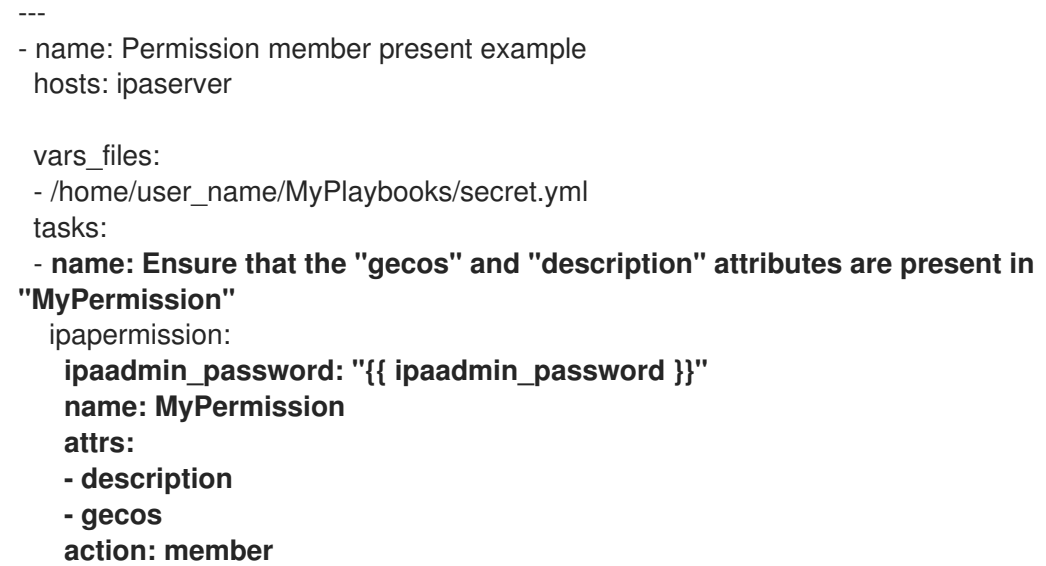

- 5. ファイルを保存します。
- 6. Ansible Playbook を実行します。Playbook ファイル、secret.yml ファイルを保護するパスワー ドを格納するファイル、およびインベントリーファイルを指定します。

\$ **ansible-playbook --vault-password-file=password\_file -v -i inventory permissionmember-present-copy.yml**

31.5. ANSIBLE を使用して属性が IDM RBAC パーミッションのメンバーに 含まれないようにする手順

Identity Management (IdM) のシステム管理者は、IdM のロールベースアクセス制御 (RBAC) をカスタ マイズできます。

以下の手順では、Ansible Playbook を使用して、属性が IdM の RBAC パーミッションに含まれないよう にする方法を説明します。この手順を実行すると、パーミッションのあるユーザーが IdM LDAP にエン トリーを作成すると、そのエントリーで、値に属性を関連付けて設定できません。

この例では、目的とする以下の状態を達成する方法を説明します。

- MyPermission パーミッションが存在する。
- MyPermission パーミッションを含む特権のあるユーザーが作成したホストエントリーに **description** 属性を使用できない。

#### 前提条件

- IdM 管理者パスワードを把握している。
- 次の要件を満たすように Ansible コントロールノードを設定している。
	- Ansible バージョン 2.14 以降を使用している。
	- Ansible コントローラーに **[ansible-freeipa](https://access.redhat.com/documentation/ja-jp/red_hat_enterprise_linux/8/html/installing_identity_management/installing-an-identity-management-server-using-an-ansible-playbook_installing-identity-management#installing-the-ansible-freeipa-package_server-ansible)** パッケージがインストールされている。
	- この例では、~/MyPlaybooks/ ディレクトリーに、IdM サーバーの完全修飾ドメイン名 (FQDN) を使用して Ansible [インベントリーファイル](https://access.redhat.com/documentation/ja-jp/red_hat_enterprise_linux/8/html/using_ansible_to_install_and_manage_identity_management/preparing-your-environment-for-managing-idm-using-ansible-playbooks_using-ansible-to-install-and-manage-idm) を作成したことを前提としている。
- <span id="page-283-0"></span>この例では、secret.yml Ansible ボールトに **ipaadmin\_password** が保存されていることを 前提としている。
- ansible-freeipa モジュールが実行されるノードであるターゲットノードは、IdM クライアン ト、サーバー、またはレプリカとしての IdM ドメインの一部です。
- MyPermission パーミッションが存在する。

### 手順

1. ~/ MyPlaybooks/ ディレクトリーに移動します。

### \$ **cd ~/MyPlaybooks/**

2. **/usr/share/doc/ansible-freeipa/playbooks/permission/** ディレクトリーにある **permissionmember-absent.yml** ファイルのコピーを作成します。

\$ **cp /usr/share/doc/ansible-freeipa/playbooks/permission/permission-memberabsent.yml permission-member-absent-copy.yml**

- 3. Ansible Playbook ファイル (**permission-member-absent-copy.yml**) を開きます。
- 4. **ipapermission** タスクセクションに以下の変数を設定して、ファイルを調整します。
	- 使用しているユースケースに合わせて、タスクの名前を調節します。
	- **ipaadmin\_password** 変数は IdM 管理者のパスワードに設定します。
	- **name** 変数はパーミッションの名前に設定します。
	- **attrs** 変数は **description** に設定します。
	- **action** 変数は **member** に設定します。
	- **state** 変数が **absent** に設定されていることを確認します。

以下は、今回の例で使用するように変更した Ansible Playbook ファイルです。

```
---
- name: Permission absent example
 hosts: ipaserver
 vars files:
 - /home/user_name/MyPlaybooks/secret.yml
 tasks:
 - name: Ensure that an attribute is not a member of "MyPermission"
  ipapermission:
   ipaadmin_password: "{{ ipaadmin_password }}"
   name: MyPermission
   attrs: description
   action: member
   state: absent
```
5. ファイルを保存します。

6. Ansible Playbook を実行します。Playbook ファイル、secret.yml ファイルを保護するパスワー ドを格納するファイル、およびインベントリーファイルを指定します。

\$ **ansible-playbook --vault-password-file=password\_file -v -i inventory permissionmember-absent-copy.yml**

<span id="page-284-0"></span>31.6. ANSIBLE を使用して IDM RBAC パーミッションの名前を変更する手 順

Identity Management (IdM) のシステム管理者は、IdM のロールベースアクセス制御をカスタマイズで きます。

以下の手順では、Ansible Playbook を使用してパーミッションの名前を変更する方法を説明します。こ の例では、MyPermission の名前を MyNewPermission に変更する方法を説明します。

#### 前提条件

- IdM 管理者パスワードを把握している。
- 次の要件を満たすように Ansible コントロールノードを設定している。
	- Ansible バージョン 2.14 以降を使用している。
	- Ansible コントローラーに **[ansible-freeipa](https://access.redhat.com/documentation/ja-jp/red_hat_enterprise_linux/8/html/installing_identity_management/installing-an-identity-management-server-using-an-ansible-playbook_installing-identity-management#installing-the-ansible-freeipa-package_server-ansible)** パッケージがインストールされている。
	- この例では、~/MyPlaybooks/ ディレクトリーに、IdM サーバーの完全修飾ドメイン名 (FQDN) を使用して Ansible [インベントリーファイル](https://access.redhat.com/documentation/ja-jp/red_hat_enterprise_linux/8/html/using_ansible_to_install_and_manage_identity_management/preparing-your-environment-for-managing-idm-using-ansible-playbooks_using-ansible-to-install-and-manage-idm) を作成したことを前提としている。
	- この例では、secret.yml Ansible ボールトに **ipaadmin\_password** が保存されていることを 前提としている。
- **ansible-freeipa** モジュールが実行されるノードであるターゲットノードは、IdM クライアン ト、サーバー、またはレプリカとしての IdM ドメインの一部です。
- MyPermission が IdM に存在する。
- MyNewPermission が IdM に存在しない。

#### 手順

1. ~/ MyPlaybooks/ ディレクトリーに移動します。

\$ **cd ~/MyPlaybooks/**

2. **/usr/share/doc/ansible-freeipa/playbooks/permission/** ディレクトリーにある **permissionrenamed.yml** ファイルのコピーを作成します。

\$ **cp /usr/share/doc/ansible-freeipa/playbooks/permission/permission-renamed.yml permission-renamed-copy.yml**

- 3. Ansible Playbook ファイル (**permission-renamed-copy.yml**) を開きます。
- 4. **ipapermission** タスクセクションに以下の変数を設定して、ファイルを調整します。
	- 使用しているユースケースに合わせて、タスクの名前を調節します。
- ipaadmin password 変数は IdM 管理者のパスワードに設定します。
- **name** 変数はパーミッションの名前に設定します。

以下は、今回の例で使用するように変更した Ansible Playbook ファイルです。

--- - name: Permission present example hosts: ipaserver

vars files: - /home/user\_name/MyPlaybooks/secret.yml tasks: - **name: Rename the "MyPermission" permission** ipapermission: **ipaadmin\_password: "{{ ipaadmin\_password }}" name: MyPermission rename: MyNewPermission state: renamed**

- 5. ファイルを保存します。
- 6. Ansible Playbook を実行します。Playbook ファイル、secret.yml ファイルを保護するパスワー ドを格納するファイル、およびインベントリーファイルを指定します。

\$ **ansible-playbook --vault-password-file=password\_file -v -i inventory permissionrenamed-copy.yml**

# 31.7. 関連情報

- IdM [のパーミッション](#page-250-0) を参照してください。
- IdM [の特権](#page-252-1) を参照してください。
- **/usr/share/doc/ansible-freeipa/** ディレクトリーで利用可能な **README-permission** ファイル を参照してください。
- **/usr/share/doc/ansible-freeipa/playbooks/ipapermission** ディレクトリーのサンプルの Playbook を参照してください。

# 第32章 IDM でのユーザーパスワードの管理

#### 32.1. IDM ユーザーパスワードは誰がどのように変更するのか

他のユーザーのパスワードを変更するパーミッションのない通常ユーザーは、独自の個人パスワードの みを変更できます。新しいパスワードは、そのユーザーがメンバーとなっているグループに適用される IdM [パスワードポリシーに合致する必要があります。パスワードポリシーの設定方法は、](#page-298-0)IdM パスワー ドポリシーの定義 を参照してください。

管理者およびパスワード変更権限を持つユーザーは、新しいユーザーに初期パスワードを設定し、既存 のユーザーのパスワードをリセットできます。これらのパスワードには、以下が該当します。

- IdM パスワードポリシーを満たす必要はありません。
- 最初のログインに成功したら失効します。このような場合、IdM はユーザーが期限切れのパス [ワードを直ちに変更するよう要求します。この動作を無効にするには、次回のログイン時にパ](#page-289-0) スワード変更を求められることなく、IdM でパスワードリセットを有効にする を参照してくだ さい。

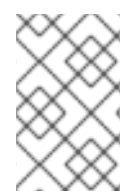

#### 注記

LDAP Directory Manager(DM) ユーザーは、LDAP ツールを使用してユーザーパスワード を変更できます。新しいパスワードは、任意の IdM パスワードポリシーを上書きできま す。DM によって設定されたパスワードは最初のログイン後に有効期限が切れません。

### 32.2. IDM WEB UI でのユーザーパスワードの変更

Identity Management (IdM) ユーザーは、IdM Web UI でユーザーパスワードを変更できます。

#### 前提条件

● IdM Web UI にログインしている。

#### 手順

1. 右上隅の User name **→** Change passwordをクリックします。

```
図32.1 パスワードのリセット
```
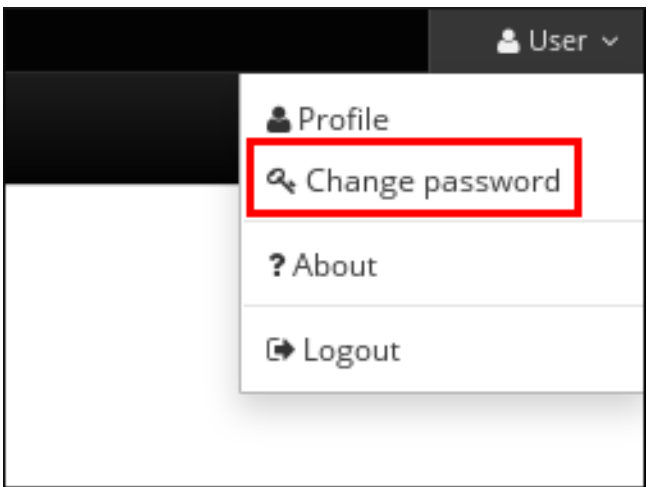

2. 現在のパスワードおよび新しいパスワードを入力します。

# 32.3. IDM WEB UI での別のユーザーのパスワードのリセット

Identity Management (IdM) の管理ユーザーは、IdM Web UI で他のユーザーのパスワードを変更できま す。

### 前提条件

● 管理ユーザーとして IdM Web UI にログインしている。

### 手順

- 1. Identity → **Users** を選択します。
- 2. 編集するユーザー名をクリックします。
- 3. Actions → **Reset password** をクリックします。

図32.2 パスワードのリセット

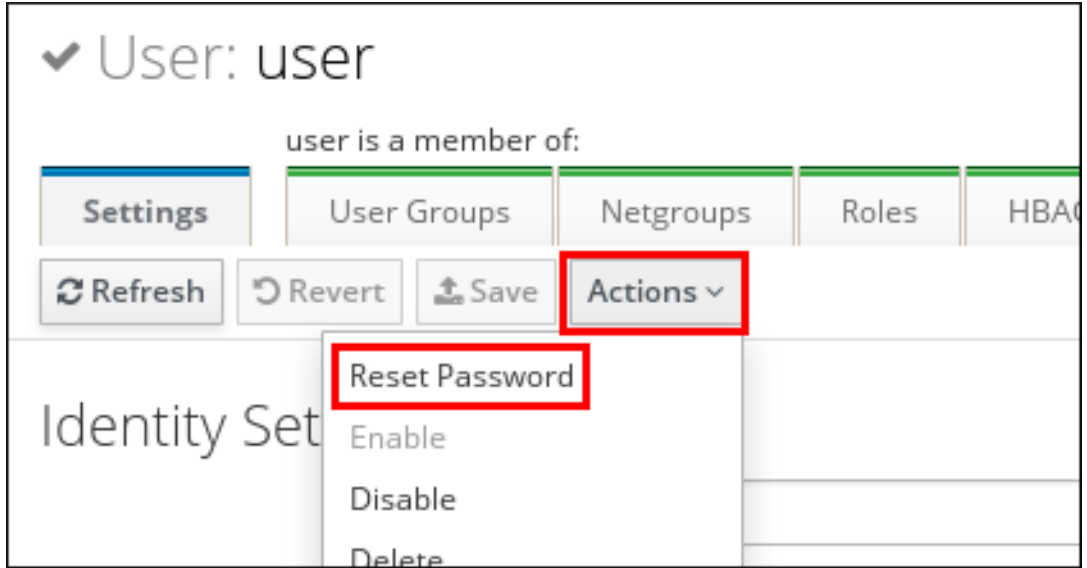

4. 新しいパスワードを入力し、**Reset Password** をクリックします。

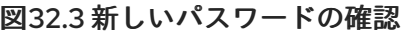

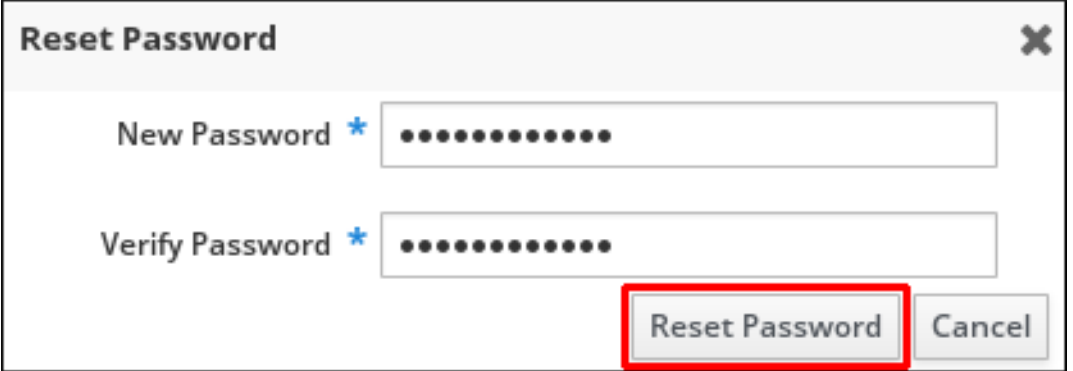

# 32.4. DIRECTORY MANAGER ユーザーパスワードのリセット

Identity Management (IdM) Directory Manager のパスワードを紛失した場合は、リセットできます。
前提条件

● IdM サーバーに root にアクセスできる。

手順

1. **pwdhash** コマンドを使用して、新しいパスワードハッシュを生成します。以下に例を示しま す。

# **pwdhash -D /etc/dirsrv/slapd-IDM-EXAMPLE-COM password** {PBKDF2\_SHA256}AAAgABU0bKhyjY53NcxY33ueoPjOUWtl4iyYN5uW...

Directory Server 設定へのパスを指定すると、**nsslapd-rootpwstoragescheme** 属性に設定され たパスワードストレージスキームが自動的に使用され、新しいパスワードを暗号化します。

- 2. トポロジー内のすべての IdM サーバーで、以下の手順を実行します。
	- a. サーバーにインストールされている IdM サービスをすべて停止します。

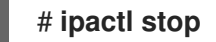

b. **/etc/dirsrv/IDM-EXAMPLE-COM/dse.ldif** ファイルーを編集し、**nsslapd-rootpw** 属性 を、**pwdhash** コマンドで生成された値に設定します。

**nsslapd-rootpw: {PBKDF2\_SHA256}AAAgABU0bKhyjY53NcxY33ueoPjOUWtl4iyYN5uW...**

c. サーバーにインストールされている IdM サービスをすべて起動します。

# **ipactl start**

32.5. IDM CLI でのユーザーパスワードの変更または別のユーザーのパス ワードのリセット

Identity Management (IdM) コマンドラインインターフェイス (CLI) を使用して、ユーザーパスワード を変更できます。管理ユーザーの場合は、CLI を使用して別のユーザーのパスワードをリセットできま す。

#### 前提条件

- IdM ユーザーの TGT (Ticket-Granting Ticket) を取得している。
- 別のユーザーのパスワードをリセットする場合は、IdM の管理ユーザーの TGT を取得している 必要がある。

#### 手順

ユーザーの名前と **--password** オプションを指定して、**ipa user-mod** コマンドを入力します。 このコマンドにより、新しいパスワードの入力が求められます。

\$ **ipa user-mod idm\_user --password** Password: Enter Password again to verify:

```
--------------------
Modified user "idm_user"
--------------------
...
```
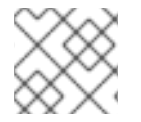

## 注記

**ipa user-mod** の代わりに **ipa passwd** idm\_user を使用することもできます。

32.6. 次回のログイン時にパスワード変更を求められることなく、IDM でパ スワードリセットを有効にする

デフォルトでは、管理者が別のユーザーのパスワードをリセットすると、初回のログインに成功したら パスワードが期限切れになります。IdM Directory Manager では、各 IdM 管理者に次の特権を指定でき ます。

- 初回ログイン後にパスワードの変更をユーザーに要求することなく、パスワードの変更操作を 行うことができます。
- 強度や履歴の強制が適用されないようにパスワードポリシーをバイパスします。

警告 パスワードポリシーをバイパスすると、セキュリティー上の脅威になる可能性があ ります。これらの追加の特権を付与するユーザーを選択するときは注意してくださ い。 

### 前提条件

● Directory Manager のパスワードを把握している。

### 手順

- 1. ドメイン内のすべての Identity Management (IdM) サーバーで、次の変更を行います。
	- a. **ldapmodify** コマンドを実行して、LDAP エントリーを変更します。IdM サーバーの名前と 389 ポートを指定し、Enter キーを押します。

\$ ldapmodify -x -D "cn=Directory Manager" -W -h server.idm.example.com -p 389 Enter LDAP Password:

- b. Directory Manager パスワードを入力します。
- c. **ipa\_pwd\_extop** パスワード同期エントリーの識別名を入力し、Enter キーを押します。

dn: cn=ipa\_pwd\_extop,cn=plugins,cn=config

d. 変更の **modify** 型を指定し、Enter キーを押します。

changetype: modify

e. LDAP が実行する修正のタイプと、その属性を指定します。Enter キーを押します。

add: passSyncManagersDNs

f. **passSyncManagersDNs** 属性に管理ユーザーアカウントを指定します。属性は多値です。 たとえば、**admin** ユーザーに、Directory Manager の電源をリセットするパスワードを付与 するには、次のコマンドを実行します。

passSyncManagersDNs: \ uid=admin,cn=users,cn=accounts,dc=example,dc=com

g. Enter キーを 2 回押して、エントリーの編集を停止します。

手順全体を以下に示します。

\$ **ldapmodify -x -D "cn=Directory Manager" -W -h server.idm.example.com -p 389** Enter LDAP Password: **dn: cn=ipa\_pwd\_extop,cn=plugins,cn=config changetype: modify add: passSyncManagersDNs passSyncManagersDNs: uid=admin,cn=users,cn=accounts,dc=example,dc=com**

**passSyncManagerDNs** にリスト表示されている **admin** ユーザーに、追加特権が追加されました。

## <span id="page-290-0"></span>32.7. IDM ユーザーのアカウントがロックされているかどうかの確認

Identity Management (IdM) 管理者は、IdM ユーザーのアカウントがロックされているかどうかを確認 できます。そのためには、ユーザーの最大許容ログイン試行回数と、ユーザーの実際の失敗ログイン回 数を比較する必要があります。

### 前提条件

● IdM の管理ユーザーの TGT (Ticket-Granting Ticket) を取得している。

#### 手順

1. ユーザーアカウントのステータスを表示して、失敗したログインの数を確認します。

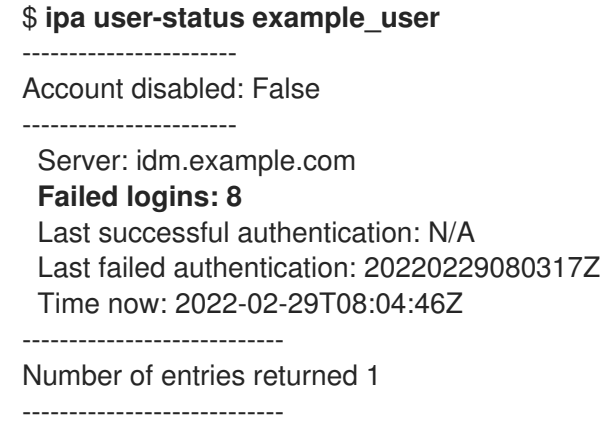

- 2. 特定のユーザーに許可されたログイン試行回数を表示します。
	- a. IdM 管理者として IdM Web UI にログインします。
	- b. Identity **→** Users **→** Active usersタブを開きます。

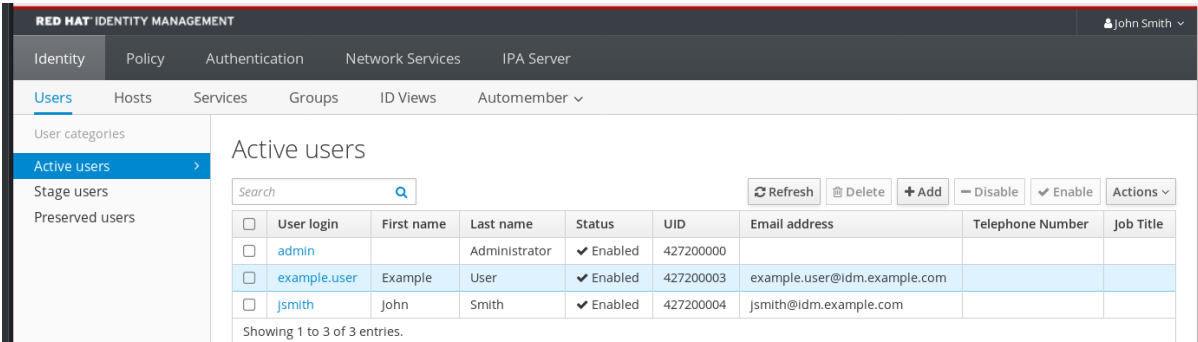

- a. ユーザー名をクリックして、ユーザー設定を開きます。
- b. パスワードポリシー セクションで、Max failures アイテムを探します。
- 3. **ipa user-status** コマンドの出力に表示されているログイン失敗回数と、IdM Web UI に表示さ れているMax failures 数を比較します。ログインに失敗した回数が、許可されている最大ログ イン試行回数と等しい場合、ユーザーアカウントはロックされます。

#### 関連情報

● IIdM [でのパスワード失敗後のユーザーアカウントのロック解除](#page-291-0)

### <span id="page-291-0"></span>32.8. IIDM でのパスワード失敗後のユーザーアカウントのロック解除

ユーザーが間違ったパスワードを一定回数使用してログインしようとすると、Identity Management (IdM) はユーザーアカウントをロックするため、ユーザーはログインできなくなります。セキュリ ティー上の理由から、IdM では、ユーザーアカウントがロックされていることを示す警告メッセージは 表示されません。代わりに、CLI プロンプトがユーザーにパスワードを何度も要求し続ける場合があり ます。

IdM は、指定した時間が経過した後にユーザーアカウントを自動的にアンロックします。または、以下 の手順でユーザーアカウントのロックを手動で解除することもできます。

#### 前提条件

IdM 管理ユーザーの Ticket-Granting Ticket を取得している。

#### 手順

ユーザーアカウントのロックを解除するには、**ipa user-unlock** コマンドを実行します。  $\bullet$ 

\$ **ipa user-unlock idm\_user** ----------------------- Unlocked account "idm\_user" -----------------------

この後、ユーザーは再度ログインできるようになります。

#### 関連情報

● IdM [ユーザーのアカウントがロックされているかどうかの確認](#page-290-0)

32.9. IDM のユーザーに対する、最後に成功した KERBEROS 認証の追跡の 有効化

パフォーマンス上の理由から、Red Hat Enterprise Linux 8 で実行している Identity Management (IdM) には、ユーザーが最後に成功した Kerberos 認証のタイムスタンプが保存されません。そのため、**ipa user-status** などの特定のコマンドではタイムスタンプが表示されません。

#### 前提条件

- IdM の管理ユーザーの TGT (Ticket-Granting Ticket) を取得している。
- 手順を実行している IdM サーバーへの **root** アクセス権限がある。

#### 手順

1. 現在有効なパスワードプラグイン機能を表示します。

# **ipa config-show | grep "Password plugin features"** Password plugin features: **AllowNThash**, **KDC:Disable Last Success**

この出力は、**KDC:Disable Last Success** プラグインが有効になっていることを示していま す。このプラグインにより、最後に成功した Kerberos 認証試行が ipa user-status 出力に表示 されなくなります。

2. 現在有効な **ipa config-mod** コマンドに、すべての機能の **--ipaconfigstring=feature** パラメー ターを追加します (**KDC:Disable Last Success** を除く)。

# **ipa config-mod --ipaconfigstring='AllowNThash'**

このコマンドは、**AllowNThash** プラグインのみを有効にします。複数の機能を有効にするに は、機能ごとに **--ipaconfigstring=feature** パラメーターを個別に指定します。

3. IdM を再起動します。

# **ipactl restart**

# 第33章 IDM パスワードポリシーの定義

本章では、Identity Management (IdM) パスワードポリシーについて、また、Ansible Playbook を使用 して IdM に新規パスワードポリシーを追加する方法を説明します。

## 33.1. パスワードポリシーとは

パスワードポリシーは、パスワードが満たす必要のある一連のルールです。たとえば、パスワードポリ シーでは、パスワードの最小長と最大有効期間を定義できます。このポリシーの対象となる全ユーザー には、十分に長いパスワードを設定して、指定の条件を満たす頻度でパスワードを変更する必要があり ます。このようにパスワードポリシーを使用することで、ユーザーのパスワードが検出されて悪用され るリスクが軽減されます。

# 33.2. IDM のパスワードポリシー

パスワードは、Identity Management (IdM) ユーザーが IdM Kerberos ドメインに対して認証する最も一 般的な方法です。パスワードポリシーでは、このような IdM ユーザーのパスワードが満たす必要条件を 定義します。

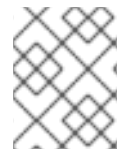

### 注記

IdM パスワードポリシーは基礎となる LDAP ディレクトリーで設定されますが、 Kerberos Key Distribution Center (KDC) はパスワードポリシーを強制的に使用します。

[パスワードポリシー属性](#page-294-0) は、IdM でのパスワードポリシーの定義に使用できる属性をリスト表示しま す。

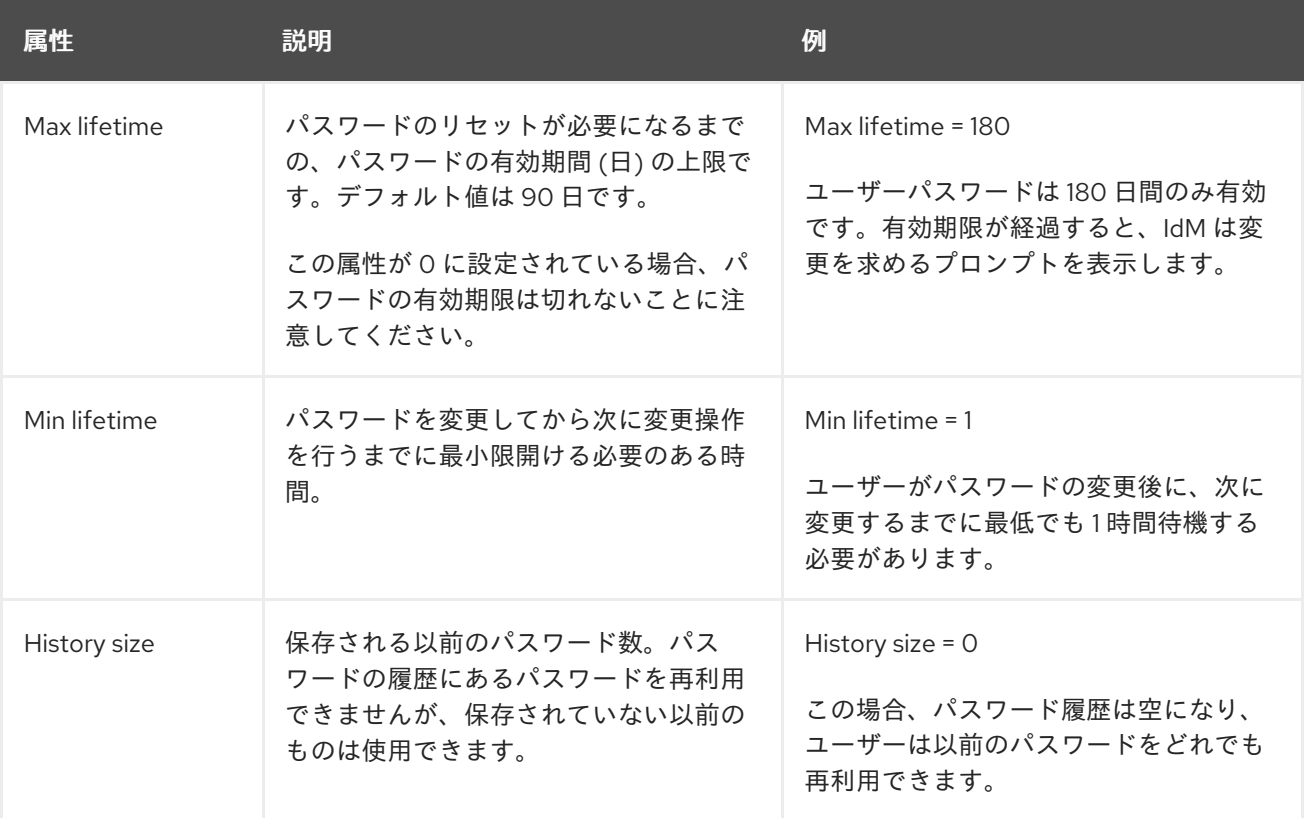

### 表33.1 パスワードポリシーの属性

<span id="page-294-0"></span>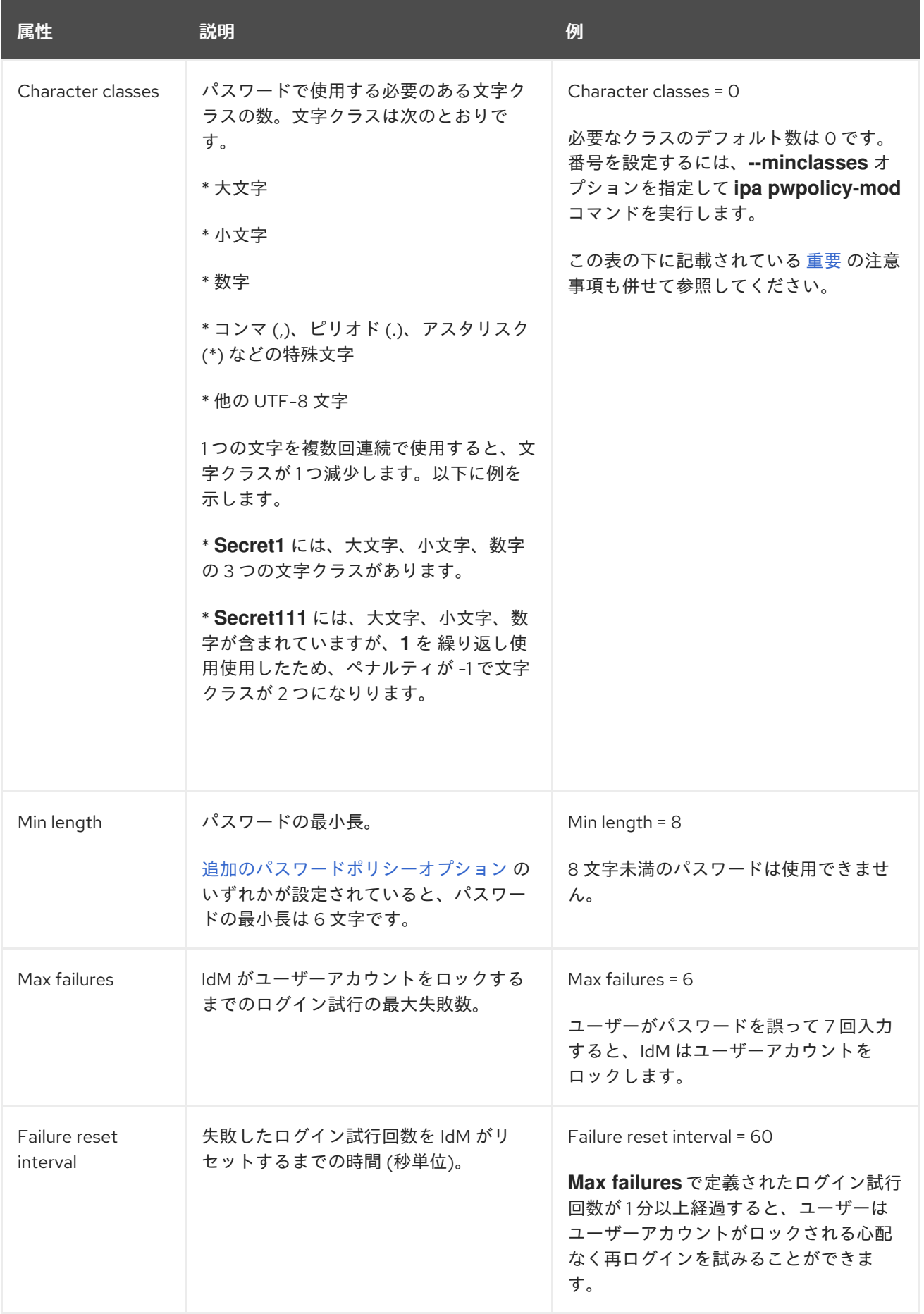

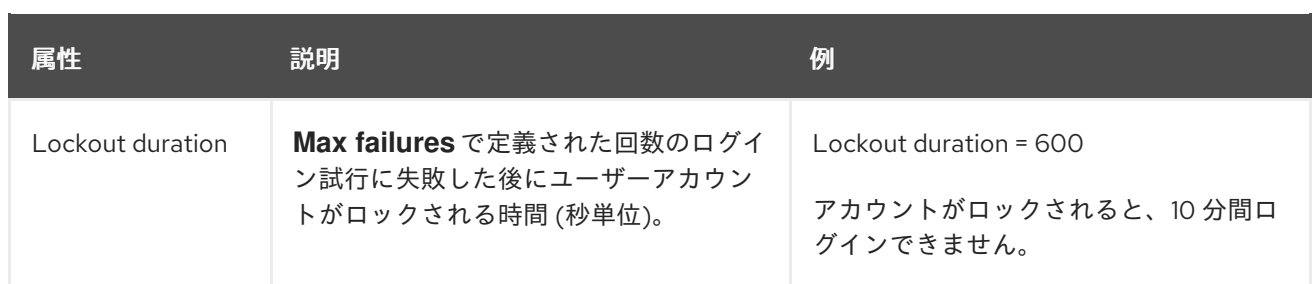

<span id="page-295-0"></span>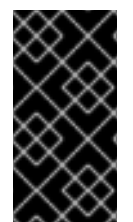

### 重要

国際文字や記号を使用できないハードウェアセットが各種ある場合には、文字クラス要 件に英語と共通記号を使用してください。パスワードの文字クラスポリシーの詳細は、 Red Hat ナレッジベースの What characters are valid in a [password?](https://access.redhat.com/solutions/3143431) を参照してくださ い。

# 33.3. ANSIBLE PLAYBOOK を使用して IDM にパスワードポリシーを存在 させる手順

Ansible Playbook を使用して Identity Management (IdM) にパスワードポリシーを存在させるには、次 の手順に従います。

IdM におけるデフォルトの **global\_policy** パスワードポリシーでは、パスワード内の異なる文字クラス の数は 0 に設定されています。履歴サイズも 0 に設定されています。

以下の手順に従って、Ansible Playbook を使用して、IdM グループにより強力なパスワードポリシーを 適用します。

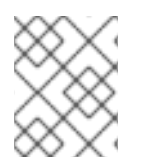

### 注記

IdM グループのパスワードポリシーのみを定義できます。個別ユーザーにパスワードポ リシーを定義できません。

### 前提条件

- 次の要件を満たすように Ansible コントロールノードを設定している。
	- Ansible バージョン 2.14 以降を使用している。
	- Ansible コントローラーに **[ansible-freeipa](https://access.redhat.com/documentation/ja-jp/red_hat_enterprise_linux/8/html/installing_identity_management/installing-an-identity-management-server-using-an-ansible-playbook_installing-identity-management#installing-the-ansible-freeipa-package_server-ansible)** パッケージがインストールされている。
	- この例では、~/MyPlaybooks/ ディレクトリーに、IdM サーバーの完全修飾ドメイン名 (FQDN) を使用して Ansible [インベントリーファイル](https://access.redhat.com/documentation/ja-jp/red_hat_enterprise_linux/8/html/using_ansible_to_install_and_manage_identity_management/preparing-your-environment-for-managing-idm-using-ansible-playbooks_using-ansible-to-install-and-manage-idm) を作成したことを前提としている。
	- この例では、secret.yml Ansible ボールトに **ipaadmin\_password** が保存されていることを 前提としている。
- **ansible-freeipa** モジュールが実行されるノードであるターゲットノードは、IdM クライアン ト、サーバー、またはレプリカとしての IdM ドメインの一部です。
- IdM 管理者パスワードを把握している。
- IdM にパスワードポリシーが存在することを確認するグループ。

手順

1. **inventory.file** などのインベントリーファイルを作成し、**[ipaserver]** セクションに IdM サー バーの **FQDN** を定義します。

[ipaserver] server.idm.example.com

2. Ansible Playbook を作成して、存在させるパスワードポリシーを定義します。この手順 は、**/usr/share/doc/ansible-freeipa/playbooks/pwpolicy/pwpolicy\_present.yml** ファイルの 例をコピーして変更し、簡素化できます。

```
---
- name: Tests
 hosts: ipaserver
 vars_files:
 - /home/user_name/MyPlaybooks/secret.yml
 tasks:
 - name: Ensure presence of pwpolicy for group ops
  ipapwpolicy:
   ipaadmin_password: "{{ ipaadmin_password }}"
   name: ops
   minlife: 7
   maxlife: 49
   history: 5
   priority: 1
   lockouttime: 300
   minlength: 8
   minclasses: 4
   maxfail: 3
   failinterval: 5
```
各変数の意味については[、パスワードポリシーの属性](#page-294-0) を参照してください。

3. Playbook を実行します。

\$ **ansible-playbook --vault-password-file=password\_file -v -i path\_to\_inventory\_directory/inventory.file path\_to\_playbooks\_directory\_/new\_pwpolicy\_present.yml**

Ansible Playbook を使用して、ops グループのパスワードポリシーを IdM に存在させることができまし た。

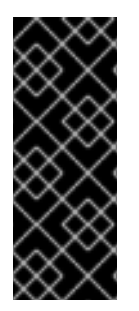

### 重要

ops パスワードポリシーの優先度は 1に設定されますが、global\_policy パスワードポリ シーには優先度が設定されません。上記の理由から、ops ポリシーは ops グループ のglobal\_policy より自動的に優先され、すぐに有効になります。

global\_policy は、ユーザーにポリシーが設定されていない場合のフォールバックポリ シーとして機能し、グループポリシーよりも優先されることはありません。

### 関連情報

**/usr/share/doc/ansible-freeipa/** ディレクトリーの **README-pwpolicy.md** ファイルを参照し てください。

● [Password](https://access.redhat.com/documentation/ja-jp/red_hat_enterprise_linux/7/html/linux_domain_identity_authentication_and_policy_guide/pwd-policies-how#pwd-policies-priority) policy priorities を参照してください。

# <span id="page-297-0"></span>33.4. IDM での追加のパスワードポリシーオプション

Identity Management (IdM) 管理者は、**libpwquality** 機能セットに基づく追加のパスワードポリシーオ プションを有効にすることで、デフォルトのパスワード要件を強化できます。追加のパスワードポリ シーオプションには、以下が含まれます。

#### **--maxrepeat**

新しいパスワードに使用できる、連続する同一文字数の上限を指定します。

#### **--maxsequence**

新しいパスワードにおける単調な文字シーケンスの最大長を指定します。このような配列の例 は、12345 または fedcb です。このようなパスワードのほとんどは、簡素化チェックに合格しませ ん。

#### **--dictcheck**

ゼロ以外の場合は、パスワード (修正可能) が辞書の単語と一致するかどうかを確認します。現 在、**libpwquality** は、**cracklib** ライブラリーを使用してディクショナリーの確認を実行していま す。

#### **--usercheck**

ゼロ以外の場合は、パスワード (修正可能) に、何らかの形式でユーザー名が含まれているかどうか を確認します。ユーザー名が 3 文字より短い場合は実行されません。

既存のパスワードには、追加のパスワードポリシーオプションを適用できません。追加オプションのい ずれかを適用すると、IdM は、パスワードの最小文字数である **--minlength** オプションを自動的に 6 文 字に設定します。

### 注記

RHEL 7 サーバーと RHEL 8 サーバーが混在する環境では、RHEL 8.4 以降で実行されて いるサーバーにのみ追加のパスワードポリシー設定を適用できます。ユーザーが IdM ク ライアントにログインし、IdM クライアントが RHEL 8.3 以前で実行している IdM サー バーと通信している場合は、システム管理者が設定した新しいパスワードポリシーの要 件は適用されません。一貫した動作を確認するには、すべてのサーバーを RHEL 8.4 以 降にアップグレードまたは更新します。

#### 関連情報:

- IdM [グループへの追加のパスワードポリシーの適用](#page-298-0)
- **pwquality(3)** man ページ

## 33.5. IDM グループへの追加のパスワードポリシーオプションの適用

Identity Management (IdM) で追加のパスワードポリシーオプションを適用するには、次の手順に従い ます。ここでは、新しいパスワードにユーザー名が含まれていないことと、パスワードに同じ文字が連 続して 2 文字以内になるようにすることで、マネージャー グループのパスワードポリシーを強化する 方法を説明します。

#### 前提条件

● IdM 管理者としてログインしている。

<span id="page-298-0"></span>● マネージャー グループが IdM に存在している。

注記

● マネージャー パスワードポリシーが IdM に存在している。

#### 手順

1. マネージャー グループのユーザーが提案するすべての新しいパスワードに、ユーザー名の確認 を適用します。

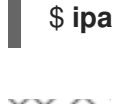

\$ **ipa pwpolicy-mod --usercheck=True managers**

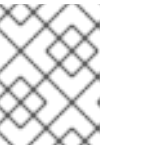

パスワードポリシーの名前を指定しないと、デフォルトの **global\_policy** が変更 されます。

2. マネージャー パスワードポリシーで、同一の連続した文字の上限を2に設定します。

#### \$ **ipa pwpolicy-mod --maxrepeat=2 managers**

パスワードに、同一の連続した文字が 2 文字を超える場合は、パスワードが使用できなくなり ます。たとえば、eR873mUi111YJQ の組み合わせは、連続して 3 つの 1 を含むため、使用でき ません。

#### 検証

1. test user という名前のテストユーザーを追加します。

\$ **ipa user-add test\_user** First name: test Last name: user ---------------------------- Added user "test\_user" ----------------------------

- 2. テストユーザーを マネージャー グループに追加します。
	- a. IdM Web UI で、Identity → Groups → User Groups をクリックします。
	- b. managers をクリックします。
	- c. **Add** をクリックします。
	- d. Add users into user group 'managers'ページで、test\_user をチェックします。
	- e. **>** 矢印をクリックして、ユーザーを **Prospective** 列に移動します。
	- f. **Add** をクリックします。
- 3. テストユーザーのパスワードをリセットします。
	- a. Identity → Users に移動します。
	- b. test\_user をクリックします。
- c. **Actions** メニューで、**Reset Password** をクリックします。
- d. ユーザーの一時パスワードを入力します。
- 4. コマンドラインで、test\_user の Kerberos Ticket-Granting Ticket (TGT) を取得してみてくだ さい。

#### \$ **kinit test\_user**

- a. 一時パスワードを入力します。
- b. パスワードを変更する必要があることがシステムから通知されます。test\_user のユーザー 名を含むパスワードを入力します。

Password expired. You must change it now. Enter new password: Enter it again: Password change rejected: Password not changed. Unspecified password quality failure while trying to change password. Please try again.

#### 注記

Kerberos には、詳細なエラーパスワードポリシーの報告はなく、特定のケー スでは、パスワードが拒否された理由を明確に示していません。

c. 入力したパスワードが拒否されたことがシステムから通知されます。連続して 3 文字以上 の同一文字を含むパスワードを入力します。

Password change rejected: Password not changed. Unspecified password quality failure while trying to change password. Please try again.

Enter new password: Enter it again:

d. 入力したパスワードが拒否されたことがシステムから通知されます。マネージャー パス ワードポリシーの基準を満たすパスワードを入力します。

Password change rejected: Password not changed. Unspecified password quality failure while trying to change password. Please try again.

Enter new password: Enter it again:

5. 取得した TGT を表示します。

#### \$ **klist**

Ticket cache: KCM:0:33945 Default principal: test\_user@IDM.EXAMPLE.COM Valid starting Expires Service principal 07/07/2021 12:44:44 07/08/2021 12:44:44 krbtgt@IDM.EXAMPLE.COM@IDM.EXAMPLE.COM

マネージャー のパスワードポリシーが、マネージャー グループのユーザーに対して正しく機能するよ うになりました。

#### 関連情報

● IdM [での追加のパスワードポリシー](#page-297-0)

# 33.6. ANSIBLE PLAYBOOK を使用して追加のパスワードポリシーオプショ ンを IDM グループに適用する

Ansible Playbook を使用して追加のパスワードポリシーオプションを適用し、特定の IdM グループのパ スワードポリシー要件を強化できます。この目的には、**maxrepeat**、**maxsequence**、**dictcheck**、およ び **usercheck** パスワードポリシーオプションを使用できます。この例では、managers グループに次 の要件を設定する方法を説明します。

- ユーザーの新しいパスワードに、ユーザーのそれぞれのユーザー名が含まれていない。
- パスワードに含まれる連続する同一の文字が2文字以下である。
- パスワードに含まれる単調な文字列が 3 文字以内である。これは、システムが 1234 や abcd な どの文字列を含むパスワードを受け入れないことを意味します。

#### 前提条件

- 次の要件を満たすように Ansible コントロールノードを設定している。
	- Ansible バージョン 2.14 以降を使用している。
	- Ansible コントローラーに **[ansible-freeipa](https://access.redhat.com/documentation/ja-jp/red_hat_enterprise_linux/8/html/installing_identity_management/installing-an-identity-management-server-using-an-ansible-playbook_installing-identity-management#installing-the-ansible-freeipa-package_server-ansible)** パッケージがインストールされている。
	- ~/MyPlaybooks/ ディレクトリーに、IdM サーバーの完全修飾ドメイン名 (FQDN) を使用 して Ansible [インベントリーファイル](https://access.redhat.com/documentation/ja-jp/red_hat_enterprise_linux/8/html/using_ansible_to_install_and_manage_identity_management/preparing-your-environment-for-managing-idm-using-ansible-playbooks_using-ansible-to-install-and-manage-idm) を作成した。
	- o **ipaadmin password** を Secret.yml Ansible Vault に保存している。
- IdM にパスワードポリシーが存在することを確認するグループ。

#### 手順

1. Ansible Playbook ファイル manager\_pwpolicy\_present.yml を作成して、存在させるパスワー ドポリシーを定義します。この手順を簡素化するには、次の例をコピーして変更します。

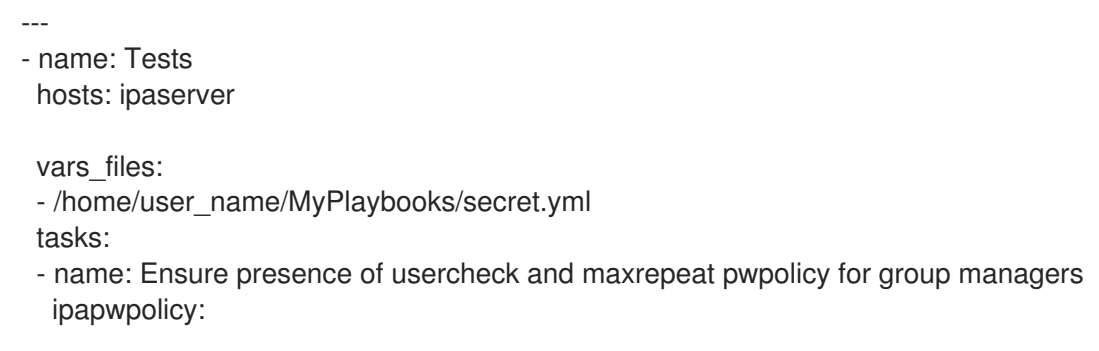

ipaadmin\_password: "{{ ipaadmin\_password }}" name: managers usercheck: True maxrepeat: 2 maxsequence: 3

2. Playbook を実行します。

\$ **ansible-playbook --vault-password-file=password\_file -v -i** path to inventory directory/inventory.file path to playbooks directory /manager pwpolicy present.yml

#### 検証

1. test user という名前のテストユーザーを追加します。

\$ **ipa user-add test\_user** First name: test Last name: user ---------------------------- Added user "test\_user" ----------------------------

- 2. テストユーザーを マネージャー グループに追加します。
	- a. IdM Web UI で、Identity → Groups → User Groups をクリックします。
	- b. managers をクリックします。
	- c. **Add** をクリックします。
	- d. Add users into user group 'managers'ページで、test\_user をチェックします。
	- e. **>** 矢印をクリックして、ユーザーを **Prospective** 列に移動します。
	- f. **Add** をクリックします。
- 3. テストユーザーのパスワードをリセットします。
	- a. Identity → Users に移動します。
	- b. test\_user をクリックします。
	- c. **Actions** メニューで、**Reset Password** をクリックします。
	- d. ユーザーの一時パスワードを入力します。
- 4. コマンドラインで、test\_user の Kerberos Ticket-Granting Ticket (TGT) を取得してみてくだ さい。

### \$ **kinit test\_user**

- a. 一時パスワードを入力します。
- b. パスワードを変更する必要があることがシステムから通知されます。test\_user のユーザー 名を含むパスワードを入力します。

Password expired. You must change it now. Enter new password: Enter it again: Password change rejected: Password not changed. Unspecified password quality failure while trying to change password. Please try again.

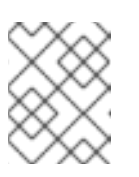

### 注記

Kerberos には、詳細なエラーパスワードポリシーの報告はなく、特定のケー スでは、パスワードが拒否された理由を明確に示していません。

c. 入力したパスワードが拒否されたことがシステムから通知されます。連続して 3 文字以上 の同一文字を含むパスワードを入力します。

Password change rejected: Password not changed. Unspecified password quality failure while trying to change password. Please try again.

Enter new password: Enter it again:

d. 入力したパスワードが拒否されたことがシステムから通知されます。3 文字を超える単調な 文字列を含むパスワードを入力します。たとえば、1234 や fedc などの文字列です。

Password change rejected: Password not changed. Unspecified password quality failure while trying to change password. Please try again.

Enter new password: Enter it again:

e. 入力したパスワードが拒否されたことがシステムから通知されます。マネージャー パス ワードポリシーの基準を満たすパスワードを入力します。

Password change rejected: Password not changed. Unspecified password quality failure while trying to change password. Please try again.

Enter new password: Enter it again:

5. TGT を取得したことを確認します。これは、有効なパスワードを入力した後にのみ可能です。

\$ **klist** Ticket cache: KCM:0:33945 Default principal: test\_user@IDM.EXAMPLE.COM

Valid starting Expires Service principal 07/07/2021 12:44:44 07/08/2021 12:44:44 krbtgt@IDM.EXAMPLE.COM@IDM.EXAMPLE.COM

関連情報

- IdM [での追加のパスワードポリシー](#page-297-0)
- **/usr/share/doc/ansible-freeipa/README-pwpolicy.md**
- **/usr/share/doc/ansible-freeipa/playbooks/pwpolicy**

# 第34章 パスワード失効に関する通知の管理

**ipa-client-epn** パッケージに含まれる Expiring Password Notification (EPN) ツールを使用して、設定期 間内にパスワードが失効する Identity Management (IdM) ユーザーのリストを構築できます。EPN ツー ルをインストール、設定、および使用するには、該当のセクションを参照してください。

- Expiring Password Notification (EPN) [ツールの概要](#page-304-0)
- Expiring Password Notification [ツールのインストール](#page-304-1)
- EPN [ツールを実行してパスワードが失効するユーザーへのメール送信](#page-306-0)
- ipa-epn.timer [を有効にして、パスワードが失効する全ユーザーへのメールの送信](#page-307-0)
- Expiring Password Notification (EPN) [のメールテンプレートの変更](#page-308-0)

# <span id="page-304-0"></span>34.1. EXPIRING PASSWORD NOTIFICATION (EPN) ツールの概要

Expiring Password Notification (EPN) ツールは、設定期間内にパスワードが失効する Identity Management (IdM) ユーザーのリストの作成に使用可能なスタンドアロンツールです。

IdM 管理者は、EPN を使用して以下を行うことができます。

- 対象ユーザーのリストを JSON 形式で表示する。これは、ドライランモードを実行時に作成さ れます。
- 特定の日または日付の範囲に送信される電子メール数を計算する。
- パスワード期限切れのメール通知をユーザーに送信する。
- **Ipa-epn.timer** が EPN ツールを毎日実行し、定義済みの未来の日付範囲内にパスワードが執行 するユーザーに対してメールを送信するように設定する。
- メール通知をカスタマイズして、ユーザーに送信する。

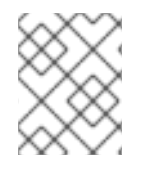

#### 注記

ユーザーアカウントが無効な場合には、パスワードが期限切れなってもメール通知は送 信されません。

## <span id="page-304-1"></span>34.2. EXPIRING PASSWORD NOTIFICATION ツールのインストール

Expiring Password Notification (EPN) ツールをインストールするには、次の手順に従います。

#### 前提条件

● スマートホストで設定したローカルの Postfix SMTP サーバーを使用して、Identity Management (IdM) レプリカまたは IdM クライアントに EPN ツールをインストールします。

### 手順

EPN ツールをインストールします。

# yum install ipa-client-epn

# 34.3. EPN ツールを実行してパスワードが失効するユーザーへのメール送信

Expiring Password Notification (EPN) ツールを実行してパスワードの期限が切れるユーザーにメールを 送信するには、次の手順に従います。

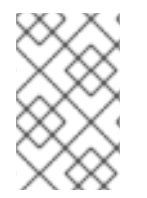

### 注記

EPN ツールはステートレスです。特定の日付にパスワードが失効するユーザーに対して メールの送信に失敗した場合には、EPN ツールには失敗したユーザーのリストは保存さ れません。

#### 前提条件

- **ipa-client-epn** [パッケージがインストールされている。](#page-304-1)Expiring Password Notification ツール のインストール を参照してください。
- 必要に応じて、**ipa-epn** [メールテンプレートをカスタマイズする。期限切れのパスワード通知](#page-308-0) テンプレートの変更 を参照してください。

### 手順

1. **epn.conf** 設定ファイルを更新して、今後パスワードが失効するユーザーに通知されるように、 EPN ツールのオプションを設定します。

# vi /etc/ipa/epn.conf

2. 必要に応じて **notify\_ttls** を更新します。デフォルトでは、28、14、7、3 および 1 日以内にパス ワードが期限切れになるユーザーに通知します。

notify\_ttls = 28, 14, 7, 3, 1

3. SMTP サーバーおよびポートを設定します。

smtp\_server = localhost smtp\_port = 25

4. メールで失効通知を送信するメールアドレスを指定します。配信に失敗したメールは以下のア ドレスに返されます。

mail from =admin-email@example.com

- 5. **/etc/ipa/epn.conf** ファイルを保存します。
- 6. **--dry-run** オプションなしでツールを実行した場合には、EPN ツールをドライランモードで実 行し、パスワード失効メールの通知を送信するユーザーのリストを生成します。

ipa-epn --dry-run  $\lceil$ { "uid": "user5", "cn": "user 5", "krbpasswordexpiration": "2020-04-17 15:51:53", "mail": "['user5@ipa.test']"

<span id="page-306-0"></span>} ]  $\sqrt{ }$ { "uid": "user6", "cn": "user 6", "krbpasswordexpiration": "2020-12-17 15:51:53", "mail": "['user5@ipa.test']" } ] The IPA-EPN command was successful

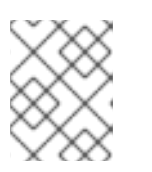

## 注記

返されたユーザーのリストが非常に大きく、かつ **--dry-run** オプションなしで ツールを実行すると、メールサーバーで問題が発生する可能性があります。

7. ドライランモードで EPN ツールを実行時に返された全ユーザーのリストに失効メールを送信す るには、**--dry-run** オプションをなしで EPN ツールを実行します。

ipa-epn  $\lceil$ { "uid": "user5", "cn": "user 5", "krbpasswordexpiration": "2020-10-01 15:51:53", "mail": "['user5@ipa.test']" }  $\mathbf{I}$  $\lceil$ { "uid": "user6", "cn": "user 6", "krbpasswordexpiration": "2020-12-17 15:51:53", "mail": "['user5@ipa.test']" } ] The IPA-EPN command was successful

8. EPN を監視システムに追加して、**--from-nbdays** および **--to-nbdays** オプションで EPN を呼 び出し、特定の時間内に期限切れになるユーザーパスワード数を確認できます。

```
# ipa-epn --from-nbdays 8 --to-nbdays 12
```
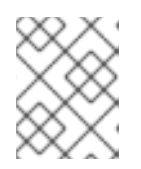

#### 注記

**--from-nbdays** および **--to-nbdays** で EPN ツールを呼び出すと、自動的にドラ イランモードで実行されます。

### 検証手順

● EPN ツールを実行し、メール通知が送信されていることを確認します。

#### 内容性

- ipa-epn の man ページを参照してください。
- epn.conf の man ページを参照してください。

# <span id="page-307-0"></span>34.4. IPA-EPN.TIMER を有効にして、パスワードが失効する全ユーザーへ のメールの送信

**ipa-epn.timer** を使用して Expiring Password Notification (EPN) ツールを実行し、パスワードの期限が 切れるユーザーにメールを送信するには、次の手順に従います。**ipa-epn.timer** は **epn.conf** ファイルを 解析し、そのファイルに設定された未来の日付範囲内にパスワードの期限が切れるユーザーにメールを 送信します。

#### 前提条件

- **ipa-client-epn** [パッケージがインストールされている。](#page-304-1) Expiring Password Notification (EPN) ツールのインストール を参照してください。
- 必要に応じて、ipa-epn [メールテンプレートをカスタマイズする。](#page-308-0)Expiring Password Notification (EPN) のメールテンプレートの変更 を参照してください。

#### 手順

**ipa-epn.timer** を起動します。

systemctl start ipa-epn.timer

タイマーを起動すると、デフォルトでは、EPN ツールは毎日午前 1 時に実行されます。

#### 関連情報

**ipa-epn** の man ページを参照してください。

# 34.5. EXPIRING PASSWORD NOTIFICATION (EPN) のメールテンプレー トの変更

Expiring Password Notification (EPN) のメールメッセージのテンプレートをカスタマイズするには、次 の手順に従います。

#### 前提条件

**ipa-client-epn** パッケージがインストールされている。

### 手順

1. EPN メッセージテンプレートを開きます。

# vi /etc/ipa/epn/expire\_msg.template

2. 必要に応じてテンプレートテキストを更新します。

Hi  $\{$  fullname  $\}$ ,

<span id="page-308-0"></span>Your password will expire on {{ expiration }}.

Please change it as soon as possible.

テンプレートでは以下の変数を使用できます。

- User ID: uid
- Full name: fullname
- First name: first
- Last name: last
- Password expiration date: expiration
- 3. メッセージテンプレートファイルを保存します。

#### 検証手順

● EPN ツールを実行し、メール通知に更新したテキストが含まれていることを確認します。

#### 関連情報

● ipa-epn の man ページを参照してください。

# 第35章 ID ビューを使用した IDM クライアントのユーザー属性値 をオーバーライドする

Identity Management (IdM) ユーザーが、IdM LDAP サーバーに保存されているユーザー属性またはグ ループ属性 (ログイン名、ホームディレクトリー、認証に使用する証明書、**SSH** 鍵など) をオーバーラ イドする場合、IdM 管理者は IdM ID ビューを使用して、特定の IdM クライアントの値を再定義できま す。たとえば、IdM へのログインに最も一般的に使用される IdM クライアントのユーザーに、別のホー ムディレクトリーを指定できます。

本章では、クライアントとして IdM に登録されたホストで IdM ユーザーに関連付けられた POSIX 属性 値を再定義する方法を説明します。

### 35.1. ID ビュー

Identity Management (IdM) の ID ビューは、以下の情報を指定する IdM クライアント側のビューです。

- 一元定義された POSIX ユーザーまたはグループ属性の新しい値
- 新しい値が適用されるクライアントホスト。

ID ビューには、1 つ以上の上書きが含まれます。オーバーライドは、一元管理された POSIX 属性値の特 定の代替です。

IdM サーバーでは、IdM クライアントに ID ビューのみを定義できます。IdM クライアントにクライア ント側の上書きをローカルで設定することはできません。

たとえば、ID ビューを使用して、以下の目的を達成できます。

- 環境ごとに異なる属性値を定義する。たとえば、IdM 管理者または別の IdM ユーザーに、IdM クライアントごとに異なるホームディレクトリーを指定できます。ある IdM クライアントの ユーザーのホームディレクトリーとして **/home/encrypted/username** を、別のクライアントで は **/dropbox/username** を設定できます。代わりに、この状況で ID ビューを使用すると便利で す。たとえば、クライアントの **/etc/sssd/sssd.conf** ファイルにある **fallback\_homedir**、**override\_homedir** または他のホームディレクトリー変数を変更すると、 [すべてのユーザーに影響します。手順例は、](#page-316-0)IdM クライアントで IdM ユーザーのホームディレ クトリーをオーバーライドする ID ビューの追加を参照してください。
- 以前に生成された属性値は、ユーザーの UID の上書きなど、別の値に置き換えます。この機能 は、たとえば、IdM ユーザーの UID を 1009 にするなど、通常は LDAP で行うのが困難なシス テム全体の変更を実現する場合に便利です。IdM ユーザー UID の生成に使用される IdM ID 範囲 は、1000 や 10000 程度の小さい値からは開始されません。IdM ユーザーがすべての IdM クラ イアントで UID 1009 のローカルユーザーの権限を借用する理由が存在する場合は、ID ビュー を使用して、IdM でユーザーが作成したときに生成された IdM ユーザーの UID をオーバーライ ドできます。

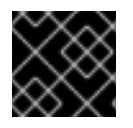

#### 重要

ID ビューは、IdM サーバーではなく、IdM クライアントにのみ適用できます。

#### 関連情報

- Active Directory ユーザーの ID [ビューの使用](#page-334-0)
- SSSD [クライアント側のビュー](https://access.redhat.com/documentation/ja-jp/red_hat_enterprise_linux/8/html/configuring_authentication_and_authorization_in_rhel/assembly_sssd-client-side-view_configuring-authentication-and-authorization-in-rhel)

# 35.2. ID ビューが SSSD パフォーマンスに対して与える可能性のある悪影響

ID ビューを定義すると、IdM は指定の上書き値を、IdM サーバーの System Security Services Daemon (SSSD) キャッシュに配置します。その後、IdM クライアントで実行している SSSD は、サーバー キャッシュから上書き値を取得します。

特定の最適化と ID ビューを同時に実行できないため、ID ビューを適用すると、SSSD (System Security Services Daemon) のパフォーマンスに悪影響を与える可能性があります。たとえば、ID ビューは、 SSSD がサーバー上でグループを検索するプロセスの最適化を防ぎます。

- ID ビューを使用すると、グループ名が上書きされた場合、SSSD は返されたグループメンバー 名リストの各メンバーをチェックする必要があります。
- ID ビューを使用しないと、SSSD はグループオブジェクトのメンバー属性からユーザー名だけ を収集できます。

SSSD のキャッシュが空の場合や、キャッシュを消去した場合に、この負の影響が現れ、全エントリー が無効になります。

## 35.3. ID ビューがオーバーライドできる属性

ID ビューは、ユーザーおよびグループ ID のオーバーライドで構成されます。上書きは、新しい POSIX 属性値を定義します。

ユーザー ID およびグループ ID のオーバーライドは、以下の POSIX 属性の新しい値を定義できます。

#### ユーザー属性

- ログイン名 (uid)
- GECOS エントリー (**gecos**)
- UID 番号 (**uidNumber**)
- GID 番号 (**gidNumber**)
- ログインシェル (**loginShell**)
- ホームディレクトリー (**homeDirectory**)
- SSH 公開鍵 (**ipaSshPubkey**)
- 証明書 (**userCertificate**)

### グループ属性

- グループ名 (**cn**)
- グループ GID 番号 (**gidNumber**)

# 35.4. ID ビューのコマンドのヘルプの取得

IdM コマンドラインインターフェイス (CLI) で、Identity Management (IdM) ID ビューに関連するコマ ンドのヘルプを表示できます。

前提条件

#### 前提条件

● IdM ユーザーの Kerberos チケットを取得している。

#### 手順

● ID ビューおよびオーバーライドの管理に使用するコマンドをすべて表示するには、次のコマン ドを実行します。

```
$ ipa help idviews
ID Views
Manage ID Views
IPA allows to override certain properties of users and groups[...]
[...]
Topic commands:
 idoverridegroup-add Add a new Group ID override
 idoverridegroup-del Delete a Group ID override
[...]
```
特定のコマンドの詳細なヘルプを表示するには、コマンドに **--help** オプションを追加します。

\$ **ipa idview-add --help** Usage: ipa [global-options] idview-add NAME [options] Add a new ID View. Options: -h, --help show this help message and exit --desc=STR Description [...]

# 35.5. ID ビューを使用して、特定のホストにある IDM ユーザーのログイン 名をオーバーライドする

特定の IdM ユーザーに関連付けられた POSIX 属性値をオーバーライドする特定の IdM クライアントの ID ビューを作成するには、次の手順に従います。この手順では、idm\_user という名前の IdM ユーザー が、user 1234 ログイン名を使用して host1 という名前の IdM クライアントにログインできるようにす る ID ビューの例を使用します。

### 前提条件

● IdM 管理者としてログインしている。

### 手順

1. 新しいID ビューを作成します。たとえば、example\_for\_host1 という名前の ID ビューを作成 するには、次のコマンドを実行します。

\$ **ipa idview-add example\_for\_host1**

--------------------------- Added ID View "example\_for\_host1"

---------------------------

ID View Name: example\_for\_host1

- <span id="page-312-0"></span>2. ユーザーの上書きを example\_for\_host1 ID ビューに追加します。ユーザーログインをオーバー ライドするには、以下を実行します。
	- **ipa idoverrideuser-add** コマンドを入力します。
	- ID ビューの名前を追加します。
	- ユーザー名 (アンカーとも呼ばれます) を追加します。
	- **--login** オプションを追加します。

\$ **ipa idoverrideuser-add example\_for\_host1 idm\_user --login=user\_1234**  $-$ Added User ID override "idm\_user" ----------------------------- Anchor to override: idm\_user

User login: user\_1234

利用可能なオプションのリストは、ipa idoverrideuser-add --help を実行します。

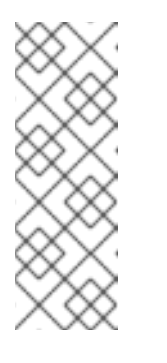

#### 注記

**ipa idoverrideuser-add --certificate** コマンドは、指定された ID ビューのア カウントの既存証明書をすべて置き換えます。別の証明書を追加するには、 代わりに **ipa idoverrideuser-add-cert** コマンドを使用します。

\$ **ipa idoverrideuser-add-cert example\_for\_host1 user - certificate="MIIEATCC..."**

- 3. 必要に応じて、**ipa idoverrideuser-mod** コマンドを使用すると、既存のユーザーの上書きに新 しい属性値を指定できます。
- 4. **example\_for\_host1** を **host1.idm.example.com** ホストに適用します。

\$ **ipa idview-apply example\_for\_host1 --hosts=host1.idm.example.com**

----------------------------- Applied ID View "example for host1"

-----------------------------

hosts: host1.idm.example.com

--------------------------------------------- Number of hosts the ID View was applied to: 1

---------------------------------------------

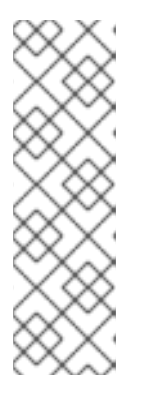

# 注記

**ipa idview-apply** コマンドでは、**--hostgroups** オプションも使用できます。こ のオプションは、ID ビューを、指定のホストグループに所属するホストに適用 しますが、ホストグループ自体との関連付けは行いません。代わりに、**- hostgroups** オプションは指定されたホストグループのメンバーを拡張して、**- hosts** オプションを個別にすべて適用します。

つまり、今後ホストがホストグループに追加されても、ID ビューは新しいホス トには適用されません。

- 5. 新しい設定を host1.idm.example.com システムに適用するには、次のコマンドを実行します。
	- a. root でシステムに対して SSH 接続します。

\$ **ssh root@host1** Password:

b. SSSD キャッシュを削除します。

root@host1 ~]# **sss\_cache -E**

c. SSSD デーモンを再起動します。

root@host1 ~]# **systemctl restart sssd**

#### 検証手順

- user\_1234 の認証情報がある場合は、その認証情報を使用して host1 で IdM にログインできま す。
	- 1. ログイン名 user\_1234 を使用して host1 に SSH 接続します。

[root@r8server ~]# **ssh user\_1234@host1.idm.example.com** Password:

Last login: Sun Jun 21 22:34:25 2020 from 192.168.122.229 [user\_1234@host1 ~]\$

2. 作業ディレクトリーを表示します。

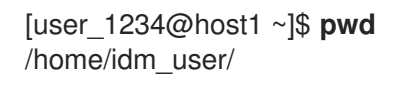

● または、host1 に root 認証情報がある場合は、その認証情報を使用して idm user および user\_1234 の **id** コマンドの出力を確認できます。

[root@host1 ~]# **id idm\_user** uid=779800003(user\_1234) gid=779800003(idm\_user) groups=779800003(idm\_user) [root@host1 ~]# **user\_1234** uid=779800003(user\_1234) gid=779800003(idm\_user) groups=779800003(idm\_user)

## 35.6. IDM ID ビューの変更

Identity Management (IdM) の ID ビューは、特定の IdM ユーザーに関連する POSIX 属性値をオーバー ライドします。既存の ID ビューを変更するには、次の手順に従ってください。具体的には、idm\_user という名前のユーザーが IdM クライアントの host1.idm.example.com の **/home/idm\_user/** ではなく、 ユーザーのホームディレクトリーとして **/home/user\_1234/** ディレクトリーを使用できるように ID ビューを変更する方法を説明します。

### 前提条件

● host1.idm.example.com への root アクセス権限がある。

- admin などの必要な権限を持つユーザーとしてログインしている。
- IdM クライアント host1 に適用される idm\_user の ID ビューが設定されている。

### 手順

1. root で、idm\_user がユーザーのホームディレクトリーとして host1.idm.example.com で使用 するディレクトリーを作成します。

[root@host1 /]# **mkdir /home/user\_1234/**

2. ディレクトリーの所有権を変更します。

[root@host1 /]# **chown idm\_user:idm\_user /home/user\_1234/**

3. ID ビューが現在適用されているホストを含め、ID ビューを表示します。**example\_for\_host1** という名前の ID ビューを表示するには、次のコマンドを実行します。

\$ **ipa idview-show example\_for\_host1 --all** dn: cn=example\_for\_host1,cn=views,cn=accounts,dc=idm,dc=example,dc=com ID View Name: example\_for\_host1 User object override: idm\_user Hosts the view applies to: host1.idm.example.com objectclass: ipaIDView, top, nsContainer

この出力は、現在 ID ビューが host1.idm.example.com に適用されることを示しています。

- 4. example\_for\_host1 ID ビューのユーザーのオーバーライドを変更します。ユーザーのホーム ディレクトリーをオーバーライドするには、次のコマンドを実行します。
	- **ipa idoverrideuser-add** コマンドを入力します。
	- ID ビューの名前を追加します。
	- ユーザー名 (アンカーとも呼ばれます) を追加します。
	- **--homedir** オプションを追加します。

\$ **ipa idoverrideuser-mod example\_for\_host1 idm\_user - homedir=/home/user\_1234** ----------------------------- Modified a User ID override "idm\_user"

-----------------------------

Anchor to override: idm\_user User login: user\_1234 Home directory: /home/user\_1234/

利用可能なオプションのリストは、**ipa idoverrideuser-mod --help** を実行します。

5. 新しい設定を host1.idm.example.com システムに適用するには、次のコマンドを実行します。

a. root でシステムに対して SSH 接続します。

\$ **ssh root@host1** Password:

b. SSSD キャッシュを削除します。

root@host1 ~]# **sss\_cache -E**

c. SSSD デーモンを再起動します。

root@host1 ~]# **systemctl restart sssd**

#### 検証手順

1. idm\_user として host1 に **SSH** 接続します。

[root@r8server ~]# **ssh idm\_user@host1.idm.example.com** Password:

Last login: Sun Jun 21 22:34:25 2020 from 192.168.122.229 [user\_1234@host1 ~]\$

2. 作業ディレクトリーを出力します。

[user\_1234@host1 ~]\$ **pwd** /home/user\_1234/

#### 関連情報

[デフォルト信頼ビューの変更による](#page-333-0) AD ユーザーのグローバル属性の定義

# 35.7. IDM クライアントで IDM ユーザーのホームディレクトリーをオーバー ライドする ID ビューの追加

Identity Management (IdM) の ID ビューは、特定の IdM ユーザーに関連する POSIX 属性値をオーバー ライドします。この手順では、host1 という名前の IdM クライアントの idm\_user に適用される ID ビューを作成し、ユーザーが **/home/idm\_user/** ではなく、ユーザーホームディレクトリーとして **/home/user\_1234/** ディレクトリーを使用できるようにします。

#### 前提条件

- host1.idm.example.com への root アクセス権限がある。
- admin などの必要な権限を持つユーザーとしてログインしている。

#### 手順

- 1. root で、idm\_user がユーザーのホームディレクトリーとして host1.idm.example.com で使用 するディレクトリーを作成します。
	- [root@host1 /]# **mkdir /home/user\_1234/**
- 2. ディレクトリーの所有権を変更します。

[root@host1 /]# **chown idm\_user:idm\_user /home/user\_1234/**

<span id="page-316-0"></span>3. ID ビューを作成します。たとえば、example\_for\_host1 という名前の ID ビューを作成するに は、次のコマンドを実行します。

\$ **ipa idview-add example\_for\_host1** --------------------------- Added ID View "example\_for\_host1" --------------------------- ID View Name: example\_for\_host1

- 4. ユーザーの上書きを example for host1 ID ビューに追加します。ユーザーのホームディレクト リーをオーバーライドするには、次のコマンドを実行します。
	- **ipa idoverrideuser-add** コマンドを入力します。
	- ID ビューの名前を追加します。
	- ユーザー名 (アンカーとも呼ばれます) を追加します。
	- **--homedir** オプションを追加します。

\$ **ipa idoverrideuser-add example\_for\_host1 idm\_user --homedir=/home/user\_1234** ----------------------------- Added User ID override "idm\_user" ----------------------------- Anchor to override: idm\_user Home directory: /home/user\_1234/

5. **example\_for\_host1** を **host1.idm.example.com** ホストに適用します。

\$ **ipa idview-apply example\_for\_host1 --hosts=host1.idm.example.com**

----------------------------- Applied ID View "example\_for\_host1"

---------------------------- hosts: host1.idm.example.com

---------------------------------------------

Number of hosts the ID View was applied to: 1

---------------------------------------------

# 注記

**ipa idview-apply** コマンドでは、**--hostgroups** オプションも使用できます。こ のオプションは、ID ビューを、指定のホストグループに所属するホストに適用 しますが、ホストグループ自体との関連付けは行いません。代わりに、**- hostgroups** オプションは指定されたホストグループのメンバーを拡張して、**- hosts** オプションを個別にすべて適用します。

つまり、今後ホストがホストグループに追加されても、ID ビューは新しいホス トには適用されません。

6. 新しい設定を host1.idm.example.com システムに適用するには、次のコマンドを実行します。

a. root でシステムに対して SSH 接続します。

\$ **ssh root@host1** Password: b. SSSD キャッシュを削除します。 root@host1 ~]# **sss\_cache -E**

c. SSSD デーモンを再起動します。

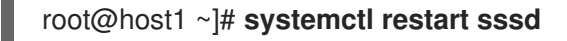

#### 検証手順

1. idm\_user として host1 に **SSH** 接続します。

[root@r8server ~]# **ssh idm\_user@host1.idm.example.com** Password: Activate the web console with: systemctl enable --now cockpit.socket

Last login: Sun Jun 21 22:34:25 2020 from 192.168.122.229 [idm\_user@host1 /]\$

2. 作業ディレクトリーを出力します。

[idm\_user@host1 /]\$ **pwd** /home/user\_1234/

#### 関連情報

● IdM クライアントの AD [ユーザーのデフォルト信頼ビューの属性を](#page-334-1) ID ビューでオーバーライド する。

# 35.8. IDM ホストグループへの ID ビューの適用

**ipa idview-apply** コマンドでは、**--hostgroups** オプションを使用できます。ただし、このオプション は、指定のホストに現在所属するホストに ID ビューを適用する 1 回限りの操作として機能しますが、ホ ストグループ自体と ID ビューを動的に関連付けることはありません。**--hostgroups** オプションは、指 定したホストグループのメンバーを拡張して、**--hosts** オプションを個別にすべて適用します。

新しいホストを後でホストグループに追加する場合は、**--hosts** オプションで **ipa idview-apply** コマン ドを使用して、新しいホストに ID ビューを手動で適用する必要があります。

同様に、ホストグループからホストを削除すると、ID ビューは削除後でも、ホストに割り当てられま す。削除されたホストから ID ビューの適用を解除するには、**ipa idview-unapply id\_view\_name - hosts=name\_of\_the\_removed\_host** コマンドを実行する必要があります。

次の目標を達成するには、次の手順に従ってください。

- 1. ホストグループを作成し、そのグループにホストを追加する方法。
- 2. ID ビューをホストグループに適用する方法。
- 3. ホストグループに新規ホストを追加し、ID ビューを新しいホストに適用する方法。

#### 前提条件

● ホストグループに適用する ID ビューが IdM に存在することを確認します。たとえば、ID ビューを作成して、特定の IdM クライアントで IdM ユーザーログイン名をオーバーライドする には、ID [ビューを使用して、特定のホストにある](#page-312-0) IdM ユーザーのログイン名をオーバーライド する を参照してください。

#### 手順

- 1. ホストグループを作成し、そのグループにホストを追加します。
	- a. ホストグループを作成します。たとえば、baltimore という名前のホストグループを作成す るには、次のコマンドを実行します。

[root@server ~]# **ipa hostgroup-add --desc="Baltimore hosts" baltimore** --------------------------- Added hostgroup "baltimore" --------------------------- Host-group: baltimore Description: Baltimore hosts

b. ホストグループにホストを追加します。たとえば、host102 および host103 を baltimore ホストグループに追加するには、次のコマンドを実行します。

[root@server ~]# **ipa hostgroup-add-member --hosts={host102,host103} baltimore** Host-group: baltimore Description: Baltimore hosts Member hosts: host102.idm.example.com, host103.idm.example.com ------------------------- Number of members added 2 -------------------------

2. ホストグループのホストに ID ビューを適用します。たとえば、example for host1 ID ビューを baltimore ホストグループに適用するには、次のコマンドを実行します。

[root@server ~]# **ipa idview-apply --hostgroups=baltimore** ID View Name: **example\_for\_host1**

----------------------------------------- Applied ID View "example\_for\_host1"

-----------------------------------------

hosts: host102.idm.example.com, host103.idm.example.com

---------------------------------------------

Number of hosts the ID View was applied to: 2

---------------------------------------------

- 3. ホストグループに新規ホストを追加し、ID ビューを新しいホストに適用します。
	- a. ホストグループに新規ホストを追加します。たとえば、somehost.idm.example.com ホス トを baltimore ホストグループに追加するには、次のコマンドを実行します。

[root@server ~]# **ipa hostgroup-add-member --hosts=somehost.idm.example.com baltimore**

Host-group: baltimore Description: Baltimore hosts Member hosts: host102.idm.example.com, host103.idm.example.com,somehost.idm.example.com

Number of members added 1 -------------------------

-------------------------

b. 必要に応じて、ID ビュー情報を表示します。たとえば、example\_for\_host1 ID ビューの詳 細を表示するには、次のコマンドを実行します。

[root@server ~]# **ipa idview-show example\_for\_host1 --all** dn: cn=example\_for\_host1,cn=views,cn=accounts,dc=idm,dc=example,dc=com ID View Name: example\_for\_host1 [...]

Hosts the view applies to: host102.idm.example.com, host103.idm.example.com objectclass: ipaIDView, top, nsContainer

この出力では、ID ビューが baltimore ホストグループに新規追加されたホスト somehost.idm.example.com に適用されていないことが分かります。

c. ID ビューを新規ホストに適用します。たとえば、ID ビュー example\_for\_host1 を somehost.idm.example.com に適用するには、次のコマンドを実行します。

[root@server ~]# **ipa idview-apply --host=somehost.idm.example.com** ID View Name: example for host1 ----------------------------------------- Applied ID View "example\_for\_host1" ---------------------------------------- hosts: somehost.idm.example.com --------------------------------------------- Number of hosts the ID View was applied to: 1 ---------------------------------------------

### 検証手順

● ID ビュー情報を再度表示します。

```
[root@server ~]# ipa idview-show example_for_host1 --all
 dn: cn=example_for_host1,cn=views,cn=accounts,dc=idm,dc=example,dc=com
 ID View Name: example_for_host1
[...]
 Hosts the view applies to: host102.idm.example.com, host103.idm.example.com,
somehost.idm.example.com
 objectclass: ipaIDView, top, nsContainer
```
この出力は、ID ビューが baltimore ホストグループに新規追加されたホスト somehost.idm.example.com に適用されていることを示しています。

# 35.9. ANSIBLE を使用して、特定のホスト上の IDM ユーザーのログイン名 とホームディレクトリーをオーバーライドする

**idoverrideuser ansible-freeipa** モジュールを使用して、特定のアイデンティティー Management (IdM) ユーザーに関連付けられた POSIX 属性値をオーバーライドする特定の IdM クライアントの ID ビューを作成するには、この手順を実行します。この手順では、idm\_user という名前の IdM ユーザー が、user\_1234 ログイン名を使用して host1 という名前の IdM クライアントにログインできるようにす る ID ビューの例を使用します。さらに、ID ビューは idm\_user のホームディレクトリーを変更するの で、host1 にログインした後、ユーザーのホームディレクトリーは /home/user\_1234/ になります。

### 前提条件

- コントロールノードでは、
	- Ansible バージョン 2.14 以降を使用している。
	- **[ansible-freeipa](https://access.redhat.com/documentation/ja-jp/red_hat_enterprise_linux/8/html/installing_identity_management/installing-an-identity-management-server-using-an-ansible-playbook_installing-identity-management#installing-the-ansible-freeipa-package_server-ansible)** パッケージをインストールしている。
	- ~/MyPlaybooks/ ディレクトリーに、IdM サーバーの完全修飾ドメイン名 (FQDN) を使用 して Ansible [インベントリーファイル](https://access.redhat.com/documentation/ja-jp/red_hat_enterprise_linux/8/html/using_ansible_to_install_and_manage_identity_management/preparing-your-environment-for-managing-idm-using-ansible-playbooks_using-ansible-to-install-and-manage-idm) を作成した。
	- RHEL 8.10 以降を使用しています。
	- o **ipaadmin password** を Secret.yml Ansible Vault に保存している。
- **ansible-freeipa** モジュールが実行されるノードであるターゲットノードは、IdM クライアン ト、サーバー、またはレプリカとしての IdM ドメインの一部です。

### 手順

1. 次の内容を含む Ansible Playbook ファイル add-idoverrideuser-with-name-and-homedir.yml を作成します。

---

- name: Playbook to manage idoverrideuser hosts: ipaserver become: false gather\_facts: false vars files: - /home/user\_name/MyPlaybooks/secret.yml

tasks:

- name: Ensure idview\_for\_host1 is present idview: ipaadmin\_password: **"{{ ipaadmin\_password }}"** name: **idview\_for\_host1** - name: Ensure idview for host1 is applied to host1.idm.example.com idview: ipaadmin\_password: **"{{ ipaadmin\_password }}"** name: **idview\_for\_host1** host: **host1.idm.example.com** action: member - name: Ensure idm\_user is present in idview\_for\_host1 with homedir /home/user\_1234 and name user\_1234 ipaidoverrideuser: ipaadmin\_password: **"{{ ipaadmin\_password }}"** idview: **idview\_for\_host1** anchor: **idm\_user** name: **user\_1234** homedir: **/home/user\_1234**

2. Playbook を実行します。Playbook ファイル、secret.yml ファイルを保護するパスワードを格

2. Playbook を実行します。Playbook ファイル、secret.yml ファイルを保護するパスワードを格 納するファイル、およびインベントリーファイルを指定します。

\$ **ansible-playbook --vault-password-file=password\_file -v -i** <path\_to\_inventory\_directory>/inventory <path\_to\_playbooks\_directory>/add**idoverrideuser-with-name-and-homedir.yml**

3. [オプション] ルート 認証情報を持っている場合は、新しい設定を host1.idm.example.com シス テムにすぐに適用できます。

a. root でシステムに対して SSH 接続します。

\$ **ssh root@host1** Password:

b. SSSD キャッシュを削除します。

root@host1 ~]# **sss\_cache -E**

c. SSSD デーモンを再起動します。

root@host1 ~]# **systemctl restart sssd**

### 検証

1. idm\_user として host1 に **SSH** 接続します。

[root@r8server ~]# **ssh idm\_user@host1.idm.example.com** Password:

Last login: Sun Jun 21 22:34:25 2020 from 192.168.122.229 [user\_1234@host1 ~]\$

2. 作業ディレクトリーを出力します。

[user\_1234@host1 ~]\$ **pwd** /home/user\_1234/

#### 関連情報

**ansible-freeipa** アップストリームドキュメントの [idoverrideuser](https://github.com/freeipa/ansible-freeipa/blob/master/README-idoverrideuser.md) モジュール

# 35.10. ANSIBLE を使用して、IDM クライアントで SSH キーログインを有 効にする ID ビューを設定する

**idoverrideuser ansible-freeipa** モジュールを使用して、IdM ユーザーが特定の SSH キーを使用して特 定の IdM クライアントにログインできるようにするには、この手順を実行します。この手順で は、idm\_user という名前の IdM ユーザーが SSH キーを使用して host1.idm.example.com という名前 の IdM クライアントにログインできるようにする ID ビューの例を使用します。

# 注記

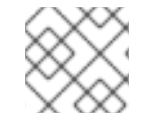

この ID ビューは、特定の HBAC ルールを強化するために使用できます。

### 前提条件

- コントロールノードでは、
	- Ansible バージョン 2.14 以降を使用している。
	- **[ansible-freeipa](https://access.redhat.com/documentation/ja-jp/red_hat_enterprise_linux/8/html/installing_identity_management/installing-an-identity-management-server-using-an-ansible-playbook_installing-identity-management#installing-the-ansible-freeipa-package_server-ansible)** パッケージをインストールしている。
	- ~/MyPlaybooks/ ディレクトリーに、IdM サーバーの完全修飾ドメイン名 (FQDN) を使用 して Ansible [インベントリーファイル](https://access.redhat.com/documentation/ja-jp/red_hat_enterprise_linux/8/html/using_ansible_to_install_and_manage_identity_management/preparing-your-environment-for-managing-idm-using-ansible-playbooks_using-ansible-to-install-and-manage-idm) を作成した。
	- RHEL 8.10 以降を使用しています。
	- o **ipaadmin\_password** を Secret.yml Ansible Vault に保存している。
- idm\_user の SSH 公開鍵にアクセスできます。
- idview\_for\_host1 ID ビューが存在します。
- **ansible-freeipa** モジュールが実行されるノードであるターゲットノードは、IdM クライアン ト、サーバー、またはレプリカとしての IdM ドメインの一部です。

### 手順

1. 次の内容を含む Ansible Playbook ファイル Ensure-idoverrideuser-can-login-withsshkey.yml を作成します。

--- - name: Playbook to manage idoverrideuser hosts: ipaserver become: false gather\_facts: false vars files: - /home/user\_name/MyPlaybooks/secret.yml tasks: - name: Ensure test user idm\_user is present in idview idview for host1 with sshpubkey ipaidoverrideuser: ipaadmin\_password: **"{{ ipaadmin\_password }}"** idview: **idview\_for\_host1** anchor: **idm\_user** sshpubkey: - ssh-rsa AAAAB3NzaC1yc2EAAADAQABAAABgQCqmVDpEX5gnSjKuv97Ay ... - name: Ensure idview\_for\_host1 is applied to host1.idm.example.com ipaidview: ipaadmin\_password: **"{{ ipaadmin\_password }}"** name: idview\_for\_host1 host: **host1.idm.example.com** action: member

2. Playbook を実行します。Playbook ファイル、secret.yml ファイルを保護するパスワードを格 納するファイル、およびインベントリーファイルを指定します。

\$ **ansible-playbook --vault-password-file=password\_file -v -i** <path\_to\_inventory\_directory>/inventory <path\_to\_playbooks\_directory>/ensure**idoverrideuser-can-login-with-sshkey.yml**

- 3. [オプション] ルート 認証情報を持っている場合は、新しい設定を host1.idm.example.com シス テムにすぐに適用できます。
	- a. root でシステムに対して SSH 接続します。

\$ **ssh root@host1** Password:

b. SSSD キャッシュを削除します。

root@host1 ~]# **sss\_cache -E**

c. SSSD デーモンを再起動します。

root@host1 ~]# **systemctl restart sssd**

### 検証

● 公開鍵を使用して host1 に SSH 接続 します。

[root@r8server ~]# **ssh -i ~/.ssh/id\_rsa.pub idm\_user@host1.idm.example.com**

Last login: Sun Jun 21 22:34:25 2023 from 192.168.122.229  $I$ idm\_user@host1 ~1\$

出力により、正常にログインしたことが確認されます。

### 関連情報

**ansible-freeipa** アップストリームドキュメントの [idoverrideuser](https://github.com/freeipa/ansible-freeipa/blob/master/README-idoverrideuser.md) モジュール

35.11. ANSIBLE を使用して、IDM クライアント上のローカルサウンドカー ドへのユーザー ID オーバーライドアクセスを付与する

**ansible-freeipa** グループ および **idoverrideuser** モジュールを使用して、アイデンティティー Management (IdM) または Active Directory (AD) ユーザーを IdM クライアント上のローカル オーディ オ グループのメンバーにすることができます。これにより、IdM または AD ユーザーにホスト上のサウ ンドカードへの特権アクセスが付与されます。この手順では、最初の Playbook タスクで aduser@addomain.com ID オーバーライドが追加された デフォルトの信頼ビュー ID ビューの例を使用 します。次の Playbook タスクでは、RHEL ホスト上のローカル オーディオ グループの GID に対応す る GID 63 の オーディオ グループが IdM に作成されます。同時に、[aduser@addomain.com](mailto:aduser@addomain.com) ID オーバー ライドが IdM オーディオグループにメンバーとして追加されます。

### 前提条件

● 手順の最初の部分を実行する IdM クライアントへの ルート アクセス権を持っていること。こ の例では、client.idm.example.com です。
- 次の要件を満たすように Ansible コントロールノードを設定している。
	- Ansible バージョン 2.14 以降を使用している。
	- Ansible コントローラーに **[ansible-freeipa](https://access.redhat.com/documentation/ja-jp/red_hat_enterprise_linux/8/html/installing_identity_management/installing-an-identity-management-server-using-an-ansible-playbook_installing-identity-management#installing-the-ansible-freeipa-package_server-ansible)** パッケージがインストールされている。
	- RHEL 8.10 以降を使用しています。
	- この例では、~/MyPlaybooks/ ディレクトリーに、IdM サーバーの完全修飾ドメイン名 (FQDN) を使用して Ansible [インベントリーファイル](https://access.redhat.com/documentation/ja-jp/red_hat_enterprise_linux/8/html/using_ansible_to_install_and_manage_identity_management/preparing-your-environment-for-managing-idm-using-ansible-playbooks_using-ansible-to-install-and-manage-idm) を作成したことを前提としている。
	- この例では、secret.yml Ansible ボールトに **ipaadmin\_password** が保存されていることを 前提としている。
- AD フォレストは IdM と信頼関係にあります。この例では、AD ドメインの名前は addomain.com であり、ローカル オーディオ グループでの存在が保証されている AD ユーザー の完全修飾ドメイン名 (FQDN) は aduser@addomain.com です。
- **ansible-freeipa** モジュールが実行されるノードであるターゲットノードは、IdM クライアン ト、サーバー、またはレプリカとしての IdM ドメインの一部です。

### 手順

1. client.idm.example.com で、**/etc/nsswitch.conf** ファイルに **[SUCCESS=merge]** を追加しま す。

[...] # Allow initgroups to default to the setting for group. initgroups: sss [SUCCESS=merge] files

2. ローカルの **audio** グループの GID を確認します。

\$ **getent group audio** -------------------- audio:x:63

3. Ansible コントロールノードで、aduser@addomain.com ユーザーオーバーライドをデフォルト の信頼ビューに追加するタスクを含む add-aduser-to-audio-group.yml Playbook を作成しま す。

```
---
- name: Playbook to manage idoverrideuser
 hosts: ipaserver
 become: false
```
tasks:

- name: Add aduser@addomain.com user to the Default Trust View ipaidoverrideuser: ipaadmin\_password: "{{ ipaadmin\_password }}" idview: "Default Trust View" anchor: **aduser@addomain.com**
- 4. 同じ Playbook 内の別の Playbook タスクを使用して、グループ オーディオを**GID** 63 で IdM に 追加します。aduser idoverrideuser をグループに追加します。
- name: Add the audio group with the aduser member and GID of 63 ipagroup: ipaadmin\_password: "{ ipaadmin\_password }}" name: audio idoverrideuser: - aduser@addomain.com gidnumber: 63
- 5. ファイルを保存します。
- 6. Ansible Playbook を実行します。Playbook ファイル、secret.yml ファイルを保護するパスワー ドを格納するファイル、およびインベントリーファイルを指定します。

\$ **ansible-playbook --vault-password-file=password\_file -v -i inventory add-aduser-toaudio-group.yml**

### 検証

1. AD ユーザーとして IdM クライアントにログインします。

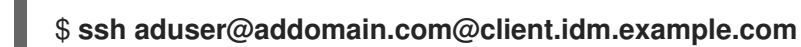

2. AD ユーザーのグループメンバーシップを確認します。

\$ **id aduser@addomain.com** uid=702801456(aduser@addomain.com) gid=63(audio) groups=63(audio)

### 関連情報

- [idoverrideuser](https://github.com/freeipa/ansible-freeipa/blob/master/README-idoverrideuser.md) および [ipagroup](https://github.com/freeipa/ansible-freeipa/blob/master/README-group.md) **ansible-freeipa** アップストリームドキュメント
- IdM [でのローカルグループとリモートグループのグループマージの有効化](https://access.redhat.com/documentation/ja-jp/red_hat_enterprise_linux/8/html/managing_idm_users_groups_hosts_and_access_control_rules/managing-user-groups-in-idm-cli_managing-users-groups-hosts#enabling-group-merging-for-local-and-remote-groups-in-idm_managing-user-groups-in-idm-cli)

35.12. ANSIBLE を使用して、IDM ユーザーが特定の UID を持つ ID ビュー に存在することを確認する

独自のコンピューターがあるラボで作業しているが、**/home/** ディレクトリーがサーバーによってエク スポートされた共有ドライブ内にある場合は、次の 2 人のユーザーを持つことができます。

- システム全体のユーザーであり、アイデンティティー Management (IdM) に集中的に保存され ます。
- アカウントがローカルであり、問題のシステムに保存されているもの。

IdM ユーザーとしてログインしている場合でも、ローカルユーザーとしてログインしている場合でも、 ファイルに完全にアクセスする必要がある場合は、両方のユーザーに同じ **UID** を 付与することでそれ が可能になります。

**ansible-freeipa idoverrideuser** モジュールを使用して次の操作を行うには、この手順を完了します。

● idview\_for\_host01という名前の ID ビューを host01 に適用します。

idview\_for\_host01 で、**UID** が20001 の idm\_user のユーザー ID オーバーライドが存在すること を確認します。

### 前提条件

- 次の要件を満たすように Ansible コントロールノードを設定している。
	- Ansible バージョン 2.14 以降を使用している。
	- Ansible コントローラーに **[ansible-freeipa](https://access.redhat.com/documentation/ja-jp/red_hat_enterprise_linux/8/html/installing_identity_management/installing-an-identity-management-server-using-an-ansible-playbook_installing-identity-management#installing-the-ansible-freeipa-package_server-ansible)** パッケージがインストールされている。
	- RHEL 8.10 以降を使用しています。
	- この例では、~/MyPlaybooks/ ディレクトリーに、IdM サーバーの完全修飾ドメイン名 (FQDN) を使用して Ansible [インベントリーファイル](https://access.redhat.com/documentation/ja-jp/red_hat_enterprise_linux/8/html/using_ansible_to_install_and_manage_identity_management/preparing-your-environment-for-managing-idm-using-ansible-playbooks_using-ansible-to-install-and-manage-idm) を作成したことを前提としている。
	- この例では、secret.yml Ansible ボールトに **ipaadmin\_password** が保存されていることを 前提としている。
- idview\_for\_host1 ID ビューが存在します。

### 手順

1. Ansible コントロールノードで、次の内容の Ensure-idmuser-and-local-user-have-accessto-same-files.yml Playbook を作成します。

```
---
```

```
- name: Ensure both local user and IdM user have access to same files
 hosts: ipaserver
 become: false
 gather facts: false
 tasks:
 - name: Ensure idview for host1 is applied to host1.idm.example.com
  ipaidview:
   ipaadmin_password: "{{ ipaadmin_password }}"
   name: idview_for_host01
   host: host1.idm.example.com
 - name: Ensure idmuser is present in idview for host01 with the UID of 20001
  ipaidoverrideuser:
   ipaadmin_password: "{{ ipaadmin_password }}"
   idview: idview_for_host01
   anchor: idm_user
   UID: 20001
```
- 2. ファイルを保存します。
- 3. Playbook を実行します。Playbook ファイル、secret.yml ファイルを保護するパスワードを格 納するファイル、およびインベントリーファイルを指定します。

\$ **ansible-playbook --vault-password-file=password\_file -v -i inventory ensureidmuser-and-local-user-have-access-to-same-files.yml**

関連情報

**ansible-freeipa** アップストリームドキュメントの [idoverrideuser](https://github.com/freeipa/ansible-freeipa/blob/master/README-idoverrideuser.md) モジュール

# 35.13. ANSIBLE を使用して、IDM ユーザーが 2 つの証明書を使用して IDM クライアントにログインできるようにする

通常、パスワードを使用して IdM にログインするアイデンティティー Management (IdM) ユーザー が、スマートカードのみを使用して特定の IdM クライアントに認証されるようにする場合は、そのクラ イアント上のユーザーの認証を要求する ID ビューを作成できます。

**ansible-freeipa idoverrideuser** モジュールを使用して次の操作を行うには、この手順を完了します。

- idview\_for\_host01という名前の ID ビューを host01 に適用します。
- idview\_for\_host01 で、2 つの証明書を持つ idm\_user のユーザー ID オーバーライドが存在する ことを確認します。

### 前提条件

- 次の要件を満たすように Ansible コントロールノードを設定している。
	- Ansible バージョン 2.14 以降を使用している。
	- Ansible コントローラーに **[ansible-freeipa](https://access.redhat.com/documentation/ja-jp/red_hat_enterprise_linux/8/html/installing_identity_management/installing-an-identity-management-server-using-an-ansible-playbook_installing-identity-management#installing-the-ansible-freeipa-package_server-ansible)** パッケージがインストールされている。
	- RHEL 8.10 以降を使用しています。
	- この例では、~/MyPlaybooks/ ディレクトリーに、IdM サーバーの完全修飾ドメイン名 (FQDN) を使用して Ansible [インベントリーファイル](https://access.redhat.com/documentation/ja-jp/red_hat_enterprise_linux/8/html/using_ansible_to_install_and_manage_identity_management/preparing-your-environment-for-managing-idm-using-ansible-playbooks_using-ansible-to-install-and-manage-idm) を作成したことを前提としている。
	- この例では、secret.yml Ansible ボールトに **ipaadmin\_password** が保存されていることを 前提としている。
	- この例では、cert1.b64 および cert2.b64 証明書が、Playbook を実行しているディレクト リーと同じディレクトリーにあることを前提としています。
- idview\_for\_host01 ID ビューが存在します。

### 手順

1. Ansible コントロールノードで、次の内容の Ensure-idmuser-present-in-idview-withcertificates.yml Playbook を作成します。

```
---
- name: Ensure both local user and IdM user have access to same files
 hosts: ipaserver
 become: false
 gather_facts: false
 tasks:
 - name: Ensure idview for host1 is applied to host01.idm.example.com
  ipaidview:
   ipaadmin_password: "{{ ipaadmin_password }}"
   name: idview_for_host01
   host: host01.idm.example.com
```
- name: Ensure an IdM user is present in ID view with two certificates ipaidoverrideuser: ipaadmin\_password: "{ ipaadmin\_password }}" idview: **idview\_for\_host01** anchor: **idm\_user** certificate: - "{{ lookup('file', 'cert1.b64', rstrip=False) }}"
	- "{{ lookup('file', 'cert2.b64', rstrip=False) }}"

**rstrip=False** ディレクティブにより、検索されたファイルの末尾から空白が削除されません。

- 2. ファイルを保存します。
- 3. Playbook を実行します。Playbook ファイル、secret.yml ファイルを保護するパスワードを格 納するファイル、およびインベントリーファイルを指定します。

\$ **ansible-playbook --vault-password-file=password\_file -v -i inventory ensureidmuser-present-in-idview-with-certificates.yml**

### 関連情報

**ansible-freeipa** アップストリームドキュメントの [idoverrideuser](https://github.com/freeipa/ansible-freeipa/blob/master/README-idoverrideuser.md) モジュール

# 35.14. ANSIBLE を使用して IDM グループに IDM クライアントのサウンド カードへのアクセス権を付与する

**ansible-freeipa idview** および **idoverridegroup** モジュールを使用して、アイデンティティー Management (IdM) または Active Directory (AD) ユーザーを IdM クライアント上のローカル オーディ オ グループのメンバーにすることができます。これにより、IdM または AD ユーザーにホスト上のサウ ンドカードへの特権アクセスが付与されます。

この手順では、RHEL ホスト上のローカル オーディオ グループの GID に対応する **GID** 63 で オーディ オ グループ ID オーバーライドが追加された idview\_for\_host01 ID ビューの例を使用しま す。idview\_for\_host01 ID ビューは、host01.idm.example.com という名前の IdM クライアントに適用 されます。

### 前提条件

- 次の要件を満たすように Ansible コントロールノードを設定している。
	- Ansible バージョン 2.14 以降を使用している。
	- Ansible コントローラーに **[ansible-freeipa](https://access.redhat.com/documentation/ja-jp/red_hat_enterprise_linux/8/html/installing_identity_management/installing-an-identity-management-server-using-an-ansible-playbook_installing-identity-management#installing-the-ansible-freeipa-package_server-ansible)** パッケージがインストールされている。
	- RHEL 8.10 以降を使用しています。
	- この例では、~/MyPlaybooks/ ディレクトリーに、IdM サーバーの完全修飾ドメイン名 (FQDN) を使用して Ansible [インベントリーファイル](https://access.redhat.com/documentation/ja-jp/red_hat_enterprise_linux/8/html/using_ansible_to_install_and_manage_identity_management/preparing-your-environment-for-managing-idm-using-ansible-playbooks_using-ansible-to-install-and-manage-idm) を作成したことを前提としている。
	- この例では、secret.yml Ansible ボールトに **ipaadmin\_password** が保存されていることを 前提としている。

手順

1. [オプション] RHEL ホスト上のローカル オーディオ グループの GID を識別します。

\$ **getent group audio** -------------------- audio:x:63

2. Ansible コントロールノードで、次のタスクを含む give-idm-group-access-to-sound-cardon-idm-client.yml Playbook を作成します。

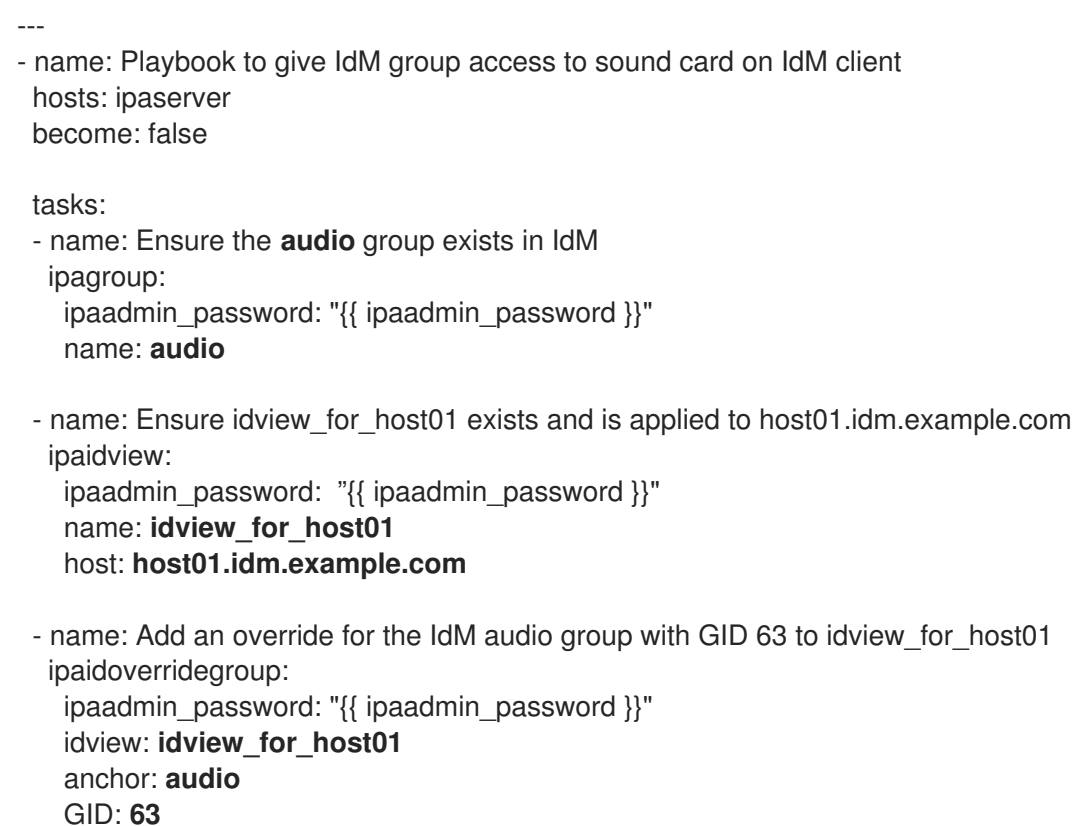

- 3. ファイルを保存します。
- 4. Ansible Playbook を実行します。Playbook ファイル、secret.yml ファイルを保護するパスワー ドを格納するファイル、およびインベントリーファイルを指定します。

\$ **ansible-playbook --vault-password-file=password\_file -v -i inventory give-idm-groupaccess-to-sound-card-on-idm-client.yml**

### 検証

1. IdM クライアントで、IdM 管理者の認証情報を取得します。

\$ kinit admin Password:

2. テスト IdM ユーザーを作成します。

\$ ipa user-add testuser --first test --last user --password User login [tuser]: Password: Enter Password again to verify:

------------------ Added user "tuser" ------------------

3. ユーザーを IdM オーディオグループに追加します。

\$ ipa group-add-member --tuser audio

4. tuser として host01.idm.example.com にログインします。

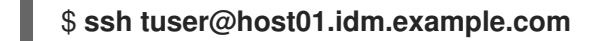

5. ユーザーのグループメンバーシップを確認します。

### \$ **id tuser**

uid=702801456(tuser) gid=63(audio) groups=63(audio)

### 関連情報

- [idoverridegroup](https://github.com/freeipa/ansible-freeipa/blob/master/README-idoverridegroup.md)、[idview](https://github.com/freeipa/ansible-freeipa/blob/master/README-idview.md)、[ipagroup](https://github.com/freeipa/ansible-freeipa/blob/master/README-group.md) **ansible-freeipa** アップストリームドキュメント
- IdM [でのローカルグループとリモートグループのグループマージの有効化](https://access.redhat.com/documentation/ja-jp/red_hat_enterprise_linux/8/html/managing_idm_users_groups_hosts_and_access_control_rules/managing-user-groups-in-idm-cli_managing-users-groups-hosts#enabling-group-merging-for-local-and-remote-groups-in-idm_managing-user-groups-in-idm-cli)

# 35.15. NIS ドメインの IDENTITY MANAGEMENT への移行

NIS ドメインを IdM に移行する際に、ファイルやディレクトリーのパーミッションを変更しないよう に、ID ビューを使用して既存のホストにホスト固有の UID と GID を設定することができます。

### 前提条件

**kinit admin** コマンドを使用して、管理者として自分自身を認証済みである。

### 手順

- 1. IdM ドメインにユーザーとグループを追加します。
	- a. **ipa user-add** [コマンドを使用して、ユーザーを作成します。詳細は、](#page-38-0)IdM へのユーザーの 追加 を参照してください。
	- b. **ipa group-add** [コマンドを使用して、グループを作成します。詳細は、](#page-123-0)IdM へのグループ の追加 を参照してください。
- 2. ユーザーの作成中に生成された IDs IdM をオーバーライドします。
	- a. **ipa idview-add** コマンドを使用して、新しい ID [ビューを作成します。詳細は、](#page-311-0)ID ビュー コマンドのヘルプの取得 を参照してください。
	- b. **ipa idoverrideuser-add** および **idoverridegroup-add** をそれぞれ使用して、ユーザーとグ ループの ID オーバーライドを ID ビューに追加します。
- 3. **ipa idview-apply** コマンドを使用して、特定のホストに ID ビューを割り当てます。
- 4. NIS ドメインの使用を停止します。

### 検証

1. すべてのユーザーとグループが ID ビューに正しく追加されたかどうかを確認するには、**ipa idview-show** コマンドを使用します。

\$ ipa idview-show example-view ID View Name: example-view User object overrides: example-user1 Group object overrides: example-group

# 第36章 ACTIVE DIRECTORY ユーザーの ID ビューの使用

IdM-AD 信頼環境において、Active Directory (AD) ユーザーの POSIX 属性に新しい値を指定するため に、ID ビューを使用することができます。

デフォルトでは、IdM はすべての AD ユーザーにデフォルト信頼ビュー を適用します。個々の IdM ク ライアントで追加の ID ビューを設定することで、特定のユーザーが受け取る POSIX 属性をさらに調整 することができます。

# 36.1. デフォルト信頼ビューの仕組み

デフォルト信頼ビュー、信頼ベースのセットアップで AD ユーザーとグループに常に適用されるデフォ ルトの ID ビューです。これは、**ipa-adtrust-install** コマンドを使用して信頼を確立する際に自動的に作 成され、削除することはできません。

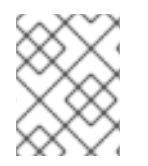

### 注記

デフォルト信頼ビューは AD ユーザーおよびグループのオーバーライドのみを受け入 れ、IdM ユーザーおよびグループのオーバーライドは受け入れません。

Default Trust View を使用すると、AD ユーザーおよびグループのカスタム POSIX 属性を定義できま す。これにより、AD で定義された値を上書きできます。

### 表36.1 デフォルト信頼ビューの適用

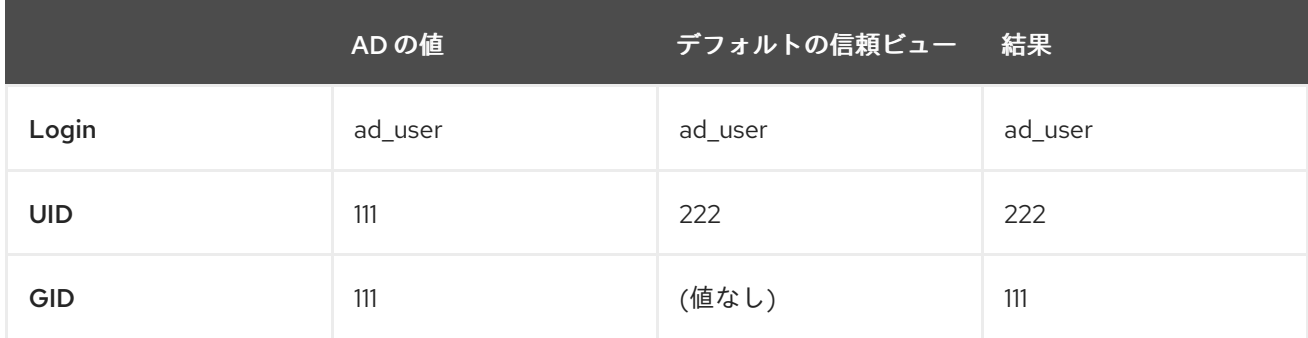

追加の ID ビューを設定して、IdM クライアントのデフォルト信頼ビューをオーバーライドすることも できます。IdM は、デフォルト信頼ビューの上に、ホスト固有の ID ビューからの値を適用します。

- ホスト固有の ID ビューに属性が定義されている場合、IdM はこの ID ビューの値を適用しま す。
- ホスト固有の ID ビューで属性が定義されていない場合、IdM はデフォルト信頼ビューからの値 を適用します。

### 表36.2 デフォルト信頼ビューの上にホスト固有の ID ビューを適用する

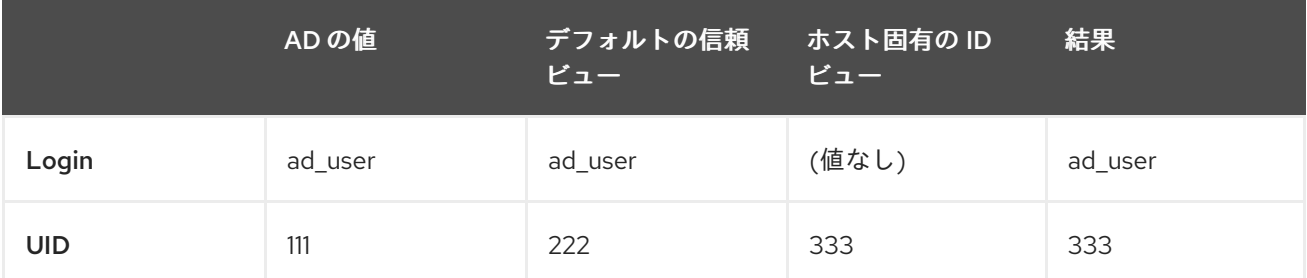

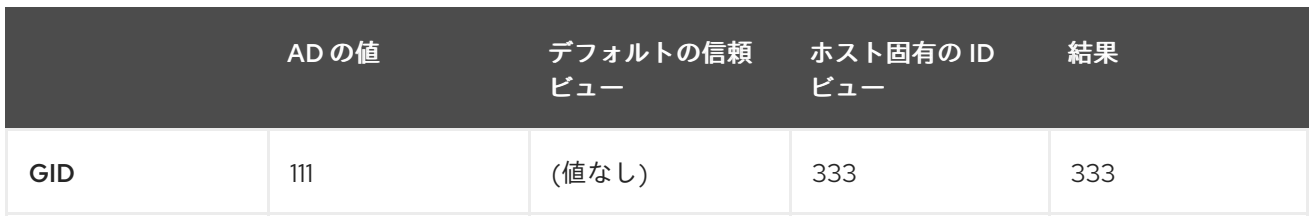

### 注記

ホスト固有の ID ビューのみを適用して、IdM クライアントのデフォルト信頼ビューを オーバーライドできます。IdM サーバーとレプリカは、常にデフォルト信頼ビューの値 を適用します。

### 関連情報

ID ビューを使用した IdM [クライアントのユーザー属性値をオーバーライドする](https://access.redhat.com/documentation/ja-jp/red_hat_enterprise_linux/8/html/configuring_and_managing_identity_management/using-an-id-view-to-override-a-user-attribute-value-on-an-idm-client_configuring-and-managing-idm)

36.2. デフォルト信頼ビューの変更による AD ユーザーのグローバル属性の 定義

Active Directory (AD) ユーザーの POSIX 属性を IdM デプロイメント全体を通じてオーバーライドした い場合は、デフォルト信頼ビューでそのユーザーのエントリーを変更します。この手順では、AD ユー ザー **ad\_user@ad.example.com** の GID を 732000006 に設定します。

### 前提条件

- IdM 管理者として認証されている。
- グループが GID とともに存在するか、グループの ID オーバーライドで GID を設定する必要が あります。

### 手順

1. IdM 管理者として、GID 番号を 732000006 に変更する AD ユーザーの ID オーバーライドをデ フォルト信頼ビューに作成してください。

# **ipa idoverrideuser-add 'Default Trust View' ad\_user@ad.example.com - gidnumber=732000006**

2. すべての IdM サーバーとクライアントの SSSD キャッシュから **ad\_user@ad.example.com** ユーザーのエントリーをクリアします。これにより、古いデータが削除され、新しいオーバー ライド値が適用されるようになります。

# **sssctl cache-expire -u ad\_user@ad.example.com**

### 検証

● ad user@ad.example.com ユーザーの情報を取得して、GID が更新された値を反映すること を確認します。

# **id ad\_user@ad.example.com** uid=702801456(ad\_user@ad.example.com) **gid=732000006(ad\_admins)** groups=732000006(ad\_admins),702800513(domain users@ad.example.com)

# 36.3. IDM クライアントの AD ユーザーのデフォルト信頼ビューの属性を ID ビューでオーバーライドする。

Active Directory (AD) ユーザーのデフォルト信頼ビューから、いくつかの POSIX 属性をオーバーライ ドすることもできます。たとえば、ある特定の IdM クライアントで AD ユーザーに異なる GID を与え る必要がある場合があります。ID ビューを使用して、AD ユーザーのデフォルト信頼ビューの値をオー バーライドし、単一のホストにそれを適用することができます。この手順で

は、**host1.idm.example.com** IdM クライアントの **ad\_user@ad.example.com** AD ユーザーの GID を 732001337 に設定する方法を説明します。

### 前提条件

- **host1.idm.example.com** IdM クライアントへの root アクセス権限がある。
- 必要な権限を持つユーザー (例:**admin** ユーザー) としてログインしている。

### 手順

1. ID ビューを作成します。たとえば、example\_for\_host1 という名前の ID ビューを作成するに は、次のコマンドを実行します。

\$ **ipa idview-add example\_for\_host1** --------------------------- Added ID View "example\_for\_host1" --------------------------- ID View Name: example for host1

- 2. ユーザーの上書きを example for host1 ID ビューに追加します。ユーザーの GID をオーバー ライドするには、以下を実行します。
	- **ipa idoverrideuser-add** コマンドを入力します。
	- ID ビューの名前を追加します。
	- ユーザー名 (アンカーとも呼ばれます) を追加します。
	- **--gidnumber=** オプションを追加します。

\$ **ipa idoverrideuser-add example\_for\_host1 ad\_user@ad.example.com - gidnumber=732001337**

----------------------------- Added User ID override "ad\_user@ad.example.com" ----------------------------- Anchor to override: ad\_user@ad.example.com GID: 732001337

3. **example\_for\_host1** を **host1.idm.example.com** IdM クライアントに適用します。

\$ **ipa idview-apply example\_for\_host1 --hosts=host1.idm.example.com**

Applied ID View "example\_for\_host1"

-----------------------------

-----------------------------

hosts: host1.idm.example.com

--------------------------------------------- Number of hosts the ID View was applied to: 1 ---------------------------------------------

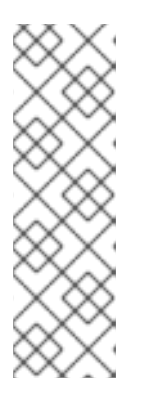

注記

**ipa idview-apply** コマンドでは、**--hostgroups** オプションも使用できます。こ のオプションは、ID ビューを、指定のホストグループに所属するホストに適用 しますが、ホストグループ自体との関連付けは行いません。代わりに、**- hostgroups** オプションは指定されたホストグループのメンバーを拡張して、**- hosts** オプションを個別にすべて適用します。

つまり、今後ホストがホストグループに追加されても、ID ビューは新しいホス トには適用されません。

4. **host1.idm.example.com** IdM クライアントの SSSD キャッシュか ら、**ad\_user@ad.example.com** ユーザーのエントリーをクリアします。これにより、古い データが削除され、新しいオーバーライド値が適用されるようになります。

[root@host1 ~]# **sssctl cache-expire -u ad\_user@ad.example.com**

### 検証手順

1. ad\_user@ad.example.com として、host1 に **SSH** で接続します。

[root@r8server ~]# **ssh ad\_user@ad.example.com@host1.idm.example.com**

2. **ad\_user@ad.example.com** ユーザーの情報を取得して、GID が更新された値を反映すること を確認します。

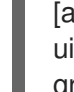

[ad\_user@ad.example.com@host1 ~]\$ **id ad\_user@ad.example.com** uid=702801456(ad\_user@ad.example.com) **gid=732001337(admins2)** groups=732001337(admins2),702800513(domain users@ad.example.com)

# 36.4. IDM ホストグループへの ID ビューの適用

**ipa idview-apply** コマンドでは、**--hostgroups** オプションを使用できます。ただし、このオプション は、指定のホストに現在所属するホストに ID ビューを適用する 1 回限りの操作として機能しますが、ホ ストグループ自体と ID ビューを動的に関連付けることはありません。**--hostgroups** オプションは、指 定したホストグループのメンバーを拡張して、**--hosts** オプションを個別にすべて適用します。

新しいホストを後でホストグループに追加する場合は、**--hosts** オプションで **ipa idview-apply** コマン ドを使用して、新しいホストに ID ビューを手動で適用する必要があります。

同様に、ホストグループからホストを削除すると、ID ビューは削除後でも、ホストに割り当てられま す。削除されたホストから ID ビューの適用を解除するには、**ipa idview-unapply id\_view\_name - hosts=name\_of\_the\_removed\_host** コマンドを実行する必要があります。

次の目標を達成するには、次の手順に従ってください。

- 1. ホストグループを作成し、そのグループにホストを追加する方法。
- 2. ID ビューをホストグループに適用する方法。

3. ホストグループに新規ホストを追加し、ID ビューを新しいホストに適用する方法。

### 前提条件

ホストグループに適用する ID ビューが IdM に存在することを確認します。たとえば、ID ビューを作成して、特定の IdM クライアントで IdM ユーザーログイン名をオーバーライドする には、ID [ビューを使用して、特定のホストにある](#page-312-0) IdM ユーザーのログイン名をオーバーライド する を参照してください。

### 手順

- 1. ホストグループを作成し、そのグループにホストを追加します。
	- a. ホストグループを作成します。たとえば、baltimore という名前のホストグループを作成す るには、次のコマンドを実行します。

[root@server ~]# **ipa hostgroup-add --desc="Baltimore hosts" baltimore** --------------------------- Added hostgroup "baltimore" --------------------------- Host-group: baltimore Description: Baltimore hosts

b. ホストグループにホストを追加します。たとえば、host102 および host103 を baltimore ホストグループに追加するには、次のコマンドを実行します。

[root@server ~]# **ipa hostgroup-add-member --hosts={host102,host103} baltimore** Host-group: baltimore Description: Baltimore hosts Member hosts: host102.idm.example.com, host103.idm.example.com ------------------------- Number of members added 2 -------------------------

2. ホストグループのホストに ID ビューを適用します。たとえば、example\_for\_host1 ID ビューを baltimore ホストグループに適用するには、次のコマンドを実行します。

[root@server ~]# **ipa idview-apply --hostgroups=baltimore** ID View Name: **example** for host1 -----------------------------------------

Applied ID View "example\_for\_host1"

-----------------------------------------

hosts: host102.idm.example.com, host103.idm.example.com

---------------------------------------------

Number of hosts the ID View was applied to: 2

---------------------------------------------

- 3. ホストグループに新規ホストを追加し、ID ビューを新しいホストに適用します。
	- a. ホストグループに新規ホストを追加します。たとえば、somehost.idm.example.com ホス トを baltimore ホストグループに追加するには、次のコマンドを実行します。

[root@server ~]# **ipa hostgroup-add-member --hosts=somehost.idm.example.com baltimore**

Host-group: baltimore

Description: Baltimore hosts Member hosts: host102.idm.example.com, host103.idm.example.com,somehost.idm.example.com ------------------------- Number of members added 1

-------------------------

b. 必要に応じて、ID ビュー情報を表示します。たとえば、example\_for\_host1 ID ビューの詳 細を表示するには、次のコマンドを実行します。

[root@server ~]# **ipa idview-show example\_for\_host1 --all** dn: cn=example\_for\_host1,cn=views,cn=accounts,dc=idm,dc=example,dc=com ID View Name: example\_for\_host1 [...] Hosts the view applies to: host102.idm.example.com, host103.idm.example.com objectclass: ipaIDView, top, nsContainer

この出力では、ID ビューが baltimore ホストグループに新規追加されたホスト somehost.idm.example.com に適用されていないことが分かります。

c. ID ビューを新規ホストに適用します。たとえば、ID ビュー example\_for\_host1 を somehost.idm.example.com に適用するには、次のコマンドを実行します。

[root@server ~]# **ipa idview-apply --host=somehost.idm.example.com** ID View Name: **example** for host1 ----------------------------------------- Applied ID View "example\_for\_host1" ---------------------------------------- hosts: somehost.idm.example.com --------------------------------------------- Number of hosts the ID View was applied to: 1 ---------------------------------------------

### 検証手順

● ID ビュー情報を再度表示します。

```
[root@server ~]# ipa idview-show example_for_host1 --all
 dn: cn=example_for_host1,cn=views,cn=accounts,dc=idm,dc=example,dc=com
 ID View Name: example_for_host1
[...]
 Hosts the view applies to: host102.idm.example.com, host103.idm.example.com,
somehost.idm.example.com
 objectclass: ipaIDView, top, nsContainer
```
この出力は、ID ビューが baltimore ホストグループに新規追加されたホスト somehost.idm.example.com に適用されていることを示しています。

# 第37章 ID 範囲を手動で調整

IdM サーバーは、一意のユーザー ID (UID) とグループ ID (GID) の番号を生成します。異なる ID 範囲を 作成し、レプリカに割り当てることで、同じ ID 番号が生成されないようにします。デフォルトでは、 このプロセスは自動的に実行されます。ただし、IdM サーバーのインストール時に IdM ID 範囲を手動 で調整したり、レプリカの DNA ID 範囲を手動で定義したりできます。

### 37.1. ID 範囲

ID 番号は ID 範囲 に分類されます。個別のサーバーとレプリカに別々の数値範囲を指定することで、エ ントリーに対して発行された ID 番号が別のサーバーまたはレプリカの別のエントリーですでに使用さ れている可能性がなくなります。

ID 範囲には、以下の 2 つのタイプがあります。

- 最初のサーバーのインストール時に割り当てられる IdM ID 範囲。この範囲は作成後に変更でき ません。ただし、元の IdM ID 範囲に加えて、新しい IdM ID [範囲を作成できます。詳細は、自](#page-339-0) 動 ID 範囲の割り当て および 新しい IdM ID [範囲の追加](#page-340-0) を参照してください。
- ユーザーが変更できるDNA (Distributed Numeric Assignment)の ID 範囲。既存の IdM ID 範囲 内に収まるようにする必要があります。詳細は、DNA ID [範囲の手動割り当て](#page-347-0) を参照してくだ さい。 レプリカには、次の DNA ID 範囲を割り当てることもできます。レプリカは、現在の範囲で ID が不足すると、次の範囲を使用します。レプリカが削除された場合、次の範囲は自動的に割り 当てられないため、 [手動で割り当てる](#page-347-0) 必要があります。

範囲は、ドメインのバックエンド 389 Directory Server インスタンスの一部として、DNA プラグインに よってサーバーとレプリカとの間で更新され、共有されます。

DNA 範囲の定義は、次の 2 つの属性によって設定されます。

- サーバーの次に使用可能な番号: DNA 範囲の下限値
- 範囲サイズ: DNA 範囲内の ID の数

初期の下限範囲は、プラグインインスタンスの設定時に設定されます。その後、プラグインは下限値を 更新します。利用可能な数を範囲に分割すると、サーバーは、互いに重複せずに、継続的に数字を割り 当てることができます。

### 37.2. 自動 ID 範囲の割り当て

### IdM ID 範囲

デフォルトでは、IdM サーバーのインストール時に IdM ID 範囲が自動的に割り当てられます。**Ipaserver-install** コマンドは、使用可能な合計 1 万の範囲から、20 万個の ID を無作為に選択して割り当て ます。このようにランダムな範囲を選択すると、今後別の 2 つの IdM ドメインを統合する場合に、ID の競合が発生する可能性を大幅に削減できます。

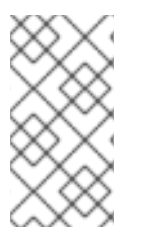

### 注記

この IdM の ID 範囲は、作成後は修正できません。DNA (Distributed Numeric Assignment) の ID 範囲を手動で調整できるのは、DNA ID [範囲の手動割り当て](#page-347-0) で説明さ れているコマンドを使用する場合だけです。インストール時に、IdM ID 範囲に一致する DNA 範囲が自動的に作成されます。

### <span id="page-339-0"></span>DNA ID 範囲

IdM サーバー 1 台をインストールしている場合は、このサーバーが DNA ID 範囲全体を制御します。新 規レプリカをインストールし、レプリカが独自の DNA ID 範囲を要求すると、サーバーの初期 ID 範囲が 分割され、サーバーとレプリカの間で分散されます。レプリカは、初期サーバーで使用可能な DNA ID 範囲の残りの半分を受け取ります。次に、サーバーとレプリカは、新規ユーザーまたはグループのエン トリーに元の ID 範囲に対応する部分を使用します。また、レプリカが割り当てられた ID 範囲を使い果 たしそうになり、ID が 100 未満しか残っていない場合には、レプリカは他の使用可能なサーバーに接 続して、新しい DNA ID 範囲を要求します。

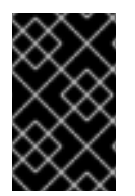

### 重要

レプリカをインストールしても、即座に ID 範囲を受け取ることはありません。レプリカ は、DNA プラグインの初回使用時 (ユーザーの初回追加時など) に ID 範囲を受け取りま す。

レプリカが DNA ID 範囲を要求する前に最初のサーバーが機能しなくなると、レプリカはサーバーに問 い合わせて ID 範囲を要求することができません。レプリカに新しいユーザーを追加しようとすると失 [敗します。このような場合は、無](#page-347-0)[効になったサーバーに割り当てられている](#page-346-0) ID 範囲を確認 し、ID 範囲 を手動でレプリカに割り当てる ことができます。

# 37.3. サーバーインストール時の IDM ID 範囲の手動割り当て

デフォルトの動作をオーバーライドし、無作為に割り当てる代わりに、IdM ID 範囲を手動で設定できま す。

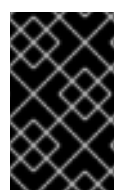

### 重要

UID の値が 1000 以下の ID 範囲は設定しないでください。1000 以下の値はシステム使 用向けに予約されています。また、SSSD サービスは ID の値 0 を処理しないので、0 値 が含まれる ID 範囲は設定しないでください。

### 手順

- **ipa-server-install** では以下の2つのオプションを使用することで、サーバーのインストール時 に IdM ID 範囲を手動で定義できます。
	- **--idstart**: UID および GID 番号の開始値を指定します。
	- **--idmax**: UID および GID 番号の最大値を指定します。デフォルトでは、この値は **--idstart** の開始値に 199,999 を加えたものになります。

### 検証手順

ID 範囲が正しく割り当てられているかを確認するには、**ipa idrange-find** コマンドを使用し て、割り当てられた IdM ID 範囲を表示します。

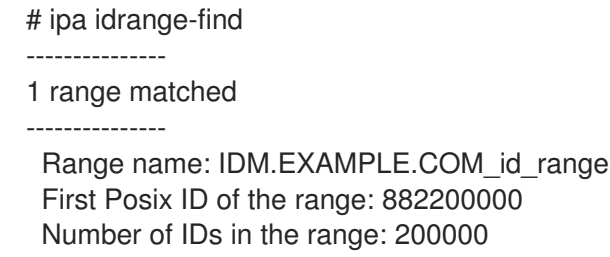

Range type: local domain range ---------------------------- Number of entries returned 1 ----------------------------

# <span id="page-340-0"></span>37.4. 新しい IDM ID 範囲の追加

レプリカの ID が不足し、元の IdM ID 範囲を使い果たした場合など、場合によっては、元の IdM 範囲に 加え、新しい IdM ID 範囲の作成が必要になる場合があります。

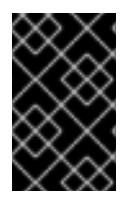

### 重要

新しい IdM ID 範囲を追加しても、新しい DNA ID 範囲は自動的に作成されません。必要 に応じて、レプリカに新しい DNA ID 範囲を手動で割り当てる必要があります。割り当 て方法の詳細は、DNA ID [範囲の手動割り当て](#page-347-0) を参照してください。

### 手順

1. 新しい IdM ID 範囲を作成するには、**ipa idrange-add** コマンドを使用します。新しい範囲名、 範囲の最初の ID 番号、および範囲サイズを指定する必要があります。

# **ipa idrange-add IDM.EXAMPLE.COM\_new\_range --base-id=1000000 --rangesize=200000**

------------------------------------------

Added ID range "IDM.EXAMPLE.COM\_new\_range"

------------------------------------------ Range name: IDM.EXAMPLE.COM\_new\_range First Posix ID of the range: 1000000 Number of IDs in the range: 200000 Range type: local domain range

2. Directory Server を再起動します。

### # **systemctl restart dirsrv@IDM.EXAMPLE.COM.service**

これにより、新しい範囲の UID を使用してユーザーを作成するときに、セキュリティー識別子 (SID) が割り当てられるようになります。

- 3. オプション: ID 範囲をすぐに更新します。
	- a. System Security Services Daemon (SSSD) キャッシュをクリアします。

# # **sss\_cache -E**

b. SSSD デーモンを再起動します。

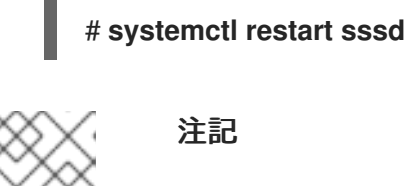

### 注記

SSSD キャッシュをクリアせずにサービスを再起動すると、SSSD は、IdM サー バーに保存されているドメインリストとその他の設定データを更新するときに、 新しい ID 範囲のみを検出します。

### 検証手順

**ipa idrange-find** コマンドを使用すると、新しい範囲が正しく設定されているかどうかを確認 できます。

# **ipa idrange-find** ---------------- 2 ranges matched ---------------- Range name: IDM.EXAMPLE.COM id range First Posix ID of the range: 882200000 Number of IDs in the range: 200000 Range type: local domain range **Range name: IDM.EXAMPLE.COM\_new\_range First Posix ID of the range: 1000000 Number of IDs in the range: 200000 Range type: local domain range** ---------------------------- Number of entries returned 2 ----------------------------

# 37.5. IDM ID 範囲におけるセキュリティーおよび相対識別子のロール

Identity Management (IdM) ID 範囲は、いくつかのパラメーターによって定義されます。

- 範囲名
- 範囲の最初の POSIX ID
- 範囲サイズ: 範囲内の ID の数
- 対応する RID 範囲 の最初の 相対 ID (RID)
- セカンダリー RID 範囲 の最初の RID

これらの値は、**ipa idrange-show** コマンドを使用して表示できます。

\$ **ipa idrange-show IDM.EXAMPLE.COM\_id\_range** Range name: IDM.EXAMPLE.COM id range First Posix ID of the range: 196600000 Number of IDs in the range: 200000 First RID of the corresponding RID range: 1000 First RID of the secondary RID range: 1000000 Range type: local domain range

### セキュリティー識別子

ローカルドメインの ID 範囲からのデータは、IdM サーバーによって内部的に使用され、一意の セキュ リティー識別子 (SID) が IdM ユーザーおよびグループに割り当てられます。SID は、ユーザーオブジェ クトとグループオブジェクトに格納されます。ユーザーの SID は、以下で構成されます。

- ドメイン SID
- ドメイン SID に追加された 4 桁の 32 ビット値である、ユーザーの **相対識別子** (RID)

<span id="page-342-0"></span>たとえば、ドメイン SID が S-1-5-21-123-456-789 で、このドメインのユーザーの RID が 1008 の場 合、ユーザーの SID は SID of S-1-5-21-123-456-789-1008 になります。

### 相対識別子

RID 自体は、次の方法で計算されます。

ユーザーの POSIX UID から範囲の最初の POSIX ID を引き、対応する RID 範囲の最初の RID を結果に追 加します。たとえば、idmuser の UID が 196600008、最初の POSIX ID が 196600000、そして最初の RID が 1000 の場合、idmuser の RID は 1008 になります。

### 注記

ユーザーの RID を計算するアルゴリズムは、対応する RID を計算する前に、特定の POSIX ID が割り当てられた ID 範囲内にあるかどうかをチェックします。たとえば、最 初の ID が 196600000 で範囲サイズが 200000 の場合、1600000 の POSIX ID は ID 範 囲外となるり、アルゴリズムはその RID を計算しません。

### セカンダリー相対識別子

IdM では、POSIX UID は POSIX GID と同一にすることができます。これは、196600008 の UID を持 つ idmuser がすでに存在する場合でも、196600008 の GID を持つ新しい idmgroup グループを作成 できることを意味します。

ただし、SID で定義できるオブジェクトは、ユーザー または グループの1つだけです。idmuser 用にす でに作成されている S-1-5-21-123-456-789-1008 の SID は、idmgroup と共有することはできませ ん。idmgroup の代替 SID を生成する必要があります。

IdM は、SID との競合を避けるために、セカンダリー相対識別子 (セカンダリー RID) を使用します。こ のセカンダリー RID は、以下で構成されます。

- セカンダリー RID ベース
- 範囲サイズ (デフォルトではベース範囲サイズと同じ)。

上記の例では、セカンダリー RID ベースは 1000000 に設定されています。新しく作成された idmgroup の RID を計算するには、ユーザーの POSIX UID から範囲の最初の POSIX ID を引き、結果に セカンダリー RID 範囲の最初の RID を追加します。したがって、idmgroup には 1000008 の RID が割 り当てられます。その結果、idmgroup の SID は S-1-5-21-123-456-789-1000008 になります。

ユーザーまたはグループオブジェクトが以前に手動で設定された POSIX ID で作成されている場合にの み、IdM はセカンダリー RID を使用して SID を計算します。そうでない場合、自動割り当てにより、同 じ ID が 2 回割り当てられることを防ぎます。

### 関連情報

Ansible [を使用して新規ローカル](#page-343-0) IdM ID 範囲を追加する方法

### 37.6. ANSIBLE を使用して新規ローカル IDM ID 範囲を追加する方法

レプリカの ID が不足し、元の IdM ID 範囲を使い果たした場合など、場合によっては、元の IdM 範囲に 加え、新しい Identity Management (IdM) ID 範囲の作成が必要になる場合があります。以下の例は、 Ansible Playbook を使用して新しい IdM ID 範囲を作成する方法を説明しています。

<span id="page-343-0"></span>注記

新しい IdM ID 範囲を追加しても、新しい DNA ID 範囲は自動的に作成されません。必要 に応じて、新しい DNA ID 範囲を手動で割り当てる必要があります。割り当て方法の詳 細は、DNA ID [範囲の手動割り当て](#page-347-0) を参照してください。

### 前提条件

- IdM admin のパスワードを把握している。
- 次の要件を満たすように Ansible コントロールノードを設定している。
	- Ansible バージョン 2.14 以降を使用している。
	- Ansible コントローラーに **[ansible-freeipa](https://access.redhat.com/documentation/ja-jp/red_hat_enterprise_linux/8/html/installing_identity_management/installing-an-identity-management-server-using-an-ansible-playbook_installing-identity-management#installing-the-ansible-freeipa-package_server-ansible)** パッケージがインストールされている。
	- この例では、~/MyPlaybooks/ ディレクトリーに、IdM サーバーの完全修飾ドメイン名 (FQDN) を使用して Ansible [インベントリーファイル](https://access.redhat.com/documentation/ja-jp/red_hat_enterprise_linux/8/html/using_ansible_to_install_and_manage_identity_management/preparing-your-environment-for-managing-idm-using-ansible-playbooks_using-ansible-to-install-and-manage-idm) を作成したことを前提としている。
	- この例では、secret.yml Ansible ボールトに **ipaadmin\_password** が保存されていることを 前提としている。
- **ansible-freeipa** モジュールが実行されるノードであるターゲットノードは、IdM クライアン ト、サーバー、またはレプリカとしての IdM ドメインの一部です。

### 手順

1. ~/MyPlaybooks/ ディレクトリーに移動します。

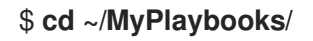

- 2. 次の内容で **idrange-present.yml** playbook を作成します。
	- --- - name: Playbook to manage idrange hosts: ipaserver become: no vars\_files: - /home/user\_name/MyPlaybooks/secret.yml tasks: - name: Ensure local idrange is present ipaidrange: ipaadmin\_password: "{{ ipaadmin\_password }}" name: new id range base\_id: 12000000 range\_size: 200000 rid\_base: 1000000 secondary rid base: 200000000
- 3. ファイルを保存します。
- 4. Ansible Playbook を実行します。Playbook ファイル、secret.yml ファイルを保護するパスワー ドを格納するファイル、およびインベントリーファイルを指定します。

\$ **ansible-playbook --vault-password-file=password\_file -v -i inventory idrangepresent.yml**

5. **ipaserver** に **SSH** 接続し、Directory Server を再起動します。

# **systemctl restart dirsrv@IDM.EXAMPLE.COM.service**

これにより、新しい範囲の UID を使用してユーザーを作成するときに、セキュリティー識別子 (SID) が割り当てられるようになります。

- 6. オプション: ID 範囲をすぐに更新します。
	- a. **ipaserver** で、System Security Services Daemon (SSSD) キャッシュをクリアします。

### # **sss\_cache -E**

b. **ipaserver** で SSSD デーモンを再起動します。

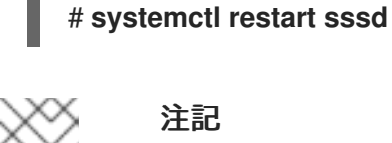

注記

SSSD キャッシュをクリアせずにサービスを再起動すると、SSSD は、IdM サー バーに保存されているドメインリストとその他の設定データを更新するときに、 新しい ID 範囲のみを検出します。

### 検証手順

**ipa idrange-find** コマンドを使用すると、新しい範囲が正しく設定されているかどうかを確認 できます。

# **ipa idrange-find**

----------------

2 ranges matched

----------------

Range name: IDM.EXAMPLE.COM id range First Posix ID of the range: 882200000 Number of IDs in the range: 200000 Range type: local domain range

**Range name: IDM.EXAMPLE.COM\_new\_id\_range First Posix ID of the range: 12000000 Number of IDs in the range: 200000 Range type: local domain range** ----------------------------

Number of entries returned 2

----------------------------

### 関連情報

● IdM ID [範囲におけるセキュリティーおよび相対識別子のロール](#page-342-0)

# 37.7. AD への信頼を削除した後の ID 範囲の削除

IdM 環境と Active Directory (AD) 環境間の信頼を削除している場合は、それに関連付けられている ID 範囲を削除することを推奨します。

# 警告

信頼できるドメインに関連付けられた ID 範囲に割り当てられた ID は、IdM に登録 されているシステムのファイルおよびディレクトリーの所有権に引き続き使用され る可能性があります。

削除した AD 信頼に対応する ID 範囲を削除すると、AD ユーザーが所有するファイ ルおよびディレクトリーの所有権を解決できなくなります。

### 前提条件

● AD 環境への信頼を削除している。

### 手順

1. 現在使用されている ID 範囲をすべて表示します。

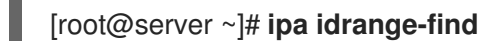

- 2. 削除した信頼に関連付けられた ID 範囲の名前を識別します。ID 範囲の名前の最初の部分は、 信頼の名前 (**AD.EXAMPLE.COM\_id\_range** など) になります。
- 3. 範囲を削除します。

[root@server ~]# **ipa idrange-del AD.EXAMPLE.COM\_id\_range**

4. SSSD サービスを再起動して、削除した ID 範囲への参照を削除します。

[root@server ~]# **systemctl restart sssd**

### 関連情報

- [コマンドラインを使用した信頼の削除](https://access.redhat.com/documentation/ja-jp/red_hat_enterprise_linux/8/html/installing_identity_management/installing-trust-between-idm-and-ad_installing-identity-management#proc_removing-the-trust-using-the-command-line_installing-trust-between-idm-and-ad) を参照してください。
- [Removing](https://access.redhat.com/documentation/ja-jp/red_hat_enterprise_linux/8/html/installing_identity_management/installing-trust-between-idm-and-ad_installing-identity-management#removing-the-trust-using-the-idm-web-ui_installing-trust-between-idm-and-ad) the trust using the IdM Web UI を参照してください。

# 37.8. 現在割り当てられている DNA ID 範囲の表示

サーバーで現在アクティブな DNA (Distributed Numeric Assignment) の ID 範囲と、次の DNA 範囲が割 り当てられている場合にはその範囲の両方を表示できます。

### 手順

- <span id="page-346-0"></span>トポロジー内のサーバーに設定されている DNA ID 範囲を表示するには、以下のコマンドを使 用します。
	- **ipa-replica-manage dnarange-show** は、全サーバー (サーバーを指定した場合は指定され たサーバーでのみ) に設定されている現在の DNA ID 範囲を表示します。以下に例を示しま す。

# ipa-replica-manage dnarange-show serverA.example.com: 1001-1500 serverB.example.com: 1501-2000 serverC.example.com: No range set

# ipa-replica-manage dnarange-show serverA.example.com serverA.example.com: 1001-1500

**ipa-replica-manage dnanextrange-show** は、全サーバーに現在設定されている次の DNA ID 範囲を表示します。サーバーを指定した場合は、指定したサーバー上でのみ表示されま す。以下に例を示します。

# ipa-replica-manage dnanextrange-show serverA.example.com: 2001-2500 serverB.example.com: No on-deck range set serverC.example.com: No on-deck range set

# ipa-replica-manage dnanextrange-show serverA.example.com serverA.example.com: 2001-2500

# <span id="page-346-1"></span>37.9. 手動による ID 範囲の割り当て

特定の状況では、DNA (Distributed Numeric Assignment) の ID 範囲を手動で割り当てする必要があり ます。たとえば、以下のような場合です。

● レプリカの ID がなくなり、IdM ID 範囲がすべて使われている。 レプリカに割り当てられた DNA ID 範囲を使い果たし、IdM 範囲で使用可能な空き ID がなく なったため、ID の追加要求に失敗した場合。

この状況を解決するには、レプリカに割り当てられた DNA ID 範囲を拡張します。これは、以 下の 2 つの方法で実行できます。

- 別のレプリカに割り当てられる DNA ID 範囲を短くし、新たに利用可能な値を、ID 範囲を 使い果たしたレプリカに割り当てます。
- 新しい IdM ID 範囲を作成し、この作成した IdM 範囲内でレプリカに新しい DNA ID 範囲を 設定します。 新しい IdM ID 範囲を作成する方法は 新しい IdM ID [範囲の追加](#page-340-0) を参照してください。
- レプリカが機能しなくなる

レプリカが停止して削除する必要がある場合、レプリカの DNA ID 範囲は自動的に取得されま せん。つまり、以前にレプリカに割り当てられていた DNA ID 範囲は使用できなくなります。 DNA ID 範囲を復元し、他のレプリカで使用できるようにします。

これを行うには、その範囲を別のサーバーに手動で割り当てる前に、ID [範囲の値を調べます](#page-346-0)。 また、UID や GID が重複しないように、回復した範囲からの ID の値がユーザーまたはグルー プに割り当てられていないことを確認します。これは、既存のユーザーおよびグループの UID と GID を調べて実行できます。

DNA ID [範囲の手動割り当て](#page-347-0) のコマンドを使用して、レプリカに DNA ID 範囲を手動で割り当てること ができます。

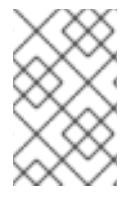

### 注記

新しい DNA ID 範囲を割り当てると、サーバーまたはレプリカ上の既存のエントリーの UID は同じになります。現在の DNA ID 範囲を変更しても、IdM は過去に割り当てられ た範囲の記録を保持するため、これにより問題が発生することはありません。

# <span id="page-347-0"></span>37.10. DNA ID 範囲の手動割り当て

場合によっては、機能していないレプリカに割り当てられた DNA ID 範囲を再割り当てするなど、既存 レプリカに DNA (Distributed Numeric Assignment) の ID 範囲を手動で割り当てないといけない場合が あります。詳細は、手動による ID [範囲の割り当て](#page-346-1) を参照してください。

DNA ID 範囲を手動で調整する場合は、新たに調整した範囲が IdM ID 範囲に含まれていることを確認し てください。これは、**ipa idrange-find** コマンドを使用して確認できます。そうでない場合、コマンド は失敗します。

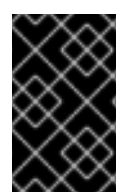

### 重要

ID 範囲を重複しないように注意してください。サーバーまたはレプリカに割り当てた ID 範囲のいずれかが重複すると、この 2 つのサーバーにより、異なるエントリーに同じ ID 値を割り当てる可能性があります。

### 前提条件

● [オプション。機能していないレプリカから](#page-346-0) DNA ID 範囲を復元する場合は、最初に 現在割り当 てられている DNA ID 範囲の表示 に記載のコマンドを使用して ID 範囲を見つけます。

### 手順

指定のサーバーの現在の DNA ID 範囲を定義するには、**ipa-replica-manage dnarange-set** を 使用します。

# ipa-replica-manage dnarange-set serverA.example.com 1250-1499

指定のサーバーの次の DNA ID 範囲を定義するには、**ipa-replica-manage dnanextrange-set** を使用します。

# ipa-replica-manage dnanextrange-set serverB.example.com 1500-5000

### 検証手順

● [現在割り当てられている](#page-346-0) DNA ID 範囲の表示 で説明されているコマンドを使用して、新しい DNA 範囲が正しく設定されているかどうかを確認できます。

# 第38章 SUBID 範囲の手動管理

コンテナー化環境では、IdM ユーザーが subID 範囲を手動で割り当てる必要がある場合があります。次 の手順では、サブ ID 範囲を管理する方法について説明します。

# <span id="page-348-0"></span>38.1. IDM CLI を使用した SUBID 範囲の生成

Identity Management (IdM) の管理者は、subID 範囲を生成し、それを IdM ユーザーに割り当てること ができます。

### 前提条件

- IdM ユーザーが存在する。
- IdM **admin** Ticket-Granting Ticket (TGT) を取得済みである。詳細は、kinit による IdM への手 動ログイン を参照してください。
- この手順を実行する IdM ホストへの root アクセス権がある。

### 手順

1. [オプション] 既存のサブ ID 範囲を確認します。

### # **ipa subid-find**

- 2. subID 範囲が存在しない場合は、次のいずれかの方法を選択します。
	- 1つの subID 範囲を生成し、1つの IdM ユーザーに割り当てます。

### # **ipa subid-generate --owner=idmuser**

Added subordinate id "359dfcef-6b76-4911-bd37-bb5b66b8c418"

Unique ID: 359dfcef-6b76-4911-bd37-bb5b66b8c418 Description: auto-assigned subid Owner: idmuser SubUID range start: 2147483648 SubUID range size: 65536 SubGID range start: 2147483648 SubGID range size: 65536

● 複数の subID 範囲を生成し、すべての IdM ユーザーに割り当てます。

### # **/usr/libexec/ipa/ipa-subids --all-users**

Found 2 user(s) without subordinate ids Processing user 'user4' (1/2) Processing user 'user5' (2/2) Updated 2 user(s) The ipa-subids command was successful

3. [オプション] デフォルトで新しい IdM ユーザーに subID 範囲を割り当てます。

# **ipa config-mod --user-default-subid=True**

### 検証

ユーザーに subID 範囲が割り当てられていることを確認します。  $\bullet$ 

### # **ipa subid-find --owner=idmuser**

1 subordinate id matched

Unique ID: 359dfcef-6b76-4911-bd37-bb5b66b8c418 Owner: idmuser SubUID range start: 2147483648 SubUID range size: 65536 SubGID range start: 2147483648 SubGID range size: 65536

Number of entries returned 1

# 38.2. IDM WEBUI インターフェイスを使用した SUBID 範囲の生成

アイデンティティー管理 (IdM) 管理者は、サブ ID 範囲を生成し、IdM WebUI インターフェイスでユー ザーに割り当てることができます。

### 前提条件

- IdM ユーザーが存在します。
- IdM 管理者 Kerberos チケット (TGT) [を取得しました。詳細は、](https://access.redhat.com/documentation/ja-jp/red_hat_enterprise_linux/8/html/configuring_and_managing_identity_management/logging-in-to-ipa-in-the-web-ui-using-a-kerberos-ticket_configuring-and-managing-idm)Web UI で IdM にログイン: Kerberos チケットの使用 を参照してください。
- この手順を実行する IdM ホストへの **root** アクセス権がある。

### 手順

- 1. IdM WebUI インターフェイスで、Subordinate IDs タブをデプロイメントし、Subordinate IDs を選択します。
- 2. Subordinate IDs インターフェイスが表示されたら、インターフェイスの右上にある Add をク リックします。サブIDの追加ウィンドウが表示されます。
- 3. サブ ID の追加ウィンドウで、サブ ID 範囲を割り当てるユーザーである所有者を選択します。
- 4. Add ボタンをクリックします。

### 検証

● Subordinate IDs タブの下にあるテーブルを確認します。新しいレコードがテーブルに表示さ れます。所有者は、サブ ID 範囲を割り当てたユーザーです。

### 38.3. IDM CLI を使用して IDM ユーザーのサブ ID 情報を表示する

アイデンティティー Management (IdM) ユーザーは、IdM ユーザーのサブ ID 範囲を検索し、関連情報 を表示できます。

前提条件

- IdM [クライアントでサブ](#page-348-0) ID 範囲を設定しました。
- IdM [ユーザーのチケット許可チケット](https://access.redhat.com/documentation/ja-jp/red_hat_enterprise_linux/8/html/configuring_and_managing_identity_management/logging-in-to-ipa-from-the-command-line_configuring-and-managing-idm#using-kinit-to-log-in-to-ipa_logging-in-to-ipa-from-the-command-line) (TGT) を取得しました。詳細は、kinit による IdM への手 動ログイン を参照してください。

### 手順

- サブ ID 範囲の詳細を表示するには:
	- 範囲の所有者であるアイデンティティー Management (IdM) ユーザーの一意の ID ハッシュ がわかっている場合:

\$ **ipa subid-show 359dfcef-6b76-4911-bd37-bb5b66b8c418** Unique ID: 359dfcef-6b76-4911-bd37-bb5b66b8c418 Owner: **idmuser** SubUID range start: 2147483648 SubUID range size: 65536 SubGID range start: 2147483648 SubGID range size: 65536

その範囲内の特定のサブ ID がわかっている場合:

### \$ **ipa subid-match --subuid=2147483670**

1 subordinate id matched

Unique ID: 359dfcef-6b76-4911-bd37-bb5b66b8c418 Owner: uid=idmuser SubUID range start: 2147483648 SubUID range size: 65536 SubGID range start: 2147483648 SubGID range size: 65536

Number of entries returned 1

### 38.4. GETSUBID コマンドを使用して SUBID 範囲をリスト表示する

システム管理者は、コマンドラインインターフェイスを使用して、アイデンティティー Management (IdM) またはローカルユーザーのサブ ID 範囲をリスト表示できます。

### 前提条件

- idmuser ユーザーは IdM に存在します。
- **shadow-utils-subid** パッケージがインストールされている。
- **/etc/nsswitch.conf** ファイルを編集できます。

### 手順

1. **/etc/nsswitch.conf** ファイルを開き、**subid** 変数を **sss** 値に設定して、**shadow-utils** ユーティ リティーが IdM サブ ID 範囲を使用するように設定します。

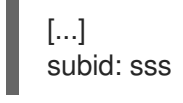

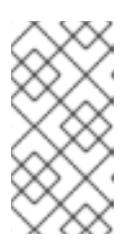

### 注記

**subid** フィールドには 1 つの値のみを指定できます。**subid** フィールドを **sss** で はなく ファイル 値に設定するか、値なしに設定すると、**shadow-utils** ユーティ リティーは **/etc/subuid** および **/etc/subgid** ファイルの subID 範囲を使用するよ うに設定されます。

2. IdM ユーザーのサブ ID 範囲をリスト表示します。

\$ **getsubids idmuser** 0: idmuser 2147483648 65536

最初の値 2147483648 は、サブ ID 範囲の開始を示します。2 番目の値 65536 は、範囲のサイ ズを示します。

# 第39章 ANSIBLE を使用した IDM でのレプリケーショントポロ ジーの管理

複数の Identity Management (IdM) サーバーを維持し、冗長性の目的で相互に複製して、サーバーの損 失を軽減または防止することができます。たとえば、1 台のサーバーに障害が発生しても、その他の サーバーがドメインにサービスを提供し続けます。障害が発生していないサーバーの1台から新しいレ プリカを作成し、失われたサーバーを回復することもできます。

IdM サーバーに保存されているデータは、レプリカ合意に基づいて複製されます。2 台のサーバーでレ プリカ合意が設定されている場合は、データを共有します。レプリケートされるデータはトポロジーの **suffix** に保存されます。2 つのレプリカに接尾辞間でレプリカ合意があると、接尾辞はトポロジー **segment** を形成します。

本章では、Red Hat Ansible Engineを使用して IdM レプリカ合意、トポロジーセグメント、およびトポ ロジー接尾辞を管理する方法を説明します。本章は以下のセクションで設定されます。

- Ansible [を使用して、レプリカ合意が](#page-353-0) IdM に存在することを確認
- Ansible を使用して複数の IdM [レプリカ間でレプリカ合意を存在させる手順](#page-355-0)
- Ansible を使用して2[つのレプリカ間でレプリカ合意が存在するかどうかの確認](#page-357-0)
- Ansible [を使用してトポロジーの接尾辞が](#page-358-0) IdM に存在することを確認
- Ansible を使用した IdM [レプリカの再初期化](#page-360-0)
- Ansible を使用して IdM [にレプリカ合意がないことを確認する手順](#page-362-0)

# 39.1. ANSIBLE を使用して、レプリカ合意が IDM に存在することを確認

Identity Management (IdM) サーバーに保存されているデータは、レプリカ合意に基づいて複製されま す。2 台のサーバーでレプリカ合意が設定されている場合は、データを共有します。レプリカ合意は常 に双方向のものです。最初のレプリカからサーバーから別のレプリカにデータが複製されるだけでな く、別ののレプリカから最初のレプリカにもデータが複製されます。

この手順に従い、Ansible Playbook を使用して、server.idm.example.com と replica.idm.example.com との間で **domain** タイプのレプリカ合意が存在することを確認説明します。

### 前提条件

- トポロジーで IdM [レプリカを接続するためのガイドライン](https://access.redhat.com/documentation/ja-jp/red_hat_enterprise_linux/8/html/planning_identity_management/guidelines-for-connecting-idm-replicas-in-a-topology_planning-the-replica-topology) に記載されている IdM トポロジーを 設計するための推奨事項を確実に理解している。
- IdM admin のパスワードを把握している。
- 次の要件を満たすように Ansible コントロールノードを設定している。
	- Ansible バージョン 2.14 以降を使用している。
	- Ansible コントローラーに **[ansible-freeipa](https://access.redhat.com/documentation/ja-jp/red_hat_enterprise_linux/8/html/installing_identity_management/installing-an-identity-management-server-using-an-ansible-playbook_installing-identity-management#installing-the-ansible-freeipa-package_server-ansible)** パッケージがインストールされている。
	- この例では、~/MyPlaybooks/ ディレクトリーに、IdM サーバーの完全修飾ドメイン名 (FQDN) を使用して Ansible [インベントリーファイル](https://access.redhat.com/documentation/ja-jp/red_hat_enterprise_linux/8/html/using_ansible_to_install_and_manage_identity_management/preparing-your-environment-for-managing-idm-using-ansible-playbooks_using-ansible-to-install-and-manage-idm) を作成したことを前提としている。
	- この例では、secret.yml Ansible ボールトに **ipaadmin\_password** が保存されていることを 前提としている。

<span id="page-353-0"></span>**ansible-freeipa** モジュールが実行されるノードであるターゲットノードは、IdM クライアン ト、サーバー、またはレプリカとしての IdM ドメインの一部です。

### 手順

1. ~/MyPlaybooks/ ディレクトリーに移動します。

### \$ **cd ~/MyPlaybooks/**

2. **/usr/share/doc/ansible -freeipa/playbooks/topology/** ディレクトリーにある **addtopologysegment.yml** Ansible Playbook ファイルをコピーします。

\$ **cp /usr/share/doc/ansible-freeipa/playbooks/topology/add-topologysegment.yml add-topologysegment-copy.yml**

- 3. **add-topologysegment-copy.yml** ファイルを開いて編集します。
- 4. **ipatopologysegment** タスクセクションに以下の変数を設定して、ファイルを調整します。
	- **ipaadmin\_password** 変数は IdM **admin** のパスワードに設定します。
	- 追加するセグメントのタイプに応じて、**suffix** 変数を **domain** または **ca** のいずれかに設定 します。
	- **left** の変数をレプリカ合意の左ノードに設定する IdM サーバーの名前に設定します。
	- レプリカ合意の適切なノードとなる IdM サーバーの名前に right 変数を設定します。
	- state 変数は present に設定されていることを確認します。

以下は、今回の例で使用するように変更した Ansible Playbook ファイルです。

--- - name: Playbook to handle topologysegment hosts: ipaserver vars files: - /home/user\_name/MyPlaybooks/secret.yml tasks: - name: Add topology segment ipatopologysegment: **ipaadmin\_password: "{{ ipaadmin\_password }}" suffix: domain left: server.idm.example.com right: replica.idm.example.com state: present**

- 5. ファイルを保存します。
- 6. Ansible Playbook を実行します。Playbook ファイル、secret.yml ファイルを保護するパスワー ドを格納するファイル、およびインベントリーファイルを指定します。

\$ **ansible-playbook --vault-password-file=password\_file -v -i inventory addtopologysegment-copy.yml**

### 関連情報

- [レプリカ合意、トポロジー接尾辞、およびトポロジーセグメントの説明](https://access.redhat.com/documentation/ja-jp/red_hat_enterprise_linux/8/html/installing_identity_management/assembly_managing-replication-topology_installing-identity-management#assembly_explaining-replication-agreements-topology-suffixes-and-topology-segments_assembly_managing-replication-topology) を参照してください。
- **/usr/share/doc/ansible-freeipa/** ディレクトリーの **README-topology.md** ファイルを参照し てください。
- **/usr/share/doc/ansible-freeipa/playbooks/topology** ディレクトリーのサンプルの Playbook を参照してください。

# 39.2. ANSIBLE を使用して複数の IDM レプリカ間でレプリカ合意を存在さ せる手順

Identity Management (IdM) サーバーに保存されているデータは、レプリカ合意に基づいて複製されま す。2 台のサーバーでレプリカ合意が設定されている場合は、データを共有します。レプリカ合意は常 に双方向のものです。最初のレプリカからサーバーから別のレプリカにデータが複製されるだけでな く、別ののレプリカから最初のレプリカにもデータが複製されます。

以下の手順に従って、IdM の複数のレプリカのペア間でレプリカ合意が存在することを確認します。

### 前提条件

- [トポロジー内のレプリカの接続](https://access.redhat.com/documentation/ja-jp/red_hat_enterprise_linux/8/html/planning_identity_management/planning-the-replica-topology_planning-identity-management#guidelines-for-connecting-idm-replicas-in-a-topology_planning-the-replica-topology) に記載されている IdM トポロジーを設計するための推奨事項を 理解しておく。
- IdM admin のパスワードを把握している。
- 次の要件を満たすように Ansible コントロールノードを設定している。
	- Ansible バージョン 2.14 以降を使用している。
	- Ansible コントローラーに **[ansible-freeipa](https://access.redhat.com/documentation/ja-jp/red_hat_enterprise_linux/8/html/installing_identity_management/installing-an-identity-management-server-using-an-ansible-playbook_installing-identity-management#installing-the-ansible-freeipa-package_server-ansible)** パッケージがインストールされている。
	- この例では、~/MyPlaybooks/ ディレクトリーに、IdM サーバーの完全修飾ドメイン名 (FQDN) を使用して Ansible [インベントリーファイル](https://access.redhat.com/documentation/ja-jp/red_hat_enterprise_linux/8/html/using_ansible_to_install_and_manage_identity_management/preparing-your-environment-for-managing-idm-using-ansible-playbooks_using-ansible-to-install-and-manage-idm) を作成したことを前提としている。
	- この例では、secret.yml Ansible ボールトに **ipaadmin\_password** が保存されていることを 前提としている。
- **ansible-freeipa** モジュールが実行されるノードであるターゲットノードは、IdM クライアン ト、サーバー、またはレプリカとしての IdM ドメインの一部です。

### 手順

1. ~/MyPlaybooks/ ディレクトリーに移動します。

### \$ **cd ~/MyPlaybooks/**

2. **/usr/share/doc/ansible -freeipa/playbooks/topology/** ディレクトリーにある **addtopologysegments.yml** Ansible Playbook ファイルをコピーします。

\$ **cp /usr/share/doc/ansible-freeipa/playbooks/topology/add-topologysegments.yml add-topologysegments-copy.yml**

3. **add-topologysegments-copy.yml** ファイルを開いて編集します。

- <span id="page-355-0"></span>4. **vars** セクションに以下の変数を設定して、ファイルを調整します。
	- **ipaadmin\_password** 変数は IdM **admin** のパスワードに設定します。
	- すべてのトポロジーセグメントについて、ipatopology segments セクションに行を追加 し、以下の変数を設定します。
		- 追加するセグメントのタイプに応じて、**suffix** 変数を **domain** または **ca** のいずれかに 設定します。
		- **left** の変数をレプリカ合意の左ノードに設定する IdM サーバーの名前に設定します。
		- レプリカ合意の適切なノードとなる IdM サーバーの名前に **right** 変数を設定します。
- 5. **add-topologysegments-copy.yml** ファイルの **tasks** セクションで、**state** 変数が **present** に 設定されていることを確認します。

以下は、今回の例で使用するように変更した Ansible Playbook ファイルです。

- --- - name: Add topology segments hosts: ipaserver gather\_facts: false vars: **ipaadmin\_password: "{{ ipaadmin\_password }}"** ipatopology\_segments: - {suffix: domain, left: **replica1.idm.example.com** , right: **replica2.idm.example.com** } - {suffix: domain, left: **replica2.idm.example.com** , right: **replica3.idm.example.com** } - {suffix: domain, left: **replica3.idm.example.com** , right: **replica4.idm.example.com** } - {suffix: domain+ca, left: **replica4.idm.example.com** , right: **replica1.idm.example.com** } vars files: - /home/user\_name/MyPlaybooks/secret.yml tasks: - name: Add topology segment ipatopologysegment: ipaadmin\_password: "{{ ipaadmin\_password }}" suffix: "{{ item.suffix }}" name: "{{ item.name | default(omit) }}" left: "{{ item.left }}" right: "{{ item.right }}" **state: present** #state: absent #state: checked #state: reinitialized loop: "{{ ipatopology\_segments | default([]) }}"
- 6. ファイルを保存します。
- 7. Ansible Playbook を実行します。Playbook ファイル、secret.yml ファイルを保護するパスワー ドを格納するファイル、およびインベントリーファイルを指定します。

\$ **ansible-playbook --vault-password-file=password\_file -v -i inventory addtopologysegments-copy.yml**

### 関連情報

関連情報

- [レプリカ合意、トポロジー接尾辞、およびトポロジーセグメントの説明](https://access.redhat.com/documentation/ja-jp/red_hat_enterprise_linux/8/html/installing_identity_management/assembly_managing-replication-topology_installing-identity-management#assembly_explaining-replication-agreements-topology-suffixes-and-topology-segments_assembly_managing-replication-topology) を参照してください。
- **/usr/share/doc/ansible-freeipa/** ディレクトリーの **README-topology.md** ファイルを参照し てください。
- **/usr/share/doc/ansible-freeipa/playbooks/topology** ディレクトリーのサンプルの Playbook を参照してください。

# 39.3. ANSIBLE を使用して 2 つのレプリカ間でレプリカ合意が存在するか どうかの確認

Identity Management (IdM) サーバーに保存されているデータは、レプリカ合意に基づいて複製されま す。2 台のサーバーでレプリカ合意が設定されている場合は、データを共有します。レプリカ合意は常 に双方向のものです。最初のレプリカからサーバーから別のレプリカにデータが複製されるだけでな く、別ののレプリカから最初のレプリカにもデータが複製されます。

以下の手順に従って、IdM のレプリカのペア間でレプリカ合意が存在することを確認します。

### 前提条件

- [トポロジー内のレプリカの接続](https://access.redhat.com/documentation/ja-jp/red_hat_enterprise_linux/8/html/planning_identity_management/planning-the-replica-topology_planning-identity-management#guidelines-for-connecting-idm-replicas-in-a-topology_planning-the-replica-topology) に記載されている Identity Management (IdM) トポロジーを設 計するための推奨事項を理解しておく。
- IdM **admin** のパスワードを把握している。
- 次の要件を満たすように Ansible コントロールノードを設定している。
	- Ansible バージョン 2.14 以降を使用している。
	- Ansible コントローラーに **[ansible-freeipa](https://access.redhat.com/documentation/ja-jp/red_hat_enterprise_linux/8/html/installing_identity_management/installing-an-identity-management-server-using-an-ansible-playbook_installing-identity-management#installing-the-ansible-freeipa-package_server-ansible)** パッケージがインストールされている。
	- この例では、~/MyPlaybooks/ ディレクトリーに、IdM サーバーの完全修飾ドメイン名 (FQDN) を使用して Ansible [インベントリーファイル](https://access.redhat.com/documentation/ja-jp/red_hat_enterprise_linux/8/html/using_ansible_to_install_and_manage_identity_management/preparing-your-environment-for-managing-idm-using-ansible-playbooks_using-ansible-to-install-and-manage-idm) を作成したことを前提としている。
	- この例では、secret.yml Ansible ボールトに **ipaadmin\_password** が保存されていることを 前提としている。
- **ansible-freeipa** モジュールが実行されるノードであるターゲットノードは、IdM クライアン ト、サーバー、またはレプリカとしての IdM ドメインの一部です。

### 手順

1. ~/MyPlaybooks/ ディレクトリーに移動します。

\$ **cd ~/MyPlaybooks/**

2. **/usr/share/doc/ansible -freeipa/playbooks/topology/** ディレクトリーにある **checktopologysegments.yml** Ansible Playbook ファイルをコピーします。

\$ **cp /usr/share/doc/ansible-freeipa/playbooks/topology/check-topologysegments.yml check-topologysegments-copy.yml**

3. **check-topologysegments-copy.yml** ファイルを開いて編集します。

- <span id="page-357-0"></span>4. **vars** セクションに以下の変数を設定して、ファイルを調整します。
	- **ipaadmin\_password** 変数は IdM **admin** のパスワードに設定します。
	- **すべてのトポロジーセグメントについて、ipatopology\_segments** セクションに行を追加 し、以下の変数を設定します。
		- 追加するセグメントのタイプに応じて、**suffix** 変数を **domain** または **ca** のいずれかに 設定します。
		- **left** の変数をレプリカ合意の左ノードに設定する IdM サーバーの名前に設定します。
		- レプリカ合意の適切なノードとなる IdM サーバーの名前に **right** 変数を設定します。
- 5. **check-topologysegments-copy.yml** ファイルの **tasks** セクションで、**state** 変数が **present** に設定されていることを確認します。

以下は、今回の例で使用するように変更した Ansible Playbook ファイルです。

```
---
- name: Add topology segments
 hosts: ipaserver
 gather_facts: false
 vars:
  ipaadmin_password: "{{ ipaadmin_password }}"
  ipatopology_segments:
  - {suffix: domain, left: replica1.idm.example.com, right: replica2.idm.example.com }
  - {suffix: domain, left: replica2.idm.example.com , right: replica3.idm.example.com }
  - {suffix: domain, left: replica3.idm.example.com , right: replica4.idm.example.com }
  - {suffix: domain+ca, left: replica4.idm.example.com , right:
replica1.idm.example.com }
 vars files:
 - /home/user_name/MyPlaybooks/secret.yml
 tasks:
 - name: Check topology segment
  ipatopologysegment:
   ipaadmin_password: "{{ ipaadmin_password }}"
   suffix: "{{ item.suffix }}"
   name: "{{ item.name | default(omit) }}"
   left: "{{ item.left }}"
   right: "{{ item.right }}"
   state: checked
  loop: "{{ ipatopology_segments | default([]) }}"
```
7. Ansible Playbook を実行します。Playbook ファイル、secret.yml ファイルを保護するパスワー ドを格納するファイル、およびインベントリーファイルを指定します。

### \$ **ansible-playbook --vault-password-file=password\_file -v -i inventory checktopologysegments-copy.yml**

### 関連情報

<sup>6.</sup> ファイルを保存します。

- [トポロジー合意、接尾辞、およびセグメントの概念の詳細は、レプリカ合意、トポロジー接尾](https://access.redhat.com/documentation/ja-jp/red_hat_enterprise_linux/8/html/installing_identity_management/assembly_managing-replication-topology_installing-identity-management#assembly_explaining-replication-agreements-topology-suffixes-and-topology-segments_assembly_managing-replication-topology) 辞、およびトポロジーセグメント を参照してください。
- **/usr/share/doc/ansible-freeipa/** ディレクトリーの **README-topology.md** ファイルを参照し てください。
- **/usr/share/doc/ansible-freeipa/playbooks/topology** ディレクトリーのサンプルの Playbook を参照してください。

# <span id="page-358-0"></span>39.4. ANSIBLE を使用してトポロジーの接尾辞が IDM に存在することを確 認

Identity Management (IdM) のレプリカ合意のコンテキストでは、トポロジー接尾辞はレプリケートさ れるデータを保存します。IdM は、**domain** と **ca** の 2 種類のトポロジー接尾辞に対応します。それぞ れの接尾辞は、個別のバックエンドである個別のレプリケーショントポロジーを表します。レプリカ合 意が設定されると、同じタイプのトポロジー接尾辞を 2 つの異なるサーバーに結合します。

**domain** 接尾辞には、ユーザー、グループ、ポリシーなどのドメイン関連のデータがすべて含まれま す。**ca** 接尾辞には、Certificate System コンポーネントのデータが含まれます。これは認証局 (CA) が インストールされているサーバーにのみ存在します。

以下の手順に従って、Ansible Playbook を使用して、トポロジー接尾辞が IdM に存在することを確認し ます。この例では、**domain** 接尾辞が IdM に存在することを確認する方法を説明します。

### 前提条件

- IdM admin のパスワードを把握している。
- 次の要件を満たすように Ansible コントロールノードを設定している。
	- Ansible バージョン 2.14 以降を使用している。
	- Ansible コントローラーに **[ansible-freeipa](https://access.redhat.com/documentation/ja-jp/red_hat_enterprise_linux/8/html/installing_identity_management/installing-an-identity-management-server-using-an-ansible-playbook_installing-identity-management#installing-the-ansible-freeipa-package_server-ansible)** パッケージがインストールされている。
	- この例では、~/MyPlaybooks/ ディレクトリーに、IdM サーバーの完全修飾ドメイン名 (FQDN) を使用して Ansible [インベントリーファイル](https://access.redhat.com/documentation/ja-jp/red_hat_enterprise_linux/8/html/using_ansible_to_install_and_manage_identity_management/preparing-your-environment-for-managing-idm-using-ansible-playbooks_using-ansible-to-install-and-manage-idm) を作成したことを前提としている。
	- この例では、secret.yml Ansible ボールトに **ipaadmin\_password** が保存されていることを 前提としている。
- **ansible-freeipa** モジュールが実行されるノードであるターゲットノードは、IdM クライアン ト、サーバー、またはレプリカとしての IdM ドメインの一部です。

### 手順

1. ~/MyPlaybooks/ ディレクトリーに移動します。

### \$ **cd ~/MyPlaybooks/**

2. **/usr/share/doc/ansible-freeipa/playbooks/topology/** ディレクトリーにある **verifytopologysuffix.yml** Ansible Playbook ファイルをコピーします。

\$ **cp /usr/share/doc/ansible-freeipa/playbooks/topology/ verify-topologysuffix.yml verify-topologysuffix-copy.yml**

- 3. Ansible Playbook ファイル **verify-topologysuffix-copy.yml** を開きます。
- 4. **ipatopologysuffix** セクションに以下の変数を設定して、ファイルを調整します。
	- ipaadmin\_password 変数は IdM admin のパスワードに設定します。
	- **suffix** 変数は **domain** に設定し ます。**ca** 接尾辞が存在することを確認する場合は、変数を **ca** に設定します。
	- **state** 変数が **verified** に設定されていることを確認します。他のオプションは使用できませ ん。

以下は、今回の例で使用するように変更した Ansible Playbook ファイルです。

```
---
- name: Playbook to handle topologysuffix
hosts: ipaserver
 vars files:
 - /home/user_name/MyPlaybooks/secret.yml
 tasks:
 - name: Verify topology suffix
  ipatopologysuffix:
   ipaadmin_password: "{{ ipaadmin_password }}"
   suffix: domain
   state: verified
```
- 5. ファイルを保存します。
- 6. Ansible Playbook を実行します。Playbook ファイル、secret.yml ファイルを保護するパスワー ドを格納するファイル、およびインベントリーファイルを指定します。

\$ **ansible-playbook --vault-password-file=password\_file -v -i inventory verifytopologysuffix-copy.yml**

### 関連情報

- [レプリカ合意、トポロジー接尾辞、およびトポロジーセグメントの説明](https://access.redhat.com/documentation/ja-jp/red_hat_enterprise_linux/8/html/installing_identity_management/assembly_managing-replication-topology_installing-identity-management#assembly_explaining-replication-agreements-topology-suffixes-and-topology-segments_assembly_managing-replication-topology) を参照してください。
- **/usr/share/doc/ansible-freeipa/** ディレクトリーの **README-topology.md** ファイルを参照し てください。
- **/usr/share/doc/ansible-freeipa/playbooks/topology** ディレクトリーのサンプルの Playbook を参照してください。

# 39.5. ANSIBLE を使用した IDM レプリカの再初期化

レプリカが長期間オフラインである場合や、そのデータベースが破損している場合は、初期化できま す。初期化により、更新リストのデータでレプリカが更新されます。たとえば、バックアップからの権 威復元が必要な場合に使用できます。

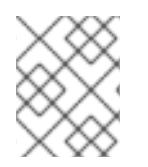

### 注記

レプリケーションの更新とは対照的に、レプリカが変更エントリーのみを送信する間、 データベース全体を再初期化します。
コマンドを実行するローカルホストは、再初期化されたレプリカです。データの取得元となるレプリカ を指定するには、**direction** オプションを使用します。

以下の手順に従って、Ansible Playbook を使用して server.idm.example.com から replica.idm.example.com の **domain** データを再初期化します。

#### 前提条件

- IdM admin のパスワードを把握している。
- 次の要件を満たすように Ansible コントロールノードを設定している。
	- Ansible バージョン 2.14 以降を使用している。
	- Ansible コントローラーに **[ansible-freeipa](https://access.redhat.com/documentation/ja-jp/red_hat_enterprise_linux/8/html/installing_identity_management/installing-an-identity-management-server-using-an-ansible-playbook_installing-identity-management#installing-the-ansible-freeipa-package_server-ansible)** パッケージがインストールされている。
	- この例では、~/MyPlaybooks/ ディレクトリーに、IdM サーバーの完全修飾ドメイン名 (FQDN) を使用して Ansible [インベントリーファイル](https://access.redhat.com/documentation/ja-jp/red_hat_enterprise_linux/8/html/using_ansible_to_install_and_manage_identity_management/preparing-your-environment-for-managing-idm-using-ansible-playbooks_using-ansible-to-install-and-manage-idm) を作成したことを前提としている。
	- この例では、secret.yml Ansible ボールトに **ipaadmin\_password** が保存されていることを 前提としている。
- **ansible-freeipa** モジュールが実行されるノードであるターゲットノードは、IdM クライアン ト、サーバー、またはレプリカとしての IdM ドメインの一部です。

#### 手順

1. ~/MyPlaybooks/ ディレクトリーに移動します。

\$ **cd ~/MyPlaybooks/**

2. **/usr/share/doc/ansible -freeipa/playbooks/topology/** ディレクトリーにある **reinitializetopologysegment.yml** Ansible Playbook ファイルをコピーします。

\$ **cp /usr/share/doc/ansible-freeipa/playbooks/topology/reinitializetopologysegment.yml reinitialize-topologysegment-copy.yml**

- 3. **reinitialize-topologysegment-copy.yml** ファイルを開いて編集します。
- 4. **ipatopologysegment** セクションに以下の変数を設定して、ファイルを調整します。
	- ipaadmin password 変数は IdM admin のパスワードに設定します。
	- **suffix** 変数は **domain** に設定し ます。**ca** データを再初期化する場合は、変数を **ca** に設定 します。
	- **left** の変数をレプリカ合意の左ノードに設定します。
	- レプリカ合意の **right** なノードに正しい変数を設定します。
	- **direction** 変数は再初期化されるデータの方向に設定します。**left-to-right** は、左のノード から適切なノードにデータフローがあることを意味します。
	- **state** 変数が **reinitialized** に設定されていることを確認します。 以下は、今回の例で使用するように変更した Ansible Playbook ファイルです。

--- - name: Playbook to handle topologysegment hosts: ipaserver vars files: - /home/user\_name/MyPlaybooks/secret.yml tasks: - name: Reinitialize topology segment ipatopologysegment: **ipaadmin\_password: "{{ ipaadmin\_password }}" suffix: domain left: server.idm.example.com right: replica.idm.example.com direction: left-to-right state: reinitialized**

- 5. ファイルを保存します。
- 6. Ansible Playbook を実行します。Playbook ファイル、secret.yml ファイルを保護するパスワー ドを格納するファイル、およびインベントリーファイルを指定します。

\$ **ansible-playbook --vault-password-file=password\_file -v -i inventory reinitializetopologysegment-copy.yml**

#### 関連情報

- [レプリカ合意、トポロジー接尾辞、およびトポロジーセグメントの説明](https://access.redhat.com/documentation/ja-jp/red_hat_enterprise_linux/8/html/installing_identity_management/assembly_managing-replication-topology_installing-identity-management#assembly_explaining-replication-agreements-topology-suffixes-and-topology-segments_assembly_managing-replication-topology) を参照してください。
- **/usr/share/doc/ansible-freeipa/ ディレクトリーの README-topology.md** ファイルを参照し てください。
- **/usr/share/doc/ansible-freeipa/playbooks/topology** ディレクトリーのサンプルの Playbook を参照してください。

# 39.6. ANSIBLE を使用して IDM にレプリカ合意がないことを確認する手順

Identity Management (IdM) サーバーに保存されているデータは、レプリカ合意に基づいて複製されま す。2 台のサーバーでレプリカ合意が設定されている場合は、データを共有します。レプリカ合意は常 に双方向のものです。最初のレプリカからサーバーから別のレプリカにデータが複製されるだけでな く、別ののレプリカから最初のレプリカにもデータが複製されます。

以下の手順に従って、2 つのレプリカ間のレプリカ合意が IdM に存在しないことを確認します。この例 では、**domain** タイプのレプリカ合意が、replica01.idm.example.com と replica02.idm.example.com 間で存在させないようにする方法を説明します。

#### 前提条件

- [トポロジー内のレプリカの接続](https://access.redhat.com/documentation/ja-jp/red_hat_enterprise_linux/8/html/planning_identity_management/planning-the-replica-topology_planning-identity-management#guidelines-for-connecting-idm-replicas-in-a-topology_planning-the-replica-topology) に記載されている IdM トポロジーを設計するための推奨事項を 理解しておく。
- IdM **admin** のパスワードを把握している。
- 次の要件を満たすように Ansible コントロールノードを設定している。
	- Ansible バージョン 2.14 以降を使用している。
- Ansible コントローラーに **[ansible-freeipa](https://access.redhat.com/documentation/ja-jp/red_hat_enterprise_linux/8/html/installing_identity_management/installing-an-identity-management-server-using-an-ansible-playbook_installing-identity-management#installing-the-ansible-freeipa-package_server-ansible)** パッケージがインストールされている。
- この例では、~/MyPlaybooks/ ディレクトリーに、IdM サーバーの完全修飾ドメイン名 (FQDN) を使用して Ansible [インベントリーファイル](https://access.redhat.com/documentation/ja-jp/red_hat_enterprise_linux/8/html/using_ansible_to_install_and_manage_identity_management/preparing-your-environment-for-managing-idm-using-ansible-playbooks_using-ansible-to-install-and-manage-idm) を作成したことを前提としている。
- この例では、secret.yml Ansible ボールトに **ipaadmin\_password** が保存されていることを 前提としている。
- **ansible-freeipa** モジュールが実行されるノードであるターゲットノードは、IdM クライアン ト、サーバー、またはレプリカとしての IdM ドメインの一部です。

#### 手順

1. ~/MyPlaybooks/ ディレクトリーに移動します。

\$ **cd ~/MyPlaybooks/**

2. **/usr/share/doc/ansible -freeipa/playbooks/topology/** ディレクトリーにある **deletetopologysegment.yml** Ansible Playbook ファイルをコピーします。

\$ **cp /usr/share/doc/ansible-freeipa/playbooks/topology/delete-topologysegment.yml delete-topologysegment-copy.yml**

- 3. **delete-topologysegment-copy.yml** ファイルを開いて編集します。
- 4. **ipatopologysegment** タスクセクションに以下の変数を設定して、ファイルを調整します。
	- ipaadmin\_password 変数は IdM admin のパスワードに設定します。
	- **suffix** 変数は **domain** に設定し ます。また、**ca** データが左右ノードと右のノード間で複製 されないようにするには、変数を **ca** に設定します。
	- **left** の変数を、レプリカ合意の左ノードである IdM サーバーの名前に設定します。
	- 右側 の変数を、レプリカ合意の右のノードである IdM サーバーの名前に設定します。
	- **state** 変数は、**absent** に設定されていることを確認します。

以下は、今回の例で使用するように変更した Ansible Playbook ファイルです。

```
---
- name: Playbook to handle topologysegment
 hosts: ipaserver
 vars files:
 - /home/user_name/MyPlaybooks/secret.yml
 tasks:
- name: Delete topology segment
  ipatopologysegment:
   ipaadmin_password: "{{ ipaadmin_password }}"
   suffix: domain
   left: replica01.idm.example.com
   right: replica02.idm.example.com:
   state: absent
```
- 5. ファイルを保存します。
- 6. Ansible Playbook を実行します。Playbook ファイル、secret.yml ファイルを保護するパスワー ドを格納するファイル、およびインベントリーファイルを指定します。

\$ **ansible-playbook --vault-password-file=password\_file -v -i inventory deletetopologysegment-copy.yml**

#### 関連情報

- [レプリカ合意、トポロジー接尾辞、およびトポロジーセグメントの説明](https://access.redhat.com/documentation/ja-jp/red_hat_enterprise_linux/8/html/installing_identity_management/assembly_managing-replication-topology_installing-identity-management#assembly_explaining-replication-agreements-topology-suffixes-and-topology-segments_assembly_managing-replication-topology)を参照してください。
- **/usr/share/doc/ansible-freeipa/** ディレクトリーの **README-topology.md** ファイルを参照し てください。
- **/usr/share/doc/ansible-freeipa/playbooks/topology** ディレクトリーのサンプルの Playbook を参照してください。

# 39.7. 関連情報

- Planning the replica [topology](https://access.redhat.com/documentation/ja-jp/red_hat_enterprise_linux/8/html-single/planning_identity_management/index#planning-the-replica-topology_planning-identity-management) を参照してください。
- [Installing](https://access.redhat.com/documentation/ja-jp/red_hat_enterprise_linux/8/html-single/installing_identity_management/index#installing-an-ipa-replica_installing-identity-management) an IdM replica を参照してください。

# 第40章 ユーザーの外部プロビジョニングのための IDM 設定

システム管理者は、Identity Management (IdM) が、ID 管理用の外部ソリューションでユーザーのプロ ビジョニングをサポートするように設定できます。

**ipa** ユーティリティーを使用する代わりに、外部プロビジョニングシステムの管理者は **ldapmodify** ユーティリティーを使用して IdM LDAP にアクセスできます。管理者は、ldapmodify を使用して CLI から、または LDIF [ファイル](#page-368-0) [を使用して、個々のステージユーザーを追加できます。](#page-370-0)

IdM 管理者が外部プロビジョニングシステムを完全に信頼して、検証済みのユーザーだけを追加するこ とを前提とします。ただし、新たにアクティブユーザーを直接追加できるように、外部プロビジョニン グシステムの管理者に **User Administrator** の IdM ロールを割り当てなくても構いません。

外部プロビジョニングシステムで作成されたステージユーザーを自動的にアクティブユーザーに移動す るように [スクリプトを設定](#page-367-0) できます。

本章には、以下の項が含まれます。

- 1. Identity [Management](#page-365-0) (IdM) の準備 して外部プロビジョニングシステムを使用してステージ ユーザーを IdM に追加する。
- 2. 外部プロビジョニングシステムが追加したユーザーをステージユーザーからアクティブユー ザーに移動する [スクリプトを作成](#page-367-0) する。
- 3. 外部プロビジョニングシステムを使用して IdM ステージユーザーを追加する。これには 2 つの 方法があります。
	- LDIF ファイルを使用した IdM [ステージユーザーの追加](#page-368-0)
	- Idapmodify を使用した CLI からの IdM [ステージユーザーの直接追加](#page-370-0)

# 40.1. ステージユーザーアカウントの自動アクティベーションに向けた IDM アカウントの準備

以下の手順では、外部プロビジョニングシステムが使用する 2 つの IdM ユーザーアカウントを設定する 方法を説明します。適切なパスワードポリシーが指定されたグループにアカウントを追加すると、外部 プロビジョニングシステムが IdM でユーザーのプロビジョニングを管理できるようになります。以下で は、ステージユーザーの追加用に外部システムが使用するユーザーアカウントには provisionator とい う名前が付けられます。ステージユーザーを自動アクティベートする時に使用されるユーザーアカウン トは activator という名前です。

#### 前提条件

● 以下の手順を実行するホストが IdM に登録されている。

#### 手順

1. IdM 管理者としてログインします。

\$ kinit admin

- 2. ステージユーザーを追加する特権指定して provisionator という名前のユーザーを作成しま す。
	- a. provisionator ユーザーアカウントを追加します。

<span id="page-365-0"></span>\$ ipa user-add provisionator --first=provisioning --last=account --password

- a. provisionator ユーザーに必要な特権を割り当てます。
	- i. ステージユーザーの追加を管理する **System Provisioning** というカスタムロールを作 成します。

\$ ipa role-add --desc "Responsible for provisioning stage users" "System Provisioning"

ii. **Stage User Provisioning** の特権をロールに追加します。この特権により、ステージ ユーザーを追加できます。

\$ ipa role-add-privilege "System Provisioning" --privileges="Stage User Provisioning"

iii. provisionator ユーザーをロールに追加します。

\$ ipa role-add-member --users=provisionator "System Provisioning"

iv. provisionator が IdM に存在することを確認します。

```
$ ipa user-find provisionator --all --raw
--------------
1 user matched
--------------
 dn: uid=provisionator,cn=users,cn=accounts,dc=idm,dc=example,dc=com
 uid: provisionator
 [...]
```
- 3. ユーザーアカウントを管理する特権を指定して activator ユーザーを作成します。
	- a. activator ユーザーアカウントを追加します。

\$ ipa user-add activator --first=activation --last=account --password

b. デフォルトの **User Administrator** ロールにユーザーを追加して、activator ユーザーに必要 な特権を付与します。

\$ ipa role-add-member --users=activator "User Administrator"

4. アプリケーションアカウントのユーザーグループを作成します。

\$ ipa group-add application-accounts

5. グループのパスワードポリシーを更新します。以下のポリシーは、アカウントのパスワードの 有効期限やロックアウトを防ぎますが、複雑なパスワードを必要とすることでリスクの可能性 を低減します。

\$ ipa pwpolicy-add application-accounts --maxlife=10000 --minlife=0 --history=0 - minclasses=4 --minlength=8 --priority=1 --maxfail=0 --failinterval=1 --lockouttime=0

6. (必要に応じて) パスワードポリシーが IdM に存在することを確認します。

٠

\$ ipa pwpolicy-show application-accounts Group: application-accounts Max lifetime (days): 10000 Min lifetime (hours): 0 History size: 0 [...]

7. アプリケーションアカウントのグループにプロビジョニングアカウントおよびアクティベー ションアカウントを追加します。

\$ ipa group-add-member application-accounts --users={provisionator,activator}

8. ユーザーアカウントのパスワードを変更します。

\$ kpasswd provisionator \$ kpasswd activator

新しい IdM ユーザーのパスワードはすぐに失効するため、パスワードの変更が必要になりま す。

#### 関連情報:

- [コマンドラインを使用したユーザーアカウントの管理](https://access.redhat.com/documentation/ja-jp/red_hat_enterprise_linux/8/html/managing_idm_users_groups_hosts_and_access_control_rules/managing-user-accounts-using-the-command-line_managing-users-groups-hosts) を参照してください。
- Delegating [Permissions](https://access.redhat.com/documentation/ja-jp/red_hat_enterprise_linux/7/html/linux_domain_identity_authentication_and_policy_guide/delegating-users) over Users を参照してください。
- IdM [パスワードポリシーの定義](https://access.redhat.com/documentation/ja-jp/red_hat_enterprise_linux/8/html/configuring_and_managing_identity_management/defining-idm-password-policies_configuring-and-managing-idm) を参照してください。

# 40.2. IDM ステージユーザーアカウントの自動アクティベーションの設定

この手順では、ステージユーザーをアクティベートするスクリプトを作成する方法を説明します。シス テムは、指定した間隔でスクリプトを自動的に実行します。これにより、新規ユーザーアカウントが自 動的にアクティベートされ、作成直後に使用できます。

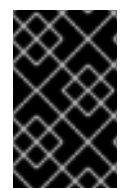

#### 重要

以下の手順では、外部プロビジョニングシステムの所有者がユーザーをすでに検証して おり、スクリプトが IdM への追加前に IdM 側で追加の検証を必要としていないことを前 提としています。

IdMサーバーの1つでのみアクティベーションプロセスを有効にするだけで十分です。

#### 前提条件

- provisionator アカウントおよび activator アカウントが IdM に存在している。詳細は ステー [ジユーザーアカウントの自動アクティベーション用の](#page-365-0) IdM アカウントの準備 を参照してくださ い。
- この手順を実行する IdM サーバーで root 権限がある。
- IdM 管理者としてログインしている。
- 外部プロビジョニングシステムを信頼している。

#### <span id="page-367-0"></span>手順

1. アカウントのアクティベーション用に keytab ファイルを生成します。

# ipa-getkeytab -s server.idm.example.com -p "activator" -k /etc/krb5.ipa-activation.keytab

複数の IdM サーバーでアクティベーションプロセスを有効にする場合は、1 つのサーバーだけ で keytab ファイルを生成します。次に、keytab ファイルを他のサーバーにコピーします。

2. 以下の内容を含む **/usr/local/sbin/ipa-activate-all** スクリプトを作成して全ユーザーをアクティ ベートします。

#!/bin/bash

kinit -k -i activator

ipa stageuser-find --all --raw | grep " uid:" | cut -d ":" -f 2 | while read uid; do ipa stageuseractivate \${uid}; done

3. **ipa-activate-all** スクリプトのパーミッションおよび所有権を編集して、実行可能なファイルに 変更します。

# chmod 755 /usr/local/sbin/ipa-activate-all # chown root:root /usr/local/sbin/ipa-activate-all

4. systemd ユニットファイル **/etc/systemd/system/ipa-activate-all.service** を作成して、以下の 内容を追加します。

[Unit] Description=Scan IdM every minute for any stage users that must be activated

[Service] Environment=KRB5\_CLIENT\_KTNAME=/etc/krb5.ipa-activation.keytab Environment=KRB5CCNAME=FILE:/tmp/krb5cc\_ipa-activate-all ExecStart=/usr/local/sbin/ipa-activate-all

5. systemd タイマー **/etc/systemd/system/ipa-activate-all.timer** を作成して、以下の内容を追加 します。

[Unit] Description=Scan IdM every minute for any stage users that must be activated

[Timer] OnBootSec=15min OnUnitActiveSec=1min

[Install] WantedBy=multi-user.target

6. 新しい設定を再読み込みします。

# systemctl daemon-reload

7. **ipa-activate-all.timer** を有効にします。

# systemctl enable ipa-activate-all.timer

8. **ipa-activate-all.timer** を起動します。

# systemctl start ipa-activate-all.timer

9. (必要に応じて) **ipa-activate-all.timer** デーモンが実行していることを確認します。

# systemctl status ipa-activate-all.timer

● ipa-activate-all.timer - Scan IdM every minute for any stage users that must be activated Loaded: loaded (/etc/systemd/system/ipa-activate-all.timer; enabled; vendor preset: disabled)

Active: active (waiting) since Wed 2020-06-10 16:34:55 CEST; 15s ago Trigger: Wed 2020-06-10 16:35:55 CEST; 44s left

Jun 10 16:34:55 server.idm.example.com systemd[1]: Started Scan IdM every minute for any stage users that must be activated.

# <span id="page-368-0"></span>40.3. LDIF ファイルで定義されている IDM ステージユーザーの追加

IdM LDAP にアクセスし、LDIF ファイルを使用してステージユーザーを追加するには、次の手順に従 います。以下の例では、ユーザーを1つ追加していますが、一括モードで1つのファイルに複数のユー ザーを追加できます。

#### 前提条件

- IdM 管理者が、provisionator [アカウントとパスワードを作成している。詳細は](#page-365-0) ステージュー ザーアカウントの自動アクティベーション用の IdM アカウントの準備 を参照してください。
- 外部管理者が provisionator アカウントのパスワードを知っている。
- LDAP サーバーから IdM サーバーに SSH 接続できる。
- 以下のような、ユーザーのライフサイクルを正しく処理できるように IdM ステージユーザーに 割り当てる必要のある最小限の属性セットを提供できる。
	- 識別名 (dn)
	- 共通名 (cn)
	- 名前 **(**姓**)** (sn)
	- **uid**

#### 手順

1. 外部サーバーで、新規ユーザーに関する情報が含まれる LDIF ファイルを作成します。

dn: uid=stageidmuser,cn=staged users,cn=accounts,cn=provisioning,dc=idm,dc=example,dc=com changetype: add objectClass: top objectClass: inetorgperson uid: stageidmuser

sn: surname givenName: first\_name cn: full\_name

2. 外部サーバーから IdM サーバーへの LDIF ファイルを転送します。

\$ scp **add-stageidmuser.ldif** provisionator@server.idm.example.com:/provisionator/ Password: add-stageidmuser.ldif 100% 364 217.6KB/s 00:00

3. **SSH** プロトコルを使用して、provisionator として IdM サーバーに接続します。

\$ ssh provisionator@server.idm.example.com Password: [provisionator@server ~]\$

4. IdM サーバーで、provisionator アカウントの Kerberos ticket-granting ticket (TGT) を取得しま す。

[provisionator@server ~]\$ kinit provisionator

5. -f オプションと LDIF ファイルの名前を指定して **ldapadd** コマンドを入力します。IdM サー バー名とポート番号を指定します。

~]\$ ldapadd -h server.idm.example.com -p 389 -f **add-stageidmuser.ldif** SASL/GSSAPI authentication started SASL username: provisionator@IDM.EXAMPLE.COM SASL SSF: 256 SASL data security layer installed. adding the entry "uid=stageidmuser,cn=staged users,cn=accounts,cn=provisioning,dc=idm,dc=example,dc=com"

# 40.4. LDAPMODIFY を使用した CLI からの IDM ステージユーザーの直接 追加

Identity Management (IdM) LDAP にアクセスし、**ldapmodify** ユーティリティーを使用してステージ ユーザーを追加するには、次の手順に従います。

#### 前提条件

- IdM 管理者が、provisionator [アカウントおよびパスワードを作成している。詳細は](#page-365-0) ステージ ユーザーアカウントの自動アクティベーション用の IdM アカウントの準備 を参照してくださ い。
- 外部管理者が provisionator アカウントのパスワードを知っている。
- LDAP サーバーから IdM サーバーに SSH 接続できる。
- 以下のような、ユーザーのライフサイクルを正しく処理できるように IdM ステージユーザーに 割り当てる必要のある最小限の属性セットを提供できる。
	- 識別名 (dn)
- <span id="page-370-0"></span>共通名 (cn)
- 名前 **(**姓**)** (sn)
- **uid**

#### 手順

1. IdM の ID および認証情報を使用して、**SSH** プロトコルを使用して IdM サーバーに接続しま す。

\$ ssh provisionator@server.idm.example.com Password: [provisionator@server ~]\$

2. 新規ステージユーザーを追加するロールを持つ IdM ユーザーである provisionator アカウント の TGT を取得します。

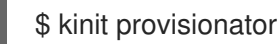

3. **ldapmodify** コマンドを入力し、Generic Security Services API (GSSAPI) を認証に使用する Simple Authentication and Security Layer (SASL) メカニズムとして指定します。IdM サーバー とポート名を指定します。

# ldapmodify -h server.idm.example.com -p 389 -Y GSSAPI SASL/GSSAPI authentication started SASL username: provisionator@IDM.EXAMPLE.COM SASL SSF: 56 SASL data security layer installed.

4. 追加するユーザーの **dn** を入力します。

dn: uid=stageuser,cn=staged users,cn=accounts,cn=provisioning,dc=idm,dc=example,dc=com

5. 実行する変更の種類として add を入力します。

changetype: add

6. ユーザーのライフサイクルを正しく処理できるようにするために必要な LDAP オブジェクトク ラスのカテゴリーを指定します。

objectClass: top objectClass: inetorgperson

追加のオブジェクトクラスを指定できます。

7. ユーザーの **uid** を入力します。

uid: stageuser

8. ユーザーの **cn** を入力します。

cn: Babs Jensen

```
9. ユーザーの名前 (姓) を入力します。
```
sn: Jensen

10. **Enter** を再度押して、これがエントリーの最後であることを確認します。

[Enter]

adding new entry "uid=stageuser,cn=staged users,cn=accounts,cn=provisioning,dc=idm,dc=example,dc=com"

11. Ctrl + C を使用して接続を終了します。

### 検証手順

ステージエントリーの内容を検証し、プロビジョニングシステムにより、必要な全 POSIX 属性が追加 され、ステージエントリーのアクティベートの準備ができていることを確認します。

新規ステージユーザーの LDAP 属性を表示するには、**ipa stageuser-show --all --raw** コマンド を実行します。

\$ ipa stageuser-show stageuser --all --raw dn: uid=stageuser,cn=staged users,cn=accounts,cn=provisioning,dc=idm,dc=example,dc=com uid: stageuser sn: Jensen cn: Babs Jensen has\_password: FALSE has\_keytab: FALSE **nsaccountlock: TRUE** objectClass: top objectClass: inetorgperson objectClass: organizationalPerson objectClass: person

1. ユーザーは、**nsaccountlock** 属性を使用して明示的に無効化されている点に注意してくだ さい。

# 40.5. 関連情報

● Using Idapmodify to manage IdM users externally を参照してください。

# 第41章 LDAPMODIFY を使用した IDM ユーザーの外部管理

IdM 管理者は、**ipa** コマンドを使用してディレクトリーの内容を管理できます。または、**ldapmodify** コマンドを使用して同様に管理することもできます。このコマンドを対話的に使用して、すべてのデー タをコマンドラインで直接指定できます。ファイル内のデータを LDAP データ交換形式 (LDIF) で **ldapmodify** コマンドに提供することもできます。

# 41.1. IDM ユーザーアカウントを外部で管理するためのテンプレート

次のテンプレートは、IdM でのさまざまなユーザー管理操作に使用できます。これらのテンプレートで は、以下の目的を達成するために **ldapmodify** を使用して変更する必要のある属性がどれであるかがわ かります。

- 新規ステージユーザーの追加
- ユーザーの属性変更
- ユーザーの有効化
- ユーザーの無効化
- ユーザーの保存

テンプレートは LDAP データ交換形式 (LDIF) でフォーマットされます。LDIF は、LDAP ディレクト リーのコンテンツおよび更新リクエストを表す標準的なプレーンテキストデータ交換形式です。

テンプレートを使用し、プロビジョニングシステムの LDAP プロバイダーを設定して、IdM ユーザーア カウントを管理できます。

詳細な手順例は、以下のセクションを参照してください。

- LDIF [ファイルで定義されている](#page-368-0) IdM ステージユーザーの追加
- Idapmodify を使用した CLI からの IdM [ステージユーザーの直接追加](#page-370-0)
- Idapmodify での IdM [ユーザーの保存](#page-377-0)

新規ステージユーザーを追加するためのテンプレート

● UID および GID が自動的に割り当てられたユーザーを追加するためのテンプレート。作成した エントリーの識別名 (DN) は **uid=user\_login** で開始する必要があります。

dn: **uid=user\_login**,cn=staged users,cn=accounts,cn=provisioning,dc=idm,dc=example,dc=com changetype: add objectClass: top objectClass: inetorgperson uid: user\_login sn: surname givenName: first\_name cn: full\_name

● UID と GID が静的に割り当てられているユーザーを追加するためのテンプレート

dn: uid=user\_login,cn=staged

users,cn=accounts,cn=provisioning,dc=idm,dc=example,dc=com changetype: add objectClass: top objectClass: person objectClass: inetorgperson objectClass: organizationalperson objectClass: posixaccount uid: user\_login uidNumber: UID\_number gidNumber: GID\_number sn: surname givenName: first\_name cn: full\_name homeDirectory: /home/user\_login

ステージユーザーの追加時に IdM オブジェクトクラスを指定する必要はありません。IdM は、 ユーザーのアクティベート後にこれらのクラスを自動的に追加します。

#### 既存ユーザーを変更するためのテンプレート

#### ● ユーザーの属性の変更:

dn: distinguished\_name changetype: modify replace: attribute\_to\_modify attribute\_to\_modify: new\_value

#### ユーザーの無効化:

dn: distinguished\_name changetype: modify replace: nsAccountLock nsAccountLock: TRUE

#### ユーザーの有効化

dn: distinguished\_name changetype: modify replace: nsAccountLock nsAccountLock: FALSE

**nssAccountLock** 属性を更新してもステージユーザーおよび保存済みユーザーには影響はあり ません。更新操作が正常に完了しても、属性値は **nssAccountLock: TRUE** のままになりま す。

#### ● ユーザーの保持

dn: distinguished\_name changetype: modrdn newrdn: uid=user\_login deleteoldrdn: 0 newsuperior: cn=deleted users,cn=accounts,cn=provisioning,dc=idm,dc=example,dc=com

注記

ユーザーの変更前に、ユーザーのログインを検索してユーザーの識別名 (DN) を取得し ます。以下の例では、user\_allowed\_to\_modify\_user\_entries ユーザーは、activator ま たは IdM 管理者など、ユーザーおよびグループの情報の変更を許可されたユーザーで す。以下の例のパスワードは、このユーザーのパスワードです。

[...] # **ldapsearch -LLL -x -D "uid=user\_allowed\_to\_modify\_user\_entries,cn=users,cn=accounts,dc=idm,dc=e xample,dc=com" -w "Secret123" -H ldap://r8server.idm.example.com -b "cn=users,cn=accounts,dc=idm,dc=example,dc=com" uid=test\_user** dn: uid=test\_user,cn=users,cn=accounts,dc=idm,dc=example,dc=com memberOf: cn=ipausers,cn=groups,cn=accounts,dc=idm,dc=example,dc=com

# 41.2. IDM グループアカウントを外部で管理するためのテンプレート

次のテンプレートは、IdM でのさまざまなユーザーグループ管理操作に使用できます。これらのテンプ レートでは、以下の目的を達成するために **ldapmodify** を使用して変更する必要のある属性がどれであ るかがわかります。

- 新規グループの作成
- 既存グループの削除
- グループへのメンバーの追加
- グループからメンバーの削除

テンプレートは LDAP データ交換形式 (LDIF) でフォーマットされます。LDIF は、LDAP ディレクト リーのコンテンツおよび更新リクエストを表す標準的なプレーンテキストデータ交換形式です。

テンプレートを使用して、プロビジョニングシステムの LDAP プロバイダーを設定して、IdM グループ アカウントを管理できます。

#### 新規グループの作成

dn: cn=group\_name,cn=groups,cn=accounts,dc=idm,dc=example,dc=com changetype: add objectClass: top objectClass: ipaobject objectClass: ipausergroup objectClass: groupofnames objectClass: nestedgroup objectClass: posixgroup uid: group\_name cn: group\_name gidNumber: GID\_number

#### グループの変更

● 既存グループの削除

dn: group\_distinguished\_name changetype: delete

### グループへのメンバーの追加

dn: group\_distinguished\_name changetype: modify add: member member: uid=user\_login,cn=users,cn=accounts,dc=idm,dc=example,dc=com

ステージまたは保存済みユーザーをグループに追加しないでください。更新操作が正常に完了 しても、ユーザーはグループのメンバーとしては更新されません。アクティブなユーザーのみ がグループに所属できます。

### ● グループからのメンバーの削除

dn: distinguished\_name changetype: modify delete: member member: uid=user\_login,cn=users,cn=accounts,dc=idm,dc=example,dc=com

# 注記

グループの変更前に、グループ名で検索してグループの識別名 (DN) を取得します。

# **ldapsearch -YGSSAPI -H ldap://server.idm.example.com -b "cn=groups,cn=accounts,dc=idm,dc=example,dc=com" "cn=group\_name"** dn: cn=group\_name,cn=groups,cn=accounts,dc=idm,dc=example,dc=com ipaNTSecurityIdentifier: S-1-5-21-1650388524-2605035987-2578146103-11017 cn: testgroup objectClass: top objectClass: groupofnames objectClass: nestedgroup objectClass: ipausergroup objectClass: ipaobject objectClass: posixgroup objectClass: ipantgroupattrs ipaUniqueID: 569bf864-9d45-11ea-bea3-525400f6f085 gidNumber: 1997010017

# 41.3. LDAPMODIFY コマンドの対話的な使用

対話モードで LDAP (Lightweight Directory Access Protocol) エントリーを変更できます。

# 手順

1. コマンド行で、**ldapmodify** コマンドの後に LDAP Data Interchange Format (LDIF) ステートメ ントを入力します。

#### 例41.1 testuser の電話番号の変更

# ldapmodify -Y GSSAPI -H **ldap://server.example.com** dn: uid=testuser,cn=users,cn=accounts,dc=example,dc=com changetype: modify replace: telephoneNumber telephonenumber: **88888888**

**-Y** オプションを使用するには、Kerberos チケットを取得する必要があることに注意してくださ い。

- 2. **Ctlr+D** を押してインタラクティブモードを終了します。
- 3. または、**ldapmodify** コマンドの後に LDIF ファイルを指定します。 例41.2 **ldapmodify** コマンドは、LDIF ファイルから変更データを読み取ります。

# ldapmodify -Y GSSAPI -H **ldap://server.example.com** -f **~/example.ldif**

#### 関連情報

- **ldapmodify** コマンドの使用方法に関する詳細は、**ldapmodify(1)** の man ページを参照してく ださい。
- **LDIF** 構造の詳細は、**ldif(5)** man ページを参照してください。

#### 41.4. LDAPMODIFY での IDM ユーザーの保存

**ldapmodify** を使用して IdM ユーザーを保存する (従業員が退職した後にユーザーアカウントを非アク ティブ化する) には、次の手順に従います。

#### 前提条件

ユーザーを保存するロールが割り当てられた IdM ユーザーとして認証できる。

#### 手順

1. ユーザーを保存するロールを持つ IdM ユーザーとしてログインします。

\$ kinit admin

2. **ldapmodify** コマンドを入力し、Generic Security Services API (GSSAPI) を認証に使用する Simple Authentication and Security Layer (SASL) メカニズムとして指定します。

# ldapmodify -Y GSSAPI SASL/GSSAPI authentication started SASL username: admin@IDM.EXAMPLE.COM SASL SSF: 256 SASL data security layer installed.

3. 保存するユーザーの **dn** を入力します。

dn: uid=user1,cn=users,cn=accounts,dc=idm,dc=example,dc=com

4. 実行する変更のタイプとして modrdn を入力します。

<span id="page-377-0"></span>changetype: modrdn

5. ユーザーの newrdn を指定します。

newrdn: uid=user1

6. 以下のようにユーザーの保存を指定します。

deleteoldrdn: 0

7. 新しい上位 DN を指定します。

newsuperior: cn=deleted users,cn=accounts,cn=provisioning,dc=idm,dc=example,dc=com

ユーザーを保存すると、そのエントリーをディレクトリー情報ツリー (DIT) 内の新しい場所に 移動します。上記の理由から、新しい親エントリーの DN を新しい上位 DN として指定する必 要があります。

8. **Enter** を再度押して、これがエントリーの最後であることを確認します。

[Enter]

modifying rdn of entry "uid=user1,cn=users,cn=accounts,dc=idm,dc=example,dc=com"

9. Ctrl + C を使用して接続を終了します。

#### 検証手順

保存済みユーザーをリスト表示して、ユーザーが保存されていることを確認します。

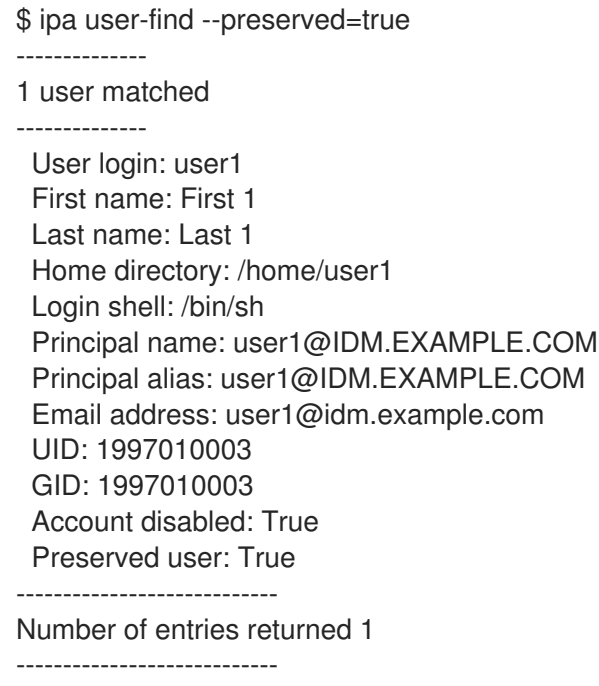

# 第42章 IDM CLI でのホストの管理

本章では、Identity Management (IdM) の [ホスト](#page-378-0) および [ホストエントリー](#page-384-0) と、IdM CLI でホストとホ ストエントリーを管理する際に以下の操作が実行されます。

- [ホストの登録](#page-379-0)
- IdM [ホストエントリーの追加](#page-385-0)
- IdM [ホストエントリーの削除](#page-385-1)
- [ホストの再登録](#page-386-0)
- [ホストの名前変更](#page-388-0)
- [ホストの無効化](#page-390-0)
- [ホストの再有効化](#page-391-0)

本章には、前提条件、コンテキスト、および操作の結果の [概要表](#page-382-0) も含まれています。

### <span id="page-378-0"></span>42.1. IDM のホスト

Identity Management (IdM) は、以下の ID を管理します。

- ユーザー
- サービス
- ホスト

ホストはマシンを表します。ホストには、IdM LDAP に IdM ID となるエントリーがあります。これは IdM サーバーの 389 Directory Server のインスタンスです。

IdM LDAP のホストエントリーは、その他のホストとドメイン内のサービスとの関係を確立するために 使用されます。この関係では、ドメイン内ホストの認可および制御の 委譲 が不可欠な要素です。ホス トは、ホストベースのアクセス制御 (HBAC) ルールで使用できます。

IdM ドメインは、共通の ID 情報、共通ポリシー、および共有サービスを使用して、マシン間で共通性 を確立します。ドメインのクライアントとしてのドメイン機能に属するマシンです。これは、ドメイン が提供するサービスを使用することを意味します。IdM ドメインは、マシン専用の 3 つの主なサービス を提供します。

- DNS
- Kerberos
- 証明書の管理

IdM のホストは、そのホストで実行しているサービスと密接に接続されています。

- サービスエントリーは、ホストに関連付けられています。
- ホストには、ホストとサービスの両方の Kerberos プリンシパルが格納されます。

#### 42.2. ホスト登録

<span id="page-379-0"></span>本セクションでは、ホストを IdM クライアントとして登録し、登録中および登録後に何が起こるかを説 明します。本セクションでは、IdM ホストの登録と、IdM ユーザーの登録を比較します。また、本セク ションでは、ホストで利用可能な代替タイプの認証も概説します。

ホストの登録は、以下の要素で構成されます。

- IdM LDAP でのホストエントリーの作成: 場合によっては、IdM CLI で ipa [host-add](https://access.redhat.com/documentation/ja-jp/red_hat_enterprise_linux/8/html/configuring_and_managing_identity_management/managing-hosts-cli_configuring-and-managing-idm#adding-host-entry-cmd_managing-hosts-cli) コマンド を使用するか、同等の IdM [Web](https://access.redhat.com/documentation/ja-jp/red_hat_enterprise_linux/8/html/configuring_and_managing_identity_management/adding-hosts-ui_configuring-and-managing-idm#adding-host-entry-ui_managing-hosts-ui) UI 操作 を使用します。
- ホストで IdM サービス (System Security Services Daemon (SSSD)、Kerberos、certmonger な ど) を設定し、ホストを IdM ドメインに参加させる。

2 つのアクションは、個別に実行することも一緒に実行することもできます。

個別に実行すると、異なるレベルの特権を持つ 2 人のユーザー間で 2 つのタスクを分割できます。これ は、一括デプロイメントに役立ちます。

**ipa-client-install** コマンドは、2 つのアクションを一緒に実行できます。コマンドは、そのエントリー がまだ存在していない場合は IdM LDAP にホストエントリーを作成し、そのホストに Kerberos サービ スと SSSD サービスの両方を設定します。このコマンドにより、ホストが IdM ドメイン内に移動し、接 続先の IdM サーバーを識別できるようになります。IdM が管理する DNS ゾーンにホストが属する場合 は、**ipa-client-install** でホストに DNS レコードも追加します。コマンドはクライアントで実行する必 要があります。

# 42.3. ホストの登録に必要なユーザー権限

ホスト登録操作では、権限のないユーザーが不要なマシンを IdM ドメインに追加しないように、認証が 必要になります。必要な特権は、次のようないくつかの要因によって異なります。

- **ホストエントリーが ipa-client-install** の実行とは別に作成される場合
- ワンタイムパスワード (OTP) が登録に使用される場合

#### 必要に応じて IdM LDAP にホストエントリーを手動で作成するためのユーザー特権

CLI コマンド **ipa host-add** または IdM Web UI を使用して、IdM LDAP にホストエントリーを作成する のに必要なユーザー特権は ホストの管理者 です。ホスト管理者 の特権は、**IT** スペシャリスト ロールか ら取得できます。

#### クライアントを IdM ドメインに参加させるためのユーザー特権

ホストは、**ipa-client-install** コマンドの実行時に IdM クライアントとして設定されます。**ipa-clientinstall** コマンドの実行に必要な認証情報のレベルは、以下のような登録シナリオのどれに該当するかに よって異なります。

- IdM LDAP のホストエントリーが存在しません。このシナリオでは、管理者の完全な認証情報 または ホスト管理者 ロールが必要です。完全な管理者とは **admins** グループのメンバーで す。ホスト管理者 ロールは、ホストの追加およびホストの登録の特権を提供します。このシナ リオの詳細は [ユーザー認証情報を使用したクライアントのインストール](https://access.redhat.com/documentation/ja-jp/red_hat_enterprise_linux/8/html/installing_identity_management/assembly_installing-an-idm-client_installing-identity-management#proc_installing-a-client-by-using-user-credentials-interactive-installation_assembly_installing-an-idm-client): 対話的なインストー ル を参照してください。
- IdM LDAP のホストエントリーが存在します。このシナリオでは、ipa-client-install を正常に 実行するには、制限された管理者の認証情報が必要です。この場合、制限されている管理者に は、ホストの登録 特権を提供する 登録管理者 ロールがあります。詳細は ユーザー認証情報を [使用したクライアントのインストール](https://access.redhat.com/documentation/ja-jp/red_hat_enterprise_linux/8/html/installing_identity_management/assembly_installing-an-idm-client_installing-identity-management#proc_installing-a-client-by-using-user-credentials-interactive-installation_assembly_installing-an-idm-client): 対話的なインストール を参照してください。
- IdM LDAP にホストエントリーが存在し、完全または限定された管理者により、ホストの OTP

が生成されました。このシナリオでは、正しい OTP を指定して **--password** オプションを指定 して **ipa-client-install** コマンドを実行すると、通常のユーザーとして IdM クライアントをイン ストールできます。詳細は [ワンタイムパスワードでクライアントのインストール](https://access.redhat.com/documentation/ja-jp/red_hat_enterprise_linux/8/html/installing_identity_management/assembly_installing-an-idm-client_installing-identity-management#proc_installing-a-client-by-using-a-one-time-password-interactive-installation_assembly_installing-an-idm-client): 対話的なイ ンストール を参照してください。

登録後、IdM ホストは、IdM リソースにアクセスできるように、新しいセッションをすべて認証しま す。IdM サーバーがマシンを信頼し、そのマシンにインストールされているクライアントソフトウェア からの IdM 接続を受け入れるには、マシン認証が必要です。クライアントを認証すると、IdM サーバー はそのリクエストに応答できます。

#### 42.4. IDM ホストとユーザーの登録と認証: 比較

IdM のユーザーとホストの間には多くの類似点があります。この類似点には、登録ステージで見られる ものと、デプロイメントステージでの認証に関係するものがあります。

- 登録段階 ([ユーザーおよびホストの登録](#page-380-0)):
	- 管理者は、ユーザーまたはホストが実際に IdM に参加する前に、ユーザーとホストの LDAP エントリーを作成できます。コマンドは、ステージユーザーの場合は **ipa stageuser-add** で、ホストの場合は **ipa host-add** です。
	- ホストで **ipa-client-install** コマンドを実行すると、キーテーブル (または略してキータ ブ)、(ある程度ユーザーパスワードに類似する) 対称キーを含むファイルが作成され、ホス トが IdM レルムに参加します。同様に、ユーザーはアカウントをアクティブ化するときに パスワードを作成するように求められ、IdM レルムに参加します。
	- ユーザーパスワードは、ユーザーのデフォルトの認証方法ですが、キータブはホストのデ フォルトの認証方法です。キータブは、ホストのファイルに保存されます。

#### <span id="page-380-0"></span>表42.1 ユーザーおよびホストの登録

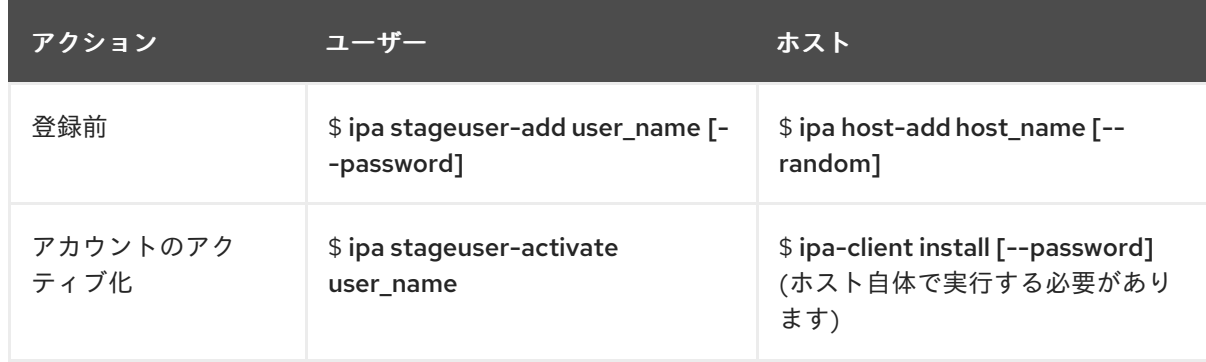

- デプロイメント段階 ([ユーザーおよびホストセッションの認証](#page-381-0)):
	- ユーザーが新しいセッションを開始すると、ユーザーはパスワードを使用して認証を行い ます。同様に、切り替え時に、ホストがそのキータブファイルを提示して認証を行いま す。SSSD (System Security Services Daemon) は、このプロセスをバックグラウンドで管 理します。
	- 認証が成功すると、ユーザーまたはホストは、Kerberos チケット発行許諾チケット (TGT) を取得します。
	- 次に、TGT を使用して、特定のサービスの特定のチケットを取得します。

表42.2 ユーザーおよびホストセッションの認証

<span id="page-381-0"></span>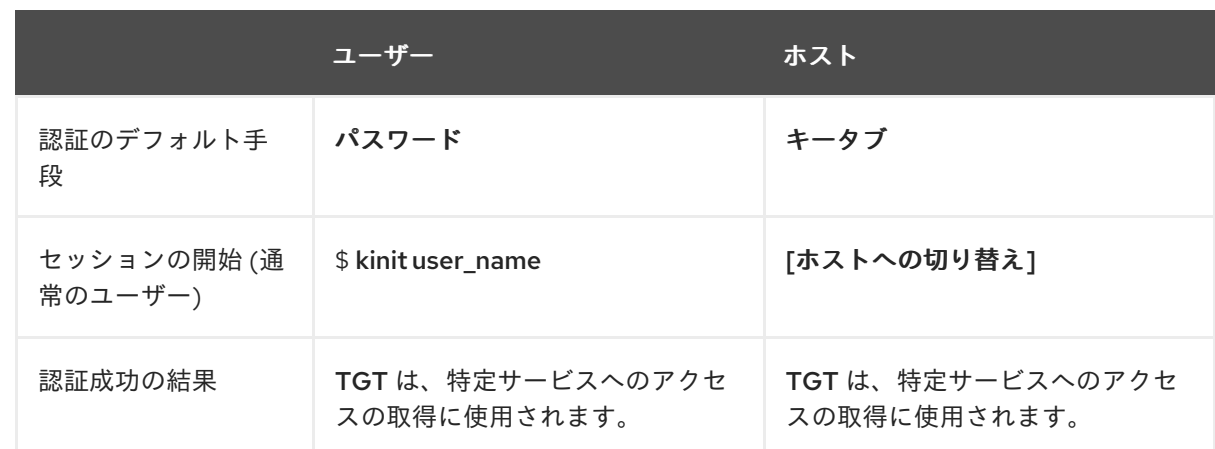

TGT およびその他の Kerberos チケットは、サーバーにより定義された Kerberos サービスおよびポリ シーの一部として生成されます。Kerberos チケットの最初の付与、Kerberos 認証情報の更新、および Kerberos セッションの破棄もすべて IdM サービスにより自動的に処理されます。

#### IdM ホストの代替認証オプション

キータブとは別に、IdM は、その他の 2 つのタイプのマシン認証にも対応しています。

- SSH 鍵。ホストの SSH 公開キーが作成され、ホストエントリーにアップロードされます。そ こから、SSSD (System Security Services Daemon) は IdM を ID プロバイダーとして使用し、 OpenSSH およびその他のサービスと一緒に機能して、IdM の中央にある公開鍵を参照できま す。
- 機械の証明書。この場合、マシンは IdM サーバーの認証局により発行され、IdM の Directory Server に保存されている SSL 証明書を使用します。次に、証明書はマシンに送信され、サー バーに対する認証時に提示されます。クライアントでは、証明書は [certmonger](https://access.redhat.com/documentation/ja-jp/red_hat_enterprise_linux/8/html/managing_certificates_in_idm/using-certmonger_working-with-idm-certificates#certmonger_certmonger-for-issuing-renewing-service-certs) というサービ スにより管理されます。

#### 42.5. ホスト操作

次のセクションでは、ホストの登録と有効化に関連する最も一般的な操作、前提条件、コンテキスト、 およびこれらの操作を実行した結果について説明します。

| アクション         | アクションの前                                                                                                    | コマンド実行                    | システム管理者によりアクションの実行方法と実行                                                                                                    |
|---------------|----------------------------------------------------------------------------------------------------|---------------------------|----------------------------------------------------------------------------------------------------|
|               | 提条件                                                                                                    | が妥当な時期                    | するコマンド                                                                                                    |
| クライアント<br>の登録 | 詳細<br>は、Identity<br>Management<br>のインストー<br>ルの Identity<br>Management<br>クライアント<br>をインストー<br>ルするための<br>システムの準<br>備 を参照して<br>ください。 | ホストが IdM<br>レルムに参加<br>する時 | IdM ドメインでマシンをクライアントとして登録す<br>る場合は、2つのプロセスがあります。ipa host-<br>add コマンドを実行すると、クライアントにホスト<br>エントリーが作成されて (389 Directory Server イン<br>スタンスに格納されます)から、クライアントをプ<br>ロビジョニングするキータブが作成されます。プロ<br>セスは、いずれも ipa-client-install コマンドで自<br>動的に実行されます。この手順は個別に実行するこ<br>ともできます。これにより、管理者は、クライアン<br>トを実際に設定する前にマシンと IdM を準備できま<br>す。これにより、一括デプロイメントなど、より柔<br>軟な設定シナリオが可能になります。 |

表42.3 ホスト操作パート 1

<span id="page-382-0"></span>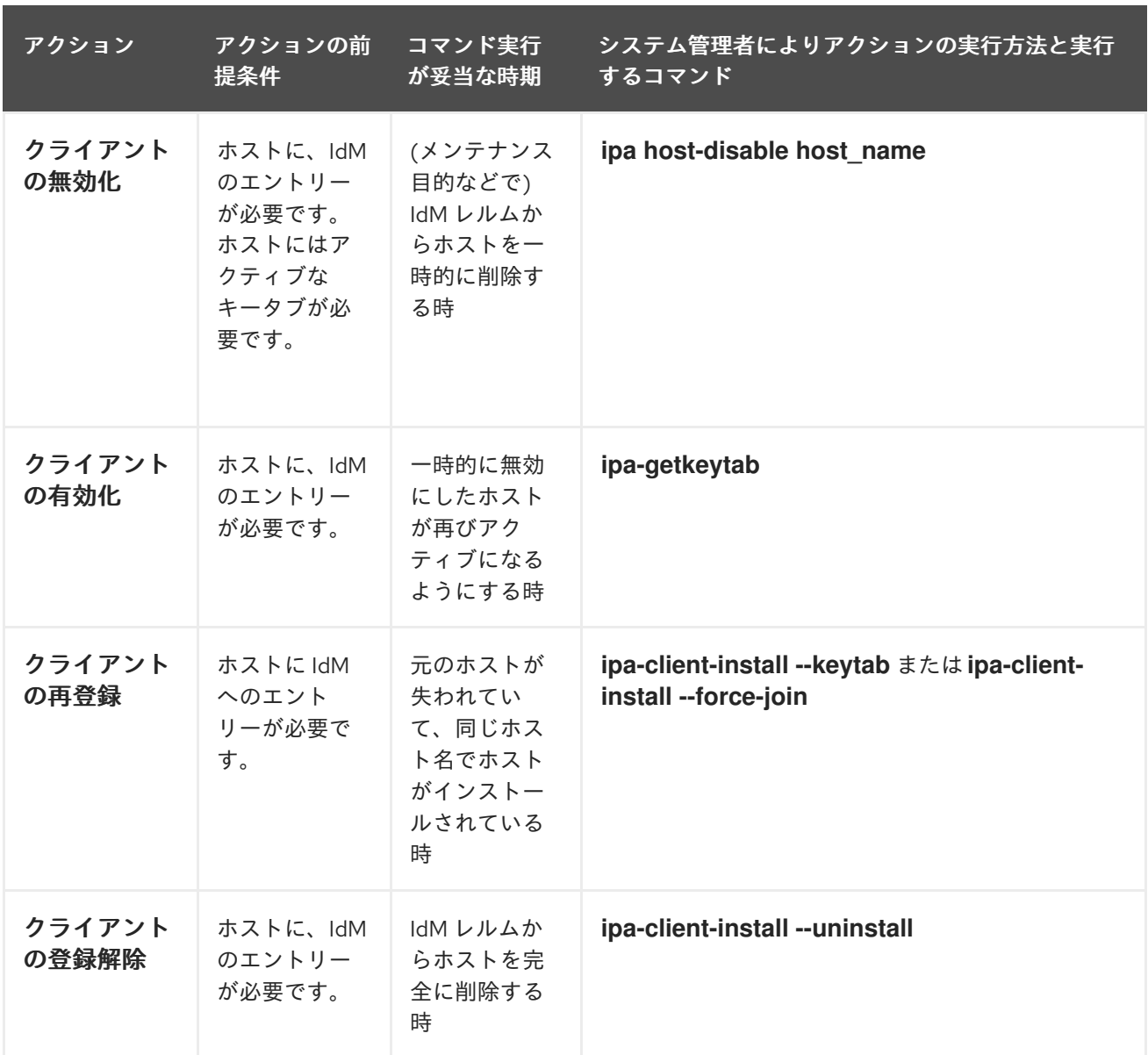

# 表42.4 ホスト操作パート 2

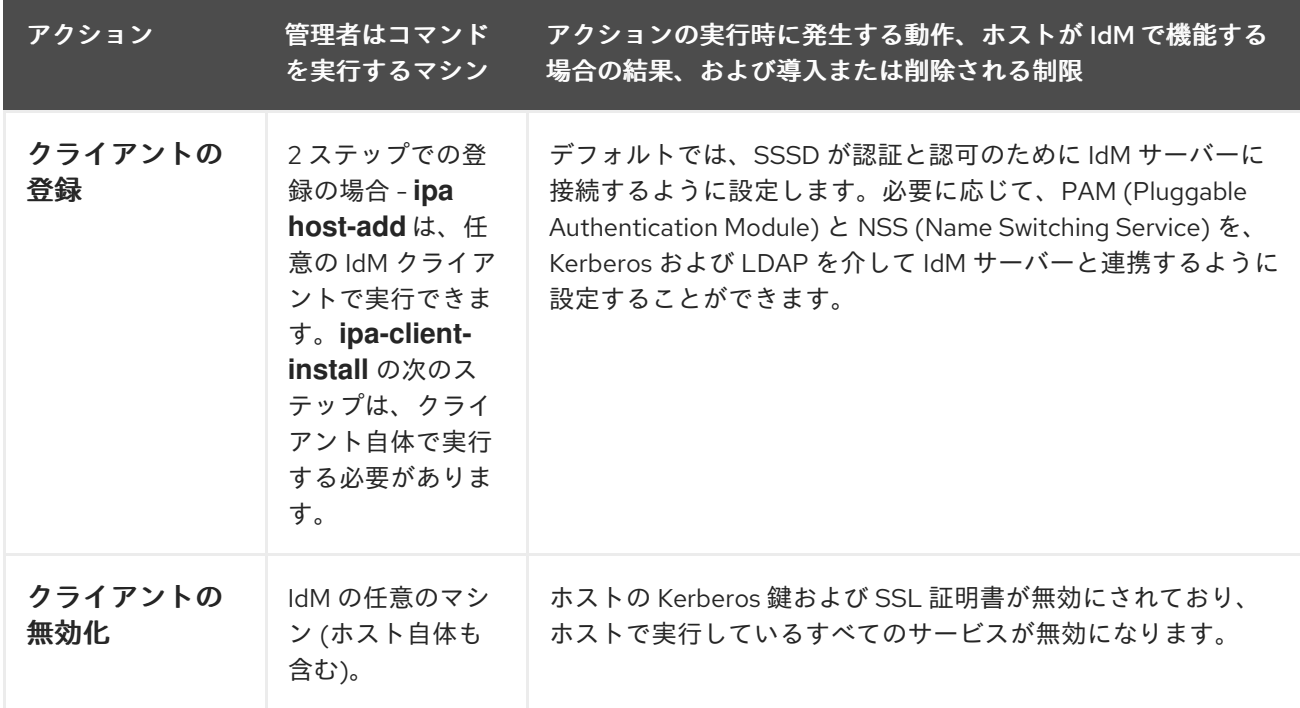

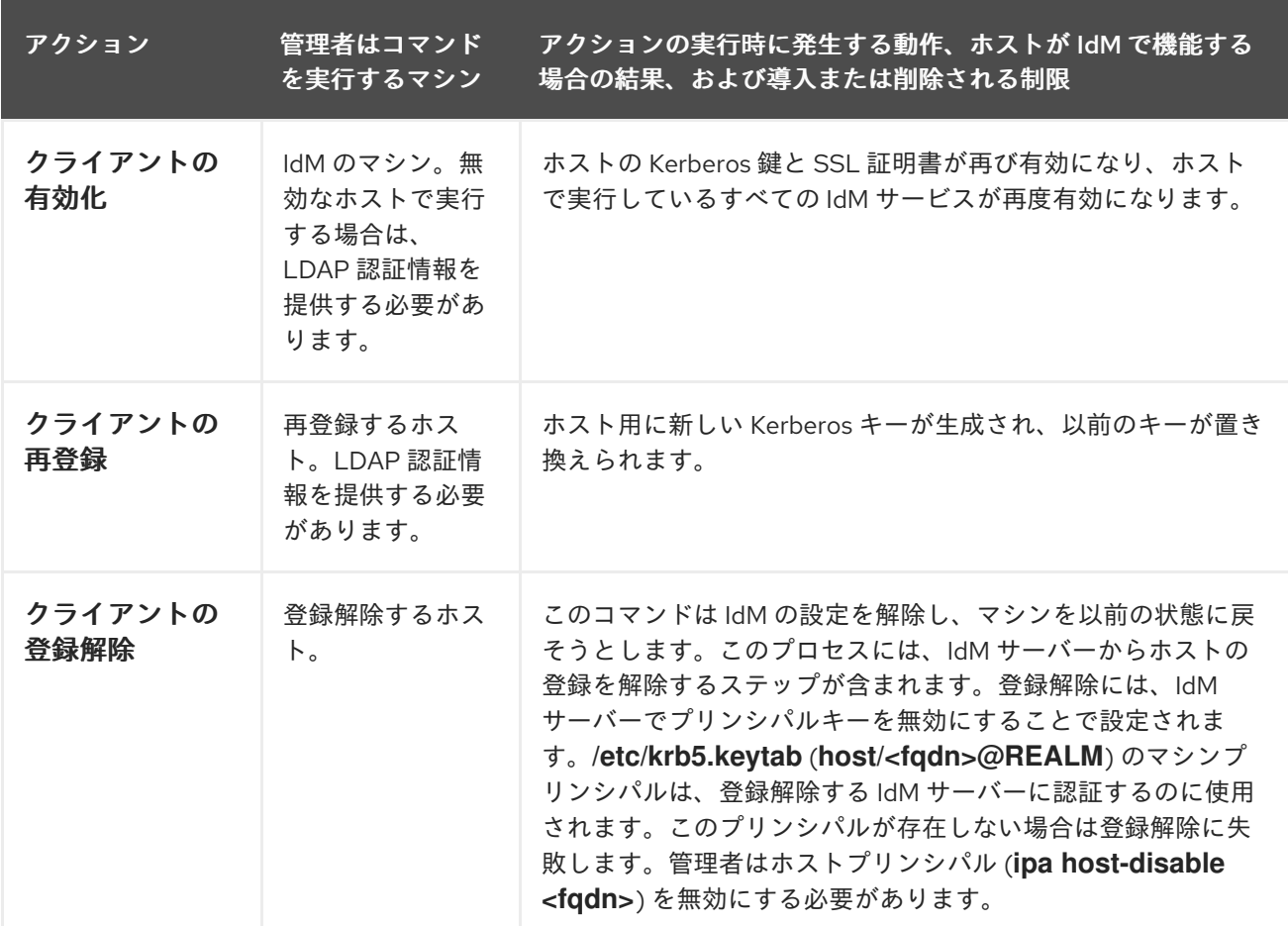

# 42.6. IDM LDAP のホストエントリー

Identity Management (IdM) ホストエントリーには、ホストに関する情報とホストに含めることができ る属性が含まれています。

LDAP ホストエントリーは、IdM 内のクライアントに関するすべての関連情報が含まれます。

- ホストに関連付けられたサービスエントリー
- ホストおよびサービスプリンシパル
- アクセス制御ルール
- 物理的な場所やオペレーティングシステムなどのマシン情報

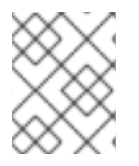

#### 注記

IdM Web UI の **Identity** → **Hosts** タブには、IdM LDAP に保存されている特定のホストに 関する情報がすべて表示されないことに注意してください。

#### ホストエントリー設定プロパティー

ホストエントリーには、ホストに関する情報 (物理的な場所、MAC アドレス、鍵、証明書など、システ ム設定を除く) を含めることができます。

この情報は、ホストエントリーが手動で作成された場合に、作成時に設定できます。また、この情報の ほとんどは、ホストがそのドメインに登録してからホストエントリーに追加できます。

#### <span id="page-384-0"></span>表42.5 ホスト設定プロパティー

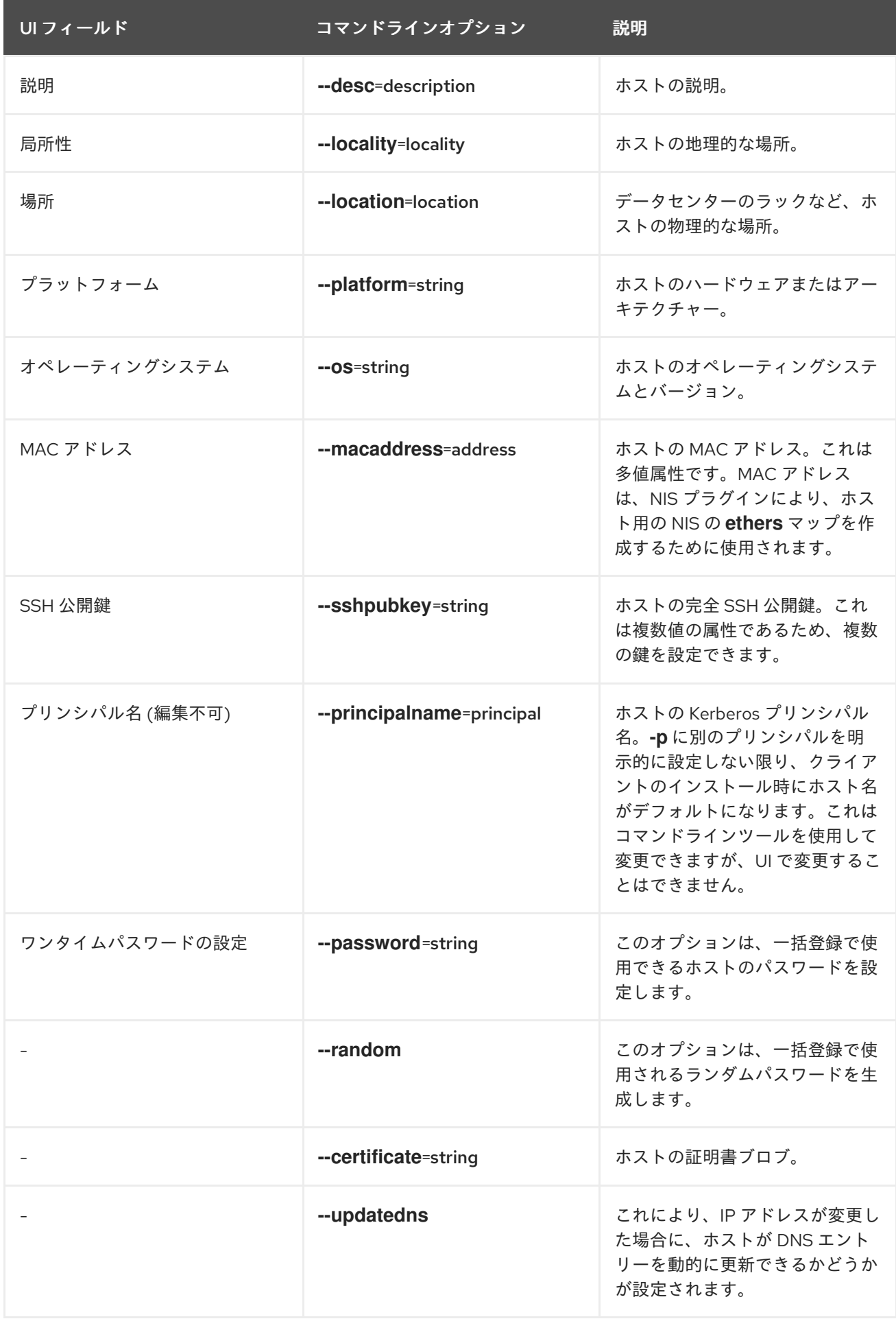

# <span id="page-385-0"></span>42.7. IDM CLI で IDM ホストエントリーの追加

コマンドラインインターフェイス (CLI) を使用して Identity Management (IdM) にホストエントリーを 追加するには、次の手順に従います。

ホストエントリーは、**host-add** コマンドを使用して作成されます。このコマンドは、ホストエント リーを IdM Directory Server に追加します。CLI で **ipa help host** を入力し、**ipa host** の man ページ で、**host-add** で利用可能なオプションの完全リストを取得します。

ホストを IdM に追加する場合は、いくつかのシナリオがあります。

最も基本的な方法として、クライアントホスト名を指定してクライアントを Kerberos レルムに 追加し、IdM LDAP サーバーにエントリーを作成します。

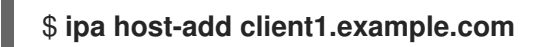

DNS を管理するために IdM サーバーを設定している場合は、**--ip-address** オプションを使用し て DNS リソースレコードにホストを追加します。

例42.1 静的 IP アドレスを持つホストエントリーの作成

\$ **ipa host-add --ip-address=192.168.166.31 client1.example.com**

● 追加するホストに静的 IP アドレスがない場合や、クライアントの設定時に IP アドレスが不明 な場合は、**ipa host-add** コマンドで **--force** オプションを使用します。

例42.2 DHCP でホストエントリーの作成

\$ **ipa host-add --force client1.example.com**

たとえば、ラップトップは IdM クライアントとして事前設定されている場合がありますが、設 定時には IP アドレスがありません。**--force** を使用すると、基本的に IdM DNS サービスにプ レースホルダーエントリーが作成されます。DNS サービスがレコードを動的に更新すると、ホ ストの現在の IP アドレスが検出され、DNS レコードが更新されます。

# <span id="page-385-1"></span>42.8. IDM CLI でホストエントリーの削除

● host-del コマンドを使用して、ホストレコードを削除します。IdM ドメインに DNS が統合さ れている場合は、**--updatedns** オプションを使用して、あらゆる種類のホストに関連するレ コードを DNS から削除します。

\$ **ipa host-del --updatedns client1.example.com**

# 42.9. IDENTITY MANAGEMENT クライアントの再登録

本セクションでは、Identity Management クライアントを再登録するさまざまな方法を説明します。

42.9.1. IdM におけるクライアントの再登録

<span id="page-386-0"></span>再登録の間、クライアントは新しい鍵 (Kerberos および SSH ) を生成しますが、LDAP データベースの クライアントのアイデンティティーは変更されません。再登録後、ホストは、IdM サーバーとの接続を 失う前と同じ **FQDN** を持つ同じ LDAP オブジェクトに、キーとその他の情報を保持します。

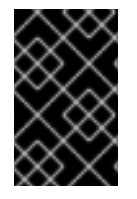

#### 重要

ドメインエントリーがアクティブなクライアントのみを再登録できます。クライアント をアンインストール (**ipa-client-install --uninstall** を使用) した場合や、ホストエント リーを無効 (**ipa host-disable** を使用) にした場合は再登録できません。

クライアントの名前を変更すると、再登録することができません。これは、Identity Management では LDAP にあるクライアントのエントリーのキー属性はクライアントのホスト名 **FQDN** であるためです。 クライアントの再登録中はクライアントの LDAP オブジェクトは変更されませんが、クライアントの名 前を変更すると、クライアントの鍵とその他の情報は新しい **FQDN** を持つ異なる LDAP オブジェクト に格納されます。そのため、IdM からホストをアンインストールし、ホストのホスト名を変更して、新 しい名前で IdM クライアントとしてインストールするのが、クライアントの名前を変更する唯一の方法 です。クライアント名を変更する方法は、Identity Management [クライアントシステムの名前の変更](#page-388-0) を 参照してください。

#### クライアント再登録中に行われること

Identity Management は再登録中に以下を行います。

- 元のホスト証明書を破棄する。
- 新規の SSH 鍵を作成する。
- 新規のキータブを生成する。

#### 42.9.2. ユーザー認証情報でクライアントの再登録: 対話的な再登録

許可されたユーザーの認証情報を使用して、Identity Management クライアントを対話的に再登録する には、次の手順に従います。

- 1. 同じホスト名のクライアントマシンを再作成します。
- 2. クライアントマシンで **ipa-client-install --force-join** コマンドを実行します。

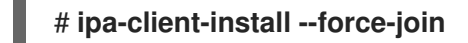

3. スクリプトにより、アイデンティティーがクライアントの再登録に使用されるユーザーの入力 が求められます。たとえば、登録管理者 (Enrollment Administrator) ロールを持つ **hostadmin** ユーザーなどが該当します。

User authorized to enroll computers: **hostadmin** Password for **hostadmin**@**EXAMPLE.COM**:

#### 関連情報

● Identity Management のインストール の [ユーザー認証情報でクライアントのインストール](https://access.redhat.com/documentation/ja-jp/red_hat_enterprise_linux/8/html/installing_identity_management/assembly_installing-an-idm-client_installing-identity-management#proc_installing-a-client-by-using-user-credentials-interactive-installation_assembly_installing-an-idm-client): 対 話的なインストール を参照してください。

42.9.3. クライアントのキータブでクライアントの再登録: 非対話的な再登録

#### 前提条件

● /tmp や /root などのディレクトリーに元のクライアントキータブファイルをバックアップしま す。

#### 手順

以下の手順に従って、クライアントシステムのキータブを使用して、Identity Management (IdM) クラ イアントを非対話的に再登録します。たとえば、クライアントのキータブを使用した再登録は自動イン ストールに適しています。

- 1. 同じホスト名のクライアントマシンを再作成します。
- 2. バックアップした場所から、再作成したクライアントマシンの **/etc/** ディレクトリーにキータブ ファイルをコピーします。
- 3. **ipa-client-install** ユーティリティーを使用してクライアントを再登録し、**--keytab** オプション でキータブの場所を指定します。

# **ipa-client-install --keytab /etc/krb5.keytab**

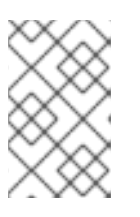

注記

登録を開始するために認証する場合は、**--keytab** オプションで指定するキータ ブのみが使用されます。再登録中、IdM はクライアントに対して新しいキータブ を生成します。

42.9.4. インストール後の Identity Management クライアントのテスト

コマンドラインインターフェイスにより、**ipa-client-install** が正常に実行されたことが通知されます が、独自のテストを行うこともできます。

Identity Management クライアントが、サーバーに定義したユーザーに関する情報を取得できることを テストするには、サーバーに定義したユーザーを解決できることを確認します。たとえば、デフォルト の **admin** ユーザーを確認するには、次のコマンドを実行します。

[user@client1 ~]\$ **id admin** uid=1254400000(admin) gid=1254400000(admins) groups=1254400000(admins)

認証が適切に機能することをテストするには、別の IdM ユーザーで **su -** を実行します。

[user@client1 ~]\$ **su - idm\_user** Last login: Thu Oct 18 18:39:11 CEST 2018 from 192.168.122.1 on pts/0 [idm\_user@client1 ~]\$

# 42.10. IDENTITY MANAGEMENT クライアントシステムの名前の変更

ここでは、Identity Management クライアントシステムのホスト名を変更する方法を説明します。

# <span id="page-388-0"></span>警告

クライアントの名前は手動で変更します。ホスト名の変更が絶対に必要である場合 のみ実行してください。

Identity Management クライアントの名前を変更するには、以下を行う必要があります。

- 1. ホストを準備します。詳細は[、名前を変更するための](#page-388-1) IdM クライアントの準備 を参照してくだ さい。
- 2. ホストから IdM [クライアントをアンインストールします。詳細は、](#page-389-0)Identity Management クラ イアントのアンインストール を参照してください。
- 3. ホストの名前を変更します。詳細は、[ホストシステムの名前変更](#page-389-1) を参照してください。
- 4. 新しい名前でホストに IdM クライアントをインストールします。詳細 は、Identity Management のインストール の Identity Management クライアントのインス トール [を参照してください。](https://access.redhat.com/documentation/ja-jp/red_hat_enterprise_linux/8/html/installing_identity_management/assembly_installing-an-idm-client_installing-identity-management)
- 5. IdM [クライアントのインストール後にホストを設定します。詳しくはサービスの再追加、証明](#page-389-2) 書の再生成、およびホストグループの再追加 を参照してください。

<span id="page-388-1"></span>42.10.1. 名前を変更するための IdM クライアントの準備

現在のクライアントをアンインストールする前に、クライアントの設定を書き留めます。新しいホスト 名のマシンを再登録した後にこの設定を適用します

- マシンで実行しているサービスを特定します。
	- **ipa service-find** コマンドを使用して、証明書のあるサービスを特定して出力します。

\$ **ipa service-find old-client-name.example.com**

- さらに、各ホストには ipa service-find の出力に表示されないデフォルトの **host service** があります。ホストサービスのサービスプリンシパルは ホストプリンシパル とも呼ば れ、**host/old-client-name.example.com** になります。
- **ipa service-find old-client-name.example.com** により表示されるすべてのサービスプリンシ パルは、**old-client-name.example.com** 上の対応するキータブの場所を決定します。

# **find / -name "\*.keytab"**

クライアントシステムの各サービスには、**ldap/old-clientname.example.com@EXAMPLE.COM** のように service\_name/host\_name@REALM の形式 を取る Kerberos プリンシパルがあります。

マシンが所属するすべてのホストグループを特定します。

# **ipa hostgroup-find old-client-name.example.com**

# <span id="page-389-0"></span>42.10.2. Identity Management クライアントのアンインストール

クライアントをアンインストールすると、クライアントは Identity Management ドメインから削除さ れ、SSSD (System Security Services Daemon) などのシステムサービスの Identity Management 設定 もすべて削除されます。これにより、クライアントシステムの以前の設定が復元します。

#### 手順

1. **ipa-client-install --uninstall** コマンドを実行します。

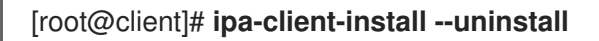

2. クライアントホストの DNS エントリーを、手動でサーバーから削除します。

[root@server]# **ipa dnsrecord-del** Record name: old-client-client Zone name: idm.example.com No option to delete specific record provided. Delete all? Yes/No (default No): yes ------------------------ Deleted record "old-client-name"

3. **/etc/krb5.keytab** 以外のキータブについては、古いプリンシパルを削除します。

[root@client ~]# **ipa-rmkeytab -k /path/to/keytab -r EXAMPLE.COM**

4. IdM サーバーで、ホストエントリーを削除します。これにより、すべてのサービスが削除さ れ、そのホストに発行されたすべての証明書が無効になります。

[root@server ~]# **ipa host-del client.example.com**

# <span id="page-389-1"></span>42.10.3. ホストシステムの名前変更

必要に応じてマシンの名前を変更します。以下に例を示します。

[root@client]# **hostnamectl set-hostname new-client-name.example.com**

これで、新しいホスト名で、Identity Management クライアントを Identity Management ドメインに再 インストールできるようになります。

<span id="page-389-2"></span>42.10.4. サービスの再追加、証明書の再生成、およびホストグループの再追加

#### 手順

1. Identity Management (IdM) サーバーで[、名前を変更するための](#page-388-1) IdM クライアントの準備 に定 義された各サービスに新しいキータブを追加します。

[root@server ~]# **ipa service-add service\_name/new-client-name**

2. [名前を変更するための](#page-388-1) IdM クライアントの準備 で割り当てた証明書のあるサービスに対して証 明書を生成します。これには、以下を行います。

- IdM 管理ツールの使用
- certmonger ユーティリティーの使用
- 3. [名前を変更するための](#page-388-1) IdM クライアントの準備 で特定されたホストグループにクライアントを 再追加します。

#### 42.11. ホストエントリーの無効化と再有効化

このセクションでは、Identity Management (IdM) でホストを無効にして再度有効にする方法を説明し ます。

<span id="page-390-0"></span>42.11.1. ホストの無効化

IdM でホストエントリーを無効にするには、この手順を完了します。

ドメインサービス、ホスト、およびユーザーはアクティブなホストにアクセスできます。メンテナンス 上の理由などで、アクティブなホストを一時的に削除することが必要になる場合があります。このよう な状況でホストを削除すると、ホストエントリーと、関連するすべての設定が完全に削除されるため、 望ましくありません。代わりに、ホストを無効にするオプションを選択してください。

ホストを無効にすると、ドメインからドメインユーザーを完全に削除せずに、そのドメインにアクセス できなくなります。

#### 手順

**host-disable** コマンドを使用してホストを無効にします。ホストを無効にすると、ホストで現 在アクティブなキータブが強制終了します。以下に例を示します。

#### \$ **kinit admin** \$ **ipa host-disable client.example.com**

ホストを無効にすると、ホストはすべての IdM ユーザー、ホスト、およびサービスが利用できなくなり ました。

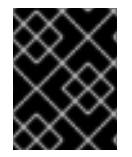

#### 重要

ホストエントリーを無効にすると、そのホストが無効になるだけではありません。その ホストで設定されているすべてのサービスも無効にします。

42.11.2. ホストの再有効化

無効な IdM ホストを再度有効にするには、次の手順に従います。

ホストを無効にすると、アクティブなキータブが強制的に終了し、設定エントリーを変更せずにホスト が IdM ドメインから削除されます。

#### 手順

- ホストを再度有効にするには、以下を追加して、**ipa-getkeytab** コマンドを使用します。
	- キータブを要求する IdM サーバーを指定する **-s** オプション
	- プリンシパル名を指定する **-p** オプション

<span id="page-391-0"></span>キータブを保存するファイルを指定する **-k** オプション

たとえば、**client.example.com** の **server.example.com** から新規ホストキータブを要求し、キータブ を **/etc/krb5.keytab** ファイルに保存するには、次のコマンドを実行します。

\$ **ipa-getkeytab -s server.example.com -p host/client.example.com -k /etc/krb5.keytab -D "cn=directory manager" -w password**

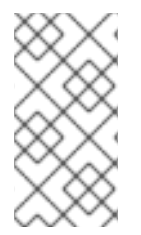

#### 注記

管理者の認証情報を使用して、**-D**

**"uid=admin,cn=users,cn=accounts,dc=example,dc=com"** を指定することもできま す。認証情報は、ホストのキータブの作成を許可されたユーザーに対応することが重要 です。

**ipa-getkeytab** コマンドがアクティブな IdM クライアントまたはサーバーで実行する場合は、ユーザー が、**kinit admin** などを使用して TGT を取得した場合に、LDAP 認証情報 (**-D** および **-w**) を使用せずに 実行できます。無効化されたホストでコマンドを直接実行するには、LDAP 認証情報を提供して IdM サーバーに認証します。

# 第43章 IDM WEB UI でホストエントリーの追加

この章では、Identity Management (IdM) のホストと、IdM Web UI でホストエントリーを追加する操作 を説明します。

#### 43.1. IDM のホスト

Identity Management (IdM) は、以下の ID を管理します。

- ユーザー
- サービス
- ホスト

ホストはマシンを表します。ホストには、IdM LDAP に IdM ID となるエントリーがあります。これは IdM サーバーの 389 Directory Server のインスタンスです。

IdM LDAP のホストエントリーは、その他のホストとドメイン内のサービスとの関係を確立するために 使用されます。この関係では、ドメイン内ホストの認可および制御の 委譲 が不可欠な要素です。ホス トは、ホストベースのアクセス制御 (HBAC) ルールで使用できます。

IdM ドメインは、共通の ID 情報、共通ポリシー、および共有サービスを使用して、マシン間で共通性 を確立します。ドメインのクライアントとしてのドメイン機能に属するマシンです。これは、ドメイン が提供するサービスを使用することを意味します。IdM ドメインは、マシン専用の 3 つの主なサービス を提供します。

- DNS
- Kerberos
- 証明書の管理

IdM のホストは、そのホストで実行しているサービスと密接に接続されています。

- サービスエントリーは、ホストに関連付けられています。
- ホストには、ホストとサービスの両方の Kerberos プリンシパルが格納されます。

#### 43.2. ホスト登録

本セクションでは、ホストを IdM クライアントとして登録し、登録中および登録後に何が起こるかを説 明します。本セクションでは、IdM ホストの登録と、IdM ユーザーの登録を比較します。また、本セク ションでは、ホストで利用可能な代替タイプの認証も概説します。

ホストの登録は、以下の要素で構成されます。

- IdM LDAP でのホストエントリーの作成: 場合によっては、IdM CLI で ipa [host-add](https://access.redhat.com/documentation/ja-jp/red_hat_enterprise_linux/8/html/configuring_and_managing_identity_management/managing-hosts-cli_configuring-and-managing-idm#adding-host-entry-cmd_managing-hosts-cli) コマンド を使用するか、同等の IdM [Web](https://access.redhat.com/documentation/ja-jp/red_hat_enterprise_linux/8/html/configuring_and_managing_identity_management/adding-hosts-ui_configuring-and-managing-idm#adding-host-entry-ui_managing-hosts-ui) UI 操作 を使用します。
- ホストで IdM サービス (System Security Services Daemon (SSSD)、Kerberos、certmonger な ど) を設定し、ホストを IdM ドメインに参加させる。

のメディアの特権を持つことができます。<br>スペルの特権を持つことによるレベルの特権を持つことができます。

2 つのアクションは、個別に実行することも一緒に実行することもできます。

個別に実行すると、異なるレベルの特権を持つ 2 人のユーザー間で 2 つのタスクを分割できます。これ は、一括デプロイメントに役立ちます。

**ipa-client-install** コマンドは、2 つのアクションを一緒に実行できます。コマンドは、そのエントリー がまだ存在していない場合は IdM LDAP にホストエントリーを作成し、そのホストに Kerberos サービ スと SSSD サービスの両方を設定します。このコマンドにより、ホストが IdM ドメイン内に移動し、接 続先の IdM サーバーを識別できるようになります。IdM が管理する DNS ゾーンにホストが属する場合 は、**ipa-client-install** でホストに DNS レコードも追加します。コマンドはクライアントで実行する必 要があります。

# 43.3. ホストの登録に必要なユーザー権限

ホスト登録操作では、権限のないユーザーが不要なマシンを IdM ドメインに追加しないように、認証が 必要になります。必要な特権は、次のようないくつかの要因によって異なります。

- **ホストエントリーが ipa-client-install** の実行とは別に作成される場合
- ワンタイムパスワード (OTP) が登録に使用される場合

#### 必要に応じて IdM LDAP にホストエントリーを手動で作成するためのユーザー特権

CLI コマンド **ipa host-add** または IdM Web UI を使用して、IdM LDAP にホストエントリーを作成する のに必要なユーザー特権は ホストの管理者 です。ホスト管理者 の特権は、**IT** スペシャリスト ロールか ら取得できます。

#### クライアントを IdM ドメインに参加させるためのユーザー特権

ホストは、**ipa-client-install** コマンドの実行時に IdM クライアントとして設定されます。**ipa-clientinstall** コマンドの実行に必要な認証情報のレベルは、以下のような登録シナリオのどれに該当するかに よって異なります。

- IdM LDAP のホストエントリーが存在しません。このシナリオでは、管理者の完全な認証情報 または ホスト管理者 ロールが必要です。完全な管理者とは **admins** グループのメンバーで す。ホスト管理者 ロールは、ホストの追加およびホストの登録の特権を提供します。このシナ リオの詳細は [ユーザー認証情報を使用したクライアントのインストール](https://access.redhat.com/documentation/ja-jp/red_hat_enterprise_linux/8/html/installing_identity_management/assembly_installing-an-idm-client_installing-identity-management#proc_installing-a-client-by-using-user-credentials-interactive-installation_assembly_installing-an-idm-client): 対話的なインストー ル を参照してください。
- IdM LDAP のホストエントリーが存在します。このシナリオでは、i**pa-client-install** を正常に 実行するには、制限された管理者の認証情報が必要です。この場合、制限されている管理者に は、ホストの登録 特権を提供する 登録管理者 ロールがあります。詳細は ユーザー認証情報を [使用したクライアントのインストール](https://access.redhat.com/documentation/ja-jp/red_hat_enterprise_linux/8/html/installing_identity_management/assembly_installing-an-idm-client_installing-identity-management#proc_installing-a-client-by-using-user-credentials-interactive-installation_assembly_installing-an-idm-client): 対話的なインストール を参照してください。
- IdM LDAP にホストエントリーが存在し、完全または限定された管理者により、ホストの OTP が生成されました。このシナリオでは、正しい OTP を指定して **--password** オプションを指定 して **ipa-client-install** コマンドを実行すると、通常のユーザーとして IdM クライアントをイン ストールできます。詳細は [ワンタイムパスワードでクライアントのインストール](https://access.redhat.com/documentation/ja-jp/red_hat_enterprise_linux/8/html/installing_identity_management/assembly_installing-an-idm-client_installing-identity-management#proc_installing-a-client-by-using-a-one-time-password-interactive-installation_assembly_installing-an-idm-client): 対話的なイ ンストール を参照してください。

登録後、IdM ホストは、IdM リソースにアクセスできるように、新しいセッションをすべて認証しま す。IdM サーバーがマシンを信頼し、そのマシンにインストールされているクライアントソフトウェア からの IdM 接続を受け入れるには、マシン認証が必要です。クライアントを認証すると、IdM サーバー はそのリクエストに応答できます。

#### 43.4. IDM ホストとユーザーの登録と認証: 比較

IdM のユーザーとホストの間には多くの類似点があります。この類似点には、登録ステージで見られる ものと、デプロイメントステージでの認証に関係するものがあります。

- 登録段階 ([ユーザーおよびホストの登録](#page-394-0)):
	- 管理者は、ユーザーまたはホストが実際に IdM に参加する前に、ユーザーとホストの LDAP エントリーを作成できます。コマンドは、ステージユーザーの場合は **ipa stageuser-add** で、ホストの場合は **ipa host-add** です。
	- ホストで **ipa-client-install** コマンドを実行すると、キーテーブル (または略してキータ ブ)、(ある程度ユーザーパスワードに類似する) 対称キーを含むファイルが作成され、ホス トが IdM レルムに参加します。同様に、ユーザーはアカウントをアクティブ化するときに パスワードを作成するように求められ、IdM レルムに参加します。
	- ユーザーパスワードは、ユーザーのデフォルトの認証方法ですが、キータブはホストのデ フォルトの認証方法です。キータブは、ホストのファイルに保存されます。

#### <span id="page-394-0"></span>表43.1 ユーザーおよびホストの登録

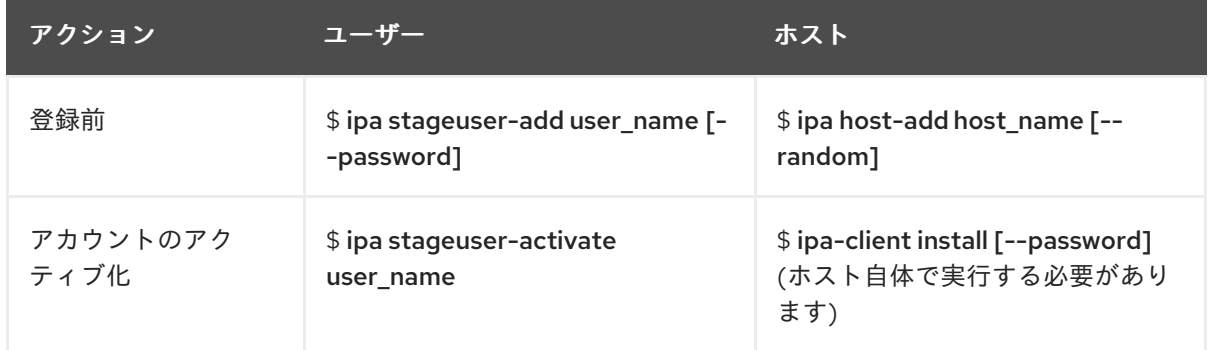

- デプロイメント段階 ([ユーザーおよびホストセッションの認証](#page-394-1)):
	- ユーザーが新しいセッションを開始すると、ユーザーはパスワードを使用して認証を行い ます。同様に、切り替え時に、ホストがそのキータブファイルを提示して認証を行いま す。SSSD (System Security Services Daemon) は、このプロセスをバックグラウンドで管 理します。
	- 認証が成功すると、ユーザーまたはホストは、Kerberos チケット発行許諾チケット (TGT) を取得します。
	- 次に、TGT を使用して、特定のサービスの特定のチケットを取得します。

#### <span id="page-394-1"></span>表43.2 ユーザーおよびホストセッションの認証

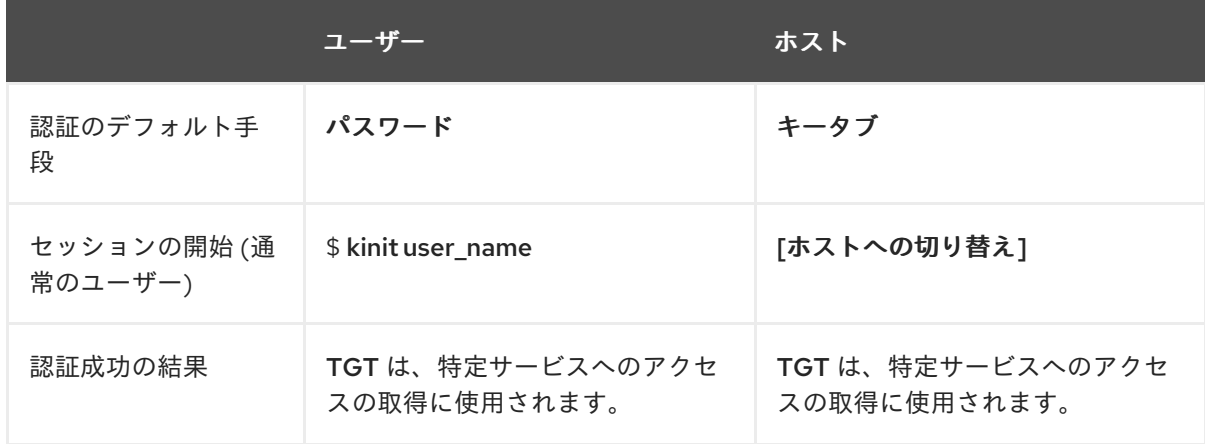

TGT およびその他の Kerberos チケットは、サーバーにより定義された Kerberos サービスおよびポリ シーの一部として生成されます。Kerberos チケットの最初の付与、Kerberos 認証情報の更新、および Kerberos セッションの破棄もすべて IdM サービスにより自動的に処理されます。

#### IdM ホストの代替認証オプション

キータブとは別に、IdM は、その他の 2 つのタイプのマシン認証にも対応しています。

- SSH 鍵。ホストの SSH 公開キーが作成され、ホストエントリーにアップロードされます。そ こから、SSSD (System Security Services Daemon) は IdM を ID プロバイダーとして使用し、 OpenSSH およびその他のサービスと一緒に機能して、IdM の中央にある公開鍵を参照できま す。
- 機械の証明書。この場合、マシンは IdM サーバーの認証局により発行され、IdM の Directory Server に保存されている SSL 証明書を使用します。次に、証明書はマシンに送信され、サー バーに対する認証時に提示されます。クライアントでは、証明書は [certmonger](https://access.redhat.com/documentation/ja-jp/red_hat_enterprise_linux/8/html/managing_certificates_in_idm/using-certmonger_working-with-idm-certificates#certmonger_certmonger-for-issuing-renewing-service-certs) というサービ スにより管理されます。

# 43.5. IDM LDAP のホストエントリー

Identity Management (IdM) ホストエントリーには、ホストに関する情報とホストに含めることができ る属性が含まれています。

LDAP ホストエントリーは、IdM 内のクライアントに関するすべての関連情報が含まれます。

- ホストに関連付けられたサービスエントリー
- ホストおよびサービスプリンシパル
- アクセス制御ルール
- 物理的な場所やオペレーティングシステムなどのマシン情報

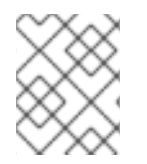

#### 注記

IdM Web UI の **Identity** → **Hosts** タブには、IdM LDAP に保存されている特定のホストに 関する情報がすべて表示されないことに注意してください。

#### ホストエントリー設定プロパティー

ホストエントリーには、ホストに関する情報 (物理的な場所、MAC アドレス、鍵、証明書など、システ ム設定を除く) を含めることができます。

この情報は、ホストエントリーが手動で作成された場合に、作成時に設定できます。また、この情報の ほとんどは、ホストがそのドメインに登録してからホストエントリーに追加できます。

#### 表43.3 ホスト設定プロパティー

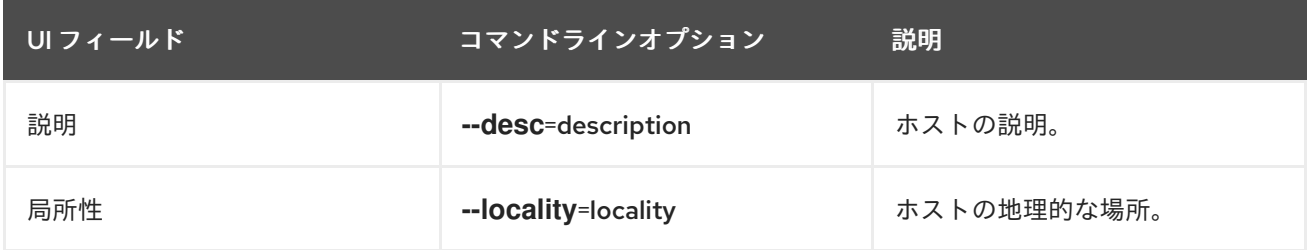
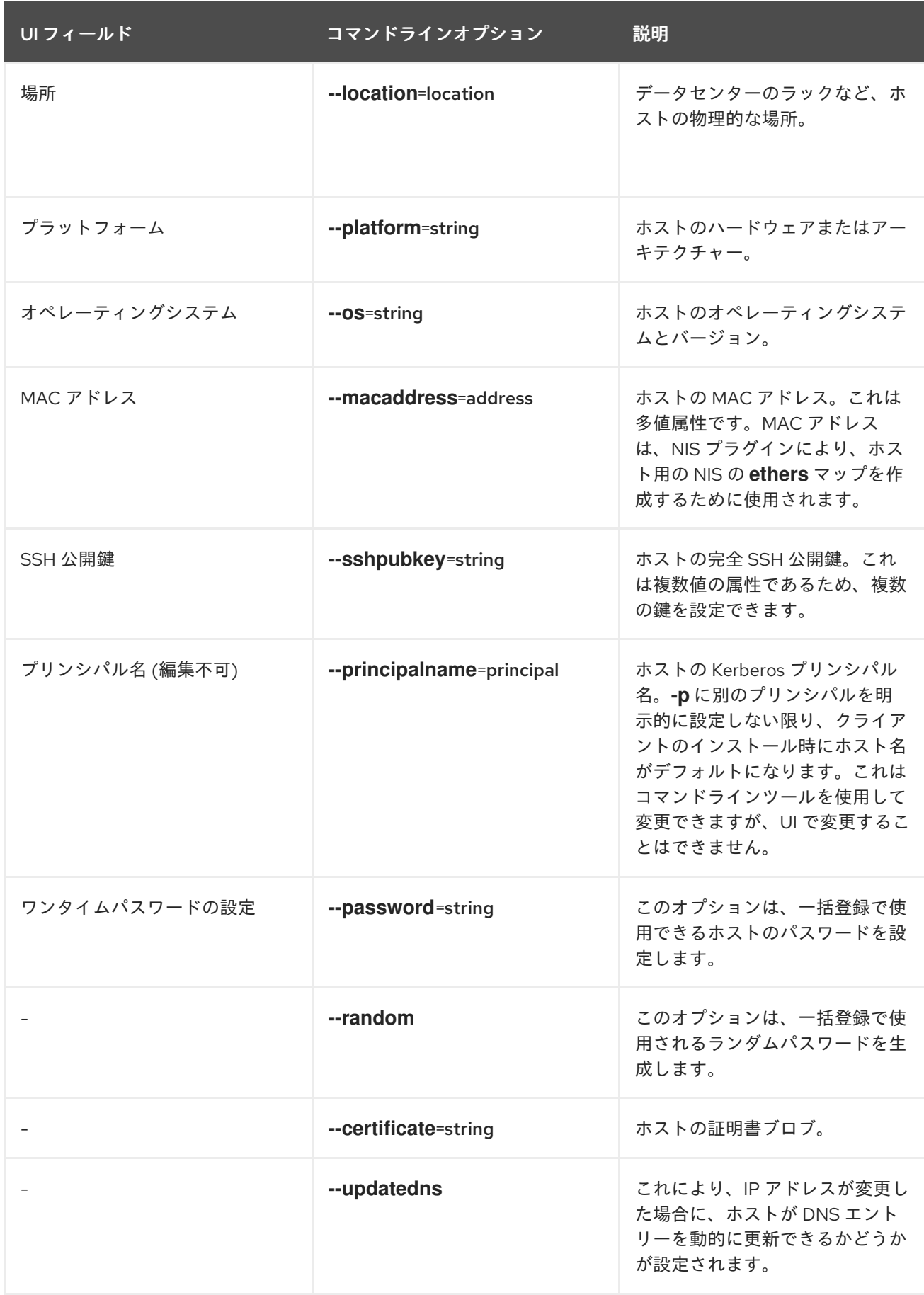

# 43.6. WEB UI でのホストエントリーの追加

1. **Identity** タブを開き、サブタブの ホスト を選択します。

2. ホストリストの上部にある 追加 をクリックします。

#### 図43.1 ホストエントリーの追加

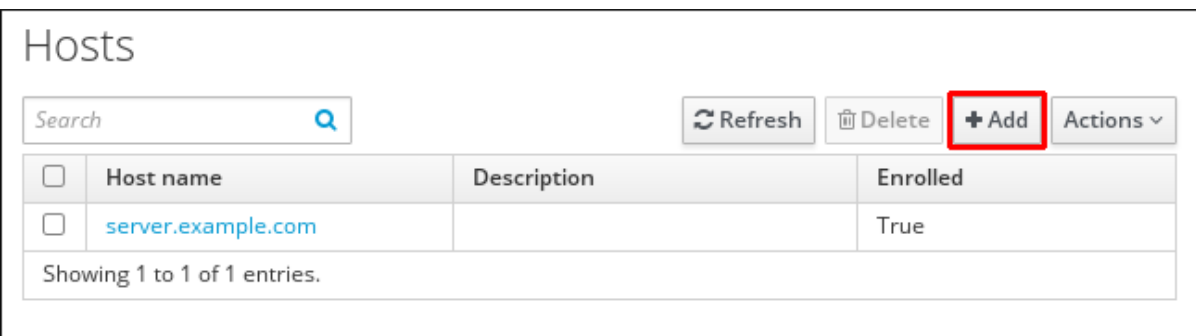

3. マシンの名前を入力し、ドロップダウンリストで、設定済みのゾーンの中からドメインを選択 します。ホストに静的 IP アドレスが割り当てられている場合は、ホストエントリーにそのアド レスを追加して、DNS エントリーが完全に作成されるようにします。 **Class** フィールドには、現時点では特定の目的はありません。

図43.2 ホストウィザードの追加

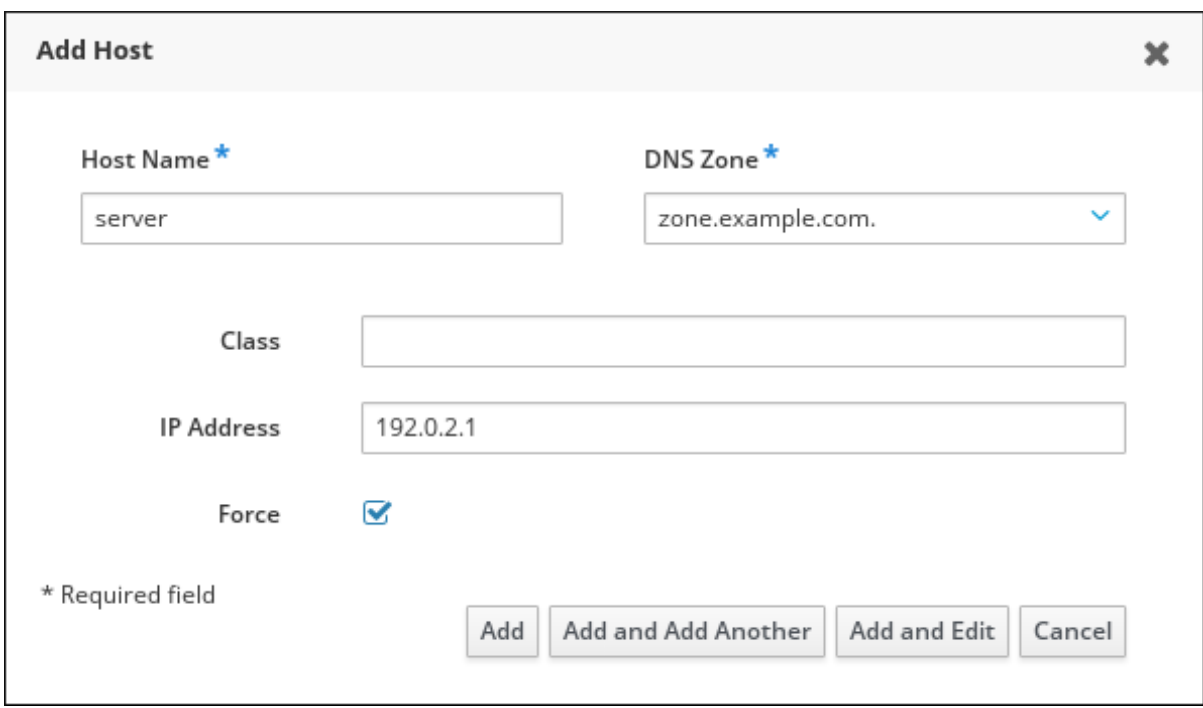

DNS ゾーンは IdM で作成できます。IdM サーバーが DNS サーバーを管理しない場合は、通常 のテキストフィールドなど、メニューエリアでゾーンを手動で入力できます。

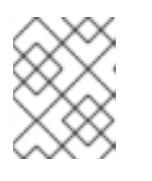

## 注記

ホストが DNS 経由で解決できるかどうかの確認を行わないようにするには、強 制 チェックボックスを選択します。

4. 追加および編集 ボタンをクリックして、拡張されたエントリーページに直接選択し、その他の 属性情報を入力します。ホストのハードウェアと物理的な場所に関する情報は、ホストエント リーに追加できます。

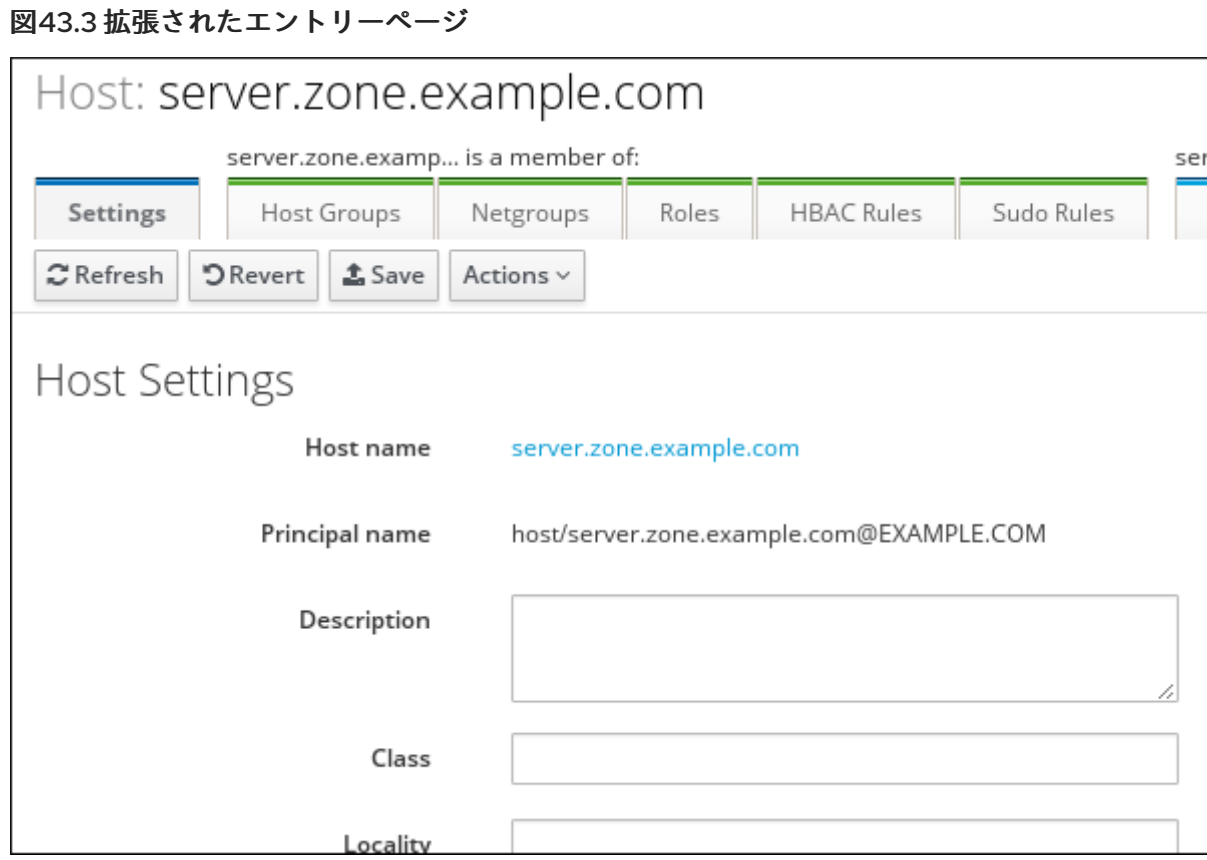

# 第44章 ANSIBLE PLAYBOOK を使用したホストの管理

Ansible は、システムの設定、ソフトウェアのデプロイ、ローリング更新の実行に使用する自動化ツー ルです。Ansible には Identity Management (IdM) のサポートが含まれ、Ansible モジュールを使用して ホスト管理を自動化できます。

Ansible Playbook を使用してホストおよびホストエントリーを管理する際に、以下のコンセプトに基づ き、操作が実行されます。

- **FQDN** でのみ定義されている IdM [ホストエントリーを存在させる手順](#page-400-0)
- IP アドレスを使用して IdM [ホストエントリーを存在させる手順](#page-402-0)
- 無作為のパスワードが指定された IdM [ホストエントリーを複数存在させる手順](#page-404-0)
- 複数の IP アドレスが指定された IdM [ホストエントリーを存在させる手順](#page-406-0)
- IdM [ホストエントリーがないことを確認する手順](#page-407-0)

# 44.1. ANSIBLE PLAYBOOK を使用して FQDN が指定された IDM ホストエ ントリーを存在させる手順

以下の手順に従って、Ansible Playbook を使用して、Identity Management (IdM) にホストエントリー が存在することを確認します。ホストエントリーは、完全修飾ドメイン名 (FQDN) によってのみ定義さ れます。

以下の条件のいずれかが当てはまる場合は、ホストの **FQDN** 名を指定するだけで十分です。

- IdM サーバーが DNS を管理するよう設定されていない。
- ホストに静的 IP アドレスがないか、ホストの設定時に IP アドレスが不明である。**FQDN** だけ で定義されたホストを追加すると、基本的に IdM DNS サービスにプレースホルダーエントリー が作成されます。たとえば、ラップトップは IdM クライアントとして事前設定されている場合 がありますが、設定時には IP アドレスがありません。DNS サービスがレコードを動的に更新 すると、ホストの現在の IP アドレスが検出され、DNS レコードが更新されます。

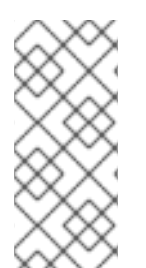

## 注記

Ansible ない場合に、**ipa host-add** コマンドを使用すると、ホストエントリーが IdM に 作成されます。ホストを IdM に追加すると、IdM でのホストの状態が present になりま す。Ansible は冪等性に依存しているので、Ansible を使用して IdM にホストを追加する には、ホストの状態を Present (state: present) として定義した Playbook を作成する必 要があります。

## 前提条件

- IdM 管理者パスワードを把握している。
- 次の要件を満たすように Ansible コントロールノードを設定している。
	- Ansible バージョン 2.14 以降を使用している。
	- Ansible コントローラーに **[ansible-freeipa](https://access.redhat.com/documentation/ja-jp/red_hat_enterprise_linux/8/html/installing_identity_management/installing-an-identity-management-server-using-an-ansible-playbook_installing-identity-management#installing-the-ansible-freeipa-package_server-ansible)** パッケージがインストールされている。
- <span id="page-400-0"></span>この例では、~/MyPlaybooks/ ディレクトリーに、IdM サーバーの完全修飾ドメイン名 (FQDN) を使用して Ansible [インベントリーファイル](https://access.redhat.com/documentation/ja-jp/red_hat_enterprise_linux/8/html/using_ansible_to_install_and_manage_identity_management/preparing-your-environment-for-managing-idm-using-ansible-playbooks_using-ansible-to-install-and-manage-idm) を作成したことを前提としている。
- この例では、secret.yml Ansible ボールトに **ipaadmin\_password** が保存されていることを 前提としている。
- **ansible-freeipa** モジュールが実行されるノードであるターゲットノードは、IdM クライアン ト、サーバー、またはレプリカとしての IdM ドメインの一部です。

#### 手順

1. **inventory.file** などのインベントリーファイルを作成して、そのファイルに **ipaserver** を定義し ます。

**[ipaserver]** server.idm.example.com

2. IdM に存在させるホストの **FQDN** を使用して Ansible Playbook ファイルを作成します。この手 順は、**/usr/share/doc/ansible-freeipa/playbooks/host/add-host.yml** ファイルのサンプルをコ ピーして変更し、簡素化できます。

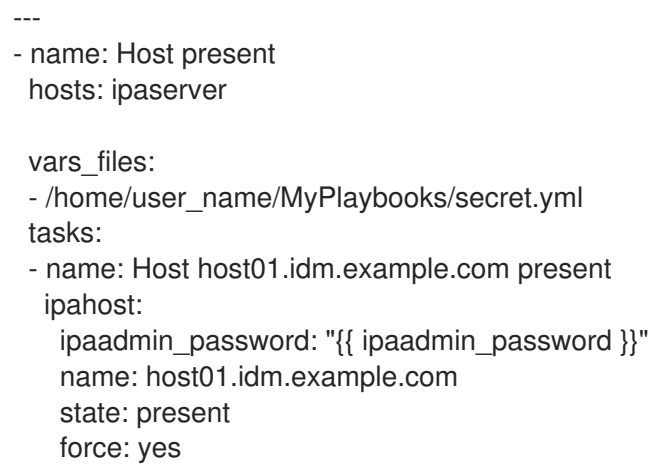

3. Playbook を実行します。

\$ **ansible-playbook --vault-password-file=password\_file -v -i** path to inventory directory/inventory.file path to playbooks directory/ensure-host**is-present.yml**

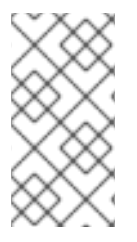

## 注記

以下の手順では、IdM LDAP サーバーにホストエントリーが作成されますが、ホストは IdM Kerberos レルムには登録されません。登録されるようにするには、ホストを IdM ク [ライアントとしてデプロイする必要があります。詳細は、](https://access.redhat.com/documentation/ja-jp/red_hat_enterprise_linux/8/html/installing_identity_management/installing-an-identity-management-client-using-an-ansible-playbook_installing-identity-management)Ansible Playbook を使用した Identity Management クライアントのインストール を参照してください。

#### 検証手順

1. admin として IdM サーバーにログインします。

\$ **ssh admin@server.idm.example.com** Password:

2. **ipa host-show** コマンドを入力し、ホストの名前を指定します。

\$ **ipa host-show host01.idm.example.com** Host name: host01.idm.example.com Principal name: host/host01.idm.example.com@IDM.EXAMPLE.COM Principal alias: host/host01.idm.example.com@IDM.EXAMPLE.COM Password: False Keytab: False Managed by: host01.idm.example.com

この出力で、host01.idm.example.com が IdM に存在することを確認します。

# 44.2. ANSIBLE PLAYBOOK を使用して DNS 情報など IDM ホストエント リーを存在させる手順

以下の手順に従って、Ansible Playbook を使用して、Identity Management (IdM) にホストエントリー が存在することを確認します。ホストエントリーは、ホストの 完全修飾ドメイン名 (FQDN) および IP アドレスで定義されます。

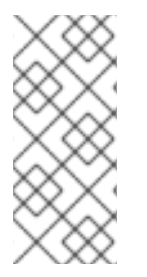

## 注記

Ansible ない場合に、**ipa host-add** コマンドを使用すると、ホストエントリーが IdM に 作成されます。ホストを IdM に追加すると、IdM でのホストの状態が present になりま す。Ansible は冪等性に依存しているので、Ansible を使用して IdM にホストを追加する には、ホストの状態を Present (state: present) として定義した Playbook を作成する必 要があります。

## 前提条件

- IdM 管理者パスワードを把握している。
- 次の要件を満たすように Ansible コントロールノードを設定している。
	- Ansible バージョン 2.14 以降を使用している。
	- Ansible コントローラーに **[ansible-freeipa](https://access.redhat.com/documentation/ja-jp/red_hat_enterprise_linux/8/html/installing_identity_management/installing-an-identity-management-server-using-an-ansible-playbook_installing-identity-management#installing-the-ansible-freeipa-package_server-ansible)** パッケージがインストールされている。
	- この例では、~/MyPlaybooks/ ディレクトリーに、IdM サーバーの完全修飾ドメイン名 (FQDN) を使用して Ansible [インベントリーファイル](https://access.redhat.com/documentation/ja-jp/red_hat_enterprise_linux/8/html/using_ansible_to_install_and_manage_identity_management/preparing-your-environment-for-managing-idm-using-ansible-playbooks_using-ansible-to-install-and-manage-idm) を作成したことを前提としている。
	- この例では、secret.yml Ansible ボールトに **ipaadmin\_password** が保存されていることを 前提としている。
- **ansible-freeipa** モジュールが実行されるノードであるターゲットノードは、IdM クライアン ト、サーバー、またはレプリカとしての IdM ドメインの一部です。

#### 手順

1. **inventory.file** などのインベントリーファイルを作成して、そのファイルに **ipaserver** を定義し ます。

[ipaserver] server.idm.example.com

- <span id="page-402-0"></span>2. IdM に存在させるホストの 完全修飾ドメイン名 (FQDN) で Ansible Playbook ファイルを作成し ます。また、IdM サーバーが DNS を管理するように設定され、ホストの IP アドレスが分かっ ている場合は、**ip\_address** パラメーターの値を指定します。ホストを DNS リソースレコード に存在させるには、IP アドレスが必要です。この手順は、**/usr/share/doc/ansiblefreeipa/playbooks/host/host-present.yml** ファイルのサンプルをコピーして変更し、簡素化で きます。また、その他の追加情報を含めることもできます。
	- --- - name: Host present hosts: ipaserver vars files: - /home/user\_name/MyPlaybooks/secret.yml tasks: - name: Ensure host01.idm.example.com is present ipahost: ipaadmin\_password: "{{ ipaadmin\_password }}" name: host01.idm.example.com description: Example host ip\_address: 192.168.0.123 locality: Lab ns\_host\_location: Lab ns\_os\_version: CentOS 7 ns\_hardware\_platform: Lenovo T61 mac\_address: - "08:00:27:E3:B1:2D" - "52:54:00:BD:97:1E" state: present
- 3. Playbook を実行します。

\$ **ansible-playbook --vault-password-file=password\_file -v -i** path to inventory directory/inventory.file path to playbooks directory/ensure-host**is-present.yml**

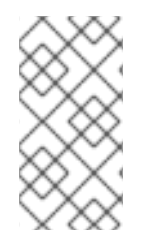

# 注記

以下の手順では、IdM LDAP サーバーにホストエントリーが作成されますが、ホストは IdM Kerberos レルムには登録されません。登録されるようにするには、ホストを IdM ク [ライアントとしてデプロイする必要があります。詳細は、](https://access.redhat.com/documentation/ja-jp/red_hat_enterprise_linux/8/html/installing_identity_management/installing-an-identity-management-client-using-an-ansible-playbook_installing-identity-management)Ansible Playbook を使用した Identity Management クライアントのインストール を参照してください。

## 検証手順

1. admin として IdM サーバーにログインします。

\$ **ssh admin@server.idm.example.com** Password:

2. **ipa host-show** コマンドを入力し、ホストの名前を指定します。

\$ **ipa host-show host01.idm.example.com** Host name: host01.idm.example.com Description: Example host

Locality: Lab Location: Lab Platform: Lenovo T61 Operating system: CentOS 7 Principal name: host/host01.idm.example.com@IDM.EXAMPLE.COM Principal alias: host/host01.idm.example.com@IDM.EXAMPLE.COM MAC address: 08:00:27:E3:B1:2D, 52:54:00:BD:97:1E Password: False Keytab: False Managed by: host01.idm.example.com

この出力で、host01.idm.example.com が IdM に存在することを確認します。

# 44.3. ANSIBLE PLAYBOOK を使用して無作為のパスワードが指定された IDM ホストエントリーを複数存在させる手順

**ipahost** モジュールでは、システム管理者は、Ansible タスク 1 つだけを使用して、IdM に複数のホスト エントリーが存在するか、存在しないかを確認できます。以下の手順に従って、**fully-qualified domain names** (FQDN) でのみ定義されるホストエントリーを複数存在することを確認します。Ansible Playbook を実行すると、ホストのパスワードが無作為に生成されます。

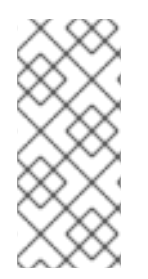

## 注記

Ansible ない場合に、**ipa host-add** コマンドを使用すると、ホストエントリーが IdM に 作成されます。ホストを IdM に追加すると、IdM でのホストの状態が present になりま す。Ansible は冪等性に依存しているので、Ansible を使用して IdM にホストを追加する には、ホストの状態を Present (state: present) として定義した Playbook を作成する必 要があります。

## 前提条件

- IdM 管理者パスワードを把握している。
- 次の要件を満たすように Ansible コントロールノードを設定している。
	- Ansible バージョン 2.14 以降を使用している。
	- Ansible コントローラーに **[ansible-freeipa](https://access.redhat.com/documentation/ja-jp/red_hat_enterprise_linux/8/html/installing_identity_management/installing-an-identity-management-server-using-an-ansible-playbook_installing-identity-management#installing-the-ansible-freeipa-package_server-ansible)** パッケージがインストールされている。
	- この例では、~/MyPlaybooks/ ディレクトリーに、IdM サーバーの完全修飾ドメイン名 (FQDN) を使用して Ansible [インベントリーファイル](https://access.redhat.com/documentation/ja-jp/red_hat_enterprise_linux/8/html/using_ansible_to_install_and_manage_identity_management/preparing-your-environment-for-managing-idm-using-ansible-playbooks_using-ansible-to-install-and-manage-idm) を作成したことを前提としている。
	- この例では、secret.yml Ansible ボールトに **ipaadmin\_password** が保存されていることを 前提としている。
- **ansible-freeipa** モジュールが実行されるノードであるターゲットノードは、IdM クライアン ト、サーバー、またはレプリカとしての IdM ドメインの一部です。

## 手順

1. **inventory.file** などのインベントリーファイルを作成して、そのファイルに **ipaserver** を定義し ます。

[ipaserver] server.idm.example.com 2. IdM に存在させるホストの 完全修飾ドメイン名 (FQDN) で Ansible Playbook ファイルを作成し ます。IdM にホストが既存し、**update\_password** が **on\_create** に制限されている場合にも、 Ansible Playbook を使用して各ホストに対して無作為にパスワードを作成するには、**random: yes** と **force: yes** のオプションを追加します。この手順を簡素化するに は、**/usr/share/doc/ansible-freeipa/README-host.md** Markdown ファイルからサンプルをコ ピーして変更できます。

```
---
- name: Ensure hosts with random password
 hosts: ipaserver
 vars_files:
 - /home/user_name/MyPlaybooks/secret.yml
 tasks:
 - name: Hosts host01.idm.example.com and host02.idm.example.com present with random
passwords
  ipahost:
   ipaadmin_password: "{{ ipaadmin_password }}"
   hosts:
   - name: host01.idm.example.com
    random: yes
    force: yes
   - name: host02.idm.example.com
    random: yes
    force: yes
  register: ipahost
```
3. Playbook を実行します。

## \$ **ansible-playbook --vault-password-file=password\_file -v -i** path to inventory directory/inventory.file path to playbooks directory/ensure-hosts**are-present.yml**

[...]

<span id="page-404-0"></span>٠

TASK [Hosts host01.idm.example.com and host02.idm.example.com present with random passwords]

changed: [r8server.idm.example.com] => {"changed": true, "host":

{"host01.idm.example.com": {"randompassword": "0HoIRvjUdH0Ycbf6uYdWTxH"},

"host02.idm.example.com": {"randompassword": "5VdLgrf3wvojmACdHC3uA3s"}}}

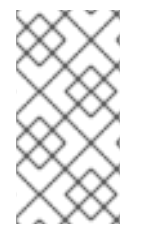

# 注記

無作為に作成されたワンタイムパスワード (OTP) を使用して IdM クライアントとしてホ ストをデプロイするには、Ansible Playbook を使用した IdM クライアント登録の認証オ プション または [ワンタイムパスワードを使用したクライアントのインストール](https://access.redhat.com/documentation/ja-jp/red_hat_enterprise_linux/8/html/installing_identity_management/installing-an-identity-management-client-using-an-ansible-playbook_installing-identity-management#authorization-options-for-idm-client-enrollment-using-an-ansible-playbook_client-ansible): 対話型 インストール を参照してください。

# 検証手順

1. admin として IdM サーバーにログインします。

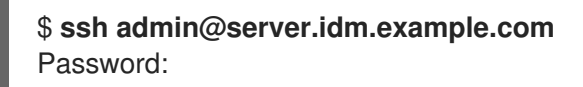

- 2. **ipa host-show** コマンドを入力し、ホストのいずれかの名前を指定します。
	- \$ **ipa host-show host01.idm.example.com** Host name: host01.idm.example.com Password: True Keytab: False Managed by: host01.idm.example.com

この出力で、host01.idm.example.com が無作為に作成されたパスワードが指定された IdM に存在する ことを確認します。

44.4. ANSIBLE PLAYBOOK を使用して複数の IP アドレスが指定された IDM ホストエントリーを存在させる手順

以下の手順に従って、Ansible Playbook を使用して Identity Management (IdM) にホストエントリーが 存在することを確認します。ホストエントリーは、完全修飾ドメイン名 (FQDN) と複数の IP アドレス で定義されます。

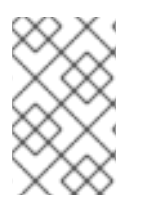

# 注記

Ansible **ipahost** モジュールでは、**ipa host** ユーティリティーとは対照的に、ホストの IPv4 および IPv6 アドレスが複数存在させたり、または存在させなかったりできま す。**ipa host-mod** コマンドは IP アドレスを処理できません。

## 前提条件

- IdM 管理者パスワードを把握している。
- 次の要件を満たすように Ansible コントロールノードを設定している。
	- Ansible バージョン 2.14 以降を使用している。
	- Ansible コントローラーに **[ansible-freeipa](https://access.redhat.com/documentation/ja-jp/red_hat_enterprise_linux/8/html/installing_identity_management/installing-an-identity-management-server-using-an-ansible-playbook_installing-identity-management#installing-the-ansible-freeipa-package_server-ansible)** パッケージがインストールされている。
	- この例では、~/MyPlaybooks/ ディレクトリーに、IdM サーバーの完全修飾ドメイン名 (FQDN) を使用して Ansible [インベントリーファイル](https://access.redhat.com/documentation/ja-jp/red_hat_enterprise_linux/8/html/using_ansible_to_install_and_manage_identity_management/preparing-your-environment-for-managing-idm-using-ansible-playbooks_using-ansible-to-install-and-manage-idm) を作成したことを前提としている。
	- この例では、secret.yml Ansible ボールトに **ipaadmin\_password** が保存されていることを 前提としている。
- **ansible-freeipa** モジュールが実行されるノードであるターゲットノードは、IdM クライアン ト、サーバー、またはレプリカとしての IdM ドメインの一部です。

## 手順

1. **inventory.file** などのインベントリーファイルを作成して、そのファイルに **ipaserver** を定義し ます。

*<u>Iipaserverl</u>* server.idm.example.com

2. Ansible Playbook ファイルを作成します。**ipahost** 変数の 名前 として、IdM に存在させるホス トの完全修飾ドメイン名 (FQDN) を指定します。ip\_address 構文を使用して、複数の IPv4 お よび IPv6 **ip\_address** 値をそれぞれ別の行に指定します。この手順

<span id="page-406-0"></span>は、**/usr/share/doc/ansible-freeipa/playbooks/host/host-member-ipaddresses-present.yml** ファイルのサンプルをコピーして変更し、簡素化できます。追加情報を含めることもできま す。

--- - name: Host member IP addresses present hosts: ipaserver

vars files:

- /home/user\_name/MyPlaybooks/secret.yml tasks: - name: Ensure host101.example.com IP addresses present ipahost: ipaadmin\_password: "{{ ipaadmin\_password }}" name: host01.idm.example.com ip\_address: - 192.168.0.123
	- fe80::20c:29ff:fe02:a1b3
	- 192.168.0.124
	- fe80::20c:29ff:fe02:a1b4
	- force: yes
- 3. Playbook を実行します。

\$ **ansible-playbook --vault-password-file=password\_file -v -i path\_to\_inventory\_directory/inventory.file path\_to\_playbooks\_directory/ensure-hostwith-multiple-IP-addreses-is-present.yml**

# 注記

この手順では、IdM LDAP サーバーにホストエントリーは作成されますが、ホストは IdM Kerberos レルムに登録されません。登録されるようにするには、ホストを IdM クラ [イアントとしてデプロイする必要があります。詳細は、](https://access.redhat.com/documentation/ja-jp/red_hat_enterprise_linux/9/html/installing_identity_management/installing-an-identity-management-client-using-an-ansible-playbook_installing-identity-management)Ansible Playbook を使用した Identity Management クライアントのインストール を参照してください。

## 検証手順

1. admin として IdM サーバーにログインします。

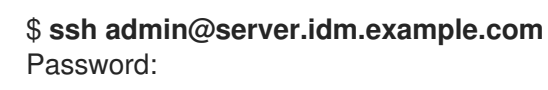

2. **ipa host-show** コマンドを入力し、ホストの名前を指定します。

\$ **ipa host-show host01.idm.example.com** Principal name: host/host01.idm.example.com@IDM.EXAMPLE.COM Principal alias: host/host01.idm.example.com@IDM.EXAMPLE.COM Password: False Keytab: False Managed by: host01.idm.example.com

この出力で、host01.idm.example.com が IdM に存在することを確認します。

3. IdM DNS レコードにホストの複数の IP アドレスが存在することを確認するには、**ipa**

- 3. IdM DNS レコードにホストの複数の IP アドレスが存在することを確認するには、**ipa dnsrecord-show** コマンドを入力し、以下の情報を指定します。
	- IdM ドメインの名前
	- ホストの名前

\$ **ipa dnsrecord-show idm.example.com host01** [...] Record name: host01 A record: 192.168.0.123, 192.168.0.124 AAAA record: fe80::20c:29ff:fe02:a1b3, fe80::20c:29ff:fe02:a1b4

この出力では、Playbook で指定された IPv4 アドレスおよび IPv6 アドレスがすべて host01.idm.example.com ホストエントリーに正しく関連付けられていることを確認します。

# <span id="page-407-0"></span>44.5. ANSIBLE PLAYBOOK を使用して IDM ホストエントリーがないこと を確認する手順

以下の手順に従って、Ansible Playbook を使用して Identity Management (IdM) にホストエントリーが ないことを確認します。

## 前提条件

● IdM 管理者の認証情報

## 手順

1. **inventory.file** などのインベントリーファイルを作成して、そのファイルに **ipaserver** を定義し ます。

[ipaserver] server.idm.example.com

2. IdM に存在させないホストの 完全修飾ドメイン名 (FQDN) を指定して Ansible Playbook ファイ ルを作成します。IdM ドメインに DNS が統合されている場合は、**updatedns: yes** オプション を使用して、あらゆる種類のホストに関連するレコードを DNS から削除します。 この手順は、**/usr/share/doc/ansible-freeipa/playbooks/host/delete-host.yml** ファイルのサン プルをコピーして変更し、簡素化できます。

--- - name: Host absent hosts: ipaserver vars files: - /home/user\_name/MyPlaybooks/secret.yml tasks: - name: Host host01.idm.example.com absent ipahost: ipaadmin\_password: "{{ ipaadmin\_password }}" name: host01.idm.example.com updatedns: yes state: absent

3. Playbook を実行します。

\$ **ansible-playbook --vault-password-file=password\_file -v -i path\_to\_inventory\_directory/inventory.file path\_to\_playbooks\_directory/ensure-hostabsent.yml**

## 注記

この手順の結果は以下のようになります。

- IdM Kerberos レルムにホストが存在していない。
- IdM LDAP サーバーにホストエントリーが存在しない。

SSSD (System Security Services Daemon) などのシステムサービスの特定の IdM 設定を クライアントホスト自体から削除するには、クライアントで **ipa-client-install - uninstall** [コマンドを実行する必要があります。詳細は、](https://access.redhat.com/documentation/ja-jp/red_hat_enterprise_linux/8/html/installing_identity_management/uninstalling-an-ipa-client_installing-identity-management)IdM クライアントのアンインス トール を参照してください。

## 検証手順

1. admin として **ipaserver** にログインします。

\$ **ssh admin@server.idm.example.com** Password: [admin@server /]\$

2. host01.idm.example.com に関する情報を表示します。

\$ **ipa host-show host01.idm.example.com** ipa: ERROR: host01.idm.example.com: host not found

この出力では、ホストが IdM に存在しないことを確認します。

# 44.6. 関連情報

- /usr/share/doc/ansible-freeipa/README-host.md Markdown ファイルを参照してください。
- **/usr/share/doc/ansible-freeipa/playbooks/host** ディレクトリーにある追加の Playbook を表 示します。

# 第45章 IDM CLI を使用したホストグループの管理

次の操作を使用して、コマンドラインインターフェイス (CLI) でホストグループとそのメンバーを管理 する方法について詳しく説明します。

- ホストグループおよびそのメンバーの表示
- ホストグループの作成
- ホストグループの削除
- ホストグループメンバーの追加
- ホストグループメンバーの削除
- ホストグループメンバーマネージャーの追加
- ホストグループメンバーマネージャーの削除

# 45.1. IDM のホストグループ

IdM ホストグループを使用すると、重要な管理タスク (特にアクセス制御) を一元管理できます。

## ホストグループの定義

ホストグループは、一般的なアクセス制御ルールやその他の特性を持つ IdM ホストセットが含まれるエ ンティティーです。たとえば、企業の部門、物理的な場所、またはアクセス制御要件に基づいてホスト グループを定義できます。

IdM のホストグループには以下が含まれます。

- IdM サーバーおよびクライアント
- その他の IdM ホストグループ

## デフォルトで作成されたホストグループ

デフォルトでは、IdM サーバーは、全 IdM サーバーホストのホストグループ **ipaservers** を作成しま す。

## 直接および間接のグループメンバー

IdM のグループ属性は、直接メンバーと間接メンバーの両方に適用されます。ホストグループ B がホス トグループ A のメンバーである場合、ホストグループ B のすべてのユーザーはホストグループ A の間 接メンバーと見なされます。

# 45.2. CLI での IDM ホストグループの表示

コマンドラインインターフェイス (CLI) を使用して IdM ホストグループを表示するには、次の手順に従 います。

## 前提条件

- IdM、またはユーザー管理者ロールを管理する管理者権限
- 有効な Kerberos チケット。詳細は、Using kinit to log in to IdM [manually](https://access.redhat.com/documentation/ja-jp/red_hat_enterprise_linux/8/html/configuring_and_managing_identity_management/logging-in-to-ipa-from-the-command-line_configuring-and-managing-idm#using-kinit-to-log-in-to-ipa_logging-in-to-ipa-from-the-command-line) を参照してください。

1. **ipa hostgroup-find** コマンドを使用して、すべてのホストグループを検索します。

```
$ ipa hostgroup-find
  -------------------
1 hostgroup matched
   -------------------
 Host-group: ipaservers
 Description: IPA server hosts
----------------------------
Number of entries returned 1
 ----------------------------
```
ホストグループのすべての属性を表示するには、**--all** オプションを追加します。以下に例を示 します。

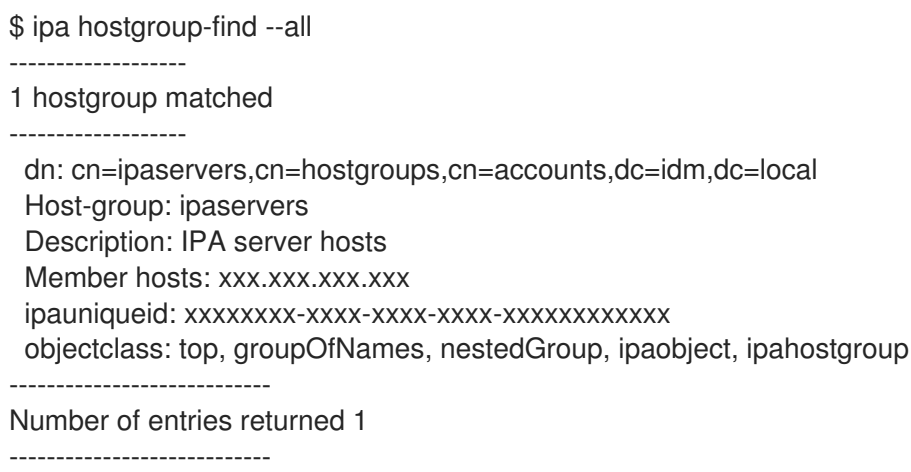

# 45.3. CLI を使用した IDM ホストグループの作成

コマンドラインインターフェイス (CLI) を使用して IdM ホストグループを作成するには、次の手順に従 います。

#### 前提条件

手順

- IdM、またはユーザー管理者ロールを管理する管理者権限
- 有効な Kerberos チケット。詳細は、Using kinit to log in to IdM [manually](https://access.redhat.com/documentation/ja-jp/red_hat_enterprise_linux/8/html/configuring_and_managing_identity_management/logging-in-to-ipa-from-the-command-line_configuring-and-managing-idm#using-kinit-to-log-in-to-ipa_logging-in-to-ipa-from-the-command-line) を参照してください。

#### 手順

1. **ipa hostgroup-add** コマンドを使用してホストグループを追加します。 たとえば、group\_name という名前の IdM ホストグループを作成して説明を追加するには、次 のコマンドを実行します。

\$ ipa hostgroup-add --desc '**My new host group**' **group\_name**

--------------------- Added hostgroup "group\_name"

---------------------

Host-group: group\_name Description: My new host group ---------------------

# 45.4. CLI での IDM ホストグループの削除

コマンドラインインターフェイス (CLI) を使用して IdM ホストグループを削除するには、次の手順に従 います。

#### 前提条件

- IdM、またはユーザー管理者ロールを管理する管理者権限
- 有効な Kerberos チケット。詳細は、Using kinit to log in to IdM [manually](https://access.redhat.com/documentation/ja-jp/red_hat_enterprise_linux/8/html/configuring_and_managing_identity_management/logging-in-to-ipa-from-the-command-line_configuring-and-managing-idm#using-kinit-to-log-in-to-ipa_logging-in-to-ipa-from-the-command-line) を参照してください。

#### 手順

1. **ipa hostgroup-del** コマンドを使用してホストグループを削除します。 たとえば、group\_name という名前の IdM ホストグループを削除するには、次のコマンドを実 行します。

\$ ipa hostgroup-del **group\_name** -------------------------- Deleted hostgroup "group\_name" --------------------------

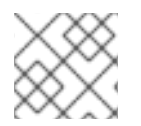

## 注記

グループを削除しても、IdM からグループメンバーは削除されません。

# 45.5. CLI での IDM ホストグループメンバーの追加

コマンド 1 つで、ホストとホストグループを IdM ホストグループのメンバーとして追加できます。

#### 前提条件

- IdM、またはユーザー管理者ロールを管理する管理者権限
- 有効な Kerberos チケット。詳細は、Using kinit to log in to IdM [manually](https://access.redhat.com/documentation/ja-jp/red_hat_enterprise_linux/8/html/configuring_and_managing_identity_management/logging-in-to-ipa-from-the-command-line_configuring-and-managing-idm#using-kinit-to-log-in-to-ipa_logging-in-to-ipa-from-the-command-line) を参照してください。
- **オプション。ipa hostgroup-find** コマンドを使用して、ホストおよびホストグループを検索し ます。

#### 手順

- 1. ホストグループにメンバーを追加するには、**ipa hostgroup-add-member** を使用して、関連す る情報を指定します。以下のオプションを使用して、追加するメンバーのタイプを指定できま す。
	- **--hosts** オプションを使用して、ホストを IdM ホストグループに追加します。 たとえば、example\_member という名前のホストを group\_name という名前のグループ に追加するには、次のコマンドを実行します。

\$ ipa hostgroup-add-member **group\_name** --hosts **example\_member** Host-group: group\_name Description: My host group Member hosts: example\_member ------------------------- Number of members added 1 -------------------------

**--hostgroups** オプションを使用して、IdM ホストグループにホストグループを追加しま す。

たとえば、nested\_group という名前のホストグループを group\_name という名前のグ ループに追加するには、次のコマンドを実行します。

```
$ ipa hostgroup-add-member group_name --hostgroups nested_group
Host-group: group_name
Description: My host group
Member host-groups: nested_group
    -------------------------
Number of members added 1
-------------------------
```
以下の構文を使用すると、単一のコマンドで複数のホストと複数のホストグループを IdM ホストグループに追加できます。

\$ ipa hostgroup-add-member **group\_name** --hosts={**host1,host2**} --hostgroups= {**group1,group2**}

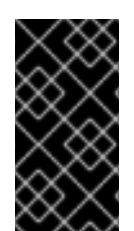

## 重要

ホストグループを別のホストグループのメンバーとして追加する場合は、再帰グループ を作成しないでください。たとえば、グループ A がグループ B のメンバーである場合 は、グループ B をグループ A のメンバーとして追加しないでください。再帰的なグルー プにより予期しない動作が発生する可能性があります。

# 45.6. CLI での IDM ホストグループメンバーの削除

コマンド 1 つで IdM ホストグループからホストとホストグループを削除できます。

#### 前提条件

- IdM、またはユーザー管理者ロールを管理する管理者権限
- 有効な Kerberos チケット。詳細は、Using kinit to log in to IdM [manually](https://access.redhat.com/documentation/ja-jp/red_hat_enterprise_linux/8/html/configuring_and_managing_identity_management/logging-in-to-ipa-from-the-command-line_configuring-and-managing-idm#using-kinit-to-log-in-to-ipa_logging-in-to-ipa-from-the-command-line) を参照してください。
- **オプション。ipa hostgroup-find** コマンドを使用して、削除するメンバーがグループに含まれ ていることを確認します。

手順

1. ホストグループメンバーを削除するには、**ipa hostgroup-remove-member** コマンドを使用し て、関連する情報を指定します。以下のオプションを使用して、削除するメンバーのタイプを 指定できます。

-------------------------

**--hosts** オプションを使用して、IdM ホストグループからホストを削除します。 たとえば、example\_member という名前のホストを group\_name という名前のグループ から削除するには、次のコマンドを実行します。

\$ ipa hostgroup-remove-member **group\_name** --hosts **example\_member** Host-group: group\_name Description: My host group ------------------------- Number of members removed 1

**--hostgroups** オプションを使用して、IdM ホストグループからホストグループを削除しま す。

たとえば、nested\_group という名前のグループから group\_name という名前のホストグ ループを削除するには、次のコマンドを実行します。

\$ ipa hostgroup-remove-member **group\_name** --hostgroups **example\_member** Host-group: group\_name Description: My host group -------------------------

Number of members removed 1 -------------------------

## 注記

グループを削除しても、IdM からグループメンバーは削除されません。

以下の構文を使用すると、単一のコマンドで IdM ホストグループから複数のホストとホストグ ループを削除できます。

\$ ipa hostgroup-**remove**-member **group\_name** --hosts={**host1,host2**} --hostgroups= {**group1,group2**}

# 45.7. CLI を使用した IDM ホストグループメンバーマネージャーの追加

コマンド 1 つで、ホストとホストグループを IdM ホストグループのメンバーとして追加できます。メン バーマネージャーは、ホストまたはホストグループを IdM ホストグループに追加できますが、ホストグ ループの属性は変更できません。

#### 前提条件

- IdM、またはユーザー管理者ロールを管理する管理者権限
- 有効な Kerberos チケット。詳細は、Using kinit to log in to IdM [manually](https://access.redhat.com/documentation/ja-jp/red_hat_enterprise_linux/8/html/configuring_and_managing_identity_management/logging-in-to-ipa-from-the-command-line_configuring-and-managing-idm#using-kinit-to-log-in-to-ipa_logging-in-to-ipa-from-the-command-line) を参照してください。
- メンバーマネージャーとして追加するホストまたはホストグループの名前と、管理するホスト グループ名が必要です。

手順

1. オプション。**ipa hostgroup-find** コマンドを使用して、ホストおよびホストグループを検索し ます。

2. ホストグループにメンバーマネージャーを追加するには、**ipa hostgroup-add-membermanager** を使用します。

たとえば、 example\_member という名前のユーザーを、group\_name という名前のグループ にメンバーマネージャーとして追加するには、次のコマンドを実行します。

\$ ipa hostgroup-add-member-manager **group\_name** --user **example\_member** Host-group: group\_name Member hosts: server.idm.example.com Member host-groups: project\_admins Member of netgroups: group\_name Membership managed by users: example\_member ------------------------- Number of members added 1

-------------------------

3. **--groups** オプションを使用して、1 つ以上のホストグループをメンバーマネージャーとして IdM ホストグループに追加します。

たとえば、admin\_group という名前のホストグループを、group\_name という名前のグループ にメンバーマネージャーとして追加するには、次のコマンドを実行します。

\$ ipa hostgroup-add-member-manager **group\_name** --groups **admin\_group** Host-group: group\_name Member hosts: server.idm.example.com Member host-groups: project\_admins Member of netgroups: group\_name Membership managed by groups: admin\_group Membership managed by users: example\_member -------------------------

Number of members added 1 -------------------------

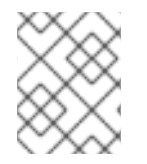

## 注記

ホストグループにメンバーマネージャーを追加してから、更新が Identity Management 環境のすべてのクライアントに広がるまでに時間がかかる場合があります。

## 検証手順

**● ipa group-show** コマンドを使用して、ホストユーザーおよびグループがメンバーマネー ジャーとして追加されたことを確認します。

\$ ipa hostgroup-show **group\_name** Host-group: group\_name Member hosts: server.idm.example.com Member host-groups: project admins **Membership managed by groups: admin\_group Membership managed by users: example\_member**

#### 関連情報

- 詳細は、**ipa hostgroup-add-member-manager --help** を参照してください。
- **詳細は、ipa hostgroup-show --help を参照してください。**

# 45.8. CLI での IDM ホストグループメンバーマネージャーの削除

1 つのコマンドで IdM ホストグループのメンバーマネージャーからホストとホストグループを削除でき ます。メンバーマネージャーは、IdM ホストグループからホストグループのメンバーマネージャーを削 除できますが、ホストグループの属性は変更できません。

#### 前提条件

- IdM、またはユーザー管理者ロールを管理する管理者権限
- 有効な Kerberos チケット。詳細は、Using kinit to log in to IdM [manually](https://access.redhat.com/documentation/ja-jp/red_hat_enterprise_linux/8/html/configuring_and_managing_identity_management/logging-in-to-ipa-from-the-command-line_configuring-and-managing-idm#using-kinit-to-log-in-to-ipa_logging-in-to-ipa-from-the-command-line) を参照してください。
- 削除する既存のメンバーマネージャーのホストグループ名と、管理するホストグループ名が必 要です。

#### 手順

- 1. オプション。**ipa hostgroup-find** コマンドを使用して、ホストおよびホストグループを検索し ます。
- 2. ホストグループからメンバーマネージャーを削除するには、**ipa hostgroup-remove-membermanager** コマンドを使用します。

たとえば、example\_member という名前のユーザーを、group\_name という名前のグループ のメンバーマネージャーから削除するには、次のコマンドを実行します。

\$ ipa hostgroup-remove-member-manager **group\_name** --user **example\_member** Host-group: group\_name Member hosts: server.idm.example.com Member host-groups: project\_admins Member of netgroups: group\_name Membership managed by groups: nested\_group --------------------------- Number of members removed 1 ---------------------------

3. **--groups** オプションを使用して、IdM ホストグループのメンバーマネージャーからホストグ ループを1つまたは複数削除します。 たとえば、group\_name という名前のグループのメンバーマネージャーから nested\_group と いう名前のホストグループを削除するには、次のコマンドを実行します。

\$ ipa hostgroup-remove-member-manager **group\_name** --groups **nested\_group** Host-group: group\_name Member hosts: server.idm.example.com Member host-groups: project\_admins Member of netgroups: group\_name --------------------------- Number of members removed 1

---------------------------

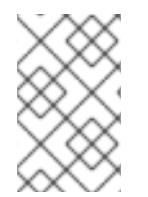

# 注記

ホストグループからメンバーマネージャーを削除してから、更新が Identity Management 環境のすべてのクライアントに広がるまでに時間がかかる場合がありま す。

## 検証手順

**● ipa group-show** コマンドを使用して、メンバーマネージャーからホストユーザーとホストグ ループが削除されていることを確認します。

\$ ipa hostgroup-show **group\_name** Host-group: group\_name Member hosts: server.idm.example.com Member host-groups: project\_admins

#### 関連情報

- 詳細は、**ipa hostgroup-remove-member-manager --help** を参照してください。
- 詳細は、**ipa hostgroup-show --help** を参照してください。

# 第46章 IDM WEB UI を使用したホストグループの管理

次の操作を使用して、Web インターフェイス (Web UI) でホストグループとそのメンバーを管理する方 法について詳しく説明します。

- ホストグループおよびそのメンバーの表示
- ホストグループの作成
- ホストグループの削除
- ホストグループメンバーの追加
- ホストグループメンバーの削除
- ホストグループメンバーマネージャーの追加
- ホストグループメンバーマネージャーの削除

# 46.1. IDM のホストグループ

IdM ホストグループを使用すると、重要な管理タスク (特にアクセス制御) を一元管理できます。

#### ホストグループの定義

ホストグループは、一般的なアクセス制御ルールやその他の特性を持つ IdM ホストセットが含まれるエ ンティティーです。たとえば、企業の部門、物理的な場所、またはアクセス制御要件に基づいてホスト グループを定義できます。

IdM のホストグループには以下が含まれます。

- IdM サーバーおよびクライアント
- その他の IdM ホストグループ

## デフォルトで作成されたホストグループ

デフォルトでは、IdM サーバーは、全 IdM サーバーホストのホストグループ **ipaservers** を作成しま す。

#### 直接および間接のグループメンバー

IdM のグループ属性は、直接メンバーと間接メンバーの両方に適用されます。ホストグループ B がホス トグループ A のメンバーである場合、ホストグループ B のすべてのユーザーはホストグループ A の間 接メンバーと見なされます。

# 46.2. IDM WEB UI でのホストグループの表示

Web インターフェイス (Web UI) を使用して IdM ホストグループを表示するには、次の手順に従いま す。

#### 前提条件

● IdM、またはユーザー管理者ロールを管理する管理者権限

● IdM Web UI にログインしている。詳細は Web [ブラウザーで](https://access.redhat.com/documentation/ja-jp/red_hat_enterprise_linux/8/html/configuring_and_managing_identity_management/accessing-the-ipa-web-ui-in-a-web-browser_configuring-and-managing-idm) IdM Web UI へのアクセス を参照 してください。

#### 手順

- 1. Identity **→** Groupsをクリックし、Host Groups タブを選択します。
	- このページには、既存のホストグループとその説明が記載されています。
	- 特定のホストグループを検索できます。

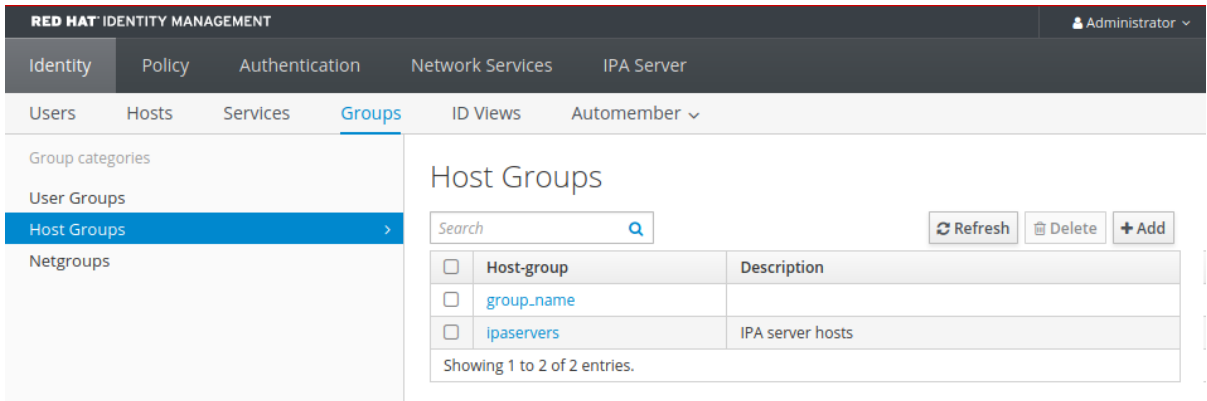

2. リストのグループをクリックして、このグループに所属するホストを表示します。結果は、直 接または間接メンバーに限定できます。

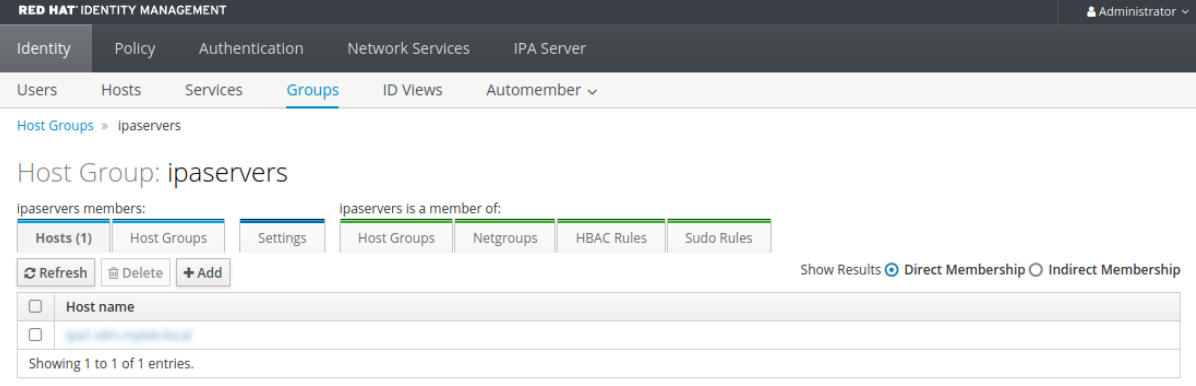

3. ホストグループ タブを選択して、このグループに所属するホストグループを表示します (ネス ト化されたホストグループ)。結果は、直接または間接メンバーに限定できます。

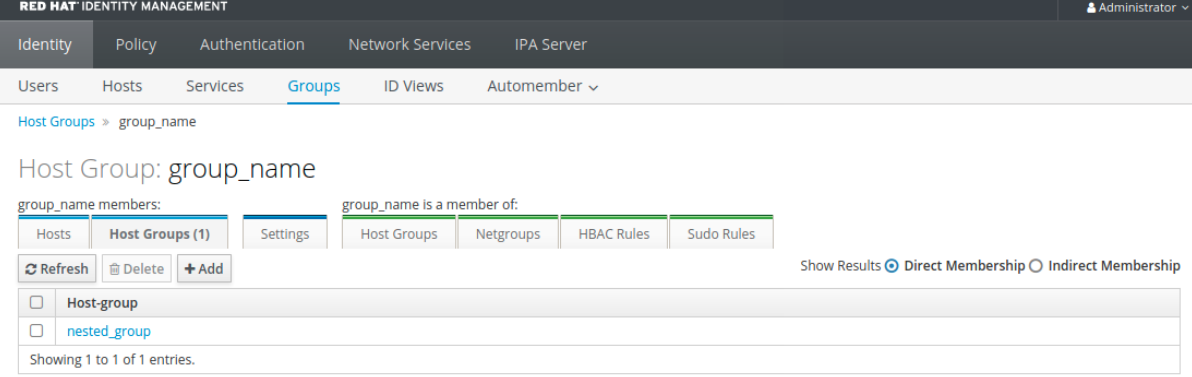

# 46.3. IDM WEB UI でのホストグループの作成

Web インターフェイス (Web UI) を使用して IdM ホストグループを作成するには、次の手順に従いま す。

#### 前提条件

- IdM、またはユーザー管理者ロールを管理する管理者権限
- IdM Web UI にログインしている。詳細は Web [ブラウザーで](https://access.redhat.com/documentation/ja-jp/red_hat_enterprise_linux/8/html/configuring_and_managing_identity_management/accessing-the-ipa-web-ui-in-a-web-browser_configuring-and-managing-idm) IdM Web UI へのアクセス を参照 してください。

## 手順

- 1. Identity **→** Groupsをクリックし、Host Groups タブを選択します。
- 2. Add をクリックします。Add host group ダイアログが表示されます。
- 3. Group: name (必須) および description (オプション) についての情報を指定します。
- 4. Add をクリックして確定します。

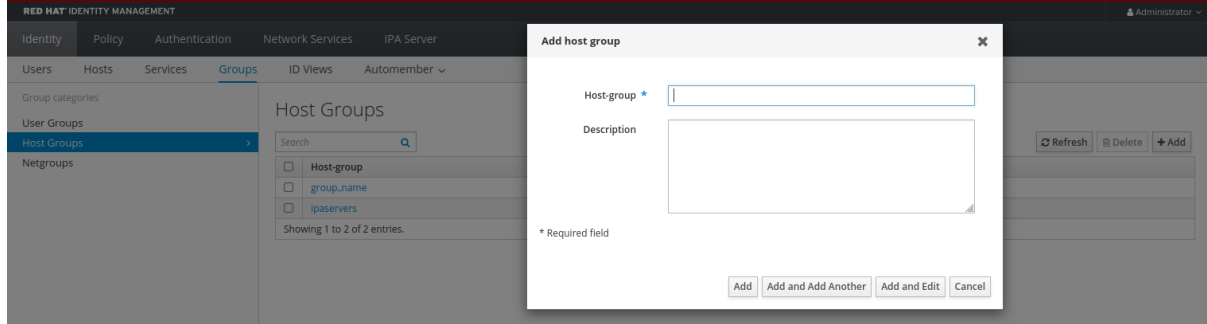

# 46.4. IDM WEB UI でのホストグループの削除

Web インターフェイス (Web UI) を使用して IdM ホストグループを削除するには、次の手順に従いま す。

#### 前提条件

- IdM、またはユーザー管理者ロールを管理する管理者権限
- IdM Web UI にログインしている。詳細は Web [ブラウザーで](https://access.redhat.com/documentation/ja-jp/red_hat_enterprise_linux/8/html/configuring_and_managing_identity_management/accessing-the-ipa-web-ui-in-a-web-browser_configuring-and-managing-idm) IdM Web UI へのアクセス を参照 してください。

#### 手順

- 1. Identity **→** Groupsをクリックし、Host Groups タブを選択します。
- 2. 削除する IdM ホストグループを選択し、削除 をクリックします。確認ダイアログが表示されま す。
- 3. Delete をクリックして確定します。

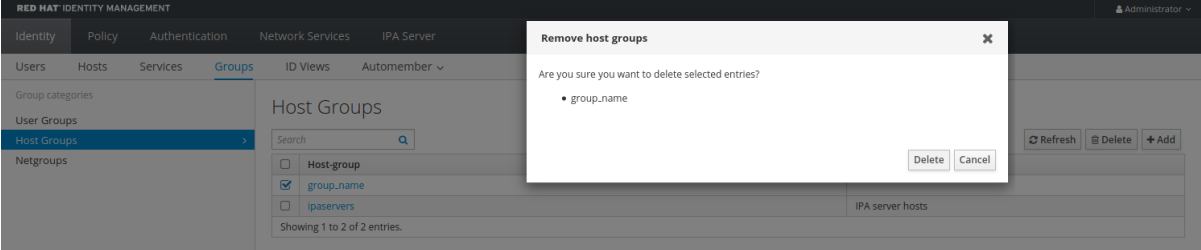

# 注記

ホストグループを削除しても、IdM からグループメンバーは削除されません。

## 46.5. IDM WEB UI でのホストグループメンバーの追加

Web インターフェイス (Web UI) を使用して IdM にホストグループメンバーを追加するには、次の手順 に従います。

#### 前提条件

- IdM、またはユーザー管理者ロールを管理する管理者権限
- IdM Web UI にログインしている。詳細は Web [ブラウザーで](https://access.redhat.com/documentation/ja-jp/red_hat_enterprise_linux/8/html/configuring_and_managing_identity_management/accessing-the-ipa-web-ui-in-a-web-browser_configuring-and-managing-idm) IdM Web UI へのアクセス を参照 してください。

#### 手順

- 1. Identity **→** Groupsをクリックし、Host Groups タブを選択します。
- 2. メンバーを追加するグループの名前をクリックします。
- 3. 追加するメンバーのタイプに応じて、ホスト または ホストグループ をクリックします。対応 するダイアログが表示されます。
- 4. 追加するホストまたはホストグループを選択し、> ボタンをクリックして Prospective コラム に移動します。
- 5. Add をクリックして確定します。

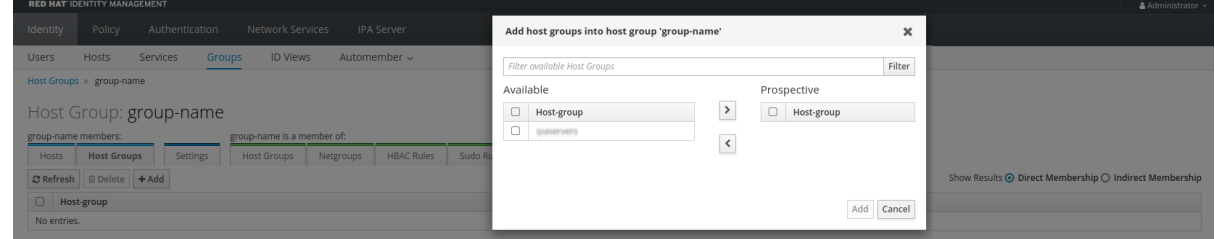

## 46.6. IDM WEB UI でのホストグループメンバーの削除

Web インターフェイス (Web UI) を使用して IdM のホストグループメンバーを削除するには、次の手順 に従います。

#### 前提条件

- IdM、またはユーザー管理者ロールを管理する管理者権限
- IdM Web UI にログインしている。詳細は Web [ブラウザーで](https://access.redhat.com/documentation/ja-jp/red_hat_enterprise_linux/8/html/configuring_and_managing_identity_management/accessing-the-ipa-web-ui-in-a-web-browser_configuring-and-managing-idm) IdM Web UI へのアクセス を参照 してください。

#### 手順

- 1. Identity **→** Groupsをクリックし、Host Groups タブを選択します。
- 2. メンバーを削除するグループの名前をクリックします。
- 3. 削除するメンバーのタイプに応じて、ホスト または ホストグループ をクリックします。
- 4. 削除するメンバーの横にあるチェックボックスを選択します。
- 5. 削除をクリックします。確認ダイアログが表示されます。

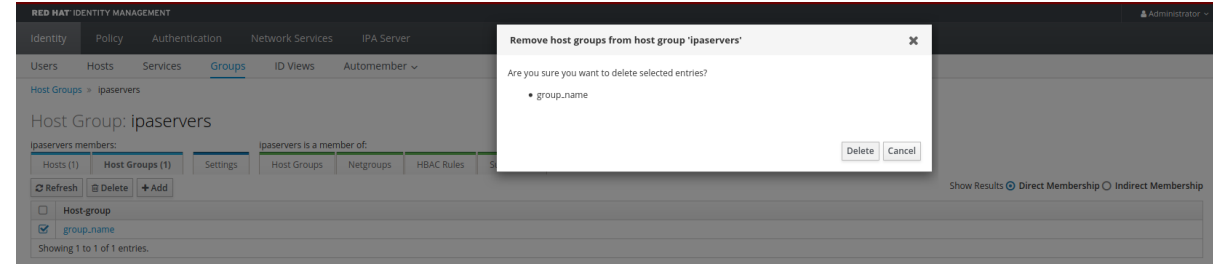

6. Delete をクリックして確定します。選択したメンバーが削除されます。

# 46.7. WEB UI を使用した IDM ホストグループメンバーマネージャーの追加

Web インターフェイス (Web UI) を使用して IdM でユーザーまたはユーザーグループをホストグループ メンバーマネージャーとして追加するには、次の手順に従います。メンバーマネージャーは、ホストグ ループのメンバーマネージャーを IdM ホストグループに追加できますが、ホストグループの属性は変更 できません。

#### 前提条件

- IdM、またはユーザー管理者ロールを管理する管理者権限
- IdM Web UI にログインしている。詳細は Web [ブラウザーで](https://access.redhat.com/documentation/ja-jp/red_hat_enterprise_linux/8/html/configuring_and_managing_identity_management/accessing-the-ipa-web-ui-in-a-web-browser_configuring-and-managing-idm) IdM Web UI へのアクセス を参照 してください。
- メンバーマネージャーとして追加するホストグループ名と、管理するホストグループ名が必要 です。

#### 手順

1. Identity **→** Groupsをクリックし、Host Groups タブを選択します。

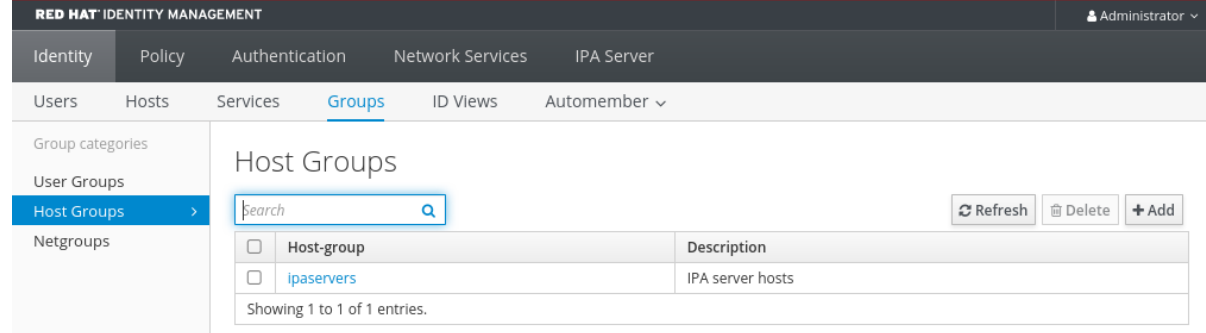

- 2. メンバーマネージャーを追加するグループの名前をクリックします。
- 3. 追加するメンバーマネージャーのタイプに合わせて、メンバーマネージャータブの User Groups または Users をクリックします。対応するダイアログが表示されます。
- 4. Add をクリックします。

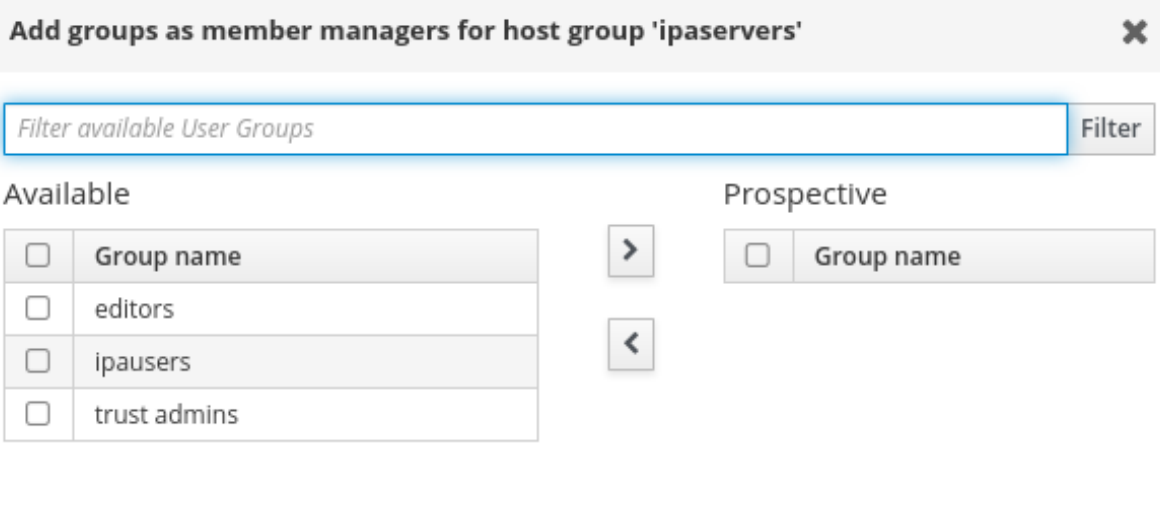

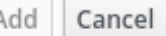

 $\sqrt{2}$ 

- 5. 追加するユーザーまたはユーザーグループを選択し、> ボタンをクリックして Prospective コ ラムに移動します。
- 6. Add をクリックして確定します。

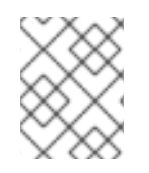

## 注記

ホストグループにメンバーマネージャーを追加してから、更新が Identity Management 環境のすべてのクライアントに広がるまでに時間がかかる場合があります。

#### 検証手順

ホストグループダイアログで、ユーザーグループまたはユーザーがグループまたはユーザーの メンバーマネージャーのリストに追加されていることを確認します。

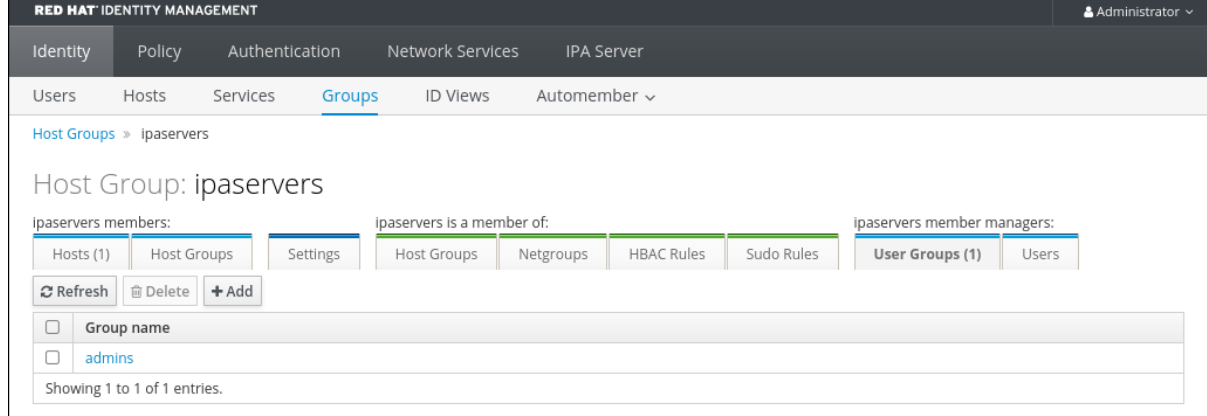

# 46.8. WEB UI を使用した IDM ホストグループメンバーマネージャーの削除

Web インターフェイス (Web UI) を使用して、IdM のホストグループメンバーマネージャーからユー ザーまたはユーザーグループを削除するには、次の手順に従います。メンバーマネージャーは、IdM ホ ストグループからホストグループのメンバーマネージャーを削除できますが、ホストグループの属性は 変更できません。

#### 前提条件

- IdM、またはユーザー管理者ロールを管理する管理者権限
- IdM Web UI にログインしている。詳細は Web [ブラウザーで](https://access.redhat.com/documentation/ja-jp/red_hat_enterprise_linux/8/html/configuring_and_managing_identity_management/accessing-the-ipa-web-ui-in-a-web-browser_configuring-and-managing-idm) IdM Web UI へのアクセス を参照 してください。
- 削除する既存のメンバーマネージャーのホストグループ名と、管理するホストグループ名が必 要です。

#### 手順

1. Identity **→** Groupsをクリックし、Host Groups タブを選択します。

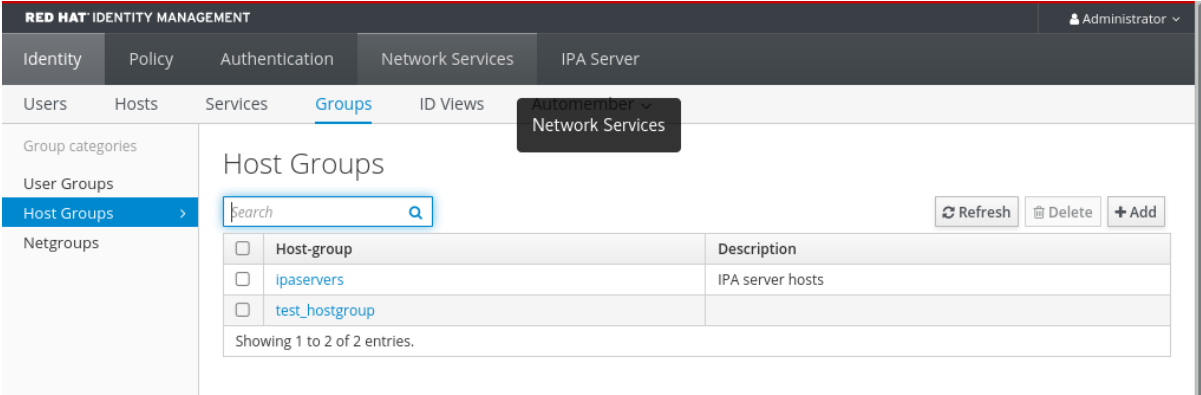

- 2. メンバーマネージャーを削除するグループの名前をクリックします。
- 3. 削除するメンバーマネージャーのタイプに合わせて、メンバーマネージャータブの User Groups または Users をクリックします。対応するダイアログが表示されます。
- 4. 削除するユーザーまたはユーザーグループを選択し、Delete をクリックします。
- 5. Delete をクリックして確定します。

Remove groups from member managers for host group 'test\_hostgroup'

Are you sure you want to delete selected entries?

· testgroup

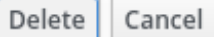

×

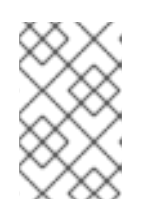

#### 注記

ホストグループからメンバーマネージャーを削除してから、更新が Identity Management 環境のすべてのクライアントに広がるまでに時間がかかる場合が あります。

#### 検証手順

ホストグループダイアログで、ユーザーグループまたはユーザーがグループまたはユーザーの メンバーマネージャーのリストから削除されていることを確認します。

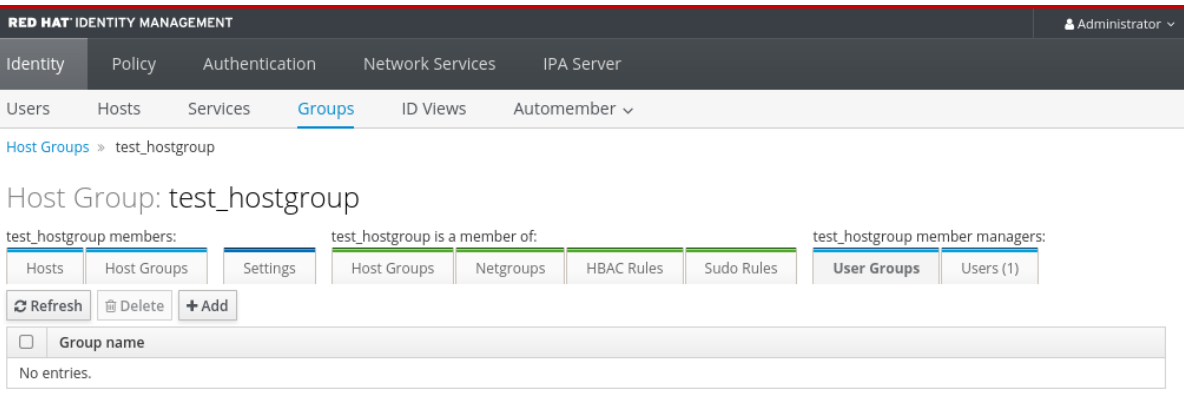

Ī

# 第47章 ANSIBLE PLAYBOOK を使用したホストグループの管理

Identity Management (IdM) [のホストグループ](#page-425-0) と、Ansible を使用して Identity Management (IdM) のホ ストグループに関係する操作を実行する方法について詳しく説明します。

- IdM [のホストグループ](#page-425-0)
- IdM [ホストグループを存在させる手順](#page-426-0)
- IdM [ホストグループにホストを存在させる手順](#page-428-0)
- IdM [ホストグループのネスト化](#page-430-0)
- IdM [ホストグループにメンバーマネージャーを存在させる手順](#page-431-0)
- IdM [ホストグループにホストを存在させないようにする方法](#page-433-0)
- ネスト化されたホストグループを IdM [ホストグループに存在させないようにする方法](#page-435-0)
- IdM [ホストグループにメンバーマネージャーを存在させないようにする方法](#page-438-0)

# <span id="page-425-0"></span>47.1. IDM のホストグループ

IdM ホストグループを使用すると、重要な管理タスク (特にアクセス制御) を一元管理できます。

## ホストグループの定義

ホストグループは、一般的なアクセス制御ルールやその他の特性を持つ IdM ホストセットが含まれるエ ンティティーです。たとえば、企業の部門、物理的な場所、またはアクセス制御要件に基づいてホスト グループを定義できます。

IdM のホストグループには以下が含まれます。

- IdM サーバーおよびクライアント
- その他の IdM ホストグループ

## デフォルトで作成されたホストグループ

デフォルトでは、IdM サーバーは、全 IdM サーバーホストのホストグループ **ipaservers** を作成しま す。

## 直接および間接のグループメンバー

IdM のグループ属性は、直接メンバーと間接メンバーの両方に適用されます。ホストグループ B がホス トグループ A のメンバーである場合、ホストグループ B のすべてのユーザーはホストグループ A の間 接メンバーと見なされます。

# 47.2. ANSIBLE PLAYBOOK を使用して IDM ホストグループを存在させる 手順

以下の手順に従って、Ansible Playbook を使用して、Identity Management (IdM) にホストグループが 存在することを確認します。

#### <span id="page-426-0"></span>注記

Ansible を使用しない場合には、**ipa hostgroup-add** コマンドでホストグループエント リーを IdM に作成します。ホストグループを IdM に追加すると、IdM でのホストグルー プの状態が present になります。Ansible は冪等性に依存しているので、Ansible を使用 して IdM にホストグループを追加するには、ホストの状態を Present (state: present) と して定義した Playbook を作成する必要があります。

#### 前提条件

- IdM 管理者パスワードを把握している。
- 次の要件を満たすように Ansible コントロールノードを設定している。
	- Ansible バージョン 2.14 以降を使用している。
	- Ansible コントローラーに **[ansible-freeipa](https://access.redhat.com/documentation/ja-jp/red_hat_enterprise_linux/8/html/installing_identity_management/installing-an-identity-management-server-using-an-ansible-playbook_installing-identity-management#installing-the-ansible-freeipa-package_server-ansible)** パッケージがインストールされている。
	- この例では、~/MyPlaybooks/ ディレクトリーに、IdM サーバーの完全修飾ドメイン名 (FQDN) を使用して Ansible [インベントリーファイル](https://access.redhat.com/documentation/ja-jp/red_hat_enterprise_linux/8/html/using_ansible_to_install_and_manage_identity_management/preparing-your-environment-for-managing-idm-using-ansible-playbooks_using-ansible-to-install-and-manage-idm) を作成したことを前提としている。
	- この例では、secret.yml Ansible ボールトに **ipaadmin\_password** が保存されていることを 前提としている。
- **ansible-freeipa** モジュールが実行されるノードであるターゲットノードは、IdM クライアン ト、サーバー、またはレプリカとしての IdM ドメインの一部です。

#### 手順

1. **inventory.file** などのインベントリーファイル を作成し、そのファイルで、ターゲットに設定 する IdM サーバーのリストと合わせて **ipaserver** を定義します。

[ipaserver] server.idm.example.com

2. 必要なホストグループ情報を使用して Ansible Playbook ファイルを作成します。たとえ ば、databases という名前のホストグループを存在させるには、**- ipahostgroup** タスクで **name: databases** を指定します。この手順は、**/usr/share/doc/ansiblefreeipa/playbooks/user/ensure-hostgroup-is-present.yml** ファイルのサンプルをコピーして 変更し、簡素化できます。

```
---
- name: Playbook to handle hostgroups
 hosts: ipaserver
 vars files:
 - /home/user_name/MyPlaybooks/secret.yml
 tasks:
 # Ensure host-group databases is present
 - ipahostgroup:
   ipaadmin_password: "{{ ipaadmin_password }}"
   name: databases
   state: present
```
Playbook で state: present が指定されていると、IdM にホストグループがない場合のホストグ ループの追加要求という意味です。

3. Playbook を実行します。

\$ **ansible-playbook --vault-password-file=password\_file -v -i path\_to\_inventory\_directory/inventory.file path\_to\_playbooks\_directory/ensurehostgroup-is-present.yml**

#### 検証手順

1. admin として **ipaserver** にログインします。

\$ **ssh admin@server.idm.example.com** Password: [admin@server /]\$

2. admin の Kerberos チケットを要求します。

\$ **kinit admin** Password for admin@IDM.EXAMPLE.COM:

3. IdM に存在させるホストグループに関する情報を表示します。

\$ **ipa hostgroup-show databases** Host-group: databases

データベース ホストグループが IdM に存在します。

# 47.3. ANSIBLE PLAYBOOK を使用して IDM ホストグループにホストを存 在させる手順

以下の手順に従って、Ansible Playbook を使用して、Identity Management (IdM) のホストグループに ホストが存在することを確認します。

## 前提条件

- IdM 管理者パスワードを把握している。
- 次の要件を満たすように Ansible コントロールノードを設定している。
	- Ansible バージョン 2.14 以降を使用している。
	- Ansible コントローラーに **[ansible-freeipa](https://access.redhat.com/documentation/ja-jp/red_hat_enterprise_linux/8/html/installing_identity_management/installing-an-identity-management-server-using-an-ansible-playbook_installing-identity-management#installing-the-ansible-freeipa-package_server-ansible)** パッケージがインストールされている。
	- この例では、~/MyPlaybooks/ ディレクトリーに、IdM サーバーの完全修飾ドメイン名 (FQDN) を使用して Ansible [インベントリーファイル](https://access.redhat.com/documentation/ja-jp/red_hat_enterprise_linux/8/html/using_ansible_to_install_and_manage_identity_management/preparing-your-environment-for-managing-idm-using-ansible-playbooks_using-ansible-to-install-and-manage-idm) を作成したことを前提としている。
	- この例では、secret.yml Ansible ボールトに **ipaadmin\_password** が保存されていることを 前提としている。
- **ansible-freeipa** モジュールが実行されるノードであるターゲットノードは、IdM クライアン ト、サーバー、またはレプリカとしての IdM ドメインの一部です。
- Ansible Playbook で参照するホストが IdM に存在する。詳細は Ansible Playbook を使用した IdM [ホストエントリーの存在の確認](#page-402-0) を参照してください。

<span id="page-428-0"></span>● Ansible Playbook ファイルから参照するホストグループが IdM に追加されている。詳細 は、Ansible Playbook を使用して IdM [ホストグループを存在させる手順](#page-426-0) を参照してください。

#### 手順

1. **inventory.file** などのインベントリーファイル を作成し、そのファイルで、ターゲットに設定 する IdM サーバーのリストと合わせて **ipaserver** を定義します。

[ipaserver] server.idm.example.com

2. 必要なホスト情報を使用して Ansible Playbook ファイルを作成します。**ipahostgroup** 変数の **name** パラメーターを使用してホストグループの名前を指定します。**ipahostgroup** 変数の **host** パラメーターを使用してホストの名前を指定します。この手順 は、**/usr/share/doc/ansible-freeipa/playbooks/hostgroup/ensure-hosts-and-hostgroupsare-present-in-hostgroup.yml** ファイルのサンプルをコピーして変更し、簡素化できます。

```
---
- name: Playbook to handle hostgroups
 hosts: ipaserver
 vars_files:
 - /home/user_name/MyPlaybooks/secret.yml
 tasks:
 # Ensure host-group databases is present
 - ipahostgroup:
   ipaadmin_password: "{{ ipaadmin_password }}"
   name: databases
   host:
   - db.idm.example.com
   action: member
```
この Playbook は、db.idm.example.com ホストを データベース ホストグループに追加しま す。**action: member** の行は、Playbook の実行時に databases グループ自体の追加を試行しな いことを示します。代わりに、db.idm.example.com の databases への追加を試行するだけで す。

3. Playbook を実行します。

\$ **ansible-playbook --vault-password-file=password\_file -v -i** path to inventory directory/inventory.file path\_to\_playbooks\_directory/ensure-hosts**or-hostgroups-are-present-in-hostgroup.yml**

#### 検証手順

1. admin として **ipaserver** にログインします。

\$ **ssh admin@server.idm.example.com** Password: [admin@server /]\$

2. admin の Kerberos チケットを要求します。

\$ **kinit admin** Password for admin@IDM.EXAMPLE.COM:

3. ホストグループに関する情報を表示して、どのホストが存在するかを確認します。

\$ **ipa hostgroup-show databases** Host-group: databases Member hosts: db.idm.example.com

db.idm.example.com ホストは、database ホストグループのメンバーとして存在します。

# 47.4. ANSIBLE PLAYBOOK を使用した IDM ホストグループのネスト化

以下の手順に従って、Ansible Playbook を使用して、Identity Management (IdM) ホストグループにネ スト化されたホストグループが存在することを確認します。

#### 前提条件

- IdM 管理者パスワードを把握している。
- 次の要件を満たすように Ansible コントロールノードを設定している。
	- Ansible バージョン 2.14 以降を使用している。
	- Ansible コントローラーに **[ansible-freeipa](https://access.redhat.com/documentation/ja-jp/red_hat_enterprise_linux/8/html/installing_identity_management/installing-an-identity-management-server-using-an-ansible-playbook_installing-identity-management#installing-the-ansible-freeipa-package_server-ansible)** パッケージがインストールされている。
	- この例では、~/MyPlaybooks/ ディレクトリーに、IdM サーバーの完全修飾ドメイン名 (FQDN) を使用して Ansible [インベントリーファイル](https://access.redhat.com/documentation/ja-jp/red_hat_enterprise_linux/8/html/using_ansible_to_install_and_manage_identity_management/preparing-your-environment-for-managing-idm-using-ansible-playbooks_using-ansible-to-install-and-manage-idm) を作成したことを前提としている。
	- この例では、secret.yml Ansible ボールトに **ipaadmin\_password** が保存されていることを 前提としている。
- **ansible-freeipa** モジュールが実行されるノードであるターゲットノードは、IdM クライアン ト、サーバー、またはレプリカとしての IdM ドメインの一部です。
- Ansible Playbook [ファイルから参照するホストグループが](#page-426-0) IdM に存在する。詳細は、Ansible Playbook を使用して IdM ホストグループを存在させる手順 を参照してください。

## 手順

1. **inventory.file** などのインベントリーファイル を作成し、そのファイルで、ターゲットに設定 する IdM サーバーのリストと合わせて **ipaserver** を定義します。

[ipaserver] server.idm.example.com

2. 必要なホストグループ情報を使用して Ansible Playbook ファイルを作成します。ネストされた ホストグループ A が、Ansible Playbook のホストグループ B に存在することを確認するに は、**- ipahostgroup** 変数で **name** 変数を使用して、ホストグループ B の名前を指定しま す。**hostgroup** 変数でネスト化されたホストグループ A の名前を指定します。この手順 は、**/usr/share/doc/ansible-freeipa/playbooks/hostgroup/ensure-hosts-and-hostgroupsare-present-in-hostgroup.yml** ファイルのサンプルをコピーして変更し、簡素化できます。

---

<span id="page-430-0"></span>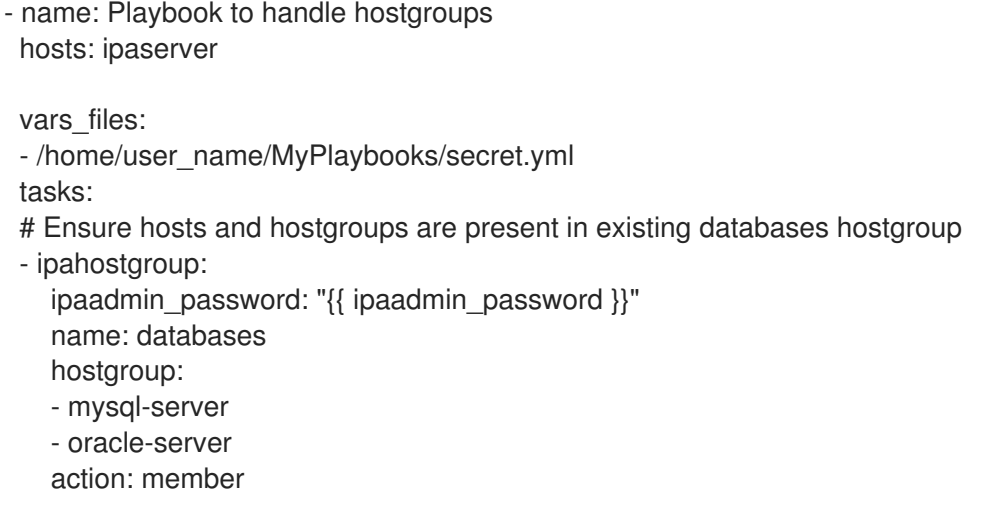

この Ansible Playbook は、database ホストグループに myqsl-serverおよび oracle-server ホ ストグループが存在することを確認します。**action: member** 行は、Playbook が実行される と、databases グループ自体を IdM に追加しようとはしません。

3. Playbook を実行します。

\$ **ansible-playbook --vault-password-file=password\_file -v -i** path to inventory directory/inventory.file path to playbooks directory/ensure-hosts**or-hostgroups-are-present-in-hostgroup.yml**

#### 検証手順

1. admin として **ipaserver** にログインします。

\$ **ssh admin@server.idm.example.com** Password: [admin@server /]\$

2. admin の Kerberos チケットを要求します。

\$ **kinit admin** Password for admin@IDM.EXAMPLE.COM:

3. ネスト化されたホストグループが含まれるホストグループに関する情報を表示します。

\$ **ipa hostgroup-show databases** Host-group: databases Member hosts: db.idm.example.com Member host-groups: mysql-server, oracle-server

mysql-serverおよび oracle-server ホストグループは、databases ホストグループに存在します。

# 47.5. ANSIBLE PLAYBOOK を使用して IDM ホストグループにメンバーマ ネージャーを存在させる手順

以下の手順では、Ansible Playbook を使用して、IdM ホストおよびホストグループにメンバーマネー ジャーを存在させる方法を説明します。

基本点 有一种

#### <span id="page-431-0"></span>前提条件

- IdM 管理者パスワードを把握している。
- 次の要件を満たすように Ansible コントロールノードを設定している。
	- Ansible バージョン 2.14 以降を使用している。
	- Ansible コントローラーに **[ansible-freeipa](https://access.redhat.com/documentation/ja-jp/red_hat_enterprise_linux/8/html/installing_identity_management/installing-an-identity-management-server-using-an-ansible-playbook_installing-identity-management#installing-the-ansible-freeipa-package_server-ansible)** パッケージがインストールされている。
	- この例では、~/MyPlaybooks/ ディレクトリーに、IdM サーバーの完全修飾ドメイン名 (FQDN) を使用して Ansible [インベントリーファイル](https://access.redhat.com/documentation/ja-jp/red_hat_enterprise_linux/8/html/using_ansible_to_install_and_manage_identity_management/preparing-your-environment-for-managing-idm-using-ansible-playbooks_using-ansible-to-install-and-manage-idm) を作成したことを前提としている。
	- この例では、secret.yml Ansible ボールトに **ipaadmin\_password** が保存されていることを 前提としている。
- **ansible-freeipa** モジュールが実行されるノードであるターゲットノードは、IdM クライアン ト、サーバー、またはレプリカとしての IdM ドメインの一部です。
- メンバーマネージャーとして追加するホストまたはホストグループの名前と、管理するホスト グループ名が必要です。

#### 手順

1. **inventory.file** などのインベントリーファイルを作成して、そのファイルに **ipaserver** を定義し ます。

[ipaserver] server.idm.example.com

---

- 2. 必要なホストおよびホストグループメンバー管理情報を使用して Ansible Playbook ファイルを 作成します。
	- name: Playbook to handle host group membership management hosts: ipaserver

```
vars files:
- /home/user_name/MyPlaybooks/secret.yml
tasks:
- name: Ensure member manager user example member is present for group name
  ipahostgroup:
   ipaadmin_password: "{{ ipaadmin_password }}"
   name: group_name
   membermanager_user: example_member
- name: Ensure member manager group project_admins is present for group_name
  ipahostgroup:
   ipaadmin_password: "{{ ipaadmin_password }}"
   name: group_name
   membermanager_group: project_admins
```
3. Playbook を実行します。
\$ **ansible-playbook --vault-password-file=password\_file -v -i** path\_to\_inventory\_directory/inventory.file path\_to\_playbooks\_directory/add-member**managers-host-groups.yml**

# 検証手順

**ipa group-show** コマンドを使用して group\_name グループのメンバーマネージャーとして example\_member と project\_admins が含まれていることを確認できます。

1. 管理者として **ipaserver** にログインします。

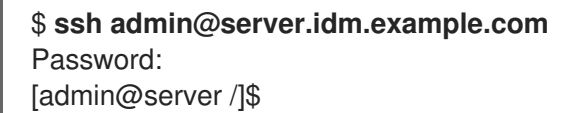

2. testhostgroup に関する情報を表示します。

ipaserver]\$ **ipa hostgroup-show group\_name** Host-group: group\_name Member hosts: server.idm.example.com Member host-groups: testhostgroup2 Membership managed by groups: project\_admins Membership managed by users: example\_member

#### 関連情報

- **ipa hostgroup-add-member-manager --help** を参照してください。
- **ipa** の man ページを参照してください。

# 47.6. ANSIBLE PLAYBOOK を使用して IDM ホストグループにホストを存 在させないようにする方法

以下の手順に従って、Ansible Playbook を使用して、Identity Management (IdM) のホストグループに ホストがないことを確認します。

## 前提条件

- IdM 管理者パスワードを把握している。
- 次の要件を満たすように Ansible コントロールノードを設定している。
	- Ansible バージョン 2.14 以降を使用している。
	- Ansible コントローラーに **[ansible-freeipa](https://access.redhat.com/documentation/ja-jp/red_hat_enterprise_linux/8/html/installing_identity_management/installing-an-identity-management-server-using-an-ansible-playbook_installing-identity-management#installing-the-ansible-freeipa-package_server-ansible)** パッケージがインストールされている。
	- この例では、~/MyPlaybooks/ ディレクトリーに、IdM サーバーの完全修飾ドメイン名 (FQDN) を使用して Ansible [インベントリーファイル](https://access.redhat.com/documentation/ja-jp/red_hat_enterprise_linux/8/html/using_ansible_to_install_and_manage_identity_management/preparing-your-environment-for-managing-idm-using-ansible-playbooks_using-ansible-to-install-and-manage-idm) を作成したことを前提としている。
	- この例では、secret.yml Ansible ボールトに **ipaadmin\_password** が保存されていることを 前提としている。
- **ansible-freeipa** モジュールが実行されるノードであるターゲットノードは、IdM クライアン ト、サーバー、またはレプリカとしての IdM ドメインの一部です。
- Ansible Playbook で参照するホストが IdM に存在する。詳細は Ansible Playbook を使用した IdM [ホストエントリーの存在の確認](#page-402-0) を参照してください。
- Ansible Playbook [ファイルから参照するホストグループが](#page-426-0) IdM に存在する。詳細は、Ansible Playbook を使用して IdM ホストグループを存在させる手順 を参照してください。

#### 手順

1. **inventory.file** などのインベントリーファイル を作成し、そのファイルで、ターゲットに設定 する IdM サーバーのリストと合わせて **ipaserver** を定義します。

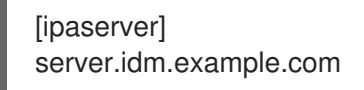

2. 必要なホストおよびホストグループ情報を使用して Ansible Playbook ファイルを作成しま す。**ipahostgroup** 変数の **name** パラメーターを使用してホストグループの名前を指定しま

す。**ipahostgroup** 変数の **host** パラメーターを使用して、ホストグループに、存在させないよ うにするホストの名前を指定します。この手順は、**/usr/share/doc/ansible-**

**freeipa/playbooks/hostgroup/ensure-hosts-and-hostgroups-are-absent-in-hostgroup.yml** ファイルのサンプルをコピーして変更し、簡素化できます。

--- - name: Playbook to handle hostgroups hosts: ipaserver vars files: - /home/user\_name/MyPlaybooks/secret.yml tasks: # Ensure host-group databases is absent - ipahostgroup: ipaadmin\_password: "{{ ipaadmin\_password }}" name: databases host: - db.idm.example.com action: member state: absent

この Playbook では、databases ホストグループに db.idm.example.com ホストを存在させな いようにできます。action: member の行で、Playbook の実行時に databases グループ自体の 削除を試行しないように指定します。

3. Playbook を実行します。

\$ **ansible-playbook --vault-password-file=password\_file -v -i path\_to\_inventory\_directory/inventory.file path\_to\_playbooks\_directory/ensure-hostsor-hostgroups-are-absent-in-hostgroup.yml**

#### 検証手順

1. admin として **ipaserver** にログインします。

\$ **ssh admin@server.idm.example.com** Password: [admin@server /]\$

2. admin の Kerberos チケットを要求します。

\$ **kinit admin** Password for admin@IDM.EXAMPLE.COM:

3. ホストグループと、そのホストグループに含まれるホストに関する情報を表示します。

\$ **ipa hostgroup-show databases** Host-group: databases Member host-groups: mysql-server, oracle-server

db.idm.example.com ホストは データベース ホストグループに存在していません。

# 47.7. ANSIBLE PLAYBOOK を使用して IDM ホストグループに、ネスト化 されたホストグループを存在させないようにする方法

以下の手順に従って、Ansible Playbook を使用して、Identity Management (IdM) の外部ホストグルー プからネスト化されたホストグループがないことを確認します。

#### 前提条件

- IdM 管理者パスワードを把握している。
- 次の要件を満たすように Ansible コントロールノードを設定している。
	- Ansible バージョン 2.14 以降を使用している。
	- Ansible コントローラーに **[ansible-freeipa](https://access.redhat.com/documentation/ja-jp/red_hat_enterprise_linux/8/html/installing_identity_management/installing-an-identity-management-server-using-an-ansible-playbook_installing-identity-management#installing-the-ansible-freeipa-package_server-ansible)** パッケージがインストールされている。
	- この例では、~/MyPlaybooks/ ディレクトリーに、IdM サーバーの完全修飾ドメイン名 (FQDN) を使用して Ansible [インベントリーファイル](https://access.redhat.com/documentation/ja-jp/red_hat_enterprise_linux/8/html/using_ansible_to_install_and_manage_identity_management/preparing-your-environment-for-managing-idm-using-ansible-playbooks_using-ansible-to-install-and-manage-idm) を作成したことを前提としている。
	- この例では、secret.yml Ansible ボールトに **ipaadmin\_password** が保存されていることを 前提としている。
- ansible-freeipa モジュールが実行されるノードであるターゲットノードは、IdM クライアン ト、サーバー、またはレプリカとしての IdM ドメインの一部です。
- Ansible Playbook [ファイルから参照するホストグループが](#page-426-0) IdM に存在する。詳細は、Ansible Playbook を使用して IdM ホストグループを存在させる手順 を参照してください。

## 手順

1. **inventory.file** などのインベントリーファイル を作成し、そのファイルで、ターゲットに設定 する IdM サーバーのリストと合わせて **ipaserver** を定義します。

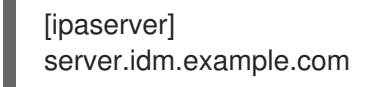

2. 必要なホストグループ情報を使用して Ansible Playbook ファイルを作成します。 **ipahostgroup** 変数の **name** 変数を使用して、外部ホストグループの名前を指定しま す。**hostgroup** 変数でネスト化されたホストグループの名前を指定します。この手順 は、**/usr/share/doc/ansible-freeipa/playbooks/hostgroup/ensure-hosts-and-hostgroupsare-absent-in-hostgroup.yml** ファイルのサンプルをコピーして変更し、簡素化できます。

--- - name: Playbook to handle hostgroups hosts: ipaserver vars files: - /home/user\_name/MyPlaybooks/secret.yml tasks: # Ensure hosts and hostgroups are absent in existing databases hostgroup - ipahostgroup: ipaadmin\_password: "{{ ipaadmin\_password }}" name: databases hostgroup: - mysql-server - oracle-server action: member state: absent

この Playbook は、mysql-server および oracle-server ホストグループが databases ホストグ ループにないことを確認します。**action: member** 行は、Playbook の実行時に、databases グ ループ自体の IdM からの削除は試行されないようにします。

3. Playbook を実行します。

\$ **ansible-playbook --vault-password-file=password\_file -v -i** path to inventory directory/inventory.file path to playbooks directory/ensure-hosts**or-hostgroups-are-absent-in-hostgroup.yml**

# 検証手順

1. admin として **ipaserver** にログインします。

\$ **ssh admin@server.idm.example.com** Password: [admin@server /]\$

2. admin の Kerberos チケットを要求します。

# \$ **kinit admin**

Password for admin@IDM.EXAMPLE.COM:

3. ネスト化されたホストグループを存在させないホストグループに関する情報を表示します。

# \$ **ipa hostgroup-show databases** Host-group: databases

この出力では、mysql-server および oracle-server のネスト化されたホストグループが、外部 databases のホストグループにないことを確認します。

# 47.8. ANSIBLE PLAYBOOK を使用して IDM ホストグループを存在させな いようにする方法

以下の手順に従って、Ansible Playbook を使用して Identity Management (IdM) にホストグループがな いことを確認します。

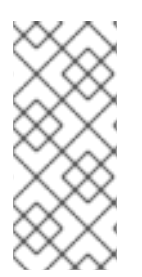

## 注記

Ansible を使用しない場合には、**ipa hostgroup-del** コマンドでホストグループエント リーを IdM から削除します。IdM からホストグループを削除すると、IdM にホストグ ループが存在しない状態になります。Ansible は冪等性に依存しているので、Ansible を 使用して IdM からホストグループを削除するには、ホストの状態を Absent (state: absent) として定義した Playbook を作成する必要があります。

#### 前提条件

- IdM 管理者パスワードを把握している。
- 次の要件を満たすように Ansible コントロールノードを設定している。
	- Ansible バージョン 2.14 以降を使用している。
	- Ansible コントローラーに **[ansible-freeipa](https://access.redhat.com/documentation/ja-jp/red_hat_enterprise_linux/8/html/installing_identity_management/installing-an-identity-management-server-using-an-ansible-playbook_installing-identity-management#installing-the-ansible-freeipa-package_server-ansible)** パッケージがインストールされている。
	- この例では、~/MyPlaybooks/ ディレクトリーに、IdM サーバーの完全修飾ドメイン名 (FQDN) を使用して Ansible [インベントリーファイル](https://access.redhat.com/documentation/ja-jp/red_hat_enterprise_linux/8/html/using_ansible_to_install_and_manage_identity_management/preparing-your-environment-for-managing-idm-using-ansible-playbooks_using-ansible-to-install-and-manage-idm) を作成したことを前提としている。
	- この例では、secret.yml Ansible ボールトに **ipaadmin\_password** が保存されていることを 前提としている。
- **ansible-freeipa** モジュールが実行されるノードであるターゲットノードは、IdM クライアン ト、サーバー、またはレプリカとしての IdM ドメインの一部です。

#### 手順

1. **inventory.file** などのインベントリーファイル を作成し、そのファイルで、ターゲットに設定 する IdM サーバーのリストと合わせて **ipaserver** を定義します。

**[ipaserver]** server.idm.example.com

- 2. 必要なホストグループ情報を使用して Ansible Playbook ファイルを作成します。この手順 は、**/usr/share/doc/ansible-freeipa/playbooks/user/ensure-hostgroup-is-absent.yml** ファイ ルのサンプルをコピーして変更し、簡素化できます。
	- --- - name: Playbook to handle hostgroups hosts: ipaserver vars\_files: - /home/user\_name/MyPlaybooks/secret.yml tasks: - Ensure host-group databases is absent ipahostgroup: ipaadmin\_password: "{{ ipaadmin\_password }}" name: databases state: absent

この Playbook では、IdM から databases ホストグループを存在させないようにします。**state: absent** は、IdM からホストグループが削除されていない限り、ホストグループの削除要求を意 味します。

3. Playbook を実行します。

\$ **ansible-playbook --vault-password-file=password\_file -v -i path\_to\_inventory\_directory/inventory.file path\_to\_playbooks\_directory/ensurehostgroup-is-absent.yml**

#### 検証手順

1. admin として **ipaserver** にログインします。

\$ **ssh admin@server.idm.example.com** Password: [admin@server /]\$

2. admin の Kerberos チケットを要求します。

\$ **kinit admin** Password for admin@IDM.EXAMPLE.COM:

3. 存在させないようにするホストグループの情報を表示します。

\$ **ipa hostgroup-show databases** ipa: ERROR: databases: host group not found

databases ホストグループが IdM に存在しません。

47.9. ANSIBLE PLAYBOOK を使用して IDM ホストグループからホストを 存在させないようにする方法

以下の手順では、Ansible Playbook を使用して、IdM ホストおよびホストグループにメンバーマネー ジャーを存在させないようにする方法を説明します。

#### 前提条件

- IdM 管理者パスワードを把握している。
- 次の要件を満たすように Ansible コントロールノードを設定している。
	- Ansible バージョン 2.14 以降を使用している。
	- Ansible コントローラーに **[ansible-freeipa](https://access.redhat.com/documentation/ja-jp/red_hat_enterprise_linux/8/html/installing_identity_management/installing-an-identity-management-server-using-an-ansible-playbook_installing-identity-management#installing-the-ansible-freeipa-package_server-ansible)** パッケージがインストールされている。
	- この例では、~/MyPlaybooks/ ディレクトリーに、IdM サーバーの完全修飾ドメイン名 (FQDN) を使用して Ansible [インベントリーファイル](https://access.redhat.com/documentation/ja-jp/red_hat_enterprise_linux/8/html/using_ansible_to_install_and_manage_identity_management/preparing-your-environment-for-managing-idm-using-ansible-playbooks_using-ansible-to-install-and-manage-idm) を作成したことを前提としている。
	- この例では、secret.yml Ansible ボールトに **ipaadmin\_password** が保存されていることを 前提としている。
- **ansible-freeipa** モジュールが実行されるノードであるターゲットノードは、IdM クライアン ト、サーバー、またはレプリカとしての IdM ドメインの一部です。
- メンバーマネージャーから削除するユーザーまたはユーザーグループの名前と、管理するホス トグループの名前が必要です。

#### 手順

1. **inventory.file** などのインベントリーファイルを作成して、そのファイルに **ipaserver** を定義し ます。

[ipaserver] server.idm.example.com

---

- 2. 必要なホストおよびホストグループメンバー管理情報を使用して Ansible Playbook ファイルを 作成します。
	- name: Playbook to handle host group membership management hosts: ipaserver

```
vars files:
 - /home/user_name/MyPlaybooks/secret.yml
 tasks:
 - name: Ensure member manager host and host group members are absent for
group_name
  ipahostgroup:
   ipaadmin_password: "{{ ipaadmin_password }}"
   name: group_name
   membermanager_user: example_member
   membermanager_group: project_admins
   action: member
   state: absent
```
3. Playbook を実行します。

\$ **ansible-playbook --vault-password-file=password\_file -v -i path\_to\_inventory\_directory/inventory.file path\_to\_playbooks\_directory/ensuremember-managers-host-groups-are-absent.yml**

## 検証手順

**ipa group-show** コマンドを使用して、group\_name グループに example\_member または project admins がメンバーマネージャーとして含まれているかどうかを確認できます。

1. 管理者として **ipaserver** にログインします。

\$ **ssh admin@server.idm.example.com** Password: [admin@server /]\$

2. testhostgroup に関する情報を表示します。

ipaserver]\$ **ipa hostgroup-show group\_name** Host-group: group\_name Member hosts: server.idm.example.com Member host-groups: testhostgroup2

- **ipa hostgroup-add-member-manager --help** を参照してください。
- ipa の man ページを参照してください。

# 第48章 ユーザー、ホスト、およびサービス用の KERBEROS プリ ンシパルエイリアスの管理

新しいユーザー、ホスト、またはサービスを作成すると、以下の形式で Kerberos プリンシパルが自動 的に追加されます。

- user name@REALM
- host/host\_name@REALM
- service\_name/host\_name@REALM

管理者は、エイリアスを使用して、ユーザー、ホスト、またはサービスが Kerberos アプリケーション に対して認証できるようにすることができます。これは、次のような状況で役立ちます。

- ユーザー名の変更後に、ユーザーが以前のユーザー名と新しいユーザー名の両方でログインす る必要がある。
- IdM Kerberos レルムがメールドメインと異なる場合でも、ユーザーはメールアドレスを使用し てログインする必要がある。

ユーザーの名前を変更すると、オブジェクトはエイリアスと以前の正規プリンシパル名を保持すること に注意してください。

# 48.1. KERBEROS プリンシパルエイリアスの追加

Identity Management (IdM) 環境では、エイリアス名を既存の Kerberos プリンシパルに関連付けること ができます。これにより、セキュリティーが強化され、IdM ドメイン内の認証プロセスが簡素化されま す。

## 手順

エイリアス名 **useralias** をアカウント **user** に追加するには、次のように入力します。

# **ipa user-add-principal <user> <useralias>** -------------------------------- Added new aliases to user "user" -------------------------------- User login: user Principal alias: user@IDM.EXAMPLE.COM, useralias@IDM.EXAMPLE.COM

ホストまたはサービスにエイリアスを追加するには、代わりにそれぞれ **ipa host-addprincipal** または **ipa service-add-principal** コマンドを使用します。

エイリアス名を使用して認証する場合は、**kinit** コマンドで **-C** オプションを使用します。

# **kinit -C <useralias>** Password for <user>@IDM.EXAMPLE.COM:

# 48.2. KERBEROS プリンシパルエイリアスの削除

Identity Management (IdM) 環境で Kerberos プリンシパルに関連付けられているエイリアス名を削除で きます。

# 手順

アカウント **user** からエイリアス **useralias** を削除するには、次のように入力します。  $\bullet$ 

# **ipa user-remove-principal <user> <useralias>** -------------------------------- Removed aliases from user "user" -------------------------------- User login: user Principal alias: user@IDM.EXAMPLE.COM

ホストまたはサービスからエイリアスを削除するには、代わりにそれぞれ **ipa host-removeprincipal** または **ipa service-remove-principal** コマンドを使用します。

正規のプリンシパル名は削除できないことに注意してください。

# **ipa user-show <user>** User login: user ... Principal name: user@IDM.EXAMPLE.COM ...

# **ipa user-remove-principal user user** ipa: ERROR: invalid 'krbprincipalname': at least one value equal to the canonical principal name must be present

# 48.3. KERBEROS エンタープライズプリンシパルエイリアスの追加

Identity Management (IdM) 環境では、エンタープライズプリンシパルエイリアス名を既存の Kerberos エンタープライズプリンシパルに関連付けることができます。エンタープライズプリンシパルエイリア スは、ユーザープリンシパル名 (UPN) 接尾辞、NetBIOS 名、または信頼された Active Directory フォ レストドメインのドメイン名以外の任意のドメイン接尾辞を使用できます。

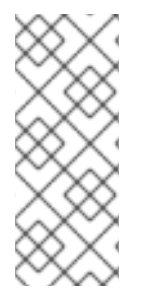

# 注記

エンタープライズプリンシパルエイリアスを追加または削除する場合は、2 つのバック スラッシュ (\\) を使用して @ 記号をエスケープします。エスケープしないと、シェルが @ 記号を Kerberos レルム名の一部として解釈し、次のエラーが発生します。

ipa: ERROR: The realm for the principal does not match the realm for this IPA server

手順

エンタープライズプリンシパルエイリアス **user@example.com** を **user** アカウントに追加する には、以下を実行します。

# **ipa user-add-principal <user> <user\\@example.com>**

Added new aliases to user "user"

-------------------------------- User login: user

--------------------------------

Principal alias: user@IDM.EXAMPLE.COM, user\@example.com@IDM.EXAMPLE.COM

ホストまたはサービスにエンタープライズエイリアスを追加するには、代わりにそれぞれ **ipa host-add-principal** または **ipa service-add-principal** コマンドを使用します。

エンタープライズプリンシパル名を使用して認証する場合は、**kinit** コマンドで **-E** オプション を使用します。

#### # **kinit -E <user@example.com>**

Password for user\@example.com@IDM.EXAMPLE.COM:

# 48.4. KERBEROS エンタープライズプリンシパルエイリアスの削除

Identity Management (IdM) 環境で Kerberos エンタープライズプリンシパルに関連付けられているエン タープライズプリンシパルエイリアス名を削除できます。

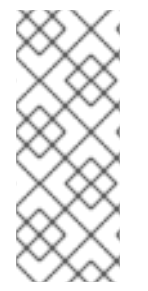

# 注記

エンタープライズプリンシパルエイリアスを追加または削除する場合は、2 つのバック スラッシュ (\\) を使用して @ 記号をエスケープします。エスケープしないと、シェルが @ 記号を Kerberos レルム名の一部として解釈し、次のエラーが発生します。

ipa: ERROR: The realm for the principal does not match the realm for this IPA server

手順

エンタープライズプリンシパルエイリアス **user@example.com** をアカウント **user** から削除す るには、次のように入力します。

# **ipa user-remove-principal <user> <user\\@example.com>**

--------------------------------

Removed aliases from user "user" --------------------------------

User login: user Principal alias: user@IDM.EXAMPLE.COM

ホストまたはサービスからエイリアスを削除するには、代わりにそれぞれ **ipa host-removeprincipal** または **ipa service-remove-principal** コマンドを使用します。

# 第49章 KERBEROS フラグの管理

Kerberos フラグは、Kerberos 対応ネットワーク環境内で認証メカニズム、承認レベル、およびセキュ リティープロトコルを指定するために重要です。Kerberos フラグを使用すると、安全なアクセス制御を 確保し、不正アクセスから保護し、異なる Kerberos 実装間の相互運用性を向上させることができま す。

# 49.1. サービスおよびホスト向けの KERBEROS フラグ

さまざまな Kerberos フラグを使用して、Kerberos チケットの動作に関する特定の側面を定義できま す。これらのフラグは、サービスとホストの Kerberos プリンシパルに追加できます。

Identity Management(IdM) のプリンシパルは、以下の Kerberos フラグを受け入れます。

## **• OK AS DELEGATE**

このフラグを使用して、委譲用に信頼される Kerberos チケットを指定します。

Active Directory(AD) クライアントは、Kerberos チケットで **OK\_AS\_DELEGATE** フラグを チェックして、ユーザーの認証情報を特定サーバーに転送または委譲できるかどうかを判断し ます。AD は、TGT(Ticket-granting Ticket) を OK\_AS\_DELEGATE が設定されたサービスまた はホストにのみ転送します。このフラグを使用すると、SSSD(System Security Services デーモ ン) は、IdM クライアントマシンのデフォルトの Kerberos 認証情報キャッシュに AD ユーザー TGT を追加できます。

## **REQUIRES\_PRE\_AUTH**

このフラグを使用して、事前認証チケットのみがプリンシパルに対して認証できることを指定 します。

**REQUIRES\_PRE\_AUTH** フラグを設定すると、キー配布センター (KDC) は追加の認証を要求 します。KDC は、TGT が事前認証されている場合に限り、**REQUIRES\_PRE\_AUTH** が設定さ れたプリンシパルに TGT を発行します。

**REQUIRES\_PRE\_AUTH** をクリアすると、選択したサービスまたはホストの事前認証を無効に することができます。これにより、KDC の負荷は軽減されますが、長期キーに対するブルート フォース攻撃が成功する可能性がわずかに高まります。

## **OK\_TO\_AUTH\_AS\_DELEGATE**

**OK TO AUTH AS DELEGATE** フラグを使用して、サービスがユーザーの代わりに kerberos チケットを取得できることを指定します。ユーザーに代わって他のチケットを取得するには、 サービスに **OK\_AS\_DELEGATE** フラグと、キー配布センター側で許可された対応するポリ シー決定が必要であることに注意してください。

# 49.2. WEB UI からの KERBEROS フラグの設定

IdM Web UI を使用して Kerberos フラグを設定できます。次の手順では、プリンシパルに Kerberos フ ラグを設定します。

## 手順

1. メニューで アイデンティティー → Services を選択します。

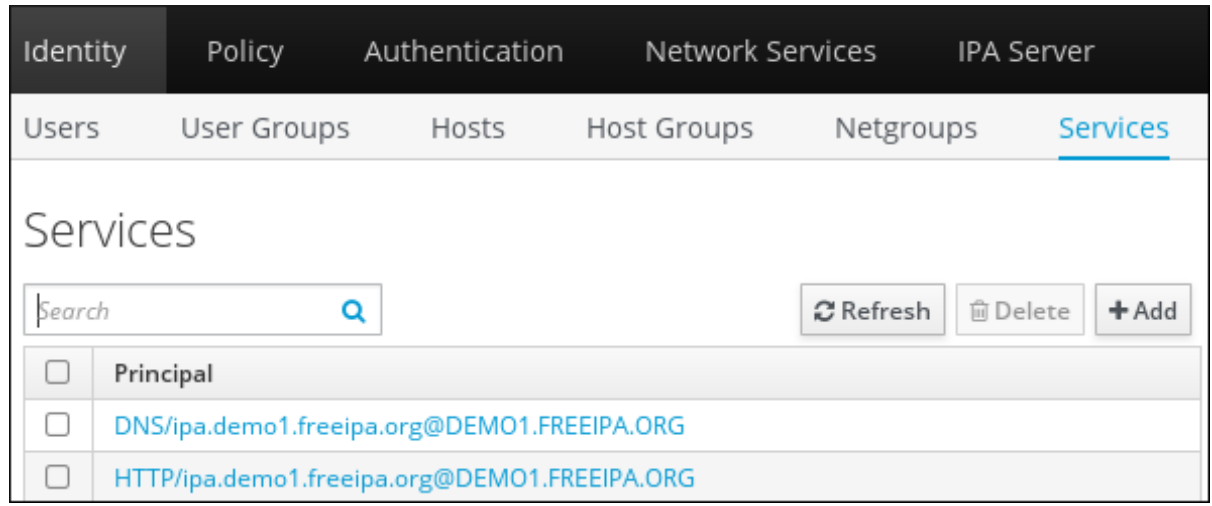

- 2. フラグを追加するサービスをクリックします。
- 3. 設定するオプションのチェックを選択します。
	- OK AS DELEGATE フラグを設定するには、委譲に対して信頼されているか どうかを チェックします。
	- REQUIRES PRE AUTH フラグを設定するには、事前認証が必要を チェックします。
	- OK TO AUTH AS DELEGATE フラグを設定するには、Trusted to authenticate as user を チェックします。

# 49.3. コマンドラインからの KERBEROS フラグの設定および削除

コマンドラインを使用して Kerberos フラグを追加または削除できます。**ipa service-mod** コマンド は、フラグに次のコマンドオプションを使用します。

- **OK\_AS\_DELEGATE**:**--ok-as-delegate**
- **REQUIRES\_PRE\_AUTH**:**--requires-pre-auth**
- **OK\_TO\_AUTH\_AS\_DELEGATE**:**--ok-to-auth-as-delegate**

オプション値を **1** に設定すると、原則のフラグが有効になります。オプション値を **0** に設定すると、フ ラグが無効になります。

次の手順では、**service/ipa.example.com** @example.com プリンシパルの **OK\_AS\_DELEGATE** フラグ を有効または無効にします。

## 手順

● service/ipa.example.com@example.com プリンシパルに OK AS DELEGATE フラグを追加 するには、次を実行します。

\$ ipa service-mod **service/ipa.example.com@EXAMPLE.COM** --ok-as-delegate=1

● service/ipa.example.com@example.com プリンシパルから OK AS DELEGATE フラグを削 除するには、次を実行します。

\$ ipa service-mod **service/ipa.example.com@EXAMPLE.COM** --ok-as-delegate=0

# 49.4. コマンドラインからの KERBEROS フラグの表示

コマンドラインを使用して Kerberos フラグ設定を表示できます。次の手順で は、**demo/ipa.example.com** @EXAMPLE.COM プリンシパルの **OK\_AS\_DELEGATE** フラグを表示し ます。

# 手順

プリンシパルに **OK\_AS\_DELEGATE** が設定されているかどうかを確認するには:

1. **kvno** ユーティリティーを実行します。

# \$ **kvno demo/ipa.example.com@EXAMPLE.COM**

2. フラグ設定を表示するには、**klist -f** コマンドを実行します。**0** 文字は **OK\_AS\_DELEGATE** フ ラグが無効であることを意味します。

# \$ **klist -f**

Ticket cache: KEYRING:persistent:0:0 Default principal: admin@EXAMPLE.COM

Valid starting Expires Service principal 02/19/2024 09:59:02 02/20/2024 08:21:33 demo/ipa/example.com@EXAMPLE.COM Flags: FAT**O**

# 第50章 PAC 情報による KERBEROS セキュリティーの強化

RHEL 8.5 以降の Identity Management (IdM) では、特権属性証明書 (PAC) 情報をデフォルトで使用で きます。また、RHEL 8.5 より前にインストールされた IdM デプロイメントで、セキュリティー識別子 (SID) を有効にすることもできます。

# <span id="page-446-1"></span>50.1. IDM での特権属性証明書 (PAC) の使用

セキュリティーを強化するために、RHEL Identity Management (IdM) は、新しいデプロイメントでデ フォルトで特権属性証明書 (PAC) 情報を含む Kerberos チケットを発行するようになりました。PAC に は、セキュリティー識別子 (SID)、グループメンバーシップ、ホームディレクトリー情報など、 Kerberos プリンシパルに関する豊富な情報が含まれています。

Microsoft Active Directory (AD) がデフォルトで使用する SID は、再利用されることのないグローバル に一意の識別子です。SID は複数の名前空間を表します。各ドメインには、各オブジェクトの SID の接 頭辞である SID があります。

RHEL 8.5 以降、IdM サーバーまたはレプリカをインストールすると、インストールスクリプトはデ フォルトでユーザーおよびグループの SID を生成します。これにより、IdM が PAC データを操作でき るようになります。RHEL 8.5 より前に IdM をインストールし、AD ドメインとの信頼を設定していな い場合は、IdM オブジェクトの SID が生成されていない可能性があります。IdM オブジェクトの SID の 生成に関する詳細は、IdM [でのセキュリティー識別子](#page-446-0) (SID) の有効化 を参照してください。

Kerberos チケットの PAC 情報を評価することで、リソースアクセスをより詳細に制御できます。たと えば、あるドメインの管理者アカウントは、他のドメインの管理者アカウントとは一意に異なる SID を 持っています。AD ドメインへの信頼がある IdM 環境では、UID が 0 のすべての Linux **root** アカウント など、さまざまな場所で繰り返される可能性のある単純なユーザー名や UID ではなく、グローバルに一 意の SID に基づいてアクセス制御を設定できます。

# <span id="page-446-0"></span>50.2. IDM でのセキュリティー識別子 (SID) の有効化

RHEL 8.5 より前に IdM をインストールし、AD ドメインとの信頼を設定していない場合は、IdM オブ ジェクトのセキュリティー識別子 (SID) が生成されていない可能性があります。これは、以前は SID を 生成する場合、**ipa-adtrust-install** コマンドを実行して 信頼コントローラー ロールを IdM サーバーに 追加することが唯一の方法だったためです。

RHEL 8.6 以降、IdM の Kerberos では、IdM オブジェクトに SID が必要です。これは、特権属性証明書 (PAC) 情報に基づくセキュリティーに必要です。

## 前提条件

- RHEL 8.5 より前に IdM をインストールしている。
- Active Directory ドメインとの信頼の設定の一部である ipa-sidgen タスクを実行していない。
- IdM 管理者アカウントとして認証可能である。

手順

 $\ddot{\phantom{0}}$ 

● SID の使用を有効にし、SIDgen タスクをトリガーして、既存のユーザーとグループの SID を 生成します。このタスクはリソースを大量に消費する可能性があります。

[root@server ~]# **ipa config-mod --enable-sid --add-sids**

## 検証

● IdM admin ユーザーアカウントエントリーに、-500 で終わる SID (ドメイン管理者用に予約さ れている SID) のある **ipantsecurityidentifier** 属性があることを確認します。

[root@server ~]# **ipa user-show admin --all | grep ipantsecurityidentifier** ipantsecurityidentifier: **S-1-5-21-2633809701-976279387-419745629-500**

## 関連情報

- IdM [での特権属性証明書](#page-446-1) (PAC) の使用
- How to solve users unable to authenticate to IPA/IDM with PAC issues [S4U2PROXY\\_EVIDENCE\\_TKT\\_WITHOUT\\_PAC](https://access.redhat.com/solutions/7052703) error KCS ソリューション
- [信頼コントローラーおよび信頼エージェント](https://access.redhat.com/documentation/ja-jp/red_hat_enterprise_linux/8/html/planning_identity_management/planning-a-cross-forest-trust-between-idm-and-ad_planning-identity-management#trust-controllers-and-trust-agents_planning-a-cross-forest-trust-between-idm-and-ad)
- **•** Integrate SID [configuration](https://freeipa.readthedocs.io/en/latest/designs/adtrust/sidconfig.html) into base IPA installers

# 第51章 KERBEROS チケットポリシーの管理

Identity Management (IdM) の Kerberos チケットポリシーは、Kerberos チケットアクセス、期間、お よび更新に対する制限を設定します。IdM サーバーで実行している Key Distribution Center (KDC) の Kerberos チケットポリシーを設定できます。

Kerberos チケットポリシーを管理する場合、次の概念や操作を実行します。

- IdM KDC [のロール](#page-449-0)
- IdM Kerberos [チケットポリシータイプ](#page-450-0)
- Kerberos [認証インジケーター](#page-450-1)
- IdM [サービスの認証インジケーターの有効化](#page-454-0)
- [グローバルチケットライフサイクルポリシーの設定](#page-457-0)
- [認証インジケーターごとのグローバルチケットポリシーの設定](#page-458-0)
- [ユーザーのデフォルトチケットポリシーの設定](#page-459-0)
- [ユーザーの個別認証インジケーターチケットポリシーの設定](#page-460-0)
- **krbtpolicy-mod** [コマンドの認証インジケーターオプション](#page-460-1)

# 51.1. IDM KDC のロール

Identity Management の認証メカニズムは、Key Distribution Center (KDC) が設定する Kerberos インフ ラストラクチャーを使用します。KDC は、認証情報を保存し、IdM ネットワーク内のエンティティー から発信されるデータの信頼性を確保する信頼できる認証局です。

各 IdM ユーザー、サービス、およびホストは Kerberos クライアントとして機能し、一意の Kerberos プ リンシパル で識別されます。

- **ユーザーの場合: identifier@REALM (例: admin@EXAMPLE.COM)**
- **サービスの場合: service/fully-qualified-hostname@REALM (例: http/server.example.com@EXAMPLE.COM**)
- ホストの場合: host/fully-qualified-hostname@REALM (例: **host/client.example.com@EXAMPLE.COM**)

以下の図では、Kerberos クライアント、KDC、およびクライアントの通信先となる Kerberos を使用す るアプリケーション間の通信を簡単にまとめています。

<span id="page-449-0"></span>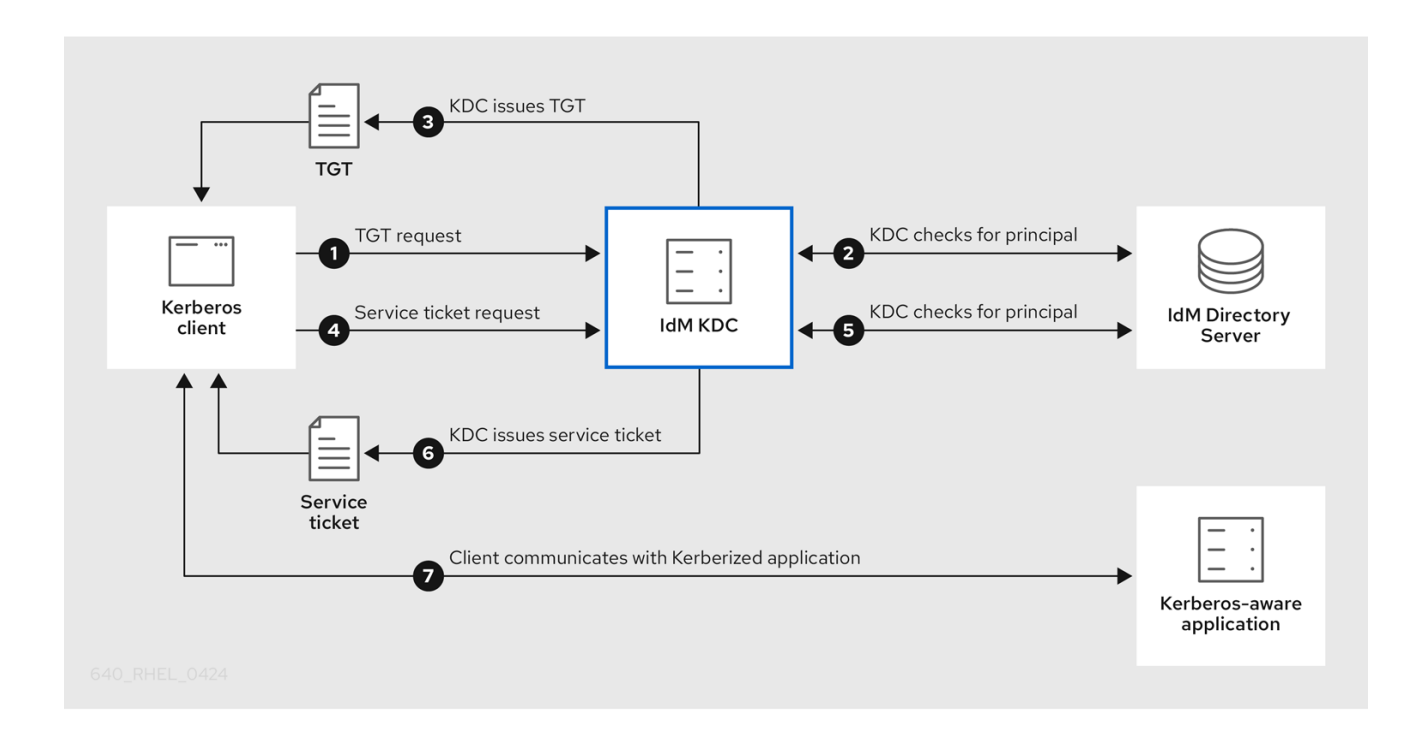

- 1. Kerberos クライアントは、Kerberos プリンシパルとして認証することで KDC に対して身分を 証明します。たとえば、IdM ユーザーは **kinit** ユーザー名 を実行し、パスワードを指定しま す。
- 2. KDC [はデータベースのプリンシパルを確認し、クライアントを認証し、](#page-450-0)Kerberos チケットポリ シー を評価してリクエストを付与するかどうかを判断します。
- 3. KDC は、適切なチケットポリシーに従って、ライフサイクルおよび [認証インジケーター](#page-450-1) で Ticket-Granting Ticket (TGT) を発行します。
- 4. TGT により、クライアントは KDC から サービスチケット を要求し、ターゲットホストで Kerberos を使用するサービスと通信します。
- 5. KDC は、クライアントの TGT が有効であるかどうかを確認し、チケットポリシーに対して サービスチケット要求を評価します。
- 6. KDC はクライアントに サービスチケット を発行します。
- 7. サービスチケットを使用すると、クライアントはターゲットホストのサービスと暗号化された 通信を開始できます。

# 51.2. IDM KERBEROS チケットポリシータイプ

IdM Kerberos チケットポリシーは、以下のチケットポリシータイプを実装します。

#### 接続ポリシー

異なるレベルのセキュリティーで Kerberos を使用するサービスを保護するには、接続ポリシーを定 義して、TGT (Ticket-granting ticket) の取得にクライアントが使用する事前認証メカニズムをもと にルールを有効にすることができます。

たとえば **client1.example.com** に接続するには、スマートカード認証が、**client2.example.com** の **testservice** アプリケーションにアクセスするには、2 要素認証が必要です。

接続ポリシーを有効するには、認証インジケーター をサービスに関連付けます。必要な認証インジ

<span id="page-450-0"></span>接続ポリシーを有効するには、認証インジケーター をサービスに関連付けます。必要な認証インジ ケーターがサービスチケット要求に含まれるクライアントのみがこれらのサービスにアクセスでき ます。詳細は、Kerberos [認証インジケーター](#page-450-1) を参照してください。

#### チケットライフサイクルポリシー

各 Kerberos チケットには 有効期間 と潜在的な 更新期間 があります。チケットは最長期間に達する 前に更新できますが、更新期間の超過後には更新できません。 デフォルトのグローバルチケットの有効期間は 1 日 (86400 秒) で、デフォルトのグローバル最大更 新期間は 1 週間 (604800 秒) [です。これらのグローバル値を調整するには、グローバルチケットラ](#page-457-0) イフサイクルポリシーの設定 を参照してください。

独自のチケットライフサイクルポリシーを定義することもできます。

- [各認証インジケーターに異なるグローバルチケットライフサイクル値を設定するには、認証](#page-458-0) インジケーターごとのグローバルチケットポリシーの設定 を参照してください。
- 使用する認証方法に関係なく適用する単一のユーザーのチケットライフサイクル値を定義す るには[、ユーザーのデフォルトチケットポリシーの設定](#page-459-0) を参照してください。
- 単一ユーザーにのみ適用される認証インジケーター別のチケットライフサイクル値を定義す るには[、ユーザーの個別認証インジケーターチケットポリシーの設定](#page-460-0) を参照してくださ い。

# <span id="page-450-1"></span>51.3. KERBEROS 認証インジケーター

Kerberos Key Distribution Center (KDC) は、**認証インジケーター** を、ID の証明にクライアントが使用 する事前認証メカニズムに基づいて TGT (Ticket-granting Ticket) に割り当てます。

#### **otp**

2 要素認証 (パスワード + ワンタイムパスワード)

#### **radius**

radius 認証 (通常は 802.1x 認証)

#### **pkinit**

PKINIT 、スマートカード、または証明書での認証

#### **hardened**

<span id="page-450-2"></span>強化パスワード (SPAKE または FAST) $^{\left[1\right]}$ 

次に KDC は、TGT からの認証インジケーターを、TGT から取得するサービスチケット要求に割り当て ます。KDC は、認証インジケーターに基づいて、サービスアクセス制御、チケットの最大有効期間、 および更新可能な期間などのポリシーを有効にします。

#### 認証インジケーターおよび IdM サービス

サービスまたはホストを認証インジケーターに関連付けると、対応する認証メカニズムを使用して TGT を取得したクライアントのみがアクセスできるようになります。KDC はアプリケーションやサービス ではなく、サービスチケット要求の認証インジケーターをチェックし、Kerberos 接続ポリシーに基づい て要求を付与または拒否します。

たとえば、仮想プライベートネットワーク (VPN) に接続するために 2 要素認証を要求するには、**otp** 認 証インジケーターをそのサービスに関連付けます。KDC から最初の TGT を取得するのにワンタイムパ スワードを使用したユーザーのみが VPN にログインできます。

# 図51.1 otp 認証インジケータを必要とする VPN サービスの例

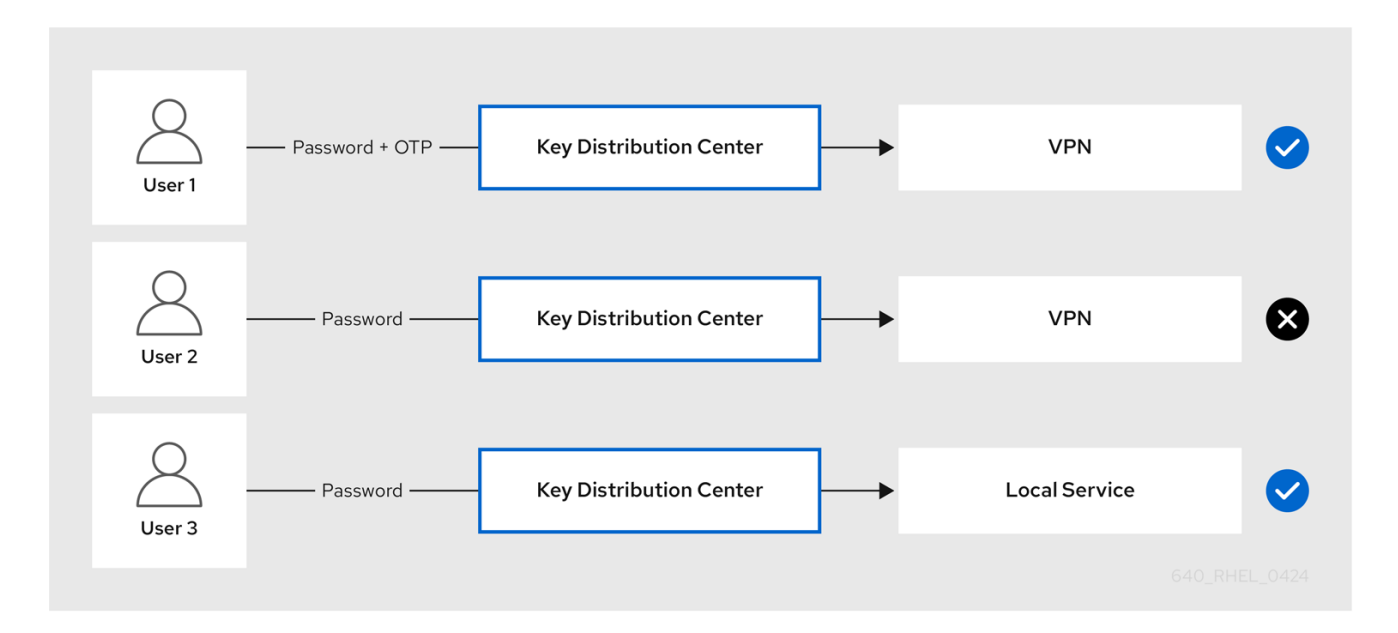

サービスまたはホストに認証インジケーターが割り当てられていない場合には、メカニズムに関係なく 認証されたチケットを受け入れます。

#### 関連情報

- IdM [サービスの認証インジケーターの有効化](#page-454-0)
- IdM クライアントでの GSSAPI 認証の有効化および sudo の Kerberos [認証インジケーターの有](https://access.redhat.com/documentation/ja-jp/red_hat_enterprise_linux/8/html/configuring_and_managing_identity_management/granting-sudo-access-to-an-idm-user-on-an-idm-client_configuring-and-managing-idm#proc_enabling-gssapi-authentication-and-enforcing-kerberos-authentication-indicators-for-sudo-on-an-idm-client_granting-sudo-access-to-an-IdM-user-on-an-IdM-client) 効化

# 51.4. IDM サービスの認証インジケーターの有効化

Identity Management (IdM) がサポートする認証メカニズムは、認証強度によって異なります。たとえ ば、標準パスワードと組み合わせて、ワンタイムパスワード (OTP) を使用して、最初の Kerberos Ticket-Granting Ticket (TGT) を取得することは、標準パスワードのみを使用する認証よりも安全と見 なされます。

認証インジケーターを特定の IdM サービスに関連付けることで、IdM 管理者として、これらの特定の事 前認証メカニズムを使用して最初の Ticket-Granting Ticket (TGT) を取得したユーザーのみがサービス にアクセスできるようにサービスを設定できます。

この方法では、以下のように異なる IdM サービスを設定できます。

- ワンタイムパスワード (OTP) などのより強力な認証方法を使用して最初の TGT を取得した ユーザーのみが、VPN などのセキュリティーにとって重要なサービスにアクセスできます。
- パスワードなど、より簡単な認証方法を使用して初期の TGT を取得したユーザーは、ローカル ログインなどの重要でないサービスにのみアクセスできます。

#### 図51.2 異なる技術を使用した認証の例

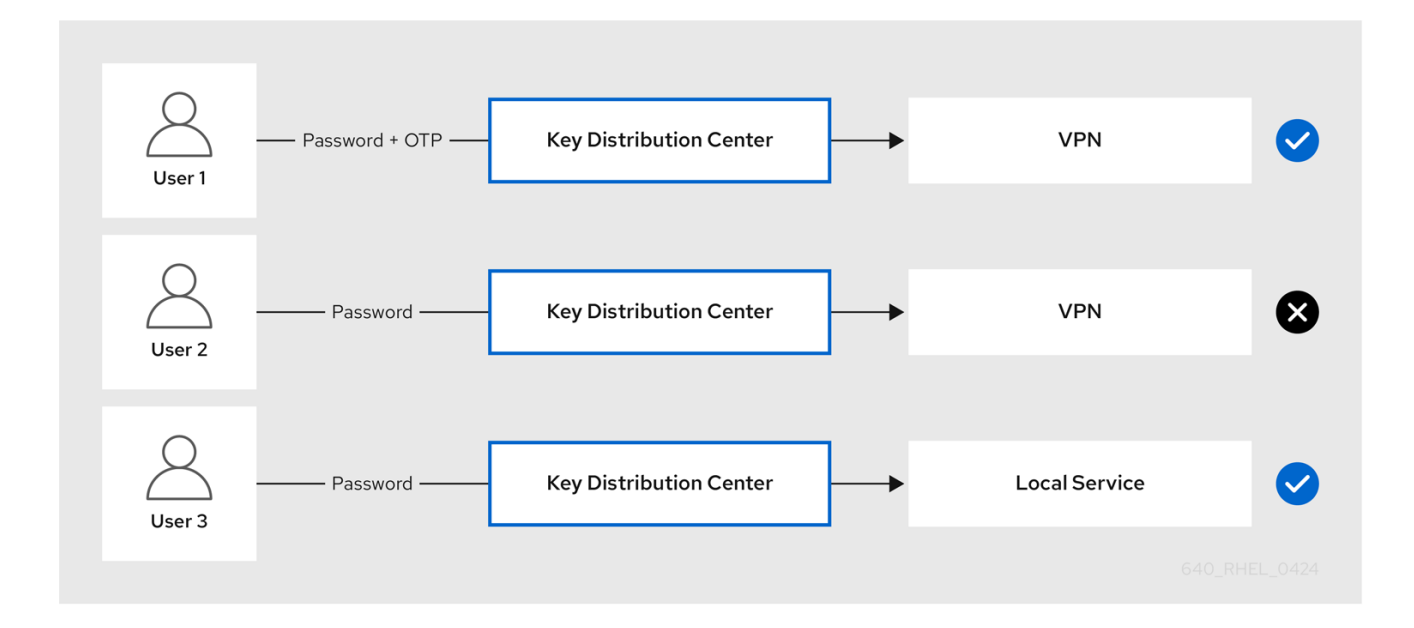

以下の手順では、IdM サービスを作成し、着信サービスチケット要求から特定の Kerberos 認証インジ ケーターを必要とするように設定する方法を説明します。

#### <span id="page-452-0"></span>51.4.1. IdM サービスエントリーおよびその Kerberos キータブの作成

IdM ホストで実行しているサービスの IdM に IdM サービス エントリーを追加すると、対応する Kerberos プリンシパルが作成され、サービスが SSL 証明書、Kerberos キータブ、またはその両方を要 求できるようになります。

以下の手順では、IdM サービスエントリーを作成して、関連の Kerberos キータブを生成し、対象の サービスとの通信を暗号化する方法を説明します。

#### 前提条件

サービスが、Kerberos プリンシパル、SSL 証明書、またはその両方を保存できる。

#### 手順

1. **ipa service-add** コマンドで IdM サービスを追加して、これに関連付けられた Kerberos プリン シパルを作成します。たとえば、ホスト **client.example.com** で実行する **testservice** アプリ ケーションの IdM サービスエントリーを作成するには、次のコマンドを実行します。

[root@client ~]# **ipa service-add testservice/client.example.com** ------------------------------------------------------------- Modified service "testservice/client.example.com@EXAMPLE.COM"

-------------------------------------------------------------

Principal name: testservice/client.example.com@EXAMPLE.COM Principal alias: testservice/client.example.com@EXAMPLE.COM Managed by: client.example.com

2. クライアント上でサービスの Kerberos キータブを生成し、保存します。

[root@client ~]# **ipa-getkeytab -k /etc/testservice.keytab -p testservice/client.example.com** Keytab successfully retrieved and stored in: **/etc/testservice.keytab**

#### 検証手順

1. **ipa service-show** コマンドを使用して、IdM サービスに関する情報を表示します。

[root@server ~]# **ipa service-show testservice/client.example.com** Principal name: testservice/client.example.com@EXAMPLE.COM Principal alias: testservice/client.example.com@EXAMPLE.COM Keytab: True Managed by: client.example.com

2. **klist** コマンドを使用して、サービスの Kerberos キータブの内容を表示します。

[root@server etc]# **klist -ekt /etc/testservice.keytab** Keytab name: FILE:/etc/testservice.keytab KVNO Timestamp Principal ---- ------------------- ------------------------------------------------------ 2 04/01/2020 17:52:55 testservice/client.example.com@EXAMPLE.COM (aes256-ctshmac-sha1-96)

2 04/01/2020 17:52:55 testservice/client.example.com@EXAMPLE.COM (aes128-ctshmac-sha1-96)

2 04/01/2020 17:52:55 testservice/client.example.com@EXAMPLE.COM (camellia128-ctscmac)

2 04/01/2020 17:52:55 testservice/client.example.com@EXAMPLE.COM (camellia256-ctscmac)

# 51.4.2. IdM CLI を使用した IdM サービスへの認証インジケーターの関連付け

Identity Management (Id M) 管理者は、クライアントアプリケーションによって提示されるサービスチ ケットに特定の認証インジケーターが含まれていることを要求するようにホストまたはサービスを設定 できます。たとえば、Kerberos Ticket-Granting Ticket (TGT) を取得する際に、パスワードで有効な IdM 2 要素認証トークンを使用したユーザーのみが、そのホストまたはサービスにアクセスできるよう にできます。

受信サービスチケット要求からの特定の Kerberos 認証インジケーターを要求するようにサービスを設 定するには、次の手順に従います。

## 前提条件

- IdM ホストで実行しているサービスの IdM [サービスエントリーを作成している。](#page-452-0)IdM サービス エントリーおよびその Kerberos キータブの作成 を参照してください。
- IdM の管理ユーザーの Ticket-Granting Ticket (TGT) を取得している。

# <span id="page-454-0"></span>警告

内部 IdM サービスに認証インジケーターを割り当てないでください。以下の IdM サービスでは、PKINIT およびマルチファクター認証方式で必要なインタラクティ ブな認証ステップを実行できません。

**host**/server.example.com@EXAMPLE.COM **HTTP**/server.example.com@EXAMPLE.COM **ldap**/server.example.com@EXAMPLE.COM **DNS**/server.example.com@EXAMPLE.COM **cifs**/server.example.com@EXAMPLE.COM

#### 手順

**ipa service-mod** コマンドを使用して、サービスに必要な認証インジケーターを **--auth-ind** 引 数で識別して指定します。

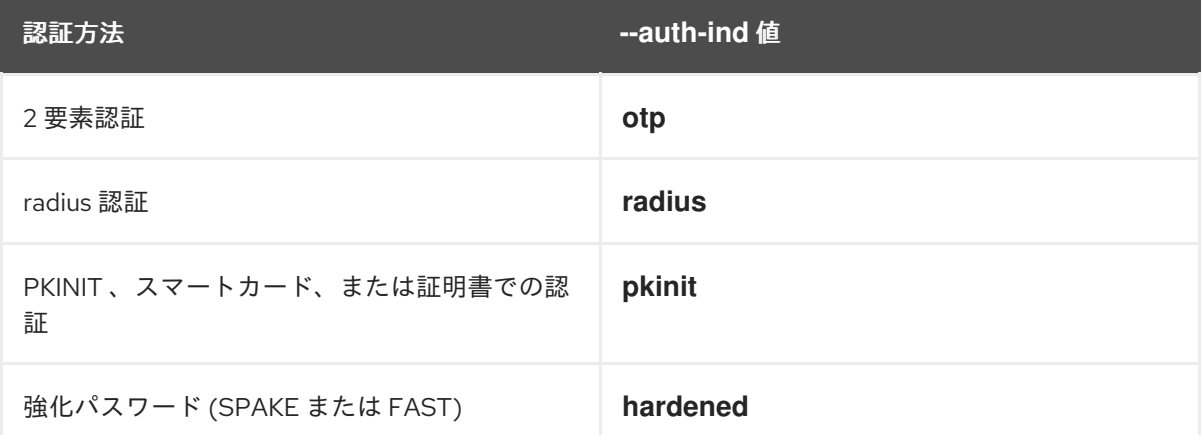

たとえば、スマートカードまたは OTP 認証で認証したユーザーには **client.example.com** ホス トの **testservice** プリンシパルを取得させるようにするには、以下を実行します。

[root@server ~]# **ipa service-mod testservice/client.example.com@EXAMPLE.COM - auth-ind otp --auth-ind pkinit**

Modified service "testservice/client.example.com@EXAMPLE.COM"

-------------------------------------------------------------

-------------------------------------------------------------

Principal name: testservice/client.example.com@EXAMPLE.COM Principal alias: testservice/client.example.com@EXAMPLE.COM **Authentication Indicators: otp, pkinit** Managed by: client.example.com

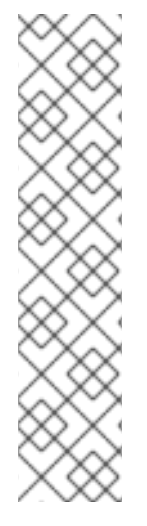

注記

サービスからすべての認証インジケーターを削除するには、インジケーターの空のリス トを指定します。

[root@server ~]# **ipa service-mod testservice/client.example.com@EXAMPLE.COM --auth-ind ''** ------------------------------------------------------ Modified service "testservice/client.example.com@EXAMPLE.COM"

------------------------------------------------------

Principal name: testservice/client.example.com@EXAMPLE.COM Principal alias: testservice/client.example.com@EXAMPLE.COM Managed by: client.example.com

## 検証手順

- $\bullet$ **ipa service-show** コマンドを使用して、必要な認証インジケーターなど、IdM サービスに関す る情報を表示します。
	- [root@server ~]# **ipa service-show testservice/client.example.com** Principal name: testservice/client.example.com@EXAMPLE.COM Principal alias: testservice/client.example.com@EXAMPLE.COM **Authentication Indicators: otp, pkinit** Keytab: True Managed by: client.example.com

#### 関連情報

- IdM サービスの Kerberos [サービスチケットの取得](#page-456-0)
- HdM クライアントでの GSSAPI 認証の有効化および sudo の Kerberos [認証インジケーターの有](https://access.redhat.com/documentation/ja-jp/red_hat_enterprise_linux/8/html/configuring_and_managing_identity_management/granting-sudo-access-to-an-idm-user-on-an-idm-client_configuring-and-managing-idm#proc_enabling-gssapi-authentication-and-enforcing-kerberos-authentication-indicators-for-sudo-on-an-idm-client_granting-sudo-access-to-an-IdM-user-on-an-IdM-client) 効化

# 51.4.3. IdM Web UI を使用した IdM サービスへの認証インジケーターの関連付け

Identity Management (IdM) 管理者は、ホストまたはサービスが、クライアントアプリケーションが提 示するサービスチケットを特定の認証インジケーターを含むように設定できます。たとえば、Kerberos Ticket-Granting Ticket (TGT) を取得する際に、パスワードで有効な IdM 2 要素認証トークンを使用し たユーザーのみが、そのホストまたはサービスにアクセスできるようにできます。

IdM Web UI を使用して、受信チケット要求からの特定の Kerberos 認証インジケーターを要求するよう にホストまたはサービスを設定するには、次の手順に従います。

#### 前提条件

管理ユーザーとして IdM Web UI にログインしている。

## 手順

- 1. Identity → Hosts または Identity → Services を選択します。
- 2. 必要なホストまたはサービスの名前をクリックします。
- 3. **Authentication indicators** で、必要な認証方法を選択します。
- たとえば、OTP を選択すると、Kerberos TGT を取得する際に、パスワードで有効な IdM 2 要素認証トークンを使用したユーザーのみが、ホストまたはサービスにアクセスできるよ うになります。
- **OTP** と **RADIUS** の両方を選択した場合は、Kerberos TGT を取得する際に有効な IdM 二要 素認証トークンとパスワードを使用したユーザー **および** Kerberos TGT の取得に RADIUS サーバーを使用したユーザーの両方が、アクセスを許可されます。
- 4. ページ上部にある **Save** をクリックします。

#### 関連情報

- IdM サービスの Kerberos [サービスチケットの取得](#page-456-0)
- IdM クライアントでの GSSAPI 認証の有効化および sudo の Kerberos [認証インジケーターの有](https://access.redhat.com/documentation/ja-jp/red_hat_enterprise_linux/8/html/configuring_and_managing_identity_management/granting-sudo-access-to-an-idm-user-on-an-idm-client_configuring-and-managing-idm#proc_enabling-gssapi-authentication-and-enforcing-kerberos-authentication-indicators-for-sudo-on-an-idm-client_granting-sudo-access-to-an-IdM-user-on-an-IdM-client) 効化

<span id="page-456-0"></span>51.4.4. IdM サービスの Kerberos サービスチケットの取得

以下の手順では、IdM サービスの Kerberos サービスチケットを取得する方法を説明します。この手順 を使用して、特定の Kerberos 認証インジケーターが Ticket-Granting Ticket (TGT) に存在することを 強制するなど、Kerberos チケットポリシーをテストできます。

#### 前提条件

- 対応する IdM サービス エントリーを作成している (使用しているサービスが内部 IdM サービス ではない場合)。IdM [サービスエントリーおよびその](#page-452-0) Kerberos キータブの作成 を参照してくだ さい。
- Kerberos Ticket-Granting Ticket (TGT) がある。

#### 手順

サービスチケットを取得するには、**kvno** コマンドに **-S** オプションを指定して、IdM サービス の名前と管理するホストの完全修飾ドメイン名を指定します。

[root@server ~]# **kvno -S testservice client.example.com** testservice/client.example.com@EXAMPLE.COM: kvno = 1

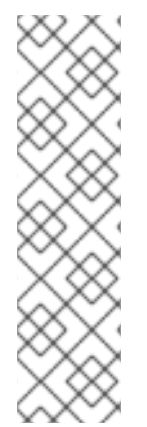

#### 注記

IdM サービスにアクセスする必要があり、現在の Ticket-Granting Ticket (TGT) に必要 な Kerberos 認証インジケーターが関連付けられていない場合は、**kdestroy** コマンドで 現在の Kerberos 認証情報キャッシュを消去し、新しい TGT を取得します。

[root@server ~]# **kdestroy**

たとえば、パスワードを使用して認証し、**pkinit** 認証インジケーターが関連付けられた IdM サービスにアクセスする必要がある場合は、現在の認証情報キャッシュを破棄し、 スマートカードで再認証します。Kerberos [認証インジケーター](#page-450-1) を参照してください。

klist International December 1999 international P<del>rofesional</del> Professor<br>Professor

検証手順

**● klist** コマンドを使用して、サービスチケットがデフォルトの Kerberos 認証情報キャッシュに あることを確認します。

[root@server etc]# **klist\_** Ticket cache: KCM:1000 Default principal: admin@EXAMPLE.COM

Valid starting Expires Service principal 04/01/2020 12:52:42 04/02/2020 12:52:39 krbtgt/EXAMPLE.COM@EXAMPLE.COM **04/01/2020 12:54:07 04/02/2020 12:52:39 testservice/client.example.com@EXAMPLE.COM**

# 51.4.5. 関連情報

● Kerberos [認証インジケーター](#page-450-1) を参照してください。

# <span id="page-457-0"></span>51.5. グローバルチケットライフサイクルポリシーの設定

グローバルチケットポリシーは、すべてのサービスチケットとユーザーごとのチケットポリシーが定義 されていないユーザーに適用されます。

以下の手順では、**ipa krbtpolicy-mod** コマンドを使用して、グローバル Kerberos チケットポリシーの チケットの最大有効期間と最大更新期間を調整する方法を説明します。

**ipa krbtpolicy-mod** コマンドを使用する場合は、以下の引数のいずれかを指定します。

- **--maxlife** チケットの最大有効期間 (秒単位)
- **--maxrenew** 更新可能な最大期間 (秒単位)

#### 手順

1. グローバルチケットポリシーを変更するには、以下を実行します。

[root@server ~]# **ipa krbtpolicy-mod --maxlife=\$((8\*60\*60)) --maxrenew=\$((24\*60\*60))** Max life: 28800 Max renew: 86400

この例では、最大有効期間は 8 時間 (8 \* 60 分 \* 60 秒) に設定され、最大の更新可能期間は 1 日 (24 \* 60 分 \* 60 秒) に設定されています。

2. オプション: グローバルの Kerberos チケットポリシーをデフォルトのインストール値にリセッ トするには、以下を実行します。

[root@server ~]# **ipa krbtpolicy-reset** Max life: 86400 Max renew: 604800

#### 検証手順

● グローバルチケットポリシーを表示します。

[root@server ~]# **ipa krbtpolicy-show** Max life: 28800 Max renew: 86640

#### 関連情報

- [ユーザーのデフォルトチケットポリシーの設定](#page-459-0) を参照してください。
- [ユーザーの個々の認証インジケーターチケットポリシーの設定](#page-460-0) を参照してください。

# <span id="page-458-0"></span>51.6. 認証インジケーターごとのグローバルチケットポリシーの設定

各認証インジケーターのグローバルのチケット最大有効期間と最大更新可能期間を調整するには、次の 手順に従います。この設定は、ユーザー別のチケットポリシーが定義されていないユーザーに適用され ます。

**ipa krbtpolicy-mod** コマンドを使用して、それぞれに割り当てられた [認証インジケーター](#page-450-1) に合わせ て、Kerberos チケットのグローバルの最大有効期間または更新可能な期間を指定します。

#### 手順

● たとえば、グローバルな2要素のチケットの有効期間と更新期間の値を1週間に、グローバル スマートカードチケットの有効期間と更新期間の値を 2 週間に設定するには以下を実行しま す。

[root@server ~]# **ipa krbtpolicy-mod --otp-maxlife=604800 --otp-maxrenew=604800 - pkinit-maxlife=172800 --pkinit-maxrenew=172800**

#### 検証手順

● グローバルチケットポリシーを表示します。

[root@server ~]# **ipa krbtpolicy-show** Max life: 86400 **OTP max life: 604800 PKINIT max life: 172800** Max renew: 604800 **OTP max renew: 604800 PKINIT max renew: 172800**

OTP および PKINIT の値は、グローバルなデフォルトの **Max life** および **Max renew** 値とは異 なることに注意してください。

#### 関連情報

- **krbtpolicy-mod** [コマンドの認証インジケーターオプション](#page-460-1) を参照してください。
- [ユーザーのデフォルトチケットポリシーの設定](#page-459-0) を参照してください。
- [ユーザーの個々の認証インジケーターチケットポリシーの設定](#page-460-0) を参照してください。

# 51.7. ユーザーのデフォルトチケットポリシーの設定

<span id="page-459-0"></span>一意の Kerberos チケットポリシーを定義して、単一のユーザーだけに適用できます。これらのユー ザーごとの設定は、すべての認証インジケーターに対してグローバルチケットポリシーをオーバーライ ドします。

**ipa krbtpolicy-mod username** コマンドを使用して、最低でも以下のいずれかの引数を指定します。

- **--maxlife** チケットの最大有効期間 (秒単位)
- **--maxrenew** 更新可能な最大期間 (秒単位)

#### 手順

1. たとえば、IdM 管理者 ユーザーの最大チケット期間を 2 日に、最大更新期間を 2 週に設定する には、次のコマンドを実行します。

[root@server ~]# **ipa krbtpolicy-mod admin --maxlife=172800 --maxrenew=1209600** Max life: 172800 Max renew: 1209600

2. オプション: ユーザーのチケットポリシーをリセットするには、以下を実行します。

[root@server ~]# **ipa krbtpolicy-reset admin**

#### 検証手順

ユーザーに適用される有効な Kerberos チケットポリシーを表示します。

[root@server ~]# **ipa krbtpolicy-show admin** Max life: 172800 Max renew: 1209600

#### 関連情報

- [グローバルチケットライフサイクルポリシーの設定](#page-457-0) を参照してください。
- [認証インジケーターごとのグローバルチケットポリシーの設定](#page-458-0) を参照してください。

# 51.8. ユーザーの個別認証インジケーターチケットポリシーの設定

管理者は、ユーザーに、認証インジケーター別に異なる Kerberos チケットポリシーを定義できます。 たとえば、IdM 管理者 ユーザーは、チケットを OTP 認証で取得した場合には 2 日間、スマートカード 認証で取得した場合には 1 週間更新できるようにポリシーを設定できます。

これらの認証インジケーター設定は、ユーザーのデフォルトのチケットポリシー、グローバルデフォ ルトチケットポリシー、および グローバル 認証インジケーターチケットポリシーをオーバーライドし ます。

**ipa krbtpolicy-mod username** コマンドを使用して、それぞれに割り当てられた [認証インジケーター](#page-450-1) に合わせて、ユーザー Kerberos チケットのカスタム最大有効期間および最大の更新可能期間を設定し ます。

1. たとえば、ワンタイムパスワード認証でチケットを取得した場合に IdM **admin** ユーザーが 2 日

#### 手順

<span id="page-460-0"></span>1. たとえば、ワンタイムパスワード認証でチケットを取得した場合に IdM **admin** ユーザーが 2 日 間 Kerberos チケットを更新できるようにするには、**--otp-maxrenew** オプションを設定しま す。

[root@server ~]# **ipa krbtpolicy-mod admin --otp-maxrenew=\$((2\*24\*60\*60))** OTP max renew: 172800

2. オプション: ユーザーのチケットポリシーをリセットするには、以下を実行します。

[root@server ~]# **ipa krbtpolicy-reset username**

#### 検証手順

ユーザーに適用される有効な Kerberos チケットポリシーを表示します。

[root@server ~]# **ipa krbtpolicy-show admin** Max life: 28800 Max renew: 86640

#### 関連情報

- **krbtpolicy-mod** [コマンドの認証インジケーターオプション](#page-460-1) を参照してください。
- [ユーザーのデフォルトチケットポリシーの設定](#page-459-0)を参照してください。
- [グローバルチケットライフサイクルポリシーの設定](#page-457-0) を参照してください。
- [認証インジケーターごとのグローバルチケットポリシーの設定](#page-458-0)を参照してください。

# <span id="page-460-1"></span>51.9. **KRBTPOLICY-MOD** コマンドの認証インジケーターオプション

以下の引数で認証インジケーターの値を指定します。

#### 表51.1 **krbtpolicy-mod**コマンドの認証インジケーターオプション

| 認証インジケーター | 最大有効期間の引数          | 最大更新期間の引数           |
|-----------|--------------------|---------------------|
| otp       | --otp-maxlife      | --otp-maxrenew      |
| radius    | --radius-maxlife   | --radius-maxrenew   |
| pkinit    | --pkinit-maxlife   | --pkinit-maxrenew   |
| hardened  | --hardened-maxlife | --hardened-maxrenew |

<span id="page-460-2"></span>[<sup>\[1\]</sup>](#page-450-2) 強化されたパスワードは、Single-Party Public-Key Authenticated Key Exchange (SPAKE) の事前認証または Flexible Authentication via Secure Tunneling (FAST) 防御を使用して、総当たりパスワード辞書攻撃を受けないよ うにセキュリティー保護されています。

# 第52章 IDM の KERBEROS PKINIT 認証

Kerberos(PKINIT) の初期認証の公開鍵暗号化は、Kerberos の事前認証メカニズムです。Identity Management (IdM) サーバーには、Kerberos PKINIT 認証のメカニズムが含まれています。

# 52.1. デフォルトの PKINIT 設定

IdM サーバーのデフォルトの PKINIT 設定は、認証局 (CA) 設定によって異なります。

#### 表52.1 IdM のデフォルトの PKINIT 設定

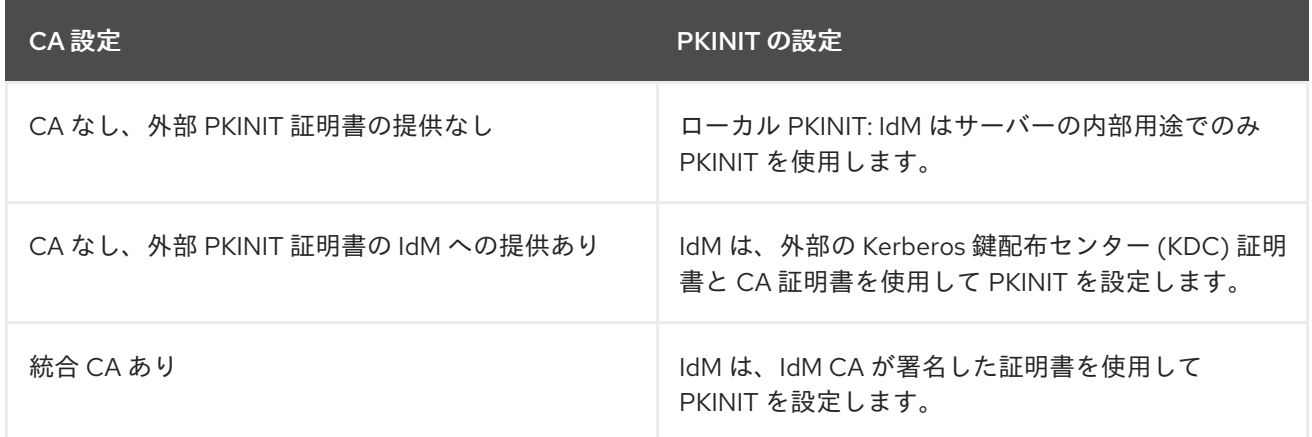

# 52.2. 現在の PKINIT 設定の表示

IdM には、ドメインの PKINIT 設定をクエリーするのに使用できるコマンドが複数用意されています。

## 手順

ドメインの PKINIT のステータスを確認するには、**ipa pkinit-status** コマンドを使用します。

\$ **ipa pkinit-status** Server name: server1.example.com PKINIT status: **enabled** [...output truncated...] Server name: server2.example.com PKINIT status: **disabled** [...output truncated...]

このコマンドは、**enabled** または **disabled** として PKINIT 設定の状態を表示します。

- **Enabled**: PKINIT は、統合 IdM CA または外部 PKINIT 証明書により署名された証明書を使 用して設定されます。
- **Disabled**: IdM は、IdM サーバーでの内部目的でのみ PKINIT を使用します。
- IdM クライアントの PKINIT に対応するアクティブな Kerberos 鍵配布センター (KDC) がある IdM サーバーをリスト表示するには、任意のサーバーで **ipa config-show** コマンドを使用しま す。

\$ **ipa config-show** Maximum username length: 32 Home directory base: /home

Default shell: /bin/sh Default users group: ipausers [...output truncated...] IPA masters capable of PKINIT: **server1.example.com** [...output truncated...]

# 52.3. IDM での PKINIT の設定

IdM サーバーが PKINIT を無効にした状態で動作している場合は、以下の手順に従って有効にします。 たとえば、**--no-pkinit** オプションを **ipa-server-install** ユーティリティーまたは **ipa-replica-install** ユーティリティーで渡した場合には、サーバーは PKINIT が無効な状態で動作します。

## 前提条件

● 認証局 (CA) がインストールされているすべての IdM サーバーが、同じドメインレベルで稼働 していることを確認します。

#### 手順

1. PKINIT がサーバーで有効になっているかどうかを確認します。

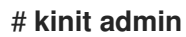

Password for admin@IDM.EXAMPLE.COM: # **ipa pkinit-status --server=server.idm.example.com** 1 server matched ---------------- Server name: server.idm.example.com PKINIT status:enabled ---------------------------- Number of entries returned 1 ----------------------------

PKINIT が無効になっている場合は、次の出力が表示されます。

# **ipa pkinit-status --server server.idm.example.com** ----------------- 0 servers matched ----------------- ---------------------------- Number of entries returned 0 ----------------------------

**--server <server\_fqdn>** パラメーターを省略することで、このコマンドを使用して、PKINIT が 有効になっているすべてのサーバーを検索することもできます。

- 2. CA なしで IdM を使用している場合は、以下の手順を実行します。
	- a. IdM サーバーに、Kerberos Key Distribution Center (KDC) 証明書に署名した CA 証明書を インストールします。

b. すべての IPA ホストを更新するには、すべてのレプリカとクライアントで **ipa-certupdate**

# ipa-cacert-manage install -t CT,C,C ca.pem

b. すべての IPA ホストを更新するには、すべてのレプリカとクライアントで **ipa-certupdate** コマンドを繰り返し実行します。

# ipa-certupdate

c. **ipa-cacert-manage list** コマンドを使用して、CA 証明書がすでに追加されているかどうか を確認します。以下に例を示します。

# ipa-cacert-manage list CN=CA,O=Example Organization The ipa-cacert-manage command was successful

- d. **ipa-server-certinstall** ユーティリティーを使用して、外部 KDC 証明書をインストールしま す。KDC 証明書は以下の条件を満たしている必要があります。
	- コモンネーム **CN=fully\_qualified\_domain\_name,certificate\_subject\_base** で発行さ れている。
	- Kerberos プリンシパル krbtat/REALM\_NAME@REALM\_NAME を含む。
	- KDC 認証のオブジェクト識別子 (OID) **1.3.6.1.5.2.3.5** を含む。

# ipa-server-certinstall --kdc **kdc.pem kdc.key**

# systemctl restart krb5kdc.service

e. PKINIT のステータスを確認します。

# ipa pkinit-status Server name: server1.example.com PKINIT status: enabled [...output truncated...] Server name: server2.example.com PKINIT status: disabled [...output truncated...]

3. CA 証明書のある IdM を使用している場合は、次のように PKINIT を有効にします。

# ipa-pkinit-manage enable Configuring Kerberos KDC (krb5kdc) [1/1]: installing X509 Certificate for PKINIT Done configuring Kerberos KDC (krb5kdc). The ipa-pkinit-manage command was successful

IdM CA を使用している場合、コマンドは CA から PKINIT KDC 証明書を要求します。

## 関連情報

**●** ipa-server-certinstall(1) の man ページ

# 52.4. 関連情報

● Kerberos [PKINIT](https://web.mit.edu/kerberos/krb5-1.13/doc/admin/pkinit.html) の詳細は、MIT Kerberos ドキュメントの PKINIT 設定

# 第53章 IDM KERBEROS キータブファイルの維持

Kerberos キータブファイルとは何か、および Identity Management (IdM) がそれを使用してサービスが Kerberos で安全に認証できるようにする方法について詳しく説明します。

この情報を使用して、これらの機密ファイルを保護する必要がある理由を理解し、IdM サービス間の通 信の問題をトラブルシューティングできます。

詳細は、以下のトピックを参照してください。

- Identity Management が Kerberos [キータブファイルを使用する方法](#page-464-0)
- Kerberos キータブファイルが IdM [データベースと同期していることの確認](#page-465-0)
- IdM Kerberos [キータブファイルとその内容のリスト](#page-467-0)
- IdM [マスターキーの暗号化タイプの表示](#page-468-0)

# <span id="page-464-0"></span>53.1. IDENTITY MANAGEMENT が KERBEROS キータブファイルを使用す る方法

Kerberos キータブは、Kerberos プリンシパルとそれに対応する暗号化キーを含むファイルです。ホス ト、サービス、ユーザー、およびスクリプトは、キータブを使用して、人間の介入を必要とせずに、 Kerberos Key Distribution Center (KDC) に対して安全に認証することができます。

IdM サーバー上のすべての IdM サービスには、Kerberos データベースに格納された一意の Kerberos プ リンシパルがあります。たとえば、IdM サーバー **east.idm.example.com** および **west.idm.example.com** が DNS サービスを提供する場合、IdM はこれらのサービスを識別するために 2 つの一意の DNS Kerberos プリンシパルを作成します。これらは、命名規則 **<service>/host.domain.com@REALM.COM** に従います:

- **DNS/east.idm.example.com@IDM.EXAMPLE.COM**
- **DNS/west.idm.example.com@IDM.EXAMPLE.COM**

IdM は、Kerberos キーのローカルコピーをキーバージョン番号 (KVNO) とともに保存するために、こ れらのサービスごとにサーバー上にキータブを作成します。たとえば、デフォルトのキータブファイル **/etc/krb5.keytab** には **host** プリンシパルが格納されます。このプリンシパルは、Kerberos レルム内の そのマシンを表し、ログイン認証に使用されます。KDC は、**aes256-cts-hmac-sha1-96** および **aes128-cts-hmac-sha1-96** など、サポートするさまざまな暗号化アルゴリズムの暗号化キーを生成し ます。

**klist** コマンドを使用して、キータブファイルの内容を表示できます。

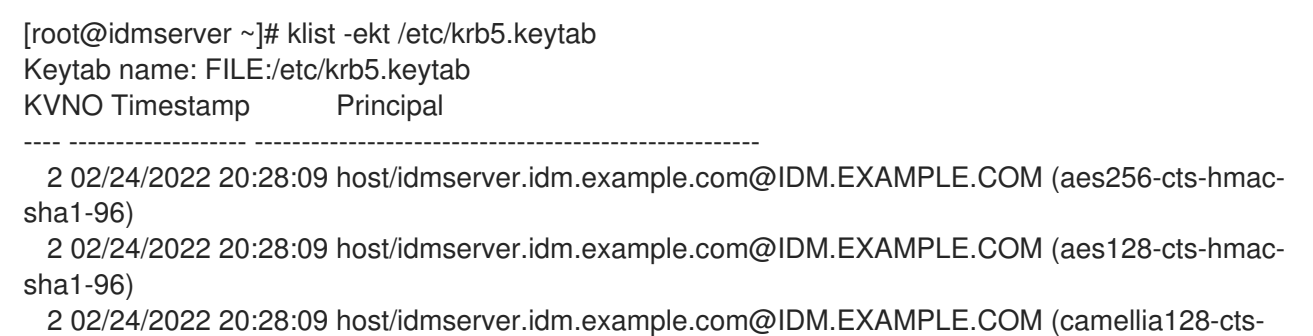

#### cmac)

2 02/24/2022 20:28:09 host/idmserver.idm.example.com@IDM.EXAMPLE.COM (camellia256-ctscmac)

#### 関連情報

- Kerberos キータブファイルが IdM [データベースと同期していることの確認](#page-465-0)
- IdM Kerberos [キータブファイルとその内容のリスト](#page-467-0)

# <span id="page-465-0"></span>53.2. KERBEROS キータブファイルが IDM データベースと同期しているこ との確認

Kerberos パスワードを変更すると、IdM は対応する新しい Kerberos キーを自動的に生成し、そのキー バージョン番号 (KVNO) を増やします。Kerberos キータブが新しいキーと KVNO で更新されていない 場合、そのキータブに依存して有効なキーを取得するサービスは、Kerberos キー配布センター (KDC) に対して認証できない可能性があります。

IdM サービスの1つが別のサービスと通信できない場合は、次の手順を使用して、Kerberos キータブ ファイルが IdM データベースに保存されているキーと同期していることを確認します。それらが同期し ていない場合は、更新されたキーと KVNO を使用して Kerberos キータブを取得します。この例では、 IdM サーバーの更新された **DNS** プリンシパルを比較して取得します。

#### 前提条件

- キータブファイルを取得するには、IdM 管理者アカウントとして認証する必要がある。
- 他のユーザーが所有するキータブファイルを変更するには、**root** アカウントとして認証する必 要がある。

#### 手順

1. 検証しているキータブでプリンシパルの KVNO を表示します。次の例で は、**/etc/named.keytab** ファイルに、KVNO が 2 の **DNS/server1.idm.example.com@EXAMPLE.COM** プリンシパルのキーがあります。

[root@server1 ~]# klist -ekt /etc/named.keytab Keytab name: FILE:/etc/named.keytab KVNO Timestamp Principal

---- ------------------- ------------------------------------------------------

**2** 11/26/2021 13:51:11 DNS/server1.idm.example.com@EXAMPLE.COM (aes256-ctshmac-sha1-96)

**2** 11/26/2021 13:51:11 DNS/server1.idm.example.com@EXAMPLE.COM (aes128-ctshmac-sha1-96)

**2** 11/26/2021 13:51:11 DNS/server1.idm.example.com@EXAMPLE.COM (camellia128-ctscmac)

**2** 11/26/2021 13:51:11 DNS/server1.idm.example.com@EXAMPLE.COM (camellia256-ctscmac)

2. IdM データベースに保存されているプリンシパルの KVNO を表示します。この例では、IdM データベースのキーの KVNO がキータブの KVNO と一致しません。

[root@server1 ~]# kvno DNS/server1.idm.example.com@EXAMPLE.COM DNS/server1.idm.example.com@EXAMPLE.COM: kvno = **3**

3. IdM 管理者アカウントとして認証します。

[root@server1 ~]# kinit admin Password for admin@IDM.EXAMPLE.COM:

4. プリンシパルの更新された Kerberos キーを取得し、キータブに保存します。**root** ユーザーと してこのステップを実行して、**named** ユーザーが所有する **/etc/named.keytab** ファイルを変更 できるようにします。

[root@server1 ~]# ipa-getkeytab -s server1.idm.example.com -p DNS/server1.idm.example.com -k /etc/named.keytab

## 検証

1. プリンシパルの更新された KVNO をキータブに表示します。

[root@server1 ~]# klist -ekt /etc/named.keytab Keytab name: FILE:/etc/named.keytab KVNO Timestamp Principal ---- ------------------- ------------------------------------------------------

**4** 08/17/2022 14:42:11 DNS/server1.idm.example.com@EXAMPLE.COM (aes256-ctshmac-sha1-96) **4** 08/17/2022 14:42:11 DNS/server1.idm.example.com@EXAMPLE.COM (aes128-ctshmac-sha1-96) **4** 08/17/2022 14:42:11 DNS/server1.idm.example.com@EXAMPLE.COM (camellia128-ctscmac) **4** 08/17/2022 14:42:11 DNS/server1.idm.example.com@EXAMPLE.COM (camellia256-ctscmac)

2. IdM データベースに保存されているプリンシパルの KVNO を表示し、キータブの KVNO と一 致することを確認します。

[root@server1 ~]# kvno DNS/server1.idm.example.com@EXAMPLE.COM DNS/server1.idm.example.com@EXAMPLE.COM: kvno = **4**

#### 関連情報

- Identity Management が Kerberos [キータブファイルを使用する方法](#page-464-0)
- IdM Kerberos [キータブファイルとその内容のリスト](#page-467-0)

# 53.3. IDM KERBEROS キータブファイルとその内容のリスト

以下の表は、IdM Kerberos キータブファイルの場所、内容、および目的を示しています。

表53.1 テーブル

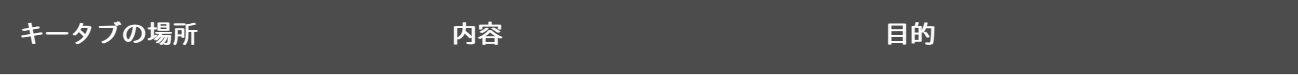

<span id="page-467-0"></span>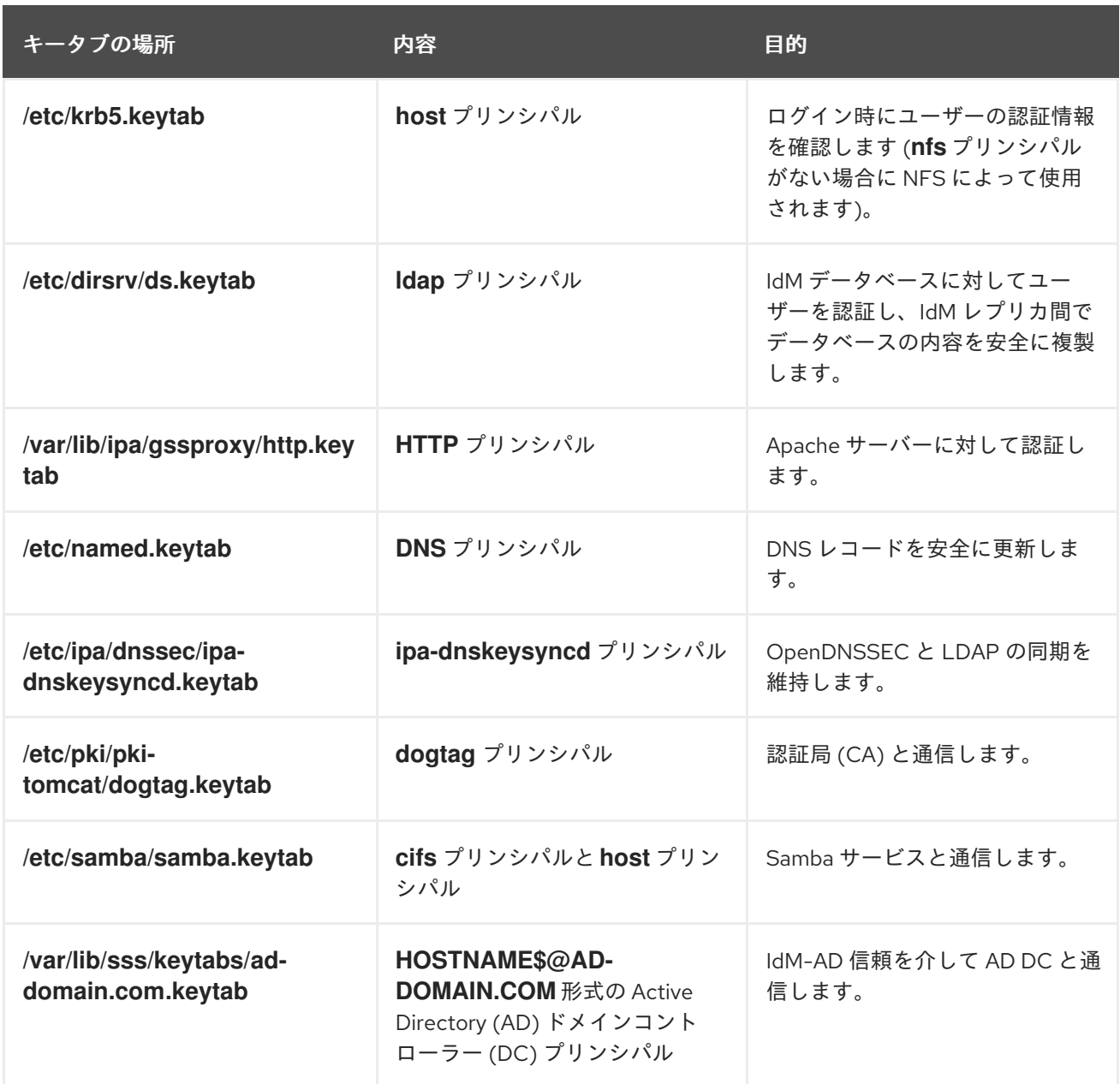

## 関連情報

- Identity Management が Kerberos [キータブファイルを使用する方法](#page-464-0)
- Kerberos キータブファイルが IdM [データベースと同期していることの確認](#page-465-0)

# 53.4. IDM マスターキーの暗号化タイプの表示

Identity Management (IdM) 管理者は、IdM マスターキーの暗号化タイプを表示できます。これは、 IdM Kerberos Distribution Center (KDC) が保存時に他のすべてのプリンシパルを暗号化するために使用 するキーです。暗号化の種類を知ることで、デプロイメントの FIPS 標準との互換性を判断するのに役 立ちます。

RHEL 8.7 の時点で、暗号化タイプは **aes256-cts-hmac-sha384-192** です。この暗号化タイプは、FIPS 140-3 への準拠を目的としたデフォルトの RHEL 9 FIPS 暗号化ポリシーと互換性があります。

以前の RHEL バージョンで使用されていた暗号化タイプは、FIPS 140-3 標準に準拠する RHEL 9 システ ムと互換性がありません。FIPS モードの RHEL 9 システムを RHEL 8 FIPS 140-2 デプロイメントと互 換性を持たせるには、RHEL 9 システムで **FIPS:AD-SUPPORT** 暗号化ポリシーを有効にします。
### 注記

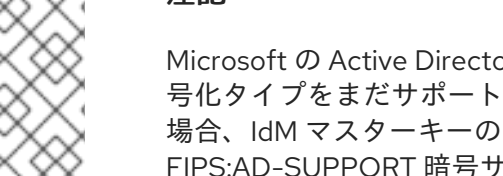

Microsoft の Active Directory 実装は、SHA-2 HMAC を使用する RFC8009 Kerberos 暗 号化タイプをまだサポートしていません。したがって、IdM-AD 信頼が設定されている 場合、IdM マスターキーの暗号化タイプが **aes256-cts-hmac-sha384-192** であっても、 FIPS:AD-SUPPORT 暗号サブポリシーの使用が必要になります。

### 前提条件

● IdM デプロイメント内の RHEL 8 レプリカのいずれかに root アクセス権がある。

### 手順

● レプリカで、コマンドラインインターフェイスで暗号化の種類を表示します。

# **kadmin.local getprinc K/M | grep -E '^Key:'** Key: vno 1, aes256-cts-hmac-sha1-96

出力の **aes256-cts-hmac-sha1-96** キーは、IdM デプロイメントが RHEL 8.6 以前を実行してい るサーバーにインストールされたことを示しています。出力に **aes256-cts-hmac-sha384-192** キーが存在する場合、IdM デプロイメントが RHEL 8.7 以降を実行しているサーバーにインス トールされたことを示します。

# 第54章 IDM での KDC プロキシーの使用

一部の管理者は、デプロイメントでデフォルトの Kerberos ポートにアクセスできないようにすること を選択する場合があります。ユーザー、ホスト、およびサービスが Kerberos 認証情報を取得できるよ うにするために、**HTTPS** ポート 443 を介して Kerberos と通信するプロキシーとして **HTTPS** サービス を使用できます。

Identity Management (IdM) では、Kerberos Key Distribution Center Proxy(KKDCP) がこの機能を提 供します。

IdM サーバーでは、KKDCP はデフォルトで有効で、**https://server.idm.example.com/KdcProxy** で利 用できます。IdM クライアントでは、KDCP にアクセスするために、その Kerberos 設定を変更する必 要があります。

# 54.1. KKDCP を使用するための IDM クライアントの設定

Identity Management (IdM) システム管理者は、IdM サーバーで Kerberos Key Distribution Center Proxy (KKDCP) を使用するように IdM クライアントを設定できます。これは、デフォルトの Kerberos ポートが IdM サーバーでアクセスできず、**HTTPS** ポート 443 が Kerberos サービスにアクセスする唯 一の方法である場合に役立ちます。

### 前提条件

● IdM クライアントへの **root** アクセス権限がある。

### 手順

- 1. **/etc/krb5.conf** ファイルを開いて編集します。
- 2. **[realms]** セクションで、**kdc**、**admin\_server**、および **kpasswd\_server** オプションの KKDCP の URL を入力します。

[realms]  $EXAMPLE.$ COM = { kdc = **https://kdc.example.com/KdcProxy** admin\_server = **https://kdc.example.com/KdcProxy** kpasswd\_server = **https://kdc.example.com/KdcProxy** default\_domain = example.com }

冗長性の場合は、パラメーター **kdc**、**admin\_server**、および **kpasswd\_server** を複数回追加 して、別の KDCP サーバーを示すことができます。

3. **sssd** を再起動して、変更を有効にします。

~]# **systemctl restart sssd**

# 54.2. IDM サーバーで KKDCP が有効になっていることの確認

Identity Management (Id M) サーバーでは、属性と値のペア **ipaConfigString=kdcProxyEnabled** が ディレクトリーに存在する場合、Apache Web サーバーが起動するたびに Kerberos Key Distribution Center Proxy (KKDCP) が自動的に有効になります。この場合は、シンボリックリンク **/etc/httpd/conf.d/ipa-kdc-proxy.conf** が作成されます。

非特権ユーザーであっても、IdM サーバーで KKDCP が有効になっているかどうかを確認できます。

#### 手順

● シンボリックリンクが存在することを確認します。

#### \$ **ls -l /etc/httpd/conf.d/ipa-kdc-proxy.conf**

lrwxrwxrwx. 1 root root 36 Jun 21 2020 /etc/httpd/conf.d/ipa-kdc-proxy.conf -> /etc/ipa/kdcproxy/ipakdc-proxy.conf

この出力は、KKDCP が有効になっていることを確認します。

# 54.3. IDM サーバーでの KDCP の無効化

Identity Management (IdM) システム管理者は、IdM サーバーで Kerberos Key Distribution Center Proxy (KKDCP) を無効にできます。

### 前提条件

● IdM サーバーへの **root** アクセス権限がある。

#### 手順

1. ディレクトリーから **ipaConfigString=kdcProxyEnabled** 属性と値のペアを削除します。

# **ipa-ldap-updater /usr/share/ipa/kdcproxy-disable.uldif** Update complete The ipa-ldap-updater command was successful

2. **httpd** サービスを再起動します。

# **systemctl restart httpd.service**

現在の IdM サーバーで、KDCP が無効になりました。

#### 検証手順

● シンボリックリンクが存在しないことを確認します。

\$ **ls -l /etc/httpd/conf.d/ipa-kdc-proxy.conf** ls: cannot access '/etc/httpd/conf.d/ipa-kdc-proxy.conf': No such file or directory

# 54.4. IDM サーバーでの KDCP の再有効化

IdM サーバーでは、Kerberos Key Distribution Center Proxy (KKDCP) はデフォルトで有効 で、**https://server.idm.example.com/KdcProxy** で利用できます。

KDCP がサーバーで無効になっている場合は、再度有効にできます。

### 前提条件

● IdM サーバーへの **root** アクセス権限がある。

### 手順

1. **ipaConfigString=kdcProxyEnabled** 属性と値のペアをディレクトリーに追加します。

# **ipa-ldap-updater /usr/share/ipa/kdcproxy-enable.uldif** Update complete The ipa-ldap-updater command was successful

2. **httpd** サービスを再起動します。

### # **systemctl restart httpd.service**

現在の IdM サーバーで KDCP が有効になりました。

### 検証手順

● シンボリックリンクが存在することを確認します。

\$ **ls -l /etc/httpd/conf.d/ipa-kdc-proxy.conf** lrwxrwxrwx. 1 root root 36 Jun 21 2020 /etc/httpd/conf.d/ipa-kdc-proxy.conf -> /etc/ipa/kdcproxy/ipa-kdc-proxy.conf

# 54.5. KKDCP サーバー I の設定

以下の設定により、複数の Kerberos サーバーが使用される IdM KKDCP と Active Directory (AD) レル ム間のトランスポートプロトコルとして TCP を使用できるようになります。

### 前提条件

**root** アクセスがある。

### 手順

1. **/etc/ipa/kdcproxy/kdcproxy.conf** ファイルの **[global]** セクションにある **use\_dns** パラメー ターを false に設定します。

[global] use  $dns = false$ 

2. プロキシーされたレルム情報を **/etc/ipa/kdcproxy/kdcproxy.conf** ファイルに入れます。たと えば、プロキシーを使用する [AD.EXAMPLE.COM] レルムの場合、次のようにレルム設定パラ メーターをリスト表示します。

### [AD.**EXAMPLE.COM**]

kerberos = kerberos+tcp://1.2.3.4:88 kerberos+tcp://5.6.7.8:88 kpasswd = kpasswd+tcp://1.2.3.4:464 kpasswd+tcp://5.6.7.8:464

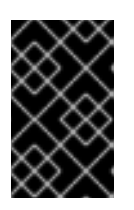

### 重要

特定のオプションが複数回指定される可能性がある **/etc/krb5.conf** および **kdc.conf** とは対照的に、レルム設定パラメーターは、スペースで区切られた複 数のサーバーをリストする必要があります。

3. Identity Management (IdM) サービスを再起動します。

# ipactl restart

#### 関連情報

● Red Hat ナレッジベースの Configure IPA server as a KDC Proxy for AD Kerberos communication [を参照してください。](https://access.redhat.com/solutions/3347361)

# 54.6. KKDCP サーバー II の設定

次のサーバー設定は、DNS サービスレコードに依存して、通信する Active Directory (AD) サーバーを 検索します。

#### 前提条件

**root** アクセスがある。

#### 手順

1. **/etc/ipa/kdcproxy/kdcproxy.conf** ファイルの **global** セクションで、**use\_dns** パラメーターを true に設定します。

[global] configs = mit use\_dns = true

**configs** パラメーターを使用すると、他の設定モジュールをロードできます。この場合、設定 は MIT **libkrb5** ライブラリーから読み取られます。

2. オプション: DNS サービスレコードを使用したくない場合は、明示的な AD サーバーを **/etc/krb5.conf** ファイルの **[realms]** セクションに追加します。たとえば、プロキシーを使用す るレルムが AD.EXAMPLE.COM の場合は、以下を追加します。

```
[realms]
AD.EXAMPLE.COM = {
  kdc = ad-server.ad.example.com
  kpasswd_server = ad-server.ad.example.com
}
```
3. Identity Management (IdM) サービスを再起動します。

# ipactl restart

#### 関連情報

● Red Hat ナレッジベースの Configure IPA server as a KDC Proxy for AD Kerberos communication [を参照してください。](https://access.redhat.com/solutions/3347361)

# 第55章 IDM クライアントの IDM ユーザーへの SUDO アクセスの 許可

Identity Management でユーザーに **sudo** アクセス権を付与する方法を詳しく説明します。

# 55.1. IDM クライアントの SUDO アクセス

システム管理者は、root 以外のユーザーに、通常 **root** ユーザー用に予約されている管理コマンドを実 行できるようにする **sudo** アクセスを付与できます。その結果、ユーザーが、通常、**root** ユーザー用に 予約される管理コマンドを実行する場合は、コマンドの前に **sudo** を付けることができます。パスワー ドを入力すると、そのコマンドは **root** ユーザーとして実行されます。データベースサービスアカウン トなどの別のユーザーまたはグループとして **sudo** コマンドを実行するには、**sudo** ルールの RunAs エ イリアス を設定できます。

Red Hat Enterprise Linux (RHEL) 8 ホストが Identity Management (IdM) クライアントとして登録され ている場合は、以下の方法で、どの IdM ユーザーがホストでどのコマンドを実行できるかを定義する **sudo** ルールを指定できます。

- ローカルの **/etc/sudoers** ファイル
- IdM での一元設定

コマンドラインインターフェイス (CLI) と IdM Web UI を使用して、IdM クライアントの **sudo** 集約 ルール を作成できます。

RHEL 8.4 以降では、Generic Security Service Application Programming Interface (GSSAPI) を使用し て **sudo** のパスワードレス認証を設定することもできます。これは、UNIX ベースのオペレーティング システムがネイティブで Kerberos サービスにアクセスして認証する方法です。**pam\_sss\_gss.so** Pluggable Authentication Module (PAM) を使用して SSSD サービスを介して GSSAPI 認証を呼び出 し、有効な Kerberos チケットを使用して **sudo** コマンドに対して認証を行うことができます。

#### 関連情報

● sudo [アクセスの管理](https://access.redhat.com/documentation/ja-jp/red_hat_enterprise_linux/8/html/configuring_basic_system_settings/managing-sudo-access_configuring-basic-system-settings) を参照してください。

# 55.2. CLI での IDM クライアントの IDM ユーザーへの SUDO アクセス許可

Identity Management (IdM) では、特定の IdM ホストで IdM ユーザーアカウントの特定コマンドに **sudo** アクセスを付与できます。最初に **sudo** コマンドを追加してから、1 つまたは複数のコマンドに対 して **sudo** ルールを作成します。

たとえば、idmclient マシンで **/usr/sbin/reboot** コマンドを実行する権限を idm\_user に付与する idm\_user\_reboot の **sudo** ルールを作成するには、以下の手順を実行します。

#### 前提条件

- IdM 管理者としてログインしている。
- IdM で idm\_user のユーザーアカウントを作成し、ユーザーのパスワードを作成してそのアカ ウントのロックを解除している。CLI を使用して新しい IdM ユーザーを追加する方法の詳細 は、[コマンドラインを使用したユーザーの追加](https://access.redhat.com/documentation/ja-jp/red_hat_enterprise_linux/8/html/managing_idm_users_groups_hosts_and_access_control_rules/managing-user-accounts-using-the-command-line_managing-users-groups-hosts#adding-users-using-the-command-line_managing-idm-users-using-the-command-line) を参照してください。
- idmclient ホストにローカル idm\_user アカウントが存在しない。idm\_user ユーザーは、ロー カルの **/etc/passwd** ファイルには表示されません。

#### <span id="page-474-0"></span>手順

1. IdM の 管理者 として Kerberos チケットを取得します。

```
[root@idmclient ~]# kinit admin
```
2. **sudo** コマンドの IdM データベースに **/usr/sbin/reboot** コマンドを追加します。

[root@idmclient ~]# **ipa sudocmd-add /usr/sbin/reboot** ------------------------------------- Added Sudo Command "/usr/sbin/reboot" ------------------------------------- Sudo Command: /usr/sbin/reboot

3. idm\_user\_reboot という名前の **sudo** ルールを作成します。

[root@idmclient ~]# **ipa sudorule-add idm\_user\_reboot** --------------------------------- Added Sudo Rule "idm\_user\_reboot" --------------------------------- Rule name: idm\_user\_reboot Enabled: TRUE

4. **/usr/sbin/reboot** コマンドを idm\_user\_reboot ルールに追加します。

[root@idmclient ~]# **ipa sudorule-add-allow-command idm\_user\_reboot --sudocmds '/usr/sbin/reboot'** Rule name: idm\_user\_reboot Enabled: TRUE Sudo Allow Commands: /usr/sbin/reboot ------------------------- Number of members added 1 -------------------------

5. idm\_user\_reboot ルールを IdM idmclient ホストに適用します。

[root@idmclient ~]# **ipa sudorule-add-host idm\_user\_reboot --hosts idmclient.idm.example.com** Rule name: idm\_user\_reboot Enabled: TRUE Hosts: idmclient.idm.example.com Sudo Allow Commands: /usr/sbin/reboot ------------------------- Number of members added 1 -------------------------

6. idm\_user アカウントを idm\_user\_rebootルールに追加します。

[root@idmclient ~]# **ipa sudorule-add-user idm\_user\_reboot --users idm\_user** Rule name: idm\_user\_reboot Enabled: TRUE Users: idm\_user Hosts: idmclient.idm.example.com Sudo Allow Commands: /usr/sbin/reboot

 $-$ Number of members added 1 -------------------------

- 7. 必要に応じて、idm\_user\_reboot ルールの有効性を定義します。
	- a. **sudo** ルールが有効である時間を定義するには、**--setattr sudonotbefore=DATE** オプショ ンを指定して **ipa sudorule-mod sudo\_rule\_name** コマンドを使用します。DATE 値 は、yyyymmddHHMMSSZ 形式に準拠し、明示的に指定される秒数である必要がありま す。たとえば、idm\_user\_reboot ルールの有効性の開始を 2025 12:34:00 年 12 月 31 に設定 するには、次のコマンドを実行します。

[root@idmclient ~]# **ipa sudorule-mod idm\_user\_reboot --setattr sudonotbefore=20251231123400Z**

b. sudo ルールが有効な停止時間を定義するには、**--setattr sudonotafter=DATE** オプション を使用します。たとえば、idm\_user\_reboot ルールの有効期間の最後を 2026 12:34:00 年 12 月 31 に設定するには、次のコマンドを実行します。

### [root@idmclient ~]# **ipa sudorule-mod idm\_user\_reboot --setattr sudonotafter=20261231123400Z**

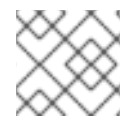

# 注記

サーバーからクライアントへの変更の伝播には数分かかる場合があります。

# 検証手順

- 1. idmclient ホストに idm\_user アカウントとしてログインします。
- 2. idm\_user アカウントが実行可能な **sudo** ルールを表示します。

```
[idm_user@idmclient ~]$ sudo -l
Matching Defaults entries for idm_user on idmclient:
  !visiblepw, always set home, match group by gid, always query group plugin,
  env_reset, env_keep="COLORS DISPLAY HOSTNAME HISTSIZE KDEDIR
LS_COLORS",
  env_keep+="MAIL PS1 PS2 QTDIR USERNAME LANG LC_ADDRESS LC_CTYPE",
  env_keep+="LC_COLLATE LC_IDENTIFICATION LC_MEASUREMENT
LC_MESSAGES",
  env_keep+="LC_MONETARY LC_NAME LC_NUMERIC LC_PAPER LC_TELEPHONE",
  env_keep+="LC_TIME LC_ALL LANGUAGE LINGUAS_XKB_CHARSET XAUTHORITY
KRB5CCNAME",
  secure_path=/sbin\:/bin\:/usr/sbin\:/usr/bin
User idm_user may run the following commands on idmclient:
  (root) /usr/sbin/reboot
```
3. **sudo** を使用してマシンを再起動します。プロンプトが表示されたら、idm\_user のパスワード を入力します。

[idm\_user@idmclient ~]\$ **sudo /usr/sbin/reboot** [sudo] password for idm\_user:

# 55.3. AD での IDM クライアントの IDM ユーザーへの SUDO アクセス許可

Identity Management (IdM) システム管理者は、IdM ユーザーグループを使用して、アクセス許可、ホ ストベースのアクセス制御、**sudo** ルール、および IdM ユーザーに対するその他の制御を設定できま す。IdM ユーザーグループは、IdM ドメインリソースへのアクセスを許可および制限します。

Active Directory (AD) ユーザー と AD グループ の両方を IdM ユーザーグループに追加できます。これ を実行するには、以下を行います。

1. AD ユーザーまたはグループを 非 POSIX 外部 IdM グループに追加します。

2. 非 POSIX 外部 IdM グループを IdM POSIX グループに追加します。

その後、POSIX グループの権限を管理することで、AD ユーザーの権限を管理できます。例えば、特定 のコマンドの **sudo** アクセスを、特定の IdM ホストの IdM POSIX ユーザーグループに付与できます。

# 注記

AD ユーザーグループを、IdM 外部グループにメンバーとして追加することもできます。 これにより、1 つの AD レルムにユーザーおよびグループの管理を維持することで、 Windows ユーザーのポリシーの定義が容易になります。

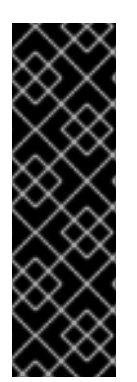

### 重要

IdM の SUDO ルールに AD ユーザーの ID オーバーライドを使用 しない でください。AD ユーザーの ID オーバーライドは、AD ユーザー自体ではなく、AD ユーザーの POSIX 属 性のみを表します。

ID オーバーライドをグループメンバーとして追加できます。ただし、この機能は IdM API で IdM リソースを管理するためにのみ使用できます。グループメンバーとして ID オーバーライドを追加する可能性は POSIX 環境に拡張されていないため、**sudo** または ホストベースのアクセス制御 (HBAC) ルールのメンバーシップには使用できません。

この手順では、ad\_users\_reboot **sudo** ルールを作成して、administrator@ad-domain.com AD ユー ザーに、idmclient IdM ホストで **/usr/sbin/reboot** コマンドを実行するパーミッションを付与します。 これは通常、**root** ユーザー用に予約されています。administrator@ad-domain.com は ad users external 非 POSIX グループのメンバーであり、これは ad users POSIX グループのメンバー でもあります。

### 前提条件

- IdM **admin** Kerberos の チケット許可チケット (TGT) を取得しました。
- IdM ドメインと ad-domain.com AD ドメインの間にフォレスト間の信頼が存在します。
- idmclient ホストにローカル 管理者 アカウントが存在しません。管理者 ユーザーがローカルの **/etc/passwd** ファイルにリストされていません。

#### 手順

1. administrator@ad-domain メンバーを持つ ad\_users\_external グループを含む ad\_users グ ループを作成します。

- a. オプション: AD ドメインで対応するグループを作成または選択して、IdM レルムで AD ユーザーを管理するために使用します。複数の AD グループを使用して、それらを IdM 側 の異なるグループに追加できます。
- b. ad\_users\_external グループを作成し、**--external** オプションを追加して、IdM ドメイン外 のメンバーが含まれていることを示します。

[root@ipaserver ~]# **ipa group-add --desc='AD users external map' ad\_users\_external --external**

Added group "ad\_users\_external"

-------------------------------

Group name: ad\_users\_external Description: AD users external map

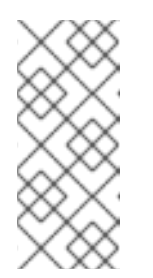

注記

-------------------------------

ここで指定する外部グループが、Active Directory [セキュリティーグループ](https://learn.microsoft.com/en-us/windows-server/identity/ad-ds/manage/understand-security-groups) ドキュメントで定義されているように、**global** または **universal** グループス コープを持つ AD セキュリティーグループであることを確認してください。 たとえば、グループスコープが **domain local** であるため、Domain users ま たは Domain admins AD セキュリティーグループは使用できません。

c. ad users グループを作成します。

[root@ipaserver ~]# **ipa group-add --desc='AD users' ad\_users** ---------------------- Added group "ad\_users" ---------------------- Group name: ad\_users Description: AD users GID: 129600004

d. administrator@ad-domain.com AD ユーザーを外部メンバーとして ad users external に 追加します。

[root@ipaserver ~]# **ipa group-add-member ad\_users\_external --external "administrator@ad-domain.com"** [member user]: [member group]: Group name: ad\_users\_external Description: AD users external map External member: S-1-5-21-3655990580-1375374850-1633065477-513 ------------------------- Number of members added 1 -------------------------

AD ユーザーは、**DOMAIN\user\_name** または **user\_name@DOMAIN** などの完全修飾名で 識別される必要があります。次に、AD ID がユーザーの AD SID にマップされます。同じこ とが AD グループの追加にも当てはまります。

e. ad\_users\_external を ad\_users にメンバーとして追加します。

[root@ipaserver ~]# **ipa group-add-member ad\_users --groups ad\_users\_external**

Group name: ad\_users Description: AD users GID: 129600004 Member groups: ad\_users\_external ------------------------- Number of members added 1 -------------------------

- 2. ad\_users のメンバーに、idmclient ホストで **/usr/sbin/reboot** を実行する権限を付与します。
	- a. **sudo** コマンドの IdM データベースに **/usr/sbin/reboot** コマンドを追加します。

```
[root@idmclient ~]# ipa sudocmd-add /usr/sbin/reboot
-------------------------------------
Added Sudo Command "/usr/sbin/reboot"
 -------------------------------------
 Sudo Command: /usr/sbin/reboot
```
b. ad\_users\_reboot という名前の **sudo** ルールを作成します。

[root@idmclient ~]# **ipa sudorule-add ad\_users\_reboot** --------------------------------- Added Sudo Rule "ad\_users\_reboot" --------------------------------- Rule name: ad\_users\_reboot Enabled: True

c. **/usr/sbin/reboot** コマンドを ad\_users\_reboot ルールに追加します。

[root@idmclient ~]# **ipa sudorule-add-allow-command ad\_users\_reboot --sudocmds '/usr/sbin/reboot'** Rule name: ad\_users\_reboot Enabled: True Sudo Allow Commands: /usr/sbin/reboot ------------------------- Number of members added 1 -------------------------

d. ad users reboot ルールを IdM idmclient ホストに適用します。

[root@idmclient ~]# **ipa sudorule-add-host ad\_users\_reboot --hosts idmclient.idm.example.com** Rule name: ad\_users\_reboot Enabled: True Hosts: idmclient.idm.example.com Sudo Allow Commands: /usr/sbin/reboot ------------------------- Number of members added 1 -------------------------

e. **ad users** グループを ad\_users\_reboot ルールに追加します。

[root@idmclient ~]# **ipa sudorule-add-user ad\_users\_reboot --groups ad\_users** Rule name: ad\_users\_reboot

Enabled: TRUE User Groups: ad\_users Hosts: idmclient.idm.example.com Sudo Allow Commands: /usr/sbin/reboot ------------------------- Number of members added 1 -------------------------

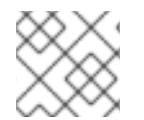

# 注記

サーバーからクライアントへの変更の伝播には数分かかる場合があります。

### 検証手順

1. **ad\_users** グループの間接メンバーである administrator@ad-domain.com で idmclient ホスト にログインします。

\$ **ssh administrator@ad-domain.com@ipaclient** Password:

2. オプションで、**administrator@ad-domain.com** が実行できる **sudo** コマンドを表示します。

[administrator@ad-domain.com@idmclient ~]\$ **sudo -l** Matching Defaults entries for **administrator@ad-domain.com** on **idmclient**: !visiblepw, always\_set\_home, match\_group\_by\_gid, always\_query\_group\_plugin, env\_reset, env\_keep="COLORS DISPLAY HOSTNAME HISTSIZE KDEDIR LS\_COLORS",

env\_keep+="MAIL PS1 PS2 QTDIR USERNAME LANG LC\_ADDRESS LC\_CTYPE", env\_keep+="LC\_COLLATE LC\_IDENTIFICATION LC\_MEASUREMENT

#### LC\_MESSAGES",

env\_keep+="LC\_MONETARY LC\_NAME LC\_NUMERIC LC\_PAPER LC\_TELEPHONE", env\_keep+="LC\_TIME LC\_ALL LANGUAGE LINGUAS \_XKB\_CHARSET XAUTHORITY KRB5CCNAME",

secure\_path=/sbin\:/bin\:/usr/sbin\:/usr/bin

User **administrator@ad-domain.com** may run the following commands on **idmclient**: **(root) /usr/sbin/reboot**

3. **sudo** を使用してマシンを再起動します。プロンプトが表示されたら、**administrator@addomain.com** のパスワードを入力します。

[administrator@ad-domain.com@idmclient ~]\$ **sudo /usr/sbin/reboot** [sudo] password for administrator@ad-domain.com:

### 関連情報

- Active Directory [ユーザーおよび](https://access.redhat.com/documentation/ja-jp/red_hat_enterprise_linux/7/html-single/windows_integration_guide/index#trust-win-groups) Identity Management グループ
- Include users and groups from a trusted Active [Directory](https://freeipa.readthedocs.io/en/latest/designs/adtrust/sudorules-with-ad-objects.html) domain into SUDO rules

55.4. IDM WEB UI を使用した IDM クライアントでの IDM ユーザーへの SUDO アクセス権の付与

Identity Management (IdM) では、特定の IdM ホストで IdM ユーザーアカウントの特定コマンドに **sudo** アクセスを付与できます。最初に **sudo** コマンドを追加してから、1 つまたは複数のコマンドに対 して **sudo** ルールを作成します。

**idmclient** マシンで **/usr/sbin/reboot** コマンドを実行する権限を **idm\_user** に付与する **idm\_user\_reboot** の sudo ルールを作成するには、以下の手順を実行します。

### 前提条件

- IdM 管理者としてログインしている。
- IdM で idm user のユーザーアカウントを作成し、ユーザーのパスワードを作成してそのアカ ウントのロックを解除している。コマンドラインインターフェイスを使用して新しい IdM ユー ザーを追加する方法の詳細は[、コマンドラインを使用したユーザーの追加](https://access.redhat.com/documentation/ja-jp/red_hat_enterprise_linux/8/html/managing_idm_users_groups_hosts_and_access_control_rules/managing-user-accounts-using-the-command-line_managing-users-groups-hosts#adding-users-using-the-command-line_managing-idm-users-using-the-command-line) を参照してくださ い。
- **idmclient** ホストにローカル **idm\_user** アカウントが存在しない。**idm\_user** ユーザーは、ロー カルの **/etc/passwd** ファイルには表示されません。

### 手順

- 1. **sudo** コマンドの IdM データベースに **/usr/sbin/reboot** コマンドを追加します。
	- a. Policy → Sudo → Sudo Commands の順に移動します。
	- b. 右上にある Add をクリックして、Add sudo command ダイアログボックスを開きます。
	- c. **sudo**: **/usr/sbin/reboot** を使用してユーザーが実行できるコマンドを入力します。

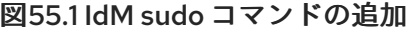

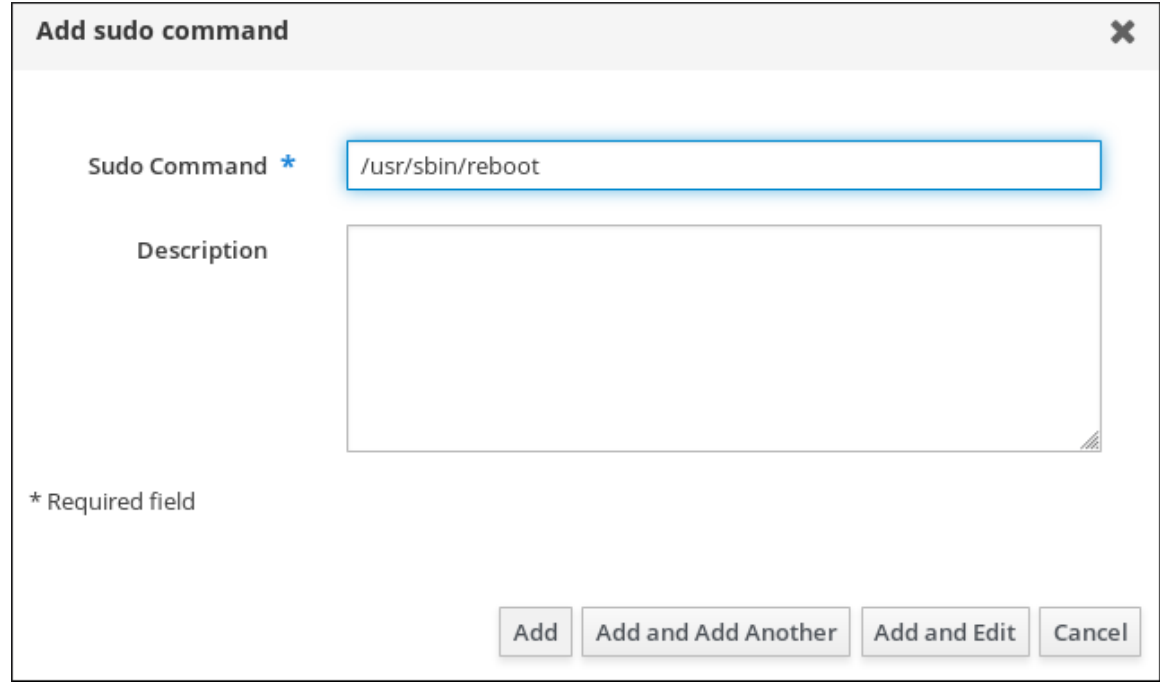

- d. Add をクリックします。
- 2. 新しい **sudo** コマンドエントリーを使用して sudo ルールを作成し、idm\_user が idmclient マ シンを再起動できるようにします。
	- a. Policy → Sudo → Sudo ルールに移動します。
- <span id="page-481-0"></span>b. 右上にある Add をクリックして、Add sudo rule ダイアログボックスを開きます。
- c. **sudo** ルールの名前を入力します (idm\_user\_reboot)。
- d. Add and Editをクリックします。
- e. ユーザーを指定します。
	- i. Who セクションで、Specified Users and Groupsのラジオボタンを選択します。
	- ii. User category the rule applies toのサブセクションで Add をクリックして、Add users into sudo rule "idm\_user\_reboot" ダイアログボックスを開きます。
	- iii. Add users into sudo rule "idm\_user\_reboot" ダイアログボックスにある Available 列 で、idm\_user チェックボックスを選択し、これを Prospective 列に移動します。
	- iv. Add をクリックします。
- f. ホストを指定します。
	- i. Access this host セクションで、Specified Hosts and Groupsラジオボタンを確認し ます。
	- ii. Host category this rule applies toサブセクションで Add をクリックして、Add hosts into sudo rule "idm\_user\_reboot" ダイアログボックスを開きます。
	- iii. Add hosts into sudo rule "idm\_user\_reboot"ダイアログボックスにある Available 列 で、idmclient.idm.example.com チェックボックスを選択し、これを Prospective 列 に移動します。
	- iv. Add をクリックします。
- g. コマンドを指定します。
	- i. Run Commandsセクションの Command category the rule applies toサブセクショ ンで、Specified Commands and Groupsラジオボタンにチェックを入れます。
	- ii. Sudo Allow Commands サブセクションで Add をクリックして、Add allow sudo commands into sudo rule "idm\_user\_reboot" ダイアログボックスを開きます。
	- iii. Add allow sudo commands into sudo rule "idm\_user\_reboot"ダイアログボックスにあ る Available 列で、**/usr/sbin/reboot** チェックボックスを選択し、これを Prospective 列に移動します。
	- iv. Add をクリックして、idm\_sudo\_reboot ページに戻ります。

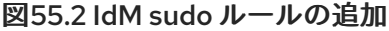

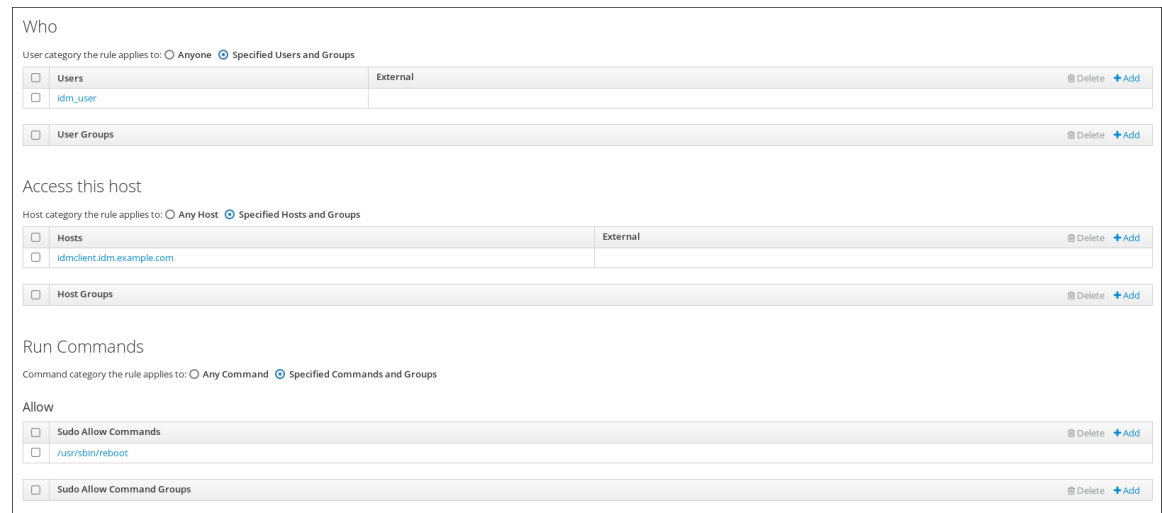

h. 左上隅にある Save をクリックします。

新しいルールはデフォルトで有効になります。

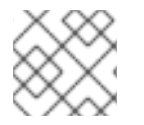

### 注記

サーバーからクライアントへの変更の伝播には数分かかる場合があります。

#### 検証手順

- 1. **idmclient** に **idm\_user** としてログインします。
- 2. **sudo** を使用してマシンを再起動します。プロンプトが表示されたら、**idm\_user** のパスワード を入力します。

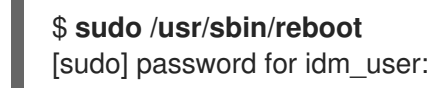

**sudo** ルールが正しく設定されている場合には、マシンが再起動します。

# 55.5. IDM クライアントでサービスアカウントとしてコマンドを実行する CLI での SUDO ルールの作成

IdM では、RunAs エイリアス を使用して、**sudo** ルールを設定し、別のユーザーまたはグループとして **sudo** コマンドを実行できます。たとえば、データベースアプリケーションをホストする IdM クライア ントが存在し、そのアプリケーションに対応するローカルサービスアカウントとしてコマンドを実行す る必要があるとします。

この例を使用して、**run\_third-party-app\_report** と呼ばれるコマンドラインに **sudo** ルールを作成 し、**idm\_user** アカウントが **idmclient** ホストの **thirdpartyapp** サービスアカウントとして **/opt/thirdparty-app/bin/report** コマンドを実行できるようにします。

Idm <del>ident</del> of the set of the set of the set of the set of the set of the set of the set of the set of the set o<br>In the set of the set of the set of the set of the set of the set of the set of the set of the set of the se

#### 前提条件

● IdM 管理者としてログインしている。

- IdM で idm user のユーザーアカウントを作成し、ユーザーのパスワードを作成してそのアカ ウントのロックを解除している。CLI を使用して新しい IdM ユーザーを追加する方法の詳細 は、[コマンドラインを使用したユーザーの追加](https://access.redhat.com/documentation/ja-jp/red_hat_enterprise_linux/8/html/configuring_and_managing_identity_management/managing-user-accounts-using-the-command-line_configuring-and-managing-idm#adding-users-using-the-command-line_managing-idm-users-using-the-command-line) を参照してください。
- **idmclient** ホストにローカル **idm\_user** アカウントが存在しない。**idm\_user** ユーザーは、ロー カルの **/etc/passwd** ファイルには表示されません。
- **idmclient** ホストに、**third-party-app** という名前のカスタムアプリケーションがインストール されている。
- **third-party-app** アプリケーションの **report** コマンドが、**/opt/third-party-app/bin/report** ディ レクトリーにインストールされている。
- **third-party-app** アプリケーションにコマンドを実行するために、**thirdpartyapp** という名前の ローカルサービスアカウントを作成している。

### 手順

1. IdM の 管理者 として Kerberos チケットを取得します。

[root@idmclient ~]# **kinit admin**

2. **/opt/third-party-app/bin/report** コマンドを、**sudo** コマンドの IdM データベースに追加しま す。

[root@idmclient ~]# **ipa sudocmd-add /opt/third-party-app/bin/report** ---------------------------------------------------- Added Sudo Command "/opt/third-party-app/bin/report" ---------------------------------------------------- Sudo Command: /opt/third-party-app/bin/report

3. **run\_third-party-app\_report** という名前の **sudo** ルールを作成します。

[root@idmclient ~]# **ipa sudorule-add run\_third-party-app\_report** -------------------------------------------- Added Sudo Rule "run\_third-party-app\_report" -------------------------------------------- Rule name: run\_third-party-app\_report Enabled: TRUE

4. **--users=<user>** オプションを使用して、**sudorule-add-runasuser** コマンドに RunAs ユーザー を指定します。

[root@idmclient ~]# **ipa sudorule-add-runasuser run\_third-party-app\_report - users=thirdpartyapp** Rule name: run\_third-party-app\_report Enabled: TRUE RunAs External User: thirdpartyapp ------------------------- Number of members added 1 -------------------------

ユーザー (または **--groups=\*** オプションで指定したグループ) は、ローカルサービスアカウン トや Active Directory ユーザーなどの IdM の外部に配置できます。グループ名には **%** 接頭辞を 追加しないでください。

5. **/opt/third-party-app/bin/report** コマンドを **run\_third-party-app\_report** ルールに追加しま す。

[root@idmclient ~]# **ipa sudorule-add-allow-command run\_third-party-app\_report - sudocmds '/opt/third-party-app/bin/report'** Rule name: run\_third-party-app\_report Enabled: TRUE Sudo Allow Commands: /opt/third-party-app/bin/report RunAs External User: thirdpartyapp ------------------------- Number of members added 1 -------------------------

6. **run\_third-party-app\_report** ルールを IdM **idmclient** ホストに適用します。

[root@idmclient ~]# **ipa sudorule-add-host run\_third-party-app\_report --hosts idmclient.idm.example.com** Rule name: run\_third-party-app\_report Enabled: TRUE Hosts: idmclient.idm.example.com Sudo Allow Commands: /opt/third-party-app/bin/report RunAs External User: thirdpartyapp  $-$ Number of members added 1 -------------------------

7. **idm\_user** アカウントーを **run\_third-party-app\_report** ルールに追加します。

[root@idmclient ~]# **ipa sudorule-add-user run\_third-party-app\_report --users idm\_user** Rule name: run\_third-party-app\_report Enabled: TRUE Users: idm\_user Hosts: idmclient.idm.example.com Sudo Allow Commands: /opt/third-party-app/bin/report RunAs External User: thirdpartyapp -------------------------

Number of members added 1

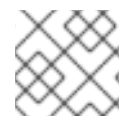

## 注記

サーバーからクライアントへの変更の伝播には数分かかる場合があります。

### 検証手順

- 1. **idmclient** ホストに **idm\_user** アカウントとしてログインします。
- 2. 新しい sudo ルールをテストします。
	- a. **idm\_user** アカウントが実行可能な **sudo** ルールを表示します。

[idm\_user@idmclient ~]\$ **sudo -l** Matching Defaults entries for idm\_user@idm.example.com on idmclient: !visiblepw, always\_set\_home, match\_group\_by\_gid, always\_query\_group\_plugin, env\_reset, env\_keep="COLORS DISPLAY HOSTNAME HISTSIZE KDEDIR

LS\_COLORS", env\_keep+="MAIL PS1 PS2 QTDIR USERNAME LANG LC\_ADDRESS LC\_CTYPE", env\_keep+="LC\_COLLATE LC\_IDENTIFICATION LC\_MEASUREMENT LC\_MESSAGES", env\_keep+="LC\_MONETARY LC\_NAME LC\_NUMERIC LC\_PAPER LC\_TELEPHONE", env\_keep+="LC\_TIME LC\_ALL LANGUAGE LINGUAS \_XKB\_CHARSET XAUTHORITY KRB5CCNAME", secure\_path=/sbin\:/bin\:/usr/sbin\:/usr/bin

User idm\_user@idm.example.com may run the following commands on idmclient: **(thirdpartyapp) /opt/third-party-app/bin/report**

b. **report** コマンドを **thirdpartyapp** サービスアカウントとして実行します。

[idm\_user@idmclient ~]\$ **sudo -u thirdpartyapp /opt/third-party-app/bin/report** [sudo] password for idm\_user@idm.example.com: Executing report... Report successful.

# 55.6. IDM クライアントでサービスアカウントとしてコマンドを実行する IDM WEBUI での SUDO ルールの作成

IdM では、RunAs エイリアス を使用して、**sudo** ルールを設定し、別のユーザーまたはグループとして **sudo** コマンドを実行できます。たとえば、データベースアプリケーションをホストする IdM クライア ントが存在し、そのアプリケーションに対応するローカルサービスアカウントとしてコマンドを実行す る必要があるとします。

この例を使用して、**run\_third-party-app\_report** という IdM WebUI に **sudo** ルールを作成 し、**idm\_user** アカウントが **idmclient** ホストで **thirdpartyapp** サービスアカウントとして **/opt/thirdparty-app/bin/report** コマンドを実行できるようにします。

### 前提条件

- IdM 管理者としてログインしている。
- IdM で **idm\_user** のユーザーアカウントを作成し、ユーザーのパスワードを作成してそのアカ ウントのロックを解除している。CLI を使用して新しい IdM ユーザーを追加する方法の詳細 は、[コマンドラインを使用したユーザーの追加](https://access.redhat.com/documentation/ja-jp/red_hat_enterprise_linux/8/html/configuring_and_managing_identity_management/managing-user-accounts-using-the-command-line_configuring-and-managing-idm#adding-users-using-the-command-line_managing-idm-users-using-the-command-line) を参照してください。
- **idmclient** ホストにローカル **idm\_user** アカウントが存在しない。**idm\_user** ユーザーは、ロー カルの **/etc/passwd** ファイルには表示されません。
- **idmclient** ホストに、**third-party-app** という名前のカスタムアプリケーションがインストール されている。
- **third-party-app** アプリケーションの **report** コマンドが、**/opt/third-party-app/bin/report** ディ レクトリーにインストールされている。
- **third-party-app** アプリケーションにコマンドを実行するために、**thirdpartyapp** という名前の ローカルサービスアカウントを作成している。

手順

- 1. **/opt/third-party-app/bin/report** コマンドを、**sudo** コマンドの IdM データベースに追加しま す。
	- a. Policy → Sudo → Sudo Commands の順に移動します。
	- b. 右上にある Add をクリックして、Add sudo command ダイアログボックスを開きます。
	- c. コマンド **/opt/third-party-app/bin/report** を入力します。

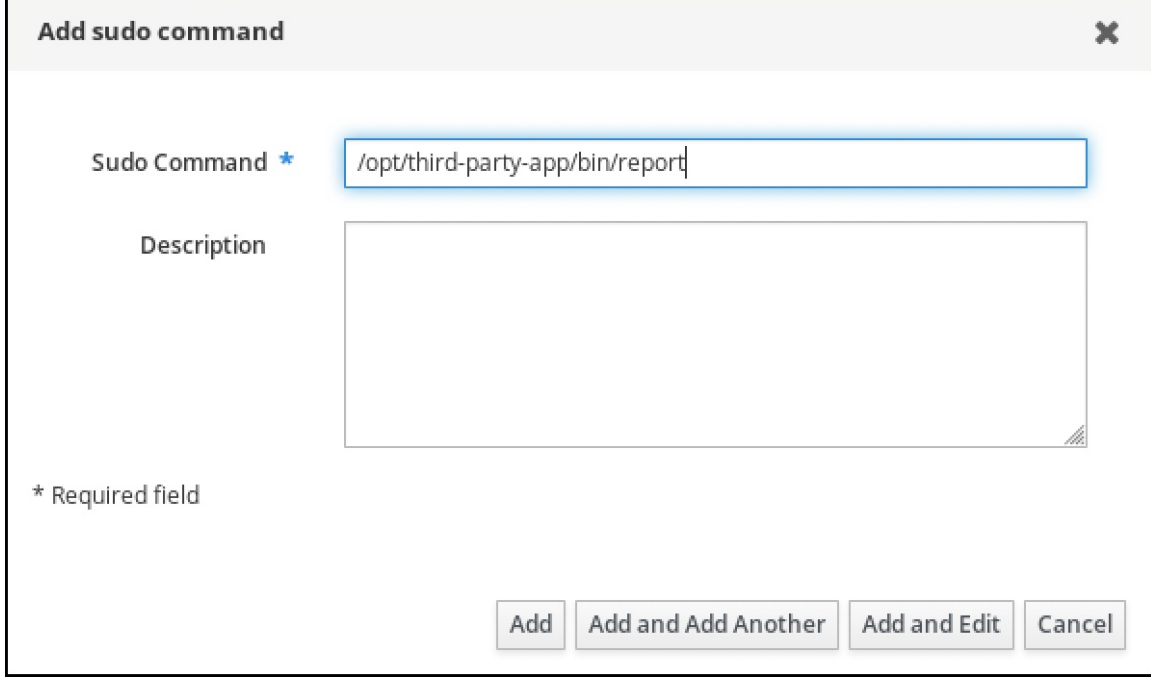

- d. Add をクリックします。
- 2. 新しい **sudo** コマンドエントリーを使用して、新しい **sudo** ルールを作成します。
	- a. Policy → Sudo → Sudo ルールに移動します。
	- b. 右上にある Add をクリックして、Add sudo rule ダイアログボックスを開きます。
	- c. **sudo** ルールの名前 run\_third-party-app\_report を入力します。

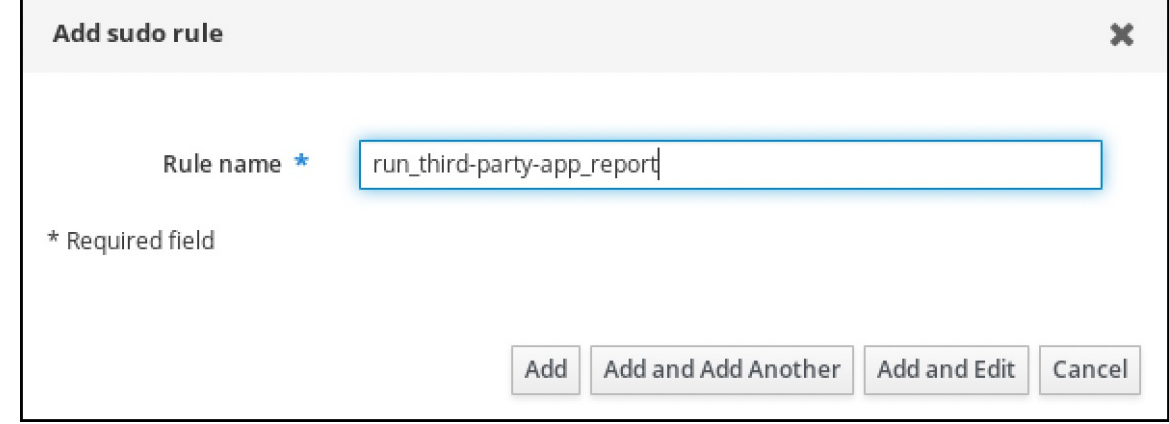

- d. Add and Editをクリックします。
- e. ユーザーを指定します。
	- i. Who セクションで、Specified Users and Groupsのラジオボタンを選択します。
- ii. User category the rule applies toのサブセクションで Add をクリックして、Add users into sudo rule "run\_third-party-app\_report" ダイアログボックスを開きます。
- iii. Available 列の Add users into sudo rule "run\_third-party-app\_report" ダイアログ ボックスで、idm\_user チェックボックスをオンにして、これを Prospective 列に移動 します。

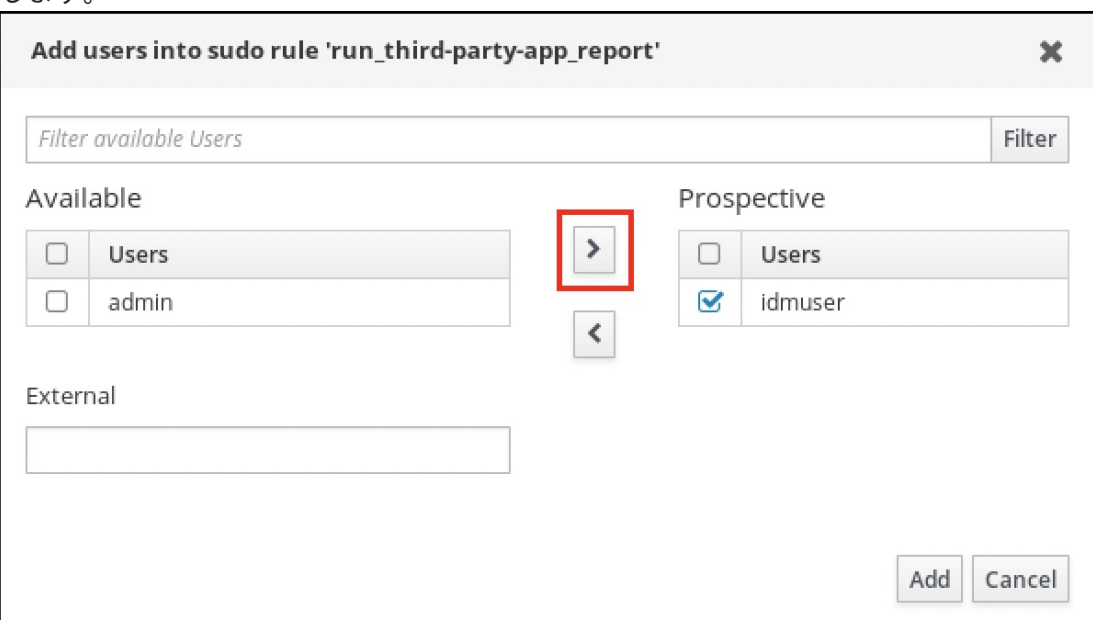

- iv. Add をクリックします。
- f. ホストを指定します。
	- i. Access this host セクションで、Specified Hosts and Groupsラジオボタンを確認し ます。
	- ii. Host category this rule applies toサブセクションで Add をクリックして、 Add hosts into sudo rule "run\_third-party-app\_report" ダイアログボックスを開きます。
	- iii. Available 列の Add hosts into sudo rule "run\_third-party-app\_report"ダイアログ ボックスで、idmclient.idm.example.com チェックボックスをオンにして、これを Prospective 列に移動します。

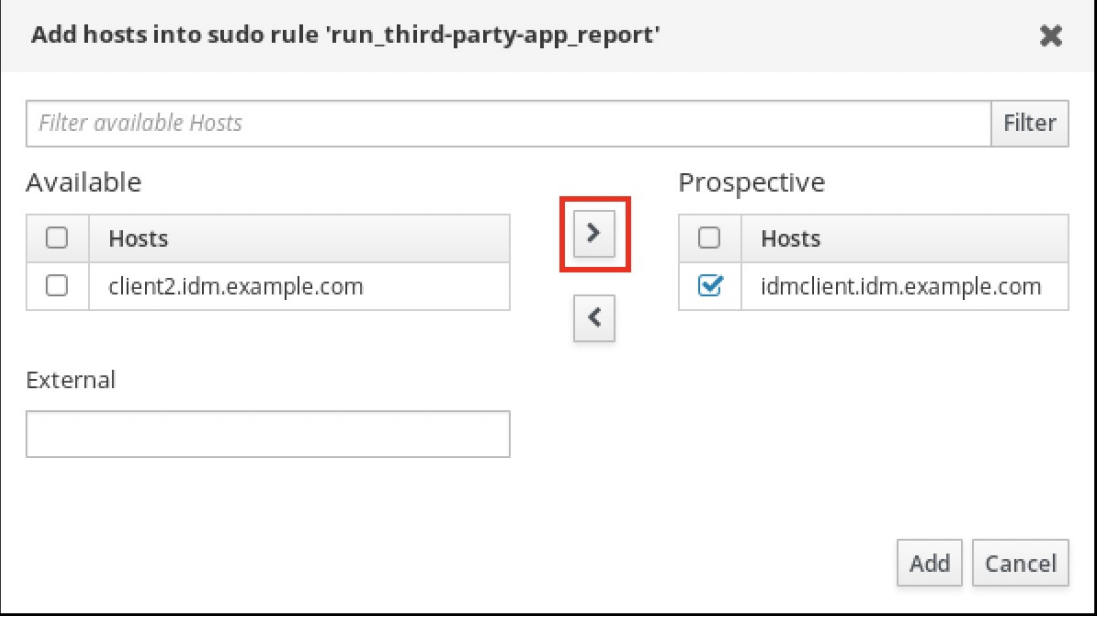

iv. Add をクリックします。

- g. コマンドを指定します。
	- i. Run Commandsセクションの Command category the rule applies toサブセクショ ンで、Specified Commands and Groupsラジオボタンにチェックを入れます。
	- ii. Sudo Allow Commands サブセクションで Add をクリックして、Add allow sudo commands into sudo rule "run\_third-party-app\_report" ダイアログボックスを開きま す。
	- iii. Available 列の Add allow sudo commands into sudo rule "run\_third-partyapp\_report" ダイアログボックスで、**/opt/third-party-app/bin/report** チェックボック スをオンにして、これを Prospective 列に移動します。

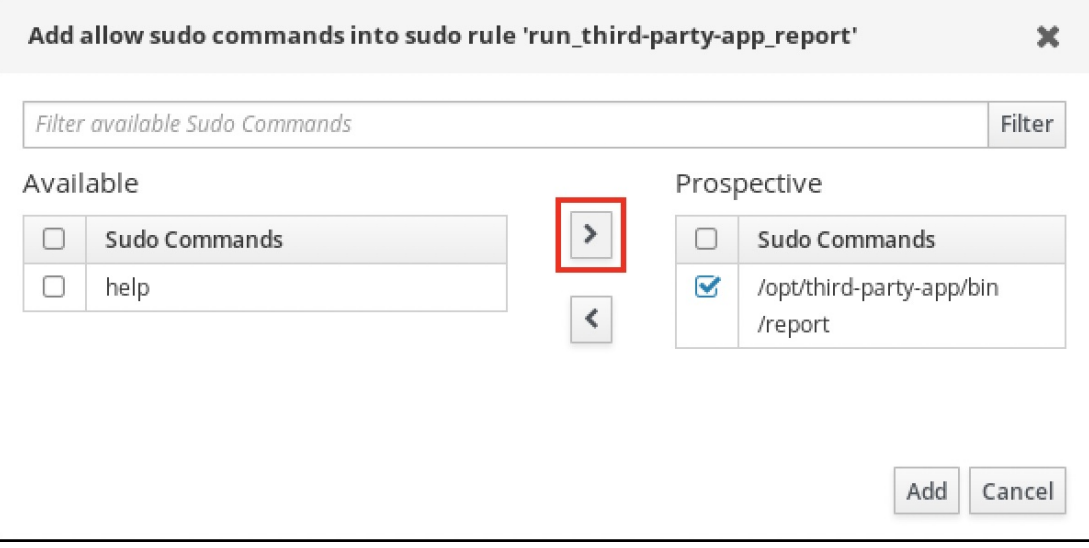

- iv. Add をクリックして、run\_third-party-app\_report のページに戻ります。
- h. RunAs ユーザーを指定します。
	- i. As Whom で、指定したユーザーとグループ のラジオボタンを確認します。
	- ii. RunAs ユーザー サブセクションで Add をクリックして、Add RunAs users into sudo rule "run\_third-party-app\_report" ダイアログボックスを開きます。
	- iii. Add RunAs users into sudo rule "run\_third-party-app\_report"ダイアログボックス で、External ボックスに **thirdpartyapp** サービスアカウントを入力し、これを Prospective 列に移動します。

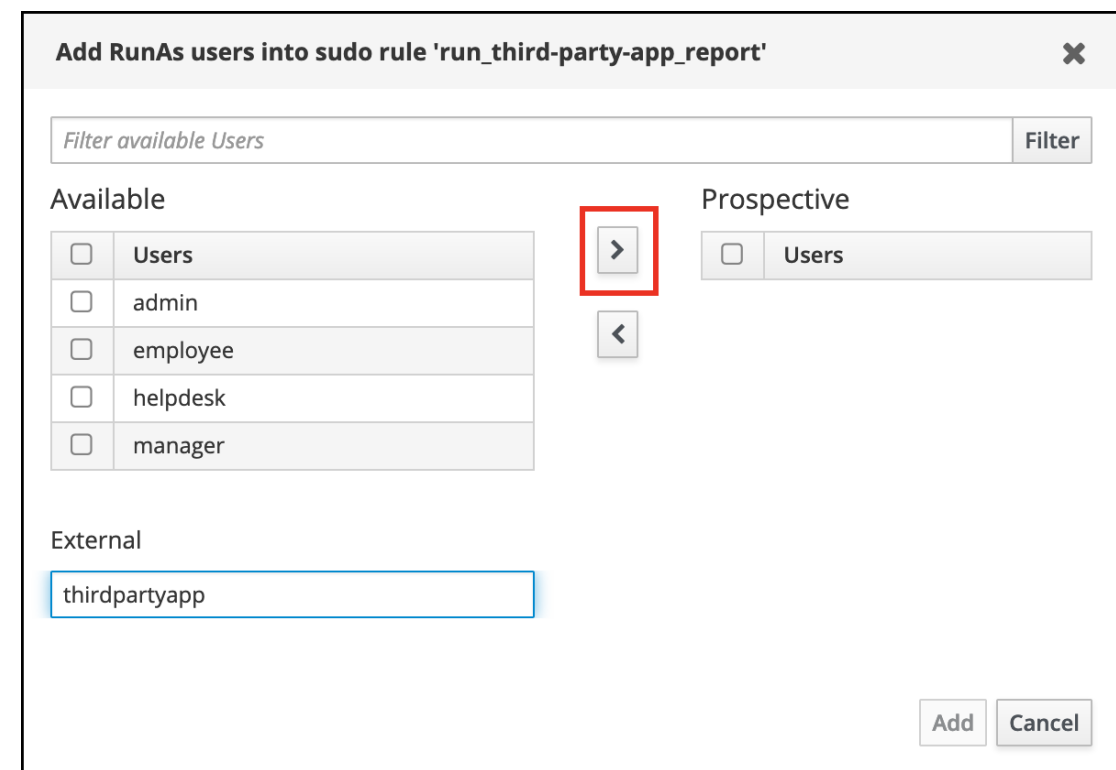

iv. Add をクリックして、run\_third-party-app\_report のページに戻ります。

i. 左上隅にある Save をクリックします。

新しいルールはデフォルトで有効になります。

### 図55.3 sudo ルールの詳細

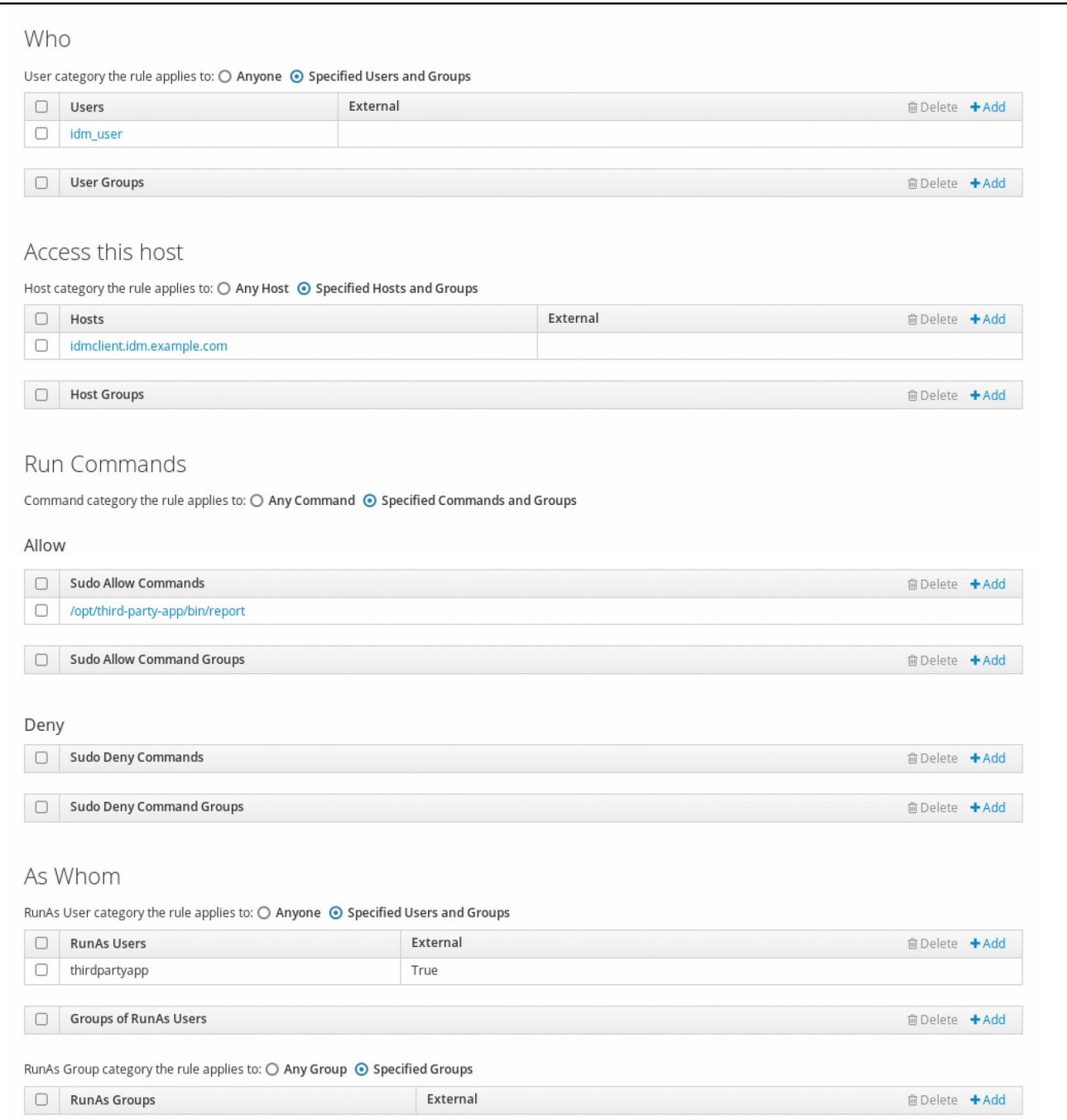

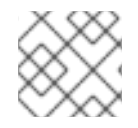

### 注記

サーバーからクライアントへの変更の伝播には数分かかる場合があります。

### 検証手順

- 1. **idmclient** ホストに **idm\_user** アカウントとしてログインします。
- 2. 新しい sudo ルールをテストします。
	- a. **idm\_user** アカウントが実行可能な **sudo** ルールを表示します。

[idm\_user@idmclient ~]\$ **sudo -l** Matching Defaults entries for idm\_user@idm.example.com on idmclient: !visiblepw, always\_set\_home, match\_group\_by\_gid, always\_query\_group\_plugin,

env\_reset, env\_keep="COLORS DISPLAY HOSTNAME HISTSIZE KDEDIR LS\_COLORS", env\_keep+="MAIL PS1 PS2 QTDIR USERNAME LANG LC\_ADDRESS LC\_CTYPE", env\_keep+="LC\_COLLATE LC\_IDENTIFICATION LC\_MEASUREMENT LC\_MESSAGES", env\_keep+="LC\_MONETARY LC\_NAME LC\_NUMERIC LC\_PAPER LC\_TELEPHONE". env\_keep+="LC\_TIME LC\_ALL LANGUAGE LINGUAS \_XKB\_CHARSET XAUTHORITY KRB5CCNAME", secure\_path=/sbin\:/bin\:/usr/sbin\:/usr/bin

User idm\_user@idm.example.com may run the following commands on idmclient: **(thirdpartyapp) /opt/third-party-app/bin/report**

b. **report** コマンドを **thirdpartyapp** サービスアカウントとして実行します。

[idm\_user@idmclient ~]\$ **sudo -u thirdpartyapp /opt/third-party-app/bin/report** [sudo] password for idm\_user@idm.example.com: Executing report... Report successful.

# 55.7. IDM クライアントでの SUDO の GSSAPI 認証の有効化

以下の手順では、**pam\_sss\_gss.so** PAM モジュールを介して、**sudo** コマンドおよび **sudo -i** コマンド の IdM クライアントで、Generic Security Service Application Program Interface (GSSAPI) 認証を有効 にする方法を説明します。この設定により、IdM ユーザーは Kerberos チケットを使用して **sudo** コマ ンドに対する認証が可能になります。

### 前提条件

- IdM ホストに適用する IdM ユーザーの **sudo** ルールを作成している。この例では、**idmclient** ホストで **/usr/sbin/reboot** コマンドを実行するパーミッションを **idm\_user** アカウントに付与 する **idm\_user\_reboot sudo** ルールが作成済みです。
- **idmclient** ホストが RHEL 8.4 以降を実行している。
- **/etc/sssd/sssd.conf** ファイルと、**/etc/pam.d/** ディレクトリーの PAM ファイルを変更するため の **root** 特権がある。

### 手順

- 1. **/etc/sssd/sssd.conf** 設定ファイルを開きます。
- 2. **[domain/<domain\_name>]** セクションに以下のエントリーを追加します。

[domain/**<domain\_name>**] **pam\_gssapi\_services = sudo, sudo-i**

- 3. **/etc/sssd/sssd.conf** ファイルを保存して閉じます。
- 4. SSSD サービスを再起動して、設定の変更を読み込みます。

[root@idmclient ~]# **systemctl restart sssd**

- <span id="page-492-0"></span>5. RHEL 8.8 以降を実行している場合:
	- a. (オプション) **sssd authselect** プロファイルを選択したかどうかを確認します。

# **authselect current** Profile ID: sssd

出力に、**sssd authselect** プロファイルが選択されていることが示されます。

b. **sssd authselect** プロファイルが選択されている場合は、GSSAPI 認証を有効にします。

# **authselect enable-feature with-gssapi**

c. **sssd authselect** プロファイルが選択されていない場合は、それを選択して GSSAPI 認証を 有効にします。

# **authselect select sssd with-gssapi**

- 6. RHEL 8.7 以前を実行している場合:
	- a. **/etc/pam.d/sudo** の PAM 設定ファイルを開きます。
	- b. 以下のエントリーを、**/etc/pam.d/sudo** ファイルの **auth** セクションの最初の行に追加しま す。

#%PAM-1.0 **auth sufficient pam\_sss\_gss.so** auth include system-auth account include system-auth password include system-auth session include system-auth

c. **/etc/pam.d/sudo** ファイルを保存して閉じます。

### 検証手順

1. **idm\_user** アカウントとしてホストにログインします。

[root@idm-client ~]# **ssh -l idm\_user@idm.example.com localhost** idm\_user@idm.example.com's password:

2. **idm\_user** アカウントで Ticket-Granting Ticket があることを確認します。

[idmuser@idmclient ~]\$ **klist** Ticket cache: KCM:1366201107 Default principal: **idm\_user@IDM.EXAMPLE.COM**

Valid starting Expires Service principal 01/08/2021 09:11:48 01/08/2021 19:11:48 krbtgt/IDM.EXAMPLE.COM@IDM.EXAMPLE.COM renew until 01/15/2021 09:11:44

3. (オプション) **idm\_user** アカウントの Kerberos 認証情報がない場合は、現在の Kerberos 認証 情報を削除し、正しい認証情報を要求します。

[idm\_user@idmclient ~]\$ **kdestroy -A**

[idm\_user@idmclient ~]\$ **kinit idm\_user@IDM.EXAMPLE.COM** Password for **idm\_user@idm.example.com**:

4. パスワードを指定せずに **sudo** を使用してマシンを再起動します。

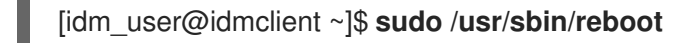

### 関連情報

- IdM [の用語](https://access.redhat.com/documentation/ja-jp/red_hat_enterprise_linux/8/html/planning_identity_management/idm_terminology_overview-of-planning-idm-and-access-control) 一覧の GSSAPI エントリー
- IdM Web UI で IdM クライアントの IdM ユーザーへの sudo [アクセスの許可](#page-481-0)
- CLI での IdM [クライアントの](#page-474-0) IdM ユーザーへの sudo アクセス許可
- **pam sss qss(8)**  $\oslash$  man ページ
- **sssd.conf (5)** の man ページ

# 55.8. IDM クライアントでの GSSAPI 認証の有効化および SUDO の KERBEROS 認証インジケーターの有効化

以下の手順では、**pam\_sss\_gss.so** PAM モジュールを介して、**sudo** コマンドおよび **sudo -i** コマンド の IdM クライアントで、Generic Security Service Application Program Interface (GSSAPI) 認証を有効 にする方法を説明します。また、スマートカードを使用してログインしたユーザーのみが Kerberos チ ケットでこれらのコマンドに対して認証されます。

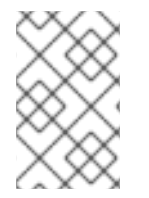

## 注記

この手順をテンプレートとして使用し、他の PAM 対応サービスに対して SSSD で GSSAPI 認証を設定して、さらに特定の認証インジケーターが Kerberos チケットにア タッチされているユーザーだけにアクセスを限定することができます。

#### 前提条件

- IdM ホストに適用する IdM ユーザーの **sudo** ルールを作成している。この例では、**idmclient** ホストで **/usr/sbin/reboot** コマンドを実行するパーミッションを **idm\_user** アカウントに付与 する **idm\_user\_reboot sudo** ルールが作成済みです。
- **idmclient** ホストにスマートカード認証を設定している。
- **idmclient** ホストが RHEL 8.4 以降を実行している。
- **/etc/sssd/sssd.conf** ファイルと、**/etc/pam.d/** ディレクトリーの PAM ファイルを変更するため の **root** 特権がある。

### 手順

- 1. **/etc/sssd/sssd.conf** 設定ファイルを開きます。
- 2. **[domain/<domain\_name>]** セクションに以下のエントリーを追加します。

```
[domain/<domain_name>]
        pam_gssapi_services = sudo, sudo-i
        pam_gssapi_indicators_map = sudo:pkinit, sudo-i:pkinit
   3. /etc/sssd/sssd.conf ファイルを保存して閉じます。
   4. SSSD サービスを再起動して、設定の変更を読み込みます。
        [root@idmclient ~]# systemctl restart sssd
   5. /etc/pam.d/sudo の PAM 設定ファイルを開きます。
   6. 以下のエントリーを、/etc/pam.d/sudo ファイルの auth セクションの最初の行に追加します。
        #%PAM-1.0
        auth sufficient pam_sss_gss.so
        auth include system-auth
        account include system-auth
        password include system-auth
        session include system-auth
   7. /etc/pam.d/sudo ファイルを保存して閉じます。
   8. /etc/pam.d/sudo-i の PAM 設定ファイルを開きます。
   9. 以下のエントリーを、/etc/pam.d/sudo-i ファイルの auth セクションの最初の行に追加しま
      す。
        #%PAM-1.0
        auth sufficient pam_sss_gss.so
        auth include sudo
        account include sudo
        password include sudo
        session optional pam keyinit.so force revoke
        session include sudo
   10. /etc/pam.d/sudo-i ファイルを保存して閉じます。
検証手順
    1. idm_user アカウントとしてホストにログインし、スマートカードで認証します。
        [root@idmclient ~]# ssh -l idm_user@idm.example.com localhost
        PIN for smart_card
   2. スマートカードユーザーを使用して Ticket-Granting Ticket があることを確認します。
```
[idm\_user@idmclient ~]\$ **klist** Ticket cache: KEYRING:persistent:1358900015:krb\_cache\_TObtNMd Default principal: **idm\_user@IDM.EXAMPLE.COM**

Valid starting Expires Service principal

02/15/2021 16:29:48 02/16/2021 02:29:48 krbtgt/IDM.EXAMPLE.COM@IDM.EXAMPLE.COM renew until 02/22/2021 16:29:44

3. **idm\_user** アカウントが実行可能な **sudo** ルールを表示します。

[idm\_user@idmclient ~]\$ **sudo -l** Matching Defaults entries for **idmuser** on **idmclient**: !visiblepw, always set home, match group by gid, always query group plugin, env\_reset, env\_keep="COLORS DISPLAY HOSTNAME HISTSIZE KDEDIR LS\_COLORS", env\_keep+="MAIL PS1 PS2 QTDIR USERNAME LANG LC\_ADDRESS LC\_CTYPE", env\_keep+="LC\_COLLATE LC\_IDENTIFICATION LC\_MEASUREMENT LC\_MESSAGES", env\_keep+="LC\_MONETARY LC\_NAME LC\_NUMERIC LC\_PAPER LC\_TELEPHONE", env\_keep+="LC\_TIME LC\_ALL LANGUAGE LINGUAS \_XKB\_CHARSET XAUTHORITY KRB5CCNAME", secure\_path=/sbin\:/bin\:/usr/sbin\:/usr/bin

User **idm\_user** may run the following commands on **idmclient**: **(root) /usr/sbin/reboot**

4. パスワードを指定せずに **sudo** を使用してマシンを再起動します。

[idm\_user@idmclient ~]\$ **sudo /usr/sbin/reboot**

### 関連情報

- PAM サービスの GSSAPI [認証を制御する](https://access.redhat.com/documentation/ja-jp/red_hat_enterprise_linux/8/html/configuring_and_managing_identity_management/granting-sudo-access-to-an-idm-user-on-an-idm-client_configuring-and-managing-idm#ref_sssd-options-controlling-gssapi-authentication-for-pam-services_granting-sudo-access-to-an-IdM-user-on-an-IdM-client) SSSD オプション
- IdM [の用語](https://access.redhat.com/documentation/ja-jp/red_hat_enterprise_linux/8/html/planning_identity_management/idm_terminology_overview-of-planning-idm-and-access-control) 一覧の GSSAPI エントリー
- [スマートカード認証用の](https://access.redhat.com/documentation/ja-jp/red_hat_enterprise_linux/8/html/managing_smart_card_authentication/configuring-idm-for-smart-card-auth_managing-smart-card-authentication) Identity Management の設定
- Kerberos [認証インジケーター](https://access.redhat.com/documentation/ja-jp/red_hat_enterprise_linux/8/html/configuring_and_managing_identity_management/managing-kerberos-ticket-policies_configuring-and-managing-idm#kerberos-authentication-indicators_managing-kerberos-ticket-policies)
- IdM Web UI で IdM クライアントの IdM ユーザーへの sudo [アクセスの許可](#page-481-0)
- CLI での IdM [クライアントの](#page-474-0) IdM ユーザーへの sudo アクセス許可
- **pam sss qss(8)**  $\oslash$  man ページ
- sssd.conf (5) の man ページ

# 55.9. PAM サービスの GSSAPI 認証を制御する SSSD オプション

**/etc/sssd/sssd.conf** 設定ファイルに以下のオプションを使用すると、SSSD サービス内の GSSAPI 設 定を調整できます。

#### pam\_gssapi\_services

SSSD を使用した GSSAPI 認証はデフォルトで無効になっています。このオプションを使用する と、PAM モジュール **pam\_sss\_gss.so** を使用して GSSAPI 認証を試すことができる PAM サービス をコンマ区切りのリストで指定できます。GSSAPI 認証を明示的に無効にするには、このオプショ ンを **-** に設定します。

#### pam\_gssapi\_indicators\_map

このオプションは、Identity Management (IdM) ドメインにのみ適用されます。このオプションを使 用して、サービスへの PAM のアクセスを付与するのに必要な Kerberos 認証インジケーターをリス ト表示します。ペアの形式は <PAM service>: <required authentication indicator> でなければ なりません。

有効な認証インジケーターは以下のとおりです。

- OTP 2 要素認証
- **radius** RADIUS 認証
- **pkinit** PKINIT、スマートカード、または証明書での認証
- hardened 強化パスワード

#### pam\_gssapi\_check\_upn

このオプションはデフォルトで有効となっており、**true** に設定されています。このオプションを有 効にすると、SSSD サービスでは Kerberos 認証情報と同じユーザー名が必要になります。**false** の 場合には、**pam\_sss\_gss.so** の PAM モジュールは、必要なサービスチケットを取得できるすべて のユーザーを認証します。

#### 例

次のオプションでは、**sudo** と **sudo-i** サービスの Kerberos 認証を有効にします。この認証では、**sudo** ユーザーはワンタイムパスワードで認証する必要があり、ユーザー名と Kerberos プリンシパルが同じ でなければなりません。この設定は **[pam]** セクションにあるため、すべてのドメインに適用されます。

[pam] **pam\_gssapi\_services** = **sudo, sudo-i pam\_gssapi\_indicators\_map** = **sudo:otp pam\_gssapi\_check\_upn** = **true**

これらのオプションを個別の **[domain]** セクションで設定して、**[pam]** セクションのグローバル値を上 書きすることもできます。次のオプションは、異なる GSSAPI 設定を各ドメインに適用します。

#### **idm.example.com** ドメインの場合

- **sudo** と **sudo -i** サービスの GSSAPI 認証を有効にする。
- **sudo** コマンドには、証明書またはスマートカード認証オーセンティケーターが必要であ る。
- sudo -i コマンドにはワンタイムパスワード認証が必要である。
- ユーザー名と Kerberos プリンシパルを常に一致させる必要がある。

#### **ad.example.com**ドメインの場合

- sudo サービスに対してのみ GSSAPI 認証を有効にする。
- ユーザー名とプリンシパルを強制的に一致させない。

[domain/**idm.example.com**] pam\_gssapi\_services = **sudo, sudo-i** pam\_gssapi\_indicators\_map = **sudo:pkinit**, **sudo-i:otp**

```
pam_gssapi_check_upn = true
...
```

```
[domain/ad.example.com]
pam_gssapi_services = sudo
pam_gssapi_check_upn = false
...
```
### 関連情報

● Kerberos [認証インジケーター](https://access.redhat.com/documentation/ja-jp/red_hat_enterprise_linux/8/html/configuring_and_managing_identity_management/managing-kerberos-ticket-policies_configuring-and-managing-idm#kerberos-authentication-indicators_managing-kerberos-ticket-policies)

# 55.10. SUDO の GSSAPI 認証のトラブルシューティング

IdM から Kerberos チケットを使用して **sudo** サービスに対する認証できない場合は、以下のシナリオ を使用して設定のトラブルシューティングを行います。

### 前提条件

- **sudo** サービスの GSSAPI [認証が有効化されている。](#page-492-0)IdM クライアントでの sudo の GSSAPI 認 証の有効化 を参照してください。
- **/etc/sssd/sssd.conf** ファイルと、**/etc/pam.d/** ディレクトリーの PAM ファイルを変更するため の **root** 特権がある。

### 手順

● 以下のエラーが表示された場合、Kerberos サービスはホスト名をもとに、サービスチケットに 合わせて正しいレルムを解決できない可能性があります。

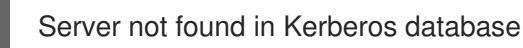

...

このような場合は、**/etc/krb5.conf** の Kerberos 設定ファイルの **[domain\_realm]** セクションに ホスト名を直接追加します。

```
[idm-user@idm-client ~]$ cat /etc/krb5.conf
```
[domain\_realm] .example.com = EXAMPLE.COM example.com = EXAMPLE.COM **server.example.com = EXAMPLE.COM**

以下のエラーが表示される場合には、Kerberos 認証情報がありません。

No Kerberos credentials available

このような場合は、**kinit** ユーティリティーを使用して Kerberos 認証情報を取得するか、SSSD で認証します。

[idm-user@idm-client ~]\$ **kinit idm-user@IDM.EXAMPLE.COM** Password for **idm-user@idm.example.com**:

● /var/log/sssd/sssd\_pam.log ログファイルに以下のエラーのいずれかが表示される場合には、 Kerberos 認証情報と、現在ログインしたユーザーのユーザー名とが一致しません。

User with UPN [**<UPN>**] was not found.

UPN [**<UPN>**] does not match target user [**<username>**].

このような場合は、SSSD で認証されたことを確認するか、**/etc/sssd/sssd.conf** ファイルで **pam\_gssapi\_check\_upn** オプションを無効にすることを検討してください。

[idm-user@idm-client ~]\$ cat /etc/sssd/sssd.conf ...

**pam\_gssapi\_check\_upn = false**

- 他のトラブルシューティングを行う場合は、PAM モジュール **pam\_sss\_gss.so** のデバッグ出 力を有効してください。
	- **/etc/pam.d/sudo** や **/etc/pam.d/sudo-i** など、PAM ファイルに **pam\_sss\_gss.so** の全エン トリーの最後に **debug** オプションを追加します。

[root@idm-client ~]# cat /etc/pam.d/sudo #%PAM-1.0 auth sufficient pam\_sss\_gss.so **debug** auth include system-auth account include system-auth password include system-auth session include system-auth

[root@idm-client ~]# cat /etc/pam.d/sudo-i #%PAM-1.0 auth sufficient pam\_sss\_gss.so **debug** auth include sudo account include sudo password include sudo session optional pam keyinit.so force revoke session include sudo

**pam\_sss\_gss.so** モジュールで認証を試み、コンソールの出力を確認します。この例で は、ユーザーには Kerberos 認証情報がありません。

[idm-user@idm-client ~]\$ sudo ls -l /etc/sssd/sssd.conf pam\_sss\_gss: Initializing GSSAPI authentication with SSSD pam\_sss\_gss: Switching euid from 0 to 1366201107 pam\_sss\_gss: Trying to establish security context pam\_sss\_gss: SSSD User name: idm-user@idm.example.com pam\_sss\_gss: User domain: idm.example.com pam\_sss\_gss: User principal: pam\_sss\_gss: Target name: host@idm.example.com pam\_sss\_gss: Using ccache: KCM: pam\_sss\_gss: Acquiring credentials, principal name will be derived pam\_sss\_gss: Unable to read credentials from [KCM:] [maj:0xd0000, min:0x96c73ac3] pam\_sss\_gss: GSSAPI: Unspecified GSS failure. Minor code may provide more information

pam\_sss\_gss: **GSSAPI: No credentials cache found** pam\_sss\_gss: Switching euid from 1366200907 to 0 pam\_sss\_gss: **System error [5]: Input/output error**

55.11. ANSIBLE PLAYBOOK を使用して IDM クライアントでの IDM ユー ザーの SUDO アクセスを確認する

Identity Management (IdM) では、特定の IdM ホストの IdM ユーザーアカウントに **sudo** アクセスが付 与されるようにできます。

この手順では、idm\_user\_reboot という名前の **sudo** ルールが存在するように設定します。このルール は、idmclient マシンで **/usr/sbin/reboot** コマンドを実行するパーミッションを idm\_user に付与しま す。

#### 前提条件

- 次の要件を満たすように Ansible コントロールノードを設定している。
	- Ansible バージョン 2.14 以降を使用している。
	- Ansible コントローラーに **[ansible-freeipa](https://access.redhat.com/documentation/ja-jp/red_hat_enterprise_linux/8/html/installing_identity_management/installing-an-identity-management-server-using-an-ansible-playbook_installing-identity-management#installing-the-ansible-freeipa-package_server-ansible)** パッケージがインストールされている。
	- この例では、~/MyPlaybooks/ ディレクトリーに、IdM サーバーの完全修飾ドメイン名 (FQDN) を使用して Ansible [インベントリーファイル](https://access.redhat.com/documentation/ja-jp/red_hat_enterprise_linux/8/html/using_ansible_to_install_and_manage_identity_management/preparing-your-environment-for-managing-idm-using-ansible-playbooks_using-ansible-to-install-and-manage-idm) を作成したことを前提としている。
	- この例では、secret.yml Ansible ボールトに **ipaadmin\_password** が保存されていることを 前提としている。
- **ansible-freeipa** モジュールが実行されるノードであるターゲットノードは、IdM クライアン ト、サーバー、またはレプリカとしての IdM ドメインの一部です。
- IdM に idm\_user のユーザーアカウントが存在することを確認し、そのユーザーのパスワード [を作成してアカウントのロックを解除している。コマンドラインインターフェイスを使用して](#page-114-0) 新しい IdM ユーザーを追加する方法の詳細は、[コマンドラインを使用したユーザーの追加](https://access.redhat.com/documentation/ja-jp/red_hat_enterprise_linux/8/html/configuring_and_managing_identity_management/managing-user-accounts-using-the-command-line_configuring-and-managing-idm#adding-users-using-the-command-line_managing-idm-users-using-the-command-line) を参 照してください。
- idmclient にローカルの idm\_user アカウントがない。(idm\_user ユーザーは idmclient の **/etc/passwd** ファイルに表示されていない)。

### 手順

1. **inventory.file** などのインベントリーファイルを作成し、そこに **ipaservers** を定義します。

[ipaservers] server.idm.example.com

- 2. sudo コマンドを1つまたは複数追加します。
	- a. **ensure-reboot-sudocmd-is-present.yml** Ansible Playbook を作成し、**sudo** コマンドの IdM データベースに **/usr/sbin/reboot** コマンドが存在するようにします。この手順 は、**/usr/share/doc/ansible-freeipa/playbooks/sudocmd/ensure-sudocmd-ispresent.yml** ファイルのサンプルをコピーして変更し、簡素化できます。
		- --- - name: Playbook to manage sudo command

hosts: ipaserver vars files: - /home/user\_name/MyPlaybooks/secret.yml tasks: # Ensure sudo command is present - ipasudocmd: ipaadmin\_password: "{{ ipaadmin\_password }}" name: /usr/sbin/reboot state: present

b. Playbook を実行します。

\$ **ansible-playbook --vault-password-file=password\_file -v -i path\_to\_inventory\_directory/inventory.file path\_to\_playbooks\_directory/ensurereboot-sudocmd-is-present.yml**

3. コマンドを参照する **sudo** ルールを作成します。

a. **sudo** コマンドエントリーを使用して sudo ルールが存在することを確認する **ensuresudorule-for-idmuser-on-idmclient-is-present.yml** Ansible Playbook を作成します。sudo ルールは、 idm\_user が idmclient マシンを再起動することを許可します。この手順 は、**/usr/share/doc/ansible-freeipa/playbooks/sudorule/ensure-sudorule-ispresent.yml** ファイルのサンプルをコピーして変更し、簡素化できます。

```
---
- name: Tests
 hosts: ipaserver
 vars files:
 - /home/user_name/MyPlaybooks/secret.yml
 tasks:
 # Ensure a sudorule is present granting idm_user the permission to run /usr/sbin/reboot
on idmclient
 - ipasudorule:
   ipaadmin_password: "{{ ipaadmin_password }}"
   name: idm_user_reboot
   description: A test sudo rule.
   allow_sudocmd: /usr/sbin/reboot
   host: idmclient.idm.example.com
   user: idm_user
   state: present
```
b. Playbook を実行します。

\$ **ansible-playbook -v -i path\_to\_inventory\_directory/inventory.file path\_to\_playbooks\_directory/ensure-sudorule-for-idmuser-on-idmclient-ispresent.yml**

### 検証手順

idm\_user が **sudo** を使用して idmclient を再起動できることを確認し、IdM サーバーに存在するように 設定した **sudo** ルールが idmclient で機能することをテストします。サーバーに加えられた変更がクラ イアントで反映されるまで数分かかる場合があります。

- 1. idmclient に idm\_user としてログインします。
- 2. **sudo** を使用してマシンを再起動します。プロンプトが表示されたら、idm\_user のパスワード を入力します。

\$ **sudo /usr/sbin/reboot** [sudo] password for idm\_user:

**sudo** が正しく設定されている場合には、マシンが再起動します。

### 関連情報

**/usr/share/doc/ansible-freeipa/** ディレクトリーの **README-sudocmd.md** ファイ ル、**README-sudocmdgroup.md** ファイル、および **README-sudorule.md** ファイルを参照 してください。

# 第56章 ホストベースのアクセス制御ルールの設定

ホストベースのアクセス制御 (HBAC) ルールを使用して、Identity Management (IdM) ドメインのアク セス制御を管理できます。HBAC ルールは、どのユーザーまたはユーザーグループが、どのサービスま たはサービスグループ内のサービスを使用して、指定されたホストまたはホストグループにアクセスで きるかを定義します。たとえば、HBAC ルールを使用して次の目的を達成できます。

- 指定のユーザーグループのメンバーだけがドメイン内の特定のシステムにアクセスできるよう に制限する。
- ドメイン内のシステムにアクセスするために特定のサービスのみを使用できます。

デフォルトでは、IdM は **allow\_all** という名前のデフォルトの HBAC ルールで設定されます。この設定 では、IdM ドメイン全体の関連するサービスをどれでも使用して、すべてのユーザーがすべてのホスト に普遍的にアクセスできます。

デフォルトの **allow\_all** ルールを独自の HBAC ルールセットに置き換えることで、さまざまなホストへ のアクセスを微調整できます。個別のユーザー、ホスト、またはサービスではなく、ユーザーグルー プ、ホストグループ、またはサービスグループに HBAC ルールを適用して、アクセス制御管理を集中化 および簡素化できます。

### 56.1. WEBUI を使用した IDM ドメインでの HBAC ルールの設定

ホストベースのアクセス制御用にドメインを設定するには、次の手順を実行します。

- 1. IdM WebUI で HBAC [ルールを作成](#page-503-0) します。
- 2. 新しい HBAC [ルールをテスト](#page-504-0) します。
- 3. デフォルトの allow all HBAC [ルールを無効化](#page-504-1) します。

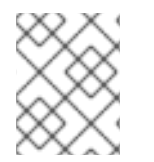

#### 注記

カスタム HBAC ルールを作成する前に **allow\_all** ルールを無効にしないでください。無 効にすると、どのユーザーもホストにアクセスできなくなります。

#### 56.1.1. IdM WebUI での HBAC ルールの作成

IdM WebUI を使用してホストベースのアクセス制御用にドメインを設定するには、以下の手順に従いま す。この例では、任意のサービスを使用してドメイン内のすべてのシステムにアクセスする権限を、1 人のユーザー sysadmin に付与する方法を説明します。

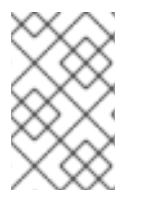

### 注記

IdM は、ユーザーのプライマリーグループを、IdM グループオブジェクトへのリンクの 代わりに、**gidNumber** 属性の数値として保存します。このため、HBAC ルールで参照で きるのはユーザーの補助グループだけで、プライマリーグループは参照できません。

#### 前提条件

● ユーザー sysadmin が IdM に存在する。

#### 手順

- <span id="page-503-0"></span>1. Policy > Host-Based Access Control > HBAC Rulesを選択します。
- 2. **Add** をクリックして、新規ルールの追加を開始します。
- 3. ルールの名前を入力し、**Add and Edit** をクリックして HBAC ルール設定ページを開きます。
- 4. Who エリアで、Specified Users and Groupsを選択します。次に、**Add** をクリックしてユー ザーまたはグループを追加します。
- 5. Available ユーザーのリストから sysadmin ユーザーを選択し、**>** をクリックして Prospective ユーザーのリストに移動し、**Add** をクリックします。
- 6. Accessing エリアで Any Host を選択して、HBAC ルールをすべてのホストに適用します。
- 7. Via Serviceエリアで Any Serviceを選択して、HBAC ルールをすべてのサービスに適用しま す。

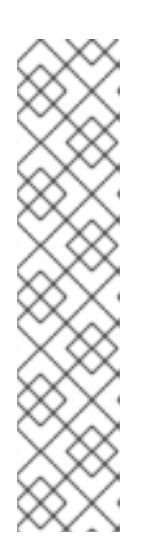

#### 注記

主なサービスとサービスグループのみが、デフォルトで HBAC ルール用に設定 されます。

- 現在利用可能なサービスのリストを表示するには、Policy > Host-Based Access Control > HBAC Services を選択します。
- 現在利用可能なサービスグループのリストを表示するには、Policy > Host-Based Access Control > HBAC Service Groups を選択します。

[さらにサービスとサービスグループを追加するには、カスタム](#page-509-0) HBAC サービス 用の HBAC サービスエントリーの追加 および HBAC [サービスグループの追加](#page-510-0) を参照してください。

8. HBAC ルール設定ページで行った変更を保存するには、ページの上部にある **Save** をクリック します。

#### 56.1.2. IdM WebUI での HBAC ルールのテスト

IdM では、シミュレートシナリオを使用して、さまざまな状況で HBAC 設定をテストできます。シミュ レートしたテストを実行することで、実稼働環境に HBAC ルールをデプロイする前に、設定ミスやセ キュリティーリスクを見つけることができます。

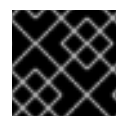

### 重要

実稼働環境で使用する前に、カスタム HBAC ルールを常にテストしてください。

IdM では、信頼された Active Directory (AD) ユーザーに対する HBAC ルールの影響については検証さ れない点に注意してください。IdM LDAP ディレクトリーには AD データが保存されないため、IdM は、HBAC シナリオをシミュレートするときに AD ユーザーのグループメンバーシップを解決できませ ん。

#### 手順

1. Policy > Host-Based Access Control > HBAC Testを選択します。
- 2. Who ウィンドウで、テスト実行時に使用するアイデンティティーを持つユーザーを指定 し、**Next** をクリックします。
- 3. Accessing ウィンドウで、ユーザーがアクセスするホストを指定し、**Next** をクリックします。
- 4. Via Serviceウィンドウで、ユーザーが使用するサービスを指定し、**Next** をクリックします。
- 5. Rules ウィンドウで、テストする HBAC ルールを選択し、**Next** をクリックします。ルールを選 択しない場合は、すべてのルールがテストされます。 Include Enabled を選択すると、ステータスが Enabled であるすべてのルールでテストを実行 します。Include Disabled を選択すると、ステータスが Disabled であるすべてのルールでテス トを実行します。HBAC ルールのステータスを表示および変更するには、Policy > Host-Based Access Control > HBAC Rules を選択します。

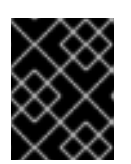

#### 重要

複数のルールでテストを実行した場合、選択したルールの少なくとも1つがアク セスを許可していれば成功となります。

- 6. Run Test ウィンドウで、**Run Test** をクリックします。
- 7. テスト結果を確認します。
	- ACCESS DENIED と表示された場合、テストでユーザーのアクセスが許可されていないこ とを示しています。
	- ACCESS GRANTED と表示された場合、ユーザーはホストに正常にアクセスできることを 示しています。

デフォルトでは、IdM はテスト結果を表示する際に、テストされている HBAC ルールをすべて リスト表示します。

- Matched を選択すると、正常なアクセスを許可したルールが表示されます。
- Unmatched を選択すると、アクセスを阻止したルールが表示されます。

#### 56.1.3. IdM WebUI での HBAC ルールの無効化

HBAC ルールを無効にすることはできますが、ルールは非アクティブ化されるだけで、削除されませ ん。HBAC ルールを無効にした場合は、後で再度有効にできます。

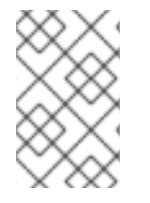

#### 注記

カスタム HBAC ルールを初めて設定する場合は、HBAC ルールを無効にすると便利で す。新しい設定がデフォルトの **low\_all** HBAC ルールで上書きされないようにするに は、**low\_all** を無効にする必要があります。

#### 手順

- 1. Policy > Host-Based Access Control > HBAC Rulesを選択します。
- 2. 無効にする HBAC ルールを選択します。
- 3. **Disable** をクリックします。

4. **OK** をクリックして、選択した HBAC ルールを無効にすることを確認します。

## 56.2. CLI を使用した IDM ドメインでの HBAC ルールの設定

ホストベースのアクセス制御用にドメインを設定するには、次の手順を実行します。

- 1. IdM CLI で HBAC [ルールを作成](#page-506-0) します。
- 2. 新しい HBAC [ルールをテスト](#page-507-0) します。
- 3. デフォルトの **allow\_all** HBAC [ルールを無効化](#page-508-0) します。

#### 注記

カスタム HBAC ルールを作成する前に、**allow\_all** ルールを無効にしないでください。カ スタムルールを作成する前にこれを無効にすると、すべてのユーザーのすべてのホスト へのアクセスが拒否されます。

#### 56.2.1. IdM CLI での HBAC ルールの作成

IdM CLI を使用してホストベースのアクセス制御用にドメインを設定するには、以下の手順に従いま す。この例では、任意のサービスを使用してドメイン内のすべてのシステムにアクセスする権限を、1 人のユーザー sysadmin に付与する方法を説明します。

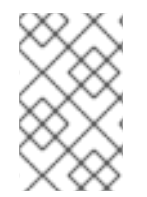

#### 注記

IdM は、ユーザーのプライマリーグループを、IdM グループオブジェクトへのリンクの 代わりに、**gidNumber** 属性の数値として保存します。このため、HBAC ルールで参照で きるのはユーザーの補助グループだけで、プライマリーグループは参照できません。

#### 前提条件

● ユーザー sysadmin が IdM に存在する。

#### 手順

1. **ipa hbacrule-add** コマンドを使用して、ルールを追加します。

\$ ipa hbacrule-add Rule name: **rule\_name** --------------------------- Added HBAC rule "**rule\_name**" --------------------------- Rule name: **rule\_name** Enabled: TRUE

2. sysadmin ユーザーのみに HBAC ルールを適用するには、**ipa hbacrule-add-user** コマンドを使 用します。

\$ ipa hbacrule-add-user --users=**sysadmin** Rule name: **rule\_name** Rule name: **rule\_name** Enabled: True Users: **sysadmin**

<span id="page-506-0"></span>------------------------- Number of members added 1 -------------------------

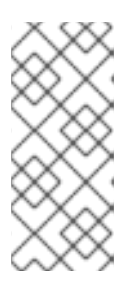

#### 注記

すべてのユーザーに HBAC ルールを適用するには、**ipa hbacrule-mod** コマンド を使用して、all ユーザーカテゴリー **--usercat=all** を指定します。HBAC ルール が個々のユーザーまたはグループに関連付けられていると、**ipa hbacrule-mod - -usercat=all** は失敗します。この場合は、**ipa hbacrule-remove-user** コマンド を使用して、ユーザーとグループを削除します。

3. ターゲットホストを指定します。すべてのホストに HBAC ルールを適用するには、**ipa hbacrule-mod** コマンドを使用して、all ホストカテゴリーを指定します。

\$ ipa hbacrule-mod **rule\_name** --hostcat=all

Modified HBAC rule "**rule\_name**"

Rule name: **rule\_name** Host category: all Enabled: TRUE Users: **sysadmin**

------------------------------

------------------------------

#### 注記

HBAC ルールが個々のホストまたはグループに関連付けられていると、**ipa hbacrule-mod --hostcat=all** は失敗します。この場合は、**ipa hbacruleremove-host** コマンドを使用して、ホストとグループを削除します。

4. ターゲットの HBAC サービスを指定します。すべてのサービスに HBAC ルールを適用するに は、**ipa hbacrule-mod** コマンドを使用して、all サービスカテゴリーを指定します。

\$ ipa hbacrule-mod **rule\_name** --servicecat=all

------------------------------ Modified HBAC rule "**rule\_name**"

------------------------------

Rule name: **rule\_name** Host category: all Service category: all Enabled: True Users: **sysadmin**

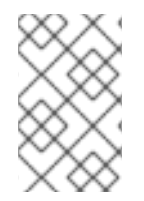

#### 注記

HBAC ルールが個々のサービスまたはグループに関連付けられていると、**ipa hbacrulemod --servicecat=all** は失敗します。この場合は、**ipa hbacrule-remove-service** コマ ンドを使用して、サービスとグループを削除します。

#### 検証

● HBAC ルールが正しく追加されたことを確認します。

- a. **ipa hbacrule-find** コマンドを使用して、HBAC ルールが IdM に存在することを確認しま す。
- b. **ipa hbacrule-show** コマンドを使用して、HBAC ルールのプロパティーを確認します。

#### 関連情報

- 詳細は、ipa hbacrule-add --help を参照してください。
- カスタム HBAC サービス用の HBAC [サービスエントリーの追加](#page-509-0) を参照してください。
- HBAC [サービスグループの追加](#page-510-0) を参照してください。

#### <span id="page-507-0"></span>56.2.2. IdM CLI での HBAC ルールのテスト

IdM では、シミュレートシナリオを使用して、さまざまな状況で HBAC 設定をテストできます。シミュ レートしたテストを実行することで、実稼働環境に HBAC ルールをデプロイする前に、設定ミスやセ キュリティーリスクを見つけることができます。

実稼働環境で使用する前に、カスタム HBAC ルールを常にテストしてください。

IdM では、信頼された Active Directory (AD) ユーザーに対する HBAC ルールの影響については検証さ れない点に注意してください。IdM LDAP ディレクトリーには AD データが保存されないため、IdM は、HBAC シナリオをシミュレートするときに AD ユーザーのグループメンバーシップを解決できませ ん。

#### 手順

- 1. **ipa hbactest** コマンドを使用して、HBAC ルールをテストします。1 つの HBAC ルールをテス トする方法と、複数の HBAC ルールをテストする方法があります。
	- 1つの HBAC ルールをテストするには、以下を実行します。

\$ ipa hbactest --user=**sysadmin** --host=server.idm.example.com --service=sudo - rules=**rule\_name** --------------------- Access granted: True

--------------------- Matched rules: **rule\_name**

- 複数の HBAC ルールをテストするには、以下を実行します。
	- a. sysadmin にすべてのホストで **ssh** の使用のみを許可する 2 番目のルールを追加しま す。
		- \$ ipa hbacrule-add --hostcat=all **rule2\_name** \$ ipa hbacrule-add-user --users **sysadmin rule2\_name** \$ ipa hbacrule-add-service --hbacsvcs=sshd **rule2\_name** Rule name: **rule2\_name** Host category: all Enabled: True Users: admin HBAC Services: sshd ------------------------- Number of members added 1 -------------------------

b. 次のコマンドを実行して、複数の HBAC ルールをテストします。

\$ ipa hbactest --user=**sysadmin** --host=server.idm.example.com --service=sudo - rules=**rule\_name** --rules=**rule2\_name** -------------------- Access granted: True -------------------- Matched rules: **rule\_name** Not matched rules: **rule2\_name**

出力において、Matched rules には正常なアクセスを許可したルールがリスト表示され、Not matched rules にはアクセスを妨げたルールがリスト表示されます。**--rules** オプションを指定しない場合は、す べてのルールが適用されることに注意してください。**--rules** を使用すると、各ルールを個別にテスト するのに役立ちます。

#### 関連情報

**● 詳細は、ipa hbactest --help** を参照してください。

#### <span id="page-508-0"></span>56.2.3. IdM CLI での HBAC ルールの無効化

HBAC ルールを無効にすることはできますが、ルールは非アクティブ化されるだけで、削除されませ ん。HBAC ルールを無効にした場合は、後で再度有効にできます。

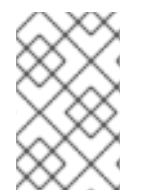

#### 注記

 $\blacksquare$ 

カスタム HBAC ルールを初めて設定する場合は、HBAC ルールを無効にすると便利で す。新しい設定がデフォルトの **low\_all** HBAC ルールで上書きされないようにするに は、**low\_all** を無効にする必要があります。

#### 手順

**ipa hbacrule-disable** コマンドを使用します。たとえば、**allow\_all** ルールを無効にするには、 次のコマンドを実行します。

\$ ipa hbacrule-disable allow\_all ------------------------------ Disabled HBAC rule "allow\_all" ------------------------------

#### 関連情報

詳細は、**ipa hbacrule-disable --help** を参照してください。

#### 56.3. カスタム HBAC サービス用の HBAC サービスエントリーの追加

主なサービスとサービスグループは、デフォルトで HBAC ルール用に設定されますが、その他のプラグ 可能な認証モジュール (PAM) サービスを HBAC サービスとして設定することもできます。これによ り、HBAC ルールでカスタム PAM サービスを定義できるようになります。これらの PAM サービス ファイルは、RHEL システムの **etc/pam.d** ディレクトリーにあります。

#### 注記

<span id="page-509-0"></span>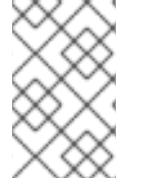

サービスの HBAC サービスとしての追加と、ドメインへのサービスの追加は同じではあ りません。サービスをドメインに追加すると、ドメイン内の他のリソースでそのサービ スを使用できるようにはなりますが、HBAC ルールで使用できるようにはなりません。

56.3.1. IdM WebUI でのカスタム HBAC サービス用の HBAC サービスエントリーの追加 カスタム HBAC サービスエントリーを追加するには、以下で説明する手順に従います。

#### 手順

- 1. Policy > Host-Based Access Control > HBAC Servicesを選択します。
- 2. **Add** をクリックして HBAC サービスエントリーを追加します。
- 3. サービスの名前を入力し、**Add** をクリックします。

56.3.2. IdM CLI でのカスタム HBAC サービスの HBAC サービスエントリーの追加

カスタム HBAC サービスエントリーを追加するには、以下で説明する手順に従います。

#### 手順

**ipa hbacsvc-add** コマンドを使用します。たとえば、**tftp** サービスのエントリーを追加するに は、次のコマンドを実行します。

\$ ipa hbacsvc-add tftp ------------------------- Added HBAC service "tftp" ------------------------- Service name: tftp

#### 関連情報

**● 詳細は、ipa hbacsvc-add --help を参照してください。** 

#### 56.4. HBAC サービスグループの追加

HBAC サービスグループにより、HBAC ルールの管理を簡素化できます。たとえば、個々のサービスを HBAC ルールに追加する代わりに、サービスグループ全体を追加できます。

#### 56.4.1. IdM WebUI での HBAC サービスグループの追加

IdM WebUI で HBAC サービスグループを追加するには、以下に概説する手順に従います。

#### 手順

- 1. Policy > Host-Based Access Control > HBAC Service Groupsを選択します。
- 2. **Add** をクリックして HBAC サービスグループを追加します。
- 3. サービスグループの名前を入力し、**Edit** をクリックします。

<span id="page-510-0"></span>4. サービスグループ設定ページで 追加 を選択し、HBAC サービスをグループのメンバーとして追 加します。

#### 56.4.2. IdM CLI での HBAC サービスグループの追加

IdM CLI で HBAC サービスグループを追加するには、以下に概説する手順に従います。

#### 手順

1. ターミナルで **ipa hbacsvcgroup-add** コマンドを使用して、HBAC サービスグループを追加し ます。たとえば、login という名前のグループを追加するには、次のコマンドを実行します。

\$ ipa hbacsvcgroup-add Service group name: **login** -------------------------------- Added HBAC service group "**login**" -------------------------------- Service group name: **login**

2. **ipa hbacsvcgroup-add-member** コマンドを使用して、HBAC サービスをグループのメンバー として追加します。たとえば、**sshd** サービスを login グループに追加するには、次のコマンド を実行します。

\$ ipa hbacsvcgroup-add-member Service group name: **login** [member HBAC service]: sshd Service group name: **login** Member HBAC service: sshd -------------------------

Number of members added 1 -------------------------

#### 関連情報

- 詳細は、**ipa hbacsvcgroup-add --help** を参照してください。
- 詳細は、**ipa hbacsvcgroup-add-member --help** を参照してください。

## 第57章 ANSIBLE PLAYBOOK を使用して IDM にホストベースの アクセス制御ルールを存在させる手順

Ansible は、システムの設定、ソフトウェアのデプロイ、ローリング更新の実行に使用する自動化ツー ルです。これには、Identity Management (IdM) のサポートが含まれます。

Identity Management (IdM) ホストベースのアクセスポリシーと、[Ansible](https://docs.ansible.com) を使用してそれを定義する方 法を説明します。

### 57.1. IDM のホストベースのアクセス制御ルール

ホストベースのアクセス制御 (HBAC) ルールは、サービスグループ内のサービスを使用して、どのユー ザーまたはグループがどのホストまたはホストグループにアクセスできるかを定義します。システム管 理者は、HBAC ルールを使用して以下の目的を達成できます。

- 指定のユーザーグループのメンバーだけがドメイン内の特定のシステムにアクセスできるよう に制限する。
- ドメイン内のシステムにアクセスする時に特定のサービスだけを使用できるようにする。

デフォルトでは、IdM は allow\_all という名前のデフォルトの HBAC ルールで設定されます。この設定 では、どのユーザーでも関連のあるサービスをどれでも使用して IdM ドメイン全体にあるすべてのホス トに普遍的にアクセスできます。

デフォルトの allow\_all ルールを独自の HBAC ルールセットに置き換えることで、さまざまなホストへ のアクセスを微調整できます。個別のユーザー、ホスト、またはサービスではなく、ユーザーグルー プ、ホストグループ、またはサービスグループに HBAC ルールを適用して、アクセス制御管理を集中化 および簡素化できます。

## 57.2. ANSIBLE PLAYBOOK を使用して IDM に HBAC ルールを存在させる 手順

以下の手順に従って、Ansible Playbook を使用して Identity Management (IdM) にホストベースのアク セス制御 (HBAC) ルールが存在することを確認します。

#### 前提条件

- 次の要件を満たすように Ansible コントロールノードを設定している。
	- Ansible バージョン 2.14 以降を使用している。
	- Ansible コントローラーに **[ansible-freeipa](https://access.redhat.com/documentation/ja-jp/red_hat_enterprise_linux/8/html/installing_identity_management/installing-an-identity-management-server-using-an-ansible-playbook_installing-identity-management#installing-the-ansible-freeipa-package_server-ansible)** パッケージがインストールされている。
	- この例では、~/MyPlaybooks/ ディレクトリーに、IdM サーバーの完全修飾ドメイン名 (FQDN) を使用して Ansible [インベントリーファイル](https://access.redhat.com/documentation/ja-jp/red_hat_enterprise_linux/8/html/using_ansible_to_install_and_manage_identity_management/preparing-your-environment-for-managing-idm-using-ansible-playbooks_using-ansible-to-install-and-manage-idm) を作成したことを前提としている。
	- この例では、secret.yml Ansible ボールトに **ipaadmin\_password** が保存されていることを 前提としている。
- **ansible-freeipa** モジュールが実行されるノードであるターゲットノードは、IdM クライアン ト、サーバー、またはレプリカとしての IdM ドメインの一部です。
- HBAC [ルールに使用するユーザーとユーザーグループが](#page-116-0) IdM に存在する。詳細は、Ansible Playbook を使用したユーザーアカウントの管理 および Ansible Playbook を使用した IdM グ [ループおよびグループメンバーの存在の確保](#page-147-0) を参照してください。
- HBAC [ルールを適用するホストおよびホストグループが](#page-403-0) IdM に存在する。詳細は、Ansible Playbook を使用したホストの管理 および Ansible Playbook [を使用したホストグループの管理](#page-432-0) を参照してください。

#### 手順

1. **inventory.file** などのインベントリーファイルを作成して、そのファイルに **ipaserver** を定義し ます。

[ipaserver] server.idm.example.com

2. Ansible Playbook ファイルを作成して、存在させる HBAC ポリシーを定義します。この手順 は、**/usr/share/doc/ansible-freeipa/playbooks/hbacrule/ensure-hbacrule-allhostspresent.yml** ファイルのサンプルをコピーして変更し、簡素化できます。

```
---
- name: Playbook to handle hbacrules
 hosts: ipaserver
 vars files:
 - /home/user_name/MyPlaybooks/secret.yml
 tasks:
 # Ensure idm_user can access client.idm.example.com via the sshd service
 - ipahbacrule:
   ipaadmin_password: "{{ ipaadmin_password }}"
   name: login
   user: idm_user
   host: client.idm.example.com
   hbacsvc:
   - sshd
   state: present
```
3. Playbook を実行します。

\$ **ansible-playbook --vault-password-file=password\_file -v -i path\_to\_inventory\_directory/inventory.file path\_to\_playbooks\_directory/ensure-newhbacrule-present.yml**

#### 検証手順

- 1. 管理者として IdM Web UI にログインします。
- 2. Policy → Host-Based-Access-Control → HBAC Testの順に選択します。
- 3. Who タブで idm\_user を選択します。
- 4. Accessing タブで client.idm.example.com を選択します。
- 5. Via service タブで sshd を選択します。
- 6. Rules タブで login を選択します。
- 7. Run test タブで Run test ボタンをクリックします。ACCESS GRANTED が表示されると、 HBAC ルールが正常に実装されています。

#### 関連情報

- **/usr/share/doc/ansible-freeipa** ディレクトリーの **README-hbacsvc.md** ファイ ル、**README-hbacsvcgroup.md** ファイル、および **README-hbacrule.md** ファイルを参照し てください。
- **/usr/share/doc/ansible-freeipa/playbooks** ディレクトリーのサブディレクトリーにある Playbook を参照してください。

## 第58章 レプリケーショントポロジーの管理

本章では、Identity Management(IdM) ドメイン内のサーバー間のレプリケーションを管理する方法を 説明します。

#### 関連情報

● [レプリカトポロジーの計画](https://access.redhat.com/documentation/ja-jp/red_hat_enterprise_linux/8/html/planning_identity_management/planning-the-replica-topology_planning-identity-management)

58.1. レプリカ合意、トポロジー接尾辞、およびトポロジーセグメントの説 明

レプリカを作成すると、Identity Management (IdM) が初期サーバーとレプリカ間にレプリカ合意を作 成します。複製されるデータはトポロジーの接尾辞に保存され、2 つのレプリカの接尾辞間でレプリカ 合意があると、接尾辞がトポロジーセグメントを形成します。これらの概念は、以下のセクションで詳 細に説明されています。

- [レプリカ合意](#page-514-0)
- [トポロジー接尾辞](#page-515-0)
- [トポロジーセグメント](#page-516-0)

<span id="page-514-0"></span>58.1.1. IdM レプリカ間のレプリカ合意

管理者が、既存のサーバーに基づいてレプリカを作成すると、Identity Management (IdM) は、初期 サーバーとレプリカとの間に レプリカ合意 を作成します。レプリカ合意は、データと設定が 2 台の サーバー間で継続的に複製されることを保証します。

IdM は、複数の読み取り/書き込みレプリカ複製 を使用します。この設定では、レプリカ合意に参加し ているすべてのレプリカが更新の受信と提供を行うので、サプライヤーとコンシューマーとみなされま す。レプリカ合意は常に双方向です。

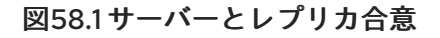

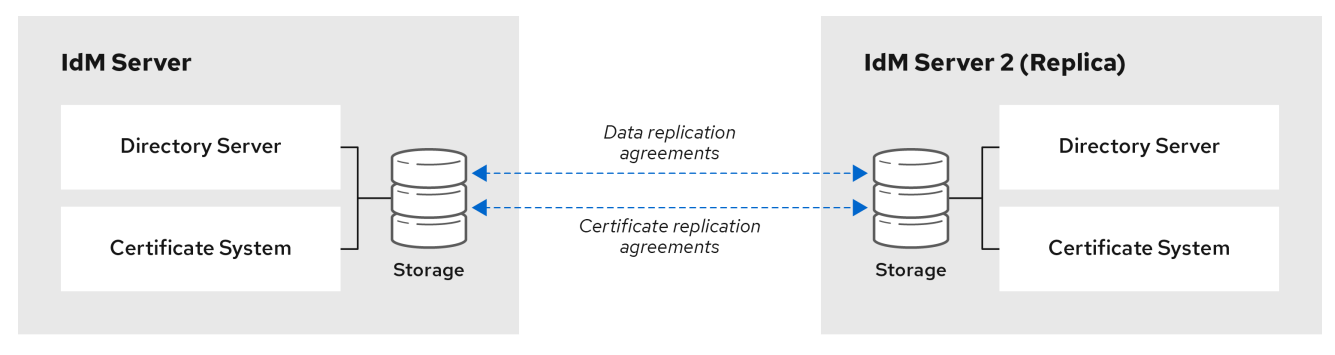

IdM は、2 種類のレプリカ合意を使用します。

#### ドメインのレプリカ合意

この合意は、識別情報を複製します。

#### 証明書のレプリカ合意

この合意は、証明書情報を複製します。

両方の複製チャンネルは独立しています。2 台のサーバー間で、いずれかまたは両方の種類のレプリカ 合意を設定できます。たとえば、サーバー A とサーバー B にドメインレプリカ合意のみが設定されて いる場合は、証明書情報ではなく ID 情報だけが複製されます。

#### <span id="page-515-0"></span>58.1.2. トポロジー接尾辞

トポロジー接尾辞は、レプリケートされるデータを保存します。IdM は、**domain** と **ca** の 2 種類のト ポロジー接尾辞に対応します。それぞれの接尾辞は、個別のサーバーである個別のレプリケーショント ポロジーを表します。

レプリカ合意が設定されると、同じタイプのトポロジー接尾辞を 2 つの異なるサーバーに結合します。

#### **domain** 接尾辞: dc=example,dc=com

**domain** 接尾辞には、ドメイン関連のデータがすべて含まれています。 2 つのレプリカの **domain** 接尾辞間でレプリカ合意が設定されると、ユーザー、グループ、および ポリシーなどのディレクトリーデータが共有されます。

#### **ca** 接尾辞: o=ipaca

**ca** 接尾辞には、Certificate System コンポーネントのデータが含まれます。これは認証局 (CA) がイ ンストールされているサーバーにのみ存在します。

2 つのレプリカの **ca** 接尾辞間でレプリカ合意が設定されると、証明書データが共有されます。

#### 図58.2 トポロジー接尾辞

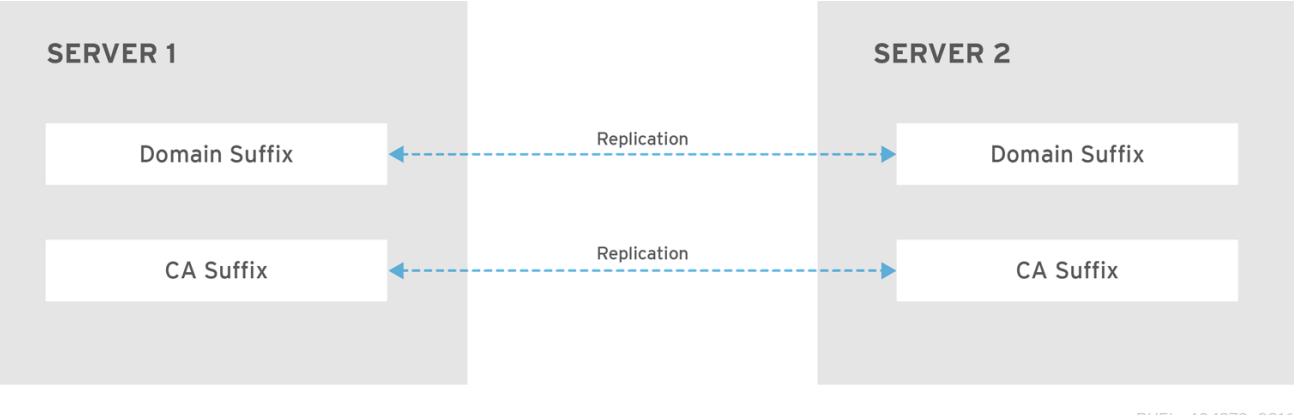

RHEL\_404973\_0916

新規レプリカのインストール時には、**ipa-replica-install** スクリプトが 2 つのサーバー間に初期トポロ ジーレプリカ合意をセットアップします。

### 例58.1 トポロジー接尾辞の表示

**ipa topologysuffix-find** コマンドでトポロジー接尾辞のリストが表示されます。

\$ ipa topologysuffix-find

---------------------------

2 topology suffixes matched

--------------------------- Suffix name: ca Managed LDAP suffix DN: o=ipaca

Suffix name: domain Managed LDAP suffix DN: dc=example,dc=com

---------------------------- Number of entries returned 2 ----------------------------

<span id="page-516-0"></span>58.1.3. トポロジーセグメント

2つのレプリカの接尾辞間でレプリカ合意があると、接尾辞はトポロジーセグメント を形成します。 各トポロジーセグメントは、左ノードと右ノード で設定されます。ノードは、レプリカ合意に参加して いるサーバーを表します。

IdM のトポロジーセグメントは常に双方向です。各セグメントは、サーバー A からサーバー B、および サーバー B からサーバー A への 2 つのレプリカ合意を表します。そのため、データは両方の方向でレ プリケートされます。

#### 図58.3 トポロジーセグメント

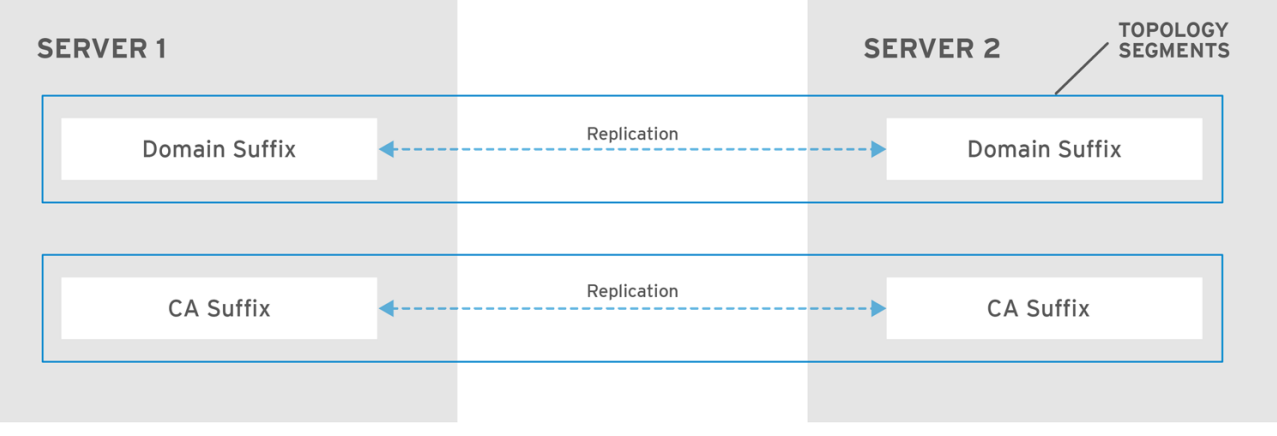

RHEL\_404973\_0916

#### 例58.2 トポロジーセグメントの表示

**ipa topologysegment-find** コマンドで、ドメインまたは CA 接尾辞に設定されたトポロジーセグメ ントが表示されます。たとえば、ドメイン接尾辞の場合は、以下のようになります。

\$ ipa topologysegment-find Suffix name: domain ----------------- 1 segment matched ----------------- Segment name: server1.example.com-to-server2.example.com Left node: server1.example.com Right node: server2.example.com Connectivity: both ---------------------------- Number of entries returned 1 ----------------------------

この例では、ドメイン関連のデータのみが **server1.example.com** と **server2.example.com** の 2 つ のサーバー間で複製されます。

特定セグメントの詳細を表示するには、**ipa topologysegment-show** コマンドを使用します。

\$ ipa topologysegment-show

Suffix name: domain Segment name: server1.example.com-to-server2.example.com Segment name: server1.example.com-to-server2.example.com Left node: server1.example.com Right node: server2.example.com Connectivity: both

## 58.2. トポロジーグラフを使用したレプリケーショントポロジーの管理

Web UI のトポロジーグラフは、ドメイン内のサーバー間の関係を表示します。Web UI を使用すると、 トポロジーの表現を操作および変換できます。

#### トポロジーグラフへのアクセス

トポロジーグラフにアクセスするには、以下を実行します。

- 1. IPA Server → Topology → Topology Graph を選択します。
- 2. トポロジーに加えた変更がグラフに反映されていない場合は、**Refresh** をクリックします。

#### トポロジーグラフの解釈

ドメインのレプリカ合意に参加しているサーバーは、オレンジ色の矢印によって接続されます。CA の レプリカ合意に参加しているサーバーは、青色の矢印によって接続されます。

#### トポロジーグラフの例: 推奨されるトポロジー

以下の推奨トポロジーの例は、4台のサーバーに対して考えられる推奨トポロジーの1つを示してい ます。各サーバーは少なくとも 2 つの他のサーバーに接続されており、複数のサーバーが CA サー バーです。

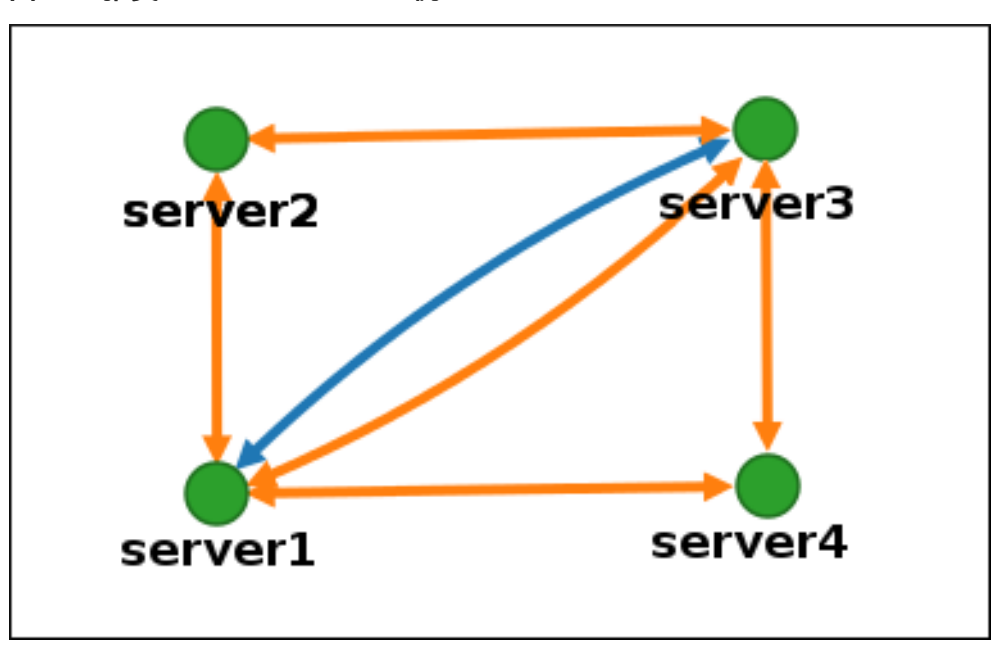

図58.4 推奨されるトポロジーの例

#### トポロジーグラフの例: 推奨されないトポロジー

推奨されないトポロジーの例では、**server1** が単一障害点になります。その他のすべてのサーバー は、このサーバーとのレプリカ合意がありますが、他のサーバーとは合意がありません。したがっ て、**server1** が失敗すると、他のすべてのサーバーは分離されます。

このようなトポロジーの作成は避けてください。

図58.5 推奨されないトポロジーの例: 単一障害点

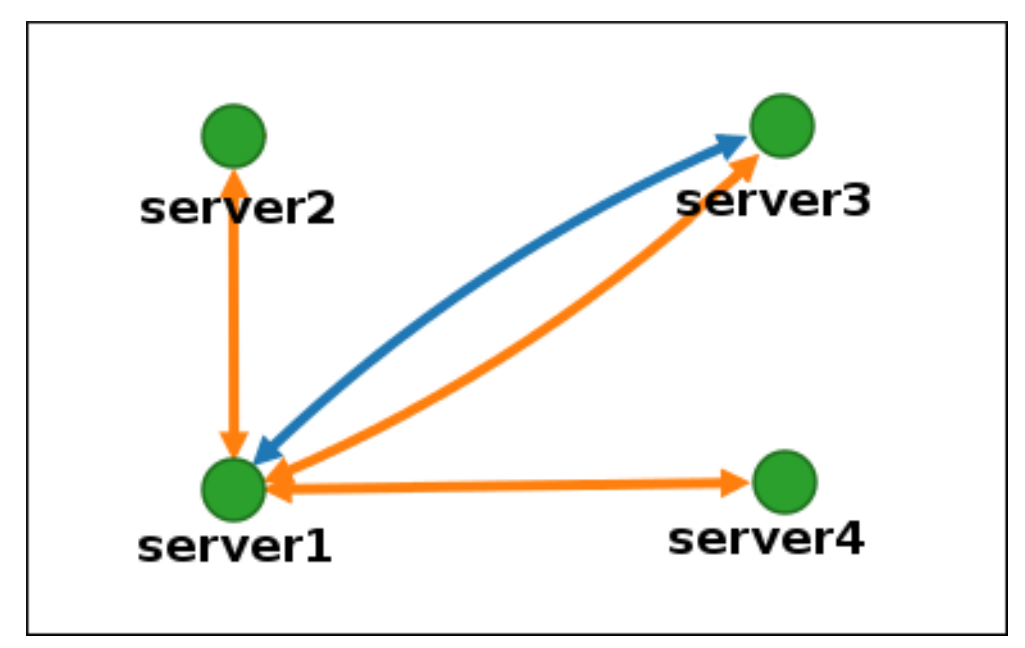

#### トポロジービューのカスタマイズ

マウスをドラッグして、個別のトポロジーノードを移動できます。

#### 図58.6 トポロジーグラフのノードの移動

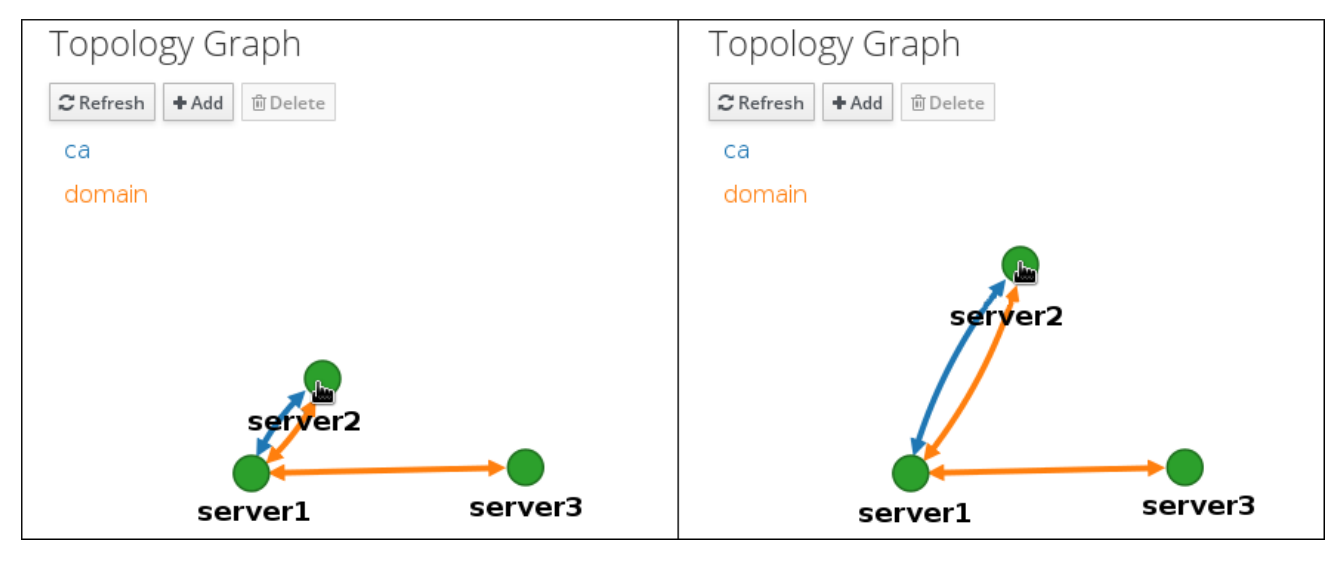

マウスのホイールを使用して、トポロジーグラフを拡大および縮小できます。

#### 図58.7 トポロジーグラフのズーム

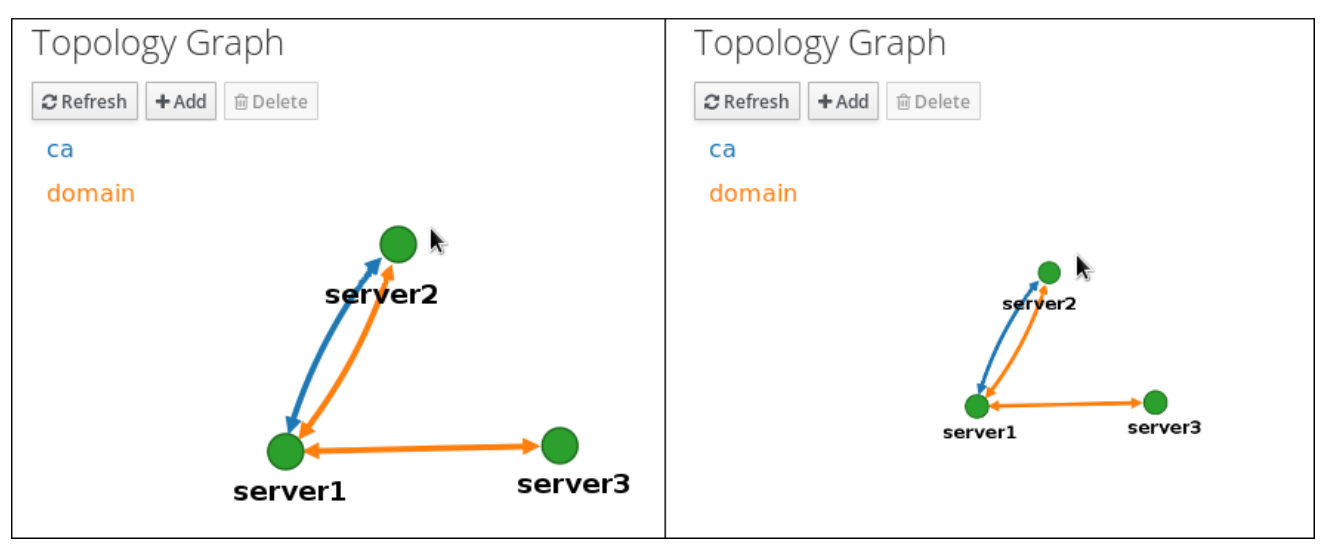

マウスの左ボタンを保持することで、トポロジーグラフのキャンバスを移動できます。

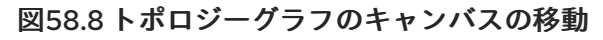

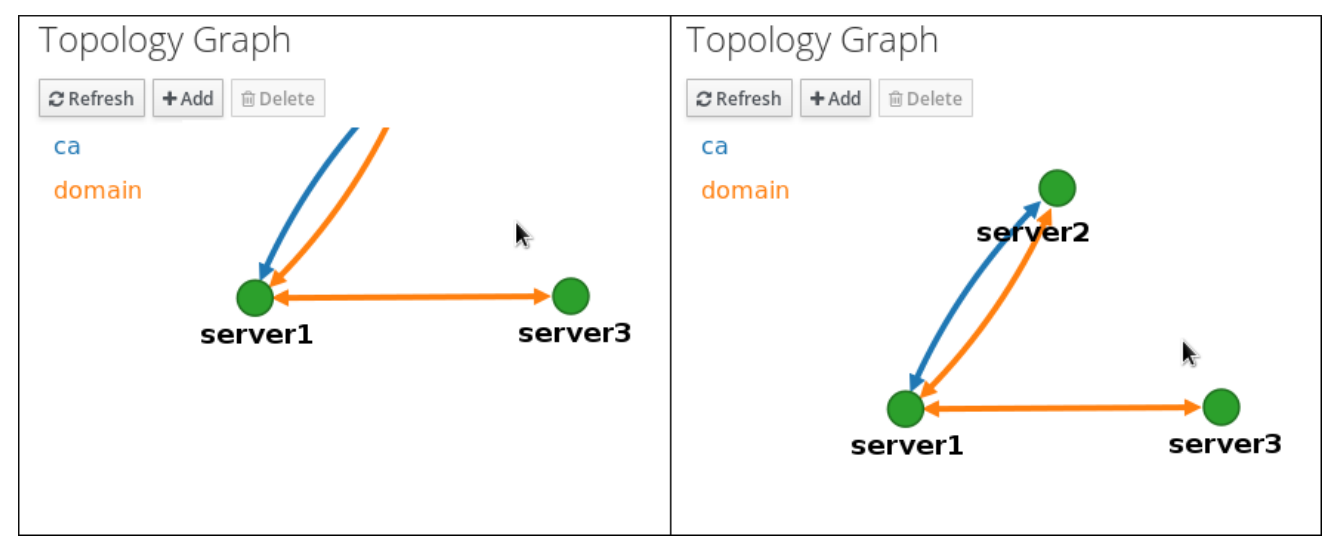

## 58.3. WEB UI を使用した 2 台のサーバー間のレプリケーションの設定

Identity Management (IdM) の Web インターフェイスを使用すると、2 つのサーバーを選択し、その サーバー間に新しいレプリカ合意を作成できます。

#### 前提条件

● IdM 管理者認証情報がある。

#### 手順

1. トポロジーグラフで、サーバーノードの1つにマウスを合わせます。

図58.9 ドメインまたは CA オプション  $domain$ ca ser server3 server1

- 2. 作成するトポロジーセグメントのタイプに応じて、**domain** または円の **ca** 部分をクリックしま す。
- 3. 新しいレプリカ合意を表す新しい矢印が、マウスポインターの下に表示されます。マウスを他 のサーバーノードに移動し、そこでクリックします。

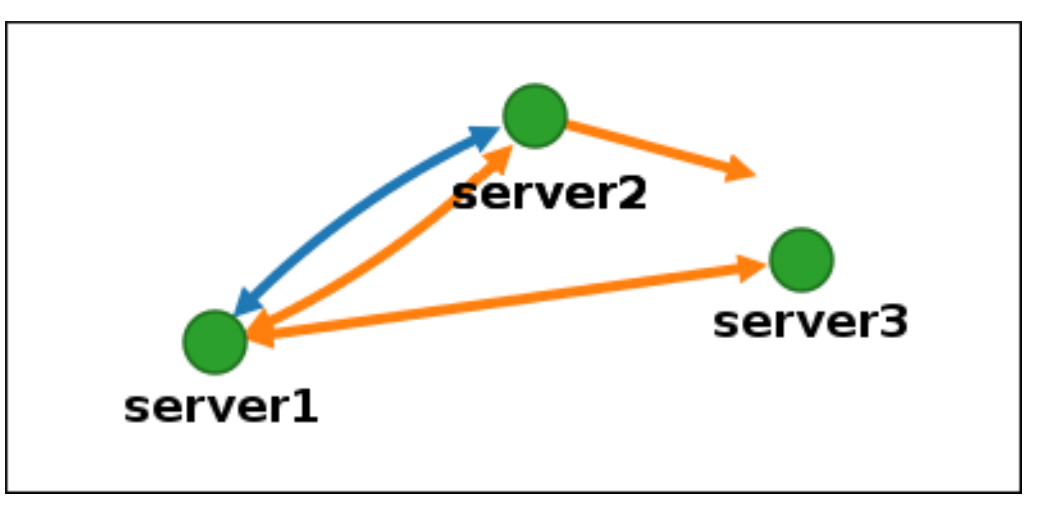

図58.10 新規セグメントの作成

4. **Add Topology Segment** ウィンドウで **Add** をクリックして、新規セグメントのプロパティー を確認します。

2 台のサーバー間の新しいトポロジーセグメントは、サーバーをレプリカ合意に参加させます。トポロ ジーグラフには、更新されたレプリケーショントポロジーが表示されるようになりました。

#### 図58.11 新規に作成されたセグメント

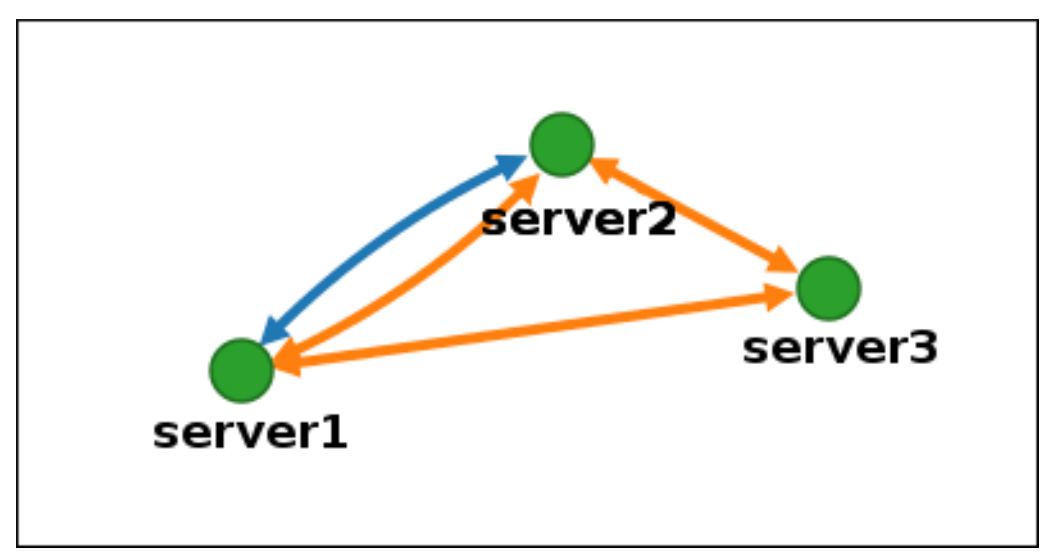

58.4. WEB UI を使用した 2 台のサーバー間のレプリケーションの停止

Identity Management (IdM) の Web インターフェイスを使用して、サーバーからレプリカ合意を削除で きます。

#### 前提条件

● IdM 管理者認証情報がある。

#### 手順

1. 削除するレプリカ合意を表す矢印をクリックします。これにより、矢印がハイライト表示され ます。

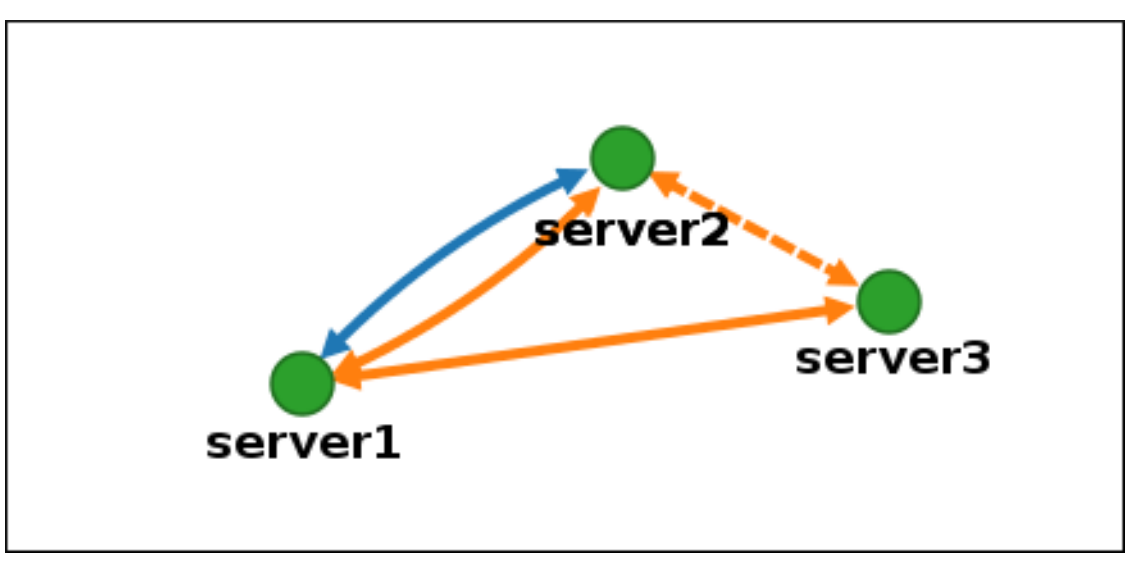

図58.12 トポロジーセグメントのハイライト表示

- 2. **Delete** をクリックします。
- 3. **Confirmation** ウィンドウで **OK** をクリックします。

IdM は、2 台のサーバー間のトポロジーセグメントを削除します。これにより、そのレプリカ合意が削 除されます。トポロジーグラフには、更新されたレプリケーショントポロジーが表示されるようになり ました。

#### 図58.13 トポロジーセグメントの削除

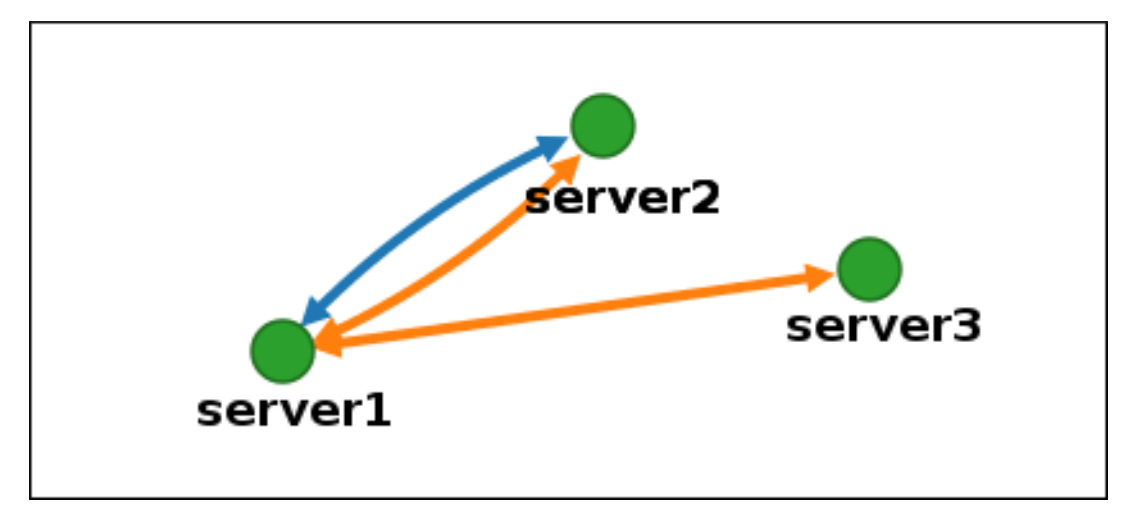

58.5. CLI を使用した 2 つのサーバー間のレプリケーションの設定

**ipa topologysegment-add** コマンドを使用して、2 台のサーバー間のレプリカ合意を設定できます。

#### 前提条件

● IdM 管理者認証情報がある。

#### 手順

- 1. **ipa topologysegment-add** コマンドを使用して、2 つのサーバーのトポロジーセグメントを作 成します。プロンプトが表示されたら、以下を指定します。
	- 必要なトポロジー接尾辞: **domain** または **ca**
	- 2つのサーバーを表す、左ノードと右のノード

Right node: server2.example.com

● オプションで、セグメントのカスタム名 以下に例を示します。

> \$ ipa topologysegment-add Suffix name: **domain** Left node: **server1.example.com** Right node: **server2.example.com** Segment name [server1.example.com-to-server2.example.com]: **new\_segment** --------------------------- Added segment "new\_segment" --------------------------- Segment name: new\_segment Left node: server1.example.com

新しいセグメントを追加すると、サーバーをレプリカ合意に参加させます。

2. オプション:**ipa topologysegment-show** コマンドを使用して、新しいセグメントが設定された ことを確認します。

\$ ipa topologysegment-show

Connectivity: both

Suffix name: **domain** Segment name: **new\_segment** Segment name: new\_segment Left node: server1.example.com Right node: server2.example.com Connectivity: both

## 58.6. CLI を使用した 2 つのサーバー間のレプリケーションの停止

ipa **topology** segment-del コマンドを使用して、コマンドラインからレプリカ合意を終了できます。

#### 前提条件

● IdM 管理者認証情報がある。

#### 手順

1. レプリケーションを停止するには、サーバー間の対応するレプリケーションセグメントを削除 する必要があります。これを実行するには、セグメント名を知っている必要があります。 名前が分からない場合は、**ipa topologysegment-find** コマンドを使用してすべてのセグメント を表示し、出力で必要なセグメントを見つけます。プロンプトが表示されたら、必要なトポロ ジー接尾辞 (**domain** または **ca**) を指定します。以下に例を示します。

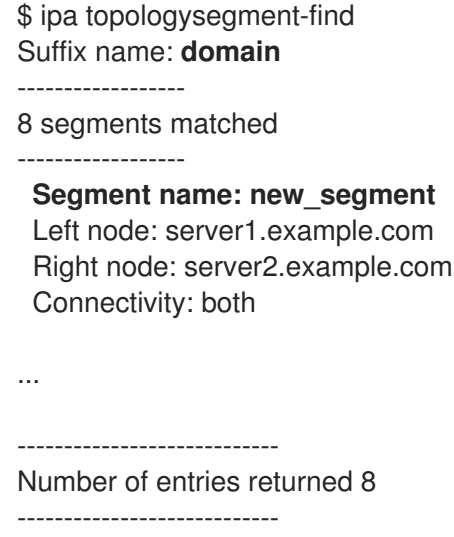

2. **ipa topologysegment-del** コマンドを使用して、2 台のサーバー間のトポロジーセグメントを 削除します。

\$ ipa topologysegment-del Suffix name: **domain** Segment name: **new\_segment** ----------------------------- Deleted segment "new\_segment" -----------------------------

セグメントを削除すると、レプリカ合意が削除されます。

3. オプション:**ipa topologysegment-find** コマンドを使用して、セグメントが表示されなくなっ たことを確認します。

\$ ipa topologysegment-find Suffix name: **domain** ------------------ 7 segments matched ------------------ Segment name: server2.example.com-to-server3.example.com Left node: server2.example.com Right node: server3.example.com Connectivity: both ... ---------------------------- Number of entries returned 7 ----------------------------

## 58.7. WEB UI を使用したトポロジーからのサーバーの削除

Identity Management (IdM) の Web インターフェイスを使用して、トポロジーからサーバーを削除でき ます。

#### 前提条件

- IdM 管理者認証情報がある。
- 削除するサーバーが、残りのトポロジーで他のサーバーに接続する **唯一のサーバーではない**。 この場合、他のサーバーが分離されますが、これは許可されていません。
- 削除するサーバーが、最後の CA または DNS サーバー ではない。

# 警告

サーバーの削除は元に戻せないアクションです。サーバーを削除すると、トポロ ジーに戻す唯一の方法は、マシンに新しいレプリカをインストールすることです。

#### 手順

サーバーコンポーネントをマシンからアンインストールせずにトポロジーからサーバーを削除するに は、以下を実行します。

- 1. IPA Server → Topology → IPA Serversを選択します。
- 2. 削除するサーバーの名前をクリックします。

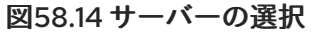

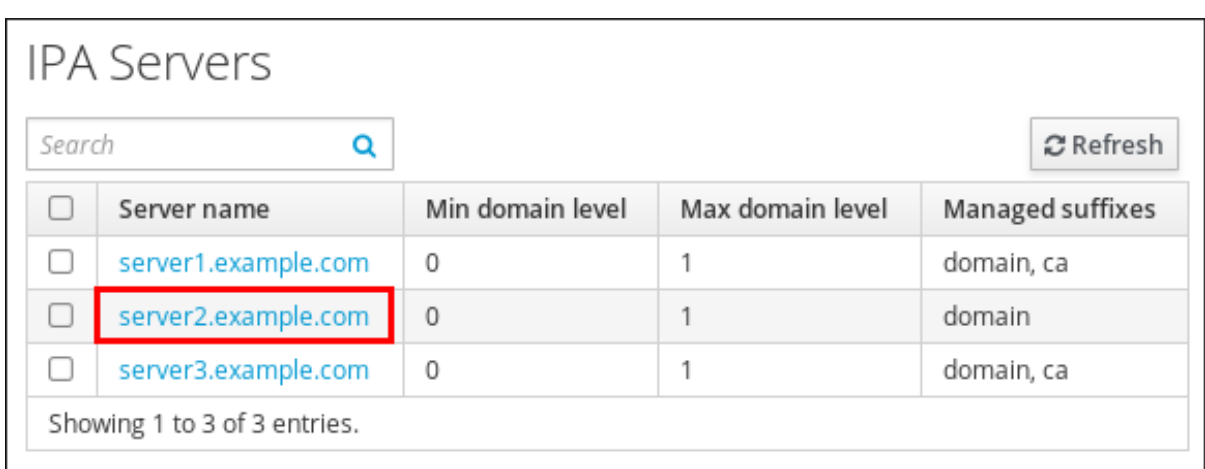

3. **Delete Server** をクリックします。

58.8. CLI を使用したトポロジーからのサーバーの削除

コマンドラインインターフェイスを使用して、トポロジーからサーバーを削除できます。

#### 前提条件

- IdM 管理者認証情報がある。
- 削除するサーバーが、残りのトポロジーで他のサーバーに接続する 唯一のサーバーではない。 この場合、他のサーバーが分離されますが、これは許可されていません。
- 削除するサーバーが、最後の CA または DNS サーバー ではない。

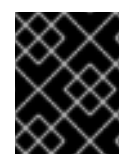

#### 重要

サーバーの削除は元に戻せないアクションです。サーバーを削除すると、トポロジーに 戻す唯一の方法は、マシンに新しいレプリカをインストールすることです。

#### 手順

**server1.example.com** を削除するには、次のコマンドを実行します。

1. 別のサーバーで **ipa server-del** コマンドを実行して、**server1.example.com** を削除します。こ のコマンドは、サーバーを参照するすべてのトポロジーセグメントを削除します。

[user@server2 ~]\$ ipa server-del Server name: server1.example.com Removing server1.example.com from replication topology, please wait... ---------------------------------------------------------- Deleted IPA server "server1.example.com" ----------------------------------------------------------

2. オプション: **server1.example.com** で、**ipa server-install --uninstall** コマンドを実行して、マ シンからサーバーコンポーネントをアンインストールします。

[root@server1 ~]# ipa server-install --uninstall

## 58.9. WEB UI を使用した IDM サーバーでのサーバーロールの表示

IdM サーバーにインストールされるサービスに基づいて、さまざまな サーバーロール を実行できま す。以下に例を示します。

- CA サーバー
- DNS サーバー
- キーリカバリー認証局 (KRA) サーバー

サポートされるサーバーロールの完全なリストは、IPA Server → Topology → Server Rolesを参照して ください。

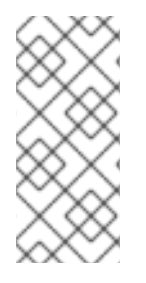

#### 注記

- Role status が **absent** の場合は、トポロジー内でそのロールを実行しているサー バーがないことを示しています。
- Role status が enabled の場合は、トポロジー内でそのロールを実行している サーバーが 1 台以上あることを示しています。

#### 図58.15 Web UI でのサーバーロール

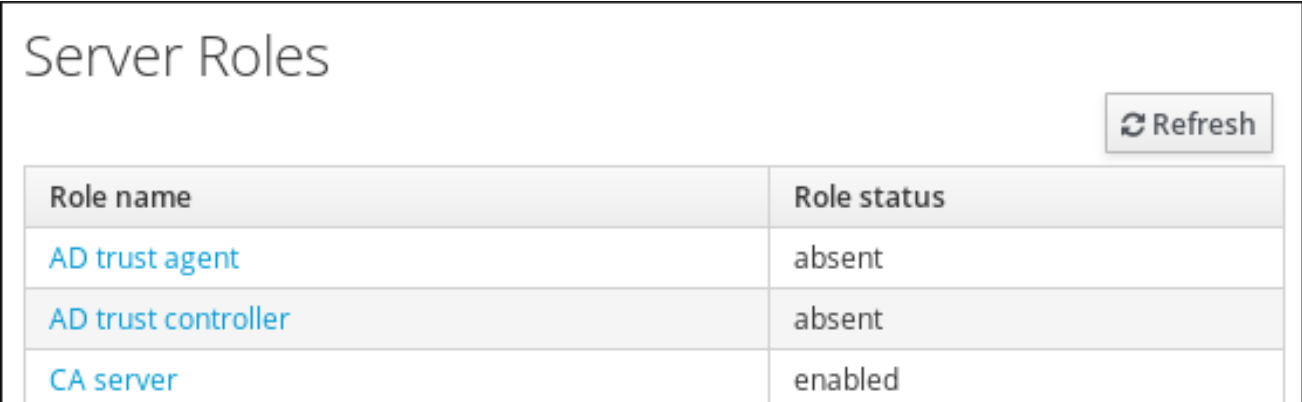

## 58.10. CLI を使用した IDM サーバーでのサーバーロールの表示

IdM サーバーにインストールされるサービスに基づいて、さまざまなサーバーロール を実行できま す。以下に例を示します。

- CA サーバー
- DNS サーバー
- キーリカバリー認証局 (KRA) サーバー

以下のコマンドを使用して、トポロジー内でどのサーバーがどのロールを実行するかを表示できます。

**ipa config-show** コマンドを実行すると、すべての CA サーバーおよび現行の CA 更新サー バーが表示されます。

#### \$ ipa config-show

...

IPA masters: server1.example.com, server2.example.com, server3.example.com

#### **IPA CA servers: server1.example.com, server2.example.com IPA CA renewal master: server1.example.com**

**ipa server-show** コマンドは、特定のサーバーで有効なロールのリストを表示します。たとえ ば、server.example.com で有効にしたロールのリストは、以下のようになります。

\$ ipa server-show Server name: **server.example.com**

**Enabled server roles: CA server, DNS server, KRA server**

**ipa server-find --servrole** は、特定のサーバーロールが有効になっているすべてのサーバーを 検索します。たとえば、すべての CA サーバーを検索するには、以下を実行します。

\$ ipa server-find --servrole "CA server" --------------------- 2 IPA servers matched ---------------------

Server name: server1.example.com

...

...

Server name: server2.example.com

...

Number of entries returned 2

----------------------------

----------------------------

## 58.11. レプリカの CA 更新サーバーおよび CRL パブリッシャーサーバーへの プロモート

IdM デプロイメントで組み込み認証局 (CA) を使用する場合は、IdM CA サーバーの 1 つが CA サブシス テム証明書の更新を管理する CA 更新サーバーとして機能します。IdM CA サーバーの 1 つは、証明書 失効リストを生成する IdM CRL パブリッシャーサーバーとしても機能します。デフォルトでは、CA 更 新サーバーおよび CRL パブリッシャーサーバーロールは、システム管理者が **ipa-server-install** または **ipa-ca-install** コマンドを使用して CA ロールをインストールした最初のサーバーにインストールされ ます。

#### 前提条件

● IdM 管理者認証情報がある。

#### 手順

- 現在の CA [更新サーバーを変更します。](#page-625-0)
- CRL [を生成するようにレプリカを設定します。](#page-640-0)

## 58.12. 非表示レプリカの降格または昇格

レプリカのインストール後、レプリカの表示状態を設定できます。

非表示のレプリカの詳細は[、非表示のレプリカモード](https://access.redhat.com/documentation/ja-jp/red_hat_enterprise_linux/8/html/planning_identity_management/the-hidden-replica-mode_planning-the-replica-topology) を参照してください。

レプリカが CA 更新サーバーである場合は、このレプリカを非表示にする前に、サービスを別のレプリ カに移動します。

詳細は IdM CA [更新サーバーの変更およびリセット](#page-625-0) を参照してください。

#### 手順

● レプリカを非表示にするには、次のコマンドを実行します。

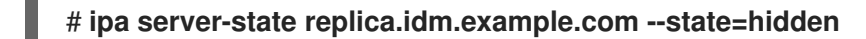

次のコマンドを実行すれば、レプリカを表示できます

# **ipa server-state replica.idm.example.com --state=enabled**

トポロジー内のすべての非表示のレプリカのリストを表示するには、次のコマンドを実行しま す。

#### # **ipa config-show**

すべてのレプリカが有効になっている場合は、コマンドの出力に非表示のレプリカは記載され ません。

## 第59章 IDENTITY MANAGEMENT の公開鍵証明書

X.509 公開鍵証明書は、Identity Management (IdM)のユーザー、ホスト、およびサービスを認証する ために使用されます。X.509 証明書は、認証のほかに、デジタル署名と暗号化も可能にし、プライバ シー、完全性、否認不可を実現します。

証明書には、以下の情報が含まれます。

- 証明書が認証する発行先
- 証明書を署名した CA の発行元
- 証明書の有効性の開始日と終了日
- 証明書の有効な用途
- 発行先の公開鍵

公開鍵により暗号化したメッセージは、対応した秘密鍵により複号できます。証明書および、勝目所に 含まれる公開鍵は、公開できますが、ユーザー、ホスト、またはサービスは、対応の秘密鍵を秘密にし ておく必要があります。

## 59.1. IDM の認証局

認証局は信頼の階層で機能します。内部認証局 (CA) がある IdM 環境では、CA が署名している正しい 証明書を、すべての IdM ホスト、ユーザー、およびサービスが信頼します。このルート CA とは別に、 IdM は、ルート CA から証明書に署名する権限を付与されたサブ CA にも対応します。多くの場合、こ のようなサブ CA が署名できる証明書は、VPN 証明書 など、特定の種類の証明書です。最後に、IdM は外部 CA の使用に対応します。[以下](#page-529-0) の表は、IdM の各種 CA の用途に関する詳細を紹介します。

#### <span id="page-529-0"></span>表59.1 IdM での統合および外部 CA の用途の比較

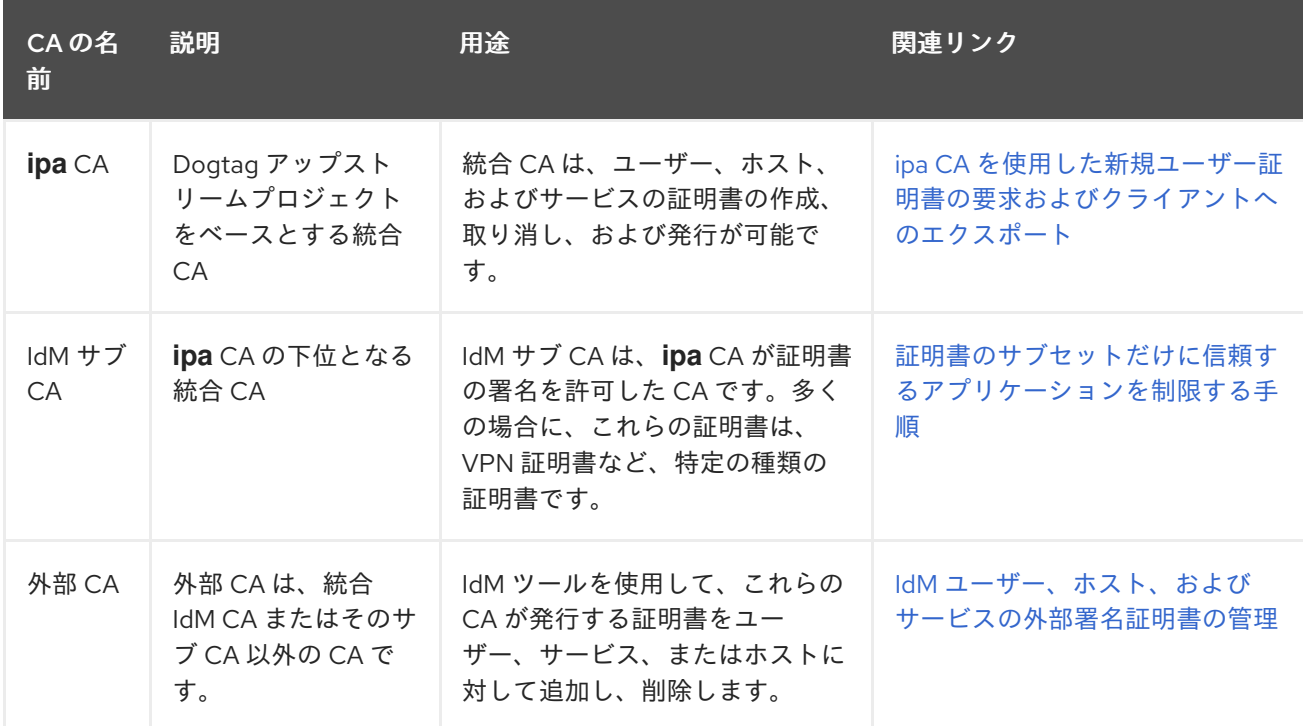

証明書の観点からは、自己署名 IdM CA と、外部署名の間に違いがありません。

CA のロールの目的は以下のとおりです。

- デジタル証明書を発行する。
- 証明書を署名して、証明書に名前のある発行先が公開鍵を所有することを認定する。発行先 は、ユーザー、ホスト、またはサービスのいずれかです。
- 証明書をキャンセルして、証明書失効リスト (CRL) および Online Certificate Status Protocol (OCSP) で失効ステータスを提供できる。

#### 関連情報

● CA [サービスの計画](https://access.redhat.com/documentation/ja-jp/red_hat_enterprise_linux/8/html/planning_identity_management/planning-your-ca-services_planning-identity-management) を参照してください。

#### 59.2. 証明書および KERBEROS の比較

証明書は、Kerberos チケットが実行したのと同様の機能を実行します。Kerberos は、セキュアでない ネットワーク上で通信するノードが、安全な方法で互いに ID を証明できるように、チケットベースで 機能するコンピューターネットワーク認証プロトコルです。以下の表では、Kerberos および X.509 の 証明書を比較します。

#### 表59.2 証明書および Kerberos の比較

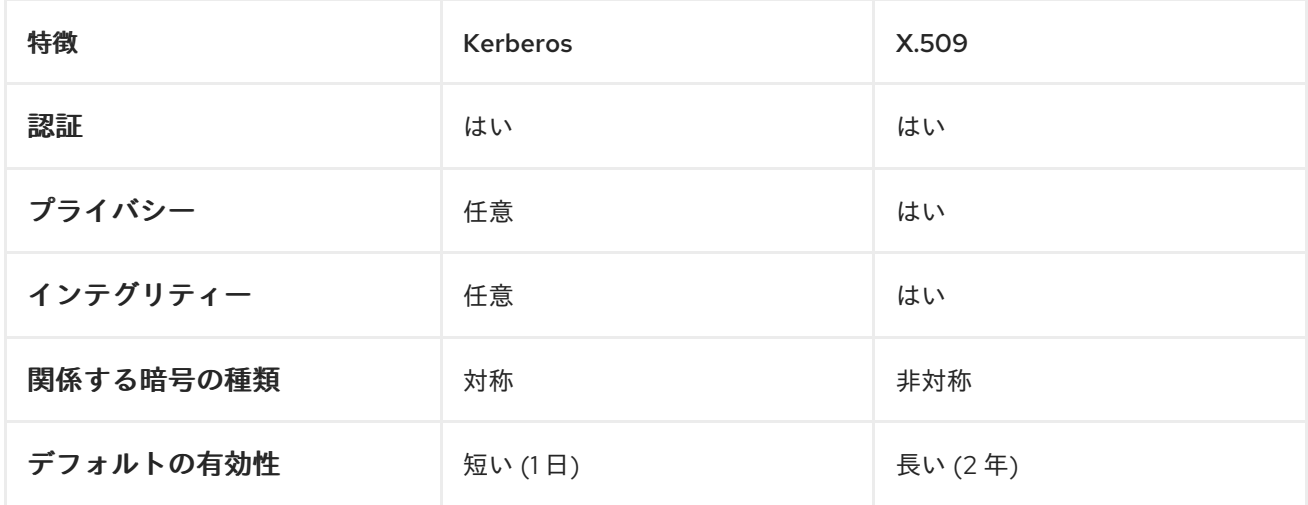

デフォルトでは、Identity Management の Kerberos は、通信相手の ID のみを保証します。

#### 59.3. IDM でユーザーを認証する証明書を使用する利点と問題点

IdM でユーザーを認証する証明書を使用する利点は次のとおりです。

- 通常、スマートカードの秘密鍵を保護する PIN は、通常のパスワードよりも簡単で覚えやすい ものになります。
- デバイスによっては、スマートカードに保存されている秘密鍵をエクスポートできません。こ れによりセキュリティーが強化されます。
- スマートカードはログアウトを自動化できます。IdM は、ユーザーがリーダーからスマート カードを取り外すと、ユーザーをログアウトするように設定できます。
- 秘密鍵を盗むには、スマートカードへの物理的なアクセスが必要で、スマートカードはハッキ ング攻撃に対して安全になります。
- スマートカード認証は2要素認証の一例です。つまり、所有しているもの (カード) と、知って いるもの (PIN) の両方が必要です。
- スマートカードは、電子メールの暗号化など、他の目的に使用できる鍵を提供するため、パス ワードよりも柔軟性があります。
- IdM クライアントである共有マシンでスマートカードを使用しても、通常、システム管理者に 対して追加で発生する問題はありません。実際、スマートカード認証は共有マシンにとって理 想的な選択肢です。

IdM のユーザーを認証する証明書を使用する問題点は次のとおりです。

- スマートカードまたは証明書を紛失したり忘れたりすることで、実質的にロックアウトされる 可能性があります。
- PIN を複数回誤入力すると、カードがロックされる可能性があります。
- 一般に、セキュリティー担当者や承認者などによる要求と承認の間には中間ステップがありま す。セキュリティー担当者または管理者が、IdM で ipa cert-request コマンドを実行する必要 があります。
- スマートカードとリーダーは、ベンダーとドライバーに固有である傾向があります。多くの リーダーはさまざまなカードに使用できますが、一部のベンダーのスマートカードは、別のベ ンダーのリーダーや、その目的で設計されていないリーダーでは機能しない場合があります。
- 証明書とスマートカードの場合は、管理者が短期間で習得しなければならない内容が多くなり ます。

## 第60章 IDM と機能する証明書形式への変換

このユーザーストーリーでは、IdM システム管理者が、特定の IdM コマンドで証明書の正しい形式を使 用するようにする方法を説明します。これは、たとえば以下の状況で役に立ちます。

- [ユーザープロファイルに外部証明書を読み込んでいる。詳細は、](#page-534-0)IdM ユーザーアカウントに読 み込む外部証明書の変換 を参照してください。
- IdM [サーバーをスマートカード認証用に設定する場合](https://access.redhat.com/documentation/ja-jp/red_hat_enterprise_linux/8/html/managing_smart_card_authentication/configuring-idm-for-smart-card-auth_managing-smart-card-authentication#conf-idm-server-for-smart-card-auth_configuring-idm-for-smart-card-auth)[、または](https://access.redhat.com/documentation/ja-jp/red_hat_enterprise_linux/8/html/managing_smart_card_authentication/configuring-idm-for-smart-card-auth_managing-smart-card-authentication#conf-idm-client-for-smart-card-auth_configuring-idm-for-smart-card-auth) IdM クライアントをスマート カード認証用に設定する場合 に、外部 CA 証明書を使用して、ユーザーが外部認証局から発行 された証明書が含まれるスマートカードで IdM を認証できるようにしている。
- NSS データベースから、証明書と秘密鍵の両方を含む pkcs #12 形式で、証明書をエクスポート している。詳細は、NSS データベースから PKCS #12 [ファイルへの証明書と秘密鍵のエクス](#page-536-0) ポート を参照してください。

#### 60.1. IDM での証明書の形式およびエンコード

IdM におけるスマートカード認証を含む証明書認証は、ユーザーが提示する証明書と、ユーザーの IdM プロファイルに保存されている証明書または証明書データを比較することによって進められます。

#### システムの設定

IdM プロファイルに格納されるものは証明書のみで、対応する秘密鍵ではありません。また、認証中 に、ユーザーが、対応する秘密鍵の所有していることを表示する必要があります。ユーザーは、証明書 と秘密鍵の両方が含まれる PKCS #12 ファイル、またはこれら 2 つのファイル (証明書が含まれるファ イルと、秘密鍵が含まれているファイル) のいずれかを提示して行います。

したがって、ユーザープロファイルに証明書を読み込むなどのプロセスでは、秘密鍵を含まない証明書 ファイルのみが使用できます。

同様に、システム管理者が外部の CA 証明書を提供している場合は、パブリックデータ (秘密鍵がない 証明書) のみを提供します。スマートカード認証用の IdM サーバーまたは IdM クライアントを設定する **ipa-advise** ユーティリティーでは、外部 CA の証明書が含まれる入力ファイルが必要ですが、秘密鍵は 必要ありません。

#### 証明書のエンコーディング

2 つの一般的な証明書エンコーディング **PEM** (Privacy-enhanced Electronic Mail) および **DER** (Distinguished Encoding Rules) があります。**base64** 形式は **PEM** 形式とほぼ同じですが、ヘッダーお よびフッター (**-----BEGIN CERTIFICATE-----** および **-----END CERTIFICATE-----**) は含まれません。

**DER** を使用してエンコードされた証明書は、バイナリーファイルの X509 デジタル証明書です。証明 書はバイナリーファイルで、人間は判読できません。**DER** ファイルは、ファイル名の拡張子 **.der** を使 用することもありますが、ファイル名の拡張子 **.crt** および **.cer** が **DER** 証明書が含まれることもありま す。鍵を含む **DER** ファイルの名前は **.key** です。

**PEM** Base64 を使用してエンコードされた証明書は、人間が判読できるファイルです。このファイルに は、-----BEGIN …の行頭に付けられた ASCII (Base64) のデータが含まれます。**PEM** ファイル は、**.pem** ファイル拡張子を使用することもありますが、ファイル名の拡張子 **.crt** および **.cer** に **PEM** 証明書が含まれる場合もあります。鍵を含む **PEM** ファイルの名前は **.key** です。

**ipa** コマンドには、許可される証明書の種類に、さまざまな制限があります。たとえば、**ipa user-addcert** コマンドでは、**base64** 形式でエンコードされた証明書のみが使用できますが、**ipa-servercertinstall** は、**PEM**、**DER**、**PKCS #7**、**PKCS #8** および **PKCS #12** の証明書が使用できます。

表60.1 証明書のエンコーディング

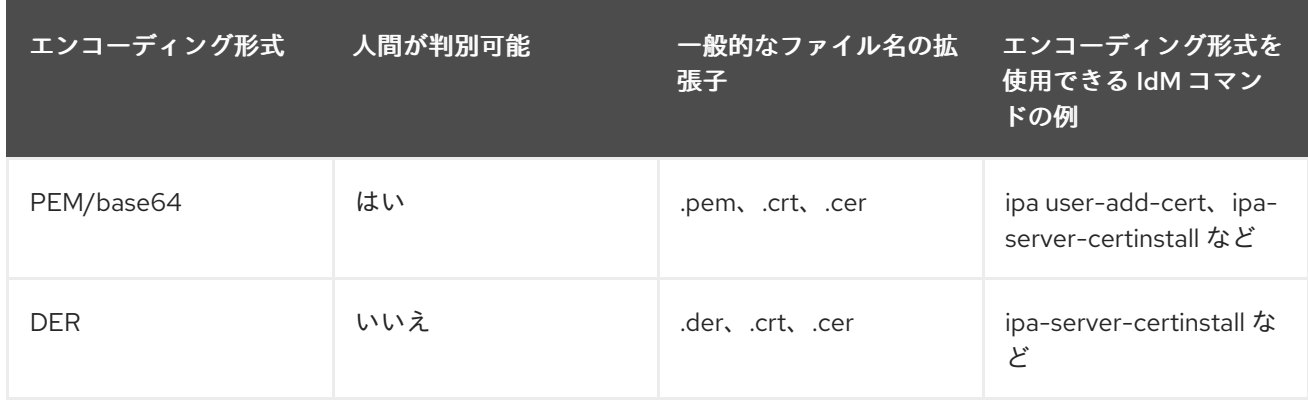

IdM [の証明書関連のコマンドおよび形式](#page-537-0) は、コマンドが受け入れる証明書形式を含むその他の **ipa** コマ ンドをリスト表示します。

#### ユーザー認証

ブラウザーのデータベースに秘密鍵と証明書の両方を保存することで、Web UI を使用して IdM にアク セスすると、証明書に対応する秘密鍵をユーザーが所有していることを証明します。

CLI を使用して IdM にアクセスすると、以下のいずれかの方法で、証明書に対応する秘密鍵をユーザー が所有していることを証明します。

● ユーザーは、kinit -X コマンドの X509 user identity パラメーターの値として、証明書と鍵の 両方が含まれるスマートカードに接続するスマートカードモジュールへのパスを追加します。

\$ **kinit -X X509\_user\_identity='PKCS11:opensc-pkcs11.so' idm\_user**

● ユーザーは、kinit -X コマンドの X509 user identity パラメーターの値として、証明書が含ま れるファイルと、秘密鍵が含まれるファイルの 2 つを追加します。

\$ **kinit -X X509\_user\_identity='FILE:`/path/to/cert.pem,/path/to/cert.key`' idm\_user**

#### 便利な証明書コマンド

証明書データ (発行先や発行者など) を表示するには、次のコマンドを実行します。

\$ **openssl x509 -noout -text -in ca.pem**

2 つの証明書で、異なる行を比較するには、次のコマンドを実行します。

#### \$ **diff cert1.crt cert2.crt**

2 つの証明書の出力を 2 列で表示して、2 つの証明書で異なる行を比較するには、次のコマンドを実行 します。

\$ **diff cert1.crt cert2.crt -y**

#### 60.2. IDM ユーザーアカウントに読み込む外部証明書の変換

このセクションでは、外部証明書がユーザーエントリーに追加される前に、適切にエンコードされおよ び形式が正しいことを確認する方法を説明します。

<span id="page-534-0"></span>60.2.1. 前提条件

証明書が Active Directory 認証局によって発行され、**PEM** エンコーディングを使用する場合 は、**PEM** ファイルが **UNIX** 形式に変換されていることを確認します。ファイルを変換するに は、dos2unix パッケージが提供する **dos2unix** ユーティリティーを使用します。

60.2.2. IdM CLI での外部証明書の変換および IdM ユーザーアカウントへの読み込み

**IdM CLI** では、最初の行および最後の行 (-----BEGIN CERTIFICATE----- および -----END CERTIFICATE-----) が削除された **PEM** 証明書のみが使用できます。

以下の手順に従って、外部証明書を **PEM** 形式に変換し、IdM CLI を使用して IdM ユーザーアカウント に追加します。

#### 手順

- 1. 証明書を **PEM** 形式に変換します。
	- 証明書が **DER** 形式の場合は、次のようになります。

\$ **openssl x509 -in cert.crt -inform der -outform pem -out cert.pem**

ファイルが **PKCS #12** 形式で、共通のファイル名の拡張子が **.pfx** および **.p12** で、証明 書、秘密鍵、およびその他のデータが含まれている場合は、**openssl pkcs12** ユーティリ ティーを使用して証明書をデプロイメントします。プロンプトが表示されたら、そのファ イルに保存されている秘密鍵をパスワードで保護します。

\$ **openssl pkcs12 -in cert\_and\_key.p12 -clcerts -nokeys -out cert.pem** Enter Import Password:

2. 管理者の認証情報を取得します。

#### \$ **kinit admin**

- 3. 以下のいずれかの方法で、**IdM CLI** を使用して証明書をユーザーアカウントに追加します。
	- 文字列を **ipa user-add-cert** コマンドに追加する前に、**sed** ユーティリティーを使用して **PEM** ファイルの最初の行および最後の行 (-----BEGIN CERTIFICATE----- および ----- END CERTIFICATE-----) を削除します。

\$ **ipa user-add-cert some\_user --certificate="\$(sed -e '/BEGIN CERTIFICATE/d;/END CERTIFICATE/d' cert.pem)"**

最初の行と最後の行 (-----BEGIN CERTIFICATE----- および -----END CERTIFICATE----- ) がない証明書ファイルのコンテンツを、**ipa user-add-cert** コマンドにコピーして貼り付 けます。

\$ **ipa user-add-cert some\_user - certificate=MIIDlzCCAn+gAwIBAgIBATANBgkqhki...**

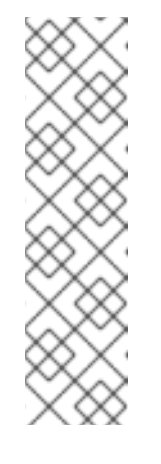

注記

最初の行および最後の行 (-----BEGIN CERTIFICATE----- および -----END CERTIFICATE-----) を削除せずに、直接証明書を含む **PEM** ファイル を、**ipa user-add-cert** コマンドへの入力として直接渡すことはできませ ん。

\$ **ipa user-add-cert some\_user --cert=some\_user\_cert.pem**

このコマンドの結果、ipa: ERROR: Base64 decoding failed: Incorrect padding エラーメッセージが表示されます。

4. 必要に応じて、システムで証明書が許可されているかどうかを確認するには、次のコマンドを 実行します。

[idm\_user@r8server]\$ **ipa user-show some\_user**

60.2.3. IdM ユーザーアカウントに読み込むための IdM Web UI での外部証明書の変換

以下の手順に従って、外部証明書を **PEM** 形式に変換し、これを IdM Web UI の IdM ユーザーアカウン トに追加します。

#### 手順

- 1. **CLI** を使用して、証明書を **PEM** 形式に変換します。
	- 証明書が **DER** 形式の場合は、次のようになります。

\$ **openssl x509 -in cert.crt -inform der -outform pem -out cert.pem**

ファイルが **PKCS #12** 形式で、共通のファイル名の拡張子が **.pfx** および **.p12** で、証明 書、秘密鍵、およびその他のデータが含まれている場合は、**openssl pkcs12** ユーティリ ティーを使用して証明書をデプロイメントします。プロンプトが表示されたら、そのファ イルに保存されている秘密鍵をパスワードで保護します。

\$ **openssl pkcs12 -in cert\_and\_key.p12 -clcerts -nokeys -out cert.pem** Enter Import Password:

- 2. エディターで証明書を開き、コンテンツをコピーします。IdM Web UI には **PEM** 形式および **base64** 形式が使用できるため、ヘッダー行-----BEGIN CERTIFICATE-----およびフッター行- ----END CERTIFICATE-----を含めることができます。
- 3. IdM Web UI で、セキュリティー担当者としてログインします。
- 4. **Identity** → **Users** → **some\_user** の順に選択します。
- 5. 証明書 の横にある 追加 をクリックします。
- 6. 表示されるウインドウに、PEM 形式のコンテンツを貼り付けます。
- 7. **Add** をクリックします。

証明書がシステムに受け入れられる場合は、ユーザープロファイルの 証明書 間でリストに表示される のを確認できます。

## 60.3. 証明書をブラウザーに読み込むための準備

ユーザー証明書をブラウザーにインポートする前に、証明書と対応する秘密鍵が **PKCS #12** 形式にある ことを確認してください。その他の準備作業が必要な一般的な状況は、次の 2 つです。

- 証明書が NSS [データベースにある。この状況での続行方法の詳細は、](#page-536-0)Exporting a certificate and private key from an NSS database into a PKCS #12 file を参照してください。
- 証明書と秘密鍵が別々の **PEM** [ファイルにある。この状況での続行方法の詳細は、](#page-536-1)Combining certificate and private key PEM files into a PKCS #12 file を参照してください。

その後、**PEM** 形式の CA 証明書と、**PKCS #12** 形式のユーザー証明書をブラウザーにインポートする [には、証](#page-622-0)[明書認証を有効にするためのブラウザーの設](#page-620-0)[定](#page-622-0) および Identity Management ユーザーとして 証明書を使用した Identity Management Web UI の認証 の手順に従います。

<span id="page-536-0"></span>60.3.1. NSS データベースから PKCS #12 ファイルへの証明書と秘密鍵のエクスポート

#### 手順

1. 証明書を、NSS データベースから **PKCS12** 形式にエクスポートするには、**pk12util** コマンド を使用します。たとえば、**~/certdb** ディレクトリーに保存されている NSS データベースか ら、**~/some\_user.p12** ファイルに、**some\_user** ニックネームを持つ証明書をエクスポートす る場合は、次のコマンドを実行します。

\$ **pk12util -d ~/certdb -o ~/some\_user.p12 -n some\_user** Enter Password or Pin for "NSS Certificate DB": Enter password for PKCS12 file: Re-enter password: pk12util: PKCS12 EXPORT SUCCESSFUL

2. **.p12** ファイルに適切なパーミッションを設定します。

#### # **chmod 600 ~/some\_user.p12**

**PKCS #12** ファイルには秘密鍵も含まれるため、その他のユーザーがファイルを使用できない ように保護する必要があります。それ以外の場合は、ユーザー権限になりすますことができま す。

<span id="page-536-1"></span>60.3.2. 証明書と秘密鍵の PEM ファイルを PKCS #12 ファイルに統合

以下の手順に従って、証明書と、別の **PEM** ファイルに保存されている対応する鍵を **PKCS #12** ファイ ルに組み合わせます。

#### 手順

**certfile.cer** に保存されている証明書と、**certfile.key** に保存されている鍵を、証明書および鍵 の両方が含まれる **certfile.p12** ファイルに追加します。

\$ **openssl pkcs12 -export -in certfile.cer -inkey certfile.key -out certfile.p12**

#### 60.4. IDM における証明書関連のコマンドおよび形式

次の表に、IdM における証明書関連のコマンドを、使用できる形式と共に示します。

## <span id="page-537-0"></span>表60.2 IdM 証明書コマンドおよび形式

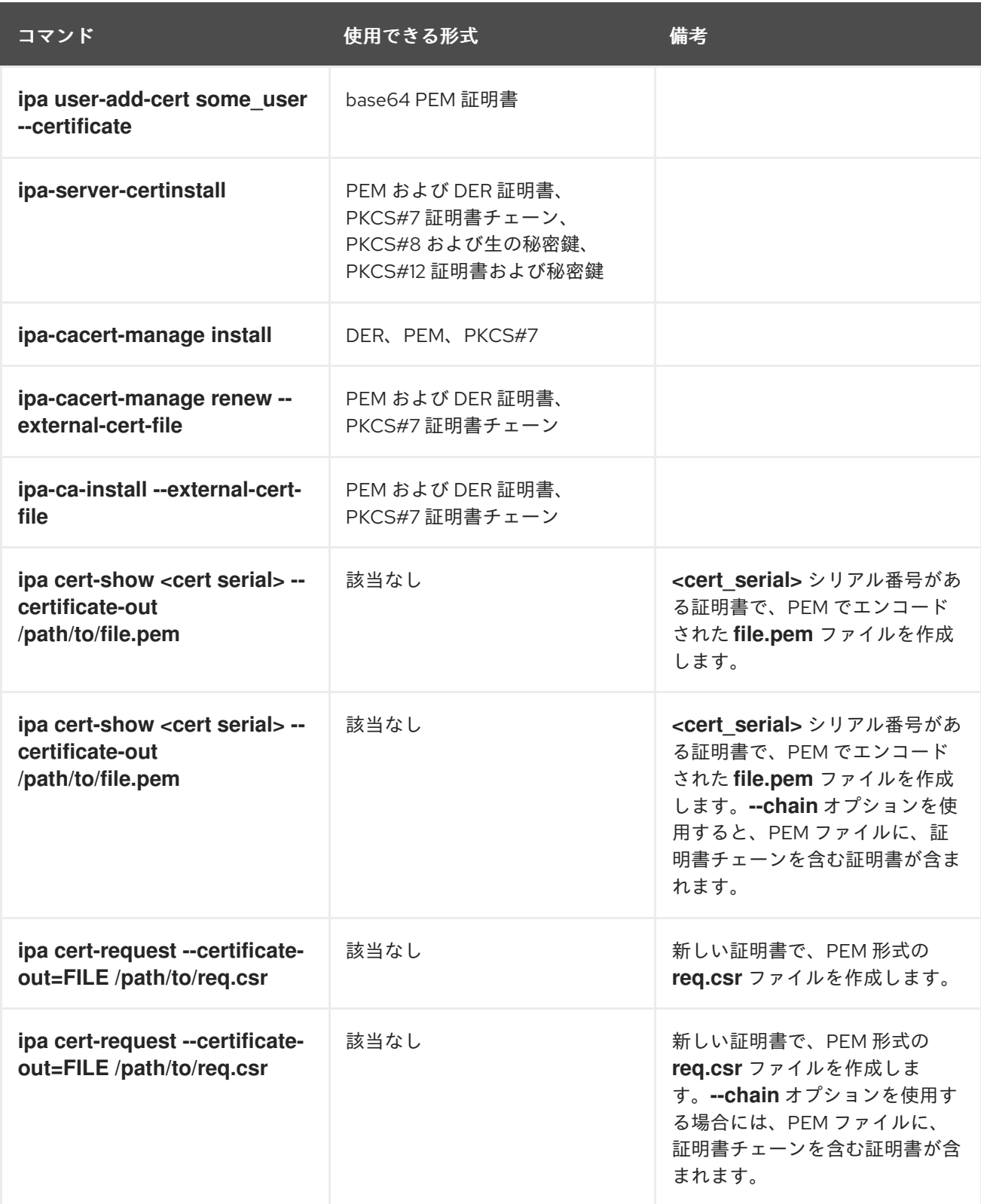

## 第61章 統合 IDM CA を使用したユーザー、ホスト、およびサービ スの証明書の管理

統合 CA、**ipa** CA、およびそのサブ CA を使用して Identity Management (IdM)で証明書を管理する方法 の詳細は、以下のセクションを参照してください。

- IdM Web UI [を使用したユーザー、ホスト、またはサービスの新しい証明書の要求](#page-539-0)
- IdM CLI を使用した IdM CA からのユーザー、ホスト、またはサービスの新規証明書の要求
	- certutil を使用した IdM CA [からのユーザー、ホスト、またはサービスの新規証明書の要求](#page-540-0)
		- **certutil** ユーティリティーを使用して IdM CA から新規ユーザー証明書を要求して、そ の証明書を IdM [クライアントにエクスポートする具体的な例については、新しいユー](#page-617-0) ザー証明書を要求し、クライアントにエクスポート を参照してください。
	- openssl を使用した IdM CA [からのユーザー、ホスト、またはサービスの新規証明書の要求](#page-541-0)

**certmonger** ユーティリティーを使用して、IdM CA からサービスの新しい証明書を要求することもで きます。詳細は certmonger を使用した IdM CA [からのサービスの新規証明書の要求](https://access.redhat.com/documentation/ja-jp/red_hat_enterprise_linux/8/html-single/configuring_and_managing_identity_management/index#using-certmonger_configuring-and-managing-idm) を参照してくださ い。

#### 前提条件

- IdM デプロイメントに統合 CA が含まれている。
	- IdM で CA サービスを計画する方法の詳細は、CA [サービスの計画](https://access.redhat.com/documentation/ja-jp/red_hat_enterprise_linux/8/html/planning_identity_management/planning-your-ca-services_planning-identity-management) を参照してください。
	- 統合 DNS と統合 CA をルート CA として使用する IdM サーバーをインストールする方法 は、IdM [サーバーのインストール](https://access.redhat.com/documentation/ja-jp/red_hat_enterprise_linux/8/html-single/installing_identity_management/index#installing-an-ipa-server-with-integrated-dns_installing-identity-management): 統合 DNS と統合 CA をルート CA として使用する場合 を参照してください。
	- 統合 DNS と外部 CA を root CA として使用する IdM サーバーをインストールする方法 は、IdM [サーバーのインストール](https://access.redhat.com/documentation/ja-jp/red_hat_enterprise_linux/8/html-single/installing_identity_management/index#installing-an-ipa-server-with-external-ca_installing-identity-management): 統合 DNS と外部 CA を root CA として使用する場合 を 参照してください。
	- 統合 DNS なしで、統合 CA をルート CA として使用する IdM サーバーをインストールする 方法は、IdM [サーバーのインストール](https://access.redhat.com/documentation/ja-jp/red_hat_enterprise_linux/8/html-single/installing_identity_management/index#installing-an-ipa-server-without-integrated-dns_installing-identity-management): 統合 DNS がなく統合 CA を root CA として使用す る場合 を参照してください。
	- (オプション) IdM デプロイメントは、証明書で認証するユーザーに対応します。
		- IdM デプロイメントが IdM クライアントファイルシステムに保存されている証明書を [使用したユーザー認証をサポートするように設定する方法については、](#page-618-0)IdM クライアン トのデスクトップに保存されている証明書を使用した認証の設定 を参照してくださ い。
		- IdM クライアントに挿入するスマートカードに保存されている証明書を使用してユー ザー認証をサポートするように IdM [デプロイメントを設定する方法は、スマートカー](https://access.redhat.com/documentation/ja-jp/red_hat_enterprise_linux/8/html/managing_smart_card_authentication/configuring-idm-for-smart-card-auth_managing-smart-card-authentication) ド認証用の Identity Management の設定 を参照してください。
		- Active Directory 証明書システムが発行するスマートカードを使用してユーザー認証を サポートするように IdM [デプロイメントを設定する方法は、](https://access.redhat.com/documentation/ja-jp/red_hat_enterprise_linux/8/html/managing_smart_card_authentication/configuring-certificates-issued-by-adcs-for-smart-card-authentication-in-idm_managing-smart-card-authentication)IdM でスマートカード認 証用に ADCS が発行した証明書の設定 を参照してください。

## <span id="page-539-0"></span>61.1. IDM WEB UI でのユーザー、ホスト、またはサービスの新規証明書の要 求

Identity Management (IdM) の Web UI を使用して、統合 IdM 認証局 (CA) から IdM エンティティー (**ipa** CA またはそのサブ CA) の新しい証明書を要求するするには、次の手順に従います。

IdM エンティティーには、以下が含まれます。

- ユーザー
- ホスト
- サービス

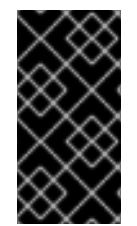

#### 重要

サービスは通常、秘密鍵の保存先となる専用のサービスノードで実行されます。サービ スの秘密鍵を IdM サーバーにコピーすることは、安全ではないとみなされます。した がって、サービスの証明書を要求する場合には、サービスノードで証明書署名要求 (CSR) を作成します。

#### 前提条件

- IdM デプロイメントに統合 CA が含まれている。
- IdM 管理者として IdM Web UI にログインしている。

#### 手順

- 1. **Identity** タブで、 **Users**、**Hosts**、または **Services** のサブタブを選択します。
- 2. ユーザー、ホスト、またはサービス名をクリックして、設定ページを開きます。

図61.1 ホストのリスト

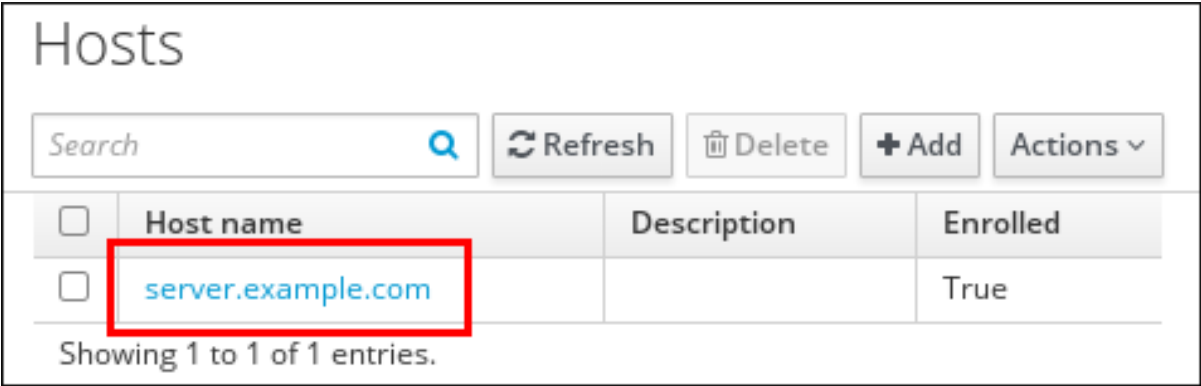

- 3. Actions → New Certificate をクリックします。
- 4. 必要に応じて、発行元の CA およびプロファイル ID を選択します。
- 5. 画面の **certutil** コマンドライン (CLI) ユーティリティーの使用手順に従います。
- 6. **Issue** をクリックします。
# <span id="page-540-1"></span><span id="page-540-0"></span>61.2. CERTUTIL を使用した IDM CA からのユーザー、ホスト、またはサー ビスの新規証明書の要求

標準の IdM 状況で Identity Management (IdM) ユーザー、ホスト、またはサービスの証明書を要求する には、**certutil** ユーティリティーを使用できます。ホストまたはサービスの Kerberos エイリアスが証明 書を使用できるようにするには、代わりに openssl [ユーティリティーを使用して証明書を要求](#page-541-0) します。

以下の手順に従って、**certutil** を使用して、**ipa** (IdM 認証局(CA)) から IdM ユーザー、ホスト、または サービスの証明書を要求します。

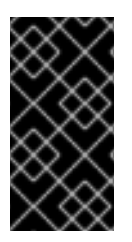

### 重要

サービスは通常、秘密鍵の保存先となる専用のサービスノードで実行されます。サービ スの秘密鍵を IdM サーバーにコピーすることは、安全ではないとみなされます。した がって、サービスの証明書を要求する場合には、サービスノードで証明書署名要求 (CSR) を作成します。

#### 前提条件

- IdM デプロイメントに統合 CA が含まれている。
- IdM 管理者として IdM コマンドラインインターフェイス (CLI) にログインしている。

#### 手順

1. 証明書データベースの一時ディレクトリーを作成します。

# mkdir ~/certdb/

2. 以下のように、新しい一時証明書データベースを作成します。

# certutil -N -d **~/certdb/**

3. CSR を作成し、出力をファイルにリダイレクトします。たとえば、4096 ビット証明書の CSR を作成し、発行先を CN=server.example.com,O=EXAMPLE.COM に設定するには、以下を実 行します。

# certutil -R -d **~/certdb/** -a -g **4096** -s "**CN=server.example.com,O=EXAMPLE.COM**" -8 **server.example.com** > **certificate\_request.csr**

4. IdM サーバーで実行している CA に証明書要求ファイルを送信します。新しく発行した証明書 に関連付ける Kerberos プリンシパルを指定します。

# ipa cert-request **certificate\_request.csr** --principal=**host/server.example.com**

IdM の **ipa cert-request** コマンドは、次のデフォルトを使用します。

- **caIPAserviceCert** 証明書プロファイル カスタムプロファイルを選択するには、**--profile-id** オプションを使用します。
- **統合 IdM のルート CA (ipa)** サブ CA を選択するには、**--ca** オプションを使用します。

関連情報

#### 医量压缩

- **ipa cert-request --help** コマンドの出力を参照してください。
- Identity Management [での証明書プロファイルの作成および管理](#page-556-0) を参照してください。

# <span id="page-541-0"></span>61.3. OPENSSL を使用した IDM CA からのユーザー、ホスト、またはサー ビスの新規証明書の要求

ホストまたはサービスの Kerberos エイリアスが証明書を使用できるようにするには、**openssl** ユー ティリティーを使用して、Identity Management (IdM) ホストまたはサービスの証明書を要求してくだ さい。標準の状況では、代わりに certutil [ユーティリティーを使用して新しい証明書を要求することを](#page-540-0) 検討してください。

以下の手順に従って、**openssl** を使用して、IdM ホスト、または **ipa** (IdM 認証局) からサービスの証明 書を要求します。

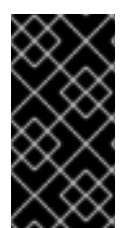

# 重要

サービスは通常、秘密鍵の保存先となる専用のサービスノードで実行されます。サービ スの秘密鍵を IdM サーバーにコピーすることは、安全ではないとみなされます。した がって、サービスの証明書を要求する場合には、サービスノードで証明書署名要求 (CSR) を作成します。

### 前提条件

- IdM デプロイメントに統合 CA が含まれている。
- IdM 管理者として IdM コマンドラインインターフェイス (CLI) にログインしている。

### 手順

- 1. Kerberos プリンシパル test/server.example.com のエイリアスを 1 つ以上作成します。例: test1/server.example.com および test2/server.example.com
- 2. CSR で dnsName (server.example.com) と otherName (test2/server.example.com) の subjectAltName を追加します。これには、UPN otherName および subjectAltName を指定す る以下の行を追加するように、**openssl.conf** ファイルを 設定します。

otherName=**1.3.6.1.4.1.311.20.2.3**;UTF8:**test2/server.example.com@EXAMPLE.COM** DNS.1 = **server.example.com**

3. **openssl** を使用して証明書要求を作成します。

openssl req -new -newkey rsa:**2048** -keyout test2service.key -sha256 -nodes -out **certificate\_request.csr** -config openssl.conf

4. IdM サーバーで実行している CA に証明書要求ファイルを送信します。新しく発行した証明書 に関連付ける Kerberos プリンシパルを指定します。

# ipa cert-request **certificate\_request.csr** --principal=**host/server.example.com**

IdM の **ipa cert-request** コマンドは、次のデフォルトを使用します。

- **caIPAserviceCert** 証明書プロファイル カスタムプロファイルを選択するには、**--profile-id** オプションを使用します。
- **統合 IdM のルート CA (ipa)** サブ CA を選択するには、**--ca** オプションを使用します。

### 関連情報

- **ipa cert-request --help** コマンドの出力を参照してください。
- Identity Management [での証明書プロファイルの作成および管理](#page-556-0) を参照してください。

# 61.4. 関連情報

- 統合 IdM CA [を使用した証明書の失効](#page-564-0) を参照してください。
- 統合 IdM CA [を使用した証明書の復元](#page-566-0) を参照してください。
- [証明書のサブセットのみを信頼するアプリケーションの制限](#page-677-0) を参照してください。

# 第62章 ANSIBLE を使用した IDM 証明書の管理

**ansible-freeipa ipacert** モジュールを使用して、Identity Management (IdM) ユーザー、ホスト、およ びサービスの SSL 証明書を要求、取り消し、および取得できます。保留された証明書を復元すること もできます。

# 62.1. ANSIBLE を使用した IDM ホスト、サービス、ユーザーの SSL 証明書 の要求

**ansible-freeipa ipacert** モジュールを使用して、Identity Management (IdM) ユーザー、ホスト、およ びサービスの SSL 証明書を要求できます。その後、これらの証明書を使用して IdM に対する認証を行 うことができます。

Ansible Playbook を使用して IdM 認証局 (CA) から HTTP サーバーの証明書を要求するには、この手順 を完了します。

### 前提条件

- コントロールノードでは、
	- Ansible バージョン 2.14 以降を使用している。
	- **[ansible-freeipa](https://access.redhat.com/documentation/ja-jp/red_hat_enterprise_linux/8/html/installing_identity_management/installing-an-identity-management-server-using-an-ansible-playbook_installing-identity-management#installing-the-ansible-freeipa-package_server-ansible)** パッケージをインストールしている。
	- ~/MyPlaybooks/ ディレクトリーに、IdM サーバーの完全修飾ドメイン名 (FQDN) を使用 して Ansible [インベントリーファイル](https://access.redhat.com/documentation/ja-jp/red_hat_enterprise_linux/8/html/using_ansible_to_install_and_manage_identity_management/preparing-your-environment-for-managing-idm-using-ansible-playbooks_using-ansible-to-install-and-manage-idm) を作成した。
	- o **ipaadmin password** を Secret.yml Ansible Vault に保存している。
- IdM デプロイメントに統合 CA がある。

## 手順

1. ユーザー、ホスト、またはサービスの証明書署名要求 (CSR) を生成します。たとえ ば、**openssl** ユーティリティーを使用して client.idm.example.com で実行されている **HTTP** サービスの CSR を生成するには、次のように入力します。

# **openssl req -new -newkey rsa:2048 -days 365 -nodes -keyout new.key -out new.csr subj '/CN=client.idm.example.com,O=IDM.EXAMPLE.COM'**

その結果、CSR は new.csr に保存されます。

2. 次の内容を含む Ansible Playbook ファイル request-certificate.yml を作成します。

```
---
- name: Playbook to request a certificate
hosts: ipaserver
 vars files:
 - /home/user_name/MyPlaybooks/secret.yml
 tasks:
 - name: Request a certificate for a web server
  ipacert:
   ipaadmin_password: "{{ ipaadmin_password }}"
```
state: requested csr: | -----BEGIN CERTIFICATE REQUEST----- MIGYMEwCAQAwGTEXMBUGA1UEAwwOZnJlZWlwYSBydWxlcyEwKjAFBgMrZXADIQBs

HlqIr4b/XNK+K8QLJKIzfvuNK0buBhLz3LAzY7QDEqAAMAUGAytlcANBAF4oSCbA 5aIPukCidnZJdr491G4LBE+URecYXsPknwYb+V+ONnf5ycZHyaFv+jkUBFGFeDgU SYaXm/gF8cDYjQI= -----END CERTIFICATE REQUEST---- principal: HTTP/client.idm.example.com register: cert

証明書要求を new.csr の CSR に置き換えます。

3. 証明書を要求します。

\$ **ansible-playbook --vault-password-file=password\_file -v -i <path\_to\_inventory\_directory>/hosts <path\_to\_playbooks\_directory>/requestcertificate.yml**

#### 関連情報

**ansible-freeipa** [アップストリームドキュメントの](https://github.com/freeipa/ansible-freeipa/blob/master/README-cert.md) cert モジュール

62.2. ANSIBLE を使用して IDM ホスト、サービス、ユーザーの SSL 証明書 を取り消す

**ansible-freeipa ipacert** モジュールを使用して、Identity Management (IdM) ユーザー、ホスト、およ びサービスが IdM への認証に使用する SSL 証明書を取り消すことができます。

Ansible Playbook を使用して HTTP サーバーの証明書を取り消すには、この手順を完了します。証明書 を取り消す理由は "keyCompromise" です。

### 前提条件

- コントロールノードでは、
	- Ansible バージョン 2.14 以降を使用している。
	- **[ansible-freeipa](https://access.redhat.com/documentation/ja-jp/red_hat_enterprise_linux/8/html/installing_identity_management/installing-an-identity-management-server-using-an-ansible-playbook_installing-identity-management#installing-the-ansible-freeipa-package_server-ansible)** パッケージをインストールしている。
	- ~/MyPlaybooks/ ディレクトリーに、IdM サーバーの完全修飾ドメイン名 (FQDN) を使用 して Ansible [インベントリーファイル](https://access.redhat.com/documentation/ja-jp/red_hat_enterprise_linux/8/html/using_ansible_to_install_and_manage_identity_management/preparing-your-environment-for-managing-idm-using-ansible-playbooks_using-ansible-to-install-and-manage-idm) を作成した。
	- o **ipaadmin\_password** を Secret.yml Ansible Vault に保存している。
	- **openssl x509 -noout -text -in <path\_to\_certificate>** コマンドを入力するなどして、証明 書のシリアル番号を取得している。この例では、証明書のシリアル番号は 123456789 で す。
- IdM デプロイメントに統合 CA がある。

# 手順

1. 次の内容を含む Ansible Playbook ファイル revoke-certificate.yml を作成します。

--- - name: Playbook to revoke a certificate hosts: ipaserver vars files: - /home/user\_name/MyPlaybooks/secret.yml tasks: - name: Revoke a certificate for a web server ipacert: ipaadmin\_password: "{{ ipaadmin\_password }}" serial\_number: 123456789 revocation\_reason: "keyCompromise" state: revoked

2. 証明書を取り消します。

\$ **ansible-playbook --vault-password-file=password\_file -v -i <path\_to\_inventory\_directory>/hosts <path\_to\_playbooks\_directory>/revokecertificate.yml**

### 関連情報

- **ansible-freeipa** [アップストリームドキュメントの](https://github.com/freeipa/ansible-freeipa/blob/master/README-cert.md) cert モジュール
- RFC 5280 の [Reason](https://datatracker.ietf.org/doc/html/rfc5280#section-5.3.1) Code

# 62.3. ANSIBLE を使用して IDM ユーザー、ホスト、およびサービスの SSL 証明書を復元する

**ansible-freeipa ipacert** モジュールを使用すると、Identity Management (IdM) ユーザー、ホスト、ま たはサービスが IdM への認証に以前に使用した、取り消された SSL 証明書を復元できます。

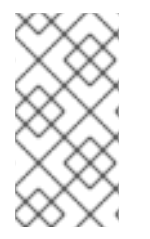

## 注記

復元できるのは、保留された証明書のみです。たとえば、秘密キーを紛失したかどうか がわからないなどの理由で、秘密キーを保留した可能性があります。ただし、キーを回 復し、回復までの間に誰もそのキーにアクセスしていないと確信しているため、証明書 を復元したいと考えています。

Ansible Playbook を使用して、IdM に登録されたサービスの証明書を保留から解放するには、この手順 を完了します。この例では、HTTP サービスの証明書の保留を解除する方法について説明します。

### 前提条件

- コントロールノードでは、
	- Ansible バージョン 2.14 以降を使用している。
	- **[ansible-freeipa](https://access.redhat.com/documentation/ja-jp/red_hat_enterprise_linux/8/html/installing_identity_management/installing-an-identity-management-server-using-an-ansible-playbook_installing-identity-management#installing-the-ansible-freeipa-package_server-ansible)** パッケージをインストールしている。
	- ~/MyPlaybooks/ ディレクトリーに、IdM サーバーの完全修飾ドメイン名 (FQDN) を使用 して Ansible [インベントリーファイル](https://access.redhat.com/documentation/ja-jp/red_hat_enterprise_linux/8/html/using_ansible_to_install_and_manage_identity_management/preparing-your-environment-for-managing-idm-using-ansible-playbooks_using-ansible-to-install-and-manage-idm) を作成した。
- o **ipaadmin\_password** を Secret.yml Ansible Vault に保存している。
- IdM デプロイメントに統合 CA がある。
- たとえば、**openssl x509 -noout -text -in path/to/certificate** コマンドを入力するなどして、証 明書のシリアル番号を取得している。この例では、証明書のシリアル番号は 123456789 で す。

### 手順

1. 次の内容を含む Ansible Playbook ファイル restore-certificate.yml を作成します。

```
---
- name: Playbook to restore a certificate
 hosts: ipaserver
 vars files:
 - /home/user_name/MyPlaybooks/secret.yml
 tasks:
 - name: Restore a certificate for a web service
  ipacert:
   ipaadmin_password: "{{ ipaadmin_password }}"
   serial_number: 123456789
   state: released
```
2. Playbook を実行します。

\$ **ansible-playbook --vault-password-file=password\_file -v -i <path\_to\_inventory\_directory>/hosts <path\_to\_playbooks\_directory>/restorecertificate.yml**

#### 関連情報

**ansible-freeipa** [アップストリームドキュメントの](https://github.com/freeipa/ansible-freeipa/blob/master/README-cert.md) cert モジュール

62.4. ANSIBLE を使用して IDM ユーザー、ホスト、およびサービスの SSL 証明書を取得する

**ansible-freeipa ipacert** モジュールを使用すると、Identity Management (IdM) ユーザー、ホスト、ま たはサービスに対して発行された SSL 証明書を取得し、マネージドノード上のファイルに保存できま す。

#### 前提条件

- コントロールノードでは、
	- Ansible バージョン 2.14 以降を使用している。
	- **[ansible-freeipa](https://access.redhat.com/documentation/ja-jp/red_hat_enterprise_linux/8/html/installing_identity_management/installing-an-identity-management-server-using-an-ansible-playbook_installing-identity-management#installing-the-ansible-freeipa-package_server-ansible)** パッケージをインストールしている。
	- ~/MyPlaybooks/ ディレクトリーに、IdM サーバーの完全修飾ドメイン名 (FQDN) を使用 して Ansible [インベントリーファイル](https://access.redhat.com/documentation/ja-jp/red_hat_enterprise_linux/8/html/using_ansible_to_install_and_manage_identity_management/preparing-your-environment-for-managing-idm-using-ansible-playbooks_using-ansible-to-install-and-manage-idm) を作成した。
	- o **ipaadmin password** を Secret.yml Ansible Vault に保存している。

**openssl x509 -noout -text -in <path\_to\_certificate>** コマンドを入力するなどして、証明書の シリアル番号を取得している。この例では、証明書のシリアル番号は 123456789 で、取得した 証明書を保存するファイルは cert.pem です。

# 手順

- 1. 次の内容を含む Ansible Playbook ファイル retrieve-certificate.yml を作成します。
	- --- - name: Playbook to retrieve a certificate and store it locally on the managed node hosts: ipaserver

```
vars files:
- /home/user_name/MyPlaybooks/secret.yml
tasks:
- name: Retrieve a certificate and save it to file 'cert.pem'
 ipacert:
  ipaadmin_password: "{{ ipaadmin_password }}"
  serial_number: 123456789
  certificate_out: cert.pem
```
2. 証明書を取得します。

state: retrieved

\$ **ansible-playbook --vault-password-file=password\_file -v -i <path\_to\_inventory\_directory>/hosts <path\_to\_playbooks\_directory>/retrievecertificate.yml**

## 関連情報

**ansible-freeipa** [アップストリームドキュメントの](https://github.com/freeipa/ansible-freeipa/blob/master/README-cert.md) cert モジュール

# 第63章 IDM ユーザー、ホスト、およびサービスの外部署名証明書 の管理

この章では、Identity Management (IdM) コマンドラインインターフェイス (CLI) および IdM Web UI を 使用して、外部認証局 (CA) によって発行されたユーザー、ホスト、またはサービス証明書を追加また は削除する方法について説明します。

# 63.1. IDM CLI を使用した外部 CA からの IDM ユーザー、ホスト、または サービスへの証明書の追加

Identity Management (IdM) 管理者は、Identity Management (IdM) CLI を使用して、外部署名証明書を IdM ユーザー、ホスト、またはサービスのアカウントに追加できます。

### 前提条件

● 管理ユーザーの Ticket-Granting Ticket (TGT) を取得している。

## 手順

IdM ユーザーに証明書を追加するには、次のコマンドを実行します。  $\bullet$ 

\$ **ipa user-add-cert user --certificate=MIQTPrajQAwg...**

このコマンドでは、以下の情報を指定する必要があります。

- ユーザーの名前。
- base64 でエンコードされた DER 証明書

# 注記

証明書の内容をコマンドラインにコピーして貼り付ける代わりに、証明書を DER 形式に 変換し、これを base64 に再プロビジョニングできます。たとえば、**user\_cert.pem**証明 書をユーザーに追加するには、次のコマンドを入力します。

\$ **ipa user-add-cert user --certificate="\$(openssl x509 -outform der -in user\_cert.pem | base64 -w 0)"**

**ipa user-add-cert** コマンドは、オプションを追加せずに対話的に実行できます。

IdM ホストに証明書を追加するには、次のコマンドを実行します。

**ipa host-add-cert**

IdM サービスに証明書を追加するには、次のコマンドを実行します。

**ipa service-add-cert**

#### 関連情報

● 統合 IdM CA [を使用したユーザー、ホスト、およびサービスの証明書の管理](#page-540-1)

# 63.2. IDM WEB UI を使用した外部 CA からの IDM ユーザー、ホスト、また はサービスへの証明書の追加

Identity Management (IdM) 管理者は、Identity Management (IdM) Web UI を使用して、外部署名証明 書を IdM ユーザー、ホスト、またはサービスのアカウントに追加できます。

#### 前提条件

● 管理者として Identity Management (IdM) Web UI にログインしている。

#### 手順

- 1. **Identity** タブを開き、**Users**、**Hosts**、または **Services** サブタブを選択します。
- 2. ユーザー、ホスト、またはサービス名をクリックして、設定ページを開きます。
- 3. **Certificates** エントリーの横にある **Add** をクリックします。

#### 図63.1 ユーザーアカウントへの証明書の追加

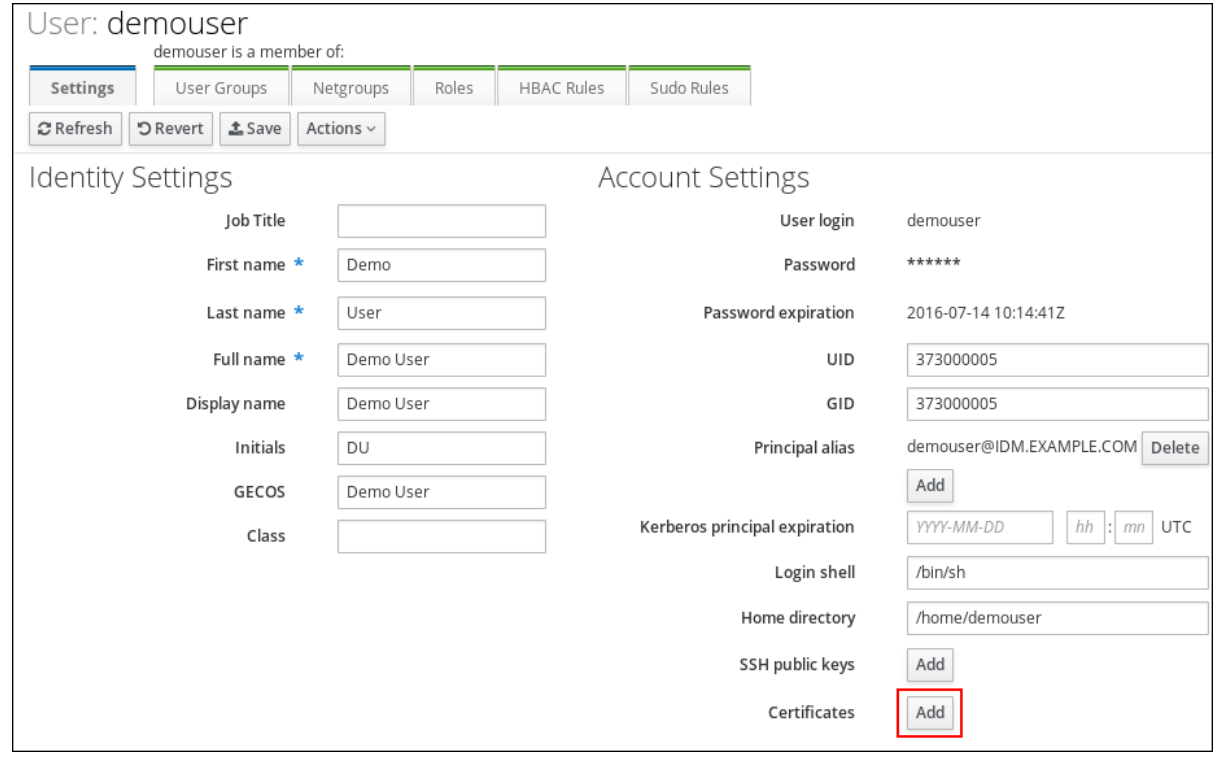

- 4. Base64 または PEM でエンコードされた形式で証明書をテキストフィールドに貼り付け、**Add** をクリックします。
- 5. **Save** をクリックして変更を保存します。

# 63.3. IDM CLI を使用した IDM ユーザー、ホスト、またはサービスアカウン トからの外部 CA 発行の証明書削除

Identity Management (IdM) 管理者は、Identity Management (IdM) CLI を使用して、外部署名証明書を IdM ユーザー、ホスト、またはサービスのアカウントから削除できます。

### 前提条件

管理ユーザーの Ticket-Granting Ticket (TGT) を取得している。

#### 手順

IdM ユーザーから証明書を削除するには、次のコマンドを実行します。

\$ **ipa user-remove-cert user --certificate=MIQTPrajQAwg...**

このコマンドでは、以下の情報を指定する必要があります。

- ユーザーの名前。
- base64 でエンコードされた DER 証明書

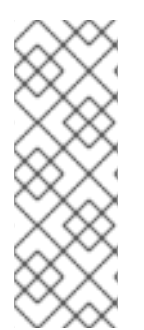

### 注記

証明書の内容をコマンドラインにコピーして貼り付ける代わりに、証明書を DER 形式に 変換し、これを base64 に再プロビジョニングできます。たとえば、**user\_cert.pem** 証 明書を **user** から削除するには、次のように入力します。

\$ **ipa user-remove-cert user --certificate="\$(openssl x509 -outform der -in user\_cert.pem | base64 -w 0)"**

**ipa user-remove-cert** コマンドは、オプションを追加せずに対話的に実行できます。

IdM ホストから証明書を削除するには、次のコマンドを実行します。

**ipa host-remove-cert**

IdM サービスから証明書を削除するには、次のコマンドを実行します。

**ipa service-remove-cert**

#### 関連情報

● 統合 IdM CA [を使用したユーザー、ホスト、およびサービスの証明書の管理](#page-540-1)

# 63.4. IDM WEB UI を使用した IDM ユーザー、ホスト、またはサービスアカ ウントからの外部 CA 発行証明書の削除

Identity Management (IdM) 管理者は、Identity Management (IdM) Web UI を使用して、外部署名証明 書を IdM ユーザー、ホスト、またはサービスのアカウントから削除できます。

#### 前提条件

● 管理者として Identity Management (IdM) Web UI にログインしている。

## 手順

- 1. **Identity** タブを開き、**Users**、**Hosts**、または **Services** サブタブを選択します。
- 2. ユーザー、ホスト、またはサービス名をクリックして、設定ページを開きます。
- 3. 削除する証明書の横にある **Actions** をクリックし、**Delete** を選択します。
- 4. **Save** をクリックして変更を保存します。

# 63.5. 関連情報

● Ansible Playbook を使用して IdM [サービスエントリーに外部署名証明書を存在させる手順](https://access.redhat.com/documentation/ja-jp/red_hat_enterprise_linux/8/html-single/using_ansible_to_install_and_manage_identity_management/index#ensuring-the-presence-of-an-externally-signed-certificate-in-an-idm-service-entry-using-an-ansible-playbook_ensuring-the-presence-and-absence-of-services-in-idm-using-ansible)

# 第64章 IDENTITY MANAGEMENT での証明書プロファイルの作 成および管理

証明書プロファイルは、証明書署名要求 (CSR) が受け入れ可能であるかどうかを判断するために、証明 書の署名時に認証局 (CA) により使用されます。受け入れ可能な場合には、証明書にどのような機能お よび拡張機能が含まれるかを判断します。特定のタイプの証明書を発行するのに、証明書プロファイル を関連付けます。証明書プロファイルと CA アクセス制御リスト (ACL) を組み合わせることで、カスタ ム証明書プロファイルへのアクセスを定義し、制御できます。

証明書プロファイルの作成方法の説明では、例として S/MIME 証明書を使用します。一部のメールプロ グラムは、Secure Multipurpose Internet Mail Extension (S/MIME) プロトコルを使用して、デジタル署 名および暗号化されたメールをサポートします。S/MIME を使用して電子メールメッセージの署名また は暗号化を行うには、メッセージの送信者に S/MIME 証明書が必要です。

- [証明書プロファイルの概要](#page-552-0)
- [証明書プロファイルの作成](#page-553-0)
- CA [アクセス制御リストの概要](#page-554-0)
- [証明書プロファイルへのアクセスを制御する](#page-555-0) CA ACL の定義
- [証明書プロファイルおよび](#page-557-0) CA ACL を使用した証明書発行
- [証明書プロファイルの変更](#page-558-0)
- [証明書プロファイルの設定パラメーター](#page-560-0)

# <span id="page-552-0"></span>64.1. 証明書プロファイルの概要

証明書プロファイルを使用すると、証明書の内容や、以下のような証明書の発行時の制約を決定できま す。

- 証明書署名要求をエンコードするために使用する署名アルゴリズム。
- 証明書のデフォルトの有効性。
- 証明書の取り消しに使用できる失効理由。
- プリンシパルのコモンネーム (cn) が subject alternative name フィールドにコピーされる場 合。
- 証明書に存在する必要がある機能およびエクステンション。

特定のタイプの証明書を発行するのに、証明書プロファイルを 1 つ関連付けます。IdM のユーザー、 サービス、およびホストには、さまざまな証明書プロファイルを定義できます。IdM には、デフォルト で次の証明書プロファイルが含まれています。

- **caIPAserviceCert**
- **IECUserRoles**
- kdcs PKINIT Certs (内部で使用)

さらに、特定の目的で証明書を発行できるカスタムプロファイルを作成およびインポートできます。た とえば、特定のプロファイルの使用を 1 つのユーザーまたはグループに制限し、他のユーザーやグルー

プがそのプロファイルを使用して証明書を認証用に発行できないようにさせます。カスタム証明書プロ ファイルを作成するには、**ipa certprofile** コマンドを使用します。

### 関連情報

**● ipa help certprofile** コマンドを参照してください。

# <span id="page-553-0"></span>64.2. 証明書プロファイルの作成

S/MIME 証明書を要求するプロファイル設定ファイルを作成して、コマンドラインから証明書プロファ イルを作成するには、次の手順に従います。

### 手順

1. 既存のデフォルトプロファイルをコピーしてカスタムプロファイルを作成します。

\$ ipa certprofile-show --out smime.cfg caIPAserviceCert ------------------------------------------------ Profile configuration stored in file 'smime.cfg' ------------------------------------------------ Profile ID: caIPAserviceCert Profile description: Standard profile for network services Store issued certificates: TRUE

2. テキストエディターで新たに作成されたプロファイル設定ファイルを開きます。

\$ vi smime.cfg

3. プロファイル **ID** は、**smime** など、プロファイルの用途を反映する名前に変更します。

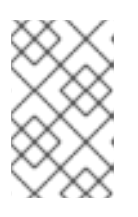

### 注記

新規作成されたプロファイルをインポートする場合は、**profileId** フィールドが ある場合には、profiledId はコマンドラインで指定した ID と一致する必要があり ます。

4. Extended Key Usage 設定を更新します。Extended Key Usage のデフォルト拡張設定は、TLS サーバーとクライアント認証向けです。たとえば、S/MIME の場合に、電子メール保護のため に Extended Key Usage を設定する必要があります。

policyset.serverCertSet.7.default.params.exKeyUsageOIDs=1.3.6.1.5.5.7.3.4

5. 新しいプロファイルをインポートします。

\$ ipa certprofile-import smime --file smime.cfg \ --desc "S/MIME certificates" --store TRUE

------------------------ Imported profile "smime"

------------------------ Profile ID: smime Profile description: S/MIME certificates Store issued certificates: TRUE

#### 検証手順

● 新しい証明書プロファイルがインポートされたことを確認します。

\$ ipa certprofile-find ------------------ 4 profiles matched ------------------ Profile ID: caIPAserviceCert Profile description: Standard profile for network services Store issued certificates: TRUE Profile ID: IECUserRoles Profile description: User profile that includes IECUserRoles extension from request Store issued certificates: TRUE Profile ID: KDCs\_PKINIT\_Certs Profile description: Profile for PKINIT support by KDCs Store issued certificates: TRUE Profile ID: smime Profile description: S/MIME certificates Store issued certificates: TRUE ---------------------------- Number of entries returned 4 ----------------------------

関連情報

- **ipa help certprofile** を参照してください。
- RFC 5280, [section](https://tools.ietf.org/html/rfc5280#section-4.2.1.12) 4.2.1.12 を参照してください。

# <span id="page-554-0"></span>64.3. CA アクセス制御リストの概要

認証局のアクセス制御リスト (CA ACL) ルールは、どのプリンシパルにどのプロファイルを使用して証 明書を発行するかを定義します。これには、CA ACL を使用できます。以下に例を示します。

- 特定のプロファイルで証明書を発行できるユーザー、ホスト、またはサービスを決定します。
- 証明書を発行できる IdM 認証局またはサブ CA の特定

たとえば、CA ACL を使用して、ロンドンオフィス関連の IdM グループに所属するユーザーだけが、ロ ンドンのオフィスから作業する社員向けのプロファイルを使用するように限定できます。

CA ACL ルールを管理する **ipa caacl** ユーティリティーを使用すると、特権ユーザーは、指定した CA ACL を追加、表示、変更、または削除できます。

#### 関連情報

**ipa help caacl** を参照してください。

64.4. 証明書プロファイルへのアクセスを制御する CA ACL の定義

<span id="page-555-0"></span>**caacl** ユーティリティーを使用して CA アクセス制御リスト (ACL) ルールを定義し、グループ内のユー ザーがカスタム証明書プロファイルにアクセスできるようにするには、次の手順に従います。この場合 は、S/MIME ユーザーのグループと CA ACL を作成し、そのグループのユーザーが **smime** 証明書プロ ファイルにアクセスできるようにする方法を説明します。

# 前提条件

IdM 管理者の認証情報を取得していることを確認している。

# 手順

1. 証明書プロファイルのユーザーに新しいグループを作成します。

\$ ipa group-add smime\_users\_group --------------------------------- Added group "smime users group" --------------------------------- Group name: smime\_users\_group GID: 75400001

2. smime user group グループに追加する新規ユーザーを作成します。

\$ ipa user-add smime\_user First name: smime Last name: user ---------------------- Added user "smime\_user" ---------------------- User login: smime\_user First name: smime Last name: user Full name: smime user Display name: smime user Initials: TU Home directory: /home/smime\_user GECOS: smime user Login shell: /bin/sh Principal name: smime\_user@IDM.EXAMPLE.COM Principal alias: smime\_user@IDM.EXAMPLE.COM Email address: smime\_user@idm.example.com UID: 1505000004 GID: 1505000004 Password: False Member of groups: ipausers Kerberos keys available: False

3. **smime\_user** は **smime\_users\_group** に追加します。

\$ ipa group-add-member smime\_users\_group --users=smime\_user Group name: smime\_users\_group GID: 1505000003 Member users: smime\_user ------------------------- Number of members added 1

-------------------------

<span id="page-556-0"></span>4. CA ACL を作成し、グループのユーザーが証明書プロファイルにアクセスできるようにしま す。

\$ ipa caacl-add smime\_acl ------------------------ Added CA ACL "smime\_acl" ------------------------ ACL name: smime\_acl Enabled: TRUE

5. CA ACL にユーザーグループを追加します。

\$ ipa caacl-add-user smime\_acl --group smime\_users\_group ACL name: smime\_acl Enabled: TRUE User Groups: smime\_users\_group ------------------------- Number of members added 1 -------------------------

6. CA ACL に証明書プロファイルを追加します。

\$ ipa caacl-add-profile smime\_acl --certprofile smime ACL name: smime\_acl Enabled: TRUE Profiles: smime User Groups: smime\_users\_group -------------------------

Number of members added 1 -------------------------

# 検証手順

作成した CA ACL の詳細を表示します。

\$ ipa caacl-show smime\_acl ACL name: smime\_acl Enabled: TRUE Profiles: smime User Groups: smime\_users\_group ...

## 関連情報

- ipa の man ページを参照してください。
- **ipa help caacl** を参照してください。

64.5. 証明書プロファイルおよび CA ACL を使用した証明書発行

<span id="page-557-0"></span>認証局のアクセス制御リスト (CA ACL) が許可する場合は、証明書プロファイルを使用して証明書を要 求できます。CA ACL 経由でアクセスが付与されたカスタム証明書プロファイルを使用して、ユーザー の S/MIME 証明書を要求するするには、次の手順に従います。

# 前提条件

- 証明書プロファイルが作成されている。
- ユーザーが必要な証明書プロファイルを使用して証明書を要求可能な CA ACL が作成されてい る。

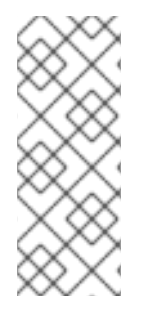

注記

**cert-request** コマンドを実行するユーザーが以下の条件に該当する場合には、CA ACL チェックを回避できます。

- **admin** ユーザーである。
- **Request Certificate ignoring CA ACLs** パーミッションがある。

### 手順

1. ユーザーの証明書要求を生成します。例: OpenSSL の使用:

\$ openssl req -new -newkey rsa:2048 -days 365 -nodes -keyout **private.key** -out **cert.csr** subj '/CN=**smime\_user**'

2. IdM CA からユーザーの新しい証明書を要求します。

\$ ipa cert-request **cert.csr** --principal=**smime\_user** --profile-id=**smime**

必要に応じて、--ca sub-CA\_name オプションをコマンドに指定して、ルート CA ではなくサ ブ CA から証明書を要求します。

## 検証手順

新たに発行した証明書がユーザーに割り当てられていることを確認します。

\$ ipa user-show **user** User login: **user** ... Certificate: MIICfzCCAWcCAQA... ...

### 関連情報

- ipa(a) の man ページを参照してください。
- **ipa help user-show** コマンドを参照してください。
- **ipa help cert-request** コマンドを参照してください。
- **openssl(lssl)** の man ページを参照してください。

# <span id="page-558-0"></span>64.6. 証明書プロファイルの変更

**ipa certprofile-mod** コマンドを使用して、コマンドラインで証明書プロファイルを直接変更するには、 次の手順に従います。

## 手順

1. 変更する証明書プロファイルの証明書プロファイル ID を確認します。IdM に現在保存されてい る証明書プロファイルをすべて表示するには、次のコマンドを実行します。

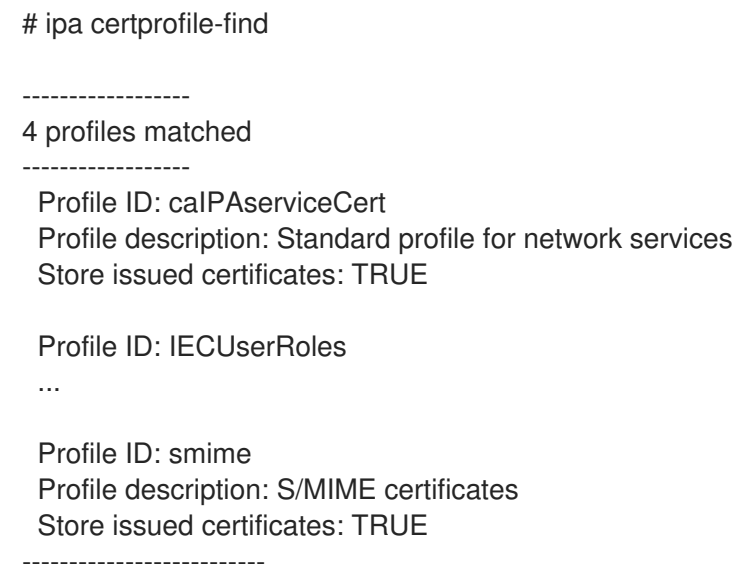

Number of entries returned

------------------------------------

--------------------------

2. 証明書プロファイルの説明を変更します。たとえば、既存のプロファイルを使用して S/MIME 証明書のカスタム証明書プロファイルを作成した場合は、説明を新しい使用方法に合わせて変 更します。

# ipa certprofile-mod smime --desc "New certificate profile description" ------------------------------------ Modified Certificate Profile "smime"

Profile ID: smime Profile description: New certificate profile description Store issued certificates: TRUE

3. テキストエディターでカスタマー証明書プロファイルファイルを開き、要件に合わせてを変更 します。

# vi smime.cfg

[証明書プロファイルの設定ファイルで指定できるオプションの詳細は、証明書プロファイル設](#page-560-0) 定パラメーター を参照してください。

4. 既存の証明書プロファイルの設定ファイルを更新します。

# ipa certprofile-mod \_profile\_ID\_ --file=smime.cfg

- 証明書プロファイルが更新されたことを確認します。
	- \$ ipa certprofile-show smime Profile ID: smime Profile description: New certificate profile description Store issued certificates: TRUE

### 関連情報

- **ipa(a)** の man ページを参照してください。
- **ipa help certprofile-mod** を参照してください。

# 64.7. 証明書プロファイルの設定パラメーター

証明書プロファイル設定パラメーターは、CA プロファイルディレクトリー **/var/lib/pki/pkitomcat/ca/profiles/ca** の profile\_name ファイルに保存されます。プロファイルのパラメーター (defaults、inputs、outputs および constraints) はすべて、ポリシーセット 1 つで設定されます。証明書 プロファイルのポリシーセットには **policyset.policyName.policyNumber** という名前があります。た とえば、ポリシーセット **serverCertSet** の場合、以下を実行します。

policyset.list=serverCertSet policyset.serverCertSet.list=1,2,3,4,5,6,7,8 policyset.serverCertSet.1.constraint.class\_id=subjectNameConstraintImpl policyset.serverCertSet.1.constraint.name=Subject Name Constraint policyset.serverCertSet.1.constraint.params.pattern=CN=[^,]+,.+ policyset.serverCertSet.1.constraint.params.accept=true policyset.serverCertSet.1.default.class\_id=subjectNameDefaultImpl policyset.serverCertSet.1.default.name=Subject Name Default policyset.serverCertSet.1.default.params.name=CN=\$request.req\_subject\_name.cn\$, OU=pki-ipa, O=IPA policyset.serverCertSet.2.constraint.class\_id=validityConstraintImpl policyset.serverCertSet.2.constraint.name=Validity Constraint policyset.serverCertSet.2.constraint.params.range=740 policyset.serverCertSet.2.constraint.params.notBeforeCheck=false policyset.serverCertSet.2.constraint.params.notAfterCheck=false policyset.serverCertSet.2.default.class\_id=validityDefaultImpl policyset.serverCertSet.2.default.name=Validity Default policyset.serverCertSet.2.default.params.range=731 policyset.serverCertSet.2.default.params.startTime=0

各ポリシーセットには、評価順で証明書プロファイルに設定されたポリシーのリスト (ポリシー ID 番 号) が含まれます。サーバーは、受信するリクエストごとに各ポリシーセットを評価します。証明書要 求を1つ受信すると、セット1つが評価され、その他のプロファイルセットは無視されます。デュアル キーペアが発行されると、最初の証明書要求に対して最初のポリシーセットが評価され、2 番目の証明 書要求に対して 2 番目のセットが評価されます。デュアルキーペアを発行するときに、単一の証明書を 発行する場合や 2 つ以上のセットを発行する場合は、複数のポリシーセットは必要ありません。

### 表64.1 証明書プロファイル設定ファイルパラメーター

パラメーター しゅうしゃ しゅうしゃ しゅうしゃ こうこう 説明

<span id="page-560-0"></span>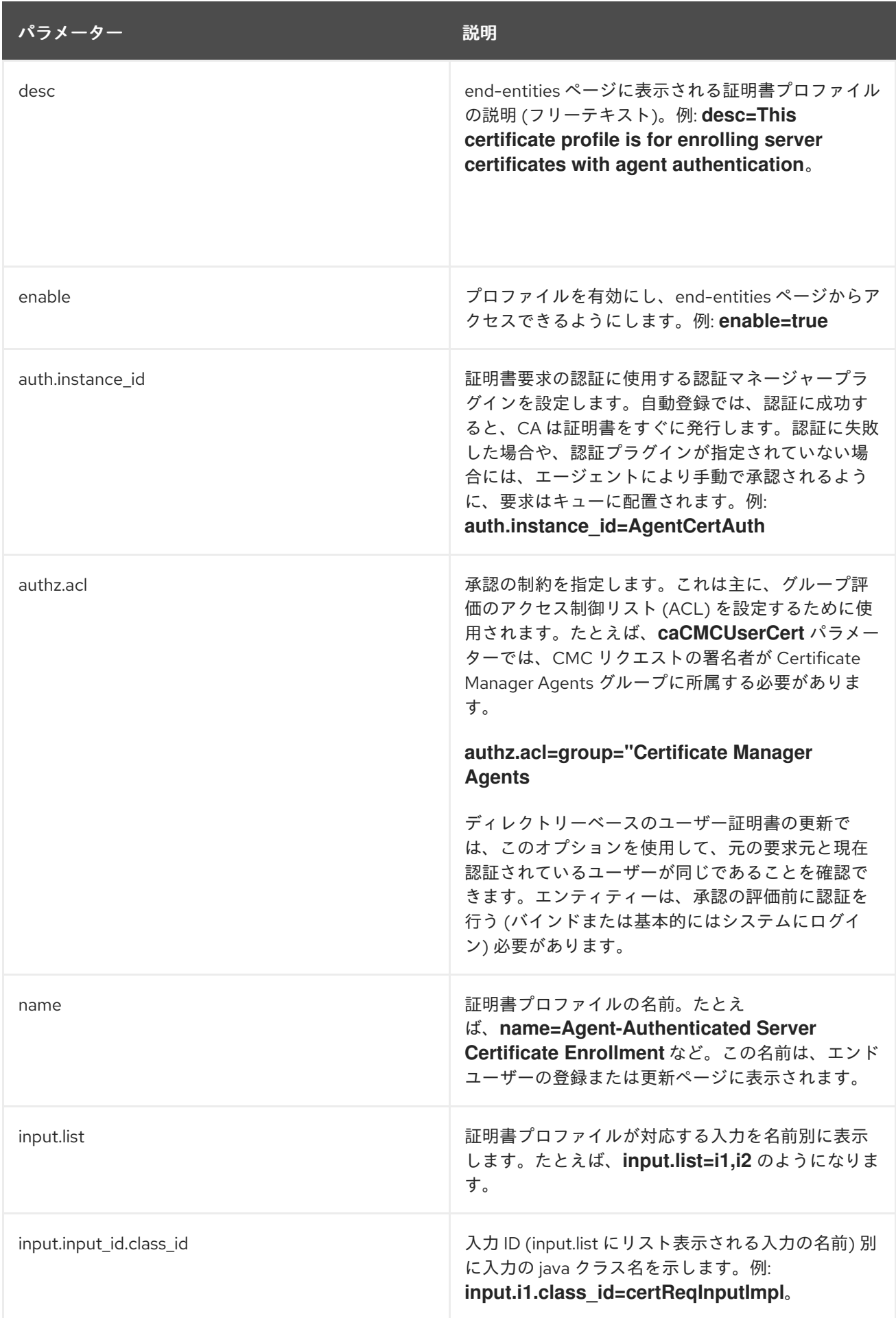

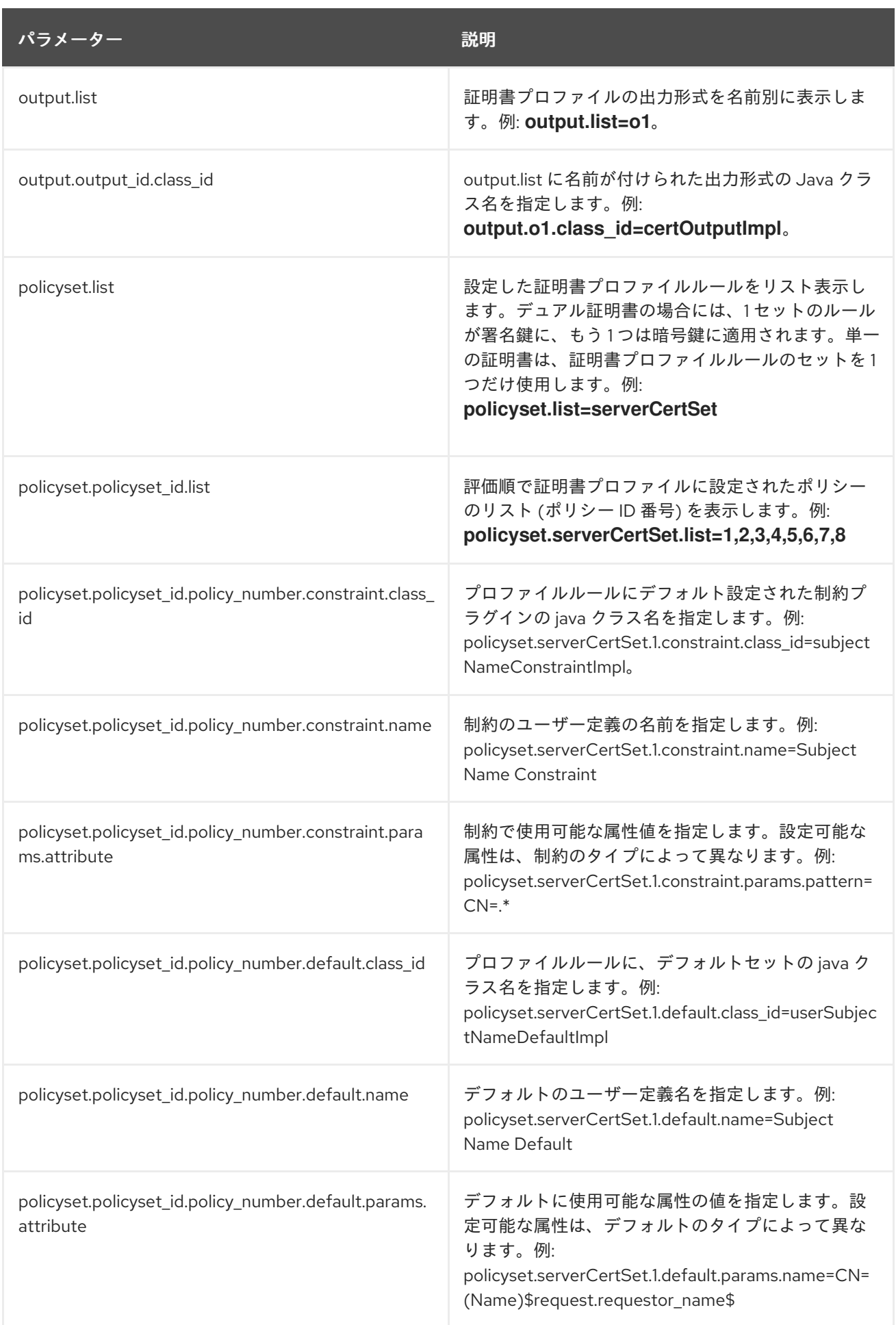

# 第65章 IDM での証明書の有効性の管理

Identity Management (IdM) では、既存の証明書と将来発行する証明書の両方の有効性を管理できます が、その方法は異なります。

# 65.1. IDM CA が発行した既存の証明書の効力の管理

IdM では、証明書の有効期限を表示する次の方法を使用できます。

- IdM WebUI [での有効期限の表示](#page-563-0)
- CLI [での有効期限の表示](#page-563-1)

IdM CA により発行した既存の証明書の効力を次の方法で管理できます。

元の証明書署名要求 (CSR) または秘密鍵から生成された新しい CSR を使用して新しい証明書 を要求することにより、証明書を更新します。次のユーティリティーを使用して、新しい証明 書を要求できます。

certmonger

**certmonger** を使用して、サービス証明書を要求できます。証明書の有効期限が切れる前 に、**certmonger** は証明書を自動的に更新するため、サービス証明書の継続的な効力が保証 されます。詳細は、certmonger [でサービスの](https://access.redhat.com/documentation/ja-jp/red_hat_enterprise_linux/8/html/configuring_and_managing_identity_management/using-certmonger_configuring-and-managing-idm#obtain-service-cert-with-certmonger_certmonger-for-issuing-renewing-service-certs) IdM 証明書の取得 を参照してください。

certutil

**certutil** を使用して、ユーザー、ホスト、およびサービスの証明書を更新できます。ユー [ザー証明書を要求する方法は、新しいユーザー証明書を要求し、クライアントにエクスポー](https://access.redhat.com/documentation/ja-jp/red_hat_enterprise_linux/8/html/configuring_and_managing_identity_management/dc-web-ui-auth_configuring-and-managing-idm#requesting-and-exporting-a-user-certificate_dc-web-ui-auth) ト を参照してください。

#### openssl

**openssl** を使用して、ユーザー、ホスト、およびサービスの証明書を更新できます。

- 証明書を取り消します。詳細は、次を参照してください。
	- IdM WebUI で統合 IdM CA [での証明書の失効](#page-565-0)
	- IdM CLI で統合 IdM CA [での証明書の失効](#page-565-1)
- 証明書が一時的に取り消された場合は、証明書を復元します。詳細は、次を参照してくださ い。
	- IdM WebUI で統合 IdM CA [で証明書の復元](#page-566-1)
	- IdM CLI で統合 IdM CA [で証明書の復元](#page-566-1)

# 65.2. IDM CA が発行する将来の証明書の効力の管理

IdM CA が発行する将来の証明書の効力を管理するには、証明書プロファイルを変更、インポート、ま たは作成します。詳細は Identity Management [での証明書プロファイルの作成および管理](https://access.redhat.com/documentation/ja-jp/red_hat_enterprise_linux/8/html/configuring_and_managing_identity_management/creating-and-managing-certificate-profiles-in-identity-management_configuring-and-managing-idm) を参照して ください。

# 65.3. IDM WEBUI での証明書の有効期限の表示

IdM WebUI を使用して、IdM CA が発行したすべての証明書の有効期限を表示できます。

### <span id="page-563-0"></span>前提条件

管理者の認証情報を取得していることを確認している。

### 手順

- 1. **Authentication** メニューで、**Certificates** > **Certificates** をクリックします。
- 2. 証明書のシリアル番号をクリックして、証明書情報ページを開きます。

#### 図65.1 証明書のリスト

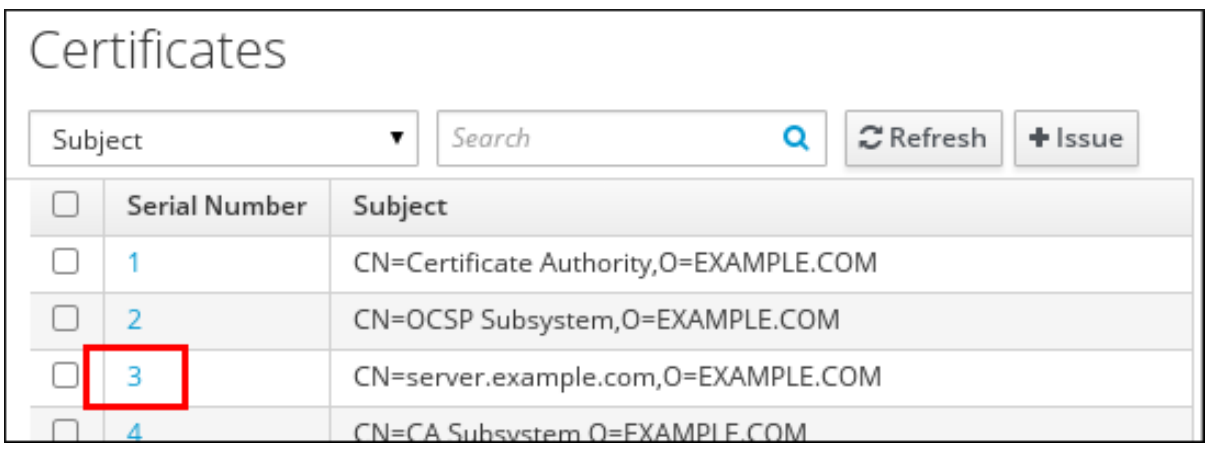

3. 証明書の情報ページで、失効日 情報を見つけます。

# <span id="page-563-1"></span>65.4. CLI での証明書の有効期限の表示

コマンドラインインターフェイス (CLI) を使用して、証明書の有効期限を表示できます。

### 手順

**openssl** ユーティリティーを使用して、人間が読める形式でファイルを開きます。  $\bullet$ 

\$ openssl x509 -noout -text -in ca.pem Certificate: Data: Version: 3 (0x2) Serial Number: 1 (0x1) Signature Algorithm: sha256WithRSAEncryption Issuer: O = IDM.EXAMPLE.COM, CN = Certificate Authority Validity Not Before: Oct 30 19:39:14 2017 GMT Not After : Oct 30 19:39:14 2037 GMT

# 65.5. 統合 IDM CA を使用した証明書の失効

# 65.5.1. 証明書失効の理由

失効した証明書は無効であり、認証に使用できません。理由 6 の証明書の保留 を除き、すべての失効 は永続的です。

デフォルトの失効理由は 0 (未指定) です。

#### <span id="page-564-1"></span><span id="page-564-0"></span>表65.1 証明書の失効理由

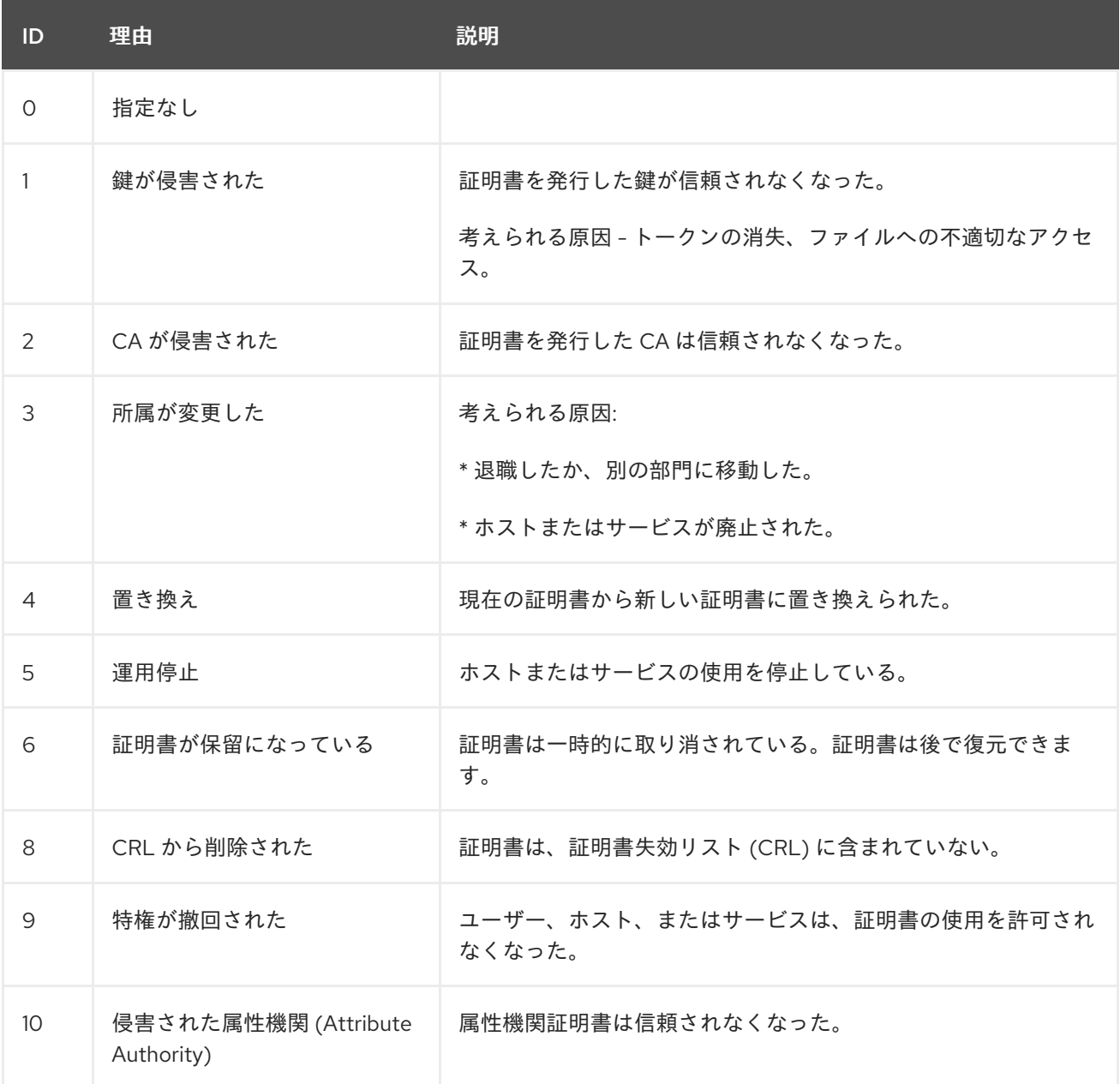

# 65.5.2. IdM WebUI を使用して統合 IdM CA で証明書の失効

証明書の秘密鍵を紛失した場合は、証明書を無効にして不正使用を防ぐ必要があります。IdM CA が発 行した証明書を IdM WebUI を使用して取り消すには、この手順を完了します。

#### 手順

- 1. **Authentication** > **Certificates** > **Certificates** をクリックします。
- 2. 証明書のシリアル番号をクリックして、証明書情報ページを開きます。

### <span id="page-565-0"></span>図65.2 証明書のリスト

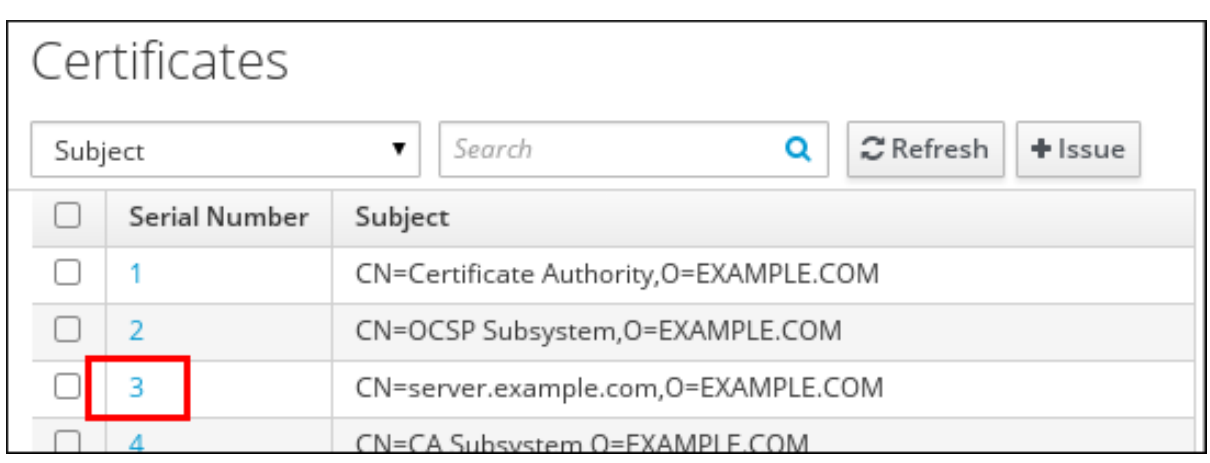

- 3. 証明書情報ページで、Actions → Revoke Certificate をクリックします。
- 4. 取り消しの理由を選択し、**Revoke** をクリックします。詳細は [証明書失効の理由](#page-564-1) を参照してく ださい。

<span id="page-565-1"></span>65.5.3. IdM CLI を使用した統合 IdM CA での証明書の失効

証明書の秘密鍵を紛失した場合は、証明書を無効にして不正使用を防ぐ必要があります。IdM CLI で、 IdM CA が発行した証明書を取り消すには、以下の手順を行います。

### 手順

- **ipa cert-revoke** コマンドを使用して、次を指定します。
	- 証明書のシリアル番号
	- 失効理由の ID 番号。詳細は [証明書失効の理由](#page-564-1) を参照してください。

たとえば、理由 1 (侵害された鍵) のためにシリアル番号 **1032** の証明書を失効させるには、次のコマン ドを実行します。

\$ ipa cert-revoke 1032 --revocation-reason=1

新しい証明書の要求の詳細は、次のドキュメントを参照してください。

- [新しいユーザー証明書を要求し、クライアントにエクスポート](https://access.redhat.com/documentation/ja-jp/red_hat_enterprise_linux/8/html/configuring_and_managing_identity_management/dc-web-ui-auth_configuring-and-managing-idm#requesting-and-exporting-a-user-certificate_dc-web-ui-auth)
- certmonger [でサービスの](https://access.redhat.com/documentation/ja-jp/red_hat_enterprise_linux/8/html/configuring_and_managing_identity_management/using-certmonger_configuring-and-managing-idm) IdM 証明書の取得

# 65.6. 統合 IDM CA を使用した証明書の復元

理由 6 (証明書の保留) のために証明書が失効し、証明書の秘密鍵が侵害されていない場合は、証明書を 再度復元できます。証明書を復元するには、次のいずれかの手順を使用します。

- IdM WebUI で統合 IdM CA [を使用した証明書の復元](#page-566-1)
- IdM CLI で統合 IdM CA [を使用した証明書の復元](#page-566-2)

# 65.6.1. IdM WebUI を使用して統合 IdM CA で証明書の復元

<span id="page-566-1"></span><span id="page-566-0"></span>IdM WebUI を使用して、理由 6 (証明書の保留) のために取り消された IdM 証明書を復元するには、こ の手順を完了します。

### 手順

- 1. **Authentication** メニューで、**Certificates** > **Certificates** をクリックします。
- 2. 証明書のシリアル番号をクリックして、証明書情報ページを開きます。

#### 図65.3 証明書のリスト

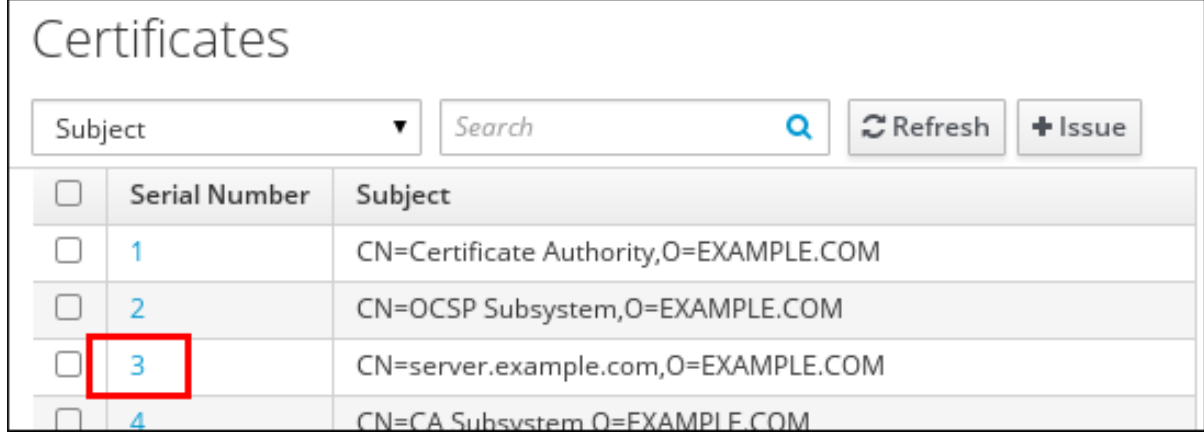

3. 証明書情報ページで、Actions → Restore Certificate をクリックします。

### <span id="page-566-2"></span>65.6.2. IdM CA を使用して、統合 IdM CA で証明書の失効

IdM CLI を使用して、理由 6 (証明書の保留) のために取り消された IdM 証明書を復元するには、この手 順を完了します。

### 手順

**ipa cert-remove-hold** コマンドを使用して、証明書のシリアル番号を指定します。以下に例を 示します。

\$ ipa cert-remove-hold 1032

# 第66章 スマートカード認証用の IDENTITY MANAGEMENT の設 定

Identity Management (IdM) では、以下によるスマートカード認証に対応しています。

- IdM 認証局が発行するユーザー証明書
- 外部認証局が発行するユーザー証明書

両方のタイプの証明書に対して、IdM でスマートカード認証を設定できます。このシナリオで は、**rootca.pem** CA 証明書は、信頼された外部の認証局の証明書を含むファイルです。

IdM でのスマートカード認証については、[スマートカード認証について](https://access.redhat.com/documentation/ja-jp/red_hat_enterprise_linux/8/html/managing_smart_card_authentication/assembly_understanding-smart-card-authentication_managing-smart-card-authentication) を参照してください。

スマートカード認証の設定に関する詳細は、以下を参照してください。

- [スマートカード認証用の](https://access.redhat.com/documentation/ja-jp/red_hat_enterprise_linux/8/html/managing_smart_card_authentication/configuring-idm-for-smart-card-auth_managing-smart-card-authentication#conf-idm-server-for-smart-card-auth_configuring-idm-for-smart-card-auth) IdM サーバーの設定
- [スマートカード認証用の](https://access.redhat.com/documentation/ja-jp/red_hat_enterprise_linux/8/html/managing_smart_card_authentication/configuring-idm-for-smart-card-auth_managing-smart-card-authentication#conf-idm-client-for-smart-card-auth_configuring-idm-for-smart-card-auth) IdM クライアントの設定
- IdM Web UI [のユーザーエントリーへの証明書の追加](https://access.redhat.com/documentation/ja-jp/red_hat_enterprise_linux/8/html/managing_smart_card_authentication/configuring-idm-for-smart-card-auth_managing-smart-card-authentication#proc-add-cert-idm-user-webui_configuring-idm-for-smart-card-auth)
- IdM CLI [でユーザーエントリーへの証明書の追加](https://access.redhat.com/documentation/ja-jp/red_hat_enterprise_linux/8/html/managing_smart_card_authentication/configuring-idm-for-smart-card-auth_managing-smart-card-authentication#proc-add-cert-idm-user-cli_configuring-idm-for-smart-card-auth)
- [スマートカードを管理および使用するツールのインストール](https://access.redhat.com/documentation/ja-jp/red_hat_enterprise_linux/8/html/managing_smart_card_authentication/configuring-idm-for-smart-card-auth_managing-smart-card-authentication#installing-tools-for-managing-and-using-smart-cards_configuring-idm-for-smart-card-auth)
- [スマートカードでの証明書の保存](https://access.redhat.com/documentation/ja-jp/red_hat_enterprise_linux/8/html/managing_smart_card_authentication/configuring-idm-for-smart-card-auth_managing-smart-card-authentication#storing-a-certificate-on-the-smart-card_configuring-idm-for-smart-card-auth)
- [スマートカードを使用して](https://access.redhat.com/documentation/ja-jp/red_hat_enterprise_linux/8/html/managing_smart_card_authentication/configuring-idm-for-smart-card-auth_managing-smart-card-authentication#logging-in-to-idm-with-smart-cards_configuring-idm-for-smart-card-auth) IdM へのログイン
- [スマートカード認証で](https://access.redhat.com/documentation/ja-jp/red_hat_enterprise_linux/8/html/managing_smart_card_authentication/configuring-idm-for-smart-card-auth_managing-smart-card-authentication#configuring-gdm-access-using-smart-card-authentication_configuring-idm-for-smart-card-auth) GDM アクセスの設定
- [スマートカード認証で](https://access.redhat.com/documentation/ja-jp/red_hat_enterprise_linux/8/html/managing_smart_card_authentication/configuring-idm-for-smart-card-auth_managing-smart-card-authentication#configuring-su-access-using-smart-card-authentication_configuring-idm-for-smart-card-auth) su アクセスの設定

# 66.1. スマートカード認証用の IDM サーバーの設定

Identity Management (IdM) CA が信頼する <EXAMPLE.ORG> ドメインの認証局 (CA) によって証明書 が発行されたユーザーに対してスマートカード認証を有効にする場合は、次の証明書を取得し、IdM サーバーを設定する **ipa-advise** スクリプトを実行するときにそれらを追加できるようにする必要があ ります。

- <EXAMPLE.ORG> CA の証明書を直接、または1つ以上のサブ CA を通じて発行した root CA の証明書。証明書チェーンは、その CA が証明書を発行した Web ページからダウンロードでき ます。詳細は[、証明書認証を有効にするためのブラウザーの設定](https://access.redhat.com/documentation/ja-jp/red_hat_enterprise_linux/8/html/configuring_and_managing_identity_management/dc-web-ui-auth_configuring-and-managing-idm#configuring-browser-for-cert-auth_dc-web-ui-auth) の手順 1 - 4a を参照してくだ さい。
- IdM CA 証明書。IdM CA インスタンスが実行されている IdM サーバーの **/etc/ipa/ca.crt** ファイ ルから CA 証明書を取得できます。
- すべての中間 CA、つまり <EXAMPLE.ORG> CA と IdM CA の中間 CA の証明書。

スマートカード認証用に IdM サーバーを設定するには、以下を行います。

- 1. PEM 形式の CA 証明書を含むファイルを取得します。
- 2. ビルトイン **ipa-advise** スクリプトを実行します。

3. システム設定をリロードします。

#### 前提条件

- IdM サーバーへの root アクセス権限がある。
- ルート CA 証明書とすべての中間 CA 証明書があります。

### 手順

1. 設定を行うディレクトリーを作成します。

[root@server]# **mkdir ~/SmartCard/**

2. そのディレクトリーに移動します。

[root@server]# **cd ~/SmartCard/**

3. PEM 形式のファイルに保存されている関連する CA 証明書を取得します。CA 証明書が DER な どの異なる形式のファイルに保存されている場合は、これを PEM 形式に変換します。IdM 認証 局の証明書は PEM 形式で、**/etc/ipa/ca.crt** ファイルにあります。 DER ファイルを PEM ファイルに変換します。

# openssl x509 -in <filename>.der -inform DER -out <filename>.pem -outform PEM

4. 便宜上、設定を行うディレクトリーに証明書をコピーします。

[root@server SmartCard]# **cp /tmp/rootca.pem ~/SmartCard/** [root@server SmartCard]# **cp /tmp/subca.pem ~/SmartCard/** [root@server SmartCard]# **cp /tmp/issuingca.pem ~/SmartCard/**

5. 必要に応じて、外部の認証局の証明書を使用する場合は、**openssl x509** ユーティリティーを使 用して **PEM** 形式のファイルの内容を表示し、**Issuer** および **Subject** の値が正しいことを確認 します。

[root@server SmartCard]# **openssl x509 -noout -text -in rootca.pem | more**

6. 管理者の権限を使用して、組み込みの **ipa-advise** ユーティリティーで設定スクリプトを生成し ます。

[root@server SmartCard]# **kinit admin** [root@server SmartCard]# **ipa-advise config-server-for-smart-card-auth > config-serverfor-smart-card-auth.sh**

**config-server-for-smart-card-auth.sh** スクリプトは、以下の操作を実行します。

- IdM Apache HTTP サーバーを設定します。
- キー配布センター (KDC) の Kerberos (PKINIT) で、初回認証用の公開鍵暗号化機能を有効 にします。
- スマートカード認可要求を受け入れるように IdM Web UI を設定します。

7. スクリプトを実行し、root CA と サブ CA 証明書が含まれる PEM ファイルを引数として追加し ます。

[root@server SmartCard]# **chmod +x config-server-for-smart-card-auth.sh** [root@server SmartCard]# **./config-server-for-smart-card-auth.sh rootca.pem subca.pem issuingca.pem**

Ticket cache:KEYRING:persistent:0:0 Default principal: admin@IDM.EXAMPLE.COM [...]

Systemwide CA database updated.

注記

The ipa-certupdate command was successful

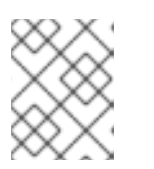

ルート CA 証明書を、サブ CA 証明書の前に引数として追加します。また、CA またはサブ CA 証明書の有効期限が切れていないことを確認します。

- 8. 必要に応じて、ユーザー証明書を発行した認証局が Online Certificate Status Protocol (OCSP) レスポンダーを提供しない場合は、IdM Web UI への認証に対する OCSP チェックを無効にす ることが必要になる場合があります。
	- a. **/etc/httpd/conf.d/ssl.conf** ファイルで **SSLOCSPEnable** パラメーターを **off** に設定しま す。

# **SSLOCSPEnable off**

b. 変更をすぐに有効にするには、Apache デーモン (httpd) を再起動します。

[root@server SmartCard]# **systemctl restart httpd**

警告 

IdM CA が発行したユーザー証明書のみを使用する場合は、OCSP チェッ クを無効にしないでください。OCSP レスポンダーは IdM に含まれます。

ユーザー証明書を発行した CA が、OCSP サービスリクエストをリッスンする場所に関する情 報がユーザー証明書に含まれていない場合に、OCSP チェックを有効にしたまま、ユーザー証 明書が IdM サーバーにより拒否されないようにする方法は、Apache mod\_ssl [設定オプション](http://httpd.apache.org/docs/trunk/en/mod/mod_ssl.html) の **SSLOCSPDefaultResponder** ディレクティブを参照してください。

これで、スマートカード認証にサーバーが設定されました。

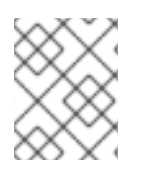

## 注記

トポロジー全体でスマートカード認証を有効にするには、各 IdM サーバーで手順を実行 します。

66.2. ANSIBLE を使用したスマートカード認証用の IDM サーバー設定

Ansible を使用して、Identity Management (IdM) CA が信頼する <EXAMPLE.ORG> ドメインの認証局 (CA) によって証明書が発行されたユーザーのスマートカード認証を有効にできます。そのために は、**ipasmartcard\_server ansible-freeipa** ロールスクリプトを使用して Ansible Playbook を実行する ときに使用できるように、次の証明書を取得する必要があります。

- <EXAMPLE.ORG> CA の証明書を直接、または 1 つ以上のサブ CA を通じて発行した root CA の証明書。証明書チェーンは、その CA が証明書を発行した Web ページからダウンロードでき ます。詳細は[、証明書認証を有効にするためのブラウザーの設定](https://access.redhat.com/documentation/ja-jp/red_hat_enterprise_linux/8/html/configuring_and_managing_identity_management/dc-web-ui-auth_configuring-and-managing-idm#configuring-browser-for-cert-auth_dc-web-ui-auth) の手順 4 を参照してくださ い。
- IdM CA 証明書。CA 証明書は、任意の IdM CA サーバーの /etc/ipa/ca.crt ファイルから取得で きます。
- <FXAMPLE.ORG> CA と IdM CA の中間にあるすべての CA の証明書。

### 前提条件

- IdM サーバーへの **root** アクセス権限がある。
- IdM admin のパスワードを把握している。
- ルート CA 証明書、IdM CA 証明書、すべての中間 CA の証明書がある。
- 次の要件を満たすように Ansible コントロールノードを設定している。
	- Ansible バージョン 2.14 以降を使用している。
	- Ansible コントローラーに **[ansible-freeipa](https://access.redhat.com/documentation/ja-jp/red_hat_enterprise_linux/8/html/installing_identity_management/installing-an-identity-management-server-using-an-ansible-playbook_installing-identity-management#installing-the-ansible-freeipa-package_server-ansible)** パッケージがインストールされている。
	- この例では、~/MyPlaybooks/ ディレクトリーに、IdM サーバーの完全修飾ドメイン名 (FQDN) を使用して Ansible [インベントリーファイル](https://access.redhat.com/documentation/ja-jp/red_hat_enterprise_linux/8/html/using_ansible_to_install_and_manage_identity_management/preparing-your-environment-for-managing-idm-using-ansible-playbooks_using-ansible-to-install-and-manage-idm) を作成したことを前提としている。
	- この例では、secret.yml Ansible ボールトに **ipaadmin\_password** が保存されていることを 前提としている。
- **ansible-freeipa** モジュールが実行されるノードであるターゲットノードは、IdM クライアン ト、サーバー、またはレプリカとしての IdM ドメインの一部です。

### 手順

1. CA 証明書が **DER** などをはじめとする別の形式のファイルに保存されている場合、それらを **PEM** 形式に変換します。

# **openssl x509 -in <filename>.der -inform DER -out <filename>.pem -outform PEM**

IdM 認証局の証明書は **PEM** 形式で、**/etc/ipa/ca.crt** ファイルにあります。

2. 必要に応じて、**openssl x509** ユーティリティーを使用して **PEM** 形式のファイルの内容を表示 し、**Issuer** および **Subject** の値が正しいことを確認します。

# **openssl x509 -noout -text -in root-ca.pem | more**

3. ~/MyPlaybooks/ ディレクトリーに移動します。

\$ **cd ~/MyPlaybooks/**

<span id="page-571-0"></span>4. CA 証明書専用のサブディレクトリーを作成します。

# \$ **mkdir SmartCard/**

5. 便宜上、必要なすべての証明書を ~/MyPlaybooks/SmartCard/ ディレクトリーにコピーしま す。

# **cp /tmp/root-ca.pem ~/MyPlaybooks/SmartCard/** # **cp /tmp/intermediate-ca.pem ~/MyPlaybooks/SmartCard/** # **cp /etc/ipa/ca.crt ~/MyPlaybooks/SmartCard/ipa-ca.crt**

- 6. Ansible インベントリーファイルで、以下を指定します。
	- スマートカード認証用に設定する IdM サーバー。
	- IdM 管理者パスワード。
	- CA の証明書へのパス (次の順序に従う)。
		- ルート CA 証明書ファイル
		- 中間 CA 証明書ファイル
		- o IdM CA 証明書ファイル

ファイルは次のようになります。

# **[ipaserver]**

**ipaserver.idm.example.com**

[ipareplicas] ipareplica1.idm.example.com ipareplica2.idm.example.com

[ipacluster:children] ipaserver ipareplicas

[ipacluster:vars] **ipaadmin\_password= "{{ ipaadmin\_password }}" ipasmartcard\_server\_ca\_certs=/home/<user\_name>/MyPlaybooks/SmartCard/rootca.pem,/home/<user\_name>/MyPlaybooks/SmartCard/intermediateca.pem,/home/<user\_name>/MyPlaybooks/SmartCard/ipa-ca.crt**

7. 次の内容で **install-smartcard-server.yml** playbook を作成します。

```
---
- name: Playbook to set up smart card authentication for an IdM server
 hosts: ipaserver
 become: true
 roles:
 - role: ipasmartcard_server
  state: present
```
- 8. ファイルを保存します。
- 9. Ansible Playbook を実行します。Playbook ファイル、secret.yml ファイルを保護するパスワー ドを格納するファイル、およびインベントリーファイルを指定します。

\$ **ansible-playbook --vault-password-file=password\_file -v -i inventory installsmartcard-server.yml**

**ipasmartcard\_server** Ansible ロールは、次のアクションを実行します。

- IdM Apache HTTP サーバーを設定します。
- キー配布センター (KDC) の Kerberos (PKINIT) で、初回認証用の公開鍵暗号化機能を有効 にします。
- スマートカード認可要求を受け入れるように IdM Web UI を設定します。
- 10. 必要に応じて、ユーザー証明書を発行した認証局が Online Certificate Status Protocol (OCSP) レスポンダーを提供しない場合は、IdM Web UI への認証に対する OCSP チェックを無効にす ることが必要になる場合があります。
	- a. **root** として IdM サーバーに接続します。

## **ssh root@ipaserver.idm.example.com**

b. **/etc/httpd/conf.d/ssl.conf** ファイルで **SSLOCSPEnable** パラメーターを **off** に設定しま す。

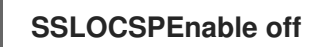

c. 変更をすぐに有効にするには、Apache デーモン (httpd) を再起動します。

# **systemctl restart httpd**

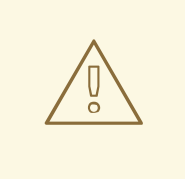

# 警告

IdM CA が発行したユーザー証明書のみを使用する場合は、OCSP チェッ クを無効にしないでください。OCSP レスポンダーは IdM に含まれます。

ユーザー証明書を発行した CA が、OCSP サービスリクエストをリッスンする場所に関する情 報がユーザー証明書に含まれていない場合に、OCSP チェックを有効にしたまま、ユーザー証 明書が IdM サーバーにより拒否されないようにする方法は、Apache mod\_ssl [設定オプション](http://httpd.apache.org/docs/trunk/en/mod/mod_ssl.html) の **SSLOCSPDefaultResponder** ディレクティブを参照してください。

これで、インベントリーファイルにリストされているサーバーがスマートカード認証用に設定されまし た。

# 注記

---

トポロジー全体でスマートカード認証を有効にするには、Ansible Playbook の **hosts** 変 数を **ipacluster** に設定します。

- name: Playbook to setup smartcard for IPA server and replicas **hosts: ipacluster** [...]

### 関連情報

**/usr/share/doc/ansible-freeipa/playbooks/** ディレクトリーで **ipasmartcard\_server** ロールを 使用するサンプル Playbook

66.3. スマートカード認証用の IDM クライアントの設定

以下の手順に従って、スマートカード認証用に IdM クライアントを設定します。この手順は、認証にス マートカードを使用しているときに接続する各 IdM システム、クライアント、またはサーバーで実行す る必要があります。たとえば、ホスト A からホスト B への **ssh** 接続を有効にするには、スクリプトを ホスト B で実行する必要があります。

管理者として、以下を使用して、この手順でスマートカード認証を有効にします。

- **ssh** プロトコル 詳細は、[スマートカード認証で](https://access.redhat.com/documentation/ja-jp/red_hat_enterprise_linux/8/html/managing_smart_card_authentication/configuring-and-importing-local-certificates-to-a-smart-card_managing-smart-card-authentication#configuring-ssh-access-using-smart-card-authentication_configuring-and-importing-local-certificates-to-a-smart-card) SSH アクセスの設定 を参照してください。
- コンソールのログイン
- GNOME Display Manager (GDM)
- **su** コマンド

この手順は、IdM Web UI に対する認証には必要ありません。IdM Web UI の認証には 2 つのホストが関 係しますが、どちらも IdM クライアントである必要はありません。

- ブラウザーが実行されているマシン。マシンは IdM ドメインの外にある場合があります。
- **httpd** が実行している IdM サーバー

以下の手順は、IdM サーバーではなく、IdM クライアントでスマートカード認証を設定していることを 前提としています。このため、2 台のコンピューターが必要です。設定スクリプトを生成する IdM サー バーと、スクリプトを実行する IdM クライアントが必要になります。

### 前提条件

- Configuring the IdM server for smart card [authentication](https://access.redhat.com/documentation/ja-jp/red_hat_enterprise_linux/8/html/managing_smart_card_authentication/configuring-idm-for-smart-card-auth_managing-smart-card-authentication#conf-idm-server-for-smart-card-auth_configuring-idm-for-smart-card-auth) に従って、IdM サーバーがスマート カード認証用に設定されている。
- IdM サーバーと IdM クライアントに root アクセス権限がある。
- ルート CA 証明書とすべての中間 CA 証明書があります。

**--mkhomedir** オプションを使用して IdM クライアントをインストールし、リモートユーザーが 正常にログインできるようにしている。ホームディレクトリーを作成しない場合、デフォルト のログイン場所はディレクトリー構造のルート **/** になります。

## 手順

1. IdM サーバーで、管理者権限を使用して、**ipa-advise** で設定スクリプトを生成します。

[root@server SmartCard]# **kinit admin** [root@server SmartCard]# **ipa-advise config-client-for-smart-card-auth > config-clientfor-smart-card-auth.sh**

**config-client-for-smart-card-auth.sh** スクリプトは、以下の操作を実行します。

- スマートカードデーモンを設定する。
- システム全体のトラストストアを設定します。
- System Security Services Daemon (SSSD) を設定して、ユーザーがユーザー名とパスワー ド、またはスマートカードで認証できるようにします。スマートカード認証用の SSSD プ ロファイルオプションの詳細は、RHEL [のスマートカード認証オプション](https://access.redhat.com/documentation/ja-jp/red_hat_enterprise_linux/8/html/managing_smart_card_authentication/assembly_understanding-smart-card-authentication_managing-smart-card-authentication#con_smart-card-authentication-options-in-rhel_assembly_understanding-smart-card-authentication) を参照してくだ さい。
- 2. IdM サーバーから、IdM クライアントマシンの任意のディレクトリーに、スクリプトをコピー します。

[root@server SmartCard]# **scp config-client-for-smart-card-auth.sh root@client.idm.example.com:/root/SmartCard/** Password: config-client-for-smart-card-auth.sh 100% 2419 3.5MB/s 00:00

3. 便宜上、IdM サーバーから、上の手順で使用した IdM クライアントマシンのディレクトリー に、PEM 形式の CA 証明書ファイルをコピーします。

[root@server SmartCard]# **scp {rootca.pem,subca.pem,issuingca.pem} root@client.idm.example.com:/root/SmartCard/** Password: rootca.pem 100% 1237 9.6KB/s 00:00 subca.pem 100% 2514 19.6KB/s 00:00 issuingca.pem 100% 2514 19.6KB/s 00:00

4. クライアントマシンで、スクリプトを実行し、CA 証明書を含む PEM ファイルを引数として追 加します。

[root@client SmartCard]# **kinit admin** [root@client SmartCard]# **chmod +x config-client-for-smart-card-auth.sh** [root@client SmartCard]# **./config-client-for-smart-card-auth.sh rootca.pem subca.pem issuingca.pem** Ticket cache:KEYRING:persistent:0:0 Default principal: admin@IDM.EXAMPLE.COM [...] Systemwide CA database updated. The ipa-certupdate command was successful

注記

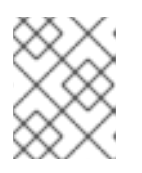

ルート CA 証明書を、サブ CA 証明書の前に引数として追加します。また、CA またはサブ CA 証明書の有効期限が切れていないことを確認します。

これで、クライアントがスマートカード認証に対して設定されました。

# 66.4. ANSIBLE を使用したスマートカード認証用の IDM クライアント設定

ansible-freeipa ipasmartcard client モジュールを使用して特定の Identity Management (IdM) クライ アントを設定し、IdM ユーザーがスマートカードで認証できるようにするには、次の手順に従います。 この手順を実行し、以下のいずれかを使用して IdM にアクセスする IdM ユーザーのスマートカード認 証を有効にします。

- **ssh** プロトコル 詳細は、[スマートカード認証で](https://access.redhat.com/documentation/ja-jp/red_hat_enterprise_linux/8/html/managing_smart_card_authentication/configuring-and-importing-local-certificates-to-a-smart-card_managing-smart-card-authentication#configuring-ssh-access-using-smart-card-authentication_configuring-and-importing-local-certificates-to-a-smart-card) SSH アクセスの設定 を参照してください。
- コンソールのログイン
- GNOME Display Manager (GDM)
- **su** コマンド

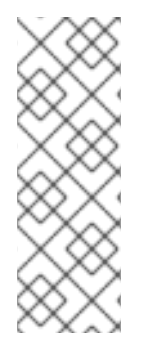

# 注記

この手順は、IdM Web UI に対する認証には必要ありません。IdM Web UI の認証には 2 つのホストが関係しますが、どちらも IdM クライアントである必要はありません。

- ブラウザーが実行されているマシン。マシンは IdM ドメインの外にある場合が あります。
- httpd が実行している IdM サーバー

## 前提条件

- Ansible [を使用したスマートカード認証用の](#page-571-0) IdM サーバー設定 に説明されているとおり、IdM サーバーがスマートカード認証用に設定されている。
- IdM サーバーと IdM クライアントに root アクセス権限がある。
- ルート CA 証明書、IdM CA 証明書、すべての中間 CA の証明書がある。
- 次の要件を満たすように Ansible コントロールノードを設定している。
	- Ansible バージョン 2.14 以降を使用している。
	- Ansible コントローラーに **[ansible-freeipa](https://access.redhat.com/documentation/ja-jp/red_hat_enterprise_linux/8/html/installing_identity_management/installing-an-identity-management-server-using-an-ansible-playbook_installing-identity-management#installing-the-ansible-freeipa-package_server-ansible)** パッケージがインストールされている。
	- この例では、~/MyPlaybooks/ ディレクトリーに、IdM サーバーの完全修飾ドメイン名 (FQDN) を使用して Ansible [インベントリーファイル](https://access.redhat.com/documentation/ja-jp/red_hat_enterprise_linux/8/html/using_ansible_to_install_and_manage_identity_management/preparing-your-environment-for-managing-idm-using-ansible-playbooks_using-ansible-to-install-and-manage-idm) を作成したことを前提としている。
	- この例では、secret.yml Ansible ボールトに **ipaadmin\_password** が保存されていることを 前提としている。
- **ansible-freeipa** モジュールが実行されるノードであるターゲットノードは、IdM クライアン ト、サーバー、またはレプリカとしての IdM ドメインの一部です。
1. CA 証明書が **DER** などをはじめとする別の形式のファイルに保存されている場合、それらを **PEM** 形式に変換します。

# **openssl x509 -in <filename>.der -inform DER -out <filename>.pem -outform PEM**

IdM CA 証明書は **PEM** 形式で、**/etc/ipa/ca.crt** ファイルにあります。

2. 必要に応じて、**openssl x509** ユーティリティーを使用して **PEM** 形式のファイルの内容を表示 し、**Issuer** および **Subject** の値が正しいことを確認します。

# **openssl x509 -noout -text -in root-ca.pem | more**

3. Ansible コントロールノードで、~/MyPlaybooks/ ディレクトリーに移動します。

\$ **cd ~/MyPlaybooks/**

手順

4. CA 証明書専用のサブディレクトリーを作成します。

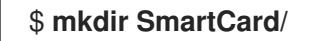

5. 便宜上、必要なすべての証明書を ~/MyPlaybooks/SmartCard/ ディレクトリーにコピーしま す。以下はその例です。

# **cp /tmp/root-ca.pem ~/MyPlaybooks/SmartCard/** # **cp /tmp/intermediate-ca.pem ~/MyPlaybooks/SmartCard/** # **cp /etc/ipa/ca.crt ~/MyPlaybooks/SmartCard/ipa-ca.crt**

- 6. Ansible インベントリーファイルで、以下を指定します。
	- スマートカード認証用に設定する IdM クライアント。
	- IdM 管理者パスワード。
	- CA の証明書へのパス (次の順序に従う)。
		- ルート CA 証明書ファイル
		- 中間 CA 証明書ファイル
		- IdM CA 証明書ファイル

ファイルは次のようになります。

**[ipaclients]** ipaclient1.example.com ipaclient2.example.com

[ipaclients:vars] **ipaadmin\_password=SomeADMINpassword** ipasmartcard client ca certs=/home/<user name>/MyPlaybooks/SmartCard/rootca.pem./home/<user\_name>/MyPlaybooks/SmartCard/intermediate**ca.pem,/home/<user\_name>/MyPlaybooks/SmartCard/ipa-ca.crt**

7. 次の内容で **install-smartcard-clients.yml** playbook を作成します。

```
---
- name: Playbook to set up smart card authentication for an IdM client
hosts: ipaclients
 become: true
 roles:
 - role: ipasmartcard_client
  state: present
```
- 8. ファイルを保存します。
- 9. Ansible Playbook を実行します。Playbook とインベントリーファイルを指定します。

\$ **ansible-playbook --vault-password-file=password\_file -v -i inventory installsmartcard-clients.yml**

**ipasmartcard\_client** Ansible ロールは、次のアクションを実行します。

- スマートカードデーモンを設定する。
- システム全体のトラストストアを設定します。
- System Security Services Daemon (SSSD) を設定して、ユーザーがユーザー名とパスワー ド、またはスマートカードで認証できるようにします。スマートカード認証用の SSSD プ ロファイルオプションの詳細は、RHEL [のスマートカード認証オプション](https://access.redhat.com/documentation/ja-jp/red_hat_enterprise_linux/8/html/managing_smart_card_authentication/assembly_understanding-smart-card-authentication_managing-smart-card-authentication#con_smart-card-authentication-options-in-rhel_assembly_understanding-smart-card-authentication) を参照してくだ さい。

これで、インベントリーファイルの ipaclients セクションにリストされているクライアントがスマート カード認証用に設定されました。

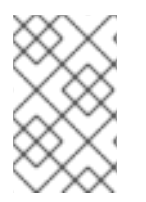

### 注記

**--mkhomedir** オプションを使用して IdM クライアントをインストールしている場合、リ モートユーザーはホームディレクトリーにログインできます。それ以外の場合、デフォ ルトのログイン場所はディレクトリー構造のルート **/** です。

#### 関連情報

**/usr/share/doc/ansible-freeipa/playbooks/** ディレクトリーで **ipasmartcard\_server** ロールを 使用するサンプル Playbook

### 66.5. IDM WEB UI のユーザーエントリーへの証明書の追加

IdM Web UI のユーザーエントリーに外部証明書を追加するには、以下の手順に従います。

#### 注記

証明書全体をアップロードする代わりに、IdM のユーザーエントリーに証明書マッピン グデータをアップロードすることもできます。システム管理者向けのスマートカード認 証の設定を容易にするために、完全な証明書または証明書マッピングデータのいずれか が含まれるユーザーエントリーを、対応する証明書マッピングルールと併用できます。 詳細は以下を参照してください。

[認証を設定するための証明書マッピングルール](https://access.redhat.com/documentation/ja-jp/red_hat_enterprise_linux/8/html/configuring_and_managing_identity_management/conf-certmap-idm_configuring-and-managing-idm#con-idm-certmapdata_conf-certmap-idm)

#### 注記

ユーザーの証明書が IdM 認証局によって発行された場合、証明書はユーザーエントリー にすでに保存されているため、この手順に従う必要はありません。

#### 前提条件

● ユーザーエントリーに追加できる証明書がある。

#### 手順

- 1. 別のユーザーに証明書を追加する場合は、管理者として IdM Web UI にログインします。独自の プロファイルに証明書を追加する場合は、管理者の認証情報が必要ありません。
- 2. **Users** → **Active users** → **sc\_user** の順に移動します。
- 3. **Certificate** オプションを探して、**Add** をクリックします。
- 4. コマンドラインインターフェイスで、**cat** ユーティリティーまたはテキストエディターを使用 して、**PEM** 形式の証明書を表示します。

[user@client SmartCard]\$ **cat testuser.crt**

- 5. CLI で、証明書をコピーし、Web UI で開いたウィンドウにこれを貼り付けます。
- 6. **Add** をクリックします。

#### 図66.1 IdM Web UI で新しい証明書の追加

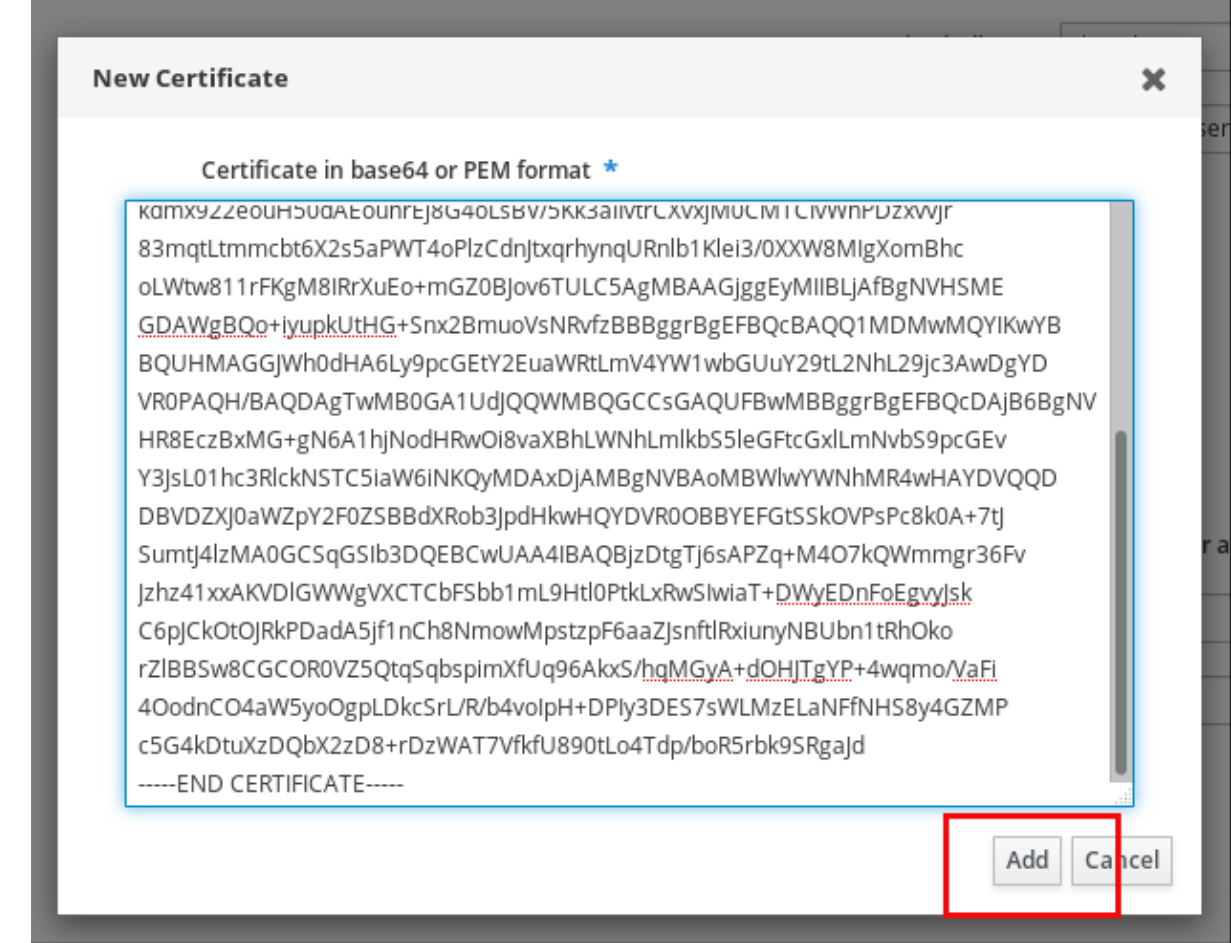

**sc\_user** エントリーに外部証明書が含まれるようになりました。

## 66.6. IDM CLI でユーザーエントリーへの証明書の追加

IdM CLI のユーザーエントリーに外部証明書を追加するには、以下の手順に従います。

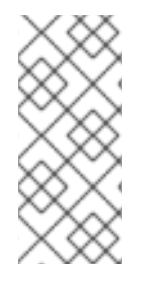

### 注記

証明書全体をアップロードする代わりに、IdM のユーザーエントリーに証明書マッピン グデータをアップロードすることもできます。システム管理者向けのスマートカード認 証の設定を容易にするために、完全な証明書または証明書マッピングデータのいずれか が含まれるユーザーエントリーを、対応する証明書マッピングルールと併用できます。 詳細は[、認証を設定するための証明書マッピングルール](https://access.redhat.com/documentation/ja-jp/red_hat_enterprise_linux/8/html/configuring_and_managing_identity_management/conf-certmap-idm_configuring-and-managing-idm#con-idm-certmapdata_conf-certmap-idm) を参照してください。

#### 注記

ユーザーの証明書が IdM 認証局によって発行された場合、証明書はユーザーエントリー にすでに保存されているため、この手順に従う必要はありません。

#### 前提条件

● ユーザーエントリーに追加できる証明書がある。

手順

1. 別のユーザーに証明書を追加する場合は、管理者として IdM Web CLI にログインします。

[user@client SmartCard]\$ **kinit admin**

独自のプロファイルに証明書を追加する場合は、管理者の認証情報は必要ありません。

[user@client SmartCard]\$ **kinit sc\_user**

2. ヘッダーとフッターのある証明書を含む環境変数を作成し、1 行に連結します。これは、**ipa user-add-cert** コマンドで必要な形式です。

[user@client SmartCard]\$ **export CERT=`openssl x509 -outform der -in testuser.crt | base64 -w0 -`**

**testuser.crt** ファイルの証明書は、**PEM** 形式である必要があることに注意してください。

3. **ipa user-add-cert** コマンドを使用して、sc\_user のプロファイルに証明書を追加します。

[user@client SmartCard]\$ **ipa user-add-cert sc\_user --certificate=\$CERT**

**sc\_user** エントリーに外部証明書が含まれるようになりました。

66.7. スマートカードを管理および使用するツールのインストール

#### 前提条件

- **gnutls-utils** パッケージがインストールされている。
- **opensc** パッケージがインストールされている。
- **pcscd** サービスを実行している。

スマートカードを設定する前に、対応するツール (証明書を生成して **pscd** サービスを起動できるもの) をインストールする必要があります。

#### 手順

1. **opensc** パッケージおよび **gnutls-utils** パッケージをインストールします。

# {PackageManagerCommand} -y install opensc gnutls-utils

2. **pcscd** サービスを開始します。

# systemctl start pcscd

#### 検証手順

● pcscd サービスが稼働していることを確認します。

# systemctl status pcscd

# 66.8. スマートカードを準備し、証明書と鍵をスマートカードにアップロー ドする

**pkcs15-init** ツールを使用してスマートカードを設定するには、この手順に従います。このツールは、 以下を設定するのに役立ちます。

- スマートカードの消去
- 新しい PIN および任意の PIN ブロック解除キー (PUK) の設定
- スマートカードでの新規スロットの作成
- スロットへの証明書、秘密鍵、および公開鍵の保存
- 必要に応じて、特定のスマートカードではこのタイプのファイナライズが必要なため、スマー トカードの設定をロックします。

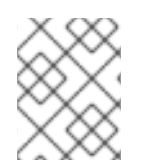

#### 注記

**pkcs15-init** ツールは、すべてのスマートカードで機能するとは限りません。使用してい るスマートカードで動作するツールを使用する必要があります。

#### 前提条件

- **pkcs15-init** ツールを含む **opensc** パッケージがインストールされている。 詳細は [スマートカードを管理および使用するツールのインストール](https://access.redhat.com/documentation/ja-jp/red_hat_enterprise_linux/8/html/managing_smart_card_authentication/configuring-idm-for-smart-card-auth_managing-smart-card-authentication#installing-tools-for-managing-and-using-smart-cards_configuring-idm-for-smart-card-auth) を参照してください。
- カードがリーダーに挿入され、コンピューターに接続されている。
- スマートカードに保存する秘密鍵、公開鍵、および証明書がある。この手順の **testuser.key**、**testuserpublic.key**、および **testuser.crt** は、秘密鍵、公開鍵、および証明書に 使用される名前です。
- 現在のスマートカードユーザー PIN およびセキュリティーオフィス PIN (SO-PIN)

#### 手順

1. スマートカードを消去して PIN で自身を認証します。

\$ **pkcs15-init --erase-card --use-default-transport-keys** Using reader with a card: **Reader name** PIN [Security Officer PIN] required. Please enter PIN [Security Officer PIN]:

カードが削除されました。

2. スマートカードを初期化し、ユーザーの PIN と PUK を設定します。また、セキュリティー担当 者の PIN と PUK を設定します。

\$ pkcs15-init --create-pkcs15 --use-default-transport-keys \ --pin **963214** --puk **321478** --sopin **65498714** --so-puk **784123** Using reader with a card: **Reader name**

**pcks15-init** ツールは、スマートカードに新しいスロットを作成します。

3. スロットのラベルと認証 ID を設定します。

\$ pkcs15-init --store-pin --label testuser \ --auth-id 01 --so-pin **65498714** --pin **963214** --puk **321478**

Using reader with a card: **Reader name**

ラベルは人間が判読できる値に設定されます (この場合は **testuser**)。**auth-id** は 16 進数の値で ある必要があります。この場合、**01** に設定されます。

4. スマートカードの新しいスロットに秘密鍵を保存し、ラベルを付けます。

\$ pkcs15-init --store-private-key testuser.key --label testuser key \ --auth-id 01 --id 01 --pin **963214**

Using reader with a card: **Reader name**

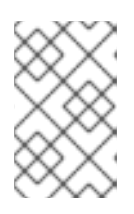

#### 注記

**--id** に指定する値は、秘密鍵を保存するときと、次の手順で証明書を保存すると きに同じである必要があります。**--id** に独自の値を指定することを推奨します。 そうしないと、より複雑な値がツールによって計算されます。

5. スマートカードの新しいスロットに証明書を保存し、ラベル付けします。

\$ pkcs15-init --store-certificate testuser.crt --label testuser\_crt \ --auth-id 01 --id 01 --format pem --pin **963214** Using reader with a card: **Reader name**

6. (必要に応じて) スマートカードの新しいスロットに公開鍵を保存し、ラベルを付けます。

\$ pkcs15-init --store-public-key testuserpublic.key --label testuserpublic\_key --auth-id 01 --id 01 --pin **963214** Using reader with a card: **Reader name**

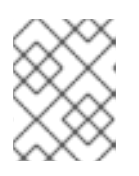

#### 注記

公開鍵が秘密鍵または証明書に対応する場合は、秘密鍵または証明書の ID と同 じ ID を指定します。

7. (オプション) スマートカードの中には、設定をロックしてカードを最終処理する必要がありま す。

\$ pkcs15-init -F

この段階では、スマートカードには、新たに作成されたスロットに証明書、秘密鍵、および公 開鍵が含まれます。ユーザーの PIN と PUK、およびセキュリティー担当者の PIN と PUK も作 成しました。

### 66.9. スマートカードを使用して IDM へのログイン

IdM Web UI へのログインにスマートカードを使用するには、以下の手順に従います。

#### 前提条件

- Web ブラウザーが、スマートカード認証を使用できるように設定されている。
- IdM サーバーはスマートカード認証用に設定されています。
- スマートカードにインストールされた証明書は、IdM サーバーによって発行されるか、IdM の ユーザーエントリーに追加されています。
- スマートカードのロックを解除するために必要な PIN を知っています。
- スマートカードがリーダーに挿入されました。

#### 手順

- 1. ブラウザーで IdM Web UI を開きます。
- 2. Log In Using Certificateをクリックします。

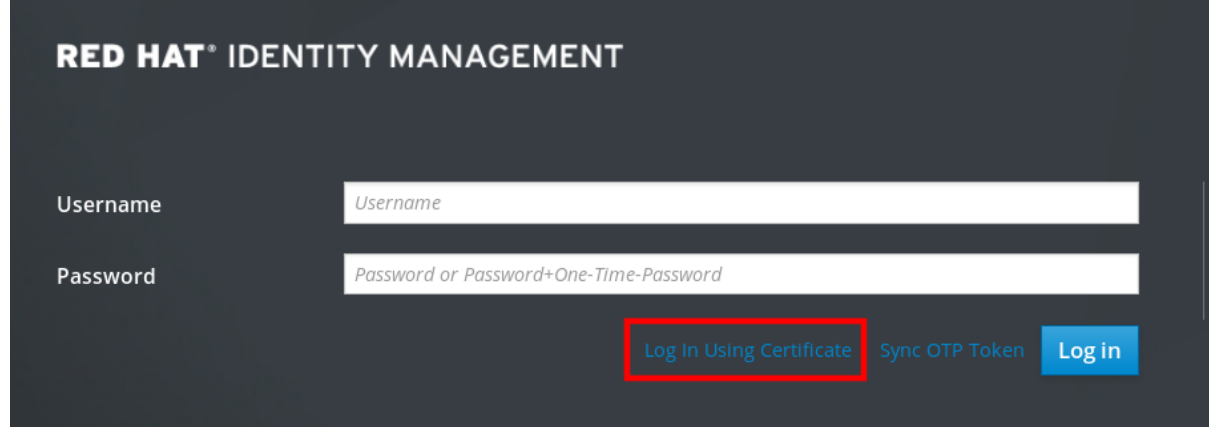

3. Password Required ダイアログボックスが開いたら、スマートカードのロックを解除する PIN を追加して、OK ボタンをクリックします。

User Identification Requestダイアログボックスが開きます。

スマートカードに複数の証明書が含まれている場合は、Choose a certificate to present as identification の下にあるドロップダウンリストで、認証に使用する証明書を選択します。

- 4. OK ボタンをクリックします。
- これで、IdM Web UI に正常にログインできるようになりました。

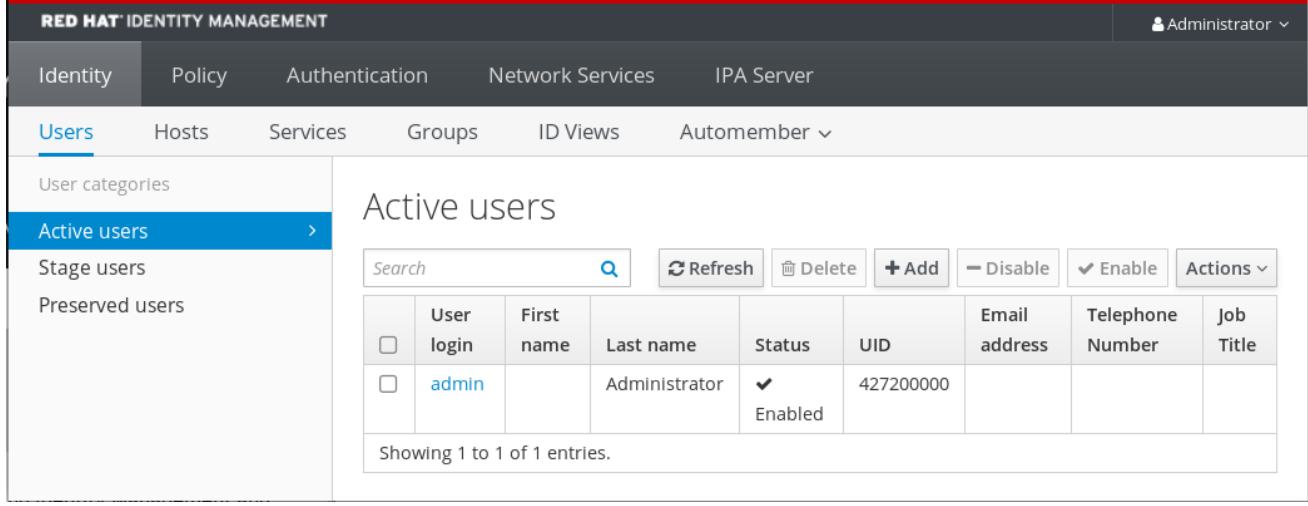

### 66.10. IDM クライアントでスマートカード認証を使用して GDM にログイ ンする

GNOME Desktop Manager (GDM) には認証が必要です。パスワードは使用できますが、認証にスマー トカードを使用することもできます。

以下の手順に従って、スマートカード認証を使用して GDM にアクセスします。

#### 前提条件

- [システムはスマートカード認証用に設定されています。詳細は、スマートカード認証用の](https://access.redhat.com/documentation/ja-jp/red_hat_enterprise_linux/8/html/managing_smart_card_authentication/configuring-idm-for-smart-card-auth_managing-smart-card-authentication#conf-idm-client-for-smart-card-auth_configuring-idm-for-smart-card-auth) IdM クライアントの設定 を参照してください。
- スマートカードに、証明書と秘密鍵が含まれている。
- ユーザーアカウントは、IdM ドメインのメンバーです。
- スマートカードの証明書は、以下を使用してユーザーエントリーにマッピングします。
	- [特定のユーザーエントリーへの証明書の割り当て。詳細は](https://access.redhat.com/documentation/ja-jp/red_hat_enterprise_linux/8/html/managing_smart_card_authentication/configuring-idm-for-smart-card-auth_managing-smart-card-authentication#proc-add-cert-idm-user-webui_configuring-idm-for-smart-card-auth) Adding a certificate to a user entry in the IdM Web UI または Adding a [certificate](https://access.redhat.com/documentation/ja-jp/red_hat_enterprise_linux/8/html/managing_smart_card_authentication/configuring-idm-for-smart-card-auth_managing-smart-card-authentication#proc-add-cert-idm-user-cli_configuring-idm-for-smart-card-auth) to a user entry in the IdM CLI を参照し てください。
	- [アカウントに適用される証明書マッピングデータ。詳細は、スマートカードにおける認証](https://access.redhat.com/documentation/ja-jp/red_hat_enterprise_linux/8/html/managing_smart_card_authentication/con-idm-certmapdata_managing-smart-card-authentication) を設定するための証明書マッピングルール を参照してください。

#### 手順

- 1. スマートカードをリーダーに挿入します。
- 2. スマートカード PIN を入力します。
- 3. Sign In をクリックします。

RHEL システムにログインし、IdM サーバーが提供する TGT がある。

#### 検証手順

**● 端末 ウィンドウで klist** を入力し、結果を確認します。

\$ klist

Ticket cache: KEYRING:persistent:1358900015:krb\_cache\_TObtNMd Default principal: example.user@REDHAT.COM

Valid starting Expires Service principal 04/20/2020 13:58:24 04/20/2020 23:58:24 krbtgt/EXAMPLE.COM@EXAMPLE.COM renew until 04/27/2020 08:58:15

### 66.11. SU コマンドでのスマートカード認証の使用

別のユーザーへの変更には認証が必要です。パスワードまたは証明書を使用できます。以下の手順に 従って、**su** コマンドでスマートカードを使用します。これは、**su** コマンドを入力すると、スマート カード PIN の入力が求められます。

### 前提条件

- IdM サーバーとクライアントがスマートカード認証用に設定されました。
	- [スマートカード認証用の](https://access.redhat.com/documentation/ja-jp/red_hat_enterprise_linux/8/html/managing_smart_card_authentication/configuring-idm-for-smart-card-auth_managing-smart-card-authentication#conf-idm-server-for-smart-card-auth_configuring-idm-for-smart-card-auth) IdM サーバーの設定 を参照してください。
	- [スマートカード認証用の](https://access.redhat.com/documentation/ja-jp/red_hat_enterprise_linux/8/html/managing_smart_card_authentication/configuring-idm-for-smart-card-auth_managing-smart-card-authentication#conf-idm-client-for-smart-card-auth_configuring-idm-for-smart-card-auth) IdM クライアントの設定 を参照してください。
- スマートカードに、証明書と秘密鍵が含まれている。[スマートカードでの証明書の保存](https://access.redhat.com/documentation/ja-jp/red_hat_enterprise_linux/8/html/managing_smart_card_authentication/configuring-idm-for-smart-card-auth_managing-smart-card-authentication#storing-a-certificate-on-the-smart-card_configuring-idm-for-smart-card-auth) を参照 してください。
- カードがリーダーに挿入され、コンピューターに接続されている。

#### 手順

端末で、**su** コマンドで別のユーザーに移動します。  $\bullet$ 

\$ su - example.user PIN for smart\_card

設定が正しい場合は、スマートカードの PIN を入力するよう求められます。

# 第67章 IDM でスマートカード認証用に ADCS が発行した証明書の 設定

Active Directory (AD)証明書サービスが証明書を発行するユーザーに IdM でスマートカード認証を設定 するには、次のコマンドを実行します。

- デプロイメントは、Identity Management (IdM) と Active Directory (AD) と間のフォレスト間 の信頼に基づいている場合
- AD にアカウントが保存されているユーザーに対してスマートカード認証を許可したい場合
- 証明書が作成され、Active Directory Certificate Services (ADCS) に保存される場合

スマートカード認証の概要については[、スマートカード認証について](https://access.redhat.com/documentation/ja-jp/red_hat_enterprise_linux/8/html/managing_smart_card_authentication/assembly_understanding-smart-card-authentication_managing-smart-card-authentication) を参照してください。

設定は、次の手順で行われます。

- Active Directory から IdM [サーバーおよびクライアントへの](https://access.redhat.com/documentation/ja-jp/red_hat_enterprise_linux/8/html/managing_smart_card_authentication/configuring-certificates-issued-by-adcs-for-smart-card-authentication-in-idm_managing-smart-card-authentication#copying-certificates-from-active-directory-using-sftp_configuring-certificates-issued-by-adcs-for-smart-card-authentication-in-idm) CA 証明書およびユーザー証明書の コピー
- ADCS [証明書を使用したスマートカード認証用の](https://access.redhat.com/documentation/ja-jp/red_hat_enterprise_linux/8/html/managing_smart_card_authentication/configuring-certificates-issued-by-adcs-for-smart-card-authentication-in-idm_managing-smart-card-authentication#configuring-the-idm-server-and-clients-for-smart-card-authentication-using-adcs-certificates_configuring-certificates-issued-by-adcs-for-smart-card-authentication-in-idm) IdM サーバーおよびクライアントの設定
- [証明書および秘密鍵をスマートカードに保存できるように](https://access.redhat.com/documentation/ja-jp/red_hat_enterprise_linux/8/html/managing_smart_card_authentication/configuring-certificates-issued-by-adcs-for-smart-card-authentication-in-idm_managing-smart-card-authentication#converting-the-pfx-file_configuring-certificates-issued-by-adcs-for-smart-card-authentication-in-idm) PFX (PKCS#12) ファイルの変換
- sssd.conf [ファイルでのタイムアウトの設定](https://access.redhat.com/documentation/ja-jp/red_hat_enterprise_linux/8/html/managing_smart_card_authentication/configuring-certificates-issued-by-adcs-for-smart-card-authentication-in-idm_managing-smart-card-authentication#configuring-timeouts-in-sssd-conf_configuring-certificates-issued-by-adcs-for-smart-card-authentication-in-idm)
- [スマートカード認証用の証明書マッピングルールの作成](https://access.redhat.com/documentation/ja-jp/red_hat_enterprise_linux/8/html/managing_smart_card_authentication/configuring-certificates-issued-by-adcs-for-smart-card-authentication-in-idm_managing-smart-card-authentication#certificate-mapping-rules-for-smart-card-authentication_configuring-certificates-issued-by-adcs-for-smart-card-authentication-in-idm)

#### 前提条件

- Identity Management (IdM) および Active Directory (AD) 信頼がインストールされている。 詳細は、IdM と AD [との間の信頼のインストール](https://access.redhat.com/documentation/ja-jp/red_hat_enterprise_linux/8/html/installing_identity_management/installing-trust-between-idm-and-ad_installing-identity-management) を参照してください。
- Active Directory 証明書サービス (ADCS) がインストールされ、ユーザーの証明書が生成されて いる。

### 67.1. 信頼の設定と証明書の使用に必要な WINDOWS SERVER 設定

Windows Server で以下を設定する必要があります。

- Active Directory 証明書サービス (ADCS) がインストールされる
- 認証局が作成される
- 必要に応じて、認証機関の Web 登録を使用している場合は、IIS (Internet Information Services) を設定する必要がある。

証明書をエクスポートします。

- 鍵には 2048 ビット以上が必要
- 秘密鍵を含める
- Personal Information Exchange (**PKCS #12(.PFX)**) の形式の証明書が必要
	- 証明書のプライバシーを有効にする

# 67.2. SFTP を使用して ACTIVE DIRECTORY から証明書のコピー

スマートカード認証を使用できるようにするには、次の証明書ファイルをコピーする必要があります。

- **●** IdM サーバーにある CER 形式のルート CA 証明書 (adcs-winserver-ca.cer)
- IdM クライアントの PFX 形式の秘密鍵を持つユーザー証明書 (aduser1.pfx)

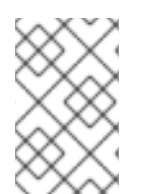

### 注記

この手順では、SSH アクセスが許可されていることを想定しています。SSH が使用でき ない場合、ユーザーは AD サーバーから IdM サーバーおよびクライアントにファイルを コピーする必要があります。

### 手順

1. IdM サーバー から接続し、**adcs-winserver-ca.cer** ルート証明書を IdM サーバーにコピーしま す。

root@idmserver ~]# sftp Administrator@winserver.ad.example.com Administrator@winserver.ad.example.com's password: Connected to Administrator@winserver.ad.example.com. sftp> cd <Path to certificates> sftp> ls adcs-winserver-ca.cer aduser1.pfx sftp> sftp> get adcs-winserver-ca.cer Fetching <Path to certificates>/adcs-winserver-ca.cer to adcs-winserver-ca.cer <Path to certificates>/adcs-winserver-ca.cer 100% 1254 15KB/s 00:00 sftp quit

2. IdM クライアント から接続し、**aduser1.pfx** ユーザー証明書をクライアントにコピーします。

[root@client1 ~]# sftp Administrator@winserver.ad.example.com Administrator@winserver.ad.example.com's password: Connected to Administrator@winserver.ad.example.com. sftp> cd / < Path to certificates > sftp> get aduser1.pfx Fetching <Path to certificates>/aduser1.pfx to aduser1.pfx <Path to certificates>/aduser1.pfx 100% 1254 15KB/s 00:00 sftp quit

これで、CA 証明書は IdM サーバーに保存され、ユーザー証明書はクライアントマシンに保存されま す。

67.3. ADCS 証明書を使用したスマートカード認証用の IDM サーバーおよび クライアントの設定

IdM 環境でスマートカード認証を使用できるように、IdM (Identity Management) サーバーおよびクラ イアントを設定する必要があります。IdM には、必要なすべての変更を行う **ipa-advise** スクリプトが 含まれています。

● 必要なパッケージをインストールする

- IdM サーバーおよびクライアントの設定
- CA 証明書を予想される場所にコピーします。

IdM サーバーで **ipa-advise** を実行できるようになります。

以下の手順に従って、スマートカード認証用にサーバーとクライアントを設定します。

- IdM サーバー **ipa-advise** スクリプトを準備して、スマートカード認証用に IdM サーバーを設 定します。
- IdM サーバー **ipa-advise** スクリプトを準備して、スマートカード認証用に IdM クライアント を設定します。
- IdM サーバー AD 証明書を使用して IdM サーバーに **ipa-advise** サーバースクリプトを適用し ます。
- クライアントスクリプトを IdM クライアントマシンに移動します。
- IdM サーバー AD 証明書を使用して IdM クライアントに **ipa-advise** クライアントスクリプト を適用します。

#### 前提条件

- 証明書が IdM サーバーにコピーされている。
- Kerberos チケットを取得している。
- 管理者権限を持つユーザーとしてログインしている。

#### 手順

1. IdM サーバーで、クライアントを設定する **ipa-advise** スクリプトを使用します。

[root@idmserver ~]# ipa-advise config-client-for-smart-card-auth > sc\_client.sh

2. IdM サーバーで、サーバーを設定する **ipa-advise** スクリプトを使用します。

[root@idmserver ~]# ipa-advise config-server-for-smart-card-auth > sc\_server.sh

3. IdM サーバーで、スクリプトを実行します。

[root@idmserver ~]# sh -x sc\_server.sh adcs-winserver-ca.cer

- IdM Apache HTTP サーバーを設定します。
- キー配布センター (KDC) の Kerberos (PKINIT) で、初回認証用の公開鍵暗号化機能を有効 にします。
- スマートカード認可要求を受け入れるように IdM Web UI を設定します。
- 4. **sc\_client.sh** スクリプトをクライアントシステムにコピーします。

[root@idmserver ~]# scp sc\_client.sh root@client1.idm.example.com:/root Password:

sc\_client.sh 100% 2857 1.6MB/s 00:00

5. Windows 証明書をクライアントシステムにコピーします。

[root@idmserver ~]# scp adcs-winserver-ca.cer root@client1.idm.example.com:/root Password: adcs-winserver-ca.cer 100% 1254 952.0KB/s 00:00

6. クライアントシステムで、クライアントスクリプトを実行します。

[root@idmclient1 ~]# sh -x sc\_client.sh adcs-winserver-ca.cer

CA 証明書が IdM サーバーとクライアントシステムに正しい形式でインストールされました。次の手順 は、ユーザー証明書をスマートカード自体にコピーすることです。

### 67.4. PFX ファイルの変換

PFX (PKCS#12) ファイルをスマートカードに保存する前に、以下を行う必要があります。

- ファイルを PEM 形式に変換する。
- 秘密鍵と証明書を2つの異なるファイルに抽出する。

#### 前提条件

● PFX ファイルが IdM クライアントマシンにコピーされます。

#### 手順

1. IdM クライアントで、PEM 形式に変換します。

[root@idmclient1 ~]# openssl pkcs12 -in aduser1.pfx -out aduser1\_cert\_only.pem -clcerts nodes Enter Import Password:

2. 鍵を別のファイルにデプロイメントします。

[root@idmclient1 ~]# openssl pkcs12 -in adduser1.pfx -nocerts -out adduser1.pem > aduser1.key

3. パブリック証明書を別のファイルにデプロイメントします。

[root@idmclient1 ~]# openssl pkcs12 -in adduser1.pfx -clcerts -nokeys -out aduser1\_cert\_only.pem > aduser1.crt

この時点で、**aduser1.key** および **aduser1.crt** をスマートカードに保存できます。

67.5. スマートカードを管理および使用するツールのインストール

#### 前提条件

- **gnutls-utils** パッケージがインストールされている。
- **opensc** パッケージがインストールされている。
- **pcscd** サービスを実行している。

スマートカードを設定する前に、対応するツール (証明書を生成して **pscd** サービスを起動できるもの) をインストールする必要があります。

#### 手順

1. **opensc** パッケージおよび **gnutls-utils** パッケージをインストールします。

# {PackageManagerCommand} -y install opensc gnutls-utils

2. **pcscd** サービスを開始します。

# systemctl start pcscd

#### 検証手順

**pcscd** サービスが稼働していることを確認します。

# systemctl status pcscd

67.6. スマートカードを準備し、証明書と鍵をスマートカードにアップロー ドする

**pkcs15-init** ツールを使用してスマートカードを設定するには、この手順に従います。このツールは、 以下を設定するのに役立ちます。

- スマートカードの消去
- 新しい PIN および任意の PIN ブロック解除キー (PUK) の設定
- スマートカードでの新規スロットの作成
- スロットへの証明書、秘密鍵、および公開鍵の保存
- 必要に応じて、特定のスマートカードではこのタイプのファイナライズが必要なため、スマー トカードの設定をロックします。

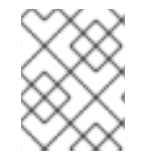

#### 注記

**pkcs15-init** ツールは、すべてのスマートカードで機能するとは限りません。使用してい るスマートカードで動作するツールを使用する必要があります。

#### 前提条件

**pkcs15-init** ツールを含む **opensc** パッケージがインストールされている。 詳細は [スマートカードを管理および使用するツールのインストール](https://access.redhat.com/documentation/ja-jp/red_hat_enterprise_linux/8/html/managing_smart_card_authentication/configuring-idm-for-smart-card-auth_managing-smart-card-authentication#installing-tools-for-managing-and-using-smart-cards_configuring-idm-for-smart-card-auth) を参照してください。

- カードがリーダーに挿入され、コンピューターに接続されている。
- スマートカードに保存する秘密鍵、公開鍵、および証明書がある。この手順の **testuser.key**、**testuserpublic.key**、および **testuser.crt** は、秘密鍵、公開鍵、および証明書に 使用される名前です。
- 現在のスマートカードユーザー PIN およびセキュリティーオフィス PIN (SO-PIN)

#### 手順

- 1. スマートカードを消去して PIN で自身を認証します。
	- \$ **pkcs15-init --erase-card --use-default-transport-keys** Using reader with a card: **Reader name** PIN [Security Officer PIN] required. Please enter PIN [Security Officer PIN]:

カードが削除されました。

2. スマートカードを初期化し、ユーザーの PIN と PUK を設定します。また、セキュリティー担当 者の PIN と PUK を設定します。

\$ pkcs15-init --create-pkcs15 --use-default-transport-keys \ --pin **963214** --puk **321478** --sopin **65498714** --so-puk **784123** Using reader with a card: **Reader name**

**pcks15-init** ツールは、スマートカードに新しいスロットを作成します。

3. スロットのラベルと認証 ID を設定します。

\$ pkcs15-init --store-pin --label testuser \ --auth-id 01 --so-pin **65498714** --pin **963214** --puk **321478**

Using reader with a card: **Reader name**

ラベルは人間が判読できる値に設定されます (この場合は **testuser**)。**auth-id** は 16 進数の値で ある必要があります。この場合、**01** に設定されます。

4. スマートカードの新しいスロットに秘密鍵を保存し、ラベルを付けます。

\$ pkcs15-init --store-private-key testuser.key --label testuser\_key \ --auth-id 01 --id 01 --pin **963214**

Using reader with a card: **Reader name**

#### 注記

**--id** に指定する値は、秘密鍵を保存するときと、次の手順で証明書を保存すると きに同じである必要があります。**--id** に独自の値を指定することを推奨します。 そうしないと、より複雑な値がツールによって計算されます。

5. スマートカードの新しいスロットに証明書を保存し、ラベル付けします。

\$ pkcs15-init --store-certificate testuser.crt --label testuser\_crt \ --auth-id 01 --id 01 --format pem --pin **963214** Using reader with a card: **Reader name**

6. (必要に応じて) スマートカードの新しいスロットに公開鍵を保存し、ラベルを付けます。

\$ pkcs15-init --store-public-key testuserpublic.key --label testuserpublic\_key --auth-id 01 --id 01 --pin **963214**

Using reader with a card: **Reader name**

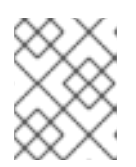

#### 注記

公開鍵が秘密鍵または証明書に対応する場合は、秘密鍵または証明書の ID と同 じ ID を指定します。

7. (オプション) スマートカードの中には、設定をロックしてカードを最終処理する必要がありま す。

\$ pkcs15-init -F

この段階では、スマートカードには、新たに作成されたスロットに証明書、秘密鍵、および公 開鍵が含まれます。ユーザーの PIN と PUK、およびセキュリティー担当者の PIN と PUK も作 成しました。

### 67.7. SSSD.CONF でタイムアウトの設定

スマートカード証明書による認証は、SSSD で使用されるデフォルトのタイムアウトよりも時間がかか る場合があります。タイムアウトの期限切れは次の原因で発生する可能性があります。

- 読み込みが遅い
- 物理デバイスから仮想環境への転送
- スマートカードに保存されている証明書が多すぎる
- OCSP (Online Certificate Status Protocol) を使用して証明書を検証する場合は、OCSP レスポ ンダーからの応答が遅い

この場合は、**sssd.conf** ファイルにある次のタイムアウトを、たとえば 60 秒まで延長できます。

- **p11\_child\_timeout**
- **krb5\_auth\_timeout**

#### 前提条件

● root としてログインしている。

#### 手順

1. **sssd.conf** ファイルを開きます。

[root@idmclient1 ~]# vim /etc/sssd/sssd.conf

2. **p11\_child\_timeout** の値を変更します。

[pam] p11\_child\_timeout = 60

3. **krb5\_auth\_timeout** の値を変更します。

[domain/IDM.EXAMPLE.COM] krb $5$ \_auth\_timeout = 60

4. 設定を保存します。

現在、スマートカードとの相互作用は 1 分間 (60 秒) 実行でき、その後、認証はタイムアウトで失敗し ます。

### 67.8. スマートカード認証用の証明書マッピングルールの作成

AD (Active Directory) および IdM (Identity Management) にアカウントを持つユーザーに対して証明書 を 1 つ使用する場合は、IdM サーバーで証明書マッピングルールを作成できます。

このようなルールを作成すると、ユーザーは両方のドメインのスマートカードで認証できます。

証明書マッピングルールの詳細は、[認証を設定するための証明書マッピングルール](https://access.redhat.com/documentation/ja-jp/red_hat_enterprise_linux/8/html/managing_smart_card_authentication/con-idm-certmapdata_managing-smart-card-authentication) を参照してくださ い。

# 第68章 IDENTITY MANAGEMENT での証明書マッピングルール の設定

証明書マッピングルールは、Identity Management (IdM) 管理者が特定のユーザーの証明書にアクセス しない場合に、シナリオで証明書を使用して認証できるため便利な方法です。これは通常、証明書が外 部の認証局によって発行されたことが原因です。

### 68.1. 認証を設定するための証明書マッピングルール

次のシナリオでは、証明書マッピングルールの設定が必要になる場合があります。

- 証明書は、IdM ドメインが信頼関係にある Active Directory (AD) の証明書システムによって発 行されています。
- 証明書は外部の認証局によって発行されています。
- IdM 環境は大規模で、多くのユーザーがスマートカードを使用しています。この場合、完全な 証明書の追加は複雑になる可能性があります。件名と発行者はほとんどのシナリオで予測可能 なため、完全な証明書よりも事前に追加する方が簡単です。

システム管理者は、証明書マッピングルールを作成し、特定のユーザーに証明書を発行する前に、ユー ザーエントリーに証明書マッピングデータを追加できます。証明書を発行すると、完全な証明書がまだ ユーザーエントリーにアップロードされていなくても、ユーザーは証明書を使用してログインできま す。

さらに、証明書は定期的に更新されるため、証明書マッピングルールにより管理オーバーヘッドが削減 されます。ユーザーの証明書が更新される場合、管理者はユーザーエントリーを更新する必要はありま せん。たとえば、マッピングが **Subject** と **Issuer** の値に基づいている場合、および新しい証明書の Subject と Issuer が以前と同じ場合は、マッピングは引き続き適用されます。一方で、完全な証明書を 使用した場合、管理者は古い証明書に置き換わる新しい証明書をユーザーエントリーにアップロードす る必要があります。

証明書マッピングを設定するには、以下を実行します。

- 1. 管理者は、証明書マッピングデータまたは完全な証明書をユーザーアカウントにロードする必 要があります。
- 2. 管理者は、証明書の情報と一致する証明書マッピングデータエントリーがアカウントに含まれ ているユーザーが IdM に正常にログインできるように、証明書マッピングルールを作成する必 要があります。

証明書マッピングルールが作成されると、エンドユーザーが [ファイルシステム](https://access.redhat.com/documentation/ja-jp/red_hat_enterprise_linux/8/html/configuring_and_managing_identity_management/dc-web-ui-auth_configuring-and-managing-idm) または [スマートカード](https://access.redhat.com/documentation/ja-jp/red_hat_enterprise_linux/8/html/managing_smart_card_authentication/configuring-idm-for-smart-card-auth_managing-smart-card-authentication#logging-in-to-idm-with-smart-cards_configuring-idm-for-smart-card-auth) に保存されている証明書を提示すると、認証は成功します。

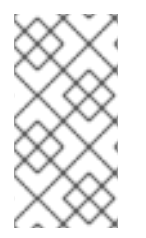

#### 注記

キー配布センター (KDC) には、証明書マッピングルールのキャッシュがあります。 キャッシュは最初の **certauth** 要求の際に入力され、タイムアウトは 300 秒にハード コーディングされています。KDC は、再起動するかキャッシュが期限切れにならない限 り、証明書マッピングルールへの変更を認識しません。

マッピングルールを設定する個々のコンポーネントの詳細と、そのコンポーネントの取得方法および使 用方法は、IdM における ID [マッピングルールのコンポーネント](https://access.redhat.com/documentation/ja-jp/red_hat_enterprise_linux/8/html/configuring_and_managing_identity_management/conf-certmap-idm_configuring-and-managing-idm#sc-id-mapping_conf-certmap-idm) および マッチングルールで使用する証 明書からの発行者の取得 を参照してください。

### 注記

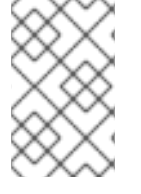

証明書マッピングルールは、証明書を使用するユースケースに応じて異なります。たと えば、証明書を使用して SSH を使用している場合、証明書から公開鍵を抽出するには完 全な証明書が必要です。

#### 68.2. IDM における ID マッピングルールのコンポーネント

IdM で ID マッピングルール を作成する際に、異なるコンポーネントを設定します。各コンポーネント には、オーバーライドできるデフォルト値があります。コンポーネントは、Web UI または CLI のいず れかで定義できます。CLI では、**ipa certmaprule-add** コマンドを使用して、ID マッピングルールが作 成されます。

#### マッピングルール

マッピングルールコンポーネントでは、証明書を 1 人または複数のユーザーアカウントに関連付けま す (または マップ します)。ルールは、証明書を目的のユーザーアカウントに関連付ける LDAP 検索 フィルターを定義します。

さまざまな認証局 (CA) が発行する証明書にはさまざまなプロパティーがあり、さまざまなドメイン で使用される可能性があります。そのため、IdM はマッピングルールを無条件に適用せず、適切な 証明書にのみ適用されます。適切な証明書は、マッチングルール を使用して定義されます。

マッピングルールのオプションを空のままにすると、証明書は、DER でエンコードされたバイナ リーファイルとして、**userCertificate** 属性で検索されることに注意してください。

**--maprule** オプションを使用して、CLI でマッピングルールを定義します。

#### マッチングルール

マッチングルールコンポーネントは、マッピングルールを適用する証明書を選択します。デフォル トのマッチングルールは、**digitalSignature** 鍵 の使用と、**clientAuth** 拡張鍵 の使用で、証明書と一 致します。

**--matchrule** オプションを使用して、CLI にマッチングルールを定義します。

#### ドメインリスト

ドメインリストは、ID マッピングルールの処理時に IdM がユーザーを検索する ID ドメインを指定 します。このオプションを指定しないと、IdM は、IdM クライアントが所属しているローカルドメ イン内でのみユーザーを検索します。

**--domain** オプションを使用して CLI にドメインを定義します。

#### 優先度

複数のルールが証明書に適用される場合は、最も優先度が高いルールが優先されます。その他の ルールはすべて無視されます。

- 数値が低いほど、ID マッピングルールの優先度が高くなります。たとえば、優先度 1のルー ルは、優先度 2 のルールよりも高く設定されています。
- ルールに優先度の値が定義されていないと、優先度が最も低くなります。

**--priority** オプションを使用して、CLI にマッピングルールの優先度を定義します。

証明書マッピングルールの例1

CLI を使用して、証明書の **Subject** が IdM のユーザーアカウントの **certmapdata** エントリーと一致す る場合に、**EXAMPLE.ORG** 組織の **Smart Card CA** によって発行された証明書の認証を許可する **simple\_rule** という証明書マッピングルールを定義するには、以下を実行します。

# **ipa certmaprule-add simple\_rule --matchrule '<ISSUER>CN=Smart Card CA,O=EXAMPLE.ORG' --maprule '(ipacertmapdata=X509:<I>{issuer\_dn!nss\_x500}<S> {subject\_dn!nss\_x500})'**

### 68.3. マッチングルールで使用する証明書からのデータの取得

この手順では、証明書からデータを取得して、そのデータをコピーして証明書マッピングルールの一致 ルールに貼り付ける方法について説明します。一致ルールに必要なデータを取得するには、**sssctl certshow** または **sssctl cert-eval-rule** コマンドを使用します。

#### 前提条件

● PEM 形式のユーザー証明書があります。

#### 手順

1. 必要なデータを取得できるように、正しくエンコードされていることを確認する証明書を指す 変数を作成します。

# CERT=\$(openssl x509 -in /path/to/certificate -outform der|base64 -w0)

2. **sssctl cert-eval-rule** を使用して、一致するデータを確認します。次の例では、証明書のシリア ル番号が使用されています。

# sssctl cert-eval-rule \$CERT --match='<ISSUER>CN=adcs19-WIN1- CA,DC=AD,DC=EXAMPLE,DC=COM' --map='LDAPU1:(altSecurityIdentities=X509:<I> {issuer\_dn!ad\_x500}<SR>{serial\_number!hex\_ur})' Certificate matches rule. Mapping filter:

(altSecurityIdentities=X509:<I>DC=com,DC=example,DC=ad,CN=adcs19-WIN1- CA<SR>0F0000000000DB8852DD7B246C9C0F0000003B)

この場合、**altSecurityIdentities=** 以降のすべてをユーザーの AD の **altSecurityIdentities** 属性 に追加します。SKI マッピングを使用する場合は、**--map='LDAPU1: (altSecurityIdentities=X509:<SKI>{subject\_key\_id!hex\_u})'** を使用します。

3. オプションで、証明書の発行者が **ad.example.com** ドメインの **adcs19-WIN1-CA** と一致し、 証明書のシリアル番号がユーザーアカウントの **altSecurityIdentities** エントリーと一致する必 要があることを指定する一致ルールに基づいて、CLI で新しいマッピングルールを作成するに は、以下を実行します。

# ipa certmaprule-add simple\_rule --matchrule '<ISSUER>CN=adcs19-WIN1-CA,DC=AD,DC=EXAMPLE,DC=COM' --maprule 'LDAPU1:(altSecurityIdentities=X509:<I> {issuer\_dn!ad\_x500}<SR>{serial\_number!hex\_ur})'

ユーザーに設定されている証明書認証が IdM に保存されている場合に IdM で証明書マッピングを有効

68.4. IDM に保存されたユーザーの証明書マッピングの設定

ユーザーに設定されている証明書認証が IdM に保存されている場合に IdM で証明書マッピングを有効 にするには、システム管理者は次のタスクを完了する必要があります。

- 証明書マッピングルールを設定して、マッピングルールおよび証明書マッピングデータエント リーで指定された条件に一致する証明書を持つ IdM ユーザーが IdM に対して認証できるように します。
- IdM ユーザーエントリーに証明書マッピングデータを入力すると、証明書マッピングデータエ ントリーで指定された値がすべて含まれている場合に、ユーザーが複数の証明書を使用して認 証できるようになります。

#### 前提条件

- IdM にユーザーがアカウントがある。
- 管理者が、ユーザーエントリーに追加する証明書全体または証明書マッピングデータのいずれ かを所有している。

68.4.1. IdM Web UI で証明書マッピングルールの追加

- 1. 管理者として IdM Web UI にログインします。
- 2. **Authentication** → **Certificate Identity Mapping Rules** → **Certificate Identity Mapping Rules** の順に移動します。
- 3. **Add** をクリックします。

図68.1 IdM Web UI で新しい証明書マッピングルールの追加

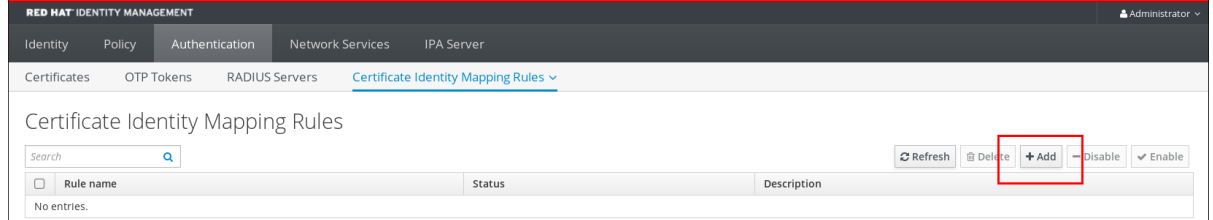

- 4. ルール名を入力します。
- 5. マッピングルールを入力します。たとえば、IdM に提示された証明書の **Issuer** および **Subject** エントリーを Idm で検索し、提示された証明書に含まれるこの 2 つのエントリーで見つかった 情報に基づいて認証するかどうかを決定するには、次のコマンドを実行します。

**(ipacertmapdata=X509:<I>{issuer\_dn!nss\_x500}<S>{subject\_dn!nss\_x500})**

6. マッチングルールを入力します。たとえば、**EXAMPLE.ORG** 組織の スマートカード **CA** が発 行する証明書のみが IdM に対して認証できるようにするには、次のコマンドを実行します。

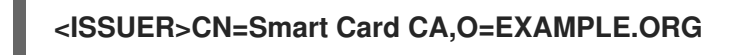

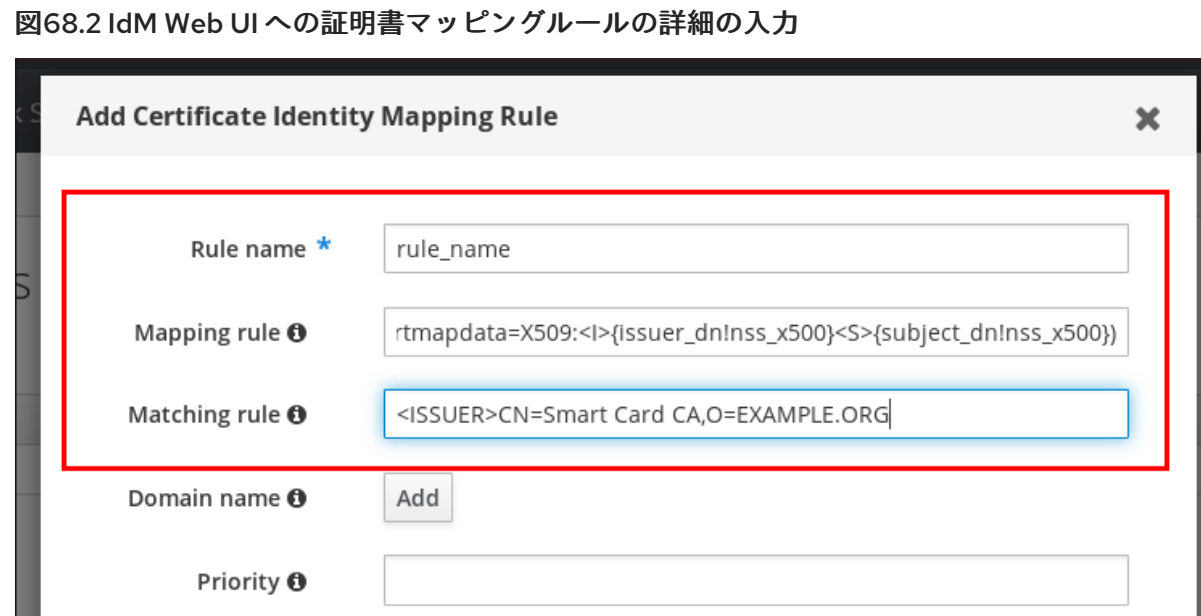

- 7. ダイアログボックスの下部にある **Add** をクリックして、ルールを追加し、ダイアログボックス を閉じます。
- 8. System Security Services Daemon (SSSD) は、証明書マッピングルールを定期的に再読み込み します。新たに作成したルールがすぐに読み込まれるようにする場合は、次のコマンドを実行 して SSSD を再起動します。

#### # **systemctl restart sssd**

これで、証明書マッピングルールセットが設定され、スマートカードの証明書で検出されたマッピング ルールで指定されたデータの種類と、IdM ユーザーエントリーの証明書マッピングデータを比較しま す。一致するファイルが見つかると、一致するユーザーが認証されます。

- 68.4.2. IdM CLI での証明書マッピングルールの追加
	- 1. 管理者の認証情報を取得します。

#### # **kinit admin**

2. マッピングルールを入力し、マッピングルールの基となっているマッチングルールを入力しま す。たとえば、提示する証明書内の **Issuer** および **Subject** のエントリーを IdM で検索し、提 示された証明書に含まれるこの 2 つのエントリーで見つかった情報に基づいて認証するかどう かを決定し、**EXAMPLE.ORG** 組織の **Smart Card CA** が発行する証明書のみを認識するには、 次のコマンドを実行します。

# **ipa certmaprule-add rule\_name --matchrule '<ISSUER>CN=Smart Card CA,O=EXAMPLE.ORG' --maprule '(ipacertmapdata=X509:<I>{issuer\_dn!nss\_x500}<S> {subject\_dn!nss\_x500})'**

-------------------------------------------------------

-------------------------------------------------------

Added Certificate Identity Mapping Rule "rule\_name"

Rule name: rule\_name Mapping rule: (ipacertmapdata=X509:<I>{issuer\_dn!nss\_x500}<S>{subject\_dn!nss\_x500}) Matching rule: <ISSUER>CN=Smart Card CA,O=EXAMPLE.ORG Enabled: TRUE

3. System Security Services Daemon (SSSD) は、証明書マッピングルールを定期的に再読み込み します。新たに作成したルールがすぐに読み込まれるようにする場合は、次のコマンドを実行 して SSSD を再起動します。

### # **systemctl restart sssd**

これで、証明書マッピングルールセットが設定され、スマートカードの証明書で検出されたマッピング ルールで指定されたデータの種類と、IdM ユーザーエントリーの証明書マッピングデータを比較しま す。一致するファイルが見つかると、一致するユーザーが認証されます。

68.4.3. IdM Web UI のユーザーエントリーへの証明書マッピングデータの追加

- 1. 管理者として IdM Web UI にログインします。
- 2. **Users** → **Active users** → **idm\_user** に移動します。
- 3. **Certificate mapping data** オプションを見つけ、**Add** をクリックします。
- 4. 以下のいずれかのオプションを選択します。
	- **idm\_user** の証明書がある場合:
		- a. コマンドラインインターフェイスで、**cat** ユーティリティーまたはテキストエディター を使用して証明書を表示します。

[root@server ~]# **cat idm\_user\_certificate.pem** -----BEGIN CERTIFICATE----- MIIFFTCCA/2gAwIBAgIBEjANBgkqhkiG9w0BAQsFADA6MRgwFgYDVQQKDA9JRE0 u RVhBTVBMRS5DT00xHjAcBgNVBAMMFUNlcnRpZmljYXRlIEF1dGhvcml0eTAeFw0x ODA5MDIxODE1MzlaFw0yMDA5MDIxODE1MzlaMCwxGDAWBgNVBAoMD0lETS5F WEFN [...output truncated...]

- b. 証明書をコピーします。
- c. IdM Web UI で、**Certificate** の横にある **Add** をクリックして、開いたウィンドウに証 明書を貼り付けます。

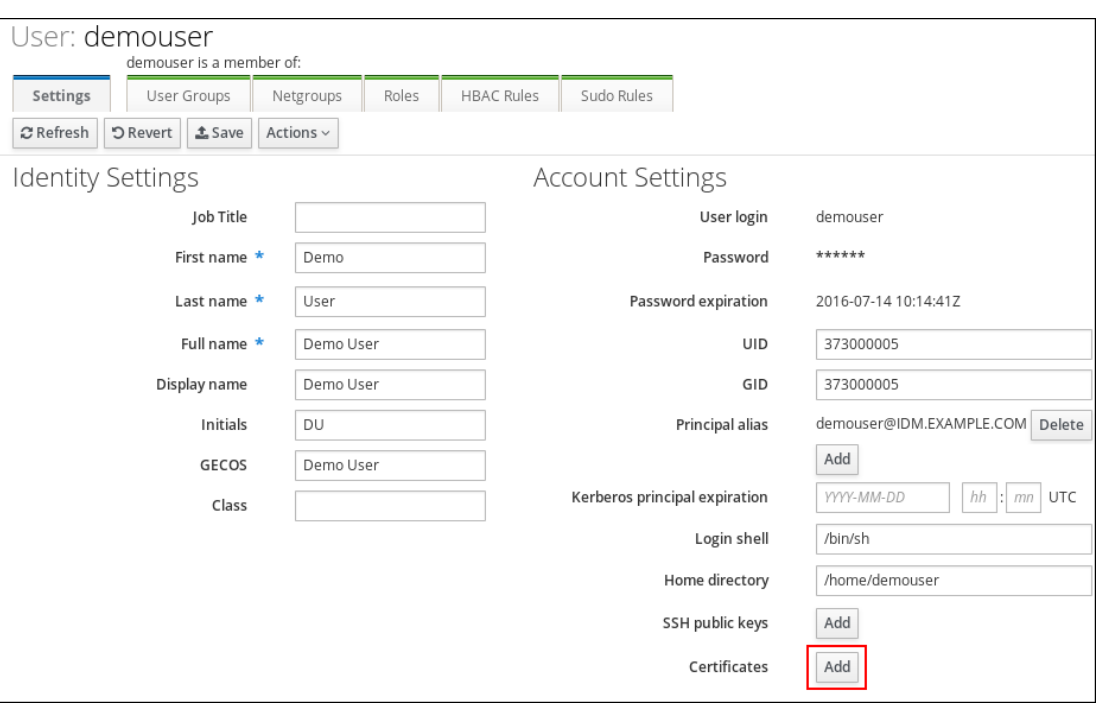

図68.3 ユーザーの証明書マッピングデータの追加 - 証明書

**idm\_user** の証明書を自由に使用できないけれど、証明書の **Issuer** および **Subject** がわかっている場合は、**Issuer and subject** のラジオボタンをオンにして、2 つの それぞれのボックスに値を入力します。

図68.4 ユーザーの証明書マッピングデータの追加 - 発行者および発行先

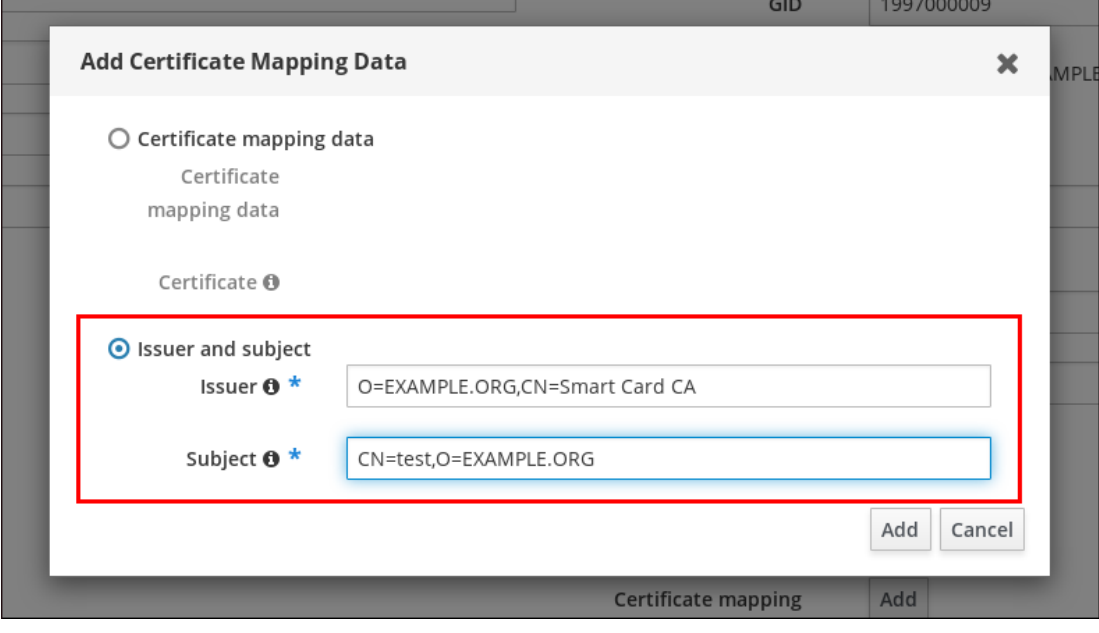

5. **Add** をクリックします。

#### 検証手順

必要に応じて、**.pem** 形式の証明書全体へのアクセスがある場合は、ユーザーと証明書がリンクされて いることを確認します。

1. **sss\_cache** ユーティリティーを使用して、SSSD キャッシュで **idm\_user** の記録を無効に し、**idm\_user** 情報を再読み込みします。

# **sss\_cache -u idm\_user**

2. **ipa certmap-match** コマンドに、IdM ユーザーの証明書が含まれるファイルの名前を付けて実 行します。

# **ipa certmap-match idm\_user\_cert.pem** -------------- 1 user matched -------------- Domain: IDM.EXAMPLE.COM User logins: idm\_user ---------------------------- Number of entries returned 1 ----------------------------

この出力では、証明書マッピングデータが **idm\_user** に追加され、対応するマッピングルール が存在することを確認します。これは、定義した証明書マッピングデータに一致する証明書を 使用して、**idm\_user** として認証できることを意味します。

68.4.4. IdM CLI のユーザーエントリーへの証明書マッピングデータの追加

1. 管理者の認証情報を取得します。

### # **kinit admin**

- 2. 以下のいずれかのオプションを選択します。
	- **idm\_user** の証明書をお持ちの場合は、**ipa user-add-cert** コマンドを使用して証明書を ユーザーアカウントに追加します。

# **CERT=\$(openssl x509 -in idm\_user\_cert.pem -outform der|base64 -w0)** # **ipa user-add-certmapdata idm\_user --certificate \$CERT**

**idm\_user** の証明書を持っていないが、ユーザーの証明書の **Issuer** および **Subject** がわ かっている場合は、以下を実行します。

# **ipa user-add-certmapdata idm\_user --subject "O=EXAMPLE.ORG,CN=test" - issuer "CN=Smart Card CA,O=EXAMPLE.ORG"**

--------------------------------------------

--------------------------------------------

Added certificate mappings to user "idm\_user"

User login: idm\_user Certificate mapping data: X509:<I>O=EXAMPLE.ORG,CN=Smart Card CA<S>CN=test,O=EXAMPLE.ORG

#### 検証手順

必要に応じて、**.pem** 形式の証明書全体へのアクセスがある場合は、ユーザーと証明書がリンクされて いることを確認します。

1. **sss\_cache** ユーティリティーを使用して、SSSD キャッシュで **idm\_user** の記録を無効に し、**idm\_user** 情報を再読み込みします。

2. **ipa certmap-match** コマンドに、IdM ユーザーの証明書が含まれるファイルの名前を付けて実

# **sss\_cache -u idm\_user**

2. **ipa certmap-match** コマンドに、IdM ユーザーの証明書が含まれるファイルの名前を付けて実 行します。

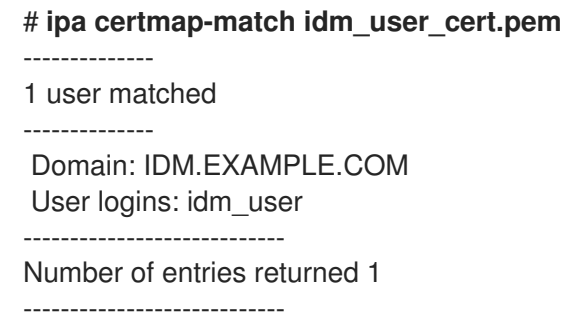

この出力では、証明書マッピングデータが **idm\_user** に追加され、対応するマッピングルール が存在することを確認します。これは、定義した証明書マッピングデータに一致する証明書を 使用して、**idm\_user** として認証できることを意味します。

68.5. ACTIVE DIRECTORY ドメインとの信頼に対する証明書マッピング ルール

IdM デプロイメントが Active Directory (AD) ドメインと信頼関係にある場合、さまざまな証明書マッピ ングの使用例が可能です。

AD 設定によっては、以下の状況が考えられます。

- 証明書が AD Certificate System によって発行され、ユーザーと証明書が IdM に保存されている 場合、認証リクエストのマッピングと処理全体が IdM 側で行われます。このシナリオの設定に 関する詳細は IdM [に保存されたユーザーの証明書マッピングの設定](https://access.redhat.com/documentation/ja-jp/red_hat_enterprise_linux/8/html/configuring_and_managing_identity_management/conf-certmap-idm_configuring-and-managing-idm#conf-certmap-for-users-in-idm_conf-certmap-idm) を参照してください。
- ユーザーが AD に保存されている場合は、認証要求の処理が AD で実行されます。サブケース は 3 つあります。
	- AD ユーザーエントリーに、証明書全体が含まれる場合。このシナリオで IdM を設定する方 法は、AD [ユーザーエントリーに証明書全体が含まれるユーザー用の証明書マッピングの設](https://access.redhat.com/documentation/ja-jp/red_hat_enterprise_linux/8/html/configuring_and_managing_identity_management/conf-certmap-idm_configuring-and-managing-idm#conf-certmap-for-ad-certs_conf-certmap-idm) 定 を参照してください。
	- AD が、ユーザー証明書をユーザーアカウントにマップするように設定されている場合。こ の場合、AD ユーザーエントリーには証明書全体が含まれず、代わりに **altSecurityIdentities** と呼ばれる属性が含まれます。このシナリオで IdM を設定する方法 は、AD [がユーザー証明書をユーザーアカウントにマッピングするように設定している場合](https://access.redhat.com/documentation/ja-jp/red_hat_enterprise_linux/8/html/configuring_and_managing_identity_management/conf-certmap-idm_configuring-and-managing-idm#conf-certmap-for-ad-map_conf-certmap-idm) は、証明書マッピングの設定 を参照してください。
	- AD ユーザーエントリーに、証明書全体またはマッピングデータが含まれない場合。この場 合、次の 2 つのオプションがあります。
		- ユーザー証明書が AD Certificate System によって発行された場合、証明書にはサブ ジェクト代替名 (SAN) としてユーザープリンシパル名が含まれるか、証明書の SID 拡 張子のユーザーの SID (最新の更新が AD に適用されている場合) が含まれます。これら は両方とも、証明書をユーザーにマッピングするために使用できます。
		- ユーザー証明書がスマートカード上にある場合、スマートカードで SSH を有効にする には、SSSD は証明書から公開 SSH キーを取得する必要があるため、完全な証明書が 必要です。唯一の解決策は、**ipa idoverrideuser-add** コマンドを使用して、証明書全 体を IdM の AD ユーザーの ID オーバーライドに追加することです。詳細は AD ユー [ザーエントリーに証明書やマッピングデータが含まれていない場合の証明書マッピング](https://access.redhat.com/documentation/ja-jp/red_hat_enterprise_linux/8/html/configuring_and_managing_identity_management/conf-certmap-idm_configuring-and-managing-idm#conf-certmap-ad-no-cert-no-map_conf-certmap-for-ad-map) の設定 を参照してください。

AD ドメイン管理者は、**altSecurityIdentities** 属性を使用して証明書を AD 内のユーザーに手動でマッピ ングできます。この属性には 6 つの値がサポートされていますが、3 つのマッピングは安全ではないと 考えられています。2022 年 5 月 10 [日のセキュリティー更新](https://support.microsoft.com/en-us/topic/kb5014754-certificate-based-authentication-changes-on-windows-domain-controllers-ad2c23b0-15d8-4340-a468-4d4f3b188f16) の一環として、インストールされると、 すべてのデバイスは互換モードになり、証明書がユーザーに弱くマッピングされている場合、認証は期 待どおりに行われます。ただし、完全強制モードと互換性のない証明書を特定する警告メッセージがロ グに記録されます。2023 年 11 月 14 日以降、すべてのデバイスは完全強制モードに更新され、証明書が 強力なマッピング基準を満たさない場合、認証は拒否されます。

たとえば、AD ユーザーが証明書 (PKINIT) を含む IdM Kerberos チケットをリクエストすると、AD は証 明書を内部でユーザーにマップする必要があり、これに新しいマッピングルールを使用します。ただ し、IdM では、IdM クライアント上のユーザーに証明書をマップするために IdM が使用されている場 合、以前のルールが引き続き機能します。

IdM は新しいマッピングテンプレートをサポートしているため、AD 管理者は新しいルールを使用し、 両方を維持する必要がなくなります。IdM は、Active Directory に追加された以下を含む新しいマッピ ングテンプレートをサポートするようになりました。

- シリアル番号: LDAPU1:(altSecurityIdentities=X509:<l>{issuer\_dn!ad\_x500}<SR> {serial\_number!hex\_ur})
- サブジェクトキー ID: LDAPU1:(altSecurityIdentities=X509:<SKI>{subject\_key\_id!hex\_u})
- User SID: LDAPU1:(objectsid={sid})

新しい SID 拡張子を使用して証明書を再発行したくない場合は、AD のユーザーの **altSecurityIdentities** 属性に適切なマッピング文字列を追加して、手動マッピングを作成できます。

68.6. AD ユーザーエントリーに証明書全体が含まれるユーザーに証明書 マッピングを設定

このユーザーストーリーでは、IdM デプロイメントが Active Directory (AD) を信頼し、そのユーザーが AD に保存され、AD のユーザーエントリーに証明書全体が含まれる場合に、IdM で証明書マッピングを 有効にするのに必要な手順を説明します。

#### 前提条件

- IdM にユーザーアカウントがない。
- ユーザーに、証明書を含む AD のアカウントがある。
- IdM 管理者が、IdM 証明書マッピングルールが基になっているデータにアクセスできる。

#### 注記

PKINIT がユーザーに対して確実に機能するには、次の条件のいずれかが適用される必要 があります。

- ユーザーエントリーの証明書には、ユーザープリンシパル名またはユーザーの SID 拡張子が含まれます。
- AD のユーザーエントリーには、**altSecurityIdentities** 属性に適切なエントリー があります。

68.6.1. IdM Web UI で証明書マッピングルールの追加

- 1. 管理者として IdM Web UI にログインします。
- 2. **Authentication** → **Certificate Identity Mapping Rules** → **Certificate Identity Mapping Rules** の順に移動します。
- 3. **Add** をクリックします。

図68.5 IdM Web UI で新しい証明書マッピングルールの追加

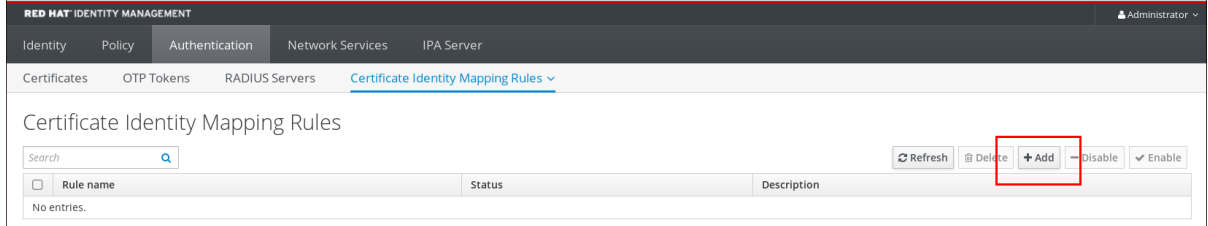

- 4. ルール名を入力します。
- 5. マッピングルールを入力します。認証のために IdM に提示された証明書全体を、AD で利用可 能な証明書全体と比較するには、次のコマンドを実行します。

**(userCertificate;binary={cert!bin})**

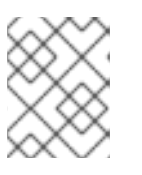

注記

完全な証明書を使用してマッピングする場合、また、証明書を更新する場合は、 新しい証明書を AD ユーザーオブジェクトに必ず追加する必要があります。

6. マッチングルールを入力します。たとえば、**AD.EXAMPLE.COM** ドメインの **AD-ROOT-CA** が 発行する証明書のみを認証できるようにするには、次のコマンドを実行します。

**<ISSUER>CN=AD-ROOT-CA,DC=ad,DC=example,DC=com**

図68.6 AD に保存されている証明書があるユーザーの証明書マッピングルール

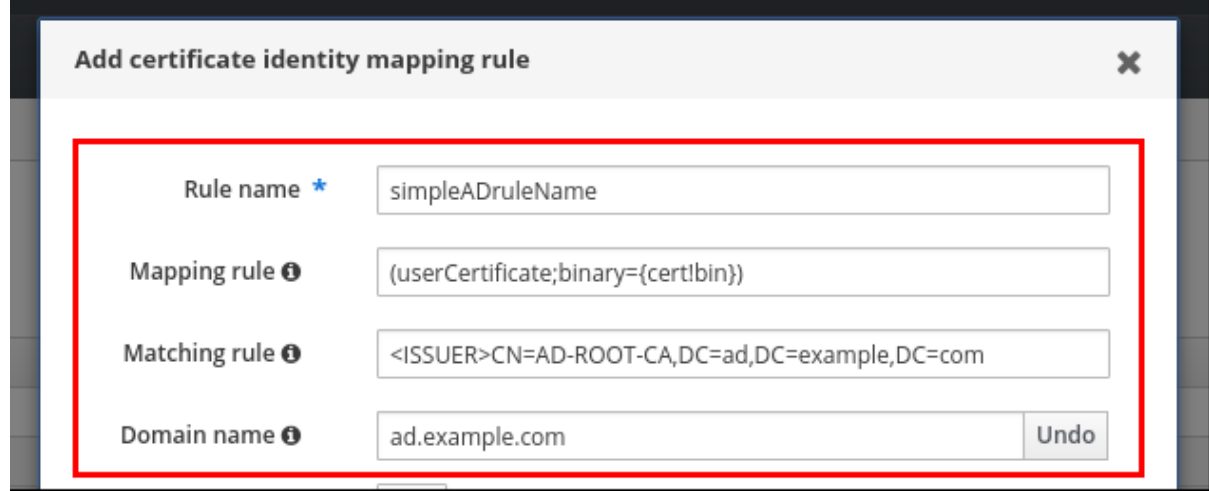

- 7. **Add** をクリックします。
- 8. System Security Services Daemon (SSSD) は、証明書マッピングルールを定期的に再読み込み します。新たに作成したルールがすぐに読み込まれるようにするには、CLI で SSSD を再起動 します。

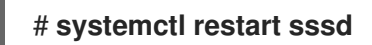

### 68.6.2. IdM CLI での証明書マッピングルールの追加

1. 管理者の認証情報を取得します。

### # **kinit admin**

2. マッピングルールを入力し、マッピングルールの基となっているマッチングルールを入力しま す。AD で利用可能な証明書と比較する、認証用に提示される証明書全体を取得し

て、**AD.EXAMPLE.COM** ドメインの **AD-ROOT-CA** により発行された証明書のみの認証を許可 するには、次のコマンドを実行します。

# **ipa certmaprule-add simpleADrule --matchrule '<ISSUER>CN=AD-ROOT-CA,DC=ad,DC=example,DC=com' --maprule '(userCertificate;binary={cert!bin})' - domain ad.example.com**

-------------------------------------------------------

Added Certificate Identity Mapping Rule "simpleADrule" -------------------------------------------------------

Rule name: simpleADrule Mapping rule: (userCertificate;binary={cert!bin}) Matching rule: <ISSUER>CN=AD-ROOT-CA,DC=ad,DC=example,DC=com Domain name: ad.example.com Enabled: TRUE

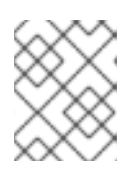

#### 注記

完全な証明書を使用してマッピングする場合、また、証明書を更新する場合は、 新しい証明書を AD ユーザーオブジェクトに必ず追加する必要があります。

3. System Security Services Daemon (SSSD) は、証明書マッピングルールを定期的に再読み込み します。新たに作成したルールがすぐに読み込まれるようにする場合は、次のコマンドを実行 して SSSD を再起動します。

# **systemctl restart sssd**

68.7. ユーザー証明書をユーザーアカウントにマッピングするように AD が 設定されている場合に、証明書マッピングの設定

このユーザーストーリーでは、IdM デプロイメントが Active Directory (AD) を信頼し、そのユーザーが AD に保存され、AD のユーザーエントリーに証明書マッピングデータが含まれる場合に、IdM で証明書 マッピングを有効にするのに必要な手順を説明します。

#### 前提条件

- IdM にユーザーアカウントがない。
- このユーザーに、altSecurityIdentities 属性を含む AD にアカウントがある。AD は、IdM の **certmapdata** 属性に相当します。
- IdM 管理者が、IdM 証明書マッピングルールが基になっているデータにアクセスできる。

### 68.7.1. IdM Web UI で証明書マッピングルールの追加

- 1. 管理者として IdM Web UI にログインします。
- 2. **Authentication** → **Certificate Identity Mapping Rules** → **Certificate Identity Mapping Rules** の順に移動します。
- 3. **Add** をクリックします。

図68.7 IdM Web UI で新しい証明書マッピングルールの追加

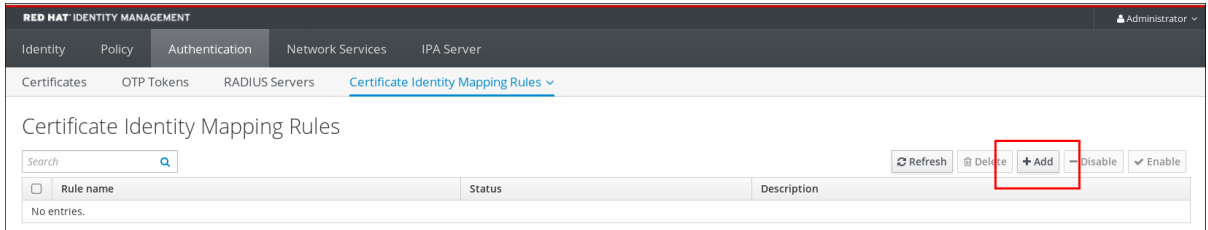

- 4. ルール名を入力します。
- 5. マッピングルールを入力します。たとえば、提示された証明書で **Issuer** エントリーおよび **Subject** エントリーを AD DC で検索し、提示された証明書に含まれるこの 2 つのエントリーで 見つかった情報に基づいて認証するかどうかを決定するには、次のコマンドを実行します。

**(altSecurityIdentities=X509:<I>{issuer\_dn!ad\_x500}<S>{subject\_dn!ad\_x500})**

6. マッチングルールを入力します。たとえば、**AD.EXAMPLE.COM** ドメインの **AD-ROOT-CA** が 発行する証明書のみを許可し、IdM に対してユーザーを認証するには、次のコマンドを実行し ます。

**<ISSUER>CN=AD-ROOT-CA,DC=ad,DC=example,DC=com**

7. ドメインを入力します。

**ad.example.com**

図68.8 AD がマッピング用に設定されている場合の証明書マッピングルール

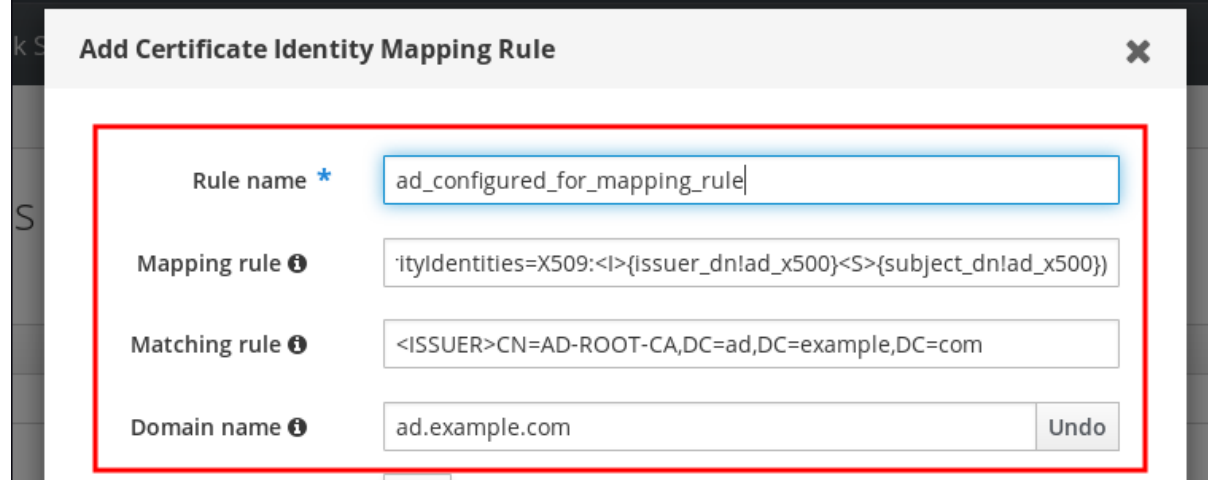

9. System Security Services Daemon (SSSD) type Daemon (SSSD) は、証明書マッピングルールを定期的に<br>マッピングルール

8. **Add** をクリックします。

9. System Security Services Daemon (SSSD) は、証明書マッピングルールを定期的に再読み込み します。新たに作成したルールがすぐに読み込まれるようにするには、CLI で SSSD を再起動 します。

### # **systemctl restart sssd**

- 68.7.2. IdM CLI での証明書マッピングルールの追加
	- 1. 管理者の認証情報を取得します。

### # **kinit admin**

- 2. マッピングルールを入力し、マッピングルールの基となっているマッチングルールを入力しま す。たとえば、提示する証明書の **Issuer** エントリーおよび **Subject** エントリーを AD で検索 し、**AD.EXAMPLE.COM** ドメインの **AD-ROOT-CA** により発行された証明書のみを許可するに
	- は、次のコマンドを実行します。

# **ipa certmaprule-add ad\_configured\_for\_mapping\_rule --matchrule '<ISSUER>CN=AD-ROOT-CA,DC=ad,DC=example,DC=com' --maprule '(altSecurityIdentities=X509:<I>{issuer\_dn!ad\_x500}<S>{subject\_dn!ad\_x500})' - domain=ad.example.com**

-------------------------------------------------------

Added Certificate Identity Mapping Rule "ad\_configured\_for\_mapping\_rule"

-------------------------------------------------------

Rule name: ad\_configured\_for\_mapping\_rule Mapping rule: (altSecurityIdentities=X509:<I>{issuer\_dn!ad\_x500}<S> {subject\_dn!ad\_x500}) Matching rule: <ISSUER>CN=AD-ROOT-CA,DC=ad,DC=example,DC=com Domain name: ad.example.com Enabled: TRUE

3. System Security Services Daemon (SSSD) は、証明書マッピングルールを定期的に再読み込み します。新たに作成したルールがすぐに読み込まれるようにする場合は、次のコマンドを実行 して SSSD を再起動します。

# **systemctl restart sssd**

### 68.7.3. AD で証明書マッピングデータの確認

**altSecurityIdentities** 属性は、IdM の **certmapdata** ユーザー属性と同等の Active Directory (AD) で す。信頼されている AD ドメインが、ユーザーアカウントにユーザー証明書をマッピングするように設 定されている時に IdM で証明書マッピングを設定する場合は、IdM システム管理者が、AD のユーザー エントリーに **altSecurityIdentities** 属性が正しく設定されていることを確認する必要があります。

#### 前提条件

ユーザーアカウントにはユーザー管理アクセス権が必要です。

#### 手順

● AD に保存されているユーザーの適切な情報が AD に含まれていることを確認するに は、**ldapsearch** コマンドを使用します。たとえば、次のコマンドを入力して、以下の条件が適 用される **adserver.ad.example.com** サーバーで、チェックします。

- **altSecurityIdentities** 属性は、**ad\_user** のユーザーエントリーに設定されます。
- matchrule では、以下の条件が適用されるように指定します。
	- ad user が AD への認証に使用する証明書が ad.example.com ドメインの AD-ROOT-**CA** により発行されている。
	- 発行者が <S>DC=com,DC=example,DC=ad,CN=Users,CN=ad user である。

\$ **ldapsearch -o ldif-wrap=no -LLL -h adserver.ad.example.com** \ **-p 389 -D cn=Administrator,cn=users,dc=ad,dc=example,dc=com** \ **-W -b cn=users,dc=ad,dc=example,dc=com "(cn=ad\_user)"** \ **altSecurityIdentities** Enter LDAP Password: dn: CN=ad\_user,CN=Users,DC=ad,DC=example,DC=com altSecurityIdentities: X509:<I>DC=com,DC=example,DC=ad,CN=AD-ROOT-CA<S>DC=com,DC=example,DC=ad,CN=Users,CN=ad\_user

68.8. AD ユーザーエントリーに証明書やマッピングデータが含まれていな い場合に、証明書マッピングの設定

このユーザーストーリーでは、IdM デプロイメントが Active Directory (AD) を信頼し、そのユーザーが AD に保存され、AD のユーザーエントリーに証明書全体または証明書マッピングデータが含まれる場合 に、IdM で証明書マッピングを有効にするのに必要な手順を説明します。

#### 前提条件

- IdM にユーザーアカウントがない。
- ユーザーのアカウントがある AD に、証明書全体、または **altSecurityIdentities** 属性、IdM **certmapdata** 属性で AD に相当するものがない。
- IdM 管理者は次のいずれかを実行しました。
	- AD ユーザー証明書全体を IdM の AD ユーザーの **user ID override** に追加しました。
	- サブジェクト代替名やユーザーの SID など、証明書内の代替フィールドにマップする証明 書マッピングルールを作成しました。

### 68.8.1. IdM Web UI で証明書マッピングルールの追加

- 1. 管理者として IdM Web UI にログインします。
- 2. **Authentication** → **Certificate Identity Mapping Rules** → **Certificate Identity Mapping Rules** の順に移動します。
- 3. **Add** をクリックします。

図68.9 IdM Web UI で新しい証明書マッピングルールの追加

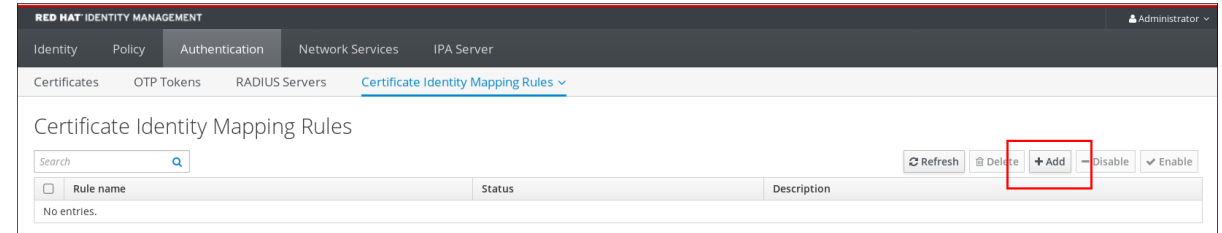

- 4. ルール名を入力します。
- 5. マッピングルールを入力します。認証するために IdM に提示された証明書全体を、IdM の AD ユーザーエントリーのユーザー ID オーバーライドエントリーに保存されている証明書と比較で きるようにするには、次のコマンドを実行します。

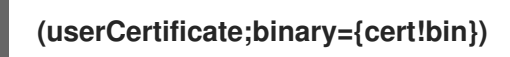

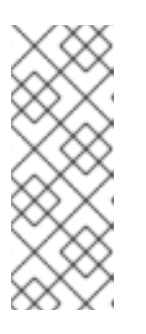

注記

証明書には SAN としてのユーザープリンシパル名も含まれており、最新の更新 では証明書の SID 拡張子にユーザーの SID も含まれているため、これらの フィールドを使用して証明書をユーザーにマップすることもできます。たとえ ば、ユーザーの SID を使用する場合は、このマッピングルールを **LDAPU1: (objectsid={sid})** に置き換えます。証明書マッピングの詳細は、**sss-certmap** の man ページを参照してください。

6. マッチングルールを入力します。たとえば、**AD.EXAMPLE.COM** ドメインの **AD-ROOT-CA** が 発行する証明書のみを認証できるようにするには、次のコマンドを実行します。

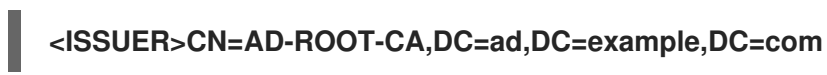

7. ドメイン名を入力します。たとえば、**ad.example.com** ドメインでユーザーを検索するには、 以下を実行します。

図68.10 AD に証明書やマッピングデータが保存されていないユーザーに対する証明書マッピン グルール

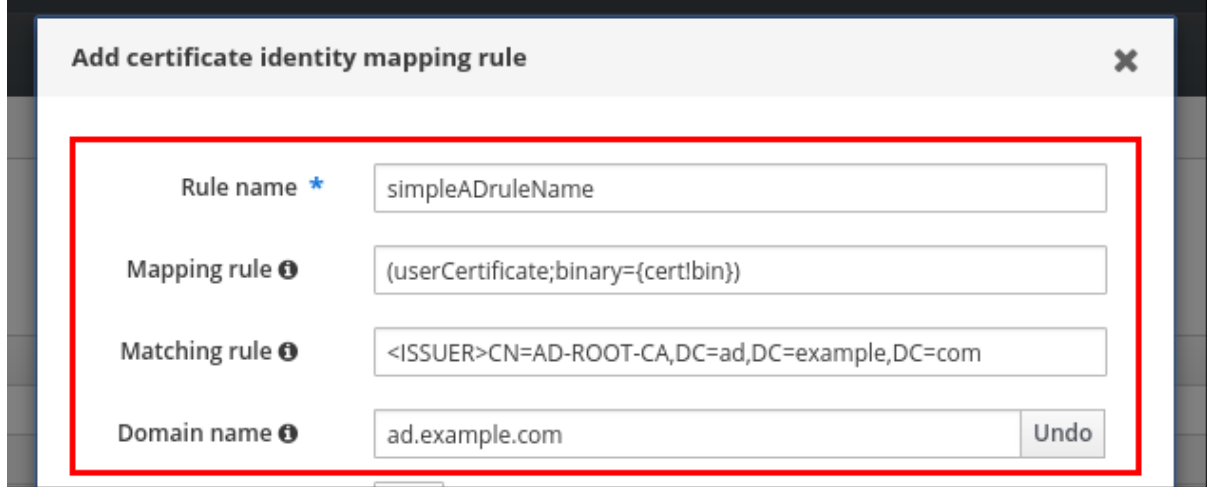

9. System Security Services Daemon (SSSD) は、証明書マッピングルールを定期的に再読み込み

8. **Add** をクリックします。

9. System Security Services Daemon (SSSD) は、証明書マッピングルールを定期的に再読み込み します。新たに作成したルールがすぐに読み込まれるようにするには、CLI で SSSD を再起動 します。

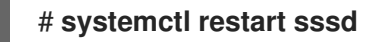

- 68.8.2. IdM CLI での証明書マッピングルールの追加
	- 1. 管理者の認証情報を取得します。

### # **kinit admin**

2. マッピングルールを入力し、マッピングルールの基となっているマッチングルールを入力しま す。IdM の AD ユーザーエントリーのユーザー ID オーバーライドエントリーに保存されている 証明書と比較する、認証用に提示される証明書全体を取得して、**AD.EXAMPLE.COM** ドメイン の **AD-ROOT-CA** により発行された証明書のみを認証できるようにするには、以下のコマンド を実行します。

# **ipa certmaprule-add simpleADrule --matchrule '<ISSUER>CN=AD-ROOT-CA,DC=ad,DC=example,DC=com' --maprule '(userCertificate;binary={cert!bin})' - domain ad.example.com**

-------------------------------------------------------

Added Certificate Identity Mapping Rule "simpleADrule"

Rule name: simpleADrule Mapping rule: (userCertificate;binary={cert!bin}) Matching rule: <ISSUER>CN=AD-ROOT-CA,DC=ad,DC=example,DC=com Domain name: ad.example.com Enabled: TRUE

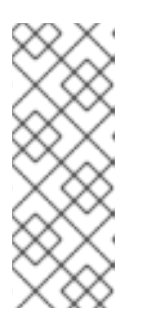

#### 注記

証明書には SAN としてのユーザープリンシパル名も含まれており、最新の更新 では証明書の SID 拡張子にユーザーの SID も含まれているため、これらの フィールドを使用して証明書をユーザーにマップすることもできます。たとえ ば、ユーザーの SID を使用する場合は、このマッピングルールを **LDAPU1: (objectsid={sid})** に置き換えます。証明書マッピングの詳細は、**sss-certmap** の man ページを参照してください。

3. System Security Services Daemon (SSSD) は、証明書マッピングルールを定期的に再読み込み します。新たに作成したルールがすぐに読み込まれるようにする場合は、次のコマンドを実行 して SSSD を再起動します。

# **systemctl restart sssd**

68.8.3. IdM Web UI で、AD ユーザーの ID オーバーライドに証明書を追加

- 1. **Identity** → **ID Views** → **Default Trust View** の順に選択します。
- 2. **Add** をクリックします。

図68.11 IdM Web UI で新規ユーザー ID オーバーライドの追加

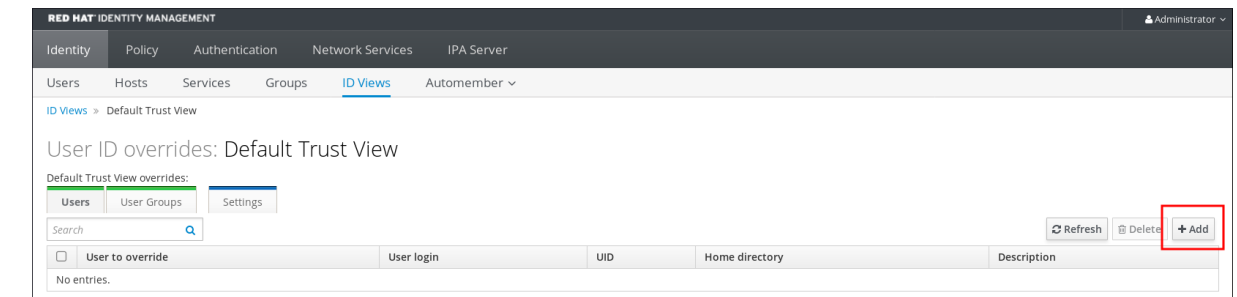

- 3. **User to override** フィールドに、**ad\_user@ad.example.com** と入力します。
- 4. **ad\_user** の証明書を、**Certificate** フィールドにコピーアンドペーストします。

図68.12 AD ユーザーにユーザー ID オーバーライドの設定

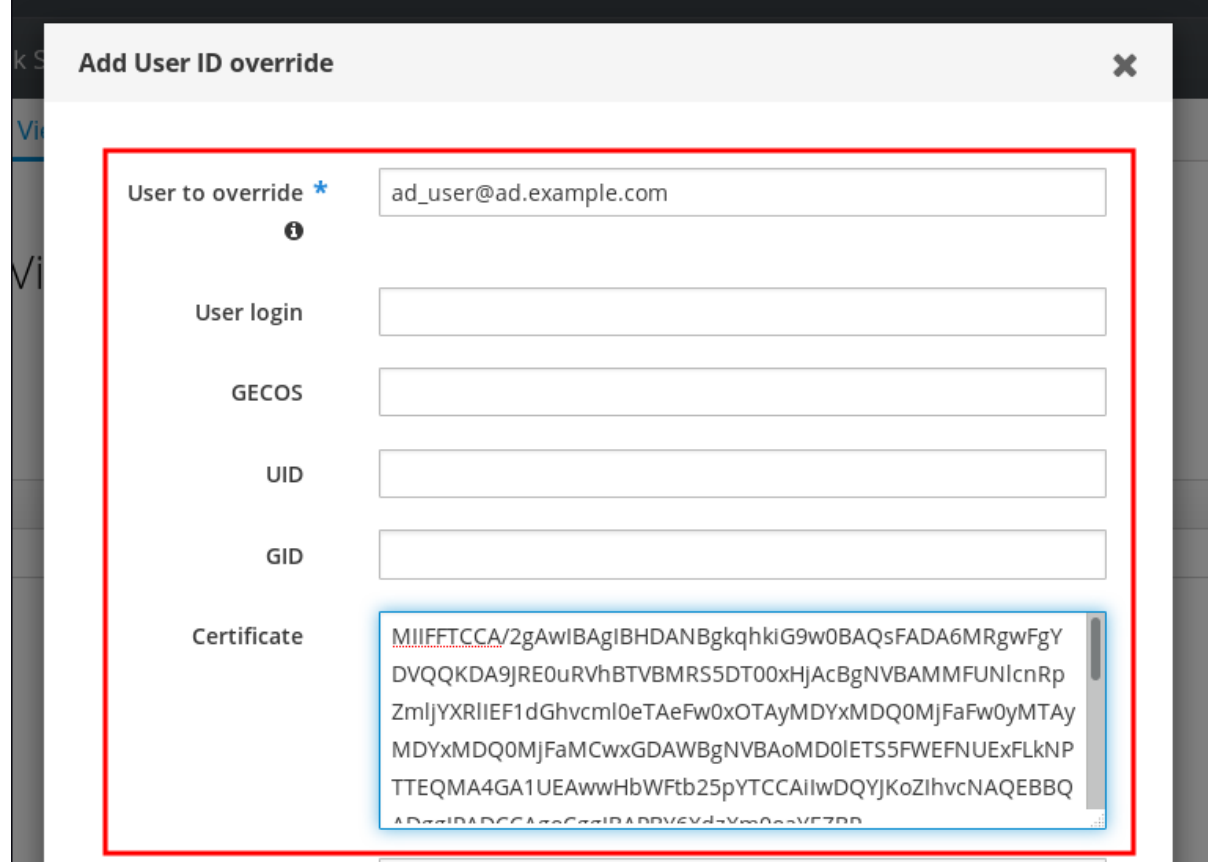

5. **Add** をクリックします。

#### 検証手順

ユーザーと証明書がリンクしていることを確認します。

1. **sss\_cache** ユーティリティーを使用して、SSSD キャッシュで **ad\_user@ad.example.com** の レコードを無効にし、**ad\_user@ad.example.com** 情報の再読み込みを強制します。

# **sss\_cache -u ad\_user@ad.example.com**

2. AD ユーザーの証明書が含まれるファイルの名前で、**ipa certmap-match** コマンドを実行しま す。
# **ipa certmap-match ad\_user\_cert.pem** -------------- 1 user matched -------------- Domain: AD.EXAMPLE.COM User logins: ad\_user@ad.example.com ---------------------------- Number of entries returned 1 ----------------------------

この出力では、**ad\_user@ad.example.com** [に追加した証明書マッピングデータがあり、](#page-610-0)Adding a certificate mapping rule if the AD user entry contains no certificate or mapping data で定義した対応す るマッピングルールが存在することを確認します。これは、定義した証明書マッピングデータに一致す る証明書を使用して、**ad\_user@ad.example.com** として認証できることを意味します。

#### 関連情報

● Active Directory ユーザーの ID [ビューの使用](#page-334-0)

68.8.4. IdM CLI で、AD ユーザーの ID オーバーライドに証明書を追加する

1. 管理者の認証情報を取得します。

# **kinit admin**

2. 証明書 blob を **CERT** という新しい変数に格納します。

# **CERT=\$(openssl x509 -in /path/to/certificate -outform der|base64 -w0)**

3. **ipa idoverrideuser-add-cert** コマンドを使用して、**ad\_user@ad.example.com** の証明書を ユーザーアカウントに追加します。

# **ipa idoverrideuser-add-cert ad\_user@ad.example.com --certificate \$CERT**

#### 検証手順

ユーザーと証明書がリンクしていることを確認します。

1. **sss\_cache** ユーティリティーを使用して、SSSD キャッシュで **ad\_user@ad.example.com** の レコードを無効にし、**ad\_user@ad.example.com** 情報の再読み込みを強制します。

# **sss\_cache -u ad\_user@ad.example.com**

2. AD ユーザーの証明書が含まれるファイルの名前で、**ipa certmap-match** コマンドを実行しま す。

# **ipa certmap-match ad\_user\_cert.pem** -------------- 1 user matched -------------- Domain: AD.EXAMPLE.COM User logins: ad\_user@ad.example.com

---------------------------- Number of entries returned 1 ----------------------------

この出力では、**ad\_user@ad.example.com** [に追加した証明書マッピングデータがあり、](#page-610-0)Adding a certificate mapping rule if the AD user entry contains no certificate or mapping data で定義した対応す るマッピングルールが存在することを確認します。これは、定義した証明書マッピングデータに一致す る証明書を使用して、**ad\_user@ad.example.com** として認証できることを意味します。

#### 関連情報

● Active Directory ユーザーの ID [ビューの使用](#page-334-0)

## 68.9. 複数のアイデンティティーマッピングルールを 1 つに結合

複数の ID マッピングルールを 1 つのルールに結合するには、個々のマッピングルールの前に **|** (or) 文字 を追加し、括弧 **()** で区切ります。以下に例を示します。

証明書マッピングフィルターの例 1

\$ **ipa certmaprule-add ad\_cert\_for\_ipa\_and\_ad\_users \ --maprule='(|(ipacertmapdata=X509:<I> {issuer\_dn!nss\_x500}<S>{subject\_dn!nss\_x500})(altSecurityIdentities=X509:<I> {issuer\_dn!ad\_x500}<S>{subject\_dn!ad\_x500}))' \ --matchrule='<ISSUER>CN=AD-ROOT-CA,DC=ad,DC=example,DC=com' \ --domain=ad.example.com**

上記の例では、**--maprule** オプションのフィルター定義には、以下の基準が含まれます。

- **[ipacertmapdata=X509:<I>{issuer\\_dn!nss\\_x500}<S>{subject\\_dn!nss\\_x500}](https://access.redhat.com/documentation/ja-jp/red_hat_enterprise_linux/8/html/configuring_and_managing_identity_management/conf-certmap-idm_configuring-and-managing-idm#proc-add-maprule-cli_conf-certmap-for-users-in-idm) は、IdM での証** 明書マッピングルールの追加 の説明のとおりに、IdM ユーザーアカウントの **ipacertmapdata** 属性の値に、スマートカードの発行先および発行者をリンクさせるフィルターです。
- **altSecurityIdentities=X509:<I>{issuer\_dn!ad\_x500}<S>{subject\_dn!ad\_x500}** は、スマート カード証明書から発行先および発行者を、AD ユーザーアカウントの **altSecurityIdentities** の値 にリンクするフィルターです。これは、信頼された AD ドメインがユーザー証明書をマッピン [グするように設定されている場合には、証明書マッピングルールの追加](https://access.redhat.com/documentation/ja-jp/red_hat_enterprise_linux/8/html/configuring_and_managing_identity_management/conf-certmap-idm_configuring-and-managing-idm#conf-certmap-for-ad-map_conf-certmap-idm) で説明されています。
- **--domain=ad.example.com** オプションを追加すると、指定した証明書にマッピングされた ユーザーが、ローカルの **idm.example.com** ドメインだけでなく、 ad.example.com**ad.example.com** ドメイン内でも検索されます。

**--maprule** オプションのフィルターの定義では、論理演算子 **|** (or) が使用できるため、複数の基準を指 定できます。この場合、ルールは、1 つ以上の基準を満たすユーザーアカウントをすべてマップしま す。

証明書マッピングフィルターの例 2

\$ **ipa certmaprule-add ipa\_cert\_for\_ad\_users** \ **--maprule='(|(userCertificate;binary={cert!bin})(ipacertmapdata=X509:<I> {issuer\_dn!nss\_x500}<S>{subject\_dn!nss\_x500})(altSecurityIdentities=X509:<I> {issuer\_dn!ad\_x500}<S>{subject\_dn!ad\_x500}))'** \ **--matchrule='<ISSUER>CN=Certificate Authority,O=REALM.EXAMPLE.COM'** \ **--domain=idm.example.com --domain=ad.example.com**

上記の例では、**--maprule** オプションのフィルター定義には、以下の基準が含まれます。

- **userCertificate;binary={cert!bin}** は、証明書全体を含むユーザーエントリーを返すフィルター です。AD ユーザーが、この種のフィルターを作成する場合は、AD ユーザーエントリーに証明 [書またはマッピングデータがない場合の証明書マッピングルールの追加](https://access.redhat.com/documentation/ja-jp/red_hat_enterprise_linux/8/html/configuring_and_managing_identity_management/conf-certmap-idm_configuring-and-managing-idm#conf-certmap-ad-no-cert-no-map_conf-certmap-for-ad-map) を参照してください。
- **[ipacertmapdata=X509:<I>{issuer\\_dn!nss\\_x500}<S>{subject\\_dn!nss\\_x500}](https://access.redhat.com/documentation/ja-jp/red_hat_enterprise_linux/8/html/configuring_and_managing_identity_management/conf-certmap-idm_configuring-and-managing-idm#conf-certmap-for-users-in-idm_conf-certmap-idm) は、IdM での証** 明書マッピングルールの追加 の説明のとおりに、IdM ユーザーアカウントの **ipacertmapdata** 属性の値に、スマートカードの発行先および発行者をリンクさせるフィルターです。
- altSecurityIdentities=X509:<I>{issuer\_dn!ad\_x500}<S>{subject\_dn!ad\_x500} は、スマート カード証明書から発行先および発行者を、AD ユーザーアカウントの **altSecurityIdentities** の値 にリンクするフィルターです。これは、信頼された AD ドメインがユーザー証明書をマッピン [グするように設定されている場合には、証明書マッピングルールの追加](https://access.redhat.com/documentation/ja-jp/red_hat_enterprise_linux/8/html/configuring_and_managing_identity_management/conf-certmap-idm_configuring-and-managing-idm#conf-certmap-for-ad-map_conf-certmap-idm) で説明されています。

**--maprule** オプションのフィルターの定義では、論理演算子 **|** (or) が使用できるため、複数の基準を指 定できます。この場合、ルールは、1 つ以上の基準を満たすユーザーアカウントをすべてマップしま す。

68.10. 関連情報

● sss-certmap(5) の man ページを参照してください。

# 第69章 IDM クライアントのデスクトップに保存されている証明書 を使用した認証の設定

Identity Management (IdM) を設定すると、IdM システム管理者は、認証局 (CA) がユーザーに発行した 証明書を使用して、IdM Web UI とコマンドラインインターフェイス (CLI) に対してユーザーを認証で きます。証明書は IdM クライアントのデスクトップに保存されます。

Web ブラウザーは、IdM ドメイン外のシステムで実行できます。

証明書を使用した認証設定中に、以下の点に注意してください。

- [証明書を使用して認証するユーザーに証明書がすでにある場合は、新しいユーザー証明書を要](#page-617-0) 求し、クライアントにエクスポート を省略できます。
- ユーザーの証明書が IdM CA [により発行された場合は、証明書とユーザーが互いにリンクして](#page-618-0) いることの確認 を省略できます。

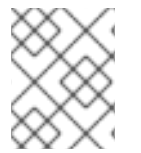

### 注記

Identity Management ユーザーのみが、証明書を使用して Web UI にログインできます。 Active Directory ユーザーは、ユーザー名とパスワードを使用してログインできます。

## 69.1. WEB UI での証明書認証用の IDENTITY MANAGEMENT SERVER の設 定

Identity Management (IdM) 管理者は、ユーザーが、証明書を使用して IdM 環境で認証できるように設 定できます。

### 手順

Identity Management 管理者が、以下を行います。

- 1. Identity Management サーバーで管理者権限を取得し、サーバーを設定するシェルスクリプト を作成します。
	- a. **ipa-advise config-server-for-smart-card-auth** コマンドを実行し、その出力をファイル (例: **server\_certificate\_script.sh**) に保存します。

# kinit admin # ipa-advise config-server-for-smart-card-auth > **server\_certificate\_script.sh**

b. **chmod** ユーティリティーを使用して、実行パーミッションをファイルに追加します。

# chmod +x **server\_certificate\_script.sh**

- 2. Identity Management ドメインの全サーバーで、server certificate script.sh スクリプトを実 行します。
	- a. 証明書認証を有効にするユーザーの証明書を発行した唯一の認証局が IdM CA である場合 は、IdM Certificate Authority 証明書へのパス (**/etc/ipa/ca.crt**) を使用します。

# **./server\_certificate\_script.sh /etc/ipa/ca.crt**

b. 証明書認証を有効にするユーザーの証明書を外部の複数の CA が署名した場合は、関連す る CA 証明書へのパスを使用します。

# **./server\_certificate\_script.sh /tmp/ca1.pem /tmp/ca2.pem**

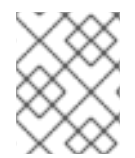

### 注記

トポロジー全体でユーザーの証明書認証を有効にする場合は、今後新たにシステムに追 加する各レプリカに対して、必ずスクリプトを実行してください。

## 69.2. 新しいユーザー証明書を要求し、クライアントにエクスポート

Identity Management (IdM) 管理者は、IdM 環境でユーザーの証明書を作成し、作成した証明書を、 ユーザーの証明書認証を有効にする IdM クライアントにエクスポートできます。

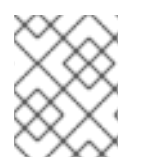

## 注記

証明書を使用して認証するユーザーがすでに証明書を持っている場合は、この手順を実 行する必要はありません。

#### 手順

1. 必要に応じて、新しいディレクトリー (例: **~/certdb/**) を作成し、証明書の一時データベースを 作成します。要求されたら、NSS 証明書の DB パスワードを作成し、後続の手順で生成される 証明書への鍵を暗号化します。

# mkdir **~/certdb/** # certutil -N -d **~/certdb/** Enter a password which will be used to encrypt your keys. The password should be at least 8 characters long, and should contain at least one non-alphabetic character.

Enter new password: Re-enter password:

2. 証明書署名要求 (CSR) を作成し、その出力をファイルにリダイレクトします。たとえ ば、**IDM.EXAMPLE.COM** レルムの **idm\_user** ユーザーの **4096** ビット証明書に対し て、**certificate\_request.csr** という名前の CSR を作成する場合は、判別を簡単にするために、 証明書の秘密鍵のニックネームを **idm\_user** に設定し、発行先を **CN=idm\_user,O=IDM.EXAMPLE.COM** に設定します。

# certutil -R -d **~/certdb/** -a -g **4096** -n **idm\_user** -s "CN=**idm\_user**,O=IDM.EXAMPLE.COM" > **certificate\_request.csr**

3. プロンプトが表示されたら、**certutil** を使用して一時データベースを作成したときに入力したパ スワードを入力します。その後、止めるように言われるまで、ランダムにタイピングし続けま す。

Enter Password or Pin for "NSS Certificate DB":

A random seed must be generated that will be used in the creation of your key. One of the easiest ways to create a random seed is to use the timing of keystrokes on a keyboard. <span id="page-617-0"></span>To begin, type keys on the keyboard until this progress meter is full. DO NOT USE THE AUTOREPEAT FUNCTION ON YOUR KEYBOARD!

Continue typing until the progress meter is full:

4. 証明書要求ファイルをサーバーに送信します。新しく発行した証明書に関連付ける Kerberos プ リンシパルと、証明書を保存する出力ファイルを指定し、必要に応じて証明書のプロファイル を指定します。たとえば、**IECUserRoles** プロファイル (**idm\_user**@**IDM.EXAMPLE.COM** プリ ンシパルに追加したユーザーロール拡張を持つプロファイル) の証明書を取得して、それを **~/idm\_user.pem** ファイルに保存する場合は、次のコマンドを実行します。

# ipa cert-request **certificate\_request.csr** --principal=**idm\_user**@**IDM.EXAMPLE.COM** - profile-id=**IECUserRoles** --certificate-out=**~/idm\_user.pem**

5. 証明書を NSS データベースに追加します。証明書が NSS データベースの秘密鍵に一致するよ うに、CSR を作成する際に使用したニックネームを設定するには、**-n** オプションを使用しま す。**-t** オプションは信頼レベルを設定します。詳細は、certutil(1) man ページを参照してくだ さい。**-i** オプションは、入力証明書ファイルを指定します。たとえば、**idm\_user** ニックネーム を持つ証明書を NSS データベースに追加するには、次のコマンドを実行します。証明書 は、**~/certdb/** データベースの **~/idm\_user.pem** ファイルに保存されます。

# certutil -A -d **~/certdb/** -n **idm\_user** -t "P,," -i **~/idm\_user.pem**

6. NSS データベースの鍵で、ニックネームが **(orphan)** と表示されていないことを確認します。 たとえば、**~/certdb/** データベースに保存されている証明書で、対応する鍵が存在することを確 認するには、以下のコマンドを実行します。

# certutil -K -d **~/certdb/** < 0> rsa 5ad14d41463b87a095b1896cf0068ccc467df395 **NSS Certificate DB:idm\_user**

7. 証明書を、NSS データベースから PKCS12 形式にエクスポートするには、**pk12util** コマンドを 使用します。たとえば、NSS データベース **/root/certdb** から **~/idm\_user.p12** ファイル へ、**idm\_user** ニックネームを持つ証明書をエクスポートする場合は、次のコマンドを実行し ます。

# pk12util -d **~/certdb** -o **~/idm\_user.p12** -n **idm\_user** Enter Password or Pin for "NSS Certificate DB": Enter password for PKCS12 file: Re-enter password: pk12util: PKCS12 EXPORT SUCCESSFUL

8. **idm\_user** の証明書認証を有効にするホストに、証明書を転送します。

# scp **~/idm\_user.p12 idm\_user@client.idm.example.com:/home/idm\_user/**

9. セキュリティー上の理由から、証明書が転送されたホストの、.pkcs12 ファイルが格納されてい るディレクトリーに、other グループがアクセスできないようにします。

# chmod o-rwx **/home/idm\_user/**

10. セキュリティー上の理由から、一時 NSS データベースおよび .pkcs12 ファイルを、サーバーか ら削除します。

# rm **~/certdb/** # rm **~/idm\_user.p12**

### <span id="page-618-0"></span>69.3. 証明書とユーザーが互いにリンクしていることの確認

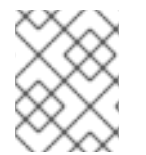

注記

ユーザーの証明書が IdM CA によって発行された場合は、この手順を実行する必要はあ りません。

証明書が機能するには、証明書が、それを使用して Identity Management (IdM) に認証を受けるユー ザーにリンクされていることを確認する必要があります。

- 証明書が、Identity Management 環境外の認証局から提供されている場合は、ユーザーアカウ ントの証明書へのリンク [に記載されている手順に従って、ユーザーと証明書をリンクします。](#page-599-0)
- 証明書が Identity Management CA により提供されている場合は、その証明書がユーザーエン トリーに自動的に追加されているため、証明書をユーザーアカウントにリンクする必要はあり ません。IdM [で新しい証明書を作成する方法の詳細は、新しいユーザー証明書を要求し、クラ](#page-617-0) イアントにエクスポート を参照してください。

## 69.4. 証明書認証を有効にするためのブラウザーの設定

Web UI を使用した Identity Management (IdM) へのログイン時に証明書で認証できるようにするには、 ユーザーおよび関連の認証局 (CA) 証明書を Mozilla Firefox または Google Chrome ブラウザーにイン ポートする必要があります。ブラウザーが実行しているホスト自体は、IdM ドメインの一部である必要 はありません。

IdM が Web UI への接続をサポートしているブラウザーは以下のとおりです。

- Mozilla Firefox 38 以降
- Google Chrome 46 以降

次の手順は、Mozilla Firefox 57.0.1 ブラウザーを設定する方法を説明します。

#### 前提条件

PKCS #12 形式で自由にブラウザーにインポートできる [ユーザー証明書](#page-617-0) がある。

#### 手順

1. Firefox を開き、設定 → プライバシーとセキュリティー に移動します。

図69.1 設定のプライバシーおよびセキュリティーセクション

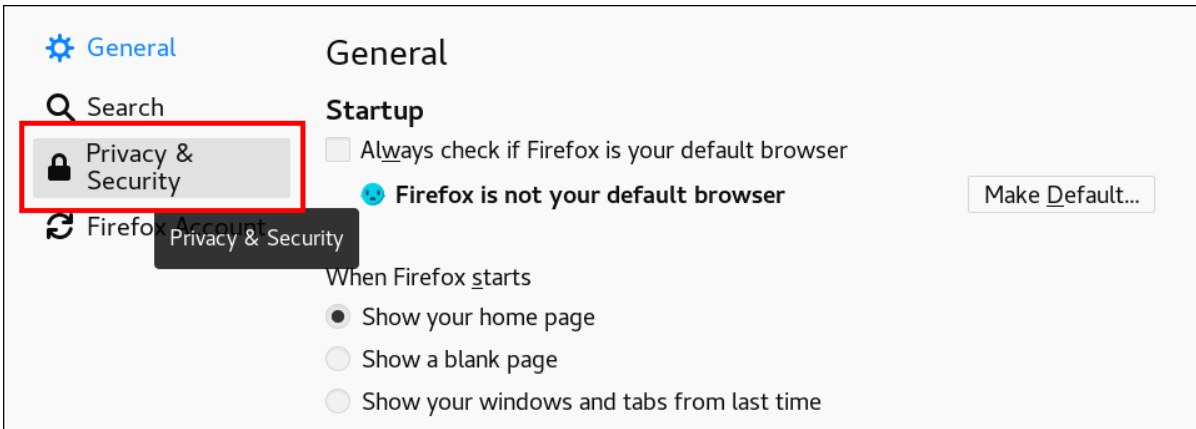

2. 証明書を表示 をクリックします。

#### 図69.2 プライバシーおよびセキュリティーで証明書を表示

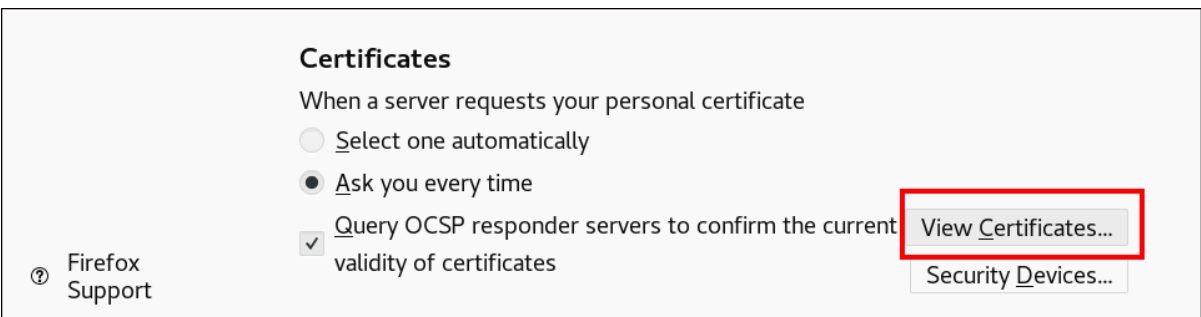

- 3. あなたの証明書 タブで、インポート をクリックします。PKCS12 形式のユーザー証明書を見つ けて開きます。**OK** をクリックし、**OK** をクリックします。
- 4. Identity Management 認証局が、Firefox で信頼できる認証局として認識されていることを確認 します。
	- a. IdM CA 証明書をローカルに保存します。
		- Firefox アドレスバーに IdM サーバーの名前を入力し、IdM の Web UI に移動します。 接続が安全ではないことを警告するページで、詳細 をクリックします。

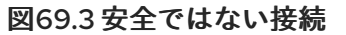

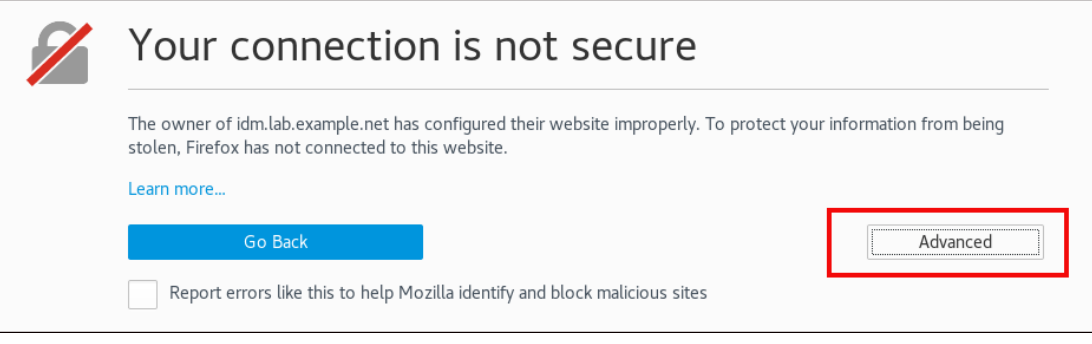

例外を追加 します。表示 をクリックします。

#### 図69.4 証明書の詳細の表示

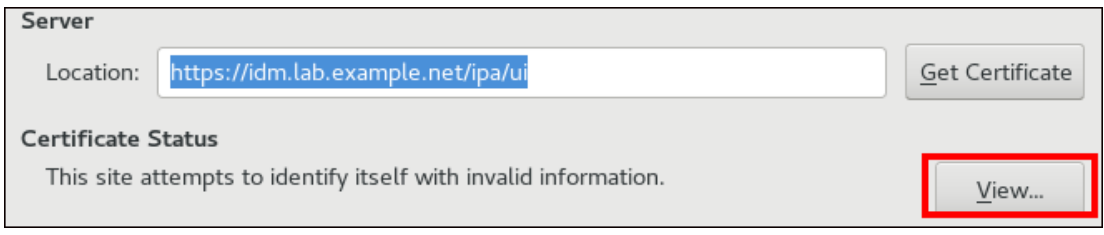

● 詳細 タブで、認証局 フィールドを強調表示します。

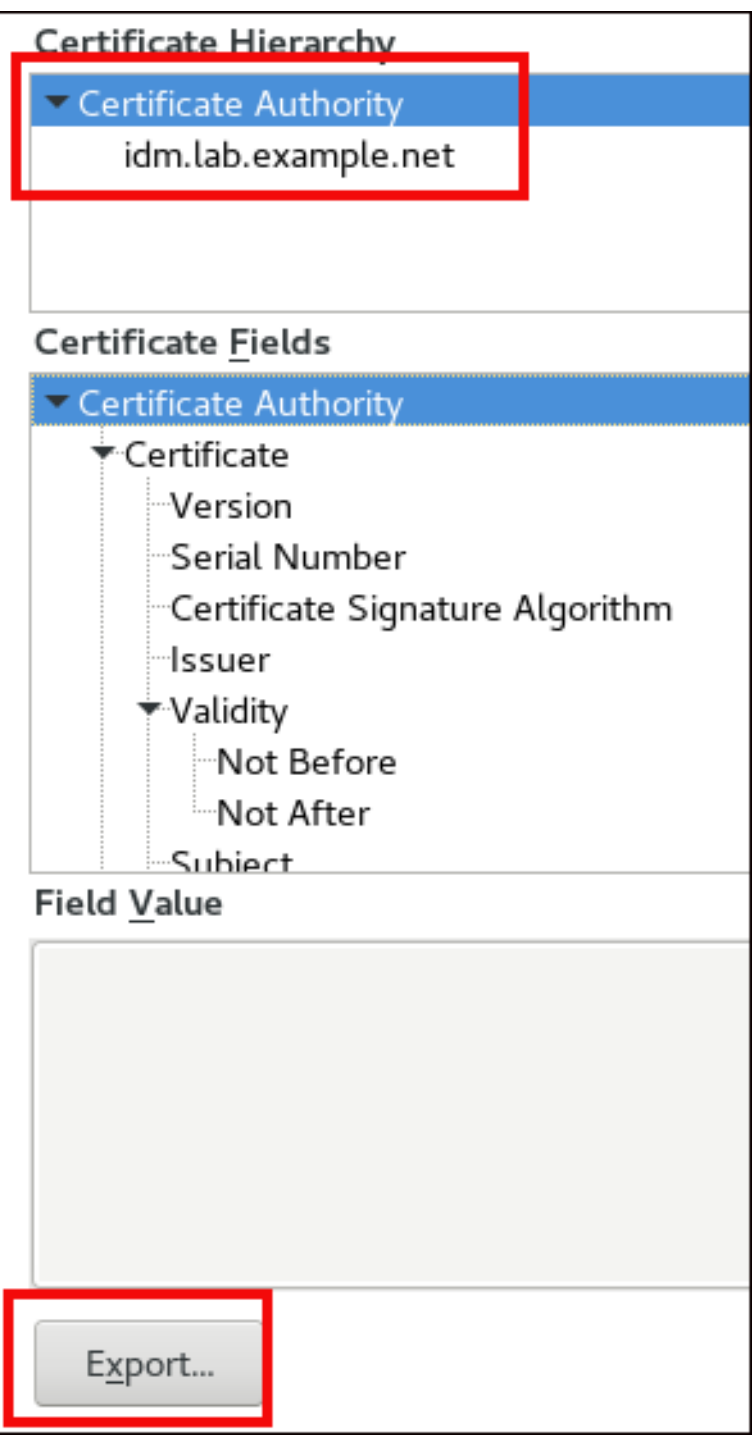

図69.5 CA 証明書のエクスポート

**Export** をクリックします。CA 証明書を、**CertificateAuthority.crt** ファイルとして保 存し、閉じる をクリックして、キャンセル をクリックします。

- b. IdM CA 証明書を、信頼できる認証局の証明書として Firefox にインポートします。
	- Firefox を起動し、設定に移動して、プライバシーおよびセキュリティーに移動しま す。

#### 図69.6 設定のプライバシーおよびセキュリティーセクション

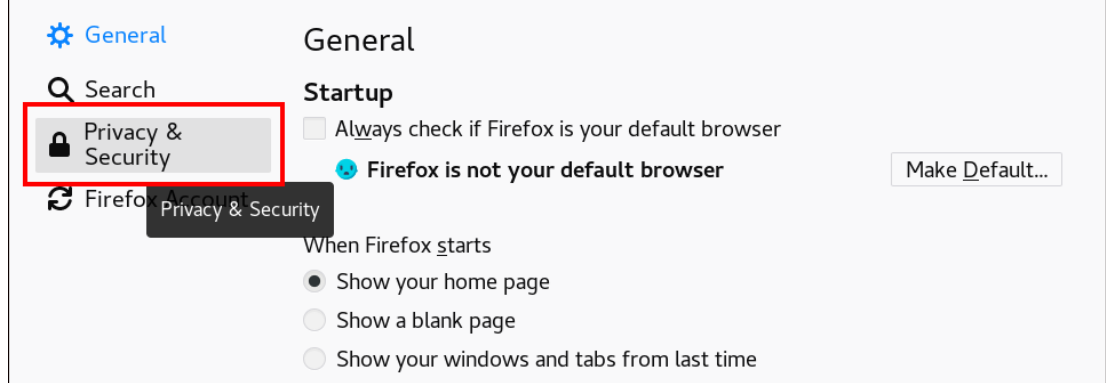

証明書を表示 をクリックします。

図69.7 プライバシーおよびセキュリティーで証明書を表示

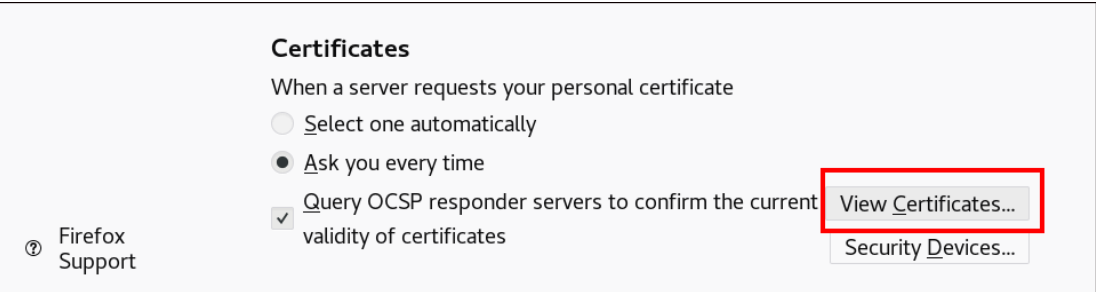

- 認証機関 タブで、インポート をクリックします。**CertificateAuthority.crt** ファイル で、上の手順で保存した CA 証明書を見つけて開きます。証明書を信頼し、Web サイ トを識別したら、**OK** をクリックし、**OK** をクリックします。
- 5. Identity Management [ユーザーとして証明書を使用した](#page-622-0) Identity Management Web UI の認証 に進みます。

## 69.5. IDENTITY MANAGEMENT ユーザーとして証明書を使用した IDENTITY MANAGEMENT WEB UI の認証

Identity Management クライアントのデスクトップに保存されている証明書を使用して、ユーザーが Identity Management (IdM) の Web UI を認証するには、次の手順に従います。

#### 手順

- 1. ブラウザーで、Identity Management の Web UI (例: **https:**//**server.idm.example.com/ipa/ui**) に移動します。
- 2. **Login Using Certificate** をクリックします。

<span id="page-622-0"></span>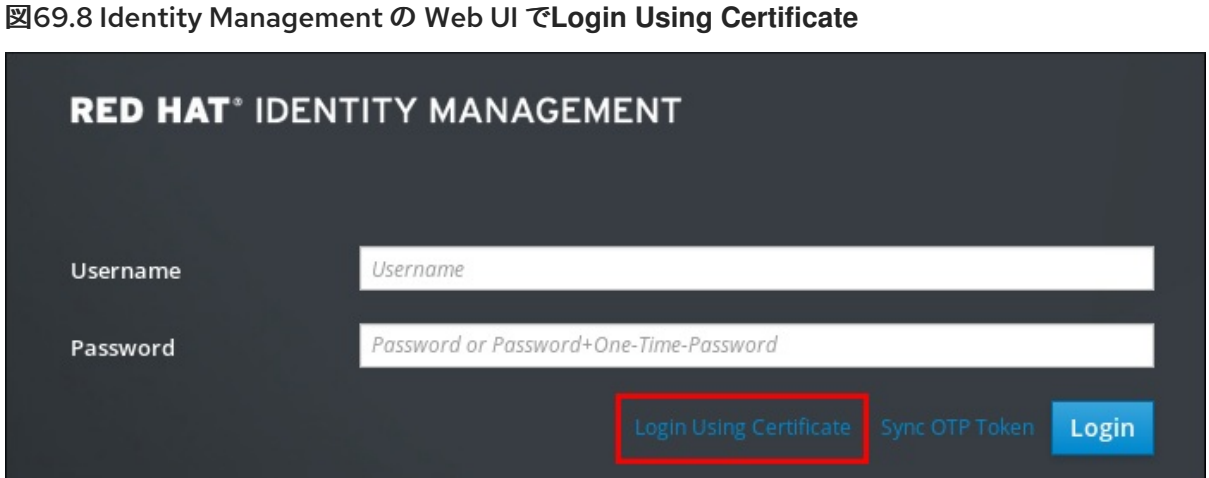

- 3. ユーザーの証明書がすでに選択されているはずです。**Remember this decision** の選択を解除 して、**OK** をクリックします。
- これで、証明書に対応するユーザーとして認証されました。

#### 関連情報

● Configuring Identity Management for smart card [authentication](https://access.redhat.com/documentation/ja-jp/red_hat_enterprise_linux/8/html/managing_smart_card_authentication/configuring-idm-for-smart-card-auth_managing-smart-card-authentication) を参照してください。

## 69.6. 証明書を使用して CLI への認証を可能にするように IDM クライアン トを設定

IdM クライアントのコマンドラインインターフェイス (CLI) で、IdM ユーザーに対して証明書認証を有 効にするには、IdM ユーザーの証明書および秘密鍵を IdM クライアントにインポートします。ユーザー 証明書の作成と転送方法の詳細は、[新しいユーザー証明書を要求し、クライアントにエクスポート](#page-617-0) を参 照してください。

#### 手順

● IdM クライアントにログインし、ユーザーの証明書と秘密鍵を含む.p12 ファイルを用意しま す。Kerberos TGT (Ticket Granting Ticket) ファイルを取得してキャッシュを取得するには、**-X** オプションに **X509\_username:/path/to/file.p12** 属性を使用し、ユーザーのプリンシパルで **kinit** コマンドを実行して、ユーザーの X509 識別情報の場所を指定します。たとえ ば、**~/idm\_user.p12** ファイルに保存されている識別情報を使用して **idm\_user** の TGT を取得 するには、次のコマンドを実行します。

#### \$ **kinit -X X509\_idm\_user='PKCS12:~/idm\_user.p12' idm\_user**

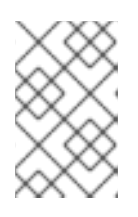

#### 注記

このコマンドは、.pem ファイル形式 (kinit -X X509\_username='FILE:/path/to/cert.pem,/path/to/key' user\_principal) にも 対応しています。

## 第70章 IDM CA 更新サーバーの使用

### 70.1. IDM CA 更新サーバーの説明

組み込みの認証局 (CA) を使用する Identity Management (IdM) デプロイメントでは、CA 更新サーバー が IdM システム証明書を維持および更新します。IdM デプロイメントを確実に堅牢化します。

IdM システム証明書には、以下が含まれます。

- **IdM CA** 認証
- OCSP 署名証明書
- **IdM CA** サブシステム 証明書
- **IdM CA** 監査署名 証明書
- **IdM 更新エージェント (RA)証明書**
- **KRA** トランスポート証明書およびストレージ証明書

システム証明書の特徴は、鍵がすべての CA レプリカで共有されることです。一方、IdM サービス証明 書 (**LDAP** 証明書、**HTTP** 証明書、**PKINIT** 証明書など) には、さまざまな IdM CA サーバーに、さまざ まな鍵ペアと発行先名があります。

IdM トポロジーでは、デフォルトで、最初の IdM CA サーバーが CA 更新サーバーになります。

注記

IdM CA は、アップストリームのドキュメントでは **Dogtag** と呼ばれています。

#### CA 更新サーバーのロール

**IdM CA** 証明書、**IdM CA** サブシステム 証明書、および **IdM RA** 証明書は、IdM デプロイメントに重要 です。各証明書は、**/etc/pki/pki-tomcat/** ディレクトリーの NSS データベースおよび LDAP データベー スのエントリーに保存されます。LDAP に保存されている証明書は、NSS データベースに保存されてい る証明書に一致する必要があります。一致しない場合は、IdM フレームワークと IdM CA、および IdM CA と LDAP との間に認証エラーが発生します。

すべての IdM CA レプリカは、すべてのシステム証明書への追跡リクエストがあります。統合 CA を備 えた IdM デプロイメントに CA 更新サーバーが含まれていない場合には、各 IdM CA サーバーはシステ ム証明書の更新を個別に要求します。これにより、異なる CA レプリカにさまざまなシステム証明書が 含まれるようになり、認証に失敗します。

CAレプリカの1つを更新サーバーとすることで、システム証明書が必要に応じて一度だけ更新される ため、認証が失敗しないようになります。

#### CA レプリカ上の **certmonger**サービスのロール

すべての IdM CA レプリカで実行している **certmonger** サービスは、**dogtag-ipa-ca-renew-agent** 更新 ヘルパーを使用して、IdM システム証明書を追跡します。更新ヘルパープログラムは、CA 更新マス ター設定を読み取ります。CA 更新サーバー以外の各 CA レプリカで、更新ヘルパーが **ca\_renewal** LDAP エントリーから最新のシステム証明書を取得します。**certmonger** の更新の試みが正確に行われ る際に、非決定論により、CA 更新サーバーが実際に証明書を更新する前に、**dogtag-ipa-ca-renewagent** ヘルパーがシステム証明書の更新を試みることがあります。この状況が発生すると、CA レプリ

カの **certmonger** サービスに、すぐに有効期限が切れる古い証明書が提供されます。**certmonger** は、 これデータベースにすでに保存されているのと同じ証明書であることを認識し、CA 更新サーバーから 更新された証明書を取得できるまで、個々の試行の間に少し遅れて証明書の更新を試行し続けます。

#### IdM CA 更新サーバーの適切な機能

埋め込み CA のある IdM デプロイメントは、IdM CA でインストールされた、または後で IdM CA サー バーがインストールされた IdM デプロイメントです。組み込み CA を使用した IdM デプロイメントで は、常に更新サーバーとして設定された CA レプリカが1つだけ必要になります。更新サーバーはオン ラインで完全に機能し、その他のサーバーで正しく複製する必要があります。

**ipa server-del** コマンド、**ipa-replica-manage del** コマンド、**ipa-csreplica-manage del** コマンド、ま たは **ipa-server-install --uninstall** コマンドを使用して、現在の CA 更新サーバーを削除すると、別の CA レプリカが CA 更新サーバーとして自動的に割り当てられます。このポリシーは、更新されたサー バー設定を有効に保つようにします。

このポリシーは、以下の状況を対象としません。

#### ● オフライン更新サーバー

更新サーバーが長期間オフラインであると、更新ウィンドウが表示されない場合があります。 この場合、更新されていないすべてのサーバーでは、証明書が期限切れになるまで現在のシス テム証明書を再インストールし続けます。これが発生すると、証明書が失効した場合でも、そ の他の証明書の更新が失敗する可能性があるため、IdM デプロイメントが中断されます。

[現行の更新サーバーがオフラインになり、長期間利用できない状況を防ぐには、新規の](#page-625-0) CA 更 新サーバーを手動で割り当てる ことを検討してください。

#### ● レプリケーションの問題

更新サーバーと他の CA レプリカとの間でレプリケーションの問題が存在する場合は、更新が 成功する可能性もありますが、その他の CA レプリカが、期限切れになる前に更新された証明 書を取得できなくなる可能性があります。

この問題を回避するには、レプリカ合意が正しく機能することを確認してください。詳細は、 RHEL 7 の Linux ドメイン ID、認証、およびポリシーガイドの [一般的](https://access.redhat.com/documentation/ja-jp/red_hat_enterprise_linux/7/html/linux_domain_identity_authentication_and_policy_guide/trouble-gen-replication) または [特定](https://access.redhat.com/documentation/ja-jp/red_hat_enterprise_linux/7/html/linux_domain_identity_authentication_and_policy_guide/trouble-replica) のレプリ ケーションのトラブルシューティングガイドラインを参照してください。

### 70.2. IDM CA 更新サーバーの変更およびリセット

CA 更新サーバーの使用を止めると、Identity Management (IdM) により、IdM CA サーバーのリストか ら新しい CA 更新サーバーが自動的に選択されます。システム管理者は、選択に影響を与えることはで きません。

新しい IdM CA 更新サーバーを選択できるようにするには、システム管理者が交換を手動で実行する必 要があります。CA 更新サーバーを選択してから、現在の更新サーバーの使用を停止するプロセスを開 始します。

現在の CA 更新サーバー設定が無効な場合は、IdM CA 更新サーバーをリセットします。

この手順では、CA 更新サーバーを変更またはリセットします。

#### 前提条件

● IdM 管理者認証情報がある。

#### 手順

<span id="page-625-0"></span>1. IdM 管理者認証情報を取得します。

~]\$ **kinit admin** Password for admin@IDM.EXAMPLE.COM:

2. 任意で、デプロイメント内のどの IdM サーバーが新しい CA 更新サーバーになるのに必要な CA のロールを持っているかを確認するには、次のコマンドを実行します。

~]\$ **ipa server-role-find --role 'CA server'** ---------------------- 2 server roles matched ---------------------- Server name: server.idm.example.com Role name: **CA server** Role status: enabled Server name: replica.idm.example.com Role name: **CA server** Role status: enabled ----------------------------

Number of entries returned 2

----------------------------

デプロイメントには、2 つの CA サーバーがあります。

3. 必要に応じて、どの CA サーバーが現在の CA 更新サーバーであるかを確認するには、次のコ マンドを実行します。

~]\$ **ipa config-show | grep 'CA renewal'** IPA CA renewal master: server.idm.example.com

現在の更新サーバーは **server.idm.example.com** です。

4. 更新サーバー設定を変更するには、**--ca-renewal-master-server** オプションを指定して **ipa config-mod** ユーティリティーを使用します。

~]\$ **ipa config-mod --ca-renewal-master-server replica.idm.example.com | grep 'CA renewal'**

IPA CA renewal master: replica.idm.example.com

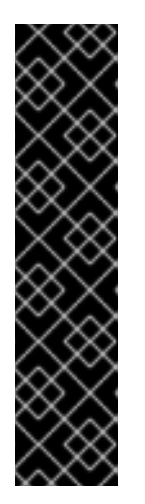

#### 重要

以下を使用して、新しい CA 更新サーバーに切り替えることもできます。

- **ipa-cacert-manage --renew** コマンド。このコマンドは、CA 証明書を更新 し、かつコマンドを実行する CA サーバーを新しい CA 更新サーバーにしま す。
- **ipa-cert-fix** コマンド。このコマンドは、期限切れの証明書が失敗の原因に なっている場合にデプロイメントを回復します。また、コマンドを実行する CA サーバーを新しい CA 更新サーバーにします。 詳細は IdM [がオフライン時に期限切れのシステム証明書の更新](#page-630-0) を参照して ください。

## 第71章 外部署名された CA 証明書の管理

アイデンティティー Management (IdM) は、さまざまなタイプの認証局 (CA) 設定を提供します。IdM を統合 CA を使用してインストールするか、外部 CA を使用してインストールするかを選択できます。 インストール時に使用する CA のタイプを指定する必要があります。ただし、インストールすると、外 部署名 CA から自己署名 CA に、またはその逆に移行できます。さらに、自己署名 CA は自動的に更新 されますが、外部署名 CA 証明書を必ず更新する必要があります。外部署名された CA 証明書を管理す るには、必要に応じて関連セクションを参照してください。

- 外部署名された CA を使用した IdM のインストール:
	- IdM [サーバーのインストール](https://access.redhat.com/documentation/ja-jp/red_hat_enterprise_linux/8/html/installing_identity_management/installing-an-ipa-server-with-external-ca_installing-identity-management): 統合 DNS と外部 CA を root CA として使用する場合
	- IdM サーバーのインストール: 統合 DNS なしで外部 CA を root CA として使用する場合
- 外部署名 CA から自己署名 CA [への切り替え。](#page-626-0)
- 自己署名 CA から外部署名 CA [への切り替え。](#page-627-0)
- 外部署名された CA [証明書を更新します。](#page-628-0)

### <span id="page-626-0"></span>71.1. IDM での外部署名 CA から自己署名 CA への切り替え

この手順は、外部署名から、Identity Management (IdM) 認証局 (CA) の自己署名証明書に切り替えま す。自己署名の CA の場合、CA 証明書の更新は自動的に管理されます。システム管理者は、外部認証 局に証明書署名リクエスト (CSR) を提出する必要はありません。

外部署名から自己署名の CA へ切り替える場合は、CA 証明書を置き換えます。以前の CA が署名する 証明書は有効のままで、今でも使用されています。たとえば、**LDAP** 証明書の証明書チェーンは、自己 署名の CA に移動した後も変更されません。

**external\_CA** certificate > **IdM CA** certificate > **LDAP** certificate

#### 前提条件

IdM CA 更新サーバーおよびすべての IdM クライアントとサーバーへの **root** アクセス権があ る。

#### 手順

- 1. IdM CA 更新サーバーで、CA 証明書を自己署名として更新します。
	- # **ipa-cacert-manage renew --self-signed** Renewing CA certificate, please wait CA certificate successfully renewed The ipa-cacert-manage command was successful
- 2. **root** として、残りのすべての IdM サーバーとクライアントに **SSH** で接続します。以下に例を 示します。

# **ssh root@idmclient01.idm.example.com**

3. IdM クライアントで、サーバーからの証明書を使用して、ローカルの IdM 証明書データベース を更新します。

[idmclient01 ~]# **ipa-certupdate** Systemwide CA database updated. Systemwide CA database updated. The ipa-certupdate command was successful

4. 必要に応じて、更新が成功したかどうかを確認して、新しい CA 証明書を **/etc/ipa/ca.crt** ファ イルに追加します。

[idmclient01 ~]\$ **openssl crl2pkcs7 -nocrl -certfile /etc/ipa/ca.crt | openssl pkcs7 print\_certs -text -noout** [...] Certificate: Data: Version: 3 (0x2) Serial Number: 39 (0x27) Signature Algorithm: sha256WithRSAEncryption Issuer: O=IDM.EXAMPLE.COM, CN=Certificate Authority Validity Not Before: Jul 1 16:32:45 2019 GMT Not After : Jul 1 16:32:45 2039 GMT Subject: O=IDM.EXAMPLE.COM, CN=Certificate Authority [...]

この出力は、新規 CA 証明書が古い CA 証明書と共にリストされているため、更新が正常に行 われたことを示しています。

## <span id="page-627-0"></span>71.2. IDM での自己署名 CA から外部署名 CA への切り替え

IdM で自己署名 CA から外部署名 CA に切り替えることができます。IdM で外部署名された CA に切り 替えると、IdM CA サーバーは外部 CA のサブ CA になります。また、CA 証明書の更新は自動的に管理 されないため、システム管理者は外部機関に証明書署名要求 (CSR) を送信する必要があります。

外部署名された CA に切り替えるには、CSR が外部 CA [によって署名される必要があります。外部](#page-628-0) CA を使用した IdM CA 更新サーバー証明書の更新 の手順に従って、IdM で自己署名 CA に切り替えます。

## 71.3. 外部 CA を使用した IDM CA 更新サーバー証明書の更新

以下の手順に従って、外部 CA を使用して Identity Management (IdM) 認証局 (CA) 証明書を更新し、 証明書署名要求 (CSR) に署名します。この設定では、IdM CA サーバーは、外部 CA のサブ CA です。 外部の CA は、Active Directory Certificate Server (AD CS) を使用することができますが、必須ではあ りません。

外部認証局が AD CS の場合は、CSR に、IdM CA 証明書に必要なテンプレートを指定できます。証明 書テンプレートは、証明書要求の受信時に CA が使用するポリシーおよびルールを定義します。AD の 証明書テンプレートは、IdM の証明書プロファイルに対応します。

オブジェクト識別子 (OID) で特定の AD CS テンプレートを定義できます。OID は、分散アプリケー ションのデータ要素、構文などを一意に識別するために、さまざまな発行機関が発行する一意の数値で す。

または、特定の AD CS テンプレートを名前で定義することもできます。たとえば、IdM CA から AD CS に送信された CSR で使用されるデフォルトプロファイルの名前は **subCA** です。

<span id="page-628-0"></span>CSR で OID または名前を指定してプロファイルを定義するには、**external-ca-profile** オプションを使 用します。詳細は、**ipa-cacert-manage** man ページを参照してください。

既製の証明書テンプレートを使用する以外に、AD CS でカスタム証明書テンプレートを作成し、CSR で使用できます。

#### 前提条件

● IdM CA 更新サーバーへの root のアクセス権がある。

#### 手順

この手順では、現在の CA 証明書が自己署名の証明書であるか、外部署名であるかに関係なく、外部署 名を使用して IdM CA の証明書を更新します。

- 1. 外部 CA に送信される CSR を作成します。
	- 外部 CA が AD CS の場合は、**--external-ca-type=ms-cs** オプションを使用します。デフォ ルトの **subCA** テンプレート以外のテンプレートが必要な場合は、**--external-ca-profile** を 使用してこれを指定します。

#### ~]# **ipa-cacert-manage renew --external-ca --external-ca-type=ms-cs [--external-caprofile=PROFILE]**

Exporting CA certificate signing request, please wait

The next step is to get /var/lib/ipa/ca.csr signed by your CA and re-run ipa-cacert-manage as:

ipa-cacert-manage renew --external-cert-file=/path/to/signed\_certificate --external-certfile=/path/to/external\_ca\_certificate

The ipa-cacert-manage command was successful

● 外部 CA が AD CS ではない場合は、以下のようになります。

#### ~]# **ipa-cacert-manage renew --external-ca**

Exporting CA certificate signing request, please wait

The next step is to get /var/lib/ipa/ca.csr signed by your CA and re-run ipa-cacert-manage as:

ipa-cacert-manage renew --external-cert-file=/path/to/signed\_certificate --external-certfile=/path/to/external\_ca\_certificate

The ipa-cacert-manage command was successful

この出力は、CSR が作成され、**/var/lib/ipa/ca.csr** ファイルに保存されていることを示して います。

- 2. **/var/lib/ipa/ca.csr** にある CSR を外部 CA に送信します。このプロセスは、外部 CA として使 用するサービスにより異なります。
- 3. 発行した証明書と、ベース 64 でエンコードされたブロブで CA を発行する CA 証明書チェーン を取得します。以下に例を示します。
	- 外部 CA が AD CS ではない場合の PEM ファイル
	- 外部 CA が AD CS の場合の Base\_64 証明書 プロセスは、各証明書サービスによって異なります。通常は Web ページか通知メールにダ ウンロードリンクがあり、管理者が、必要なすべての証明書をダウンロードできるように なっています。

外部 CA が AD CS で、Microsoft Windows 認証局管理ウィンドウから既知のテンプレート で CSR を送信した場合、AD CS は証明書を直ちに発行し、その証明書を保存する証明書の 保存ダイアログが AD CS Web インターフェイスに表示されます。

4. **ipa-cacert-manage renew** コマンドを再度実行し、完全な証明書チェーンを提供するのに必要 な CA 証明書ファイルをすべて追加します。**--external-cert-file** オプションを複数回使用し て、必要な数だけファイルを指定します。

~]# **ipa-cacert-manage renew --external-cert-file=/path/to/signed\_certificate --externalcert-file=/path/to/external\_ca\_certificate\_1 --external-certfile=/path/to/external\_ca\_certificate\_2**

5. すべての IdM サーバーおよびクライアントで、サーバーの証明書でローカルの IdM 証明書デー タベースを更新します。

[client ~]\$ **ipa-certupdate** Systemwide CA database updated. Systemwide CA database updated. The ipa-certupdate command was successful

6. 必要に応じて、更新が成功したかどうかを確認して、新しい CA 証明書を **/etc/ipa/ca.crt** ファ イルに追加します。

[client ~]\$ **openssl crl2pkcs7 -nocrl -certfile /etc/ipa/ca.crt | openssl pkcs7 -print\_certs text -noout** [...] Certificate: Data: Version: 3 (0x2) Serial Number: 39 (0x27) Signature Algorithm: sha256WithRSAEncryption Issuer: O=IDM.EXAMPLE.COM, CN=Certificate Authority **Validity** Not Before: Jul 1 16:32:45 2019 GMT Not After : Jul 1 16:32:45 2039 GMT Subject: O=IDM.EXAMPLE.COM, CN=Certificate Authority [...]

この出力は、新規 CA 証明書が古い CA 証明書と共にリストされているため、更新が正常に行 われたことを示しています。

## 第72章 IDM がオフライン時に期限切れのシステム証明書の更新

システム証明書の期限が切れると、Identity Management (IdM) が起動できません。IdM は、**ipa-certfix** ツールを使用して、このような状況であってもシステム証明書の更新に対応します。

#### 前提条件

- IdM が、Red Hat Enterprise Linux 8.1 以降にのみインストールされている。
- ホストで **ipactl start --ignore-service-failures** コマンドを入力して、LDAP サービスが実行中 であることを確認します。

#### <span id="page-630-0"></span>72.1. CA 更新サーバーでの期限切れのシステム証明書の更新

以下の手順に従って、期限切れの IdM 証明書に **ipa-cert-fix** ツールを適用します。

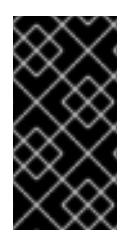

#### 重要

CA 更新サーバーではない CA (認証局) ホストで **ipa-cert-fix** ツールを実行し、ユーティ リティーが共有証明書を更新すると、そのホストは自動的にドメイン内の新しい CA 更 新サーバーになります。不整合を避けるために、ドメインには常に CA 更新サーバー1つ だけを設定する必要があります。

#### 前提条件

● 管理者権限でサーバーにログインしている。

#### 手順

- 1. (オプション) システムをバックアップします。これは、**ipa-cert-fix** が **nssdbs** に対して元に戻 せない変更を行うため、強く推奨されます。**ipa-cert-fix** は LDAP に対しても変更を行うため、 クラスター全体をバックアップすることも推奨されます。
- 2. **ipa-cert-fix** ツールを起動して、システムを分析し、更新を必要とする期限切れの証明書のリス トを表示します。

# ipa-cert-fix ... The following certificates will be renewed: Dogtag sslserver certificate: Subject: CN=ca1.example.com,O=EXAMPLE.COM 201905222205

Serial: 13 Expires: 2019-05-12 05:55:47 ...

Enter "yes" to proceed:

3. 更新プロセスを開始するには、**yes** を入力します。

Enter "yes" to proceed: yes Proceeding. Renewed Dogtag sslserver certificate: Subject: CN=ca1.example.com,O=EXAMPLE.COM 201905222205 Serial: 268369925

Expires: 2021-08-14 02:19:33

...

Becoming renewal master. The ipa-cert-fix command was successful

**ipa-cert-fix** が期限切れの証明書をすべて更新する前に、最大 1 分かかる場合があります。

- 4. 必要に応じて、すべてのサービスが現在実行していることを確認します。
	- # ipactl status Directory Service: RUNNING krb5kdc Service: RUNNING kadmin Service: RUNNING httpd Service: RUNNING ipa-custodia Service: RUNNING pki-tomcatd Service: RUNNING ipa-otpd Service: RUNNING ipa: INFO: The ipactl command was successful

この時点で、証明書が更新され、サービスが実行しています。次の手順は、IdM ドメイン内のその他の サーバーを確認します。

## 注記

複数の CA サーバーで証明書を修復する必要がある場合は、次のコマンドを実行しま す。

- 1. トポロジー全体で LDAP レプリケーションが機能していることを確認したら、 上記の手順に従って、最初に 1 つの CA サーバーで **ipa-cert-fix** を実行します。
- 2. 別の CA サーバーで **ipa-cert-fix** を実行する前に、(別の CA サーバーの) **getcert-resubmit** を介して共有証明書の Certmonger 更新をトリガーして、共有 証明書の不必要な更新を回避します。

## 72.2. 更新後の IDM ドメイン内の他の IDM サーバーの検証

**ipa-cert-fix** ツールで、CA 更新サーバーを更新したら、以下を行う必要があります。

- ドメインのその他の Identity Management (IdM) サーバーをすべて再起動する。
- certmonger が証明書を更新したかどうかを確認する。
- 期限切れのシステム証明書でその他の認証局 (CA) レプリカがある場合は、証明書も ipa-cert**fix** ツールで更新する。

#### 前提条件

● 管理者権限でサーバーにログインしている。

#### 手順

1. **--force** パラメーターで IdM を再起動します。

# ipactl restart --force

**--force** パラメーターを使用すると、**ipactl** ユーティリティーは個々のサービスの起動失敗を無 視します。たとえば、サーバーに期限切れの証明書を持つ CA もあると、**pki-tomcat** サービス が起動に失敗します。**--force** パラメーターを使用しているため、これが予想され、無視されま す。

2. 再起動後に、**certmonger** サービスが証明書を更新することを確認します (証明書の状態は MONITORING になります)。

# getcert list | egrep '^Request|status:|subject:' Request ID '20190522120745': status: MONITORING subject: CN=IPA RA,O=EXAMPLE.COM 201905222205 Request ID '20190522120834': status: MONITORING subject: CN=Certificate Authority,O=EXAMPLE.COM 201905222205 ...

m.

**certmonger** がレプリカ上で共有証明書を更新する前に時間がかかる場合があります。

3. サーバーも CA の場合、上記のコマンドは、**pki-tomcat** サービスが使用する証明書の **CA\_UNREACHABLE** を報告します。

Request ID '20190522120835': status: CA\_UNREACHABLE subject: CN=ca2.example.com,O=EXAMPLE.COM 201905222205 ...

4. この証明書を更新するには、**ipa-cert-fix** ユーティリティーを使用します。

# ipa-cert-fix Dogtag sslserver certificate: Subject: CN=ca2.example.com,O=EXAMPLE.COM Serial: 3 Expires: 2019-05-11 12:07:11 Enter "yes" to proceed: yes Proceeding. Renewed Dogtag sslserver certificate: Subject: CN=ca2.example.com,O=EXAMPLE.COM 201905222205 Serial: 15 Expires: 2019-08-14 04:25:05

The ipa-cert-fix command was successful

これで、すべての IdM 証明書が更新され、正常に機能するようになりました。

## <span id="page-633-0"></span>第73章 IDM レプリカでまだ有効期限が切れていない場合の WEB サーバーと LDAP サーバーの証明書の置き換え

Identity Management (IdM) システム管理者は、IdM サーバーで実行している Web (または **httpd**) サー ビスおよび LDAP (または **Directory**) サービスの証明書を手動で置き換えることができます。たとえ ば、証明書の有効期限が近づいていて、**certmonger** ユーティリティーが証明書を自動的に更新するよ うに設定されていない場合、または証明書が外部の認証局 (CA) によって署名されている場合に、これ が必要になることがあります。

この例では、server.idm.example.com IdM サーバーで実行しているサービスの証明書をインストール します。外部 CA から証明書を取得する。

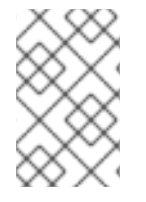

#### 注記

HTTP サービス証明書と LDAP サービス証明書には異なる IdM サーバーに異なるキーペ アとサブジェクト名があるため、各 IdM サーバーで証明書を個別に更新する必要があり ます。

#### 前提条件

- IdM サーバーが複製合意を持つトポロジー内の少なくとも1つの他の IdM レプリカで、Web お よび LDAP 証明書は引き続き有効です。これは **ipa-server-certinstall** コマンドの前提条件で す。このコマンドは、他の IdM レプリカと通信するために **TLS** 接続を必要とします。ただし、 証明書が無効な場合、そのような接続は確立できず、**ipa-server-certinstall** コマンドは失敗し ます。その場合は、Web サーバーと LDAP サーバーの証明書が IdM デプロイメント全体で期限 [切れになった場合の置き換え](#page-636-0) を参照してください。
- IdM サーバーへの **root** アクセス権限がある。
- **Directory Manager** パスワードを把握している。
- 外部 CA の CA 証明書チェーンを保存しているファイル (ca\_certificate\_chain\_file.crt) にアク セスできる。

#### 手順

1. ca\_certificate\_chain\_file.crt に含まれる証明書を、追加の CA 証明書として IdM にインストー ルします。

### # **ipa-cacert-manage install**

2. ca\_certicate\_chain\_file.crt からの証明書を使用して、ローカルの IdM 証明書データベースを更 新します。

#### # **ipa-certupdate**

3. **OpenSSL** ユーティリティーを使用して、秘密鍵と証明書署名要求 (CSR) を生成します。

\$ **openssl req -new -newkey rsa:4096 -days 365 -nodes -keyout new.key -out new.csr addext "subjectAltName = DNS:server.idm.example.com" -subj '/CN=server.idm.example.com,O=IDM.EXAMPLE.COM'**

CSR を外部 CA に送信します。このプロセスは、外部 CA として使用するサービスにより異な ります。CA が証明書に署名したら、証明書を IdM サーバーにインポートします。

4. IdM サーバーで、Apache Web サーバーの古い秘密鍵および証明書を、新しい鍵と、新しく署 名した証明書に置き換えます。

# **ipa-server-certinstall -w --pin=password new.key new.crt**

上記のコマンドでは、以下のようになります。

- **-w** オプションは、Web サーバーに証明書をインストールすることを指定します。
- **--pin** オプションは、秘密鍵を保護するパスワードを指定します。
- 5. プロンプトが表示されたら、**Directory Manager** パスワードを入力します。
- 6. LDAP サーバーの古い秘密鍵および証明書を、新しい鍵と、新しく署名した証明書に置き換え ます。

# **ipa-server-certinstall -d --pin=password new.key new.cert**

上記のコマンドでは、以下のようになります。

- **-d** オプションは、LDAP サーバーに証明書をインストールすることを指定します。
- **--pin** オプションは、秘密鍵を保護するパスワードを指定します。
- 7. プロンプトが表示されたら、**Directory Manager** パスワードを入力します。
- 8. **httpd** サービスを再起動します。

# **systemctl restart httpd.service**

9. **Directory** サービスを再起動します。

# **systemctl restart dirsrv@IDM.EXAMPLE.COM.service**

10. サーバー上でサブ CA が削除または置き換えられている場合は、クライアントを更新します。

# **ipa-certupdate**

#### 関連情報

- IdM [と機能する証明書形式への変換](https://access.redhat.com/documentation/ja-jp/red_hat_enterprise_linux/8/html/configuring_and_managing_identity_management/convert-cert-formats-idm_configuring-and-managing-idm)
- **ipa-server-certinstall(1)** の man ページ

## 第74章 IDM デプロイメント全体で期限切れになった WEB サー バーと LDAP サーバーの証明書を置き換える

Identity Management (IdM) は、以下のサービス証明書を使用します。

- LDAP (または **Directory**) サーバー証明書
- Web (または httpd) サーバー証明書
- PKINIT 証明書

CA を使用しない IdM デプロイメントでは、**certmonger** はデフォルトで IdM サービス証明書を追跡し たり、その有効期限を通知したりしません。IdM システム管理者がこれらの証明書の通知を手動で設定 しない場合、または証明書を追跡するように **certmonger** を設定しない場合、証明書は予告なしに期限 切れになります。

以下の手順に従って、server.idm.example.com IdM サーバーで実行している **httpd** および LDAP サー ビスの期限切れの証明書を手動で置き換えます。

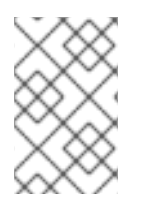

### 注記

HTTP および LDAP サービス証明書は、異なる IdM サーバーで異なるキーペアとサブ ジェクト名を持ちます。したがって、各 IdM サーバーで個別に証明書を更新する必要が あります。

#### 前提条件

- トポロジー内のすべての IdM レプリカで、HTTP および LDAP 証明書の有効期限が切れていま す。そうでない場合は、Web サーバーと LDAP サーバーの証明書が IdM レプリカで期限切れに [なっていない場合の置き換え](#page-633-0) を参照してください。
- IdM サーバーとレプリカへの root アクセス権がある。
- **Directory Manager パスワードを把握している。**
- 次のディレクトリーとファイルのバックアップを作成しました:
	- **/etc/dirsrv/slapd-IDM-EXAMPLE-COM/**
	- **/etc/httpd/alias**
	- **/var/lib/certmonger**
	- **/var/lib/ipa/certs/**

#### 手順

- 1. 新しい証明書の署名に同じ CA を使用していない場合、またはすでにインストールされている CA 証明書が無効になっている場合は、ローカルデータベース内の外部 CA に関する情報を、外 部 CA の有効な CA 証明書チェーンを含むファイルで更新します。.このファイルは、PEM およ び DER 証明書、PKCS#7 証明書チェーン、PKCS#8、生の秘密鍵、および PKCS#12 形式で受 け入れられます。
	- a. ca\_certificate\_chain\_file.crt で利用可能な証明書を追加の CA 証明書として IdM にインス トールします。

п

#### <span id="page-636-0"></span># **ipa-cacert-manage install ca\_certificate\_chain\_file.crt**

b. ca\_certicate\_chain\_file.crt からの証明書を使用して、ローカルの IdM 証明書データベース を更新します。

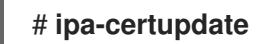

- 2. **httpd** および LDAP の証明書を要求します。
	- a. **OpenSSL** ユーティリティーを使用して、IdM インスタンスで実行している Apache Web サーバーの証明書署名要求 (CSR) をサードパーティー CA に作成します。

\$ **openssl req -new -newkey rsa:2048 -nodes -keyout /var/lib/ipa/private/httpd.key out /tmp/http.csr -addext 'subjectAltName = DNS:server.idm.example.com, otherName:1.3.6.1.4.1.311.20.2.3;UTF8:HTTP/server.idm.example.com@IDM.EXAM PLE.COM' -subj '/O=IDM.EXAMPLE.COM/CN=server.idm.example.com'**

新しい秘密鍵の作成は任意です。元の秘密鍵がまだある場合は、**openssl req** コマンドで  **in** オプションを使用して、要求を読み取る入力ファイル名を指定できます。

b. **OpenSSL** ユーティリティーを使用して、IdM インスタンスで実行している LDAP サー バーの証明書署名要求 (CSR) をサードパーティー CA に作成します。

\$ **openssl req -new -newkey rsa:2048 -nodes -keyout ~/ldap.key -out /tmp/ldap.csr addext 'subjectAltName = DNS:server.idm.example.com, otherName:1.3.6.1.4.1.311.20.2.3;UTF8:ldap/server.idm.example.com@IDM.EXAMP LE.COM' -subj '/O=IDM.EXAMPLE.COM/CN=server.idm.example.com'**

新しい秘密鍵の作成は任意です。元の秘密鍵がまだある場合は、**openssl req** コマンドで  **in** オプションを使用して、要求を読み取る入力ファイル名を指定できます。

- c. CSR、/tmp/http.csr および tmp/ldap.csr を外部 CA に送信し、**httpd** の証明書と LDAP の証明書を取得します。このプロセスは、外部 CA として使用するサービスにより異なり ます。
- 3. **httpd** の証明書をインストールします。

# **cp /path/to/httpd.crt /var/lib/ipa/certs/**

- 4. LDAP 証明書を NSS データベースにインストールします。
	- a. [オプション] 利用可能な証明書を一覧表示します。

# **certutil -d /etc/dirsrv/slapd-IDM-EXAMPLE-COM/ -L** Certificate Nickname **Trust Attributes** SSL,S/MIME,JAR/XPI

**Server-Cert** u,u,u

デフォルトの証明書のニックネームは Server-Cert ですが、別の名前が適用された可能性 があります。

b. 前の手順の証明書のニックネームを使用して、古い無効な証明書を NSS データベース (**NSSDB**) から削除します。

# **certutil -D -d /etc/dirsrv/slapd-IDM-EXAMPLE-COM/ -n 'Server-Cert' -f /etc/dirsrv/slapd-IDM-EXAMPLE-COM/pwdfile.txt**

c. **NSSDB** へのインポートプロセスを容易にするために、PKCS12 ファイルを作成します。

# **openssl pkcs12 -export -in ldap.crt -inkey ldap.key -out ldap.p12 -name Server-Cert**

d. 作成した PKCS#12 ファイルを **NSSDB** にインストールします。

# **pk12util -i ldap.p12 -d /etc/dirsrv/slapd-IDM-EXAMPLE-COM/ -k /etc/dirsrv/slapd-IDM-EXAMPLE-COM/pwdfile.txt**

e. 新しい証明書が正常にインポートされたことを確認します。

# **certutil -L -d /etc/dirsrv/slapd-IDM-EXAMPLE-COM/**

5. **httpd** サービスを再起動します。

# **systemctl restart httpd.service**

6. **Directory** サービスを再起動します。

# **systemctl restart dirsrv@IDM-EXAMPLE-COM.service**

- 7. すべての IdM レプリカで前のすべての手順を実行します。これは、レプリカ間の **TLS** 接続を確 立するための前提条件です。
- 8. 新しい証明書を LDAP ストレージに登録します。
	- a. Apache サーバーの古い秘密鍵および証明書を、新しい鍵と、新しく署名した証明書に置き 換えます。

# **ipa-server-certinstall -w --pin=password /var/lib/ipa/private/httpd.key /var/lib/ipa/certs/httpd.crt**

上記のコマンドでは、以下のようになります。

- **-w** オプションは、Web サーバーに証明書をインストールすることを指定します。
- **--pin** オプションは、秘密鍵を保護するパスワードを指定します。
- b. プロンプトが表示されたら、**Directory Manager** パスワードを入力します。
- c. LDAP サーバーの古い秘密鍵および証明書を、新しい鍵と、新しく署名した証明書に置き 換えます。

# **ipa-server-certinstall -d --pin=password /etc/dirsrv/slapd-IDM-EXAMPLE-COM/ldap.key /path/to/ldap.crt**

上記のコマンドでは、以下のようになります。

**-d** オプションは、LDAP サーバーに証明書をインストールすることを指定します。

- **--pin** オプションは、秘密鍵を保護するパスワードを指定します。
- d. プロンプトが表示されたら、**Directory Manager** パスワードを入力します。
- e. **httpd** サービスを再起動します。

# **systemctl restart httpd.service**

f. **Directory** サービスを再起動します。

# **systemctl restart dirsrv@IDM-EXAMPLE-COM.service**

9. 影響を受ける他のすべてのレプリカで、前の手順のコマンドを実行します。

#### 関連情報

IdM [で動作するように証明書形式を変換する](https://access.redhat.com/documentation/ja-jp/red_hat_enterprise_linux/8/html/configuring_and_managing_identity_management/convert-cert-formats-idm_configuring-and-managing-idm) \* man **ipa-server-certinstall (1)** \* How do I manually renew Identity Management (IPA) certificates on RHEL 8 after they have expired?(CA のない IPA)

# 第75章 IDM CA サーバーでの CRL の生成

IdM デプロイメントで埋め込み認証局 (CA) を使用する場合は、証明書失効リスト (CRL) の生成を 1 つ の Identity Management (IdM) サーバーから別のサーバーに移動する必要になることがあります。たと えば、サーバーを別のシステムに移行する場合に必要になる場合があります。

CRL を生成するサーバーは 1 台だけ設定します。CRL パブリッシャーロールを実行する IdM サーバー は通常、CA 更新サーバーロールを実行するサーバーと同じですが、この設定は必須ではありません。 CRL パブリッシャーサーバーの使用を停止する前に、別のサーバーを選択して CRL パブリッシャー サーバーロールを実行するように設定します。

## 75.1. IDM サーバーでの CRL 生成の停止

IdM CRL パブリッシャーサーバーで証明書失効リスト (CRL) の生成を停止するには、**ipa-crlgenmanage** コマンドを使用します。生成を無効にする前に、サーバーで実際に CRL が生成されることを 確認してください。その後、無効にすることができます。

#### 前提条件

- Identity Management (IdM) サーバーが、RHEL 8.1 システム以降にインストールされている。
- root としてログインしている。

#### 手順

1. サーバーが CRL を生成しているかどうかを確認します。

[root@server ~]# **ipa-crlgen-manage status** CRL generation: **enabled** Last CRL update: 2019-10-31 12:00:00 Last CRL Number: 6 The ipa-crlgen-manage command was successful

2. サーバーで CRL の生成を停止します。

[root@server ~]# **ipa-crlgen-manage disable** Stopping pki-tomcatd Editing /var/lib/pki/pki-tomcat/conf/ca/CS.cfg Starting pki-tomcatd Editing /etc/httpd/conf.d/ipa-pki-proxy.conf Restarting httpd CRL generation disabled on the local host. Please make sure to configure CRL generation on another master with ipa-crlgen-manage enable. The ipa-crlgen-manage command was successful

3. サーバーが CRL の生成を停止したかどうかを確認します。

[root@server ~]# **ipa-crlgen-manage status**

サーバーで CRL の生成が停止されました。次の手順は、IdM レプリカで CRL 生成を有効にすることで す。

## 75.2. IDM レプリカサーバーでの CRL 生成の開始

**ipa-crlgen-manage** コマンドを使用して、IdM CA サーバーで証明書失効リスト (CRL) の生成を開始で きます。

#### 前提条件

- Identity Management (IdM) サーバーが、RHEL 8.1 システム以降にインストールされている。
- RHEL システムは、IdM 認証局サーバーが必要である。
- root としてログインしている。

#### 手順

1. CRL の生成を開始します。

[root@replica1 ~]# **ipa-crlgen-manage enable** Stopping pki-tomcatd Editing /var/lib/pki/pki-tomcat/conf/ca/CS.cfg Starting pki-tomcatd Editing /etc/httpd/conf.d/ipa-pki-proxy.conf Restarting httpd Forcing CRL update CRL generation enabled on the local host. Please make sure to have only a single CRL generation master. The ipa-crlgen-manage command was successful

2. CRL が生成されているかどうかを確認します。

[root@replica1 ~]# **ipa-crlgen-manage status** CRL generation: **enabled** Last CRL update: 2019-10-31 12:10:00 Last CRL Number: 7 The ipa-crlgen-manage command was successful

## 75.3. CRL 更新間隔の変更

証明書失効リスト (CRL) ファイルは、デフォルトでは、アイデンティティー Management Certificate Authority (Idm CA) によって 4 時間ごとに自動的に生成されます。この間隔は以下の手順で変更できま す。

### 手順

1. CRL 生成サーバーを停止します。

# systemctl stop pki-tomcatd@pki-tomcat.service

2. **/var/lib/pki/pki-tomcat/conf/ca/CS.cfg** ファイルを開 き、**ca.crl.MasterCRL.autoUpdateInterval** の値を新しい間隔設定に変更します。たとえば、 60 分ごとに CRL を生成するには、次のコマンドを実行します。

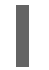

ca.crl.MasterCRL.autoUpdateInterval=60

注記

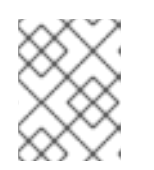

**ca.crl.MasterCRL.autoUpdateInterval** パラメーターを更新すると、すでにスケ ジュールされている CRL の次回更新後に変更が有効になります。

3. CRL 生成サーバーを起動します。

# systemctl start pki-tomcatd@pki-tomcat.service

#### 関連情報

● IdM [レプリカサーバーでの](https://access.redhat.com/documentation/ja-jp/red_hat_enterprise_linux/8/html-single/managing_certificates_in_idm/index#starting-crl-generation-on-idm-replica-server_generating-crl-on-the-idm-ca-server) CRL 生成の詳細は、IdM レプリカサーバーでの CRL 生成の開始 を 参照してください。

## 第76章 CA 更新サーバーと CRL パブリッシャーのロールを実行す るサーバーの使用の停止

認証局 (CA) 更新サーバーロールおよび 証明書失効リスト (CRL) パブリッシャーロールの両方を実行し ているサーバーが 1 台あるとします。このサーバーをオフラインにするか、使用を停止する必要がある 場合は、別の CA サーバーを選択して、このロールを実行するように設定します。

この例では、CA 更新サーバーと CRL パブリッシャーのロールに対応しているホスト **server.idm.example.com** の使用を停止する必要があります。この手順では、CA 更新サーバーロール および CRL パブリッシャーロールをホスト **replica.idm.example.com** に転送し、IdM 環境から **server.idm.example.com** を削除します。

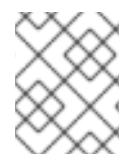

#### 注記

CA 更新サーバーと CRL パブリッシャーの両方のロールを実行するために同じサーバー を設定する必要はありません。

#### 前提条件

- IdM 管理者認証情報がある。
- 使用を停止しているサーバーの root パスワードがある。
- IdM 環境に、少なくとも2つの CA レプリカがある。

#### 手順

1. IdM 管理者認証情報を取得します。

[user@server ~]\$ kinit admin Password for admin@IDM.EXAMPLE.COM:

- 2. (オプション) どのサーバーが CA 更新サーバーおよび CRL パブリッシャーのロールを実行して いるかわからない場合は、以下を実行します。
	- a. 現在の CA 更新サーバーを表示します。次のコマンドは、任意の IdM サーバーから実行で きます。

[user@server ~]\$ ipa config-show | grep 'CA renewal' IPA CA renewal master: server.idm.example.com

b. ホストが現在の CRL パブリッシャーであるかどうかをテストします。

[user@server ~]\$ ipa-crlgen-manage status **CRL generation: enabled** Last CRL update: 2019-10-31 12:00:00 Last CRL Number: 6 The ipa-crlgen-manage command was successful

CRL を生成しない CA サーバーは、**CRL generation: disabled** を表示します。

[user@replica ~]\$ ipa-crlgen-manage status **CRL generation: disabled** The ipa-crlgen-manage command was successful

CRL パブリッシャーサーバーが見つかるまで、CA サーバーでこのコマンドを入力し続け ます。

c. このロールに対応するために昇格できるその他の CA サーバーをすべて表示します。この 環境には 2 台の CA サーバーがあります。

[user@server ~]\$ ipa server-role-find --role 'CA server' ---------------------- 2 server roles matched ---------------------- Server name: server.idm.example.com Role name: CA server Role status: enabled Server name: replica.idm.example.com Role name: CA server Role status: enabled ---------------------------- Number of entries returned 2 ----------------------------

3. **replica.idm.example.com** を CA 更新サーバーとして設定します。

[user@server ~]\$ ipa config-mod --ca-renewal-master-server replica.idm.example.com

- 4. **server.idm.example.com** で、以下を実行します。
	- a. 証明書更新タスクを無効にします。

[root@server ~]# pki-server ca-config-set ca.certStatusUpdateInterval 0

b. IdM サービスを再起動します。

[root@server ~]# ipactl restart

- 5. **replica.idm.example.com** で、以下を実行します。
	- a. 証明書更新タスクを有効にします。

[root@replica ~]# pki-server ca-config-unset ca.certStatusUpdateInterval

b. IdM サービスを再起動します。

[root@replica ~]# ipactl restart

6. **server.idm.example.com** で、CRL の生成を中止します。

[user@server ~]\$ ipa-crlgen-manage disable Stopping pki-tomcatd Editing /var/lib/pki/pki-tomcat/conf/ca/CS.cfg

Starting pki-tomcatd Editing /etc/httpd/conf.d/ipa-pki-proxy.conf Restarting httpd CRL generation disabled on the local host. Please make sure to configure CRL generation on another master with ipa-crlgen-manage enable. The ipa-crlgen-manage command was successful

7. **replica.idm.example.com** で、CRL の生成を開始します。

[user@replica ~]\$ ipa-crlgen-manage enable Stopping pki-tomcatd Editing /var/lib/pki/pki-tomcat/conf/ca/CS.cfg Starting pki-tomcatd Editing /etc/httpd/conf.d/ipa-pki-proxy.conf Restarting httpd Forcing CRL update CRL generation enabled on the local host. Please make sure to have only a single CRL generation master. The ipa-crlgen-manage command was successful

8. **server.idm.example.com** で IdM サービスを停止します。

[root@server ~]# ipactl stop

9. **replica.idm.example.com** で、IdM 環境から **server.idm.example.com** を削除します。

[user@replica ~]\$ ipa server-del server.idm.example.com

10. **server.idm.example.com** で、**ipa-server-install --uninstall** コマンドを root アカウントとし て使用します。

[root@server ~]# ipa-server-install --uninstall

... Are you sure you want to continue with the uninstall procedure? [no]: **yes**

### 検証手順

● 現在の CA 更新サーバーを表示します。

[user@replica ~]\$ ipa config-show | grep 'CA renewal' IPA CA renewal master: **replica.idm.example.com**

■ replica.idm.example.com ホストが CRL を生成していることを確認します。

[user@replica ~]\$ ipa-crlgen-manage status **CRL generation: enabled** Last CRL update: 2019-10-31 12:10:00 Last CRL Number: 7 The ipa-crlgen-manage command was successful

#### 関連情報

● IdM CA [更新サーバーの変更およびリセット](https://access.redhat.com/documentation/ja-jp/red_hat_enterprise_linux/8/html/configuring_and_managing_identity_management/ipa-ca-renewal_configuring-and-managing-idm#changing-ca-renewal_ipa-ca-renewal)

- IdM CA [サーバーでの](https://access.redhat.com/documentation/ja-jp/red_hat_enterprise_linux/8/html/configuring_and_managing_identity_management/generating-crl-on-the-idm-ca-server_configuring-and-managing-idm) CRL の生成
- IdM [レプリカのアンインストール](https://access.redhat.com/documentation/ja-jp/red_hat_enterprise_linux/8/html/installing_identity_management/uninstalling-an-idm-replica_installing-identity-management)

## 第77章 CERTMONGER を使用したサービスの IDM 証明書の取得

## 77.1. CERTMONGER の概要

Identity Management (IdM) が統合 IdM 認証局 (CA) とともにインストールされていると、**certmonger** サービスを使用してシステムおよびサービス証明書を追跡し、更新します。証明書の期限が切れる と、**certmonger** は次の方法で更新プロセスを管理します。

- 元の要求で提供されたオプションを使用して、証明書署名要求 (CSR) を再生成する。
- IdM API の cert-request コマンドを使用して、CSR を IdM CA に送信する。
- IdM CA から証明書を受け取る。
- 元の要求で指定されている場合は、事前保存コマンドを実行する。
- 更新要求で指定された場所 (NSS データベースまたはファイル内) に新しい証明書をインストー ルする。
- 元の要求で指定されている場合は、post-save コマンドを実行する。たとえば、post-save コマ ンドは、関連するサービスを再起動するように **certmonger** に指示し、サービスが新しい証明 書が取得できるようにします。

#### **certmonger**が追跡する証明書の種類

証明書は、システム証明書とサービス証明書に分けることができます。

さまざまなサーバーのさまざまなキーペアと発行名を持つサービス証明書 (**HTTP**、**LDAP**、**PKINIT** な ど) とは異なり、IdM システム証明書とその鍵はすべての CA レプリカで共有されます。IdM システム 証明書には、以下が含まれます。

- **IdM CA** 認証
- OCSP 署名証明書
- **IdM CA** サブシステム 証明書
- **IdM CA** 監査署名 証明書
- **IdM 更新エージェント (RA) 証明書**
- **KRA** トランスポート証明書およびストレージ証明書

**certmonger** サービスは、統合 CA を使用した IdM 環境のインストール時に要求された IdM システム証 明書およびサービス証明書を追跡します。**certmonger** は、IdM ホストで実行しているその他のサービ スに対して、システム管理者が手動で要求した証明書を追跡します。**Certmonger** では、外部 CA 証明 書またはユーザー証明書は追跡されません。

#### Certmonger のコンポーネント

**certmonger** サービスは、2 つの主要コンポーネントで設定されています。

- **certmonger** デーモン 証明書のリストを追跡し、更新コマンドを実行するエンジンです。
- コマンドラインインターフェイス (CLI) の **getcert** ユーティリティー。これにより、システム 管理者は **certmonger** デーモンにアクティブにコマンドを送信できます。

具体的には、システム管理者は、**getcert** ユーティリティーを使用して以下のことができます。

- [新しい証明書を要求する](#page-647-0)
- **certmonger** [が追跡する証明書のリストを表示する](#page-652-0)
- [証明書の追跡を開始または停止する](#page-653-0)
- [証明書を更新する](#page-653-1)

### <span id="page-647-0"></span>77.2. CERTMONGER を使用したサービスの IDM 証明書の取得

ブラウザーと、Identity Management (IdM) クライアントで実行している Web サービスとの間の通信が 安全で暗号化されていることを確認するには、TLS 証明書を使用します。IdM 認証局 (CA) から Web サービスの TLS 証明書を取得します。

以下の手順に従って、**certmonger** を使用して、IdM クライアントで実行しているサービス (**HTTP/my\_company.idm.example.com**@**IDM.EXAMPLE.COM**) の IdM 証明書を取得します。

**certmonger** 使用して証明書を自動的に要求するということは、**certmonger** 更新の期限が切れたとき に証明書を管理および更新することを意味します。

**certmonger** [がサービス証明書を要求したときの動作の視覚的な表現については、サービス証明書を要](#page-650-0) 求する certmonger の通信フロー を参照してください。

#### 前提条件

- Web サーバーが、IdM クライアントとして登録されている。
- 手順を実行している IdM クライアントへのルートアクセス権限がある。
- 証明書を要求しているサービスは、前もって IdM に用意する必要はない。

#### 手順

- 1. **HTTP** サービスが稼働している IdM クライアント **my\_company.idm.example.com** で、以下を 指定する **HTTP/my\_company.idm.example.com@IDM.EXAMPLE.COM** プリンシパルに対応 するサービスの証明書を要求します。
	- **証明書は、ローカルの /etc/pki/tls/certs/httpd.pem** ファイルに保存されます。
	- 秘密鍵は、ローカルの /etc/pki/tls/private/httpd.kev ファイルに保存されます。
	- **SubjectAltName** の extensionRequest が、my company.idm.example.com の DNS 名の 署名要求に追加されます。

# **ipa-getcert request -K HTTP/my\_company.idm.example.com -k /etc/pki/tls/private/httpd.key -f /etc/pki/tls/certs/httpd.pem -g 2048 -D my\_company.idm.example.com -C "systemctl restart httpd"** New signing request "20190604065735" added.

上記のコマンドでは、以下のようになります。

**ipa-getcert request** コマンドは、証明書が IdM CA から取得することを示していま す。**ipa-getcert request** コマンドは、**getcert request -c IPA** のショートカットです。
- **-g** オプションは、生成先のキーのサイズ (設定されていない場合) を指定します。
- **-D** オプションは、要求に追加する DNS 値 **SubjectAltName** を指定します。
- **-C** オプションは、証明書の取得後に **httpd** サービスを再起動するように **certmonger** に指示します。
- 特定のプロファイルで証明書を発行するように指定する場合は、**-T** オプションを使用 します。
- 指定した CA から名前付き発行者を使用して証明書を要求するには、**-X ISSUER** オプ ションを使用します。

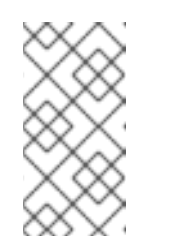

注記

RHEL 8 は、RHEL 7 で使用されるものとは異なる SSL モジュール (Apache) を使用します。SSL モジュールは、NSS ではなく OpenSSL に依存していま す。このため、RHEL 8 では、NSS データベースを使用して **HTTPS** 証明書 と秘密鍵を保存することができません。

2. 必要に応じて、リクエストの状況を確認するには、次のコマンドを実行します。

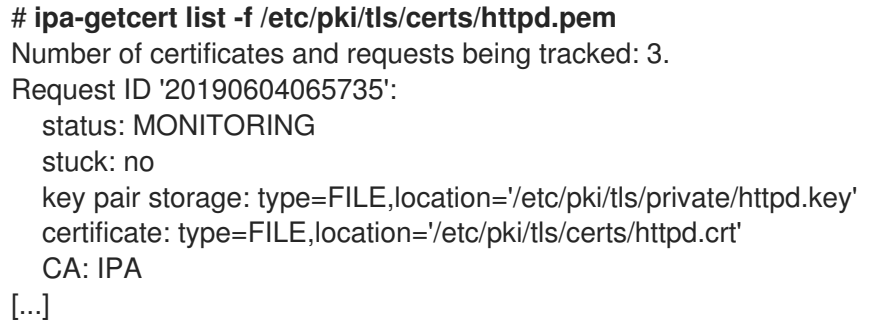

この出力は、要求が **MONITORING** 状況であることを表しています。これは、証明書が取得さ れていることを示しています。キーペアと証明書の場所は、要求された場所です。

## 77.3. サービス証明書を要求する CERTMONGER の通信フロー

これらの図では、**certmonger** が Identity Management (IdM) 認証局 (CA) サーバーからサービス証明書 を要求したときに何が起こるかを段階をおって紹介しています。シーケンスは次の図で設定されていま す。

- [暗号化されていない通信](#page-649-0)
- [サービス証明書を要求する](#page-649-1) certmonger
- [サービス証明書を発行する](#page-650-0) IdM CA
- Certmonger [によるサービス証明書の適用](#page-650-1)
- [古い証明書が有効期限に近づいているときに新しい証明書を要求する](#page-651-0) certmonger

[暗号化されていない通信](#page-649-0) は、初期状態を示しています。HTTPS 証明書がないと、Web サーバーとブラ ウザー間の通信は暗号化されません。

## <span id="page-649-0"></span>図77.1 暗号化されていない通信

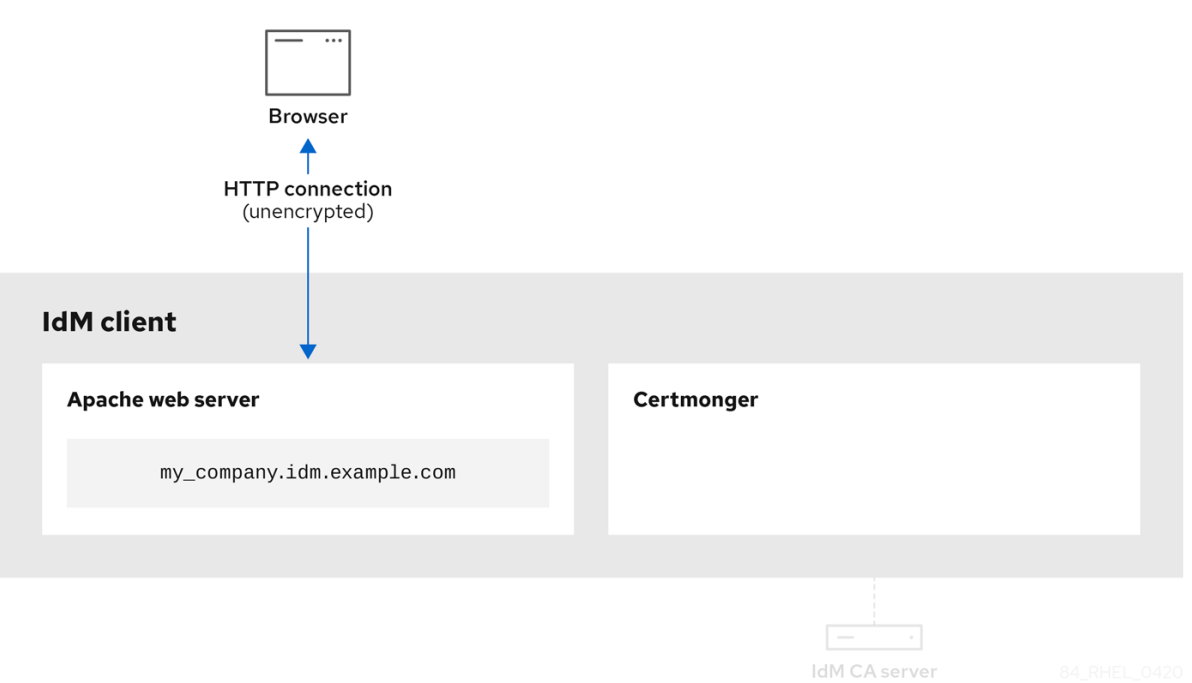

[サービス証明書を要求する](#page-649-1) certmonger は、システム管理者が **certmonger** を使用して Apache Web サーバーの HTTPS 証明書を手動で要求していることを示しています。Web サーバー証明書を要求する 場合、certmonger は CA と直接対話しないことに注意してください。IdM 経由でプロキシーが設定さ れます。

## <span id="page-649-1"></span>図77.2 サービス証明書を要求する certmonger

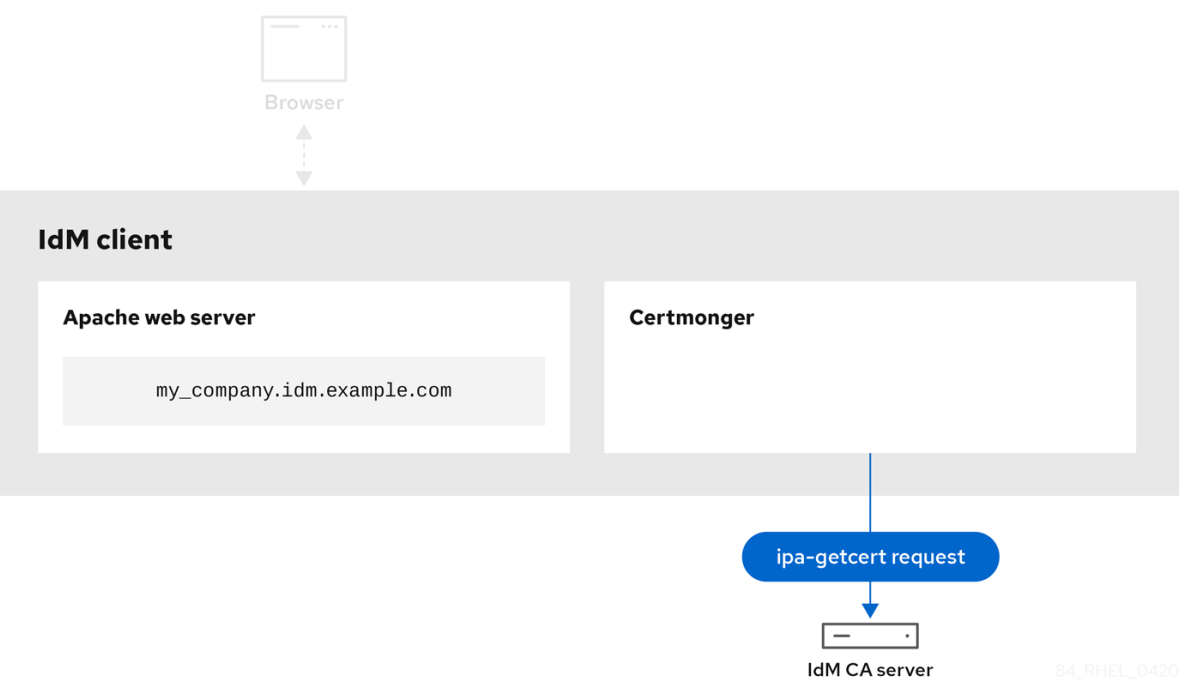

[サービス証明書を発行する](#page-650-0) IdM CA は、Web サーバーで HTTPS 証明書を発行する IdM CA を示してい ます。

IdM CA server

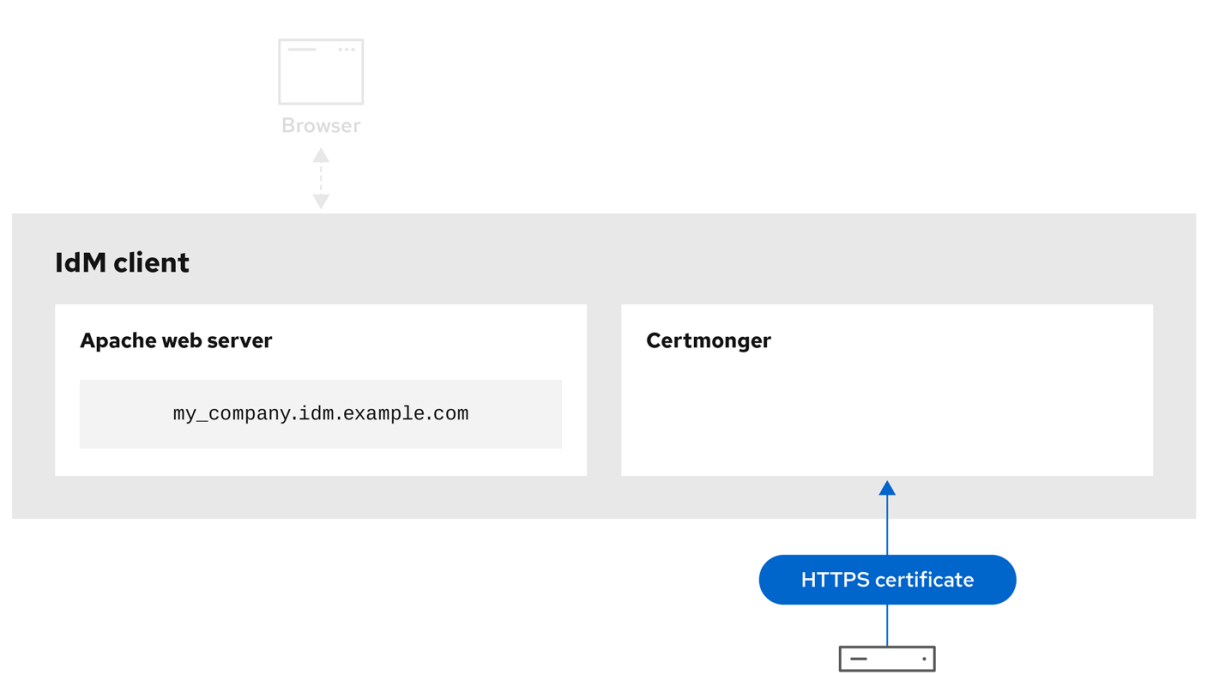

Certmonger [によるサービス証明書の適用](#page-650-1) は、**certmonger** が HTTPS 証明書を Id M クライアントの適 切な場所に配置し、指示された場合は **httpd** サービスを再起動することを示します。その後、Apache サーバーは HTTPS 証明書を使用して、Apache サーバーとブラウザー間のトラフィックを暗号化しま す。

## <span id="page-650-1"></span>図77.4 Certmonger によるサービス証明書の適用

<span id="page-650-0"></span>図77.3 サービス証明書を発行する IdM CA

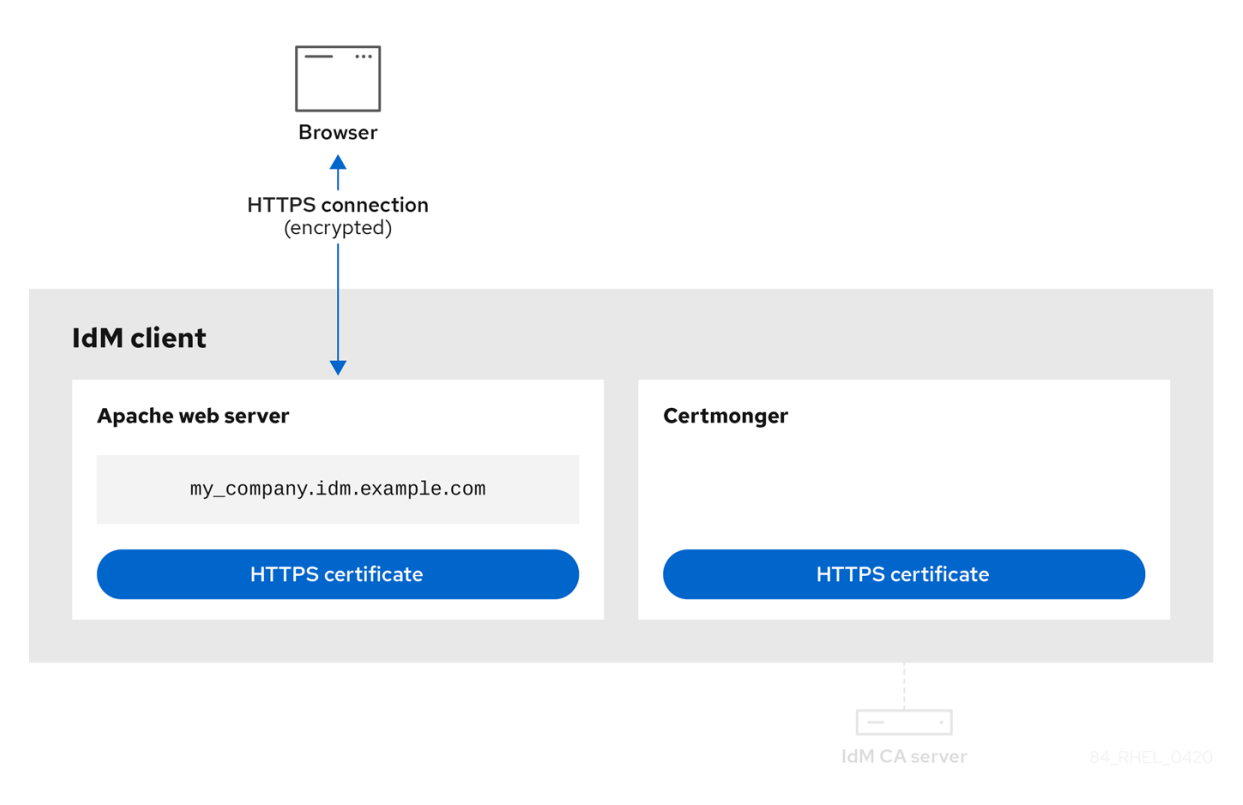

[古い証明書が有効期限に近づいているときに新しい証明書を要求する](#page-651-0) certmonger は、証明書の有効期 限が切れる前に、**certmonger** が Id MCA からのサービス証明書の更新を自動的に要求していることを 示しています。IdM CA は、新しい証明書を発行します。

### <span id="page-651-0"></span>図77.5 古い証明書が有効期限に近づいているときに新しい証明書を要求する certmonger

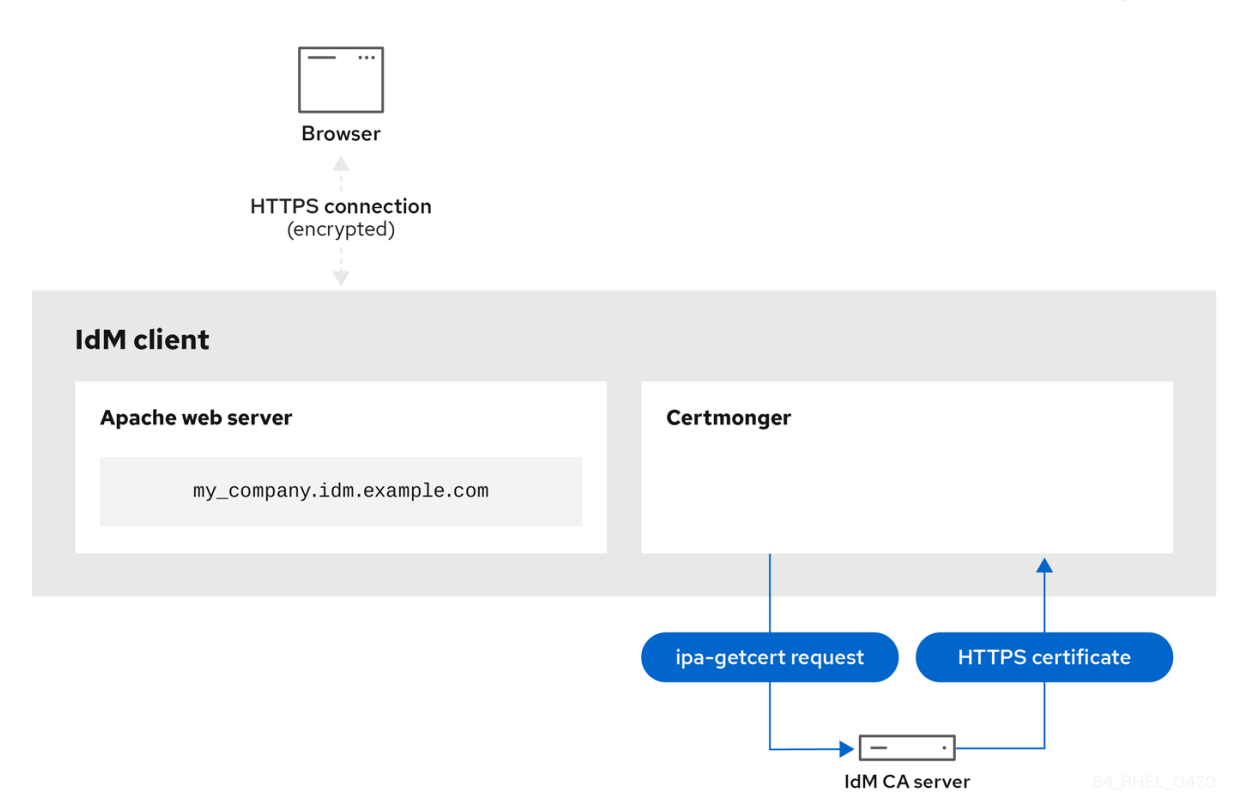

## 77.4. CERTMONGER が追跡する証明書要求の詳細を表示

**certmonger** サービスは、証明書要求を監視します。証明書要求が正常に署名されると、証明書が作成 されます。**certmonger** は、生成される証明書を含む証明書要求を管理します。以下の手順に従っ て、**certmonger** が管理する特定の証明書要求の詳細を表示します。

## 手順

- 証明書要求の指定方法が分からない場合は、特定の証明書要求のみの詳細をリスト表示しま す。たとえば、次を指定できます。
	- リクエスト ID
	- 証明書の場所
	- 証明書のニックネーム

たとえば、要求 ID が 20190408143846 である証明書の詳細を表示するには、**-v** オプショ ンを使用して、証明書のリクエストが失敗した場合にエラーの詳細をすべて表示します。

# **getcert list -i 20190408143846 -v** Number of certificates and requests being tracked: 16. Request ID '20190408143846': status: MONITORING stuck: no key pair storage: type=NSSDB,location='/etc/dirsrv/slapd-IDM-EXAMPLE- COM',nickname='Server-Cert',token='NSS Certificate DB',pinfile='/etc/dirsrv/slapd-IDM-EXAMPLE-COM/pwdfile.txt' certificate: type=NSSDB,location='/etc/dirsrv/slapd-IDM-EXAMPLE-COM',nickname='Server-Cert',token='NSS Certificate DB' CA: IPA issuer: CN=Certificate Authority,O=IDM.EXAMPLE.COM subject: CN=r8server.idm.example.com,O=IDM.EXAMPLE.COM expires: 2021-04-08 16:38:47 CEST dns: r8server.idm.example.com principal name: ldap/server.idm.example.com@IDM.EXAMPLE.COM key usage: digitalSignature,nonRepudiation,keyEncipherment,dataEncipherment eku: id-kp-serverAuth,id-kp-clientAuth pre-save command: post-save command: /usr/libexec/ipa/certmonger/restart\_dirsrv IDM-EXAMPLE-COM track: yes auto-renew: yes

この出力では、証明書に関する情報の一部が表示されます。以下に例を示します。

- 証明書の場所 上記の例では、**/etc/dirsrv/slapd-IDM-EXAMPLE-COM** ディレクトリーの NSS データベースです。
- 証明書のニックネーム 上記の例では **Server-Cert** になります。
- ピンを保存しているファイル 上記の例では **/etc/dirsrv/slapd-IDM-EXAMPLE-COM/pwdfile.txt** になります。
- 証明書の更新に使用される認証局 (CA) 上記の例では **IPA** CA です。
- 有効期限 上記の例では **2021-04-08 16:38:47 CEST** になります。
- 証明書のステータス 上記の例の **MONITORING** 状態は、証明書が有効であり、追跡され ていることを意味します。
- post-save コマンド 上記の例では、**LDAP** サービスの再起動です。
- 証明書要求の指定方法が分からない場合は、**certmonger** が監視または取得しようとしている すべての証明書の詳細をリスト表示します。

## # **getcert list**

#### 関連情報

● **detcert list** man ページを参照してください。

## 77.5. 証明書追跡の開始および停止

以下の手順に従って、**getcert stop-tracking** コマンドおよび **getcert start-tracking** コマンドを使用し て証明書を監視します。この 2 つのコマンドは、**certmonger** サービスで利用できます。証明書追跡を 有効にすると、Identity Management (IdM) 認証局 (CA) が発行する証明書を、別の IdM クライアント のマシンにインポートすると特に便利です。証明書の追跡を有効にすることは、次のプロビジョニング シナリオの最終ステップでもあります。

1. IdM サーバーでは、存在していないシステムの証明書を作成する。

- 2. 新しいシステムを作成する。
- 3. 新しいシステムを IdM クライアントとして登録する。
- 4. IdM クライアントの IdM サーバーから、証明書および鍵をインポートする。
- 5. **certmonger** を使用して証明書の追跡を開始し、有効期限が切れる時に証明書を更新するよう にする。

### 手順

要求 ID が 20190408143846 の証明書の監視を無効にするには、次のコマンドを実行します。  $\bullet$ 

# **getcert stop-tracking -i 20190408143846**

その他のオプションは、**getcert stop-tracking** man ページを参照してください。

**/tmp/some\_cert.crt** ファイルに保存されている証明書の監視を有効にするには、次のコマンド を実行します。秘密鍵が **/tmp/some\_key.key** ファイルに保存されます。

# **getcert start-tracking -c IPA -f /tmp/some\_cert.crt -k /tmp/some\_key.key**

**certmonger** は、証明書を発行した CA タイプを自動的に特定できません。そのため、IdM CA が証明書を発行した場合は、**getcert start-tracking** コマンドに **IPA** 値を付けて **-c** オプション を追加します。**-c** オプションを追加しないと、**certmonger** が NEED\_CA 状態になります。

その他のオプションは、**getcert start-tracking** man ページを参照してください。

## 注記

この 2 つのコマンドは証明書を操作しません。たとえば、**getcert stop-tracking** は、証 明書を削除しなかったり、NSS データベースまたはファイルシステムから削除したりせ ず、監視する証明書のリストから証明書を削除します。同様に、**getcert start-tracking** は、監視された証明書のリストに証明書のみを追加します。

## 77.6. 証明書を手動で更新

証明書が失効日近くになると、**certmonger** デーモンは、認証局 (CA) ヘルパーを使用して更新コマン ドを自動的に発行し、更新された証明書を取得し、以前の証明書を新しい証明書に置き換えます。

**getcert resubmit** コマンドを使用して、事前に証明書を手動で更新することもできます。これにより、 SAN (Subject Alternative Name) を追加したりすると、証明書に含まれる情報を更新できます。

次の手順に従って、証明書を手動で更新します。

## 手順

リクエスト ID が 20190408143846 の証明書を更新するには、次のコマンドを実行します。

## # **getcert resubmit -i 20190408143846**

特定の証明書の要求 ID を取得するには、**getcert list** コマンドを使用します。詳細は、**getcert list** man ページを参照してください。

# 77.7. CERTMONGER が CA レプリカでの IDM 証明書の追跡を再開

この手順は、証明書の追跡が中断された後、**certmonger** が統合認証局で Identity Management (IdM) デプロイメントに不可欠な IdM システム証明書の追跡を再開する方法を説明します。中断は、システム 証明書の更新中に IdM ホストが IdM から登録解除されたか、レプリケーショントポロジーが正しく機 能しないことが原因である可能性があります。この手順では、**certmonger** が IdM サービス証明書 (**HTTP**、**LDAP**、**PKINIT**) の追跡を再開する方法も説明します。

## 前提条件

● システム証明書の追跡を再開するホストは、IdM 認証局 (CA) でもある IdM サーバーですが、 IdM CA 更新サーバーではありません。

## 手順

1. サブシステムの CA 証明書の PIN を取得します。

## # **grep 'internal=' /var/lib/pki/pki-tomcat/conf/password.conf**

2. サブシステムの CA 証明書に追跡を追加します。次のコマンドの **[internal PIN]** を、直前の手順 で取得した PIN に置き換えます。

# **getcert start-tracking -d /etc/pki/pki-tomcat/alias -n "caSigningCert cert-pki-ca" -c 'dogtag-ipa-ca-renew-agent' -P [internal PIN] -B /usr/libexec/ipa/certmonger/stop\_pkicad -C '/usr/libexec/ipa/certmonger/renew\_ca\_cert "caSigningCert cert-pki-ca"' -T caCACert**

# **getcert start-tracking -d /etc/pki/pki-tomcat/alias -n "auditSigningCert cert-pki-ca" -c 'dogtag-ipa-ca-renew-agent' -P [internal PIN] -B /usr/libexec/ipa/certmonger/stop\_pkicad -C '/usr/libexec/ipa/certmonger/renew\_ca\_cert "auditSigningCert cert-pki-ca"' -T caSignedLogCert**

# **getcert start-tracking -d /etc/pki/pki-tomcat/alias -n "ocspSigningCert cert-pki-ca" -c 'dogtag-ipa-ca-renew-agent' -P [internal PIN] -B /usr/libexec/ipa/certmonger/stop\_pkicad -C '/usr/libexec/ipa/certmonger/renew\_ca\_cert "ocspSigningCert cert-pki-ca"' -T caOCSPCert**

# **getcert start-tracking -d /etc/pki/pki-tomcat/alias -n "subsystemCert cert-pki-ca" -c 'dogtag-ipa-ca-renew-agent' -P [internal PIN] -B /usr/libexec/ipa/certmonger/stop\_pkicad -C '/usr/libexec/ipa/certmonger/renew\_ca\_cert "subsystemCert cert-pki-ca"' -T caSubsystemCert**

# **getcert start-tracking -d /etc/pki/pki-tomcat/alias -n "Server-Cert cert-pki-ca" -c 'dogtag-ipa-ca-renew-agent' -P [internal PIN] -B /usr/libexec/ipa/certmonger/stop\_pkicad -C '/usr/libexec/ipa/certmonger/renew\_ca\_cert "Server-Cert cert-pki-ca"' -T caServerCert**

3. 残りの IdM 証明書、**HTTP** 証明書、**LDAP** 証明書、**IPA** 更新エージェント 証明書、および **PKINIT** 証明書の追跡を追加します。

# **getcert start-tracking -f /var/lib/ipa/certs/httpd.crt -k /var/lib/ipa/private/httpd.key -p /var/lib/ipa/passwds/idm.example.com-443-RSA -c IPA -C /usr/libexec/ipa/certmonger/restart\_httpd -T caIPAserviceCert**

# **getcert start-tracking -d /etc/dirsrv/slapd-IDM-EXAMPLE-COM -n "Server-Cert" -c IPA**

**-p /etc/dirsrv/slapd-IDM-EXAMPLE-COM/pwdfile.txt -C '/usr/libexec/ipa/certmonger/restart\_dirsrv "IDM-EXAMPLE-COM"' -T caIPAserviceCert**

# **getcert start-tracking -f /var/lib/ipa/ra-agent.pem -k /var/lib/ipa/ra-agent.key -c dogtag-ipa-ca-renew-agent -B /usr/libexec/ipa/certmonger/renew\_ra\_cert\_pre -C /usr/libexec/ipa/certmonger/renew\_ra\_cert -T caSubsystemCert**

# **getcert start-tracking -f /var/kerberos/krb5kdc/kdc.crt -k /var/kerberos/krb5kdc/kdc.key -c dogtag-ipa-ca-renew-agent -B /usr/libexec/ipa/certmonger/renew\_ra\_cert\_pre -C /usr/libexec/ipa/certmonger/renew\_kdc\_cert -T KDCs\_PKINIT\_Certs**

4. **certmonger** を再起動します。

# **systemctl restart certmonger**

5. **certmonger** の起動後 1 分待ってから、新しい証明書の状況を確認します。

# **getcert list**

#### 関連情報

● IdM [システム証明書の有効期限が切れている場合は、](https://access.redhat.com/solutions/3357261)KCS (Knowledge Centered Support) ソ リューション を参照して、CA 更新サーバー、および CRL パブリッシャーサーバーでもある IdM CA サーバーで IdM [システム証明書を手動で更新します。次に、](https://access.redhat.com/solutions/3357331)How do I manually renew Identity Management (IPA) certificates on RHEL7 after they have expired? (Replica IPA Server) で説明されている手順に従って、トポロジーにあるその他のすべての CA サーバーで IdM シス テム証明書を手動で更新します。

## 77.8. CERTMONGER での SCEP の使用

Simple Certificate Enrollment Protocol (SCEP) は、さまざまなデバイスやオペレーティングシステムで 使用できる証明書管理プロトコルです。環境内で SCEP サーバーを外部認証局 (CA) として使用してい る場合、**certmonger** を使用して Identity Management (IdM) クライアントの証明書を取得できます。

## 77.8.1. SCEP の概要

Simple Certificate Enrollment Protocol (SCEP) は、さまざまなデバイスやオペレーティングシステムで 使用できる証明書管理プロトコルです。SCEP サーバーを外部認証局 (CA) として使用できます。

Identity Management (IdM) クライアントを設定して、CA SCEP サービスから直接 HTTP 経由で証明書 を要求および取得できます。このプロセスは、通常、限られた時間でのみ有効な共有シークレットで保 護されます。

クライアント側で、SCEP は以下のコンポーネントを提供する必要があります。

- SCEP URL: CA SCEP インターフェイスの URL。
- SCEP 共有シークレット: CA と SCEP クライアントの間で共有される、証明書を取得するため に使用される **challengePassword** PIN。

その後、クライアントは SCEP 経由で CA 証明書チェーンを取得し、CA に証明書署名要求を送信しま す。

**certmonger** で SCEP を設定する場合は、発行した証明書パラメーターを指定する新しい CA 設定プロ ファイルを作成します。

## 77.8.2. SCEP 経由での IdM CA 署名証明書の要求

以下の例では、**SCEP\_example** SCEP CA 設定を **certmonger** に追加し、IdM クライアント **client.idm.example.com** で新しい証明書を要求します。**certmonger** は、NSS 証明書データベース形 式と、OpenSSL などのファイルベース (PEM) 形式の両方をサポートしています。

#### 前提条件

- SCEP URL を知っている。
- challengePassword PIN 共有シークレットがある。

#### 手順

1. CA 設定を **certmonger** に追加します。

[root@client.idm.example.com ~]# getcert add-scep-ca -c **SCEP\_example** -u **SCEP\_URL**

- **-c**: CA 設定に必要なニックネーム。後で同じ値を、他の **getcert** コマンドと合わせて使用 できます。
- **-u**: サーバーの SCEP インターフェイスへの URL。

#### 重要

HTTPS URL を使用する場合は、**-R** オプションを使用して SCEP サーバー CA 証明書の PEM 形式のコピーの場所も指定する必要があります。

2. CA 設定が正常に追加されたことを確認します。

[root@client.idm.example.com ~]# getcert list-cas -c SCEP\_example CA 'SCEP\_example': is-default: no ca-type: EXTERNAL helper-location: /usr/libexec/certmonger/scep-submit -u http://SCEP\_server\_enrollment\_interface\_URL SCEP CA certificate thumbprint (MD5): A67C2D4B 771AC186 FCCA654A 5E55AAF7 SCEP CA certificate thumbprint (SHA1): FBFF096C 6455E8E9 BD55F4A5 5787C43F

1F512279

設定が正常に追加された場合、certmonger はリモート CA から CA チェーンを取得します。 CA チェーンは、コマンド出力でサムプリントとして表示されます。暗号化されていない HTTP でサーバーにアクセスすると、中間者攻撃を防ぐため、サムプリントを SCEP サーバーに表示 されるものと手動で比較します。

- 3. CA から証明書を要求します。
	- NSS を使用している場合:

[root@client.idm.example.com ~]# getcert request -I **Example\_Task** -c **SCEP\_example** -d /etc/pki/nssdb -n **ExampleCert** -N cn="**client.idm.example.com**" -L **one-time\_PIN** -D **client.idm.example.com**

オプションを使用して、証明書要求の以下のパラメーターを指定できます。

- **-I** : (オプション) タスクの名前: リクエストの追跡 ID。後で **getcert list** コマンドで同じ 値を使用できます。
- **-c**: 要求を送信する CA 設定。
- **-d**: 証明書およびキーを保存する NSS データベースを備えたディレクトリー。
- **-n**: NSS データベースで使用される証明書のニックネーム。
- **-N**: CSR のサブジェクト名。
- **-L** : CA が発行する期限付きの 1 回限りの **challengePassword** PIN。
- **-d**: 証明書のサブジェクト代替名。通常はホスト名と同じです。
- OpenSSL を使用している場合は、以下を行います。

[root@client.idm.example.com ~]# getcert request -I **Example\_Task** -c **SCEP\_example** -f /etc/pki/tls/certs/server.crt -k /etc/pki/tls/private/private.key -N cn="**client.idm.example.com**" -L **one-time\_PIN** -D **client.idm.example.com**

オプションを使用して、証明書要求の以下のパラメーターを指定できます。

- **-I** : (オプション) タスクの名前: リクエストの追跡 ID。後で **getcert list** コマンドで同じ 値を使用できます。
- **-c**: 要求を送信する CA 設定。
- **-f**: 証明書へのストレージパス。
- **-k**: キーへのストレージパス。
- **-N**: CSR のサブジェクト名。
- **-L** : CA が発行する期限付きの 1 回限りの **challengePassword** PIN。
- **-d**: 証明書のサブジェクト代替名。通常はホスト名と同じです。

### 検証

- 1. 証明書が発行され、ローカルデータベースに正しく保存されていることを確認します。
	- NSS を使用している場合は、以下を入力します。

[root@client.idm.example.com ~]# getcert list -I Example\_Task Request ID 'Example\_Task': status: MONITORING stuck: no key pair storage: type=NSSDB,location='/etc/pki/nssdb',nickname='ExampleCert',token='NSS Certificate

```
DB'
        certificate:
   type=NSSDB,location='/etc/pki/nssdb',nickname='ExampleCert',token='NSS Certificate
   DB'
        signing request thumbprint (MD5): 503A8EDD DE2BE17E 5BAA3A57 D68C9C1B
        signing request thumbprint (SHA1): B411ECE4 D45B883A 75A6F14D 7E3037F1
    D53625F4
        CA: IPA
        issuer: CN=Certificate Authority,O=EXAMPLE.COM
        subject: CN=client.idm.example.com,O=EXAMPLE.COM
        expires: 2018-05-06 10:28:06 UTC
        key usage: digitalSignature,keyEncipherment
        eku: iso.org.dod.internet.security.mechanisms.8.2.2
        certificate template/profile: IPSECIntermediateOffline
        pre-save command:
        post-save command:
        track: yes
    auto-renew: yes
OpenSSL を使用している場合は、以下を入力します。
```

```
[root@client.idm.example.com ~]# getcert list -I Example_Task
Request ID 'Example_Task':
    status: MONITORING
    stuck: no
    key pair storage: type=FILE,location='/etc/pki/tls/private/private.key'
    certificate: type=FILE,location='/etc/pki/tls/certs/server.crt'
    CA: IPA
    issuer: CN=Certificate Authority,O=EXAMPLE.COM
    subject: CN=client.idm.example.com,O=EXAMPLE.COM
    expires: 2018-05-06 10:28:06 UTC
    eku: id-kp-serverAuth,id-kp-clientAuth
    pre-save command:
    post-save command:
    track: yes
    auto-renew: yes
```
ステータス MONITORING は、発行した証明書の取得に成功したことを表しま す。**getcert-list(1)** の man ページには、その他の状態とその意味が記載されています。

## 関連情報

証明書を要求する場合の他のオプションは、**getcert-request(1)** の man ページを参照してくだ さい。

## 77.8.3. certmonger による AD SCEP 証明書の自動更新

**certmonger** が SCEP 証明書の更新要求を送信すると、この要求は既存の証明書の秘密鍵を使用して署 名されます。ただし、**certmonger** によってデフォルトで送信される更新要求には、最初に証明書を取 得するために使用された **challengePassword** PIN も含まれています。

SCEP サーバーとして機能する Active Directory (AD) Network Device Enrollment Service (NDES) サー バーは、元の **challengePassword** PIN を含む更新要求を自動的に拒否します。そのため、更新に失敗 します。

AD での更新を機能させるには、**challengePassword** PIN なしで署名済みの更新要求を送信するように **certmonger** を設定する必要があります。また、更新時にサブジェクト名を比較しないように AD サー バーを設定する必要があります。

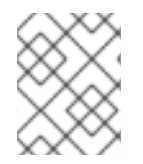

## 注記

**challengePassword** が含まれるリクエストも拒否する AD 以外の SCEP サーバーが存在 する場合があります。この場合は、**certmonger** 設定を変更する必要もあります。

#### 前提条件

● RHEL サーバーは RHEL 8.6 以降を実行している必要がある。

#### 手順

- 1. AD サーバーで **regedit** を開きます。
- 2. HKEY\_LOCAL\_MACHINE\SOFTWARE\Microsoft\Cryptography\MSCEP サブキーに、新し い 32 ビットの REG\_DWORD エントリー **DisableRenewalSubjectNameMatch** を追加し、そ の値を **1** に設定します。
- 3. **certmonger** が実行されているサーバーで、**/etc/certmonger/certmonger.conf** ファイルを開 き、次のセクションを追加します。

[scep] challenge\_password\_otp = yes

4. certmonger を再起動します。

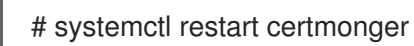

# 第78章 RHEL システムロールを使用して証明書を要求する

**certificate** システムロールを使用すると、証明書を発行および管理できます。

## 78.1. 証明書 RHEL システムロール

**certificate** システムロールを使用すると、Ansible Core を使用して TLS および SSL 証明書の発行と更 新を管理できます。

ロールは **certmonger** を証明書プロバイダーとして使用し、自己署名証明書の発行と更新、および IdM 統合認証局 (CA) の使用を現時点でサポートしています。

**certificate** システムロールを含む Ansible Playbook では、次の変数を使用できます。

#### **certificate\_wait**

タスクが証明書を発行するまで待機するかどうかを指定します。

#### **certificate\_requests**

発行する各証明書とそのパラメーターを表すには、次のコマンドを実行します。

#### 関連情報

- **/usr/share/ansible/roles/rhel-system-roles.certificate/README.md** ファイル
- **/usr/share/doc/rhel-system-roles/certificate/** ディレクトリー

## 78.2. **CERTIFICATE** システムロールを使用した新しい自己署名証明書の要求

**certificate** システムロールを使用すると、Ansible Core を使用して自己署名証明書を発行できます。

このプロセスは、**certmonger** プロバイダーを使用し、**getcert** コマンドで証明書を要求します。

#### 前提条件

- [制御ノードと管理ノードを準備している](https://access.redhat.com/documentation/ja-jp/red_hat_enterprise_linux/8/html/automating_system_administration_by_using_rhel_system_roles/assembly_preparing-a-control-node-and-managed-nodes-to-use-rhel-system-roles_automating-system-administration-by-using-rhel-system-roles)
- 管理対象ノードで Playbook を実行できるユーザーとしてコントロールノードにログインしてい る。
- 管理対象ノードへの接続に使用するアカウントに、そのノードに対する **sudo** 権限がある。

#### 手順

- 1. 次の内容を含む Playbook ファイル (例: **~/playbook.yml**) を作成します。
	- --- - hosts: managed-node-01.example.com roles: - rhel-system-roles.certificate vars: certificate\_requests: - name: mycert dns: "\*.example.com" ca: self-sign
- **name** パラメーターを希望する証明書の名前 (**mycert** など) に設定します。
- **dns** パラメーターを **\*.example.com** などの証明書に含むドメインに設定します。
- ca パラメーターを self-sign に設定します。

デフォルトでは、**certmonger** は有効期限が切れる前に証明書の更新を自動的に試行します。 これは、Ansible Playbook の **auto\_renew** パラメーターを **no** に設定すると無効にできます。

2. Playbook の構文を検証します。

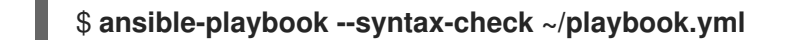

このコマンドは構文を検証するだけであり、有効だが不適切な設定から保護するものではない ことに注意してください。

3. Playbook を実行します。

\$ **ansible-playbook ~/playbook.yml**

#### 関連情報

- **/usr/share/ansible/roles/rhel-system-roles.certificate/README.md** ファイル
- **/usr/share/doc/rhel-system-roles/certificate/** ディレクトリー

78.3. **CERTIFICATE** システムロールを使用した IDM CA からの新しい証明書の 要求

**certificate** システムロールを使用すると、統合認証局 (CA) を持つ IdM サーバーを使用しなが ら、**ansible-core** を使用して証明書を発行できます。したがって、IdM を CA として使用する場合に、 複数のシステムの証明書トラストチェーンを効率的かつ一貫して管理できます。

このプロセスは、**certmonger** プロバイダーを使用し、**getcert** コマンドで証明書を要求します。

#### 前提条件

- [制御ノードと管理ノードを準備している](https://access.redhat.com/documentation/ja-jp/red_hat_enterprise_linux/8/html/automating_system_administration_by_using_rhel_system_roles/assembly_preparing-a-control-node-and-managed-nodes-to-use-rhel-system-roles_automating-system-administration-by-using-rhel-system-roles)
- 管理対象ノードで Playbook を実行できるユーザーとしてコントロールノードにログインしてい る。
- 管理対象ノードへの接続に使用するアカウントに、そのノードに対する **sudo** 権限がある。

#### 手順

1. 次の内容を含む Playbook ファイル (例: **~/playbook.yml**) を作成します。

--- - hosts: managed-node-01.example.com roles: - rhel-system-roles.certificate vars: certificate\_requests:

```
- name: mycert
dns: www.example.com
principal: HTTP/www.example.com@EXAMPLE.COM
ca: ipa
```
- **name** パラメーターを希望する証明書の名前 (**mycert** など) に設定します。
- **dns** パラメーターをドメインに設定し、証明書に追加します (例: **www.example.com**)。
- **principal** パラメーターを設定し、Kerberos プリンシパルを指定します (例: **HTTP/www.example.com@EXAMPLE.COM**)。
- ca パラメーターを ipa に設定します。

デフォルトでは、**certmonger** は有効期限が切れる前に証明書の更新を自動的に試行します。 これは、Ansible Playbook の **auto\_renew** パラメーターを **no** に設定すると無効にできます。

2. Playbook の構文を検証します。

\$ **ansible-playbook --syntax-check ~/playbook.yml**

このコマンドは構文を検証するだけであり、有効だが不適切な設定から保護するものではない ことに注意してください。

3. Playbook を実行します。

\$ **ansible-playbook ~/playbook.yml**

#### 関連情報

- **/usr/share/ansible/roles/rhel-system-roles.certificate/README.md** ファイル
- **/usr/share/doc/rhel-system-roles/certificate/** ディレクトリー

78.4. **CERTIFICATE** システムロールを使用して証明書発行前または発行後に実 行するコマンドを指定する

**certificate** ロールでは、Ansible Core を使用して、証明書の発行または更新の前後にコマンドを実行で きます。

以下の例では、管理者が **www.example.com** の自己署名証明書を発行または更新する前に **httpd** サー ビスを停止し、後で再起動します。

#### 前提条件

- [制御ノードと管理ノードを準備している](https://access.redhat.com/documentation/ja-jp/red_hat_enterprise_linux/8/html/automating_system_administration_by_using_rhel_system_roles/assembly_preparing-a-control-node-and-managed-nodes-to-use-rhel-system-roles_automating-system-administration-by-using-rhel-system-roles)
- 管理対象ノードで Playbook を実行できるユーザーとしてコントロールノードにログインしてい る。
- 管理対象ノードへの接続に使用するアカウントに、そのノードに対する **sudo** 権限がある。

手順

1. 次の内容を含む Playbook ファイル (例: **~/playbook.yml**) を作成します。

```
---
- hosts: managed-node-01.example.com
 roles:
  - rhel-system-roles.certificate
 vars:
  certificate_requests:
   - name: mycert
    dns: www.example.com
    ca: self-sign
    run_before: systemctl stop httpd.service
     run_after: systemctl start httpd.service
```
- **name** パラメーターを希望する証明書の名前 (**mycert** など) に設定します。
- **dns** パラメーターをドメインに設定し、証明書に追加します (例: **www.example.com**)。
- **ca** パラメーターを証明書を発行する際に使用する CA に設定します (例: **self-sign**)。
- **この証明書を発行または更新する前に、run\_before パラメーターを実行するコマンドに設** 定します (例: **systemctl stop httpd.service**)。
- この証明書を発行または更新した後に、run after パラメーターを実行するコマンドに設定 します (例: **systemctl start httpd.service**)。

デフォルトでは、**certmonger** は有効期限が切れる前に証明書の更新を自動的に試行します。 これは、Ansible Playbook の **auto\_renew** パラメーターを **no** に設定すると無効にできます。

2. Playbook の構文を検証します。

## \$ **ansible-playbook --syntax-check ~/playbook.yml**

このコマンドは構文を検証するだけであり、有効だが不適切な設定から保護するものではない ことに注意してください。

3. Playbook を実行します。

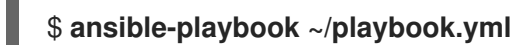

#### 関連情報

- **/usr/share/ansible/roles/rhel-system-roles.certificate/README.md** ファイル
- **/usr/share/doc/rhel-system-roles/certificate/** ディレクトリー

# 第79章 証明書のサブセットだけに信頼するアプリケーションを制 限する手順

Identity Management (IdM) インストールが統合証明書システム (CS) 認証局 (CA) で設定されている場 合は、軽量のサブ CA を作成できます。作成するすべてのサブ CA は、証明書システムのプライマリー CA である ipa CA に従属します。

このコンテキストでの 軽量サブ CA は、証明書を特定の目的で発行するサブ CA になります。たとえ ば、軽量のサブ CA では、仮想プライベートネットワーク (VPN) ゲートウェイや Web ブラウザーなど のサービスを設定して、 sub-CA A が発行する証明書のみを受け入れることができます。sub-CA B が 発行する証明書だけを受け入れるように他のサービスを設定すると、sub-CA A、プライマリー CA、**ipa** CA、およびこの 2 つの間にある中間サブ CA が発行する証明書を受け付けないようにするこ とができます。

[クライアントが正しく設定されている場合に、サブ](#page-692-0) CA の中間証明書を取り消すと、このサブ CA で発 行されたすべての証明書 は自動的に無効とみなされます。ルート CA (ipa)、または別のサブ CA が直接 発行するその他の証明書はすべて有効のままになります。

本セクションでは、Apache Web サーバーの例を使用して、アプリケーションが証明書のサブセットだ けを信頼するように制限する方法を説明します。本セクションでは、IdM クライアントで実行している Web サーバーを、IdM サブ CA webserver-ca が発行する証明書を使用するように制限して、ユーザー に IdM サブ CA webclient-ca が発行するユーザー証明書を使用して、Web サーバーへの認証を行うよ うにするには、以下のセクションを実行します。

実行する必要がある手順は以下の通りです。

- 1. IdM サブ CA [の作成](#page-668-0)
- 2. IdM WebUI からのサブ CA [証明書のダウンロード](#page-671-0)
- 3. 使用するユーザー、サービス、CA[、および証明書プロファイルの正しい組み合わせを指定する](#page-673-0) CA ACL の作成
- 4. IdM サブ CA からの IdM [クライアントで実行している](#page-676-0) Web サービスの証明書要求
- 5. [シングルインスタンスの](#page-681-0) Apache HTTP サーバーの設定
- 6. Apache HTTP Server への TLS [暗号化の追加](#page-682-0)
- 7. Apache HTTP サーバーで対応している TLS [プロトコルバージョンの設定](#page-683-0)
- 8. Apache HTTP [サーバーで対応している暗号の設定](#page-684-0)
- 9. Web サーバーで TLS [クライアント証明書認証の設定](#page-686-0)
- 10. IdM のサブ CA [からのユーザー証明書の要求およびクライアントへのエクスポート](#page-687-0)
- 11. [ブラウザーへのユーザー証明書のインポートおよびサブ](#page-689-0) CA 証明書を信頼するようなブラウ ザーの設定

## 79.1. 軽量サブ CA の管理

本セクションでは、軽量の従属認証局 (サブ CA) を管理する方法を説明します。作成するすべてのサブ CA は、証明書システムのプライマリー CA である **ipa** CA に従属します。サブ CA を無効にしたり、削 除したりすることもできます。

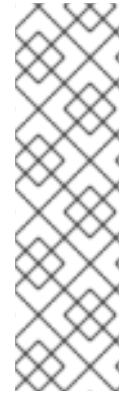

- 注記
	- サブ CA を削除すると、そのサブ CA の失効確認は機能しなくなりま す。**notAfter** の有効期限が近づいていて、そのサブ CA が発行した証明書がなく なった場合に限り、サブ CA を削除してください。
	- サブ CA が発行した期限切れではない証明書がまだ存在する場合に限り、サブ CA を無効にしてください。サブ CA により発行された証明書がすべて期限切れ になると、そのサブ CA を削除できます。
	- IdM CA を無効にしたり、削除したりすることはできません。

サブ CA の管理の詳細は、次を参照してください。

- IdM WebUI [からのサブ](#page-665-0) CA の作成
- IdM WebUI [からのサブ](#page-666-0) CA の削除
- IdM CLI [からのサブ](#page-668-1) CA の作成
- IdM CLI [からのサブ](#page-669-0) CA の無効化
- IdM CLI [からのサブ](#page-670-0) CA の削除

## <span id="page-665-0"></span>79.1.1. IdM WebUI からのサブ CA の作成

以下の手順に従って、IdM WebUI を使用して webserver-ca および webclient-ca という名前の新しい サブ CA を作成します。

## 前提条件

● 管理者の認証情報を取得していることを確認している。

## 手順

- 1. Authentication メニューで、Certificates をクリックします。
- 2. Certificate Authorities を選択し、Add をクリックします。
- 3. webserver-ca サブ CA の名前を入力します。サブジェクト DN フィールドにサブジェクト DN (例: CN=WEBSERVER,O=IDM.EXAMPLE.COM) を入力します。サブジェクト DN は、IdM CA インフラストラクチャー内で一意である必要があります。
- 4. webclient-ca サブ CA の名前を入力します。サブジェクト DN CN=WEBCLIENT,O=IDM.EXAMPLE.COM をサブジェクト DN フィールドに入力します。
- 5. コマンドラインインターフェイスで、**ipa-certupdate** コマンドを実行して、webserver-ca サ ブ CA 証明書および webclient-ca サブ CA 証明書の certmonger 追跡リクエストを作成しま す。

[root@ipaserver ~]# **ipa-certupdate**

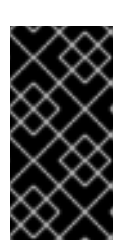

重要

サブ CA の作成後に **ipa-certupdate** コマンドを実行しておかないと、サブ CA 証明書の有効期限が切れたときに、エンドエンティティー証明書の有効期限が切 れていなくても、サブ CA が発行したエンドエンティティー証明書は無効と見な されます。

## 検証

● 新しいサブ CA の署名証明書が IdM データベースに追加されたことを確認します。

[root@ipaserver ~]# **certutil -d /etc/pki/pki-tomcat/alias/ -L**

Certificate Nickname Trust Attributes SSL,S/MIME,JAR/XPI

caSigningCert cert-pki-ca CTu,Cu,Cu Server-Cert cert-pki-ca u,u,u auditSigningCert cert-pki-ca u,u,Pu **caSigningCert cert-pki-ca ba83f324-5e50-4114-b109-acca05d6f1dc u,u,u** ocspSigningCert cert-pki-ca u,u,u subsystemCert cert-pki-ca u,u,u

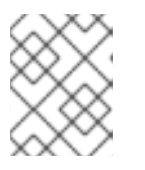

## 注記

新しいサブ CA 証明書は、証明書システムインスタンスがインストールされてい るすべてのレプリカに自動的に転送されます。

## <span id="page-666-0"></span>79.1.2. IdM WebUI からのサブ CA の削除

以下の手順に従って、IdM WebUI で軽量のサブ CA を削除します。

## 注記

- サブ CA を削除すると、そのサブ CA の失効確認は機能しなくなりま す。**notAfter** の有効期限が近づいていて、そのサブ CA が発行した証明書がなく なった場合に限り、サブ CA を削除してください。
- サブ CA が発行した期限切れではない証明書がまだ存在する場合に限り、サブ CA を無効にしてください。サブ CA により発行された証明書がすべて期限切れ になると、そのサブ CA を削除できます。
- IdM CA を無効にしたり、削除したりすることはできません。

## 前提条件

- 管理者の認証情報を取得していることを確認している。
- IdM CLI でサブ CA を無効にしている。IdM CLI [からのサブ](#page-669-0) CA の無効化 参照

## 手順

1. IdM WebUI で、**Authentication** タブを開き、**Certificates** サブタブを選択します。

- 2. **Certificate Authorities** を選択します。
- 3. 削除するサブ CA を選択し、**Delete** をクリックします。

図79.1 IdM Web UI でのサブ CA の削除

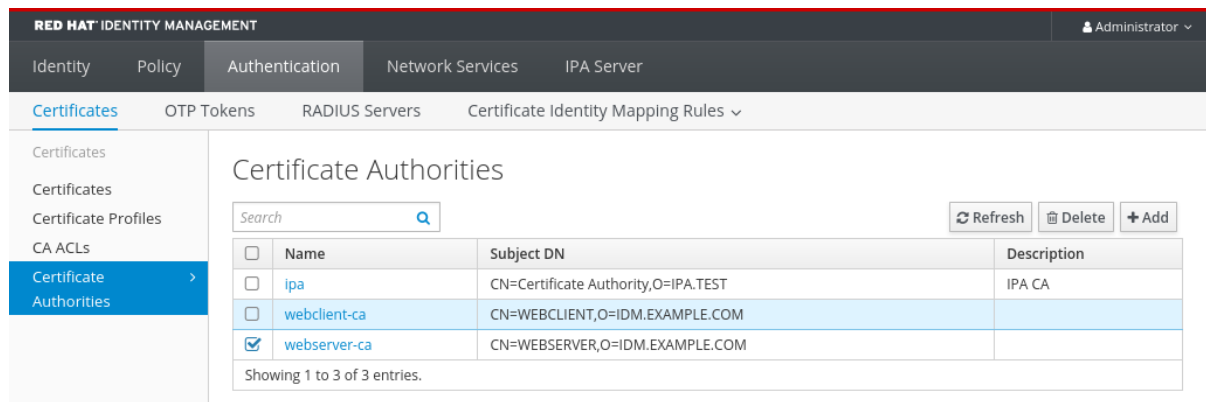

4. **Delete** をクリックして確定します。

サブ CA が **Certificate Authorities** のリストから削除されます。

## 79.1.3. IdM CLI からのサブ CA の作成

以下の手順に従って、IdM CLI を使用して webserver-ca および webclient-ca という名前の新しいサ ブ CA を作成します。

#### 前提条件

- 管理者の認証情報を取得していることを確認している。
- CA サーバーである IdM サーバーにログインしている。

#### 手順

1. **ipa ca-add** コマンドを入力し、サブ CA webserver-ca の名前とそのサブジェクト識別名 (DN) を指定します。

サブジェクト識別名 (DN)サブジェクト DN は、IdM CA インフラストラクチャー内で一意で

[root@ipaserver ~]# **ipa ca-add webserver-ca - subject="CN=WEBSERVER,O=IDM.EXAMPLE.COM"** -------------------

Created CA "webserver-ca"

------------------- Name: webserver-ca Authority ID: ba83f324-5e50-4114-b109-acca05d6f1dc Subject DN: CN=WEBSERVER,O=IDM.EXAMPLE.COM Issuer DN: CN=Certificate Authority,O=IDM.EXAMPLE.COM

#### 名前

CA の名前

認証局 ID

CA 用に自動作成される個別 ID。

#### 発行先 DN

<span id="page-668-1"></span><span id="page-668-0"></span>サブジェクト識別名 (DN)サブジェクト DN は、IdM CA インフラストラクチャー内で一意で ある必要があります。

## 発行者 DN

サブ CA 証明書を発行した親 CA。サブ CA はすべて、IdM のルート CA の子として作成さ れます。

2. Web クライアントに証明書を発行するサブ CA webclient-ca を作成します。

[root@ipaserver ~]# **ipa ca-add webclient-ca - subject="CN=WEBCLIENT,O=IDM.EXAMPLE.COM"** ------------------- Created CA "webclient-ca"  $-$ Name: webclient-ca Authority ID: 8a479f3a-0454-4a4d-8ade-fd3b5a54ab2e Subject DN: CN=WEBCLIENT,O=IDM.EXAMPLE.COM Issuer DN: CN=Certificate Authority,O=IDM.EXAMPLE.COM

3. ipa-certupdate コマンドを実行して、webserver-ca および webclient-ca のサブ CA 証明書 の certmonger 追跡リクエストを作成します。

[root@ipaserver ~]# **ipa-certupdate**

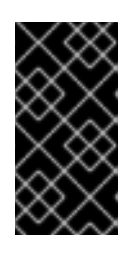

## 重要

サブ CA の作成後に ipa-certupdate コマンドを実行し忘れ、サブ CA 証明書が 期限切れになった場合、そのサブ CA が発行したエンドエンティティー証明書 は、エンドエンティティー証明書の有効期限が切れていなくても無効と見なされ ます。

## 検証手順

● 新しいサブ CA の署名証明書が IdM データベースに追加されたことを確認します。

[root@ipaserver ~]# **certutil -d /etc/pki/pki-tomcat/alias/ -L**

Certificate Nickname Trust Attributes SSL,S/MIME,JAR/XPI caSigningCert cert-pki-ca CTu,Cu,Cu

Server-Cert cert-pki-ca u,u,u auditSigningCert cert-pki-ca u,u,Pu **caSigningCert cert-pki-ca ba83f324-5e50-4114-b109-acca05d6f1dc u,u,u** ocspSigningCert cert-pki-ca u,u,u subsystemCert cert-pki-ca u,u,u

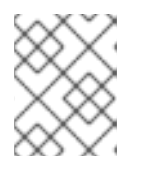

### 注記

新しいサブ CA 証明書は、証明書システムインスタンスがインストールされてい るすべてのレプリカに自動的に転送されます。

79.1.4. IdM CLI からのサブ CA の無効化

<span id="page-669-0"></span>以下の手順に従って、IdM CLI からサブ CA を無効にします。サブ CA が発行した期限切れでない証明 書が依然として存在する場合は、証明書を削除しないでください。ただし、無効にすることはできま す。サブ CA を削除すると、そのサブ CA に対する取消しの確認が機能しなくなります。

## 前提条件

管理者の認証情報を取得していることを確認している。

## 手順

1. **ipa ca-find** コマンドを実行して、削除するサブ CA の名前を確認します。

```
[root@ipaserver ~]# ipa ca-find
 -------------
3 CAs matched
-------------
 Name: ipa
 Description: IPA CA
 Authority ID: 5195deaf-3b61-4aab-b608-317aff38497c
 Subject DN: CN=Certificate Authority,O=IPA.TEST
 Issuer DN: CN=Certificate Authority,O=IPA.TEST
 Name: webclient-ca
 Authority ID: 605a472c-9c6e-425e-b959-f1955209b092
 Subject DN: CN=WEBCLIENT,O=IDM.EXAMPLE.COM
 Issuer DN: CN=Certificate Authority,O=IPA.TEST
```

```
Name: webserver-ca
Authority ID: 02d537f9-c178-4433-98ea-53aa92126fc3
Subject DN: CN=WEBSERVER,O=IDM.EXAMPLE.COM
Issuer DN: CN=Certificate Authority,O=IPA.TEST
  ----------------------------
```
Number of entries returned 3 ----------------------------

2. **ipa ca-disable** コマンドを実行して、サブ CA (この例では **webserver-ca**) を無効にします。

ipa ca-disable webserver-ca -------------------------- Disabled CA "webserver-ca" --------------------------

## 79.1.5. IdM CLI からのサブ CA の削除

以下の手順に従って、IdM CLI から軽量のサブ CA を削除します。

<span id="page-670-0"></span>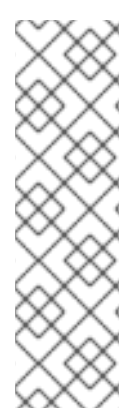

- 注記
	- サブ CA を削除すると、そのサブ CA の失効確認は機能しなくなりま す。**notAfter** の有効期限が近づいていて、そのサブ CA が発行した証明書がなく なった場合に限り、サブ CA を削除してください。
	- サブ CA が発行した期限切れではない証明書がまだ存在する場合に限り、サブ CA を無効にしてください。サブ CA により発行された証明書がすべて期限切れ になると、そのサブ CA を削除できます。
	- IdM CA を無効にしたり、削除したりすることはできません。

#### 前提条件

● 管理者の認証情報を取得していることを確認している。

#### 手順

1. サブ CA および CA のリストを表示するには、**ipa ca-find** コマンドを実行します。

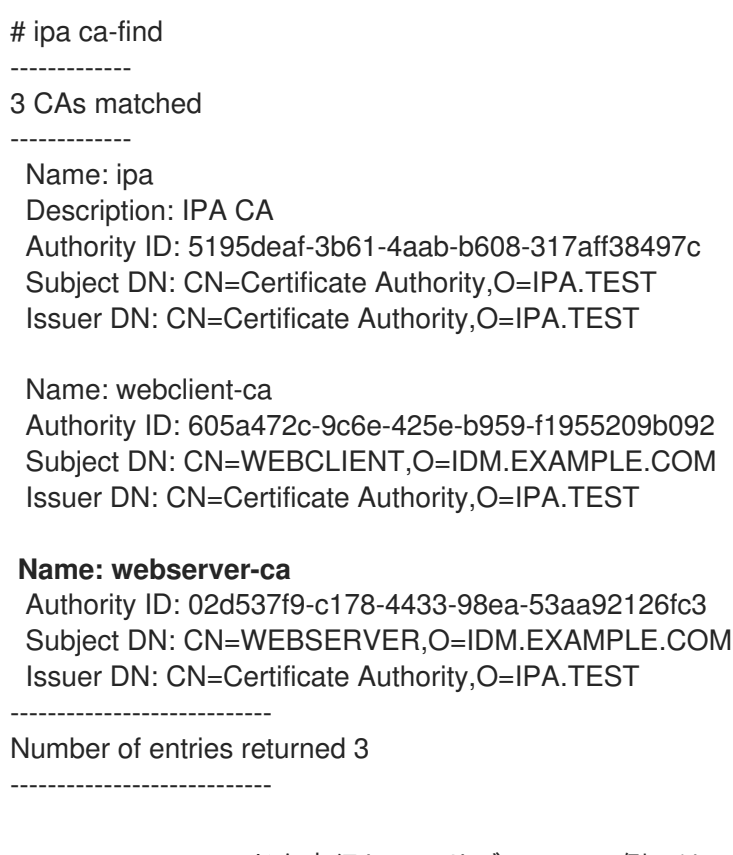

2. **ipa ca-disable** コマンドを実行して、サブ CA (この例では **webserver-ca**) を無効にします。

# ipa ca-disable webserver-ca -------------------------- Disabled CA "webserver-ca" --------------------------

3. サブ CA (この例では **webserver-ca**) を削除します。

# ipa ca-del webserver-ca ------------------------- Deleted CA "webserver-ca" -------------------------

## 検証

 $\bullet$ **ipa ca-find** を実行して、CA およびサブ CA のリストを表示します。**webserver-ca** がリストに 表示されなくなりました。

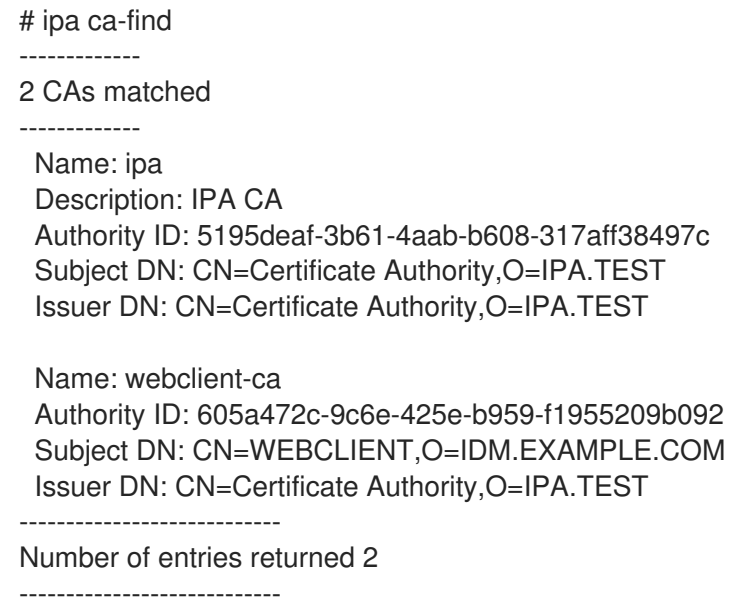

## <span id="page-671-0"></span>79.2. IDM WEB UI からのサブ CA 証明書のダウンロード

## 前提条件

● IdM 管理者の認証情報を取得していることを確認している。

#### 手順

1. Authentication メニューで、Certificates > Certificates をクリックします。

#### 図79.2 証明書リストに含まれるサブ CA 証明書

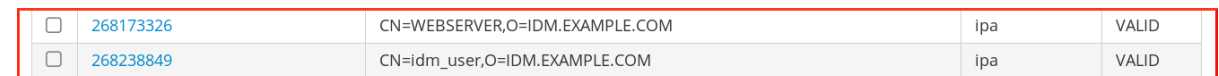

- 2. サブ CA 証明書のシリアル番号をクリックして、証明書情報ページを開きます。
- 3. 証明書情報ページで、Actions > Download をクリックします。
- 4. CLI で、サブ CA 証明書を **/etc/pki/tls/private/** ディレクトリーに移動します。

# **mv path/to/the/downloaded/certificate /etc/pki/tls/private/sub-ca.crt**

## 79.3. WEB サーバーおよびクライアント認証用の CA ACL の作成

認証局のアクセス制御リスト (CA ACL) ルールは、どのユーザー、サービス、またはホストにどのプロ ファイルを使用して証明書を発行するかを定義します。CA ACL は、プロファイル、プリンシパル、お よびグループを関連付けることで、特定のプロファイルを使用した証明書をプリンシパルまたはグルー

#### プが要求できるようにします。

たとえば、管理者は CA ACL を使用して、ロンドンオフィス関連のグループに所属するユーザーだけ が、ロンドンのオフィスから作業する社員向けのプロファイルを使用するように限定できます。

#### <span id="page-672-0"></span>79.3.1. IdM CLI での CA ACL の表示

IdM デプロイメントで利用可能な認証局のアクセス制御リスト (CA ACL) の一覧と、特定の CA ACL の 詳細を表示するには、次の手順に従います。

## 手順

1. IdM 環境内のすべての CA ACL を表示するには、**ipa caacl-find** コマンドを入力します。

\$ **ipa caacl-find** ----------------- 1 CA ACL matched ----------------- ACL name: hosts\_services\_caIPAserviceCert Enabled: TRUE

2. CA ACL の詳細を表示するには、**ipa caacl-show** コマンドを入力して、CA ACL 名を指定しま す。たとえば、CA ACL hosts\_services\_caIPAserviceCert の詳細を表示するには、次のコマン ドを実行します。

\$ **ipa caacl-show hosts\_services\_caIPAserviceCert** ACL name: hosts\_services\_caIPAserviceCert Enabled: TRUE Host category: all Service category: all CAs: ipa Profiles: caIPAserviceCert Users: admin

79.3.2. webserver-ca で発行される証明書を使用して Web クライアントを認証する Web サーバー用の CA ACL の作成

システム管理者が HTTP/my\_company.idm.example.com@IDM.EXAMPLE.COM サービス証明書の要 求時に、サブ CA webserver-ca および caIPAserviceCert プロファイルを使用するように要求する CA ACL を作成するには、次の手順に従います。ユーザーが別のサブ CA または別のプロファイルの証明書 を要求すると、その要求は失敗します。唯一の例外は、別に一致する CA ACL があり、その ACL が有 効な場合です。利用可能な CA ACL を表示するには、IdM CLI で CA ACL [の表示](#page-672-0) を参照してください。

#### 前提条件

- HTTP/my\_company.idm.example.com@IDM.EXAMPLE.COM サービスが IdM に含まれてい る。
- IdM 管理者の認証情報を取得していることを確認している。

## 手順

1. **ipa caacl** コマンドを使用して CA ACL を作成し、その名前を指定します。

--------------------------------------------

<span id="page-673-0"></span>\$ **ipa caacl-add TLS\_web\_server\_authentication**

Added CA ACL "TLS\_web\_server\_authentication" --------------------------------------------

ACL name: TLS\_web\_server\_authentication Enabled: TRUE

2. **ipa caacl-mod** コマンドを使用して CA ACL を変更し、CA ACL の説明を指定します。

\$ **ipa caacl-mod TLS\_web\_server\_authentication --desc="CAACL for web servers authenticating to web clients using certificates issued by webserver-ca"**

----------------------------------------------- Modified CA ACL "TLS\_web\_server\_authentication"

-----------------------------------------------

ACL name: TLS\_web\_server\_authentication Description: CAACL for web servers authenticating to web clients using certificates issued by webserver-ca Enabled: TRUE

3. webserver-ca サブ CA を CA ACL に追加します。

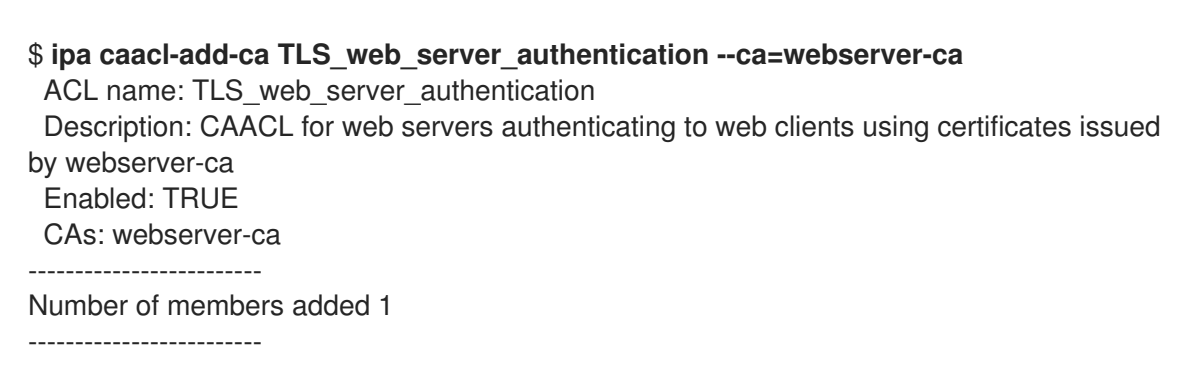

4. **ipa caacl-add-service** を使用して、プリンシパルで証明書を要求できるサービスを指定しま す。

\$ **ipa caacl-add-service TLS\_web\_server\_authentication - service=HTTP/my\_company.idm.example.com@IDM.EXAMPLE.COM** ACL name: TLS\_web\_server\_authentication Description: CAACL for web servers authenticating to web clients using certificates issued by webserver-ca Enabled: TRUE CAs: webserver-ca Services: HTTP/my\_company.idm.example.com@IDM.EXAMPLE.COM ------------------------- Number of members added 1 -------------------------

5. **ipa caacl-add-profile** コマンドを使用して、要求された証明書の証明書プロファイルを指定し ます。

## \$ **ipa caacl-add-profile TLS\_web\_server\_authentication - certprofiles=caIPAserviceCert**

ACL name: TLS\_web\_server\_authentication Description: CAACL for web servers authenticating to web clients using certificates issued by webserver-ca

Enabled: TRUE CAs: webserver-ca Profiles: caIPAserviceCert Services: HTTP/my\_company.idm.example.com@IDM.EXAMPLE.COM ------------------------- Number of members added 1 -------------------------

新たに作成した CA ACL は直接使用できます。CA ACL はデフォルトで作成後に有効になりま す。

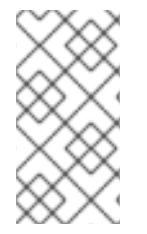

## 注記

CA ACL は、特定のプリンシパルまたはグループから送信される要求への対応が許可さ れているのは、どの CA またはプロファイルの組み合わせであるかを指定することが目 的です。CA ACL は、証明書の検証や信頼には適用されず、発行された証明書の使用方 法にも影響はありません。

79.3.3. webclient-ca が発行する証明書を使用して Web サーバーに対して認証する ユーザーの Web ブラウザー用に CA ACL を作成する手順

システム管理者が証明書の要求時に サブ CA webclient-ca と IECUserRoles プロファイルを使用する 必要がある CA ACL を作成するには、次の手順に従います。ユーザーが別のサブ CA または別のプロ ファイルの証明書を要求すると、その要求は失敗します。唯一の例外は、別に一致する CA ACL があ り、その ACL が有効な場合です。利用可能な CA ACL を表示するには、IdM CLI で CA ACL [の表示](#page-672-0) を 参照してください。

## 前提条件

● IdM 管理者の認証情報を取得していることを確認している。

## 手順

1. **ipa caacl** コマンドを使用して CA ACL を作成し、その名前を指定します。

\$ **ipa caacl-add TLS\_web\_client\_authentication** -------------------------------------------- Added CA ACL "TLS\_web\_client\_authentication" -------------------------------------------- ACL name: TLS\_web\_client\_authentication Enabled: TRUE

2. **ipa caacl-mod** コマンドを使用して CA ACL を変更し、CA ACL の説明を指定します。

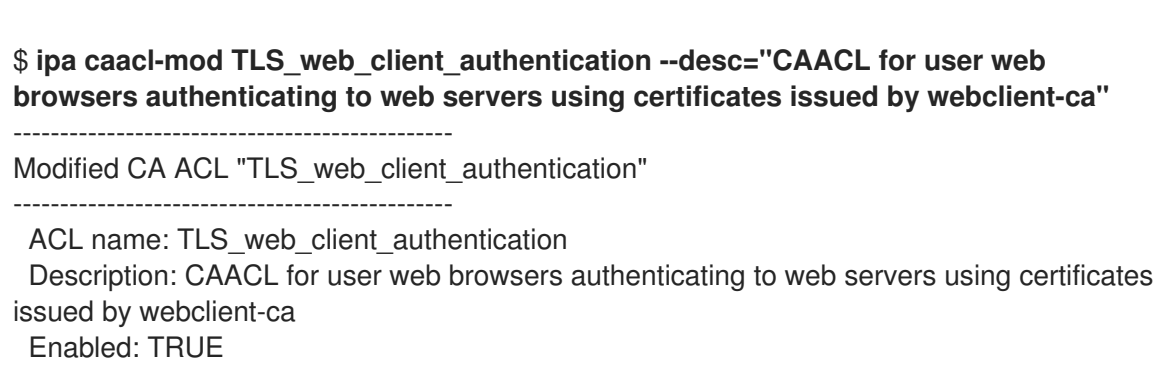

3. webclient-ca サブ CA を CA ACL に追加します。

\$ **ipa caacl-add-ca TLS\_web\_client\_authentication --ca=webclient-ca** ACL name: TLS\_web\_client\_authentication Description: CAACL for user web browsers authenticating to web servers using certificates issued by webclient-ca Enabled: TRUE CAs: webclient-ca ------------------------- Number of members added 1 -------------------------

4. **ipa caacl-add-profile** コマンドを使用して、要求された証明書の証明書プロファイルを指定し ます。

\$ **ipa caacl-add-profile TLS\_web\_client\_authentication --certprofiles=IECUserRoles** ACL name: TLS\_web\_client\_authentication Description: CAACL for user web browsers authenticating to web servers using certificates issued by webclient-ca Enabled: TRUE CAs: webclient-ca Profiles: IECUserRoles ------------------------- Number of members added 1 -------------------------

5. **ipa caacl-mod** コマンドを使用して CA ACL を変更し、CA ACL がすべての IdM ユーザーに適 用されるように指定します。

\$ **ipa caacl-mod TLS\_web\_client\_authentication --usercat=all**

-----------------------------------------------

Modified CA ACL "TLS\_web\_client\_authentication"

-----------------------------------------------

ACL name: TLS\_web\_client\_authentication Description: CAACL for user web browsers authenticating to web servers using certificates issued by webclient-ca Enabled: TRUE User category: all CAs: webclient-ca Profiles: IECUserRoles

新たに作成した CA ACL は直接使用できます。CA ACL はデフォルトで作成後に有効になりま す。

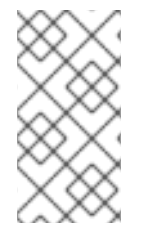

## 注記

CA ACL は、特定のプリンシパルまたはグループから送信される要求への対応が許可さ れているのは、どの CA またはプロファイルの組み合わせであるかを指定することが目 的です。CA ACL は、証明書の検証や信頼には適用されず、発行された証明書の使用方 法にも影響はありません。

## 79.4. CERTMONGER を使用したサービスの IDM 証明書の取得

ブラウザーと、IdM クライアントで実行している Web サービスとの間の通信が安全で暗号化されてい

<span id="page-676-0"></span>ることを確認するには、TLS 証明書を使用します。サブ CA **webserver-ca** が発行する証明書を信頼 し、その他の IdM サブ CA は信頼しないように制限して Web ブラウザーを設定する場合にはサブ CA **webserver-ca** から Web サービスの TLS 証明書を取得します。

以下の手順に従って、**certmonger** を使用して、IdM クライアントで実行しているサービス (**HTTP/my\_company.idm.example.com**@**IDM.EXAMPLE.COM**) の IdM 証明書を取得します。

**certmonger** 使用して証明書を自動的に要求するということは、**certmonger** 更新の期限が切れたとき に証明書を管理および更新することを意味します。

**certmonger** [がサービス証明書を要求したときの動作の視覚的な表現については、サービス証明書を要](#page-679-0) 求する certmonger の通信フロー を参照してください。

#### 前提条件

- Web サーバーが、IdM クライアントとして登録されている。
- 手順を実行している IdM クライアントへのルートアクセス権限がある。
- 証明書を要求しているサービスは、前もって IdM に用意する必要はない。

#### 手順

- 1. **HTTP** サービスが稼働している IdM クライアント **my\_company.idm.example.com** で、以下を 指定する **HTTP/my\_company.idm.example.com@IDM.EXAMPLE.COM** プリンシパルに対応 するサービスの証明書を要求します。
	- 証明書は、ローカルの **/etc/pki/tls/certs/httpd.pem** ファイルに保存されます。
	- **秘密鍵は、ローカルの /etc/pki/tls/private/httpd.kev** ファイルに保存されます。
	- サブ CA **webserver-ca** は、発行元の認証局になります。
	- **SubjectAltName** の extensionRequest が、my company.idm.example.com の DNS 名の 署名要求に追加されます。

# **ipa-getcert request -K HTTP/my\_company.idm.example.com -k /etc/pki/tls/private/httpd.key -f /etc/pki/tls/certs/httpd.pem -g 2048 -D my\_company.idm.example.com -X webserver-ca -C "systemctl restart httpd"** New signing request "20190604065735" added.

上記のコマンドでは、以下のようになります。

- **ipa-getcert request** コマンドは、証明書が IdM CA から取得することを示していま す。**ipa-getcert request** コマンドは、**getcert request -c IPA** のショートカットです。
- **-g** オプションは、生成先のキーのサイズ (設定されていない場合) を指定します。
- **-D** オプションは、要求に追加する DNS 値 **SubjectAltName** を指定します。
- **-X** オプションは、証明書の発行者が、**ipa** ではなく **webserver-ca** でなければならない ことを指定します。
- **-C** オプションは、証明書の取得後に **httpd** サービスを再起動するように **certmonger** に指示します。

特定のプロファイルで証明書を発行するように指定する場合は、**-T** オプションを使用 します。

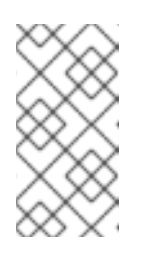

### 注記

RHEL 8 は、RHEL 7 で使用されるものとは異なる SSL モジュール (Apache) を使用します。SSL モジュールは、NSS ではなく OpenSSL に依存していま す。このため、RHEL 8 では、NSS データベースを使用して **HTTPS** 証明書 と秘密鍵を保存することができません。

2. 必要に応じて、リクエストの状況を確認するには、次のコマンドを実行します。

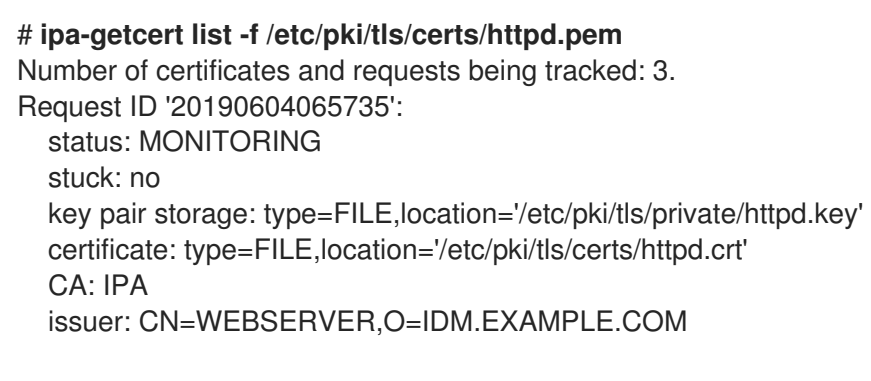

[...]

この出力は、要求が **MONITORING** 状況であることを表しています。これは、証明書が取得さ れていることを示しています。キーペアと証明書の場所は、要求された場所です。

## 79.5. サービス証明書を要求する CERTMONGER の通信フロー

これらの図では、**certmonger** が Identity Management (IdM) 認証局 (CA) サーバーからサービス証明書 を要求したときに何が起こるかを段階をおって紹介しています。シーケンスは次の図で設定されていま す。

- [暗号化されていない通信](#page-678-0)
- [サービス証明書を要求する](#page-678-1) certmonger
- [サービス証明書を発行する](#page-679-1) IdM CA
- Certmonger [によるサービス証明書の適用](#page-679-2)
- [古い証明書が有効期限に近づいているときに新しい証明書を要求する](#page-680-0) certmonger

この図では、サブ CA **webserver-ca** は汎用 **IdM CA** サーバー で表現されます。

[暗号化されていない通信](#page-678-0) は、初期状態を示しています。HTTPS 証明書がないと、Web サーバーとブラ ウザー間の通信は暗号化されません。

IdM CA server

<span id="page-678-0"></span>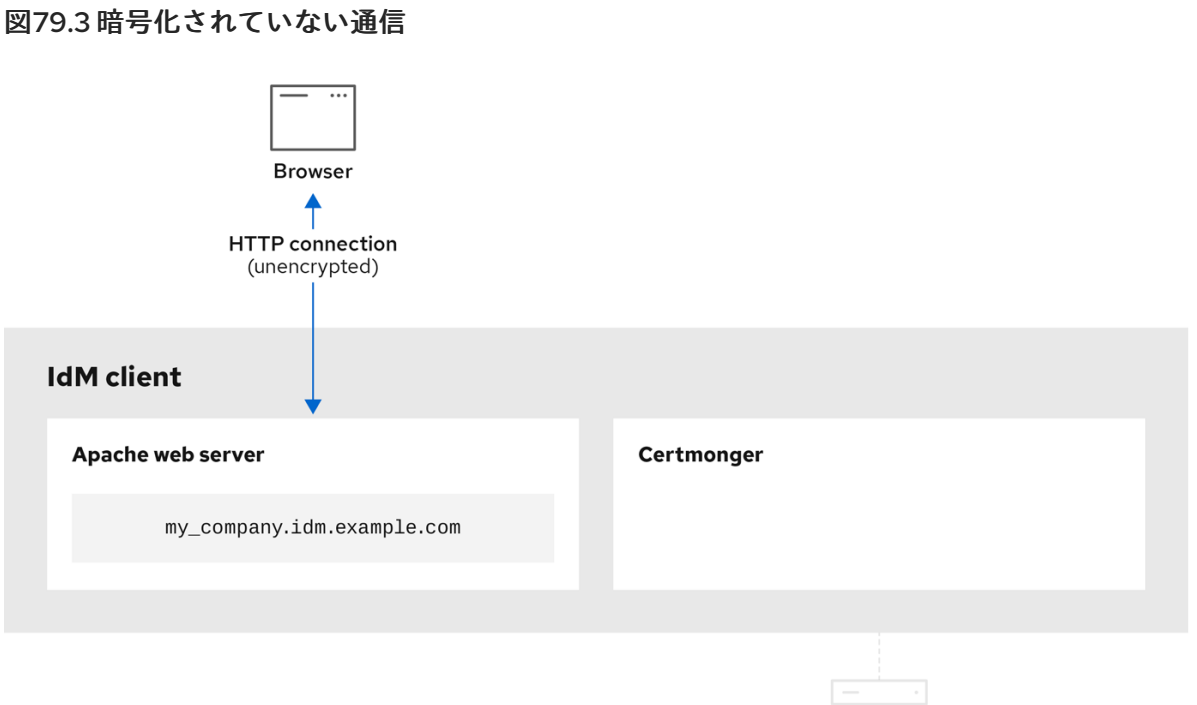

[サービス証明書を要求する](#page-678-1) certmonger は、システム管理者が **certmonger** を使用して Apache Web サーバーの HTTPS 証明書を手動で要求していることを示しています。Web サーバー証明書を要求する 場合、certmonger は CA と直接対話しないことに注意してください。IdM 経由でプロキシーが設定さ れます。

#### <span id="page-678-1"></span>図79.4 サービス証明書を要求する certmonger

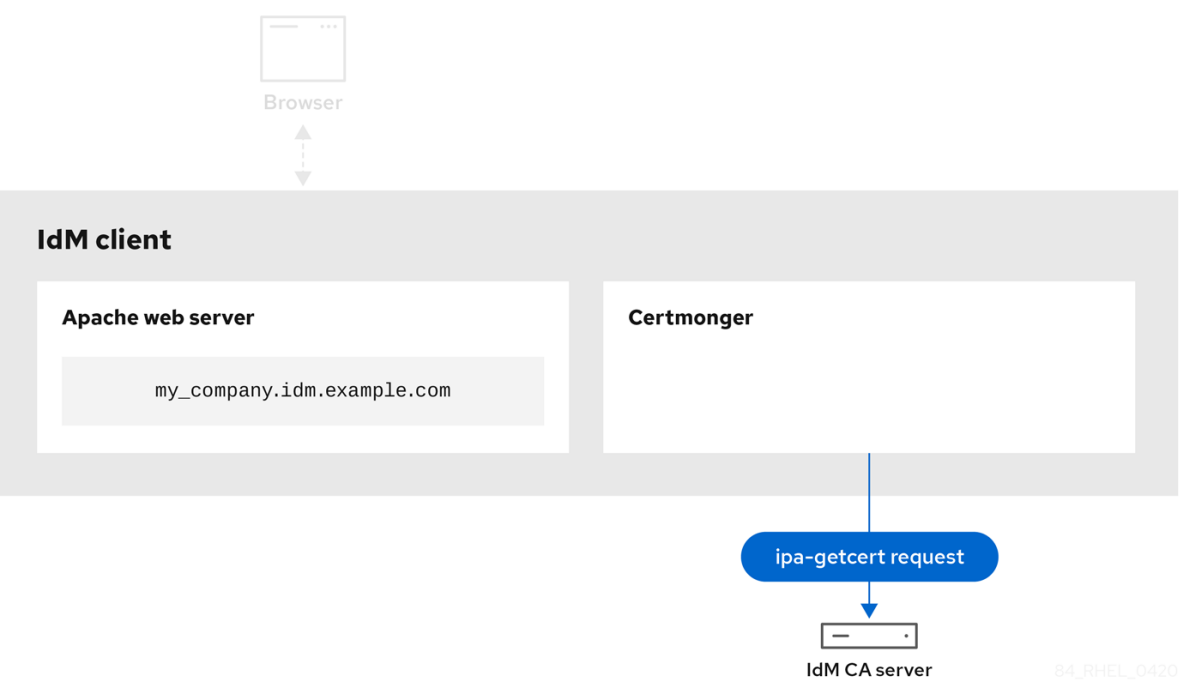

[サービス証明書を発行する](#page-679-1) IdM CA は、Web サーバーで HTTPS 証明書を発行する IdM CA を示してい ます。

<span id="page-679-1"></span><span id="page-679-0"></span>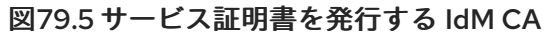

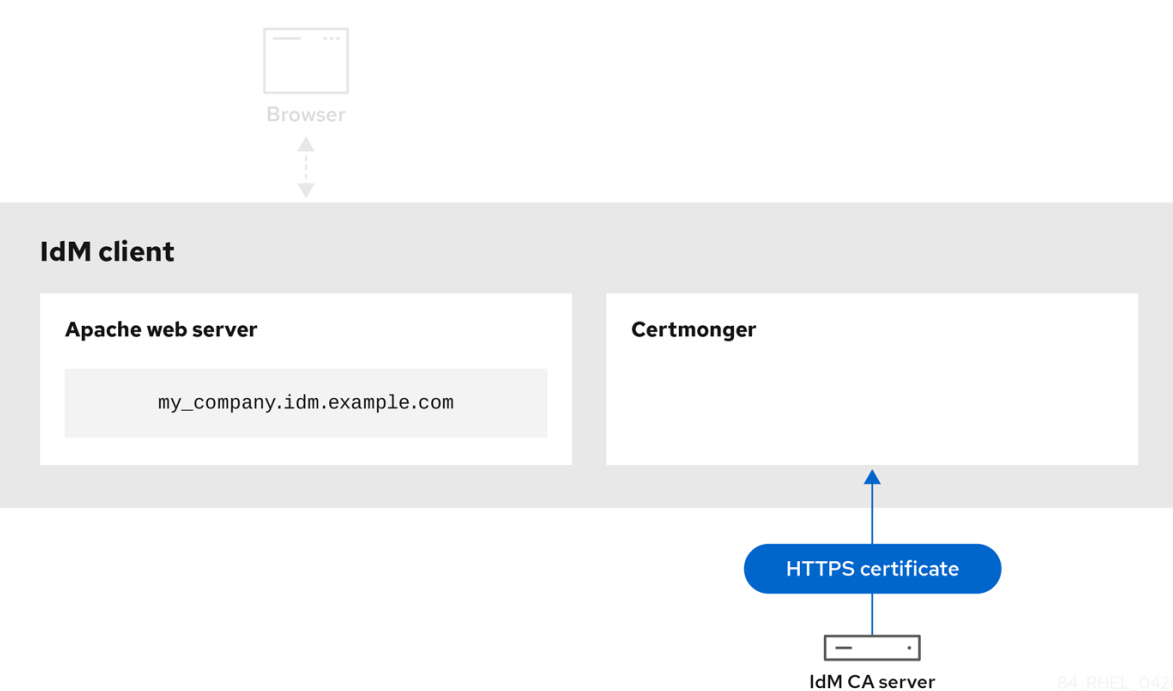

Certmonger [によるサービス証明書の適用](#page-679-2) は、**certmonger** が HTTPS 証明書を Id M クライアントの適 切な場所に配置し、指示された場合は **httpd** サービスを再起動することを示します。その後、Apache サーバーは HTTPS 証明書を使用して、Apache サーバーとブラウザー間のトラフィックを暗号化しま す。

## <span id="page-679-2"></span>図79.6 Certmonger によるサービス証明書の適用

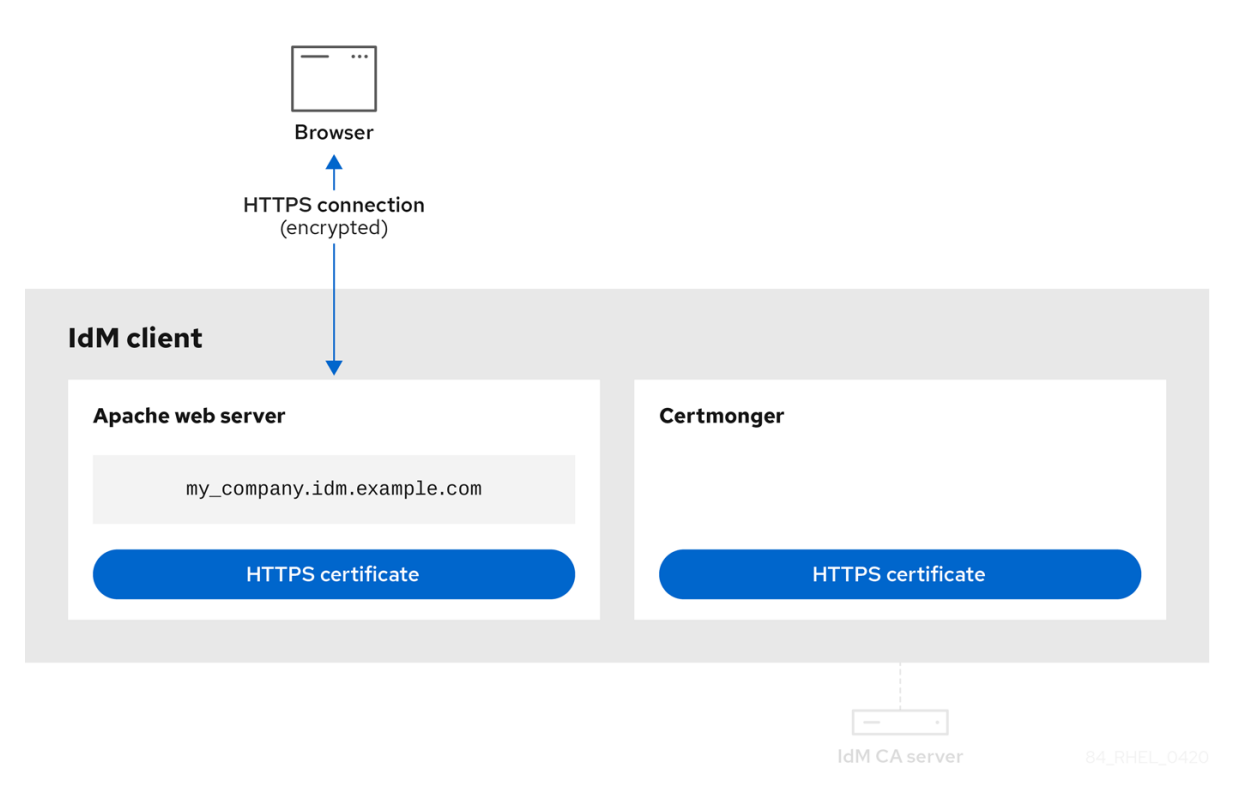

[古い証明書が有効期限に近づいているときに新しい証明書を要求する](#page-680-0) certmonger は、証明書の有効期 限が切れる前に、**certmonger** が Id MCA からのサービス証明書の更新を自動的に要求していることを 示しています。IdM CA は、新しい証明書を発行します。

<span id="page-680-0"></span>図79.7 古い証明書が有効期限に近づいているときに新しい証明書を要求する certmonger

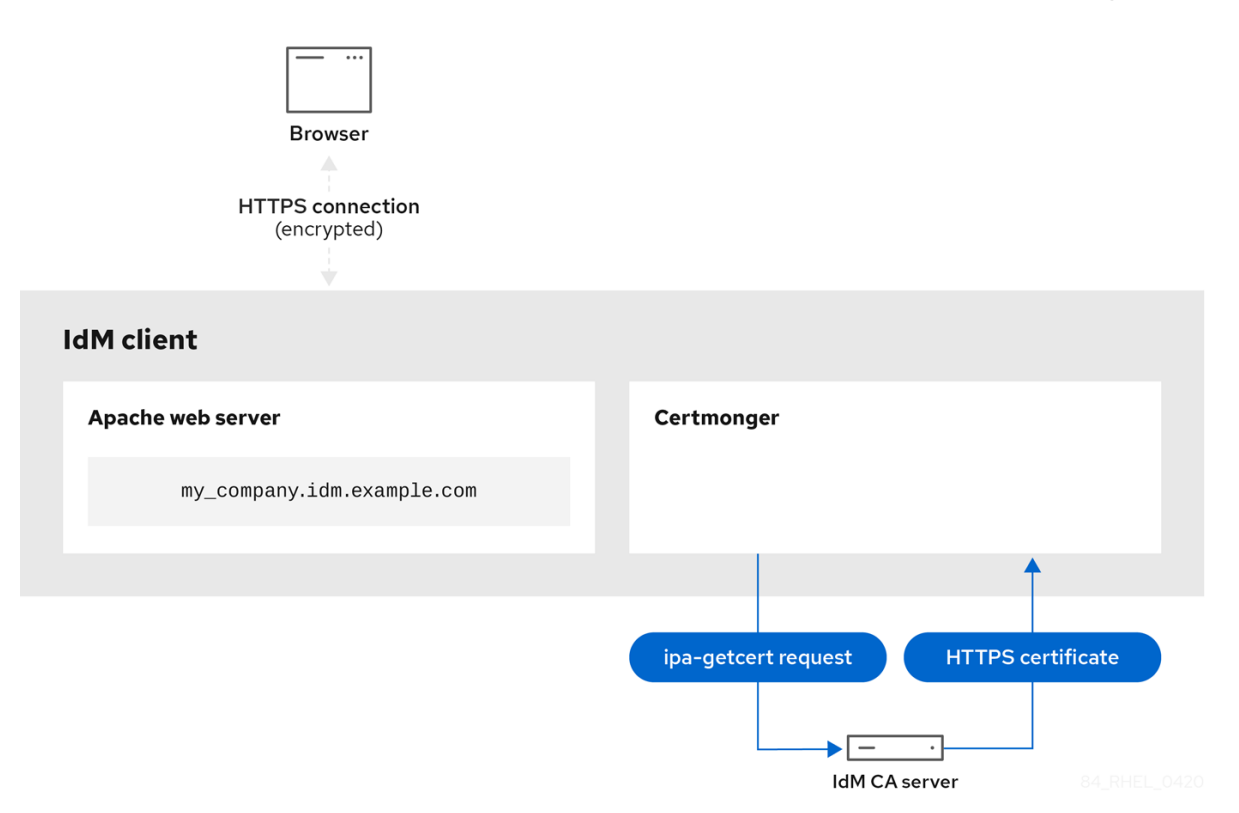

# 79.6. シングルインスタンスの APACHE HTTP SERVER 設定

シングルインスタンスの Apache HTTP Server を設定して、静的 HTML コンテンツを提供できます。

Web サーバーに関連付けられた全ドメインにサーバーから同じコンテンツを提供する必要がある場合 は、この手順に従います。異なるドメインに異なるコンテンツを提供する場合は、名前ベースの仮想ホ ストを設定します。詳細は Apache [名ベースの仮想ホストの設定](https://access.redhat.com/documentation/ja-jp/red_hat_enterprise_linux/8/html-single/deploying_different_types_of_servers/index#configuring-apache-name-based-virtual-hosts_setting-apache-http-server) を参照してください。

## 手順

1. **httpd** パッケージをインストールします。

```
# yum install httpd
```
2. **firewalld** を使用する場合は、ローカルのファイアウォールで TCP ポート **80** を開きます。

# **firewall-cmd --permanent --add-port=80/tcp** # **firewall-cmd --reload**

3. **httpd** サービスを有効にして起動します。

# **systemctl enable --now httpd**

<span id="page-681-0"></span>4. 必要に応じて、HTML ファイルを **/var/www/html/** ディレクトリーに追加します。

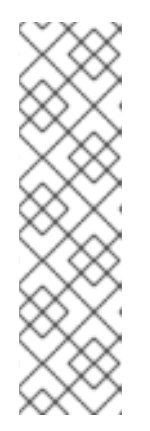

## 注記

**/var/www/html/** にコンテンツを追加する場合には、**httpd** を実行するユーザー が、デフォルトでファイルとディレクトリーを読み取れるようにする必要があり ます。コンテンツの所有者は、 **root** ユーザーおよび **root** ユーザーグループ、ま たは管理者別のユーザーまたはグループのいずれかになります。コンテンツの所 有者が **root** ユーザーおよび **root** ユーザーグループの場合には、他のユーザーが ファイルを読み取れるようにする必要があります。すべてのファイルとディレク トリーの SELinux コンテキストは **httpd\_sys\_content\_t** である必要がありま す。これはデフォルトで **/var/www** ディレクトリー内の全コンテンツに適用され ます。

### 検証手順

● Web ブラウザーで http://mv\_companv.idm.example.com/ または http://server\_IP/ に移動し ます。

**/var/www/html/** ディレクトリーが空であるか、**index.html** または **index.htm** ファイルが含ま れていない場合は、Apache が **Red Hat Enterprise Linux Test Page** を表示しま

す。**/var/www/html/** に異なる名前の HTML ファイルが含まれている場合

は、**http://server\_IP/example.html** や **http://my\_company.idm.example.com/example.html** などの URL をファイルに指定してそのファイルを読み込むことができます。

#### 関連情報

- Apache マニュアル: Apache HTTP Server [マニュアルのインストール](https://access.redhat.com/documentation/ja-jp/red_hat_enterprise_linux/8/html-single/deploying_different_types_of_servers/index#installing-the-apache-http-server-manual_setting-apache-http-server)
- httpd.service(8) man ページを参照してください。

## 79.7. APACHE HTTP SERVER への TLS 暗号化の追加

**idm.example.com** ドメイン向けに、Apache HTTP Server **my\_company.idm.example.com** で TLS 暗 号化を有効にできます。

## 前提条件

- Apache HTTP Server **my\_company.idm.example.com** をインストールして、実行している。
- certmonger [を使用したサービスの](#page-676-0) IdM 証明書の取得 で説明されているように、webserver-ca サブ CA から TLS 証明書を取得し、**/etc/pki/tls/certs/httpd.pem** ファイルに保存しました。別 のパスを使用する場合は、この手順で対応する手順を調整します。
- 対応する秘密鍵を **/etc/pki/tls/private/httpd.key** ファイルに保存している。別のパスを使用す る場合は、この手順で対応する手順を調整します。
- CA 証明書 webserver-ca が **/etc/pki/tls/private/sub-ca.crt** ファイルに保存されている。別のパ スを使用する場合は、この手順で対応する手順を調整します。
- クライアントおよび Web サーバー m**y\_co**mpany.idm.example.com を使用してサーバーのホス ト名が Web サーバーのホスト名に対して解決されている。

#### 手順

1. **mod\_ssl** パッケージをインストールします。

## <span id="page-682-0"></span># **yum install mod\_ssl**

- 2. /etc/httpd/conf.d/ssl.conf ファイルを編集し、以下の設定を <VirtualHost default :443> ディレクティブに追加します。
	- a. サーバー名を設定します。

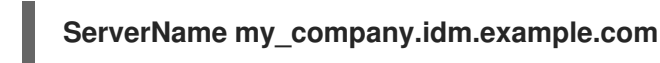

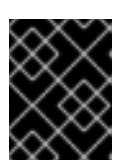

### 重要

サーバー名は、証明書の **Common Name** フィールドに設定されているエント リーと一致している必要があります。

a. 必要に応じて、証明書の **Subject Alt Names** (SAN) フィールドに追加のホスト名が含まれ る場合に、これらのホスト名にも TLS 暗号化を提供するように **mod\_ssl** を設定できま す。これを設定するには、**ServerAliases** パラメーターと対応する名前を追加します。

**ServerAlias www.my\_company.idm.example.com server.my\_company.idm.example.com**

b. 秘密鍵、サーバー証明書、および CA 証明書へのパスを設定します。

**SSLCertificateKeyFile "/etc/pki/tls/private/httpd.key" SSLCertificateFile "/etc/pki/tls/certs/httpd.pem" SSLCACertificateFile "/etc/pki/tls/certs/ca.crt"**

3. セキュリティー上の理由から、**root** ユーザーのみが秘密鍵ファイルにアクセスできるように設 定します。

# **chown root:root /etc/pki/tls/private/httpd.key** # **chmod 600 //etc/pki/tls/private/httpd.key**

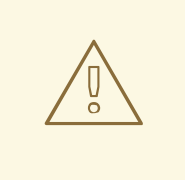

警告

秘密鍵に権限のないユーザーがアクセスした場合は、証明書を取り消し、 新しい秘密鍵を作成し、新しい証明書を要求します。そうでない場合は、 TLS 接続が安全ではなくなります。

4. **firewalld** を使用する場合は、ローカルのファイアウォールでポート **443** を開きます。

# **firewall-cmd --permanent --add-port=443/tcp** # **firewall-cmd --reload**

5. **httpd** サービスを再起動します。

# **systemctl restart httpd**

注記

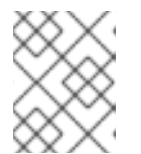

パスワードで秘密鍵ファイルを保護した場合は、**httpd** サービスの起動時に毎回 このパスワードを入力する必要があります。

ブラウザーを使用して **https://my\_company.idm.example.com** に接続します。

#### 関連情報

- [SSL/TLS](https://access.redhat.com/documentation/ja-jp/red_hat_enterprise_linux/8/html/deploying_different_types_of_servers/installing-the-apache-http-server-manual_setting-apache-http-server) 暗号化
- RHEL 8 における TLS [のセキュリティー上の検討事項](https://access.redhat.com/documentation/ja-jp/red_hat_enterprise_linux/8/html/securing_networks/planning-and-implementing-tls_securing-networks#security-considerations-for-tls-in-rhel_planning-and-implementing-tls)

## <span id="page-683-0"></span>79.8. APACHE HTTP サーバーでサポートされる TLS プロトコルバージョ ンの設定

デフォルトでは、RHEL の Apache HTTP Server は、最新のブラウザーにも互換性のある安全なデフォ ルト値を定義するシステム全体の暗号化ポリシーを使用します。たとえば、**DEFAULT** ポリシーで は、**TLSv1.2** および **TLSv1.3** プロトコルバージョンのみが Apache で有効になるように定義します。

Apache HTTP Server my\_company.idm.example.com がサポートする TLS プロトコルのバージョンを 手動で設定できます。たとえば、環境が特定の TLS プロトコルバージョンのみを有効にする必要があ る場合には、以下の手順に従います。

- お使いの環境のクライアントで、セキュリティーの低い **TLS1** (TLSv1.0) プロトコルまたは **TLS1.1** プロトコルも使用できるようにする必要がある場合。
- Apache が **TLSv1.2** プロトコルまたは **TLSv1.3** プロトコルのみに対応するように設定する場 合。

#### 前提条件

● TLS 暗号化は、Apache HTTP Server への TLS [暗号化の追加](#page-682-0) で説明されているよう に、my\_company.idm.example.com サーバーで有効になっています。

## 手順

1. **/etc/httpd/conf/httpd.conf** ファイルを編集し、TLS プロトコルバージョンを設定する **<VirtualHost>** ディレクティブに以下の設定を追加します。たとえば、**TLSv1.3** プロトコルの みを有効にするには、以下を実行します。

## **SSLProtocol -All TLSv1.3**

2. **httpd** サービスを再起動します。

# **systemctl restart httpd**

#### 検証手順

1. 以下のコマンドを使用して、サーバーが **TLSv1.3** に対応していることを確認します。

# **openssl s\_client -connect example.com:443 -tls1\_3**
2. 以下のコマンドを使用して、サーバーが **TLSv1.2** に対応していないことを確認します。

#### # **openssl s\_client -connect example.com:443 -tls1\_2**

サーバーがプロトコルに対応していない場合には、このコマンドは以下のエラーを返します。

140111600609088:error:1409442E:SSL routines:ssl3\_read\_bytes:tlsv1 alert protocol version:ssl/record/rec\_layer\_s3.c:1543:SSL alert number 70

3. 必要に応じて、他の TLS プロトコルバージョンのコマンドを繰り返し実行します。

#### 関連情報

- **update-crypto-policies(8)** の man ページ
- Using system-wide [cryptographic](https://access.redhat.com/documentation/ja-jp/red_hat_enterprise_linux/8/html/security_hardening/using-the-system-wide-cryptographic-policies_security-hardening) policies .
- SSLProtocol パラメーターの詳細については、Apache マニュアルの **mod\_ssl** のドキュメント Apache HTTP Server [マニュアルのインストール](https://access.redhat.com/documentation/ja-jp/red_hat_enterprise_linux/8/html-single/deploying_different_types_of_servers/index#installing-the-apache-http-server-manual_setting-apache-http-server) を参照してください。

### 79.9. APACHE HTTP サーバーで対応している暗号の設定

デフォルトでは、Apache HTTP サーバーは、安全なデフォルト値を定義するシステム全体の暗号化ポ リシーを使用します。これは、最近のブラウザーとも互換性があります。システム全体の暗号化で使用 可能な暗号化のリストは、**/etc/crypto-policies/back-ends/openssl.config** ファイルを参照してくださ い。

Apache HTTP Server my\_company.idm.example.com がサポートする暗号を手動で設定できます。お 使いの環境で特定の暗号が必要な場合は、以下の手順に従います。

#### 前提条件

● TLS 暗号化は、Apache HTTP Server への TLS [暗号化の追加](#page-682-0) で説明されているよう に、my\_company.idm.example.com サーバーで有効になっています。

#### 手順

1. **/etc/httpd/conf/httpd.conf** ファイルを編集し、TLS 暗号を設定する **<VirtualHost>** ディレク ティブに **SSLCipherSuite** パラメーターを追加します。

**SSLCipherSuite "EECDH+AESGCM:EDH+AESGCM:AES256+EECDH:AES256+EDH:!SHA1:!SHA256"**

この例では、**EECDH+AESGCM**、**EDH+AESGCM**、**AES256+EECDH**、および **AES256+EDH** 暗号のみを有効にし、**SHA1** および **SHA256** メッセージ認証コード (MAC) を使用するすべて の暗号を無効にします。

2. **httpd** サービスを再起動します。

# **systemctl restart httpd**

検証手順

- 1. Apache HTTP Server が対応する暗号化のリストを表示するには、以下を行います。
	- a. **nmap** パッケージをインストールします。

### # **yum install nmap**

b. **nmap** ユーティリティーを使用して、対応している暗号を表示します。

```
# nmap --script ssl-enum-ciphers -p 443 example.com
...
PORT STATE SERVICE
443/tcp open https
| ssl-enum-ciphers:
 | TLSv1.2:
   ciphers:
   | TLS_ECDHE_RSA_WITH_AES_256_GCM_SHA384 (ecdh_x25519) - A
    | TLS_DHE_RSA_WITH_AES_256_GCM_SHA384 (dh 2048) - A
    TLS_ECDHE_RSA_WITH_CHACHA20_POLY1305_SHA256 (ecdh_x25519) - A
...
```
#### 関連情報

- **update-crypto-policies(8)** の man ページ
- Using system-wide [cryptographic](https://access.redhat.com/documentation/ja-jp/red_hat_enterprise_linux/8/html/security_hardening/using-the-system-wide-cryptographic-policies_security-hardening) policies .
- Apache HTTP Server [マニュアルのインストール](https://access.redhat.com/documentation/ja-jp/red_hat_enterprise_linux/8/html-single/deploying_different_types_of_servers/index#installing-the-apache-http-server-manual_setting-apache-http-server) SSLCipherSuite

### 79.10. TLS クライアント証明書認証の設定

クライアント証明書認証を使用すると、管理者は、証明書を使用して認証したユーザーだけが Web サーバー my\_company.idm.example.com のリソースにアクセスできるようにすることが可能で す。**/var/www/html/Example/** ディレクトリーにクライアント証明書認証を設定できます。

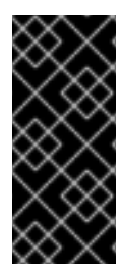

#### 重要

Apache サーバー my\_company.idm.example.com が TLS 1.3 プロトコルを使用する場合 は、一部のクライアントに追加の設定が必要です。たとえば、Firefox で、**about:config** メニューの **security.tls.enable\_post\_handshake\_auth** パラメーターを **true** に設定し ます。詳細は、Transport Layer Security version 1.3 in Red Hat [Enterprise](https://www.redhat.com/en/blog/transport-layer-security-version-13-red-hat-enterprise-linux-8) Linux 8 を参照 してください。

前提条件

● TLS 暗号化は、Apache HTTP Server への TLS [暗号化の追加](#page-682-0) で説明されているよう に、my\_company.idm.example.com サーバーで有効になっています。

#### 手順

1. **/etc/httpd/conf/httpd.conf** ファイルを編集し、以下の設定をクライアント認証を設定する **<VirtualHost>** ディレクティブに追加します。

<Directory "/var/www/html/Example/"> SSLVerifyClient require </Directory>

**SSLVerifyClient require** の設定では、**/var/www/html/Example/** ディレクトリーのコンテンツ にクライアントがアクセスする前に、サーバーがクライアント証明書を正常に検証する必要が あることを定義します。

2. **httpd** サービスを再起動します。

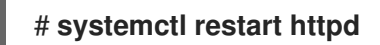

#### 検証手順

1. **curl** ユーティリティーを使用して、クライアント認証なしで URL **https://my\_company.idm.example.com/Example/** にアクセスします。

\$ curl https://my\_company.idm.example.com/Example/ curl: (56) OpenSSL SSL\_read: error:1409445C:SSL routines:ssl3\_read\_bytes:tlsv13 alert certificate required, errno 0

このエラーから、Web サーバー m**y\_co**mpany.idm.example.com にクライアント証明書認証が 必要であることが分かります。

2. クライアントの秘密鍵と証明書、および CA 証明書を **curl** に指定して、クライアント認証で同 じ URL にアクセスします。

\$ **curl --cacert ca.crt --key client.key --cert client.crt https://my\_company.idm.example.com/Example/**

要求に成功すると、**curl** は **/var/www/html/Example/** ディレクトリーに保存されている **index.html** ファイルを表示します。

#### 関連情報

● Apache HTTP Server [マニュアルのインストール](https://access.redhat.com/documentation/ja-jp/red_hat_enterprise_linux/8/html-single/deploying_different_types_of_servers/index#installing-the-apache-http-server-manual_setting-apache-http-server) - mod\_ssl 設定

### 79.11. 新しいユーザー証明書を要求し、クライアントにエクスポート

Identity Management (IdM) 管理者は、Web ブラウザーを使用してサーバーにアクセスするユーザーに 対して、特定の IdM サブ CA が発行する証明書での認証を求めるように IdM クライアントで実行中の Web サーバーを設定できます。特定の IdM サブ CA からユーザー証明書を要求し、ユーザーが Web ブ ラウザー経由で Web サーバーにアクセスするホストにその証明書と対応する秘密鍵をエクスポートす [るには、本セクションを実行するには、次の手順に従います。その後、ブラウザーに証明書と秘密鍵を](#page-689-0) インポート します。

#### 手順

1. 必要に応じて、新しいディレクトリー (例: **~/certdb/**) を作成し、証明書の一時データベースを 作成します。要求されたら、NSS 証明書の DB パスワードを作成し、後続の手順で生成される 証明書への鍵を暗号化します。

# mkdir **~/certdb/**

<span id="page-687-0"></span># certutil -N -d **~/certdb/** Enter a password which will be used to encrypt your keys. The password should be at least 8 characters long, and should contain at least one non-alphabetic character.

Enter new password: Re-enter password:

2. 証明書署名要求 (CSR) を作成し、その出力をファイルにリダイレクトします。たとえ ば、**IDM.EXAMPLE.COM** レルムの **idm\_user** ユーザーの **4096** ビット証明書に対し て、**certificate\_request.csr** という名前の CSR を作成する場合は、判別を簡単にするために、 証明書の秘密鍵のニックネームを **idm\_user** に設定し、発行先を **CN=idm\_user,O=IDM.EXAMPLE.COM** に設定します。

# certutil -R -d **~/certdb/** -a -g **4096** -n **idm\_user** -s "CN=**idm\_user**,O=IDM.EXAMPLE.COM" > **certificate\_request.csr**

3. プロンプトが表示されたら、**certutil** を使用して一時データベースを作成したときに入力したパ スワードを入力します。その後、止めるように言われるまで、ランダムにタイピングし続けま す。

Enter Password or Pin for "NSS Certificate DB":

A random seed must be generated that will be used in the creation of your key. One of the easiest ways to create a random seed is to use the timing of keystrokes on a keyboard.

To begin, type keys on the keyboard until this progress meter is full. DO NOT USE THE AUTOREPEAT FUNCTION ON YOUR KEYBOARD!

Continue typing until the progress meter is full:

4. 証明書要求ファイルをサーバーに送信します。新しく発行した証明書に関連付ける Kerberos プ リンシパルと、証明書を保存する出力ファイルを指定し、必要に応じて証明書のプロファイル を指定します。証明書を発行する IdM サブ CA を指定します。たとえ ば、**idm\_user**@**IDM.EXAMPLE.COM** プリンシパルの **IECUserRoles** プロファイル (ユーザー ロール拡張を追加したプロファイル) の証明書を **webclient-ca** から取得し て、**~/idm\_user.pem** ファイルに保存するには、次のコマンドを実行します。

# ipa cert-request **certificate\_request.csr** --principal=**idm\_user**@**IDM.EXAMPLE.COM** - profile-id=**IECUserRoles** --ca=**webclient-ca** --certificate-out=**~/idm\_user.pem**

5. 証明書を NSS データベースに追加します。証明書が NSS データベースの秘密鍵に一致するよ うに、CSR を作成する際に使用したニックネームを設定するには、**-n** オプションを使用しま す。**-t** オプションは信頼レベルを設定します。詳細は、certutil(1) man ページを参照してくだ さい。**-i** オプションは、入力証明書ファイルを指定します。たとえば、**idm\_user** ニックネーム を持つ証明書を NSS データベースに追加するには、次のコマンドを実行します。証明書 は、**~/certdb/** データベースの **~/idm\_user.pem** ファイルに保存されます。

# certutil -A -d **~/certdb/** -n **idm\_user** -t "P,," -i **~/idm\_user.pem**

6. NSS データベースの鍵で、ニックネームが **(orphan)** と表示されていないことを確認します。 たとえば、**~/certdb/** データベースに保存されている証明書で、対応する鍵が存在することを確 認するには、以下のコマンドを実行します。

# certutil -K -d **~/certdb/** < 0> rsa 5ad14d41463b87a095b1896cf0068ccc467df395 **NSS Certificate DB:idm\_user**

7. 証明書を、NSS データベースから PKCS12 形式にエクスポートするには、**pk12util** コマンドを 使用します。たとえば、NSS データベース **/root/certdb** から **~/idm\_user.p12** ファイル へ、**idm\_user** ニックネームを持つ証明書をエクスポートする場合は、次のコマンドを実行し ます。

# pk12util -d **~/certdb** -o **~/idm\_user.p12** -n **idm\_user** Enter Password or Pin for "NSS Certificate DB": Enter password for PKCS12 file: Re-enter password: pk12util: PKCS12 EXPORT SUCCESSFUL

8. **idm\_user** の証明書認証を有効にするホストに、証明書を転送します。

# scp **~/idm\_user.p12 idm\_user@client.idm.example.com:/home/idm\_user/**

9. セキュリティー上の理由から、証明書が転送されたホストの、.pkcs12 ファイルが格納されてい るディレクトリーに、other グループがアクセスできないようにします。

# chmod o-rwx **/home/idm\_user/**

10. セキュリティー上の理由から、一時 NSS データベースおよび .pkcs12 ファイルを、サーバーか ら削除します。

# rm **~/certdb/** # rm **~/idm\_user.p12**

#### 79.12. 証明書認証を有効にするためのブラウザーの設定

Web UI を使用した Identity Management (IdM) へのログイン時に証明書で認証できるようにするには、 ユーザーおよび関連の認証局 (CA) 証明書を Mozilla Firefox または Google Chrome ブラウザーにイン ポートする必要があります。ブラウザーが実行しているホスト自体は、IdM ドメインの一部である必要 はありません。

IdM が Web UI への接続をサポートしているブラウザーは以下のとおりです。

- Mozilla Firefox 38 以降
- Google Chrome 46 以降

次の手順は、Mozilla Firefox 57.0.1 ブラウザーを設定する方法を説明します。

#### 前提条件

- PKCS #12 形式で自由にブラウザーにインポートできる [ユーザー証明書](#page-687-0) がある。
- サブ CA [証明書をダウンロード](#page-671-0) し、PEM 形式で自由に使用できるようにしている。

#### <span id="page-689-0"></span>手順

1. Firefox を開き、設定→プライバシーとセキュリティー に移動します。

図79.8 設定のプライバシーおよびセキュリティーセクション

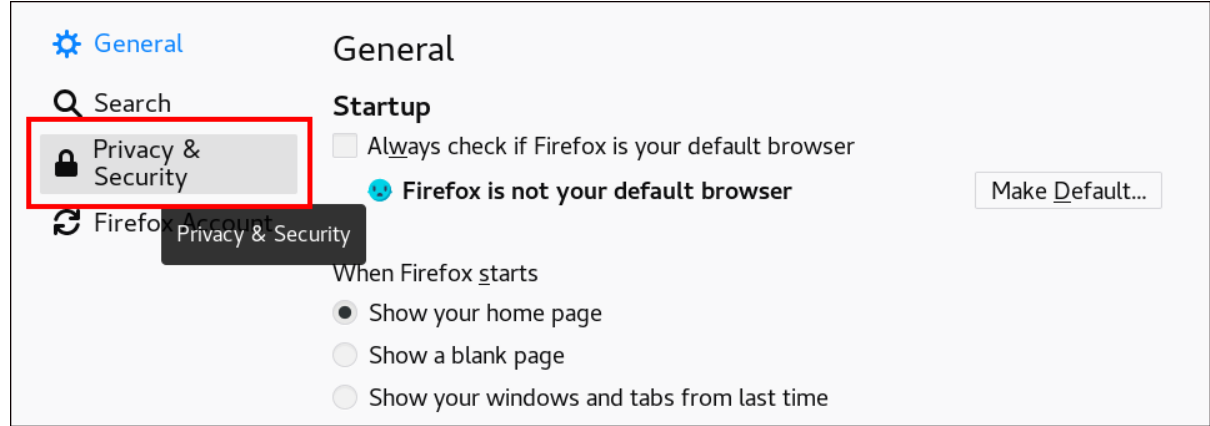

- 2. 証明書を表示 をクリックします。
	- 図79.9 プライバシーおよびセキュリティーで証明書を表示

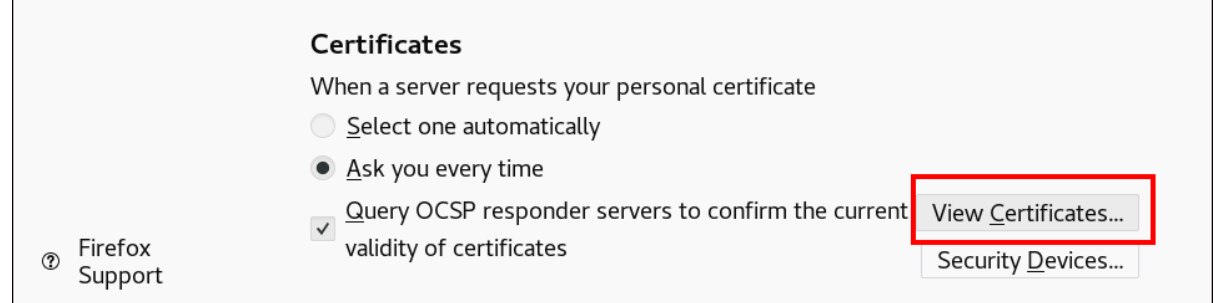

- 3. あなたの証明書 タブで、インポート をクリックします。PKCS12 形式のユーザー証明書を見つ けて開きます。**OK** をクリックし、**OK** をクリックします。
- 4. IdM サブ CA が信頼された認証局として Firefox [に認識されていることを確認するには、](#page-671-0)IdM WebUI からのサブ CA 証明書のダウンロード に保存した IdM サブ CA 証明書を信頼された認証 局証明書としてインポートします。
	- a. Firefox を起動し、設定に移動して、プライバシーおよびセキュリティーに移動します。

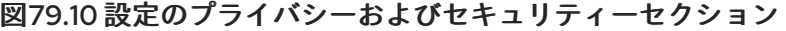

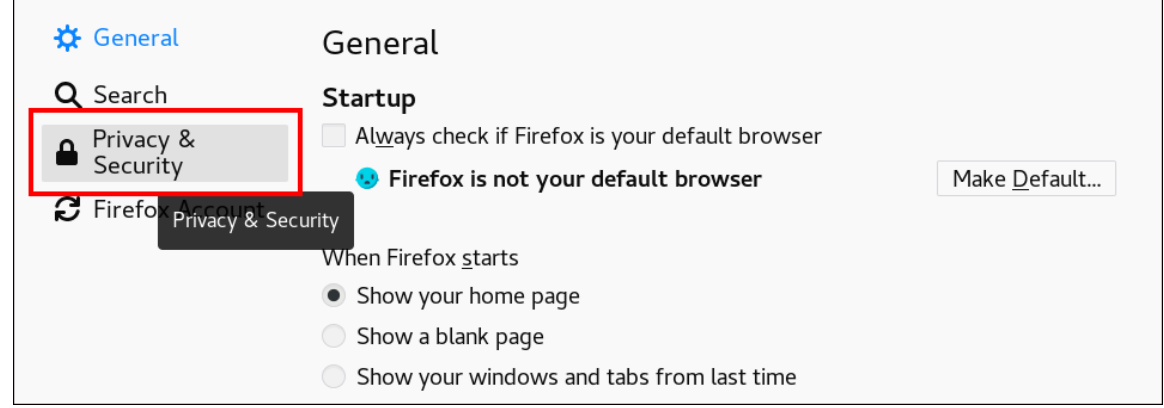

b. 証明書を表示 をクリックします。

#### 図79.11 プライバシーおよびセキュリティーで証明書を表示

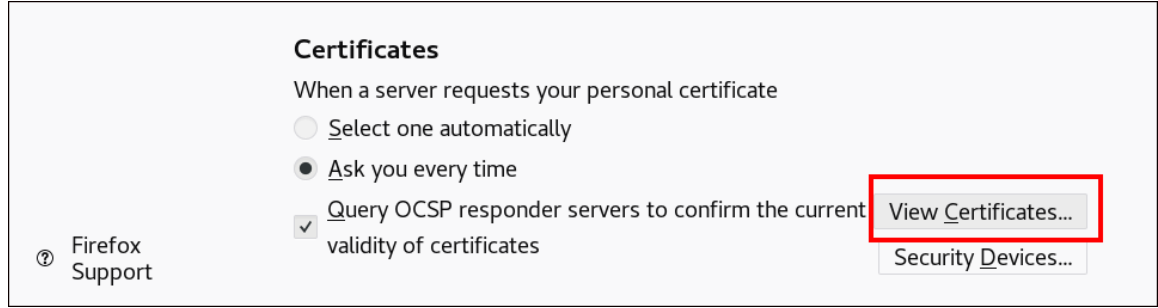

c. 認証機関 タブで、インポート をクリックします。サブ CA 証明書を探して開きます。証明 書を信頼し、Web サイトを識別したら、**OK** をクリックし、**OK** をクリックします。

# 第80章 関連する証明書の特定グループの迅速な無効化

システム管理者は任意で、関連する証明書の特定のグループをすばやく無効にできます。

- 特定の軽量の Identity Management (IdM) サブ CA が発行した証明書のみを信頼するようにア プリケーションを設計します。その後、これらの証明書を発行した Identity Management (IdM) サブ CA の証明書を取り消すだけで、この証明書をすべて無効にできます。IdM で軽量のサブ CA を作成して使用する方法の詳細は、[関連する証明書の特定グループの迅速な無効化](#page-677-0) を参照 してください。
- 失効予定の IdM サブ CA が発行した全証明書がすぐに無効となっていることを確認するには、 このような証明書に依存するアプリケーションが IdM OCSP レスポンダーを使用するように設 定します。たとえば、Firefox ブラウザーが OCSP レスポンダーを使用するように設定するに は、Firefox の設定で **Query OCSP responder servers to confirm the current validity of certificates** チェックボックスが選択されているようにします。 IdM では、証明書失効リスト (CRL) が 4 時間ごとに更新されます。IdM サブ CA によって発行 [されたすべての証明書を無効にするには、](#page-692-0)IdM サブ CA [証明書を失効](#page-564-0) させます。さらに、関連 する CA ACL を無効 にして、IdM サブ CA [の無効化](#page-693-0) の検討も行ってください。サブ CA を無効 にするとサブ CA が新しい証明書を発行できなくなりますが、サブ CA の署名キーが保持され るため、以前に発行した証明書に、オンライン証明書ステータスプロトコル (OCSP) の応答を 生成することができます。

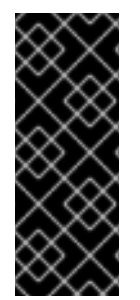

#### 重要

お使いの環境で OCSP を使用する場合は、サブ CA を削除しないでください。サブ CA を削除するとサブ CA の署名キーが削除されるため、そのサブ CA が発行する証明書の OCSP 応答を生成できなくなります。

サブ CA の無効化が唯一推奨されるのは、署名キーを新しくしつつも、同じサブジェク ト識別名 (DN) を使用して、サブ CA を新規作成するシナリオの場合のみです。

### 80.1. IDM CLI での CA ACL の無効化

IdM サービスまたは IdM サービスのグループを終了する場合は、対応する既存の CA ACL を無効にする ことを検討してください。

Web サーバーが IdM クライアントで実行中の場合には IdM サブ CA (**webserver-ca**) 発行の証明書を要 求するように制限する [TLS\\_web\\_server\\_authentication](#page-673-0) CA ACL と、IdM ユーザーの場合には IdM サブ CA (**webclient-ca**) 発行のユーザー証明書を要求するように制限する [TLS\\_web\\_client\\_authentication](#page-675-0) CA ACL を無効にするには、次の手順に従います。

#### 手順

1. 必要に応じて、IdM 環境内の CA ACL をすべて表示するには、**ipa caacl-find** コマンドを入力 します。

\$ **ipa caacl-find** ----------------- 3 CA ACLs matched ----------------- ACL name: hosts\_services\_caIPAserviceCert Enabled: TRUE ACL name: TLS\_web\_server\_authentication Enabled: TRUE

<span id="page-692-0"></span>ACL name: TLS\_web\_client\_authentication Enabled: TRUE

2. 必要に応じて、CA ACL の詳細を表示するには、**ipa caacl-show** コマンドを入力して、CA ACL 名を指定します。

\$ **ipa caacl-show TLS\_web\_server\_authentication** ACL name: TLS\_web\_server\_authentication Description: CAACL for web servers authenticating to web clients using certificates issued by webserver-ca Enabled: TRUE CAs: webserver-ca Profiles: caIPAserviceCert Services: HTTP/rhel8server.idm.example.com@IDM.EXAMPLE.COM

- 3. CA ACL を無効にするには、**ipa caacl-disable** コマンドを入力して、CA ACL 名を指定しま す。
	- TLS\_web\_server\_authentication CA ACL を無効にするには、以下を入力します。

\$ **ipa caacl-disable TLS\_web\_server\_authentication** ------------------------------------------------- Disabled CA ACL "TLS\_web\_server\_authentication" -------------------------------------------------

TLS\_web\_client\_authentication CA ACL を無効にするには、以下を入力します。

\$ **ipa caacl-disable TLS\_web\_client\_authentication** ------------------------------------------------- Disabled CA ACL "TLS\_web\_client\_authentication" -------------------------------------------------

有効な CA ACL は hosts\_services\_caIPAserviceCert CA ACL のみです。

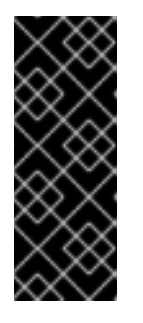

重要

CA ACL **hosts\_services\_caIPAserviceCert** を無効にする場合には、細心の注意 を払ってください。プロファイルが **caIPAserviceCert** の **ipa** CA を IdM サー バーで使用できるように指定する別の CA ACL を用意せずに **hosts\_services\_caIPAserviceCert** を無効にすると、IdM の **HTTP** と **LDAP** 証 明書の更新に失敗します。IdM **HTTP** 証明書および **LDAP** 証明書の期限が切れ ると、最終的には IdM システムに問題が発生します。

### 80.2. IDM サブ CA の無効化

IdM サブ CA の CA 証明書を無効にして、そのサブ CA によって発行されたすべての証明書を無効にし た後、IdM サブ CA が必要なくなった場合は、IdM サブ CA を無効にすることを検討してください。サ ブ CA は後で再度有効にできます。

サブ CA を無効にするとサブ CA が新しい証明書を発行できなくなりますが、サブ CA の署名キーが保 持されるため、以前に発行した証明書に、オンライン証明書ステータスプロトコル (OCSP) の応答を生 成することができます。

#### <span id="page-693-0"></span>前提条件

● IdM 管理者としてログインしている。

#### 手順

**ipa ca-disable** コマンドを入力し、サブ CA の名前を指定します。  $\bullet$ 

\$ **ipa ca-disable webserver-CA** -------------------- Disabled CA "webserver-CA" --------------------

### 第81章 IDM の VAULT

本章では、Identity Management(IdM) の vault について説明します。本章では、以下のトピックを紹介 します。

- vault [の概念](#page-694-0)。
- vault [に関連付けられる各種ロール。](#page-695-0)
- IdM で利用可能な各種 vault [セキュリティーおよびアクセス制御のレベル別](#page-696-0)。
- IdM [で利用可能な各種](#page-696-1) vault 所有権別 。
- vault [コンテナーの概念。](#page-697-0)
- IdM での vault [管理向けの基本的なコマンド](#page-697-1)。
- IdM で vault [を使用するのに必要な](#page-698-0) KPA (Key Recovery Authority) のインストール 。

### <span id="page-694-0"></span>81.1. VAULT およびその利点

vault は、機密データをすべてセキュアに保存しつつも、1 箇所で都合よく Identity Management (IdM) を使用するのに便利な機能です。 vault にはさまざまなタイプがあり、要件に応じて使用する vault を 選択する必要があります。

vault とは、シークレットの保存、取得、共有、および復旧を行うための (IdM の) セキュアな場所を指 し、シークレットは、通常は一部のユーザーまたはエンティティーグループのみがアクセスできる、認 証情報などの機密データを指します。たとえば、シークレットには以下が含まれます。

- パスワード
- 暗証番号
- SSH 秘密鍵

vault はパスワードマネージャーと類似しています。valut を使用する場合、通常、パスワードマネー ジャーと同様に、ロックを解除するためのプライマリーのパスワードを 1 つ生成し、記憶して、vault に 保存されている情報にアクセスする必要があります。ただし、標準の vault を指定することも可能で す。標準の vault では、vault に保存されているシークレットにアクセスするためにパスワードを入力す る必要はありません。

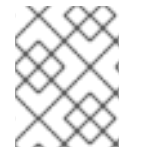

#### 注記

IdM の vault は、認証情報を保存して、IdM 関連以外の外部サービスに対して認証を可能 にすることを目的としています。

IdM vault には他にも、次のような重要な特徴があります。

- vault にアクセスできるのは、vault の所有者と、vault メンバーとして vault の所有者が選択し た IdM ユーザーだけです。また、IdM 管理者も vault にアクセスできます。
- ユーザーに vault を作成する権限がない場合には、IdM 管理者が vault を作成し、そのユーザー を所有者として設定できます。
- ユーザーおよびサービスは、IdM ドメインに登録されているマシンからであれば、vault に保存 されているシークレットにアクセスできます。
- vault1つに追加できるシークレットは1つのみです(例: ファイル1つ)。ただし、ファイル自体 には、パスワード、キータブ、証明書など複数のシークレットを含めることができます。

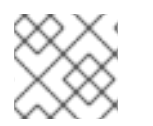

### 注記

Vault は、IdM Web UI ではなく、IdM コマンドライン (CLI) からしか利用できません。

### <span id="page-695-0"></span>81.2. VAULT の所有者、メンバー、および管理者

Identity Management (IdM) で識別される vault ユーザータイプは以下のとおりです。

#### Vault 所有者

vault 所有者は、vault の基本的な管理権限のあるユーザーまたはサービスです。たとえば、vault の 所有者は vault のプロパティーを変更したり、新しい vault メンバーを追加したりできます。 各 vault には最低でも所有者が 1 人必要です。vault には複数の所有者を指定することもできます。

#### Vault メンバー

vault メンバーは、別のユーザーまたはサービスが作成した vault にアクセスできるユーザーまたは サービスです。

#### Vault 管理者

vault 管理者は全 vault に制限なくアクセスでき、vault の操作をすべて実行できます。

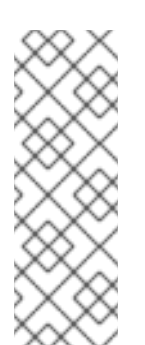

#### 注記

対称と非対称 vault は、パスワードまたは鍵で保護されており、特別なアクセス制御 ルールが適用されます (Vault [タイプ](#page-696-0) を参照)。管理者は、以下を行うためにこの特別 なルールを満たす必要があります。

- 対称および非対称 vault のシークレットにアクセスする。
- vault パスワードまたはキーを変更またはリセットする。

vault 管理者は、**vault administrators** 特権を持つユーザーです。IdM のロールベースアクセス制御 (RBAC) のコンテキストでの特権とは、ロールに適用できるパーミッションのグループのことです。

#### Vault ユーザー

vault ユーザーは、vault のあるコンテナー内のユーザーです。**Vault** ユーザー 情報は、**ipa vaultshow** などの特定のコマンドの出力に表示されます。

\$ ipa vault-show my\_vault Vault name: my\_vault Type: standard Owner users: user **Vault user: user**

vault コンテナーおよびユーザー vault の詳細は、Vault [コンテナー](#page-697-0) を参照してください。

#### 関連情報

● vault のタイプの詳細は、[標準、対称および非対称](#page-696-0) vault を参照してください。

#### <span id="page-696-0"></span>81.3. 標準、対称および非対称 VAULT

IdM では、セキュリティーおよびアクセス制御のレベルをもとに vault を以下のタイプに分類します。

#### 標準 vault

Vault の所有者と vault メンバーは、パスワードやキーを使用せずにシークレットをアーカイブして 取得できます。

#### 対称 vault

vault のシークレットは対称キーを使用して保護されます。Vault の所有者とメンバーは、シーク レットをアーカイブして取得できますが、vault パスワードを指定する必要があります。

#### 非対称 vault

vault のシークレットは非対称キーを使用して保護されます。ユーザーは公開鍵でシークレットを アーカイブし、秘密鍵でシークレットを取得します。vault メンバーはシークレットのアーカイブの みが可能ですが、vault 所有者はシークレットのアーカイブと取得の両方が可能です。

### <span id="page-696-1"></span>81.4. ユーザー、サービスおよび共有 VAULT

IdM では、所有権をもとに vault を複数のタイプに分類します。[以下の表](#page-696-2) には、各タイプ、所有者、お よび使用方法に関する情報が含まれます。

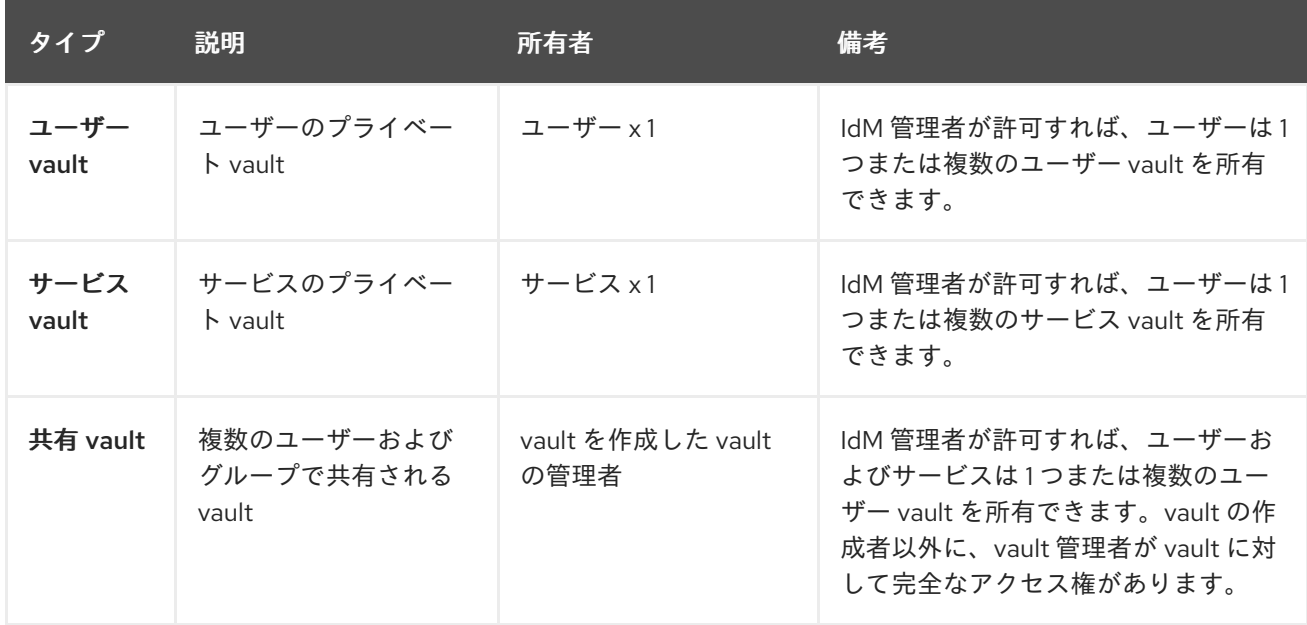

#### <span id="page-696-2"></span>表81.1 所有権に基づく IdM vault

#### 81.5. VAULT コンテナー

vault コンテナーは vault のコレクションです。[以下の表](#page-697-2) は、Identity Management (IdM) が提供するデ フォルトの vault コンテナーのリストです。

#### 表81.2 IdM のデフォルトの vault コンテナー

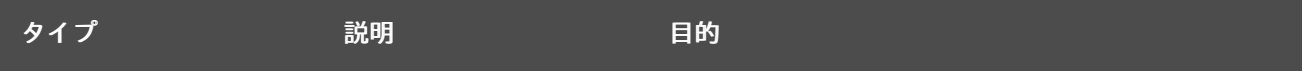

<span id="page-697-2"></span><span id="page-697-0"></span>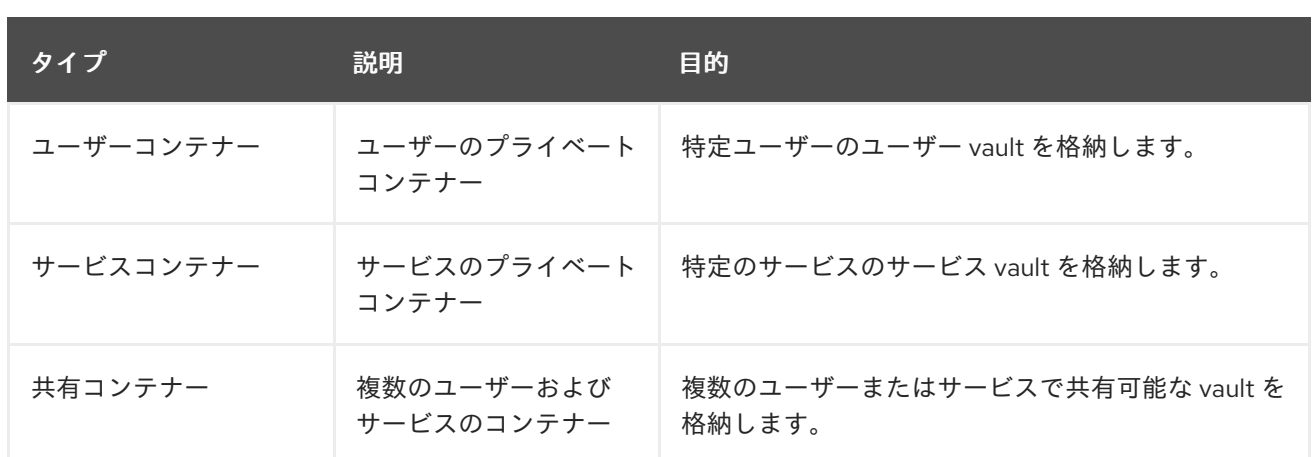

IdM では、ユーザーまたはサービスのプライベート vault が初めて作成されると、ユーザーまたはサー ビスごとにユーザーコンテナーおよびサービスコンテナーを自動的に作成します。ユーザーまたはサー ビスが削除されると、IdM はコンテナーとそのコンテンツを削除します。

### <span id="page-697-1"></span>81.6. 基本的な IDM VAULT コマンド

[以下に概説する基本的なコマンドを使用して、](#page-697-3)Identity Management (IdM) vault を管理できます。以下 の表 には、**ipa vault-\*** コマンドとその目的が記載されています。

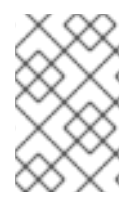

#### 注記

**ipa vault-\*** コマンドを実行する前に、IdM ドメインのサーバー 1 台以上に Key Recovery Authority (KRA) [証明書システムコンポーネントをインストールします。詳細は](#page-698-0) IdM での Key Recovery Authority (KRA) のインストール を参照してください。

#### <span id="page-697-3"></span>表81.3 基本的な IdM vault コマンドおよび説明

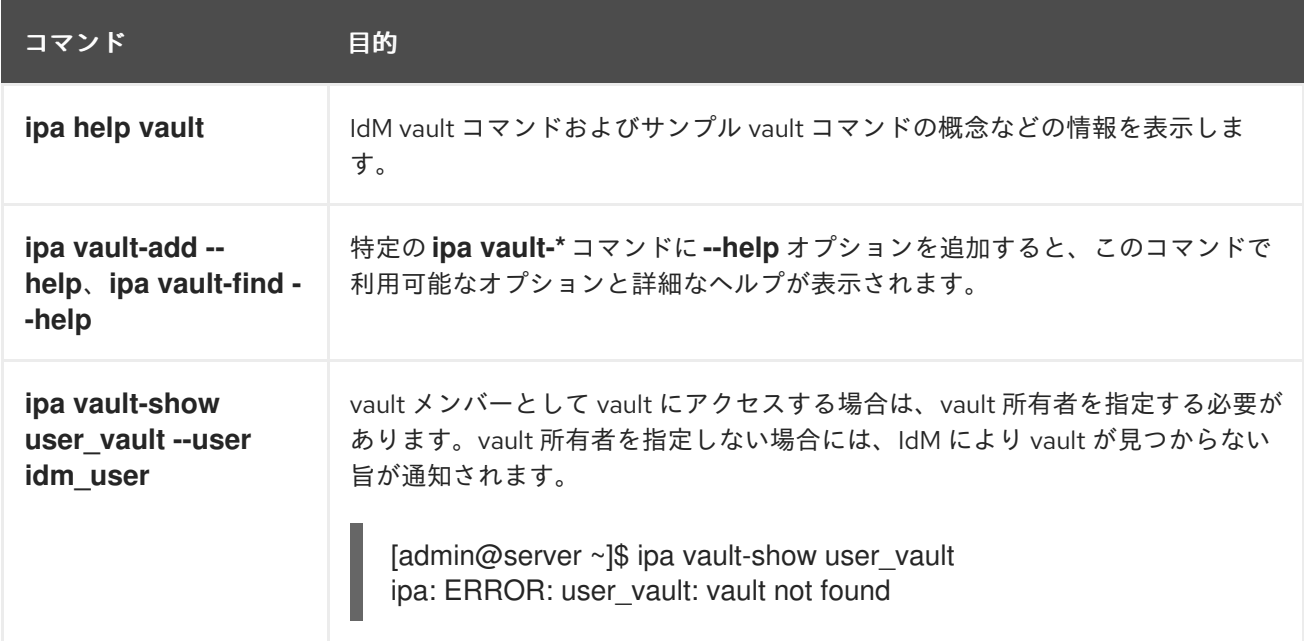

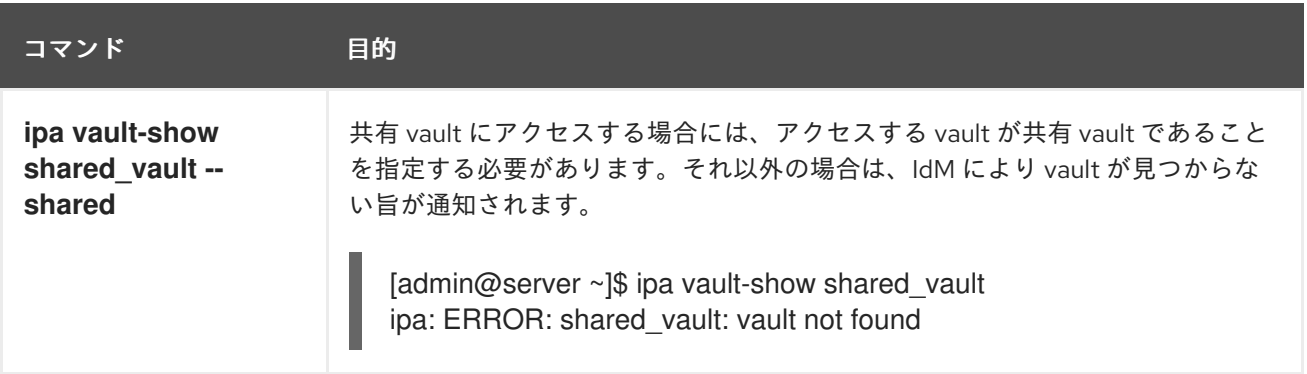

### <span id="page-698-0"></span>81.7. IDM での KEY RECOVERY AUTHORITY (KRA) のインストール

以下の手順に従って、特定の IdM サーバーに Key Recovery Authority (KRA) Certificate System (CS) コ ンポーネントをインストールして、Identity Management (IdM) の vault を有効にします。

#### 前提条件

- IdM サーバーに **root** としてログインしている。
- IdM 認証局が IdM サーバーにインストールされている。
- **Directory Manager** 認証情報がある。

#### 手順

● KRA をインストールします。

# **ipa-kra-install**

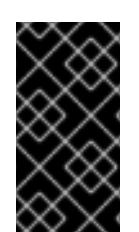

# 重要

非表示のレプリカに、IdM クラスターの最初の KRA をインストールできます。ただし、 追加の KRA をインストールするには、非表示レプリカを一時的にアクティベートしてか ら、表示されているレプリカに KRA のクローンをインストールする必要があります。そ の後に、最初に非表示レプリカを再度非表示にできます。

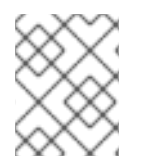

#### 注記

vault サービスの可用性と耐障害性を高めるには、2 台以上の IdM サーバーに KRA をイ ンストールします。複数の KRA サーバーを保持することで、データの損失を防ぎます。

#### 関連情報

- Demoting or [promoting](https://access.redhat.com/documentation/ja-jp/red_hat_enterprise_linux/8/html/configuring_and_managing_identity_management/demoting-or-promoting-hidden-replicas_configuring-and-managing-idm) hidden replicas を参照してください。
- The [hidden](https://access.redhat.com/documentation/ja-jp/red_hat_enterprise_linux/8/html/planning_identity_management/planning-the-replica-topology_planning-identity-management#the-hidden-replica-mode_planning-the-replica-topology) replica mode を参照してください。

# 第82章 IDM ユーザー VAULT の使用: シークレットの保存および取 得

本章では、Identity Management でユーザー vault を使用する方法を説明します。具体的には、IdM vault にシークレットを保存する方法と、シークレットを取得する方法を説明します。異なる IdM クラ イアント 2 台から保存と取得が可能です。

#### 前提条件

● Key Recovery Authority (KRA) Certificate System コンポーネントが IdM ドメインの1つ以上の [サーバーにインストールされている。詳細は](#page-698-0) IdM での Key Recovery Authority (KRA) のインス トール を参照してください。

### <span id="page-699-0"></span>82.1. ユーザー VAULT でのシークレットの保存

この手順に従って、機密情報を含むファイルを安全に保存するための 1 つ以上のプライベート vault を 含む vault コンテナーを作成します。以下の手順で使用する例では、idm\_user ユーザーが標準タイプの vault を作成します。標準タイプの vault では、ファイルへのアクセス時に idm\_user を認証する必要が ありません。IdM\_user は、ユーザーがログインしている IdM クライアントからファイルを取得できま す。

この手順では、以下を想定しています。

- IdM user は vault を作成するユーザーである。
- my\_vault はユーザーの証明書保存に使用する vault である。
- アーカイブした証明書にアクセスするのに vault のパスワードを指定しなくてもいいように vault タイプが **standard** に設定されている。
- secret.txt は vault に保存する証明書が含まれるファイルです。

#### 前提条件

- idm\_user のパスワードを知っている。
- IdM クライアントであるホストにログインしている。

#### 手順

1. **idm\_user** の Kerberos Ticket Granting Ticket (TGT) を取得します。

#### \$ **kinit idm\_user**

2. **ipa vault-add** コマンドに **--type standard** オプションを指定して、標準 vault を作成します。

\$ **ipa vault-add my\_vault --type standard** ---------------------- Added vault "my\_vault" ---------------------- Vault name: my\_vault Type: standard Owner users: idm\_user Vault user: idm\_user

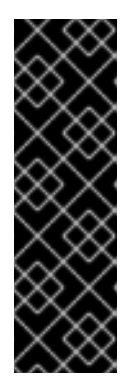

#### 重要

最初のユーザー vault の作成には、同じユーザーが使用されているようにしてく ださい。ユーザーの最初の vault を作成すると、ユーザーの vault コンテナーも 作成されます。作成エージェントは vault コンテナーの所有者になります。

たとえば、**admin** などの別のユーザーが **user1** の最初のユーザー vault を作成す る場合には、ユーザーの vault コンテナーの所有者も **admin** になり、**user1** は ユーザー vault にアクセスしたり、新しいユーザー vault を作成したりできませ ん。

3. **ipa vault-archive** コマンドに **--in** オプションを指定して、**secret.txt** ファイルを vault にアー カイブします。

\$ **ipa vault-archive my\_vault --in secret.txt** ----------------------------------- Archived data into vault "my\_vault" -----------------------------------

### 82.2. ユーザー VAULT からのシークレットの取得

Identity Management (IdM) では、ユーザープライベート vault からシークレットを取得して、ログイ ンしている IdM クライアントに配置できます。

この手順に従って、idm\_user という名前の IdM ユーザーが my\_vault という名前のユーザープライ ベート vault からシークレットを取得して idm\_client.idm.example.com に配置します。

#### 前提条件

- IdM\_user が my\_vault の所有者である。
- IdM\_user が vault [にシークレットをアーカイブしてある](#page-699-0)。
- my vault は標準の vault であるため、idm\_user は vault のコンテンツへのアクセスにパスワー ドを入力する必要はありません。

#### 手順

1. idm\_client に idm\_user として SSH 接続します。

\$ **ssh idm\_user@idm\_client.idm.example.com**

2. **idm\_user** としてログインします。

#### \$ **kinit user**

3. **--out** オプションを指定して **ipa vault-retrieve --out** コマンドを使用し、vault のコンテンツを 取得して、secret exported.txt ファイルに保存します。

\$ **ipa vault-retrieve my\_vault --out secret\_exported.txt**

-------------------------------------- Retrieved data from vault "my\_vault" --------------------------------------

# 82.3. 関連情報

● Ansible を使用した IdM ユーザー vault の管理: [シークレットの保存および取得](#page-704-0) を参照してくだ さい。

# 第83章 ANSIBLE を使用した IDM ユーザー VAULT の管理: シーク レットの保存および取得

本章では、Ansible **vault** モジュールを使用して Identity Management でユーザー vault を管理する方法 を説明します。具体的には、ユーザーが Ansible Playbook を使用して以下の 3 つのアクションを実行す る方法を説明しています。

- IdM [でユーザーコンテナーを作成する](#page-703-0)。
- [シークレットを](#page-704-1) vault に保存する。
- vault [からシークレットを取得する。](#page-706-0)

異なる IdM クライアント 2 台から保存と取得が可能です。

#### 前提条件

● Key Recovery Authority (KRA) Certificate System コンポーネントが IdM ドメインの1つ以上の [サーバーにインストールされている。詳細は](#page-698-0) IdM での Key Recovery Authority (KRA) のインス トール を参照してください。

### 83.1. ANSIBLE を使用して IDM に標準ユーザー VAULT を存在させる手順

以下の手順に従って、Ansible Playbook を使用して 1 つ以上のプライベート vault を持つ vault コンテ ナーを作成し、機密情報を安全に保存します。以下の手順で使用する例では、idm\_user ユーザーは my\_vault という名前の標準タイプの vault を作成します。標準タイプの vault では、ファイルへのアク セス時に idm\_user を認証する必要がありません。IdM\_user は、ユーザーがログインしている IdM ク ライアントからファイルを取得できます。

#### 前提条件

- Ansible コントローラー (手順の内容を実行するホスト) に [ansible-freeipa](https://access.redhat.com/documentation/ja-jp/red_hat_enterprise_linux/8/html/installing_identity_management/installing-an-identity-management-server-using-an-ansible-playbook_installing-identity-management#installing-the-ansible-freeipa-package_server-ansible) パッケージがインス トールされている。
- idm\_user のパスワードを知っている。

#### 手順

1. **/usr/share/doc/ansible-freeipa/playbooks/vault** ディレクトリーに移動します。

\$ **cd /usr/share/doc/ansible-freeipa/playbooks/vault**

2. inventory.file などのインベントリーファイルを作成します。

#### \$ **touch inventory.file**

3. inventory.file を開き、**[ipaserver]** セクションに、設定する IdM サーバーを定義します。たと えば、Ansible に対して server.idm.example.com を設定するように指示するには、次のコマン ドを実行します。

**fipaserver** server.idm.example.com <span id="page-703-0"></span>4. Ansible Playbook の ensure-standard-vault-is-present.yml ファイルのコピーを作成します。 以下に例を示します。

\$ **cp ensure-standard-vault-is-present.yml ensure-standard-vault-is-present-copy.yml**

- 5. ensure-standard-vault-is-present-copy.yml ファイルを開いて編集します。
- 6. **ipavault** タスクセクションに以下の変数を設定して、ファイルを調整します。
	- **ipaadmin\_principal** 変数は idm\_user に設定します。
	- **ipaadmin\_password** 変数は idm\_user のパスワードに設定します。
	- **user** 変数は idm\_user に設定します。
	- name 変数は my\_vault に設定します。
	- vault type 変数は standard に設定します。 今回の例で使用するように変更した Ansible Playbook ファイル:

```
---
- name: Tests
 hosts: ipaserver
 gather_facts: false
 vars_files:
 - /home/user_name/MyPlaybooks/secret.yml
 tasks:
 - ipavault:
   ipaadmin_principal: idm_user
   ipaadmin_password: idm_user_password
   user: idm_user
   name: my_vault
   vault_type: standard
```
- 7. ファイルを保存します。
- 8. Playbook を実行します。

\$ **ansible-playbook --vault-password-file=password\_file -v -i inventory.file ensurestandard-vault-is-present-copy.yml**

83.2. ANSIBLE を使用して IDM の標準ユーザー VAULT でシークレットを アーカイブする手順

以下の手順に従って、Ansible Playbook を使用してパーソナル vault に機密情報を保存します。この例 では、idm\_user ユーザーは my\_vault という名前の vault に password.txt という名前で機密情報が含 まれるファイルをアーカイブします。

#### 前提条件

Ansible コントローラー (手順の内容を実行するホスト) に [ansible-freeipa](https://access.redhat.com/documentation/ja-jp/red_hat_enterprise_linux/8/html/installing_identity_management/installing-an-identity-management-server-using-an-ansible-playbook_installing-identity-management#installing-the-ansible-freeipa-package_server-ansible) パッケージがインス トールされている。

- <span id="page-704-1"></span><span id="page-704-0"></span>idm\_user のパスワードを知っている。
- IdM\_user が所有者であるか、my\_vault のメンバーユーザーである。
- password.txt (my\_vault にアーカイブするシークレット) にアクセスできる。

#### 手順

1. **/usr/share/doc/ansible-freeipa/playbooks/vault** ディレクトリーに移動します。

#### \$ **cd /usr/share/doc/ansible-freeipa/playbooks/vault**

2. インベントリーファイルを開き、設定する IdM サーバーが **[ipaserver]** セクションに記載され ていることを確認します。たとえば、Ansible に対して server.idm.example.com を設定するよ うに指示するには、次のコマンドを実行します。

[ipaserver] server.idm.example.com

3. Ansible Playbook の data-archive-in-symmetric-vault.yml ファイルのコピーを作成して symmetric を standard に置き換えます。以下に例を示します。

\$ **cp data-archive-in-symmetric-vault.yml data-archive-in-standard-vault-copy.yml**

- 4. data-archive-in-standard-vault-copy.yml ファイルを開いて編集します。
- 5. **ipavault** タスクセクションに以下の変数を設定して、ファイルを調整します。
	- **ipaadmin principal 変数は idm user に設定します。**
	- **ipaadmin\_password** 変数は idm\_user のパスワードに設定します。
	- **user** 変数は idm\_user に設定します。
	- name 変数は my\_vault に設定します。
	- **in** 変数は機密情報が含まれるファイルへのパスに設定します。
	- action 変数は member に設定します。 今回の例で使用するように変更した Ansible Playbook ファイル:

```
---
- name: Tests
hosts: ipaserver
 gather_facts: false
vars files:
- /home/user_name/MyPlaybooks/secret.yml
tasks:
- ipavault:
   ipaadmin_principal: idm_user
   ipaadmin_password: idm_user_password
   user: idm_user
```
name: **my\_vault** in: **/usr/share/doc/ansible-freeipa/playbooks/vault/password.txt** action: member

- 6. ファイルを保存します。
- 7. Playbook を実行します。

\$ **ansible-playbook --vault-password-file=password\_file -v -i inventory.file dataarchive-in-standard-vault-copy.yml**

### 83.3. ANSIBLE を使用して IDM の標準ユーザー VAULT からシークレット を取得する手順

以下の手順に従って、Ansible Playbook を使用してユーザーのパーソナル vault からシークレットを取 得します。以下の手順で使用する例では、idm\_user ユーザーは、my\_vault という名前の標準タイプの vault から機密データを含むファイルを取得して、host01 という名前の IdM クライアントに配置しま す。ファイルへのアクセス時に IdM\_user を認証する必要はありません。IdM\_user は Ansible を使用し て、Ansible がインストールされている IdM クライアントからファイルを取得できます。

#### 前提条件

- 次の要件を満たすように Ansible コントロールノードを設定している。
	- Ansible バージョン 2.14 以降を使用している。
	- Ansible コントローラーに **[ansible-freeipa](https://access.redhat.com/documentation/ja-jp/red_hat_enterprise_linux/8/html/installing_identity_management/installing-an-identity-management-server-using-an-ansible-playbook_installing-identity-management#installing-the-ansible-freeipa-package_server-ansible)** パッケージがインストールされている。
	- この例では、~/MyPlaybooks/ ディレクトリーに、IdM サーバーの完全修飾ドメイン名 (FQDN) を使用して Ansible [インベントリーファイル](https://access.redhat.com/documentation/ja-jp/red_hat_enterprise_linux/8/html/using_ansible_to_install_and_manage_identity_management/preparing-your-environment-for-managing-idm-using-ansible-playbooks_using-ansible-to-install-and-manage-idm) を作成したことを前提としている。
	- この例では、secret.yml Ansible ボールトに **ipaadmin\_password** が保存されていることを 前提としている。
- **ansible-freeipa** モジュールが実行されるノードであるターゲットノードは、IdM クライアン ト、サーバー、またはレプリカとしての IdM ドメインの一部です。
- idm\_user のパスワードを知っている。
- IdM user が my\_vault の所有者である。
- IdM user が my vault にシークレットを保存している。
- Ansible が、シークレットを取得して配置する先の IdM ホストのディレクトリーに書き込みが できる。
- IdM user はシークレットを取得して配置する先の IdM ホストのディレクトリーから読み取り ができる。

#### 手順

1. **/usr/share/doc/ansible-freeipa/playbooks/vault** ディレクトリーに移動します。

\$ **cd /usr/share/doc/ansible-freeipa/playbooks/vault**

<span id="page-706-0"></span>2. インベントリーファイルを開き、明確に定義されたセクションで、シークレットを取得する IdM クライアントを記載します。たとえば、Ansible に対して host01.idm.example.com にシー クレットを取得して配置するよう指示するには、次のコマンドを実行します。

[ipahost] host01.idm.example.com

3. Ansible Playbook ファイル (retrive-data-symmetric-vault.yml) のコピーを作成します。 symbolicmetric を Standard に置き換えます。以下に例を示します。

\$ **cp retrive-data-symmetric-vault.yml retrieve-data-standard-vault.yml-copy.yml**

- 4. retrieve-data-standard-vault.yml-copy.yml ファイルを開いて編集します。
- 5. **hosts** 変数は ipahost に設定して、ファイルを調整します。
- 6. **ipavault** タスクセクションに以下の変数を設定して、ファイルを調整します。
	- **ipaadmin\_principal** 変数は idm\_user に設定します。
	- ipaadmin password 変数は idm\_user のパスワードに設定します。
	- user 変数は idm user に設定します。
	- name 変数は my\_vault に設定します。
	- out<sup></sup> 変数は、シークレットをエクスポートするファイルの完全パスに設定します。
	- state 変数は retrieved に設定します。 今回の例で使用するように変更した Ansible Playbook ファイル:

```
---
- name: Tests
 hosts: ipahost
 gather_facts: false
```

```
vars files:
- /home/user_name/MyPlaybooks/secret.yml
tasks:
- ipavault:
  ipaadmin_principal: idm_user
  ipaadmin_password: idm_user_password
  user: idm_user
  name: my_vault
  out: /tmp/password_exported.txt
  state: retrieved
```
- 7. ファイルを保存します。
- 8. Playbook を実行します。

\$ **ansible-playbook --vault-password-file=password\_file -v -i inventory.file retrievedata-standard-vault.yml-copy.yml**

1. host01 に user01 として **SSH** 接続します。

#### \$ **ssh user01@host01.idm.example.com**

2. Ansible Playbook ファイルに **out** 変数で指定したファイルを表示します。

\$ vim /tmp/password\_exported.txt

これで、エクスポートされたシークレットが表示されます。

● Ansible を使用して IdM vault およびユーザーシークレットを管理する方法および、Playbook 変 数の情報は、**/usr/share/doc/ansible-freeipa/** ディレクトリーで利用可能な README-vault.md Markdown ファイルおよび **/usr/share/doc/ansible-freeipa/playbooks/vault/** で利用可能なサ ンプルの Playbook を参照してください。

# 第84章 IDM サービスシークレットの管理: シークレットの保存と 取得

本セクションでは、管理者が **ansible-freeipa vault** モジュールを使用してサービスシークレットを一元 的にセキュアに保存する方法を説明します。この例で使用される [vault](https://access.redhat.com/documentation/ja-jp/red_hat_enterprise_linux/8/html/configuring_and_managing_identity_management/vaults-in-idm_configuring-and-managing-idm) は非対称であるため、これを使 用する場合は、管理者は以下の手順を実行する必要があります。

- 1. **openssl** ユーティリティーなどを使用して秘密鍵を生成する。
- 2. 秘密鍵をもとに公開鍵を生成する。

サービスシークレットは、管理者が vault にアーカイブする時に公開鍵を使用して暗号化されます。そ の後、ドメイン内の特定のマシンでホストされるサービスインスタンスが、秘密鍵を使用してシーク レットを取得します。シークレットにアクセスできるのは、サービスと管理者のみです。

シークレットが漏洩した場合には、管理者はサービス Vault でシークレットを置き換えて、漏洩されて いないサービスインスタンスに配布しなおすことができます。

#### 前提条件

● Key Recovery Authority (KRA) Certificate System コンポーネントが IdM ドメインの1つ以上の [サーバーにインストールされている。詳細は](#page-698-0) IdM での Key Recovery Authority (KRA) のインス トール を参照してください。

このセクションでは、以下の手順について説明します。

- 1. 非対称 vault での IdM [サービスシークレットの保存](#page-709-0)
- 2. IdM [サービスインスタンスのサービスシークレットの取得](#page-710-0)
- 3. [シークレットが漏洩した場合の](#page-710-1) IdM サービス vault シークレットの変更

#### 使用される用語

本手順での以下の用語について説明します。

- admin は、サービスパスワードを管理する管理者です。
- private-key-to-an-externally-signed-certificate.pem は、サービスシークレットを含むファ イルです (ここでは外部署名証明書への秘密鍵)。この秘密鍵と、vault からのシークレットの取 得に使用する秘密鍵と混同しないようにしてください。
- secret vault は、サービス向けに作成された vault です。
- HTTP/webserver.idm.example.com は、シークレットがアーカイブされるサービスです。
- service-public.pem は、password vault に保存されているパスワードの暗号化に使用する サービスの公開鍵です。
- service-private.pem は、secret vault に保存されているパスワードの復号化に使用するサー ビスの秘密鍵です。

#### 84.1. 非対称 VAULT での IDM サービスシークレットの保存

この手順に従って非対称 vault を作成し、それを使用してサービスシークレットをアーカイブします。

#### <span id="page-709-0"></span>前提条件

● IdM 管理者パスワードを把握している。

#### 手順

1. 管理者としてログインします。

#### \$ **kinit admin**

- 2. サービスインスタンスの公開鍵を取得します。たとえば、**openssl** ユーティリティーを使用す る場合は以下を行います。
	- a. **service-private.pem** 秘密鍵を生成します。

\$ **openssl genrsa -out service-private.pem 2048** Generating RSA private key, 2048 bit long modulus  $. + + +$ ...........................................+++ e is 65537 (0x10001)

b. 秘密鍵をもとに **service-public.pem** 公開鍵を生成します。

\$ **openssl rsa -in service-private.pem -out service-public.pem -pubout** writing RSA key

3. サービスインスタンス vault として非対称 vault を作成し、公開鍵を指定します。

\$ **ipa vault-add secret\_vault --service HTTP/webserver.idm.example.com --type asymmetric --public-key-file service-public.pem**

Added vault "secret\_vault"

----------------------------

----------------------------

Vault name: secret\_vault Type: asymmetric Public key: LS0tLS1C...S0tLS0tCg== Owner users: admin Vault service: HTTP/webserver.idm.example.com@IDM.EXAMPLE.COM

vault にアーカイブされたパスワードはこの鍵で保護されます。

4. サービスシークレットをサービス vault にアーカイブします。

\$ **ipa vault-archive secret\_vault --service HTTP/webserver.idm.example.com --in private-key-to-an-externally-signed-certificate.pem**

----------------------------------- Archived data into vault "secret\_vault" -----------------------------------

これにより、サービスインスタンスの公開鍵でシークレットが暗号化されます。

上記の手順を、シークレットを必要とする全サービスインスタンスで繰り返します。サービスインスタ ンスごとに新規の非対称 vault を作成します。

### <span id="page-710-0"></span>84.2. IDM サービスインスタンスのサービスシークレットの取得

サービスインスタンスを使用して、ローカルに保存されたサービス秘密キーを使用してサービスコンテ ナーのシークレットを取得するには、次の手順に従います。

#### 前提条件

- サービス vault を所有するサービスプリンシパルのキータブにアクセスできる (例: HTTP/webserver.idm.example.com)。
- 非対称 vault を作成して vault [にシークレットをアーカイブしている。](#page-709-0)
- サービス vault のシークレットの取得に使用する秘密鍵を使用できる。

#### 手順

1. 管理者としてログインします。

#### \$ **kinit admin**

2. サービスの Kerberos チケットを取得します。

# **kinit HTTP/webserver.idm.example.com -k -t /etc/httpd/conf/ipa.keytab**

3. サービス vault パスワードを取得します。

\$ **ipa vault-retrieve secret\_vault --service HTTP/webserver.idm.example.com --privatekey-file service-private.pem --out secret.txt** ------------------------------------ Retrieved data from vault "secret\_vault" ------------------------------------

<span id="page-710-1"></span>84.3. シークレットが漏洩した場合の IDM サービス VAULT シークレットの 変更

サービスコンテナーのシークレットを変更して、侵害されたサービスインスタンスを隔離するには、次 の手順に従います。

#### 前提条件

- IdM 管理者 パスワードが分かっている。
- サービスシークレットの保存先の [非対称](#page-709-0) vault を作成している。
- 新しいシークレットを生成し、そのシークレットにアクセスできる (例: new-private-key-toan-externally-signed-certificate.pem ファイル)。

#### 手順

1. 新規シークレットをサービスインスタンス vault にアーカイブします。

\$ **ipa vault-archive secret\_vault --service HTTP/webserver.idm.example.com --in newprivate-key-to-an-externally-signed-certificate.pem**

----------------------------------- Archived data into vault "secret\_vault" -----------------------------------

これにより、vault に保存されている現在のシークレットが上書きされます。

2. 不正アクセスがされていないサービスインスタンスのみで新規シークレットを取得します。詳 細は IdM [サービスインスタンスのサービスシークレットの取得](#page-710-0) を参照し てください。

84.4. 関連情報

● Ansible を使用した IdM サービス vault の管理: [シークレットの保存および取得](#page-718-0) を参照してくだ さい。

# 第85章 ANSIBLE を使用した IDM サービス VAULT の管理: シーク レットの保存および取得

本セクションでは、管理者が **ansible-freeipa vault** モジュールを使用してサービスシークレットを一元 的にセキュアに保存する方法を説明します。この例で使用される [vault](https://access.redhat.com/documentation/ja-jp/red_hat_enterprise_linux/8/html-single/configuring_and_managing_identity_management/index#vaults-in-idm_configuring-and-managing-idm) は非対称であるため、これを使 用する場合は、管理者は以下の手順を実行する必要があります。

- 1. **openssl** ユーティリティーなどを使用して秘密鍵を生成する。
- 2. 秘密鍵をもとに公開鍵を生成する。

サービスシークレットは、管理者が vault にアーカイブする時に公開鍵を使用して暗号化されます。そ の後、ドメイン内の特定のマシンでホストされるサービスインスタンスが、秘密鍵を使用してシーク レットを取得します。シークレットにアクセスできるのは、サービスと管理者のみです。

シークレットが漏洩した場合には、管理者はサービス Vault でシークレットを置き換えて、漏洩されて いないサービスインスタンスに配布しなおすことができます。

#### 前提条件

● Key Recovery Authority (KRA) Certificate System コンポーネントが IdM ドメインの 1 つ以上の [サーバーにインストールされている。詳細は](#page-698-0) IdM での Key Recovery Authority (KRA) のインス トール を参照してください。

このセクションでは、以下の手順について説明します。

- Ansible を使用して IdM [に非対称サービス](#page-714-0) vault を存在させる手順
- Ansible を使用した非対称 vault への IdM [サービスシークレットの保存](#page-717-0)
- Ansible を使用した IdM [サービスのサービスシークレットの取得](#page-719-0)
- [シークレットが漏洩した場合の](#page-722-0) Ansible での IdM サービス vault シークレットの変更

本手順での以下の用語について説明します。

- admin は、サービスパスワードを管理する管理者です。
- private-key-to-an-externally-signed-certificate.pem は、サービスシークレットを含むファ イルです (ここでは外部署名証明書への秘密鍵)。この秘密鍵と、vault からのシークレットの取 得に使用する秘密鍵と混同しないようにしてください。
- secret vault は、サービスシークレット保存向けに作成された vault です。
- HTTP/webserver1.idm.example.com は vault の所有者となるサービスです。
- HTTP/webserver2.idm.example.com および HTTP/webserver3.idm.example.com は vault メンバーサービスです。
- service-public.pem は、password vault に保存されているパスワードの暗号化に使用する サービスの公開鍵です。
- service-private.pem は、secret\_vault に保存されているパスワードの復号化に使用するサー ビスの秘密鍵です。

## 85.1. ANSIBLE を使用して IDM に非対称サービス VAULT を存在させる手順

以下の手順に従って、Ansible Playbook を使用して 1 つ以上のプライベート Vault を持つサービス vault コンテナーを作成し、機密情報を安全に保存します。以下の手順で使用する例では、管理者は secret\_vault という名前の非対称 vault を作成します。こうすることで、vault メンバーは、vault の シークレットを取得する際に、秘密鍵を使用して必ず認証することになります。vault メンバーは、IdM クライアントからファイルを取得できます。

#### 前提条件

- 次の要件を満たすように Ansible コントロールノードを設定している。
	- Ansible バージョン 2.14 以降を使用している。
	- Ansible コントローラーに **[ansible-freeipa](https://access.redhat.com/documentation/ja-jp/red_hat_enterprise_linux/8/html/installing_identity_management/installing-an-identity-management-server-using-an-ansible-playbook_installing-identity-management#installing-the-ansible-freeipa-package_server-ansible)** パッケージがインストールされている。
	- この例では、~/MyPlaybooks/ ディレクトリーに、IdM サーバーの完全修飾ドメイン名 (FQDN) を使用して Ansible [インベントリーファイル](https://access.redhat.com/documentation/ja-jp/red_hat_enterprise_linux/8/html/using_ansible_to_install_and_manage_identity_management/preparing-your-environment-for-managing-idm-using-ansible-playbooks_using-ansible-to-install-and-manage-idm) を作成したことを前提としている。
	- この例では、secret.yml Ansible ボールトに **ipaadmin\_password** が保存されていることを 前提としている。
- **ansible-freeipa** モジュールが実行されるノードであるターゲットノードは、IdM クライアン ト、サーバー、またはレプリカとしての IdM ドメインの一部です。
- IdM 管理者 パスワードが分かっている。

#### 手順

1. **/usr/share/doc/ansible-freeipa/playbooks/vault** ディレクトリーに移動します。

\$ **cd /usr/share/doc/ansible-freeipa/playbooks/vault**

- 2. サービスインスタンスの公開鍵を取得します。たとえば、**openssl** ユーティリティーを使用す る場合は以下を行います。
	- a. **service-private.pem** 秘密鍵を生成します。

\$ **openssl genrsa -out service-private.pem 2048** Generating RSA private key, 2048 bit long modulus .+++ ...........................................+++ e is 65537 (0x10001)

b. 秘密鍵をもとに **service-public.pem** 公開鍵を生成します。

\$ **openssl rsa -in service-private.pem -out service-public.pem -pubout** writing RSA key

3. オプション: inventory.file など、存在しない場合はインベントリーファイルを作成します。

\$ **touch inventory.file**

<span id="page-714-0"></span>4. インベントリーファイルを開き、**[ipaserver]** セクションに、設定する IdM サーバーを定義しま す。たとえば、Ansible に対して server.idm.example.com を設定するように指示するには、次 のコマンドを実行します。

[ipaserver] server.idm.example.com

5. Ansible Playbook ファイル ensure-asymmetric-vault-is-present.yml のコピーを作成します。 以下に例を示します。

\$ **cp ensure-asymmetric-vault-is-present.yml ensure-asymmetric-service-vault-ispresent-copy.yml**

- 6. ensure-asymmetric-vault-is-present-copy.yml ファイルを開いて編集します。
- 7. Ansible コントローラーから server.idm.example.com サーバーに service-public.pem の公開 鍵をコピーするタスクを追加します。
- 8. **ipavault** タスクセクションに以下の変数を設定して、残りのファイルを変更します。
	- ipaadmin password 変数は IdM 管理者パスワードに設定します。
	- secret vault などの name 変数を使用して vault の名前を定義します。
	- vault type 変数は asymmetric に設定します。
	- **service** 変数は、vault を所有するサービスのプリンシパル (例: HTTP/webserver1.idm.example.com) に設定します。
	- public key file は、公開鍵の場所に設定します。 以下は、今回の例で使用するように変更した Ansible Playbook ファイルです。

- name: Tests hosts: ipaserver gather\_facts: false vars files: - /home/user\_name/MyPlaybooks/secret.yml tasks: - name: Copy public key to ipaserver. copy: src: /path/to/service-public.pem dest: /usr/share/doc/ansible-freeipa/playbooks/vault/service-public.pem mode: 0600 - name: Add data to vault, from a LOCAL file. ipavault: ipaadmin\_password: "{{ ipaadmin\_password }}" name: secret\_vault vault\_type: asymmetric service: HTTP/webserver1.idm.example.com public\_key\_file: /usr/share/doc/ansible-freeipa/playbooks/vault/service-public.pem

9. ファイルを保存します。

---

10. Playbook を実行します。

\$ **ansible-playbook --vault-password-file=password\_file -v -i inventory.file ensureasymmetric-service-vault-is-present-copy.yml**

### 85.2. ANSIBLE を使用した非対称 VAULT へのメンバーサービスの追加

以下の手順に従って、Ansible Playbook を使用してメンバーサービスをサービス vault に追加し、これ らすべてが vault に保存されているシークレットを取得できるようにします。以下の手順で使用する例 では、IdM の管理者は HTTP/webserver2.idm.example.com と HTTP/webserver3.idm.example.com のサービスプリンシパルを HTTP/webserver1.idm.example.com が所有する secret\_vault vault に追加 します。

#### 前提条件

- 次の要件を満たすように Ansible コントロールノードを設定している。
	- Ansible バージョン 2.14 以降を使用している。
	- Ansible コントローラーに **[ansible-freeipa](https://access.redhat.com/documentation/ja-jp/red_hat_enterprise_linux/8/html/installing_identity_management/installing-an-identity-management-server-using-an-ansible-playbook_installing-identity-management#installing-the-ansible-freeipa-package_server-ansible)** パッケージがインストールされている。
	- この例では、~/MyPlaybooks/ ディレクトリーに、IdM サーバーの完全修飾ドメイン名 (FQDN) を使用して Ansible [インベントリーファイル](https://access.redhat.com/documentation/ja-jp/red_hat_enterprise_linux/8/html/using_ansible_to_install_and_manage_identity_management/preparing-your-environment-for-managing-idm-using-ansible-playbooks_using-ansible-to-install-and-manage-idm) を作成したことを前提としている。
	- この例では、secret.yml Ansible ボールトに **ipaadmin\_password** が保存されていることを 前提としている。
- **ansible-freeipa** モジュールが実行されるノードであるターゲットノードは、IdM クライアン ト、サーバー、またはレプリカとしての IdM ドメインの一部です。
- IdM 管理者 パスワードが分かっている。
- サービスシークレットの保存先の [非対称](#page-714-0) vault を作成している。

#### 手順

1. **/usr/share/doc/ansible-freeipa/playbooks/vault** ディレクトリーに移動します。

\$ **cd /usr/share/doc/ansible-freeipa/playbooks/vault**

2. オプション: inventory.file など、存在しない場合はインベントリーファイルを作成します。

#### \$ **touch inventory.file**

3. インベントリーファイルを開き、**[ipaserver]** セクションに、設定する IdM サーバーを定義しま す。たとえば、Ansible に対して server.idm.example.com を設定するように指示するには、次 のコマンドを実行します。

[ipaserver] server.idm.example.com

4. Ansible Playbook ファイル (data-archive-in-asymmetric-vault.yml) を作成します。以下に例 を示します。

\$ **cp data-archive-in-asymmetric-vault.yml add-services-to-an-asymmetric-vault.yml**

- 5. data-archive-in-asymmetric-vault-copy.yml ファイルを開いて編集します。
- 6. ファイルを変更するには、**ipavault** タスクセクションに以下の変数を設定します。
	- ipaadmin password 変数は IdM 管理者パスワードに設定します。
	- name 変数は vault の名前 (例: secret\_vault) に設定します。
	- service 変数は vault のサービス所有者に設定します (例: HTTP/webserver1.idm.example.com)。
	- services 変数を使用して、vault シークレットにアクセスできる サービス を定義します。
	- action 変数は member に設定します。 今回の例で使用するように変更した Ansible Playbook ファイル:

```
---
- name: Tests
 hosts: ipaserver
 gather_facts: false
 vars files:
 - /home/user_name/MyPlaybooks/secret.yml
 tasks:
 - ipavault:
   ipaadmin_password: "{{ ipaadmin_password }}"
   name: secret_vault
   service: HTTP/webserver1.idm.example.com
   services:
   - HTTP/webserver2.idm.example.com
   - HTTP/webserver3.idm.example.com
   action: member
```
- 7. ファイルを保存します。
- 8. Playbook を実行します。

\$ **ansible-playbook --vault-password-file=password\_file -v -i inventory.file addservices-to-an-asymmetric-vault.yml**

### 85.3. ANSIBLE を使用した非対称 VAULT への IDM サービスシークレット の保存

以下の手順に従って、Ansible Playbook を使用して、サービス vault にシークレットを保存し、サービ スが後で取得できるようにします。以下の手順で使用する例では、管理者は secret\_vault という名前の 非対称 vault にシークレットが含まれる **PEM** ファイルを保存します。こうすることで、サービスは、 vault からシークレットを取得する際に、秘密鍵を使用して必ず認証することになります。vault メン バーは、IdM クライアントからファイルを取得できます。

#### 前提条件

- 次の要件を満たすように Ansible コントロールノードを設定している。
	- Ansible バージョン 2.14 以降を使用している。
- <span id="page-717-0"></span>Ansible コントローラーに **[ansible-freeipa](https://access.redhat.com/documentation/ja-jp/red_hat_enterprise_linux/8/html/installing_identity_management/installing-an-identity-management-server-using-an-ansible-playbook_installing-identity-management#installing-the-ansible-freeipa-package_server-ansible)** パッケージがインストールされている。
- この例では、~/MyPlaybooks/ ディレクトリーに、IdM サーバーの完全修飾ドメイン名 (FQDN) を使用して Ansible [インベントリーファイル](https://access.redhat.com/documentation/ja-jp/red_hat_enterprise_linux/8/html/using_ansible_to_install_and_manage_identity_management/preparing-your-environment-for-managing-idm-using-ansible-playbooks_using-ansible-to-install-and-manage-idm) を作成したことを前提としている。
- この例では、secret.yml Ansible ボールトに **ipaadmin\_password** が保存されていることを 前提としている。
- **ansible-freeipa** モジュールが実行されるノードであるターゲットノードは、IdM クライアン ト、サーバー、またはレプリカとしての IdM ドメインの一部です。
- IdM 管理者 パスワードが分かっている。
- サービスシークレットの保存先の [非対称](#page-714-0) vault を作成している。
- シークレットが /usr/share/doc/ansible-freeipa/playbooks/vault/private-key-to-anexternally-signed-certificate.pem ファイルなど、Ansible コントローラーのローカルに保存さ れている。

#### 手順

1. **/usr/share/doc/ansible-freeipa/playbooks/vault** ディレクトリーに移動します。

\$ **cd /usr/share/doc/ansible-freeipa/playbooks/vault**

2. オプション: inventory.file など、存在しない場合はインベントリーファイルを作成します。

#### \$ **touch inventory.file**

3. インベントリーファイルを開き、**[ipaserver]** セクションに、設定する IdM サーバーを定義しま す。たとえば、Ansible に対して server.idm.example.com を設定するように指示するには、次 のコマンドを実行します。

[ipaserver] server.idm.example.com

4. Ansible Playbook ファイル (data-archive-in-asymmetric-vault.yml) を作成します。以下に例 を示します。

\$ **cp data-archive-in-asymmetric-vault.yml data-archive-in-asymmetric-vault-copy.yml**

- 5. data-archive-in-asymmetric-vault-copy.yml ファイルを開いて編集します。
- 6. ファイルを変更するには、**ipavault** タスクセクションに以下の変数を設定します。
	- **ipaadmin\_password** 変数は IdM 管理者パスワードに設定します。
	- name 変数は vault の名前 (例: secret vault) に設定します。
	- service 変数は vault のサービス所有者に設定します (例: HTTP/webserver1.idm.example.com)。
	- **in** 変数は "{{ lookup('file', 'private-key-to-an-externally-signed-certificate.pem')| b64encode }}" に設定します。この設定では、Ansible が IdM サーバーではなく、Ansible コントローラーの作業ディレクトリーから秘密鍵のあるファイルを取得するようになりま

<span id="page-718-0"></span>す。

- **action** 変数は **member** に設定します。 今回の例で使用するように変更した Ansible Playbook ファイル:
- --- - name: Tests hosts: ipaserver gather\_facts: false vars files: - /home/user\_name/MyPlaybooks/secret.yml tasks: - ipavault: ipaadmin\_password: "{{ ipaadmin\_password }}" name: secret\_vault service: HTTP/webserver1.idm.example.com in: "{{ lookup('file', 'private-key-to-an-externally-signed-certificate.pem') | b64encode }}" action: member
- 7. ファイルを保存します。
- 8. Playbook を実行します。

#### \$ **ansible-playbook --vault-password-file=password\_file -v -i inventory.file dataarchive-in-asymmetric-vault-copy.yml**

### 85.4. ANSIBLE を使用した IDM サービスのサービスシークレットの取得

以下の手順に従って、Ansible Playbook を使用してサービスの代わりにサービス vault からシークレッ トを取得します。以下の手順で使用する例では、Playbook を実行して secret\_vault という名前の **PEM** ファイルを取得し、Ansible インベントリーファイルに **ipaservers** として記載されている全ホストの指 定の場所に保存します。

サービスは、キータブを使用して IdM に対して、さらに秘密鍵を使用して vault に対して認証を実行し ます。**ansible-freeipa** がインストールされている IdM クライアントから、サービスの代わりにファイ ルを取得できます。

#### 前提条件

- 次の要件を満たすように Ansible コントロールノードを設定している。
	- Ansible バージョン 2.14 以降を使用している。
	- Ansible コントローラーに **[ansible-freeipa](https://access.redhat.com/documentation/ja-jp/red_hat_enterprise_linux/8/html/installing_identity_management/installing-an-identity-management-server-using-an-ansible-playbook_installing-identity-management#installing-the-ansible-freeipa-package_server-ansible)** パッケージがインストールされている。
	- この例では、~/MyPlaybooks/ ディレクトリーに、IdM サーバーの完全修飾ドメイン名 (FQDN) を使用して Ansible [インベントリーファイル](https://access.redhat.com/documentation/ja-jp/red_hat_enterprise_linux/8/html/using_ansible_to_install_and_manage_identity_management/preparing-your-environment-for-managing-idm-using-ansible-playbooks_using-ansible-to-install-and-manage-idm) を作成したことを前提としている。
	- この例では、secret.yml Ansible ボールトに **ipaadmin\_password** が保存されていることを 前提としている。
- **ansible-freeipa** モジュールが実行されるノードであるターゲットノードは、IdM クライアン ト、サーバー、またはレプリカとしての IdM ドメインの一部です。
- <span id="page-719-0"></span>● IdM 管理者パスワードを把握している。
- サービスシークレットの保存先の [非対称](#page-714-0) vault を作成している。
- vault [にシークレットをアーカイブ](#page-717-0) している。
- Ansible コントローラーで private\_key\_file 変数が指定する場所にサービス vault のシークレッ トの取得に使用する秘密鍵が保存されている。

#### 手順

1. **/usr/share/doc/ansible-freeipa/playbooks/vault** ディレクトリーに移動します。

\$ **cd /usr/share/doc/ansible-freeipa/playbooks/vault**

2. オプション: inventory.file など、存在しない場合はインベントリーファイルを作成します。

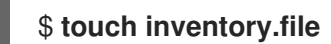

- 3. インベントリーファイルを開き、以下のホストを定義します。
	- **[ipaserver]** セクションで、使用する IdM サーバーを定義します。
	- **[webservers]** セクションで、シークレットを取得するホストを定義します。たとえば Ansible に対して webserver1.idm.example.com、webserver2.idm.example.com および webserver3.idm.example.com にシークレットを取得するように指示するには以下を実行 します。

[ipaserver] server.idm.example.com

[webservers] webserver1.idm.example.com webserver2.idm.example.com webserver3.idm.example.com

4. Ansible Playbook ファイル (retrieve-data-asymmetric-vault.yml) のコピーを作成します。以 下に例を示します。

\$ **cp retrieve-data-asymmetric-vault.yml retrieve-data-asymmetric-vault-copy.yml**

- 5. retrieve-data-asymmetric-vault-copy.yml ファイルを開いて編集します。
- 6. ファイルを変更するには、**ipavault** タスクセクションに以下の変数を設定します。
	- ipaadmin password 変数は IdM 管理者パスワードに設定します。
	- **name** 変数は vault の名前 (例: secret vault) に設定します。
	- service 変数は vault のサービス所有者に設定します (例: HTTP/webserver1.idm.example.com)。
	- p**rivate key file** 変数は、サービス vault のシークレットの取得に使用する秘密鍵の場所に 設定します。
- **out** 変数は、現在の作業ディレクトリーなど、private-key-to-an-externally-signedcertificate.pem シークレットの取得先となる IdM サーバーの場所に設定します。
- **action** 変数は **member** に設定します。 今回の例で使用するように変更した Ansible Playbook ファイル:
	- --- - name: Retrieve data from vault hosts: ipaserver become: no gather\_facts: false

vars\_files: - /home/user\_name/MyPlaybooks/secret.yml tasks: - name: Retrieve data from the service vault ipavault: ipaadmin\_password: "{{ ipaadmin\_password }}" name: secret\_vault service: HTTP/webserver1.idm.example.com vault\_type: asymmetric private\_key: "{{ lookup('file', 'service-private.pem') | b64encode }}" out: private-key-to-an-externally-signed-certificate.pem state: retrieved

- 7. Playbook に、IdM サーバーから Ansible コントローラーにデータファイルを取得するセクショ ンを追加します。
	- --- - name: Retrieve data from vault hosts: ipaserver become: no gather facts: false tasks: [...] - name: Retrieve data file fetch: src: private-key-to-an-externally-signed-certificate.pem dest: ./ flat: yes mode: 0600
- 8. インベントリーファイルの **webservers** セクションに記載されている Web サーバーに、 Ansible コントローラーから取得した private-key-to-an-externally-signed-certificate.pem ファイルを転送するセクションを Playbook に追加します。

--- - name: Send data file to webservers become: no gather\_facts: no hosts: webservers tasks: - name: Send data to webservers copy:

src: private-key-to-an-externally-signed-certificate.pem dest: /etc/pki/tls/private/httpd.key mode: 0444

- 9. ファイルを保存します。
- 10. Playbook を実行します。

\$ **ansible-playbook --vault-password-file=password\_file -v -i inventory.file retrievedata-asymmetric-vault-copy.yml**

## 85.5. シークレットが漏洩した場合の ANSIBLE での IDM サービス VAULT シークレットの変更

以下の手順に従って、サービスインスタンスが危険にさらされたときに Ansible Playbook を再利用し、 サービス vault に保存されているシークレットを変更します。以下の例のシナリオでは、シークレット を保存する非対称 vault への鍵は漏洩されておらず、webserver3.idm.example.com で取得したシーク [レットの情報が漏洩した場合を前提としています。この例では、管理者は](#page-717-0) 非対称 vault でシークレット を保存する時 および IdM ホストに非対称 vault [からシークレットを取得する時](#page-719-0) に Ansible Playbook を 再利用します。この手順のはじめに、IdM 管理者は新規シークレットを含む新しい **PEM** ファイルを非 対称 vault に保存し、不正アクセスのあった Web サーバー (webserver3.idm.example.com) に新しい シークレットを配置しないようにインベントリーファイルを調節し、もう一度この 2 つの手順を実行し ます。

#### 前提条件

- 次の要件を満たすように Ansible コントロールノードを設定している。
	- Ansible バージョン 2.14 以降を使用している。
	- Ansible コントローラーに **[ansible-freeipa](https://access.redhat.com/documentation/ja-jp/red_hat_enterprise_linux/8/html/installing_identity_management/installing-an-identity-management-server-using-an-ansible-playbook_installing-identity-management#installing-the-ansible-freeipa-package_server-ansible)** パッケージがインストールされている。
	- この例では、~/MyPlaybooks/ ディレクトリーに、IdM サーバーの完全修飾ドメイン名 (FQDN) を使用して Ansible [インベントリーファイル](https://access.redhat.com/documentation/ja-jp/red_hat_enterprise_linux/8/html/using_ansible_to_install_and_manage_identity_management/preparing-your-environment-for-managing-idm-using-ansible-playbooks_using-ansible-to-install-and-manage-idm) を作成したことを前提としている。
	- この例では、secret.yml Ansible ボールトに **ipaadmin\_password** が保存されていることを 前提としている。
- **ansible-freeipa** モジュールが実行されるノードであるターゲットノードは、IdM クライアン ト、サーバー、またはレプリカとしての IdM ドメインの一部です。
- IdM 管理者 パスワードが分かっている。
- サービスシークレットの保存先の [非対称](#page-714-0) vault を作成している。
- IdM ホストで実行中の Web サービスの httpd 鍵を新たに生成し、不正アクセスのあった以前の 鍵を置き換えている。
- 新しい **httpd** キーが /usr/share/doc/ansible-freeipa/playbooks/vault/private-key-to-anexternally-signed-certificate.pem ファイルなど、Ansible コントローラーのローカルに保存さ れている。

#### 手順

1. **/usr/share/doc/ansible-freeipa/playbooks/vault** ディレクトリーに移動します。

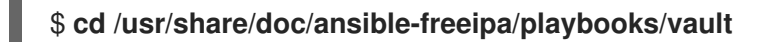

- 2. インベントリーファイルを開き、以下のホストが正しく定義されていることを確認します。
	- **[ipaserver]** セクションの IdM サーバー
	- **[webservers]** セクションのシークレット取得先のホスト。たとえば Ansible に対して webserver1.idm.example.com と webserver2.idm.example.com にシークレットを取得す るように指示するには、以下を入力します。

[ipaserver] server.idm.example.com

[webservers] webserver1.idm.example.com webserver2.idm.example.com

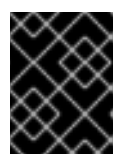

## 重要

このリストに不正アクセスのあった Web サーバーが含まれないようにしてくだ さい (現在の例では webserver3.idm.example.com)。

- 3. data-archive-in-asymmetric-vault-copy.yml ファイルを開いて編集します。
- 4. ファイルを変更するには、**ipavault** タスクセクションに以下の変数を設定します。
	- ipaadmin\_password 変数は IdM 管理者パスワードに設定します。
	- **name** 変数は vault の名前 (例: secret\_vault) に設定します。
	- **service** 変数は vault のサービス所有者に設定します (例: HTTP/webserver.idm.example.com)。
	- **in** 変数は "{{ lookup('file', 'new-private-key-to-an-externally-signed-certificate.pem')| b64encode }}" に設定します。この設定では、Ansible が IdM サーバーではなく、Ansible コントローラーの作業ディレクトリーから秘密鍵のあるファイルを取得するようになりま す。
	- **action** 変数は **member** に設定します。 今回の例で使用するように変更した Ansible Playbook ファイル:
		- --- - name: Tests hosts: ipaserver gather\_facts: false vars files: - /home/user\_name/MyPlaybooks/secret.yml tasks: - ipavault: ipaadmin\_password: "{{ ipaadmin\_password }}" name: secret\_vault service: HTTP/webserver.idm.example.com

in: "{{ lookup('file', 'new-private-key-to-an-externally-signed-certificate.pem') | b64encode }}"

action: member

- 5. ファイルを保存します。
- 6. Playbook を実行します。

\$ **ansible-playbook --vault-password-file=password\_file -v -i inventory.file dataarchive-in-asymmetric-vault-copy.yml**

- 7. retrieve-data-asymmetric-vault-copy.yml ファイルを開いて編集します。
- 8. ファイルを変更するには、**ipavault** タスクセクションに以下の変数を設定します。
	- ipaadmin password 変数は IdM 管理者パスワードに設定します。
	- **name** 変数は vault の名前 (例: secret\_vault) に設定します。
	- service 変数は vault のサービス所有者に設定します (例: HTTP/webserver1.idm.example.com)。
	- private key file 変数は、サービス vault のシークレットの取得に使用する秘密鍵の場所に 設定します。
	- **out** 変数は、現在の作業ディレクトリーなど、new-private-key-to-an-externally-signedcertificate.pem シークレットの取得先となる IdM サーバーの場所に設定します。
	- **action** 変数は **member** に設定します。 今回の例で使用するように変更した Ansible Playbook ファイル:

```
---
- name: Retrieve data from vault
 hosts: ipaserver
 become: no
 gather facts: false
 vars_files:
 - /home/user_name/MyPlaybooks/secret.yml
 tasks:
 - name: Retrieve data from the service vault
  ipavault:
   ipaadmin_password: "{{ ipaadmin_password }}"
   name: secret_vault
   service: HTTP/webserver1.idm.example.com
   vault_type: asymmetric
   private_key: "{{ lookup('file', 'service-private.pem') | b64encode }}"
   out: new-private-key-to-an-externally-signed-certificate.pem
   state: retrieved
```
9. Playbook に、IdM サーバーから Ansible コントローラーにデータファイルを取得するセクショ ンを追加します。

--- - name: Retrieve data from vault

```
hosts: ipaserver
 become: true
 gather_facts: false
 tasks:
[...]
 - name: Retrieve data file
  fetch:
   src: new-private-key-to-an-externally-signed-certificate.pem
   dest: ./
   flat: yes
   mode: 0600
```
10. インベントリーファイルの **webservers** セクションに記載されている Web サーバーに、 Ansible コントローラーから取得した new-private-key-to-an-externally-signedcertificate.pem ファイルを転送するセクションを Playbook に追加します。

```
---
- name: Send data file to webservers
become: true
gather_facts: no
hosts: webservers
tasks:
- name: Send data to webservers
  copy:
   src: new-private-key-to-an-externally-signed-certificate.pem
   dest: /etc/pki/tls/private/httpd.key
   mode: 0444
```
- 11. ファイルを保存します。
- 12. Playbook を実行します。

\$ **ansible-playbook --vault-password-file=password\_file -v -i inventory.file retrievedata-asymmetric-vault-copy.yml**

## 85.6. 関連情報

- **/usr/share/doc/ansible-freeipa/** ディレクトリーの README-vault.md Markdown ファイルを参 照してください。
- /usr/share/doc/ansible-freeipa/playbooks/vault/ ディレクトリーのサンプルの Playbook を参 照してください。

# 第86章 ANSIBLE を使用して IDM にサービスを配置させる手順お よびさせない手順

Ansible サービス モジュールを使用すると、Identity Management (IdM) 管理者は、IdM ネイティブで はない特定のサービスが IdM に存在するか、存在しないかを確認できます。たとえば、サービス モ ジュールを使用すると以下を行うことができます。

- 手動でインストールしたサービスが IdM クライアントに存在ていることを確認します。サービ スが存在しない場合には自動的にインストールされます。詳細は、次を参照してください。
	- IdM クライアントの IdM で HTTP [サービスが存在することを確認する。](#page-726-0)
	- 単一の Ansible タスクを使用して、IdM クライアント上の IdM [に複数のサービスが存在す](#page-727-0) ることを確認する。
	- IdM 以外のクライアントの IdM で HTTP [サービスが存在することを確認する。](#page-729-0)
	- DNS のない IdM クライアントに HTTP [サービスが存在することを確認する。](#page-730-0)
- IdM に登録したサービスに、証明書がアタッチされていることを確認して、証明書がない場合 には自動的にその証明書がインストールされます。詳細は、次を参照してください。
	- IdM [サービスエントリーで外部署名の証明書が存在することを確認する。](#page-732-0)
- IdM ユーザーとホストが、サービスキータブを取得して作成できるようにします。詳細は、次 を参照してください。
	- IdM [ユーザー、グループ、ホスト、またはホストグループがサービスのキータブを作成で](#page-734-0) きるようにする。
	- IdM [ユーザー、グループ、ホスト、またはホストグループがサービスのキータブを取得で](#page-736-0) きるようにする。
- IdM ユーザーとホストが Kerberos エイリアスをサービスに追加できるようにします。詳細は、 次を参照してください。
	- サービスの Kerberos [プリンシパルエイリアスを存在させる手順](#page-739-0)
- サービスが IdM クライアントにないかを確認して、そのサービスが存在する場合は自動的にそ のサービスを削除します。詳細は、次を参照してください。
	- IdM クライアントの IdM で HTTP [サービスがないことを確認する。](#page-740-0)

## 86.1. ANSIBLE PLAYBOOK を使用して IDM に HTTP サービスを存在させ る手順

以下の手順に従って、Ansible Playbook を使用して IdM に HTTP サーバーが存在することを確認しま す。

## 前提条件

- HTTP サービスをホストするシステムが IdM クライアントである。
- IdM 管理者パスワードがある。

#### <span id="page-726-0"></span>手順

1. **inventory.file** などのインベントリーファイルを作成します。

## \$ **touch inventory.file**

2. **inventory.file** を開き、**[ipaserver]** セクションに、設定する IdM サーバーを定義します。たと えば、Ansible に対して server.idm.example.com を設定するように指示するには、次のコマン ドを実行します。

[ipaserver] server.idm.example.com

3. Ansible Playbook ファイル (**/usr/share/doc/ansible-freeipa/playbooks/service/service-ispresent.yml**) のコピーを作成します。以下に例を示します。

\$ **cp /usr/share/doc/ansible-freeipa/playbooks/service/service-is-present.yml /usr/share/doc/ansible-freeipa/playbooks/service/service-is-present-copy.yml**

4. Ansible Playbook ファイル (**/usr/share/doc/ansible-freeipa/playbooks/service/service-ispresent-copy.yml**) を開きます。

```
---
- name: Playbook to manage IPA service.
 hosts: ipaserver
 gather_facts: false
vars files:
- /home/user_name/MyPlaybooks/secret.yml
tasks:
# Ensure service is present
- ipaservice:
   ipaadmin_password: "{{ ipaadmin_password }}"
   name: HTTP/client.idm.example.com
```
- 5. ファイルを調整します。
	- **ipaadmin\_password** 変数で定義されている IdM 管理者パスワードを変更します。
	- **ipaservice** タスクの **name** 変数で定義されているように、HTTP サービスが実行されてい る IdM クライアントの名前を変更します。
- 6. ファイルを保存し、終了します。
- 7. Ansible Playbook を実行します。Playbook ファイル、secret.yml ファイルを保護するパスワー ドを格納するファイル、およびインベントリーファイルを指定します。

\$ **ansible-playbook --vault-password-file=password\_file -v -i** path to inventory directory/inventory.file /usr/share/doc/ansible**freeipa/playbooks/service/service-is-present-copy.yml**

#### 検証手順

1. 管理者として IdM Web UI にログインします。

## 2. **Identity** → **Services** に移動します。

Services リストに HTTP/client.idm.example.com@IDM.EXAMPLE.COM がある場合は、Ansible Playbook は IdM に正常に追加されています。

### 関連情報

- HTTP [サーバーとブラウザークライアント間の通信を保護する場合は、](#page-682-0)Apache HTTP Server へ の TLS 暗号化の追加 を参照してください。
- HTTP サービスの証明書を要求する場合は、certmonger を使用したサービスの IdM 証明書の取 得 [に記載されている手順を参照してください。](#page-647-0)

<span id="page-727-0"></span>86.2. 単一の ANSIBLE タスクを使用して、IDM クライアント上の IDM に複 数のサービスが存在することを確認する

**ansible-freeipa ipaservice** モジュールを使用すると、単一の Ansible タスクで複数の Identity Management (IdM) サービスを追加、変更、削除できます。そのためには、**ipaservice** モジュールの **services** オプションを使用します。

**services** オプションを使用すると、特定のサービスにのみ適用される複数のサービス変数を指定するこ ともできます。このサービスを **name** 変数で定義します。これは、**services** オプションの唯一の必須 変数です。

この手順を完了して、単一タスクで IdM に HTTP/client01.idm.example.com@IDM.EXAMPLE.COM サービスと ftp/client02.idm.example.com@IDM.EXAMPLE.COM サービスが存在することを確認しま す。

#### 前提条件

- コントロールノードでは、
	- o Ansible バージョン 2.14 以降を使用している。
	- **[ansible-freeipa](https://access.redhat.com/documentation/ja-jp/red_hat_enterprise_linux/8/html/installing_identity_management/installing-an-identity-management-server-using-an-ansible-playbook_installing-identity-management#installing-the-ansible-freeipa-package_server-ansible)** パッケージをインストールしている。
	- ~/MyPlaybooks/ ディレクトリーに、IdM サーバーの完全修飾ドメイン名 (FQDN) を使用 して Ansible [インベントリーファイル](https://access.redhat.com/documentation/ja-jp/red_hat_enterprise_linux/8/html/using_ansible_to_install_and_manage_identity_management/preparing-your-environment-for-managing-idm-using-ansible-playbooks_using-ansible-to-install-and-manage-idm) を作成した。
	- RHEL 8.9 以降を使用している。
	- o **ipaadmin password** を Secret.yml Ansible Vault に保存している。

## 手順

1. 次の内容を含む Ansible Playbook ファイル add-http-and-ftp-services.yml を作成します。

--- - name: Playbook to add multiple services in a single task hosts: ipaserver vars files: - /home/user\_name/MyPlaybooks/secret.yml tasks: - name: Add HTTP and ftp services

ipaservice:

- ipaadmin\_password: "{{ ipaadmin\_password }}"
- services:
- name: HTTP/client01.idm.example.com@IDM.EXAMPLE.COM
- name: ftp/client02.idm.example.com@IDM.EXAMPLE.COM
- 2. Playbook を実行します。

\$ **ansible-playbook --vault-password-file=password\_file -v -i inventory add-http-andftp-services.yml**

#### 関連情報

**ansible-freeipa** [アップストリームドキュメントのサービスモジュール](https://github.com/freeipa/ansible-freeipa/blob/master/README-service.md)

## 86.3. ANSIBLE PLAYBOOK を使用して、IDM 以外のクライアントの IDM で HTTP サービスを存在させる手順

以下の手順に従って、Ansible Playbook を使用して IdM クライアントではないホストの IdM に HTTP サーバーが存在することを確認します。HTTP サーバーを IdM に追加して、ホストを IdM に追加するこ ともできます。

#### 前提条件

- ホストに HTTP [サービスをインストール](#page-681-0) している。
- HTTP を設定したホストが IdM [クライアントではない。それ以外の場合は、](#page-726-0)Ansible Playbook を使用して IdM でに HTTP サービスを存在させる手順 に従います。
- IdM 管理者パスワードがある。
- ホスト向けの DNS A レコード (または IPv6 を使用している場合は AAAA レコード) がある。

#### 手順

1. **inventory.file** などのインベントリーファイルを作成します。

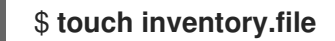

2. **inventory.file** を開き、**[ipaserver]** セクションに、設定する IdM サーバーを定義します。たと えば、Ansible に対して server.idm.example.com を設定するように指示するには、次のコマン ドを実行します。

[ipaserver] server.idm.example.com

3. Ansible Playbook ファイル (**/usr/share/doc/ansible-freeipa/playbooks/service/service-ispresent-using-host-check.yml**) のコピーを作成します。以下に例を示します。

\$ **cp /usr/share/doc/ansible-freeipa/playbooks/service/service-is-present-without-hostcheck.yml /usr/share/doc/ansible-freeipa/playbooks/service/service-is-presentwithout-host-check-copy.yml**

- <span id="page-729-0"></span>4. コピーしたファイル (**/usr/share/doc/ansible-freeipa/playbooks/service/service-is-presentusing-host-check-copy.yml**) を開きます。**ipaservice** タスクで **ipaadmin\_password** と **name** 変数の場所を特定します。
	- --- - name: Playbook to manage IPA service. hosts: ipaserver gather\_facts: false vars files: - /home/user\_name/MyPlaybooks/secret.yml tasks: # Ensure service is present - ipaservice: **ipaadmin\_password: "{{ ipaadmin\_password }}" name: HTTP/www2.example.com**
		- skip\_host\_check: yes
- 5. ファイルを調整します。
	- ipaadmin password 変数は IdM 管理者パスワードに設定します。
	- **name** 変数は、HTTP サービスが実行されているホストの名前に設定します。
- 6. ファイルを保存し、終了します。
- 7. Ansible Playbook を実行します。Playbook ファイル、secret.yml ファイルを保護するパスワー ドを格納するファイル、およびインベントリーファイルを指定します。

\$ **ansible-playbook --vault-password-file=password\_file -v -i** path to inventory directory/inventory.file /usr/share/doc/ansible**freeipa/playbooks/service/service-is-present-without-host-check-copy.yml**

#### 検証手順

- 1. 管理者として IdM Web UI にログインします。
- 2. **Identity** → **Services** に移動します。

HTTP/client.idm.example.com@IDM.EXAMPLE.COM が Services リストに表示されています。

#### 関連情報

通信の安全を確保する方法は、Apache HTTP Server への TLS [暗号化の追加](#page-682-0) を参照してくださ い。

## 86.4. ANSIBLE PLAYBOOK を使用して、DNS を使用せずに IDM クライア ントで HTTP サービスを存在させる手順

以下の手順に従って、Ansible Playbook を使用して DNS エントリーがない IdM クライアントで HTTP サーバーが存在することを確認します。このシナリオでは、IdM ホストに DNS A エントリーがないこ とを前提としています (IPv4 の代わりに IPv6 を使用する場合には DNS AAAA エントリーがない)。

#### 前提条件

- <span id="page-730-0"></span>● HTTP サービスをホストするシステムが IdM に登録されている。
- ホストの DNS A または DNS AAAA レコードを存在させない。ホストの DNS レコードが存在 する場合には、ホストの DNS [レコードが存在する場合は、](#page-726-0)Ansible Playbook を使用して IdM に HTTP サービスを存在させる手順 に従うようにしてください。
- IdM 管理者パスワードがある。

#### 手順

1. **inventory.file** などのインベントリーファイルを作成します。

## \$ **touch inventory.file**

2. **inventory.file** を開き、**[ipaserver]** セクションに、設定する IdM サーバーを定義します。たと えば、Ansible に対して server.idm.example.com を設定するように指示するには、次のコマン ドを実行します。

[ipaserver] server.idm.example.com

3. Ansible Playbook ファイル (**/usr/share/doc/ansible-freeipa/playbooks/service/service-ispresent-with-host-force.yml**) のコピーを作成します。以下に例を示します。

\$ **cp /usr/share/doc/ansible-freeipa/playbooks/service/service-is-present-with-hostforce.yml /usr/share/doc/ansible-freeipa/playbooks/service/service-is-present-withhost-force-copy.yml**

4. コピーしたファイル **/usr/share/doc/ansible-freeipa/playbooks/service/service-is-presentwith-host-force-copy.yml** を開きます。**ipaservice** タスクで **ipaadmin\_password** と **name** 変数の場所を特定します。

```
---
- name: Playbook to manage IPA service.
 hosts: ipaserver
 gather_facts: false
 vars files:
 - /home/user_name/MyPlaybooks/secret.yml
 tasks:
 # Ensure service is present
 - ipaservice:
   ipaadmin_password: "{{ ipaadmin_password }}"
   name: HTTP/ihavenodns.info
   force: yes
```
- 5. ファイルを調整します。
	- ipaadmin password 変数は IdM 管理者パスワードに設定します。
	- name 変数は、HTTP サービスが実行されているホストの名前に設定します。

7. Ansibile Playbook を実行します。Playbook アイル・ファイル、secret.yml ファイル、secret.yml Playbook アイル・プレール<br>アイル

6. ファイルを保存し、終了します。

7. Ansible Playbook を実行します。Playbook ファイル、secret.yml ファイルを保護するパスワー ドを格納するファイル、およびインベントリーファイルを指定します。

\$ **ansible-playbook --vault-password-file=password\_file -v -i** path to inventory directory/inventory.file /usr/share/doc/ansible**freeipa/playbooks/service/service-is-present-with-host-force-copy.yml**

### 検証手順

- 1. 管理者として IdM Web UI にログインします。
- 2. **Identity** → **Services** に移動します。

HTTP/client.idm.example.com@IDM.EXAMPLE.COM が Services リストに表示されています。

#### 関連情報

通信の安全を確保する方法は、Apache HTTP Server への TLS [暗号化の追加](#page-682-0) を参照してくださ い。

86.5. ANSIBLE PLAYBOOK を使用して IDM サービスエントリーに外部署 名証明書を存在させる手順

この手順に従い、**ansible-freeipa service** モジュールを使用して、外部の認証局 (CA) が HTTP サービ スの IdM エントリーにアタッチされていることを確認します。IdM CA が自己署名の証明書を使用する 場合には、IdM CA ではなく外部 CA が署名した HTTP サービスの証明書を使用すると便利です。

#### 前提条件

- ホストに HTTP [サービスをインストール](#page-681-0) している。
- HTTP サービスを IdM [に登録している。](#page-726-0)
- IdM 管理者パスワードがある。
- 発行元が HTTP サービスのプリンシパルに対応する外部署名証明書がある。

#### 手順

1. **inventory.file** などのインベントリーファイルを作成します。

## \$ **touch inventory.file**

2. **inventory.file** を開き、**[ipaserver]** セクションに、設定する IdM サーバーを定義します。たと えば、Ansible に対して server.idm.example.com を設定するように指示するには、次のコマン ドを実行します。

[ipaserver] server.idm.example.com

3. 以下のように **/usr/share/doc/ansible-freeipa/playbooks/service/service-membercertificate-present.yml** ファイルのコピーを作成します。

<span id="page-732-0"></span>\$ **cp /usr/share/doc/ansible-freeipa/playbooks/service/service-member-certificatepresent.yml /usr/share/doc/ansible-freeipa/playbooks/service/service-membercertificate-present-copy.yml**

4. オプション: 証明書の形式が Privacy Enhanced Mail (PEM) の場合には、証明書を識別名エン コーディングルール (DER) 形式に変換し、コマンドラインインターフェイス (CLI) でより簡単 に処理できるようにします。

\$ **openssl x509 -outform der -in cert1.pem -out cert1.der**

5. **base64** を使用して **DER** ファイルを復号化します。ラッピングを無効にするには、**-w0** オプ ションを使用します。

\$ **base64 cert1.der -w0** MIIC/zCCAeegAwIBAgIUV74O+4kXeg21o4vxfRRtyJm...

- 6. 標準出力からクリップボードに証明書をコピーします。
- 7. **/usr/share/doc/ansible-freeipa/playbooks/service/service-member-certificate-presentcopy.yml** ファイルを開き、このファイルの内容を編集および表示します。

--- - name: Service certificate present. hosts: ipaserver gather\_facts: false vars files: - /home/user\_name/MyPlaybooks/secret.yml tasks: # Ensure service certificate is present - ipaservice: **ipaadmin\_password: "{{ ipaadmin\_password }}"** name: **HTTP/client.idm.example.com** certificate: | - **MIICBjCCAW8CFHnm32VcXaUDGfEGdDL/...** [...] action: member state: present

- 8. ファイルを調整します。
	- certificate 変数を使用して定義した証明書は、CIIからコピーした証明書に置き換えます。 上記のように | パイプ文字と **certificate:** 変数を併用する場合は、1 行に入力せずに、この ように証明書を入力してください。これで、証明書の読み取りが容易になります。
	- ipaadmin password 変数で定義されている IdM 管理者パスワードを変更します。
	- HTTP サービスを実行する IdM クライアントの名前 (**name** 変数で定義) を変更します。
	- その他の関連する変数を変更します。

9. ファイルを保存し、終了します。

10. Ansible Playbook を実行します。Playbook ファイル、secret.yml ファイルを保護するパスワー ドを格納するファイル、およびインベントリーファイルを指定します。

\$ **ansible-playbook --vault-password-file=password\_file -v -i path\_to\_inventory\_directory/inventory.file /usr/share/doc/ansiblefreeipa/playbooks/service/service-member-certificate-present-copy.yml**

#### 検証手順

- 1. 管理者として IdM Web UI にログインします。
- 2. **Identity** → **Services** に移動します。
- 3. HTTP/client.idm.example.com など、新しく追加した証明書が指定されたサービス名をクリッ クします。

右側の サービス証明書 セクションで、新たに追加した証明書を確認できるようになりました。

86.6. ANSIBLE PLAYBOOK を使用して IDM ユーザー、グループ、ホス ト、またはホストグループでサービスのキータブを作成できるようにする 手順

キータブは、Kerberos プリンシパルと暗号化鍵のペアを含むファイルです。キータブファイルは通常、 人の介入なしで、またはプレーンテキストファイルに保存されたパスワードを使用せずに、スクリプト で自動的に Kerberos で認証を行えるようにするために使用します。その後、スクリプトは取得した認 証情報を使用してリモートシステムに保存されているファイルにアクセスできます。

Identity Management (IdM) 管理者は、他のユーザーが、IdM で実行しているサービスのキータブを取 得したり、作成したりできるようにします。特定のユーザーおよびユーザーグループがキータブを作成 できるようにすると、IdM 管理者パスワードを共有せずにサービスの管理を委譲できます。このように 委譲することで、システムを詳細にわたり管理できます。

以下の手順に従って、特定の IdM ユーザー、ユーザーグループ、ホスト、およびホストグループが、 IdM クライアントで実行している HTTP サービスのキータブを作成できるようにします。具体的には、 IdM ユーザー user01 が、client.idm.example.com という名前の IdM クライアントで実行中の HTTP サービスのキータブを作成できるように設定する方法を説明します。

## 前提条件

- IdM 管理者パスワードを把握している。
- 次の要件を満たすように Ansible コントロールノードを設定している。
	- Ansible バージョン 2.14 以降を使用している。
	- Ansible コントローラーに **[ansible-freeipa](https://access.redhat.com/documentation/ja-jp/red_hat_enterprise_linux/8/html/installing_identity_management/installing-an-identity-management-server-using-an-ansible-playbook_installing-identity-management#installing-the-ansible-freeipa-package_server-ansible)** パッケージがインストールされている。
	- この例では、~/MyPlaybooks/ ディレクトリーに、IdM サーバーの完全修飾ドメイン名 (FQDN) を使用して Ansible [インベントリーファイル](https://access.redhat.com/documentation/ja-jp/red_hat_enterprise_linux/8/html/using_ansible_to_install_and_manage_identity_management/preparing-your-environment-for-managing-idm-using-ansible-playbooks_using-ansible-to-install-and-manage-idm) を作成したことを前提としている。
	- この例では、secret.yml Ansible ボールトに **ipaadmin\_password** が保存されていることを 前提としている。
- **ansible-freeipa** モジュールが実行されるノードであるターゲットノードは、IdM クライアン ト、サーバー、またはレプリカとしての IdM ドメインの一部です。
- HTTP サービスを IdM [に登録している。](#page-726-0)
- <span id="page-734-0"></span>HTTP サービスをホストするシステムが IdM クライアントである。
- キータブの作成を許可する IdM ユーザーおよびユーザーグループが IdM に存在する。
- キータブの作成を許可する IdM ホストおよびホストグループが IdM に存在する。

#### 手順

1. **inventory.file** などのインベントリーファイルを作成します。

## \$ **touch inventory.file**

2. **inventory.file** を開き、**[ipaserver]** セクションに、設定する IdM サーバーを定義します。たと えば、Ansible に対して server.idm.example.com を設定するように指示するには、次のコマン ドを実行します。

[ipaserver] server.idm.example.com

3. Ansible Playbook ファイル (**/usr/share/doc/ansible-freeipa/playbooks/service/servicemember-allow\_create\_keytab-present.yml**) のコピーを作成します。以下に例を示します。

\$ **cp /usr/share/doc/ansible-freeipa/playbooks/service/service-memberallow\_create\_keytab-present.yml /usr/share/doc/ansiblefreeipa/playbooks/service/service-member-allow\_create\_keytab-present-copy.yml**

- 4. Ansible Playbook ファイル (**/usr/share/doc/ansible-freeipa/playbooks/service/servicemember-allow\_create\_keytab-present-copy.yml**) を開きます。
- 5. 以下を変更してファイルを調整します。
	- ipaadmin password 変数で指定した IdM 管理者パスワード。
	- HTTP サービスが実行されている IdM クライアントの名前。現在の例で は、HTTP/client.idm.example.com です。
	- allow create keytab user: セクションに記載されている IdM ユーザー名。現在の例では user01 です。
	- allow\_create\_keytab\_group: セクションに記載されている IdM ユーザーグループ名。
	- allow create keytab host: セクションに記載されている IdM ホスト名。
	- **allow\_create\_keytab\_hostgroup:** セクションに記載されている IdM ホストグループ名。
	- **tasks** セクションの **name** 変数で指定されているタスク名。 現在の例に合わせて調節すると、コピーされたファイルは以下のようになります。

```
---
- name: Service member allow_create_keytab present
 hosts: ipaserver
```
vars\_files: - /home/user\_name/MyPlaybooks/secret.yml tasks:

- name: Service HTTP/client.idm.example.com members allow\_create\_keytab present for user01

ipaservice: **ipaadmin\_password: "{{ ipaadmin\_password }}" name: HTTP/client.idm.example.com** allow\_create\_keytab\_user: - **user01** action: member

- 6. ファイルを保存します。
- 7. Ansible Playbook を実行します。Playbook ファイル、secret.yml ファイルを保護するパスワー ドを格納するファイル、およびインベントリーファイルを指定します。

\$ **ansible-playbook --vault-password-file=password\_file -v -i** path to inventory directory/inventory.file /usr/share/doc/ansible**freeipa/playbooks/service/service-member-allow\_create\_keytab-present-copy.yml**

#### 検証手順

1. 特定の HTTP サービスのキータブを作成する権限のある IdM ユーザーで、IdM サーバーに SSH 接続します。

\$ **ssh user01@server.idm.example.com** Password:

2. **ipa-getkeytab** コマンドを使用して、HTTP サービスの新規キータブを生成します。

\$ **ipa-getkeytab -s server.idm.example.com -p HTTP/client.idm.example.com -k /etc/httpd/conf/krb5.keytab**

**-s** オプションは、キータブを生成するキー配布センター (KDC) サーバーを指定します。

**-p** オプションは、作成するキータブのプリンシパルを指定します。

**-k** オプションは、新規キーを追加するキータブファイルを指定します。ファイルが存在しない 場合には、作成されます。

このコマンドでエラーが表示されない場合は、user01 で、HTTP/client.idm.example.com のキータブ が正常に作成されています。

86.7. ANSIBLE PLAYBOOK を使用して IDM ユーザー、グループ、ホス ト、またはホストグループでサービスのキータブを取得できるようにする 手順

キータブは、Kerberos プリンシパルと暗号化鍵のペアを含むファイルです。キータブファイルは通常、 人の介入なしで、またはプレーンテキストファイルに保存されたパスワードを使用せずに、スクリプト で自動的に Kerberos で認証を行えるようにするために使用します。その後、スクリプトは取得した認 証情報を使用してリモートシステムに保存されているファイルにアクセスできます。

IdM 管理者は、他のユーザーが、IdM で実行しているサービスのキータブを取得したり、作成したりで きるようにします。

以下の手順に従って、特定の IdM ユーザー、ユーザーグループ、ホスト、およびホストグループが、

<span id="page-736-0"></span>IdM クライアントで実行している HTTP サービスのキータブを取得できるようにします。具体的には IdM ユーザー user01 が、client.idm.example.com で実行する HTTP サービスのキータブを取得できる ように設定する方法を説明します。

## 前提条件

- IdM 管理者パスワードを把握している。
- 次の要件を満たすように Ansible コントロールノードを設定している。
	- Ansible バージョン 2.14 以降を使用している。
	- Ansible コントローラーに **[ansible-freeipa](https://access.redhat.com/documentation/ja-jp/red_hat_enterprise_linux/8/html/installing_identity_management/installing-an-identity-management-server-using-an-ansible-playbook_installing-identity-management#installing-the-ansible-freeipa-package_server-ansible)** パッケージがインストールされている。
	- この例では、~/MyPlaybooks/ ディレクトリーに、IdM サーバーの完全修飾ドメイン名 (FQDN) を使用して Ansible [インベントリーファイル](https://access.redhat.com/documentation/ja-jp/red_hat_enterprise_linux/8/html/using_ansible_to_install_and_manage_identity_management/preparing-your-environment-for-managing-idm-using-ansible-playbooks_using-ansible-to-install-and-manage-idm) を作成したことを前提としている。
	- この例では、secret.yml Ansible ボールトに **ipaadmin\_password** が保存されていることを 前提としている。
- **ansible-freeipa** モジュールが実行されるノードであるターゲットノードは、IdM クライアン ト、サーバー、またはレプリカとしての IdM ドメインの一部です。
- HTTP サービスを IdM [に登録している。](#page-726-0)
- キータブの取得を許可する IdM ユーザーおよびグループが IdM に存在する。
- キータブの取得を許可する IdM ホストおよびホストグループが IdM に存在する。

## 手順

1. **inventory.file** などのインベントリーファイルを作成します。

\$ touch **inventory.file**

2. **inventory.file** を開き、**[ipaserver]** セクションに、設定する IdM サーバーを定義します。たと えば、Ansible に対して server.idm.example.com を設定するように指示するには、次のコマン ドを実行します。

[ipaserver] server.idm.example.com

3. Ansible Playbook ファイル (**/usr/share/doc/ansible-freeipa/playbooks/service/servicemember-allow retrieve keytab-present.yml**) のコピーを作成します。以下に例を示します。

\$ **cp /usr/share/doc/ansible-freeipa/playbooks/service/service-memberallow\_retrieve\_keytab-present.yml /usr/share/doc/ansiblefreeipa/playbooks/service/service-member-allow\_retrieve\_keytab-present-copy.yml**

- 4. コピーしたファイル **/usr/share/doc/ansible-freeipa/playbooks/service/service-memberallow\_retrieve\_keytab-present-copy.yml** を開きます。
- 5. ファイルを調整します。
	- **ipaadmin\_password** 変数は IdM 管理者パスワードに設定します。
- **ipaservice** タスクの **name** 変数は、HTTP サービスのプリンシパルに設定します。現在の 例では、HTTP/client.idm.example.com です。
- allow retrieve keytab group: セクションで IdM ユーザーの名前を指定します。現在の例 では user01 です。
- allow retrieve keytab group: セクションで、IdM ユーザーグループの名前を指定しま す。
- allow retrieve keytab group: セクションで IdM ホストの名前を指定します。
- allow retrieve keytab group: セクションで IdM ホストグループの名前を指定します。
- **tasks** セクションの **name** 変数を使用して、タスク名を指定します。 現在の例に合わせて調節すると、コピーされたファイルは以下のようになります。
- --- - name: Service member allow retrieve keytab present hosts: ipaserver

```
vars files:
```
- /home/user\_name/MyPlaybooks/secret.yml

tasks:

- name: Service HTTP/client.idm.example.com members allow\_retrieve\_keytab present for user01

```
ipaservice:
```

```
ipaadmin_password: "{{ ipaadmin_password }}"
name: HTTP/client.idm.example.com
allow retrieve keytab user:
- user01
action: member
```
- 6. ファイルを保存します。
- 7. Ansible Playbook を実行します。Playbook ファイル、secret.yml ファイルを保護するパスワー ドを格納するファイル、およびインベントリーファイルを指定します。

\$ **ansible-playbook --vault-password-file=password\_file -v -i** path to inventory directory/inventory.file /usr/share/doc/ansible**freeipa/playbooks/service/service-member-allow\_retrieve\_keytab-present-copy.yml**

#### 検証手順

1. HTTP サービスのキータブ取得権限がある IdM ユーザーとして、IdM サーバーに SSH 接続しま す。

\$ **ssh user01@server.idm.example.com** Password:

2. **-r** オプションを指定して **ipa-getkeytab** コマンドを使用してキータブを取得します。

\$ **ipa-getkeytab -r -s server.idm.example.com -p HTTP/client.idm.example.com -k /etc/httpd/conf/krb5.keytab**

**-s** オプションは、キータブの取得元となるキー配布センター (KDC) サーバーを指定します。

**-p** オプションは、キータブを取得するプリンシパルを指定します。

**-k** オプションは、取得した鍵を追加するキータブファイルを指定します。ファイルが存在しな い場合には、作成されます。

このコマンドでエラーが表示されない場合は、user01 で HTTP/client.idm.example.com のキータブが 正常に取得されています。

86.8. ANSIBLE PLAYBOOK を使用してサービスの KERBEROS プリンシパ ルのエイリアスを存在させる手順

シナリオによっては、IdM ユーザー、ホストまたはサービスが Kerberos アプリケーションに対して Kerberos プリンシパルエイリアスを使用して認証できるように IdM 管理者が設定すると便利です。次 のようなシナリオになります。

- ユーザー名の変更後に、ユーザーが以前のユーザー名と新しいユーザー名の両方でシステムに ログインできるようにする。
- IdM Kerberos レルムがメールドメインと異なる場合でも、ユーザーはメールアドレスを使用し てログインする必要がある。

以下の手順に従って、client.idm.example.com で実行される HTTP サービスの HTTP/mycompany.idm.example.com のプリンシパルエイリアスを作成します。

#### 前提条件

- IdM 管理者パスワードを把握している。
- 次の要件を満たすように Ansible コントロールノードを設定している。
	- Ansible バージョン 2.14 以降を使用している。
	- Ansible コントローラーに **[ansible-freeipa](https://access.redhat.com/documentation/ja-jp/red_hat_enterprise_linux/8/html/installing_identity_management/installing-an-identity-management-server-using-an-ansible-playbook_installing-identity-management#installing-the-ansible-freeipa-package_server-ansible)** パッケージがインストールされている。
	- この例では、~/MyPlaybooks/ ディレクトリーに、IdM サーバーの完全修飾ドメイン名 (FQDN) を使用して Ansible [インベントリーファイル](https://access.redhat.com/documentation/ja-jp/red_hat_enterprise_linux/8/html/using_ansible_to_install_and_manage_identity_management/preparing-your-environment-for-managing-idm-using-ansible-playbooks_using-ansible-to-install-and-manage-idm) を作成したことを前提としている。
	- この例では、secret.yml Ansible ボールトに **ipaadmin\_password** が保存されていることを 前提としている。
- **ansible-freeipa** モジュールが実行されるノードであるターゲットノードは、IdM クライアン ト、サーバー、またはレプリカとしての IdM ドメインの一部です。
- HTTP [サービスを設定](#page-681-0) している。
- HTTP サービスを IdM [に登録している。](#page-726-0)
- HTTP を設定しているホストが IdM クライアントである。

#### 手順

1. **inventory.file** などのインベントリーファイルを作成します。

\$ **touch inventory.file**

<span id="page-739-0"></span>2. **inventory.file** を開き、**[ipaserver]** セクションに、設定する IdM サーバーを定義します。たと えば、Ansible に対して server.idm.example.com を設定するように指示するには、次のコマン ドを実行します。

[ipaserver] server.idm.example.com

3. Ansible Playbook ファイル (**/usr/share/doc/ansible-freeipa/playbooks/service/servicemember-principal-present.yml**) のコピーを作成します。以下に例を示します。

\$ **cp /usr/share/doc/ansible-freeipa/playbooks/service/service-member-principalpresent.yml /usr/share/doc/ansible-freeipa/playbooks/service/service-memberprincipal-present-copy.yml**

- 4. Ansible Playbook ファイル (**/usr/share/doc/ansible-freeipa/playbooks/service/servicemember-principal-present-copy.yml**) を開きます。
- 5. 以下を変更してファイルを調整します。
	- ipaadmin password 変数で指定した IdM 管理者パスワード。
	- **name** 変数で指定したサービス名。これは、サービスの標準プリンシパル名です。現在の 例では HTTP/client.idm.example.com です。
	- **principal** 変数で指定した Keroberos プリンシパルエイリアス。これは、**name** 変数で定義 したサービスに追加するエイリアスです。現在の例で は、host/mycompany.idm.example.com です。
	- **tasks** セクションの **name** 変数で指定されているタスク名。 現在の例に合わせて調節すると、コピーされたファイルは以下のようになります。

```
---
- name: Service member principal present
 hosts: ipaserver
 vars files:
 - /home/user_name/MyPlaybooks/secret.yml
 tasks:
 - name: Service HTTP/client.idm.example.com member principals
host/mycompany.idm.exmaple.com present
  ipaservice:
   ipaadmin_password: "{{ ipaadmin_password }}"
   name: HTTP/client.idm.example.com
   principal:
    - host/mycompany.idm.example.com
   action: member
```
- 6. ファイルを保存します。
- 7. Ansible Playbook を実行します。Playbook ファイル、secret.yml ファイルを保護するパスワー ドを格納するファイル、およびインベントリーファイルを指定します。

\$ **ansible-playbook --vault-password-file=password\_file -v -i path\_to\_inventory\_directory/inventory.file /usr/share/doc/ansiblefreeipa/playbooks/service/service-member-principal-present-copy.yml** Playbook を実行すると、到達できないタスクが 0 件、失敗したタスクが 0 件になる場合に は、HTTP/client.idm.example.com サービスの host/mycompany.idm.example.com Kerberos プリン シパルが正常に作成されています。

#### 関連情報

● [Managing](https://access.redhat.com/documentation/ja-jp/red_hat_enterprise_linux/7/html/linux_domain_identity_authentication_and_policy_guide/managing-kerberos-aliases) Kerberos principal aliases for users, hosts, and services を参照してください。

## <span id="page-740-0"></span>86.9. ANSIBLE PLAYBOOK を使用して IDM に HTTP サービスを存在させ ないようにする手順

以下の手順に従って、IdM からサービスの登録を解除します。より具体的には、Ansible Playbook を使 用して、IdM にある HTTP/client.idm.example.com という名前の HTTP サーバーを削除する方法を説 明します。

## 前提条件

● IdM 管理者パスワードがある。

#### 手順

1. **inventory.file** などのインベントリーファイルを作成します。

## \$ **touch inventory.file**

2. **inventory.file** を開き、**[ipaserver]** セクションに、設定する IdM サーバーを定義します。たと えば、Ansible に対して server.idm.example.com を設定するように指示するには、次のコマン ドを実行します。

[ipaserver] server.idm.example.com

3. Ansible Playbook ファイル (**/usr/share/doc/ansible-freeipa/playbooks/service/service-isabsent.yml**) のコピーを作成します。以下に例を示します。

\$ **cp /usr/share/doc/ansible-freeipa/playbooks/service/service-is-absent.yml /usr/share/doc/ansible-freeipa/playbooks/service/service-is-absent-copy.yml**

- 4. Ansible Playbook ファイル (**/usr/share/doc/ansible-freeipa/playbooks/service/service-isabsent-copy.yml**) を開きます。
- 5. 以下を変更してファイルを調整します。
	- ipaadmin password 変数で定義されている IdM 管理者パスワード。
	- **ipaservice** タスクの **name** 変数で定義されている、HTTP サービスの Kerberos プリンシパ ル。 現在の例に合わせて調節すると、コピーされたファイルは以下のようになります。

--- - name: Playbook to manage IPA service. hosts: ipaserver gather\_facts: false

vars\_files: - /home/user\_name/MyPlaybooks/secret.yml tasks: # Ensure service is absent - ipaservice: ipaadmin\_password: "{{ ipaadmin\_password }}" name: HTTP/client.idm.example.com state: absent

- 6. ファイルを保存し、終了します。
- 7. Ansible Playbook を実行します。Playbook ファイル、secret.yml ファイルを保護するパスワー ドを格納するファイル、およびインベントリーファイルを指定します。

\$ **ansible-playbook --vault-password-file=password\_file -v -i** path to inventory directory/inventory.file /usr/share/doc/ansible**freeipa/playbooks/service/service-is-absent-copy.yml**

## 検証手順

- 1. 管理者として IdM Web UI にログインします。
- 2. **Identity** → **Services** に移動します。

Services リストに HTTP/client.idm.example.com@IDM.EXAMPLE.COM サービスが表示されていな い場合には、IdM から正常に削除されています。

86.10. 関連情報

- **/usr/share/doc/ansible-freeipa/** ディレクトリーの **README-service.md** Markdown ファイル を参照してください。
- /usr/share/doc/ansible-freeipa/playbooks/config ディレクトリーのサンプルの Playbook を参 照してください。

## 第87章 IDM を管理する AD ユーザーの有効化

## 87.1. AD ユーザーの ID のオーバーライド

Red Hat Enterprise Linux (RHEL) 7 では、System Security Services Daemon (SSSD) で外部グループメ ンバーシップを使用して、AD (Active Directory) ユーザーとグループが POSIX 環境の Identity Management (IdM) リソースにアクセスするのを許可します。

IdM LDAP サーバーには、アクセス制御を付与する独自のメカニズムがあります。RHEL 8 には、AD ユーザーに対する ID ユーザーのオーバーライドを、IdM グループのメンバーとして追加できるように する更新が導入されました。ID オーバーライドは、特定の Active Directory ユーザーまたはグループの プロパティーが特定の ID ビュー (この場合は Default Trust View) 内でどのように見えるかを記述する レコードです。この更新により、IdM LDAP サーバーは、IdM グループのアクセス制御ルールを AD ユーザーに適用できます。

AD ユーザーは、IdM UI のセルフサービス機能 (SSH キーのアップロード、個人のデータの変更など) を使用できるようになりました。AD 管理者は、アカウントおよびパスワードを 2 つ使用しなくても、 IdM を完全に管理できるようになります。

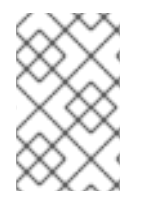

## 注記

IdM の一部の機能は、AD ユーザーには現在利用できません。たとえば、IdM の **admins** グループに所属する AD ユーザーが、IdM ユーザーのパスワードを設定することはでき ません。

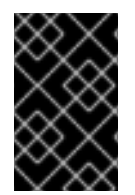

## 重要

IdM の **sudo** ルールに AD ユーザーの ID オーバーライドを使用 しない でください。AD ユーザーの ID オーバーライドは、AD ユーザー自体ではなく、AD ユーザーの POSIX 属 性のみを表します。

#### 関連情報

● Active Directory ユーザーの ID [ビューの使用](#page-334-0)

## 87.2. IDM を管理する AD ユーザーを有効にする ID オーバーライドの使用

AD ユーザーの ID オーバーライドを作成して使用し、そのユーザーに IdM ユーザーと同じ権限を付与す るには、次の手順に従います。この手順は、信頼コントローラーまたは信頼エージェントとして設定し た IdM サーバーで行います。

#### 前提条件

● Identity Management (IdM) サーバーで **idm:DL1** ストリームが有効になっていて、このスト リームで配信される RPM に切り替えている。

# **yum module enable idm:DL1** # **yum distro-sync**

**idm:DL1/adtrust** プロファイルが IdM サーバーにインストールされている。

# **yum module install idm:DL1/adtrust**

プロファイルには、Active Directory (AD) との信頼関係を持つ IdM サーバーのインストールに 必要なすべてのパッケージが含まれています。

- 作業用の IdM 環境が設定されている。詳細は、Identity Management [のインストール](https://access.redhat.com/documentation/ja-jp/red_hat_enterprise_linux/8/html/installing_identity_management/index) を参照し てください。
- IdM 環境と AD との間の信頼関係が設定されて動作している。

#### 手順

1. IdM 管理者として、Default Trust View で AD ユーザーの ID オーバーライドを作成します。た とえば、ユーザー **ad\_user@ad.example.com** の ID オーバーライドを作成するには、次のコマ ンドを実行します。

## # **kinit admin**

- # **ipa idoverrideuser-add 'default trust view' ad\_user@ad.example.com**
- 2. Default Trust View から IdM グループのメンバーとして ID オーバーライドを追加します。これ は、Active Directory と対話するため、POSIX 以外のグループである必要があります。 対象のグループが IdM ロールのメンバーである場合、ID オーバーライドによって表される AD ユーザーは、IdM API (コマンドラインインターフェイス、IdM の Web UI など) の使用時に、 ロールにより付与されたすべての権限を取得します。

たとえば、**ad\_user@ad.example.com** ユーザーの ID オーバーライドを IdM **admins** グループ に追加するには、次のコマンドを実行します。

# **ipa group-add-member admins --idoverrideusers=ad\_user@ad.example.com**

3. または、User Administrator ロールなどのロールに ID オーバーライドを追加することもできま す。

# **ipa role-add-member 'User Administrator' - idoverrideusers=ad\_user@ad.example.com**

#### 関連情報

● Active Directory ユーザーの ID [ビューの使用](https://access.redhat.com/documentation/ja-jp/red_hat_enterprise_linux/8/html/configuring_and_managing_identity_management/assembly_using-id-views-for-active-directory-users_configuring-and-managing-idm)

## 87.3. ANSIBLE を使用して AD ユーザーが IDM を管理できるようにする手 順

Ansible Playbook を使用してユーザー ID オーバーライドが Identity Management (IdM) グループに存在 することを確認するには、次の手順に従います。ユーザー ID オーバーライドは、Active Directory (AD) とのトラストを確立した後に、デフォルトの Trust View で作成した AD ユーザーのオーバーライドで す。Playbook を実行すると、AD 管理者などの AD ユーザーは、2 つの異なるアカウントとパスワード を持たなくても IdM を完全に管理できるようになります。

## 前提条件

- IdM admin のパスワードを把握している。
- AD [とのトラストをインストール](https://access.redhat.com/documentation/ja-jp/red_hat_enterprise_linux/8/html/installing_identity_management/installing-trust-between-idm-and-ad_installing-identity-management) している。
- IdM に AD ユーザーのユーザー ID オーバーライドがすでに存在する。存在しない場合は、ipa **idoverrideuser-add 'default trust view' ad\_user@ad.example.com** コマンドで作成します。
- ユーザー ID [オーバーライドを追加しようとしているグループが、](https://access.redhat.com/documentation/ja-jp/red_hat_enterprise_linux/8/html/configuring_and_managing_identity_management/managing-user-groups-using-ansible-playbooks_configuring-and-managing-idm#ensuring-the-presence-of-IdM-groups-and-group-members-using-Ansible-playbooks_managing-user-groups-using-ansible-playbooks)IdM にすでに存在する 。
- IdM 4.8.7 バージョン以降の IdM を使用している。サーバーにインストールされている IdM の バージョンを表示するには、**ipa --version** を実行します。
- 次の要件を満たすように Ansible コントロールノードを設定している。
	- o Ansible バージョン 2.14 以降を使用している。
	- Ansible コントローラーに **[ansible-freeipa](https://access.redhat.com/documentation/ja-jp/red_hat_enterprise_linux/8/html/installing_identity_management/installing-an-identity-management-server-using-an-ansible-playbook_installing-identity-management#installing-the-ansible-freeipa-package_server-ansible)** パッケージがインストールされている。
	- この例では、~/MyPlaybooks/ ディレクトリーに、IdM サーバーの完全修飾ドメイン名 (FQDN) を使用して Ansible [インベントリーファイル](https://access.redhat.com/documentation/ja-jp/red_hat_enterprise_linux/8/html/using_ansible_to_install_and_manage_identity_management/preparing-your-environment-for-managing-idm-using-ansible-playbooks_using-ansible-to-install-and-manage-idm) を作成したことを前提としている。
	- この例では、secret.yml Ansible ボールトに **ipaadmin\_password** が保存されていることを 前提としている。
- **ansible-freeipa** モジュールが実行されるノードであるターゲットノードは、IdM クライアン ト、サーバー、またはレプリカとしての IdM ドメインの一部です。

#### 手順

1. ~/MyPlaybooks/ ディレクトリーに移動します。

\$ **cd ~/MyPlaybooks/**

- 2. 次の内容で **add-useridoverride-to-group.yml** playbook を作成します。
	- --- - name: Playbook to ensure presence of users in a group hosts: ipaserver

- name: Ensure the ad user@ad.example.com user ID override is a member of the admins group:

ipagroup: ipaadmin\_password: "{{ ipaadmin\_password }}" name: admins idoverrideuser: - ad\_user@ad.example.com

上記の例では、以下のようになります。

- Secret123 は IdM **admin** パスワードです。
- admins は、ad\_user@ad.example.com ID オーバーライドを追加する IdM POSIX グループ の名前です。このグループのメンバーには、完全な管理者権限があります。
- ad user@ad.example.com は、AD 管理者のユーザー ID オーバーライドです。ユーザー は、信頼が確立された AD ドメインに保存されます。

3. ファイルを保存します。

4. Ansible Playbook を実行します。Playbook ファイル、secret.yml ファイルを保護するパスワー ドを格納するファイル、およびインベントリーファイルを指定します。

```
$ ansible-playbook --vault-password-file=password_file -v -i inventory add-
useridoverride-to-group.yml
```
### 関連情報

- AD ユーザーの ID [のオーバーライド](https://access.redhat.com/documentation/ja-jp/red_hat_enterprise_linux/8/html/configuring_and_managing_identity_management/enabling-ad-users-to-administer-idm_configuring-and-managing-idm#id-overrides-for-ad-users_enabling-ad-users-to-administer-idm)
- /usr/share/doc/ansible-freeipa/README-group.md
- /usr/share/doc/ansible-freeipa/playbooks/user
- Using ID views in Active Directory [environments](https://access.redhat.com/documentation/ja-jp/red_hat_enterprise_linux/8/html/configuring_and_managing_identity_management/assembly_using-id-views-for-active-directory-users_configuring-and-managing-idm)

## 87.4. AD ユーザーが IDM CLI で正しいコマンドを実行できることの確認

Active Directory (AD) ユーザーが Identity Management (IdM) コマンドラインインターフェイス (CLI) にログインし、自分のロールに適したコマンドを実行できることを確認します。

1. IdM 管理者の、現在の Kerberos チケットを破棄します。

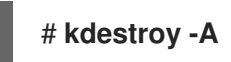

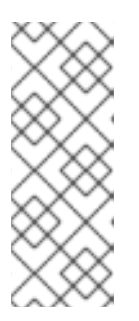

#### 注記

MIT Kerberos の GSSAPI 実装が優先的にターゲットサービスの領域 (この場合は IdM レルム) から認証情報を選択するため、Kerberos チケットの破棄が必要で す。これは、認証情報のキャッシュコレクションを意味します。つまり、タイプ が **KCM:**、**KEYRING:**、または **DIR:** の認証情報キャッシュが使用されている場 合、AD ユーザーの認証情報の代わりに、以前に取得した **admin** またはその他の IdM プリンシパルの認証情報が、IdM API にアクセスするために使用されます。

2. ID オーバーライドが作成された AD ユーザーの Kerberos 認証情報を入手します。

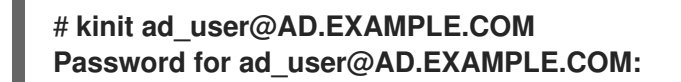

3. AD ユーザーの ID オーバーライド使用する、IdM グループのメンバーシップから生じるパー ミッションが、そのグループ内の任意の IdM ユーザーと同じものであることをテストします。 AD ユーザーの ID オーバーライドが **admins** グループに追加されている場合、AD ユーザー は、たとえば IdM にグループを作成できます。

# **ipa group-add some-new-group** ---------------------------- Added group "some-new-group" ---------------------------- Group name: some-new-group GID: 1997000011

87.5. ANSIBLE を使用して AD ユーザーが IDM を管理できるようにする

**ansible-freeipa idoverrideuser** および **group** モジュールを使用して、信頼された AD ドメインの Active Directory (AD) ユーザーのユーザー ID オーバーライドを作成し、そのユーザーに IdM ユーザー と同じ権限を付与することができます。この手順では、最初の Playbook タスクで administrator@addomain.com ID オーバーライドが追加された デフォルトの信頼ビュー ID ビューの例 を使用します。次の Playbook タスクでは、[administrator@addomain.com](mailto:administrator@addomain.com) ID オーバーライドが IdM 管 理者 グループにメンバーとして追加されます。その結果、AD 管理者は 2 つの異なるアカウントとパス ワードを持たずに IdM を管理できるようになります。

#### 前提条件

- 次の要件を満たすように Ansible コントロールノードを設定している。
	- Ansible バージョン 2.14 以降を使用している。
	- Ansible コントローラーに **[ansible-freeipa](https://access.redhat.com/documentation/ja-jp/red_hat_enterprise_linux/8/html/installing_identity_management/installing-an-identity-management-server-using-an-ansible-playbook_installing-identity-management#installing-the-ansible-freeipa-package_server-ansible)** パッケージがインストールされている。
	- RHEL 8.10 以降を使用しています。
	- この例では、~/MyPlaybooks/ ディレクトリーに、IdM サーバーの完全修飾ドメイン名 (FQDN) を使用して Ansible [インベントリーファイル](https://access.redhat.com/documentation/ja-jp/red_hat_enterprise_linux/8/html/using_ansible_to_install_and_manage_identity_management/preparing-your-environment-for-managing-idm-using-ansible-playbooks_using-ansible-to-install-and-manage-idm) を作成したことを前提としている。
	- この例では、secret.yml Ansible ボールトに **ipaadmin\_password** が保存されていることを 前提としている。
- AD フォレストは IdM と信頼関係にあります。この例では、AD ドメインの名前は addomain.com であり、AD 管理者の完全修飾ドメイン名 (FQDN) は administrator@addomain.com です。
- インベントリーファイル内の **ipaserver** ホストは、信頼コントローラーまたは信頼エージェン トとして設定されています。
- **ansible-freeipa** モジュールが実行されるノードであるターゲットノードは、IdM クライアン ト、サーバー、またはレプリカとしての IdM ドメインの一部です。

#### 手順

1. Ansible コントロールノードで、administrator@addomain.com ユーザーオーバーライドをデ フォルトの信頼ビューに追加するタスクを含む enable-ad-admin-to-administer-idm.yml Playbook を作成します。

---

- name: Enable AD administrator to act as a FreeIPA admin hosts: ipaserver become: false gather\_facts: false

tasks:

- name: Ensure idoverride for administrator@addomain.com in 'default trust view' ipaidoverrideuser: ipaadmin\_password: "{{ ipaadmin\_password }}" idview: "Default Trust View"

anchor: **administrator@addomain.com**

2. 同じ Playbook 内の別の Playbook タスクを使用して、AD 管理者ユーザー ID オーバーライドを **admins** グループに追加します。

- name: Add the AD administrator as a member of **admins** ipagroup: ipaadmin\_password: "{{ ipaadmin\_password }}" name: admins idoverrideuser: - administrator@addomain.com
- 3. ファイルを保存します。
- 4. Ansible Playbook を実行します。Playbook ファイル、secret.yml ファイルを保護するパスワー ドを格納するファイル、およびインベントリーファイルを指定します。

\$ **ansible-playbook --vault-password-file=password\_file -v -i inventory enable-adadmin-to-administer-idm.yml**

## 検証

1. AD 管理者として IdM クライアントにログインします。

\$ **ssh administrator@addomain.com@client.idm.example.com**

2. 有効なチケット保証チケット (TGT) を取得したことを確認します。

#### \$ **klist**

Ticket cache: KCM:325600500:99540 Default principal: Administrator@ADDOMAIN.COM Valid starting Expires Service principal 02/04/2024 11:54:16 02/04/2024 21:54:16 krbtgt/ADDOMAIN.COM@ADDOMAIN.COM renew until 02/05/2024 11:54:16

3. IdM で 管理者 権限を確認します。

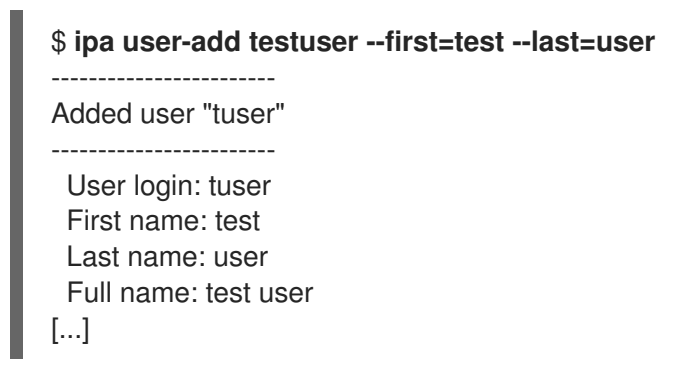

#### 関連情報

- [idoverrideuser](https://github.com/freeipa/ansible-freeipa/blob/master/README-idoverrideuser.md) および [ipagroup](https://github.com/freeipa/ansible-freeipa/blob/master/README-group.md) **ansible-freeipa** アップストリームドキュメント
- IdM を管理する AD [ユーザーの有効化](https://access.redhat.com/documentation/ja-jp/red_hat_enterprise_linux/8/html-single/managing_idm_users_groups_hosts_and_access_control_rules/index#enabling-ad-users-to-administer-idm_managing-users-groups-hosts)

# 第88章 ドメイン解決順序を設定して AD ユーザーの短縮名を解決 する手順

デフォルトでは、**user\_name@domain.com** または **domain.com\user\_name** の形式で完全修飾名を 指定して、Active Directory (AD) 環境からユーザーおよびグループを解決し、認証する必要がありま す。以下のセクションでは、AD ユーザーおよびグループの短縮名を解決するように IdM サーバーおよ びクライアントを設定する方法を説明します。

- [ドメイン解決順序の仕組み](#page-748-0)
- IdM [サーバーでのグローバルドメイン解決順序設定](#page-749-0)
- IdM サーバーの ID [ビューのドメイン解決順序設定](#page-750-0)
- Ansible [を使用してドメイン解決順序を持つ](#page-752-0) ID ビューを作成する
- IdM クライアントの SSSD [でのドメイン解決順序設定](#page-753-0)

## <span id="page-748-0"></span>88.1. ドメイン解決順序の仕組み

Red Hat では、Active Directory (AD) の信頼を使用する Identity Management (IdM) 環境では、完全修 飾名を指定してユーザーおよびグループを解決し、認証することを推奨します。以下に例を示します。

- idm.example.com ドメインからの IdM ユーザーの場合は **<idm\_username>@idm.example.com**
- ad.example.com ドメインからの AD ユーザーの場合は <ad username>@ad.example.com

デフォルトでは、**ad\_username** などの 短縮名 形式を使用してユーザーまたはグループの検索を実行す ると、IdM は IdM ドメインのみを検索する場合には、AD ユーザーまたはグループの検索に失敗しま す。短縮名を使用して AD ユーザーまたはグループを解決するには、ドメイン解決順序 オプションを設 定して、IdM が複数のドメインを検索する順番を変更します。

IdM データベースまたは個々のクライアントの SSSD 設定で、ドメイン解決の順序を一元的に設定でき ます。IdM は、以下の優先順位でドメイン解決の順序を評価します。

- ローカルの /etc/sssd/sssd.conf 設定。
- ID ビューの設定。
- グローバル IdM 設定。

## 備考

- ホストの SSSD 設定に default domain suffix オプションが含まれ、このオプションを指定せ ずにドメインへの要求を行う場合は、完全修飾ユーザー名を使用する必要があります。
- **ドメイン解決順序** オプションを使用して compat ツリーをクエリーすると、複数のユーザー ID (UID) が返される可能性があります。これで問題がある場合には、Pagure バグレポート [Inconsistent](https://pagure.io/freeipa/issue/7748) compat user objects for AD users when domain resolution order is set を参照して ください。

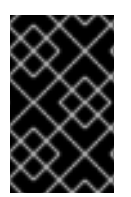

重要

IdM クライアントまたは IdM サーバーで **full\_name\_format** SSSD オプションは使用し ないでください。このオプションにデフォルト値以外の値を使用すると、ユーザー名が 表示される方法が変更され、IdM 環境での検索が中断される可能性があります。

#### 関連情報

Active [Directory](https://access.redhat.com/documentation/ja-jp/red_hat_enterprise_linux/7/html/windows_integration_guide/trust-legacy) Trust for Legacy Linux Clients .

## <span id="page-749-0"></span>88.2. IDM サーバーでのグローバルドメイン解決順序設定

この手順では、IdM ドメイン内の全クライアントにドメイン解決の順序を設定します。この例では、ド メインの解決順序を設定して、以下の順番でユーザーとグループを検索します。

- 1. Active Directory (AD) root ドメイン **ad.example.com**
- 2. AD 子ドメイン **subdomain1.ad.example.com**
- 3. IdM ドメイン **idm.example.com**

#### 前提条件

● AD 環境で信頼を設定している。

#### 手順

**ipa config-mod --domain-resolution-order** コマンドを使用して、希望の順序で検索するドメ  $\bullet$ インをリスト表示します。コロン (**:**) でドメインを区切ります。

[user@server ~]\$ **ipa config-mod --domain-resolutionorder='ad.example.com:subdomain1.ad.example.com:idm.example.com'** Maximum username length: 32 Home directory base: /home ...

**Domain Resolution Order: ad.example.com:subdomain1.ad.example.com:idm.example.com** ...

## 検証手順

● 短縮名だけを使用して、ad.example.com ドメインからユーザー情報を取得できることを確認 します。

[root@client ~]# **id <ad\_username>** uid=1916901102(ad\_username) gid=1916900513(domain users) groups=1916900513(domain users)

## 88.3. IDM サーバーの ID ビューのドメイン解決順序設定

この手順では、IdM サーバーおよびクライアントの特定のセットに適用できるように、ID ビューのドメ イン解決の順序を設定します。この例では、IdM ホスト **client1.idm.example.com** に **ADsubdomain1\_first** という名前の ID ビューを作成して、ドメインの解決順序を設定し、以下の順番

<span id="page-750-0"></span>でユーザーとグループを検索します。

- 1. Active Directory (AD) 子ドメイン **subdomain1.ad.example.com**
- 2. AD root ドメイン **ad.example.com**
- 3. IdM ドメイン **idm.example.com**

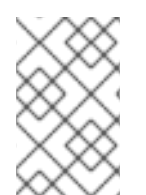

## 注記

ID ビューで設定したドメイン解決の順序は、グローバルなドメイン解決順序より優先さ れますが、SSSD 設定でローカルに設定されたドメイン解決順序をオーバーライドする ことはありません。

#### 前提条件

● AD 環境で信頼を設定している。

## 手順

1. **--domain-resolution-order** オプションを指定して ID ビューを作成します。

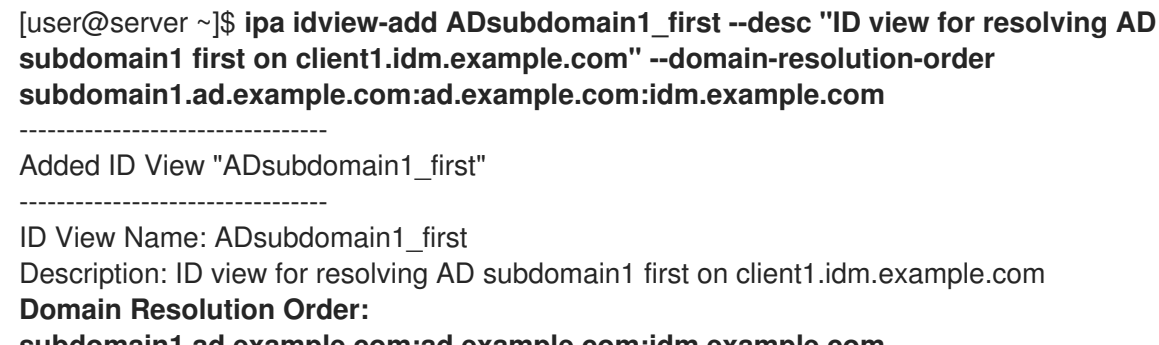

**subdomain1.ad.example.com:ad.example.com:idm.example.com**

2. ID ビューを IdM ホストに適用します。

[user@server ~]\$ **ipa idview-apply ADsubdomain1\_first --hosts client1.idm.example.com** ----------------------------------- Applied ID View "ADsubdomain1\_first" ---------------------------------- hosts: client1.idm.example.com --------------------------------------------- Number of hosts the ID View was applied to: 1 ---------------------------------------------

#### 検証手順

● ID ビューの詳細を表示します。

[user@server ~]\$ **ipa idview-show ADsubdomain1\_first --show-hosts** ID View Name: ADsubdomain1\_first Description: ID view for resolving AD subdomain1 first on client1.idm.example.com

**Hosts the view applies to: client1.idm.example.com Domain resolution order: subdomain1.ad.example.com:ad.example.com:idm.example.com**

**● 短縮名だけを使用して、subdomain1.ad.example.com ドメインからユーザー情報を取得でき** ることを確認します。

[root@client1 ~]# **id <user\_from\_subdomain1>** uid=1916901106(user\_from\_subdomain1) gid=1916900513(domain users) groups=1916900513(domain users)

## 88.4. ANSIBLE を使用してドメイン解決順序を持つ ID ビューを作成する

**ansible-freeipa idview** モジュールを使用して、アイデンティティー Management (IdM) デプロイメン トで ID ビューを追加、変更、および削除できます。たとえば、ドメイン解決順序を持つ ID ビューを作 成して、短い名前表記を有効にすることができます。

短縮名表記では、aduser05@ad.example.com などの Active Directory (AD) の完全なユーザー名が、短 縮ログイン (この場合は aduser05) に置き換えられます。つまり、**SSH** を使用して IdM クライアント にログインする場合、aduser05 は**ssh** aduser05@ad.example.com@client.idm.example.com ではなく **ssh** aduser05@client.idm.example.com と入力できます。**id** などの他のコマンドにも同じことが当ては まります。

Ansible を使用して次のことを行うには、この手順を完了します。

- 短い名前の修飾に使用されるコロンで区切られたドメインの文字列を定義します。この例で は、文字列は ad.example.com:idm.example.com です。
- 文字列で識別される最初のドメインでユーザー名を最初に検索するように SSSD に指示する ID ビューを作成します。この例では、ad.example.com です。
- ID ビューを特定のホストに適用します。この例では、これは testhost.idm.example.com で す。

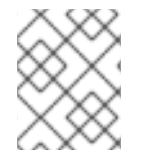

## 注記

IdM クライアントには1つの ID ビューのみを適用できます。新しい ID ビューを適用する と、該当する場合は以前の ID ビューが自動的に削除されます。

## 前提条件

- コントロールノードでは、
	- Ansible バージョン 2.14 以降を使用している。
	- **[ansible-freeipa](https://access.redhat.com/documentation/ja-jp/red_hat_enterprise_linux/8/html/installing_identity_management/installing-an-identity-management-server-using-an-ansible-playbook_installing-identity-management#installing-the-ansible-freeipa-package_server-ansible)** パッケージをインストールしている。
	- ~/MyPlaybooks/ ディレクトリーに、IdM サーバーの完全修飾ドメイン名 (FQDN) を使用 して Ansible [インベントリーファイル](https://access.redhat.com/documentation/ja-jp/red_hat_enterprise_linux/8/html/using_ansible_to_install_and_manage_identity_management/preparing-your-environment-for-managing-idm-using-ansible-playbooks_using-ansible-to-install-and-manage-idm) を作成した。
	- RHEL 8.9 以降を使用している。
	- o **ipaadmin password** を Secret.yml Ansible Vault に保存している。
- testhost.idm.example.com は IdM クライアントです。

<span id="page-752-0"></span>**ansible-freeipa** モジュールが実行されるノードであるターゲットノードは、IdM クライアン ト、サーバー、またはレプリカとしての IdM ドメインの一部です。

#### 手順

- 1. ~/MyPlaybooks/ ディレクトリーに移動し、次の内容を含む Ansible Playbook ファイル addid-view-with-domain-resolution-order.yml を作成します。
	- --- - name: Playbook to add idview and apply it to an IdM client hosts: ipaserver vars files: - /home/<user\_name>/MyPlaybooks/secret.yml become: false gather\_facts: false tasks: - name: Add idview and apply it to testhost.idm.example.com ipaidview: ipaadmin\_password: "{{ ipaadmin\_password }}" name: test\_idview host: testhost.idm.example.com domain\_resolution\_order: "ad.example.com:ipa.example.com"
- 2. Playbook を実行します。Playbook ファイル、secret.yml ファイルを保護するパスワードを格 納するファイル、およびインベントリーファイルを指定します。

\$ **ansible-playbook --vault-password-file=password\_file -v -i inventory add-id-viewwith-domain-resolution-order.yml**

#### 検証

- 1. testhost.idm.example.com に SSH で接続します。
- 2. 短縮名だけを使用して、ad.example.com ドメインからユーザー情報を取得できることを確認 します。

[root@testhost ~]# **id aduser05** uid=1916901102(aduser05) gid=1916900513(domain users) groups=1916900513(domain users)

#### 関連情報

**ansible-freeipa** [アップストリームドキュメントの](https://github.com/freeipa/ansible-freeipa/blob/master/README-idview.md) idview モジュール

## 88.5. IDM クライアントの SSSD でのドメイン解決順序設定

この手順では、IdM クライアントの SSSD 設定でドメイン解決の順序を設定します。この例では、IdM ホスト **client2.idm.example.com** が、以下の順番でユーザーとグループを検索するように設定しま す。

- 1. Active Directory (AD) 子ドメイン **subdomain1.ad.example.com**
- 2. AD root ドメイン **ad.example.com**

<span id="page-753-0"></span>3. IdM ドメイン **idm.example.com**

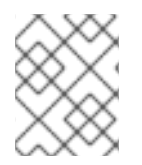

## 注記

ローカルの SSSD 設定のドメイン解決順序は、グローバルおよび ID ビュードメインの解 決順序よりも優先されます。

### 前提条件

● AD 環境で信頼を設定している。

## 手順

- 1. テキストエディターで **/etc/sssd/sssd.conf** ファイルを開きます。
- 2. このファイルの **[sssd]** セクションに **domain\_resolution\_order** オプションを設定します。

domain\_resolution\_order = subdomain1.ad.example.com, ad.example.com, idm.example.com

- 3. ファイルを保存してから閉じます。
- 4. SSSD サービスを再起動して、新しい設定を読み込みます。

```
[root@client2 ~]# systemctl restart sssd
```
### 検証手順

● 短縮名だけを使用して、subdomain1.ad.example.com ドメインからユーザー情報を取得でき ることを確認します。

[root@client2 ~]# **id <user\_from\_subdomain1>** uid=1916901106(user\_from\_subdomain1) gid=1916900513(domain users) groups=1916900513(domain users)

88.6. 関連情報

● ID ビューを使用した IdM [クライアントのユーザー属性値をオーバーライドする](https://access.redhat.com/documentation/ja-jp/red_hat_enterprise_linux/8/html/configuring_and_managing_identity_management/using-an-id-view-to-override-a-user-attribute-value-on-an-idm-client_configuring-and-managing-idm)

# 第89章 IDM での AD ユーザープリンシパル名を使用した認証の有 効化

## 89.1. IDM で信頼される AD フォレストのユーザープリンシパル名

Identity Management (IdM) 管理者は、AD ユーザーが別の ユーザープリンシパル名 (UPN) を使用して IdM ドメインのリソースにアクセスできるようにできます。UPN は、AD ユーザーが認証に使用する別 のユーザーログインで、形式は **user\_name@KERBEROS-REALM** です。AD フォレストでは、追加の Kerberos エイリアスと UPN 接尾辞の両方を設定することができるため、AD 管理者は **user\_name** と **KERBEROS-REALM** の両方に別の値を設定できます。

たとえば、ある会社が AD.EXAMPLE.COM Kerberos レルムを使用する場合に、ユーザーのデフォルト の UPN は **user@ad.example.com** です。**user@example.com** などのメールアドレスを使用してユー ザーがログインできるようにするには、AD で **EXAMPLE.COM** を別の UPN として設定できます。また は、最近企業で合併が行われ、ログインの名前空間が統一して提供されるようにする場合に、UPN (エ ンタープライズ UPN とも呼ばれる) は特に便利です。

UPN 接尾辞は、AD フォレストルートで定義された場合に IdM にだけ表示されます。AD 管理者は、 **Active Directory Domain and Trust** ユーティリティーまたは **PowerShell** コマンドラインツールで UPN を定義できます。

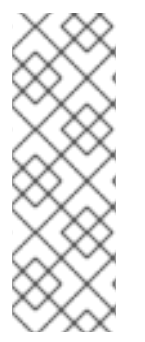

## 注記

Red Hat は、ユーザーへの UPN 接尾辞の設定には、**Active Directory Domain and Trust** ユーティリティーなどのエラー検証を実行するツールを使用することを推奨しま す。

Active Directory ではこのような操作は検証されないため、**ldapmodify** コマンドを使用 してユーザーの **userPrincipalName** 属性を設定するなど、低レベルの変更で UPN を設 定することを推奨します。

AD 側で新しい UPN を定義したら、IdM サーバーで **ipa trust-fetch-domains** コマンドを実行して、更 新された UPN を取得します。AD UPN が IdM [で最新であることを確認する手順](#page-755-0) を参照してください。

IdM は、**cn=trusted\_domain\_name,cn=ad,cn=trusts,dc=idm,dc=example,dc=com** サブツリーの **ipaNTAdditionalSuffixes** 複数値の属性にドメインの UPN 接尾辞を保存します。

## 関連情報

- AD フォレストルートでの UPN [接尾辞設定の実装方法](https://docs.microsoft.com/en-us/powershell/module/activedirectory/set-adforest)
- AD [ユーザーエントリーを手動で修正して](https://docs.microsoft.com/en-us/microsoft-365/enterprise/prepare-a-non-routable-domain-for-directory-synchronization) UPN 接尾辞の検証を省略する方法
- [信頼コントローラーおよび信頼エージェント](https://access.redhat.com/documentation/ja-jp/red_hat_enterprise_linux/8/html/planning_identity_management/planning-a-cross-forest-trust-between-idm-and-ad_planning-identity-management#trust-controllers-and-trust-agents_planning-a-cross-forest-trust-between-idm-and-ad)

## 89.2. AD UPN が IDM で最新であることを確認する手順

信頼される Active Directory (AD) フォレストで、ユーザープリンシパル名 (UPN) 接尾辞を追加または 削除してから、IdM サーバーで信頼されるフォレストの情報を更新します。

## 前提条件

● IdM 管理者の認証情報

## <span id="page-755-0"></span>手順

**ipa trust-fetch-domains** コマンドを入力します。空白のような出力も想定範囲である点に注意 してください。

[root@ipaserver ~]# ipa trust-fetch-domains Realm-Name: ad.example.com ------------------------------- No new trust domains were found ------------------------------- ---------------------------- Number of entries returned 0 ----------------------------

#### 検証手順

**● ipa trust-show** コマンドを入力し、サーバーが新しい UPN をフェッチしていることを確認し ます。プロンプトが表示されたら、AD レルムの名前を指定します。

[root@ipaserver ~]# **ipa trust-show** Realm-Name: **ad.example.com** Realm-Name: ad.example.com Domain NetBIOS name: AD Domain Security Identifier: S-1-5-21-796215754-1239681026-23416912 Trust direction: One-way trust Trust type: Active Directory domain **UPN suffixes: example.com**

この出力では、**example.com** UPN 接尾辞が **ad.example.com** レルムエントリーに含まれることが分か ります。

## 89.3. AD UPN 認証問題のトラブルシューティングデータの収集

Active Directory (AD) 環境および IdM 環境からユーザープリンシパル名 (UPN) 設定に関するトラブル シューティングデータを収集するには、次の手順に従います。AD ユーザーが別の UPN を使用してログ インできない場合は、こでの情報を使用してトラブルシューティング作業を絞り込むことができます。

#### 前提条件

- AD ドメインコントローラーから情報を取得できるように IdM 信頼コントローラーまたは信頼 エージェントにログインしておく。
- 以下の設定ファイルを変更し、IdM サービスを再起動できるように **root** 権限がある。

#### 手順

- 1. テキストエディターで **/usr/share/ipa/smb.conf.empty** 設定ファイルを開きます。
- 2. 以下の内容をファイルに追加します。

```
[global]
log level = 10
```
3. **/usr/share/ipa/smb.conf.empty** ファイルを保存して閉じます。
- 4. テキストエディターで **/etc/ipa/server.conf** 設定ファイルを開きます。このファイルがない場合 は作成します。
- 5. 以下の内容をファイルに追加します。

```
[global]
debug = True
```
- 6. **/etc/ipa/server.conf** ファイルを保存して終了します。
- 7. Apache Web サーバーのサービスを再起動して、設定の変更を適用します。

[root@server ~]# **systemctl restart httpd**

8. AD ドメインから信頼情報を取得します。

[root@server ~]# **ipa trust-fetch-domains <ad.example.com>**

- 9. 以下のログファイルでデバッグの出力とトラブルシューティング情報を確認します。
	- **/var/log/httpd/error\_log**
	- **/var/log/samba/log.\***

## 関連情報

● Using rpcclient to gather [troubleshooting](https://access.redhat.com/solutions/5825651) data for AD UPN authentication issues を参照してく ださい。

# 第90章 IDM で標準 DNS ホスト名の使用

DNS 正規化は、潜在的なセキュリティーリスクを回避するために、Identity Management (IdM) クライ アントでデフォルトで無効になっています。たとえば、攻撃者がドメインの DNS サーバーとホストを 制御している場合、攻撃者は短いホスト名 (**demo** など) を、侵害されたホスト (**malicious.example.com** など) に解決させることができます。この場合、ユーザーは想定とは異なる サーバーに接続します。

この手順では、IdM クライアントで正規化されたホスト名を使用する方法について説明します。

## <span id="page-757-1"></span>90.1. ホストプリンシパルへのエイリアスの追加

デフォルトでは、**ipa-client-install** コマンドを使用して登録した Identity Management (IdM) クライア ントでは、サービスプリンシパルで短縮ホスト名を使用することができません。たとえば、ユーザーが サービスにアクセスするときに、**host/demo@EXAMPLE.COM** ではな く、**host/demo.example.com@EXAMPLE.COM** のみを使用できます。

Kerberos プリンシパルにエイリアスを追加するには、次の手順に従います。または、**/etc/krb5.conf** [ファイルでホスト名の正規化を有効にできます。詳細は、](#page-757-0) クライアントのサービスプリンシパルでのホ スト名の正規化の有効化 を参照してください。

## 前提条件

- IdM クライアントがインストールされている。
- ホスト名が、ネットワーク内で一意の名前である。

## 手順

1. **admin** ユーザーとして、IdM に対して認証します。

\$ kinit admin

2. エイリアスをホストプリンシパルに追加します。たとえば、**demo** エイリアス を、**demo.examle.com** ホストプリンシパルに追加するには、次のコマンドを実行します。

\$ ipa host-add-principal **demo.example.com** --principal=**demo**

## <span id="page-757-0"></span>90.2. クライアントのサービスプリンシパルでのホスト名の正規化の有効化

クライアント上のサービスプリンシパルのホスト名の正規化を有効にするには、次の手順に従います。

[ホストプリンシパルへのエイリアスの追加](#page-757-1) の説明に従って、ホストプリンシパルのエイリアスを使用す る場合は、正規化を有効にする必要がないことに注意してください。

## 前提条件

- Identity Management (IdM) クライアントがインストールされている。
- **root** ユーザーとして IdM クライアントにログインしている。
- ホスト名が、ネットワーク内で一意の名前である。

手順

1. **/etc/krb5.conf** ファイルの **[libdefaults]** セクションで、**dns\_canonicalize\_hostname** パラ メーターを **false** に設定します。

[libdefaults]

...

dns\_canonicalize\_hostname = true

90.3. DNS ホスト名の正規化を有効にしてホスト名を使用するためのオプ ション

[クライアントのサービスプリンシパルでのホスト名の正規化の有効化](#page-757-0) の説明に従って、**/etc/krb5.conf** ファイルに **dns\_canonicalize\_hostname = true** を設定すると、サービスプリンシパルでホスト名を使 用する際に、以下のオプションがあります。

- Identity Management (IdM) 環境では、host/demo.example.com@EXAMPLE.COM などの サービスプリンシパルで完全なホスト名を使用できます。
- IdM がない環境では、RHEL ホストを Active Directory (AD) ドメインのメンバーとする場合 に、AD ドメインコントローラー (DC) が、AD に登録されているマシンの NetBIOS 名のサービ スプリンシパルを自動的に作成するため、これ以上考慮が必要な事項はありません。

# 第91章 ANSIBLE PLAYBOOK を使用した IDM でのグローバル DNS 設定の管理

Red Hat Ansible Engine の **dnsconfig** モジュールを使用して、Identity Management (IdM) DNS のグ ローバル設定を設定できます。グローバル DNS 設定で定義したオプションは、すべての IdM DNS サー バーに適用されます。ただし、グローバル設定は、特定の IdM DNS ゾーンの設定よりも優先度が低く なります。

**dnsconfig** モジュールは以下の変数をサポートします。

- グローバルフォワーダー (特に通信に使用する IP アドレスとポート)
- グローバル転送ポリシー: only、first、または noneDNS 転送ポリシーの上記のタイプの詳細 は、IdM の DNS [転送ポリシー](#page-766-0) を参照してください。
- 正引きルックアップおよび逆引きルックアップゾーンの同期。

## 前提条件

- DNS サービスが IdM サーバーにインストールされている。統合 DNS のある IdM サーバーをイ ンストールする方法は、以下のリンクのいずれかを参照してください。
	- IdM [サーバーのインストール](https://access.redhat.com/documentation/ja-jp/red_hat_enterprise_linux/8/html-single/installing_identity_management/index#installing-an-ipa-server-with-integrated-dns_installing-identity-management): 統合 DNS と統合 CA を root CA として使用する場合
	- IdM [サーバーのインストール](https://access.redhat.com/documentation/ja-jp/red_hat_enterprise_linux/8/html-single/installing_identity_management/index#installing-an-ipa-server-with-external-ca_installing-identity-management): 統合 DNS と外部 CA を root CA として使用する場合
	- o IdM [サーバーのインストール](https://access.redhat.com/documentation/ja-jp/red_hat_enterprise_linux/8/html-single/installing_identity_management/index#installing-an-ipa-server-without-a-ca_installing-identity-management): 統合 DNS があり外部 CA がない場合

本章では、以下のセクションを説明します。

- IdM を使用して /etc/resolv.conf [のグローバルフォワーダーが](#page-760-0) NetworkManager に削除されな いようにする方法
- Ansible を使用して IdM に DNS [グローバルフォワーダーを存在させる手順](#page-761-0)
- Ansible を使用して IdM に DNS [グローバルフォワーダーを存在させないようにする手順](#page-763-0)
- ipadnsconfig [ansible-freeipa](#page-764-0) モジュールの **action: member** オプション
- IdM の DNS [転送ポリシーの](#page-766-0) 概要
- Ansible Playbook を使用して forward first ポリシーを IdM DNS [グローバル設定で指定する手順](#page-767-0)
- Ansible Playbook を使用して IdM DNS [でグローバルフォワーダーを無効にする手順](#page-768-0)
- Ansible Playbook を使用して IdM DNS [で正引きおよび逆引きルックアップゾーンの同期を無効](#page-770-0) にする手順

# 91.1. IDM を使用して /ETC/RESOLV.CONF のグローバルフォワーダーが NETWORKMANAGER に削除されないようにする方法

統合 DNS で Identity Management (IdM) をインストールすると、**/etc/resolv.conf** ファイルが localhost アドレス (**127.0.0.1**) を参照するように設定されます。

<span id="page-760-0"></span># Generated by NetworkManager search idm.example.com nameserver 127.0.0.1

DHCP (**Dynamic Host Configuration Protocol**) を使用するネットワークなど、環境によって は、**/etc/resolv.conf** ファイルへの変更が **NetworkManager** サービスにより元に戻されてしまう場合が あります。IdM DNS のインストールプロセスでは、以下のように **NetworkManager** サービスも設定 し、DNS 設定を永続化します。

1. DNS インストールスクリプトを使用して、**/etc/NetworkManager/conf.d/zzzz-ipa.conf NetworkManager** 設定ファイルを作成し、検索の順序と DNS サーバーリストを制御します。

# auto-generated by IPA installer [main] dns=default

[global-dns] searches=\$DOMAIN

[global-dns-domain-\*] servers=127.0.0.1

2. **NetworkManager** サービスが再読み込みされ、**/etc/NetworkManager/conf.d/** ディレクトリー にある以前のファイルの設定を使用して **/etc/resolv.conf** ファイルを作成します。今回の場合 は、**zzz-ipa.conf** ファイルです。

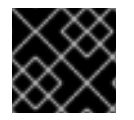

## 重要

**/etc/resolv.conf** ファイルは手動で変更しないでください。

# 91.2. ANSIBLE を使用して IDM に DNS グローバルフォワーダーを存在させ る手順

以下の手順に従って、Ansible Playbook を使用して、IdM に DNS グローバルフォワーダーを追加しま す。以下の例では、IdM 管理者は、ポート **53** にインターネットプロトコル (IP) v4 アドレスが **7.7.9.9**、IPv6 アドレスが **2001:db8::1:0** で指定されている DNS サーバーに、DNS グローバルフォ ワーダーが配置されるようにします。

## 前提条件

- 次の要件を満たすように Ansible コントロールノードを設定している。
	- Ansible バージョン 2.14 以降を使用している。
	- Ansible コントローラーに **[ansible-freeipa](https://access.redhat.com/documentation/ja-jp/red_hat_enterprise_linux/8/html/installing_identity_management/installing-an-identity-management-server-using-an-ansible-playbook_installing-identity-management#installing-the-ansible-freeipa-package_server-ansible)** パッケージがインストールされている。
	- この例では、~/MyPlaybooks/ ディレクトリーに、IdM サーバーの完全修飾ドメイン名 (FQDN) を使用して Ansible [インベントリーファイル](https://access.redhat.com/documentation/ja-jp/red_hat_enterprise_linux/8/html/using_ansible_to_install_and_manage_identity_management/preparing-your-environment-for-managing-idm-using-ansible-playbooks_using-ansible-to-install-and-manage-idm) を作成したことを前提としている。
	- この例では、secret.yml Ansible ボールトに **ipaadmin\_password** が保存されていることを 前提としている。
- ansible-freeipa モジュールが実行されるノードであるターゲットノードは、IdM クライアン ト、サーバー、またはレプリカとしての IdM ドメインの一部です。

<span id="page-761-0"></span>● IdM 管理者パスワードを把握している。

## 手順

1. **/usr/share/doc/ansible-freeipa/playbooks/dnsconfig** ディレクトリーに移動します。

\$ cd /usr/share/doc/ansible-freeipa/playbooks/dnsconfig

2. インベントリーファイルを開き、設定する IdM サーバーが **[ipaserver]** セクションに記載され ていることを確認します。たとえば、Ansible に対して **server.idm.example.com** を設定する ように指示するには、次のコマンドを実行します。

*<u>Iipaserverl</u>* server.idm.example.com

3. Ansible Playbook ファイル (**forwarders-absent.yml**) のコピーを作成します。以下に例を示し ます。

\$ cp forwarders-absent.yml ensure-presence-of-a-global-forwarder.yml

- 4. **ensure-presence-of-a-global-forwarder.yml** ファイルを開いて編集します。
- 5. 以下の変数を設定してファイルを調整します。
	- a. Playbook の **name** 変数は、**IdM DNS** にグローバルフォワーダーを追加する **Playbook** の 設定に変更します。
	- b. **tasks** セクションで、タスクの **name** を **Ensure the presence of a DNS global forwarder to 7.7.9.9 and 2001:db8::1:0 on port 53** に変更します。
	- c. **ipadnsconfig** の **forwarders** セクションで以下を行います。
		- i. 最初の **ip\_address** の値は、グローバルフォワーダーの IPv4 アドレス (**7.7.9.9**) に変更 します。
		- ii. 2 番目の **ip\_address** の値は、グローバルフォワーダーの IPv6 アドレス (**2001:db8::1:0**) に変更します。
		- iii. **port** の値が **53** に設定されていることを確認します。
	- d. **state** を **present** に変更します。 今回の例で使用するように変更した Ansible Playbook ファイル:

```
---
- name: Playbook to ensure the presence of a global forwarder in IdM DNS
 hosts: ipaserver
```

```
vars files:
 - /home/user_name/MyPlaybooks/secret.yml
 tasks:
 - name: Ensure the presence of a DNS global forwarder to 7.7.9.9 and 2001:db8::1:0 on port
53
  ipadnsconfig:
   forwarders:
     - ip_address: 7.7.9.9
```
- ip\_address: 2001:db8::1:0 port: 53 state: present

- 6. ファイルを保存します。
- 7. Playbook を実行します。

\$ ansible-playbook --vault-password-file=password\_file -v -i inventory.file ensure-presenceof-a-global-forwarder.yml

## 関連情報

**/usr/share/doc/ansible-freeipa/** ディレクトリーの **README-dnsconfig.md** ファイルを参照し てください。

91.3. ANSIBLE を使用して IDM に DNS グローバルフォワーダーを存在させ ないようにする手順

以下の手順に従って、Ansible Playbook を使用して IdM で DNS グローバルフォワーダーを削除しま す。以下の手順では、IdM 管理者が、ポート **53** で、IP (Internet Protocol) v4 アドレス **8.8.6.6** および IP v6 アドレス **2001:4860:4860::8800** を持つ DNS グローバルフォワーダーが存在しないことを確認し ます。

## 前提条件

- 次の要件を満たすように Ansible コントロールノードを設定している。
	- Ansible バージョン 2.14 以降を使用している。
	- Ansible コントローラーに **[ansible-freeipa](https://access.redhat.com/documentation/ja-jp/red_hat_enterprise_linux/8/html/installing_identity_management/installing-an-identity-management-server-using-an-ansible-playbook_installing-identity-management#installing-the-ansible-freeipa-package_server-ansible)** パッケージがインストールされている。
	- この例では、~/MyPlaybooks/ ディレクトリーに、IdM サーバーの完全修飾ドメイン名 (FQDN) を使用して Ansible [インベントリーファイル](https://access.redhat.com/documentation/ja-jp/red_hat_enterprise_linux/8/html/using_ansible_to_install_and_manage_identity_management/preparing-your-environment-for-managing-idm-using-ansible-playbooks_using-ansible-to-install-and-manage-idm) を作成したことを前提としている。
	- この例では、secret.yml Ansible ボールトに **ipaadmin\_password** が保存されていることを 前提としている。
- ansible-freeipa モジュールが実行されるノードであるターゲットノードは、IdM クライアン ト、サーバー、またはレプリカとしての IdM ドメインの一部です。
- IdM 管理者パスワードを把握している。

## 手順

1. **/usr/share/doc/ansible-freeipa/playbooks/dnsconfig** ディレクトリーに移動します。

\$ cd /usr/share/doc/ansible-freeipa/playbooks/dnsconfig

2. インベントリーファイルを開き、設定する IdM サーバーが **[ipaserver]** セクションに記載され ていることを確認します。たとえば、Ansible に対して **server.idm.example.com** を設定する ように指示するには、次のコマンドを実行します。

<span id="page-763-0"></span>[ipaserver] server.idm.example.com

3. Ansible Playbook ファイル (**forwarders-absent.yml**) のコピーを作成します。以下に例を示し ます。

\$ cp forwarders-absent.yml ensure-absence-of-a-global-forwarder.yml

- 4. **ensure-absence-of-a-global-forwarder.yml** ファイルを開いて編集します。
- 5. 以下の変数を設定してファイルを調整します。
	- a. Playbook の **name** 変数は、**IdM DNS** でグローバルフォワーダーを配置しない **Playbook** の設定に変更します。
	- b. **tasks** セクションで、タスクの **name** を **Ensure the absence of a DNS global forwarder to 8.8.6.6 and 2001:4860:4860::8800 on port 53** に変更します。
	- c. **ipadnsconfig** の **forwarders** セクションで以下を行います。
		- i. 最初の **ip\_address** の値は、グローバルフォワーダーの IPv4 アドレス (**8.8.6.6**) に変更 します。
		- ii. 2 番目の **ip\_address** の値は、グローバルフォワーダーの IPv6 アドレス (**2001:4860:4860::8800**) に変更します。
		- iii. **port** の値が **53** に設定されていることを確認します。
	- d. **action** 変数は **member** に設定します。
	- e. **state** が **absent** に設定されていることを確認します。

今回の例で使用するように変更した Ansible Playbook ファイル:

--- - name: Playbook to ensure the absence of a global forwarder in IdM DNS hosts: ipaserver

```
vars_files:
 - /home/user_name/MyPlaybooks/secret.yml
 tasks:
 - name: Ensure the absence of a DNS global forwarder to 8.8.6.6 and
2001:4860:4860::8800 on port 53
  ipadnsconfig:
   forwarders:
    - ip_address: 8.8.6.6
    - ip_address: 2001:4860:4860::8800
      port: 53
   action: member
   state: absent
```
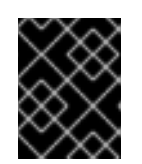

## 重要

Playbook で **action: member** を使用せずに **state: absent** オプションだけを使用 すると、その Playbook は失敗します。

- 6. ファイルを保存します。
- 7. Playbook を実行します。

\$ ansible-playbook --vault-password-file=password\_file -v -i inventory.file ensure-absence-ofa-global-forwarder.yml

## 関連情報

- **/usr/share/doc/ansible-freeipa/** ディレクトリーの **README-dnsconfig.md** ファイル
- ipadnsconfig [ansible-freeipa](#page-764-0) モジュールの **action: member** オプション

# <span id="page-764-0"></span>91.4. IPADNSCONFIG ANSIBLE-FREEIPA モジュールの**ACTION: MEMBER** オ プション

**ansible-freeipa ipadnsconfig** モジュールを使用して Identity Management (IdM) のグローバルフォ ワーダーを除外するには、**state: absent** オプションの他に **action: member** オプションを使用する必 要があります。Playbook で **action: member** を使用せずに **state: absent** だけを使用すると、その Playbook は失敗します。そのため、すべてのグローバルフォワーダーを削除するには、Playbook でこ れらをすべて個別に指定する必要があります。一方、**state: present** オプションに **action: member** は 必要ありません。

[次の表](#page-765-0) に、action: member オプションの正しい使用法を示す DNS グローバルフォワーダーの追加と削 除の両方の設定例を示します。この表の各行には、以下が含まれます。

- Playbook を実行する前に設定されたグローバルフォワーダー
- Playbook からの抜粋
- Playbook の実行後に設定されたグローバルフォワーダー

## 表91.1 グローバルフォワーダーの ipadnsconfig 管理

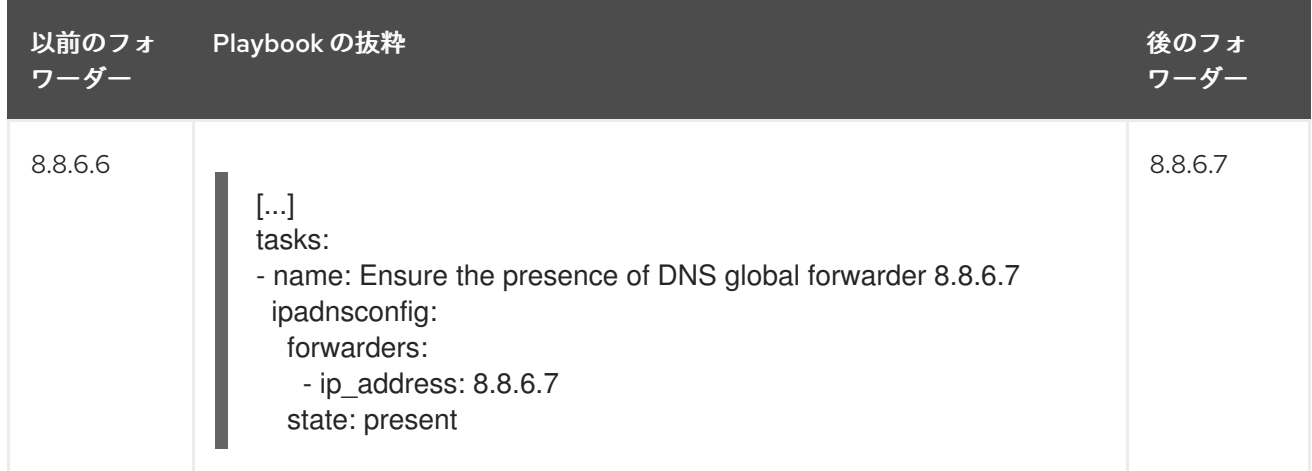

<span id="page-765-0"></span>Red Hat Enterprise Linux 8 Identity Management の設定および管理

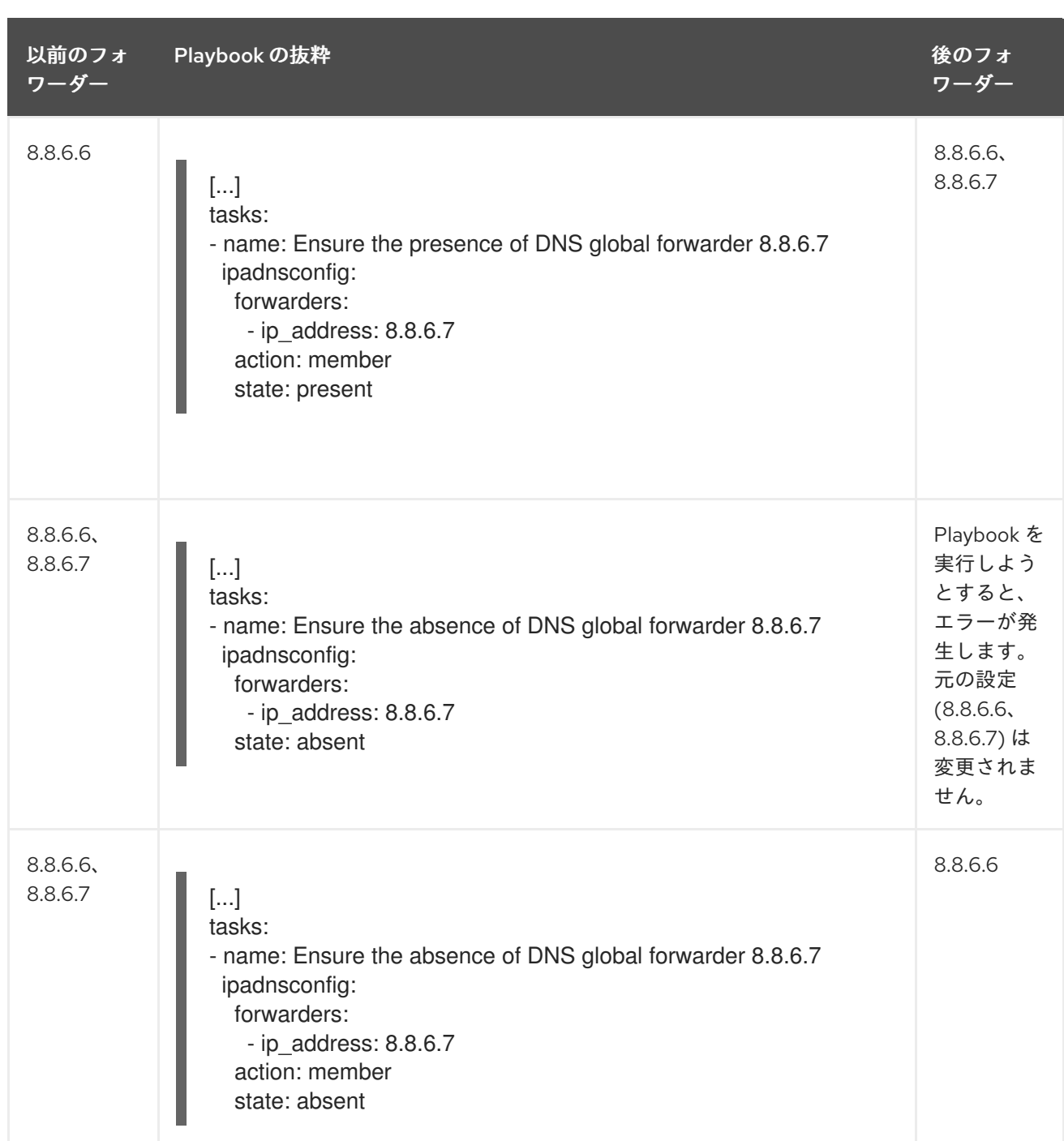

## 91.5. IDM での DNS 転送ポリシー

IdM は、**first** および **only** の BIND 転送ポリシーと、IdM 固有の転送ポリシー **none** をサポートしま す。

## forward first (デフォルト)

IdM BIND サービスは、DNS クエリーを設定済みのフォワーダーに転送します。サーバーエラーや タイムアウトが原因でクエリーに失敗すると、BIND はインターネット上のサーバーを使用して再帰 解決にフォールバックします。**forward first** ポリシーはデフォルトのポリシーで、DNS トラフィッ クの最適化に適しています。

## Forward only

IdM BIND サービスは、DNS クエリーを設定済みのフォワーダーに転送します。サーバーエラーや タイムアウトが原因でクエリーに失敗すると、BIND はエラーをクライアントに返します。分割され た DNS 設定の環境では、**forward only** ポリシーが推奨されます。

#### <span id="page-766-0"></span>None (転送の無効化)

DNS クエリーは、**none** 転送ポリシーで転送されません。グローバル転送設定をゾーン別にオー バーライドする場合にのみ、転送の無効化は有用です。このオプションは、IdM の BIND 設定で空 のフォワーダーリストを指定するのと同じです。

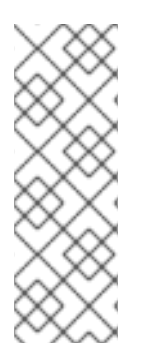

## 注記

転送を使用して、IdM のデータと、他の DNS サーバーのデータと統合できません。IdM DNS のプライマリーゾーン内にある特定のサブゾーンのクエリーのみを転送できます。

デフォルトでは、IdM サーバーが権威サーバーとなっているゾーンに、クエリーされた DNS 名が所属する場合には、BIND サービスは、クエリーを別のサーバーに転送しませ ん。このような場合は、クエリーされた DNS 名が IdM データベースに見つからない場 合は、**NXDOMAIN** との応答が返されます。転送は使用されません。

#### 例91.1 サンプルシナリオ

IdM サーバーは、test.example の権威サーバーです。DNS ゾーン。BIND は、IP アドレス 192.0.2.254 でクエリーを DNS サーバーに転送するように設定されています。

クライアントが nonexistent.test.example のクエリーを送信する場合DNS 名である BIND は、IdM サーバーが test.example. ゾーンの権威サーバーであることを検出して、クエリーを 192.0.2.254. サーバーには転送しません。その結果、DNS クライアントは **NXDomain** エラーメッセージを受け 取り、クエリーされたドメインが存在しないことをユーザーに通知します。

# 91.6. ANSIBLE PLAYBOOK を使用して FORWARD FIRST ポリシーを IDM DNS グローバル設定で指定する手順

以下の手順に従って、Ansible Playbook を使用して、IdM DNS のグローバル転送ポリシーが forward first に設定されていることを確認します。

forward first DNS 転送ポリシーを使用する場合には、DNS クエリーは設定済みのフォワーダーに転送 されます。サーバーエラーやタイムアウトが原因でクエリーに失敗すると、BIND はインターネット上 のサーバーを使用して再帰解決にフォールバックします。Forward first ポリシーはデフォルトのポリ シーです。トラフィックの最適化に適しています。

#### 前提条件

- 次の要件を満たすように Ansible コントロールノードを設定している。
	- Ansible バージョン 2.14 以降を使用している。
	- Ansible コントローラーに **[ansible-freeipa](https://access.redhat.com/documentation/ja-jp/red_hat_enterprise_linux/8/html/installing_identity_management/installing-an-identity-management-server-using-an-ansible-playbook_installing-identity-management#installing-the-ansible-freeipa-package_server-ansible)** パッケージがインストールされている。
	- この例では、~/MyPlaybooks/ ディレクトリーに、IdM サーバーの完全修飾ドメイン名 (FQDN) を使用して Ansible [インベントリーファイル](https://access.redhat.com/documentation/ja-jp/red_hat_enterprise_linux/8/html/using_ansible_to_install_and_manage_identity_management/preparing-your-environment-for-managing-idm-using-ansible-playbooks_using-ansible-to-install-and-manage-idm) を作成したことを前提としている。
	- この例では、secret.yml Ansible ボールトに **ipaadmin\_password** が保存されていることを 前提としている。
- **ansible-freeipa** モジュールが実行されるノードであるターゲットノードは、IdM クライアン ト、サーバー、またはレプリカとしての IdM ドメインの一部です。
- <span id="page-767-0"></span>● IdM 管理者パスワードを把握している。
- IdM 環境に統合 DNS サーバーが含まれている。

## 手順

1. **/usr/share/doc/ansible-freeipa/playbooks/dnsconfig** ディレクトリーに移動します。

\$ **cd /usr/share/doc/ansible-freeipa/playbooks/dnsconfig**

2. インベントリーファイルを開き、設定する IdM サーバーが **[ipaserver]** セクションに記載され ていることを確認します。たとえば、Ansible に対して server.idm.example.com を設定するよ うに指示するには、次のコマンドを実行します。

[ipaserver] server.idm.example.com

3. Ansible Playbook ファイル (set-configuration.yml) のコピーを作成します。以下に例を示しま す。

\$ **cp set-configuration.yml set-forward-policy-to-first.yml**

- 4. set-forward-policy-to-first.yml ファイルを開いて編集します。
- 5. **ipadnsconfig** タスクセクションに以下の変数を設定して、ファイルを調整します。
	- ipaadmin\_password 変数は IdM 管理者パスワードに設定します。
	- forward policy 変数は first に設定します。 元の Playbook で関連性の他の行はすべて削除します。以下は、今回の例で使用するように 変更した Ansible Playbook ファイルです。

--- - name: Playbook to set global forwarding policy to first hosts: ipaserver become: true

tasks: - name: Set global forwarding policy to first. ipadnsconfig: ipaadmin\_password: "{{ ipaadmin\_password }}" forward\_policy: first

- 6. ファイルを保存します。
- 7. Playbook を実行します。

\$ **ansible-playbook --vault-password-file=password\_file -v -i inventory.file set-forwardpolicy-to-first.yml**

#### 関連情報

● IdM での DNS [転送ポリシー](#page-766-0) を参照してください。

- **/usr/share/doc/ansible-freeipa/** ディレクトリーの **README-dnsconfig.md** ファイルを参照し てください。
- サンプルの Playbook は、**/usr/share/doc/ansible-freeipa/playbooks/dnsconfig** ディレクト リーを参照してください。

## <span id="page-768-0"></span>91.7. ANSIBLE PLAYBOOK を使用して IDM DNS でグローバルフォワー ダーを無効にする手順

以下の手順に従って、Ansible Playbook を使用して、IdM DNS でグローバルフォワーダーが無効になっ ていることを確認します。グローバルフォワーダーの無効化は、**forward\_policy** 変数を none に設定し ます。

グローバルフォワーダーを無効にすると、DNS クエリーは転送されません。グローバル転送設定を ゾーン別にオーバーライドする場合にのみ、転送の無効化は有用です。このオプションは、IdM の BIND 設定で空のフォワーダーリストを指定するのと同じです。

#### 前提条件

- 次の要件を満たすように Ansible コントロールノードを設定している。
	- Ansible バージョン 2.14 以降を使用している。
	- Ansible コントローラーに **[ansible-freeipa](https://access.redhat.com/documentation/ja-jp/red_hat_enterprise_linux/8/html/installing_identity_management/installing-an-identity-management-server-using-an-ansible-playbook_installing-identity-management#installing-the-ansible-freeipa-package_server-ansible)** パッケージがインストールされている。
	- この例では、~/MyPlaybooks/ ディレクトリーに、IdM サーバーの完全修飾ドメイン名 (FQDN) を使用して Ansible [インベントリーファイル](https://access.redhat.com/documentation/ja-jp/red_hat_enterprise_linux/8/html/using_ansible_to_install_and_manage_identity_management/preparing-your-environment-for-managing-idm-using-ansible-playbooks_using-ansible-to-install-and-manage-idm) を作成したことを前提としている。
	- この例では、secret.yml Ansible ボールトに **ipaadmin\_password** が保存されていることを 前提としている。
- **ansible-freeipa** モジュールが実行されるノードであるターゲットノードは、IdM クライアン ト、サーバー、またはレプリカとしての IdM ドメインの一部です。
- IdM 管理者パスワードを把握している。
- IdM 環境に統合 DNS サーバーが含まれている。

## 手順

1. **/usr/share/doc/ansible-freeipa/playbooks/dnsconfig** ディレクトリーに移動します。

## \$ **cd /usr/share/doc/ansible-freeipa/playbooks/dnsconfig**

2. インベントリーファイルを開き、設定する IdM サーバーが **[ipaserver]** セクションに記載され ていることを確認します。たとえば、Ansible に対して server.idm.example.com を設定するよ うに指示するには、次のコマンドを実行します。

**[ipaserver]** server.idm.example.com

3. Ansible Playbook ファイル (disable-global-forwarders.yml) のコピーを作成します。以下に例 を示します。

\$ **cp disable-global-forwarders.yml disable-global-forwarders-copy.yml**

- 
- 4. disable-global-forwarders-copy.yml ファイルを開いて編集します。
- 5. **ipadnsconfig** タスクセクションに以下の変数を設定して、ファイルを調整します。
	- ipaadmin password 変数は IdM 管理者パスワードに設定します。
	- forward policy 変数を none に設定します。 以下は、今回の例で使用するように変更した Ansible Playbook ファイルです。
	- --- - name: Playbook to disable global DNS forwarders hosts: ipaserver become: true tasks: - name: Disable global forwarders. ipadnsconfig: ipaadmin\_password: "{{ ipaadmin\_password }}" forward\_policy: none
- 6. ファイルを保存します。
- 7. Playbook を実行します。

\$ **ansible-playbook --vault-password-file=password\_file -v -i inventory.file disableglobal-forwarders-copy.yml**

## 関連情報

- IdM での DNS [転送ポリシー](#page-766-0) を参照してください。
- **/usr/share/doc/ansible-freeipa/ ディレクトリーの README-dnsconfig.md** ファイルを参照し てください。
- **/usr/share/doc/ansible-freeipa/playbooks/dnsconfig** ディレクトリーにあるその他のサンプ ル Playbook を参照してください。

91.8. ANSIBLE PLAYBOOK を使用して IDM DNS で正引きおよび逆引き ルックアップゾーンの同期を無効にする手順

以下の手順に従って、Ansible Playbook を使用して、正引きおよび逆引きルックアップゾーンが IdM DNS で同期されないようにします。

## 前提条件

- 次の要件を満たすように Ansible コントロールノードを設定している。
	- Ansible バージョン 2.14 以降を使用している。
	- Ansible コントローラーに **[ansible-freeipa](https://access.redhat.com/documentation/ja-jp/red_hat_enterprise_linux/8/html/installing_identity_management/installing-an-identity-management-server-using-an-ansible-playbook_installing-identity-management#installing-the-ansible-freeipa-package_server-ansible)** パッケージがインストールされている。
	- この例では、~/MyPlaybooks/ ディレクトリーに、IdM サーバーの完全修飾ドメイン名 (FQDN) を使用して Ansible [インベントリーファイル](https://access.redhat.com/documentation/ja-jp/red_hat_enterprise_linux/8/html/using_ansible_to_install_and_manage_identity_management/preparing-your-environment-for-managing-idm-using-ansible-playbooks_using-ansible-to-install-and-manage-idm) を作成したことを前提としている。
- <span id="page-770-0"></span>この例では、secret.yml Ansible ボールトに **ipaadmin\_password** が保存されていることを 前提としている。
- **ansible-freeipa** モジュールが実行されるノードであるターゲットノードは、IdM クライアン ト、サーバー、またはレプリカとしての IdM ドメインの一部です。
- IdM 管理者パスワードを把握している。
- IdM 環境に統合 DNS サーバーが含まれている。

## 手順

1. **/usr/share/doc/ansible-freeipa/playbooks/dnsconfig** ディレクトリーに移動します。

## \$ **cd /usr/share/doc/ansible-freeipa/playbooks/dnsconfig**

2. インベントリーファイルを開き、設定する IdM サーバーが **[ipaserver]** セクションに記載され ていることを確認します。たとえば、Ansible に対して server.idm.example.com を設定するよ うに指示するには、次のコマンドを実行します。

[ipaserver] server.idm.example.com

3. Ansible Playbook ファイル (disallow-reverse-sync.yml) のコピーを作成します。以下に例を示 します。

\$ **cp disallow-reverse-sync.yml disallow-reverse-sync-copy.yml**

- 4. disallow-reverse-sync-copy.yml ファイルを開きます。
- 5. **ipadnsconfig** タスクセクションに以下の変数を設定して、ファイルを調整します。
	- **ipaadmin\_password** 変数は IdM 管理者パスワードに設定します。
	- allow sync ptr 変数を no に設定します。 以下は、今回の例で使用するように変更した Ansible Playbook ファイルです。
		- --- - name: Playbook to disallow reverse record synchronization hosts: ipaserver become: true

tasks:

- name: Disallow reverse record synchronization. ipadnsconfig: ipaadmin\_password: "{{ ipaadmin\_password }}" allow\_sync\_ptr: no
- 6. ファイルを保存します。
- 7. Playbook を実行します。

\$ **ansible-playbook --vault-password-file=password\_file -v -i inventory.file disallowreverse-sync-copy.yml**

## 関連情報

- **/usr/share/doc/ansible-freeipa/** ディレクトリーの **README-dnsconfig.md** ファイルを参照し てください。
- サンプルの Playbook は、**/usr/share/doc/ansible-freeipa/playbooks/dnsconfig** ディレクト リーを参照してください。

# 第92章 IDM での DNS ゾーンの管理

Identity Management (IdM) 管理者は、IdM DNS ゾーンの動作を管理できます。本章では、以下のト ピックおよび手順を説明します。

- IdM [でサポートされる](#page-773-0) DNS ゾーンタイプ
	- IdM Web UI [を使用してプライマリー](#page-774-0) IdM DNS ゾーンを追加する方法
	- IdM CLI [を使用してプライマリー](#page-774-1) IdM DNS ゾーンを追加する方法
	- IdM Web UI [を使用してプライマリー](#page-775-0) IdM DNS ゾーンを削除する方法
	- IdM CLI [を使用してプライマリー](#page-775-1) IdM DNS ゾーンを削除する方法
- IdM [で設定できる](#page-777-0) DNS 属性
	- o IdM Web UI で DNS [属性を設定する方法](#page-779-0)
	- IdM CLI で DNS [属性を設定する方法](#page-780-0)
- IdM [でのゾーン転送の仕組み](#page-780-1)
	- IdM Web UI [でゾーン転送を許可する方法](#page-781-0)
	- IdM CLI [でゾーン転送を許可する方法](#page-781-1)

#### 前提条件

- DNS サービスが IdM サーバーにインストールされている。統合 DNS のある IdM サーバーをイ ンストールする方法は、以下のリンクのいずれかを参照してください。
	- IdM [サーバーのインストール](https://access.redhat.com/documentation/ja-jp/red_hat_enterprise_linux/8/html-single/installing_identity_management/index#installing-an-ipa-server-with-integrated-dns_installing-identity-management): 統合 DNS と統合 CA を root CA として使用する場合
	- IdM [サーバーのインストール](https://access.redhat.com/documentation/ja-jp/red_hat_enterprise_linux/8/html-single/installing_identity_management/index#installing-an-ipa-server-with-external-ca_installing-identity-management): 統合 DNS と外部 CA を root CA として使用する場合
	- IdM [サーバーのインストール](https://access.redhat.com/documentation/ja-jp/red_hat_enterprise_linux/8/html-single/installing_identity_management/index#installing-an-ipa-server-without-a-ca_installing-identity-management): 統合 DNS があり外部 CA がない場合

## 92.1. サポート対象の DNS ゾーンタイプ

Identity Management (IdM) は、2 種類の DNS ゾーン (primary および forward) をサポートします。こ こでは、DNS 転送のシナリオ例を含め、2 種類のゾーンについて説明します。

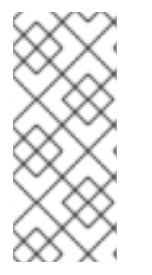

#### 注記

本ガイドでは、ゾーンタイプには BIND の用語を使用し、Microsoft Windows DNS で使 用する用語とは異なります。BIND のプライマリーゾーンは、Microsoft Windows DNS の 正引きルックアップゾーン と 逆引きルックアップゾーン と同じ目的で使用されます。 BIND の正引きゾーンは、Microsoft Windows DNS の 条件付きフォワーダー と同じ目的 で使用されます。

## プライマリー DNS ゾーン

プライマリー DNS ゾーンには、権威 DNS データが含まれ、DNS を動的に更新できます。この動作 は、標準 BIND 設定の **type master** 設定と同じです。プライマリーゾーンは、**ipa dnszone-\*** コマン ドを使用して管理できます。

<span id="page-773-0"></span>標準 DNS ルールに準拠するには、プライマリーゾーンすべてに **start of authority** (SOA) と **nameserver** (NS) レコードを含める必要があります。IdM では、DNS ゾーンの作成時にこれらのレ コードが自動的に生成されますが、NS レコードを親ゾーンに手動でコピーして適切な委譲を作成す る必要があります。

標準の BIND の動作に合わせて、権威サーバーではない名前のクエリーは、他の DNS サーバーに転 送されます。DNS サーバー (別称: フォワーダー) は、クエリーに対して権威がある場合と、ない場 合があります。

## 例92.1 DNS 転送のシナリオ例

IdM サーバーには **test.example.** プライマリーゾーンが含まれています。このゾーンに は、**sub.test.example.** 名前の NS 委譲レコードが含まれます。さらに、**test.example.** ゾーン は、**sub.text.example** サブゾーンのフォワーダー IP アドレス **192.0.2.254** で設定されます。

クライアントが **nonexistent.test.example.** の名前をクエリーすると、**NXDomain** の応答を受け 取りますが、IdM サーバーはこの名前に対して権威があるため、転送は発生しません。

反対に、**host1.sub.test.example.** の名前をクエリーすると、IdM サーバーはこの名前に対して 権威がないので、設定済みのフォワーダー (**192.0.2.254**) に転送されます。

## 正引き DNS ゾーン

IdM の観点からは、正引き DNS ゾーンには権威データは含まれません。実際、正引きのゾーンに は、通常以下情報 2 つのみが含まれます。

- ドメイン名
- ドメインに関連付けられた DNS サーバーの IP アドレス

定義済みのドメインに所属する名前のクエリーはすべて、指定の IP アドレスに転送されます。この動 作は、標準 BIND 設定の **type forward** 設定と同じです。正引きゾーンは、**ipa dnsforwardzone-\*** コマ ンドを使用して管理できます。

正引き DNS ゾーンは、IdM-Active Directory (AD) 信頼のコンテキストで特に便利です。IdM DNS サー バーが idm.example.com ゾーンに対して、AD DNS サーバーが ad.example.com ゾーンに対して権威 がある場合には、ad.example.com が idm.example.com プライマリーゾーンの DNS 正引きゾーンにな ります。つまり、IP アドレスが somehost.ad.example.com の IdM クライアントからクエリーが送信 されると、ad.example.com IdM DNS 正引きゾーンに指定の AD ドメインコントローラーに転送されま す。

# 92.2. IDM WEB UI でのプライマリー DNS ゾーンの追加

Identity Management (IdM) Web UI を使用してプライマリー DNS ゾーンを追加するには、次の手順に 従います。

## 前提条件

● IdM 管理者としてログインしている。

## 手順

1. IdM Web UI で、**Network Services** → **DNS → DNS Zones** の順にクリックします。

<span id="page-774-0"></span>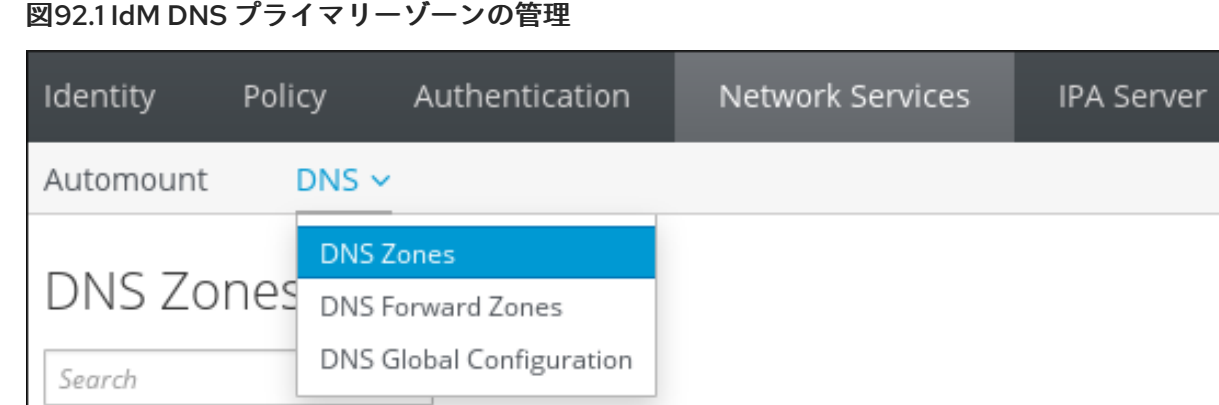

- 2. すべてのゾーンリストの上部にある 追加 をクリックします。
- 3. ゾーン名を指定します。

図92.2 新しい IdM プライマリーゾーンの入力

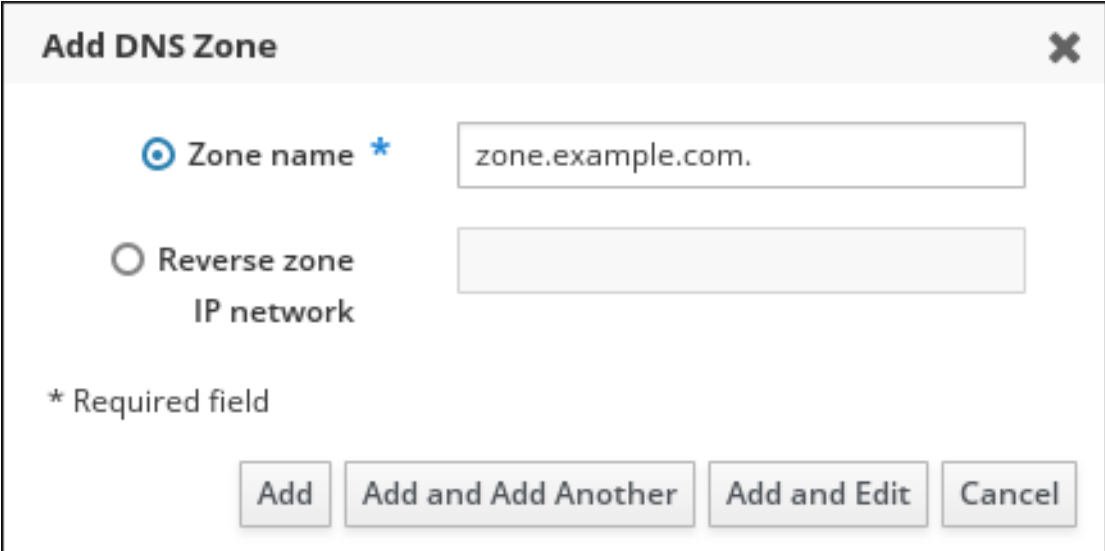

4. **Add** をクリックします。

# <span id="page-774-1"></span>92.3. IDM CLI でのプライマリー DNS ゾーンの追加

Identity Management (IdM) コマンドラインインターフェイス (CLI) を使用してプライマリー DNS ゾー ンを追加するには、次の手順に従います。

## 前提条件

● IdM 管理者としてログインしている。

## 手順

**ipa dnszone-add** コマンドは、新しいゾーンを DNS ドメインに追加します。新しいゾーンを 追加するには、新しいサブドメイン名を指定する必要があります。サブドメイン名を直接指定 するには、以下のコマンドを実行します。

\$ **ipa dnszone-add newzone.idm.example.com**

**ipa dnszone-add** に名前を指定しない場合には、スクリプトにより自動的に名前を求めるプロ ンプトが表示されます。

## 関連情報

● ipa dnszone-add --help を参照してください。

## <span id="page-775-0"></span>92.4. IDM WEB UI でのプライマリー DNS ゾーンの削除

IdM Web UI を使用して Identity Management (IdM) からプライマリー DNS ゾーンを削除するには、こ の手順に従います。

## 前提条件

● IdM 管理者としてログインしている。

## 手順

- 1. IdM Web UI で、**Network Services** → **DNS → DNS Zones** の順にクリックします。
- 2. ゾーン名の横にあるチェックボックスを選択し、削除 をクリックします。

図92.3 プライマリー DNS ゾーンの削除

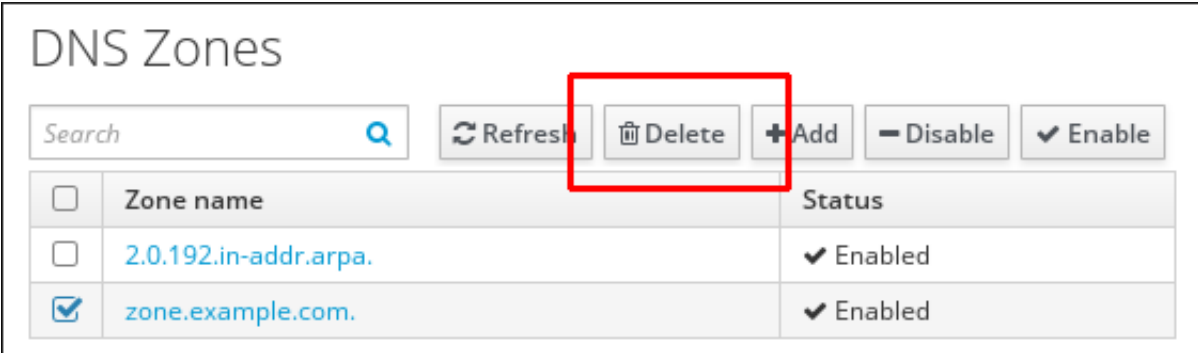

3. DNS ゾーンの削除 ダイアログウィンドウで、選択したゾーンの削除を確定します。

# <span id="page-775-1"></span>92.5. IDM CLI でのプライマリー DNS ゾーンの削除

IdM コマンドラインインターフェイス (CLI) を使用して Identity Management (IdM) からプライマリー DNS ゾーンを削除するには、次の手順に従います。

## 前提条件

● IdM 管理者としてログインしている。

## 手順

プライマリー DNS ゾーンを削除するには、**ipa dnszone-del** コマンドの後に、削除するゾーン の名前を入力します。以下に例を示します。

\$ **ipa dnszone-del idm.example.com**

## 92.6. DNS 設定の優先順位

多くの DNS 設定オプションは、次のレベルで設定できます。優先度は、レベルごとに異なります。

#### ゾーン固有の設定

IdM に定義されている特定のゾーンに固有の設定は、優先度が最も高いレベルです。**ipa dnszone-\*** コマンドおよび **ipa dnsforwardzone-\*** コマンドを使用して、ゾーン固有の設定を管理できます。

#### サーバーごとの設定

IdM サーバーのインストール時に、サーバーごとのフォワーダーを定義するように求められます。 サーバーごとのフォワーダーは、**ipa dnsserver-\*** コマンドを使用して管理できます。レプリカのイ ンストール時にサーバーごとのフォワーダーを設定しない場合は、**--no-forwarder** オプションを使 用できます。

#### グローバル DNS 設定

ゾーン固有の設定が定義されていない場合は、IdM は LDAP に保存されているグローバル DNS 設定 を使用します。グローバル DNS 設定は、**ipa dnsconfig-\*** コマンドを使用して管理できます。グ ローバル DNS 設定で定義したオプションは、すべての IdM DNS サーバーに適用されます。

#### **/etc/named.conf** の設定

IdM DNS サーバーごとに **/etc/named.conf** ファイルで定義されている設定の優先度は、最も低くな ります。これは各サーバーに固有のものであり、手動で編集する必要があります。 **/etc/named.conf** ファイルを使用するのは通常、ローカル DNS キャッシュへの DNS 転送を指定す る場合のみです。他のオプションは、上記のゾーン固有の設定と、グローバル DNS 設定のコマンド を使用して管理します

DNS オプションは、同時に複数のレベルで設定できます。このような場合に、最も優先度が高い設定 は、レベルが低い設定よりも優先されます。

#### 関連情報

● Per Server [Config](https://docs.pagure.org/bind-dyndb-ldap/Design/PerServerConfigInLDAP.html) in LDAP の Priority order of configuration セクション

## 92.7. プライマリー IDM DNS ゾーンの設定属性

Identity Management (IdM) は、更新期間、転送設定、キャッシュ設定など、特定のデフォルト設定を 指定して新しいゾーンを作成します。IdM DNS [ゾーン属性](#page-777-1) には、デフォルトのゾーン設定属性があり ます。これは、以下のオプションのいずれかを使用して変更できます。

- [コマンドラインインターフェイス](https://access.redhat.com/documentation/ja-jp/red_hat_enterprise_linux/8/html/working_with_dns_in_identity_management/managing-dns-zones-in-idm_working-with-dns-in-identity-management#editing-the-configuration-of-a-primary-dns-zone-in-idm-cli_managing-dns-zones-in-idm) (CLI) の **dnszone-mod** コマンド詳細は IdM CLI でのプライ マリー DNS ゾーンの設定の編集 を参照してください。
- IdM Web UI詳細は IdM Web UI でのプライマリー DNS [ゾーンの設定の編集](https://access.redhat.com/documentation/ja-jp/red_hat_enterprise_linux/8/html/working_with_dns_in_identity_management/managing-dns-zones-in-idm_working-with-dns-in-identity-management#editing-the-configuration-of-a-primary-dns-zone-in-idm-web-ui_managing-dns-zones-in-idm) を参照してくださ い。
- **ipadnszone** モジュールを使用する Ansible Playbook詳細は、IdM での DNS [ゾーンの管理](https://access.redhat.com/documentation/ja-jp/red_hat_enterprise_linux/8/html/working_with_dns_in_identity_management/managing-dns-zones-in-idm_working-with-dns-in-identity-management) を参 照してください。

ここではゾーンの実際の情報を設定するほか、DNS サーバーが start of authority(SOA) レコードエン トリーを処理する方法と、DNS ネームサーバーからの記録を更新する方法を定義します。

#### 表92.1 IdM DNS ゾーン属性

<span id="page-777-1"></span><span id="page-777-0"></span>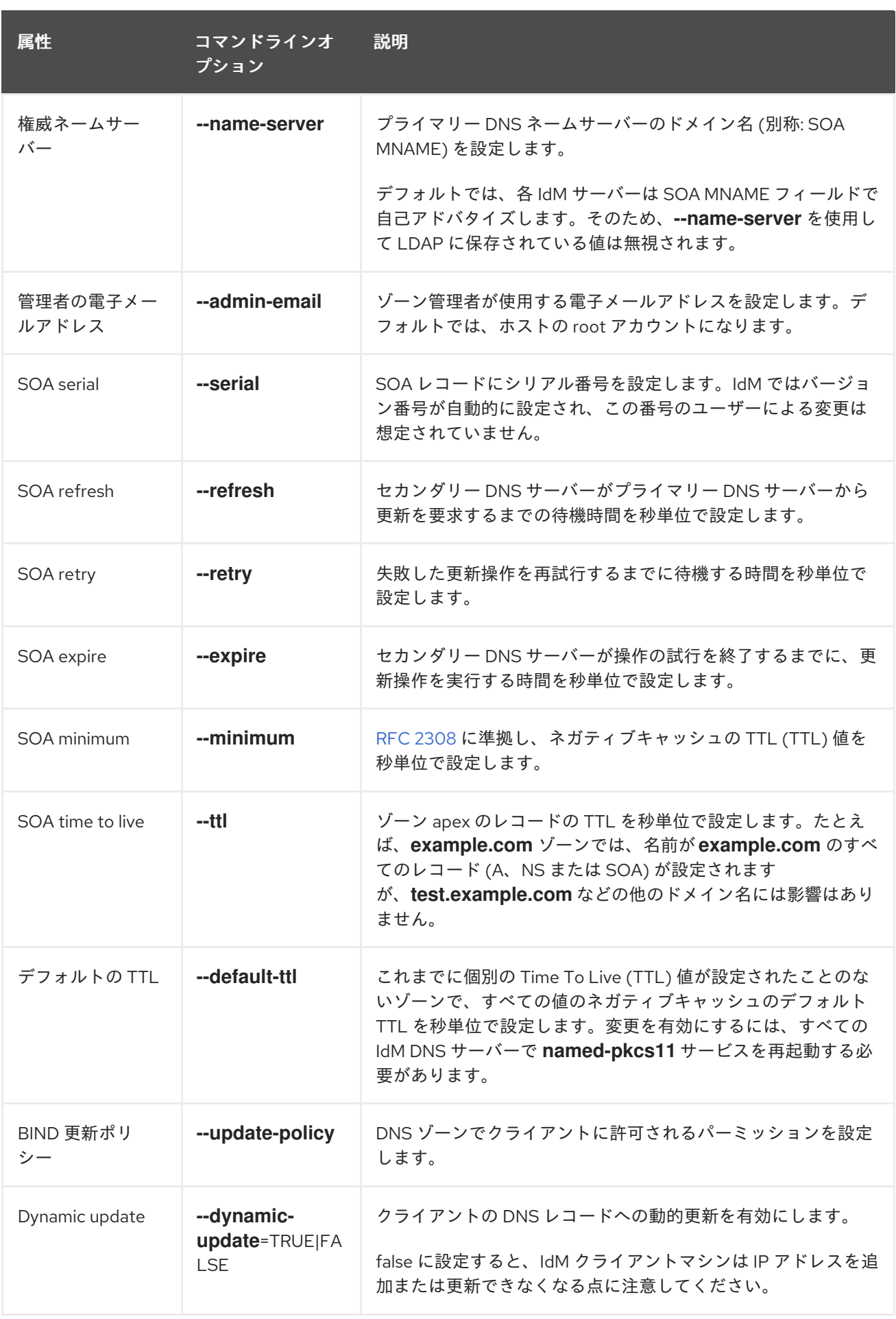

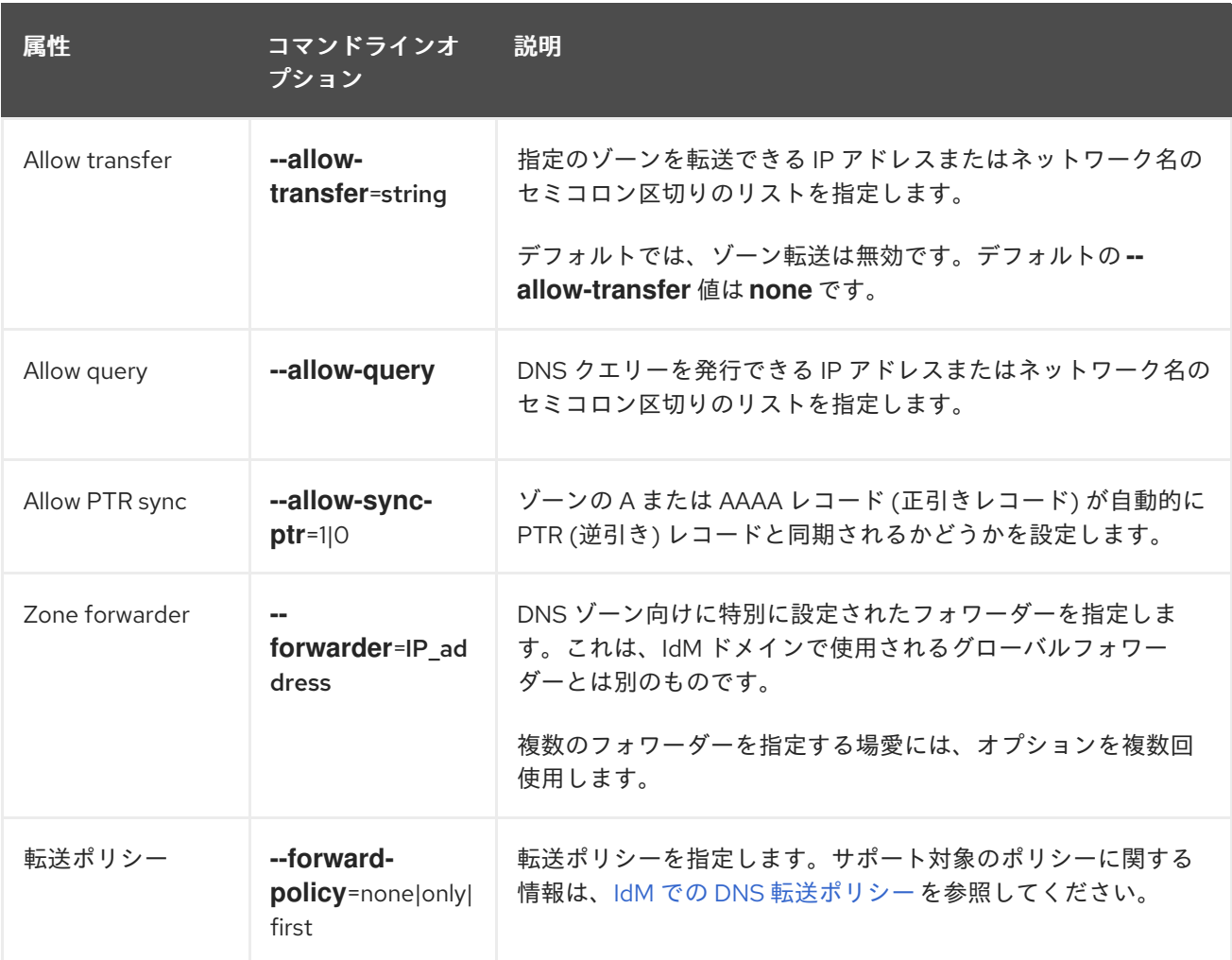

# 92.8. IDM WEB UI でのプライマリー DNS ゾーン設定の編集

IdM Web UI を使用してプライマリー Identity Management (IdM) DNS の設定属性を編集するには、こ の手順に従います。

## 前提条件

● IdM 管理者としてログインしている。

## 手順

1. IdM Web UI で、**Network Services** → **DNS → DNS Zones** の順にクリックします。

図92.4 DNS プライマリーゾーンの管理

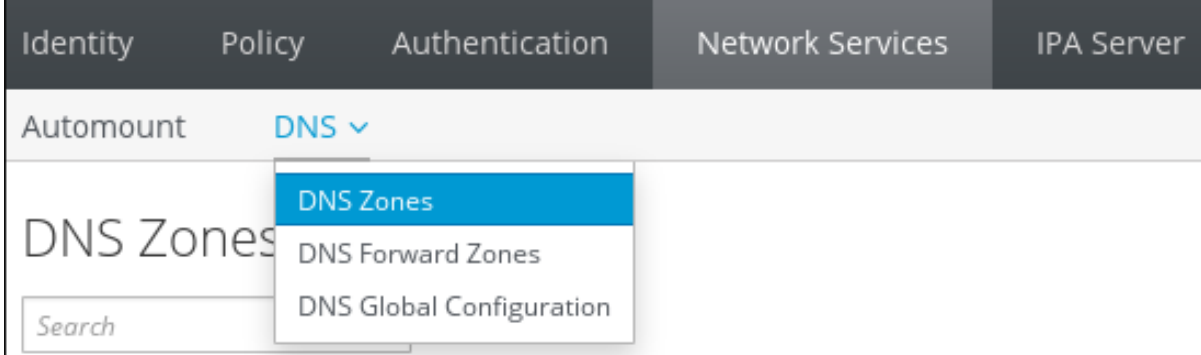

<span id="page-779-0"></span>2. **DNS** ゾーン セクションで、全ゾーンのリストにあるゾーン名をクリックし、DNS ゾーンペー ジを開きます。

```
図92.5 プライマリーゾーンの編集
```
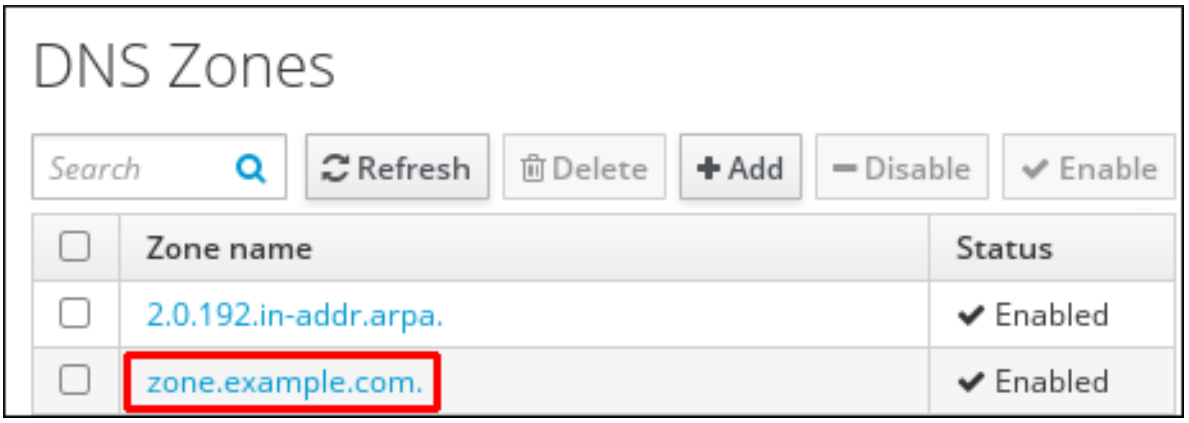

3. **Settings** を クリックします。

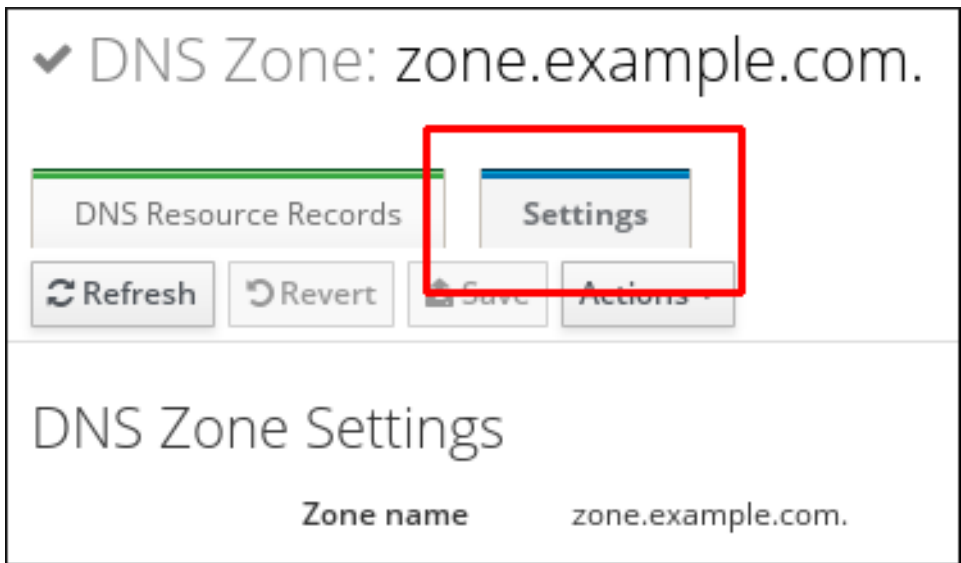

図92.6 プライマリーゾーンの編集ページの設定タブ

- 4. 必要に応じてゾーン設定を変更します。 利用可能な設定の詳細は、IdM DNS [ゾーン属性](#page-777-1) を参照してください。
- 5. **Save** をクリックして、新しい設定を確定します。

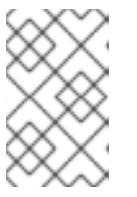

## 注記

ゾーンのデフォルトの Time To Live (TTL) を変更する場愛には、全 IdM DNS サーバーで **named-pkcs11** サービスを再起動して、変更を適用します。他の全 設定は、すぐに自動的に有効になります。

# 92.9. IDM CLI でのプライマリー DNS ゾーンの設定の編集

Identity Management (IdM) コマンドラインインターフェイス (CLI) を使用してプライマリー DNS ゾー ンの設定を編集するには、次の手順に従います。

## 前提条件

<span id="page-780-0"></span>● IdM 管理者としてログインしている。

#### 手順

既存のプライマリー DNS ゾーンを変更するには、**ipa dnszone-mod** コマンドを使用します。 たとえば、失敗した更新操作を再試行するまでに待機する時間を 1800 秒に設定します。

## \$ **ipa dnszone-mod --retry 1800**

利用可能な設定と、対応する CLI オプションの詳細は、IdM DNS [ゾーン属性](#page-777-1) を参照してくだ さい。

特定の設定で、変更する DNS ゾーンエントリーに値が指定されていない場合は、**ipa dnszone-mod** コマンドで値を追加します。設定に値がない場合は、このコマンドを実行する と、指定の値に上書きされます。

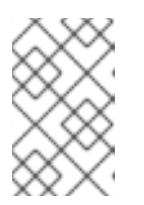

#### 注記

ゾーンのデフォルトの Time To Live (TTL) を変更する場愛には、全 IdM DNS サーバーで **named-pkcs11** サービスを再起動して、変更を適用します。他の全 設定は、すぐに自動的に有効になります。

#### 関連情報

**ipa dnszone-mod --help** を参照してください。

## <span id="page-780-1"></span>92.10. IDM でのゾーン転送

DNS が統合された Identity Management (IdM) デプロイメントでは、ゾーン転送 を使用して、すべて のリソースレコードを 1 つのネームサーバーから別のネームサーバーにコピーできます。ネームサー バーは、ゾーンの権威データを保持します。DNS ゾーン zone A に権威のある DNS サーバーでゾーン に変更を加えると、zone A 以外にある IdM DNS ドメインの他のネームサーバーに変更を配信する必要 があります。

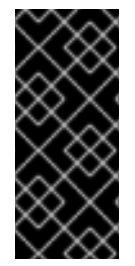

## 重要

IdM 統合 DNS には、複数のサーバーで同時に記述できます。IdM ゾーンの Start of Authority (SOA) シリアル番号は、個別の IdM DNS サーバーと同期されません。このよ うな理由から、転送予定ゾーン外にある DNS サーバーは、転送予定ゾーン内の特定の DNS サーバー 1 台だけを使用するように設定します。こうすることで、同期されていな い SOA シリアル番号が原因でゾーン転送が失敗しないようにします。

IdM は、RFC [5936](https://tools.ietf.org/html/rfc5936) (AXFR) および RFC [1995](https://tools.ietf.org/html/rfc1995) (IXFR) 標準に準拠するゾーン転送をサポートします。

#### 関連情報

- IdM Web UI [でのゾーン転送の有効化](#page-781-0) を参照してください。
- IdM CLI [でのゾーン転送の有効化](#page-781-1) を参照してください。

## 92.11. IDM WEB UI でのゾーン転送の有効化

<span id="page-781-0"></span>IdM Web UI を使用して Identity Management (IdM) でゾーン転送を有効にするには、次の手順に従いま す。

#### 前提条件

● IdM 管理者としてログインしている。

## 手順

- 1. IdM Web UI で、**Network Services** → **DNS → DNS Zones** の順にクリックします。
- 2. **Settings** を クリックします。
- 3. **Allow transfer** で、ゾーンレコードを転送するネームサーバーを指定します。

図92.7 ゾーン転送の有効化

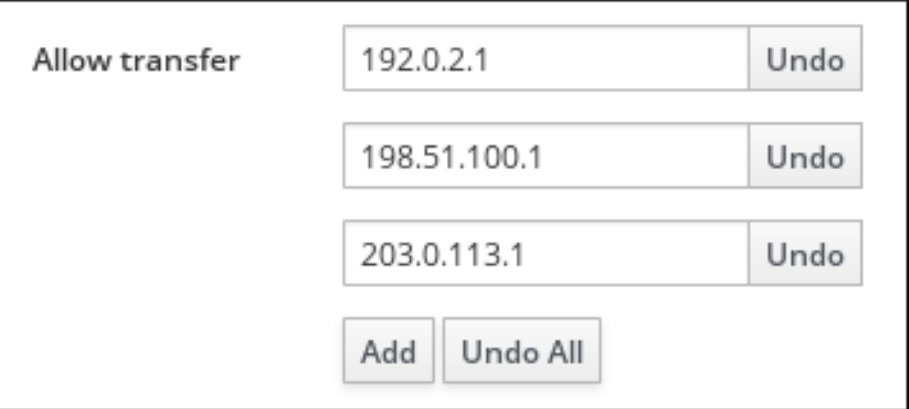

4. DNS ゾーンページの上部にある **Save** をクリックして、新しい設定を確定します。

## <span id="page-781-1"></span>92.12. IDM CLI でのゾーン転送の有効化

IdM コマンドラインインターフェイス (CLI) を使用して Identity Management (IdM) でゾーン転送を有 効にするには、次の手順に従います。

#### 前提条件

- IdM 管理者としてログインしている。
- セカンダリー DNS サーバーへの root アクセス権限がある。

#### 手順

**BIND** サービスでゾーン転送を有効にするには、**ipa dnszone-mod** コマンドを入力し、ゾーン レコードの転送先となる転送予定ゾーンに含まれないサーバー名のリストを **--allow-transfer** オプションを使用して指定します。以下に例を示します。

\$ **ipa dnszone-mod --allow-transfer=192.0.2.1;198.51.100.1;203.0.113.1 idm.example.com**

#### 検証手順

1. ゾーン転送が有効な DNS サーバーの1つに SSH 接続します。

\$ **ssh 192.0.2.1**

2. **dig** ユーティリティーなどのツールを使用して、IdM DNS ゾーンを転送します。

## # **dig @ipa-server zone\_name AXFR**

コマンドでエラーが返されない場合は、zone\_name のゾーン転送が正常に有効化されています。

# 92.13. 関連情報

● Using Ansible [playbooks](https://access.redhat.com/documentation/ja-jp/red_hat_enterprise_linux/8/html-single/configuring_and_managing_identity_management/index#using-ansible-playbooks-to-manage-idm-dns-zones_configuring-and-managing-idm) to manage IdM DNS zones を参照してください。

# 第93章 ANSIBLE PLAYBOOK を使用した IDM DNS ゾーンの管理

Identity Management (IdM) 管理者は、**ansible-freeipa** パッケージに含まれる **dnszone** モジュールを 使用して IdM DNS ゾーンの動作を管理できます。

- IdM [でサポートされる](#page-783-0) DNS ゾーンタイプ
- IdM [で設定できる](#page-785-0) DNS 属性
- Ansible Playbook を使用して IdM DNS [にプライマリーゾーンを作成する方法](#page-787-0)
- Ansible Playbook [を使用して複数の変数が含まれるプライマリー](#page-789-0) IdM DNS ゾーンを存在させる 手順
- IP [アドレスが指定されている場合に](#page-791-0) Ansible Playbook を使用して逆引き DNS ルックアップの ゾーンを存在させる手順

## 前提条件

DNS サービスが IdM サーバーにインストールされている。Red Hat Ansible Engine を使用し て、統合 DNS のある IdM [サーバーをインストールする方法は、](https://access.redhat.com/documentation/ja-jp/red_hat_enterprise_linux/8/html-single/installing_identity_management/index#installing-an-Identity-Management-server-using-an-Ansible-playbook_installing-identity-management)Ansible Playbook を使用した Identity Management サーバーのインストール を参照してください。

# <span id="page-783-0"></span>93.1. サポート対象の DNS ゾーンタイプ

Identity Management (IdM) は、2 種類の DNS ゾーン (primary および forward) をサポートします。こ こでは、DNS 転送のシナリオ例を含め、2 種類のゾーンについて説明します。

# 注記

本ガイドでは、ゾーンタイプには BIND の用語を使用し、Microsoft Windows DNS で使 用する用語とは異なります。BIND のプライマリーゾーンは、Microsoft Windows DNS の 正引きルックアップゾーン と 逆引きルックアップゾーン と同じ目的で使用されます。 BIND の正引きゾーンは、Microsoft Windows DNS の 条件付きフォワーダー と同じ目的 で使用されます。

## プライマリー DNS ゾーン

プライマリー DNS ゾーンには、権威 DNS データが含まれ、DNS を動的に更新できます。この動作 は、標準 BIND 設定の **type master** 設定と同じです。プライマリーゾーンは、**ipa dnszone-\*** コマン ドを使用して管理できます。 標準 DNS ルールに準拠するには、プライマリーゾーンすべてに **start of authority** (SOA) と

**nameserver** (NS) レコードを含める必要があります。IdM では、DNS ゾーンの作成時にこれらのレ コードが自動的に生成されますが、NS レコードを親ゾーンに手動でコピーして適切な委譲を作成す る必要があります。

標準の BIND の動作に合わせて、権威サーバーではない名前のクエリーは、他の DNS サーバーに転 送されます。DNS サーバー (別称: フォワーダー) は、クエリーに対して権威がある場合と、ない場 合があります。

## 例93.1 DNS 転送のシナリオ例

IdM サーバーには **test.example.** プライマリーゾーンが含まれています。このゾーンに は、**sub.test.example.** 名前の NS 委譲レコードが含まれます。さらに、**test.example.** ゾーン は、**sub.text.example** サブゾーンのフォワーダー IP アドレス **192.0.2.254** で設定されます。

クライアントが **nonexistent.test.example.** の名前をクエリーすると、**NXDomain** の応答を受け 取りますが、IdM サーバーはこの名前に対して権威があるため、転送は発生しません。

反対に、**host1.sub.test.example.** の名前をクエリーすると、IdM サーバーはこの名前に対して 権威がないので、設定済みのフォワーダー (**192.0.2.254**) に転送されます。

#### 正引き DNS ゾーン

IdM の観点からは、正引き DNS ゾーンには権威データは含まれません。実際、正引きのゾーンに は、通常以下情報 2 つのみが含まれます。

- ドメイン名
- ドメインに関連付けられた DNS サーバーの IP アドレス

定義済みのドメインに所属する名前のクエリーはすべて、指定の IP アドレスに転送されます。この動 作は、標準 BIND 設定の **type forward** 設定と同じです。正引きゾーンは、**ipa dnsforwardzone-\*** コマ ンドを使用して管理できます。

正引き DNS ゾーンは、IdM-Active Directory (AD) 信頼のコンテキストで特に便利です。IdM DNS サー バーが idm.example.com ゾーンに対して、AD DNS サーバーが ad.example.com ゾーンに対して権威 がある場合には、ad.example.com が idm.example.com プライマリーゾーンの DNS 正引きゾーンにな ります。つまり、IP アドレスが somehost.ad.example.com の IdM クライアントからクエリーが送信 されると、ad.example.com IdM DNS 正引きゾーンに指定の AD ドメインコントローラーに転送されま す。

## 93.2. プライマリー IDM DNS ゾーンの設定属性

Identity Management (IdM) は、更新期間、転送設定、キャッシュ設定など、特定のデフォルト設定を 指定して新しいゾーンを作成します。IdM DNS [ゾーン属性](#page-785-1) には、デフォルトのゾーン設定属性があり ます。これは、以下のオプションのいずれかを使用して変更できます。

- [コマンドラインインターフェイス](https://access.redhat.com/documentation/ja-jp/red_hat_enterprise_linux/8/html/working_with_dns_in_identity_management/managing-dns-zones-in-idm_working-with-dns-in-identity-management#editing-the-configuration-of-a-primary-dns-zone-in-idm-cli_managing-dns-zones-in-idm) (CLI) の **dnszone-mod** コマンド詳細は IdM CLI でのプライ マリー DNS ゾーンの設定の編集 を参照してください。
- IdM Web UI詳細は IdM Web UI でのプライマリー DNS [ゾーンの設定の編集](https://access.redhat.com/documentation/ja-jp/red_hat_enterprise_linux/8/html/working_with_dns_in_identity_management/managing-dns-zones-in-idm_working-with-dns-in-identity-management#editing-the-configuration-of-a-primary-dns-zone-in-idm-web-ui_managing-dns-zones-in-idm) を参照してくださ い。
- **ipadnszone** モジュールを使用する Ansible Playbook詳細は、IdM での DNS [ゾーンの管理](https://access.redhat.com/documentation/ja-jp/red_hat_enterprise_linux/8/html/working_with_dns_in_identity_management/managing-dns-zones-in-idm_working-with-dns-in-identity-management) を参 照してください。

ここではゾーンの実際の情報を設定するほか、DNS サーバーが start of authority(SOA) レコードエン トリーを処理する方法と、DNS ネームサーバーからの記録を更新する方法を定義します。

#### 表93.1 IdM DNS ゾーン属性

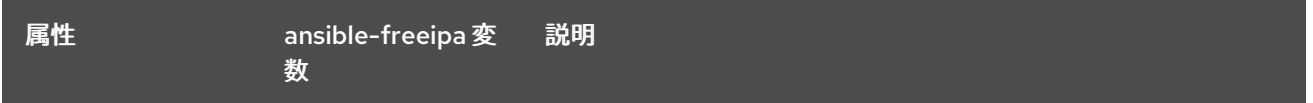

<span id="page-785-1"></span><span id="page-785-0"></span>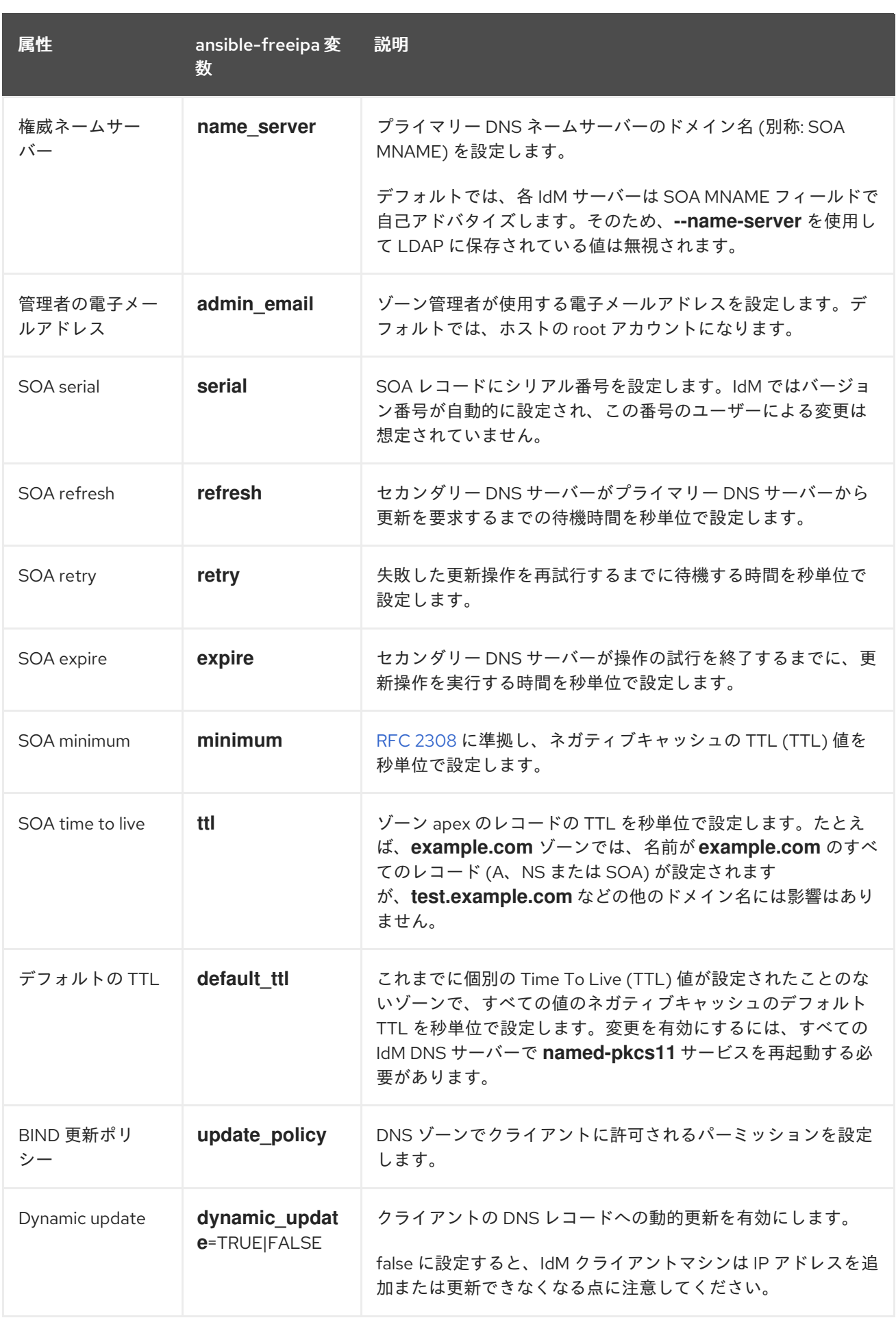

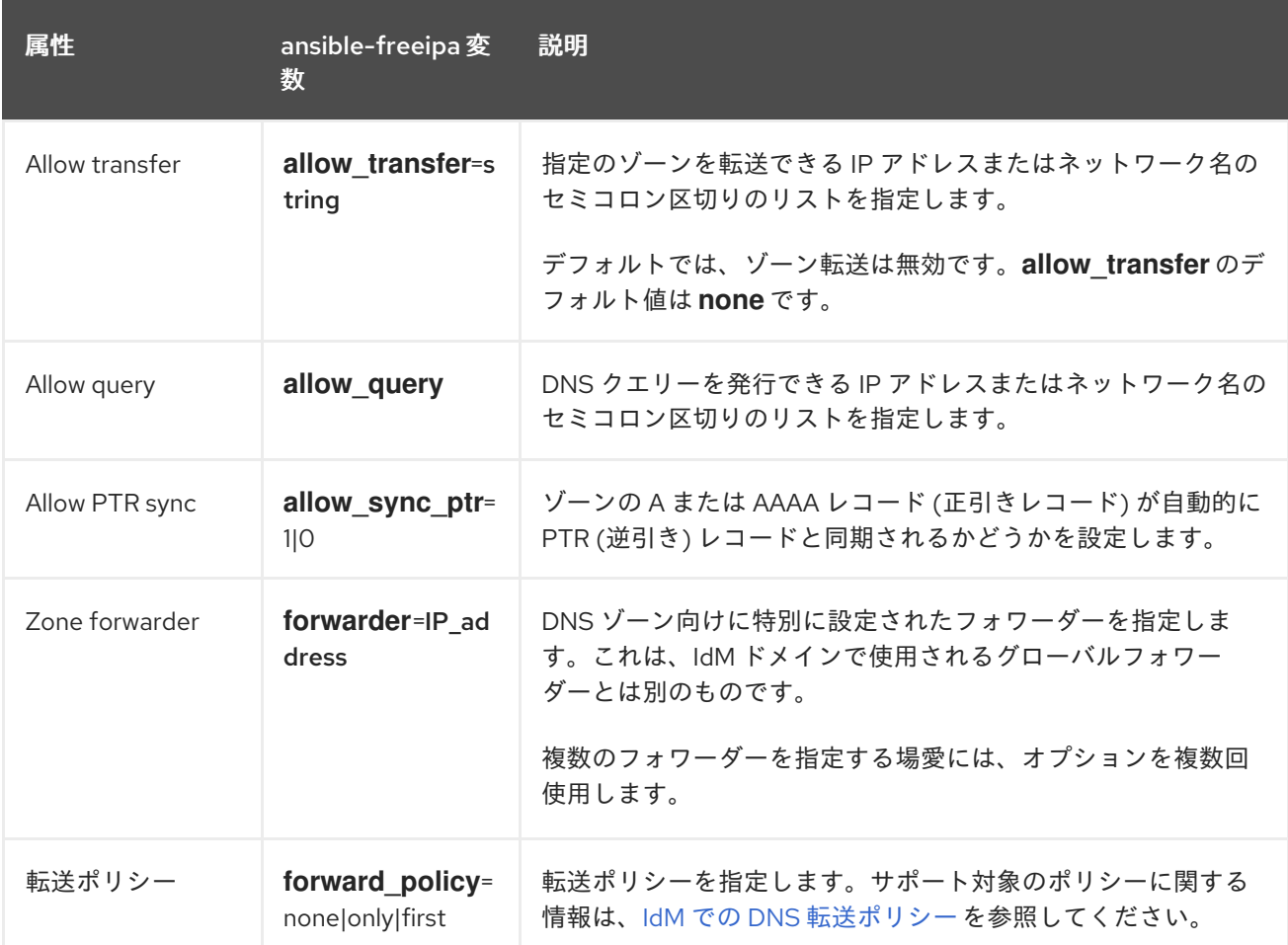

## 関連情報

**/usr/share/doc/ansible-freeipa/** ディレクトリーの **README-dnszone.md** ファイルを参照し てください。

## 93.3. ANSIBLE を使用した IDM DNS でのプライマリーゾーンの作成

以下の手順に従って、Ansible Playbook を使用して、プライマリー DNS ゾーンが存在することを確認 します。以下の手順で使用する例では、zone.idm.example.com DNS ゾーンが存在するようにします。

## 前提条件

- 次の要件を満たすように Ansible コントロールノードを設定している。
	- Ansible バージョン 2.14 以降を使用している。
	- Ansible コントローラーに **[ansible-freeipa](https://access.redhat.com/documentation/ja-jp/red_hat_enterprise_linux/8/html/installing_identity_management/installing-an-identity-management-server-using-an-ansible-playbook_installing-identity-management#installing-the-ansible-freeipa-package_server-ansible)** パッケージがインストールされている。
	- この例では、~/MyPlaybooks/ ディレクトリーに、IdM サーバーの完全修飾ドメイン名 (FQDN) を使用して Ansible [インベントリーファイル](https://access.redhat.com/documentation/ja-jp/red_hat_enterprise_linux/8/html/using_ansible_to_install_and_manage_identity_management/preparing-your-environment-for-managing-idm-using-ansible-playbooks_using-ansible-to-install-and-manage-idm) を作成したことを前提としている。
	- この例では、secret.yml Ansible ボールトに **ipaadmin\_password** が保存されていることを 前提としている。
- ansible-freeipa モジュールが実行されるノードであるターゲットノードは、IdM クライアン ト、サーバー、またはレプリカとしての IdM ドメインの一部です。
- IdM 管理者パスワードを把握している。

## <span id="page-787-0"></span>手順

1. **/usr/share/doc/ansible-freeipa/playbooks/dnszone** ディレクトリーに移動します。

## \$ **cd /usr/share/doc/ansible-freeipa/playbooks/dnszone**

2. インベントリーファイルを開き、設定する IdM サーバーが **[ipaserver]** セクションに記載され ていることを確認します。たとえば、Ansible に対して server.idm.example.com を設定するよ うに指示するには、次のコマンドを実行します。

[ipaserver] server.idm.example.com

3. Ansible Playbook ファイルのコピー (dnszone-present.yml) を作成します。以下に例を示しま す。

\$ **cp dnszone-present.yml dnszone-present-copy.yml**

- 4. dnszone-present-copy.yml ファイルを開いて編集します。
- 5. **ipadnszone** タスクセクションに以下の変数を設定してファイルを調整します。
	- **ipaadmin password** 変数は IdM 管理者パスワードに設定します。
	- zone name 変数は zone.idm.example.com に設定します。 以下は、今回の例で使用するように変更した Ansible Playbook ファイルです。
		- --- - name: Ensure dnszone present hosts: ipaserver become: true

tasks:

- name: Ensure zone is present. ipadnszone: ipaadmin\_password: "{{ ipaadmin\_password }}" zone\_name: zone.idm.example.com state: present
- 6. ファイルを保存します。
- 7. Playbook を実行します。

\$ **ansible-playbook --vault-password-file=password\_file -v -i inventory.file dnszonepresent-copy.yml**

## 関連情報

- [サポート対象の](https://access.redhat.com/documentation/ja-jp/red_hat_enterprise_linux/8/html/working_with_dns_in_identity_management/managing-dns-zones-in-idm_working-with-dns-in-identity-management#supported-dns-zone-types_managing-dns-zones-in-idm) DNS ゾーンタイプ を参照してください。
- **/usr/share/doc/ansible-freeipa/** ディレクトリーの **README-dnszone.md** ファイルを参照し てください。

**/usr/share/doc/ansible-freeipa/playbooks/dnszone** ディレクトリーのサンプルの Ansible

**/usr/share/doc/ansible-freeipa/playbooks/dnszone** ディレクトリーのサンプルの Ansible Playbook を参照してください。

# 93.4. ANSIBLE PLAYBOOK を使用して、変数が複数ある IDM にプライマ リー DNS ゾーンを存在させる手順

以下の手順に従って、Ansible Playbook を使用して、プライマリー DNS ゾーンが存在することを確認 します。以下の手順で使用する例では、IdM 管理者は zone.idm.example.com の DNS ゾーンを追加し ます。Ansible Playbook は、ゾーンのパラメーターを複数設定します。

## 前提条件

- 次の要件を満たすように Ansible コントロールノードを設定している。
	- Ansible バージョン 2.14 以降を使用している。
	- Ansible コントローラーに **[ansible-freeipa](https://access.redhat.com/documentation/ja-jp/red_hat_enterprise_linux/8/html/installing_identity_management/installing-an-identity-management-server-using-an-ansible-playbook_installing-identity-management#installing-the-ansible-freeipa-package_server-ansible)** パッケージがインストールされている。
	- この例では、~/MyPlaybooks/ ディレクトリーに、IdM サーバーの完全修飾ドメイン名 (FQDN) を使用して Ansible [インベントリーファイル](https://access.redhat.com/documentation/ja-jp/red_hat_enterprise_linux/8/html/using_ansible_to_install_and_manage_identity_management/preparing-your-environment-for-managing-idm-using-ansible-playbooks_using-ansible-to-install-and-manage-idm) を作成したことを前提としている。
	- この例では、secret.yml Ansible ボールトに **ipaadmin\_password** が保存されていることを 前提としている。
- **ansible-freeipa** モジュールが実行されるノードであるターゲットノードは、IdM クライアン ト、サーバー、またはレプリカとしての IdM ドメインの一部です。
- IdM 管理者パスワードを把握している。

## 手順

1. **/usr/share/doc/ansible-freeipa/playbooks/dnszone** ディレクトリーに移動します。

## \$ **cd /usr/share/doc/ansible-freeipa/playbooks/dnszone**

2. インベントリーファイルを開き、設定する IdM サーバーが **[ipaserver]** セクションに記載され ていることを確認します。たとえば、Ansible に対して server.idm.example.com を設定するよ うに指示するには、次のコマンドを実行します。

**fipaserver** server.idm.example.com

3. Ansible Playbook ファイルのコピー (dnszone-all-params.yml) を作成します。以下に例を示し ます。

\$ **cp dnszone-all-params.yml dnszone-all-params-copy.yml**

- 4. dnszone-all-params-copy.yml ファイルを開いて編集します。
- 5. **ipadnszone** タスクセクションに以下の変数を設定してファイルを調整します。
	- **ipaadmin password** 変数は IdM 管理者パスワードに設定します。
	- **zone\_name** 変数は zone.idm.example.com に設定します。
- <span id="page-789-0"></span>正引きレコードと逆引きレコードを同期できるように場合は (A および AAAA レコードを PTR レコードと同期)、**allow\_sync\_ptr** 変数を true に設定します。
- **dynamic update** 変数は、true に設定して、IdM クライアントマシンが IP アドレスを追加 または更新できるようにします。
- dnssec 変数は、true に設定して、ゾーン内のレコードのインラインの DNSSEC 署名を許 可します。
- allow transfer 変数は、ゾーン内のセカンダリーネームサーバーの IP アドレスに設定しま す。
- allow query 変数は、クエリーを発行できる IP アドレスまたはネットワークに設定しま す。
- forwarders 変数は、グローバルフォワーダー の IP アドレスに設定します。
- **serial** 変数は SOA レコードのシリアル番号に設定します。
- ゾーン内の DNS レコードの **refresh**、**retry**、**expire**、**minimum**、**ttl** および **default\_ttl** の 値を定義します。
- nsec3param rec 変数を使用して、ゾーンの NSEC3PARAM レコードを定義します。
- skip overlap check 変数は、true に設定して、既存のゾーンと重複していても DNS を強 制的に作成します。
- skip nameserver check は、true に設定して、ネームサーバーが解決できない場合でも DNS ゾーンを強制的に作成します。 以下は、今回の例で使用するように変更した Ansible Playbook ファイルです。

--- - name: Ensure dnszone present hosts: ipaserver become: true

tasks:

```
- name: Ensure zone is present.
 ipadnszone:
  ipaadmin_password: "{{ ipaadmin_password }}"
  zone_name: zone.idm.example.com
  allow_sync_ptr: true
  dynamic_update: true
  dnssec: true
  allow_transfer:
   - 1.1.1.1
   - 2.2.2.2
  allow_query:
   - 1.1.1.1
   -2.2.2.2forwarders:
   - ip_address: 8.8.8.8
   - ip_address: 8.8.4.4
    port: 52
  serial: 1234
  refresh: 3600
  retry: 900
```
expire: 1209600 minimum: 3600 ttl: 60 default\_ttl: 90 name\_server: server.idm.example.com. admin\_email: admin.admin@idm.example.com nsec3param\_rec: "1 7 100 0123456789abcdef" skip\_overlap\_check: true skip\_nameserver\_check: true state: present

- 6. ファイルを保存します。
- 7. Playbook を実行します。

\$ **ansible-playbook --vault-password-file=password\_file -v -i inventory.file dnszone-allparams-copy.yml**

## 関連情報

- [サポート対象の](https://access.redhat.com/documentation/ja-jp/red_hat_enterprise_linux/8/html/configuring_and_managing_identity_management/managing-dns-zones-in-idm_configuring-and-managing-idm#supported-dns-zone-types_managing-dns-zones-in-idm) DNS ゾーンタイプ を参照してください。
- プライマリー IdM DNS [ゾーンの設定属性](#page-785-0) を参照してください。
- **/usr/share/doc/ansible-freeipa/** ディレクトリーの **README-dnszone.md** ファイルを参照し てください。
- **/usr/share/doc/ansible-freeipa/playbooks/dnszone** ディレクトリーのサンプルの Ansible Playbook を参照してください。

# 93.5. IP アドレスが指定されている場合に ANSIBLE PLAYBOOK を使用し て逆引き DNS ルックアップのゾーンを存在させる手順

以下の手順に従って、Ansible Playbook を使用して、逆引き DNS ゾーンが存在することを確認しま す。以下の手順で使用する例では、IdM 管理者は、IdM ホストの IP アドレスおよび接頭辞長を使用し て、逆引き DNS ルックアップゾーンを追加します。

**name\_from\_ip** 変数を使用して DNS サーバーの IP アドレスの接頭辞の長さを指定すると、ゾーン名を 制御できます。接頭辞の長さを指定しない場合には、システムが DNS サーバーにゾーンに関するクエ リーを出し、192.168.1.2 の **name\_from\_ip** の値をもとに、このクエリーで、以下の DNS ゾーンのいず れかを返します。

- 1.168.192.in-addr.arpa.
- 168.192.in-addr.arpa.
- 192.in-addr.arpa.

クエリーが返すゾーンは想定しているゾーンとは異なる可能性があるため、ゾーンが誤って削除されな いように **state** オプションが present に設定されている場合のみ、**name\_from\_ip** を使用できます。

## 前提条件

次の要件を満たすように Ansible コントロールノードを設定している。

- <span id="page-791-0"></span>Ansible バージョン 2.14 以降を使用している。
- Ansible コントローラーに **[ansible-freeipa](https://access.redhat.com/documentation/ja-jp/red_hat_enterprise_linux/8/html/installing_identity_management/installing-an-identity-management-server-using-an-ansible-playbook_installing-identity-management#installing-the-ansible-freeipa-package_server-ansible)** パッケージがインストールされている。
- この例では、~/MyPlaybooks/ ディレクトリーに、IdM サーバーの完全修飾ドメイン名 (FQDN) を使用して Ansible [インベントリーファイル](https://access.redhat.com/documentation/ja-jp/red_hat_enterprise_linux/8/html/using_ansible_to_install_and_manage_identity_management/preparing-your-environment-for-managing-idm-using-ansible-playbooks_using-ansible-to-install-and-manage-idm) を作成したことを前提としている。
- この例では、secret.yml Ansible ボールトに **ipaadmin\_password** が保存されていることを 前提としている。
- ansible-freeipa モジュールが実行されるノードであるターゲットノードは、IdM クライアン ト、サーバー、またはレプリカとしての IdM ドメインの一部です。
- IdM 管理者パスワードを把握している。

## 手順

1. **/usr/share/doc/ansible-freeipa/playbooks/dnszone** ディレクトリーに移動します。

```
$ cd /usr/share/doc/ansible-freeipa/playbooks/dnszone
```
2. インベントリーファイルを開き、設定する IdM サーバーが **[ipaserver]** セクションに記載され ていることを確認します。たとえば、Ansible に対して server.idm.example.com を設定するよ うに指示するには、次のコマンドを実行します。

[ipaserver] server.idm.example.com

3. Ansible Playbook ファイルのコピー (dnszone-reverse-from-ip.yml) を作成します。以下に例 を示します。

\$ **cp dnszone-reverse-from-ip.yml dnszone-reverse-from-ip-copy.yml**

- 4. dnszone-reverse-from-ip-copy.yml ファイルを開いて編集します。
- 5. **ipadnszone** タスクセクションに以下の変数を設定してファイルを調整します。
	- ipaadmin password 変数は IdM 管理者パスワードに設定します。
	- name from ip 変数は IdM ネームサーバーの IP に設定し、接頭辞の長さを指定します。 以下は、今回の例で使用するように変更した Ansible Playbook ファイルです。

```
---
- name: Ensure dnszone present
 hosts: ipaserver
 become: true
 tasks:
 - name: Ensure zone for reverse DNS lookup is present.
  ipadnszone:
   ipaadmin_password: "{ ipaadmin_password }}"
   name_from_ip: 192.168.1.2/24
   state: present
  register: result
```
- name: Display inferred zone name. debug: msg: "Zone name: {{ result.dnszone.name }}"

この Playbook は、IP アドレス 192.168.1.2 と接頭辞長 24 をもとに、逆引き DNS ルックアップ のゾーンを作成します。次に、Playbook は生成されたゾーン名を表示します。

- 6. ファイルを保存します。
- 7. Playbook を実行します。

\$ **ansible-playbook --vault-password-file=password\_file -v -i inventory.file dnszonereverse-from-ip-copy.yml**

### 関連情報

- [サポート対象の](https://access.redhat.com/documentation/ja-jp/red_hat_enterprise_linux/8/html/working_with_dns_in_identity_management/managing-dns-zones-in-idm_working-with-dns-in-identity-management#supported-dns-zone-types_managing-dns-zones-in-idm) DNS ゾーンタイプ を参照してください。
- **/usr/share/doc/ansible-freeipa/** ディレクトリーの **README-dnszone.md** ファイルを参照し てください。
- **/usr/share/doc/ansible-freeipa/playbooks/dnszone** ディレクトリーのサンプルの Ansible Playbook を参照してください。

# 第94章 IDM での DNS の場所の管理

IdM Web UI および IdM コマンドラインインターフェイス (CLI) を使用して Identity Management (IdM) DNS の場所を管理する方法について詳しくは、次のトピックと手順を参照してください。

- DNS [ベースのサービス検出](#page-793-0)
- DNS [の場所のデプロイに関する考慮事項](#page-794-0)
- DNS の Time to live [\(TTL\)](#page-794-1)
- IdM Web UI を使用した DNS [の場所の作成](#page-795-0)
- IdM CLI を使用した DNS [の場所の作成](#page-795-1)
- IdM Web UI を使用した DNS の場所への IdM [サーバーの割り当て](#page-796-0)
- IdM Web UI を使用した DNS の場所への IdM [サーバーの割り当て](#page-798-0)
- IdM クライアントが同じ場所にある IdM [サーバーを使用するように設定する手順](#page-799-0)

# <span id="page-793-0"></span>94.1. DNS ベースのサービス検出

DNS ベースのサービス検出は、クライアントが DNS プロトコルを使用するプロセスで、**LDAP** や **Kerberos** など、特定のサービスを提供するネットワークでサーバーを見つけ出します。一般的な操作 の1つとして、クライアントが最寄りのネットワークインフラストラクチャー内にある認証サーバーを 特定できるようにすることが挙げられます。理由は、スループットが向上してネットワークレイテン シーが短縮されるので全体的なコスト削減を図ることができるためです。

サービス検出の主な利点は以下のとおりです。

- 近くにあるサーバーの名前を明示的に設定する必要がない。
- DNS サーバーをポリシーの中央プロバイダーとして使用する。同じ DNS サーバーを使用する クライアントは、サービスプロバイダーと優先順序に関する同じポリシーにアクセスできま す。

Identity Management (IdM) ドメインには、**LDAP**、**Kerberos**、およびその他のサービスに DNS サー ビスレコード (SRV レコード) があります。たとえば、次のコマンドは、IdM DNS ドメインで TCP ベースの **Kerberos** サービスを提供するホストの DNS サーバーをクエリーします。

## 例94.1 DNS の場所に関する独立した結果

\$ **dig -t SRV +short \_kerberos.\_tcp.idm.example.com** 0 100 88 idmserver-01.idm.example.com. 0 100 88 idmserver-02.idm.example.com.

出力には、以下の情報が含まれます。

- **0** (優先度): ターゲットホストの優先度。値が小さいほど優先度が高くなります。
- 100 (加重)[。優先順位が同じエントリーの相対的な重みを指定します。詳細は](https://tools.ietf.org/html/rfc2782#page-3) RFC 2782. section 3 を参照してください。
- **88** (ポート番号): サービスのポート番号

サービスを提供するホストの正規名。

この例では、2 つのホスト名が返され、どちらも同じ優先順位と重みでした。この場合には、クライア ントは結果リストから無作為にエントリーを使用します。

代わりに、クライアントを設定して、DNS の場所に設定されている DNS サーバーをクエリーすると、 出力が異なります。場所が割り当てられた IdM サーバーの場合は、カスタマイズした値が返されます。 以下の例では、クライアントは、場所 **germany** にある DNS サーバーをクエリーするように設定され ています。

#### 例94.2 DNS の場所ベースの結果

\$ **dig -t SRV +short \_kerberos.\_tcp.idm.example.com** kerberos. tcp.germany. locations.idm.example.com. 0 100 88 idmserver-01.idm.example.com. 50 100 88 idmserver-02.idm.example.com.

IdM DNS サーバーは、ローカルサーバーを優先する DNS の場所固有の SRV レコードを参照する DNS エイリアス (CNAME) を自動的に返します。この CNAME レコードは、出力の最初の行に表示されま す。この例では、ホストidmserver-01.idm.example.comの優先度の値が最も低いため、優先されま す。idmserver-02.idm.example.com の優先度の値が高く、推奨されるホストが使用できない場合に バックアップとしてのみ使用されます。

## <span id="page-794-0"></span>94.2. DNS の場所のデプロイに関する考慮事項

Identity Management (IdM) は、統合 DNS を使用する際に、場所固有のサービス (SRV) レコードを生 成できます。各 IdM DNS サーバーはロケーション固有の SRV レコードを生成するため、DNS の場所 ごとに 1 つ以上の IdM DNS サーバーをインストールする必要があります。

クライアントの DNS の場所に対するアフィニティーは、クライアントが受け取った DNS レコードでの み定義されます。そのため、DNS のサービス検出を行うクライアントが、IdM DNS サーバーからの場 所固有のレコードを解決した場合には、IdM DNS サーバーと IdM 以外の DNS コンシューマーサーバー と recursor を組み合わせることができます。

IdM サービスおよび IdM DNS サービス以外のほとんどのデプロイメントでは、DNS recursor はラウン ドトリップタイム (RTT) メトリックを使用して、最寄りの IdM DNS サーバーを自動的に選択します。 通常、IdM DNS サーバーを使用するクライアントが、最寄りの DNS の場所のレコードを取得し、最寄 りの DNS サーバーの最適なセットを使用するようになります。

## <span id="page-794-1"></span>94.3. DNS の TIME TO LIVE (TTL)

クライアントは、ゾーンの設定に指定された期間の DNS リソースレコードをキャッシュできます。こ のキャッシュにより、クライアントは Time to Live (TTL) 値の有効期限が切れるまで変更を受け取れな い場合があります。Identity Management (IdM) のデフォルトの TTL 値は **1** 日 です。

クライアントコンピューターがサイト間でローミングする場合には、IdM DNS ゾーンの TTL 値を調整 する必要があります。この値は、クライアントがサイト間のローミングに必要とする時間よりも低い値 に設定します。これにより、別のサイトに再接続する前にクライアントでキャッシュされた DNS エン トリーが期限切れになり、DNS サーバーに対してクエリーを実行し、場所固有の SRV レコードを更新 します。

#### 関連情報

● プライマリー IdM DNS [ゾーンの設定属性](https://access.redhat.com/documentation/ja-jp/red_hat_enterprise_linux/8/html/working_with_dns_in_identity_management/using-ansible-playbooks-to-manage-idm-dns-zones_working-with-dns-in-identity-management#configuration-attributes-of-primary-idm-dns-zones_using-ansible-playbooks-to-manage-idm-dns-zones) を参照してください。

## <span id="page-795-0"></span>94.4. IDM WEB UI を使用した DNS の場所の作成

DNS の場所を使用すると、Identity Management (IdM) クライアントとサーバー間の通信速度を増すこ とができます。IdM Web UI を使用して DNS ロケーションを作成するには、この手順に従ってくださ い。

### 前提条件

- IdM デプロイメントに DNS が統合されている。
- IdM で DNS の場所を作成するパーミッションがある。(例: IdM 管理者としてログイン)。

#### 手順

- 1. **IPA Server** タブを開きます。
- 2. **Topology** サブタブを選択します。
- 3. ナビゲーションバーの **IPA** の場所 をクリックします。
- 4. ロケーションリストの上部にある 追加 をクリックします。
- 5. ロケーション名を入力します。
- 6. 追加 ボタンをクリックして場所を保存します。
- 7. 必要に応じて、手順を繰り返して、さらに場所を追加します。

#### 関連情報

- IdM Web UI を使用した DNS の場所への IdM [サーバーの割り当て](#page-796-0) を参照してください。
- Ansible を使用して IdM [の場所が存在することを確認する](#page-802-0) を参照してください。

# <span id="page-795-1"></span>94.5. IDM CLI を使用した DNS の場所の作成

DNS の場所を使用すると、Identity Management (IdM) クライアントとサーバー間の通信速度を増すこ とができます。IdM コマンドラインインターフェイス (CLI) で **ipa location-add** コマンドを使用して DNS ロケーションを作成するには、この手順に従います。

### 前提条件

- IdM デプロイメントに DNS が統合されている。
- IdM で DNS の場所を作成するパーミッションがある。(例: IdM 管理者としてログイン)。

## 手順

1. たとえば、新しい場所 **germany** を作成するには、以下を入力します。

### \$ **ipa location-add germany**

----------------------------

Added IPA location "germany" ---------------------------- Location name: germany

2. 必要に応じて、手順を繰り返して、さらに場所を追加します。

#### 関連情報

- IdM CLI を使用した DNS の場所への IdM [サーバーの割り当て](#page-798-0) を参照してください。
- Ansible を使用して IdM [の場所が存在することを確認する](#page-802-0) を参照してください。

## <span id="page-796-0"></span>94.6. IDM WEB UI を使用した DNS の場所への IDM サーバーの割り当て

Identity Management (IdM) の DNS の場所を使用すると、IdM クライアントとサーバー間の通信速度を 増すことができます。IdM Web UI を使用して IdM サーバーを DNS ロケーションに割り当てるには、こ の手順に従います。

### 前提条件

- IdM デプロイメントに DNS が統合されている。
- たとえば、IdM admin ユーザーなど、DNS の場所を割り当てるパーミッションがあるユーザー としてログインしている。
- DNS の場所を割り当てるホストへの **root** アクセス権がある。
- サーバーを割り当てる IdM DNS [の場所を作成](#page-795-1)している。

#### 手順

- 1. **IPA Server** タブを開きます。
- 2. **Topology** サブタブを選択します。
- 3. ナビゲーションにある **IPA Servers** をクリックします。
- 4. IdM サーバー名をクリックします。
- 5. DNS の場所を選択し、必要に応じてサービスの加重を設定します。

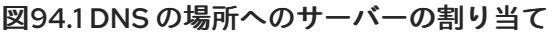

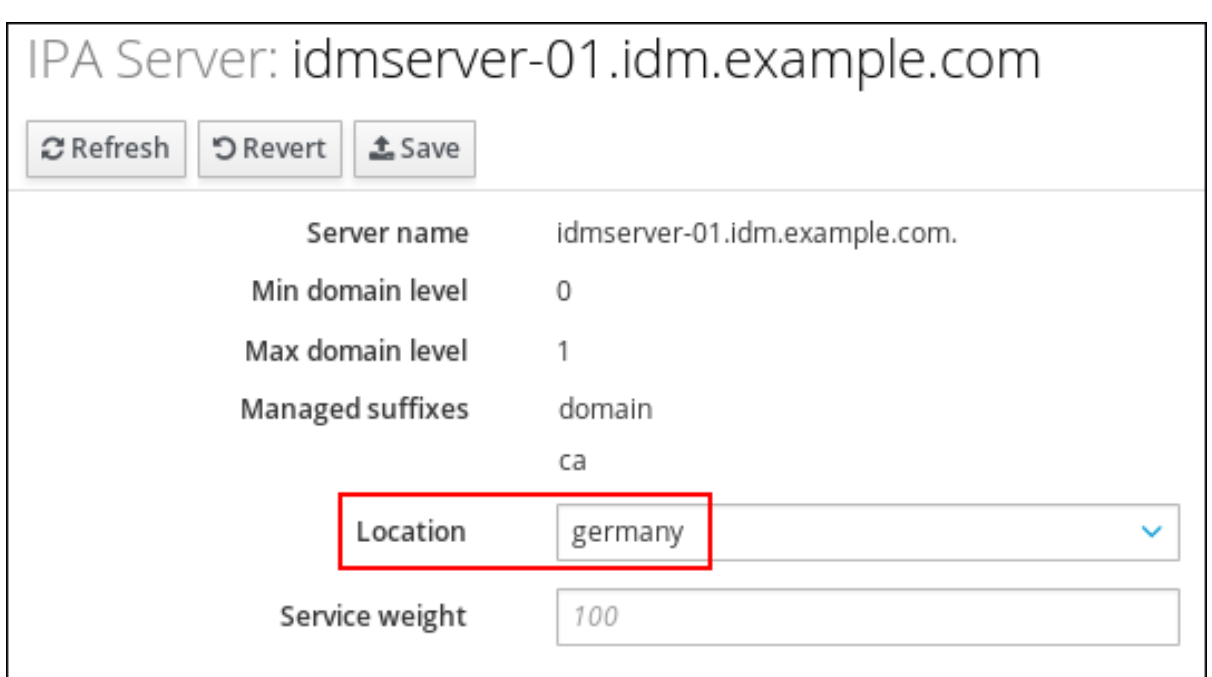

- 6. **Save** をクリックします。
- 7. 前の手順で DNS の場所を割り当てたホストのコマンドラインインターフェイス (CLI) で、**named-pkcs11** サービスを再起動します。

[root@idmserver-01 ~]# **systemctl restart named-pkcs11**

8. オプション: この手順を繰り返して、他の IdM サーバーに DNS の場所を割り当てます。

#### 関連情報

● IdM クライアントが同じ場所にある IdM [サーバーを使用するように設定する手順](#page-799-0) を参照してく ださい。

# 94.7. IDM CLI を使用した DNS の場所への IDM サーバーの割り当て

Identity Management (IdM) の DNS の場所を使用すると、IdM クライアントとサーバー間の通信速度を 増すことができます。IdM コマンドラインインターフェイス (CLI) を使用して IdM サーバーを DNS の 場所に割り当てるには、次の手順に従います。

#### 前提条件

- IdM デプロイメントに DNS が統合されている。
- たとえば、IdM admin ユーザーなど、DNS の場所を割り当てるパーミッションがあるユーザー としてログインしている。
- DNS の場所を割り当てるホストへの **root** アクセス権がある。
- サーバーを割り当てる IdM DNS [の場所を作成](#page-795-0)している。

#### 手順

1. オプション: 設定済みの DNS の場所をすべて表示します。

<span id="page-798-0"></span>[root@server ~]# **ipa location-find** ----------------------- 2 IPA locations matched ----------------------- Location name: australia Location name: germany ----------------------------- Number of entries returned: 2 -----------------------------

2. サーバーを DNS の場所に割り当てます。たとえば、場所 **germany** を idmserver-01.idm.example.com サーバーに割り当てるには、以下を実行します。

# **ipa server-mod idmserver-01.idm.example.com --location=germany** ipa: WARNING: Service named-pkcs11.service requires restart on IPA server idmserver-01.idm.example.com to apply configuration changes.  $-$ Modified IPA server "idmserver-01.idm.example.com" -------------------------------------------------- Servername: idmserver-01.idm.example.com Min domain level: 0 Max domain level: 1 Location: germany Enabled server roles: DNS server, NTP server

3. 前の手順で DNS の場所を割り当てたホストで **named-pkcs11** サービスを再起動します。

## # **systemctl restart named-pkcs11**

4. オプション: この手順を繰り返して、他の IdM サーバーに DNS の場所を割り当てます。

### 関連情報

● IdM クライアントが同じ場所にある IdM [サーバーを使用するように設定する手順](#page-799-0) を参照してく ださい。

94.8. IDM クライアントが同じ場所にある IDM サーバーを使用するように 設定する手順

Identity Management (IdM) サーバーは、IdM Web UI を使用した DNS の場所への IdM サーバーの割り 当て で説明されているように、DNS [の場所に割り当てます。これで、](#page-796-0)IdM サーバーと同じ場所にある DNS サーバーを使用するようにクライアントを設定できます。

- **DHCP** サーバーが DNS サーバーの IP アドレスをクライアントに割り当てる場合は、 **DHCP** サービスを設定します。**DHCP** サービスで DNS サーバーを割り当てる方法は、**DHCP** サービ スのドキュメントを参照してください。
- クライアントに DHCP サーバーから DNS サーバーの IP アドレスが割り当てられない場合は、 クライアントのネットワーク設定で IP を手動で設定します。Red Hat Enterprise Linux でネッ トワークを設定する方法は、Red Hat Enterprise Linux ネットワークガイドの ネットワー接続 の設定 [セクションを参照してください。](https://access.redhat.com/documentation/ja-jp/red_hat_enterprise_linux/7/html/networking_guide/ch-configuring_network_connection_settings)

# 注記

<span id="page-799-0"></span>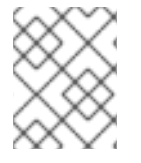

別のロケーションに割り当てられた DNS サーバーを使用するようにクライアントを設定 すると、クライアントは両方の場所にある IdM サーバーに接続します。

## 例94.3 クライアントの場所により変化するネームサーバーエントリー

以下の例は、場所が異なるクライアントの **/etc/resolv.conf** ファイルにあるさまざまなネームサー バーエントリーを示しています。

プラハのクライアント:

nameserver 10.10.0.1 nameserver 10.10.0.2

パリのクライアント:

nameserver 10.50.0.1 nameserver 10.50.0.3

オスロのクライアント:

nameserver 10.30.0.1

ベルリンのクライアント:

nameserver 10.30.0.1

各 DNS サーバーが IdM の場所に割り当てられている場合に、クライアントはその場所にある IdM サーバーを使用します。

# 94.9. 関連情報

● Ansible を使用した IdM での DNS [の場所の管理](#page-802-1) を参照してください。

# 第95章 ANSIBLE を使用した IDM での DNS の場所の管理

Identity Management (IdM) 管理者は、**ansible-freeipa** パッケージで利用可能な **location** モジュール を使用して IdM DNS の場所を管理できます。

- DNS [ベースのサービス検出](#page-800-0)
- DNS [の場所のデプロイに関する考慮事項](#page-801-0)
- DNS の Time to live [\(TTL\)](#page-801-1)
- Ansible を使用して IdM [の場所が存在することを確認する](#page-802-0)
- Ansible を使用して IdM [の場所を削除する手順](#page-804-0)

## <span id="page-800-0"></span>95.1. DNS ベースのサービス検出

DNS ベースのサービス検出は、クライアントが DNS プロトコルを使用するプロセスで、**LDAP** や **Kerberos** など、特定のサービスを提供するネットワークでサーバーを見つけ出します。一般的な操作 の1つとして、クライアントが最寄りのネットワークインフラストラクチャー内にある認証サーバーを 特定できるようにすることが挙げられます。理由は、スループットが向上してネットワークレイテン シーが短縮されるので全体的なコスト削減を図ることができるためです。

サービス検出の主な利点は以下のとおりです。

- 近くにあるサーバーの名前を明示的に設定する必要がない。
- DNS サーバーをポリシーの中央プロバイダーとして使用する。同じ DNS サーバーを使用する クライアントは、サービスプロバイダーと優先順序に関する同じポリシーにアクセスできま す。

Identity Management (IdM) ドメインには、**LDAP**、**Kerberos**、およびその他のサービスに DNS サー ビスレコード (SRV レコード) があります。たとえば、次のコマンドは、IdM DNS ドメインで TCP ベースの **Kerberos** サービスを提供するホストの DNS サーバーをクエリーします。

例95.1 DNS の場所に関する独立した結果

\$ **dig -t SRV +short \_kerberos.\_tcp.idm.example.com** 0 100 88 idmserver-01.idm.example.com. 0 100 88 idmserver-02.idm.example.com.

出力には、以下の情報が含まれます。

- **0**(優先度): ターゲットホストの優先度。値が小さいほど優先度が高くなります。
- **100** (加重)[。優先順位が同じエントリーの相対的な重みを指定します。詳細は](https://tools.ietf.org/html/rfc2782#page-3) RFC 2782, section 3 を参照してください。
- **88** (ポート番号): サービスのポート番号
- サービスを提供するホストの正規名。

この例では、2 つのホスト名が返され、どちらも同じ優先順位と重みでした。この場合には、クライア ントは結果リストから無作為にエントリーを使用します。

代わりに、クライアントを設定して、DNS の場所に設定されている DNS サーバーをクエリーすると、 出力が異なります。場所が割り当てられた IdM サーバーの場合は、カスタマイズした値が返されます。 以下の例では、クライアントは、場所 **germany** にある DNS サーバーをクエリーするように設定され ています。

例95.2 DNS の場所ベースの結果

\$ **dig -t SRV +short \_kerberos.\_tcp.idm.example.com** kerberos. tcp.germany. locations.idm.example.com. 0 100 88 idmserver-01.idm.example.com. 50 100 88 idmserver-02.idm.example.com.

IdM DNS サーバーは、ローカルサーバーを優先する DNS の場所固有の SRV レコードを参照する DNS エイリアス (CNAME) を自動的に返します。この CNAME レコードは、出力の最初の行に表示されま す。この例では、ホストidmserver-01.idm.example.comの優先度の値が最も低いため、優先されま す。idmserver-02.idm.example.com の優先度の値が高く、推奨されるホストが使用できない場合に バックアップとしてのみ使用されます。

# <span id="page-801-0"></span>95.2. DNS の場所のデプロイに関する考慮事項

Identity Management (IdM) は、統合 DNS を使用する際に、場所固有のサービス (SRV) レコードを生 成できます。各 IdM DNS サーバーはロケーション固有の SRV レコードを生成するため、DNS の場所 ごとに 1 つ以上の IdM DNS サーバーをインストールする必要があります。

クライアントの DNS の場所に対するアフィニティーは、クライアントが受け取った DNS レコードでの み定義されます。そのため、DNS のサービス検出を行うクライアントが、IdM DNS サーバーからの場 所固有のレコードを解決した場合には、IdM DNS サーバーと IdM 以外の DNS コンシューマーサーバー と recursor を組み合わせることができます。

IdM サービスおよび IdM DNS サービス以外のほとんどのデプロイメントでは、DNS recursor はラウン ドトリップタイム (RTT) メトリックを使用して、最寄りの IdM DNS サーバーを自動的に選択します。 通常、IdM DNS サーバーを使用するクライアントが、最寄りの DNS の場所のレコードを取得し、最寄 りの DNS サーバーの最適なセットを使用するようになります。

# <span id="page-801-1"></span>95.3. DNS の TIME TO LIVE (TTL)

クライアントは、ゾーンの設定に指定された期間の DNS リソースレコードをキャッシュできます。こ のキャッシュにより、クライアントは Time to Live (TTL) 値の有効期限が切れるまで変更を受け取れな い場合があります。Identity Management (IdM) のデフォルトの TTL 値は **1** 日 です。

クライアントコンピューターがサイト間でローミングする場合には、IdM DNS ゾーンの TTL 値を調整 する必要があります。この値は、クライアントがサイト間のローミングに必要とする時間よりも低い値 に設定します。これにより、別のサイトに再接続する前にクライアントでキャッシュされた DNS エン トリーが期限切れになり、DNS サーバーに対してクエリーを実行し、場所固有の SRV レコードを更新 します。

## 関連情報

● プライマリー IdM DNS [ゾーンの設定属性](https://access.redhat.com/documentation/ja-jp/red_hat_enterprise_linux/8/html/working_with_dns_in_identity_management/using-ansible-playbooks-to-manage-idm-dns-zones_working-with-dns-in-identity-management#configuration-attributes-of-primary-idm-dns-zones_using-ansible-playbooks-to-manage-idm-dns-zones) を参照してください。

## 95.4. ANSIBLE を使用して IDM の場所が存在することを確認する

<span id="page-802-1"></span><span id="page-802-0"></span>Identity Management (IdM) のシステム管理者は、クライアントが最寄りのネットワークインフラスト ラクチャーで認証サーバーを特定できるように IdM DNS の場所を設定できます。

以下の手順では、Ansible Playbook を使用して IdM に DNS の場所を追加する方法を説明します。この 例では、DNS の場所 germany が IdM に存在することを確認する方法を説明します。IdM に DNS の場 所を追加して、ローカルの IdM クライアントがサーバーの応答時間を短縮できるように、特定の IdM サーバーをこの場所に割り当てることができます。

#### 前提条件

- IdM 管理者パスワードを把握している。
- 次の要件を満たすように Ansible コントロールノードを設定している。
	- Ansible バージョン 2.14 以降を使用している。
	- Ansible コントローラーに **[ansible-freeipa](https://access.redhat.com/documentation/ja-jp/red_hat_enterprise_linux/8/html/installing_identity_management/installing-an-identity-management-server-using-an-ansible-playbook_installing-identity-management#installing-the-ansible-freeipa-package_server-ansible)** パッケージがインストールされている。
	- この例では、~/MyPlaybooks/ ディレクトリーに、IdM サーバーの完全修飾ドメイン名 (FQDN) を使用して Ansible [インベントリーファイル](https://access.redhat.com/documentation/ja-jp/red_hat_enterprise_linux/8/html/using_ansible_to_install_and_manage_identity_management/preparing-your-environment-for-managing-idm-using-ansible-playbooks_using-ansible-to-install-and-manage-idm) を作成したことを前提としている。
	- この例では、secret.yml Ansible ボールトに **ipaadmin\_password** が保存されていることを 前提としている。
- **ansible-freeipa** モジュールが実行されるノードであるターゲットノードは、IdM クライアン ト、サーバー、またはレプリカとしての IdM ドメインの一部です。
- DNS [の場所のデプロイメントに関する考慮事項](#page-801-0) を理解している。

### 手順

1. ~/ MyPlaybooks/ ディレクトリーに移動します。

\$ **cd ~/MyPlaybooks/**

2. **/usr/share/doc/ansible-freeipa/playbooks/location/** ディレクトリーにある **locationpresent.yml** ファイルのコピーを作成します。

\$ **cp /usr/share/doc/ansible-freeipa/playbooks/location/location-present.yml locationpresent-copy.yml**

- 3. Ansible Playbook の **location-present-copy.yml** ファイルを開いて編集します。
- 4. **ipalocation** タスクセクションに以下の変数を設定して、ファイルを調整します。
	- 使用しているユースケースに合わせて、タスクの名前を調節します。
	- ipaadmin password 変数は IdM 管理者のパスワードに設定します。
	- **name** 変数は、場所の名前に設定します。

以下は、今回の例で使用するように変更した Ansible Playbook ファイルです。

--- - name: location present example hosts: ipaserver

vars\_files: - /home/user\_name/MyPlaybooks/secret.yml tasks: - **name: Ensure that the "germany" location is present** ipalocation: **ipaadmin\_password: "{{ ipaadmin\_password }}" name: germany**

- 5. ファイルを保存します。
- 6. Ansible Playbook を実行します。Playbook ファイル、secret.yml ファイルを保護するパスワー ドを格納するファイル、およびインベントリーファイルを指定します。

## \$ **ansible-playbook --vault-password-file=password\_file -v -i inventory locationpresent-copy.yml**

#### 関連情報

● IdM Web UI を使用した DNS の場所への IdM [サーバーの割り当て](https://access.redhat.com/documentation/ja-jp/red_hat_enterprise_linux/8/html/working_with_dns_in_identity_management/managing-dns-locations-in-idm_working-with-dns-in-identity-management#assigning-an-idm-server-to-a-dns-location-using-the-idm-web-ui_managing-dns-locations-in-idm) または IdM CLI を使用した DNS の場所への IdM サーバーの割り当て [を参照してください。](https://access.redhat.com/documentation/ja-jp/red_hat_enterprise_linux/8/html/working_with_dns_in_identity_management/managing-dns-locations-in-idm_working-with-dns-in-identity-management#assigning-an-idm-server-to-a-dns-location-using-the-idm-cli_managing-dns-locations-in-idm)

# 95.5. ANSIBLE を使用して IDM の場所を削除する手順

Identity Management (IdM) のシステム管理者は、クライアントが最寄りのネットワークインフラスト ラクチャーで認証サーバーを特定できるように IdM DNS の場所を設定できます。

以下の手順では、Ansible Playbook を使用して、IdM から DNS の場所を削除する方法を説明します。 この例では、DNS の場所 (germany) が IdM から削除されていることを確認する方法を説明します。 DNS の場所を削除すると、その場所に、特定の IdM サーバーを割り当てられず、ローカルの IdM クラ イアントでその場所を使用できなくなります。

### 前提条件

- IdM 管理者パスワードを把握している。
- germany DNS の場所に IdM サーバーが割り当てられていません。
- 次の要件を満たすように Ansible コントロールノードを設定している。
	- Ansible バージョン 2.14 以降を使用している。
	- Ansible コントローラーに **[ansible-freeipa](https://access.redhat.com/documentation/ja-jp/red_hat_enterprise_linux/8/html/installing_identity_management/installing-an-identity-management-server-using-an-ansible-playbook_installing-identity-management#installing-the-ansible-freeipa-package_server-ansible)** パッケージがインストールされている。
	- この例では、~/MyPlaybooks/ ディレクトリーに、IdM サーバーの完全修飾ドメイン名 (FQDN) を使用して Ansible [インベントリーファイル](https://access.redhat.com/documentation/ja-jp/red_hat_enterprise_linux/8/html/using_ansible_to_install_and_manage_identity_management/preparing-your-environment-for-managing-idm-using-ansible-playbooks_using-ansible-to-install-and-manage-idm) を作成したことを前提としている。
	- この例では、secret.yml Ansible ボールトに **ipaadmin\_password** が保存されていることを 前提としている。
- **ansible-freeipa** モジュールが実行されるノードであるターゲットノードは、IdM クライアン ト、サーバー、またはレプリカとしての IdM ドメインの一部です。
- この例では、サンプルの Playbook のコピーを保存する一元管理場所として~/MyPlaybooks/ ディレクトリーを [作成して設定](https://access.redhat.com/documentation/ja-jp/red_hat_enterprise_linux/8/html/using_ansible_to_install_and_manage_identity_management/preparing-your-environment-for-managing-idm-using-ansible-playbooks_using-ansible-to-install-and-manage-idm) していることを前提とします。
- <span id="page-804-0"></span>手順
- 1. ~/ MyPlaybooks/ ディレクトリーに移動します。

```
$ cd ~/MyPlaybooks/
```
2. **/usr/share/doc/ansible-freeipa/playbooks/location/** ディレクトリーにある **locationabsent.yml** ファイルのコピーを作成します。

\$ **cp /usr/share/doc/ansible-freeipa/playbooks/location/location-absent.yml locationabsent-copy.yml**

- 3. Ansible Playbook ファイル (**location-absent-copy.yml**) を開きます。
- 4. **ipalocation** タスクセクションに以下の変数を設定して、ファイルを調整します。
	- 使用しているユースケースに合わせて、タスクの 名前 を調節します。
	- **ipaadmin\_password** 変数は IdM 管理者のパスワードに設定します。
	- **name** 変数は DNS の場所の名前に設定します。
	- **state** 変数は **absent** に設定されていることを確認します。

以下は、今回の例で使用するように変更した Ansible Playbook ファイルです。

- --- - name: location absent example hosts: ipaserver vars\_files: - /home/user\_name/MyPlaybooks/secret.yml tasks: - **name: Ensure that the "germany" location is absent** ipalocation: **ipaadmin\_password: "{{ ipaadmin\_password }}" name: germany state: absent**
- 5. ファイルを保存します。
- 6. Ansible Playbook を実行します。Playbook ファイル、secret.yml ファイルを保護するパスワー ドを格納するファイル、およびインベントリーファイルを指定します。

\$ **ansible-playbook --vault-password-file=password\_file -v -i inventory locationabsent-copy.yml**

# 95.6. 関連情報

- **/usr/share/doc/ansible-freeipa/** ディレクトリーの **README-location.md** ファイルを参照して ください。
- **/usr/share/doc/ansible-freeipa/playbooks/location** ディレクトリーのサンプルの Ansible Playbook を参照してください。

# 第96章 IDM での DNS 転送の管理

以下の手順に従い、Identity Management (IdM) Web UI、IdM CLI、および Ansible を使用して DNS グ ローバルフォワーダーおよび DNS 正引きゾーンを設定します。

- IdM DNS サーバーの2[つのロール](#page-805-0)
- IdM での DNS [転送ポリシー](#page-806-0)
- IdM Web UI [でのグローバルフォワーダーの追加](#page-808-0)
- CLI [でのグローバルフォワーダーの追加](#page-809-0)
- IdM Web UI での DNS [正引きゾーンの追加](#page-811-0)
- CLI での DNS [正引きゾーンの追加](#page-813-0)
- Ansible を使用した IdM での DNS [グローバルフォワーダーの確立](#page-815-0)
- Ansible を使用して IdM に DNS [グローバルフォワーダーを存在させる手順](#page-817-0)
- Ansible を使用して IdM に DNS [グローバルフォワーダーを存在させないようにする手順](#page-818-0)
- Ansible を使用した IdM での DNS [グローバルフォワーダーの無効化](#page-820-0)
- Ansible を使用して IdM に DNS [正引きゾーンを存在させる手順](#page-822-0)
- Ansible を使用して IdM で DNS [正引きゾーンを複数配置する手順](#page-823-0)
- Ansible を使用して IdM で DNS [正引きゾーンを無効にする手順](#page-825-0)
- Ansible を使用して IdM から DNS [正引きゾーンを削除する手順](#page-827-0)

## <span id="page-805-0"></span>96.1. IDM DNS サーバーの 2 つのロール

DNS 転送は、DNS サービスが DNS クエリーに応答する方法を左右します。デフォルトでは、IdM と 統合されている Berkeley Internet Name Domain (BIND) サービスは、**権威** および 再帰 DNS サーバー の両方として機能します。

権威 DNS サーバー

IdM サーバーが権威のある DNS ゾーンに所属する名前のクエリーを DNS クライアントが出した場 合に、BIND は設定済みのゾーンに含まれるデータで応答します。権威データは常に他のデータより も優先されます。

#### 再帰 DNS サーバー

IdM サーバーが権威のない名前のクエリーを DNS クライアントが出した場合に、BIND は他の DNS サーバーを使用してこのクエリーを解決しようとします。フォワーダーが定義されていない場合 は、BIND がインターネット上のルートサーバーにクエリーを出し、再帰解決アルゴリズムを使用し て DNS クエリーに応答します。

BIND を使用して他の DNS サーバーに直接問い合わせて、インターネットで利用可能なデータをもとに 再帰を実行することは推奨されません。別の DNS サーバーである フォワーダー を使用してクエリーを 解決するように BIND を設定できます。

フォワーダーを使用するように BIND を設定すると、クエリーと応答が IdM サーバーとフォワーダーの 間で送受信され、IdM サーバーが権威データ以外の DNS キャッシュとして機能します。

## <span id="page-806-0"></span>96.2. IDM での DNS 転送ポリシー

IdM は、**first** および **only** の BIND 転送ポリシーと、IdM 固有の転送ポリシー **none** をサポートしま す。

#### forward first (デフォルト)

IdM BIND サービスは、DNS クエリーを設定済みのフォワーダーに転送します。サーバーエラーや タイムアウトが原因でクエリーに失敗すると、BIND はインターネット上のサーバーを使用して再帰 解決にフォールバックします。**forward first** ポリシーはデフォルトのポリシーで、DNS トラフィッ クの最適化に適しています。

#### Forward only

IdM BIND サービスは、DNS クエリーを設定済みのフォワーダーに転送します。サーバーエラーや タイムアウトが原因でクエリーに失敗すると、BIND はエラーをクライアントに返します。分割され た DNS 設定の環境では、**forward only** ポリシーが推奨されます。

#### None (転送の無効化)

DNS クエリーは、**none** 転送ポリシーで転送されません。グローバル転送設定をゾーン別にオー バーライドする場合にのみ、転送の無効化は有用です。このオプションは、IdM の BIND 設定で空 のフォワーダーリストを指定するのと同じです。

## 注記

転送を使用して、IdM のデータと、他の DNS サーバーのデータと統合できません。IdM DNS のプライマリーゾーン内にある特定のサブゾーンのクエリーのみを転送できます。

デフォルトでは、IdM サーバーが権威サーバーとなっているゾーンに、クエリーされた DNS 名が所属する場合には、BIND サービスは、クエリーを別のサーバーに転送しませ ん。このような場合は、クエリーされた DNS 名が IdM データベースに見つからない場 合は、**NXDOMAIN** との応答が返されます。転送は使用されません。

### 例96.1 サンプルシナリオ

IdM サーバーは、test.example の権威サーバーです。DNS ゾーン。BIND は、IP アドレス 192.0.2.254 でクエリーを DNS サーバーに転送するように設定されています。

クライアントが nonexistent.test.example のクエリーを送信する場合DNS 名である BIND は、IdM サーバーが test.example. ゾーンの権威サーバーであることを検出して、クエリーを 192.0.2.254. サーバーには転送しません。その結果、DNS クライアントは **NXDomain** エラーメッセージを受け 取り、クエリーされたドメインが存在しないことをユーザーに通知します。

## 96.3. IDM WEB UI でのグローバルフォワーダーの追加

以下の手順に従って、Identity Management (IdM) Web UI でグローバル DNS フォワーダーを追加しま す。

#### 前提条件

- IdM 管理者として IdM WebUI にログインしている。
- クエリーを転送する DNS サーバーのインターネットプロトコル (IP) アドレスを知っている。

1. IdM Web UI で **Network Services** → **DNS Global Configuration** → **DNS** の順に選択します。

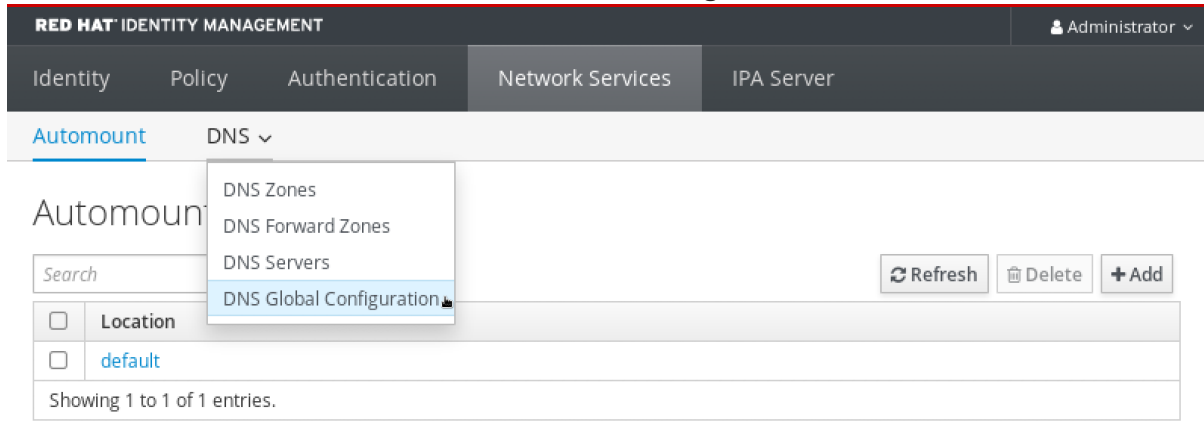

## 2. **DNS Global Configuration** セクションで、**Add** をクリックします。

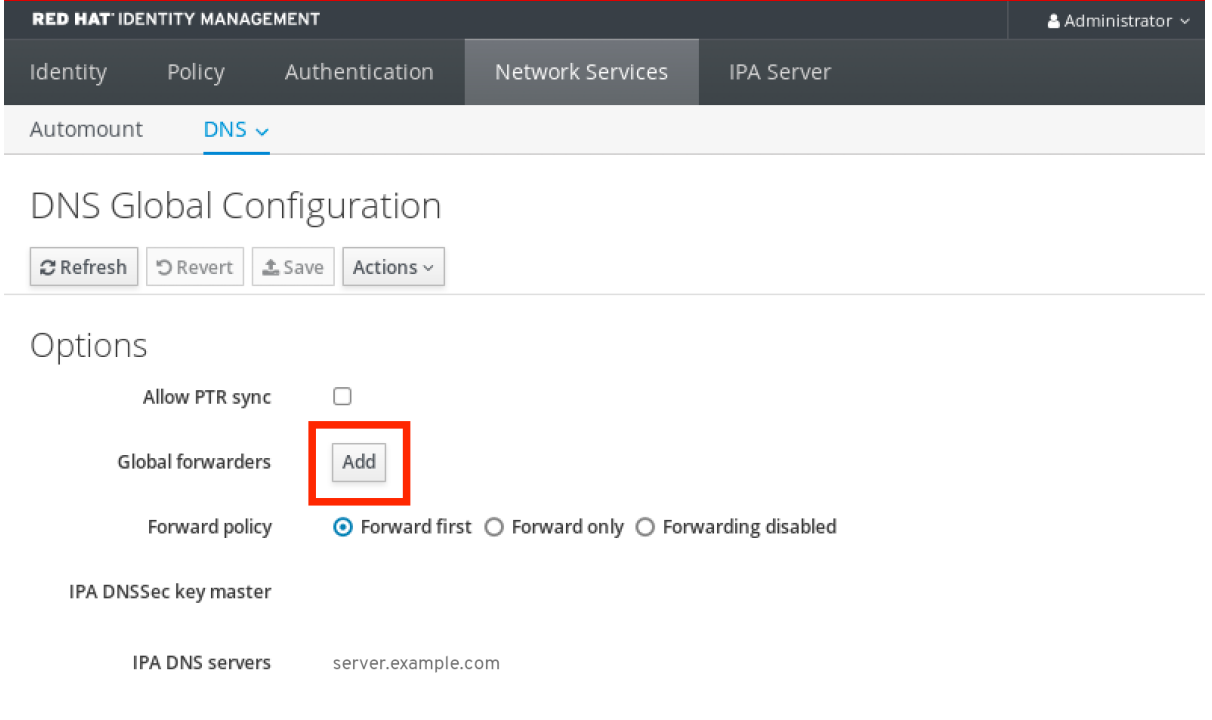

3. 転送された DNS クエリーを受信する DNS サーバーの IP アドレスを指定します。

<span id="page-808-0"></span>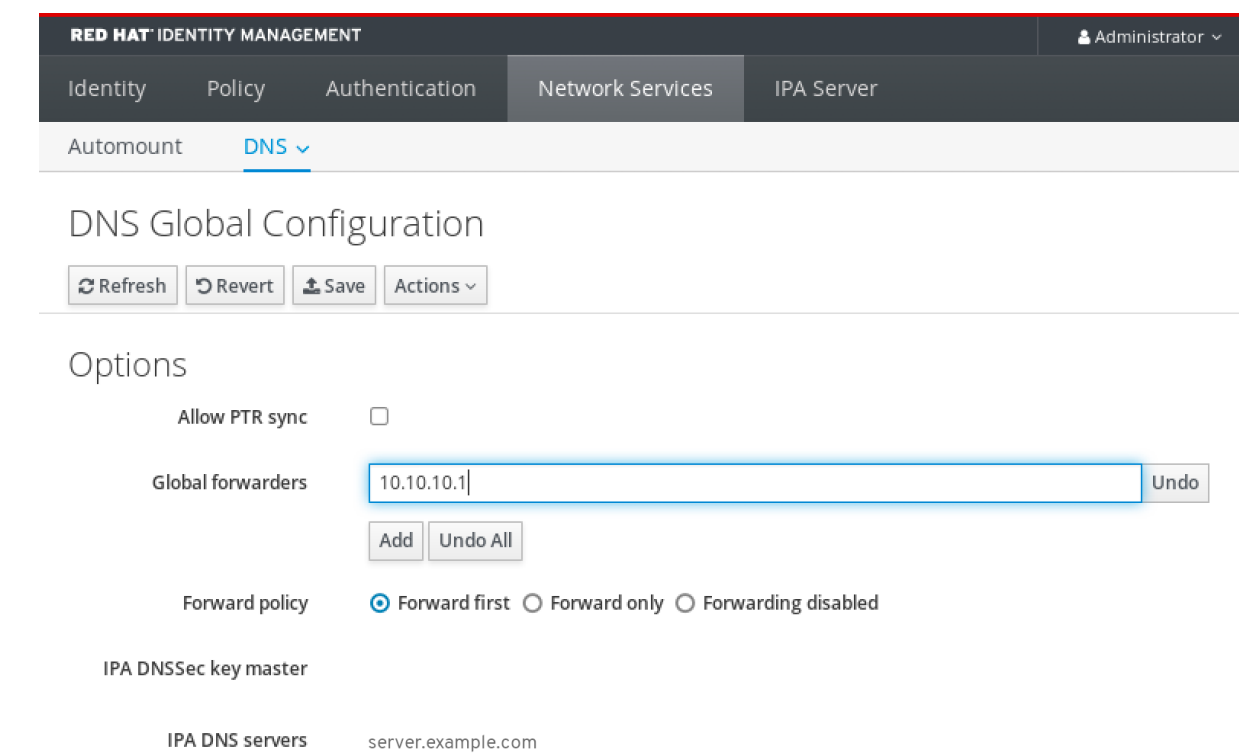

## 4. **Forward policy** を選択します。

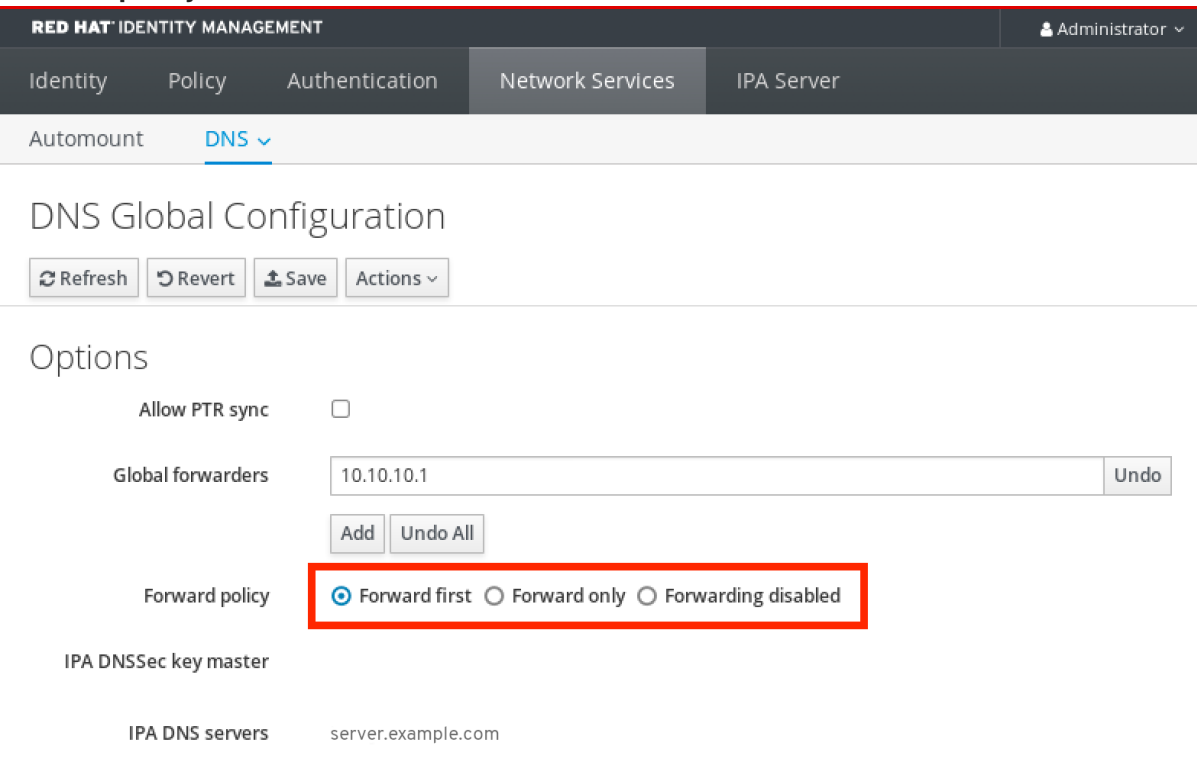

5. ウィンドウの上部にある **Save** をクリックします。

## 検証手順

1. **Network Services** → **DNS Global Configuration** → **DNS** の順に選択します。

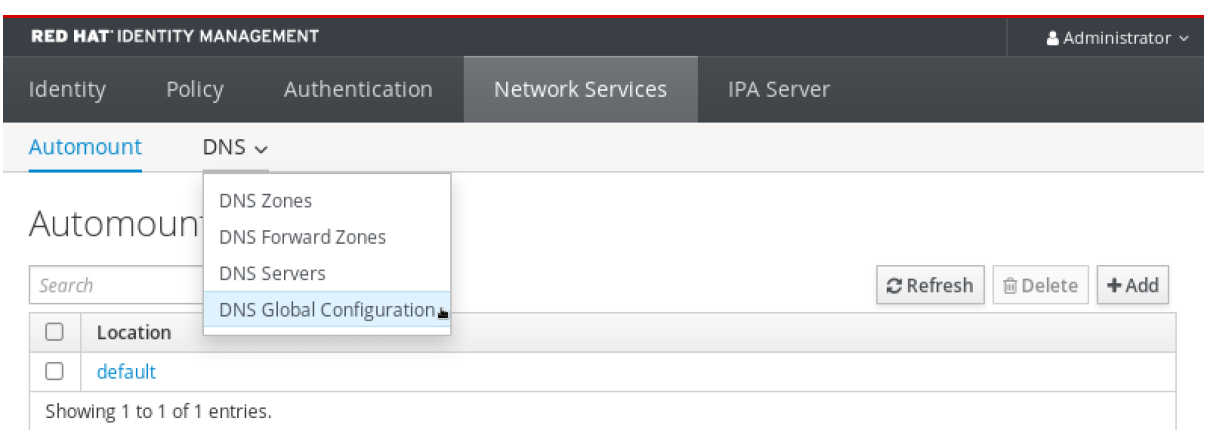

## 2. 指定した転送ポリシーで、グローバルフォワーダーが IdM Web UI で存在し、有効化されている ことを確認します。

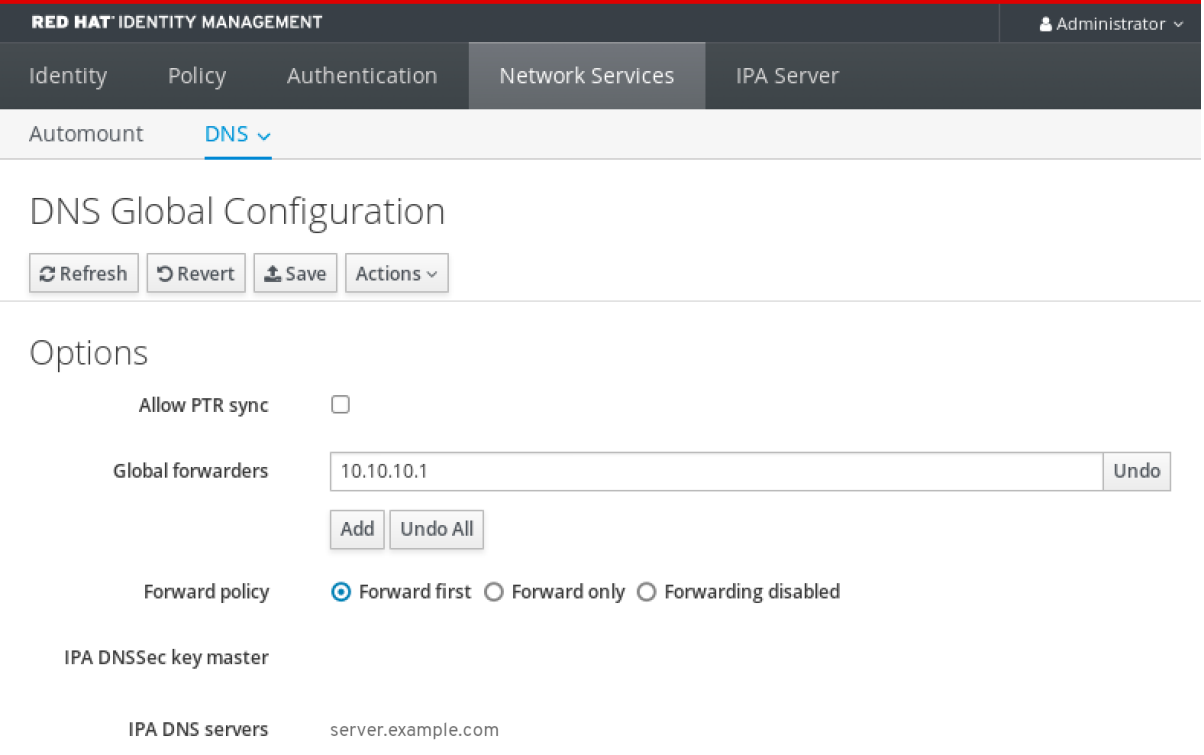

# <span id="page-809-0"></span>96.4. CLI でのグローバルフォワーダーの追加

コマンドラインインターフェイス(CLI)を使用してグローバル DNS フォワーダーを追加するには、以下 の手順に従います。

## 前提条件

- IdM 管理者としてログインしている。
- **クエリーを転送する DNS サーバーのインターネットプロトコル (IP) アドレスを知っている。**

手順

**ipa dnsconfig-mod** コマンドを使用して、新しいグローバルフォワーダーを追加します。**- forwarder** オプションで DNS フォワーダーの IP アドレスを指定します。

[user@server ~]\$ **ipa dnsconfig-mod --forwarder=10.10.0.1**

Server will check DNS forwarder(s). This may take some time, please wait ... Global forwarders: 10.10.0.1 IPA DNS servers: server.example.com

### 検証手順

**dnsconfig-show** コマンドを使用して、グローバルフォワーダーを表示します。

[user@server ~]\$ ipa dnsconfig-show Global forwarders: 10.10.0.1 IPA DNS servers: server.example.com

# 96.5. IDM WEB UI での DNS 正引きゾーンの追加

以下の手順に従って、Identity Management (IdM) Web UI に DNS 正引きゾーンを追加します。

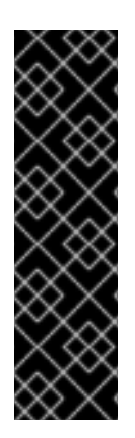

## 重要

絶対に必要な場合を除き、正引きゾーンは使用しないでください。正引きゾーンは、標 準的な解決策ではないので、正引きゾーンを使用すると予期しない動作が発生する可能 性があります。正引きゾーンを使用する必要がある場合は、グローバル転送設定が優先 されるように、正引きゾーンの使用を制限します。

新しい DNS ゾーンを作成する場合には、Red Hat は、ネームサーバー (NS ) レコードで 標準の DNS 委譲を常に使用し、正引きゾーンを回避することを推奨します。多くの場 合、グローバルフォワーダーを使用するだけで十分なため、正引きゾーンは必要ありま せん。

### 前提条件

- IdM 管理者として IdM WebUI にログインしている。
- クエリーを転送する DNS サーバーのインターネットプロトコル (IP) アドレスを知っている。

### 手順

1. IdM Web UI で **Network Services** → **DNS Forward Zones** → **DNS** の順に選択します。

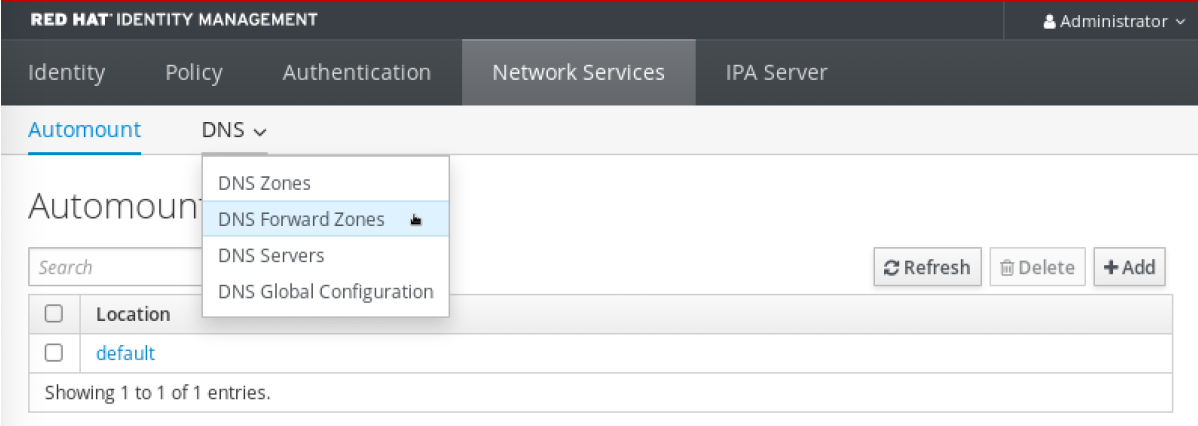

2. **DNS Forward Zones** セクションで、**Add** をクリックします。

<span id="page-811-0"></span>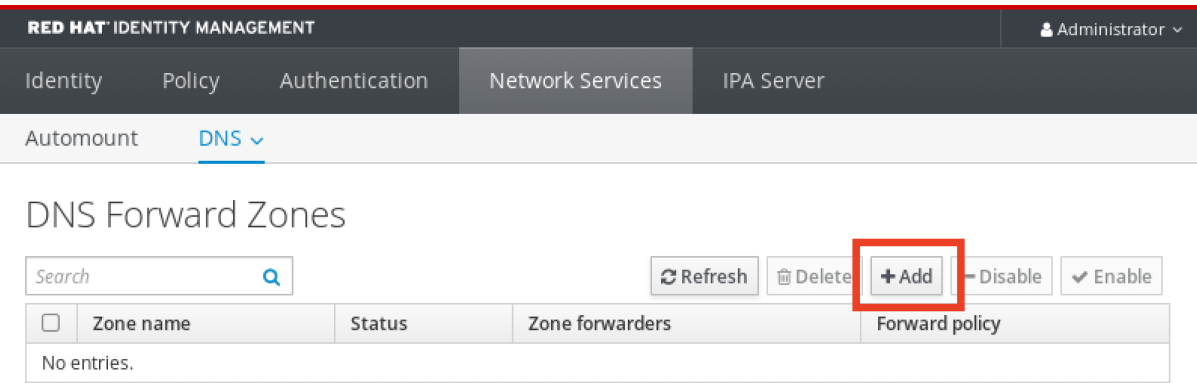

3. **Add DNS forward zone** ウィンドウで、正引きゾーン名を指定します。

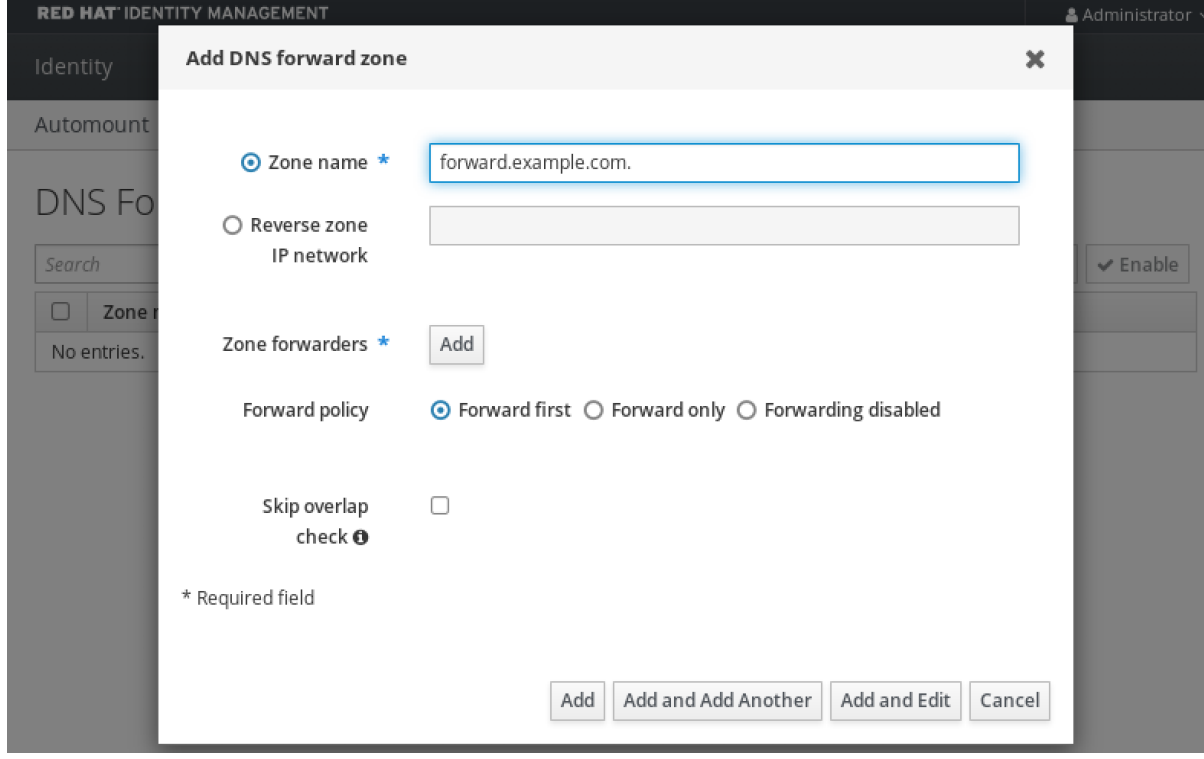

4. **Add** ボタンをクリックして、転送要求を受信する DNS サーバーの IP アドレスを指定します。 正引きゾーンごとに複数のフォワーダーを指定できます。

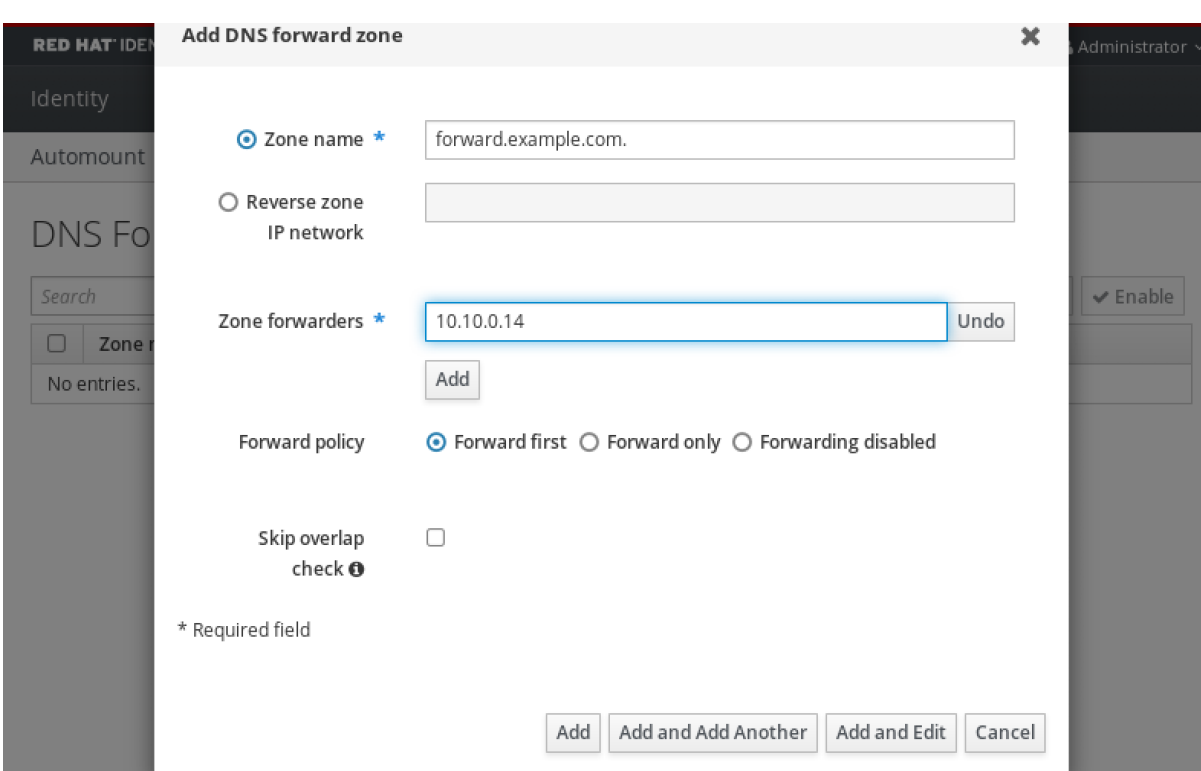

5. **Forward policy** を選択します。

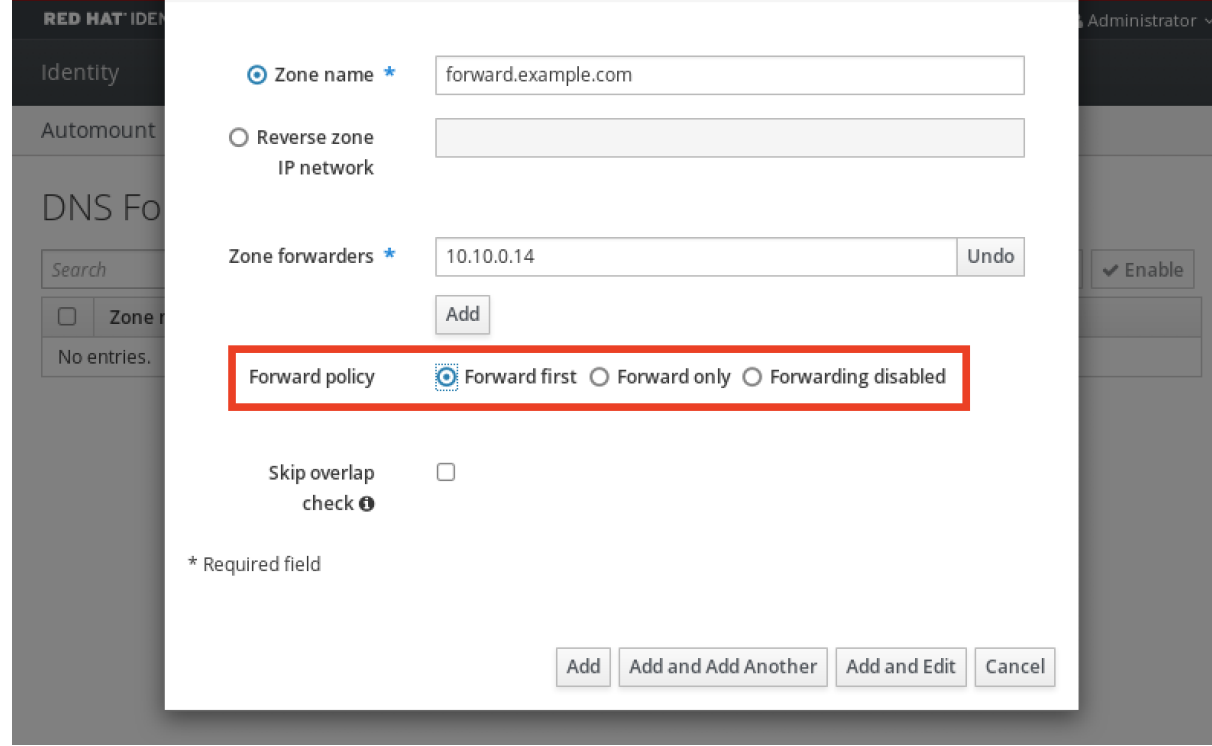

6. ウィンドウの下部にある **Add** をクリックして、新しい正引きゾーンを追加します。

## 検証手順

1. IdM Web UI で **Network Services** → **DNS Forward Zones** → **DNS** の順に選択します。

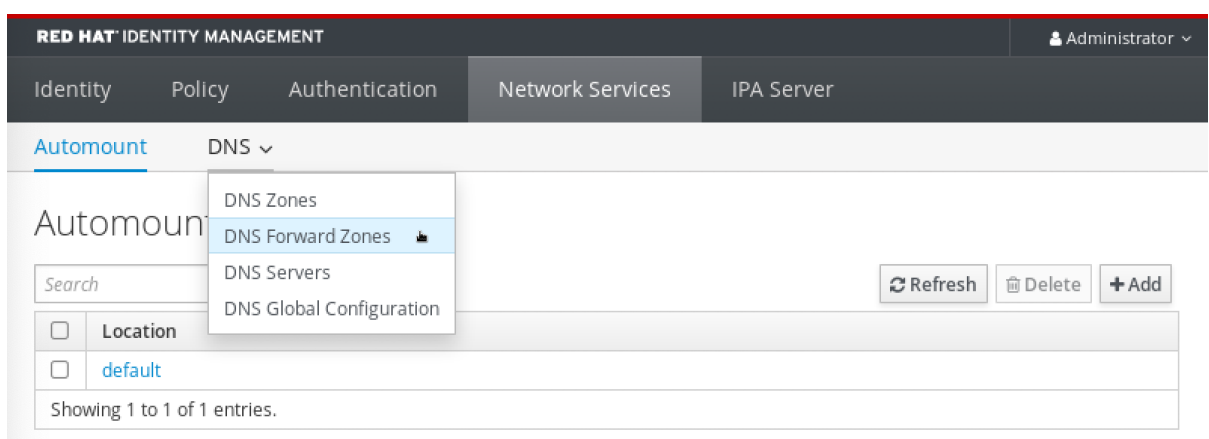

2. 指定したフォワーダーおよび転送ポリシーで、正引きゾーンが IdM Web UI で存在し、有効化さ れていることを確認します。

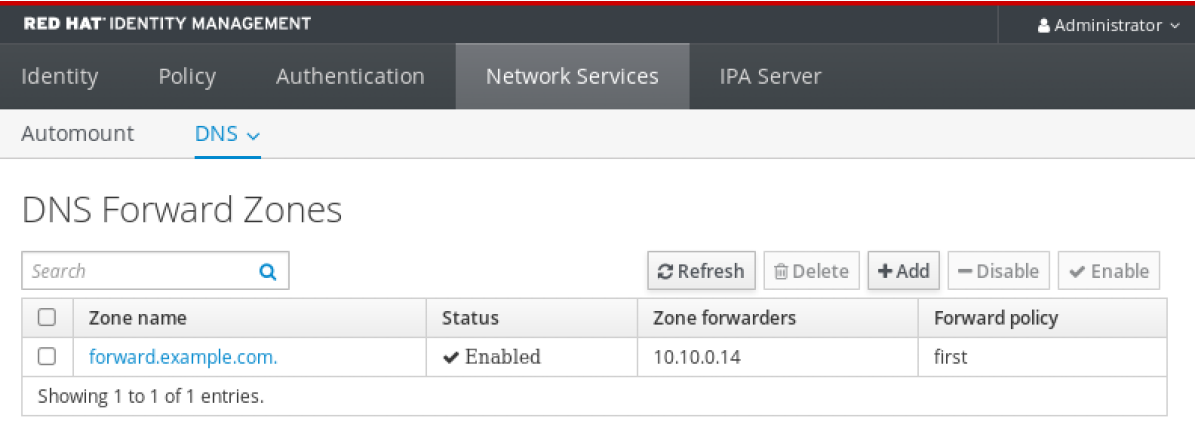

# <span id="page-813-0"></span>96.6. CLI での DNS 正引きゾーンの追加

コマンドラインインターフェイス(CLI)を使用して DNS 正引きゾーンを追加するには、以下の手順に従 います。

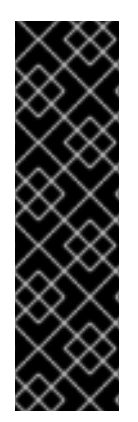

## 重要

絶対に必要な場合を除き、正引きゾーンは使用しないでください。正引きゾーンは、標 準的な解決策ではないので、正引きゾーンを使用すると予期しない動作が発生する可能 性があります。正引きゾーンを使用する必要がある場合は、グローバル転送設定が優先 されるように、正引きゾーンの使用を制限します。

新しい DNS ゾーンを作成する場合には、Red Hat は、ネームサーバー (NS ) レコードで 標準の DNS 委譲を常に使用し、正引きゾーンを回避することを推奨します。多くの場 合、グローバルフォワーダーを使用するだけで十分なため、正引きゾーンは必要ありま せん。

前提条件

- IdM 管理者としてログインしている。
- クエリーを転送する DNS サーバーのインターネットプロトコル (IP) アドレスを知っている。

dnsforwards the control of the control of the control of the control of the control of the control of the control of the control of the control of the control of the control of the control of the control of the control of

手順

**dnsforwardzone-add** コマンドを使用して、新しい正引きゾーンを追加します。転送ポリシー が **none** ではない場合には、**--forwarder** オプションを使用して最低でもフォワーダーを 1 つ指 定し、**--forward-policy** オプションで転送ポリシーを指定します。

[user@server ~]\$ **ipa dnsforwardzone-add forward.example.com. - forwarder=10.10.0.14 --forwarder=10.10.1.15 --forward-policy=first**

Zone name: forward.example.com. Zone forwarders: 10.10.0.14, 10.10.1.15 Forward policy: first

### 検証手順

● dnsforwardzone-show コマンドを使用して、作成した DNS 正引きゾーンを表示します。

[user@server ~]\$ **ipa dnsforwardzone-show forward.example.com.**

Zone name: forward.example.com. Zone forwarders: 10.10.0.14, 10.10.1.15 Forward policy: first

# 96.7. ANSIBLE を使用した IDM での DNS グローバルフォワーダーの確立

以下の手順に従って、Ansible Playbook を使用して IdM で DNS グローバルフォワーダーを確立しま す。

以下の手順の例では、IdM 管理者はポート **53** にインターネットプロトコル (IP) v4 アドレスが **8.8.6.6**、IPv6 アドレスが **2001:4860:4860::8800** で指定されている DNS サーバーに DNS グローバル フォワーダーを作成します。

## 前提条件

- 次の要件を満たすように Ansible コントロールノードを設定している。
	- Ansible バージョン 2.14 以降を使用している。
	- Ansible コントローラーに **[ansible-freeipa](https://access.redhat.com/documentation/ja-jp/red_hat_enterprise_linux/8/html/installing_identity_management/installing-an-identity-management-server-using-an-ansible-playbook_installing-identity-management#installing-the-ansible-freeipa-package_server-ansible)** パッケージがインストールされている。
	- この例では、~/MyPlaybooks/ ディレクトリーに、IdM サーバーの完全修飾ドメイン名 (FQDN) を使用して Ansible [インベントリーファイル](https://access.redhat.com/documentation/ja-jp/red_hat_enterprise_linux/8/html/using_ansible_to_install_and_manage_identity_management/preparing-your-environment-for-managing-idm-using-ansible-playbooks_using-ansible-to-install-and-manage-idm) を作成したことを前提としている。
	- この例では、secret.yml Ansible ボールトに **ipaadmin\_password** が保存されていることを 前提としている。
- ansible-freeipa モジュールが実行されるノードであるターゲットノードは、IdM クライアン ト、サーバー、またはレプリカとしての IdM ドメインの一部です。
- IdM 管理者パスワードを把握している。

## 手順

1. **/usr/share/doc/ansible-freeipa/playbooks/dnsconfig** ディレクトリーに移動します。

\$ cd /usr/share/doc/ansible-freeipa/playbooks/dnsconfig

<span id="page-815-0"></span>2. インベントリーファイルを開き、設定する IdM サーバーが **[ipaserver]** セクションに記載され ていることを確認します。たとえば、Ansible に対して **server.idm.example.com** を設定する ように指示するには、次のコマンドを実行します。

[ipaserver] server.idm.example.com

3. Ansible Playbook ファイル (**set-configuration.yml**) のコピーを作成します。以下に例を示しま す。

\$ cp set-configuration.yml establish-global-forwarder.yml

- 4. **establish-global-forwarder.yml** ファイルを開いて編集します。
- 5. 以下の変数を設定してファイルを調整します。
	- a. Playbook の **name** 変数は、**IdM DNS** でグローバルフォワーダーを確立する **Playbook** の 設定に変更します。
	- b. **tasks** セクションで、タスクの **name** を **Create a DNS global forwarder to 8.8.6.6 and 2001:4860:4860::8800** に変更します。
	- c. **ipadnsconfig** の **forwarders** セクションで以下を行います。
		- i. 最初の **ip\_address** の値は、グローバルフォワーダーの IPv4 アドレス (**8.8.6.6**) に変更 します。
		- ii. 2 番目の ip\_address の値は、グローバルフォワーダーの IPv6 アドレス (**2001:4860:4860::8800**) に変更します。
		- iii. **port** の値が **53** に設定されていることを確認します。
	- d. **forward\_policy** を **first** に変更します。 今回の例で使用するように変更した Ansible Playbook ファイル:
		- ---
		- name: Playbook to establish a global forwarder in IdM DNS hosts: ipaserver

vars files:

- /home/user\_name/MyPlaybooks/secret.yml

tasks:

- name: Create a DNS global forwarder to 8.8.6.6 and 2001:4860:4860::8800 ipadnsconfig:

forwarders:

- ip\_address: 8.8.6.6
- ip\_address: 2001:4860:4860::8800 port: 53 forward\_policy: first

allow\_sync\_ptr: yes

- 6. ファイルを保存します。
- 7. Playbook を実行します。

\$ ansible-playbook --vault-password-file=password\_file -v -i inventory.file establish-globalforwarder.yml

#### 関連情報

**/usr/share/doc/ansible-freeipa/** ディレクトリーの **README-dnsconfig.md** ファイルを参照し てください。

# 96.8. ANSIBLE を使用して IDM に DNS グローバルフォワーダーを存在さ せる手順

以下の手順に従って、Ansible Playbook を使用して、IdM に DNS グローバルフォワーダーを追加しま す。以下の例では、IdM 管理者は、ポート **53** にインターネットプロトコル (IP) v4 アドレスが **7.7.9.9**、IPv6 アドレスが **2001:db8::1:0** で指定されている DNS サーバーに、DNS グローバルフォ ワーダーが配置されるようにします。

#### 前提条件

- 次の要件を満たすように Ansible コントロールノードを設定している。
	- Ansible バージョン 2.14 以降を使用している。
	- Ansible コントローラーに **[ansible-freeipa](https://access.redhat.com/documentation/ja-jp/red_hat_enterprise_linux/8/html/installing_identity_management/installing-an-identity-management-server-using-an-ansible-playbook_installing-identity-management#installing-the-ansible-freeipa-package_server-ansible)** パッケージがインストールされている。
	- この例では、~/MyPlaybooks/ ディレクトリーに、IdM サーバーの完全修飾ドメイン名 (FQDN) を使用して Ansible [インベントリーファイル](https://access.redhat.com/documentation/ja-jp/red_hat_enterprise_linux/8/html/using_ansible_to_install_and_manage_identity_management/preparing-your-environment-for-managing-idm-using-ansible-playbooks_using-ansible-to-install-and-manage-idm) を作成したことを前提としている。
	- この例では、secret.yml Ansible ボールトに **ipaadmin\_password** が保存されていることを 前提としている。
- **ansible-freeipa** モジュールが実行されるノードであるターゲットノードは、IdM クライアン ト、サーバー、またはレプリカとしての IdM ドメインの一部です。
- IdM 管理者パスワードを把握している。

### 手順

1. **/usr/share/doc/ansible-freeipa/playbooks/dnsconfig** ディレクトリーに移動します。

\$ cd /usr/share/doc/ansible-freeipa/playbooks/dnsconfig

2. インベントリーファイルを開き、設定する IdM サーバーが **[ipaserver]** セクションに記載され ていることを確認します。たとえば、Ansible に対して **server.idm.example.com** を設定する ように指示するには、次のコマンドを実行します。

[ipaserver] server.idm.example.com

3. Ansible Playbook ファイル (**forwarders-absent.yml**) のコピーを作成します。以下に例を示し ます。

\$ cp forwarders-absent.yml ensure-presence-of-a-global-forwarder.yml

- <span id="page-817-0"></span>4. **ensure-presence-of-a-global-forwarder.yml** ファイルを開いて編集します。
- 5. 以下の変数を設定してファイルを調整します。
	- a. Playbook の **name** 変数は、**IdM DNS** にグローバルフォワーダーを追加する **Playbook** の 設定に変更します。
	- b. **tasks** セクションで、タスクの **name** を **Ensure the presence of a DNS global forwarder to 7.7.9.9 and 2001:db8::1:0 on port 53** に変更します。
	- c. **ipadnsconfig** の **forwarders** セクションで以下を行います。
		- i. 最初の **ip\_address** の値は、グローバルフォワーダーの IPv4 アドレス (**7.7.9.9**) に変更 します。
		- ii. 2 番目の ip address の値は、グローバルフォワーダーの IPv6 アドレス (**2001:db8::1:0**) に変更します。
		- iii. **port** の値が **53** に設定されていることを確認します。
	- d. **state** を **present** に変更します。 今回の例で使用するように変更した Ansible Playbook ファイル:
		- --- - name: Playbook to ensure the presence of a global forwarder in IdM DNS hosts: ipaserver

```
vars files:
 - /home/user_name/MyPlaybooks/secret.yml
 tasks:
 - name: Ensure the presence of a DNS global forwarder to 7.7.9.9 and 2001:db8::1:0 on port
53
  ipadnsconfig:
   forwarders:
```

```
- ip_address: 7.7.9.9
 - ip_address: 2001:db8::1:0
  port: 53
state: present
```
- 6. ファイルを保存します。
- 7. Playbook を実行します。

\$ ansible-playbook --vault-password-file=password\_file -v -i inventory.file ensure-presenceof-a-global-forwarder.yml

## 関連情報

**/usr/share/doc/ansible-freeipa/** ディレクトリーの **README-dnsconfig.md** ファイルを参照し てください。

96.9. ANSIBLE を使用して IDM に DNS グローバルフォワーダーを存在さ せないようにする手順

以下の手順に従って、Ansible Playbook を使用して IdM で DNS グローバルフォワーダーを削除しま

<span id="page-818-0"></span>す。以下の手順では、IdM 管理者が、ポート **53** で、IP (Internet Protocol) v4 アドレス **8.8.6.6** および IP v6 アドレス **2001:4860:4860::8800** を持つ DNS グローバルフォワーダーが存在しないことを確認し ます。

#### 前提条件

- 次の要件を満たすように Ansible コントロールノードを設定している。
	- Ansible バージョン 2.14 以降を使用している。
	- Ansible コントローラーに **[ansible-freeipa](https://access.redhat.com/documentation/ja-jp/red_hat_enterprise_linux/8/html/installing_identity_management/installing-an-identity-management-server-using-an-ansible-playbook_installing-identity-management#installing-the-ansible-freeipa-package_server-ansible)** パッケージがインストールされている。
	- この例では、~/MyPlaybooks/ ディレクトリーに、IdM サーバーの完全修飾ドメイン名 (FQDN) を使用して Ansible [インベントリーファイル](https://access.redhat.com/documentation/ja-jp/red_hat_enterprise_linux/8/html/using_ansible_to_install_and_manage_identity_management/preparing-your-environment-for-managing-idm-using-ansible-playbooks_using-ansible-to-install-and-manage-idm) を作成したことを前提としている。
	- この例では、secret.yml Ansible ボールトに **ipaadmin\_password** が保存されていることを 前提としている。
- **ansible-freeipa** モジュールが実行されるノードであるターゲットノードは、IdM クライアン ト、サーバー、またはレプリカとしての IdM ドメインの一部です。
- IdM 管理者パスワードを把握している。

### 手順

1. **/usr/share/doc/ansible-freeipa/playbooks/dnsconfig** ディレクトリーに移動します。

\$ cd /usr/share/doc/ansible-freeipa/playbooks/dnsconfig

2. インベントリーファイルを開き、設定する IdM サーバーが **[ipaserver]** セクションに記載され ていることを確認します。たとえば、Ansible に対して **server.idm.example.com** を設定する ように指示するには、次のコマンドを実行します。

[ipaserver] server.idm.example.com

3. Ansible Playbook ファイル (**forwarders-absent.yml**) のコピーを作成します。以下に例を示し ます。

\$ cp forwarders-absent.yml ensure-absence-of-a-global-forwarder.yml

- 4. **ensure-absence-of-a-global-forwarder.yml** ファイルを開いて編集します。
- 5. 以下の変数を設定してファイルを調整します。
	- a. Playbook の **name** 変数は、**IdM DNS** でグローバルフォワーダーを配置しない **Playbook** の設定に変更します。
	- b. **tasks** セクションで、タスクの **name** を **Ensure the absence of a DNS global forwarder to 8.8.6.6 and 2001:4860:4860::8800 on port 53** に変更します。
	- c. **ipadnsconfig** の **forwarders** セクションで以下を行います。
		- i. 最初の **ip\_address** の値は、グローバルフォワーダーの IPv4 アドレス (**8.8.6.6**) に変更 します。
- ii. 2 番目の **ip\_address** の値は、グローバルフォワーダーの IPv6 アドレス (**2001:4860:4860::8800**) に変更します。
- iii. **port** の値が **53** に設定されていることを確認します。
- d. **action** 変数は **member** に設定します。
- e. **state** が **absent** に設定されていることを確認します。

今回の例で使用するように変更した Ansible Playbook ファイル:

```
---
- name: Playbook to ensure the absence of a global forwarder in IdM DNS
 hosts: ipaserver
 vars files:
 - /home/user_name/MyPlaybooks/secret.yml
 tasks:
 - name: Ensure the absence of a DNS global forwarder to 8.8.6.6 and
2001:4860:4860::8800 on port 53
  ipadnsconfig:
   forwarders:
     - ip_address: 8.8.6.6
    - ip_address: 2001:4860:4860::8800
      port: 53
   action: member
   state: absent
```
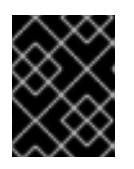

## 重要

Playbook で **action: member** を使用せずに **state: absent** オプションだけを使用 すると、その Playbook は失敗します。

- 6. ファイルを保存します。
- 7. Playbook を実行します。

\$ ansible-playbook --vault-password-file=password\_file -v -i inventory.file ensure-absence-ofa-global-forwarder.yml

## 関連情報

- **/usr/share/doc/ansible-freeipa/** ディレクトリーの **README-dnsconfig.md** ファイル
- ipadnsconfig [ansible-freeipa](#page-764-0) モジュールの **action: member** オプション

# 96.10. ANSIBLE を使用した IDM での DNS グローバルフォワーダーの無効 化

Ansible Playbook を使用して、IdM で DNS グローバルフォワーダーを無効にするには、以下の手順に 従います。以下の手順の例では、IdM の管理者がグローバルフォワーダーの転送ポリシーが **none** に設 定されていることを確認し、グローバルフォワーダーを実質的に無効にします。

<span id="page-820-0"></span>前提条件

- 次の要件を満たすように Ansible コントロールノードを設定している。
	- Ansible バージョン 2.14 以降を使用している。
	- Ansible コントローラーに **[ansible-freeipa](https://access.redhat.com/documentation/ja-jp/red_hat_enterprise_linux/8/html/installing_identity_management/installing-an-identity-management-server-using-an-ansible-playbook_installing-identity-management#installing-the-ansible-freeipa-package_server-ansible)** パッケージがインストールされている。
	- この例では、~/MyPlaybooks/ ディレクトリーに、IdM サーバーの完全修飾ドメイン名 (FQDN) を使用して Ansible [インベントリーファイル](https://access.redhat.com/documentation/ja-jp/red_hat_enterprise_linux/8/html/using_ansible_to_install_and_manage_identity_management/preparing-your-environment-for-managing-idm-using-ansible-playbooks_using-ansible-to-install-and-manage-idm) を作成したことを前提としている。
	- この例では、secret.yml Ansible ボールトに **ipaadmin\_password** が保存されていることを 前提としている。
- **ansible-freeipa** モジュールが実行されるノードであるターゲットノードは、IdM クライアン ト、サーバー、またはレプリカとしての IdM ドメインの一部です。
- IdM 管理者パスワードを把握している。

#### 手順

1. **/usr/share/doc/ansible-freeipa/playbooks/dnsconfig** ディレクトリーに移動します。

\$ cd /usr/share/doc/ansible-freeipa/playbooks/dnsconfig

2. インベントリーファイルを開き、設定する IdM サーバーが **[ipaserver]** セクションに記載され ていることを確認します。たとえば、Ansible に対して **server.idm.example.com** を設定する ように指示するには、次のコマンドを実行します。

[ipaserver] server.idm.example.com

3. 全 DNS グローバルフォワーダーを無効にするように設定済みの Ansible Playbook ファイル (**disable-global-forwarders.yml**) の内容を確認します。以下に例を示します。

\$ cat disable-global-forwarders.yml --- - name: Playbook to disable global DNS forwarders hosts: ipaserver

vars files: - /home/user\_name/MyPlaybooks/secret.yml tasks: - name: Disable global forwarders. ipadnsconfig: forward\_policy: none

4. Playbook を実行します。

\$ ansible-playbook --vault-password-file=password\_file -v -i inventory.file disable-globalforwarders.yml

#### 関連情報

**/usr/share/doc/ansible-freeipa/** ディレクトリーの **README-dnsconfig.md** ファイルを参照し てください。

# 96.11. ANSIBLE を使用して IDM に DNS 正引きゾーンを存在させる手順

以下の手順に従って、Ansible Playbook を使用して IdM に DNS 正引きゾーンを追加します。以下の手 順の例では、IdM 管理者は、インターネットプロトコル (IP) プロトコルが **8.8.8.8** の DNS サーバーに **example.com** の DNS 正引きゾーンが配置されるようにします。

## 前提条件

- 次の要件を満たすように Ansible コントロールノードを設定している。
	- Ansible バージョン 2.14 以降を使用している。
	- Ansible コントローラーに **[ansible-freeipa](https://access.redhat.com/documentation/ja-jp/red_hat_enterprise_linux/8/html/installing_identity_management/installing-an-identity-management-server-using-an-ansible-playbook_installing-identity-management#installing-the-ansible-freeipa-package_server-ansible)** パッケージがインストールされている。
	- この例では、~/MyPlaybooks/ ディレクトリーに、IdM サーバーの完全修飾ドメイン名 (FQDN) を使用して Ansible [インベントリーファイル](https://access.redhat.com/documentation/ja-jp/red_hat_enterprise_linux/8/html/using_ansible_to_install_and_manage_identity_management/preparing-your-environment-for-managing-idm-using-ansible-playbooks_using-ansible-to-install-and-manage-idm) を作成したことを前提としている。
	- この例では、secret.yml Ansible ボールトに **ipaadmin\_password** が保存されていることを 前提としている。
- **ansible-freeipa** モジュールが実行されるノードであるターゲットノードは、IdM クライアン ト、サーバー、またはレプリカとしての IdM ドメインの一部です。
- IdM 管理者パスワードを把握している。

## 手順

1. **/usr/share/doc/ansible-freeipa/playbooks/dnsconfig** ディレクトリーに移動します。

\$ cd /usr/share/doc/ansible-freeipa/playbooks/dnsconfig

2. インベントリーファイルを開き、設定する IdM サーバーが **[ipaserver]** セクションに記載され ていることを確認します。たとえば、Ansible に対して **server.idm.example.com** を設定する ように指示するには、次のコマンドを実行します。

[ipaserver] server.idm.example.com

3. Ansible Playbook ファイル (**forwarders-absent.yml**) のコピーを作成します。以下に例を示し ます。

\$ cp forwarders-absent.yml ensure-presence-forwardzone.yml

- 4. **ensure-presence-forwardzone.yml** ファイルを開いて編集します。
- 5. 以下の変数を設定してファイルを調整します。
	- a. Playbook の **name** 変数は、**IdM DNS** に **DNS** 正引きゾーンを追加する **Playbook** の設定に 変更します。
	- b. **tasks** セクションで、タスクの **name** を **Ensure presence of a dnsforwardzone for example.com to 8.8.8.8** に変更します。
- <span id="page-822-0"></span>c. **tasks** セクションで、**ipadnsconfig** のヘディングを **ipadnsforwardzone** に変更します。
- d. **ipadnsforwardzone** セクションで以下を実行します。
	- i. ipaadmin password 変数を追加して、IdM 管理者パスワードに設定します。
	- ii. **name** 変数を追加して **example.com** に設定します。
	- iii. **forwarders** セクションで、以下を実行します。
		- A. **ip\_address** と **port** の行を削除します。
		- B. 転送要求を受信できるように DNS サーバーの IP アドレスをダッシュの後に指定し て追加します。

**- 8.8.8.8**

- iv. **forwardpolicy** 変数を追加して **first** に設定します。
- v. **skip\_overlap\_check** 変数を追加し、**true** に設定します。
- vi. **state** 変数は **present** に変更します。

今回の例で使用するように変更した Ansible Playbook ファイル:

--- - name: Playbook to ensure the presence of a dnsforwardzone in IdM DNS hosts: ipaserver

```
vars_files:
- /home/user_name/MyPlaybooks/secret.yml
tasks:
- name: Ensure the presence of a dnsforwardzone for example.com to 8.8.8.8
ipadnsforwardzone:
  ipaadmin_password: "{{ ipaadmin_password }}"
  name: example.com
  forwarders:
    - 8.8.8.8
  forwardpolicy: first
  skip_overlap_check: true
  state: present
```
- 6. ファイルを保存します。
- 7. Playbook を実行します。

\$ ansible-playbook --vault-password-file=password\_file -v -i inventory.file ensure-presenceforwardzone.yml

### 関連情報

**/usr/share/doc/ansible-freeipa/** ディレクトリーの **README-dnsforwardzone.md** ファイルを 参照してください。

96.12. ANSIBLE を使用して IDM で DNS 正引きゾーンを複数配置する手順

<span id="page-823-0"></span>以下の手順に従って、Ansible Playbook を使用して、IdM の DNS 正引きゾーンに複数のフォワーダー があることを確認します。以下の手順の例では、IdM 管理者が **example.com** の DNS 正引きゾーンが **8.8.8.8** と **4.4.4.4** に転送されるようにします。

## 前提条件

- 次の要件を満たすように Ansible コントロールノードを設定している。
	- Ansible バージョン 2.14 以降を使用している。
	- Ansible コントローラーに **[ansible-freeipa](https://access.redhat.com/documentation/ja-jp/red_hat_enterprise_linux/8/html/installing_identity_management/installing-an-identity-management-server-using-an-ansible-playbook_installing-identity-management#installing-the-ansible-freeipa-package_server-ansible)** パッケージがインストールされている。
	- この例では、~/MyPlaybooks/ ディレクトリーに、IdM サーバーの完全修飾ドメイン名 (FQDN) を使用して Ansible [インベントリーファイル](https://access.redhat.com/documentation/ja-jp/red_hat_enterprise_linux/8/html/using_ansible_to_install_and_manage_identity_management/preparing-your-environment-for-managing-idm-using-ansible-playbooks_using-ansible-to-install-and-manage-idm) を作成したことを前提としている。
	- この例では、secret.yml Ansible ボールトに **ipaadmin\_password** が保存されていることを 前提としている。
- **ansible-freeipa** モジュールが実行されるノードであるターゲットノードは、IdM クライアン ト、サーバー、またはレプリカとしての IdM ドメインの一部です。
- IdM 管理者パスワードを把握している。

## 手順

1. **/usr/share/doc/ansible-freeipa/playbooks/dnsconfig** ディレクトリーに移動します。

\$ cd /usr/share/doc/ansible-freeipa/playbooks/dnsconfig

2. インベントリーファイルを開き、設定する IdM サーバーが **[ipaserver]** セクションに記載され ていることを確認します。たとえば、Ansible に対して **server.idm.example.com** を設定する ように指示するには、次のコマンドを実行します。

[ipaserver] server.idm.example.com

3. Ansible Playbook ファイル (**forwarders-absent.yml**) のコピーを作成します。以下に例を示し ます。

\$ cp forwarders-absent.yml ensure-presence-multiple-forwarders.yml

- 4. **ensure-presence-multiple-forwarders.yml** ファイルを開いて編集します。
- 5. 以下の変数を設定してファイルを調整します。
	- a. Playbook の **name** 変数は、**IdM DNS** の **DNS** 正引きゾーンに複数のフォワーダーを配置す る **Playbook** の設定に変更します。
	- b. **tasks** セクションで、タスクの **name** を **Ensure presence of 8.8.8.8 and 4.4.4.4 forwarders in dnsforwardzone for example.com** に変更します。
	- c. **tasks** セクションで、**ipadnsconfig** のヘディングを **ipadnsforwardzone** に変更します。
	- d. **ipadnsforwardzone** セクションで以下を実行します。
		- i. **ipaadmin\_password** 変数を追加して、IdM 管理者パスワードに設定します。

```
ii. name 変数を追加して example.com に設定します。
 iii. forwarders セクションで、以下を実行します。
    A. ip_address と port の行を削除します。
    B. 配置する DNS サーバーの IP アドレスを、前にダッシュをつけて追加します。
          - 8.8.8.8
          -4.4.4.4iv. state 変数を present に変更します。
今回の例で使用するように変更した Ansible Playbook ファイル:
---
- name: name: Playbook to ensure the presence of multiple forwarders in a dnsforwardzone
in IdM DNS
 hosts: ipaserver
 vars files:
 - /home/user_name/MyPlaybooks/secret.yml
 tasks:
 - name: Ensure presence of 8.8.8.8 and 4.4.4.4 forwarders in dnsforwardzone for
example.com
 ipadnsforwardzone:
   ipaadmin_password: "{{ ipaadmin_password }}"
  name: example.com
   forwarders:
     - 8.8.8.8
     -4.4.4.4state: present
```
- 6. ファイルを保存します。
- 7. Playbook を実行します。

\$ ansible-playbook --vault-password-file=password\_file -v -i inventory.file ensure-presencemultiple-forwarders.yml

## 関連情報

**/usr/share/doc/ansible-freeipa/** ディレクトリーの **README-dnsforwardzone.md** ファイルを 参照してください。

# 96.13. ANSIBLE を使用して IDM で DNS 正引きゾーンを無効にする手順

Ansible Playbook を使用して IdM で DNS 正引きゾーンを無効にするには、以下の手順に従います。以 下の手順の例では、IdM 管理者は **example.com** の DNS 正引きゾーンが無効になっていることを確認 します。

## 前提条件

● 次の要件を満たすように Ansible コントロールノードを設定している。

- <span id="page-825-0"></span>Ansible バージョン 2.14 以降を使用している。
- Ansible コントローラーに **[ansible-freeipa](https://access.redhat.com/documentation/ja-jp/red_hat_enterprise_linux/8/html/installing_identity_management/installing-an-identity-management-server-using-an-ansible-playbook_installing-identity-management#installing-the-ansible-freeipa-package_server-ansible)** パッケージがインストールされている。
- この例では、~/MyPlaybooks/ ディレクトリーに、IdM サーバーの完全修飾ドメイン名 (FQDN) を使用して Ansible [インベントリーファイル](https://access.redhat.com/documentation/ja-jp/red_hat_enterprise_linux/8/html/using_ansible_to_install_and_manage_identity_management/preparing-your-environment-for-managing-idm-using-ansible-playbooks_using-ansible-to-install-and-manage-idm) を作成したことを前提としている。
- この例では、secret.yml Ansible ボールトに **ipaadmin\_password** が保存されていることを 前提としている。
- **ansible-freeipa** モジュールが実行されるノードであるターゲットノードは、IdM クライアン ト、サーバー、またはレプリカとしての IdM ドメインの一部です。
- IdM 管理者パスワードを把握している。

## 手順

1. **/usr/share/doc/ansible-freeipa/playbooks/dnsconfig** ディレクトリーに移動します。

\$ cd /usr/share/doc/ansible-freeipa/playbooks/dnsconfig

2. インベントリーファイルを開き、設定する IdM サーバーが **[ipaserver]** セクションに記載され ていることを確認します。たとえば、Ansible に対して **server.idm.example.com** を設定する ように指示するには、次のコマンドを実行します。

[ipaserver] server.idm.example.com

3. Ansible Playbook ファイル (**forwarders-absent.yml**) のコピーを作成します。以下に例を示し ます。

\$ cp forwarders-absent.yml ensure-disabled-forwardzone.yml

- 4. **ensure-disabled-forwardzone.yml** ファイルを開いて編集します。
- 5. 以下の変数を設定してファイルを調整します。
	- a. Playbook の **name** 変数は、**IdM DNS** に **DNS** 正引きゾーンを無効にする **Playbook** の設定 に変更します。
	- b. **tasks** セクションで、タスクの **name** を **Ensure a dnsforwardzone for example.com is disabled** に変更します。
	- c. **tasks** セクションで、**ipadnsconfig** のヘディングを **ipadnsforwardzone** に変更します。
	- d. **ipadnsforwardzone** セクションで以下を実行します。
		- i. ipaadmin password 変数を追加して、IdM 管理者パスワードに設定します。
		- ii. **name** 変数を追加して **example.com** に設定します。
		- iii. **forwarders** セクション全体を削除します。
		- iv. **state** 変数を **disabled** に変更します。

今回の例で使用するように変更した Ansible Playbook ファイル:

--- - name: Playbook to ensure a dnsforwardzone is disabled in IdM DNS hosts: ipaserver vars files: - /home/user\_name/MyPlaybooks/secret.yml tasks: - name: Ensure a dnsforwardzone for example.com is disabled ipadnsforwardzone: ipaadmin\_password: "{{ ipaadmin\_password }}" name: example.com state: disabled

- 6. ファイルを保存します。
- 7. Playbook を実行します。

\$ ansible-playbook --vault-password-file=password\_file -v -i inventory.file ensure-disabledforwardzone.yml

### 関連情報

**/usr/share/doc/ansible-freeipa/** ディレクトリーの **README-dnsforwardzone.md** ファイルを 参照してください。

# 96.14. ANSIBLE を使用して IDM から DNS 正引きゾーンを削除する手順

Ansible Playbook を使用して IdM に DNS 正引きゾーンを削除するには、以下の手順に従います。以下 の例では、IdM 管理者は **example.com** の DNS 正引きゾーンを削除します。

## 前提条件

- 次の要件を満たすように Ansible コントロールノードを設定している。
	- Ansible バージョン 2.14 以降を使用している。
	- Ansible コントローラーに **[ansible-freeipa](https://access.redhat.com/documentation/ja-jp/red_hat_enterprise_linux/8/html/installing_identity_management/installing-an-identity-management-server-using-an-ansible-playbook_installing-identity-management#installing-the-ansible-freeipa-package_server-ansible)** パッケージがインストールされている。
	- この例では、~/MyPlaybooks/ ディレクトリーに、IdM サーバーの完全修飾ドメイン名 (FQDN) を使用して Ansible [インベントリーファイル](https://access.redhat.com/documentation/ja-jp/red_hat_enterprise_linux/8/html/using_ansible_to_install_and_manage_identity_management/preparing-your-environment-for-managing-idm-using-ansible-playbooks_using-ansible-to-install-and-manage-idm) を作成したことを前提としている。
	- この例では、secret.yml Ansible ボールトに **ipaadmin\_password** が保存されていることを 前提としている。
- **ansible-freeipa** モジュールが実行されるノードであるターゲットノードは、IdM クライアン ト、サーバー、またはレプリカとしての IdM ドメインの一部です。
- IdM 管理者パスワードを把握している。

## 手順

1. **/usr/share/doc/ansible-freeipa/playbooks/dnsconfig** ディレクトリーに移動します。

\$ cd /usr/share/doc/ansible-freeipa/playbooks/dnsconfig

<span id="page-827-0"></span>2. インベントリーファイルを開き、設定する IdM サーバーが **[ipaserver]** セクションに記載され ていることを確認します。たとえば、Ansible に対して **server.idm.example.com** を設定する ように指示するには、次のコマンドを実行します。

[ipaserver] server.idm.example.com

3. Ansible Playbook ファイル (**forwarders-absent.yml**) のコピーを作成します。以下に例を示し ます。

\$ cp forwarders-absent.yml ensure-absence-forwardzone.yml

- 4. **ensure-absence-forwardzone.yml** ファイルを開いて編集します。
- 5. 以下の変数を設定してファイルを調整します。
	- a. Playbook の **name** 変数は、**IdM DNS** に **DNS** 正引きゾーンを削除する **Playbook** の設定に 変更します。
	- b. **tasks** セクションで、タスクの **name** を **Ensure the absence of a dnsforwardzone for example.com** に変更します。
	- c. **tasks** セクションで、**ipadnsconfig** のヘディングを **ipadnsforwardzone** に変更します。
	- d. **ipadnsforwardzone** セクションで以下を実行します。
		- i. ipaadmin password 変数を追加して、IdM 管理者パスワードに設定します。
		- ii. **name** 変数を追加して **example.com** に設定します。
		- iii. **forwarders** セクション全体を削除します。
		- iv. **state** 変数を **absent** のままにします。
		- 今回の例で使用するように変更した Ansible Playbook ファイル:
		- ---
		- name: Playbook to ensure the absence of a dnsforwardzone in IdM DNS hosts: ipaserver

vars files: - /home/user\_name/MyPlaybooks/secret.yml tasks: - name: Ensure the absence of a dnsforwardzone for example.com ipadnsforwardzone: ipaadmin\_password: "{{ ipaadmin\_password }}" name: example.com state: absent

- 6. ファイルを保存します。
- 7. Playbook を実行します。

\$ ansible-playbook --vault-password-file=password\_file -v -i inventory.file ensure-absenceforwardzone.yml
## 関連情報

**/usr/share/doc/ansible-freeipa/** ディレクトリーの **README-dnsforwardzone.md** ファイルを 参照してください。

# 第97章 IDM での DNS レコードの管理

本章では、Identity Management (IdM) で DNS レコードを管理する方法を説明します。IdM 管理者は、 IdM で DNS レコードを追加、変更、および削除できます。本章は以下のセクションで設定されます。

- $\bullet$  IdM の DNS [レコード](#page-829-0)
- IdM Web UI からの DNS [リソースレコードの追加](#page-831-0)
- IdM CLI からの DNS [リソースレコードの追加](#page-832-0)
- 一般的な ipa [dnsrecord-add](#page-833-0) オプション
- IdM Web UI での DNS [レコードの削除](#page-835-0)
- IdM Web UI での DNS [レコード全体の削除](#page-836-0)
- IdM CLI での DNS [レコードの削除](#page-837-0)

#### 前提条件

- IdM デプロイメントに統合 DNS サーバーが含まれている。統合 DNS のある IdM のインストー ル方法は、以下のリンクのいずれかを参照してください。
	- IdM [サーバーのインストール](https://access.redhat.com/documentation/ja-jp/red_hat_enterprise_linux/8/html-single/installing_identity_management/index#installing-an-ipa-server-with-integrated-dns_installing-identity-management): 統合 DNS と統合 CA を root CA として使用する場合
	- IdM [サーバーのインストール](https://access.redhat.com/documentation/ja-jp/red_hat_enterprise_linux/8/html-single/installing_identity_management/index#installing-an-ipa-server-with-external-ca_installing-identity-management): 統合 DNS と外部 CA を root CA として使用する場合

## <span id="page-829-0"></span>97.1. IDM の DNS レコード

Identity Management (IdM) は、多種の DNS レコードに対応します。以下の 4 つが最も頻繁に使用さ れます。

#### A

これは、ホスト名および IPv4 アドレスの基本マップです。A レコードのレコード名は、**www** など のホスト名です。A レコードの **IP** アドレス 値は、**192.0.2.1** などの IPv4 アドレスです。 A レコードの詳細は、RFC [1035](http://tools.ietf.org/html/rfc1035) を参照してください。

#### AAAA

これは、ホスト名および IPv6 アドレスの基本マップです。AAAA レコードのレコード名は **www** な どのホスト名です。**IP** アドレス の値は、**2001:DB8::1111** などの IPv6 アドレスです。 AAAA レコードの詳細は RFC [3596](http://tools.ietf.org/html/rfc3596) を参照してください。

#### **SRV**

サービス (SRV) リソースレコード は、特定のサービスを提供するサーバーの DNS 名にサービス名 をマッピングします。たとえば、このタイプのレコードは LDAP ディレクトリーのようなサービス を管理するサーバーに、このサービスをマッピングします。

SRV レコードのレコード名は、**\_ldap.\_tcp** など、**\_service.\_protocol** の形式を取ります。SRV レ コードの設定オプションには、ターゲットサービスの優先順位、加重、ポート番号、およびホスト 名が含まれます。

SRV レコードの詳細は、RFC [2782](http://tools.ietf.org/html/rfc2782) を参照してください。

PTR

ポインターレコード (PTR) は、IP アドレスをドメイン名にマッピングする逆引き DNS レコードを 追加します。

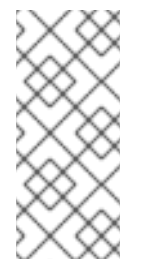

## 注記

IPv4 アドレスの逆引き DNS ルックアップはすべて、**in-addr.arpa.** ドメインで定義さ れる逆引きエントリーを使用します。人間が判別可能な形式の逆アドレスは、通常の IP とまったく逆で、**in-addr.arpa.** ドメインが最後に付いています。たとえば、ネッ トワークアドレス **192.0.2.0/24** の逆引きゾーンは、**2.0.192.in-addr.arpa** になりま す。

PTR レコード名は、RFC [1035](http://tools.ietf.org/html/rfc1035#section-3.5) [\(RFC](http://tools.ietf.org/html/rfc2317) 2317 および RFC [3596](https://tools.ietf.org/html/rfc3596#section-2.5) で拡張) で指定の標準形式を仕様する必 要があります。ホスト名の値は、レコードを作成するホストの正規のホスト名である必要がありま す。

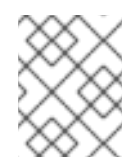

## 注記

また、IPv6 アドレスの逆引きゾーンは、**.ip6.arpa.** ドメインのゾーンを使用して設定 できます。IPv6 逆引きゾーンの詳細は、RFC [3596](http://www.ietf.org/rfc/rfc3596.txt) を参照してください。

DNS リソースレコードの追加時には、レコードの多くで異なるデータが必要になることに注意してく ださい。たとえば、CNAME レコードにはホスト名が必要ですが、A レコードには IP アドレスが必要で す。IdM Web UI では、新しいレコードを追加するフォームのフィールドが自動的に更新され、現在選 択されているレコードタイプに必要なデータが反映されます。

## 97.2. IDM WEB UI での DNS リソースレコードの追加

Identity Management (IdM) Web UI に DNS リソースレコードを追加するには、次の手順に従います。

#### 前提条件

- DNS レコードの追加先の DNS ゾーンが存在し、IdM が管理している。IdM DNS での DNS ゾーンの作成に関する詳細は、IdM の DNS [ゾーンの管理](#page-777-0) を参照してください。
- IdM 管理者としてログインしている。

#### 手順

- 1. IdM Web UI で、**Network Services** → **DNS → DNS Zones** の順にクリックします。
- 2. DNS レコードを追加する DNS ゾーンをクリックします。
- 3. **DNS Resource Record** セクションで、**Add** をクリックして新規レコードを追加します。

<span id="page-831-0"></span>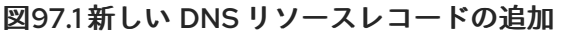

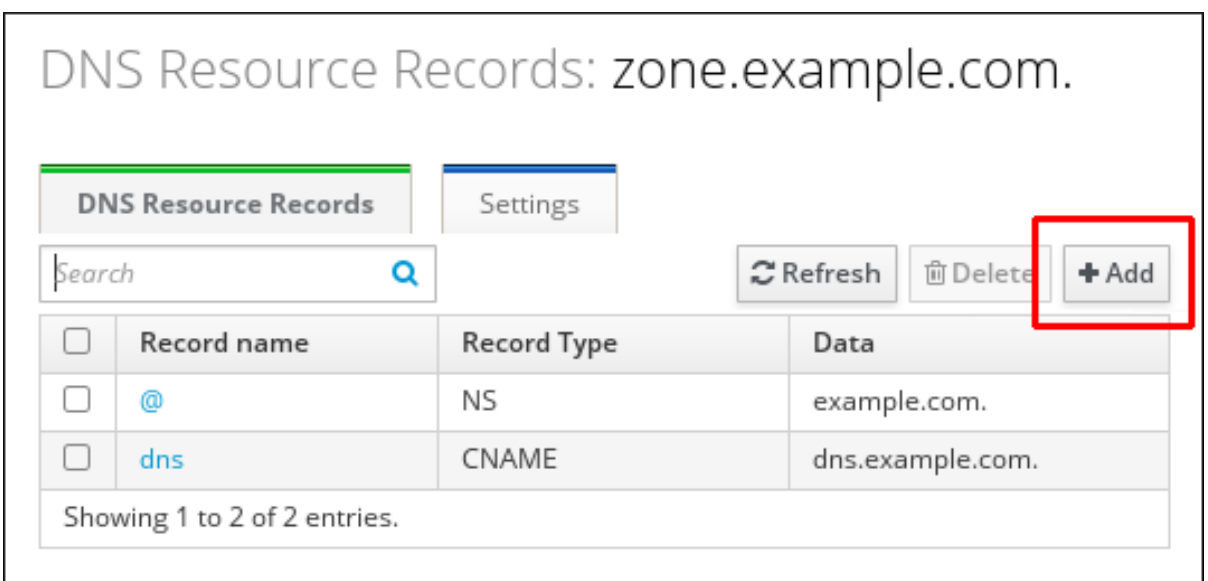

4. 作成するレコードのタイプを選択し、必要に応じて他のフィールドにも入力します。

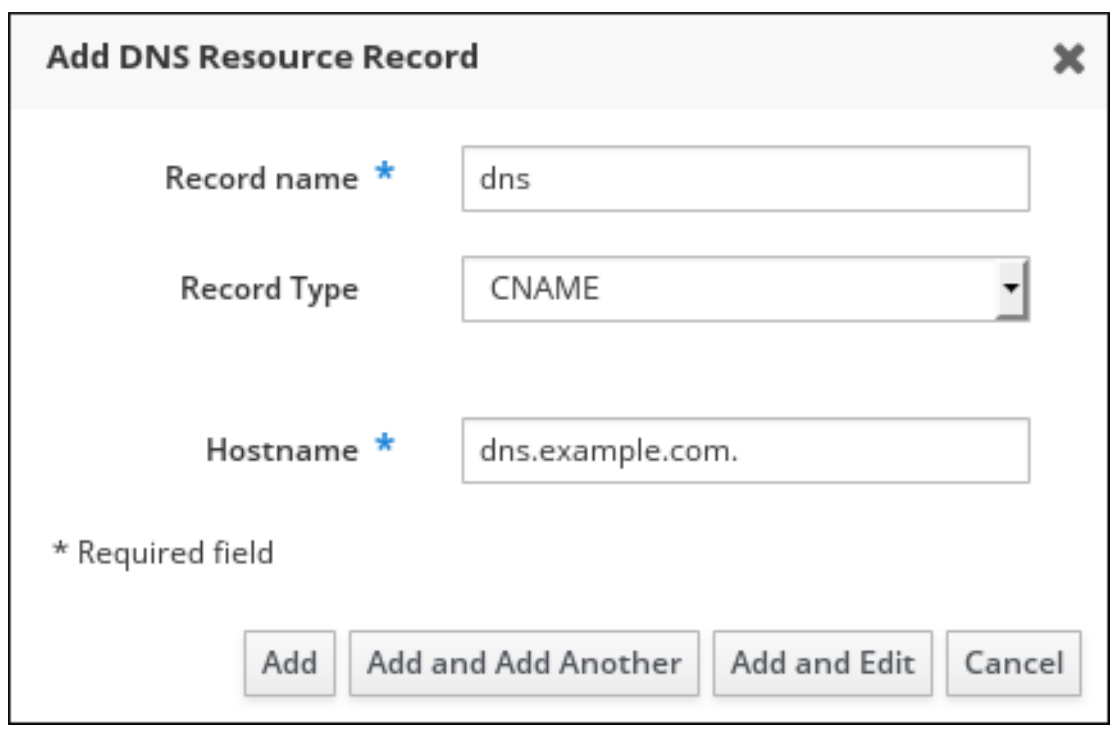

図97.2 新しい DNS リソースレコードの定義

5. **Add** をクリックして、新規レコードを確定します。

# 97.3. IDM CLI からの DNS リソースレコードの追加

コマンドラインインターフェイス (CLI) から任意のタイプの DNS リソースレコードを追加するには、 次の手順に従います。

## 前提条件

● DNS レコードを追加する DNS ゾーンが存在する。IdM DNS での DNS ゾーンの作成に関する 詳細は、IdM の DNS [ゾーンの管理](#page-777-0) を参照してください。

<span id="page-832-0"></span>● IdM 管理者としてログインしている。

#### 手順

1. DNS リソースレコードを追加するには、**ipa dnsrecord-add** コマンドを使用します。このコマ ンドは、以下の構文に従います。

\$ **ipa dnsrecord-add zone\_name record\_name --record\_type\_option=data**

上記のコマンドでは、以下のようになります。

- zone\_name は、レコードを追加する DNS ゾーンの名前です。
- record name は、新しい DNS リソースレコードの識別子です。

たとえば、host1 の A タイプ DNS レコードを idm.example.com ゾーンに追加するには、次の コマンドを実行します。

\$ **ipa dnsrecord-add idm.example.com host1 --a-rec=192.168.122.123**

# 97.4. 一般的な IPA DNSRECORD-\* オプション

Identity Management (IdM) で最も一般的な DNS リソースレコードタイプを追加、変更、および削除す る場合は、以下のオプションを使用できます。

- $\bullet$  A (IPv4)
- AAAA (IPv6)
- SRV
- $\bullet$  PTR

**Bash** では、**--option={val1,val2,val3}** など、波括弧の中にコンマ区切りで値を指定して、複数のエン トリーを定義できます。

### 表97.1 全般的なレコードのオプション

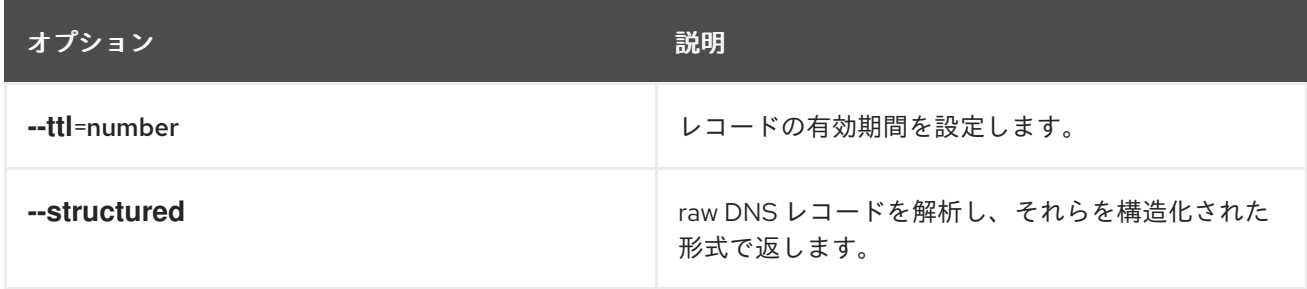

#### 表97.2 "A" レコードのオプション

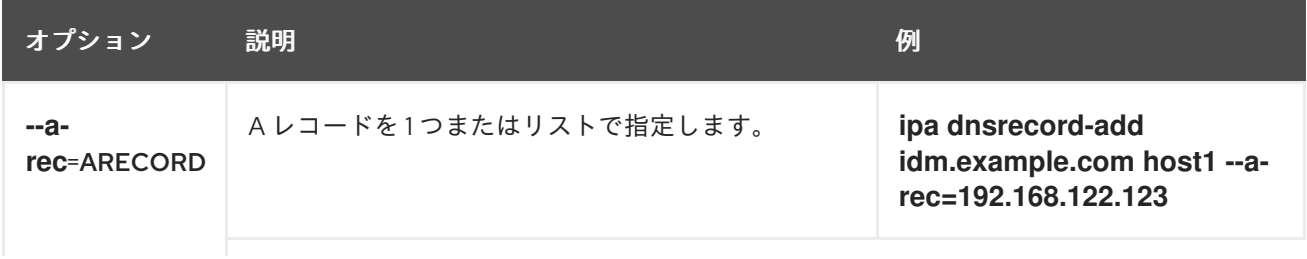

<span id="page-833-2"></span><span id="page-833-0"></span>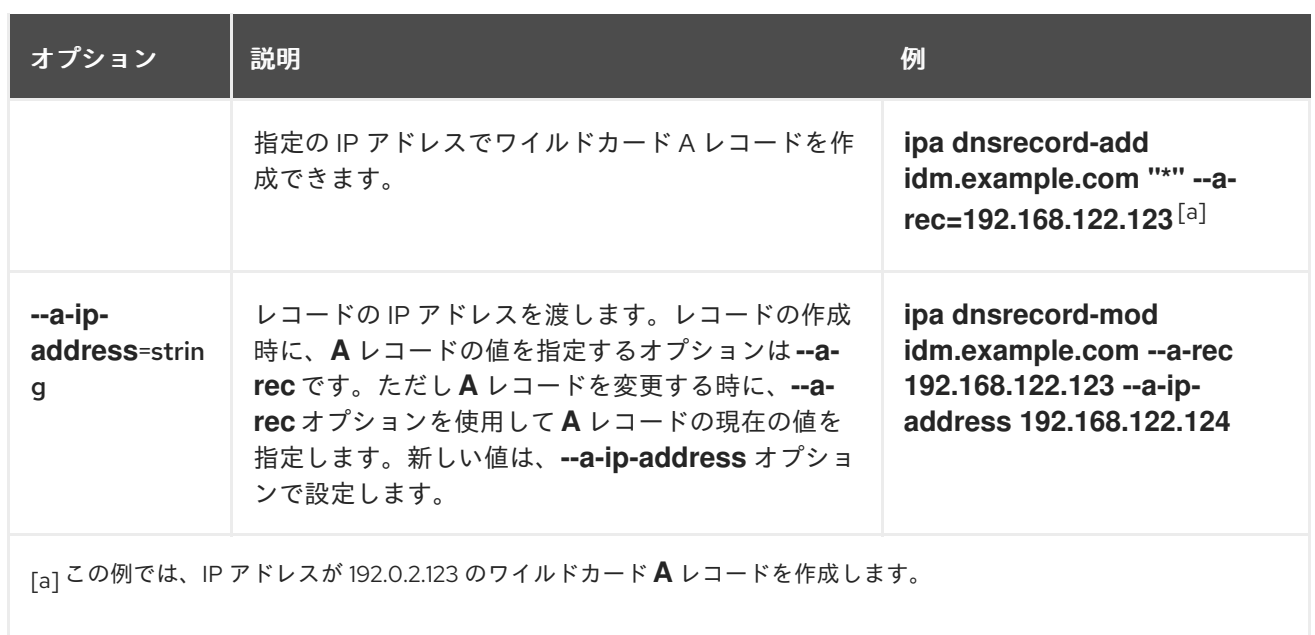

# <span id="page-833-1"></span>表97.3 "AAAA" レコードのオプション

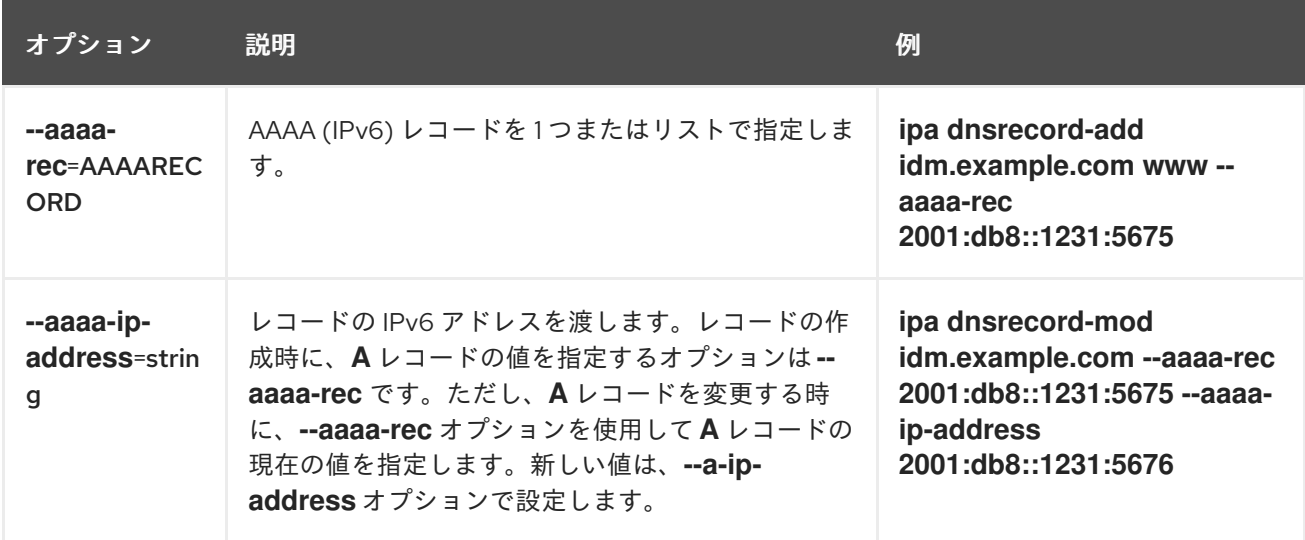

# 表97.4 "PTR" レコードのオプション

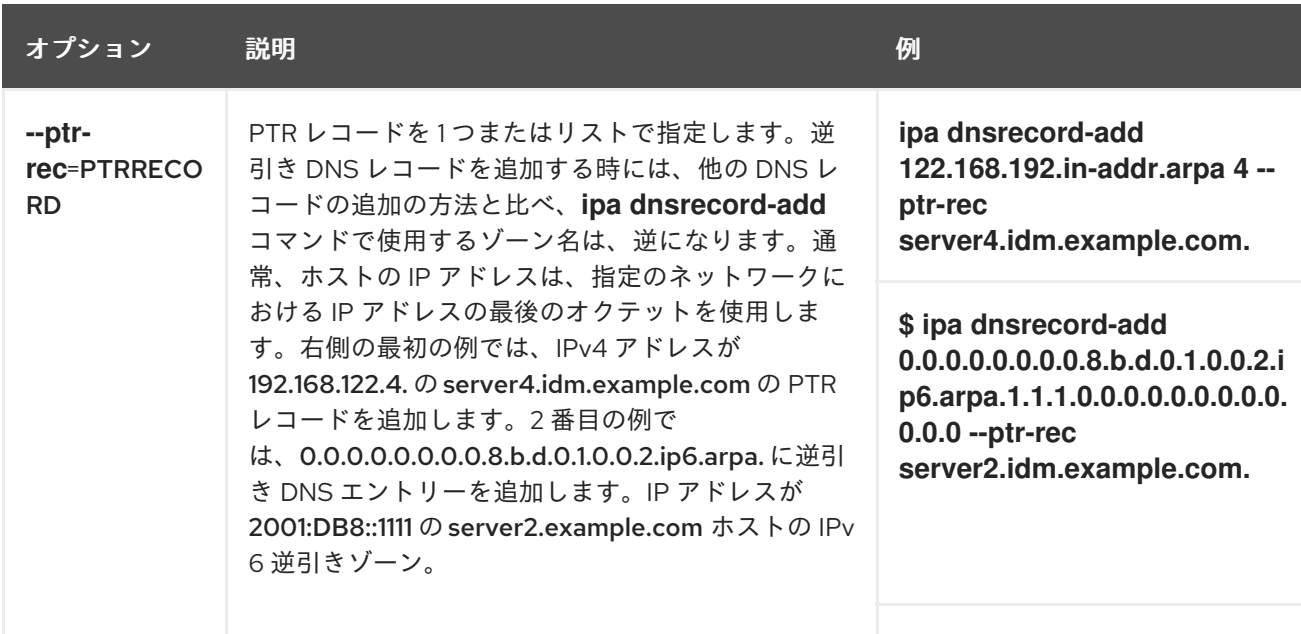

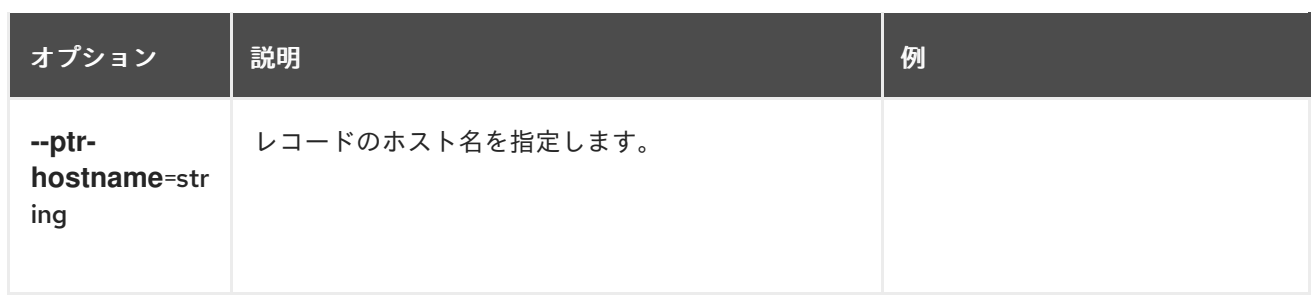

## 表97.5 "SRV" レコードのオプション

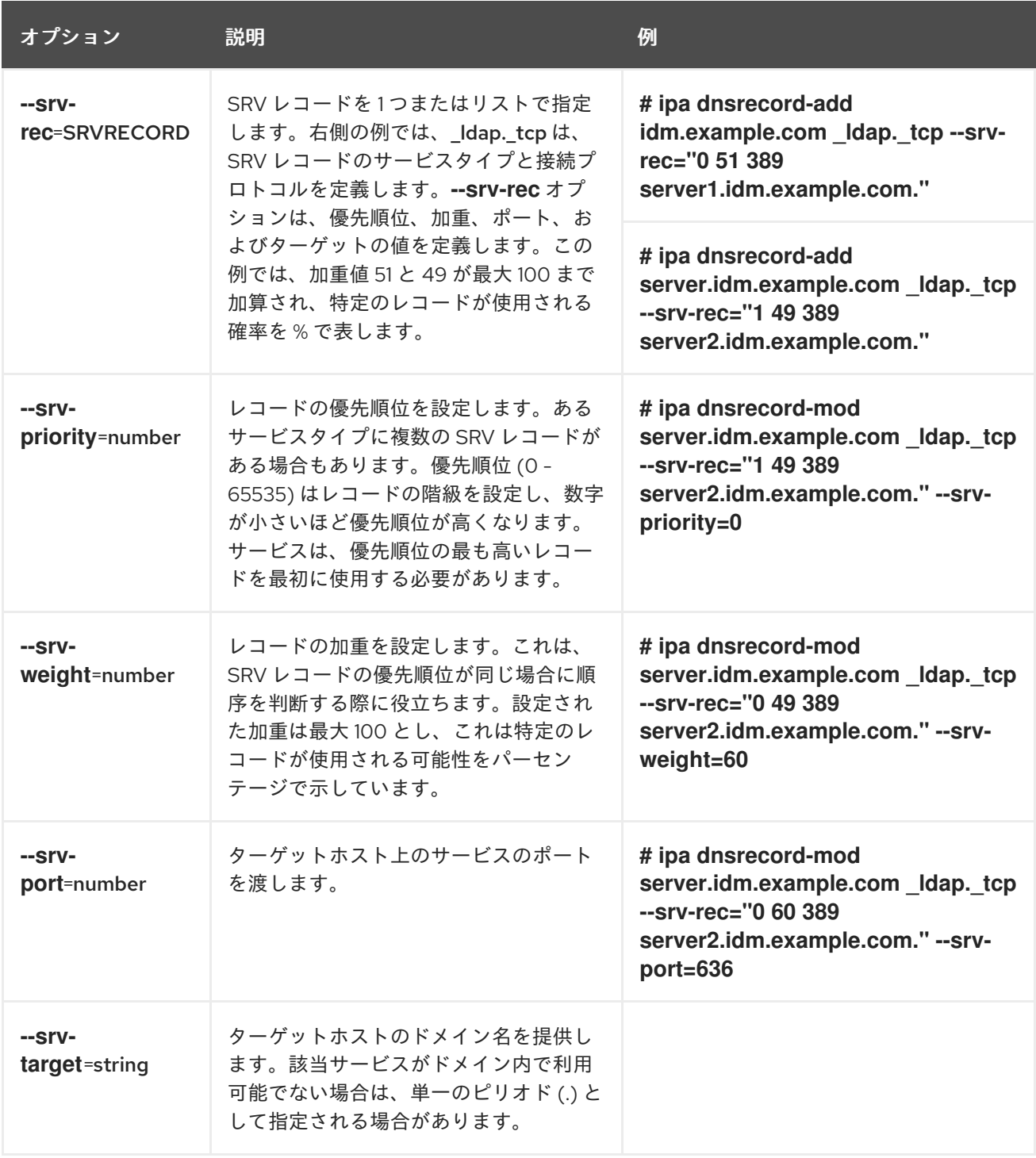

## 関連情報

**ipa dnsrecord-add --help** を実行します。

# <span id="page-835-0"></span>97.5. IDM WEB UI での DNS レコードの削除

IdM Web UI を使用して Identity Management (IdM) の DNS レコードを削除するには、この手順に従い ます。

## 前提条件

● IdM 管理者としてログインしている。

## 手順

- 1. IdM Web UI で、**Network Services** → **DNS → DNS Zones** の順にクリックします。
- 2. DNS レコードを削除するゾーン (example.com など) をクリックします。
- 3. **DNS Resource Record** のセクションで、リソースレコードの名前をクリックします。

## 図97.3 DNS リソースレコードの選択

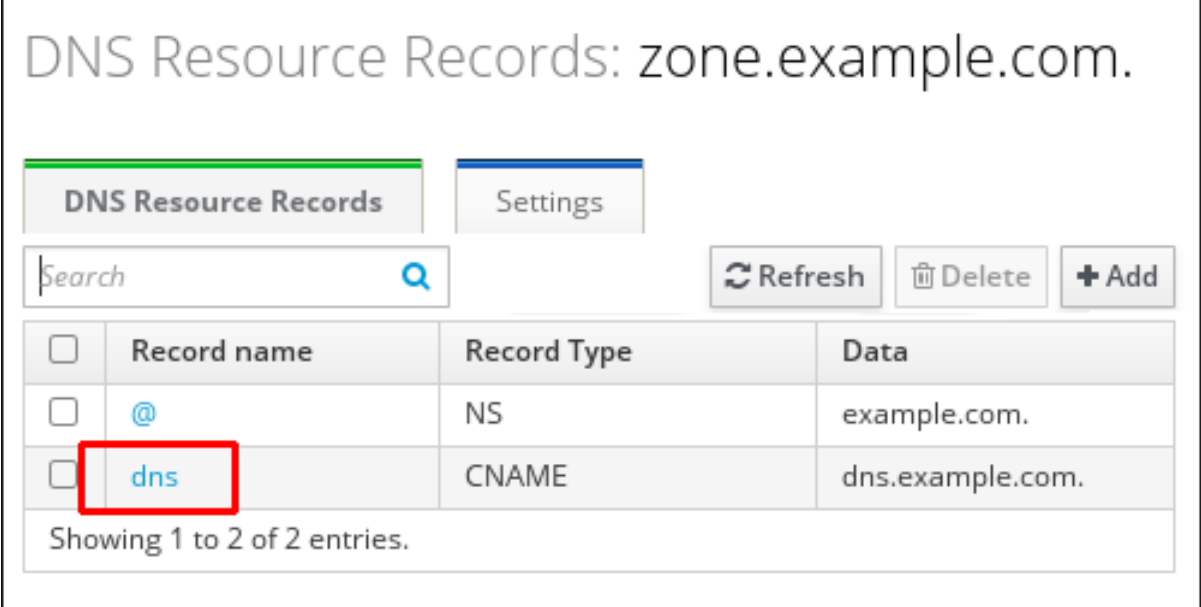

- 4. 削除するレコードタイプの名前の横にあるチェックボックスを選択します。
- 5. **Delete** をクリックします。

図97.4 DNS リソースレコードの削除 Standard Record Types A **IP Address m**Delete + Add AAAA **IP Address** mิ Delete + Add CNAME Hostname **向Delete** + Add Ð dns.example.com. ✔ Edit

選択したレコードタイプが削除されました。リソースレコードの他の設定はそのままになります。

### 関連情報

● IdM Web UI での DNS [レコード全体の削除](#page-836-0) を参照してください。

# <span id="page-836-0"></span>97.6. IDM WEB UI での DNS レコード全体の削除

Identity Management (IdM) Web UI を使用してゾーン内の特定のリソースのすべてのレコードを削除す るには、次の手順に従います。

#### 前提条件

● IdM 管理者としてログインしている。

#### 手順

- 1. IdM Web UI で、**Network Services** → **DNS → DNS Zones** の順にクリックします。
- 2. DNS レコードを削除するゾーン (例: zone.example.com) をクリックします。
- 3. **DNS Resource Record** セクションで、削除するリソースレコードのチェックボックスを選択 します。
- 4. **Delete** をクリックします。

## 図97.5 全リソースレコードの削除

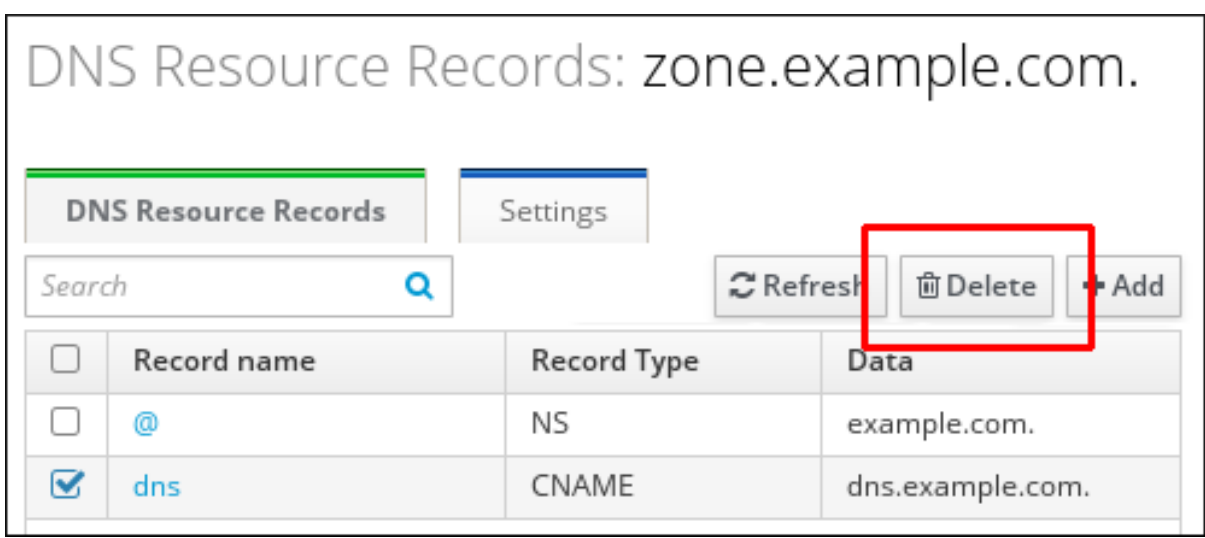

リソースレコードがすべて削除されました。

# <span id="page-837-0"></span>97.7. IDM CLI での DNS レコードの削除

Identity Management (IdM) DNS によって管理されるゾーンから DNS レコードを削除するには、次の 手順に従います。

### 前提条件

● IdM 管理者としてログインしている。

## 手順

ゾーンからレコードを削除するには **ipa dnsrecord-del** コマンドを使用して、**--recordTyperec** オプションでレコードの値を指定して追加します。たとえば、A タイプのレコードを削除す るには以下を実行します。

\$ ipa dnsrecord-del example.com www --a-rec 192.0.2.1

オプションなしで **ipa dnsrecord-del** コマンドを実行すると、削除するレコードについての情 報の入力が求められます。**--del-all** オプションを指定してコマンドを実行すると、ゾーンに関 連するレコードがすべて削除されることに注意してください。

### 関連情報

**ipa dnsrecord-del --help** コマンドを実行します。

## 97.8. 関連情報

● Ansible を使用した IdM での DNS [レコードの管理](#page-847-0) を参照してください。

# 第98章 外部 DNS の使用時の DNS レコードのシステム的な更新

外部 DNS を使用する場合には、Identity Management は、トポロジーの変更後に DNS レコードを自動 的に更新しません。外部 DNS サービスによって管理されている DNS レコードを体系的に更新できるた め、手動での DNS 更新の必要性が軽減されます。

DNS レコードを更新すると、古い DNS レコードまたは無効な DNS レコードが削除され、新しいレ コードが追加されます。トポロジーの変更後に、DNS レコードを更新する必要があります。以下に例 を示します。

- レプリカのインストールまたはアンインストール後
- IdM サーバーに CA、DNS、KRA、または Active Directory 信頼をインストールした後

## 98.1. GUI を使用した外部 DNS レコードの更新

トポロジーに変更を加えた場合は、外部 DNS GUI を使用して外部 DNS レコードを更新する必要があり ます。

### 手順

1. 更新が必要なレコードを表示します。

### \$ **ipa dns-update-system-records --dry-run**

IPA DNS records:

\_kerberos-master.\_tcp.example.com. 86400 IN SRV 0 100 88 ipa.example.com.

kerberos-master. udp.example.com. 86400 IN SRV 0 100 88 ipa.example.com.

[... output truncated ...]

2. 外部 DNS GUI を使用して、レコードを更新します。

## 98.2. NSUPDATE を使用して外部 DNS レコードを更新する

**nsupdate** ユーティリティーを使用して外部 DNS レコードを更新できます。プロセスを自動化するた めに、スクリプトにコマンドを追加することもできます。**nsupdate** ユーティリティーを使用して更新 するには、DNS レコードを含むファイルを生成し、TSIG を使用して保護された **nsupdate** 要求を送信 するか、GSS-TSIG を使用して保護された **nsupdate** 要求を送信する必要があります。

## 手順

nsupdate の DNS レコードを含むファイルを生成するには、**--out** オプションを指定した **` ipa dns-** 更新 **-system-records --dry-run** コマンドを使用します。このオプションは、生成する ファイルのパスを指定します。

\$ **ipa dns-update-system-records --dry-run --out dns\_records\_file.nsupdate** IPA DNS records:

kerberos-master. tcp.example.com. 86400 IN SRV 0 100 88 ipa.example.com. kerberos-master. udp.example.com. 86400 IN SRV 0 100 88 ipa.example.com. [... output truncated ...]

生成されたファイルには、**nsupdate** ユーティリティーが許可する形式で、必要な DNS レコー ドが含まれます。

生成されるレコードは、以下に依存します。

レコードを更新するゾーンの自動検出

例98.1 生成されたレコード

- ゾーンの権威サーバーの自動検出 標準以外の DNS 設定を使用しているか、ゾーンの委譲がない場合は、**nsupdate** が正しい ゾーンとサーバーを見つけられない可能性があります。この場合は、生成されるファイル の先頭に以下のオプションを追加します。
- **server** は、**nsupdate** がレコードを送信する信頼できる DNS サーバーのサーバー名または ポートを指定します。
- **zone** : **nsupdate** が レコードを配置するゾーンの名前を指定します。

\$ cat dns\_records\_file.nsupdate zone **example.com**. server **192.0.2.1** ; IPA DNS records update delete \_kerberos-master.\_tcp.example.com. SRV update add kerberos-master. tcp.example.com. 86400 IN SRV 0 100 88 ipa.example.com. [... output truncated ...]

# 98.3. TSIG を使用した NSUPDATE 要求のセキュアな送信

**nsupdate** を使用して要求を送信する場合は、要求を適切にセキュリティー保護してください。トラン ザクション署名 (TSIG) を使用すると、共有キーで **nsupdate** を使用できるようになります。

## 前提条件

- TSIG に DNS サーバーを設定する必要があります。
- DNS サーバーとそのクライアントの両方に、共有鍵が必要です。

#### 手順

- **nsupdate** コマンドを実行し、次のいずれかのオプションを使用して共有シークレットを指定 します。
	- **-k**: TSIG 認証キーを指定します。

## \$ **nsupdate -k tsig\_key.file dns\_records\_file.nsupdate**

**-y**: 鍵の名前と Base64 でエンコードされた共有秘密鍵から署名を生成します。

\$ **nsupdate -y algorithm:keyname:secret dns\_records\_file.nsupdate**

# 98.4. GSS-TSIG を使用した NSUPDATE 要求のセキュアな送信

**nsupdate** を使用して要求を送信する場合は、要求を適切にセキュリティー保護してください。GSS-TSIG は、GSS-API インターフェイスを使用して秘密の TSIG 鍵を取得します。GSS-TSIG は、TSIG プ ロトコルの拡張機能です。

### 前提条件

● DNS サーバーは GSS-TSIG 用に設定する必要があります。

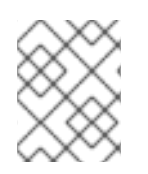

## 注記

この手順では、Kerberos V5 プロトコルが GSS-API のテクノロジーとして使用されてい ることを前提としています。

#### 手順

1. レコードの更新を許可されたプリンシパルで認証します。

\$ **kinit principal\_allowed\_to\_update\_records@REALM**

2. GSS-TSIG モードを有効にするには、**-g** オプションを指定して **nsupdate** を 実行します。

\$ **nsupdate -g dns\_records\_file.nsupdate**

# 98.5. 関連情報

- **nsupdate (8)** man ページ
- RFC [2845](https://datatracker.ietf.org/doc/html/rfc2845) では TSIG プロトコルが説明されています。
- RFC [3645](https://datatracker.ietf.org/doc/html/rfc3645) は GSS-TSIG アルゴリズムを記述します。

# 第99章 ANSIBLE を使用した IDM での DNS レコードの管理

本章では、Ansible Playbook を使用して Identity Management (IdM) で DNS レコードを管理する方法 を説明します。IdM 管理者は、IdM で DNS レコードの追加、変更、および削除が可能です。本章は以 下のセクションで設定されます。

- Ansible を使用して IdM に A および AAAA DNS [レコードが存在させる手順](#page-845-0)
- Ansible を使用して IdM に A および PTR DNS [レコードを存在させる手順](#page-847-1)
- Ansible を使用して IdM に複数の DNS [レコードを存在させる手順](#page-849-0)
- Ansible を使用して IdM に複数の CNAME [レコードを存在させる手順](#page-851-0)
- Ansible を使用して IdM に SRV [レコードを存在させる手順](#page-853-0)

# 99.1. IDM の DNS レコード

Identity Management (IdM) は、多種の DNS レコードに対応します。以下の 4 つが最も頻繁に使用さ れます。

A

これは、ホスト名および IPv4 アドレスの基本マップです。A レコードのレコード名は、**www** など のホスト名です。A レコードの **IP** アドレス 値は、**192.0.2.1** などの IPv4 アドレスです。 A レコードの詳細は、RFC [1035](http://tools.ietf.org/html/rfc1035) を参照してください。

#### AAAA

これは、ホスト名および IPv6 アドレスの基本マップです。AAAA レコードのレコード名は **www** な どのホスト名です。**IP** アドレス の値は、**2001:DB8::1111** などの IPv6 アドレスです。 AAAA レコードの詳細は RFC [3596](http://tools.ietf.org/html/rfc3596) を参照してください。

#### **SRV**

サービス (SRV) リソースレコード は、特定のサービスを提供するサーバーの DNS 名にサービス名 をマッピングします。たとえば、このタイプのレコードは LDAP ディレクトリーのようなサービス を管理するサーバーに、このサービスをマッピングします。

SRV レコードのレコード名は、**\_ldap.\_tcp** など、**\_service.\_protocol** の形式を取ります。SRV レ コードの設定オプションには、ターゲットサービスの優先順位、加重、ポート番号、およびホスト 名が含まれます。

SRV レコードの詳細は、RFC [2782](http://tools.ietf.org/html/rfc2782) を参照してください。

PTR

ポインターレコード (PTR) は、IP アドレスをドメイン名にマッピングする逆引き DNS レコードを 追加します。

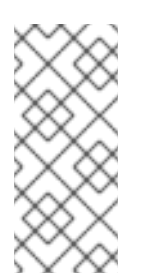

## 注記

IPv4 アドレスの逆引き DNS ルックアップはすべて、**in-addr.arpa.** ドメインで定義さ れる逆引きエントリーを使用します。人間が判別可能な形式の逆アドレスは、通常の IP とまったく逆で、**in-addr.arpa.** ドメインが最後に付いています。たとえば、ネッ トワークアドレス **192.0.2.0/24** の逆引きゾーンは、**2.0.192.in-addr.arpa** になりま す。

PTR レコード名は、RFC [1035](http://tools.ietf.org/html/rfc1035#section-3.5) [\(RFC](http://tools.ietf.org/html/rfc2317) 2317 および RFC [3596](https://tools.ietf.org/html/rfc3596#section-2.5) で拡張) で指定の標準形式を仕様する必 要があります。ホスト名の値は、レコードを作成するホストの正規のホスト名である必要がありま す。

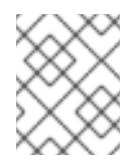

## 注記

また、IPv6 アドレスの逆引きゾーンは、**.ip6.arpa.** ドメインのゾーンを使用して設定 できます。IPv6 逆引きゾーンの詳細は、RFC [3596](http://www.ietf.org/rfc/rfc3596.txt) を参照してください。

DNS リソースレコードの追加時には、レコードの多くで異なるデータが必要になることに注意してく ださい。たとえば、CNAME レコードにはホスト名が必要ですが、A レコードには IP アドレスが必要で す。IdM Web UI では、新しいレコードを追加するフォームのフィールドが自動的に更新され、現在選 択されているレコードタイプに必要なデータが反映されます。

## 99.2. 一般的な IPA DNSRECORD-\* オプション

Identity Management (IdM) で最も一般的な DNS リソースレコードタイプを追加、変更、および削除す る場合は、以下のオプションを使用できます。

- $\bullet$  A (IPv4)
- AAAA (IPv6)
- SRV
- PTR

**Bash** では、**--option={val1,val2,val3}** など、波括弧の中にコンマ区切りで値を指定して、複数のエン トリーを定義できます。

#### 表99.1 全般的なレコードのオプション

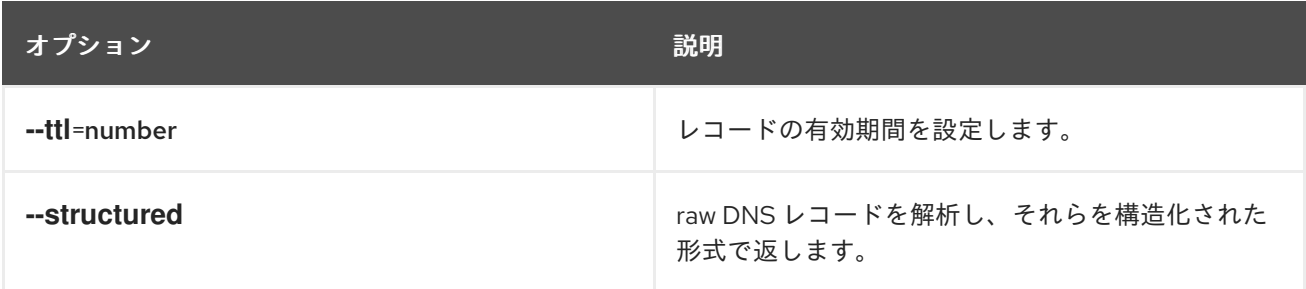

#### 表99.2 "A" レコードのオプション

<span id="page-842-0"></span>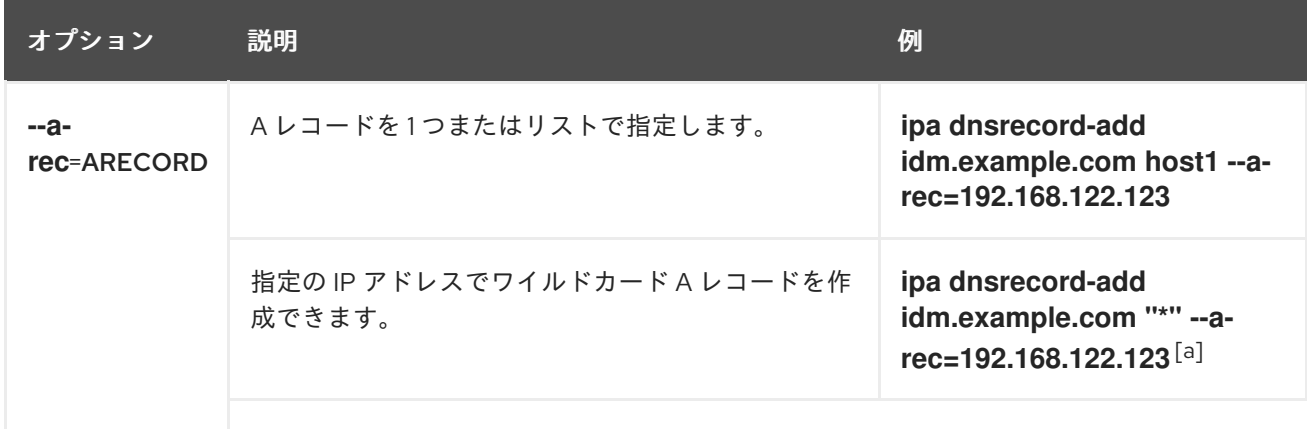

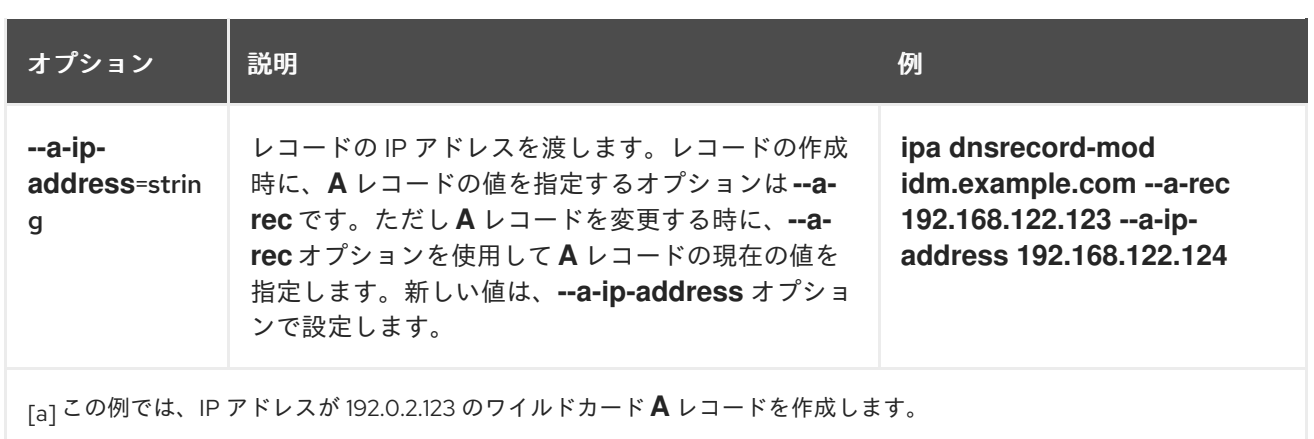

## <span id="page-843-0"></span>表99.3 "AAAA" レコードのオプション

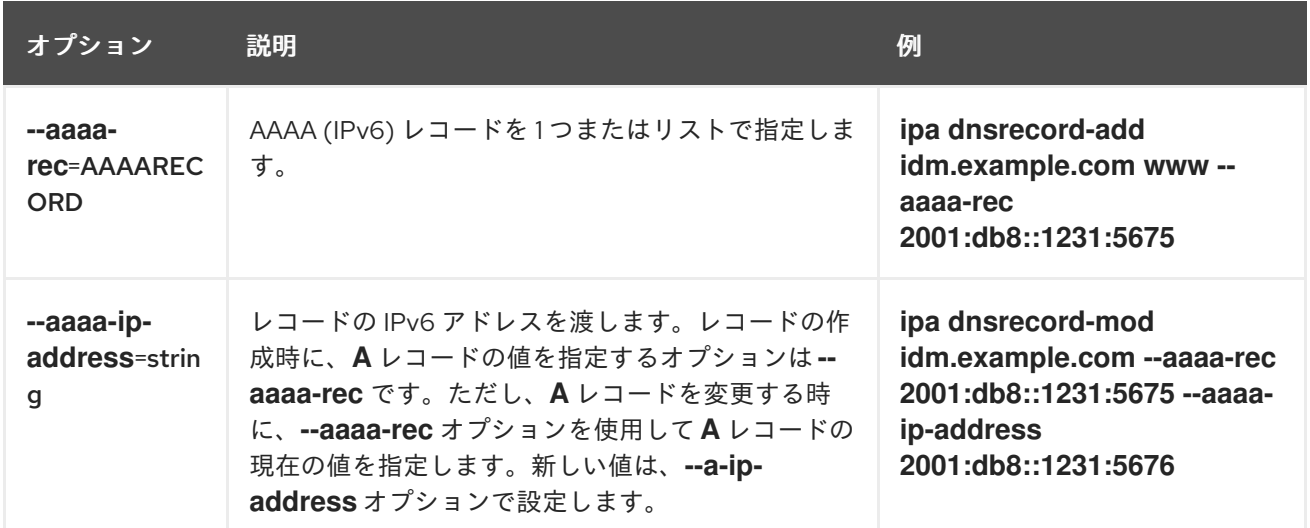

## 表99.4 "PTR" レコードのオプション

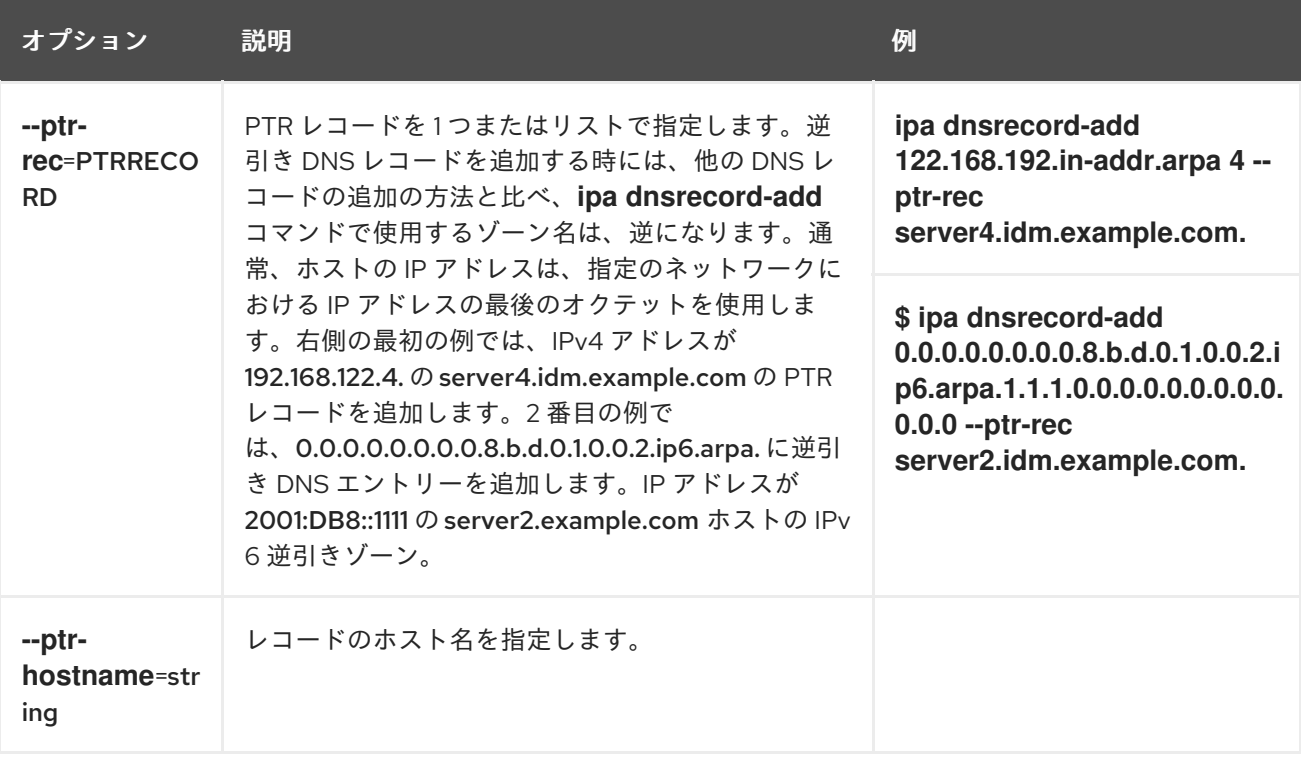

#### 表99.5 "SRV" レコードのオプション

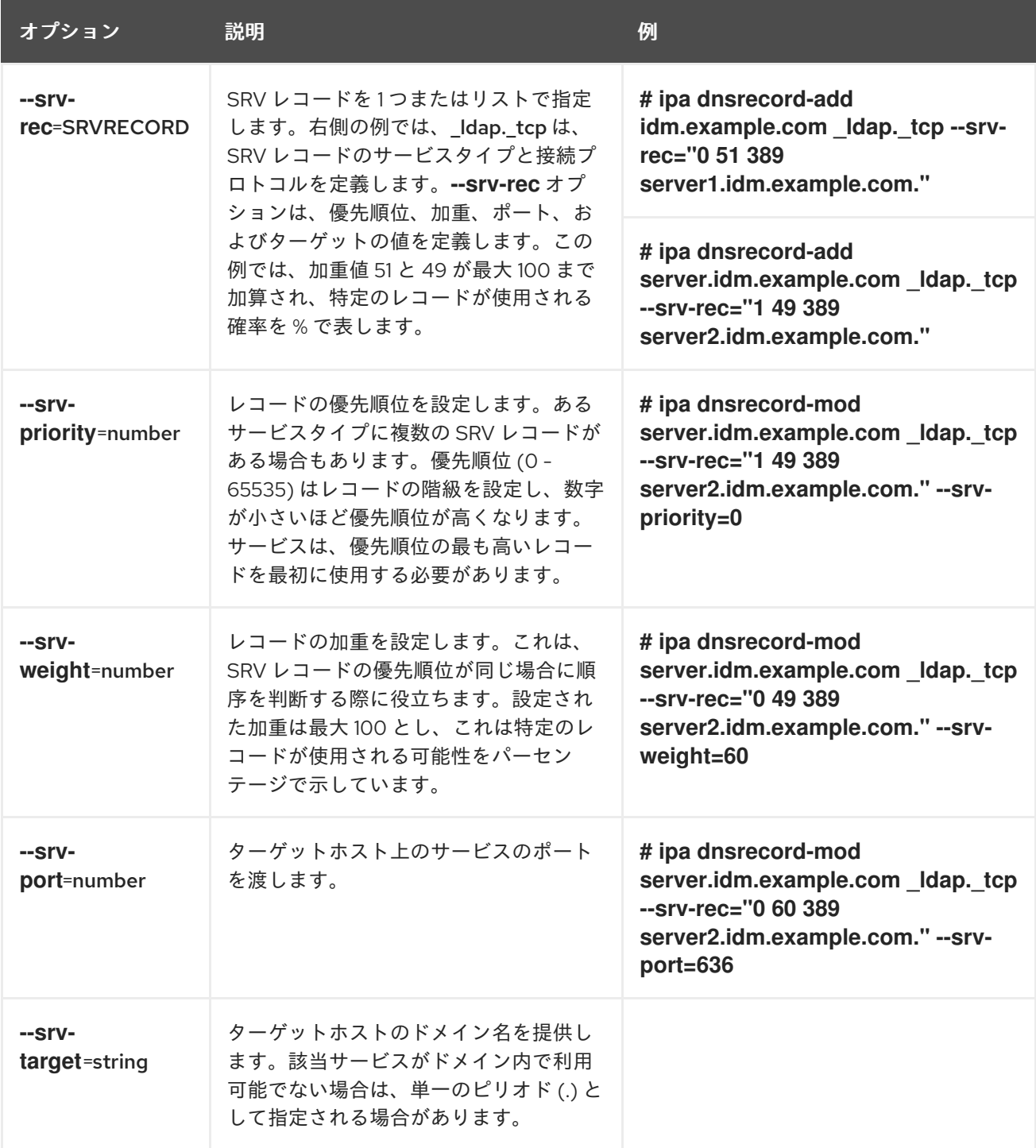

#### 関連情報

**ipa dnsrecord-add --help** を実行します。

# 99.3. ANSIBLE を使用して IDM に A および AAAA DNS レコードが存在さ せる手順

Ansible Playbook を使用して、特定の IdM ホストの A および AAAA レコードが存在することを確認す るには、以下の手順に従います。以下の手順で使用する例では、IdM 管理者は idm.example.com DNS ゾーンに host1 の A レコードおよび AAAA レコードを追加します。

## <span id="page-845-0"></span>前提条件

- 次の要件を満たすように Ansible コントロールノードを設定している。
	- Ansible バージョン 2.14 以降を使用している。
	- Ansible コントローラーに **[ansible-freeipa](https://access.redhat.com/documentation/ja-jp/red_hat_enterprise_linux/8/html/installing_identity_management/installing-an-identity-management-server-using-an-ansible-playbook_installing-identity-management#installing-the-ansible-freeipa-package_server-ansible)** パッケージがインストールされている。
	- この例では、~/MyPlaybooks/ ディレクトリーに、IdM サーバーの完全修飾ドメイン名 (FQDN) を使用して Ansible [インベントリーファイル](https://access.redhat.com/documentation/ja-jp/red_hat_enterprise_linux/8/html/using_ansible_to_install_and_manage_identity_management/preparing-your-environment-for-managing-idm-using-ansible-playbooks_using-ansible-to-install-and-manage-idm) を作成したことを前提としている。
	- この例では、secret.yml Ansible ボールトに **ipaadmin\_password** が保存されていることを 前提としている。
- **ansible-freeipa** モジュールが実行されるノードであるターゲットノードは、IdM クライアン ト、サーバー、またはレプリカとしての IdM ドメインの一部です。
- IdM 管理者パスワードを把握している。
- idm.example.com ゾーンが存在しており、IdM DNS が管理する。IdM DNS にプライマリー DNS ゾーンを追加する方法は、Ansible Playbook を使用した IdM DNS [ゾーンの管理](https://access.redhat.com/documentation/ja-jp/red_hat_enterprise_linux/8/html/working_with_dns_in_identity_management/using-ansible-playbooks-to-manage-idm-dns-zones_working-with-dns-in-identity-management) を参照し てください。

### 手順

1. **/usr/share/doc/ansible-freeipa/playbooks/dnsrecord** ディレクトリーに移動します。

\$ **cd /usr/share/doc/ansible-freeipa/playbooks/dnsrecord**

2. インベントリーファイルを開き、設定する IdM サーバーが **[ipaserver]** セクションに記載され ていることを確認します。たとえば、Ansible に対して server.idm.example.com を設定するよ うに指示するには、次のコマンドを実行します。

[ipaserver] server.idm.example.com

3. Ansible Playbook ファイル (ensure-A-and-AAAA-records-are-present.yml) のコピーを作成 します。以下に例を示します。

\$ **cp ensure-A-and-AAAA-records-are-present.yml ensure-A-and-AAAA-records-arepresent-copy.yml**

- 4. ensure-A-and-AAAA-records-are-present-copy.yml ファイルを開いて編集します。
- 5. **ipadnsrecord** タスクセクションで以下の変数を設定して、ファイルを調整します。
	- **ipaadmin password** 変数は IdM 管理者パスワードに設定します。
	- zone name 変数は idm.example.com に設定します。
	- **record** 変数で、**name** 変数は host1 に、**a\_ip\_address** 変数は 192.168.122.123 に設定しま す。
	- record 変数で、name 変数は host1 に、aaaa\_ip\_address 変数は ::1 に設定します。 以下は、今回の例で使用するように変更した Ansible Playbook ファイルです。
- --- - name: Ensure A and AAAA records are present hosts: ipaserver become: true gather\_facts: false tasks: # Ensure A and AAAA records are present - name: Ensure that 'host1' has A and AAAA records. ipadnsrecord: ipaadmin\_password: "{{ ipaadmin\_password }}" zone\_name: idm.example.com records: - name: host1 a\_ip\_address: 192.168.122.123 - name: host1 aaaa ip address: ::1
- 6. ファイルを保存します。
- 7. Playbook を実行します。

\$ **ansible-playbook --vault-password-file=password\_file -v -i inventory.file ensure-Aand-AAAA-records-are-present-copy.yml**

#### 関連情報

- IdM での DNS [レコード](https://access.redhat.com/documentation/ja-jp/red_hat_enterprise_linux/8/html/working_with_dns_in_identity_management/using-ansible-to-manage-dns-records-in-idm_working-with-dns-in-identity-management#dns-records-in-idm_using-ansible-to-manage-dns-records-in-idm) を参照してください。
- **/usr/share/doc/ansible-freeipa/** ディレクトリーの **README-dnsrecord.md** ファイルを参照し てください。
- **/usr/share/doc/ansible-freeipa/playbooks/dnsrecord** ディレクトリーのサンプルの Ansible Playbook を参照してください。

# 99.4. ANSIBLE を使用して IDM に A および PTR DNS レコードを存在させ る手順

以下の手順に従って、Ansible Playbook を使用して、特定の IdM ホストの A レコードと、対応する PTR レコードが存在することを確認します。以下の手順で使用する例では、IdM 管理者 は、idm.example.com ゾーンで IP アドレスが 192.168.122.45 の host1 の A レコードと PTR レコード を追加します。

#### 前提条件

- 次の要件を満たすように Ansible コントロールノードを設定している。
	- Ansible バージョン 2.14 以降を使用している。
	- Ansible コントローラーに **[ansible-freeipa](https://access.redhat.com/documentation/ja-jp/red_hat_enterprise_linux/8/html/installing_identity_management/installing-an-identity-management-server-using-an-ansible-playbook_installing-identity-management#installing-the-ansible-freeipa-package_server-ansible)** パッケージがインストールされている。
	- この例では、~/MyPlaybooks/ ディレクトリーに、IdM サーバーの完全修飾ドメイン名 (FQDN) を使用して Ansible [インベントリーファイル](https://access.redhat.com/documentation/ja-jp/red_hat_enterprise_linux/8/html/using_ansible_to_install_and_manage_identity_management/preparing-your-environment-for-managing-idm-using-ansible-playbooks_using-ansible-to-install-and-manage-idm) を作成したことを前提としている。
- <span id="page-847-1"></span><span id="page-847-0"></span>この例では、secret.yml Ansible ボールトに **ipaadmin\_password** が保存されていることを 前提としている。
- **ansible-freeipa** モジュールが実行されるノードであるターゲットノードは、IdM クライアン ト、サーバー、またはレプリカとしての IdM ドメインの一部です。
- IdM 管理者パスワードを把握している。
- idm.example.com DNS ゾーンが存在しており、IdM DNS が管理する。IdM DNS にプライマ リー DNS ゾーンを追加する方法は、Ansible Playbook を使用した IdM DNS [ゾーンの管理](https://access.redhat.com/documentation/ja-jp/red_hat_enterprise_linux/8/html/working_with_dns_in_identity_management/using-ansible-playbooks-to-manage-idm-dns-zones_working-with-dns-in-identity-management) を参 照してください。

#### 手順

1. **/usr/share/doc/ansible-freeipa/playbooks/dnsrecord** ディレクトリーに移動します。

\$ **cd /usr/share/doc/ansible-freeipa/playbooks/dnsrecord**

2. インベントリーファイルを開き、設定する IdM サーバーが **[ipaserver]** セクションに記載され ていることを確認します。たとえば、Ansible に対して server.idm.example.com を設定するよ うに指示するには、次のコマンドを実行します。

**fipaserverl** server.idm.example.com

3. Ansible Playbook ファイル (ensure-dnsrecord-with-reverse-is-present.yml) のコピーを作成 します。以下に例を示します。

\$ **cp ensure-dnsrecord-with-reverse-is-present.yml ensure-dnsrecord-with-reverse-ispresent-copy.yml**

- 4. ensure-dnsrecord-with-reverse-is-present-copy.yml ファイルを開いて編集します。
- 5. **ipadnsrecord** タスクセクションで以下の変数を設定して、ファイルを調整します。
	- ipaadmin\_password 変数は IdM 管理者パスワードに設定します。
	- **name** 変数は host1 に設定します。
	- zone name 変数は idm.example.com に設定します。
	- **ip\_address** 変数は、192.168.122.45 に設定します。
	- create reverse 変数は yes に設定します。 以下は、今回の例で使用するように変更した Ansible Playbook ファイルです。

```
---
- name: Ensure DNS Record is present.
 hosts: ipaserver
 become: true
 gather facts: false
 tasks:
 # Ensure that dns record is present
 - ipadnsrecord:
```
ipaadmin\_password: "{ ipaadmin\_password }}" name: host1 zone\_name: idm.example.com ip\_address: 192.168.122.45 create\_reverse: yes state: present

- 6. ファイルを保存します。
- 7. Playbook を実行します。

\$ **ansible-playbook --vault-password-file=password\_file -v -i inventory.file ensurednsrecord-with-reverse-is-present-copy.yml**

#### 関連情報

- IdM での DNS [レコード](https://access.redhat.com/documentation/ja-jp/red_hat_enterprise_linux/8/html/working_with_dns_in_identity_management/managing-dns-records-in-idm_working-with-dns-in-identity-management#dns-records-in-idm_managing-dns-records-in-idm) を参照してください。
- **/usr/share/doc/ansible-freeipa/ ディレクトリーの README-dnsrecord.md** ファイルを参照し てください。
- **/usr/share/doc/ansible-freeipa/playbooks/dnsrecord** ディレクトリーのサンプルの Ansible Playbook を参照してください。

## 99.5. ANSIBLE を使用して IDM に複数の DNS レコードを存在させる手順

Ansible Playbook を使用して、複数の値が特定の IdM DNS レコードに関連付けられるようにするに は、以下の手順に従います。以下の手順で使用する例では、IdM 管理者は idm.example.com DNS ゾー ンに host1 の A レコードを複数追加します。

#### 前提条件

- 次の要件を満たすように Ansible コントロールノードを設定している。
	- Ansible バージョン 2.14 以降を使用している。
	- Ansible コントローラーに **[ansible-freeipa](https://access.redhat.com/documentation/ja-jp/red_hat_enterprise_linux/8/html/installing_identity_management/installing-an-identity-management-server-using-an-ansible-playbook_installing-identity-management#installing-the-ansible-freeipa-package_server-ansible)** パッケージがインストールされている。
	- この例では、~/MyPlaybooks/ ディレクトリーに、IdM サーバーの完全修飾ドメイン名 (FQDN) を使用して Ansible [インベントリーファイル](https://access.redhat.com/documentation/ja-jp/red_hat_enterprise_linux/8/html/using_ansible_to_install_and_manage_identity_management/preparing-your-environment-for-managing-idm-using-ansible-playbooks_using-ansible-to-install-and-manage-idm) を作成したことを前提としている。
	- この例では、secret.yml Ansible ボールトに **ipaadmin\_password** が保存されていることを 前提としている。
- ansible-freeipa モジュールが実行されるノードであるターゲットノードは、IdM クライアン ト、サーバー、またはレプリカとしての IdM ドメインの一部です。
- IdM 管理者パスワードを把握している。
- idm.example.com ゾーンが存在しており、IdM DNS が管理する。IdM DNS にプライマリー DNS ゾーンを追加する方法は、Ansible Playbook を使用した IdM DNS [ゾーンの管理](#page-787-0) を参照し てください。

手順

<span id="page-849-0"></span>1. **/usr/share/doc/ansible-freeipa/playbooks/dnsrecord** ディレクトリーに移動します。

## \$ **cd /usr/share/doc/ansible-freeipa/playbooks/dnsrecord**

2. インベントリーファイルを開き、設定する IdM サーバーが **[ipaserver]** セクションに記載され ていることを確認します。たとえば、Ansible に対して server.idm.example.com を設定するよ うに指示するには、次のコマンドを実行します。

[ipaserver] server.idm.example.com

3. Ansible Playbook ファイル (ensure-presence-multiple-records.yml) のコピーを作成します。 以下に例を示します。

\$ **cp ensure-presence-multiple-records.yml ensure-presence-multiple-recordscopy.yml**

- 4. ensure-presence-multiple-records-copy.yml ファイルを開いて編集します。
- 5. **ipadnsrecord** タスクセクションで以下の変数を設定して、ファイルを調整します。
	- **ipaadmin\_password** 変数は IdM 管理者パスワードに設定します。
	- **records** セクションで、name 変数を host1 に設定します。
	- **record** セクションで、**zone\_name** 変数を idm.example.com に設定します。
	- **record** セクションで、a rec 変数を 192.168.122.112 に、192.168.122.122 に 設定し ます。
	- records セクションの2番目のレコードを定義します。
		- **name** 変数は host1 に設定します。
		- **zone\_name** 変数は idm.example.com に設定します。
		- **aaaa\_rec** 変数は ::1 に設定します。

以下は、今回の例で使用するように変更した Ansible Playbook ファイルです。

--- - name: Test multiple DNS Records are present. hosts: ipaserver become: true gather\_facts: false

```
tasks:
# Ensure that multiple dns records are present
- ipadnsrecord:
  ipaadmin_password: "{{ ipaadmin_password }}"
  records:
   - name: host1
    zone_name: idm.example.com
    a_rec: 192.168.122.112
    a_rec: 192.168.122.122
```
- name: host1 zone\_name: idm.example.com aaaa rec: ::1

- 6. ファイルを保存します。
- 7. Playbook を実行します。

\$ **ansible-playbook --vault-password-file=password\_file -v -i inventory.file ensurepresence-multiple-records-copy.yml**

#### 関連情報

- IdM での DNS [レコード](https://access.redhat.com/documentation/ja-jp/red_hat_enterprise_linux/8/html/working_with_dns_in_identity_management/managing-dns-records-in-idm_working-with-dns-in-identity-management#dns-records-in-idm_managing-dns-records-in-idm) を参照してください。
- **/usr/share/doc/ansible-freeipa/** ディレクトリーの **README-dnsrecord.md** ファイルを参照し てください。
- **/usr/share/doc/ansible-freeipa/playbooks/dnsrecord** ディレクトリーのサンプルの Ansible Playbook を参照してください。

# 99.6. ANSIBLE を使用して IDM に複数の CNAME レコードを存在させる手 順

Canonical Name レコード (CNAME レコード) は、DNS (Domain Name System) のリソースレコードの 一種で、別の名前 (CNAME) にドメイン名、エイリアスをマッピングします。

CNAME レコードは、FTP サービスと Web サービスがそれぞれ別のポートで実行されている場合な ど、1 つの IP アドレスから複数のサービスを実行する場合に、役立つ可能性があります。

Ansible Playbook を使用して、複数の CNAME レコードが IdM DNS に存在することを確認するには、 以下の手順に従います。以下の手順で使用する例では、host03 は HTTP サーバーと FTP サーバーの両 方として機能します。IdM 管理者は、idm.example.com ゾーンに host03 A レコードの www および ftp CNAME レコードを追加します。

### 前提条件

- 次の要件を満たすように Ansible コントロールノードを設定している。
	- Ansible バージョン 2.14 以降を使用している。
	- Ansible コントローラーに **[ansible-freeipa](https://access.redhat.com/documentation/ja-jp/red_hat_enterprise_linux/8/html/installing_identity_management/installing-an-identity-management-server-using-an-ansible-playbook_installing-identity-management#installing-the-ansible-freeipa-package_server-ansible)** パッケージがインストールされている。
	- この例では、~/MyPlaybooks/ ディレクトリーに、IdM サーバーの完全修飾ドメイン名 (FQDN) を使用して Ansible [インベントリーファイル](https://access.redhat.com/documentation/ja-jp/red_hat_enterprise_linux/8/html/using_ansible_to_install_and_manage_identity_management/preparing-your-environment-for-managing-idm-using-ansible-playbooks_using-ansible-to-install-and-manage-idm) を作成したことを前提としている。
	- この例では、secret.yml Ansible ボールトに **ipaadmin\_password** が保存されていることを 前提としている。
- **ansible-freeipa** モジュールが実行されるノードであるターゲットノードは、IdM クライアン ト、サーバー、またはレプリカとしての IdM ドメインの一部です。

idm.example.com <sub>→</sub><br>.com <sub>→</sub><br>.com <mark>we define the product of the product of the product of the product of the product of the product of the pro</mark>

● IdM 管理者パスワードを把握している。

- <span id="page-851-0"></span>● idm.example.com ソーンが存在しており、IdM DNS が管理する。IdM DNS にプライマリー DNS ゾーンを追加する方法は、Ansible Playbook を使用した IdM DNS [ゾーンの管理](#page-787-0) を参照し てください。
- host03 A レコードが idm.example.com ゾーンに存在している。

## 手順

1. **/usr/share/doc/ansible-freeipa/playbooks/dnsrecord** ディレクトリーに移動します。

## \$ **cd /usr/share/doc/ansible-freeipa/playbooks/dnsrecord**

2. インベントリーファイルを開き、設定する IdM サーバーが **[ipaserver]** セクションに記載され ていることを確認します。たとえば、Ansible に対して server.idm.example.com を設定するよ うに指示するには、次のコマンドを実行します。

[ipaserver] server.idm.example.com

3. Ansible Playbook ファイル (ensure-CNAME-record-is-present.yml) のコピーを作成します。 以下に例を示します。

\$ **cp ensure-CNAME-record-is-present.yml ensure-CNAME-record-is-present-copy.yml**

- 4. ensure-CNAME-record-is-present-copy.yml ファイルを開いて編集します。
- 5. **ipadnsrecord** タスクセクションで以下の変数を設定して、ファイルを調整します。
	- (任意) Play の name で提示された説明を調整します。
	- **ipaadmin\_password** 変数は IdM 管理者パスワードに設定します。
	- **\_zone\_name** 変数は idm.example.com に設定します。
	- **record** 変数セクションで、以下の変数および値を設定します。
		- **name** 変数は www に設定します。
		- **cname\_hostname** 変数は host03 に設定します。
		- **name** 変数は ftp に設定します。
		- **cname\_hostname** 変数は host03 に設定します。
		- 以下は、今回の例で使用するように変更した Ansible Playbook ファイルです。

--- - name: Ensure that 'www.idm.example.com' and 'ftp.idm.example.com' CNAME records point to 'host03.idm.example.com'. hosts: ipaserver become: true gather\_facts: false tasks:

- ipadnsrecord: ipaadmin\_password: "{{ ipaadmin\_password }}" zone\_name: idm.example.com records: - name: www

- cname\_hostname: host03
- name: ftp
- cname\_hostname: host03
- 6. ファイルを保存します。
- 7. Playbook を実行します。

\$ **ansible-playbook --vault-password-file=password\_file -v -i inventory.file ensure-CNAME-record-is-present.yml**

## 関連情報

- **/usr/share/doc/ansible-freeipa/** ディレクトリーの **README-dnsrecord.md** ファイルを参照し てください。
- **/usr/share/doc/ansible-freeipa/playbooks/dnsrecord** ディレクトリーのサンプルの Ansible Playbook を参照してください。

# 99.7. ANSIBLE を使用して IDM に SRV レコードを存在させる手順

DNS サービス (SRV) レコードは、ドメインで利用可能なサービスのホスト名、ポート番号、トランス ポートプロトコル、優先度、および加重を定義します。Identity Management (IdM) では、SRV レコー ドを使用して、IdM サーバーとレプリカを特定できます。

以下の手順に従って、Ansible Playbook を使用して、SRV レコードが IdM DNS に存在することを確認 します。以下の手順で使用する例では、IdM の管理者が 10 50 88 idm.example.comの値を指定して kerberos. udp.idm.example.com SRV レコードを追加します。この例では、以下の値を指定します。

- サービスの優先度を 10 に設定します。
- サービスの加重を 50 に設定します。
- サービスが使用するポートを 88 に設定します。

## 前提条件

- 次の要件を満たすように Ansible コントロールノードを設定している。
	- Ansible バージョン 2.14 以降を使用している。
	- Ansible コントローラーに **[ansible-freeipa](https://access.redhat.com/documentation/ja-jp/red_hat_enterprise_linux/8/html/installing_identity_management/installing-an-identity-management-server-using-an-ansible-playbook_installing-identity-management#installing-the-ansible-freeipa-package_server-ansible)** パッケージがインストールされている。
	- この例では、~/MyPlaybooks/ ディレクトリーに、IdM サーバーの完全修飾ドメイン名 (FQDN) を使用して Ansible [インベントリーファイル](https://access.redhat.com/documentation/ja-jp/red_hat_enterprise_linux/8/html/using_ansible_to_install_and_manage_identity_management/preparing-your-environment-for-managing-idm-using-ansible-playbooks_using-ansible-to-install-and-manage-idm) を作成したことを前提としている。
	- この例では、secret.yml Ansible ボールトに **ipaadmin\_password** が保存されていることを 前提としている。
- **ansible-freeipa** モジュールが実行されるノードであるターゲットノードは、IdM クライアン ト、サーバー、またはレプリカとしての IdM ドメインの一部です。
- <span id="page-853-0"></span>● IdM 管理者パスワードを把握している。
- idm.example.com ゾーンが存在しており、IdM DNS が管理する。IdM DNS にプライマリー DNS ゾーンを追加する方法は、Ansible Playbook を使用した IdM DNS [ゾーンの管理](https://access.redhat.com/documentation/ja-jp/red_hat_enterprise_linux/8/html/working_with_dns_in_identity_management/using-ansible-playbooks-to-manage-idm-dns-zones_working-with-dns-in-identity-management) を参照し てください。

#### 手順

1. **/usr/share/doc/ansible-freeipa/playbooks/dnsrecord** ディレクトリーに移動します。

## \$ **cd /usr/share/doc/ansible-freeipa/playbooks/dnsrecord**

2. インベントリーファイルを開き、設定する IdM サーバーが **[ipaserver]** セクションに記載され ていることを確認します。たとえば、Ansible に対して server.idm.example.com を設定するよ うに指示するには、次のコマンドを実行します。

[ipaserver] server.idm.example.com

3. Ansible Playbook ファイル (ensure-SRV-record-is-present.yml) のコピーを作成します。以下 に例を示します。

\$ **cp ensure-SRV-record-is-present.yml ensure-SRV-record-is-present-copy.yml**

- 4. ensure-SRV-record-is-present-copy.yml ファイルを開いて編集します。
- 5. **ipadnsrecord** タスクセクションで以下の変数を設定して、ファイルを調整します。
	- **ipaadmin\_password** 変数は IdM 管理者パスワードに設定します。
	- **name** 変数は kerberos. udp.idm.example.com に設定します。
	- srv\_rec 変数は '10 50 88 idm.example.com' に設定します。
	- zone name 変数は idm.example.com に設定します。 今回の例で使用するように変更した Ansible Playbook ファイル:
		- --- - name: Test multiple DNS Records are present. hosts: ipaserver become: true gather facts: false

tasks: # Ensure a SRV record is present - ipadnsrecord: ipaadmin\_password: "{{ ipaadmin\_password }}" name: kerberos. udp.idm.example.com srv\_rec: '10 50 88 idm.example.com' zone\_name: idm.example.com state: present

- 6. ファイルを保存します。
- 7. Playbook を実行します。

\$ **ansible-playbook --vault-password-file=password\_file -v -i inventory.file ensure-SRVrecord-is-present.yml**

## 関連情報

- IdM での DNS [レコード](https://access.redhat.com/documentation/ja-jp/red_hat_enterprise_linux/8/html/working_with_dns_in_identity_management/managing-dns-records-in-idm_working-with-dns-in-identity-management#dns-records-in-idm_managing-dns-records-in-idm) を参照してください。
- **/usr/share/doc/ansible-freeipa/** ディレクトリーの **README-dnsrecord.md** ファイルを参照し てください。
- **/usr/share/doc/ansible-freeipa/playbooks/dnsrecord** ディレクトリーのサンプルの Ansible Playbook を参照してください。

# 第100章 ANSIBLE を使用した IDM サーバーの管理

**Red Hat Ansible Engine** を使用すると、Identity Management (IdM) トポロジーのサーバーを管理でき ます。**ansible-freeipa** パッケージの **server** モジュールを使用して、IdM トポロジーにサーバーの有無 を確認できます。任意のレプリカを非表示にしたり、レプリカを表示したりすることもできます。

このセクションには、以下のトピックが含まれます。

- Ansible を使用した IdM [サーバーの存在の確認](#page-856-0)
- Ansible を使用した IdM トポロジーに IdM [サーバーが存在しないことの確認](#page-857-0)
- 最後の IdM [サーバーロールをホストしているにもかかわらず](#page-859-0) IdM サーバーがないことの確認
- IdM サーバーが存在しないが、必ずしも他の IdM [サーバーから切断されていないことの確認](#page-861-0)
- Ansible Playbook を使用した既存の IdM [サーバーが非表示であることの確認](#page-862-0)
- Ansible Playbook を使用した既存の IdM [サーバーが表示されていることの確認](#page-864-0)
- 既存の IdM サーバーに IdM DNS [の場所が割り当てられていることの確認](#page-866-0)
- 既存の IdM サーバーに IdM DNS [の場所が割り当てられていないことの確認](#page-867-0)

# 100.1. ANSIBLE を使用した IDM サーバーの存在の確認

Ansible Playbook で **ipaserver ansible-freeipa** モジュールを使用して、Identity Management (IdM) サーバーが存在することを確認できます。

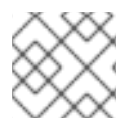

## 注記

**ipaserver** Ansible モジュールは、IdM サーバーをインストールしません。

#### 前提条件

- IdM admin のパスワードを把握している。
- 次の要件を満たすように Ansible コントロールノードを設定している。
	- Ansible バージョン 2.14 以降を使用している。
	- Ansible コントローラーに **[ansible-freeipa](https://access.redhat.com/documentation/ja-jp/red_hat_enterprise_linux/8/html/installing_identity_management/installing-an-identity-management-server-using-an-ansible-playbook_installing-identity-management#installing-the-ansible-freeipa-package_server-ansible)** パッケージがインストールされている。
	- この例では、~/MyPlaybooks/ ディレクトリーに、IdM サーバーの完全修飾ドメイン名 (FQDN) を使用して Ansible [インベントリーファイル](https://access.redhat.com/documentation/ja-jp/red_hat_enterprise_linux/8/html/using_ansible_to_install_and_manage_identity_management/preparing-your-environment-for-managing-idm-using-ansible-playbooks_using-ansible-to-install-and-manage-idm) を作成したことを前提としている。
	- この例では、secret.yml Ansible ボールトに **ipaadmin\_password** が保存されていることを 前提としている。
- **ansible-freeipa** モジュールが実行されるノードであるターゲットノードは、IdM クライアン ト、サーバー、またはレプリカとしての IdM ドメインの一部です。
	- 制御ノードからインベントリーファイルに定義した IdM サーバーへの **SSH** 接続が正常に動 作している。

手順

<span id="page-856-0"></span>1. ~/MyPlaybooks/ ディレクトリーに移動します。

## \$ **cd ~/MyPlaybooks/**

2. **/usr/share/doc/ansible-freeipa/playbooks/server/** ディレクトリーにある **server-present.yml** Ansible Playbook ファイルをコピーします。

\$ **cp /usr/share/doc/ansible-freeipa/playbooks/server/server-present.yml serverpresent-copy.yml**

- 3. **server-present-copy.yml** を開いて編集します。
- 4. **ipaserver** タスクセクションで次の変数を設定してファイルを調整し、ファイルを保存しま す。
	- **ipaadmin\_password** 変数は IdM **admin** のパスワードに設定します。
	- **name** 変数をサーバーの **FQDN** に設定します。サンプルサーバーの **FQDN** は server123.idm.example.com です。

```
---
- name: Server present example
 hosts: ipaserver
 vars files:
 - /home/user_name/MyPlaybooks/secret.yml
 tasks:
 - name: Ensure server server123.idm.example.com is present
  ipaserver:
   ipaadmin_password: "{{ ipaadmin_password }}"
   name: server123.idm.example.com
```
5. Ansible Playbook を実行し、Playbook ファイルとインベントリーファイルを指定します。

\$ **ansible-playbook --vault-password-file=password\_file -v -i inventory server-presentcopy.yml**

#### 関連情報

- Ansible Playbook を使用した Identity Management [サーバーのインストール](https://access.redhat.com/documentation/ja-jp/red_hat_enterprise_linux/8/html/installing_identity_management/installing-an-identity-management-server-using-an-ansible-playbook_installing-identity-management) を参照してくださ  $\bullet$ い。
- **/usr/share/doc/ansible-freeipa/** ディレクトリーの **README-server.md** ファイルを参照して ください。
- **/usr/share/doc/ansible-freeipa/playbooks/server** ディレクトリーのサンプルの Playbook を参 照してください。

100.2. ANSIBLE を使用した IDM トポロジーに IDM サーバーが存在しない ことの確認

Ansible Playbook を使用して、Identity Management (IdM) サーバーが、ホストとしても IdM トポロ ジーに存在しないようにします。

**ansible-freeipa ipaserver** ロールとは対照的に、この Playbook で使用する **ipaserver** モジュールは、

<span id="page-857-0"></span>**ansible-freeipa ipaserver** ロールとは対照的に、この Playbook で使用する **ipaserver** モジュールは、 サーバーから IdM サービスをアンインストールしません。

### 前提条件

- IdM admin のパスワードを把握している。
- 次の要件を満たすように Ansible コントロールノードを設定している。
	- Ansible バージョン 2.14 以降を使用している。
	- Ansible コントローラーに **[ansible-freeipa](https://access.redhat.com/documentation/ja-jp/red_hat_enterprise_linux/8/html/installing_identity_management/installing-an-identity-management-server-using-an-ansible-playbook_installing-identity-management#installing-the-ansible-freeipa-package_server-ansible)** パッケージがインストールされている。
	- この例では、~/MyPlaybooks/ ディレクトリーに、IdM サーバーの完全修飾ドメイン名 (FQDN) を使用して Ansible [インベントリーファイル](https://access.redhat.com/documentation/ja-jp/red_hat_enterprise_linux/8/html/using_ansible_to_install_and_manage_identity_management/preparing-your-environment-for-managing-idm-using-ansible-playbooks_using-ansible-to-install-and-manage-idm) を作成したことを前提としている。
	- この例では、secret.yml Ansible ボールトに **ipaadmin\_password** が保存されていることを 前提としている。
- **ansible-freeipa** モジュールが実行されるノードであるターゲットノードは、IdM クライアン ト、サーバー、またはレプリカとしての IdM ドメインの一部です。
	- 制御ノードからインベントリーファイルに定義した IdM サーバーへの **SSH** 接続が正常に動 作している。

## 手順

1. ~/MyPlaybooks/ ディレクトリーに移動します。

```
$ cd ~/MyPlaybooks/
```
2. **/usr/share/doc/ansible-freeipa/playbooks/server/** ディレクトリーにある **server-absent.yml** Ansible Playbook ファイルをコピーします。

\$ **cp /usr/share/doc/ansible-freeipa/playbooks/server/server-absent.yml server-absentcopy.yml**

- 3. **server-absent-copy.yml** を開いて編集します。
- 4. **ipaserver** タスクセクションで次の変数を設定してファイルを調整し、ファイルを保存しま す。
	- ipaadmin password 変数は IdM admin のパスワードに設定します。
	- **name** 変数をサーバーの **FQDN** に設定します。サンプルサーバーの **FQDN** は server123.idm.example.com です。
	- **state** 変数は、**absent** に設定されていることを確認します。

```
---
- name: Server absent example
 hosts: ipaserver
 vars files:
 - /home/user_name/MyPlaybooks/secret.yml
 tasks:
 - name: Ensure server server123.idm.example.com is absent
```
ipaserver: **ipaadmin\_password: "{{ ipaadmin\_password }}" name: server123.idm.example.com state: absent**

5. Ansible Playbook を実行し、Playbook ファイルとインベントリーファイルを指定します。

\$ **ansible-playbook --vault-password-file=password\_file -v -i inventory server-absentcopy.yml**

6. server123.idm.example.com を指定しているネームサーバー (NS) の DNS レコードがすべて DNS ゾーンから削除されていることを確認してください。使用する DNS が IdM により管理さ れる統合 DNS であるか、外部 DNS であるかに関わらず、確認を行なってください。

#### 関連情報

- IdM [サーバーのアンインストール](https://access.redhat.com/documentation/ja-jp/red_hat_enterprise_linux/8/html/installing_identity_management/uninstalling-an-ipa-server_installing-identity-management) を参照してください。
- **/usr/share/doc/ansible-freeipa/ ディレクトリーの README-server.md ファイルを参照して** ください。
- **/usr/share/doc/ansible-freeipa/playbooks/server** ディレクトリーのサンプルの Playbook を参 照してください。

100.3. 最後の IDM サーバーロールをホストしているにもかかわらず IDM サーバーがないことの確認

Ansible を使用すると、最後の IdM サービスインスタンスがサーバーで実行している場合でも、Identity Management (IdM) サーバーがないことを確認できます。認証局 (CA)、キーリカバリー認証局 (KRA)、 または DNS サーバーはすべて IdM サービスの例です。

警告 

CA サーバー、KRA サーバー、または DNS サーバーとして機能する最後のサー バーを削除すると、IdM 機能に深刻な不具合が生じます。**ipa service-find** を使用 すると、どのサービスがどの IdM サーバーで実行されているかを手動で確認できま す。認証局サーバーのプリンシパル名は dogtag/server\_name/REALM\_NAME で す。

**ansible-freeipa ipaserver** ロールとは対照的に、この Playbook で使用する **ipaserver** モジュールは、 サーバーから IdM サービスをアンインストールしません。

#### 前提条件

- IdM admin のパスワードを把握している。
- 次の要件を満たすように Ansible コントロールノードを設定している。
	- Ansible バージョン 2.14 以降を使用している。
- <span id="page-859-0"></span>Ansible コントローラーに **[ansible-freeipa](https://access.redhat.com/documentation/ja-jp/red_hat_enterprise_linux/8/html/installing_identity_management/installing-an-identity-management-server-using-an-ansible-playbook_installing-identity-management#installing-the-ansible-freeipa-package_server-ansible)** パッケージがインストールされている。
- この例では、~/MyPlaybooks/ ディレクトリーに、IdM サーバーの完全修飾ドメイン名 (FQDN) を使用して Ansible [インベントリーファイル](https://access.redhat.com/documentation/ja-jp/red_hat_enterprise_linux/8/html/using_ansible_to_install_and_manage_identity_management/preparing-your-environment-for-managing-idm-using-ansible-playbooks_using-ansible-to-install-and-manage-idm) を作成したことを前提としている。
- この例では、secret.yml Ansible ボールトに **ipaadmin\_password** が保存されていることを 前提としている。
- **ansible-freeipa** モジュールが実行されるノードであるターゲットノードは、IdM クライアン ト、サーバー、またはレプリカとしての IdM ドメインの一部です。
	- 制御ノードからインベントリーファイルに定義した IdM サーバーへの **SSH** 接続が正常に動 作している。

## 手順

1. ~/MyPlaybooks/ ディレクトリーに移動します。

```
$ cd ~/MyPlaybooks/
```
2. **/usr/share/doc/ansible-freeipa/playbooks/server/** ディレクトリーにある **server-absentignore-last-of-role.yml** Ansible Playbook ファイルをコピーします。

```
$ cp /usr/share/doc/ansible-freeipa/playbooks/server/server-absent-ignore-last-of-
role.yml server-absent-ignore-last-of-role-copy.yml
```
- 3. **server-absent-ignore-last-of-role-copy.yml** ファイルを開いて編集します。
- 4. **ipaserver** タスクセクションで次の変数を設定してファイルを調整し、ファイルを保存しま す。
	- **ipaadmin\_password** 変数は IdM **admin** のパスワードに設定します。
	- **name** 変数をサーバーの **FQDN** に設定します。サンプルサーバーの **FQDN** は server123.idm.example.com です。
	- **ignore\_last\_of\_role** が **yes** に設定されていることを確認します。
	- **state** 変数は **absent** に設定します。

```
---
- name: Server absent with last of role skip example
 hosts: ipaserver
 vars files:
 - /home/user_name/MyPlaybooks/secret.yml
 tasks:
 - name: Ensure server "server123.idm.example.com" is absent with last of role skip
  ipaserver:
   ipaadmin_password: "{{ ipaadmin_password }}"
   name: server123.idm.example.com
   ignore_last_of_role: yes
   state: absent
```
5. Ansible Playbook を実行し、Playbook ファイルとインベントリーファイルを指定します。

\$ **ansible-playbook --vault-password-file=password\_file -v -i inventory server-absentignore-last-of-role-copy.yml**

6. server123.idm.example.com を指定するネームサーバー (NS) の DNS レコードが、すべて DNS ゾーンから削除されていることを確認してください。使用する DNS が IdM により管理さ れる統合 DNS であるか、外部 DNS であるかに関わらず、確認を行なってください。

## 関連情報

- IdM [サーバーのアンインストール](https://access.redhat.com/documentation/ja-jp/red_hat_enterprise_linux/8/html/installing_identity_management/uninstalling-an-ipa-server_installing-identity-management) を参照してください。
- **/usr/share/doc/ansible-freeipa/** ディレクトリーの **README-server.md** ファイルを参照して ください。
- **/usr/share/doc/ansible-freeipa/playbooks/server** ディレクトリーのサンプルの Playbook を参 照してください。

100.4. IDM サーバーが存在しないが、必ずしも他の IDM サーバーから切断 されていないことの確認

トポロジーから Identity Management (IdM) サーバーを削除する場合は、Ansible Playbook でレプリ ケーションアグリーメントをそのまま保持できます。Playbook では、IdM サーバーがホストとしても IdM に存在しないことも確認します。

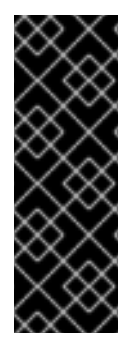

## 重要

削除する際にサーバーのレプリカ合意を無視することが推奨されるのは、削除を予定し ている他のサーバーが機能不全のサーバーである場合のみです。トポロジーの中心点と して機能するサーバーを削除すると、トポロジーが 2 つの切断されたクラスターに分割 される可能性があります。

機能不全のサーバーは、**ipa server-del** コマンドを使用してトポロジーから削除できま す。

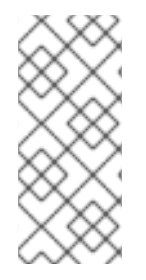

## 注記

認証局 (CA)、キーリカバリー認証局 (KRA)、または DNS サーバーとして機能する最後 のサーバーを削除すると、Identity Management (IdM) 機能に深刻な不具合が生じます。 この問題を防ぐため、Playbook は、CA サーバー、KRA サーバー、または DNS サー バーとして機能するサーバーをアンインストールする前に、これらのサービスがドメイ ンの別のサーバーで実行していることを確認します。

**ansible-freeipa ipaserver** ロールとは対照的に、この Playbook で使用する **ipaserver** モジュールは、 サーバーから IdM サービスをアンインストールしません。

## 前提条件

- IdM admin のパスワードを把握している。
- 次の要件を満たすように Ansible コントロールノードを設定している。
	- Ansible バージョン 2.14 以降を使用している。
	- Ansible コントローラーに **[ansible-freeipa](https://access.redhat.com/documentation/ja-jp/red_hat_enterprise_linux/8/html/installing_identity_management/installing-an-identity-management-server-using-an-ansible-playbook_installing-identity-management#installing-the-ansible-freeipa-package_server-ansible)** パッケージがインストールされている。
- <span id="page-861-0"></span>この例では、~/MyPlaybooks/ ディレクトリーに、IdM サーバーの完全修飾ドメイン名 (FQDN) を使用して Ansible [インベントリーファイル](https://access.redhat.com/documentation/ja-jp/red_hat_enterprise_linux/8/html/using_ansible_to_install_and_manage_identity_management/preparing-your-environment-for-managing-idm-using-ansible-playbooks_using-ansible-to-install-and-manage-idm) を作成したことを前提としている。
- この例では、secret.yml Ansible ボールトに **ipaadmin\_password** が保存されていることを 前提としている。
- **ansible-freeipa** モジュールが実行されるノードであるターゲットノードは、IdM クライアン ト、サーバー、またはレプリカとしての IdM ドメインの一部です。
	- 制御ノードからインベントリーファイルに定義した IdM サーバーへの **SSH** 接続が正常に動 作している。

### 手順

1. ~/MyPlaybooks/ ディレクトリーに移動します。

```
$ cd ~/MyPlaybooks/
```
2. **/usr/share/doc/ansible-freeipa/playbooks/server/** ディレクトリーにある **server-absentignore\_topology\_disconnect.yml** Ansible Playbook ファイルをコピーします。

\$ **cp /usr/share/doc/ansible-freeipa/playbooks/server/server-absent**ignore\_topology\_disconnect.yml server-absent-ignore\_topology\_disconnect-copy.yml

- 3. **server-absent-ignore\_topology\_disconnect-copy.yml** を開いて編集します。
- 4. **ipaserver** タスクセクションで次の変数を設定してファイルを調整し、ファイルを保存しま す。
	- **ipaadmin\_password** 変数は IdM **admin** のパスワードに設定します。
	- **name** 変数をサーバーの **FQDN** に設定します。サンプルサーバーの **FQDN** は server123.idm.example.com です。
	- ignore topology disconnect 変数が yes に設定されていることを確認します。
	- state 変数は、absent に設定されていることを確認します。

---

- name: Server absent with ignoring topology disconnects example hosts: ipaserver vars files:
- /home/user\_name/MyPlaybooks/secret.yml

tasks:

- name: Ensure server "server123.idm.example.com" with ignoring topology disconnects ipaserver:

```
ipaadmin_password: "{{ ipaadmin_password }}"
name: server123.idm.example.com
ignore_topology_disconnect: yes
state: absent
```
5. Ansible Playbook を実行し、Playbook ファイルとインベントリーファイルを指定します。

\$ **ansible-playbook --vault-password-file=password\_file -v -i inventory server-absentignore\_topology\_disconnect-copy.yml**

6. [オプション] server123.idm.example.com を指すすべてのネームサーバー (NS) DNS レコード が DNS ゾーンから削除されていることを確認します。使用する DNS が IdM により管理される 統合 DNS であるか、外部 DNS であるかに関わらず、確認を行なってください。

### 関連情報

- IdM [サーバーのアンインストール](https://access.redhat.com/documentation/ja-jp/red_hat_enterprise_linux/8/html/installing_identity_management/uninstalling-an-ipa-server_installing-identity-management) を参照してください。
- **/usr/share/doc/ansible-freeipa/** ディレクトリーの **README-server.md** ファイルを参照して ください。
- **/usr/share/doc/ansible-freeipa/playbooks/server** ディレクトリーのサンプルの Playbook を参 照してください。

# <span id="page-862-0"></span>100.5. ANSIBLE PLAYBOOK を使用した既存の IDM サーバーが非表示であ ることの確認

Ansible Playbook の **ipaserver ansible-freeipa** モジュールを使用して、既存の Identity Management (IdM) サーバーが非表示になっていることを確認します。この Playbook では、IdM サーバーがインス トールされないことに注意してください。

## 前提条件

- IdM **admin** のパスワードを把握している。
- 次の要件を満たすように Ansible コントロールノードを設定している。
	- Ansible バージョン 2.14 以降を使用している。
	- Ansible コントローラーに **[ansible-freeipa](https://access.redhat.com/documentation/ja-jp/red_hat_enterprise_linux/8/html/installing_identity_management/installing-an-identity-management-server-using-an-ansible-playbook_installing-identity-management#installing-the-ansible-freeipa-package_server-ansible)** パッケージがインストールされている。
	- この例では、~/MyPlaybooks/ ディレクトリーに、IdM サーバーの完全修飾ドメイン名 (FQDN) を使用して Ansible [インベントリーファイル](https://access.redhat.com/documentation/ja-jp/red_hat_enterprise_linux/8/html/using_ansible_to_install_and_manage_identity_management/preparing-your-environment-for-managing-idm-using-ansible-playbooks_using-ansible-to-install-and-manage-idm) を作成したことを前提としている。
	- この例では、secret.yml Ansible ボールトに **ipaadmin\_password** が保存されていることを 前提としている。
- **ansible-freeipa** モジュールが実行されるノードであるターゲットノードは、IdM クライアン ト、サーバー、またはレプリカとしての IdM ドメインの一部です。
	- 制御ノードからインベントリーファイルに定義した IdM サーバーへの **SSH** 接続が正常に動 作している。

#### 手順

1. ~/MyPlaybooks/ ディレクトリーに移動します。

## \$ **cd ~/MyPlaybooks/**

2. **/usr/share/doc/ansible-freeipa/playbooks/server/** ディレクトリーにある **server-hidden.yml** Ansible Playbook ファイルをコピーします。

\$ **cp /usr/share/doc/ansible-freeipa/playbooks/server/server-hidden.yml server-hiddencopy.yml**

- 3. **server-hidden-copy.yml** ファイルを開いて編集します。
- 4. **ipaserver** タスクセクションで次の変数を設定してファイルを調整し、ファイルを保存しま す。
	- **ipaadmin\_password** 変数は IdM **admin** のパスワードに設定します。
	- **name** 変数をサーバーの **FQDN** に設定します。サンプルサーバーの **FQDN** は server123.idm.example.com です。
	- **hidden** 変数が **True** に設定されていることを確認します。

```
---
- name: Server hidden example
 hosts: ipaserver
 vars files:
 - /home/user_name/MyPlaybooks/secret.yml
 tasks:
 - name: Ensure server server123.idm.example.com is hidden
  ipaserver:
   ipaadmin_password: "{{ ipaadmin_password }}"
   name: server123.idm.example.com
   hidden: True
```
5. Ansible Playbook を実行し、Playbook ファイルとインベントリーファイルを指定します。

\$ **ansible-playbook --vault-password-file=password\_file -v -i inventory server-hiddencopy.yml**

#### 関連情報

- Ansible Playbook を使用した Identity Management [サーバーのインストール](https://access.redhat.com/documentation/ja-jp/red_hat_enterprise_linux/8/html/installing_identity_management/installing-an-identity-management-server-using-an-ansible-playbook_installing-identity-management) を参照してくださ い。
- The [hidden](https://access.redhat.com/documentation/ja-jp/red_hat_enterprise_linux/8/html/planning_identity_management/planning-the-replica-topology_planning-identity-management#the-hidden-replica-mode_planning-the-replica-topology) replica mode を参照してください。
- **/usr/share/doc/ansible-freeipa/** ディレクトリーの **README-server.md** ファイルを参照して ください。
- **/usr/share/doc/ansible-freeipa/playbooks/server** ディレクトリーのサンプルの Playbook を参 照してください。

# 100.6. ANSIBLE PLAYBOOK を使用した既存の IDM サーバーが表示されて いることの確認

Ansible Playbook で **ipaserver ansible-freeipa** モジュールを使用して、既存の Identity Management (IdM) サーバーが表示されていることを確認します。この Playbook では、IdM サーバーがインストー ルされないことに注意してください。

#### 前提条件

- IdM **admin** のパスワードを把握している。
- 次の要件を満たすように Ansible コントロールノードを設定している。
- Ansible バージョン 2.14 以降を使用している。
- Ansible コントローラーに **[ansible-freeipa](https://access.redhat.com/documentation/ja-jp/red_hat_enterprise_linux/8/html/installing_identity_management/installing-an-identity-management-server-using-an-ansible-playbook_installing-identity-management#installing-the-ansible-freeipa-package_server-ansible)** パッケージがインストールされている。
- この例では、~/MyPlaybooks/ ディレクトリーに、IdM サーバーの完全修飾ドメイン名 (FQDN) を使用して Ansible [インベントリーファイル](https://access.redhat.com/documentation/ja-jp/red_hat_enterprise_linux/8/html/using_ansible_to_install_and_manage_identity_management/preparing-your-environment-for-managing-idm-using-ansible-playbooks_using-ansible-to-install-and-manage-idm) を作成したことを前提としている。
- この例では、secret.yml Ansible ボールトに **ipaadmin\_password** が保存されていることを 前提としている。
- ansible-freeipa モジュールが実行されるノードであるターゲットノードは、IdM クライアン ト、サーバー、またはレプリカとしての IdM ドメインの一部です。
	- 制御ノードからインベントリーファイルに定義した IdM サーバーへの **SSH** 接続が正常に動 作している。

### 手順

1. ~/MyPlaybooks/ ディレクトリーに移動します。

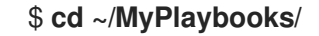

2. **/usr/share/doc/ansible-freeipa/playbooks/server/** ディレクトリーにある **server-nothidden.yml** Ansible Playbook ファイルをコピーします。

\$ **cp /usr/share/doc/ansible-freeipa/playbooks/server/server-not-hidden.yml servernot-hidden-copy.yml**

- 3. **server-not-hidden-copy.yml** ファイルを開いて編集します。
- 4. **ipaserver** タスクセクションで次の変数を設定してファイルを調整し、ファイルを保存しま す。
	- **ipaadmin\_password** 変数は IdM **admin** のパスワードに設定します。
	- **name** 変数をサーバーの **FQDN** に設定します。サンプルサーバーの **FQDN** は server123.idm.example.com です。
	- **hidden** 変数が **no** に設定されていることを確認します。

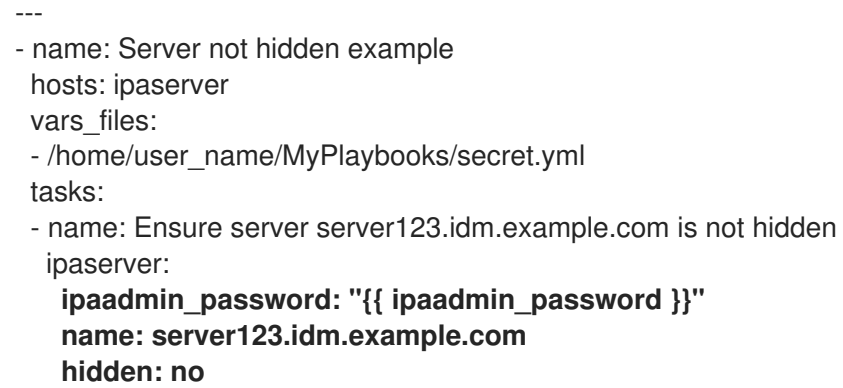

5. Ansible Playbook を実行し、Playbook ファイルとインベントリーファイルを指定します。

\$ **ansible-playbook --vault-password-file=password\_file -v -i inventory server-nothidden-copy.yml**

### 関連情報

- Ansible Playbook を使用した Identity Management [サーバーのインストール](https://access.redhat.com/documentation/ja-jp/red_hat_enterprise_linux/8/html/installing_identity_management/installing-an-identity-management-server-using-an-ansible-playbook_installing-identity-management) を参照してくださ い。
- The [hidden](https://access.redhat.com/documentation/ja-jp/red_hat_enterprise_linux/8/html/planning_identity_management/planning-the-replica-topology_planning-identity-management#the-hidden-replica-mode_planning-the-replica-topology) replica mode を参照してください。
- **/usr/share/doc/ansible-freeipa/** ディレクトリーの **README-server.md** ファイルを参照して ください。
- **/usr/share/doc/ansible-freeipa/playbooks/server** ディレクトリーのサンプルの Playbook を参 照してください。

100.7. 既存の IDM サーバーに IDM DNS の場所が割り当てられていることの 確認

Ansible Playbook の **ipaserver ansible-freeipa** モジュールを使用して、既存の Identity Management (IdM) サーバーに特定の IdM DNS の場所が割り当てられていることを確認します。

**ipaserver** Ansible モジュールは、IdM サーバーをインストールしないことに注意してください。

#### 前提条件

- IdM **admin** のパスワードを把握している。
- IdM DNS の場所が存在します。サンプルの場所は germany です。
- サーバーへの **root** アクセス権限がある。サンプルサーバーは server123.idm.example.com で ある。
- 次の要件を満たすように Ansible コントロールノードを設定している。
	- Ansible バージョン 2.14 以降を使用している。
	- Ansible コントローラーに **[ansible-freeipa](https://access.redhat.com/documentation/ja-jp/red_hat_enterprise_linux/8/html/installing_identity_management/installing-an-identity-management-server-using-an-ansible-playbook_installing-identity-management#installing-the-ansible-freeipa-package_server-ansible)** パッケージがインストールされている。
	- この例では、~/MyPlaybooks/ ディレクトリーに、IdM サーバーの完全修飾ドメイン名 (FQDN) を使用して Ansible [インベントリーファイル](https://access.redhat.com/documentation/ja-jp/red_hat_enterprise_linux/8/html/using_ansible_to_install_and_manage_identity_management/preparing-your-environment-for-managing-idm-using-ansible-playbooks_using-ansible-to-install-and-manage-idm) を作成したことを前提としている。
	- この例では、secret.yml Ansible ボールトに **ipaadmin\_password** が保存されていることを 前提としている。
- **ansible-freeipa** モジュールが実行されるノードであるターゲットノードは、IdM クライアン ト、サーバー、またはレプリカとしての IdM ドメインの一部です。
	- 制御ノードからインベントリーファイルに定義した IdM サーバーへの **SSH** 接続が正常に動 作している。

#### 手順

1. ~/MyPlaybooks/ ディレクトリーに移動します。

## \$ **cd ~/MyPlaybooks/**

2. **/usr/share/doc/ansible-freeipa/playbooks/server/** ディレクトリーにある **server-location.yml** Ansible Playbook ファイルをコピーします。

\$ **cp /usr/share/doc/ansible-freeipa/playbooks/server/server-location.yml serverlocation-copy.yml**

- 3. **server-location-copy.yml** ファイルを開いて編集します。
- 4. **ipaserver** タスクセクションで次の変数を設定してファイルを調整し、ファイルを保存しま す。
	- ipaadmin password 変数は IdM admin のパスワードに設定します。
	- **name** 変数を server123.idm.example.com に設定します。
	- **location 変数を germany に設定します。**

以下は、今回の例で使用するように変更した Ansible Playbook ファイルです。

--- - name: Server enabled example hosts: ipaserver vars files: - /home/user\_name/MyPlaybooks/secret.yml tasks: - name: Ensure server server123.idm.example.com with location "germany" is present ipaserver: **ipaadmin\_password: "{{ ipaadmin\_password }}" name: server123.idm.example.com location: germany**

5. Ansible Playbook を実行し、Playbook ファイルとインベントリーファイルを指定します。

\$ **ansible-playbook --vault-password-file=password\_file -v -i inventory server-locationcopy.yml**

6. **SSH** を使用して、**root** として server123.idm.example.com に接続します。

**ssh root@server123.idm.example.com**

7. 更新をすぐに有効にするには、サーバーで **named-pkcs11** サービスを再起動します。

[root@server123.idm.example.com ~]# **systemctl restart named-pkcs11**

#### 関連情報

● Ansible Playbook を使用した Identity Management [サーバーのインストール](https://access.redhat.com/documentation/ja-jp/red_hat_enterprise_linux/8/html/installing_identity_management/installing-an-identity-management-server-using-an-ansible-playbook_installing-identity-management) を参照してくださ い。

**/usr/share/doc/ansible-freeipa/** ディレクトリーの **README-server.md** ファイルを参照して

Ansible を使用して IdM [の場所が存在することを確認する](#page-802-0) を参照してください。

- **/usr/share/doc/ansible-freeipa/** ディレクトリーの **README-server.md** ファイルを参照して ください。
- **/usr/share/doc/ansible-freeipa/playbooks/server** ディレクトリーのサンプルの Playbook を参 照してください。

## 100.8. 既存の IDM サーバーに IDM DNS の場所が割り当てられていないこ との確認

Ansible Playbook の **ipaserver ansible-freeipa** モジュールを使用して、既存の Identity Management (IdM) サーバーに IdM DNS の場所が割り当てられていないことを確認します。地理的な場所を頻繁に変 更するサーバーに DNS の場所を割り当てないでください。Playbook では IdM サーバーがインストール されないことに注意してください。

## 前提条件

- IdM admin のパスワードを把握している。
- サーバーへの **root** アクセス権限がある。サンプルサーバーは server123.idm.example.com で ある。
- 次の要件を満たすように Ansible コントロールノードを設定している。
	- Ansible バージョン 2.14 以降を使用している。
	- Ansible コントローラーに **[ansible-freeipa](https://access.redhat.com/documentation/ja-jp/red_hat_enterprise_linux/8/html/installing_identity_management/installing-an-identity-management-server-using-an-ansible-playbook_installing-identity-management#installing-the-ansible-freeipa-package_server-ansible)** パッケージがインストールされている。
	- この例では、~/MyPlaybooks/ ディレクトリーに、IdM サーバーの完全修飾ドメイン名 (FQDN) を使用して Ansible [インベントリーファイル](https://access.redhat.com/documentation/ja-jp/red_hat_enterprise_linux/8/html/using_ansible_to_install_and_manage_identity_management/preparing-your-environment-for-managing-idm-using-ansible-playbooks_using-ansible-to-install-and-manage-idm) を作成したことを前提としている。
	- この例では、secret.yml Ansible ボールトに **ipaadmin\_password** が保存されていることを 前提としている。
- **ansible-freeipa** モジュールが実行されるノードであるターゲットノードは、IdM クライアン ト、サーバー、またはレプリカとしての IdM ドメインの一部です。
	- 制御ノードからインベントリーファイルに定義した IdM サーバーへの **SSH** 接続が正常に動 作している。

## 手順

1. ~/MyPlaybooks/ ディレクトリーに移動します。

## \$ **cd ~/MyPlaybooks/**

2. **/usr/share/doc/ansible-freeipa/playbooks/server/** ディレクトリーにある **server-nolocation.yml** Ansible Playbook ファイルをコピーします。

\$ **cp /usr/share/doc/ansible-freeipa/playbooks/server/server-no-location.yml server-nolocation-copy.yml**

- 3. **server-no-location-copy.yml** を開いて編集します。
- 4. **ipaserver** タスクセクションで次の変数を設定してファイルを調整し、ファイルを保存しま す。
- ipaadmin password 変数は IdM admin のパスワードに設定します。
- **name** 変数を server123.idm.example.com に設定します。
- **location** 変数が "" に設定されていることを確認してください。
	- --- - name: Server no location example hosts: ipaserver

vars files: - /home/user\_name/MyPlaybooks/secret.yml tasks: - name: Ensure server server123.idm.example.com is present with no location ipaserver: **ipaadmin\_password: "{{ ipaadmin\_password }}" name: server123.idm.example.com location: ""**

5. Ansible Playbook を実行し、Playbook ファイルとインベントリーファイルを指定します。

\$ **ansible-playbook --vault-password-file=password\_file -v -i inventory server-nolocation-copy.yml**

6. **SSH** を使用して、**root** として server123.idm.example.com に接続します。

**ssh root@server123.idm.example.com**

7. 更新をすぐに有効にするには、サーバーで **named-pkcs11** サービスを再起動します。

[root@server123.idm.example.com ~]# **systemctl restart named-pkcs11**

#### 関連情報

- Ansible Playbook を使用した Identity Management [サーバーのインストール](https://access.redhat.com/documentation/ja-jp/red_hat_enterprise_linux/8/html/installing_identity_management/installing-an-identity-management-server-using-an-ansible-playbook_installing-identity-management) を参照してくださ  $\bullet$ い。
- Ansible を使用した IdM での DNS [の場所の管理](#page-802-1) を参照してください。
- **/usr/share/doc/ansible-freeipa/** ディレクトリーの **README-server.md** ファイルを参照して ください。
- **/usr/share/doc/ansible-freeipa/playbooks/server** ディレクトリーのサンプルの Playbook を参 照してください。

# 第101章 IDM HEALTHCHECK 情報の収集

Healthcheck は、Identity Management (IdM) で発生する可能性がある問題を特定するのを助ける手動 コマンドラインツールとして設計されました。

30 日ローテーションの Healthcheck 出力に基づいてログのコレクションを作成できます。

### 前提条件

● Healthcheck ツールは、RHEL 8.1 以降でのみ利用できます。

## 101.1. IDM の HEALTHCHECK

Identity Management (IdM) の Healthcheck ツールは、IdM 環境の健全性に影響を与える可能性のある 問題を検出するのに役立ちます。

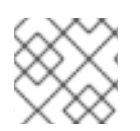

## 注記

Healthcheck ツールは、Kerberos 認証なしで使用できるコマンドラインツールです。

## 独立したモジュール

Healthcheck は、以下をテストする独立したモジュールで構成されています。

- レプリケーションの問題
- 証明書の有効性
- 認証局インフラストラクチャーの問題
- IdM および Active Directory の信頼の問題
- ファイルのパーミッションと所有権の正しい設定

## 2つの出力形式

Healthcheck では、以下の出力が生成されます。これは、**output-type** オプションを使用して設定でき ます。

- **JSON**: マシンが判読できる出力 (デフォルト)
- **human**: 人間が判読できる出力

**--output-file** オプションで別の出力先ファイルを指定できます。

### 結果

Healthcheck の各モジュールは、次のいずれかの結果を返します。

#### **SUCCESS**

想定どおりに設定されています。

## WARNING

エラーではありませんが、注意または評価することを推奨します。

### ERROR

想定どおりに設定されていません。

**CRITICAL** 

想定どおりに設定されておらず、影響を受ける可能性が高くなっています。

## 101.2. ログローテーション

ログローテーションは新しいログファイルを毎日作成します。ファイルは日付別に編成されます。ログ ファイルは同じディレクトリーに保存されるため、日付に応じて特定のログファイルを選択できます。

ローテーションとは、設定されたログファイルの最大数を超えると、最新のファイルによって最も古い ファイルが書き換えられ、ファイルの名前が変更されることを意味します。たとえば、ローテーション の数が 30 の場合、31 番目のログファイルが 1 番目の (最も古い) ログファイルを置き換えます。

ログローテーションは、膨大なログファイルを減らして整理するため、ログの分析に役立ちます。

## <span id="page-870-0"></span>101.3. IDM HEALTHCHECK でのログローテーションの設定

次の手順に従って、ログローテーションを設定します。

- **systemd** タイマー
- **crond** サービス

**systemd** タイマーは、Healthcheck ツールを定期的に実行して、ログを生成します。デフォルト値は毎 日午前 4 時に設定されています。

**crond** サービスは、ログローテーションに使用されます。

デフォルトのログ名は **healthcheck.log** で、ローテーションされるログは **healthcheck.log-YYYYMMDD** 形式を使用します。

#### 前提条件

● root でコマンドを実行できる。

#### 手順

1. **systemd** タイマーを有効にします。

# systemctl enable ipa-healthcheck.timer Created symlink /etc/systemd/system/multi-user.target.wants/ipa-healthcheck.timer -> /usr/lib/systemd/system/ipa-healthcheck.timer.

2. **systemd** タイマーを起動します。

# systemctl start ipa-healthcheck.timer

- 3. **/etc/logrotate.d/ipahealthcheck** ファイルを開いて、保存すべきログの数を設定します。 デフォルトでは、ログローテーションは 30 日間に設定されます。
- 4. **/etc/logrotate.d/ipahealthcheck** ファイルで、ログへのパスを設定します。 デフォルトでは、ログは **/var/log/ipa/healthcheck/** ディレクトリーに保存されます。
- 5. **/etc/logrotate.d/ipahealthcheck** ファイルで、ログ生成の時間を設定します。 デフォルトでは、ログは毎日午前 4 時に作成されます。
- 6. ログローテーションを使用するには、**crond** サービスを有効にして実行します。

# systemctl enable crond # systemctl start crond

ログの生成を開始するには、IPA healthcheck サービスを起動します。

# systemctl start ipa-healthcheck

結果を確認するには、**/var/log/ipa/healthcheck/** に移動して、ログが正しく作成されていることを確認 します。

## 101.4. IDM HEALTHCHECK の設定の変更

Healthcheck の設定を変更するには、目的のコマンドラインオプションを **/etc/ipahealthcheck/ipahealthcheck.conf** ファイルに追加します。これは、たとえばログローテー ションを設定し、自動分析に適した形式でログが新しいタイマーを設定したくない場合に便利です。

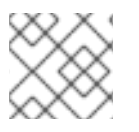

## 注記

この Healthcheck 機能は、RHEL 8.7 以降でのみ利用できます。

変更後、Healthcheck が作成するすべてのログは、新しい設定に従います。この設定は、Healthcheck の手動実行にも適用されます。

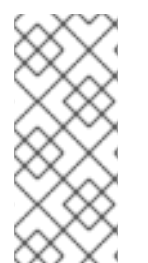

## 注記

Healthcheck を手動で実行する場合、設定ファイルの設定は、コマンドラインで指定し たオプションよりも優先されます。たとえば、設定ファイルで **output\_type** が **human** に設定されている場合、コマンドラインで **json** を指定しても効果はありません。設定 ファイルで指定されていないコマンドラインオプションを使用すると、通常どおり適用 されます。

#### 関連情報

● IdM Healthcheck [でのログローテーションの設定](#page-870-0)

## 101.5. 出力ログの形式を変更するための HEALTHCHECK の設定

設定済みのタイマーを使用して Healthcheck を設定するには、次の手順に従ってください。この例で は、人間が判読できる形式でログを生成し、エラーだけでなく正常な結果も含めるように Healthcheck を設定します。

## 前提条件

- システムで RHEL 8.7 以降を実行している。
- **root** 権限がある。
- 以前にタイマーを使用してログローテーションを設定していた。

#### 手順

- 1. テキストエディターで **/etc/ipahealthcheck/ipahealthcheck.conf** ファイルを開きます。
- 2. **[default]** セクションに、オプション **output\_type=human** と **all=True** を追加します。
- 3. ファイルを保存してから閉じます。

## 検証

1. Healthcheck を手動で実行します。

# ipa-healthcheck

2. **/var/log/ipa/healthcheck/** に移動し、ログの形式が正しいことを確認します。

## 関連情報

● IdM Healthcheck [でのログローテーションの設定](#page-870-0)

# 第102章 IDM HEALTHCHECK を使用したサービスの確認

Healthcheck ツールを使用して、Identity Management (IdM) サーバーによって使用されるサービスを 監視できます。

詳細は IdM [のヘルスチェック](https://access.redhat.com/documentation/ja-jp/red_hat_enterprise_linux/8/html-single/configuring_and_managing_identity_management#healthcheck-in-idm_collecting-idm-healthcheck-information) を参照してください。

#### 前提条件

● Healthcheck ツールは、RHEL 8.1 以降でのみ利用できます。

## 102.1. サービスの HEALTHCHECK テスト

Healthcheck ツールには、実行されていない IdM サービスがないかどうかを確認するテストが含まれて います。サービスが実行されていないと他のテストでエラーが発生する可能性があるため、このテスト は重要です。したがって、まずすべてのサービスが実行されていることを確認してください。その後、 他のすべてのテスト結果を確認します。

すべてのサービステストを表示するには、**--list-sources** オプションを指定して、**ipa-healthcheck** を 実行します。

# ipa-healthcheck --list-sources

**ipahealthcheck.meta.services** ソースで、Healthcheck でテストしたサービスをすべて確認できます。

- certmonger
- dirsrv
- gssproxy
- httpd
- ipa\_custodia
- ipa\_dnskeysyncd
- ipa\_otpd
- $\bullet$  kadmin
- krb5kdc
- named
- pki\_tomcatd
- sssd

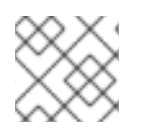

## 注記

問題を検出するには、すべての IdM サーバーで上記のテストを実行します。

## 102.2. HEALTHCHECK を使用したサービスのスクリーニング

Healthcheck ツールを使用して、Identity Management (IdM) サーバー上で実行されているサービスの スタンドアロン手動テストを実行するには、次の手順に従います。

Healthcheck ツールには多くのテストが含まれており、その結果は次の方法で短くすることができま す。

- 成功したテストをすべて除外する **--failures-only**
- サービステストのみを含める **--source=ipahealthcheck.meta.services**

### 手順

● サービスに関する警告、エラー、および重大な問題について Healthcheck を実行するには、次 のコマンドを実行します。

# ipa-healthcheck --source=ipahealthcheck.meta.services --failures-only

テストに成功すると、空の括弧が表示されます。

```
\lceil ]
```
サービスのいずれかが失敗した場合は、以下のような結果になります。

```
{
 "source": "ipahealthcheck.meta.services",
 "check": "httpd",
 "result": "ERROR",
 "kw": {
  "status": false,
  "msg": "httpd: not running"
 }
}
```
#### 関連情報

# 第103章 IDM HEALTHCHECK を使用した IDM および AD 信頼設 定の検証

Healthcheck ツールを使用して、Identity Management (IdM) での IdM および Active Directory 信頼に 関する問題を特定する方法について詳しく説明します。

## 前提条件

● Healthcheck ツールは、RHEL 8.1 以降でのみ利用できます。

## 103.1. IDM および AD 信頼の HEALTHCHECK のテスト

Healthcheck ツールには、Identity Management (IdM) および Active Directory (AD) 信頼のステータス をテストするための複数のテストが含まれています。

すべての信頼テストを表示するには、**--list-sources** オプションを指定して **ipa-healthcheck** を実行し ます。

# ipa-healthcheck --list-sources

すべてのテストは、**ipahealthcheck.ipa.trust** ソースの下にあります。

### IPATrustAgentCheck

このテストでは、マシンが信頼エージェントとして設定されている場合に、SSSD 設定を確認しま す。**/etc/sssd/sssd.conf** 内の各ドメインで、**id\_provider=ipa** は、**ipa\_server\_mode** が **True** であ ることを確認します。

#### IPATrustDomainsCheck

このテストでは、**sssctl domain-list** のドメインのリストを、IPA ドメインを除く **ipa trust-find** の ドメインのリストと比較して、信頼ドメインが SSSD ドメインと一致するかどうかを確認します。

#### IPATrustCatalogCheck

このテストでは、AD ユーザー **Administrator@REALM** を解決します。これにより、**sssctl domain-status** の出力に、AD Global カタログと AD Domain Controller の値が追加されます。 各信頼ドメインに対して、SID + 500 (管理者) の ID でユーザーを検索し、**sssctl domain-status <domain> --active-server** の出力を確認して、ドメインがアクティブであることを確認します。

#### IPAsidgenpluginCheck

このテストでは、IPA 389-ds インスタンスで **sidgen** プラグインが有効になっていることを確認し ます。このテストでは、**cn=plugins,cn=config** の **IPA SIDGEN** プラグインおよび **ipa-sidgen-task** プラグインに、**nsslapd-pluginEnabled** オプションが含まれていることも検証します。

#### IPATrustAgentMemberCheck

このテストでは、現在のホストが **cn=adtrust agents,cn=sysaccounts,cn=etc,SUFFIX** のメンバー であることを確認します。

#### IPATrustControllerPrincipalCheck

このテストでは、現在のホストが **cn=adtrust agents,cn=sysaccounts,cn=etc,SUFFIX** のメンバー であることを確認します。

このテストでは、**ldapi** が、**net conf** リストの出力で passdb バックエンドに対して有効になってい

#### IPATrustControllerServiceCheck

このテストでは、現在のホストが ipactl で ADTRUST サービスを開始することを確認します。

#### IPATrustControllerConfCheck

このテストでは、**ldapi** が、**net conf** リストの出力で passdb バックエンドに対して有効になってい ることを確認します。

## IPATrustControllerGroupSIDCheck

このテストでは、admins グループの SID が 512 (Domain Admins RID) で終わることを確認します。

### IPATrustPackageCheck

このテストでは、信頼コントローラーと AD 信頼が有効になっていない場合に、**trust-ad** パッケー ジがインストールされていることを確認します。

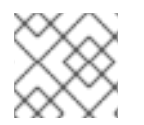

## 注記

問題を確認するには、すべての IdM サーバーで上記のテストを実行してください。

## 103.2. HEALTHCHECK ツールを使用した信頼のスクリーニング

Healthcheck ツールを使用して Identity Management (IdM) および Active Directory (AD) の信頼ヘルス チェックのスタンドアロン手動テストを実行するには、次の手順に従います。

Healthcheck ツールには多くのテストが含まれているため、以下の方法で結果を短くすることができま す。

- 成功したテストをすべて除外する **--failures-only**
- 信頼テストのみを含める **--source=ipahealthcheck.ipa.trust**

## 手順

信頼における警告、エラー、および重大な問題について Healthcheck を実行するには、次のコ  $\bullet$ マンドを実行します。

# ipa-healthcheck --source=ipahealthcheck.ipa.trust --failures-only

テストに成功すると、空の括弧が表示されます。

# ipa-healthcheck --source=ipahealthcheck.ipa.trust --failures-only  $\prod$ 

#### 関連情報

# 第104章 IDM HEALTHCHECK を使用した証明書の検証

Identity Management (IdM) の Healthcheck ツールを使用し、**certmonger** によって維持されている IPA 証明書の問題を特定する方法について詳しく説明します。

詳細は IdM [のヘルスチェック](https://access.redhat.com/documentation/ja-jp/red_hat_enterprise_linux/8/html-single/configuring_and_managing_identity_management/index#healthcheck-in-idm_collecting-idm-healthcheck-information) を参照してください。

#### 前提条件

● Healthcheck ツールは、RHEL 8.1 以降でのみ利用できます。

## 104.1. IDM 証明書の HEALTHCHECK テスト

Healthcheck ツールには、Identity Management (IdM) の certmonger が維持する証明書の状況を確認す [るさまざまなテストが含まれています。](https://access.redhat.com/documentation/ja-jp/red_hat_enterprise_linux/8/html/configuring_and_managing_identity_management/using-certmonger_configuring-and-managing-idm)certmonger の詳細は、certmonger を使用してサービスの IdM 証明書の取得 を参照してください。

この一連のテストでは、有効期限、検証、信頼性、その他の問題を確認します。根本的な問題1つに対 して、複数のエラーが発生する可能性があります。

すべての証明書テストを表示するには、**--list-sources** オプションを指定して **ipa-healthcheck** を実行 します。

# ipa-healthcheck --list-sources

すべてのテストは、**ipahealthcheck.ipa.certs** ソースの下にあります。

#### IPACertmongerExpirationCheck

このテストでは、**certmonger** の有効期限を確認します。 証明書の有効期限が切れている場合は、エラーが報告されます。

証明書の有効期限が間近な場合は、警告が表示されます。デフォルトでは、このテストは、証明書 の有効期限が 28 日以内のものを対象としています。

**/etc/ipahealthcheck/ipahealthcheck.conf** ファイルで日数を設定できます。ファイルを開いた後、 デフォルトセクションにある **cert\_expiration\_days** オプションを変更します。

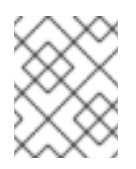

## 注記

certmonger は、証明書の有効期限に関する独自のビューをロードして維持します。 このチェックでは、ディスク上の証明書は検証されません。

#### IPACertfileExpirationCheck

このテストでは、証明書ファイルまたは NSS データベースを開けないかどうかを確認します。この テストでは、有効期限も確認します。そのため、エラーまたは警告出力の **msg** 属性をよく読んでく ださい。このメッセージは問題を特定するものです。

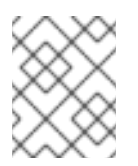

#### 注記

このテストでは、ディスク上の証明書が確認されます。証明書がない、読み取りがで きないなどの問題が発生した場合は、別のエラーが出力される可能性があります。

#### **IPACertNSSTrust**

このテストでは、NSS データベースに保存されている証明書の信頼を比較します。NSS データベー スで期待される、追跡される証明書では、期待される値と信頼が比較されます。一致しないとエ ラーが発生します。

#### IPANSSChainValidation

このテストでは、NSS 証明書の証明書チェーンを検証します。テストでは、**certutil -V -u V -e -d [dbdir] -n [nickname]** を実行します。

#### IPAOpenSSLChainValidation

このテストでは、OpenSSL 証明書の証明書チェーンを検証します。**NSSChain** 検証と比較するため に、実行する OpenSSL コマンドを以下に示します。

openssl verify -verbose -show\_chain -CAfile /etc/ipa/ca.crt [cert file]

#### IPARAAgent

このテストでは、ディスク上の証明書を、**uid=ipara,ou=People,o=ipaca** の LDAP の同等のレコー ドと比較します。

### IPACertRevocation

このテストでは、certmonger を使用して、証明書が取り消されていないことを確認します。した がって、テストでは certmonger でのみメンテナンスされる証明書に接続している問題を見つけるこ とができます。

#### IPACertmongerCA

このテストでは、certmonger の認証局 (CA) の設定を検証します。IdM は、CA を使用しない証明 書を発行できません。

certmonger は、CA ヘルパーのセットを維持します。IdM には、IPA という名前の CA がありま す。IPA は、IdM を介して証明書を発行し、ホストまたはサービスの証明書に対して、ホストまたは ユーザーのプリンシパルとして認証します。

また、CA サブシステム証明書を更新する **dogtag-ipa-ca-renew-agent** および **dogtag-ipa-carenew-agent-reuse** があります。

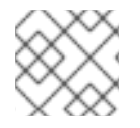

## 注記

問題を確認するには、すべての IdM サーバーで上記のテストを実行します。

## 104.2. HEALTHCHECK ツールを使用した証明書のスクリーニング

Healthcheck ツールを使用して Identity Management (IdM) 証明書ヘルスチェックのスタンドアロン手 動テストを実行するには、次の手順に従います。

Healthcheck ツールには多くのテストが含まれているため、以下の方法で結果を短くすることができま す。

- 成功したテストをすべて除外する **--failures-only**
- 証明書テストのみを含める **--source=ipahealthcheck.ipa.certs**

#### 前提条件

**root** ユーザーとして Healthcheck テストを実行する必要があります。

手順

● 証明書に関する警告、エラー、および重大な問題について Healthcheck を実行するには、次の コマンドを実行します。

# ipa-healthcheck --source=ipahealthcheck.ipa.certs --failures-only

テストに成功すると、空の括弧が表示されます。

Ш  $\Box$ 

失敗したテストでは、以下の出力が表示されます。

```
{
 "source": "ipahealthcheck.ipa.certs",
 "check": "IPACertfileExpirationCheck",
 "result": "ERROR",
 "kw": {
  "key": 1234,
  "dbdir": "/path/to/nssdb",
  "error": [error],
  "msg": "Unable to open NSS database '/path/to/nssdb': [error]"
 }
}
```
上記の **IPACertfileExpirationCheck** テストは、NSS データベースを開くときに失敗しています。

## 関連情報

# 第105章 IDM HEALTHCHECK を使用したシステム証明書の検証

Healthcheck ツールを使用して Identity Management (IdM) のシステム証明書の問題を特定する方法に ついて詳しく説明します。

詳細は IdM [のヘルスチェック](https://access.redhat.com/documentation/ja-jp/red_hat_enterprise_linux/8/html-single/configuring_and_managing_identity_management/index#healthcheck-in-idm_collecting-idm-healthcheck-information) を参照してください。

## 前提条件

● Healthcheck ツールは、RHEL 8.1 以降でのみ利用できます。

## 105.1. システム証明書の HEALTHCHECK テスト

Healthcheck ツールには、システム (DogTag) 証明書を検証するさまざまなテストがあります。

すべてのテストを表示するには、**--list-sources** オプションを指定して **ipa-healthcheck** を実行しま す。

# ipa-healthcheck --list-sources

すべてのテストは、**ipahealthcheck.dogtag.ca** ソースの下にあります。

### DogtagCertsConfigCheck

このテストでは、NSS データベース内の CA (認証局) 証明書を、**CS.cfg** に保存されている同じ値と 比較します。一致しない場合、CA は起動に失敗します。 具体的には、以下を確認します。

- **ca.audit\_signing.cert** の場合は **auditSigningCert cert-pki-ca**
- **ca.ocsp\_signing.cert** の場合は **ocspSigningCert cert-pki-ca**
- **ca.signing.cert** の場合は **caSigningCert cert-pki-ca**
- **ca.subsystem.cert** の場合は **subsystemCert cert-pki-ca**
- **ca.sslserver.cert** の場合は **Server-Cert cert-pki-ca**

Key Recovery Authority (KRA) がインストールされている場合は、以下を確認します。

**ca.connector.KRA.transportCert** の場合は **transportCert cert-pki-kra**

#### DogtagCertsConnectivityCheck

このテストでは、接続性を検証します。このテストは、以下の確認を行う **ipa cert-show 1** コマンド と同等です。

- Apache の PKI プロキシー設定
- IdM が CA を検出できること
- RA エージェントクライアント証明書
- 要求に対する CA 返信の正確性

このテストでは、**cert-show** を実行して CA から期待される結果 (証明書または not found) が返され ることを確認する必要があるため、シリアル番号 #1 の証明書がチェックされます。

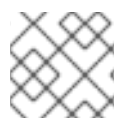

## 注記

問題を確認するには、すべての IdM サーバーで上記のテストを実行してください。

## 105.2. HEALTHCHECK を使用したシステム証明書のスクリーニング

Healthcheck ツールを使用して Identity Management (IdM) 証明書のスタンドアロン手動テストを実行 するには、次の手順に従います。

Healthcheck ツールには多くのテストが含まれているため、Dogtag テスト (**- source=ipahealthcheck.dogtag.ca**) のみを含めることで結果を絞り込むことができます。

## 手順

DogTag 証明書に限定して Healthcheck を実行するには、次のように入力します。

# ipa-healthcheck --source=ipahealthcheck.dogtag.ca

テストに成功すると、以下のようになります。

```
{
 "source: ipahealthcheck.dogtag.ca",
"check: DogtagCertsConfigCheck",
"result: SUCCESS",
"uuid: 9b366200-9ec8-4bd9-bb5e-9a280c803a9c",
"when: 20191008135826Z",
"duration: 0.252280",
"kw:" {
  "key": "Server-Cert cert-pki-ca",
  "configfile": "/var/lib/pki/pki-tomcat/conf/ca/CS.cfg"
  }
}
```
テストに失敗すると、以下のようになります。

```
{
 "source: ipahealthcheck.dogtag.ca",
"check: DogtagCertsConfigCheck",
"result: CRITICAL",
"uuid: 59d66200-1447-4b3b-be01-89810c803a98",
"when: 20191008135912Z",
"duration: 0.002022",
"kw:" {
  "exception": "NSDB /etc/pki/pki-tomcat/alias not initialized",
  }
}
```
## 関連情報

# 第106章 IDM HEALTHCHECK を使用したディスク容量の確認

Healthcheck ツールを使用して、Identity Management サーバーの空きディスク容量を監視できます。

詳細は IdM [のヘルスチェック](https://access.redhat.com/documentation/ja-jp/red_hat_enterprise_linux/8/html-single/configuring_and_managing_identity_management#healthcheck-in-idm_collecting-idm-healthcheck-information) を参照してください。

### 前提条件

● Healthcheck ツールは、RHEL 8.1 以降でのみ利用できます。

## 106.1. ディスク領域のヘルスチェックのテスト

Healthcheck ツールには、利用可能なディスク容量を確認するテストが含まれます。空きディスク容量 が十分にないと、以下で問題が発生する可能性があります。

- ロギング
- 実行
- バックアップ

テストでは、以下のパスを確認します。

#### 表106.1 テストされるパス

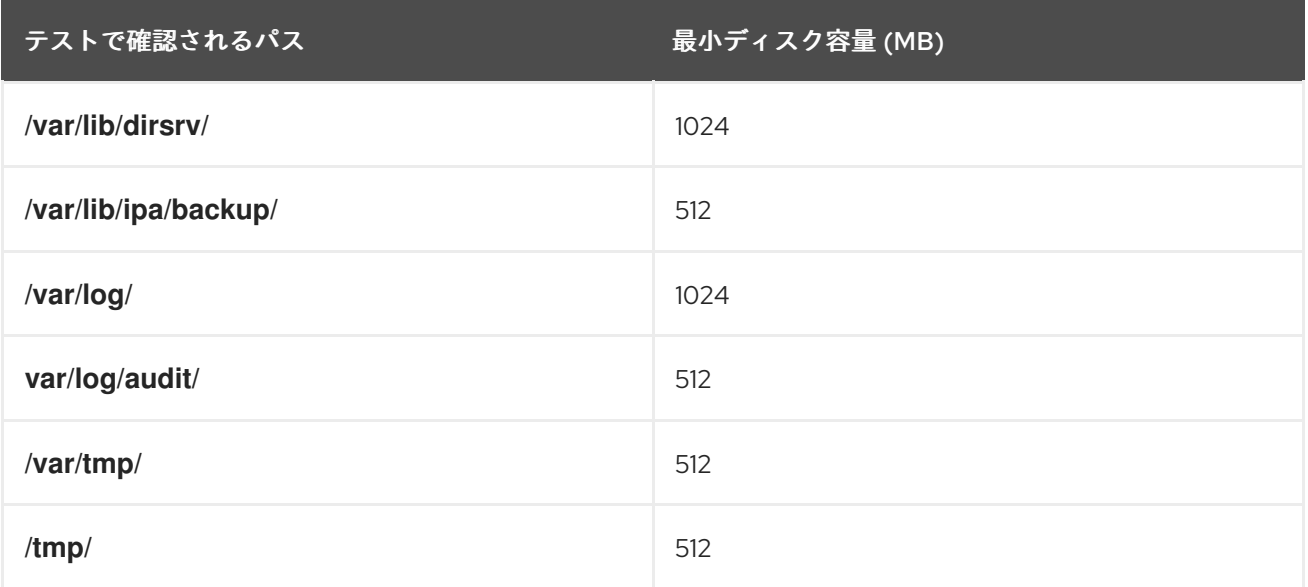

テストのリストを表示するには、**--list-sources** オプションを指定して、**ipa-healthcheck** を実行しま す。

# ipa-healthcheck --list-sources

ファイルシステム容量の確認テストは、**ipahealthcheck.system.filesystemspace** ソースの下にありま す。

#### FileSystemSpaceCheck

このテストでは、次の方法で使用可能なディスク容量を確認します。

● 最低限必要な生の空きバイト。

パーセント - 空きディスクの最小容量は 20% にハードコーディングされています。

## 106.2. HEALTHCHECK ツールを使用したディスク容量のスクリーニング

Healthcheck ツールを使用して、Identity Management (IdM) サーバー上の利用可能なディスク容量の スタンドアロン手動テストを実行するには、次の手順に従います。

Healthcheck には多くのテストが含まれているため、次の方法で結果を絞り込むことができます。

- 成功したテストをすべて除外する **--failures-only**
- 容量の確認テストのみを含める **--source=ipahealthcheck.system.filesystemspace**

#### 手順

ディスク容量に関する警告、エラー、および重大な問題について Healthcheck を実行するに は、次のコマンドを実行します。

# ipa-healthcheck --source=ipahealthcheck.system.filesystemspace --failures-only

テストに成功すると、空の括弧が表示されます。

```
[
```
テストに失敗すると、たとえば、以下のような結果が表示されます。

```
{
 "source": "ipahealthcheck.system.filesystemspace",
 "check": "FileSystemSpaceCheck",
 "result": "ERROR",
 "kw": {
  "msg": "/var/lib/dirsrv: free space under threshold: 0 MiB < 1024 MiB",
  "store": "/var/lib/dirsrv",
  "free_space": 0,
  "threshold": 1024
 }
}
```
ここでは、**/var/lib/dirsrv** ディレクトリーの容量が不足しているためにテストに失敗したことが通知さ れています。

#### 関連情報

# 第107章 HEALTHCHECK を使用した IDM 設定ファイルのパー ミッションの確認

Healthcheck ツールを使用して Identity Management (IdM) 設定ファイルをテストする方法について詳 しく説明します。

詳細は IdM [のヘルスチェック](https://access.redhat.com/documentation/ja-jp/red_hat_enterprise_linux/8/html-single/configuring_and_managing_identity_management/index#healthcheck-in-idm_collecting-idm-healthcheck-information) を参照してください。

## 前提条件

● Healthcheck ツールは、RHEL 8.1 以降でのみ利用できます。

## 107.1. ファイルパーミッションの HEALTHCHECK テスト

Healthcheck ツールは、Identity Management (IdM) によりインストールまたは設定される重要なファ イルの所有権とパーミッションをテストします。

テスト対象のファイルの所有権またはパーミッションが変更されていると、テスト時に **result** セクショ ンに警告が返されます。これは必ずしも設定が機能しないことを意味しませんが、ファイルがデフォル ト設定と異なることを意味します。

すべてのテストを表示するには、**--list-sources** オプションを指定して **ipa-healthcheck** を実行しま す。

# ipa-healthcheck --list-sources

ファイルパーミッションテストは、**ipahealthcheck.ipa.files** ソースの下にあります。

## IPAFileNSSDBCheck

このテストでは、389-ds NSS データベースと認証局 (CA) データベースを確認します。389-ds データベースは、**/etc/dirsrv/slapd-<dashed-REALM>** にあり、CA データベースは **/etc/pki/pkitomcat/alias/** にあります。

## IPAFileCheck

このテストでは、以下のファイルを確認します。

- **/var/lib/ipa/ra-agent.{key|pem}**
- **/var/lib/ipa/certs/httpd.pem**
- **/var/lib/ipa/private/httpd.key**
- **/etc/httpd/alias/ipasession.key**
- **/etc/dirsrv/ds.keytab**
- **/etc/ipa/ca.crt**
- **/etc/ipa/custodia/server.keys** PKINIT が有効になっている場合は、以下のファイルを確認します。
- **/var/lib/ipa/certs/kdc.pem**
- **/var/lib/ipa/private/kdc.key** DNS が設定されている場合は、以下のファイルを確認します。
- **/etc/named.keytab**
- **/etc/ipa/dnssec/ipa-dnskeysyncd.keytab**

### TomcatFileCheck

このテストでは、CA が設定されている場合に、いくつかの tomcat 固有のファイルを確認します。

- **/etc/pki/pki-tomcat/password.conf**
- **/var/lib/pki/pki-tomcat/conf/ca/CS.cfg**
- **/etc/pki/pki-tomcat/server.xml**

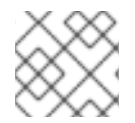

## 注記

問題を確認するには、すべての IdM サーバーで上記のテストを実行します。

## 107.2. HEALTHCHECK を使用した設定ファイルのスクリーニング

Healthcheck ツールを使用して Identity Management (IdM) サーバーの設定ファイルのスタンドアロン 手動テストを実行するには、次の手順に従います。

Healthcheck ツールには多くのテストが含まれています。結果を絞り込むには、以下を行います。

- 成功したテストをすべて除外する **--failures-only**
- 所有者テストとパーミッションテストのみを含める **--source=ipahealthcheck.ipa.files**

## 手順

1. IdM 設定ファイルの所有権とパーミッションについて Healthcheck テストを実行し、警告、エ ラー、重大な問題のみを表示するには、次のように入力します。

# ipa-healthcheck --source=ipahealthcheck.ipa.files --failures-only

テストに成功すると、空の括弧が表示されます。

# ipa-healthcheck --source=ipahealthcheck.ipa.files --failures-only  $[$ 

テストに失敗すると、以下の **WARNING** のような結果が表示されます。

```
{
 "source": "ipahealthcheck.ipa.files",
"check": "IPAFileNSSDBCheck",
"result": "WARNING",
"kw": {
  "key": " etc_dirsrv_slapd-EXAMPLE-TEST_pkcs11.txt_mode",
  "path": "/etc/dirsrv/slapd-EXAMPLE-TEST/pkcs11.txt",
  "type": "mode",
  "expected": "0640",
  "got": "0666",
```
"msg": "Permissions of /etc/dirsrv/slapd-EXAMPLE-TEST/pkcs11.txt are 0666 and should be 0640"

## 関連情報

} }

# 第108章 HEALTHCHECK を使用した IDM レプリケーションの確 認

Healthcheck ツールを使用して、Identity Management (IdM) レプリケーションをテストできます。

詳細は IdM [のヘルスチェック](https://access.redhat.com/documentation/ja-jp/red_hat_enterprise_linux/8/html-single/configuring_and_managing_identity_management/index#healthcheck-in-idm_collecting-idm-healthcheck-information) を参照してください。

### 前提条件

● Healthcheck ツールは、RHEL 8.1 以降でのみ利用できます。

## 108.1. レプリケーションの HEALTHCHECK テスト

Healthcheck ツールは、Identity Management (IdM) トポロジーの設定をテストして、レプリケーショ ンの競合問題を検索します。

テストのリストを表示するには、**--list-sources** オプションを指定して、**ipa-healthcheck** を実行しま す。

# ipa-healthcheck --list-sources

トポロジーのテストは、**ipahealthcheck.ipa.topology** ソースおよび **ipahealthcheck.ds.replication** ソースの下にあります。

#### IPATopologyDomainCheck

このテストでは、以下が検証されます。

注記

- トポロジーが切断されておらず、すべてのサーバー間にレプリケーションパスがあるかどう か。
- サーバーに推奨される数以上のレプリカ合意がないかどうか。 テストに失敗すると、接続エラーやレプリカ合意が多すぎるなどのエラーが返されます。

テストに成功すると、設定済みのドメインが返されます。

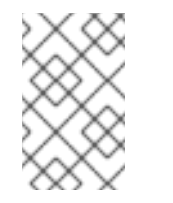

このテストでは、ドメインおよび ca 接尾辞の両方で **ipa topologysuffixverify** コマンドを実行します (認証局がこのサーバーに設定されていることを 前提としています)。

#### ReplicationConflictCheck

このテストでは、**(&(!(objectclass=nstombstone))(nsds5ReplConflict=\*))** に一致する LDAP エン トリーを検索します。

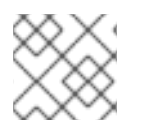

## 注記

問題を確認するには、すべての IdM サーバーで上記のテストを実行します。

LDAP レプリケーションの競合を解決する方法の詳細は、[一般的なレプリケーションの問題解決](https://access.redhat.com/documentation/ja-jp/red_hat_directory_server/11/html/administration_guide/managing_replication-solving_common_replication_conflicts) を参照 してください。

## 108.2. HEALTHCHECK を使用したレプリケーションのスクリーニング

Healthcheck ツールを使用して Identity Management (IdM) レプリケーショントポロジーと設定のスタ ンドアロン手動テストを実行するには、次の手順に従います。

Healthcheck ツールには多くのテストが含まれているため、以下の方法で結果を短くすることができま す。

- レプリケーションの競合テスト **--source=ipahealthcheck.ds.replication**
- 正確なトポロジーテスト **--source=ipahealthcheck.ipa.topology**

#### 前提条件

● **root** ユーザーとして Healthcheck テストを実行する必要があります。

#### 手順

Healthcheck のレプリケーションの競合とトポロジーの確認を実行するには、次のコマンドを  $\bullet$ 実行します。

# ipa-healthcheck --source=ipahealthcheck.ds.replication - source=ipahealthcheck.ipa.topology

### 以下のような 4 つの結果が取得できます。

```
● SUCCESS - テストに成功
```

```
{
 "source": "ipahealthcheck.ipa.topology",
 "check": "IPATopologyDomainCheck",
 "result": "SUCCESS",
 "kw": {
  "suffix": "domain"
 }
}
```
- WARNING テストには成功したが、問題の可能性あり
- ERROR テストが失敗

```
{
 "source": "ipahealthcheck.ipa.topology",
 "check": "IPATopologyDomainCheck",
 "result": "ERROR",
 "uuid": d6ce3332-92da-423d-9818-e79f49ed321f
 "when": 20191007115449Z
 "duration": 0.005943
 "kw": {
  "msg": "topologysuffix-verify domain failed, server2 is not connected
(server2_139664377356472 in MainThread)"
 }
}
```
CRITICAL - テストが失敗し、IdM サーバー機能に影響が及ぶ

## 関連情報

# 第109章 IDM HEALTHCHECK を使用した DNS レコードの確認

Healthcheck ツールを使用して、Identity Management (IdM) の DNS レコードの問題を特定できます。

## 前提条件

● Healthcheck ツールは、RHEL 8.2 以降でのみ利用できます。

## 109.1. DNS レコードのヘルスチェックテスト

Healthcheck ツールには、自動検出に必要な DNS レコードが解決可能であることを確認するテストが 含まれます。

テストのリストを表示するには、**--list-sources** オプションを指定して、**ipa-healthcheck** を実行しま す。

# ipa-healthcheck --list-sources

DNS レコードの確認テストは、**ipahealthcheck.ipa.idns** ソースの下にあります。

### IPADNSSystemRecordsCheck

このテストでは、**/etc/resolv.conf** ファイルで指定された最初のリゾルバーを使用して、**ipa dnsupdate-system-records --dry-run** コマンドで得られる DNS レコードを確認します。このレコード は IPA サーバーでテストされます。

## 109.2. HEALTHCHECK ツールを使用した DNS レコードのスクリーニング

Healthcheck ツールを使用して Identity Management (IdM) サーバー上で DNS レコードのスタンドアロ ン手動テストを実行するには、次の手順に従います。

Healthcheck ツールには多くのテストが含まれています。**--source ipahealthcheck.ipa.idns** オプショ ンを追加して、DNS レコードテストだけを含めることで結果を絞り込むことができます。

## 前提条件

● **root** ユーザーとして Healthcheck テストを実行する必要があります。

#### 手順

DNS レコードの確認を実行するには、以下を入力します。  $\bullet$ 

# ipa-healthcheck --source ipahealthcheck.ipa.idns

レコードが解決可能である場合には、テストの結果として **SUCCESS** が返されます。

```
{
  "source": "ipahealthcheck.ipa.idns",
  "check": "IPADNSSystemRecordsCheck",
  "result": "SUCCESS",
  "uuid": "eb7a3b68-f6b2-4631-af01-798cac0eb018",
  "when": "20200415143339Z",
  "duration": "0.210471",
  "kw": {
```

```
"key": "_ldap._tcp.idm.example.com.:server1.idm.example.com."
    }
  }
たとえば、レコードの数が想定数と一致しないなどの場合には、WARNING が返されます。
  {
     "source": "ipahealthcheck.ipa.idns",
    "check": "IPADNSSystemRecordsCheck",
     "result": "WARNING",
    "uuid": "972b7782-1616-48e0-bd5c-49a80c257895",
     "when": "20200409100614Z",
     "duration": "0.203049",
    "kw": {
     "msg": "Got {count} ipa-ca A records, expected {expected}",
      "count": 2,
      "expected": 1
    }
  }
```
### 関連情報

## 第110章 非表示レプリカの降格または昇格

レプリカのインストール後、レプリカの表示状態を設定できます。

非表示のレプリカの詳細は[、非表示のレプリカモード](https://access.redhat.com/documentation/ja-jp/red_hat_enterprise_linux/8/html/planning_identity_management/the-hidden-replica-mode_planning-the-replica-topology) を参照してください。

レプリカが CA 更新サーバーである場合は、このレプリカを非表示にする前に、サービスを別のレプリ カに移動します。

詳細は IdM CA [更新サーバーの変更およびリセット](#page-625-0) を参照してください。

### 手順

レプリカを非表示にするには、次のコマンドを実行します。  $\bullet$ 

# **ipa server-state replica.idm.example.com --state=hidden**

次のコマンドを実行すれば、レプリカを表示できます

### # **ipa server-state replica.idm.example.com --state=enabled**

トポロジー内のすべての非表示のレプリカのリストを表示するには、次のコマンドを実行しま す。

## # **ipa config-show**

すべてのレプリカが有効になっている場合は、コマンドの出力に非表示のレプリカは記載され ません。

# 第111章 IDENTITY MANAGEMENT のセキュリティー設定

Identity Management のセキュリティー関連機能について詳しく説明します。

## 111.1. IDENTITY MANAGEMENT がデフォルトのセキュリティー設定を適用 する方法

デフォルトでは、RHEL 8 の Identity Management (IdM) はシステム全体の暗号化ポリシーを使用しま す。このポリシーの利点は、個々の IdM コンポーネントを手動で強化する必要がないことです。

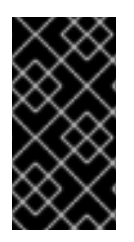

## 重要

Red Hat は、システム全体の暗号化ポリシーを使用することが推奨されます。個々のセ キュリティー設定を変更すると、IdM のコンポーネントが破損する可能性があります。 たとえば、RHEL 8 の Java は、TLS 1.3 プロトコルに完全に対応していません。した がって、このプロトコルを使用すると、IdM でエラーが発生する可能性があります。

## 関連情報

● **crypto-policies(7)** man ページを参照してください。

## <span id="page-893-0"></span>111.2. IDENTITY MANAGEMENT の匿名 LDAP バインド

デフォルトでは、Identity Management (IdM) LDAP サーバーへの匿名バインドが有効になっていま す。匿名バインドは、特定の設定またはディレクトリー値を公開できます。ただし、**reald** などの一部 のユーティリティーや古い RHEL クライアントでは、クライアントの登録時にドメイン設定を検出する 匿名バインドを有効にする必要があります。

## 関連情報

● [匿名バインドの無効化](#page-894-0)

## 111.3. 匿名バインドの無効化

LDAP ツールを使用して **nsslapd-allow-anonymous-access** 属性をリセットすることで、Identity Management (IdM) 389 Directory Server インスタンスで匿名バインドを無効にできます。

以下は **nsslapd-allow-anonymous-access** 属性の有効な値です。

- **on**: すべての匿名バインドを許可します (デフォルト)。
- Rootdse: root の DSE 情報についてのみ匿名バインドを許可します。
- **off**: 匿名バインドを拒否します。

Red Hat では、属性を **off** に設定して匿名バインドを完全に拒否すると、外部クライアントによるサー バー設定のチェックもブロックするため、この設定は推奨していません。LDAP および web クライアン トはドメインクライアントに限られるわけではないため、こうしたクライアントは匿名で接続を行って ルートの DSE ファイルを読み取り接続情報を取得します。

**nsslapd-allow-anonymous-access** 属性の値を **rootdse** に変更すると、ディレクトリーデータにアク セスせずにルート DSE およびサーバー設定へのアクセスを許可します。

<span id="page-894-0"></span>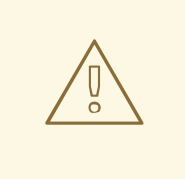

## 警告

特定のクライアントは、匿名バインドを使用して IdM 設定を検出します。また、 compat ツリーは、認証を使用していない従来のクライアントでは機能しない可能 性があります。この手順は、クライアントが匿名バインドを必要としない場合にの み実行します。

### 前提条件

- Directory Manager として認証して LDAP サーバーに書き込むことができる。
- **root** ユーザーとして認証して IdM サービスを再起動できる。

### 手順

1. **nsslapd-allow-anonymous-access** 属性を **rootdse** に変更します。

\$ ldapmodify -x -D "cn=Directory Manager" -W -h server.example.com -p 389 Enter LDAP Password: dn: cn=config changetype: modify replace: nsslapd-allow-anonymous-access nsslapd-allow-anonymous-access: **rootdse**

modifying entry "cn=config"

2. 389 Directory Server インスタンスを再起動して、新しい設定を読み込みます。

# systemctl restart dirsrv.target

## 検証

**nsslapd-allow-anonymous-access** 属性の値を表示します。

\$ ldapsearch -x -D "cn=Directory Manager" -b cn=config -W -h server.example.com -p 389 nsslapd-allow-anonymous-access | grep nsslapd-allow-anonymous-access Enter LDAP Password: # requesting: nsslapd-allow-anonymous-access nsslapd-allow-anonymous-access: **rootdse**

#### 関連情報

- Directory Server 11 ドキュメントの [nsslapd-allow-anonymous-access](https://access.redhat.com/documentation/ja-jp/red_hat_directory_server/11/html/configuration_command_and_file_reference/core_server_configuration_reference#nsslapd-allow-anonymous-access)
- Identity [Management](#page-893-0) の匿名 LDAP バインド

# 第112章 IDM ドメインメンバーでの SAMBA の設定

Red Hat Identity Management (IdM) ドメインに参加しているホスト上で Samba をセットアップできま す。IdM のユーザー、および可能であれば、信頼された Active Directory (AD) ドメインのユーザーは、 Samba が提供する共有およびプリンターサービスにアクセスできます。

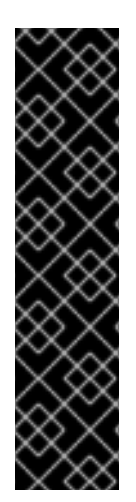

## 重要

IdM ドメインメンバーで Samba を使用する機能は、テクノロジープレビュー機能で、特 定の制限が含まれています。たとえば、IdM 信頼コントローラーは Active Directory グ ローバルカタログサービスをサポートしておらず、分散コンピューティング環境/リモー トプロシージャコール (DCE/RPC) プロトコルを使用した IdM グループの解決をサポー トしていません。結果として、AD ユーザーは、他の IdM クライアントにログインして いる場合、IdM クライアントでホストされている Samba 共有とプリンターにのみアクセ スできます。Windows マシンにログインしている AD ユーザーは、IdM ドメインメン バーでホストされている Samba 共有にアクセスできません。

IdM ドメインメンバーに Samba をデプロイしているお客様は、ぜひ Red Hat にフィー ドバックをお寄せください。

AD ドメインのユーザーが Samba によって提供される共有およびプリンターサービスにアクセスする必 要がある場合は、AES 暗号化タイプが AD [になっていることを確認してください。詳細は、](https://access.redhat.com/documentation/ja-jp/red_hat_enterprise_linux/8/html/integrating_rhel_systems_directly_with_windows_active_directory/connecting-rhel-systems-directly-to-ad-using-sssd_integrating-rhel-systems-directly-with-active-directory#enabling-the-aes-encryption-type-in-active-directory-using-a-gpo_ensuring-support-for-common-encryption-types-in-ad-and-rhel)GPO を使 用した Active Directory での AES 暗号化タイプの有効化 を参照してください。

#### 前提条件

- ホストは、クライアントとして IdM ドメインに参加している。
- IdM サーバーとクライアントの両方が RHEL 8.1 以降で実行されている必要がある。

## 112.1. SAMBA をドメインメンバーにインストールするための IDM ドメイン の準備

IdM クライアントに Samba を設定する前に、IdM サーバーで **ipa-adtrust-install** ユーティリティーを 使用して IdM ドメインを準備する必要があります。

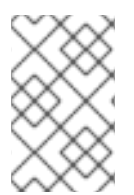

## 注記

**ipa-adtrust-install** コマンドを自動的に実行するシステムは、AD 信頼コントローラーに なります。ただし、**ipa-adtrust-install** は、IdM サーバーで 1 回のみ実行する必要があり ます。

#### 前提条件

- IdM サーバーがインストールされている。
- パッケージをインストールし、IdM サービスを再起動するには、root 権限が必要です。

## 手順

1. 必要なパッケージをインストールします。

[root@ipaserver ~]# **yum install ipa-server-trust-ad samba-client**

2. IdM 管理ユーザーとして認証します。

[root@ipaserver ~]# **kinit admin**

3. **ipa-adtrust-install** ユーティリティーを実行します。

[root@ipaserver ~]# **ipa-adtrust-install**

統合 DNS サーバーとともに IdM がインストールされていると、DNS サービスレコードが自動 的に作成されます。

IdM が統合 DNS サーバーなしで IdM をインストールすると、**ipa-adtrust-install** は、続行する 前に DNS に手動で追加する必要があるサービスレコードのリストを出力します。

4. スクリプトにより、**/etc/samba/smb.conf** がすでに存在し、書き換えられることが求められま す。

WARNING: The smb.conf already exists. Running ipa-adtrust-install will break your existing Samba configuration.

Do you wish to continue? [no]: **yes**

5. このスクリプトは、従来の Linux クライアントが信頼できるユーザーと連携できるようにする 互換性プラグインである **slapi-nis** プラグインを設定するように求めるプロンプトを表示しま す。

Do you want to enable support for trusted domains in Schema Compatibility plugin? This will allow clients older than SSSD 1.9 and non-Linux clients to work with trusted users.

Enable trusted domains support in slapi-nis? [no]: **yes**

6. プロンプトが表示されたら、IdM ドメインの NetBIOS 名を入力するか、Enter を押して提案さ れた名前を使用します。

Trust is configured but no NetBIOS domain name found, setting it now. Enter the NetBIOS name for the IPA domain. Only up to 15 uppercase ASCII letters, digits and dashes are allowed. Example: EXAMPLE.

NetBIOS domain name [IDM]:

7. SID 生成タスクを実行して、既存ユーザーに SID を作成するように求められます。

Do you want to run the ipa-sidgen task? [no]: **yes**

これはリソースを集中的に使用するタスクであるため、ユーザー数が多い場合は別のタイミン グで実行できます。

8. (必要に応じて) デフォルトでは、Windows Server 2008 以降での動的 RPC ポートの範囲は **49152-65535** として定義されます。ご使用の環境に異なる動的 RPC ポート範囲を定義する必 要がある場合は、Samba が異なるポートを使用するように設定し、ファイアウォール設定でそ のポートを開くように設定します。以下の例では、ポート範囲を **55000-65000** に設定します。

[root@ipaserver ~]# **net conf setparm global 'rpc server dynamic port range' 55000-**

**65000** [root@ipaserver ~]# **firewall-cmd --add-port=55000-65000/tcp** [root@ipaserver ~]# **firewall-cmd --runtime-to-permanent**

9. **ipa** サービスを再起動します。

[root@ipaserver ~]# **ipactl restart**

10. **smbclient** ユーティリティーを使用して、Samba が IdM からの Kerberos 認証に応答すること を確認します。

[root@ipaserver ~]# **smbclient -L server.idm.example.com -U user\_name --usekerberos=required** lp\_load\_ex: changing to config backend registry Sharename Type Comment --------- ---- ------- IPC\$ IPC IPC Service (Samba 4.15.2) ...

## 112.2. IDM クライアントでの SAMBA サーバーのインストールおよび設定

IdM ドメインに登録されたクライアントに Samba をインストールして設定できます。

### 前提条件

- IdM サーバーとクライアントの両方が RHEL 8.1 以降で実行されている必要がある。
- IdM ドメインは、ドメインメンバーに Samba [をインストールするための](https://access.redhat.com/documentation/ja-jp/red_hat_enterprise_linux/8/html/configuring_and_managing_identity_management/setting-up-samba-on-an-idm-domain-member_configuring-and-managing-idm#preparing-the-idm-domain-for-installing-samba-on-domain-members_setting-up-samba-on-an-idm-domain-member) IdM ドメインの準備 の説明に従って準備されます。
- IdM に AD で設定された信頼がある場合は、Kerberos の AES 暗号化タイプを有効にします。た とえば、グループポリシーオブジェクト (GPO) を使用して、AES 暗号化の種類を有効にしま す。詳細は、GPO を使用した Active Directory での AES [暗号化の有効化](https://access.redhat.com/documentation/ja-jp/red_hat_enterprise_linux/8/html/installing_identity_management/installing-trust-between-idm-and-ad_installing-identity-management#enabling-the-aes-encryption-type-in-active-directory-using-a-gpo_ensuring-support-for-common-encryption-types-in-ad-and-rhel) を参照してくださ い。

## 手順

1. **ipa-client-samba** パッケージをインストールします。

[root@idm\_client]# **yum install ipa-client-samba**

2. **ipa-client-samba** ユーティリティーを使用して、クライアントを準備し、初期 Samba 設定を 作成します。

[root@idm\_client]# **ipa-client-samba** Searching for IPA server... IPA server: DNS discovery Chosen IPA master: **idm\_server.idm.example.com** SMB principal to be created: cifs/**idm\_client.idm.example.com**@**IDM.EXAMPLE.COM** NetBIOS name to be used: **IDM\_CLIENT** Discovered domains to use:

Domain name: **idm.example.com** NetBIOS name: **IDM**

SID: **S-1-5-21-525930803-952335037-206501584** ID range: **212000000 - 212199999**

Domain name: **ad.example.com** NetBIOS name: **AD** SID: None ID range: **1918400000 - 1918599999**

Continue to configure the system with these values? [no]: **yes** Samba domain member is configured. Please check configuration at /etc/samba/smb.conf and start smb and winbind services

3. デフォルトでは、**ipa-client-samba** は、ユーザーが接続したときにそのユーザーのホームディ レクトリーを動的に共有するために、**/etc/samba/smb.conf** ファイルに **[homes]** セクションが 自動的に追加されます。ユーザーがこのサーバーにホームディレクトリーがない場合、または 共有したくない場合は、**/etc/samba/smb.conf** から次の行を削除します。

[homes] read only  $=$  no

4. ディレクトリーとプリンターを共有します。詳細は、次のセクションを参照してください。

- POSIX ACL を使用した Samba [ファイル共有の設定](https://access.redhat.com/documentation/ja-jp/red_hat_enterprise_linux/8/html/deploying_different_types_of_servers/assembly_using-samba-as-a-server_deploying-different-types-of-servers#assembly_setting-up-a-samba-file-share-that-uses-posix-acls_assembly_using-samba-as-a-server)
- Windows ACL [で共有の設定](https://access.redhat.com/documentation/ja-jp/red_hat_enterprise_linux/8/html/deploying_different_types_of_servers/assembly_using-samba-as-a-server_deploying-different-types-of-servers#assembly_setting-up-a-share-that-uses-windows-acls_assembly_using-samba-as-a-server)
- [プリントサーバーとしての](https://access.redhat.com/documentation/ja-jp/red_hat_enterprise_linux/8/html/deploying_different_types_of_servers/assembly_using-samba-as-a-server_deploying-different-types-of-servers#assembly_setting-up-samba-as-a-print-server_assembly_using-samba-as-a-server) Samba の設定
- 5. ローカルファイアウォールで Samba クライアントに必要なポートを開きます。

[root@idm\_client]# **firewall-cmd --permanent --add-service=samba-client** [root@idm\_client]# **firewall-cmd --reload**

6. **smb** サービスおよび **winbind** サービスを有効にして開始します。

[root@idm\_client]# **systemctl enable --now smb winbind**

#### 検証手順

**samba-client** パッケージがインストールされている別の IdM ドメインメンバーで次の検証手順を実行 します。

● Kerberos 認証を使用して、Samba サーバー上の共有をリスト表示します。

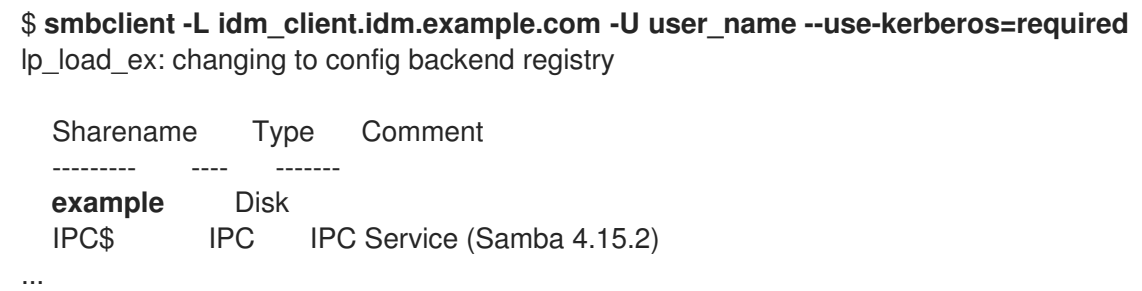

関連情報

**● ipa-client-samba(1)** の man ページ

## 112.3. IDM が新しいドメインを信頼する場合は、ID マッピング設定を手動で 追加

Samba では、ユーザーがリソースにアクセスする各ドメインの ID マッピング設定が必要です。IdM ク ライアントで実行している既存の Samba サーバーでは、管理者が Active Directory (AD) ドメインに新 しい信頼を追加した後、ID マッピング設定を手動で追加する必要があります。

### 前提条件

- IdM クライアントで Samba を設定している。その後、IdM に新しい信頼が追加されている。
- Kerberos の暗号化タイプ DES および RC4 は、信頼できる AD ドメインで無効にしている。セ キュリティー上の理由から、RHEL 8 はこのような弱い暗号化タイプに対応していません。

## 手順

1. ホストのキータブを使用して認証します。

[root@idm\_client]# **kinit -k**

2. **ipa idrange-find** コマンドを使用して、新しいドメインのベース ID と ID 範囲のサイズの両方を 表示します。たとえば、次のコマンドは **ad.example.com** ドメインの値を表示します。

[root@idm\_client]# **ipa idrange-find --name="AD.EXAMPLE.COM\_id\_range" --raw** --------------- 1 range matched -------------- cn: **AD.EXAMPLE.COM**\_id\_range ipabaseid: **1918400000** ipaidrangesize: **200000** ipabaserid: 0 ipanttrusteddomainsid: **S-1-5-21-968346183-862388825-1738313271** iparangetype: ipa-ad-trust ---------------------------- Number of entries returned 1 ----------------------------

次の手順で、**ipabaseid** 属性および **ipaidrangesize** 属性の値が必要です。

3. 使用可能な最高の ID を計算するには、次の式を使用します。

maximum  $r$ ange = ipabaseid + ipaidrangesize - 1

前の手順の値を使用すると、**ad.example.com** ドメインで使用可能な最大 ID は **1918599999** (1918400000 + 200000 - 1) です。

4. **/etc/samba/smb.conf** ファイルを編集し、ドメインの ID マッピング設定を **[global]** セクショ ンに追加します。

idmap config **AD** : range = **1918400000** - **1918599999** idmap config **AD** : backend = sss
**ipabaseid** 属性の値を最小値として指定し、前の手順で計算された値を範囲の最大値として指 定します。

5. **smb** サービスおよび **winbind** サービスを再起動します。

[root@idm\_client]# **systemctl restart smb winbind**

### 検証手順

● Kerberos 認証を使用して、Samba サーバー上の共有をリスト表示します。

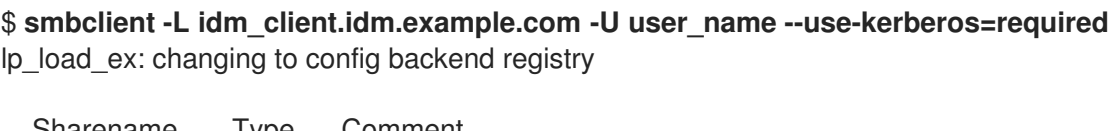

Sharename Type Comment --------- ---- ------ **example** Disk IPC\$ IPC IPC Service (Samba 4.15.2) ...

112.4. 関連情報

**•** Installing an Identity [Management](https://access.redhat.com/documentation/ja-jp/red_hat_enterprise_linux/8/html/installing_identity_management/assembly_installing-an-idm-client_installing-identity-management) client

# 第113章 外部 ID プロバイダーを使用した IDM に対する認証

ユーザーを OAuth 2 デバイス承認フローをサポートする外部アイデンティティープロバイダー (IdP) に 関連付けることができます。これらのユーザーが、RHEL 8.7 以降で利用可能な SSSD バージョンで認 証すると、外部 IdP で認証と承認を実行した後に Kerberos チケットを使用した RHEL Identity Management (IdM) Single Sign-On 機能を受け取ります。

主な変更には以下のものがあります。

- **ipa idp-\*** コマンドによる外部 IdP への参照の追加、変更、および削除
- **ipa user-mod --user-auth-type=idp** コマンドを使用したユーザーの IdP 認証の有効化

## 113.1. IDM を外部 IDP に接続する利点

管理者は、クラウドサービスプロバイダーなどの外部 ID ソースに保存されているユーザーが、Identity Management (IdM) 環境に追加された RHEL システムにアクセスできるようにすることができます。そ のために、これらのユーザーの Kerberos チケットを発行する認証および認可プロセスをその外部エン ティティーに委任できます。

この機能を使用して IdM の機能を拡張し、外部 ID プロバイダー (IdP) に保存されているユーザーが IdM によって管理される Linux システムにアクセスできるようにすることができます。

### 113.2. IDM が外部 IDP を介してログインを組み込む方法

SSSD 2.7.0 には、**idp** Kerberos 事前認証方法を実装する **sssd-idp** パッケージが含まれています。この 認証方法は、OAuth 2.0 Device Authorization Grant フローに従って、認可の判断を外部 IdP に委任しま す。

- 1. IdM クライアントユーザーは、コマンドラインで **kinit** ユーティリティーを使用して Kerberos TGT の取得を試行するなどして、OAuth 2.0 デバイス認可付与フローを開始します。
- 2. 特別なコードと Web サイトのリンクが認可サーバーから IdM KDC バックエンドに送信されま す。
- 3. IdM クライアントは、リンクとコードをユーザーに表示します。この例では、IdM クライアン トはコマンドラインにリンクとコードを出力します。
- 4. ユーザーは、別のホストや携帯電話などのブラウザーで Web サイトのリンクを開きます。
	- a. ユーザーは特別なコードを入力します。
	- b. 必要に応じて、ユーザーは OAuth 2.0 ベースの IdP にログインします。
	- c. ユーザーは、クライアントによる情報へのアクセスを許可するよう求められます。
- 5. ユーザーは、元のデバイスのプロンプトでアクセスを確認します。この例では、ユーザーはコ マンドラインで **Enter** キーを押します。
- 6. IdM KDC バックエンドは、ユーザー情報にアクセスするために OAuth 2.0 認可サーバーをポー リングします。

サポート対象:

- Pluggable Authentication Module (PAM) ライブラリーの呼び出しを可能にする **keyboardinteractive** 認証方法を有効にして、SSH 経由でリモートからログインする場合。
- **logind** サービスを介してコンソールでローカルにログインする場合。
- **kinit** ユーティリティーを使用して Kerberos TGT (Ticket-granting ticket) を取得する場合。

### 現在のサポート対象外:

- IdM WebUI に直接ログインする場合。IdM WebUI にログインするには、最初に Kerberos チ ケットを取得する必要があります。
- Cockpit WebUI に直接ログインする場合。Cockpit WebUI にログインするには、最初に Kerberos チケットを取得する必要があります。

### 関連情報

- [Authentication](https://freeipa.readthedocs.io/en/latest/workshop/12-external-idp-support.html) against external Identity Providers
- RFC 8628: OAuth 2.0 Device [Authorization](https://www.rfc-editor.org/rfc/rfc8628) Grant

## <span id="page-902-0"></span>113.3. 外部 ID プロバイダーへの参照の作成

外部 ID プロバイダー (IdP) を Identity Management (IdM) 環境に接続するには、IdM で IdP 参照を作成 します。Keycloak テンプレートに基づいて IdP への my-keycloak-idp という参照を作成するには、こ [の手順を実行します。その他の参照テンプレートについては、](#page-904-0)IdM でのさまざまな外部 IdP への参照例 を 参照してください。

### 前提条件

- IdM を OAuth アプリケーションとして外部 IdP に登録し、クライアント ID を取得している。
- IdM 管理者アカウントとして認証可能である。
- IdM サーバーで RHEL 8.7 以降を使用している。
- IdM サーバーで SSSD 2.7.0 以降を使用している。

#### 手順

1. IdM サーバーで IdM 管理者として認証します。

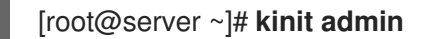

2. Keycloak テンプレートに基づいて、IdP への **my-keycloak-idp** という参照を作成します。ここ で、**--base-url** オプションは 、**server-name.\$DOMAIN:\$PORT/prefix** の形式で **Keycloak** サーバーへの **URL** を指定します。

[root@server ~]# ipa idp-add my-keycloak-idp \ --provider keycloak --organization **main** \ --base-url **keycloak.idm.example.com:8443/auth** \ --client-id **id13778** ------------------------------------------------

Added Identity Provider reference "my-keycloak-idp" ------------------------------------------------

Identity Provider reference name: my-keycloak-idp Authorization URI: https://keycloak.idm.example.com:8443/auth/realms/main/protocol/openid-connect/auth Device authorization URI: https://keycloak.idm.example.com:8443/auth/realms/main/protocol/openidconnect/auth/device Token URI: https://keycloak.idm.example.com:8443/auth/realms/main/protocol/openidconnect/token User info URI: https://keycloak.idm.example.com:8443/auth/realms/main/protocol/openidconnect/userinfo Client identifier: ipa\_oidc\_client Scope: openid email External IdP user identifier attribute: email

### 検証

**ipa idp-show** コマンドの出力に、作成した IdP 参照が表示されていることを確認します。  $\bullet$ 

[root@server ~]# ipa idp-show **my-keycloak-idp**

### 関連情報

- IdM [におけるさまざまな外部](#page-904-0) IdP への参照例
- IdM [で外部アイデンティティープロバイダーを管理するための](#page-905-0) ipa idp-\* コマンドのオプション
- ipa idp-\* コマンドの --provider [オプション](#page-911-0)
- **ipa** ヘルプ **idp-add**

## 113.4. IDM におけるさまざまな外部 IDP への参照例

次の表は、IdM 内のさまざまな IdP への参照を作成するための **ipa idp-add** コマンドの例を示していま す。

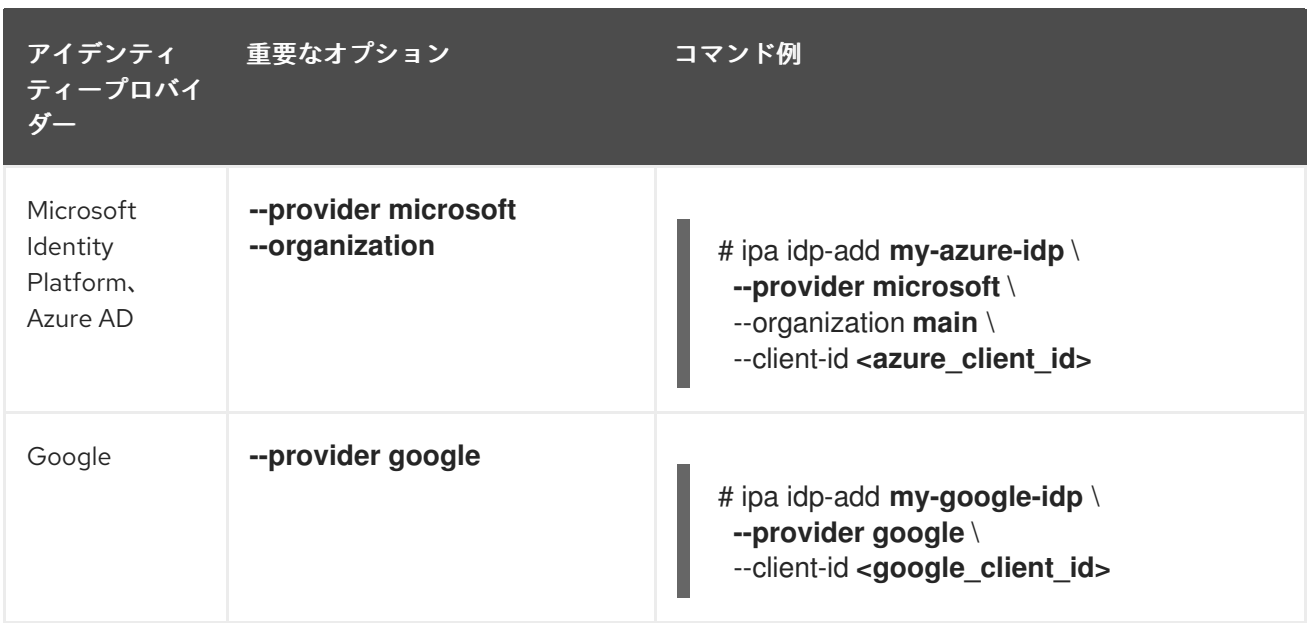

<span id="page-904-0"></span>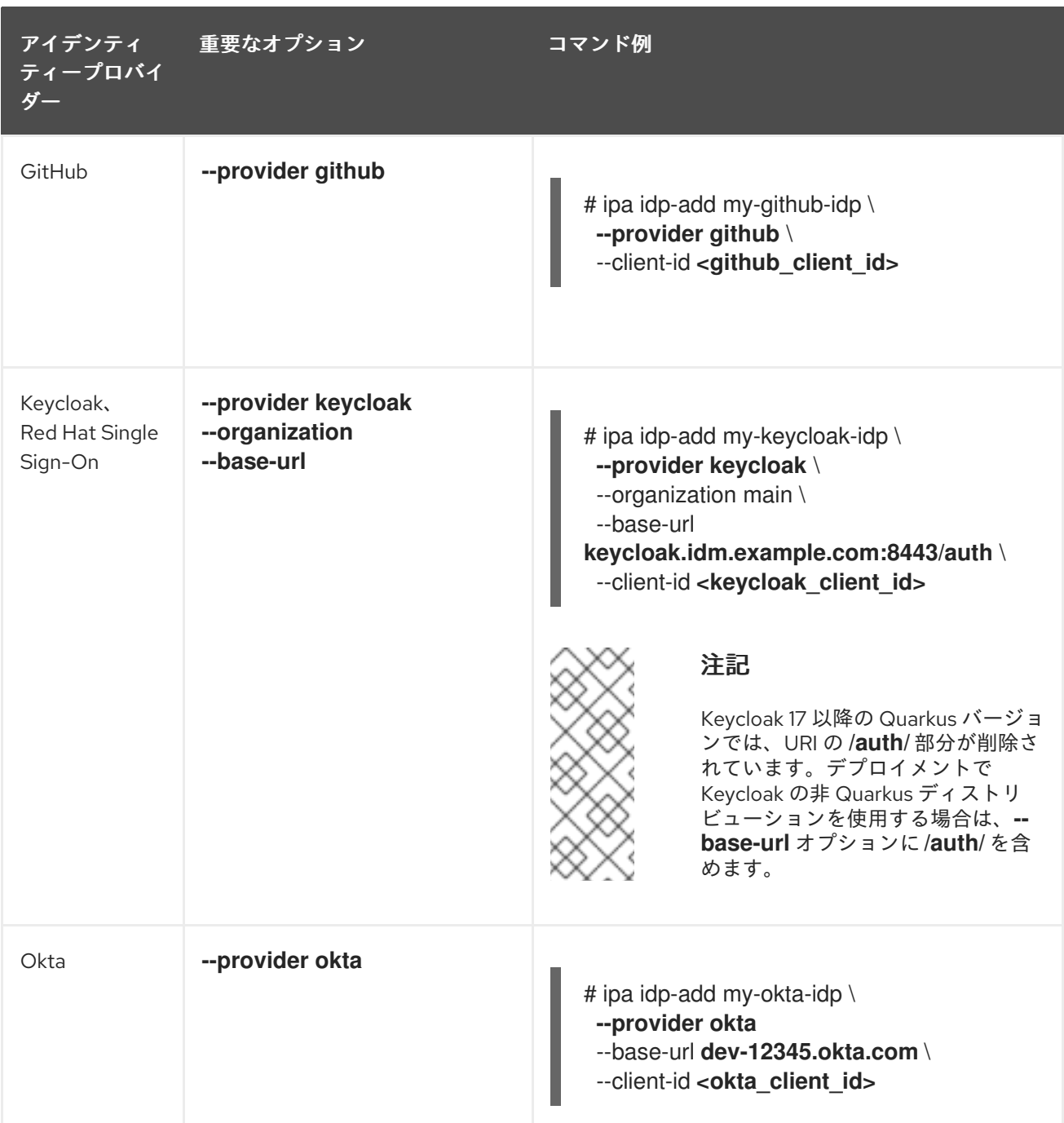

### 関連情報

- 外部 ID [プロバイダーへの参照の作成](#page-902-0)
- IdM [で外部アイデンティティープロバイダーを管理するための](#page-905-0) ipa idp-\* コマンドのオプション
- ipa idp-\* コマンドの --provider [オプション](#page-911-0)

113.5. IDM で外部アイデンティティープロバイダーを管理するための IPA IDP-\* コマンドのオプション

これらの例は、さまざまな IdP テンプレートに基づいて外部 IdP への参照を設定する方法を示していま す。次のオプションを使用して設定を指定します。

### **--provider**

既知の ID プロバイダーのいずれかの定義済みテンプレート

### <span id="page-905-0"></span>**--client-id**

アプリケーション登録時に IdP によって発行された OAuth 2.0 クライアント識別子。アプリケー ションの登録手順は IdP ごとに異なるため、詳細については各 IdP のドキュメントを参照してくだ さい。外部 IdP が Red Hat Single Sign-On (SSO) の場合は、OpenID Connect [クライアントの作成](https://access.redhat.com/documentation/ja-jp/red_hat_single_sign-on/7.6/html-single/server_administration_guide/index#proc-creating-oidc-client_server_administration_guide) を参照してください。

#### **--base-url**

Keycloak と Okta で必要な IdP テンプレートのベース URL

#### **organization**

Microsoft Azure で必要な IdP からのドメインまたは組織 ID

#### **--secret**

(オプション) 機密 OAuth 2.0 クライアントからのシークレットを要求するように、外部 IdP を設定 した場合は、このオプションを使用します。IdP 参照を作成するときにこのオプションを使用する と、シークレットを対話的に求めるプロンプトが表示されます。クライアントシークレットをパス ワードとして保護します。

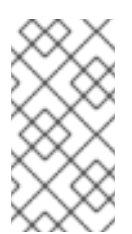

### 注記

RHEL 8.7 の SSSD は、クライアントシークレットを使用しない非機密 OAuth 2.0 ク ライアントのみをサポートします。機密クライアントからのクライアントシークレッ トを必要とする外部 IdP を使用する場合は、RHEL 8.8 以降で SSSD を使用する必要 があります。

#### 関連情報

- 外部 ID [プロバイダーへの参照の作成](#page-902-0)
- IdM [におけるさまざまな外部](#page-904-0) IdP への参照例
- ipa idp-\* コマンドの --provider [オプション](#page-911-0)

### 113.6. 外部 IDP への参照の管理

外部 ID プロバイダー (IdP) への参照を作成したら、その参照を検索、表示、変更、および削除できま す。この例では、**keycloak-server1** という名前の外部 IdP への参照を管理する方法を示します。

#### 前提条件

- IdM 管理者アカウントとして認証可能である。
- IdM サーバーで RHEL 8.7 以降を使用している。
- IdM サーバーで SSSD 2.7.0 以降を使用している。
- IdM で外部 IdP への参照を作成しました。外部 ID [プロバイダーへの参照の作成](#page-902-0) を参照してく ださい。

#### 手順

1. IdM サーバーで IdM 管理者として認証します。

[root@server ~]# kinit admin

- 2. IdP 参照を管理します。
	- エントリーに文字列 **keycloak** が含まれる IdP 参照を見つけるには、以下を実行します。

[root@server ~]# ipa idp-find keycloak

**my-keycloak-idp** という名前の IdP 参照を表示するには、以下を実行します。

[root@server ~]# ipa idp-show my-keycloak-idp

IdP 参照を変更するには、**ipa idp-mod** コマンドを使用します。たとえば、**my-keycloakidp** という名前の IdP 参照のシークレットを変更するには、**--secret** オプションを指定して シークレットの入力を求めます。

[root@server ~]# ipa idp-mod my-keycloak-idp --secret

**● my-keycloak-idp** という名前の IdP 参照を削除するには、以下を実行します。

[root@server ~]# ipa idp-del my-keycloak-idp

### <span id="page-906-0"></span>113.7. 外部 IDP 経由での IDM ユーザーの認証を有効にする方法

外部 ID プロバイダー (IdP) 経由で IdM ユーザーを認証できるようにするには、以前に作成した外部 IdP 参照をユーザーアカウントに関連付けます。この例では、外部 IdP 参照 **keycloak-server1** をユーザー **idm-user-with-external-idp** に関連付けます。

### 前提条件

- IdM クライアントと IdM サーバーで RHEL 8.7 以降を使用している。
- IdM クライアントと IdM サーバーで SSSD 2.7.0 以降を使用している。
- IdM で外部 IdP への参照を作成しました。外部 ID [プロバイダーへの参照の作成](#page-902-0) を参照してく ださい。

#### 手順

IdM ユーザーエントリーを変更して、IdP 参照をユーザーアカウントに関連付けます。  $\bullet$ 

[root@server ~]# ipa user-mod **idm-user-with-external-idp** \ **--idp my-keycloak-idp** \ **--idp-user-id idm-user-with-external-idp@idm.example.com** \ **--user-auth-type=idp** --------------------------------- Modified user "idm-user-with-external-idp" --------------------------------- User login: idm-user-with-external-idp First name: Test Last name: User1 Home directory: /home/idm-user-with-external-idp Login shell: /bin/sh Principal name: idm-user-with-external-idp@idm.example.com Principal alias: idm-user-with-external-idp@idm.example.com Email address: idm-user-with-external-idp@idm.example.com

UID: 35000003 GID: 35000003 **User authentication types: idp External IdP configuration: keycloak External IdP user identifier: idm-user-with-external-idp@idm.example.com** Account disabled: False Password: False Member of groups: ipausers Kerberos keys available: False

### 検証

そのユーザーの **ipa user-show** コマンド出力に IdP への参照が表示されることを確認します。

[root@server ~]# ipa user-show **idm-user-with-external-idp** User login: idm-user-with-external-idp First name: Test Last name: User1 Home directory: /home/idm-user-with-external-idp Login shell: /bin/sh Principal name: idm-user-with-external-idp@idm.example.com Principal alias: idm-user-with-external-idp@idm.example.com Email address: idm-user-with-external-idp@idm.example.com ID: 35000003 GID: 35000003 **User authentication types: idp External IdP configuration: keycloak External IdP user identifier: idm-user-with-external-idp@idm.example.com** Account disabled: False Password: False Member of groups: ipausers Kerberos keys available: False

## 113.8. 外部 IDP ユーザーとして IDM チケット許可チケットを取得する

アイデンティティー管理 (IdM) ユーザーの認証を外部アイデンティティープロバイダー (IdP) に委任し ている場合、IdM ユーザーは外部 IdP に対して認証することで Kerberos チケット保証チケット (TGT) を要求できます。

次の操作を行うには、この手順を完了してください。

- 1. 匿名の Kerberos チケットを取得してローカルに保存します。
- 2. **-T** オプションを指定した **kinit** を使用して idm-user-with-external-idp ユーザーの TGT を要 求し、Flexible Authentication via Secure Tunneling (FAST) チャネルを有効にして、Kerberos クライアントと Kerberos Distribution Center (KDC) 間の安全な接続を提供します。

### 前提条件

- IdM クライアントと IdM サーバーで RHEL 8.7 以降を使用している。
- IdM クライアントと IdM サーバーで SSSD 2.7.0 以降を使用している。
- IdM で外部 IdP への参照を作成しました。外部 ID [プロバイダーへの参照の作成](#page-902-0) を参照してく ださい。
- 外部 IdP [参照をユーザーアカウントに関連付けている。外部](#page-906-0) IdP 経由での IdM ユーザーの認証 を有効にする方法 を参照してください。
- 最初にログインしたユーザーには、ローカルファイルシステム内のディレクトリーに対する書 き込み権限があります。

#### 手順

1. 匿名 PKINIT を使用して Kerberos チケットを取得し、それを **./fast.ccache** という名前のファ イルに保存します。

\$ kinit -n -c ./fast.ccache

2. [オプション] 取得したチケットを表示します。

\$ klist -c fast.ccache Ticket cache: FILE:fast.ccache Default principal: WELLKNOWN/ANONYMOUS@WELLKNOWN:ANONYMOUS

Valid starting Expires Service principal 03/03/2024 13:36:37 03/04/2024 13:14:28 krbtgt/IDM.EXAMPLE.COM@IDM.EXAMPLE.COM

3. **-T** オプションを使用してユーザーとして認証を開始し、FAST 通信チャネルを有効にします。

[root@client ~]# kinit -T ./fast.ccache idm-user-with-external-idp Authenticate at https://oauth2.idp.com:8443/auth/realms/master/device?user\_code=YHMQ-XKTL and press ENTER.:

- 4. ブラウザーで、コマンド出力に提供される Web サイトでユーザーとして認証します。
- 5. コマンドラインで **Enter** キーを押して、認証プロセスを終了します。

### 検証

Kerberos チケット情報を表示し、**config: pa\_type** の行が外部 IdP による事前認証の **152** を示 していることを確認します。

[root@client ~]# klist -C Ticket cache: KCM:0:58420 Default principal: idm-user-with-external-idp@IDM.EXAMPLE.COM

Valid starting Expires Service principal 05/09/22 07:48:23 05/10/22 07:03:07 krbtgt/IDM.EXAMPLE.COM@IDM.EXAMPLE.COM config: fast\_avail(krbtgt/IDM.EXAMPLE.COM@IDM.EXAMPLE.COM) = yes 08/17/2022 20:22:45 08/18/2022 20:22:43 krbtgt/IDM.EXAMPLE.COM@IDM.EXAMPLE.COM **config: pa\_type(krbtgt/IDM.EXAMPLE.COM@IDM.EXAMPLE.COM) = 152**

113.9. 外部 IDP ユーザーとして SSH 経由で IDM クライアントにログインす る

外部 ID プロバイダー (IdP) ユーザーとして SSH 経由で IdM クライアントにログインするには、コマン

外部 ID プロバイダー (IdP) ユーザーとして SSH 経由で IdM クライアントにログインするには、コマン ドラインでログインプロセスを開始します。プロンプトが表示されたら、IdP に関連付けられた Web サ イトで認証プロセスを実行し、Identity Management (IdM) クライアントでプロセスを終了します。

### 前提条件

- IdM クライアントと IdM サーバーで RHEL 8.7 以降を使用している。
- IdM クライアントと IdM サーバーで SSSD 2.7.0 以降を使用している。
- IdM で外部 IdP への参照を作成しました。外部 ID [プロバイダーへの参照の作成](#page-902-0) を参照してく ださい。
- 外部 IdP [参照をユーザーアカウントに関連付けている。外部](#page-906-0) IdP 経由での IdM ユーザーの認証 を有効にする方法 を参照してください。

### 手順

1. SSH 経由で IdM クライアントへのログインを試みます。

[user@client ~]\$ **ssh idm-user-with-external-idp@client.idm.example.com** (idm-user-with-external-idp@client.idm.example.com) Authenticate at https://oauth2.idp.com:8443/auth/realms/main/device?user\_code=XYFL-ROYR and press ENTER.

- 2. ブラウザーで、コマンド出力に提供される Web サイトでユーザーとして認証します。
- 3. コマンドラインで **Enter** キーを押して、認証プロセスを終了します。

### 検証

● Kerberos チケット情報を表示し、**config: pa\_type** の行が外部 IdP による事前認証の **152** を示 していることを確認します。

[idm-user-with-external-idp@client ~]\$ klist -C Ticket cache: KCM:0:58420 Default principal: idm-user-with-external-idp@IDM.EXAMPLE.COM

Valid starting Expires Service principal 05/09/22 07:48:23 05/10/22 07:03:07 krbtgt/IDM.EXAMPLE.COM@IDM.EXAMPLE.COM config: fast\_avail(krbtgt/IDM.EXAMPLE.COM@IDM.EXAMPLE.COM) = yes 08/17/2022 20:22:45 08/18/2022 20:22:43 krbtgt/IDM.EXAMPLE.COM@IDM.EXAMPLE.COM **config: pa\_type(krbtgt/IDM.EXAMPLE.COM@IDM.EXAMPLE.COM) = 152**

## 113.10. IPA IDP-\* コマンドの --PROVIDER オプション

次の ID プロバイダー (IdP) は、OAuth 2.0 デバイス認可グラントフローをサポートしています。

- Azure AD を含む Microsoft Identity Platform
- **•** Google
- GitHub
- Red Hat Single Sign-On (SSO) を含む Keycloak
- $\bullet$  Okta

**ipa idp-add** コマンドを使用してこれらの外部 IdP のいずれか 1 つへの参照を作成する場合、**--provider** オプションで IdP タイプを指定できます。これは、以下で説明する追加オプションに拡張されます。

### **--provider=microsoft**

Microsoft Azure IdP では、**--organization** オプションで **ipa idp-add** に指定できる Azure テナント ID に基づくパラメーター化が可能です。live.com IdP のサポートが必要な場合は、**--organization common** オプションを指定します。

**--provider=microsoft** を選択すると、次のオプションを使用するように拡張されます。**- organization** オプションの値は、表内の文字列 **\${ipaidporg}** を置き換えます。

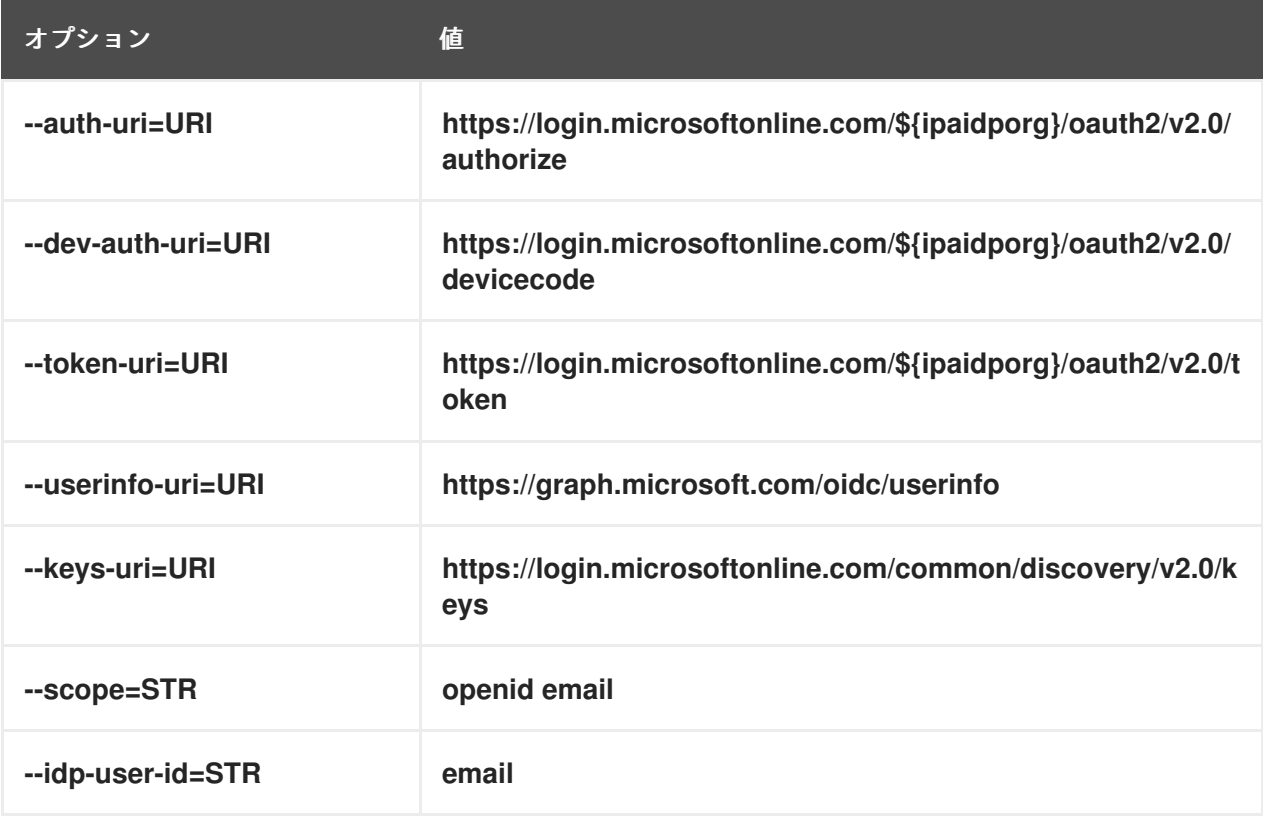

### **--provider=google**

**--provider=google** を選択すると、次のオプションを使用するように拡張されます。

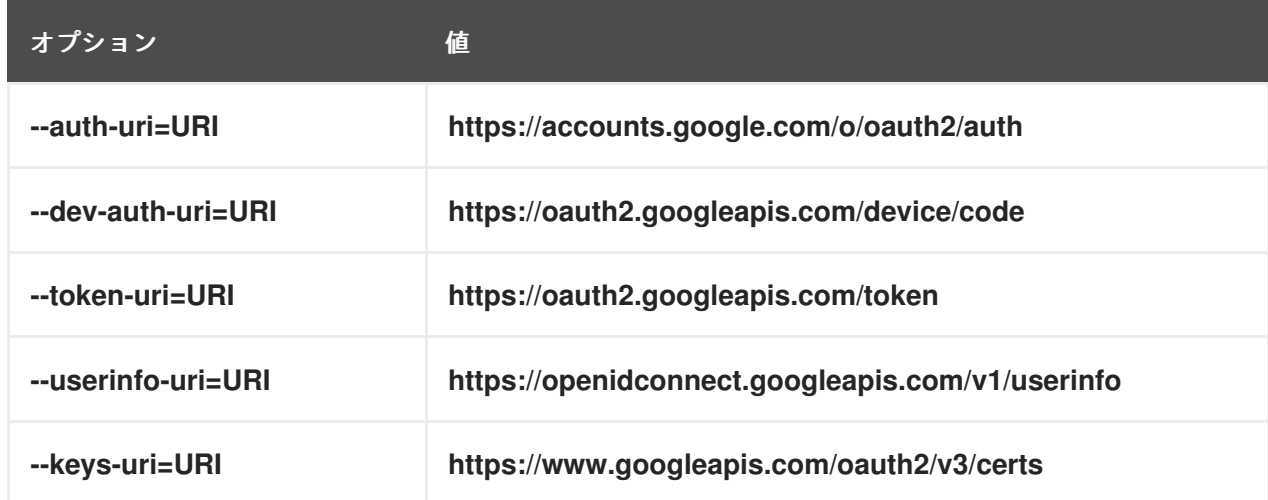

<span id="page-911-0"></span>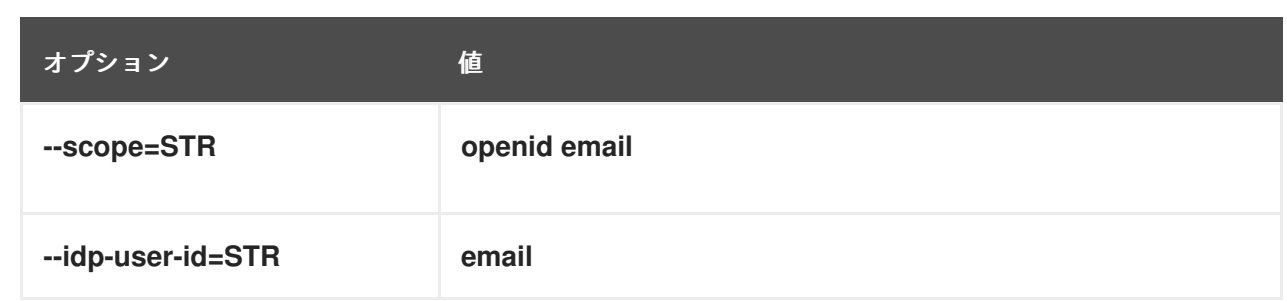

### **--provider=github**

**--provider=github** を選択すると、次のオプションを使用するように拡張されます。

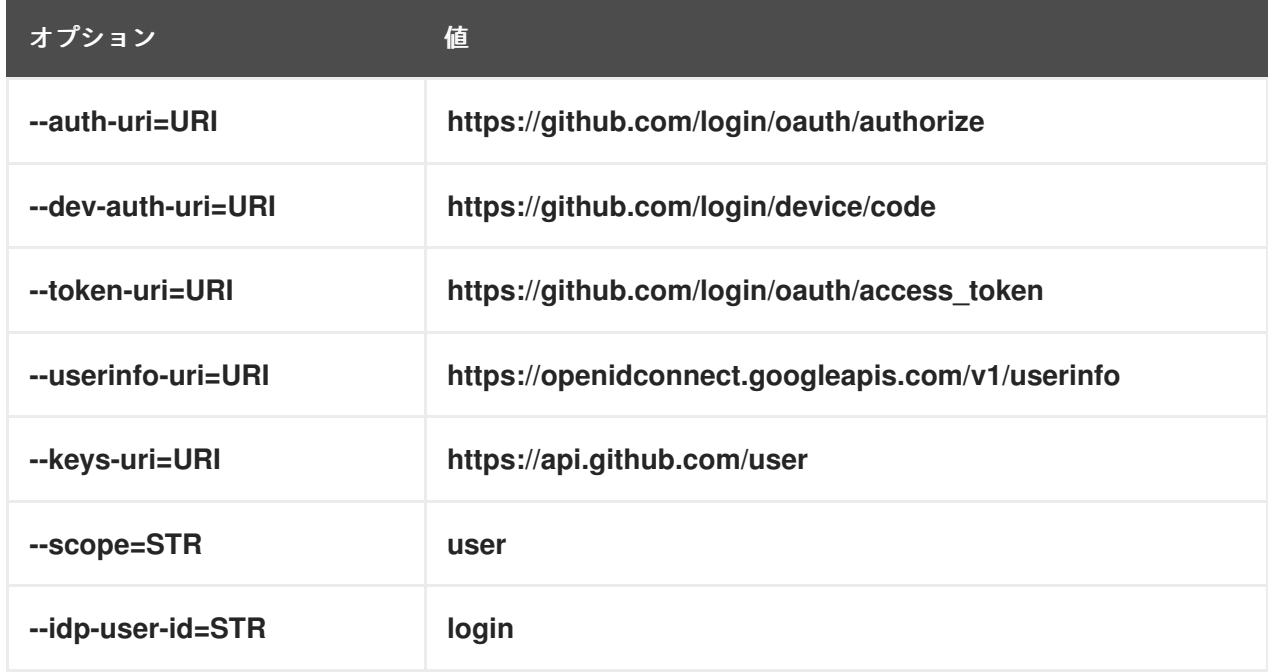

### **--provider=keycloak**

Keycloak を使用すると、複数のレルムまたは組織を定義できます。多くの場合、これはカスタムデ プロイメントの一部であるため、ベース URL とレルム ID の両方が必要です。これらは、**ipa idpadd** コマンドの **--base-url** および **--organization** オプションで指定できます。

[root@client ~]# ipa idp-add MySSO --provider keycloak \ **--org main --base-url keycloak.domain.com:8443/auth** \ --client-id **<your-client-id>**

**--provider=keycloak** を選択すると、次のオプションを使用するように拡張されます。**--base-url** オ プションで指定した値は、表内の文字列 **\${ipaidpbaseurl}** を置き換え、指定した値は **- organization `option replaces the string `\${ipaidporg}** となります。

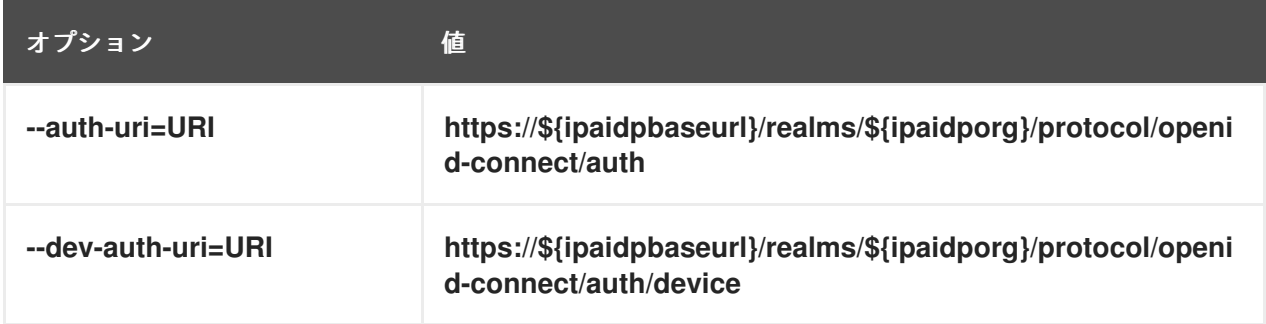

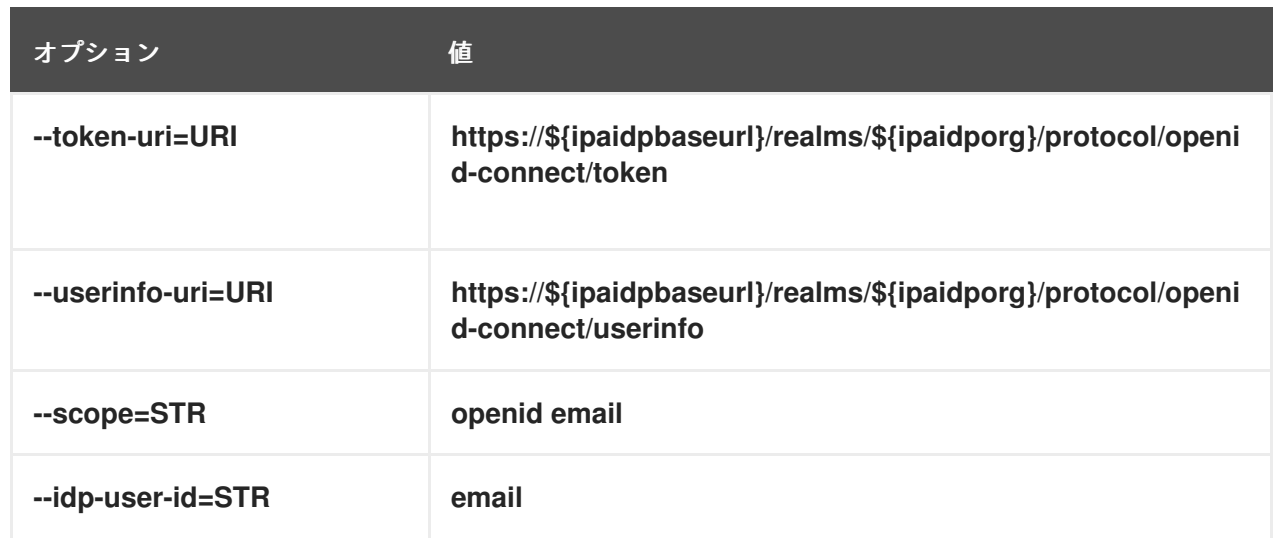

### **--provider=okta**

Okta に新しい組織を登録すると、新しいベース URL が関連付けられます。このベース URL は、**ipa idp-add** コマンドの **--base-url** オプションで指定できます。

[root@client ~]# ipa idp-add MyOkta --provider okta --base-url dev-12345.okta.com --client-id **<your-client-id>**

**--provider=okta** を選択すると、次のオプションを使用するように拡張されます。**--base-url** オプ ションに指定した値は、表内の文字列 **\${ipaidpbaseurl}** を置き換えます。

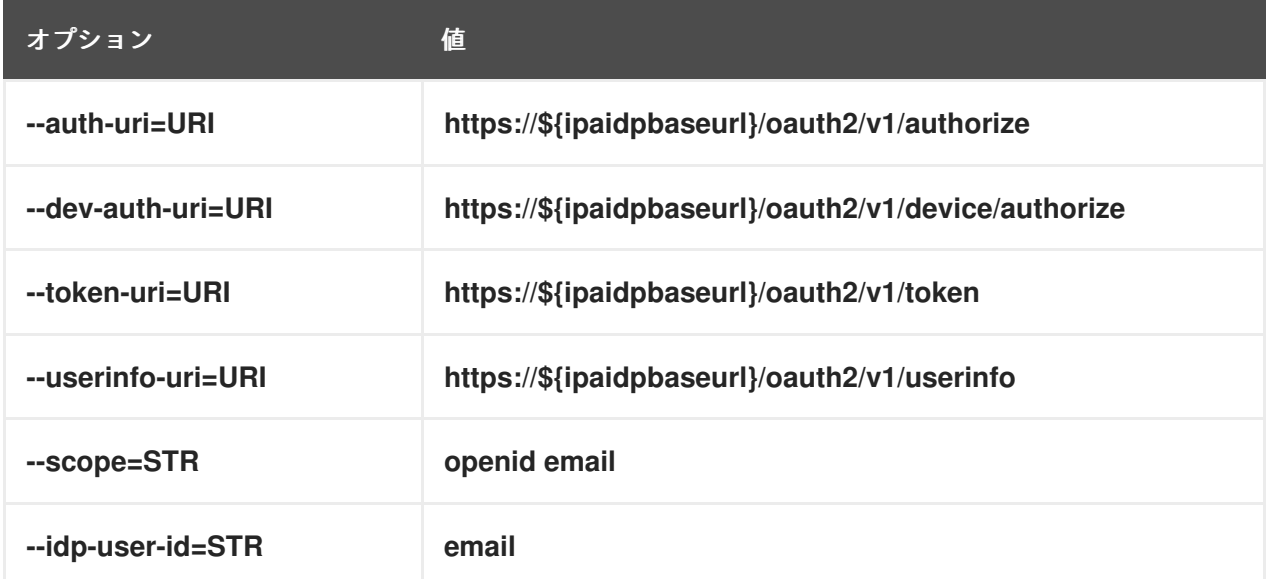

### 関連情報

● [事前入力された](https://freeipa.readthedocs.io/en/latest/designs/external-idp/idp-api.html#pre-populated-idp-templates) IdP テンプレート

# 第114章 ANSIBLE を使用して IDM ユーザーの認証を外部アイデン ティティープロバイダーに委任する

**idp ansible-freeipa** モジュールを使用して、OAuth 2 デバイス認証フローをサポートする外部アイデン ティティープロバイダー (IdP) にユーザーを関連付けることができます。IdP 参照と関連付けられた IdP ユーザー ID が存在する場合は、それらを使用して、ユーザー**ansible-freeipa** モジュールを持つ IdM ユーザーの IdP 認証を有効にすることができます。

これらのユーザーが、RHEL 9.1 以降で利用可能な SSSD バージョンで認証すると、外部 IdP で認証と 承認を実行した後に Kerberos チケットを使用した RHEL Identity Management (IdM) Single Sign-On 機 能を受け取ります。

## 114.1. IDM を外部 IDP に接続する利点

管理者は、クラウドサービスプロバイダーなどの外部 ID ソースに保存されているユーザーが、Identity Management (IdM) 環境に追加された RHEL システムにアクセスできるようにすることができます。そ のために、これらのユーザーの Kerberos チケットを発行する認証および認可プロセスをその外部エン ティティーに委任できます。

この機能を使用して IdM の機能を拡張し、外部 ID プロバイダー (IdP) に保存されているユーザーが IdM によって管理される Linux システムにアクセスできるようにすることができます。

## 114.2. IDM が外部 IDP を介してログインを組み込む方法

SSSD 2.7.0 には、**idp** Kerberos 事前認証方法を実装する **sssd-idp** パッケージが含まれています。この 認証方法は、OAuth 2.0 Device Authorization Grant フローに従って、認可の判断を外部 IdP に委任しま す。

- 1. IdM クライアントユーザーは、コマンドラインで **kinit** ユーティリティーを使用して Kerberos TGT の取得を試行するなどして、OAuth 2.0 デバイス認可付与フローを開始します。
- 2. 特別なコードと Web サイトのリンクが認可サーバーから IdM KDC バックエンドに送信されま す。
- 3. IdM クライアントは、リンクとコードをユーザーに表示します。この例では、IdM クライアン トはコマンドラインにリンクとコードを出力します。
- 4. ユーザーは、別のホストや携帯電話などのブラウザーで Web サイトのリンクを開きます。
	- a. ユーザーは特別なコードを入力します。
	- b. 必要に応じて、ユーザーは OAuth 2.0 ベースの IdP にログインします。
	- c. ユーザーは、クライアントによる情報へのアクセスを許可するよう求められます。
- 5. ユーザーは、元のデバイスのプロンプトでアクセスを確認します。この例では、ユーザーはコ マンドラインで **Enter** キーを押します。
- 6. IdM KDC バックエンドは、ユーザー情報にアクセスするために OAuth 2.0 認可サーバーをポー リングします。

サポート対象:

Pluggable Authentication Module (PAM) ライブラリーの呼び出しを可能にする **keyboardinteractive** 認証方法を有効にして、SSH 経由でリモートからログインする場合。

- **logind** サービスを介してコンソールでローカルにログインする場合。
- **kinit** ユーティリティーを使用して Kerberos TGT (Ticket-granting ticket) を取得する場合。

### 現在のサポート対象外:

- IdM WebUI に直接ログインする場合。IdM WebUI にログインするには、最初に Kerberos チ ケットを取得する必要があります。
- Cockpit WebUI に直接ログインする場合。Cockpit WebUI にログインするには、最初に Kerberos チケットを取得する必要があります。

### 関連情報

- [Authentication](https://freeipa.readthedocs.io/en/latest/workshop/12-external-idp-support.html) against external Identity Providers
- RFC 8628: OAuth 2.0 Device [Authorization](https://www.rfc-editor.org/rfc/rfc8628) Grant

114.3. ANSIBLE を使用して外部アイデンティティープロバイダーへの参照 を作成する

外部 ID プロバイダー (IdP) を Identity Management (IdM) 環境に接続するには、IdM で IdP 参照を作成 します。**idp ansible-freeipa** モジュールを使用して github 外部 IdP への参照を設定するには、この手 順を完了します。

### 前提条件

- IdM を OAuth アプリケーションとして外部 IdP に登録し、IdM ユーザーが IdM への認証に使用 するデバイス上でクライアント ID とクライアントシークレットを生成しました。この例では、 次のことを前提としています。
	- o my qithub account name は、IdM ユーザーが IdM への認証に使用するアカウントを持つ github ユーザーです。
	- クライアント **ID** は2efe1acffe9e8ab869f4 です。
	- クライアントシークレット は 656a5228abc5f9545c85fa626aecbf69312d398c です。
- IdM サーバーで RHEL 8.7 以降を使用している。
- IdM サーバーで SSSD 2.7.0 以降を使用している。
- 次の要件を満たすように Ansible コントロールノードを設定している。
	- Ansible バージョン 2.14 以降を使用している。
	- Ansible コントローラーに **[ansible-freeipa](https://access.redhat.com/documentation/ja-jp/red_hat_enterprise_linux/8/html/installing_identity_management/installing-an-identity-management-server-using-an-ansible-playbook_installing-identity-management#installing-the-ansible-freeipa-package_server-ansible)** パッケージがインストールされている。
	- RHEL 8.10 以降を使用しています。
	- この例では、~/MyPlaybooks/ ディレクトリーに、IdM サーバーの完全修飾ドメイン名 (FQDN) を使用して Ansible [インベントリーファイル](https://access.redhat.com/documentation/ja-jp/red_hat_enterprise_linux/8/html/using_ansible_to_install_and_manage_identity_management/preparing-your-environment-for-managing-idm-using-ansible-playbooks_using-ansible-to-install-and-manage-idm) を作成したことを前提としている。
	- この例では、secret.yml Ansible ボールトに **ipaadmin\_password** が保存されていることを 前提としている。

### <span id="page-915-0"></span>手順

- 1. Ansible コントロールノードで、configure-external-idp-reference.yml Playbook を作成しま す。
	- --- - name: Configure external IdP hosts: ipaserver become: false gather\_facts: false tasks: - name: Ensure a reference to github external provider is available ipaidp:
		- ipaadmin\_password: **"{{ ipaadmin\_password }}"** name: **github\_idp** provider: **github** client\_ID: **2efe1acffe9e8ab869f4** secret: **656a5228abc5f9545c85fa626aecbf69312d398c** idp\_user\_id: **my\_github\_account\_name**
- 2. ファイルを保存します。
- 3. Ansible Playbook を実行します。Playbook ファイル、secret.yml ファイルを保護するパスワー ドを格納するファイル、およびインベントリーファイルを指定します。

\$ **ansible-playbook --vault-password-file=password\_file -v -i inventory configureexternal-idp-reference.yml**

### 検証

● IdM クライアントで、ipa idp-show コマンドの出力に、作成した IdP 参照が表示されているこ とを確認します。

[idmuser@idmclient ~]\$ **ipa idp-show github\_idp**

### 次のステップ

● Ansible を使用して IdM ユーザーが外部 IdP [経由で認証できるようにする](#page-916-0)

### 関連情報

[idp](https://github.com/freeipa/ansible-freeipa/blob/master/README-idp.md) **ansible-freeipa** アップストリームドキュメント

## 114.4. ANSIBLE を使用して IDM ユーザーが外部 IDP 経由で認証できるよう にする

ユーザー **ansible-freeipa** モジュールを使用すると、アイデンティティー管理 (IdM) ユーザーが外部ア イデンティティープロバイダー (IdP) 経由で認証できるようになります。これを行うには、以前に作成 した外部 IdP 参照を IdM ユーザーアカウントに関連付けます。Ansible を使用して、github\_idp という 名前の外部 IdP 参照 を idm-user-with-external-idp という名前の IdM ユーザーに関連付けるには、こ の手順を実行します。この手順の結果、ユーザーは my\_github\_account\_name github アイデンティ ティーを使用して 、idm-user-with-external-idp として IdM に認証できるようになります。

### <span id="page-916-0"></span>前提条件

- IdM クライアントと IdM サーバーで RHEL 8.7 以降を使用している。
- IdM クライアントと IdM サーバーで SSSD 2.7.0 以降を使用している。
- IdM で外部 IdP への参照を作成しました。Ansible [を使用して外部アイデンティティープロバイ](#page-915-0) ダーへの参照を作成するを 参照してください。
- 次の要件を満たすように Ansible コントロールノードを設定している。
	- Ansible バージョン 2.14 以降を使用している。
	- Ansible コントローラーに **[ansible-freeipa](https://access.redhat.com/documentation/ja-jp/red_hat_enterprise_linux/8/html/installing_identity_management/installing-an-identity-management-server-using-an-ansible-playbook_installing-identity-management#installing-the-ansible-freeipa-package_server-ansible)** パッケージがインストールされている。
	- RHEL 8.10 以降を使用しています。
	- この例では、~/MyPlaybooks/ ディレクトリーに、IdM サーバーの完全修飾ドメイン名 (FQDN) を使用して Ansible [インベントリーファイル](https://access.redhat.com/documentation/ja-jp/red_hat_enterprise_linux/8/html/using_ansible_to_install_and_manage_identity_management/preparing-your-environment-for-managing-idm-using-ansible-playbooks_using-ansible-to-install-and-manage-idm) を作成したことを前提としている。
	- この例では、secret.yml Ansible ボールトに **ipaadmin\_password** が保存されていることを 前提としている。

### 手順

1. Ansible コントロールノードで、enable-user-to-authenticate-via-external-idp.yml Playbook を作成します。

### ---

- name: Ensure an IdM user uses an external IdP to authenticate to IdM hosts: ipaserver become: false gather\_facts: false

#### tasks:

```
- name: Retrieve Github user ID
 ansible.builtin.uri:
  url: "https://api.github.com/users/my_github_account_name"
  method: GET
  headers:
   Accept: "application/vnd.github.v3+json"
 register: user_data
```
- name: Ensure IdM user exists with an external IdP authentication ipauser: ipaadmin\_password: "{{ ipaadmin\_password }}" name: **idm-user-with-external-idp** first: Example last: User userauthtype: **idp** idp: **github\_idp**

3. Ansibile Playbook を実行します。Playbook アイル・ファイル、secret.yml ファイル、secret.yml Playbook アイル・ファイル<br>アイル

idp\_user\_id: **my\_github\_account\_name** 

<sup>2.</sup> ファイルを保存します。

3. Ansible Playbook を実行します。Playbook ファイル、secret.yml ファイルを保護するパスワー ドを格納するファイル、およびインベントリーファイルを指定します。

\$ **ansible-playbook --vault-password-file=password\_file -v -i inventory enable-user-toauthenticate-via-external-idp.yml**

### 検証

IdM クライアントにログインし、idm-user-with-external-idp ユーザーの **ipa user-show** コマ ンドの出力に IdP への参照が表示されていることを確認します。

\$ **ipa user-show idm-user-with-external-idp** User login: idm-user-with-external-idp First name: Example Last name: User Home directory: /home/idm-user-with-external-idp Login shell: /bin/sh Principal name: idm-user-with-external-idp@idm.example.com Principal alias: idm-user-with-external-idp@idm.example.com Email address: idm-user-with-external-idp@idm.example.com ID: 35000003 GID: 35000003 **User authentication types: idp External IdP configuration: github External IdP user identifier: idm-user-with-external-idp@idm.example.com** Account disabled: False Password: False Member of groups: ipausers Kerberos keys available: False

### 関連情報

[idp](https://github.com/freeipa/ansible-freeipa/blob/master/README-idp.md) **ansible-freeipa** アップストリームドキュメント

## 114.5. 外部 IDP ユーザーとして IDM チケット許可チケットを取得する

アイデンティティー管理 (IdM) ユーザーの認証を外部アイデンティティープロバイダー (IdP) に委任し ている場合、IdM ユーザーは外部 IdP に対して認証することで Kerberos チケット保証チケット (TGT) を要求できます。

次の操作を行うには、この手順を完了してください。

- 1. 匿名の Kerberos チケットを取得してローカルに保存します。
- 2. **-T** オプションを指定した **kinit** を使用して idm-user-with-external-idp ユーザーの TGT を要 求し、Flexible Authentication via Secure Tunneling (FAST) チャネルを有効にして、Kerberos クライアントと Kerberos Distribution Center (KDC) 間の安全な接続を提供します。

### 前提条件

- IdM クライアントと IdM サーバーで RHEL 8.7 以降を使用している。
- IdM クライアントと IdM サーバーで SSSD 2.7.0 以降を使用している。
- IdM で外部 IdP への参照を作成しました。Ansible [を使用して外部アイデンティティープロバイ](#page-915-0) ダーへの参照を作成するを 参照してください。
- 外部 IdP [参照をユーザーアカウントに関連付けている。](#page-916-0)Ansible を使用して IdM ユーザーが外 部 IdP 経由で認証できるようにするを 参照してください。
- 最初にログインしたユーザーには、ローカルファイルシステム内のディレクトリーに対する書 き込み権限があります。

### 手順

1. 匿名 PKINIT を使用して Kerberos チケットを取得し、それを **./fast.ccache** という名前のファ イルに保存します。

\$ kinit -n -c ./fast.ccache

2. [オプション] 取得したチケットを表示します。

\$ klist -c fast.ccache Ticket cache: FILE:fast.ccache Default principal: WELLKNOWN/ANONYMOUS@WELLKNOWN:ANONYMOUS

Valid starting Expires Service principal 03/03/2024 13:36:37 03/04/2024 13:14:28 krbtgt/IDM.EXAMPLE.COM@IDM.EXAMPLE.COM

3. **-T** オプションを使用してユーザーとして認証を開始し、FAST 通信チャネルを有効にします。

[root@client ~]# kinit -T ./fast.ccache idm-user-with-external-idp Authenticate at https://oauth2.idp.com:8443/auth/realms/master/device?user\_code=YHMQ-XKTL and press ENTER.:

- 4. ブラウザーで、コマンド出力に提供される Web サイトでユーザーとして認証します。
- 5. コマンドラインで **Enter** キーを押して、認証プロセスを終了します。

### 検証

● Kerberos チケット情報を表示し、config: pa\_type の行が外部 IdP による事前認証の 152 を示 していることを確認します。

[root@client ~]# klist -C Ticket cache: KCM:0:58420 Default principal: idm-user-with-external-idp@IDM.EXAMPLE.COM

```
Valid starting Expires Service principal
05/09/22 07:48:23 05/10/22 07:03:07 krbtgt/IDM.EXAMPLE.COM@IDM.EXAMPLE.COM
config: fast_avail(krbtgt/IDM.EXAMPLE.COM@IDM.EXAMPLE.COM) = yes
08/17/2022 20:22:45 08/18/2022 20:22:43
krbtgt/IDM.EXAMPLE.COM@IDM.EXAMPLE.COM
config: pa_type(krbtgt/IDM.EXAMPLE.COM@IDM.EXAMPLE.COM) = 152
```
## 114.6. 外部 IDP ユーザーとして SSH 経由で IDM クライアントにログインす る

外部 ID プロバイダー (IdP) ユーザーとして SSH 経由で IdM クライアントにログインするには、コマン ドラインでログインプロセスを開始します。プロンプトが表示されたら、IdP に関連付けられた Web サ イトで認証プロセスを実行し、Identity Management (IdM) クライアントでプロセスを終了します。

### 前提条件

- IdM クライアントと IdM サーバーで RHEL 8.7 以降を使用している。
- IdM クライアントと IdM サーバーで SSSD 2.7.0 以降を使用している。
- IdM で外部 IdP への参照を作成しました。Ansible [を使用して外部アイデンティティープロバイ](#page-915-0) ダーへの参照を作成するを 参照してください。
- 外部 IdP [参照をユーザーアカウントに関連付けている。](#page-916-0)Ansible を使用して IdM ユーザーが外 部 IdP 経由で認証できるようにするを 参照してください。

### 手順

1. SSH 経由で IdM クライアントへのログインを試みます。

[user@client ~]\$ **ssh idm-user-with-external-idp@client.idm.example.com** (idm-user-with-external-idp@client.idm.example.com) Authenticate at https://oauth2.idp.com:8443/auth/realms/main/device?user\_code=XYFL-ROYR and press ENTER.

- 2. ブラウザーで、コマンド出力に提供される Web サイトでユーザーとして認証します。
- 3. コマンドラインで **Enter** キーを押して、認証プロセスを終了します。

### 検証

● Kerberos チケット情報を表示し、config: pa\_type の行が外部 IdP による事前認証の 152 を示 していることを確認します。

[idm-user-with-external-idp@client ~]\$ klist -C Ticket cache: KCM:0:58420 Default principal: idm-user-with-external-idp@IDM.EXAMPLE.COM

Valid starting Expires Service principal 05/09/22 07:48:23 05/10/22 07:03:07 krbtgt/IDM.EXAMPLE.COM@IDM.EXAMPLE.COM config: fast\_avail(krbtgt/IDM.EXAMPLE.COM@IDM.EXAMPLE.COM) = yes 08/17/2022 20:22:45 08/18/2022 20:22:43 krbtgt/IDM.EXAMPLE.COM@IDM.EXAMPLE.COM **config: pa\_type(krbtgt/IDM.EXAMPLE.COM@IDM.EXAMPLE.COM) = 152**

## 114.7. IPAIDP ANSIBLE モジュールのプロバイダーオプション

次の ID プロバイダー (IdP) は、OAuth 2.0 デバイス認可グラントフローをサポートしています。

● Azure AD を含む Microsoft Identity Platform

- **•** Google
- **•** GitHub
- Red Hat Single Sign-On (SSO) を含む Keycloak
- Okta

**idp ansible-freeipa** モジュールを使用してこれらの外部 IdP の 1 つへの参照を作成する場合、**ipaidp ansible-freeipa** Playbook タスクの **provider** オプションで IdP タイプを指定できます。これは、以下に 説明する追加オプションに拡張されます。

### **--provider=microsoft**

Microsoft Azure IdP では、組織 オプションで指定できる Azure テナント ID に基づいてパラメー ター化を行うことができます。live.com IdP のサポートが必要な場合は、--organization common オ プションを指定します。

**--provider=microsoft** を選択すると、次のオプションを使用するように拡張されます。- organization オプションの値は、表内の文字列 **\${ipaidporg}** を置き換えます。

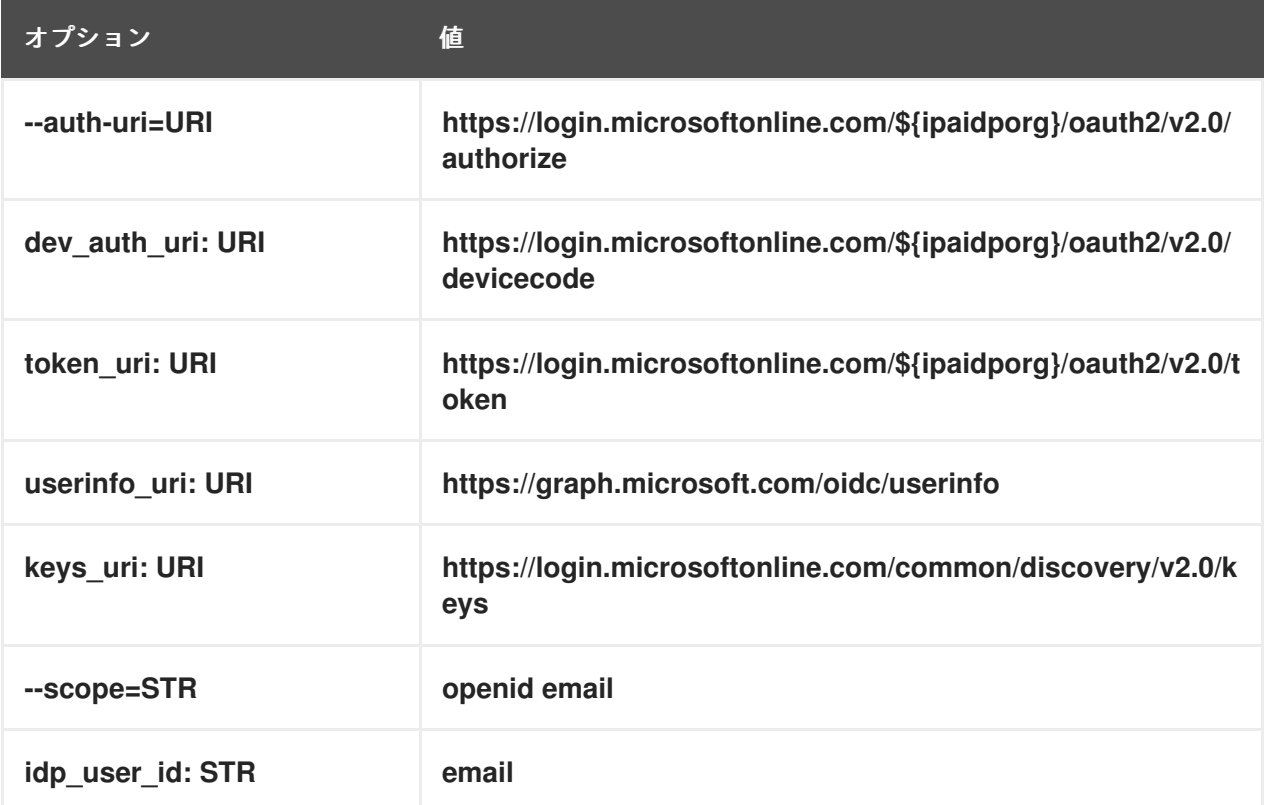

### **--provider=google**

**--provider=google** を選択すると、次のオプションを使用するように拡張されます。

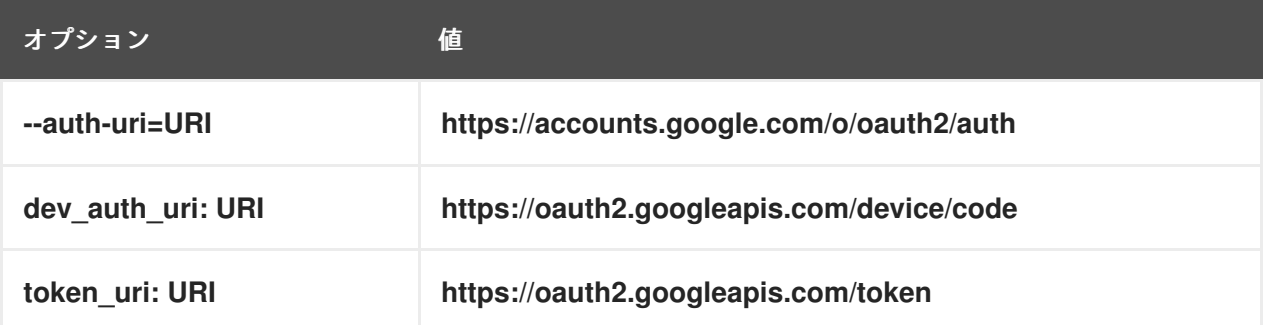

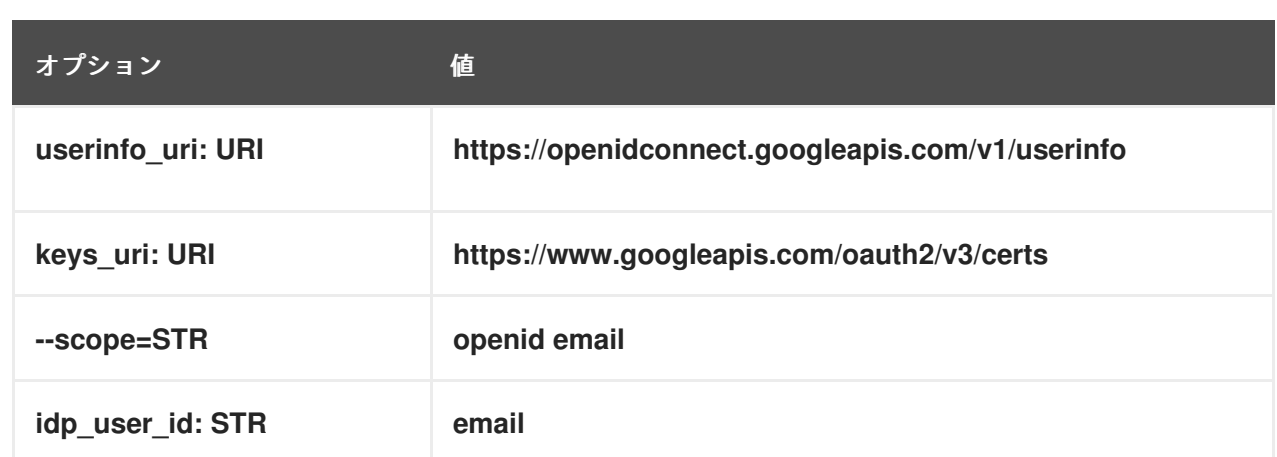

### **--provider=github**

**--provider=github** を選択すると、次のオプションを使用するように拡張されます。

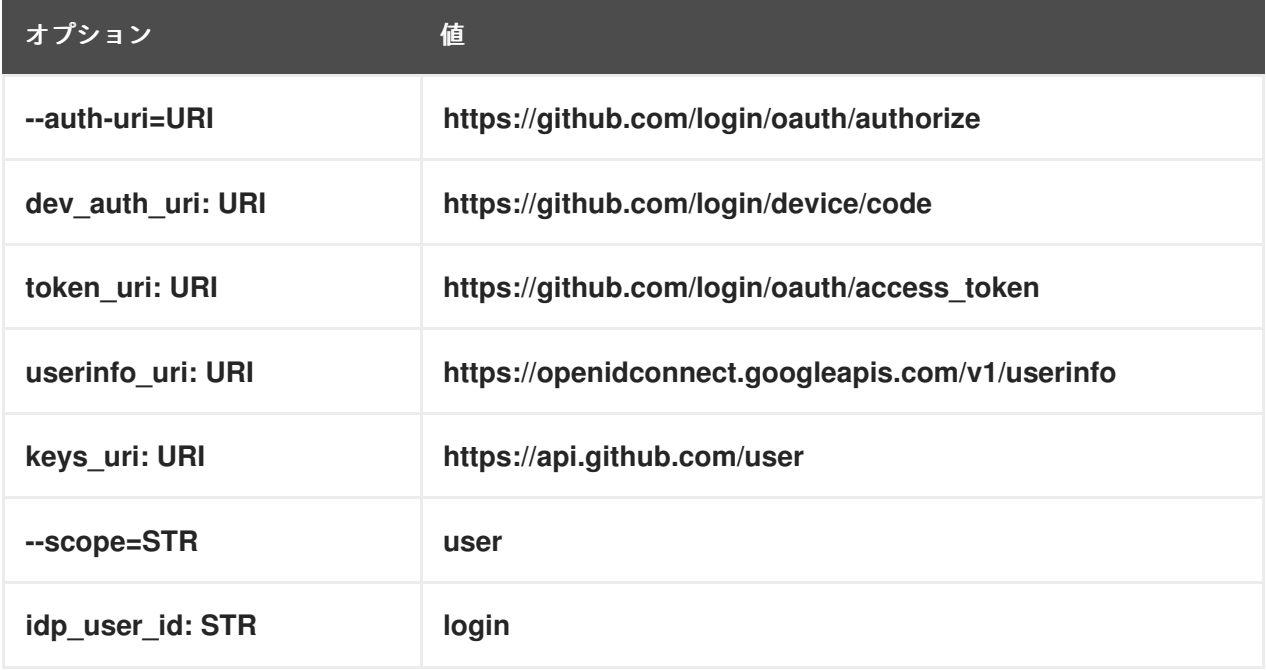

### **--provider=keycloak**

Keycloak を使用すると、複数のレルムまたは組織を定義できます。これはカスタムデプロイメント の一部であることが多いため、ベース URL とレルム ID の両方が必要であり、**ipaidp** Playbook タス クの **base\_url** および **organization** オプションを使用して指定できます。

--- - name: Playbook to manage IPA idp hosts: ipaserver become: false tasks: - name: Ensure keycloak idp my-keycloak-idp is present using provider ipaidp: ipaadmin\_password: "{{ ipaadmin\_password }}" name: my-keycloak-idp provider: keycloak organization: **main** base\_url: **keycloak.domain.com:8443/auth** client\_id: my-keycloak-client-id

**--provider=keycloak** を選択すると、次のオプションを使用するように拡張されます。--base-url オ プションで指定した値は、表内の文字列 **\${ipaidpbaseurl}** を置き換え、指定した値は **- organization `option replaces the string `\${ipaidporg}** となります。

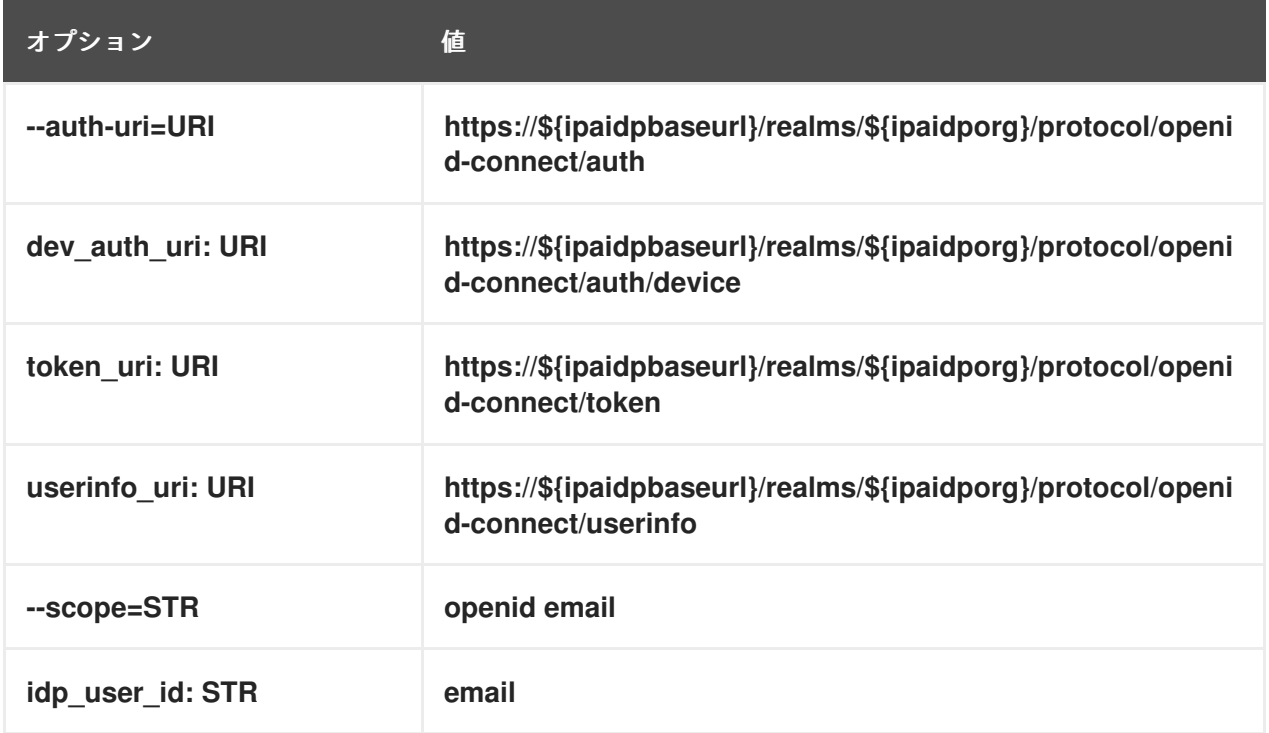

### **--provider=okta**

Okta に新しい組織を登録すると、新しいベース URL が関連付けられます。このベース URL は、**ipaidp** Playbook タスクの **base\_url** オプションで指定できます。

--- - name: Playbook to manage IPA idp hosts: ipaserver become: false tasks: - name: Ensure okta idp my-okta-idp is present using provider ipaidp: ipaadmin\_password: "{{ ipaadmin\_password }}" name: my-okta-idp provider: okta base\_url: **dev-12345.okta.com** client\_id: my-okta-client-id

**--provider=okta** を選択すると、次のオプションを使用するように拡張されます。--base-url オプ ションに指定した値は、表内の文字列 **\${ipaidpbaseurl}** を置き換えます。

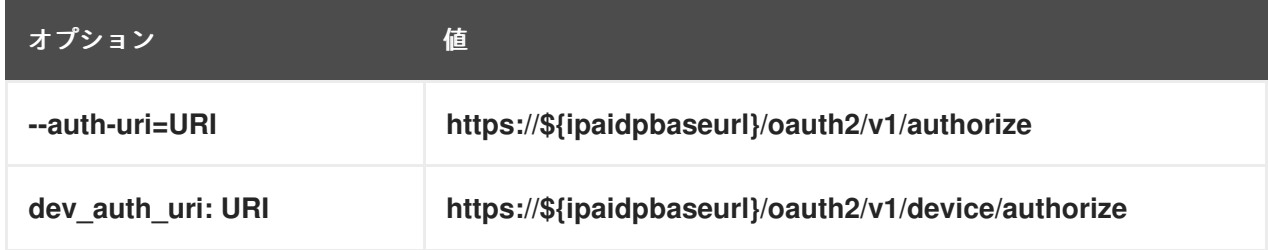

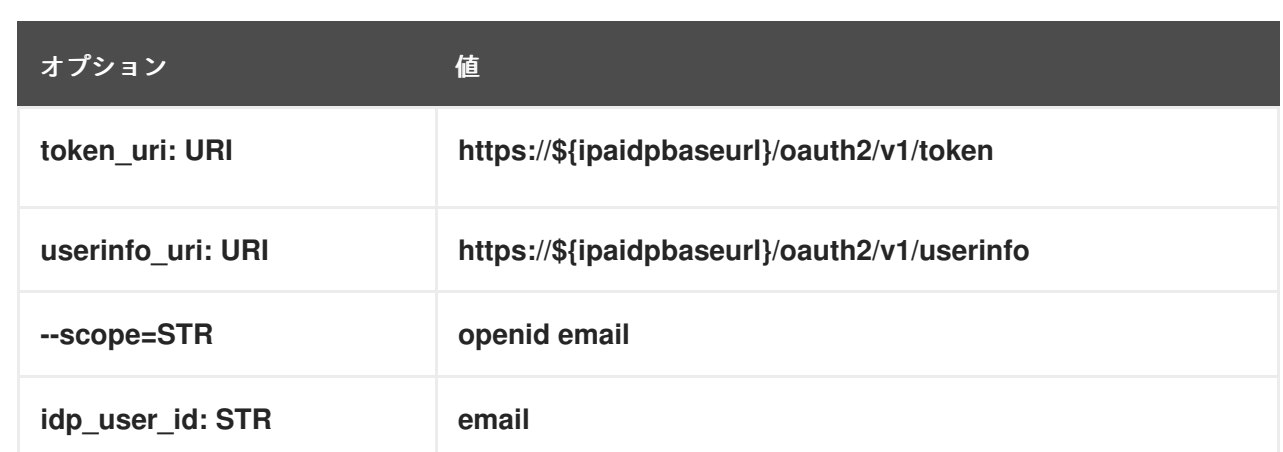

### 関連情報

● [事前入力された](https://freeipa.readthedocs.io/en/latest/designs/external-idp/idp-api.html#pre-populated-idp-templates) IdP テンプレート

# 第115章 IDM とその他の RED HAT 製品の統合

次のリンクは、IdM と統合される他の Red Hat 製品のドキュメントへのリンクです。IdM ユーザーが サービスにアクセスできるように、これらの製品を設定することができます。

### Ansible Automation Platform

Setting up LDAP [authentication](https://docs.ansible.com/ansible-tower/latest/html/administration/ldap_auth.html)

### OpenShift Container Platform

LDAP [アイデンティティープロバイダーの設定](https://access.redhat.com/documentation/ja-jp/openshift_container_platform/4.8/html/authentication_and_authorization/configuring-identity-providers#configuring-ldap-identity-provider)

### OpenStack Platform

[OpenStack](https://access.redhat.com/documentation/ja-jp/red_hat_openstack_platform/16.1/html/integrate_openstack_identity_with_external_user_management_services/assembly-integrating-identity-with-idm_rhosp) Identity (keystone) と Red Hat Identity Manager (IdM) の統合

### **Satellite**

Red Hat Identity [Management](https://access.redhat.com/documentation/ja-jp/red_hat_satellite/6.9/html/administering_red_hat_satellite/chap-red_hat_satellite-administering_red_hat_satellite-configuring_external_authentication#sect-Red_Hat_Satellite-Administering_Red_Hat_Satellite-Configuring_External_Authentication-Using_Identity_Management) の使用

### Single Sign-On

SSSD および FreeIPA Identity [Management](https://access.redhat.com/documentation/ja-jp/red_hat_single_sign-on/7.5/html/server_administration_guide/user-storage-federation#sssd) の統合

### 仮想化

[Configuring](https://access.redhat.com/documentation/ja-jp/red_hat_virtualization/4.4/html/administration_guide/chap-users_and_roles#sect-Configuring_an_External_LDAP_Provider) an external LDAP provider

# 第116章 ANSIBLE を使用して IDM を NIS ドメインおよびネットグ ループと統合する

## 116.1. NIS とその利点

UNIX 環境では、ネットワーク情報サービス (NIS) は ID と認証を一元管理する一般的な方法です。当初 は Yellow Pages (YP) という名前が付けられていた NIS は、以下のような認証および ID 情報を一元管 理します。

- ユーザーおよびパスワード
- ホスト名および IP アドレス
- POSIX グループ

今日のネットワークインフラストラクチャーでは、NIS は、ホスト認証を提供しておらず、データが暗 号化せずにネットワークに送信されるため、セキュリティーが非常に低いと見なされます。この問題を 回避するため、NIS はセキュリティーを強化するために他のプロトコルと統合されることが多くありま す。

Identity Management(IdM) を使用する場合は、NIS サーバープラグインを使用して、IdM に完全に移行 することができないクライアントに接続できます。IdM は、ネットグループおよびその他の NIS データ を IdM ドメインに統合します。また、NIS ドメインから IdM にユーザーおよびホストの ID を簡単に移 行することもできます。

ネットグループは、NIS グループが想定されるあらゆる場所で使用できます。

### 関連情報

- [IdM](#page-925-0) の NIS
- IdM の NIS [ネットグループ](#page-926-0)
- NIS から Identity [Management](https://access.redhat.com/documentation/ja-jp/red_hat_enterprise_linux/8/html/configuring_and_managing_identity_management/assembly_migrating-from-nis-to-identity-management_configuring-and-managing-idm#) への移行

### <span id="page-925-0"></span>116.2. IDM の NIS

### IdM の NIS オブジェクト

NIS オブジェクトは、RFC [2307](http://tools.ietf.org/html/rfc2307) に準拠し、Directory Server バックエンドに統合され、保存されま す。IdM は、LDAP ディレクトリーに NIS オブジェクトを作成し、クライアントは、たとえば System Security Services Daemon (SSSD) または暗号化された LDAP 接続を使用する **nss\_ldap** を通じてその オブジェクトを取得します。

IdM は、ネットグループ、アカウント、グループ、ホスト、およびその他のデータを管理します。IdM は NIS リスナーを使用してパスワード、グループ、およびネットグループを IdM エントリーにマッピン グします。

### IdM の NIS プラグイン

NIS サポートの場合、IdM は slapi-nis パッケージで提供される以下のプラグインを使用します。

### NIS サーバープラグイン

NIS サーバープラグインにより、IdM 統合 LDAP サーバーがクライアントの NIS サーバーとして機 能できるようになります。このロールでは、Directory Server は設定に応じて NIS マップを動的に生 成し、更新します。プラグインを使用すると、IdM は NIS プロトコルを使用するクライアントに対 して NIS サーバーとして機能します。

### スキーマ互換性プラグイン

スキーマ互換性プラグインを使用すると、Directory Server バックエンドは、ディレクトリー情報ツ リー (DIT) の一部に保存されたエントリーの代替ビューを提供できるようになります。これには、 属性値の追加、ドロップ、名前変更、およびオプションでツリー内の複数のエントリーからの属性 値の取得が含まれます。

詳細は、**/usr/share/doc/slapi-nis-version/sch-getting-started.txt** ファイルを参照してください。

## <span id="page-926-0"></span>116.3. IDM の NIS ネットグループ

NIS エンティティーはネットグループに保存できます。UNIX グループと比較すると、ネットグループ は以下のサポートを提供します。

- ネスト化されたグループ (他のグループのメンバーとしてのグループ)。
- ホストのグループ化

ネットグループは、ホスト、ユーザー、およびドメインなどの一連の情報を定義します。このセットは トリプル と呼ばれています。以下の 3 つのフィールドを含めることができます。

- 値。
- 「有効な値なし」を指定するダッシュ (**-**)
- 値なし。空のフィールドはワイルドカードを指定します。

(**host.example.com**,,**nisdomain.example.com**) (-,**user**,**nisdomain.example.com**)

クライアントが NIS ネットグループを要求すると、IdM は以下の項目に LDAP エントリーを変換しま す。

- 従来の NIS マップへと変換し、これを NIS プラグインを使用して NIS プロトコル経由でクライ アントに送信します。
- RFC [2307](https://www.ietf.org/rfc/rfc2307.txt) または RFC 2307bis に準拠する LDAP 形式に変換します。

### 116.4. ANSIBLE を使用してネットグループが存在することを確認する

Ansible Playbook を使用して、IdM ネットグループが存在することを確認できます。この例で は、TestNetgroup1 グループが存在することを確認する方法を説明します。

### 前提条件

- 次の要件を満たすように Ansible コントロールノードを設定している。
	- Ansible バージョン 2.14 以降を使用している。
	- Ansible コントローラーに **[ansible-freeipa](https://access.redhat.com/documentation/ja-jp/red_hat_enterprise_linux/8/html/installing_identity_management/installing-an-identity-management-server-using-an-ansible-playbook_installing-identity-management#installing-the-ansible-freeipa-package_server-ansible)** パッケージがインストールされている。
	- ~/MyPlaybooks/ ディレクトリーに、IdM サーバーの完全修飾ドメイン名 (FQDN) を使用 して Ansible [インベントリーファイル](https://access.redhat.com/documentation/ja-jp/red_hat_enterprise_linux/8/html/using_ansible_to_install_and_manage_identity_management/preparing-your-environment-for-managing-idm-using-ansible-playbooks_using-ansible-to-install-and-manage-idm) を作成した。

o **ipaadmin password** を Secret.yml Ansible Vault に保存している。

### 手順

- 1. 次の内容を含む Ansible Playbook ファイル netgroup-present.yml を作成します。
	- --- - name: Playbook to manage IPA netgroup. hosts: ipaserver become: no vars files: - /home/user\_name/MyPlaybooks/secret.yml tasks:
		- name: Ensure netgroup members are present ipanetgroup: ipaadmin\_password: "{{ ipaadmin\_password }}" name: TestNetgroup1
- 2. Playbook を実行します。

\$ **ansible-playbook --vault-password-file=password\_file -v -i path\_to\_inventory\_directory/inventory.file path\_to\_playbooks\_directory\_/netgrouppresent.yml**

### 関連情報

- [IdM](#page-925-0)のNIS
- **/usr/share/doc/ansible-freeipa/README-netgroup.md**
- **/usr/share/doc/ansible-freeipa/playbooks/netgroup**

## 116.5. ANSIBLE を使用してメンバーがネットグループに存在していること を確認する

Ansible Playbook を使用すると、IdM ユーザー、グループ、およびネットグループがネットグループの メンバーであることを確認できます。この例では、TestNetgroup1 グループに次のメンバーが含まれて いることを確認する方法を説明します。

- user1 および user2 IdM ユーザー
- group1 IdM グループ
- admins ネットグループ
- IdM クライアントである idmclient1 ホスト

### 前提条件

- 次の要件を満たすように Ansible コントロールノードを設定している。
	- Ansible バージョン 2.14 以降を使用している。
- Ansible コントローラーに **[ansible-freeipa](https://access.redhat.com/documentation/ja-jp/red_hat_enterprise_linux/8/html/installing_identity_management/installing-an-identity-management-server-using-an-ansible-playbook_installing-identity-management#installing-the-ansible-freeipa-package_server-ansible)** パッケージがインストールされている。
- ~/MyPlaybooks/ ディレクトリーに、IdM サーバーの完全修飾ドメイン名 (FQDN) を使用 して Ansible [インベントリーファイル](https://access.redhat.com/documentation/ja-jp/red_hat_enterprise_linux/8/html/using_ansible_to_install_and_manage_identity_management/preparing-your-environment-for-managing-idm-using-ansible-playbooks_using-ansible-to-install-and-manage-idm) を作成した。
- o **ipaadmin password** を Secret.yml Ansible Vault に保存している。
- TestNetgroup1 IdM ネットグループが存在します。
- user1 と user2 の IdM ユーザーが存在します。
- group1 IdM グループが存在します。
- admins IdM ネットグループが存在します。

### 手順

- 1. 次の内容を含む Ansible Playbook ファイル IdM-members-present-in-a-netgroup.yml を作成 します。
	- --- - name: Playbook to manage IPA netgroup. hosts: ipaserver become: no vars files: - /home/user\_name/MyPlaybooks/secret.yml tasks: - name: Ensure netgroup members are present ipanetgroup: ipaadmin\_password: "{{ ipaadmin\_password }}" name: TestNetgroup1 user: user1, user2 group: group1 host: idmclient1 netgroup: admins action: member
- 2. Playbook を実行します。

\$ **ansible-playbook --vault-password-file=password\_file -v -i path\_to\_inventory\_directory/inventory.file path\_to\_playbooks\_directory\_/IdMmembers-present-in-a-netgroup.yml**

### 関連情報

- [IdM](#page-925-0)のNIS
- **/usr/share/doc/ansible-freeipa/README-netgroup.md**
- **/usr/share/doc/ansible-freeipa/playbooks/netgroup**

116.6. ANSIBLE を使用してメンバーがネットグループに存在しないことを 確認する

Ansible Playbook を使用して、IdM ユーザーがネットグループのメンバーであることを確認できます。 この例では、TestNetgroup1 グループのメンバーに IdM ユーザー user1 が含まれていないことを確認 する方法を説明します。

### 前提条件

- 次の要件を満たすように Ansible コントロールノードを設定している。
	- Ansible バージョン 2.14 以降を使用している。
	- Ansible コントローラーに **[ansible-freeipa](https://access.redhat.com/documentation/ja-jp/red_hat_enterprise_linux/8/html/installing_identity_management/installing-an-identity-management-server-using-an-ansible-playbook_installing-identity-management#installing-the-ansible-freeipa-package_server-ansible)** パッケージがインストールされている。
	- ~/MyPlaybooks/ ディレクトリーに、IdM サーバーの完全修飾ドメイン名 (FQDN) を使用 して Ansible [インベントリーファイル](https://access.redhat.com/documentation/ja-jp/red_hat_enterprise_linux/8/html/using_ansible_to_install_and_manage_identity_management/preparing-your-environment-for-managing-idm-using-ansible-playbooks_using-ansible-to-install-and-manage-idm) を作成した。
	- o **ipaadmin password** を Secret.yml Ansible Vault に保存している。
- TestNetgroup1 ネットグループが存在します。

### 手順

- 1. 次の内容を含む Ansible Playbook ファイル IdM-member-absent-from-a-netgroup.yml を作 成します。
	- --- - name: Playbook to manage IPA netgroup. hosts: ipaserver become: no
		- vars\_files: - /home/user\_name/MyPlaybooks/secret.yml tasks: - name: Ensure netgroup user, "user1", is absent ipanetgroup: ipaadmin\_password: "{{ ipaadmin\_password }}" name: TestNetgroup1 user: "user1" action: member state: absent
- 2. Playbook を実行します。

\$ **ansible-playbook --vault-password-file=password\_file -v -i** path to inventory directory/inventory.file path to playbooks directory /ldM**member-absent-from-a-netgroup.yml**

### 関連情報

- [IdM](#page-925-0) の NIS
- **/usr/share/doc/ansible-freeipa/README-netgroup.md**
- **/usr/share/doc/ansible-freeipa/playbooks/netgroup**

## 116.7. ANSIBLE を使用してネットグループが存在しないことを確認する

Ansible Playbook を使用して、Identity Management (IdM) にネットグループが存在しないことを確認 できます。この例では、TestNetgroup1 グループが IdM ドメインに存在しないことを確認する方法を 説明します。

### 前提条件

- 次の要件を満たすように Ansible コントロールノードを設定している。
	- Ansible バージョン 2.14 以降を使用している。
	- Ansible コントローラーに **[ansible-freeipa](https://access.redhat.com/documentation/ja-jp/red_hat_enterprise_linux/8/html/installing_identity_management/installing-an-identity-management-server-using-an-ansible-playbook_installing-identity-management#installing-the-ansible-freeipa-package_server-ansible)** パッケージがインストールされている。
	- ~/MyPlaybooks/ ディレクトリーに、IdM サーバーの完全修飾ドメイン名 (FQDN) を使用 して Ansible [インベントリーファイル](https://access.redhat.com/documentation/ja-jp/red_hat_enterprise_linux/8/html/using_ansible_to_install_and_manage_identity_management/preparing-your-environment-for-managing-idm-using-ansible-playbooks_using-ansible-to-install-and-manage-idm) を作成した。
	- o **ipaadmin password** を Secret.yml Ansible Vault に保存している。

### 手順

1. 次の内容を含む Ansible Playbook ファイル netgroup-absent.yml を作成します。

```
---
- name: Playbook to manage IPA netgroup.
 hosts: ipaserver
 become: no
 vars files:
 - /home/user_name/MyPlaybooks/secret.yml
 tasks:
 - name: Ensure netgroup my netgroup1 is absent
  ipanetgroup:
   ipaadmin_password: "{{ ipaadmin_password }}"
   name: my_netgroup1
   state: absent
```
2. Playbook を実行します。

\$ **ansible-playbook --vault-password-file=password\_file -v -i** path to inventory directory/inventory.file path to playbooks directory /netgroup**absent.yml**

### 関連情報

- [IdM](#page-925-0) の NIS
- **/usr/share/doc/ansible-freeipa/README-netgroup.md**
- **/usr/share/doc/ansible-freeipa/playbooks/netgroup**

# 第117章 NIS から IDENTITY MANAGEMENT への移行

ネットワーク情報サービス (NIS) サーバーには、ユーザー、グループ、ホスト、netgroups、および自 動マウントマップに関する情報を追加できます。システム管理者は、全ユーザー管理操作が IdM サー バーで実行されるように、これらのエントリータイプ、認証、および承認を NIS サーバーから Identity Management (IdM) サーバーに移行できます。NIS から IdM に移行すると、Kerberos などのよりセキュ アなプロトコルを利用できます。

## <span id="page-931-0"></span>117.1. IDM での NIS の有効化

NIS と Identity Management (IdM) サーバー間で通信できるようにするには、IdM サーバーで NIS 互換 性オプションを有効にする必要があります。

### 前提条件

● IdM サーバーの root アクセス権限がある。

### 手順

1. IdM サーバーで NIS リスナーと互換性プラグインを有効にします。

[root@ipaserver ~]# ipa-nis-manage enable [root@ipaserver ~]# ipa-compat-manage enable

2. 必要に応じて、より厳密なファイアウォール設定を行うには、固定ポートを設定します。 たとえば、ポートを未使用のポート **514** に設定するには、次のコマンドを実行します。

[root@ipaserver ~]# ldapmodify -x -D 'cn=directory manager' -W dn: cn=NIS Server,cn=plugins,cn=config changetype: modify add: nsslapd-pluginarg0 nsslapd-pluginarg0: 514

他のサービスとの競合を回避するため、1024 を超えるポート番号は使用し ないようにしてください。

3. ポートマッパーサービスを有効にして起動します。

[root@ipaserver ~]# systemctl enable rpcbind.service [root@ipaserver ~]# systemctl start rpcbind.service

4. Directory Server を再起動します。

警告

[root@ipaserver ~]# systemctl restart dirsrv.target

## 117.2. NIS から IDM へのユーザーエントリーの移行

NIS の **passwd** マップには、名前、UID、プライマリーグループ、GECOS、シェル、ホームディレク トリーなどのユーザーに関する情報が含まれます。このデータを使用して、NIS ユーザーアカウントを Identity Management (IdM) に移行します。

### 前提条件

- NIS サーバーの root アクセス権限がある。
- IdM で NIS [が有効になっている。](#page-931-0)
- NIS サーバーが IdM に登録されている。

### 手順

1. **yp-tools** パッケージをインストールします。

[root@nis-server ~]# yum install yp-tools -y

2. NIS サーバーで、以下の内容を含む **/root/nis-users.sh** スクリプトを作成します。

```
#!/bin/sh
# $1 is the NIS domain, $2 is the primary NIS server
ypcat -d $1 -h $2 passwd > /dev/shm/nis-map.passwd 2>&1
```

```
IFS=$'\n'
for line in $(cat /dev/shm/nis-map.passwd) ; do
IFS=' '
username=$(echo $line | cut -f1 -d:)
# Not collecting encrypted password because we need cleartext password
# to create kerberos key
uid=$(echo $line | cut -f3 -d:)
gid=$(echo $line | cut -f4 -d:)
gecos=$(echo $line | cut -f5 -d:)
homedir=$(echo $line | cut -f6 -d:)
shell=$(echo $line | cut -f7 -d:)
# Now create this entry
echo passw0rd1 | ipa user-add $username --first=NIS --last=USER \
   --password --gidnumber=$gid --uid=$uid --gecos="$gecos" --homedir=$homedir \
   --shell=$shell
ipa user-show $username
done
```
3. IdM **admin** ユーザーとして認証します。

[root@nis-server ~]# kinit admin

4. スクリプトを実行します。以下に例を示します。

[root@nis-server ~]# sh /root/nis-users.sh **nisdomain nis-server.example.com**

重要

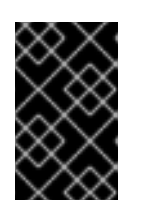

このスクリプトは、名、姓にハードコードされた値を使用し、パスワードを **passw0rd1** に設定します。ユーザーは、次回ログイン時に一時パスワードを変 更する必要があります。

## 117.3. ユーザーグループの NIS から IDM への移行

NIS グループ マップには、グループ名、GID、グループメンバーなどのグループ情報が含まれます。こ のデータを使用して、NIS グループを Identity Management (IdM) に移行します。

### 前提条件

- NIS サーバーの root アクセス権限がある。
- IdM で NIS [が有効になっている。](#page-931-0)
- NIS サーバーが IdM に登録されている。

### 手順

1. **yp-tools** パッケージをインストールします。

[root@nis-server ~]# yum install yp-tools -y

2. 以下の内容を含めて、NIS サーバーに **/root/nis-groups.sh** スクリプトを作成します。

```
#!/bin/sh
# $1 is the NIS domain, $2 is the primary NIS server
ypcat -d $1 -h $2 group > /dev/shm/nis-map.group 2>&1
IFS=$'\n'
for line in $(cat /dev/shm/nis-map.group); do
IFS='groupname=$(echo $line | cut -f1 -d:)
# Not collecting encrypted password because we need cleartext password
# to create kerberos key
gid=$(echo $line | cut -f3 -d:)
members=$(echo $line | cut -f4 -d:)
# Now create this entry
ipa group-add $groupname --desc=NIS_GROUP_$groupname --gid=$gid
if [ -n "$members" ]; then
 ipa group-add-member $groupname --users={$members}
fi
ipa group-show $groupname
done
```
3. IdM **admin** ユーザーとして認証します。

[root@nis-server ~]# kinit admin

4. スクリプトを実行します。以下に例を示します。

[root@nis-server ~]# sh /root/nis-groups.sh **nisdomain nis-server.example.com**

## 117.4. ホストエントリーの NIS から IDM への移行

NIS ホスト マップには、ホスト名や IP アドレスなどのホストに関する情報が含まれます。このデータ を使用して、NIS ホストエントリーを Identity Management (IdM) に移行します。

## 注記

IdM でホストグループを作成すると、対応するシャドウの NIS グループが自動的に作成 されます。これらのシャドウ NIS グループに **ipa netgroup-\*** コマンドを使用しないでく ださい。**ipa netgroup-\*** コマンドは、**netgroup-add** コマンドで作成されたネイティブの netgroups の管理にだけ使用します。

### 前提条件

- NIS サーバーの root アクセス権限がある。
- IdM で NIS [が有効になっている。](#page-931-0)
- NIS サーバーが IdM に登録されている。

### 手順

1. **yp-tools** パッケージをインストールします。

[root@nis-server ~]# yum install yp-tools -y

2. 以下の内容を含めて、NIS サーバーに **/root/nis-hosts.sh** スクリプトを作成します。

```
#!/bin/sh
# $1 is the NIS domain, $2 is the primary NIS server
ypcat -d $1 -h $2 hosts | egrep -v "localhost|127.0.0.1" > /dev/shm/nis-map.hosts 2>&1
IFS=$'\n'
for line in $(cat /dev/shm/nis-map.hosts); do
IFS=' '
ipaddress=$(echo $line | awk '{print $1}')
hostname=$(echo $line | awk '{print $2}')
primary=$(ipa env xmlrpc_uri | tr -d '[:space:]' | cut -f3 -d: | cut -f3 -d/)
domain=$(ipa env domain | tr -d '[:space:]' | cut -f2 -d:)
if \lceil \frac{1}{2}(\text{echo } \frac{1}{2} \text{hostname} \rceil \text{ (resp } \lceil \frac{1}{2} \rceil \text{ (} \lceil \frac{1}{2} \rceil \text{)} \text{ (} \lceil \frac{1}{2} \rceil \text{)} \text{ (} \lceil \frac{1}{2} \rceil \text{)} \text{ (} \lceil \frac{1}{2} \rceil \text{)} \text{ (} \lceil \frac{1}{2} \rceil \text{)} \text{ (} \lceil \frac{1}{2} \rceil \text{)} \text{ (} \lceil \frac{1}{2} \rceil \text{ (} \lceil \frac{1}{2} \hostname=$(echo $hostname.$domain)
fi
zone=$(echo $hostname | cut -f2- -d.)
if [ $(ipa dnszone-show $zone 2>/dev/null | wc -l) -eq 0 ] ; then
 ipa dnszone-add --name-server=$primary --admin-email=root.$primary
fi
ptrzone=$(echo $ipaddress | awk -F. '{print $3 "." $2 "." $1 ".in-addr.arpa."}')
if [ $(ipa dnszone-show $ptrzone 2>/dev/null | wc -l) -eq 0 ] ; then
 ipa dnszone-add $ptrzone --name-server=$primary --admin-email=root.$primary
fi
 # Now create this entry
```
ipa host-add \$hostname --ip-address=\$ipaddress ipa host-show \$hostname done

3. IdM **admin** ユーザーとして認証します。

[root@nis-server ~]# kinit admin

4. スクリプトを実行します。以下に例を示します。

[root@nis-server ~]# sh /root/nis-hosts.sh **nisdomain nis-server.example.com**

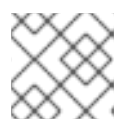

## 注記

このスクリプトでは、エイリアスなどの特別なホスト設定は移行されません。

## 117.5. NETGROUP エントリーの NIS から IDM への移行

NIS **netgroup** マップには、netgroup に関する情報が含まれます。このデータを使用して、NIS netgroup を Identity Management (IdM) に移行します。

### 前提条件

- NIS サーバーの root アクセス権限がある。
- IdM で NIS [が有効になっている。](#page-931-0)
- NIS サーバーが IdM に登録されている。

### 手順

1. **yp-tools** パッケージをインストールします。

[root@nis-server ~]# yum install yp-tools -y

2. 以下の内容を含めて NIS サーバーに **/root/nis-netgroups.sh** スクリプトを作成します。

```
#!/bin/sh
# $1 is the NIS domain, $2 is the primary NIS server
ypcat -k -d $1 -h $2 netgroup > /dev/shm/nis-map.netgroup 2>&1
IFS=$'\n'
for line in $(cat /dev/shm/nis-map.netgroup); do
IFS=' '
netgroupname=$(echo $line | awk '{print $1}')
triples=$(echo $line | sed "s/^$netgroupname //")
echo "ipa netgroup-add $netgroupname --desc=NIS_NG_$netgroupname"
if \lceil \frac{1}{2} \rceil $ (echo $line | grep "(," | wc -l) -gt 0 ]; then
 echo "ipa netgroup-mod $netgroupname --hostcat=all"
fi
if [ $(echo $line | grep ",," | wc -l) -gt 0 ]; then
 echo "ipa netgroup-mod $netgroupname --usercat=all"
fi
```
for triple in \$triples; do triple=\$(echo \$triple | sed -e 's/-//g' -e 's/(//' -e 's/)//') if [ \$(echo \$triple | grep ",.\*," | wc -l) -gt 0 ]; then hostname=\$(echo \$triple | cut -f1 -d,) username=\$(echo \$triple | cut -f2 -d,) domain=\$(echo \$triple | cut -f3 -d,) hosts=""; users=""; doms=""; [ -n "\$hostname" ] && hosts="--hosts=\$hostname" [ -n "\$username" ] && users="--users=\$username" [ -n "\$domain" ] && doms="--nisdomain=\$domain" echo "ipa netgroup-add-member \$netgroup \$hosts \$users \$doms" else netgroup=\$triple echo "ipa netgroup-add \$netgroup --desc=<NIS\_NG>\_\$netgroup" fi done done

3. IdM **admin** ユーザーとして認証します。

[root@nis-server ~]# kinit admin

4. スクリプトを実行します。以下に例を示します。

[root@nis-server ~]# sh /root/nis-netgroups.sh **nisdomain nis-server.example.com**

### 117.6. NIS から IDM への自動マウントマップの移行

自動マウントマップは、場所 (親エントリー)、関連のキー、およびマップを定義する入れ子および相互 関連のエントリーです。NIS 自動マウントマップを Identity Management (IdM) に移行するには、以下 を実行します。

### 前提条件

- NIS サーバーの root アクセス権限がある。
- IdM で NIS [が有効になっている。](#page-931-0)
- NIS サーバーが IdM に登録されている。

### 手順

1. **yp-tools** パッケージをインストールします。

[root@nis-server ~]# yum install yp-tools -y

2. 以下の内容を含めて、NIS サーバーに **/root/nis-automounts.sh** スクリプトを作成します。

#!/bin/sh *# \$1 is for the automount entry in ipa*

ipa automountlocation-add \$1

*# \$2 is the NIS domain, \$3 is the primary NIS server, \$4 is the map name* ypcat -k -d \$2 -h \$3 \$4 > /dev/shm/nis-map.\$4 2>&1 ipa automountmap-add \$1 \$4 basedn=\$(ipa env basedn | tr -d '[:space:]' | cut -f2 -d:) cat > /tmp/amap.ldif <<EOF dn: nis-domain=\$2+nis-map=\$4,cn=NIS Server,cn=plugins,cn=config objectClass: extensibleObject nis-domain: \$2 nis-map: \$4 nis-base: automountmapname=\$4,cn=\$1,cn=automount,\$basedn nis-filter: (objectclass=\\*) nis-key-format: %{automountKey} nis-value-format: %{automountInformation} EOF ldapadd -x -h \$3 -D "cn=Directory Manager" -W -f /tmp/amap.ldif IFS=\$'\n' for line in \$(cat /dev/shm/nis-map.\$4); do  $IFS="$ " key=\$(echo "\$line" | awk '{print \$1}') info=\$(echo "\$line" | sed -e "s^\$key[ \t]\*") ipa automountkey-add nis \$4 --key="\$key" --info="\$info" done

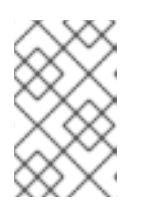

### 注記

このスクリプトでは、NIS 自動マウント情報のエクスポート、自動マウントの場 所と関連マップの LDAP データ交換形式 (LDIF) の生成、IdM Directory Server への LDIF ファイルのインポートが行われます。

3. IdM **admin** ユーザーとして認証します。

[root@nis-server ~]# kinit admin

4. スクリプトを実行します。以下に例を示します。

[root@nis-server ~]# sh /root/nis-automounts.sh **location nisdomain nis-server.example.com map\_name**

# 第118章 IDM で自動マウントの使用

自動マウントは、複数のシステムにわたってディレクトリーを管理、整理、およびアクセスする方法で す。Automount は、ディレクトリーへのアクセスが要求されるたびに、そのディレクトリーを自動的 にマウントします。これは、ドメイン内のクライアント上のディレクトリーを簡単に共有できるため、 Identity Management (IdM) ドメイン内でうまく機能します。

この例では、以下のシナリオを使用します。

- nfs-server.idm.example.com は、ネットワークファイルシステム (NFS) サーバーの完全修飾 ドメイン名 (FQDN) です。
- 便宜上、nfs-server.idm.example.com は、raleigh 自動マウントの場所のマップを提供する IdM クライアントとします。

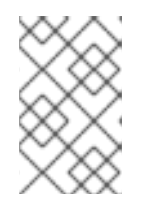

注記

自動マウントの場所は、NFS マップの一意のセットです。たとえば、クライア ントが高速接続の恩恵を受けられるように、これらの NFS マップがすべて同じ 地理的地域にあることが理想的ですが、これは必須ではありません。

- NFS サーバーは、/exports/project ディレクトリーを読み取り/書き込みとしてエクスポート します。
- developers グループに属する IdM ユーザーは、raleighの自動マウントの場所を使用する IdM クライアントであれば、/devel/project/ として、エクスポートされたディレクトリーのコンテ ンツにアクセスできます。
- idm-client.idm.example.com は、raleigh の自動マウントの場所を使用する IdM クライアント です。

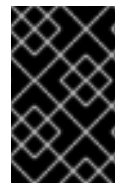

### 重要

NFS サーバーの代わりに Samba サーバーを使用して IdM クライアントに共有を提供す る場合は、以下の How do I configure kerberized CIFS mounts with Autofs in an IPA environment? [を参照してください。を参照してください。](https://access.redhat.com/solutions/6596071)

### 118.1. IDM の AUTOFS と AUTOMOUNT

**autofs** サービスは、アクセス時にディレクトリーをマウントするように **automount** デーモンに指示す ることにより、必要に応じてディレクトリーのマウントを自動化します。また、しばらく操作を行わな いと、**autofs** は、**automount** に自動マウントされたディレクトリーのマウントを解除するように指示 します。静的マウントとは異なり、オンデマンドマウントはシステムリソースを節約します。

マップの自動マウント

**autofs** を使用するシステムでは、**automount** 設定は複数のファイルに保存されます。プライマリー **automount** 設定ファイルは **/etc/auto.master** です。これには、システムの **automount** マウントポ イントのマスターマッピングと、その関連リソースが含まれます。このマッピングは 自動マウント マップ として知られています。

**/etc/auto.master** 設定ファイルには、マスターマップ が含まれます。他のマップへの参照を含める ことができます。このマップは、直接または間接のいずれかになります。ダイレクトマップではマ ウントポイントに絶対パス名を使用し、間接マップでは相対パス名を使用します。

#### IdM の自動マウント設定

**automount** は通常、ローカルの **/etc/auto.master** と関連ファイルからマップデータを取得します が、他のソースからマップデータを取得することもできます。一般的なソースの1つが LDAP サー バーです。Identity Management (Id M) のコンテキストでは、これは 389 Directory Server です。 **autofs** を使用するシステムが IdM ドメインのクライアントである場合、**automount** 設定はローカ ル設定ファイルに保存されません。代わりに、マップ、場所、キーなどの **autofs** 設定は、LDAP エ ントリーとして IdM ディレクトリーに保存されます。たとえば、**idm.example.com** IdM ドメインの 場合、デフォルトの マスターマップ は以下のように保存されます。

dn:

automountmapname=auto.master,cn=default,cn=automount,dc=idm,dc=example,dc=com objectClass: automountMap objectClass: top automountMapName: auto.master

### 関連情報

● [オンデマンドでのファイルシステムのマウント](https://access.redhat.com/documentation/ja-jp/red_hat_enterprise_linux/8/html/managing_file_systems/mounting-file-systems-on-demand_managing-file-systems)

# 118.2. RED HAT IDENTITY MANAGEMENT ドメインで KERBEROS を使用 する NFS サーバーを設定する

Red Hat Identity Management (IdM) を使用すると、NFS サーバーを IdM ドメインに参加させることが できます。これにより、ユーザーとグループを一元管理し、認証、整合性保護、トラフィック暗号化に Kerberos を使用できるようになります。

### 前提条件

- NFS サーバーが Red Hat Identity Management (IdM) ドメインに [登録](https://access.redhat.com/documentation/ja-jp/red_hat_enterprise_linux/9/html/installing_identity_management/assembly_installing-an-idm-client_installing-identity-management) されている。
- NFS サーバーが実行および設定されている。

### 手順

1. IdM 管理者として Kerberos チケットを取得します。

### # **kinit admin**

2. **nfs/<FQDN>** サービスプリンシパルを作成します。

# **ipa service-add nfs/nfs\_server.idm.example.com**

3. IdM から **nfs** サービスプリンシパルを取得し、**/etc/krb5.keytab** ファイルに保存します。

# **ipa-getkeytab -s idm\_server.idm.example.com -p nfs/nfs\_server.idm.example.com -k /etc/krb5.keytab**

4. オプション: **/etc/krb5.keytab** ファイル内のプリンシパルを表示します。

# **klist -k /etc/krb5.keytab** Keytab name: FILE:/etc/krb5.keytab KVNO Principal ---- -------------------------------------------------------------------------- <span id="page-940-0"></span>1 nfs/nfs\_server.idm.example.com@IDM.EXAMPLE.COM

- 1 nfs/nfs\_server.idm.example.com@IDM.EXAMPLE.COM
- 1 nfs/nfs\_server.idm.example.com@IDM.EXAMPLE.COM
- 1 nfs/nfs\_server.idm.example.com@IDM.EXAMPLE.COM
- 7 host/nfs\_server.idm.example.com@IDM.EXAMPLE.COM
- 7 host/nfs\_server.idm.example.com@IDM.EXAMPLE.COM
- 7 host/nfs\_server.idm.example.com@IDM.EXAMPLE.COM
- 7 host/nfs\_server.idm.example.com@IDM.EXAMPLE.COM

デフォルトでは、ホストを IdM ドメインに参加させると、IdM クライアントがホストプリンシ パルを **/etc/krb5.keytab** ファイルに追加します。ホストプリンシパルがない場合は、**ipagetkeytab -s idm\_server.idm.example.com -p host/nfs\_server.idm.example.com -k /etc/krb5.keytab** コマンドを使用して追加します。

5. **ipa-client-automount** ユーティリティーを使用して、IdM ID のマッピングを設定します。

# **ipa-client-automount** Searching for IPA server... IPA server: DNS discovery Location: default Continue to configure the system with these values? [no]: **yes** Configured /etc/idmapd.conf Restarting sssd, waiting for it to become available. Started autofs

6. **/etc/exports** ファイルを更新し、クライアントオプションに Kerberos セキュリティー方式を追 加します。以下に例を示します。

/nfs/projects/ 192.0.2.0/24(rw,**sec=krb5i**)

クライアントが複数のセキュリティー方式を選択できるようにするには、それらをコロンで区 切って指定します。

/nfs/projects/ 192.0.2.0/24(rw,**sec=krb5:krb5i:krb5p**)

7. エクスポートされたファイルシステムを再ロードします。

### # **exportfs -r**

### 118.3. IDM CLI を使用した IDM での自動マウントの場所とマップの設定

場所はマップのセットで、すべて **auto.master** に保存されます。1 つの場所に複数のマップを保存でき ます。また、場所には複数のマップを保存できます。場所のエントリーは、マップエントリーのコンテ ナーとしてのみ機能します。それ自体は、自動マウント設定ではありません。

Identity Management (IdM) のシステム管理者は、IdM で自動マウントの場所とマップを設定できま す。これにより、指定した場所の IdM ユーザーが、ホストの特定のマウントポイントに移動して、NFS サーバーがエクスポートした共有にアクセスできるようになります。エクスポートされた NFS サー バーディレクトリーとマウントポイントの両方が、マップで指定されます。この例では、raleigh の場 所と、IdM クライアントの/devel/ マウントポイントにある nfs-

server.idm.example.com:/exports/project 共有を読み取り/書き込みディレクトリーとしてマウントす るマップを設定する方法を説明します。

### <span id="page-941-0"></span>前提条件

● IdM に登録されているホストに IdM 管理者としてログインしている。

### 手順

1. raleigh の自動マウントの場所を作成します。

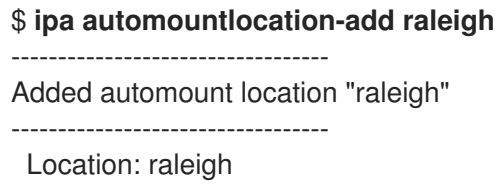

2. raleighの場所に、auto.devel 自動マウントマップを作成します。

\$ **ipa automountmap-add raleigh auto.devel** -------------------------------- Added automount map "auto.devel" -------------------------------- Map: auto.devel

- 3. exports/共有のキーとマウント情報を追加します。
	- a. auto.devel マップのキーとマウント情報を追加します。

\$ **ipa automountkey-add raleigh auto.devel --key='\*' --info='-sec=krb5p,vers=4 nfsserver.idm.example.com:/exports/&'** ----------------------- Added automount key "\*" ----------------------- Key: \* Mount information: -sec=krb5p,vers=4 nfs-server.idm.example.com:/exports/&

b. auto.master マップのキーとマウント情報を追加します。

\$ **ipa automountkey-add raleigh auto.master --key=/devel --info=auto.devel** ---------------------------- Added automount key "/devel" ---------------------------- Key: /devel Mount information: auto.devel

### 118.4. IDM クライアントでの自動マウントの設定

Identity Management (IdM) システム管理者は、IdM クライアントに自動マウントサービスを設定し て、クライアントが追加された場所に設定した NFS 共有に、ユーザーがクライアントにログインした ときに IdM ユーザーが自動的にアクセスできるようにすることができます。この例では、raleigh の場 所で利用可能な自動マウントサービスを使用するように IdM クライアントを設定する方法を説明しま す。

### 前提条件

IdM クライアントへの **root** アクセス権限がある。

- <span id="page-942-0"></span>● IdM 管理者としてログインしている。
- 自動マウントの場所が存在します。サンプルの場所は raleigh です。

### 手順

1. IdM クライアントで、**ipa-client-automount** コマンドを入力して場所を指定します。**-U** オプ ションを使用して、スクリプトを無人で実行します。

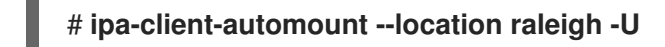

2. autofs サービスを停止し、SSSD キャッシュをクリアし、autofs サービスを開始して新しい設 定をロードします。

# **systemctl stop autofs ; sss\_cache -E ; systemctl start autofs**

118.5. IDM クライアントで、IDM ユーザーが NFS 共有にアクセスできるこ との確認

Identity Management (IdM) システム管理者は、特定のグループのメンバーである IdM ユーザーが、特 定の IdM クライアントにログインしたときに NFS 共有にアクセスできるかどうかをテストできます。

この例では、以下のシナリオがテストされています。

● developers グループに属する idm\_user という名前の IdM ユーザーは、raleigh automount ロ ケーションにある IdM クライアントである idm-client.idm.example.com に自動マウントされ た /devel/project ディレクトリー内のファイルの内容を読み書きできます。

### 前提条件

- IdM ホスト上で Kerberos を使用して NFS [サーバーをセットアップしまし](#page-940-0) た。
- IdM [で自動マウントのロケーション、マップ、マウントポイントを設定](#page-941-0)し、そこで IdM ユー ザーが NFS共有にアクセスできるように設定している。
- IdM [クライアントに自動マウントを設定](#page-942-0)している。

### 手順

- 1. IdM ユーザーが **read-write** ディレクトリーにアクセスできることを確認します。
	- a. IdM ユーザーとして IdM クライアントに接続します。

\$ **ssh idm\_user@idm-client.idm.example.com** Password:

b. IdM ユーザーの Ticket Granting Ticket (TGT) を取得します。

### \$ **kinit idm\_user**

c. [オプション] Id M ユーザーのグループメンバーシップを表示します。

\$ **ipa user-show idm\_user**

User login: idm\_user [...] Member of groups: developers, ipausers d. /devel/project ディレクトリーに移動します。 \$ **cd /devel/project** e. ディレクトリーの内容をリスト表示します。 \$ **ls** rw\_file f. ディレクトリーのファイルに行を追加し、**write** パーミッションをテストします。 \$ **echo "idm\_user can write into the file" > rw\_file** g. [オプション] ファイルの更新された内容を表示します。 \$ **cat rw\_file** this is a read-write file idm\_user can write into the file

出力は、idm\_user がファイルに書き込めることを確認します。

# 第119章 ANSIBLE を使用して IDM ユーザーの NFS 共有を自動マウ ントする

自動マウントは、複数のシステムにわたってディレクトリーを管理、整理、およびアクセスする方法で す。Automount は、ディレクトリーへのアクセスが要求されるたびに、そのディレクトリーを自動的 にマウントします。これは、ドメイン内のクライアント上のディレクトリーを簡単に共有できるため、 Identity Management (IdM) ドメイン内でうまく機能します。

Ansible を使用して、IdM ロケーションの IdM クライアントにログインしている IdM ユーザーに対して NFS 共有が自動的にマウントされるように設定できます。

この章の例では、次のシナリオを使用します。

- nfs-server.idm.example.com は、ネットワークファイルシステム (NFS) サーバーの完全修飾 ドメイン名 (FQDN) です。
- nfs-server.idm.example.com は、raleigh の自動マウントの場所にある IdM クライアントで す。
- NFS サーバーは、/exports/project ディレクトリーを読み取り/書き込みとしてエクスポート します。
- 開発者 グループに属する IdM ユーザーは、NFS サーバーと同じ raleighの自動マウントの場所 にある IdM クライアントであれば、/devel/project/ としてエクスポートしたディレクトリー のコンテンツにアクセスできます。
- idm-client.idm.example.com は、raleigh の自動マウントの場所にある IdM クライアントで す。

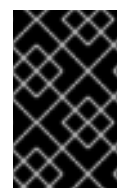

### 重要

NFS サーバーの代わりに Samba サーバーを使用して IdM クライアントに共有を提供す る場合は、以下の How do I configure kerberized CIFS mounts with Autofs in an IPA environment? [を参照してください。を参照してください。](https://access.redhat.com/solutions/6596071)

本章は以下のセクションで設定されます。

- 1. IdM の Autofs と [automount](#page-945-0)
- 2. IdM での Kerberos を使用した NFS [サーバーのセットアップ](#page-946-0)
- 3. Ansible を使用した IdM [での自動マウントの場所、マップ、およびキーの設定](#page-948-0)
- 4. Ansible を使用して IdM ユーザーを NFS [共有を所有するグループに追加する](#page-949-0)
- 5. IdM [クライアントでの自動マウントの設定](#page-950-0)
- 6. IdM クライアントで、IdM ユーザーが NFS [共有にアクセスできることの確認](#page-951-0)

### 119.1. IDM の AUTOFS と AUTOMOUNT

**autofs** サービスは、アクセス時にディレクトリーをマウントするように **automount** デーモンに指示す ることにより、必要に応じてディレクトリーのマウントを自動化します。また、しばらく操作を行わな <span id="page-945-0"></span>いと、**autofs** は、**automount** に自動マウントされたディレクトリーのマウントを解除するように指示 します。静的マウントとは異なり、オンデマンドマウントはシステムリソースを節約します。

### マップの自動マウント

**autofs** を使用するシステムでは、**automount** 設定は複数のファイルに保存されます。プライマリー **automount** 設定ファイルは **/etc/auto.master** です。これには、システムの **automount** マウントポ イントのマスターマッピングと、その関連リソースが含まれます。このマッピングは 自動マウント マップ として知られています。

**/etc/auto.master** 設定ファイルには、マスターマップ が含まれます。他のマップへの参照を含める ことができます。このマップは、直接または間接のいずれかになります。ダイレクトマップではマ ウントポイントに絶対パス名を使用し、間接マップでは相対パス名を使用します。

### IdM の自動マウント設定

**automount** は通常、ローカルの **/etc/auto.master** と関連ファイルからマップデータを取得します が、他のソースからマップデータを取得することもできます。一般的なソースの1つが LDAP サー バーです。Identity Management (Id M) のコンテキストでは、これは 389 Directory Server です。 **autofs** を使用するシステムが IdM ドメインのクライアントである場合、**automount** 設定はローカ ル設定ファイルに保存されません。代わりに、マップ、場所、キーなどの **autofs** 設定は、LDAP エ ントリーとして IdM ディレクトリーに保存されます。たとえば、**idm.example.com** IdM ドメインの 場合、デフォルトの マスターマップ は以下のように保存されます。

dn:

automountmapname=auto.master,cn=default,cn=automount,dc=idm,dc=example,dc=com objectClass: automountMap objectClass: top automountMapName: auto.master

### 関連情報

● [オンデマンドでのファイルシステムのマウント](https://access.redhat.com/documentation/ja-jp/red_hat_enterprise_linux/8/html/managing_file_systems/mounting-file-systems-on-demand_managing-file-systems)

### 119.2. RED HAT IDENTITY MANAGEMENT ドメインで KERBEROS を使用 する NFS サーバーを設定する

Red Hat Identity Management (IdM) を使用すると、NFS サーバーを IdM ドメインに参加させることが できます。これにより、ユーザーとグループを一元管理し、認証、整合性保護、トラフィック暗号化に Kerberos を使用できるようになります。

### 前提条件

- NFS サーバーが Red Hat Identity Management (IdM) ドメインに [登録](https://access.redhat.com/documentation/ja-jp/red_hat_enterprise_linux/9/html/installing_identity_management/assembly_installing-an-idm-client_installing-identity-management) されている。
- NFS サーバーが実行および設定されている。

### 手順

1. IdM 管理者として Kerberos チケットを取得します。

### # **kinit admin**

2. **nfs/<FQDN>** サービスプリンシパルを作成します。

<span id="page-946-0"></span>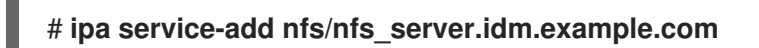

3. IdM から **nfs** サービスプリンシパルを取得し、**/etc/krb5.keytab** ファイルに保存します。

# **ipa-getkeytab -s idm\_server.idm.example.com -p nfs/nfs\_server.idm.example.com -k /etc/krb5.keytab**

4. オプション: **/etc/krb5.keytab** ファイル内のプリンシパルを表示します。

# **klist -k /etc/krb5.keytab** Keytab name: FILE:/etc/krb5.keytab KVNO Principal ---- -------------------------------------------------------------------------- nfs/nfs\_server.idm.example.com@IDM.EXAMPLE.COM nfs/nfs\_server.idm.example.com@IDM.EXAMPLE.COM nfs/nfs\_server.idm.example.com@IDM.EXAMPLE.COM nfs/nfs\_server.idm.example.com@IDM.EXAMPLE.COM host/nfs\_server.idm.example.com@IDM.EXAMPLE.COM host/nfs\_server.idm.example.com@IDM.EXAMPLE.COM host/nfs\_server.idm.example.com@IDM.EXAMPLE.COM host/nfs\_server.idm.example.com@IDM.EXAMPLE.COM

デフォルトでは、ホストを IdM ドメインに参加させると、IdM クライアントがホストプリンシ パルを **/etc/krb5.keytab** ファイルに追加します。ホストプリンシパルがない場合は、**ipagetkeytab -s idm\_server.idm.example.com -p host/nfs\_server.idm.example.com -k /etc/krb5.keytab** コマンドを使用して追加します。

5. **ipa-client-automount** ユーティリティーを使用して、IdM ID のマッピングを設定します。

# **ipa-client-automount** Searching for IPA server... IPA server: DNS discovery Location: default Continue to configure the system with these values? [no]: **yes** Configured /etc/idmapd.conf Restarting sssd, waiting for it to become available. Started autofs

6. **/etc/exports** ファイルを更新し、クライアントオプションに Kerberos セキュリティー方式を追 加します。以下に例を示します。

/nfs/projects/ 192.0.2.0/24(rw,**sec=krb5i**)

クライアントが複数のセキュリティー方式を選択できるようにするには、それらをコロンで区 切って指定します。

/nfs/projects/ 192.0.2.0/24(rw,**sec=krb5:krb5i:krb5p**)

7. エクスポートされたファイルシステムを再ロードします。

# **exportfs -r**

# 119.3. ANSIBLE を使用した IDM での自動マウントの場所、マップ、および キーの設定

Identity Management (IdM) のシステム管理者は、IdM で自動マウントの場所とマップを設定できま す。これにより、指定した場所の IdM ユーザーが、ホストの特定のマウントポイントに移動して、NFS サーバーがエクスポートした共有にアクセスできるようになります。エクスポートされた NFS サー バーディレクトリーとマウントポイントの両方が、マップで指定されます。LDAP 用語では、ロケー ションはそのようなマップエントリーのコンテナーです。

この例では、Ansible を使用して、raleigh の場所と、IdM クライアント上の /devel/project マウント ポイントに nfs-server.idm.example.com:/exports/project 共有を読み取り/書き込みディレクトリー としてマウントするマップを設定する方法を説明します。

### 前提条件

- IdM admin のパスワードを把握している。
- 次の要件を満たすように Ansible コントロールノードを設定している。
	- Ansible バージョン 2.14 以降を使用している。
	- Ansible コントローラーに **[ansible-freeipa](https://access.redhat.com/documentation/ja-jp/red_hat_enterprise_linux/8/html/installing_identity_management/installing-an-identity-management-server-using-an-ansible-playbook_installing-identity-management#installing-the-ansible-freeipa-package_server-ansible)** パッケージがインストールされている。
	- この例では、~/MyPlaybooks/ ディレクトリーに、IdM サーバーの完全修飾ドメイン名 (FQDN) を使用して Ansible [インベントリーファイル](https://access.redhat.com/documentation/ja-jp/red_hat_enterprise_linux/8/html/using_ansible_to_install_and_manage_identity_management/preparing-your-environment-for-managing-idm-using-ansible-playbooks_using-ansible-to-install-and-manage-idm) を作成したことを前提としている。
	- この例では、secret.yml Ansible ボールトに **ipaadmin\_password** が保存されていることを 前提としている。
- **ansible-freeipa** モジュールが実行されるノードであるターゲットノードは、IdM クライアン ト、サーバー、またはレプリカとしての IdM ドメインの一部です。

### 手順

1. Ansible コントロールノードで、~/MyPlaybooks/ ディレクトリーに移動します。

2. **/usr/share/doc/ansible-freeipa/playbooks/automount/** ディレクトリーにある **automountlocation-present.yml** Ansible Playbook ファイルをコピーします。

\$ **cp /usr/share/doc/ansible-freeipa/playbooks/automount/automount-locationpresent.yml automount-location-map-and-key-present.yml**

- 3. **automount-location-map-and-key-present.yml** ファイルを編集用に開きます。
- 4. **ipaautomountlocation** タスクセクションで次の変数を設定して、ファイルを調整します。
	- **ipaadmin\_password** 変数は IdM **admin** のパスワードに設定します。
	- name 変数を raleigh に設定します。
	- **state** 変数は **present** に設定されていることを確認します。 以下は、今回の例で使用するように変更した Ansible Playbook ファイルです。

<sup>\$</sup> **cd ~/MyPlaybooks/**

```
---
- name: Automount location present example
 hosts: ipaserver
 vars files:
 - /home/user_name/MyPlaybooks/secret.yml
 tasks:
 - name: Ensure automount location is present
  ipaautomountlocation:
   ipaadmin_password: "{{ ipaadmin_password }}"
   name: raleigh
   state: present
```
- 5. **automount-location-map-and-key-present.yml** ファイルの編集を続けます。
	- a. **tasks** セクションで、自動マウントマップの存在を確認するタスクを追加します。

```
[...]
 vars files:
 - /home/user_name/MyPlaybooks/secret.yml
 tasks:
[...]
 - name: ensure map named auto.devel in location raleigh is created
  ipaautomountmap:
   ipaadmin_password: "{{ ipaadmin_password }}"
   name: auto.devel
   location: raleigh
   state: present
```
b. 別のタスクを追加して、マウントポイントと NFS サーバー情報をマップに追加します。

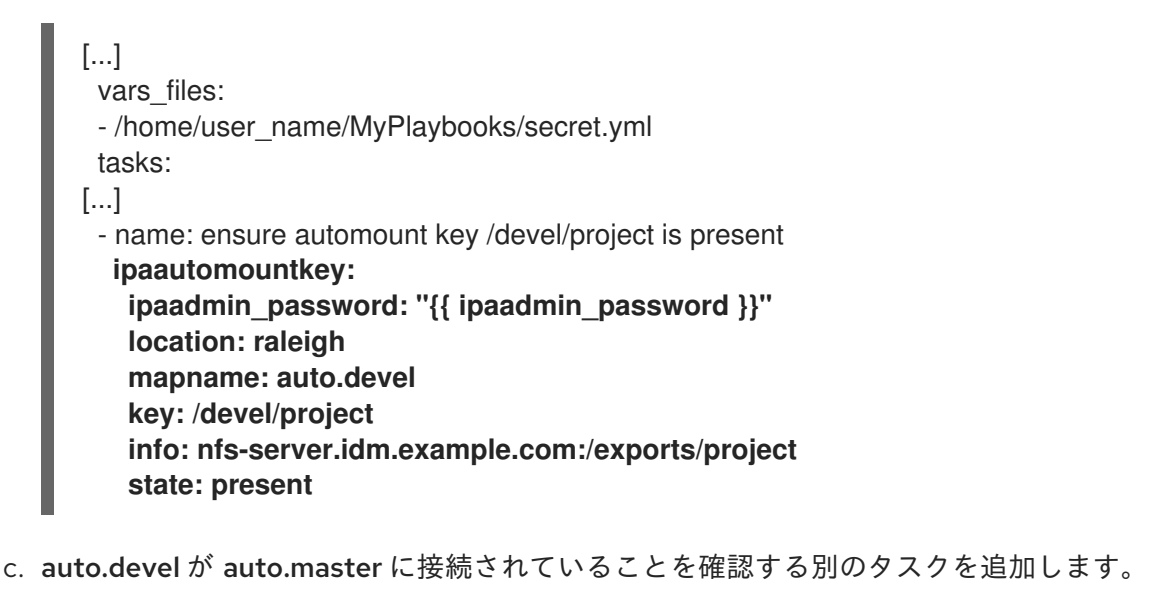

```
[...]
 vars files:
 - /home/user_name/MyPlaybooks/secret.yml
 tasks:
[...]
- name: Ensure auto.devel is connected in auto.master:
 ipaautomountkey:
  ipaadmin_password: "{{ ipaadmin_password }}"
  location: raleigh
```
**mapname: auto.map key: /devel info: auto.devel state: present**

- 6. ファイルを保存します。
- 7. Ansible Playbook を実行し、Playbook とインベントリーファイルを指定します。

\$ **ansible-playbook --vault-password-file=password\_file -v -i inventory automountlocation-map-and-key-present.yml**

### <span id="page-949-0"></span>119.4. ANSIBLE を使用した NFS 共有を所有するグループへの IDM ユー ザーの追加

Identity Management (IdM) システム管理者は、Ansible を使用して、NFS 共有にアクセスできるユー ザーのグループを作成し、IdM ユーザーをこのグループに追加できます。

この例では、Ansible Playbook を使用して idm\_user アカウントが developers グループに属している ことを確認し、idm\_user が /exports/project NFS 共有にアクセスできるようにする方法について説明 します。

### 前提条件

- nfs-server.idm.example.com NFS サーバーへの **root** アクセス権があり、これは raleigh automount の場所にある IdM クライアントです。
- IdM admin のパスワードを把握している。
- 次の要件を満たすように Ansible コントロールノードを設定している。
	- Ansible バージョン 2.14 以降を使用している。
	- Ansible コントローラーに **[ansible-freeipa](https://access.redhat.com/documentation/ja-jp/red_hat_enterprise_linux/8/html/installing_identity_management/installing-an-identity-management-server-using-an-ansible-playbook_installing-identity-management#installing-the-ansible-freeipa-package_server-ansible)** パッケージがインストールされている。
	- この例では、~/MyPlaybooks/ ディレクトリーに、IdM サーバーの完全修飾ドメイン名 (FQDN) を使用して Ansible [インベントリーファイル](https://access.redhat.com/documentation/ja-jp/red_hat_enterprise_linux/8/html/using_ansible_to_install_and_manage_identity_management/preparing-your-environment-for-managing-idm-using-ansible-playbooks_using-ansible-to-install-and-manage-idm) を作成したことを前提としている。
	- この例では、secret.yml Ansible ボールトに **ipaadmin\_password** が保存されていることを 前提としている。
- **ansible-freeipa** モジュールが実行されるノードであるターゲットノードは、IdM クライアン ト、サーバー、またはレプリカとしての IdM ドメインの一部です。
	- o ~/MyPlaybooks/ で、Ansible を使用して IdM で automount の場所、マップ、およびキー を設定 [するからのタスクがすでに含まれている](#page-948-0) **automount-location-map-and-keypresent.yml** ファイルを作成しました。

### 手順

1. Ansible コントロールノードで、~/MyPlaybooks/ ディレクトリーに移動します。

\$ **cd ~/MyPlaybooks/**

2. **automount-location-map-and-key-present.yml** ファイルを編集用に開きます。

3. **tasks** セクションで、IdM developers グループが存在し、idm\_user がこのグループに追加さ れていることを確認するタスクを追加します。

```
[...]
 vars files:
 - /home/user_name/MyPlaybooks/secret.yml
 tasks:
[...]
 - ipagroup:
   ipaadmin_password: "{{ ipaadmin_password }}"
   name: developers
   user:
   - idm_user
   state: present
```
- 4. ファイルを保存します。
- 5. Ansible Playbook を実行し、Playbook とインベントリーファイルを指定します。

### \$ **ansible-playbook --vault-password-file=password\_file -v -i inventory automountlocation-map-and-key-present.yml**

6. NFS サーバーで、/exports/project ディレクトリーのグループ所有権を developers に変更し て、グループ内のすべての IdM ユーザーがディレクトリーにアクセスできるようにします。

```
# chgrp developers /exports/project
```
### <span id="page-950-0"></span>119.5. IDM クライアントでの自動マウントの設定

Identity Management (IdM) システム管理者は、IdM クライアントに自動マウントサービスを設定し て、クライアントが追加された場所に設定した NFS 共有に、ユーザーがクライアントにログインした ときに IdM ユーザーが自動的にアクセスできるようにすることができます。この例では、raleigh の場 所で利用可能な自動マウントサービスを使用するように IdM クライアントを設定する方法を説明しま す。

### 前提条件

- IdM クライアントへの **root** アクセス権限がある。
- IdM 管理者としてログインしている。
- 自動マウントの場所が存在します。サンプルの場所は raleigh です。

### 手順

1. IdM クライアントで、**ipa-client-automount** コマンドを入力して場所を指定します。**-U** オプ ションを使用して、スクリプトを無人で実行します。

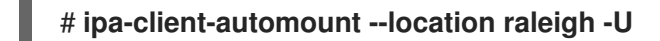

2. autofs サービスを停止し、SSSD キャッシュをクリアし、autofs サービスを開始して新しい設 定をロードします。

### # **systemctl stop autofs ; sss\_cache -E ; systemctl start autofs**

# <span id="page-951-0"></span>119.6. IDM クライアントで、IDM ユーザーが NFS 共有にアクセスできるこ との確認

Identity Management (IdM) システム管理者は、特定のグループのメンバーである IdM ユーザーが、特 定の IdM クライアントにログインしたときに NFS 共有にアクセスできるかどうかをテストできます。

この例では、以下のシナリオがテストされています。

● developers グループに属する idm\_user という名前の IdM ユーザーは、raleigh automount ロ ケーションにある IdM クライアントである idm-client.idm.example.com に自動マウントされ た /devel/project ディレクトリー内のファイルの内容を読み書きできます。

### 前提条件

- IdM ホスト上で Kerberos を使用して NFS [サーバーをセットアップしまし](#page-946-0) た。
- IdM [で自動マウントのロケーション、マップ、マウントポイントを設定](#page-948-0) し、そこで IdM ユー ザーが NFS共有にアクセスできるように設定している。
- Ansible を使用して、NFS [共有を所有する開発者グループに](#page-949-0) IdM ユーザーを追加しました 。
- IdM [クライアントに自動マウントを設定](#page-950-0) している。

#### 手順

- 1. IdM ユーザーが **read-write** ディレクトリーにアクセスできることを確認します。
	- a. IdM ユーザーとして IdM クライアントに接続します。

\$ **ssh idm\_user@idm-client.idm.example.com** Password:

b. IdM ユーザーの Ticket Granting Ticket (TGT) を取得します。

### \$ **kinit idm\_user**

c. [オプション] Id M ユーザーのグループメンバーシップを表示します。

```
$ ipa user-show idm_user
 User login: idm_user
 [...]
 Member of groups: developers, ipausers
```
d. /devel/project ディレクトリーに移動します。

### \$ **cd /devel/project**

e. ディレクトリーの内容をリスト表示します。

```
$ ls
rw_file
```
f. ディレクトリーのファイルに行を追加し、**write** パーミッションをテストします。

\$ **echo "idm\_user can write into the file" > rw\_file**

g. [オプション] ファイルの更新された内容を表示します。

\$ **cat rw\_file** this is a read-write file idm\_user can write into the file

出力は、idm\_user がファイルに書き込めることを確認します。

# 第120章 IDM ログファイルおよびディレクトリー

以下のセクションを使用して、Identity Management (IdM) の個々のコンポーネントを監視、分析、お よびトラブルシューティングします。

- **[LDAP](#page-954-0)**
- [Apache](#page-958-0) Web Server
- **•** [Certificate](#page-958-1) System
- [Kerberos](#page-959-0)
- [DNS](#page-959-1)
- · [custodia](#page-959-2)

さらに、IdM [サーバーおよびクライアント](#page-953-0) [の監視、分析、トラブルシューティングを行い、](#page-955-0)IdM サー バーの監査ロギングの有効化 ができます。

<span id="page-953-0"></span>120.1. IDM サーバーおよびクライアントのログファイルおよびディレクト リー

以下の表は、Identity Management (IdM) サーバーおよびクライアントが情報のログ記録に使用する ディレクトリーおよびファイルを示しています。インストールエラーのトラブルシューティングには、 ファイルおよびディレクトリーを使用できます。

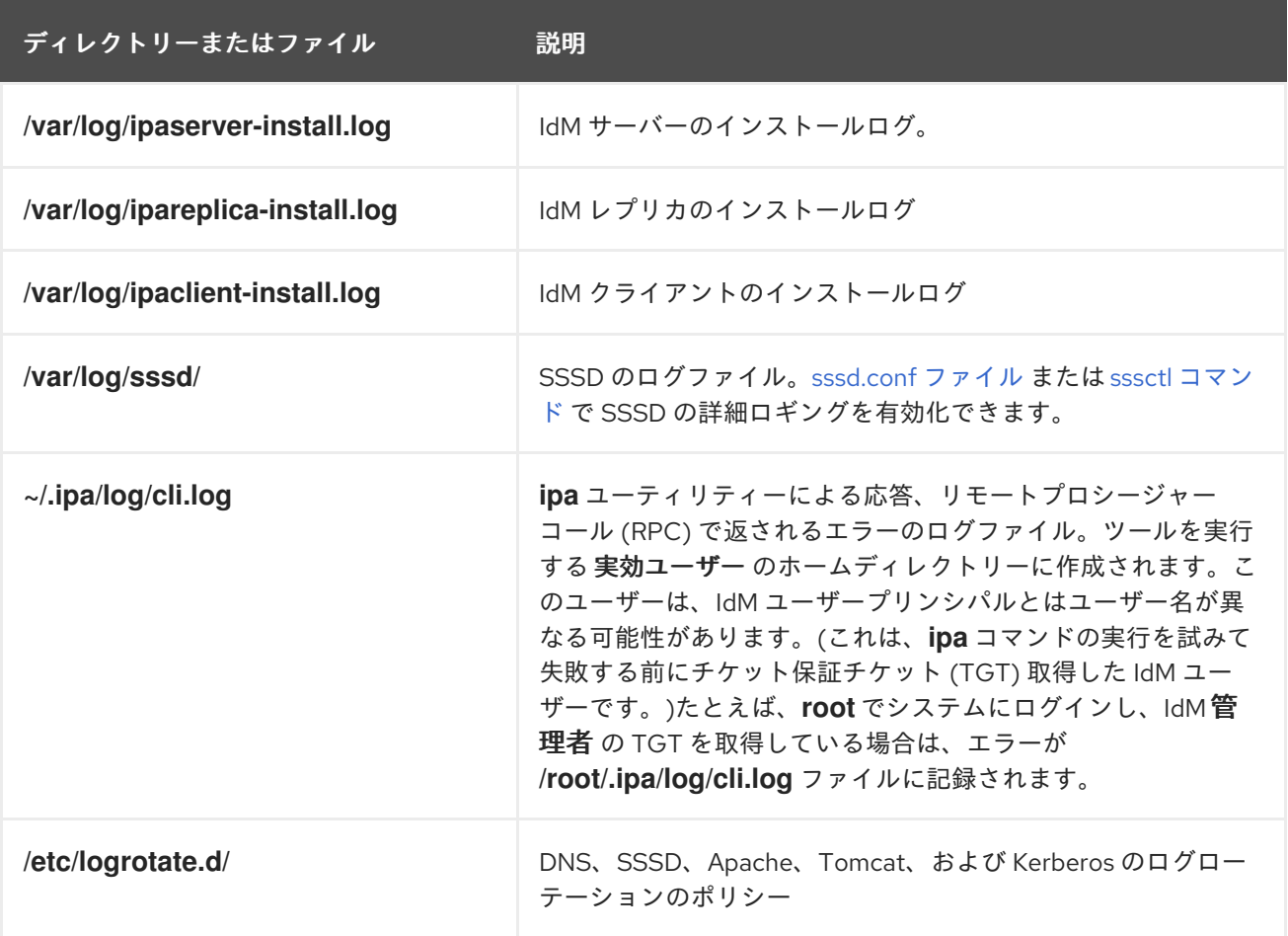

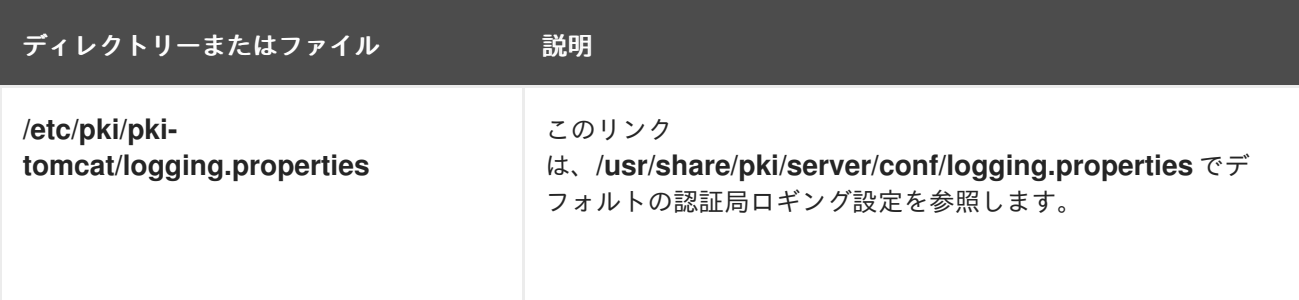

### 関連情報

- IdM [サーバーのインストールに関するトラブルシューティング](https://access.redhat.com/documentation/ja-jp/red_hat_enterprise_linux/8/html/installing_identity_management/troubleshooting-idm-server-installation_installing-identity-management)
- IdM [クライアントのインストールに関するトラブルシューティング](https://access.redhat.com/documentation/ja-jp/red_hat_enterprise_linux/8/html/installing_identity_management/troubleshooting-idm-client-installation_installing-identity-management)
- IdM [レプリカのインストールに関するトラブルシューティング](https://access.redhat.com/documentation/ja-jp/red_hat_enterprise_linux/8/html/installing_identity_management/troubleshooting-idm-replica-installation_installing-identity-management)
- IdM で SSSD [を使用した認証のトラブルシューティング](https://access.redhat.com/documentation/ja-jp/red_hat_enterprise_linux/8/html/configuring_authentication_and_authorization_in_rhel/assembly_troubleshooting-authentication-with-sssd-in-idm_configuring-authentication-and-authorization-in-rhel)

### <span id="page-954-0"></span>120.2. DIRECTORY SERVER のログファイル

以下の表は、Identity Management (IdM) Directory Server (DS) インスタンスが情報をログ記録に使用 するディレクトリーおよびファイルを示しています。DS 関連の問題のトラブルシューティングには、 ファイルおよびディレクトリーを使用できます。

### 表120.1 Directory Server のログファイル

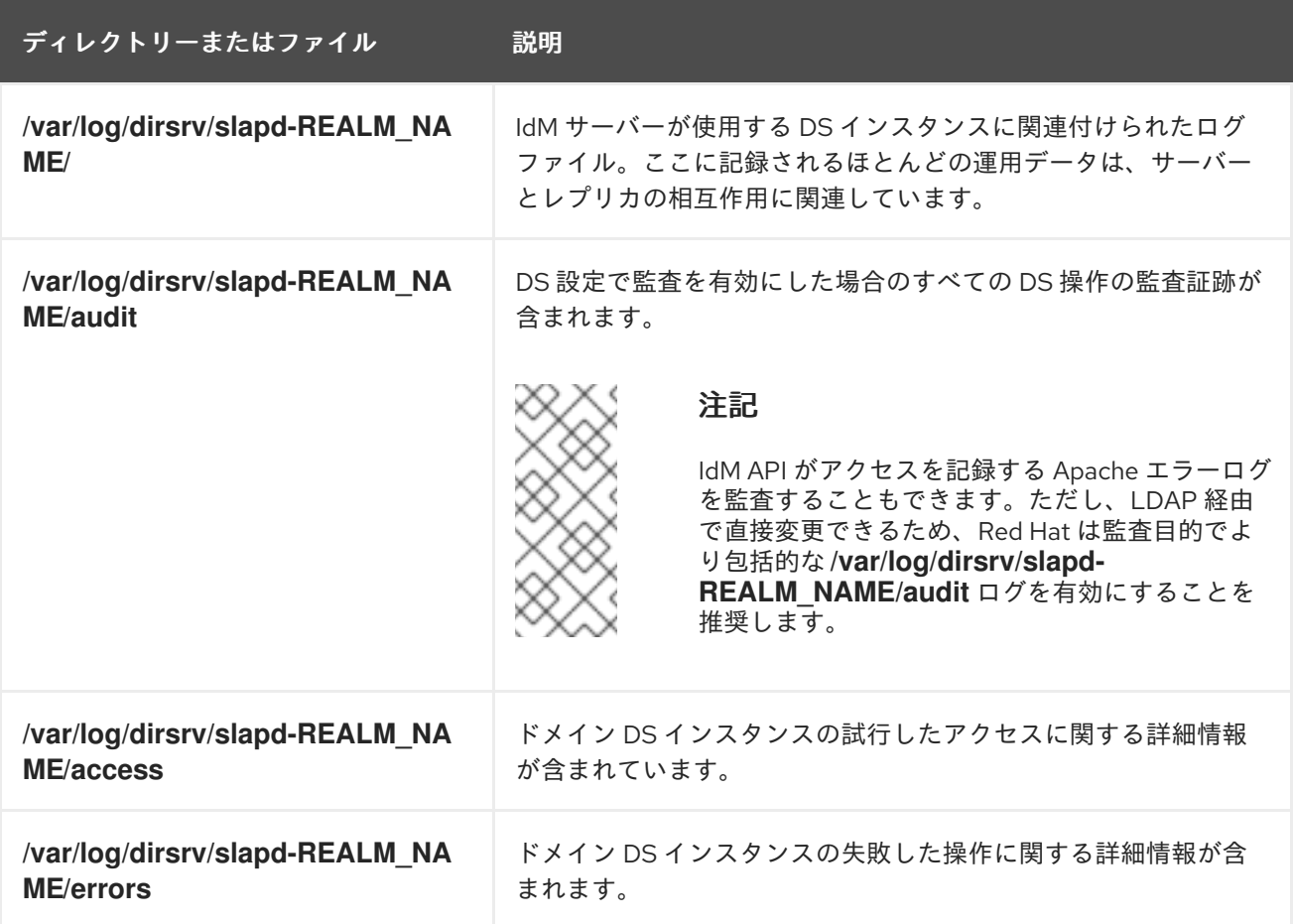

関連情報

- [サーバーおよびデータベースアクティビティーの監視](https://access.redhat.com/documentation/ja-jp/red_hat_directory_server/11/html/administration_guide/monitoring_server_and_database_activity)
- [ログファイルのリファレンス](https://access.redhat.com/documentation/ja-jp/red_hat_directory_server/11/html/configuration_command_and_file_reference/logs-reference)

### <span id="page-955-0"></span>120.3. IDM サーバーでの監査ロギングの有効化

監査目的で Identity Management (IdM) サーバーでのロギングを有効にするには、次の手順に従いま す。詳細なログを使用すると、データの監視、問題のトラブルシューティング、ネットワーク上の疑わ しいアクティビティーを確認できます。

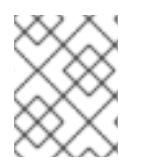

### 注記

特に値が大きい場合など、多くの LDAP 変更がログに記録されている場合、LDAP サー ビスが遅くなることがあります。

### 前提条件

● Directory Manager のパスワード

### 手順

1. LDAP サーバーにバインドします。

\$ **ldapmodify -D "cn=Directory Manager" -W << EOF**

- 2. [Enter] を押します。
- 3. 作成するすべての変更を指定します。以下に例を示します。

dn: cn=config changetype: modify replace: nsslapd-auditlog-logging-enabled nsslapd-auditlog-logging-enabled: on replace:nsslapd-auditlog nsslapd-auditlog: /var/log/dirsrv/slapd-REALM\_NAME/audit replace:nsslapd-auditlog-mode nsslapd-auditlog-mode: 600 replace:nsslapd-auditlog-maxlogsize nsslapd-auditlog-maxlogsize: 100 replace:nsslapd-auditlog-logrotationtime nsslapd-auditlog-logrotationtime: 1 replace:nsslapd-auditlog-logrotationtimeunit nsslapd-auditlog-logrotationtimeunit: day

- 4. 新しい行で EOF を入力して、**ldapmodify** コマンドの最後を示します。
- 5. [Enter] を 2 回押します。
- 6. 監査ロギングを有効にする他のすべての IdM サーバーで直前の手順を繰り返します。

#### 検証

### ● /var/log/dirsrv/slapd-REALM\_NAME/audit ファイルを開きます。

389-Directory/1.4.3.231 B2021.322.1803 server.idm.example.com:636 (/etc/dirsrv/slapd-IDM-EXAMPLE-COM)

time: 20220607102705 dn: cn=config result: 0 changetype: modify replace: nsslapd-auditlog-logging-enabled nsslapd-auditlog-logging-enabled: on [...]

ファイルが空ではない場合には、監査が有効になっていることが分かります。

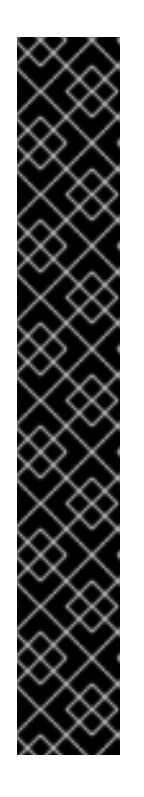

### 重要

システムは、変更を行うエントリーのバインドされた LDAP 識別名 (DN) をログ に記録します。このため、ログを後処理する必要がある場合があります。たとえ ば、IdM Directory Server では、レコードを変更する AD ユーザーの ID を表す ID オーバーライド DN になります。

\$ **modifiersName: ipaanchoruuid=:sid:s-1-5-21-19610888-1443184010- 1631745340-279100,cn=default trust view,cn=views,cn=accounts,dc=idma,dc=idm,dc=example,dc=com**

SID ユーザーがある場合は、**pysss\_nss\_idmap.getnamebysid** Python コマン ドを使用して AD ユーザーを検索します。

>>> **import pysss\_nss\_idmap** >>> **pysss\_nss\_idmap.getnamebysid('S-1-5-21-1273159419-3736181166- 4190138427-500'))** {'S-1-5-21-1273159419-3736181166-4190138427-500': {'name': 'administrator@ad.vm', 'type': 3}}

#### 関連情報

- Red Hat Directory Server ドキュメントの Core [サーバー設定属性](https://access.redhat.com/documentation/ja-jp/red_hat_directory_server/12/html/configuration_and_schema_reference/assembly_core-server-configuration-attributes_config-schema-reference-title#doc-wrapper) の監査ログ設定オプション
- IPA/IDM [サーバーおよびレプリカサーバーの](https://access.redhat.com/solutions/772563) KCS で監査ロギングを有効にする方法
- Directory Server [のログファイル](#page-954-0)

### 120.4. IDM サーバーでのエラーログの変更

特定の種類のエラーに関するデバッグ情報を取得するには、次の手順に従います。この例では、エラー ログレベルを 8192 に設定して、レプリケーションに関する詳細なエラーログを取得することに重点を [置いています。異なるタイプの情報を記録するには、](https://access.redhat.com/documentation/ja-jp/red_hat_directory_server/11/html/configuration_command_and_file_reference/logs-reference#error-logs-levels)Red Hat Directory Server ドキュメントの Error Log Logging Levels の表から別の番号を選択します。

# 注記

特に値が大きい場合に、LDAP サービスが多数のタイプをログに記録すると、処理が遅 くなる可能性があります。

### 前提条件

● Directory Manager のパスワード。

### 手順

1. LDAP サーバーにバインドします。

\$ **ldapmodify -x -D "cn=directory manager" -w <password>**

- 2. [Enter] を押します。
- 3. 変更する変更を指定します。たとえば、レプリケーションに関連するログのみを収集するに は、以下を実行します。

dn: cn=config changetype: modify add: nsslapd-errorlog-level nsslapd-errorlog-level: **8192**

- 4. [Enter] を 2 回押して、**ldapmodify** 命令の最後を示します。これにより、**modifying entry "cn=config"** メッセージが表示されます。
- 5. [Ctrl+C] を押して **ldapmodify** コマンドを終了します。
- 6. レプリケーションエラーに関する詳細なログを収集する他のすべての IdM サーバーで直前の手 順を繰り返します。

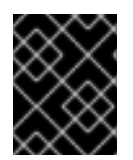

### 重要

トラブルシューティングが完了したら、**nsslapd-errorlog-level** を 0 に戻し、パフォー マンスの問題を防ぎます。

### 関連情報

● Directory Server [エラーログレベル](https://access.redhat.com/documentation/ja-jp/red_hat_directory_server/11/html/configuration_command_and_file_reference/logs-reference#error-logs-levels)

### 120.5. IDM APACHE サーバーのログファイル

以下の表は、Identity Management (IdM) Apache Server が情報をログに記録するために使用するディ レクトリーおよびファイルを示しています。

### 表120.2 Apache サーバーのログファイル

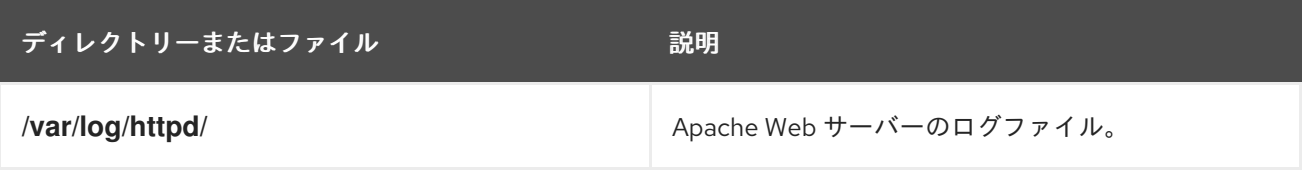

<span id="page-958-0"></span>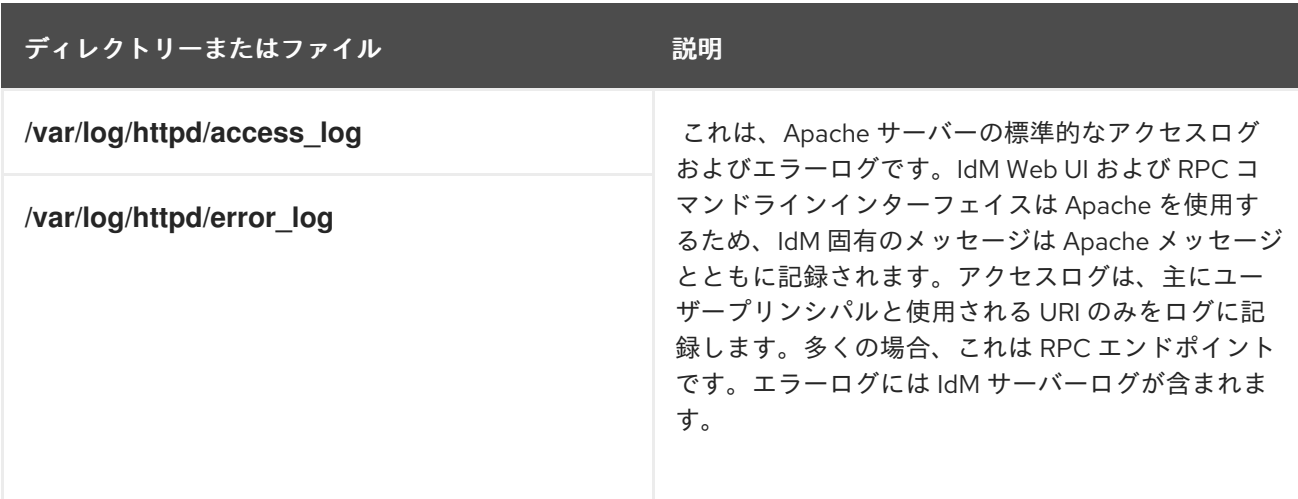

### 関連情報

● Apache ドキュメントの [ログファイル](http://httpd.apache.org/docs/current/logs.html)

# <span id="page-958-1"></span>120.6. IDM の CERTIFICATE SYSTEM のログファイル

以下の表は、Identity Management (IdM) Certificate System が情報のログ記録に使用するディレクト リーおよびファイルを示しています。

### 表120.3 Certificate System のログファイル

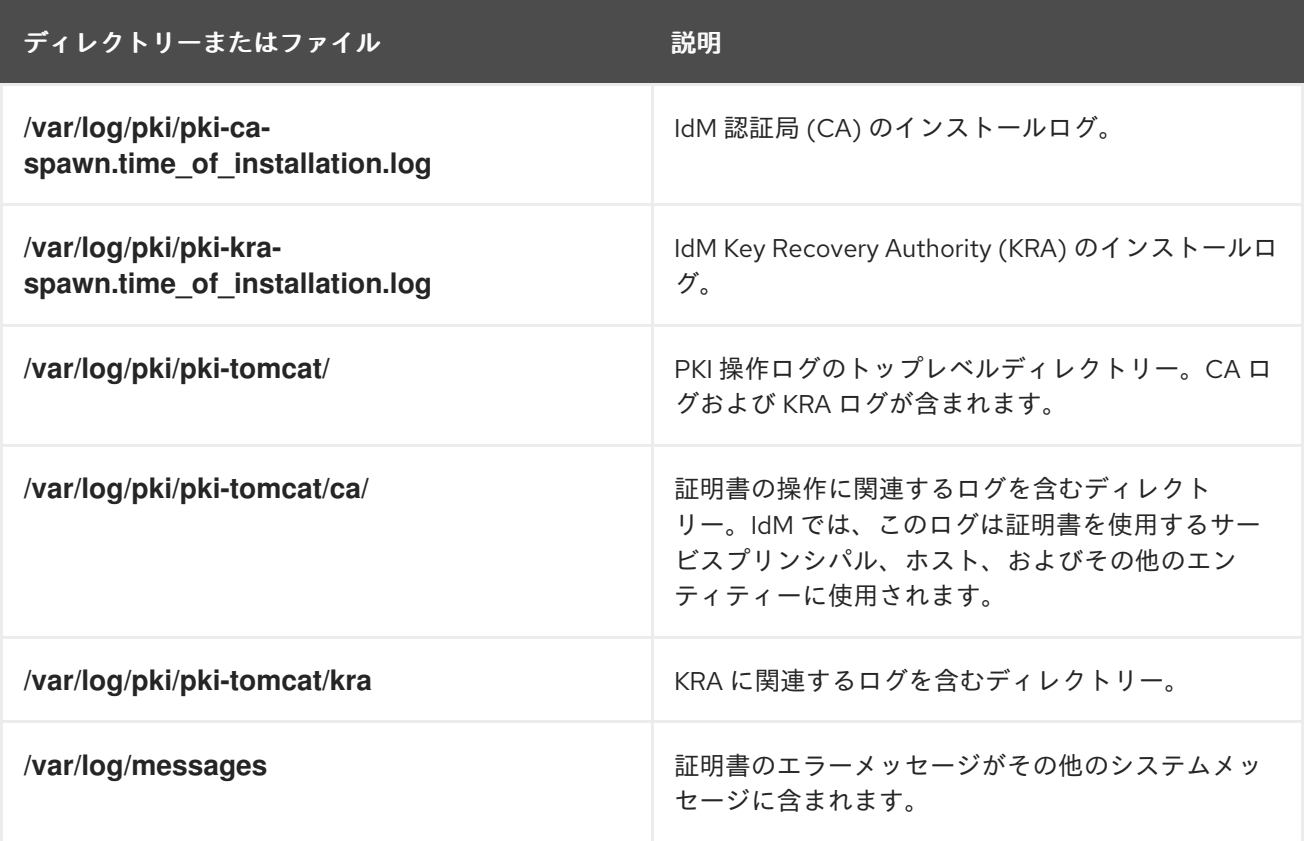

### 関連情報

● Red Hat Certificate System 管理ガイドの[サブシステムのログの設定](https://access.redhat.com/documentation/ja-jp/red_hat_certificate_system/9/html/administration_guide/logs)

# <span id="page-959-0"></span>120.7. IDM の KERBEROS ログファイル

以下の表は、Kerberos が Identity Management (IdM) に情報をログに記録するために使用するディレク トリーおよびファイルを示しています。

### 表120.4 Kerberos ログファイル

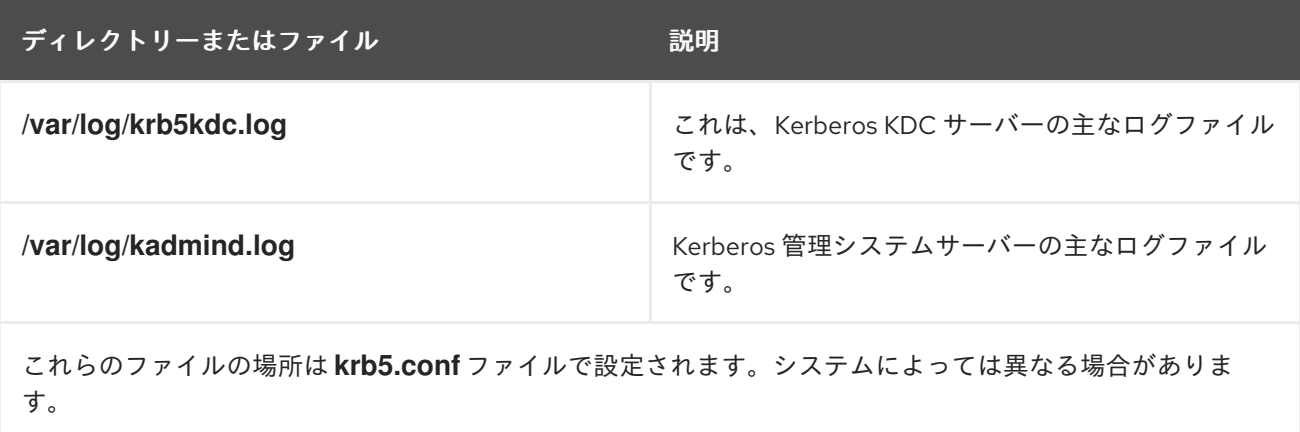

# <span id="page-959-1"></span>120.8. IDM の DNS ログファイル

以下の表は、DNS が Identity Management (IdM) に情報をログに記録するために使用するディレクト リーおよびファイルを示しています。

### 表120.5 DNS ログファイル

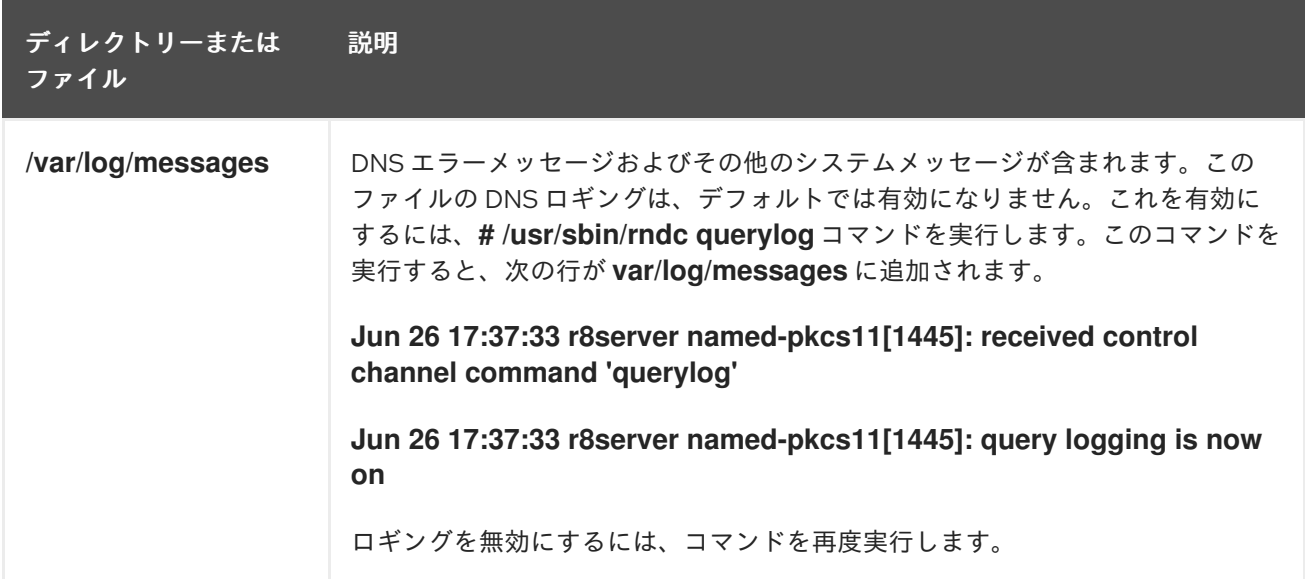

# <span id="page-959-2"></span>120.9. IDM の CUSTODIA ログファイル

以下の表は、Custodia が Identity Management (IdM) に情報をログに記録するために使用するディレク トリーおよびファイルを示しています。

### 表120.6 Custodia ログファイル

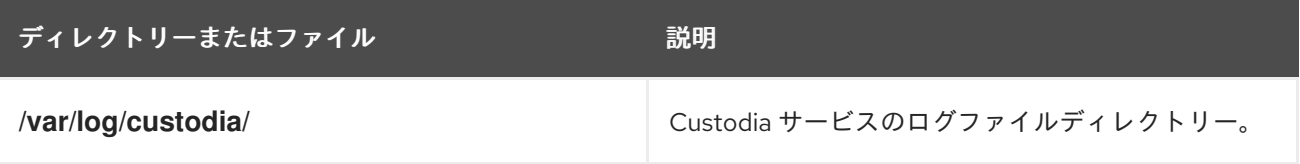

# 120.10. 関連情報

[ログファイルの表示](https://access.redhat.com/documentation/ja-jp/red_hat_enterprise_linux/8/html/configuring_basic_system_settings/assembly_troubleshooting-problems-using-log-files_configuring-basic-system-settings)**journalctl** を使用すると、**systemd** ユニットファイルのログ出力を表示で きます。

# 第121章 IDM ドメインで RHEL 8 WEB コンソールにシングルサイ ンオンを設定

RHEL 8 Web コンソールでの Identity Management (IdM) が提供する SSO (シングルサインオン) 認証 を使用する方法を学びます。

利点:

- IdM ドメインの管理者は、RHEL 8 Web コンソールを使用して、ローカルマシンを管理できま す。
- IdM ドメインで Kerberos チケットを使用すると、Web コンソールにアクセスする際にログイ ン認証情報を指定する必要がなくなりました。
- IdM ドメインが認識しているすべてのホストは、RHEL 8 Web コンソールのローカルインスタ ンスから SSH 経由でアクセスできます。
- 証明書設定は必須ではありません。コンソールの Web サーバーでは、IdM 認証局が発行した証 明書に自動的に切り替わり、ブラウザーに許可されます。

本章は、RHEL Web コンソールにログインするために SSO を設定する手順を説明します。

- 1. RHEL 8 Web コンソールを使用して IdM ドメインにマシンを追加します。 詳細は、Joining a RHEL 8 system to an IdM domain using the web [console](https://access.redhat.com/documentation/ja-jp/red_hat_enterprise_linux/8/html/managing_systems_using_the_rhel_8_web_console/configuring_single_sign_on_for_the_rhel_8_web_console_in_the_idm_domain_system-management-using-the-rhel-8-web-console#joining-a-rhel-8-system-to-an-idm-domain-using-the-web-console_configuring-single-sign-on-for-the-web-console-in-the-idm-domain) を参照してくださ い。
- 2. 認証に Kerberos を使用する場合は、マシンで Kerberos チケットを取得する必要があります。 詳細は、Kerberos 認証を使用した Web [コンソールへのログイン](https://access.redhat.com/documentation/ja-jp/red_hat_enterprise_linux/8/html/managing_systems_using_the_rhel_8_web_console/configuring_single_sign_on_for_the_rhel_8_web_console_in_the_idm_domain_system-management-using-the-rhel-8-web-console#logging-in-to-the-web-console-using-a-kerberos-ticket_configuring-single-sign-on-for-the-web-console-in-the-idm-domain) を参照してください。
- 3. IdM サーバーの管理者が、任意のホストで任意のコマンドを実行できます。 詳細は、管理者の sudo で IdM [サーバーのドメイン管理者にアクセス可能に](https://access.redhat.com/documentation/ja-jp/red_hat_enterprise_linux/8/html/managing_systems_using_the_rhel_8_web_console/configuring_single_sign_on_for_the_rhel_8_web_console_in_the_idm_domain_system-management-using-the-rhel-8-web-console#enabling-admin-sudo-access-to-domain-administrators-on-the-idm-server_configuring-single-sign-on-for-the-web-console-in-the-idm-domain) を参照してくださ い。

### 前提条件

- RHFL Web コンソールが RHFL 8 システムにインストールされている。 詳細は、Web [コンソールのインストールおよび有効化](https://access.redhat.com/documentation/ja-jp/red_hat_enterprise_linux/8/html/managing_systems_using_the_rhel_8_web_console/getting-started-with-the-rhel-8-web-console_system-management-using-the-rhel-8-web-console#installing-the-web-console_getting-started-with-the-rhel-8-web-console) を参照してください。
- RHEL Web コンソールを使用して IdM クライアントがシステムにインストールされている。 詳細は IdM [クライアントのインストール](https://access.redhat.com/documentation/ja-jp/red_hat_enterprise_linux/8/html/installing_identity_management/assembly_installing-an-idm-client_installing-identity-management) を参照してください。

### 121.1. WEB コンソールを使用した RHEL 8 システムの IDM ドメインへの参 加

Web コンソールを使用して、Red Hat Enterprise Linux 8 システムを Identity Management (IdM) ドメ インに参加させることができます。

#### 前提条件

- IdM ドメインが実行中で参加するクライアントから到達可能
- IdM ドメインの管理者認証情報がある。

#### 手順

- 1. RHEL Web コンソールにログインします。 詳細は、Web [コンソールへのログイン](https://access.redhat.com/documentation/ja-jp/red_hat_enterprise_linux/8/html/managing_systems_using_the_rhel_8_web_console/getting-started-with-the-rhel-8-web-console_system-management-using-the-rhel-8-web-console#logging-in-to-the-web-console_getting-started-with-the-rhel-8-web-console) を参照してください。
- 2. Overview タブの Configuration フィールドで、Join Domain をクリックします。
- 3. ドメイン参加 ダイアログボックスの ドメインアドレス フィールドに、IdM サーバーのホスト 名を入力します。
- 4. ドメイン管理者名 フィールドで、IdM 管理アカウントのユーザー名を入力します。
- 5. Domain administrator password にパスワードを追加します。
- 6. 参加 をクリックします。

#### 検証手順

- 1. システムが IdM ドメインに参加していると、RHEL 8 Web コンソールにエラーが表示され ず、システム 画面でドメイン名を確認できます。
- 2. ユーザーがドメインのメンバーであることを確認するには、Terminal ページをクリックし、**id** コマンドを実行します。

#### \$ **id**

euid=548800004(example\_user) gid=548800004(example\_user) groups=548800004(example\_user) context=unconfined\_u:unconfined\_r:unconfined\_t:s0 s0:c0.c1023

#### 関連情報

- Identity [Management](https://access.redhat.com/documentation/ja-jp/red_hat_enterprise_linux/8/html/planning_identity_management/index) の計画
- Identity Management [のインストール](https://access.redhat.com/documentation/ja-jp/red_hat_enterprise_linux/8/html/installing_identity_management/index)

### 121.2. KERBEROS 認証を使用して WEB コンソールにログイン

次の手順は、Kerberos 認証を使用するように RHEL 8 システムを設定する方法を説明します。

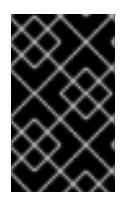

#### 重要

SSO を使用した場合は、通常、Web コンソールに管理者権限がありません。これは、パ スワードがない sudo を設定した場合に限り機能します。Web コンソールは、対話的に sudo パスワードを要求しません。

#### 前提条件

- 稼働中で、会社の環境で到達可能な IdM ドメイン 詳細は、Joining a RHEL 8 system to an IdM domain using the web [console](https://access.redhat.com/documentation/ja-jp/red_hat_enterprise_linux/8/html/managing_systems_using_the_rhel_8_web_console/configuring_single_sign_on_for_the_rhel_8_web_console_in_the_idm_domain_system-management-using-the-rhel-8-web-console#joining-a-rhel-8-system-to-an-idm-domain-using-the-web-console_configuring-single-sign-on-for-the-web-console-in-the-idm-domain) を参照してくださ い。
- リモートシステムで、RHEL Web コンソールで接続して管理する **cockpit.socket** サービスを有 効にしている。 詳細は、Web [コンソールのインストール](https://access.redhat.com/documentation/ja-jp/red_hat_enterprise_linux/8/html/managing_systems_using_the_rhel_8_web_console/getting-started-with-the-rhel-8-web-console_system-management-using-the-rhel-8-web-console#installing-the-web-console_getting-started-with-the-rhel-8-web-console) を参照してください。

システムが、SSSD クライアントが管理する Kerberos チケットを使用しない場合は、**kinit** ユーティリティーを使用して手動でチケットを要求してみる。

### 手順

**https://dns\_name:9090** から、RHEL Web コンソールにログインします。

この時点で、RHEL Web コンソールへの接続に成功しており、設定を開始できます。

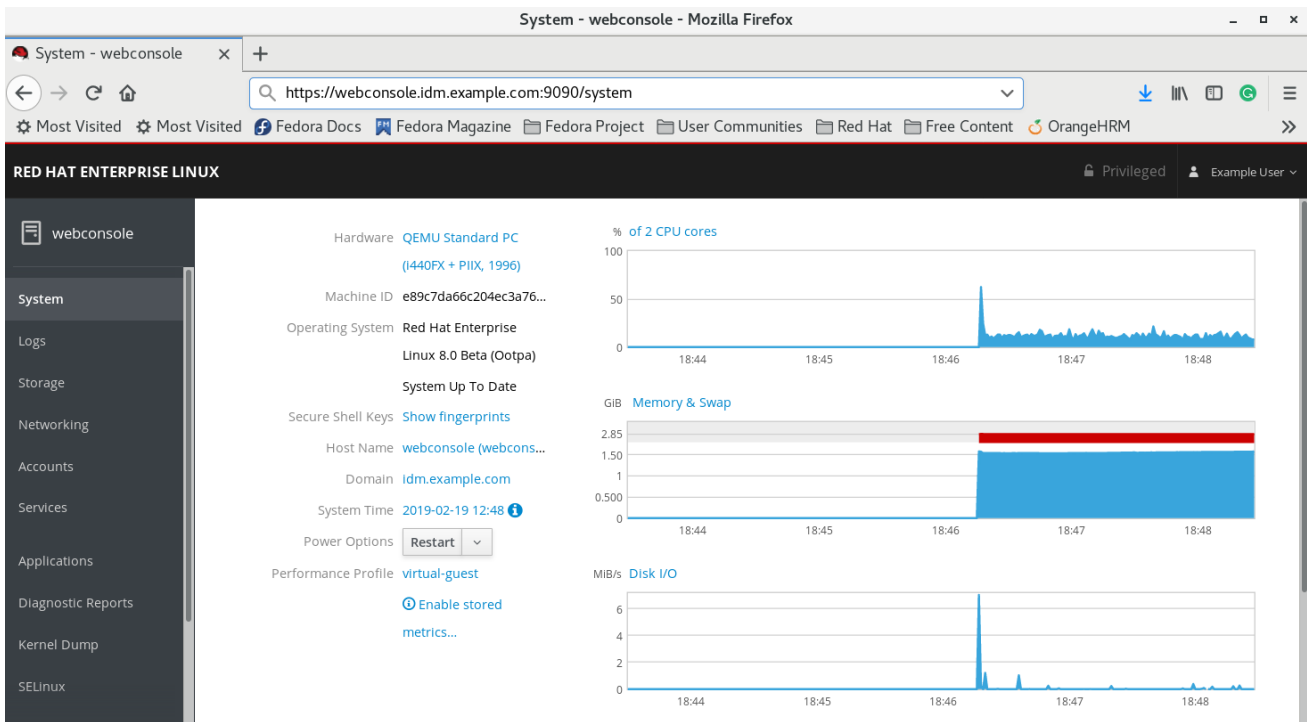

### 121.3. 管理者の SUDO で IDM サーバーのドメイン管理者にアクセス可能に

RHEL Web コンソールを使用すると、ドメイン管理者がアイデンティティー Management (IdM) ドメ イン内の任意のホストで任意のコマンドを使用できるようにすることができます。

これを可能にするために、IdM サーバーのインストール時に自動的に作成された admins ユーザーグ ループに sudo がアクセスできるようにします。グループで ipa-advise スクリプトを実行すると、 admins グループに追加したすべてのユーザーに sudo アクセスが付与されます。

### 前提条件

● サーバーが、IdM 4.7.1 以降を実行している。

### 手順

- 1. IdM サーバーに接続します。
- 2. ipa-advise スクリプトを実行します。

\$ ipa-advise enable-admins-sudo | sh -ex

コンソールにエラーが表示されない場合、admins グループには IdM ドメイン内のすべてのマシンに対 する sudo 権限があります。

# 第122章 IDM での制約付き委任の使用

Identity Management (IdM) で制約付き委任機能を使用する方法を説明します。

- Identity Management[の制約付き委任](#page-964-0) は、制約付き委任がどのように機能するかを説明してい ます。
- [スマートカードで認証されたユーザーが再認証を求められることなくリモートホストに](#page-965-0) SSH 接 続できるように Web コンソールを設定する では、認証を必要とせずに、Red Hat Enterprise Linux Web コンソールを使用してリモートホストに **SSH** 接続 するコンテキストでの制約付き 委任のユースケースについて説明します。
- 認証を必要とせずに、Ansible を使用して [スマートカードで認証されたユーザーが再認証を求](#page-967-0) められることなくリモートホストに SSH 接続できるように Web コンソールを設定する では、 Red Hat Enterprise Linux Web コンソールを使用してリモートホストに **SSH** 接続するコンテキ ストでの制約付き委任のユースケースについて説明します。
- [スマートカードで認証されたユーザーが認証を求められずに](#page-970-0) sudo を実行できるように Web コ ンソールクライアントを設定 では、Red Hat Enterprise Linux Web コンソールを使用して認証 を必要とせずに **sudo** を実行するコンテキストでの制約付き委任のユースケースについて説明 します。
- Ansible を使用して Web [コンソールを設定し、スマートカードで認証されたユーザーが再認証](#page-972-0) を求められることなく sudo を実行できるようにする では、Ansible を使用して Red Hat Enterprise Linux Web コンソールの使用を設定するコンテキストで、認証を必要とせずに **sudo** を実行する制約付き委任のユースケースについて説明します。

### <span id="page-964-0"></span>122.1. アイデンティティー管理における制約付き委任

Service for User to Proxy (**S4U2proxy**) 拡張機能は、ユーザーに代わって他のサービスに対するサービ スチケットを取得するサービスを提供します。この機能は、制約付き委任と 呼ばれています。2番目の サービスは通常、ユーザーの承認コンテキストの下で、最初のサービスに代わって何らかの作業を実行 するプロキシーです。制約付き委任を使用することで、ユーザーが Ticket Granting Ticket (TGT) を完 全に委任する必要がなくなります。

Identity Management (IdM) は従来、Kerberos **S4U2proxy** 機能を使用して、Web サーバーフレーム ワークがユーザーの代わりに LDAP サービスチケットを取得することを可能にするものです。また、 IdM-AD の信頼システムも、**cifs** プリンシパルを取得するために制約付き委任を使用しています。

**S4U2proxy** 機能を使用して Web コンソールクライアントを設定し、スマートカードで認証された IdM ユーザーが以下を達成できるようにすることができます。

- Web コンソールサービスが実行されている RHEL ホストで、再度認証を求められることなく、 スーパーユーザー権限でコマンドを実行します。
- **SSH** を使用してリモートホストにアクセスし、再度認証を求められることなくホスト上のサー ビスにアクセスします。

#### 関連情報

- Ansible を使用して Web [コンソールを設定し、スマートカードで認証されたユーザーが再認証](https://access.redhat.com/documentation/ja-jp/red_hat_enterprise_linux/8/html/configuring_and_managing_identity_management/assembly_using-constrained-delegation-in-idm_configuring-and-managing-idm#proc_using-ansible-to-configure-a-web-console-to-allow-a-user-authenticated-with-a-smart-card-to-ssh-to-a-remote-host-without-being-asked-to-authenticate-again_assembly_using-constrained-delegation-in-idm) を求められることなくリモートホストに SSH 接続できるようにする
- Ansible を使用して Web [コンソールを設定し、スマートカードで認証されたユーザーが再認証](https://access.redhat.com/documentation/ja-jp/red_hat_enterprise_linux/8/html/configuring_and_managing_identity_management/assembly_using-constrained-delegation-in-idm_configuring-and-managing-idm#proc_using-ansible-to-configure-a-web-console-to-allow-a-user-authenticated-with-a-smart-card-to-run-sudo-without-being-asked-to-authenticate-again_assembly_using-constrained-delegation-in-idm) を求められることなく sudo を実行できるようにする
- [S4U2proxy](https://docs.microsoft.com/en-us/openspecs/windows_protocols/ms-sfu/bde93b0e-f3c9-4ddf-9f44-e1453be7af5a)
- [サービスの制約付き委任](https://www.freeipa.org/page/V4/Service_Constraint_Delegation)

<span id="page-965-0"></span>122.2. スマートカードで認証されたユーザーが、再度認証を要求されること なくリモートホストに SSH 接続できるようにするための WEB コンソール の設定

RHEL の Web コンソールでユーザーアカウントにログインした後、Identity Management (IdM) システ ム管理者として、**SSH** プロトコルを使用してリモートマシンに接続する必要がある場合がありま す[。制約付き委任](#page-964-0) 機能を使用すると、再度認証を求められることなく **SSH** を使用することができま す。

制約付き委任を使用するように Web コンソールを設定するには、次の手順に従います。以下の例で は、Web コンソールセッションは myhost.idm.example.com ホストで実行され、認証されたユーザー の代わりに **SSH** を使用して remote.idm.example.com ホストにアクセスするように設定されていま す。

### 前提条件

- IdM **admin** Ticket-Granting Ticket (TGT) を取得している
- remote.idm.example.com への **root** アクセス権がある
- Web コンソールサービスが IdM に存在する
- remote.idm.example.com ホストが IdM に存在する
- Web コンソールは、ユーザーセッションに **S4U2Proxy** Kerberos チケットを作成している。こ れを確認するために、IdM ユーザーで Web コンソールにログインし、**Terminal** ページを開 き、以下を入力します。

### \$ **klist**

Ticket cache: FILE:/run/user/1894000001/cockpit-session-3692.ccache Default principal: user@IDM.EXAMPLE.COM

Valid starting Expires Service principal **07/30/21 09:19:06 07/31/21 09:19:06 HTTP/myhost.idm.example.com@IDM.EXAMPLE.COM** 07/30/21 09:19:06 07/31/21 09:19:06 krbtgt/IDM.EXAMPLE.COM@IDM.EXAMPLE.COM for client HTTP/myhost.idm.example.com@IDM.EXAMPLE.COM

### 手順

- 1. 委任ルールでアクセス可能な対象ホストのリストを作成します。
	- a. サービス委任ターゲットを作成します。

\$ **ipa servicedelegationtarget-add cockpit-target**

b. 委任対象に対象ホストを追加します。

\$ **ipa servicedelegationtarget-add-member cockpit-target \ - principals=host/remote.idm.example.com@IDM.EXAMPLE.COM** 2. サービス委任ルールを作成し、**HTTP** サービスの Kerberos プリンシパルを追加すること で、**cockpit** セッションが対象ホストのリストにアクセスできるようにします。

a. サービス委任ルールを作成します。

\$ **ipa servicedelegationrule-add cockpit-delegation**

b. Web コンソールクライアントを委任ルールに追加します。

\$ **ipa servicedelegationrule-add-member cockpit-delegation \ - principals=HTTP/myhost.idm.example.com@IDM.EXAMPLE.COM**

c. 委任対象を委任ルールに追加します。

\$ **ipa servicedelegationrule-add-target cockpit-delegation \ - servicedelegationtargets=cockpit-target**

- 3. remote.idm.example.com ホストで Kerberos 認証を有効にします。
	- a. **root** として remote.idm.example.com に **SSH** 接続します。
	- b. **/etc/ssh/sshd\_config** ファイルを開いて編集します。
	- c. **GSSAPIAuthentication no** 行のコメントを外し、**GSSAPIAuthentication yes** に置き換え て、**GSSAPIAuthentication** を有効にします。
- 4. 上記の変更がすぐに有効になるように、remote.idm.example.com の **SSH** サービスを再起動 します。

\$ **systemctl try-restart sshd.service**

#### 関連情報

- [スマートカードを使用して](https://access.redhat.com/documentation/ja-jp/red_hat_enterprise_linux/8/html/managing_systems_using_the_rhel_8_web_console/configuring-smart-card-authentication-with-the-web-console_system-management-using-the-rhel-8-web-console#logging-in-to-the-web-console-with-smart-cards_configuring-smart-card-authentication-with-the-web-console) Web コンソールへのログイン
- [アイデンティティー管理における制約付き委任](#page-964-0)

122.3. ANSIBLE を使用して WEB コンソールを設定し、スマートカードで 認証されたユーザーが再認証を求められることなくリモートホストに SSH 接続できるようにする

RHEL の Web コンソールでユーザーアカウントにログインした後、Identity Management (IdM) システ ム管理者として、**SSH** プロトコルを使用してリモートマシンに接続する必要がある場合がありま す[。制約付き委任](#page-964-0) 機能を使用すると、再度認証を求められることなく **SSH** を使用することができま す。

**servicedelegationrule** および **servicedelegationtarget ansible-freeipa** モジュールを使用して、制約 付き委任を使用するように Web コンソールを設定するには、この手順に従います。以下の例では、 Web コンソールセッションは myhost.idm.example.com ホストで実行され、認証されたユーザーの代 わりに **SSH** を使用して remote.idm.example.com ホストにアクセスするように設定されています。

#### 前提条件

- <span id="page-967-0"></span>IdM **admin** パスワードがある
- remote.idm.example.com への **root** アクセスがある
- Web コンソールサービスが IdM に存在する
- remote.idm.example.com ホストが IdM に存在する
- Web コンソールは、ユーザーセッションに **S4U2Proxy** Kerberos チケットを作成している。こ れを確認するために、IdM ユーザーで Web コンソールにログインし、**Terminal** ページを開 き、以下を入力します。

### \$ **klist**

Ticket cache: FILE:/run/user/1894000001/cockpit-session-3692.ccache Default principal: user@IDM.EXAMPLE.COM

Valid starting Expires Service principal **07/30/21 09:19:06 07/31/21 09:19:06 HTTP/myhost.idm.example.com@IDM.EXAMPLE.COM** 07/30/21 09:19:06 07/31/21 09:19:06 krbtgt/IDM.EXAMPLE.COM@IDM.EXAMPLE.COM for client HTTP/myhost.idm.example.com@IDM.EXAMPLE.COM

- 次の要件を満たすように Ansible コントロールノードを設定している。
	- Ansible バージョン 2.14 以降を使用している。
	- Ansible コントローラーに **[ansible-freeipa](https://access.redhat.com/documentation/ja-jp/red_hat_enterprise_linux/8/html/installing_identity_management/installing-an-identity-management-server-using-an-ansible-playbook_installing-identity-management#installing-the-ansible-freeipa-package_server-ansible)** パッケージがインストールされている。
	- この例では、~/MyPlaybooks/ ディレクトリーに、IdM サーバーの完全修飾ドメイン名 (FQDN) を使用して Ansible [インベントリーファイル](https://access.redhat.com/documentation/ja-jp/red_hat_enterprise_linux/8/html/using_ansible_to_install_and_manage_identity_management/preparing-your-environment-for-managing-idm-using-ansible-playbooks_using-ansible-to-install-and-manage-idm) を作成したことを前提としている。
	- この例では、secret.yml Ansible ボールトに **ipaadmin\_password** が保存されていることを 前提としている。
- ansible-freeipa モジュールが実行されるノードであるターゲットノードは、IdM クライアン ト、サーバー、またはレプリカとしての IdM ドメインの一部です。

### 手順

1. ~/MyPlaybooks/ ディレクトリーに移動します。

\$ **cd ~/MyPlaybooks/**

- 2. 以下の内容で **web-console-smart-card-ssh.yml** Playbook を作成します。
	- a. 委任対象の存在を確認するタスクを作成します。

--- - name: Playbook to create a constrained delegation target hosts: ipaserver vars\_files: - /home/user\_name/MyPlaybooks/secret.yml tasks: - name: Ensure servicedelegationtarget web-console-delegation-target is present

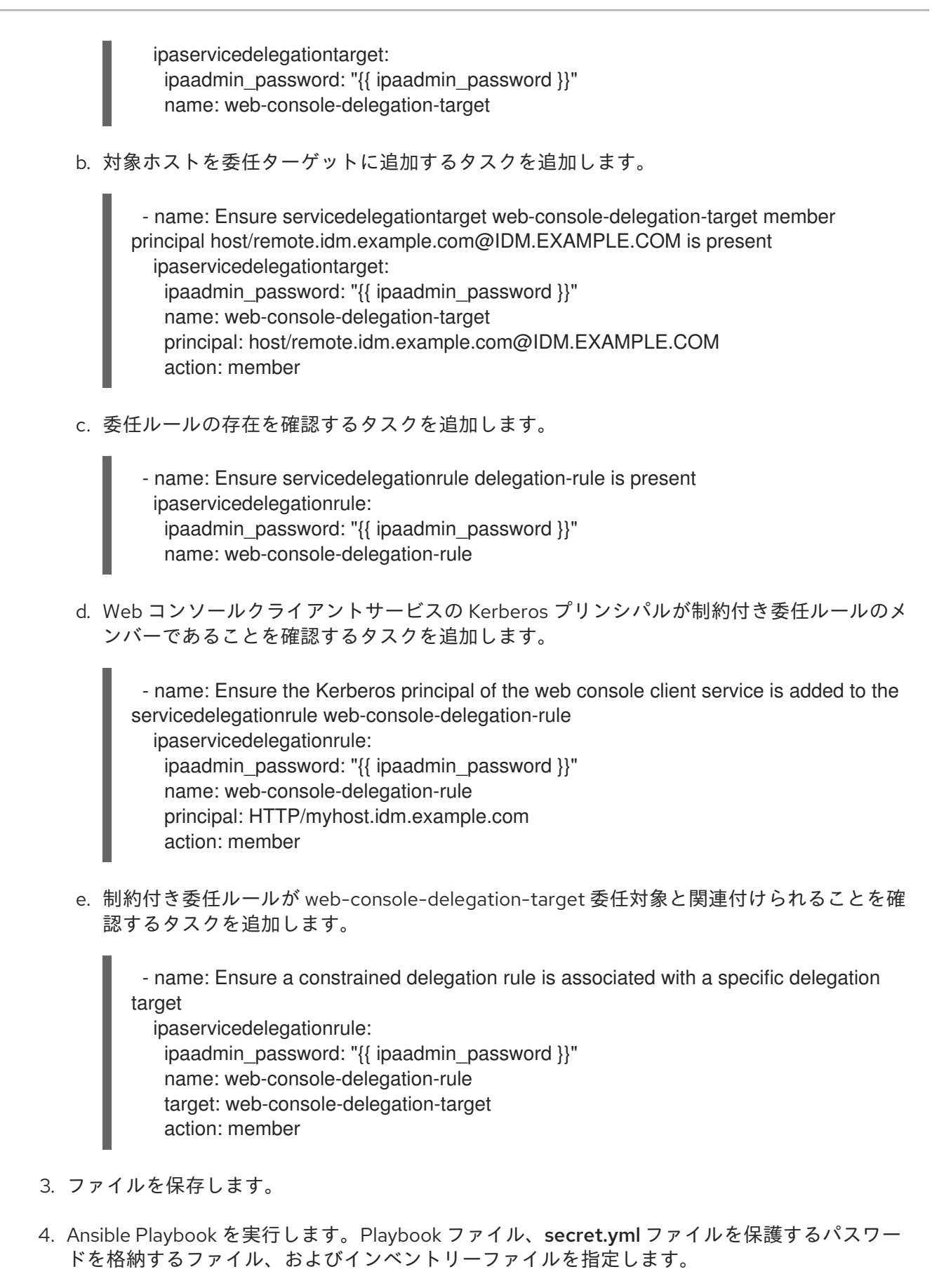

### \$ **ansible-playbook --vault-password-file=password\_file -v -i inventory web-consolesmart-card-ssh.yml**

- 5. remote.idm.example.com で Kerberos 認証を有効にします。
	- a. **root** として remote.idm.example.com に **SSH** 接続します。
- b. **/etc/ssh/sshd\_config** ファイルを開いて編集します。
- c. **GSSAPIAuthentication no** 行のコメントを外し、**GSSAPIAuthentication yes** に置き換え て、**GSSAPIAuthentication** を有効にします。

### 関連情報

- [スマートカードを使用して](https://access.redhat.com/documentation/ja-jp/red_hat_enterprise_linux/8/html/managing_systems_using_the_rhel_8_web_console/configuring-smart-card-authentication-with-the-web-console_system-management-using-the-rhel-8-web-console#logging-in-to-the-web-console-with-smart-cards_configuring-smart-card-authentication-with-the-web-console) Web コンソールへのログイン
- [アイデンティティー管理における制約付き委任](#page-964-0)
- **/usr/share/doc/ansible-freeipa/** ディレクトリーの **README-servicedelegationrule.md** およ び **README-servicedelegationtarget.md**
- **/usr/share/doc/ansible-freeipa/playbooks/servicedelegationtarget** および **/usr/share/doc/ansible-freeipa/playbooks/servicedelegationrule** ディレクトリーのサンプル Playbook

122.4. スマートカードで認証されたユーザーが再認証を求められることなく SUDO を実行できるように WEB コンソールを設定する

RHEL Web コンソールでユーザーアカウントにログインした後、Identity Management (IdM) システム [管理者として、スーパーユーザー権限でコマンドを実行することが必要になる場合があります。制約付](#page-964-0) き委任 機能を使用すると、再度認証を求められることなく、システムで **sudo** を実行できます。

制約付き委任を使用するように Web コンソールを設定するには、次の手順に従います。以下の例で は、Web コンソールセッションは myhost.idm.example.com ホストで実行されます。

### 前提条件

- IdM **admin** Ticket-Granting Ticket (TGT) を取得済みである。
- Web コンソールサービスが IdM に存在する
- myhost.idm.example.com ホストは IdM に存在します。
- IdM [サーバーのドメイン管理者への](https://access.redhat.com/documentation/ja-jp/red_hat_enterprise_linux/8/html/managing_systems_using_the_rhel_8_web_console/configuring_single_sign_on_for_the_rhel_8_web_console_in_the_idm_domain_system-management-using-the-rhel-8-web-console#enabling-admin-sudo-access-to-domain-administrators-on-the-idm-server_configuring-single-sign-on-for-the-web-console-in-the-idm-domain) **admin sudo** アクセスを有効 にしている。
- Web コンソールは、ユーザーセッションに S4U2Proxy Kerberos チケットを作成している。こ れを確認するために、IdM ユーザーで Web コンソールにログインし、**Terminal** ページを開 き、以下を入力します。

\$ **klist** Ticket cache: FILE:/run/user/1894000001/cockpit-session-3692.ccache Default principal: user@IDM.EXAMPLE.COM

Valid starting Expires Service principal **07/30/21 09:19:06 07/31/21 09:19:06 HTTP/myhost.idm.example.com@IDM.EXAMPLE.COM** 07/30/21 09:19:06 07/31/21 09:19:06 krbtgt/IDM.EXAMPLE.COM@IDM.EXAMPLE.COM for client HTTP/myhost.idm.example.com@IDM.EXAMPLE.COM

### 手順

1. 委任ルールでアクセス可能な対象ホストのリストを作成します。

<span id="page-970-0"></span>a. サービス委任ターゲットを作成します。

\$ **ipa servicedelegationtarget-add cockpit-target**

b. 委任対象に対象ホストを追加します。

\$ **ipa servicedelegationtarget-add-member cockpit-target \ - principals=host/myhost.idm.example.com@IDM.EXAMPLE.COM**

- 2. サービス委任ルールを作成し、**HTTP** サービスの Kerberos プリンシパルを追加すること で、**cockpit** セッションが対象ホストのリストにアクセスできるようにします。
	- a. サービス委任ルールを作成します。

\$ **ipa servicedelegationrule-add cockpit-delegation**

b. Web コンソールサービスを委任ルールに追加します。

\$ **ipa servicedelegationrule-add-member cockpit-delegation \ - principals=HTTP/myhost.idm.example.com@IDM.EXAMPLE.COM**

c. 委任対象を委任ルールに追加します。

\$ **ipa servicedelegationrule-add-target cockpit-delegation \ - servicedelegationtargets=cockpit-target**

- 3. System Security Services Daemon (SSSD) と連携して Generic Security Service Application Program Interface (GSSAPI) を介してユーザーを認証するための PAM モジュールである **pam\_sss\_gss** を有効にします。
	- a. **/etc/sssd/sssd.conf** ファイルを開いて編集します。
	- b. ドメインの IdM で **pam\_sss\_gss** が **sudo** および **sudo -i** コマンドの認証を提供できるよ うに指定します。

[domain/idm.example.com] **pam\_gssapi\_services = sudo, sudo-i**

- c. ファイルを保存し、終了します。
- d. **/etc/pam.d/sudo** ファイルを編集用に開きます。
- e. 次の行を **#%PAM-1.0** リストの先頭に挿入して、**sudo** コマンドの GSSAPI 認証を許可しま すが、必須ではありません。

**auth sufficient pam\_sss\_gss.so**

f. ファイルを保存し、終了します。

4. 上記の変更がすぐに有効になるように、**SSSD** サービスを再起動します。

\$ **systemctl restart sssd**

### 関連情報

- [スマートカードを使用して](https://access.redhat.com/documentation/ja-jp/red_hat_enterprise_linux/8/html/managing_systems_using_the_rhel_8_web_console/configuring-smart-card-authentication-with-the-web-console_system-management-using-the-rhel-8-web-console#logging-in-to-the-web-console-with-smart-cards_configuring-smart-card-authentication-with-the-web-console) Web コンソールへのログイン
- [アイデンティティー管理における制約付き委任](#page-964-0)

122.5. ANSIBLE を使用して WEB コンソールを設定し、スマートカードで認 証されたユーザーが再認証を求められることなく SUDO を実行できるよう にする

RHEL Web コンソールでユーザーアカウントにログインした後、Identity Management (IdM) システム [管理者として、スーパーユーザー権限でコマンドを実行することが必要になる場合があります。制約付](#page-964-0) き委任 機能を使用すると、再度認証を求められることなく、システムで **sudo** を実行できます。

この手順に従って、**ipaservicedelegationrule** モジュールおよび **ipaservicedelegationtarget ansiblefreeipa** モジュールを使用して、制約付き委任を使用するように Web コンソールを設定します。以下の 例では、Web コンソールセッションは myhost.idm.example.com ホストで実行されます。

### 前提条件

- スマートカードを使用して Web コンソールセッションを認証することにより、IdM **admin** の チケット認可チケット (TGT) を取得しました。
- Web コンソールサービスが IdM に登録されました。
- myhost.idm.example.com ホストは IdM に存在します。
- IdM [サーバーのドメイン管理者への](https://access.redhat.com/documentation/ja-jp/red_hat_enterprise_linux/8/html/managing_systems_using_the_rhel_8_web_console/configuring_single_sign_on_for_the_rhel_8_web_console_in_the_idm_domain_system-management-using-the-rhel-8-web-console#enabling-admin-sudo-access-to-domain-administrators-on-the-idm-server_configuring-single-sign-on-for-the-web-console-in-the-idm-domain) **admin sudo** アクセスを有効 にしている。
- Web コンソールは、ユーザーセッションに S4U2Proxy Kerberos チケットを作成している。こ れを確認するために、IdM ユーザーで Web コンソールにログインし、**Terminal** ページを開 き、以下を入力します。

### \$ **klist**

Ticket cache: FILE:/run/user/1894000001/cockpit-session-3692.ccache Default principal: user@IDM.EXAMPLE.COM

Valid starting Expires Service principal **07/30/21 09:19:06 07/31/21 09:19:06 HTTP/myhost.idm.example.com@IDM.EXAMPLE.COM** 07/30/21 09:19:06 07/31/21 09:19:06 krbtgt/IDM.EXAMPLE.COM@IDM.EXAMPLE.COM for client HTTP/myhost.idm.example.com@IDM.EXAMPLE.COM

- 次の要件を満たすように Ansible コントロールノードを設定している。
	- Ansible バージョン 2.14 以降を使用している。
	- Ansible コントローラーに **[ansible-freeipa](https://access.redhat.com/documentation/ja-jp/red_hat_enterprise_linux/8/html/installing_identity_management/installing-an-identity-management-server-using-an-ansible-playbook_installing-identity-management#installing-the-ansible-freeipa-package_server-ansible)** パッケージがインストールされている。
	- この例は、~/MyPlaybooks/ ディレクトリーに、制約付き委任を設定する IdM サーバーの 完全修飾ドメイン名 (FQDN) を含む Ansible [インベントリーファイル](https://access.redhat.com/documentation/ja-jp/red_hat_enterprise_linux/8/html/using_ansible_to_install_and_manage_identity_management/preparing-your-environment-for-managing-idm-using-ansible-playbooks_using-ansible-to-install-and-manage-idm) を作成したことを前 提としています。
	- この例では、secret.yml Ansible ボールトに **ipaadmin\_password** が保存されていることを 前提としている。
**ansible-freeipa** モジュールが実行されるノードであるターゲットノードは、IdM クライアン ト、サーバー、またはレプリカとしての IdM ドメインの一部です。

## 手順

1. Ansible コントロールノードで、~/MyPlaybooks/ ディレクトリーに移動します。

## \$ **cd ~/MyPlaybooks/**

- 2. 以下の内容で **web-console-smart-card-sudo.yml** Playbook を作成します。
	- a. 委任対象の存在を確認するタスクを作成します。

--- - name: Playbook to create a constrained delegation target hosts: ipaserver

vars\_files: - /home/user\_name/MyPlaybooks/secret.yml tasks:

- name: Ensure servicedelegationtarget named sudo-web-console-delegation-target is present

ipaservicedelegationtarget:

ipaadmin\_password: "{{ ipaadmin\_password }}"

name: sudo-web-console-delegation-target

b. 対象ホストを委任ターゲットに追加するタスクを追加します。

- name: Ensure that a member principal named host/myhost.idm.example.com@IDM.EXAMPLE.COM is present in a service delegation target named sudo-web-console-delegation-target ipaservicedelegationtarget: ipaadmin\_password: "{{ ipaadmin\_password }}" name: sudo-web-console-delegation-target principal: host/myhost.idm.example.com@IDM.EXAMPLE.COM

- action: member
- c. 委任ルールの存在を確認するタスクを追加します。

- name: Ensure servicedelegationrule named sudo-web-console-delegation-rule is present

ipaservicedelegationrule:

ipaadmin\_password: "{ ipaadmin\_password }}"

- name: sudo-web-console-delegation-rule
- d. Web コンソールサービスの Kerberos プリンシパルが制約付き委任ルールのメンバーである ことを確認するタスクを追加します。

- name: Ensure the Kerberos principal of the web console service is added to the service delegation rule named sudo-web-console-delegation-rule ipaservicedelegationrule: ipaadmin\_password: "{{ ipaadmin\_password }}"

name: sudo-web-console-delegation-rule principal: HTTP/myhost.idm.example.com action: member

e. 制約付き委任ルールが sudo-web-console-delegation-target 委任対象と関連付けられるこ とを確認するタスクを追加します。

- name: Ensure a constrained delegation rule is associated with a specific delegation target ipaservicedelegationrule: ipaadmin\_password: "{{ ipaadmin\_password }}" name: sudo-web-console-delegation-rule target: sudo-web-console-delegation-target

- action: member
- 3. ファイルを保存します。
- 4. Ansible Playbook を実行します。Playbook ファイル、secret.yml ファイルを保護するパスワー ドを格納するファイル、およびインベントリーファイルを指定します。

\$ **ansible-playbook --vault-password-file=password\_file -v -i inventory web-consolesmart-card-sudo.yml**

- 5. System Security Services Daemon (SSSD) と連携して Generic Security Service Application Program Interface (GSSAPI) を介してユーザーを認証するための PAM モジュールである **pam\_sss\_gss** を有効にします。
	- a. **/etc/sssd/sssd.conf** ファイルを開いて編集します。
	- b. ドメインの IdM で **pam\_sss\_gss** が **sudo** および **sudo -i** コマンドの認証を提供できるよ うに指定します。

[domain/idm.example.com] **pam\_gssapi\_services = sudo, sudo-i**

- c. ファイルを保存し、終了します。
- d. **/etc/pam.d/sudo** ファイルを編集用に開きます。
- e. 次の行を **#%PAM-1.0** リストの先頭に挿入して、**sudo** コマンドの GSSAPI 認証を許可しま すが、必須ではありません。

## **auth sufficient pam\_sss\_gss.so**

f. ファイルを保存し、終了します。

6. 上記の変更がすぐに有効になるように、**SSSD** サービスを再起動します。

\$ **systemctl restart sssd**

## 関連情報

● [アイデンティティー管理における制約付き委任](#page-964-0)

- **/usr/share/doc/ansible-freeipa/** ディレクトリーの **README-servicedelegationrule.md** およ び **README-servicedelegationtarget.md**
- **/usr/share/doc/ansible-freeipa/playbooks/servicedelegationtarget** および **/usr/share/doc/ansible-freeipa/playbooks/servicedelegationrule** ディレクトリーのサンプル Playbook

122.6. 関連情報

● Web [コンソールでリモートシステムの管理](https://access.redhat.com/documentation/ja-jp/red_hat_enterprise_linux/8/html/managing_systems_using_the_rhel_8_web_console/managing-remote-systems-in-the-web-console_system-management-using-the-rhel-8-web-console)